### Canon MP495 series On-screen Manual **Pagina 1 din 770 pagini** Pagina 1 din 770 pagini

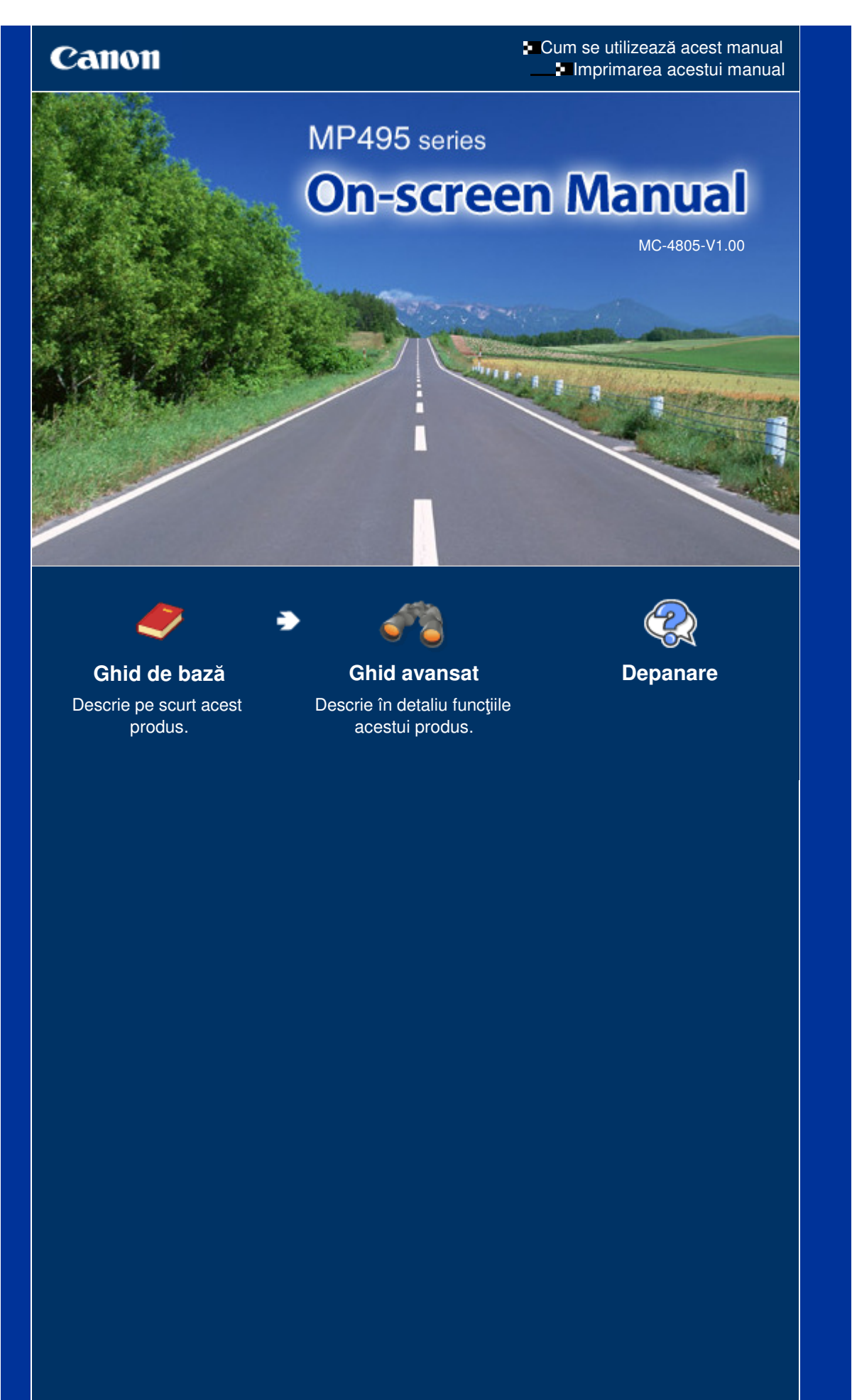

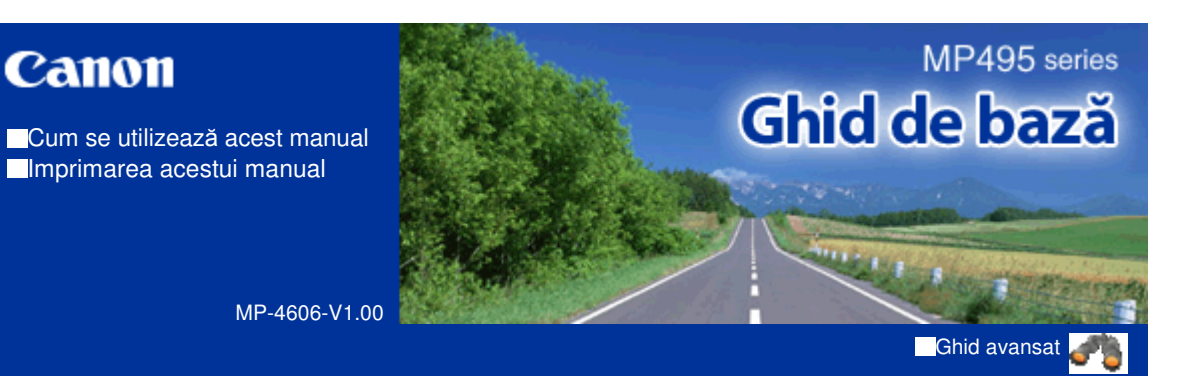

#### **Cuprins**

#### **Privire de ansamblu asupra aparatului**

Componentele principale Indicaţiile LED-ului şi operaţii de bază

#### **Copierea**

Copierea documentelor Copierea fotografiilor Copierea cu încadrare în pagină

#### **Scanarea**

Salvarea datelor scanate pe computer

#### **Imprimarea de pe computerul dumneavoastră**

Imprimarea fotografiilor (Easy-PhotoPrint EX) Imprimarea documentelor Imprimarea paginilor Web (Easy-WebPrint EX) Pornirea diverselor aplicaţii software

#### **Încărcarea hârtiei/documentelor originale**

Încărcarea hârtiei Încărcarea documentelor originale

#### **Întreţinere de rutină**

Când imprimarea devine ştearsă sau culorile sunt incorecte

Înlocuirea unui cartuş FINE

Curăţarea aparatului

#### **Anexă**

Limitări legale privind utilizarea produsului şi utilizarea imaginilor

Sfaturi pentru utilizarea aparatului dumneavoastră

#### Ghid de bază

Cuprins > Privire de ansamblu asupra aparatului

# **Privire de ansamblu asupra aparatului**

Această secţiune prezintă denumirile componentelor aparatului şi descrie operaţiile de bază pe care trebuie să le cunoaşteţi înainte de a-l utiliza.

**Componentele principale**

**Vedere din faţă Vedere din spate Vedere din interior Panoul de operare**

**Indicaţiile LED-ului şi operaţii de bază**

Õ

În partea superioară a paginii

**Ghid avansat Depanare**

#### Ghid de bază

Cuprins > Privire de ansamblu asupra aparatului > Componentele principale

#### C001

### **Componentele principale**

- Vedere din faţă
- Vedere din spate
- **◆ Vedere din interior**
- **Panoul de operare**

### ■ Vedere din față

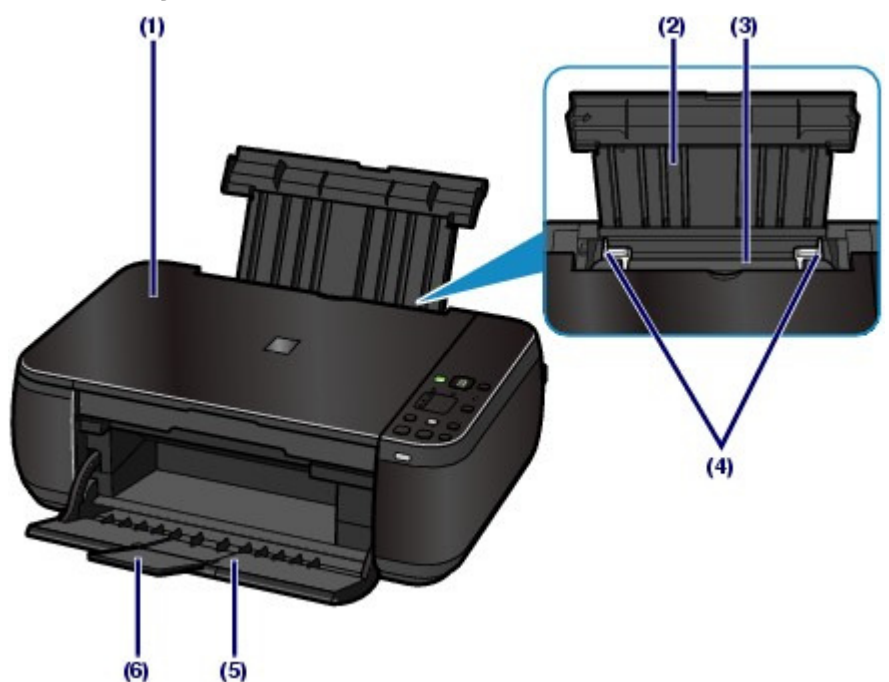

#### **(1) Capacul pentru documente**

Deschideţi pentru a încărca un document original pe sticla plată.

#### **(2) Suportul pentru hârtie**

Ridicaţi-l şi înclinaţi-l pe spate pentru a încărca hârtia în tava din spate.

#### **(3) Tava din spate**

Încărcaţi hârtie de diferite dimensiuni şi de diferite tipuri ce pot fi utilizate de aparat. Două sau mai multe foi de aceeaşi dimensiune şi de acelaşi tip de hârtie pot fi încărcate simultan şi preluate automat una câte una.

Consultați Încărcarea hârtiei .

#### **(4) Ghidajele hârtiei**

Deplasați-le prin glisare pentru a le alinia cu ambele părți ale stivei de hârtie.

#### **(5) Tava de ieşire a hârtiei**

Se deschide automat la inițierea imprimării sau copierii și foaia de hârtie imprimată este evacuată.

#### **(6) Extensia tăvii de ieşire**

Deschideţi extensia pentru a susţine foile imprimate. Deschideţi-o în timpul imprimării sau copierii.

#### Componentele principale **Pagina 5 din 770 pagini**

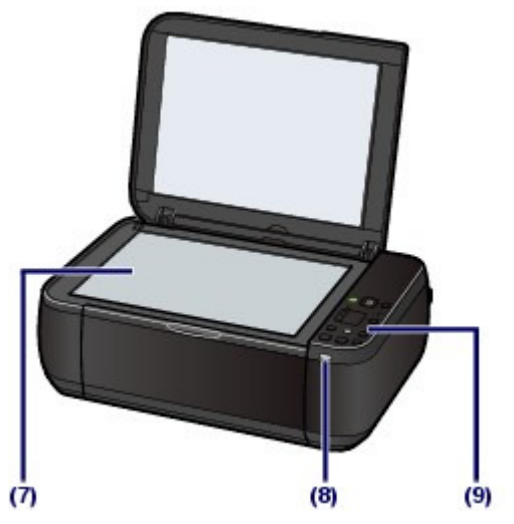

#### **(7) Geamul plat**

Încărcaţi un original pentru copiere sau scanare.

#### **(8) Lampa Wi-Fi**

Luminează sau clipeşte în albastru pentru a indica starea reţelei LAN fără fir.

Luminează: Conexiunea LAN fără fir este activată.

Clipeşte: Imprimare sau scanare în reţeaua LAN fără fir. De asemenea, la căutarea din timpul configurării a punctului de acces pentru reţeaua LAN şi la conectarea la punctul de acces.

#### **(9) Panoul de operare**

Utilizaţi-l pentru a modifica setările sau pentru a manevra aparatul.

Consultaţi Panoul de operare.

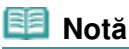

 LED-ul şi lămpile de pe panoul de operare, cu excepţia lămpii **ALIMENTARE (POWER)** se vor stinge dacă aparatul nu este utilizat timp de aproximativ 5 minute. Pentru a le activa, apăsaţi orice buton cu excepţia butonului **ACTIVARE (ON)** sau efectuaţi operaţia de imprimare.

### Vedere din spate

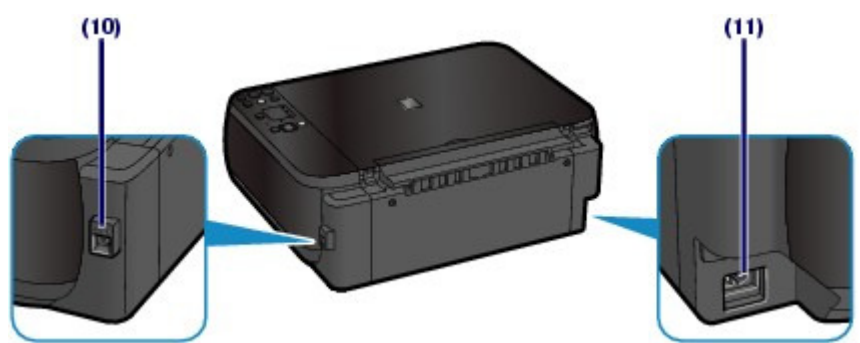

#### **(10) Port USB**

Introduceţi cablul USB pentru a conecta aparatul la un computer.

#### **Important**

- Nu atingeți carcasa metalică.
- Nu conectaţi şi nici nu deconectaţi cablul USB în timp ce aparatul imprimă sau scanează documente originale cu computerul.

#### **(11) Conectorul cablului de alimentare**

Conectaţi la priză cablul de alimentare furnizat.

#### Componentele principale **Pagina 6 din 770 pagini**

### ■ Vedere din interior

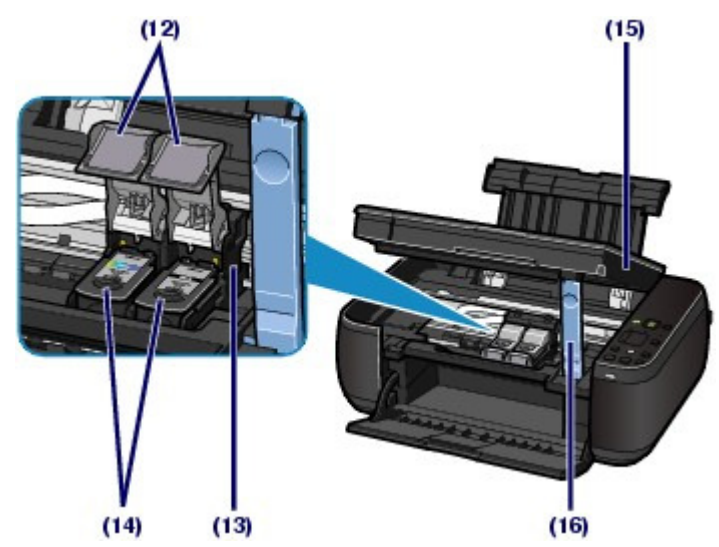

### **(12) Manetele de blocare ale cartuşului de cerneală**

Fixează cartuşele FINE pe poziţie.

#### **(13) Suportul pentru cartuşe FINE**

Instalaţi cartuşele FINE.

Cartuşul FINE color trebuie instalat în slotul din stânga (  $\bigcirc$ ), iar cartuşul FINE negru în slotul din dreapta (  $\mathbf{B}$ 

#### **(14) Cartuşele FINE (cartuşe de cerneală)**

Un cartuş de unică folosinţă, format dintr-un cap de imprimare cu un rezervor de cerneală încorporat.

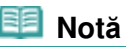

■ Pentru detalii privind instalarea cartuşelor FINE, consultați manualul imprimat: Ghid de ini*ţ*iere.

#### **(15) Unitate de scanare (Capac)**

Scanează documente originale. Deschideţi-o pentru a înlocui cartuşele FINE sau pentru a îndepărta hârtia blocată în interiorul aparatului. Când deschideţi unitatea de scanare (capacul), ridicaţi-o cu capacul pentru documente închis.

#### **(16) Suportul unităţii de scanare**

Susţine unitatea de scanare (capacul) în timp ce aceasta este deschisă.

### **Important**

- Zona (A) indicată în figura de mai jos poate fi acoperită de stropi de cerneală. Acest lucru nu afectează funcţionalitatea aparatului.
- Nu atingeţi zona (A). Este posibil ca aparatul să nu imprime corespunzător dacă o atingeţi.

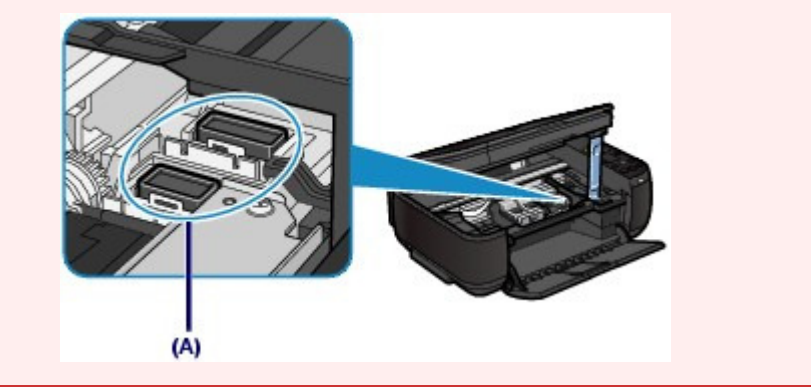

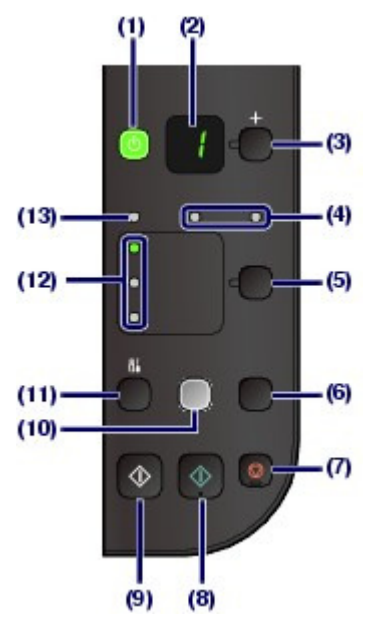

#### **(1) Butonul ACTIVARE (ON) / Lampa ALIMENTARE (POWER)**

Opreşte sau porneşte imprimanta. Înainte de a porni imprimanta, asiguraţi-vă că aţi închis capacul documentelor.

#### **Important**

#### **Deconectarea alimentării**

 Când deconectaţi fişa de alimentare după ce aţi oprit alimentarea, nu uitaţi să vă asiguraţi că lampa **ALIMENTARE (POWER)** este stinsă. Dacă deconectaţi fişa de alimentare de la priza de perete în timp ce lampa **ALIMENTARE (POWER)** este aprinsă sau clipeşte, este posibil ca aparatul să nu mai poată imprima corect deoarece capul de imprimare nu este protejat.

### **Notă**

#### **Lămpile ALIMENTARE şi Alarmă**

- Puteţi verifica starea aparatului cu ajutorul lămpilor **ALIMENTARE (POWER)** şi **Alarmă (Alarm)**.
	- Lampa **ALIMENTARE (POWER)** este stinsă: Alimentarea cu energie este oprită.
	- Lampa **ALIMENTARE (POWER)** este aprinsă în verde: Aparatul este pregătit pentru imprimare.
	- Lampa **ALIMENTARE (POWER)** clipeşte în verde: Aparatul se iniţializează sau se închide.
	- Lampa **Alarmă (Alarm)** este aprinsă sau clipeşte în portocaliu: A survenit o eroare şi aparatul nu este pregătit pentru imprimare. Pentru detalii, consultați " Depanare" în manualul on-screen: Ghid avansat.
	- Lampa **ALIMENTARE (POWER)** clipeşte în verde şi lampa **Alarmă (Alarm)** clipeşte în portocaliu, în mod alternativ: A survenit o eroare care necesită contactarea centrului de service. Pentru detalii, consultați " Depanare" în manualul on-screen: Ghid avansat.

#### **(2) LED (diodă emiţătoare de lumină)**

Afişează numărul de copii, codul de întreţinere sau starea operaţională, cum ar fi un cod de eroare.

#### **(3) Butonul [+]**

Specifică numărul de copii.

#### **(4) Lămpi de cerneală**

Sunt aprinse sau clipesc în portocaliu când se epuizează cerneala etc. Lampa din stânga indică starea cartuşului color FINE, iar lampa din dreapta indică starea cartuşului FINE negru.

#### **(5) Butonul Hârtie (Paper)**

Selectează dimensiunea paginii şi tipul de suport.

#### **(6) Butonul SCANARE**

Începe scanarea documentului original pentru a-l salva în computer.

#### **(7) Butonul Oprire/Reiniţializare (Stop/Reset)**

#### Componentele principale **Pagina 8 din 770 pagini**

Revocă operaţiile. De asemenea, puteţi apăsa acest buton pentru a revoca o lucrare de imprimare, copiere sau scanare în curs de derulare.

#### **(8) Butonul Culoare**\*

Pornește copierea color. Puteți apăsa acest buton și pentru a finaliza selecția pentru elementul de setare.

#### **(9) Butonul Negru**\*

Porneşte copierea alb-negru. Puteţi apăsa acest buton şi pentru a finaliza selecţia pentru elementul de setare.

#### **(10) Butonul Încadrare în pagină (Fit to Page)/ Lampa Încadrare în pagină (Fit to Page)**

Activează funcţia de copiere cu încadrare în pagină. Când funcţia copiere cu potrivire în pagină este activată, se aprinde lampa **Încadrare în pagină (Fit to Page)** şi puteţi copia documentul original mărit sau micşorat în mod automat pentru a se încadra în dimensiunea de pagină selectată. Când funcţia de copiere cu încadrare în pagină este dezactivată, puteţi efectua copii de aceeaşi dimensiune cu documentul original.

#### **(11) Butonul (Întreţinere (Maintenance))**

Specifică codul de întreținere.

#### **(12) Lampa Hârtie (Paper)**

Este aprinsă pentru a indica dimensiunea paginii şi tipul de suport selectate cu butonul **Hârtie (Paper)**.

#### **(13) Lampa Alarmă**

Se aprinde sau clipeşte în portocaliu când survine o eroare, cum ar fi terminarea hârtiei sau a cernelii.

\* În aplicaţiile software sau în manuale, butoanele **Negru (Black)** şi **Culoare (Color)** sunt denumite colectiv butonul "Pornire (Start)" sau "OK".

a c

### Ghid de bază

Cuprins > Privire de ansamblu asupra aparatului > Indicaţiile LED-ului şi operaţii de bază

#### C002

## **Indicaţiile LED-ului şi operaţii de bază**

Puteţi utiliza aparatul pentru a face copii sau pentru a efectua operaţii de întreţinere fără ajutorul unui computer.

Această secţiune descrie indicaţiile LED-ului şi operaţiile de bază ce se pot efectua la panoul de operare.

Numărul **1** apare în mod normal pe LED la pornirea alimentării.

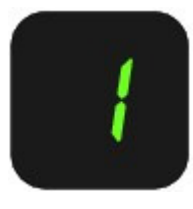

#### Afişajul cu LED indică starea aparatului, după cum urmează:

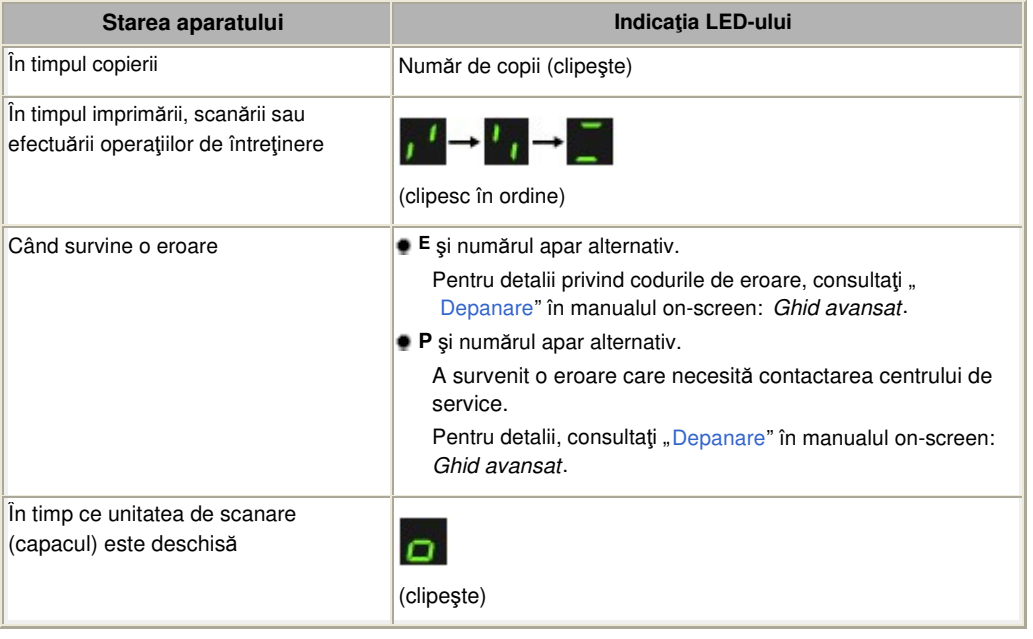

### Numărul de copii

Când începe copierea, pe LED apare numărul specificat de copii. În timpul copierii, numărul de pe LED clipeşte şi descreşte cu câte o unitate pentru a indica numărul de copii care au rămas de efectuat.

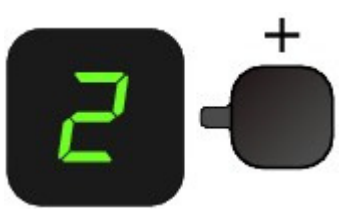

Ori de câte ori apăsaţi butonul [ **+**], numărul de pe LED creşte cu câte o unitate. Când apare **F**, numărul de copii este setat la "20". Apăsați din nou butonul [ +] pentru a reveni la "1".

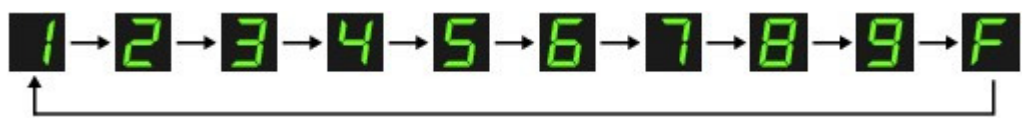

Coduri de întreţinere

#### Indicațiile LED-ului și operații de bază electronic regionale regionale pagina 10 din 770 pagini

Pentru a efectua întreținerea aparatului, apăsați în mod repetat butonul (intreținere) până când codul dorit apare pe LED, apoi apăsaţi butonul **Negru (Black)** sau **Culoare (Color)**.

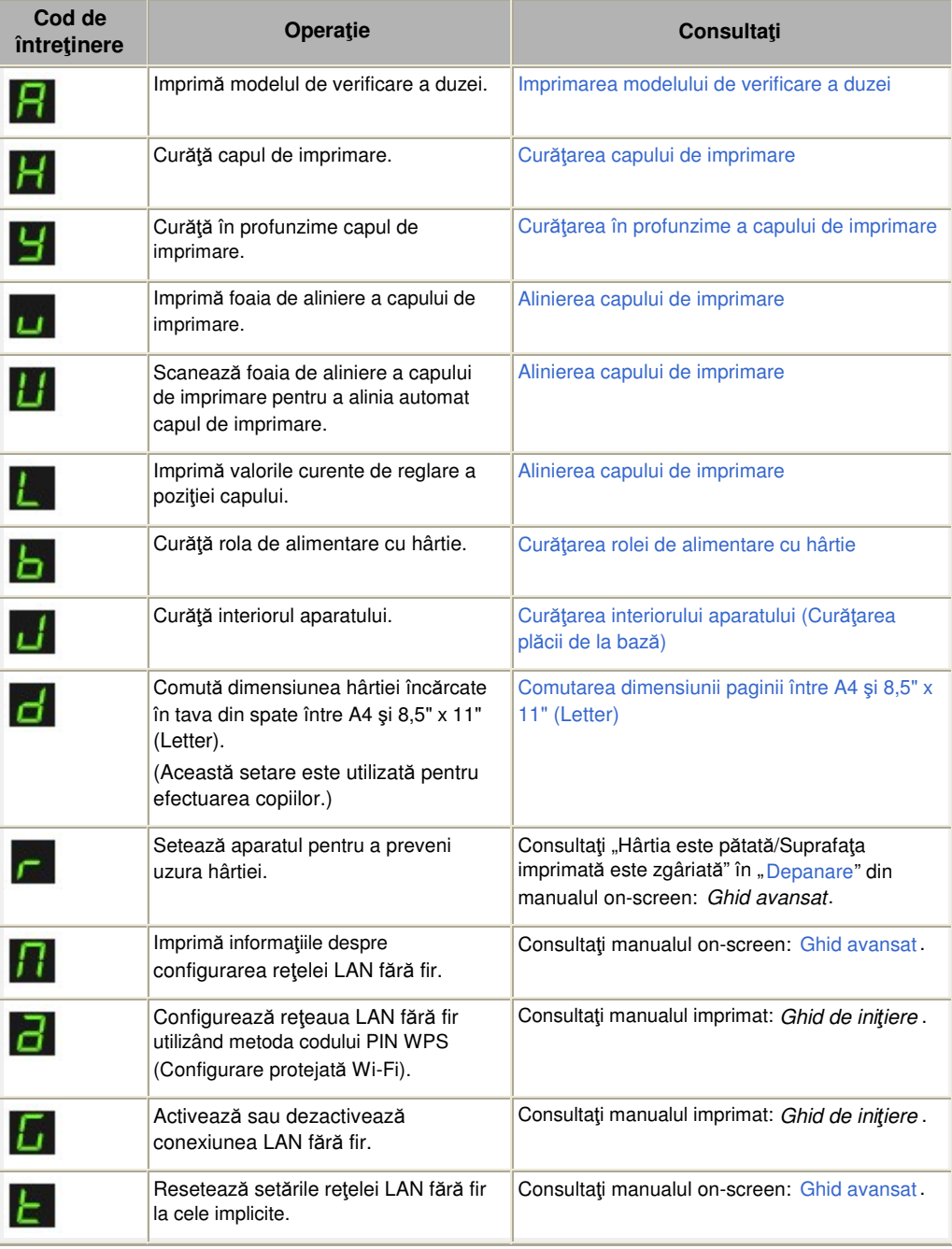

### Coduri de eroare

Când survine o eroare, **E** şi numărul apar alternativ pe LED indicând codul de eroare.

de exemplu, "E, 1, 6"

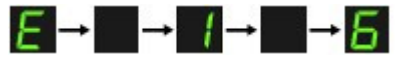

(clipesc în ordine)

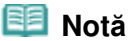

- Pentru detalii privind codurile de eroare, consultați " Depanare" în manualul on-screen: Ghid avansat.
- Dacă apare un cod de eroare cu **P**, a survenit o eroare care necesită contactarea centrului de service.

Pentru detalii, consultați "Depanare" în manualul on-screen: Ghid avansat.

 $\bullet$ 

#### Ghid de bază

Cuprins > Copierea

**Ghid avansat Depanare**

# **Copierea**

În afară de copii standard, puteţi efectua copii mărite sau micşorate ale documentului original pentru a se încadra în dimensiunea paginii şi copii fără chenar ale fotografiilor imprimate.

**Copierea documentelor**

**Comutarea dimensiunii paginii între A4 şi 8,5" x 11" (Letter)**

**Copierea fotografiilor**

**Copierea cu încadrare în pagină**

Õ

### Ghid de bază

Cuprins > Copierea > Copierea documentelor

#### C021

## **Copierea documentelor**

Această secţiune descrie procedura de copiere a documentelor de format A4 sau Letter pe hârtie simplă.

Pentru această operaţie, consultaţi notele şi procedurile de operare descrise în pagina de referinţă.

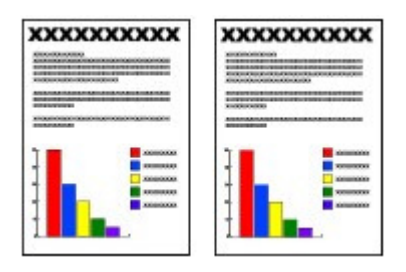

### **Trebuie să pregătiţi:**

Documentele originale pentru copiat. Consultați Documente originale pe care le puteți încărca .

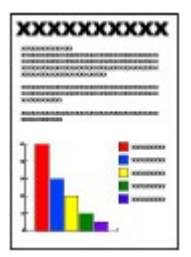

Hârtia pentru imprimat. Consultați Tipuri de suport pe care le puteți utiliza .

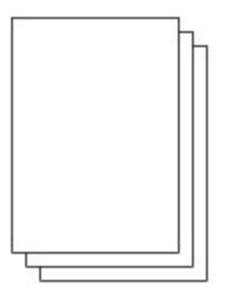

#### **1.** Pregătirea pentru copiere.

- **(1)** Porniţi alimentarea. Consultaţi Panoul de operare.
- **(2)** Încărcaţi hârtia. Consultaţi Încărcarea hârtiei simple/fotografice .

Aici încărcăm hârtie simplă în format A4 sau scrisoare în tava din spate.

**(3)** Deschideţi uşor tava de ieşire a hârtiei şi deschideţi extensia tăvii de ieşire.

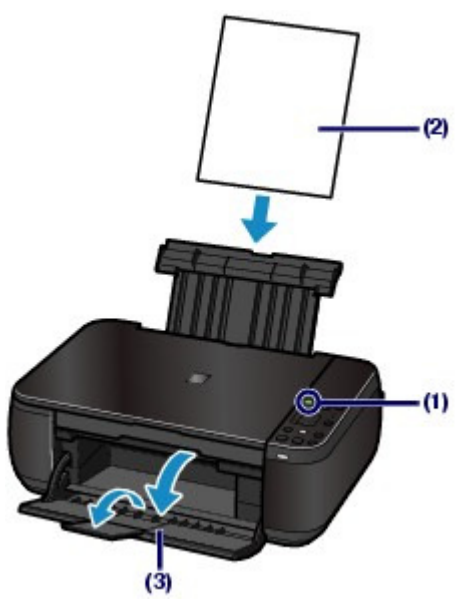

**(4)** Aşezaţi un document original pe suprafaţa de sticlă de scanare. Consultaţi Încărcarea documentelor originale .

Aşezaţi documentul original CU PARTEA DE COPIAT ORIENTATĂ ÎN JOS şi aliniaţi-l cu marcajul de aliniere, **M** după cum se arată mai jos.

Apoi închideţi cu grijă capacul pentru documente.

### **Notă**

- Pentru detalii referitoare la tipurile şi stările documentelor originale care pot fi copiate şi la modul de încărcare a documentelor originale, consultaţi Încărcarea documentelor originale .
- Este posibil ca liniile şi caracterele scrise cu creioane sau carioci de culori deschise să nu fie copiate corespunzător.

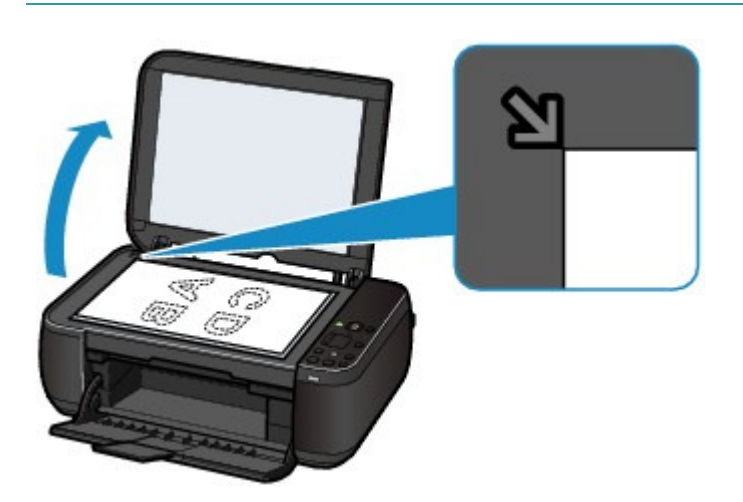

- **2.** Începeţi copierea.
	- **(1)** Apăsaţi în mod repetat butonul [ **+**] pentru a specifica numărul de copii (max. 20 de copii).

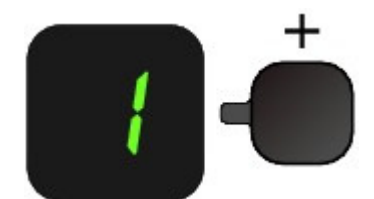

**Pentru a efectua de la 1 până la 9 copii sau 20 de copii** Afişaţi pe LED numărul dorit de copii.

Ori de câte ori apăsaţi butonul [ **+**], numărul de pe LED creşte cu câte o unitate. Când apare **F**, numărul de copii este setat la "20". Apăsați din nou butonul [ +] pentru a reveni la "1".

#### **Pentru a efectua de la 10 până la 19 copii**

**(1)** Afişaţi **F** pe LED.

**(2)** Încărcaţi doar numărul dorit de foi de copiat.

#### **(2)** Apăsaţi în mod repetat butonul **Hârtie (Paper)** pentru a selecta dimensiunea

#### paginii şi tipul de suport.

Lampa **Hârtie (Paper)** indică dimensiunea selectată a paginii şi tipul de suport.

Aici selectăm hârtie simplă de dimensiune A4 sau 8,5" x 11".

### **Notă**

- **Puteti să selectați următoarele dimensiuni de pagină și tipuri de suport.** 
	- Hârtie simplă de dimensiune A4 sau 8,5" x 11"
	- Hârtie fotografică A4 sau 8,5" x 11"
	- Hârtie fotografică de dimensiuni 10 x 15 cm sau 4" x 6"
- Puteţi comuta dimensiunea hârtiei încărcate în tava din spate între A4 şi 8,5" x 11" (Letter) indiferent de dimensiunea indicată pe panoul de operare.

Consultați Comutarea dimensiunii paginii între A4 și 8,5" x 11" (Letter).

 Când funcţia de copiere cu încadrare în pagină este activată, puteţi copia documentul original la dimensiunea mărită sau micşorată automat pentru a se încadra în dimensiunea paginii selectate. În acest caz, documentul original este copiat cu chenar pe hârtie simplă şi fără chenar pe hârtie fotografică.

Pentru a copia un document original la aceeași dimensiune, revocați funcția de copiere cu încadrare în pagină.

Consultați Copierea cu încadrare în pagină.

#### **(3)** Apăsaţi butonul **Culoare (Color)** pentru copiere color sau butonul **Negru (Black)** pentru copiere alb-negru.

Aparatul începe copierea.

În timpul copierii, numărul de pe LED clipeşte şi descreşte cu câte o unitate pentru a indica numărul de copii care au rămas de efectuat.

Scoateți documentul original de pe geamul plat după ce ați terminat de copiat.

#### **Pentru a efectua de la 10 până la 19 copii**

În cazul în care se epuizează toată hârtia încărcată, va surveni o eroare de epuizare a hârtiei (pe LED va apărea "E, 0, 2"). Apăsaţi butonul **Oprire/Reiniţializare (Stop/Reset)** pentru a anula eroarea.

#### **Notă**

 Puteţi seta calitatea de imprimare la "Fast" (prioritate viteză) doar atunci când pentru dimensiunea paginii şi tipul de suport s-a selectat hârtie simplă de dimensiune A4 sau Letter.

#### **Pentru a seta calitatea imprimării la "Fast" (prioritate viteză)**

1. Apăsaţi şi menţineţi apăsat butonul **Culoare (Color)** sau butonul **Negru (Black)** minim 2 secunde în (3) de la pasul 2.

- LED-ul clipeşte o dată.
- \* Când apăsaţi butonul **Culoare (Color)** sau butonul **Negru (Black)** mai puţin de 2 secunde, aparatul începe să copieze la calitatea de imprimare "Standard".
- 2. Eliberaţi butonul.
	- Aparatul începe copierea.
- Când calitatea imprimării este setată la "Fast", viteza de imprimare are prioritate în raport cu calitatea. Pentru a acorda prioritate calităţii, apăsaţi butonul **Culoare (Color)** sau butonul Negru (Black) mai puțin de 2 secunde pentru a copia la calitatea de imprimare "Standard".

#### **Important**

 Nu deschideţi capacul pentru documente şi nu deplasaţi documentul original încărcat până la terminarea copierii.

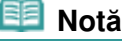

Pentru a revoca operaţia de copiere, apăsaţi butonul **Oprire/Reiniţializare (Stop/Reset)** .

### ■ Comutarea dimensiunii paginii între A4 și 8,5" x 11" (Letter)

Puteți comuta dimensiunea hârtiei încărcate în tava din spate între A4 și 8,5" x 11" (Letter). Această setare este folositoare dacă încărcaţi în mod obişnuit hârtie de dimensiune Letter în tava din spate, indiferent de indicația "A4" de dimensiune a paginii de pe panoul de operare sau viceversa.

**1.** Apăsaţi în mod repetat butonul (Întreţinere) până când apare **d**.

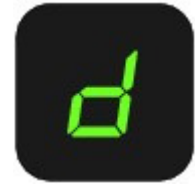

**2.** Apăsaţi butonul **Negru (Black)** pentru a selecta A4 sau butonul **Culoare (Color)** pentru a selecta 8,5" x 11" (Letter).

#### **Notă**

- Când comutaţi dimensiunea paginii la A4 sau 8,5" x 11" (Letter), încărcaţi hârtia de dimensiunea selectată indiferent de dimensiunea indicată pe panoul de operare.
	- Când dimensiunea paginii este setată la A4, încărcaţi hârtie simplă sau hârtie fotografică de dimensiune A4.
	- Când dimensiunea paginii este setată la 8,5" x 11" (Letter), încărcaţi hârtie simplă sau hârtie fotografică de dimensiune Letter.

#### Ghid de bază

Cuprins > Copierea > Copierea fotografiilor

#### C023

### **Copierea fotografiilor**

Această secţiune descrie procedura de copiere a unei fotografii imprimate pe hârtie fotografică de dimensiuni 10 x 15 cm / 4" x 6".

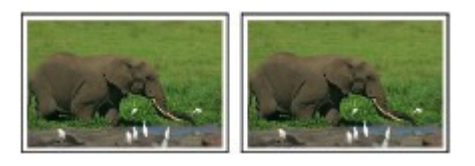

#### **Trebuie să pregătiţi:**

Fotografii imprimate.

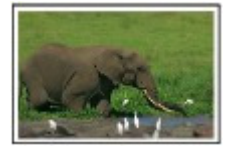

Hârtie foto pentru imprimare. Consultați Tipuri de suport pe care le puteți utiliza .

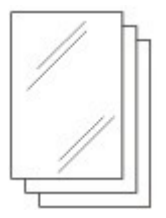

- **1.** Pregătirea pentru copierea unei fotografii.
	- **(1)** Porniţi alimentarea.

Consultaţi Panoul de operare.

**(2)** Încărcaţi hârtia. Consultați Încărcarea hârtiei simple/fotografice .

Acum încărcaţi hârtie fotografică 10 x 15 cm / 4" x 6" în tava din spate.

- **(3)** Deschideţi uşor tava de ieşire a hârtiei şi deschideţi extensia tăvii de ieşire.
- **(4)** Încărcaţi o fotografie pe suprafaţa de sticlă de scanare. Consultați Încărcarea documentelor originale .

#### **2.** Începeţi copierea.

- **(1)** Apăsaţi în mod repetat butonul [ **+**] pentru a specifica numărul de copii. Consultaţi pasul 2 din Copierea documentelor.
- **(2)** Apăsaţi în mod repetat butonul **Hârtie (Paper)** pentru a selecta dimensiunea paginii şi tipul de suport. Lampa **Hârtie (Paper)** indică dimensiunea selectată a paginii şi tipul de suport.

Aici selectăm hârtie fotografică de dimensiuni 10 x 15 cm sau 4" x 6".

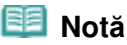

- Puteţi să selectaţi următoarele dimensiuni de pagină şi tipuri de suport.
	- Hârtie simplă de dimensiune A4 sau 8,5" x 11"
	- Hârtie fotografică A4 sau 8,5" x 11"
	- Hârtie fotografică de dimensiuni 10 x 15 cm sau 4" x 6"
- Puteţi comuta dimensiunea hârtiei încărcate în tava din spate între A4 şi 8,5" x 11" (Letter)

indiferent de dimensiunea indicată pe panoul de operare. Consultați Comutarea dimensiunii paginii între A4 și 8,5" x 11" (Letter).

 Când funcţia de copiere cu încadrare în pagină este activată, puteţi copia documentul original la dimensiunea mărită sau micşorată automat pentru a se încadra în dimensiunea paginii selectate. În acest caz, documentul original este copiat cu chenar pe hârtie simplă şi fără chenar pe hârtie fotografică. Pentru a copia un document original la aceeași dimensiune, revocați funcția de copiere cu încadrare în pagină. Consultați Copierea cu încadrare în pagină.

#### **(3)** Apăsaţi butonul **Culoare (Color)** pentru copiere color sau butonul **Negru (Black)** pentru copiere alb-negru.

Aparatul începe copierea.

După ce copierea este finalizată, îndepărtaţi fotografia de pe suprafaţa de sticlă de scanare.

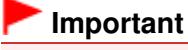

 Nu deschideţi capacul pentru documente şi nu deplasaţi fotografia încărcată până la finalizarea copierii.

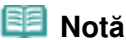

Pentru a revoca operaţia de copiere, apăsaţi butonul **Oprire/Reiniţializare (Stop/Reset)** .

O C

Copierea cu încadrare în pagină este alternative provincia pagina 19 din 770 pagini

**Ghid avansat Depanare**

### Ghid de bază

Cuprins > Copierea > Copierea cu încadrare în pagină

#### C024

### **Copierea cu încadrare în pagină**

Funcția de copiere cu încadrare în pagină vă permite copierea automată a documentului original mărit sau micşorat pentru a se încadra în dimensiunea selectată a paginii.

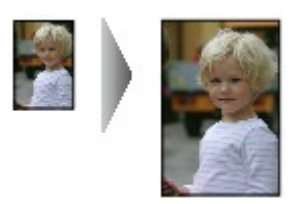

- **1.** Pregătirea pentru copiere. Consultaţi pasul 1 din Copierea documentelor.
- **2.** Apăsaţi în mod repetat butonul [ **+**] pentru a specifica numărul de copii. Consultaţi pasul 2 din Copierea documentelor.
- **3.** Apăsaţi în mod repetat butonul **Hârtie (Paper)** pentru a selecta dimensiunea paginii şi tipul de suport.

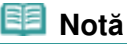

 Când pentru tipul de suport se selectează hârtie simplă, documentul original este copiat cu chenar.

Când pentru tipul de suport se selectează hârtie fotografică, documentul original este copiat fără chenar şi umple întreaga pagină.

 În cazul copierii fără chenar, este posibil să apară o uşoară trunchiere la margini deoarece imaginea copiată este mărită pentru a acoperi întreaga pagină.

#### **4.** Apăsaţi butonul **Încadrare în pagină (Fit to Page)** .

Se aprinde lampa **Încadrare în pagină (Fit to Page)** şi funcţia de copiere cu încadrare în pagină se activează. Documentul original este copiat în mod automat la dimensiune mărită sau micşorată pentru a se încadra în dimensiunea de pagină selectată.

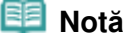

- Apăsaţi din nou butonul **Încadrare în pagină (Fit to Page)** pentru a revoca funcţia de copiere cu încadrare în pagină pentru a copia documentul original la aceeaşi dimensiune.
- **5.** Apăsaţi butonul **Culoare (Color)** pentru copiere color sau butonul **Negru (Black)** pentru copiere alb-negru.

Aparatul începe copierea cu încadrare în pagină.

Scoateți documentul original de pe geamul plat după ce ați terminat de copiat.

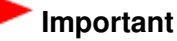

 Nu deschideţi capacul pentru documente şi nu deplasaţi documentul original încărcat până la terminarea copierii.

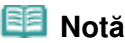

 Puteţi seta calitatea de imprimare la "Fast" (prioritate viteză) doar atunci când pentru dimensiunea paginii şi tipul de suport s-a selectat hârtie simplă de dimensiune A4 sau Letter.

Pentru a seta calitatea imprimării la "Fast", apăsați și mențineți apăsat butonul **Culoare (Color)** sau butonul **Negru (Black)** minim 2 secunde în pasul 5. Consultați Pentru a seta calitatea imprimării la "Fast" (prioritate viteză) . Pentru a revoca operaţia de copiere, apăsaţi butonul **Oprire/Reiniţializare (Stop/Reset)** .

 $\mathbf{\Omega}$ 

#### Ghid de bază

Cuprins > Scanarea

# **Scanarea**

Puteţi salva datele scanate pe computer şi le puteţi edita sau procesa cu aplicaţia software furnizată.

#### **Salvarea datelor scanate pe computer**

**Pregătirea pentru scanare cu ajutorul panoului de operare Salvarea datelor scanate pe computer**

Q

În partea superioară a paginii

**Ghid avansat Depanare**

### Ghid de bază

Cuprins > Scanarea > Salvarea datelor scanate pe computer

#### C041

### **Salvarea datelor scanate pe computer**

Această secțiune descrie procedura de scanare a documentelor originale utilizând panoul de operare pe la aparat şi de salvare a acestora pe computer în conformitate cu setările specificate cu MP Navigator EX.

Pentru operațiile de scanare a originalelor de la computer, consultați manualul on-screen: Ghid avansat.

### **Important**

 Reţineţi că firma Canon nu va fi răspunzătoare de nicio daună sau pierdere a datelor, indiferent de motiv, chiar şi în perioada de garanţie a aparatului.

### **Notă**

● Puteti să salvați datele scanate numai pe computerul conectat cu cablul USB utilizând Panoul de operare.

Pentru a salva datele scanate pe computer prin reţea, efectuaţi scanarea de la computer. Pentru detalii, consultați manualul on-screen: Ghid avansat .

### Pregătirea pentru scanare cu ajutorul panoului de operare

Înainte de a scana documentele originale, verificaţi următoarele.

- Aplicaţiile software necesare (MP Drivers şi MP Navigator EX) sunt instalate? Instalaţi MP Drivers şi MP Navigator EX de pe CD-ROM-ul de instalare (Setup CD-ROM) când aceste aplicaţii nu au fost instalate sau au fost dezinstalate. Pentru a instala MP Drivers şi MP Navigator EX, selectaţi MP Drivers şi MP Navigator EX în Custom Install.
- Sunt setările pentru salvarea datelor scanate specificate cu MP Navigator EX? Când salvaţi datele scanate pe computer utilizând Panoul de operare, puteţi să specificaţi setările pentru salvarea datelor scanate în Preferences din MP Navigator EX. Pentru detalii privind setările, consultați manualul on-screen: Ghid avansat.
- Documentul originalul de scanat întruneşte cerinţele pentru a putea fi încărcat pe suprafaţa de sticlă de scanare?

Pentru detalii, consultați Documente originale pe care le puteți încărca .

 Aparatul este conectat în mod corespunzător la un computer? Asiguraţi-vă de existenţa unei conexiuni sigure fizic între aparat şi computer.

### ■ Salvarea datelor scanate pe computer

- **1.** Pregătiţi-vă pentru scanare.
	- **(1)** Porniţi alimentarea. Consultați Panoul de operare.
	- **(2)** Aşezaţi un document original pe suprafaţa de sticlă de scanare. Consultați Încărcarea documentelor originale .

### **Notă**

 Este posibil ca liniile şi caracterele scrise cu creioane sau carioci de culori deschise să nu fie scanate corespunzător.

#### **2.** Apăsaţi butonul **SCANARE (SCAN)** pentru a porni scanarea.

Va fi pornit MP Navigator EX şi datele scanate vor fi salvate pe computer în conformitate cu setările specificate cu MP Navigator EX.

Luaţi documentul original de pe suprafaţa de sticlă de scanare după ce scanarea este finalizată.

#### **Important**

- Nu opriţi alimentarea în timp ce aparatul funcţionează.
- Nu conectaţi şi nici nu deconectaţi cablul USB în timp ce aparatul scanează documente originale.
- Nu deschideţi capacul pentru documente şi nu deplasaţi documentul original încărcat până la terminarea scanării.

### **Notă**

 Este posibil ca poziţia sau dimensiunea documentului original să nu fie scanată corect în funcție de tipul documentului original.

În acest caz, consultați manualul on-screen: Ghid avansat pentru a modifica setările de la Document Type şi Document Size din MP Navigator EX astfel încât să corespundă cu documentul original şi scanaţi-l.

#### **Când apare ecranul de selectare a programului:**

 Ecranul de selectare a programului poate apărea după parcurgerea pasului 2. Dacă apare ecranul de selectare a programului, selectaţi MP Navigator EX Ver4.0, apoi faceţi clic pe OK.

Pentru a porni automat MP Navigator EX fără afişarea ecranului de selectare a programului, urmaţi procedura de mai jos.

- Pentru utilizatorii de sisteme Windows 7 sau Windows Vista, consultați "Pentru utilizatorii Windows" din "Depanare" din manualul on-screen: Ghid avansat.
- Pentru utilizatorii de Windows XP, în ecranul de selectare a programului selectaţi MP Navigator EX Ver4.0 ca aplicaţia software de utilizat, selectaţi Always use this program for this action, apoi faceţi clic pe OK.

a

### Ghid de bază

**Ghid avansat Depanare**

Cuprins > Imprimarea de pe computerul dumneavoastră

# **Imprimarea de pe computerul dumneavoastră**

Această secţiune descrie procedura de imprimare a documentelor sau fotografiilor utilizând un computer.

Puteţi imprima cu uşurinţă fotografii realizate cu camera dumneavoastră digitală utilizând aplicaţia Easy-PhotoPrint EX furnizată împreună cu aparatul.

### **Imprimarea fotografiilor (Easy-PhotoPrint EX)**

**Utilizarea diverselor funcţii ale Easy-PhotoPrint EX**

**Imprimarea documentelor**

**Imprimarea paginilor Web (Easy-WebPrint EX)**

**Pornirea diverselor aplicaţii software**

**Solution Menu EX Easy-WebPrint EX**

Õ

### Ghid de bază

**Ghid avansat Depanare**

Cuprins > Imprimarea de pe computerul dumneavoastră > Imprimarea fotografiilor (Easy-PhotoPrint EX)

#### C051

## **Imprimarea fotografiilor (Easy-PhotoPrint EX)**

Imprimaţi date imagine salvate pe computerul dumneavoastră utilizând aplicaţia Easy-PhotoPrint EX furnizată împreună cu aparatul.

Această secţiune descrie procedura de imprimare a fotografiilor fără chenar pe hârtie fotografică de dimensiuni 10 x 15 cm / 4" x 6".

Pentru detalii privind Easy-PhotoPrint EX, consultați manualul on-screen: Ghid avansat.

#### 旧目  **Notă**

- Instalați Easy-PhotoPrint EX de pe CD-ROM-ul de instalare (Setup CD-ROM) dacă nu a fost instalat sau a dacă fost dezinstalat. Pentru a instala Easy-PhotoPrint EX, selectaţi Easy-PhotoPrint EX în Custom Install.
- **1.** Pregătiţi-vă pentru imprimare.
	- (1) Asigurați-vă că aparatul este pus în funcțiune. Consultaţi Panoul de operare.
	- **(2)** Încărcaţi hârtia.

Consultați Încărcarea hârtiei simple/fotografice .

Acum încărcaţi hârtie fotografică 10 x 15 cm / 4" x 6" în tava din spate.

**(3)** Deschideţi uşor tava de ieşire a hârtiei şi deschideţi extensia tăvii de ieşire.

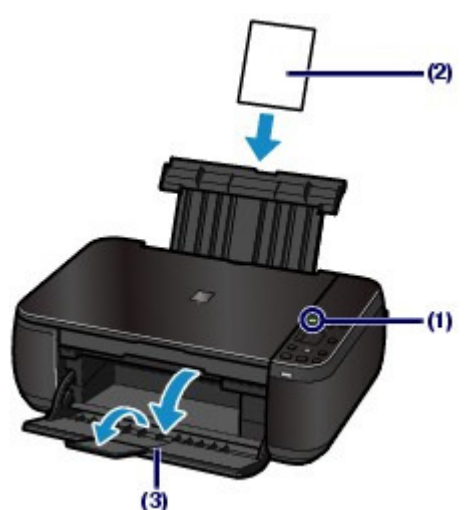

- **2.** Porniţi Easy-PhotoPrint EX din Solution Menu EX.
	- **(1)** Porniţi Solution Menu EX. Consultaţi Solution Menu EX.

Faceti clic aici: Solution Menu EX

**(2)** Faceţi clic pe (Photo Print) din meniul Photo Print. Aplicaţia Easy-PhotoPrint EX va porni şi va apărea ecranul de operare Photo Print.

### **Notă**

 În plus, la imprimarea fotografiilor, funcţiile pentru crearea albumelor, calendare şi alte elemente de fotografie sunt disponibile. Consultati Utilizarea diverselor functii ale Easy-PhotoPrint EX.

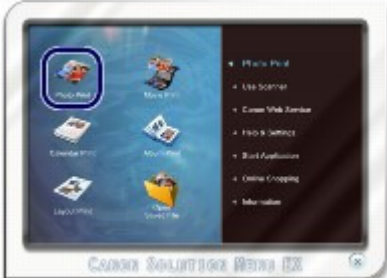

- **3.** Selectaţi o fotografie de imprimat.
	- **(1)** Selectaţi folderul în care sunt salvate imaginile.
	- **(2)** Faceţi clic pe imaginea de imprimat.

Numărul de copii apare ca "1", iar imaginea selectată apare în zona de afișare a imaginilor selectate (A). Puteţi selecta două sau mai multe imagini simultan.

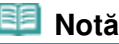

- Pentru a imprima două sau mai multe copii, faceți clic pe |▲ (Săgeată sus) pentru a modifica numărul de copii.
- Pentru a revoca selecţia, faceţi clic pe imaginea de revocat din zona de imagini selectate (A) și faceți clic pe (M) (Delete Imported Image) (B). De asemenea, puteți utiliza (Săgeată jos) pentru a modifica numărul de copii la zero.
- Puteţi, de asemenea, corecta sau îmbunătăţi imaginea selectată. Pentru detalii, consultați manualul on-screen: Ghid avansat.
- Puteţi să capturaţi şi să imprimaţi o imagine dintr-un videoclip. Consultați Utilizarea diverselor funcții ale Easy-PhotoPrint EX.
- **(3)** Faceţi clic pe Select Paper.

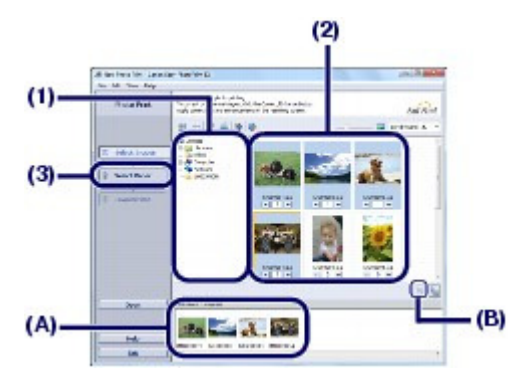

- **4.** Selectaţi hârtia încărcată.
	- **(1)** Asiguraţi-vă că denumirea aparatului este selectată în Printer.
	- **(2)** Selectaţi formatul şi tipul de hârtie încărcată în Paper Size şi Media Type. Aici se selectează 4"x6" 10x15cm în Paper Size şi tipul hârtiei fotografice încărcate în Media Type.

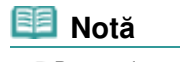

 Dacă selectaţi tipul de suport greşit, aparatul nu va putea imprima cu o calitate de imprimare corespunzătoare.

**(3)** Faceţi clic pe Layout/Print.

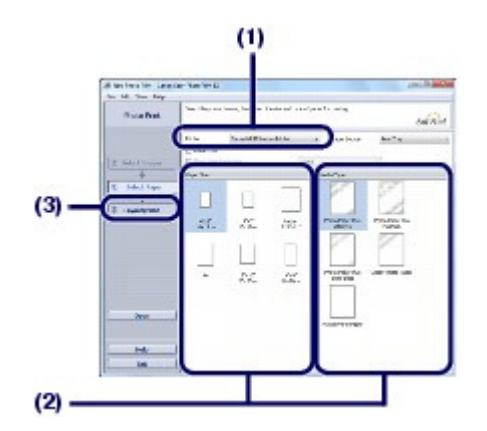

- **5.** Selectaţi un aspect şi porniţi imprimarea.
	- **(1)** Selectaţi aspectul fotografiei.

Aici selectaţi Borderless (full).

Examinarea va apărea în prezentarea selectată pentru confirmarea rezultatul imprimării dorit.

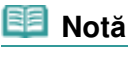

 Puteţi modifica orientarea fotografiei sau puteţi trunchia fotografii pentru imprimare. Pentru detalii privind operația, consultați manualul on-screen: Ghid avansat.

**(2)** Faceţi clic pe Print.

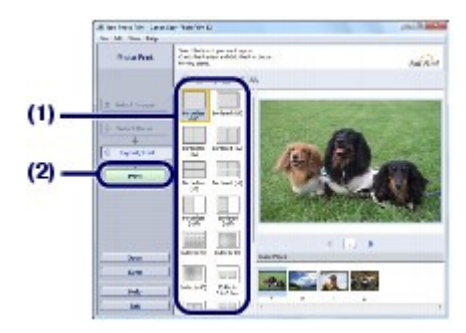

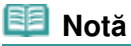

 Pentru a revoca o lucrare de imprimare în curs, apăsaţi butonul **Oprire/Reiniţializare (Stop/ Reset)** de pe aparat sau faceţi clic pe Cancel Printing de pe monitorul de stare al imprimantei.

Pentru a afişa monitorul de stare al imprimantei, faceţi clic pe pictograma imprimantei din bara de activități. În Windows Vista sau Windows XP, faceți clic pe Canon XXX Printer (unde " XXX" este numele aparatului) din bara de activităţi.

#### Ghid de bază

Cuprins > Imprimarea de pe computerul dumneavoastră > Imprimarea fotografiilor (Easy-PhotoPrint EX) > Utilizarea diverselor funcţii ale Easy-PhotoPrint EX

C052

### ■ Utilizarea diverselor funcții ale Easy-PhotoPrint EX

Această secţiune prezintă câteva dintre funcţiile utile ale aplicaţiei Easy-PhotoPrint EX. Pentru detalii, consultați manualul on-screen: Ghid avansat.

### Crearea propriilor imprimări

Puteţi crea un album sau un calendar utilizând fotografiile dumneavoastră.

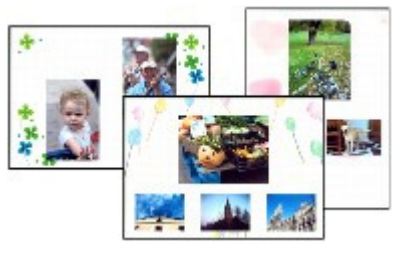

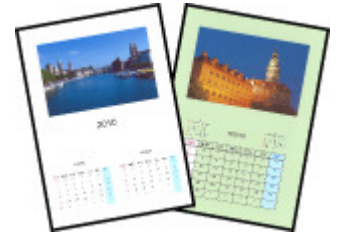

**Album Calendar**

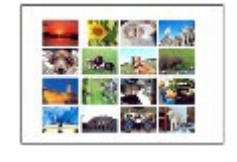

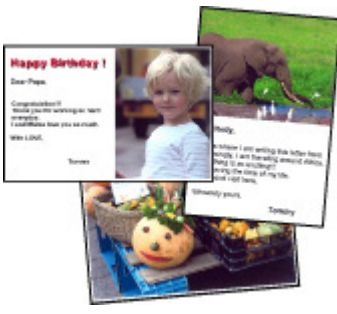

**Stickers Layout Print**

### Crearea imaginilor statice din videoclipuri

Puteţi să capturaţi cadre video şi să creaţi imagini statice.

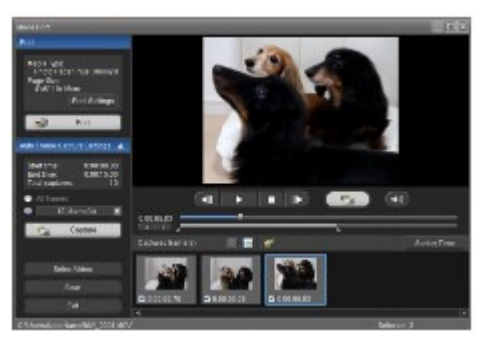

O Q

#### Ghid de bază

Cuprins > Imprimarea de pe computerul dumneavoastră > Imprimarea documentelor

#### C053

### **Imprimarea documentelor**

Această secţiune descrie procedura de imprimare a documentelor format A4 pe hârtie simplă. Pentru detalii, consultați manualul on-screen: Ghid avansat.

#### **Notă**

- Operaţiile pot diferi în funcţie de aplicaţiile dumneavoastră software. Pentru detalii privind funcţionarea, consultaţi manualul de utilizare al aplicaţiei dumneavoastră.
- Ecranele utilizate în această secţiune sunt pentru imprimarea din sistemul de operare Windows 7 Home Premium (denumit în continuare "Windows 7").
- **1.** Asiguraţi-vă că aparatul este pus în funcţiune. Consultați Panoul de operare.
- **2.** Încărcaţi hârtia.

Consultați Încărcarea hârtiei simple/fotografice . Aici încărcăm hârtie simplă format A4 în tava din spate.

- **3.** Deschideţi uşor tava de ieşire a hârtiei şi deschideţi extensia tăvii de ieşire.
- **4.** Creaţi (sau deschideţi) un document de imprimat utilizând o aplicaţie software corespunzătoare.
- **5.** Deschideţi ferestrea de configurare a driverului de imprimantă
	- **(1)** Selectaţi Print din meniul File sau din bara de comenzi în aplicaţia software. Va apărea caseta de dialog Print.
	- **(2)** Asiguraţi-vă că numele aparatului dumneavoastră este selectat.

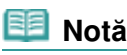

Dacă este selectat numele unei alte imprimante, faceţi clic şi selectaţi numele aparatului.

**(3)** Faceti clic pe Preferences (sau Properties).

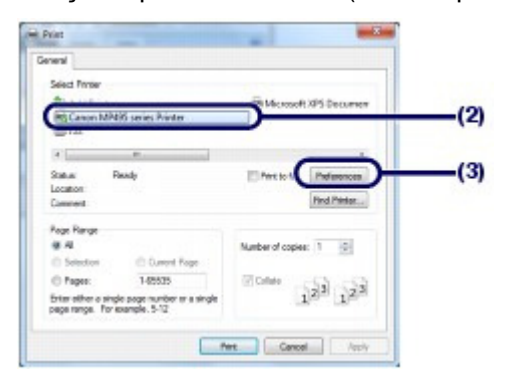

- **6.** Specificaţi setările de imprimare necesare.
	- **(1)** Selectaţi Business Document în Commonly Used Settings.

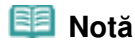

#### Imprimarea documentelor established a controller proportional controller pagina 30 din 770 pagini

 Când obiectul imprimat, cum ar fi Business Document sau Photo Printing este selectat în Commonly Used Settings, elementele din Additional Features vor fi selectate automat. Vor apărea, de asemenea, setările potrivite pentru obiectul imprimat, cum ar fi tipul de suport sau calitatea imprimării.

#### **(2)** Asiguraţi-vă de setările afişate.

Aici ne asigurăm că Plain Paper din Media Type, Standard din Print Quality şi A4 din Printer Paper Size sunt selectate.

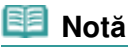

- Când specificaţi două sau mai multe copii în Copies, paginile imprimate vor fi colaţionate.
- Setările pot fi modificate.

Totuşi, după modificarea de la Printer Paper Size, confirmaţi că setarea pentru Page Size din fila Page Setup se potriveşte cu setarea efectuată în aplicaţia software. Pentru detalii, consultați manualul on-screen: Ghid avansat.

 Dacă selectaţi tipul de suport greşit, aparatul nu va putea imprima cu o calitate de imprimare corespunzătoare.

#### **(3)** Faceţi clic pe OK.

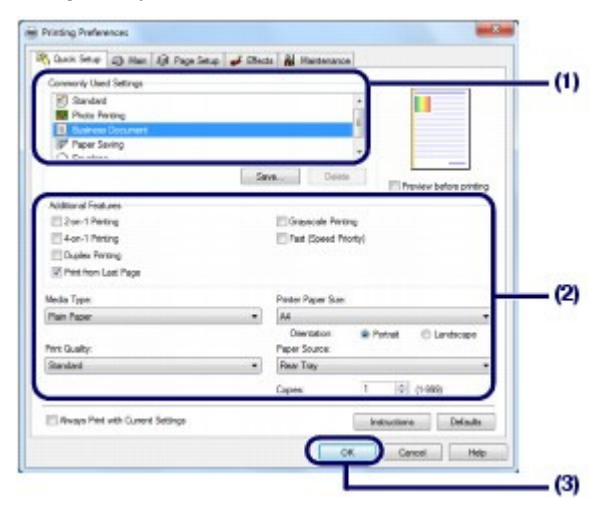

#### **Notă**

- Pentru detalii referitoare la funcţiile driverului de imprimantă, faceţi clic pe Help sau Instructions pentru a vizualiza ajutorul online sau manualul on-screen: Ghid avansat. Apare butonul Instructions în filele Quick Setup, Main şi Maintenance, dacă manualul pe ecran este instalat pe computerul dumneavoastră.
- Puteţi denumi setările modificate şi le puteţi adăuga la Commonly Used Settings. Pentru detalii, consultați manualul on-screen: Ghid avansat.
- Dacă este selectată caseta Always Print with Current Settings, setarea curentă va fi aplicată începând cu următoarea lucrare de imprimare. Este posibil ca anumite aplicaţii software să nu aibă această funcție.
- Pentru a afişa previzualizare care să confirme rezultatul de imprimare, selectaţi caseta de bifare Preview before printing. Este posibil ca anumite aplicaţii software să nu aibă o funcţie de previzualizare.
- Puteţi specifica setările detaliate pentru imprimare în foaia Main sau în foaia Page Setup. Pentru detalii, consultați manualul on-screen: Ghid avansat.

#### **7.** Începeţi imprimarea.

Faceţi clic pe Print (sau pe OK ) pentru a porni imprimarea.

#### Imprimarea documentelor established a proportional control of Pagina 31 din 770 pagini

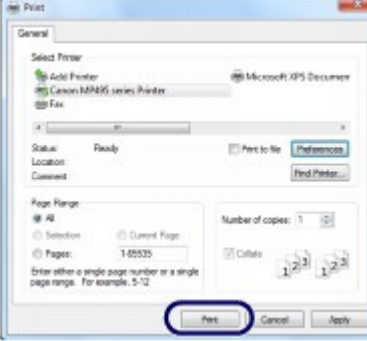

#### **Notă**

- Mesajul indicând cum să încărcaţi plicurile va apărea în timp ce le imprimaţi. Acest mesaj nu va mai apărea data viitoare, dacă bifaţi caseta de selectare Do not show this message again.. Pentru detalii despre setările aferente imprimării plicurilor, consultați Încărcarea plicurilor .
- Pentru a revoca o lucrare de imprimare în curs, apăsaţi butonul **Oprire/Reiniţializare (Stop/ Reset)** de pe aparat sau faceţi clic pe Cancel Printing de pe monitorul de stare al imprimantei.

Pentru a afisa monitorul de stare al imprimantei, faceti clic pe pictograma imprimantei din bara de activități. În sistemul de operare Windows Vista (denumit în continuare "Windows Vista") sau Windows XP, faceți clic pe Canon XXX Printer (unde " XXX" este numele aparatului dvs.) din bara de activităţi.

 Dacă liniile ordonate imprimate sunt greşit aliniate sau dacă rezultatele imprimării sunt nesatisfăcătoare, reglaţi poziţia capului de imprimare. Consultaţi Alinierea capului de imprimare.

#### Ghid de bază

**Ghid avansat Depanare**

Cuprins > Imprimarea de pe computerul dumneavoastră > Imprimarea paginilor Web (Easy-WebPrint EX)

#### C054

### **Imprimarea paginilor Web (Easy-WebPrint EX)**

Easy-WebPrint EX asigură o imprimare rapidă şi simplă a paginilor Web pentru Internet Explorer. Puteți imprima pagini Web redimensionate în mod automat pentru a se încadra în lățimea hârtiei fără a tăia feţele paginilor sau puteţi previzualiza şi selecta paginile Web pe care doriţi să le imprimaţi. Easy-WebPrint EX necesită Internet Explorer 7 sau o versiune ulterioară.

#### **Important**

 Este ilegală reproducerea sau editarea lucrărilor protejate prin copyright ale altor persoane fără permisiunea deţinătorului de copyright, cu excepţia celor pentru utilizare personală, utilizare la domiciliu sau pentru alte utilizări în cadrul unei sfere limitate, aşa cum se defineşte prin copyright. În plus, reproducerea sau editarea fotografiilor cu persoane poate încălca drepturile de imagine.

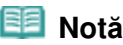

 Pentru informaţii referitoare la instalarea sau pornirea aplicaţiei Easy-WebPrint EX, consultaţi Easy-WebPrint EX.

Funcţia de decupare, de exemplu, vă permite să decupaţi părţile dorite din pagini Web şi să le editaţi pentru imprimare.

Pentru detalii despre operarea aplicaţiei Easy-WebPrint EX, consultaţi serviciul de asistenţă online. Faceţi clic pe Easy-WebPrint EX (A) de pe bara de instrumente, apoi selectaţi Help din meniul derulant pentru a vizualiza serviciul de asistenţă online.

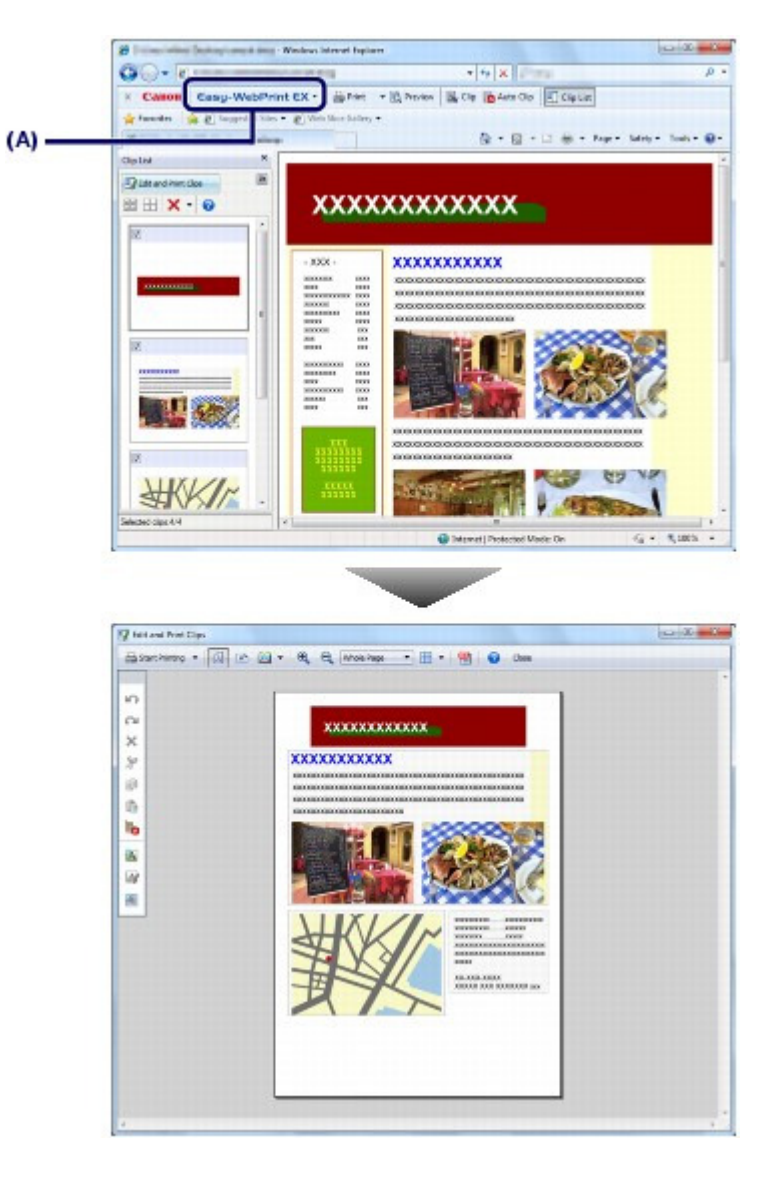

 $\bullet$ 

### Ghid de bază

Cuprins > Imprimarea de pe computerul dumneavoastră > Pornirea diverselor aplicaţii software

#### C055

### **Pornirea diverselor aplicaţii software**

Această secțiune descrie aplicația Solution Menu EX, care este utilizată pentru a porni aplicațiile software furnizate împreună cu aparatul. De asemenea, sunt incluse informaţii despre Easy-WebPrint EX, o aplicaţie software pentru imprimarea paginilor Web.

## Solution Menu EX

Solution Menu EX este o aplicaţie software care oferă acces rapid la alte aplicaţii software furnizate împreună cu aparatul, manuale şi informaţii online despre produse.

### **Notă**

 Instalaţi Solution Menu EX, manualul on-screen sau alte aplicaţii software furnizate pe care doriţi să le utilizați din CD-ROM de instalare (Setup CD-ROM) când nu au fost instalate sau au fost dezinstalate. Pentru a le instala, selectați-le în Custom Install.

Meniurile sunt afişate în zona meniului de categorii din ecranul principal al Solution Menu EX. Faceţi clic pe un meniu din zona meniului de categorii pentru a afişa, în zona pictogramelor de funcţii a ecranului principal, pictograme pentru funcţiile disponibile în acest meniu.

Este posibil ca numărul şi tipurile de pictograme sau meniuri afişate în ecranul principal să varieze în funcţie de aparat şi de ţară/regiune.

\* Ecranul de mai jos este pentru Windows 7.

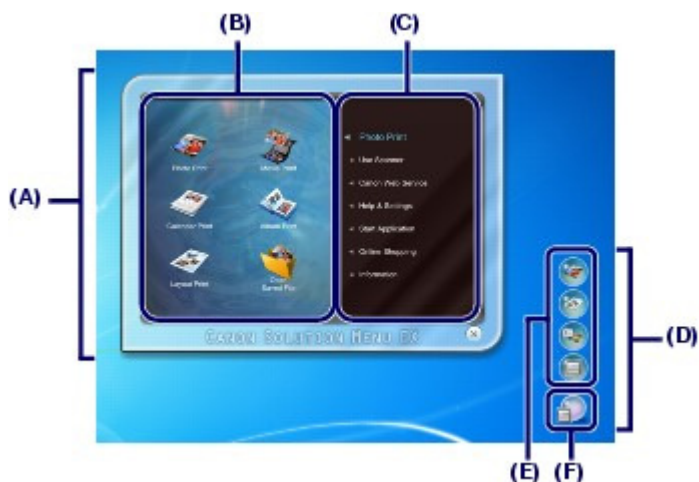

- (A) Ecranul principal
- (B) Zona pictogramelor de funcţii
- (C) Zona meniului de categorii
- (D) Accesorii pentru desktop

(E) Meniul de comenzi rapide la care puteţi să adăugaţi pictogramele funcţiilor utilizate frecvent

(F) Pictograma de accesorii, care vă permite să afişaţi meniul principal, să afişaţi sau să ascundeţi meniul de comenzi rapide etc.

Photo Print Imprimă fotografii realizate cu o cameră digitală.

Use Scanner Scanaţi fotografii sau documente.

Canon Web Service Descărcaţi pentru imprimare conţinut sau materiale de pe un site Web.

Help & Settings

#### Pornirea diverselor aplicații software electronic electronic provident electronic Pagina 35 din 770 pagini

Vizualizaţi ajutorul online al Solution Menu EX sau manualul on-screen al aparatului. Configuraţi Solution Menu EX sau aparatul.

#### Start Application

Porniți aplicații software furnizate, precum Easy-PhotoPrint EX și My Printer. Cu My Printer, puteţi să afişaţi fereastra de configurare a driverului de imprimantă şi să obţineţi informaţii despre acţiunea de efectuat dacă aveţi dificultăţi de operare.

#### Online Shopping

Achiziţionaţi consumabile, precum cerneală, de pe site-ul Web.

#### Information

Găsiţi informaţii utile despre aparat.

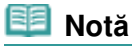

- Computerul trebuie să fie conectat la Internet pentru a accesa site-ul Web pentru informaţii utile etc.
- Pentru detalii despre operarea aplicaţiei Solution Menu EX, consultaţi serviciul de asistenţă online.

Selectați meniul Help & Settings, apoi faceți clic pe (Solution Menu EX's Help) pentru a vizualiza ajutorul online.

### ● Pornirea aplicațiilor software din Solution Menu EX

Din Solution Menu EX, puteţi să porniţi o aplicaţie software şi, de asemenea, să accesaţi direct o funcţie a aplicaţiei software.

Procedura următoare este pentru a porni Solution Menu EX şi, de exemplu, pentru a selecta una din funcţiile Easy-PhotoPrint EX, Photo Print.

#### **1.** Porniţi Solution Menu EX.

Faceti dublu clic pe (Solution Menu EX) de pe desktop.

Faceţi clic aici: Solution Menu EX

#### **Notă**

- Dacă setarea implicită a fost modificată, Solution Menu EX porneşte automat când porniţi computerul.
- Pentru a porni Solution Menu EX din meniul Start, selectaţi Toate programele (All Programs), Canon Utilities, Solution Menu EX, apoi Solution Menu EX.
- Dacă ecranul principal al Solution Menu EX nu apare după pornirea Solution Menu EX, faceți

clic dreapta pe (pictograma Accesorii) şi selectati Show Main Screen.

- **2.** Selectaţi funcţia unei aplicaţii software pe care doriţi să o porniţi.
	- **(1)** Faceţi clic pe meniul Photo Print.
	- **(2)** Faceti clic pe (Photo Print).

Aplicaţia Easy-PhotoPrint EX va porni şi va apărea ecranul de operare Photo Print.

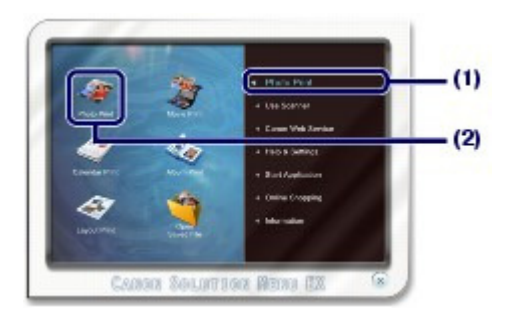

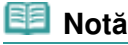

 $\bullet$  În plus, la imprimarea fotografiilor, funcțiile pentru crearea albumelor, calendare și alte elemente

de fotografie sunt disponibile. Pentru detalii despre operațiile și funcțiile din Easy-PhotoPrint EX, consultați Imprimarea fotografiilor (Easy-PhotoPrint EX) .

### Easy-WebPrint EX

Când este instalat Easy-WebPrint EX, acesta adaugă o bară de instrumente la ecranul Internet Explorer. Bara de instrumente este disponibilă ori de câte ori se execută Internet Explorer.

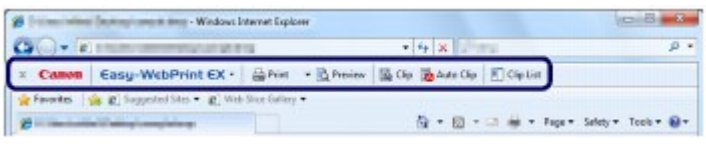

#### **Notă**

#### **Instalarea Easy-WebPrint EX**

- Dacă aplicaţia Easy-WebPrint EX nu este instalată, instrucţiunile pentru instalarea acesteia pot apărea în zona de notificare din bara de activităţi.
- Pentru a instala Easy-WebPrint EX, faceți clic pe ghidul afișat și urmați instrucțiunile de pe ecran. De asemenea, puteţi instala Easy-WebPrint EX de pe CD-ROM-ul de instalare (Setup CD-ROM). Pentru a instala Easy-WebPrint EX, selectaţi Easy-WebPrint EX în Custom Install.
- Pentru a instala Easy-WebPrint EX pe computer, este necesar să aveţi Internet Explorer 7 sau o variantă ulterioară şi computerul trebuie să fie conectat la Internet.

a
Cuprins > Încărcarea hârtiei/documentelor originale

# **Încărcarea hârtiei/documentelor originale**

Această secţiune descrie tipurile de hârtie sau documente originale pe care le puteţi încărca, cum să încărcaţi hârtia de imprimare în tava din spate şi cum să încărcaţi documentele originale pentru a fi copiate sau scanate.

### **Încărcarea hârtiei**

**Încărcarea hârtiei simple/fotografice Încărcarea plicurilor Tipuri de suport pe care le puteţi utiliza Tipuri de suport pe care nu le puteţi utiliza**

### **Încărcarea documentelor originale**

**Încărcarea documentelor originale Documente originale pe care le puteţi încărca**

Q

În partea superioară a paginii

**Ghid avansat Depanare**

Cuprins > Încărcarea hârtiei/documentelor originale > Încărcarea hârtiei

### C073

## **Încărcarea hârtiei**

- Încărcarea hârtiei simple/fotografice
- Încărcarea plicurilor
- **Tipuri de suport pe care le puteți utiliza**
- Tipuri de suport pe care nu le puteți utiliza

## ■ Încărcarea hârtiei simple/fotografice

### **Important**

 $\bullet$  Dacă tăiați hârtia simplă la dimensiunile 10 x 15 cm / 4" x 6", 101.6 x 203.2 mm / 4" x 8", 13 x 18 cm / 5" x 7" sau 55,0 x 91,0 mm / 2,16" x 3,58" (dimensiuni carte) pentru imprimări experimentale, hârtia se poate bloca.

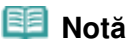

- Recomandăm utilizarea hârtiei fotografice originale Canon pentru a imprima fotografii. Pentru detalii despre hârtia originală Canon, consultați Tipuri de suport pe care le puteți utiliza .
- Puteţi folosi hârtie de imprimare obişnuită. Pentru detalii despre dimensiunile de pagină și greutatea hârtiei pe care o puteți utiliza pentru acest aparat, consultați Tipuri de suport pe care le puteți utiliza.

### **1.** Pregătiţi hârtia.

Îndreptați marginile hârtiei. Îndreptați hârtia dacă este ondulată.

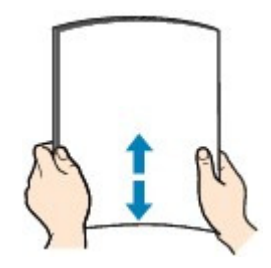

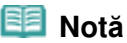

- Îndreptaţi marginile hârtiei înainte de încărcare. Încărcarea hârtiei fără îndreptarea marginilor poate produce blocarea acesteia.
- Dacă hârtia este încreţită, ţineţi colţurile încreţite opuse şi îndoiţi-le uşor în direcţia opusă până când hârtia devine complet plată. Pentru detalii despre cum să îndreptați hârtia încrețită, consultați " Depanare" în manualul onscreen: Ghid avansat.

### **2.** Încărcaţi hârtia.

- **(1)** Deschideţi suportul pentru hârtie, ridicaţi-l, apoi împingeţi-l înapoi.
- **(2)** Deschideţi uşor tava de ieşire a hârtiei şi deschideţi extensia tăvii de ieşire.

**Ghid avansat Depanare**

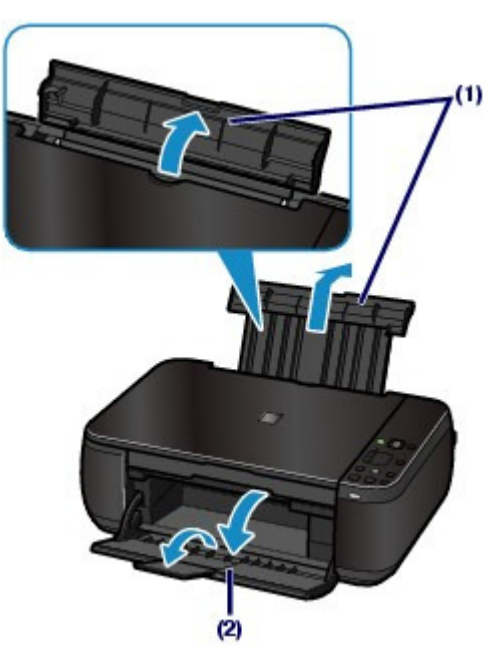

- **(3)** Glisaţi ghidajele pentru hârtie (A) pentru a le deschide şi aşezaţi hârtia în centrul tăvii din spate, cu FAŢA DE IMPRIMARE ORIENTATĂ CĂTRE DUMNEAVOASTRĂ.
- **(4)** Glisaţi ghidajele de hârtie (A) pentru a le alinia cu ambele laturi ale stivei de hârtie.

Nu culisaţi ghidajele de hârtie prea tare. Alimentarea cu hârtie nu se va realiza corect.

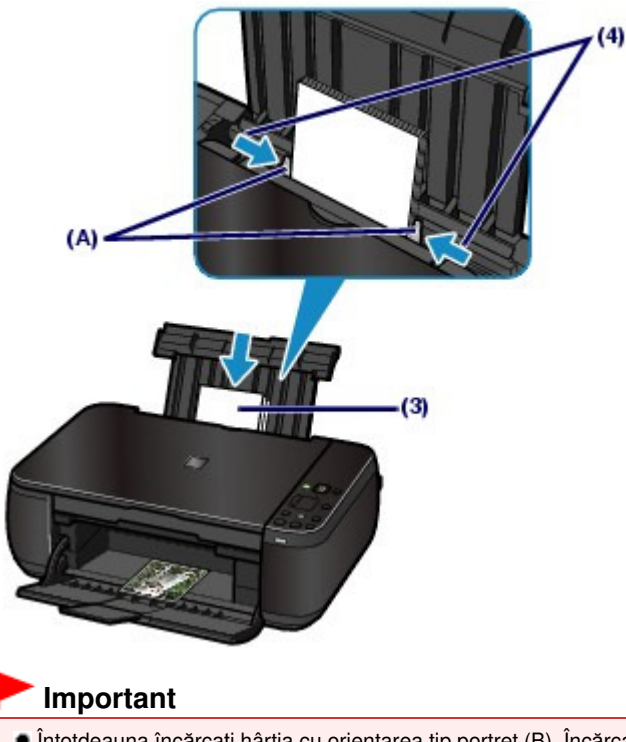

 Întotdeauna încărcaţi hârtia cu orientarea tip portret (B). Încărcarea hârtiei cu orientarea tip vedere (C) poate cauza blocarea hârtiei.

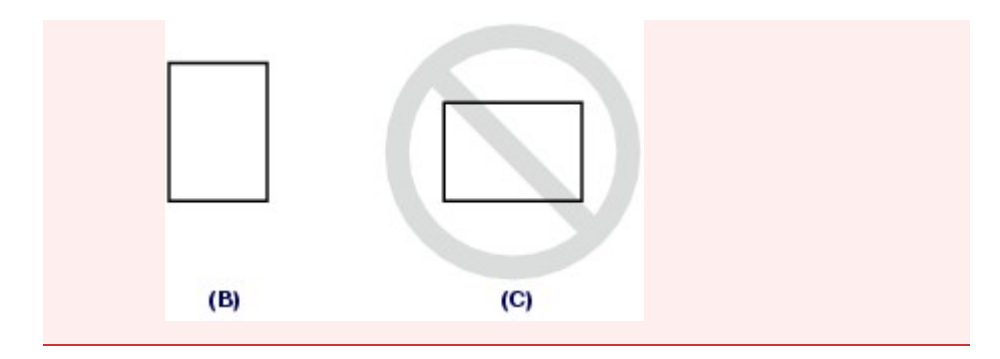

### **Notă**

Nu încărcaţi mai sus de semnul pentru limita de încărcare (D).

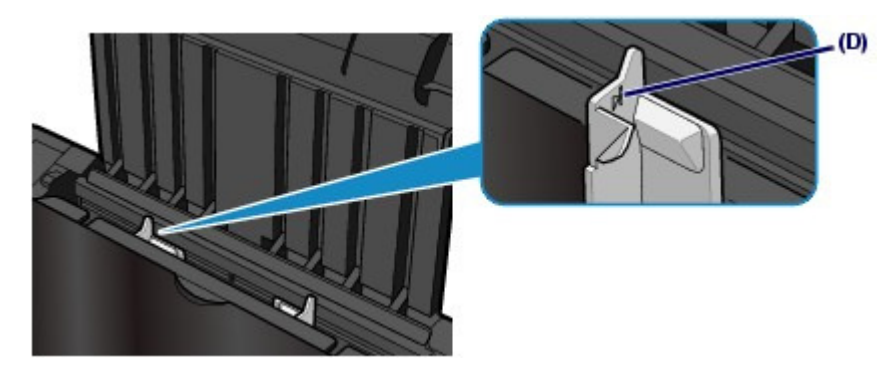

 **Notă**

Aparatul poate emite un zgomot de funcţionare în timpul alimentării cu hârtie.

**După încărcarea hârtiei**

 Când copiaţi, selectaţi dimensiunea şi tipul hârtiei încărcate utilizând panoul de operare de la aparat.

Consultaţi Copierea.

 La imprimarea cu ajutorul unui computer, selectaţi dimensiunile şi tipul hârtiei încărcate în Printer Paper Size şi Media Type din driverul imprimantei. Consultaţi Imprimarea documentelor.

O Q

### Ghid de bază

Cuprins > Încărcarea hârtiei/documentelor originale > Încărcarea hârtiei > Încărcarea plicurilor

#### C074

## ■ Încărcarea plicurilor

Puteţi imprima pe plicuri European DL şi US #10.

Adresa este rotită şi imprimată automat conform direcţiei plicului prin specificarea corectă cu driverul pentru imprimantă.

### **Important**

- Puteţi imprima pe plicuri numai utilizând un computer.
- Nu utilizaţi următoarele plicuri. Ele pot produce blocaje în aparat sau pot cauza o funcţionare necorespunzătoare a aparatului.
	- Plicuri cu suprafaţa tratată sau gofrată
	- Plicuri cu clapete duble (sau clapete cu adeziv)
	- Plicuri ale căror clapete cauciucate sunt deja adezive şi umezite

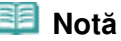

■ Mesajul indicând cum să încărcați plicurile va apărea în timp ce le imprimați. Acest mesaj nu va mai apărea data viitoare, dacă bifaţi caseta de selectare Do not show this message again..

**1.** Pregătirea plicurilor.

Apăsaţi cele patru colţuri şi margini ale plicurilor pentru a le îndrepta.

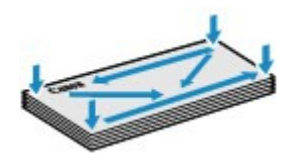

 Dacă plicurile sunt încreţite, ţineţi colţurile opuse şi, încet, îndoiţi-le în direcţia opusă.

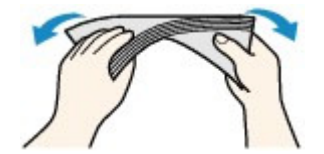

- Dacă colţul clapetei plicului este îndoit, îndreptaţi-l.
- Utilizaţi un creion pentru a îndrepta marginea în direcţia introducerii şi accentuaţi pliul.

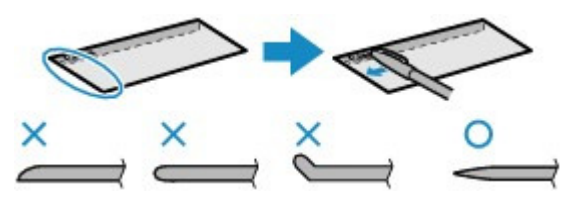

Figurile de mai sus arată o vedere laterală a marginii diriguitoare a plicului.

### **Important**

 Plicurile se pot bloca în aparat dacă nu sunt întinse sau dacă marginile nu sunt aliniate. Asiguraţi-vă că ondulaţia sau umflătura nu depăşeşte 3 mm / 0,1 inchi.

- **2.** Încărcarea plicurilor.
	- **(1)** Deschideţi suportul pentru hârtie.

Nu ridicaţi suportul pentru hârtie.

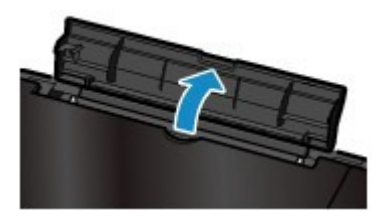

- **(2)** Deschideţi uşor tava de ieşire a hârtiei şi deschideţi extensia tăvii de ieşire.
- **(3)** Glisaţi ghidajele de hârtie (A) pentru a le deschide şi aşezaţi plicurile în centrul tăvii din spate CU FAŢA DE IMPRIMARE ADRESĂ ORIENTATĂ CĂTRE DUMNEAVOASTRĂ.

Clapeta îndoită a plicului va fi orientată cu faţa în jos în partea stângă.

Pot fi încărcate până la 10 plicuri odată.

**(4)** Glisaţi ghidajele de hârtie (A) pentru a le alinia cu ambele părţi ale plicului. Nu culisaţi ghidajele de hârtie prea tare. Este posibil ca alimentarea cu plicuri să nu se realizeze corect.

 $(4)$ 

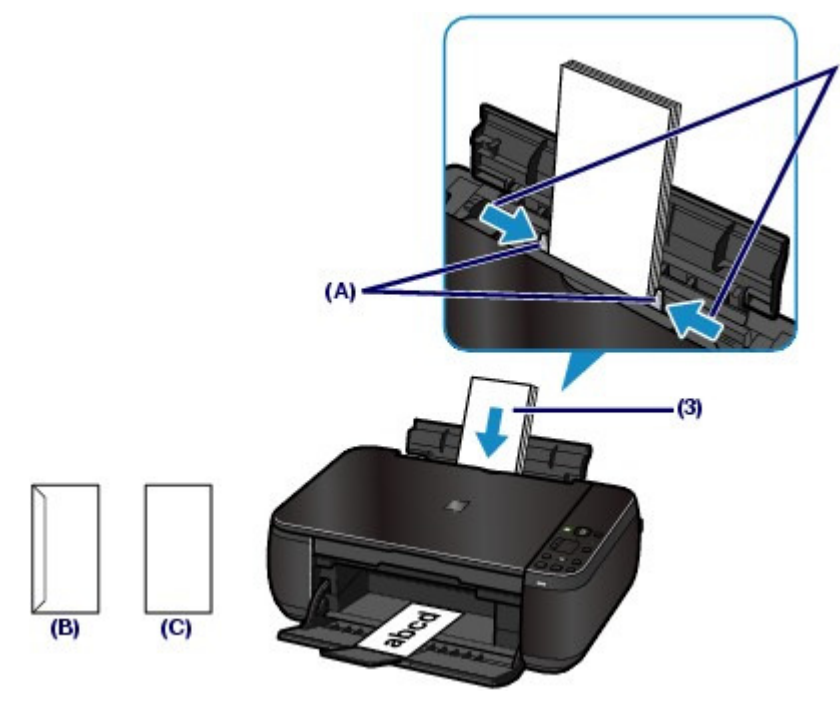

- (B) Partea din spate
- (C) Partea cu adresă

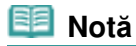

Nu încărcaţi plicuri mai sus de marcajul de limită de încărcare (D).

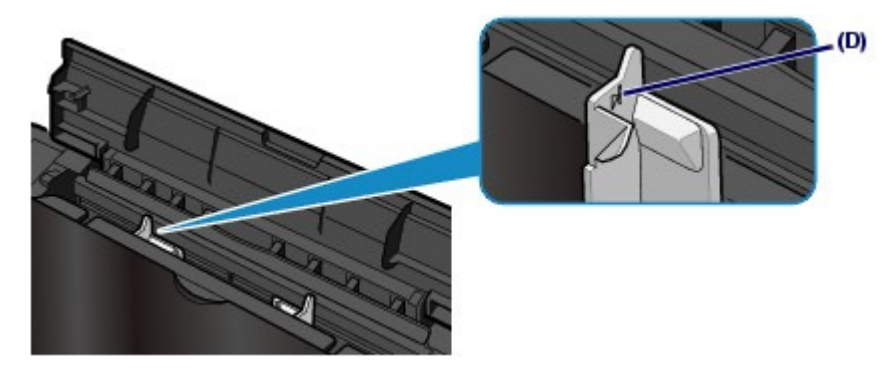

- **3.** Specificaţi setările cu driverul pentru imprimantă.
	- **(1)** Selectaţi Envelope în Commonly Used Settings din foaia Quick Setup.
	- **(2)** Selectaţi DL Env. sau Comm. Env. #10 în fereastra Envelope Size Setting.
	- **(3)** Selectaţi Landscape în Orientation.

### **Important**

 Dacă nu specificaţi corect dimensiunea plicului sau orientarea, adresa va fi imprimată răsturnat sau întoarsă la 90 de grade.

#### 旧目  **Notă**

- Aparatul poate emite un zgomot de funcţionare în timpul alimentării cu plicuri.
- Dacă rezultatul imprimării este răsturnat, deschideţi fereastra de configurare a driverului de imprimantă, selectați Envelope în Commonly Used Settings, apoi selectați caseta de selectare Rotate 180 degrees din Additional Features.
- Pentru detalii despre setările de la driverul de imprimantă, consultaţi Imprimarea documentelor.

O C

### Ghid de bază

Cuprins > Încărcarea hârtiei/documentelor originale > Încărcarea hârtiei > Tipuri de suport pe care le puteţi utiliza

### C075

## ■ Tipuri de suport pe care le puteți utiliza

Alegeţi hârtia adecvată pentru imprimare, pentru cele mai bune rezultate de imprimare. Canon vă pune la dispoziție diferite tipuri de hârtie pentru a spori bucuria de a imprima, cum ar fi etichete sau hârtie pentru fotografii ori pentru documente. Recomandăm folosirea hârtiei originale Canon pentru a imprima cele mai importante fotografii.

## ● Tip de suport

### **Hârtii disponibile în comerţ**

### **Hârtie simplă (inclusiv hârtie reciclată)**

### **- Setări pentru tipul de suport -**

Driverul de imprimantă: Plain Paper

#### **- Limita de încărcare a hârtiei -**

Tava din spate: Aprox. 100 de coli

#### **- Limita de încărcare a tăvii de ieşire a hârtiei -**

Aprox. 50 de foi

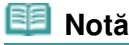

- Alimentarea corespunzătoare se poate să nu fie posibilă la capacitatea maximă în funcţie de tipul de hârtie sau condiţiile de mediu (condiţii de temperatură sau umiditate fie foarte ridicată, fie foarte scăzută). În astfel de cazuri, reduceţi numărul foilor de hârtie pe care le încărcaţi la mai puţin de jumătate (poate fi utilizată hârtie reciclată 100%).
- Această hârtie poate fi utilizată pentru efectuarea de copii când se selectează tipul de suport utilizând butonul **Hârtie (Paper)** de la panoul de operare. Puteţi să selectaţi doar hârtie simplă de dimensiune A4 sau Letter.

### **Plicuri**

#### **- Setări pentru tipul de suport -**

Driverul de imprimantă: Envelope

#### **- Limita de încărcare a hârtiei -**

Tava din spate: 10 plicuri

#### **- Limita de încărcare a tăvii de ieşire a hârtiei -**

Recomandăm să îndepărtaţi din tava de ieşire a hârtiei plicul imprimat anterior înainte de a imprima continuu, pentru a evita neclaritățile și decolorarea.

### **Hârtie originală Canon**

Pentru informații detaliate despre partea imprimabilă și note despre manipularea hârtiei, consultați manualul de instrucţiuni furnizat împreună cu hârtia. Pentru informaţii despre dimensiunile de pagină disponibile pentru fiecare tip de hârtie originală Canon, vizitaţi site-ul nostru Web.

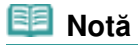

- Numărul de model pentru hârtia originală Canon este afişat în paranteze drepte.
- Există posibilitatea de a nu putea cumpăra hârtie originală Canon în funcţie de ţara sau regiunea de
	- cumpărare. În S.U.A., hârtia nu se vinde după număr de model. Cumpăraţi hârtie după nume.

### **Pentru imprimare fotografii:**

 **Photo Paper Pro Platinum <PT-101>**

**- Setări pentru tipul de suport -** Driverul de imprimantă: Photo Paper Pro Platinum

#### Tipuri de suport pe care le puteţi utiliza Pagina 45 din 770 pagini

#### **Glossy Photo Paper "Everyday Use"<GP-501> \*1**

**- Setări pentru tipul de suport -** Driverul de imprimantă: Glossy Photo Paper

#### **Photo Paper Glossy <GP-502>\*1**

**- Setări pentru tipul de suport -** Driverul de imprimantă: Glossy Photo Paper

#### **Photo Paper Plus Glossy II <PP-201>\*1**

**- Setări pentru tipul de suport -** Driverul de imprimantă: Photo Paper Plus Glossy II

#### **Photo Paper Plus Semi-gloss <SG-201>\*1**

**- Setări pentru tipul de suport -** Driverul de imprimantă: Photo Paper Plus Semi-gloss

#### **Matte Photo Paper <MP-101>**

#### **- Setări pentru tipul de suport -**

Driverul de imprimantă: Matte Photo Paper

#### **- Limita de încărcare a hârtiei -**

Tava din spate: 10 coli pentru A4, Letter / 8,5" x 11", 13 x 18 cm / 5" x 7" şi 20 x 25 cm / 8" x 10" 20 de coli pentru 10 x 15 cm / 4" x 6"

#### **- Limita de încărcare a tăvii de ieşire a hârtiei -**

Recomandăm să îndepărtaţi coala imprimată anterior din tava de ieşire a hârtiei înainte de a imprima în continuu pentru a evita neclarităţile şi decolorarea.

\*1 Această hârtie poate fi utilizată pentru efectuarea de copii când se selectează tipul de suport utilizând butonul **Hârtie (Paper)** de la panoul de operare. Puteţi să selectaţi numai hârtie fotografică de dimensiune A4 sau Letter şi hârtie fotografică de 10 x 15 cm / 4" x 6".

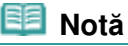

 Când se încarcă hârtie în stive, latura de imprimare poate fi marcată pe măsură ce este introdusă sau hârtia poate să nu fie introdusă corespunzător. În acest caz, încărcaţi câte o coală (excepție pentru Matte Photo Paper <MP-101>).

#### **Pentru imprimarea documentelor de afaceri:**

#### **High Resolution Paper <HR-101N>**

#### **- Setări pentru tipul de suport -**

Driverul de imprimantă: High Resolution Paper

#### **- Limita de încărcare a hârtiei -**

Tava din spate: 80 de coli

**- Limita de încărcare a tăvii de ieşire a hârtiei -** 50 foi

#### **Pentru creare imprimări proprii:**

 **T-Shirt Transfers <TR-301>**

**- Setări pentru tipul de suport -** Driverul de imprimantă: T-Shirt Transfers

#### **Photo Stickers <PS-101>**

**- Setări pentru tipul de suport -** Driverul de imprimantă: Glossy Photo Paper

### **- Limita de încărcare a hârtiei -**

Tava din spate: 1 coală

#### **- Limita de încărcare a tăvii de ieşire a hârtiei -**

Recomandăm să îndepărtaţi coala imprimată anterior din tava de ieşire a hârtiei înainte de a imprima în continuu pentru a evita neclarităţile şi decolorarea.

### **Notă**

 Puteţi să specificaţi cu uşurinţă setări de imprimare cu aplicaţia Easy-PhotoPrint EX furnizată pe CD-ROM-ul de instalare (Setup CD-ROM). Instalați-o pe computerul dvs.

## Dimensiuni pagină

Puteţi folosi următoarele dimensiuni ale paginii.

#### **Dimensiuni standard:**

- Letter (215,9 x 279,4 mm / 8,50 x 11,00 inchi)
- Legal (215,9 x 355,6 mm / 8,50 x 14,00 inchi)
- A5 (148,0 x 210,0 mm / 5,83 x 8,27 inchi)
- A4 (210,0 x 297,0 mm / 8,27 x 11,69 inchi)
- B5 (182,0 x 257,0 mm / 7,17 x 10,12 inchi)
- $\bullet$  4" x 6" (10 x 15 cm / 4,00 x 6,00 inchi)
- 4" x 8" (101,6 x 203,2 mm / 4,00 x 8,00 inchi)
- 5" x 7" (13 x 18 cm / 5,00 x 7,00 inchi)
- 8" x 10" (20 x 25 cm / 8,00 x 10,00 inchi)
- L (89,0 x 127,0 mm / 3,50 x 5,00 inchi)
- 2L (127,0 x 178,0 mm / 5,00 x 7,01 inchi)
- Hagaki (100,0 x 148,0 mm / 3,94 x 5,83 inchi)
- Hagaki 2 (200,0 x 148, mm / 7,87 x 5,83 inchi)
- Comm. Env. #10 (104,6 x 241,3 mm / 4,12 x 9,50 inchi)
- DL Env. (110,0 x 220,0 mm / 4,33 x 8,66 inchi)
- Choukei 3 (120,0 x 235,0 mm / 4,72 x 9,25 inchi)
- Choukei 4 (90,0 x 205,0 mm / 3,54 x 8,07 inchi)
- Youkei 4 (105,0 x 235,0 mm / 4,13 x 9,25 inchi)
- Youkei 6 (98,0 x 190,0 mm / 3,86 x 7,48 inchi)
- Card (55,0 x 91,0 mm / 2,16 x 3,58 inchi)
- Wide (101,6 x 180,6 mm / 4,00 x 7,10 inchi)

#### **Dimensiuni non-standard:**

Puteţi specifica o dimensiune particularizată din următorul interval:

- Dimensiune minimă: 55,0 x 91,0 mm / 2,17 x 3,58 inchi
- Dimensiune maximă: 215,9 x 676,0 mm / 8,50 x 26,61 inchi

### Greutate hârtie

de la 64 până la 105 g/m <sup>2</sup> / de la 17 până la 28 lb excepție pentru hârtie originală Canon Nu utilizaţi hârtie mai grea sau mai uşoară (cu excepţia hârtiei originale Canon), întrucât se poate bloca înăuntru.

### Informaţii despre stocarea hârtiei

- Scoateţi din pachet numai numărul necesar de coli de hârtie, înainte de imprimare.
- Pentru a evita ondularea hârtiei când nu imprimaţi, aşezaţi hârtia nefolosită înapoi în pachet şi păstraţi-o pe o suprafaţă plană. De asemenea, depozitaţi ferit de căldură, umiditate şi lumina directă a soarelui.

### Note cu privire la hârtia pentru imprimare fără chenar pe întreaga pagină

- Imprimarea faţă-verso nu este disponibilă pentru imprimarea fără chenar pe întreaga pagină.
- Pentru imprimarea fără chenar pe întreaga pagină nu puteţi utiliza hârtie de dimensiuni A5, B5, Legal şi plicuri.
- Puteţi utiliza hârtie simplă pentru imprimare fără chenar pe întreaga pagină doar atunci când

imprimaţi de pe computer. Totuşi, în acest caz calitatea imprimării va fi mai slabă. Vă recomandăm să utilizaţi hârtie simplă pentru o imprimare de probă.

 $\bullet$ 

Cuprins > Încărcarea hârtiei/documentelor originale > Încărcarea hârtiei > Tipuri de suport pe care nu le puteţi utiliza

#### C076

### ■ Tipuri de suport pe care nu le puteți utiliza

Nu utilizaţi următoarele tipuri de hârtie. Utilizarea acestor tipuri de hârtie nu numai că va cauza rezultate nesatisfăcătoare, dar va conduce la nefuncţionarea sau blocarea aparatului.

- Hârtie îndoită, ondulată sau încreţită
- Hârtie umedă
- Hârtie care este prea subțire (cântărește mai puțin de 17 lb / 64 g/m <sup>2</sup>)
- Hârtie care este prea groasă (cântărește mai mult de 28 lb / 105 g/m <sup>2</sup>, excepție pentru hârtie originală Canon)
- Hârtie mai subţire decât o carte poştală, inclusiv hârtie simplă sau hârtie de bloc notes, tăiată la o dimensiune mică (atunci când se imprimă pe hârtie mai mică decât cea de format A5)
- Cărți poștale cu imagine
- Cărţi poştale cu fotografii sau etichete
- Plicuri cu clapete duble (sau clapete cu adeziv)
- Plicuri cu suprafaţa tratată sau gofrată
- Plicuri ale căror clapete cauciucate sunt deja adezive şi umezite
- Orice tip de hârtie cu găuri
- Hârtie ce nu are forma rectangulară
- Hârtie prinsă cu capse sau lipici
- Hârtie cu adeziv
- Hârtie decorată cu sclipici, etc.

21 I D

În partea superioară a paginii

**Ghid avansat Depanare**

#### Ghid de bază

Cuprins > Încărcarea hârtiei/documentelor originale > Încărcarea documentelor originale

#### C077

### **Încărcarea documentelor originale**

- Încărcarea documentelor originale
- Documente originale pe care le puteţi încărca

### Încărcarea documentelor originale

Încărcarea documentelor originale pentru a fi copiate sau scanate pe suprafaţa de sticlă de scanare.

#### **Important**

- După încărcarea documentului original, asiguraţi-vă că închideţi capacul pentru documente înainte de a începe copierea sau scanarea.
- Când se scanează de pe computer utilizând o aplicaţie software, trebuie să încărcaţi documentul original în alt mod. Pentru detalii, consultați manualul on-screen: Ghid avansat.
- **1.** Aşezaţi un document original pe suprafaţa de sticlă de scanare.
	- **(1)** Deschideţi capacul pentru documente.

#### **Important**

- Nu aşezaţi niciun obiect pe capacul pentru documente. Vor cădea în tava din spate atunci când capacul pentru documente este deschis, cauzând funcţionarea defectuoasă a aparatului.
- **(2)** Încărcaţi documentul original CU FAŢA DE SCANAT ORIENTATĂ ÎN JOS pe geamul plat.

Aliniați colțul documentului original cu semnul de aliniere  $\mathbb{S}$ .

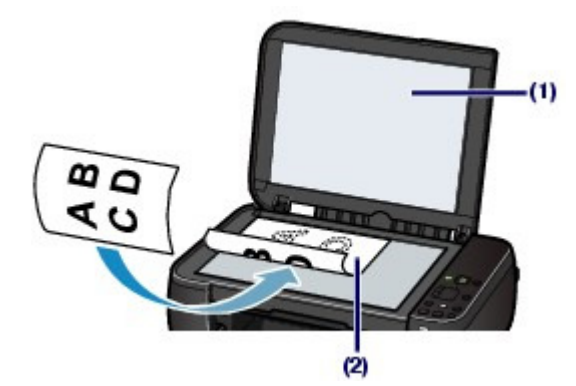

#### **Important**

- Aveţi grijă să respectaţi următoarele indicaţii când încărcaţi documentul original pe suprafaţa de sticlă de scanare.
	- Nu aşezaţi niciun obiect cu greutatea de 2,0 kg / 4,4 lb sau mai mare pe suprafaţa de sticlă de scanare.
	- Nu aplicaţi presiuni de 4,4 lb / 2,0 kg sau mai mari pe suprafaţa de sticlă de scanare, de exemplu apăsând pe documentul original.
	- Nerespectarea indicaţiilor de mai sus poate cauza funcţionarea necorespunzătoare a scanerului sau spargerea suprafeţei de sticlă de scanare.
- Aparatul nu poate scana zona întunecată (A) (1 mm / 0,04 inchi de la marginile suprafeţei de sticlă de scanare).

### Încărcarea documentelor originale e e e e e e e e e e e e e e e e Pagina 50 din 770 pagini

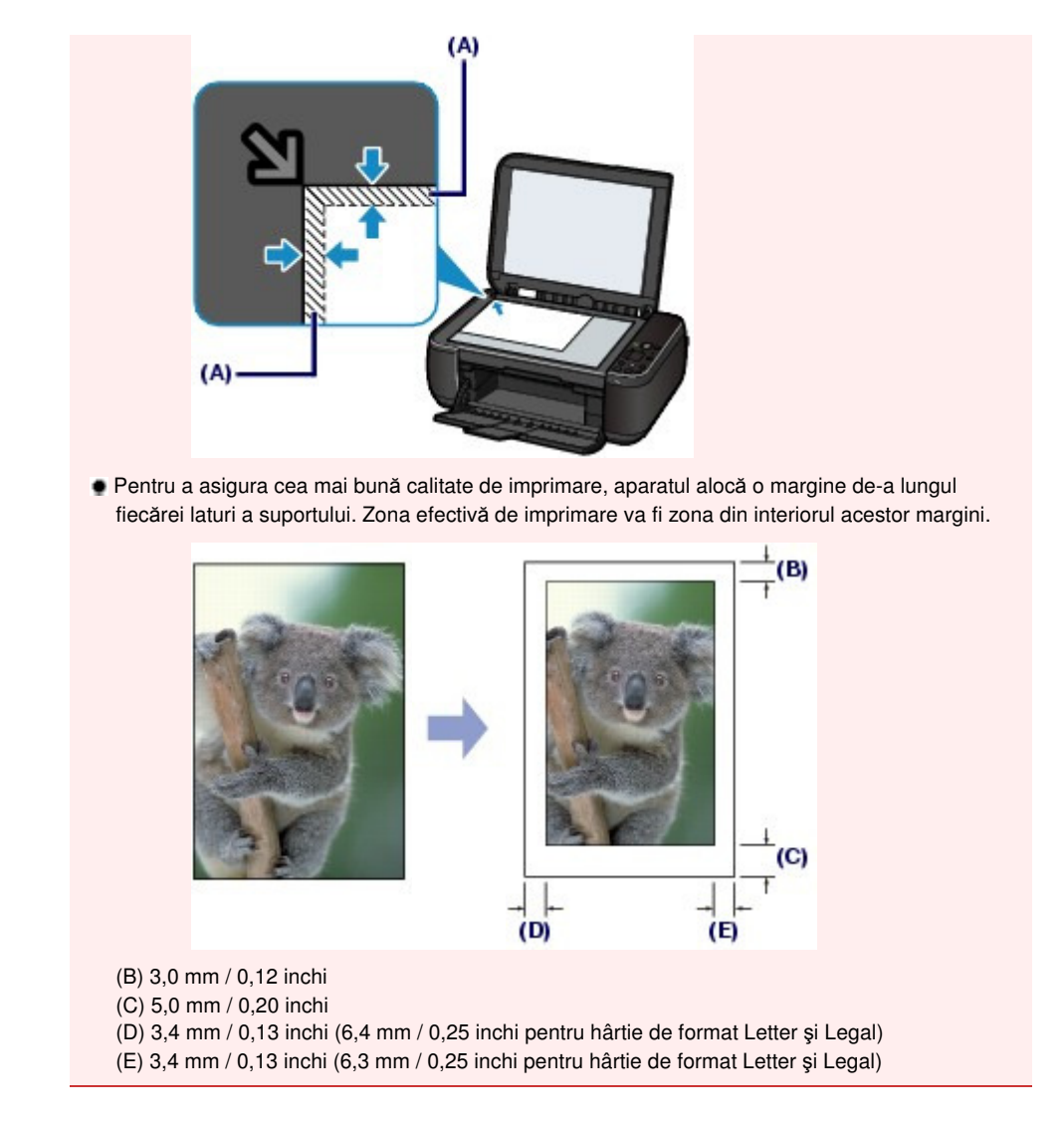

**2.** Închideţi uşor capacul pentru documente.

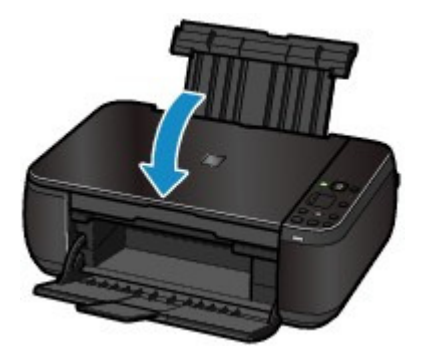

 $\mathbf{o} \mathbf{o}$ 

Cuprins > Încărcarea hârtiei/documentelor originale > Încărcarea documentelor originale > Documente originale pe care le puteţi încărca

#### C079

### ■ Documente originale pe care le puteți încărca

Puteţi copia sau scana următoarele documente originale.

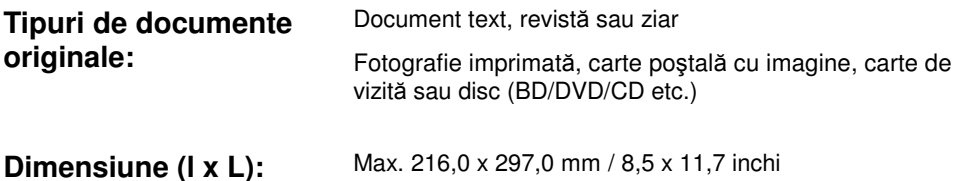

193  **Notă**

 Când pe suprafaţa de sticlă de scanare încărcaţi un document original gros de tipul unei cărţi, aveţi posibilitatea să scoateţi capacul pentru documente de la aparat. Pentru detalii referitoare la modul în care puteți scoate sau atașa capacul pentru documente, consultați manualul on-screen: Ghid avansat .

O

În partea superioară a paginii

**Ghid avansat Depanare**

Cuprins > Întreţinere de rutină

# **Întreţinere de rutină**

Această secţiune descrie modul de curăţare a aparatului când rezultatul imprimării este slab, modul de înlocuire a cartuşelor FINE când acestea se golesc sau modul de acţionare când alimentarea cu hârtie nu se face corespunzător.

#### **Când imprimarea devine ştearsă sau culorile sunt incorecte**

**Imprimarea modelului de verificare a duzei Examinarea modelului de verificare a duzei Curăţarea capului de imprimare Curăţarea în profunzime a capului de imprimare Alinierea capului de imprimare**

#### **Înlocuirea unui cartuş FINE**

**Procedura de înlocuire Verificarea nivelului de cerneală**

#### **Curăţarea aparatului**

**Curăţarea rolei de alimentare cu hârtie Curăţarea interiorului aparatului (Curăţarea plăcii de la bază) Curăţarea elementelor proeminente din interiorul aparatului**

D

**Ghid avansat Depanare**

Cuprins > Întreţinere de rutină > Când imprimarea devine ştearsă sau culorile sunt incorecte

#### C093

### **Când imprimarea devine ştearsă sau culorile sunt incorecte**

Dacă rezultatele imprimării sunt neclare sau culorile nu sunt imprimate corect, duzele capului de imprimare (cartuşele FINE) sunt, probabil, înfundate. Urmaţi procedura de mai jos pentru a imprima modelul de verificare a duzei, verificaţi starea duzei capului de imprimare, apoi curăţaţi capul de imprimare.

Dacă liniile regulate imprimate sunt aliniate greşit sau rezultatele imprimării sunt nesatisfăcătoare în alt mod, calitatea imprimării poate fi îmbunătățită prin alinierea capului de imprimare.

#### **Important**

Nu clătiţi şi nu ştergeţi cartuşele FINE. Acest fapt poate crea probleme la cartuşele FINE.

### **Notă**

#### **Înaintea efectuării întreţinerii**

- Verificaţi dacă a mai rămas cerneală în cartuşul FINE. Consultați Verificarea nivelului de cerneală.
- Verificaţi instalarea corectă a cartuşului FINE. Consultaţi Procedura de înlocuire.
- Verificaţi dacă banda portocalie de protecţie din partea de jos a cartuşului FINE este îndepărtată. Consultaţi Procedura de înlocuire.
- **Dacă lampa Alarmă (Alarm)** se aprinde sau clipește în portocaliu, consultați " Depanare" în manualul on-screen: Ghid avansat.
- Sporirea calităţii imprimării prin setările driverului imprimantei poate îmbunătăţi rezultatul imprimării. Pentru detalii, consultați manualul on-screen: Ghid avansat.

### Când rezultatele imprimării sunt neclare sau inegale:

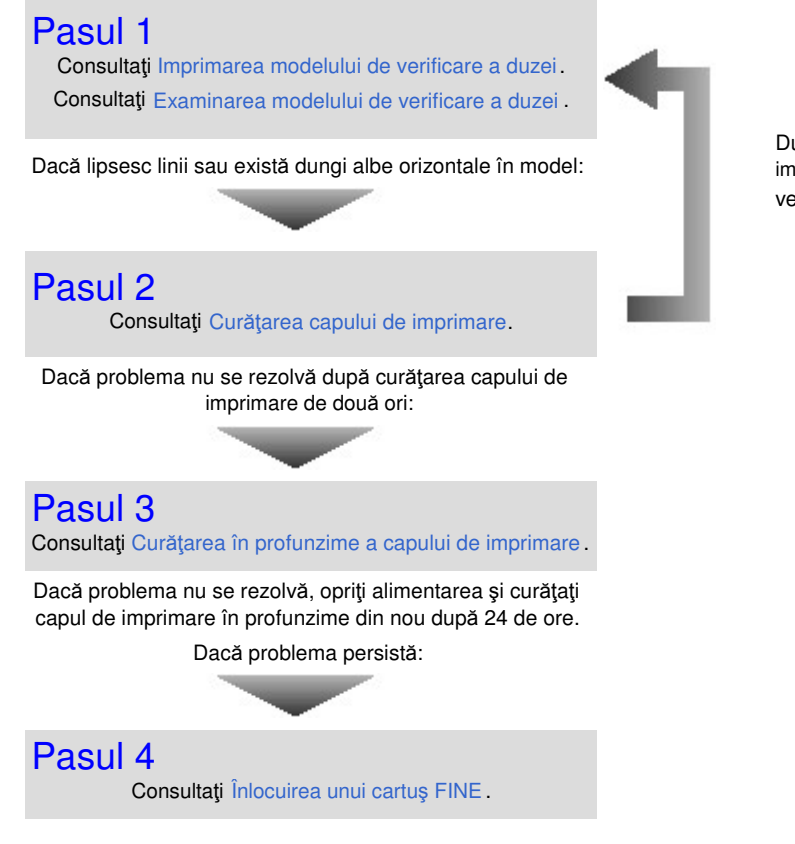

După curăţarea capului de imprimare, imprimaţi modelul de verificare a duzei şi analizaţi-l.  **Notă**

Dacă problema persistă după înlocuirea cartuşului FINE, contactaţi centrul de service.

 Când rezultatele imprimării sunt neuniforme, cum ar fi alinierea greşită a liniilor:

Consultaţi Alinierea capului de imprimare.

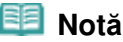

 Puteţi, de asemenea, efectua operaţiunile de întreţinere de pe computerul dumneavoastră. Pentru detalii, consultați manualul on-screen: Ghid avansat .

O O

#### Ghid de bază

Cuprins > Întreţinere de rutină > Când imprimarea devine ştearsă sau culorile sunt incorecte > Imprimarea modelului de verificare a duzei

#### C094

### Imprimarea modelului de verificare a duzei

Imprimaţi modelul de verificare a duzei pentru a stabili dacă cerneala iese corespunzător din duzele capului de imprimare.

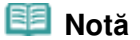

 Dacă nivelul cernelii rămase este scăzut, modelul de verificare a duzei nu va fi imprimat corect. Înlocuiţi cartuşul FINE cu nivel scăzut de cerneală. Consultaţi Înlocuirea unui cartuş FINE.

### **Trebuie să pregătiţi: o foaie de hârtie simplă de dimensiuni A4 sau Letter**

- **1.** Asiguraţi-vă că alimentarea este pornită.
- **2.** Încărcaţi o foaie de hârtie simplă de format A4 sau Letter în tava din spate.
- **3.** Deschideţi uşor tava de ieşire a hârtiei şi deschideţi extensia tăvii de ieşire.
- **4.** Imprimaţi modelul de verificare a duzei.
	- **(1)** Apăsaţi butonul (Întreţinere) pentru a afişa **A**.

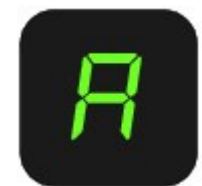

- **(2)** Apăsaţi butonul **Negru (Black)** sau butonul **Culoare (Color)**. Modelul de verificare a duzei va fi imprimat.
- **5.** Examinaţi modelul de verificare a duzei. Consultaţi Examinarea modelului de verificare a duzei .

0 C

#### Ghid de bază

Cuprins > Întreţinere de rutină > Când imprimarea devine ştearsă sau culorile sunt incorecte > Examinarea modelului de verificare a duzei

#### C095

### Examinarea modelului de verificare a duzei

Examinaţi modelul de verificare a duzei şi curăţaţi capul de imprimare, dacă este necesar.

**1.** Verificaţi dacă lipsesc linii din model (1) sau dacă modelul prezintă dungi albe orizontale (2).

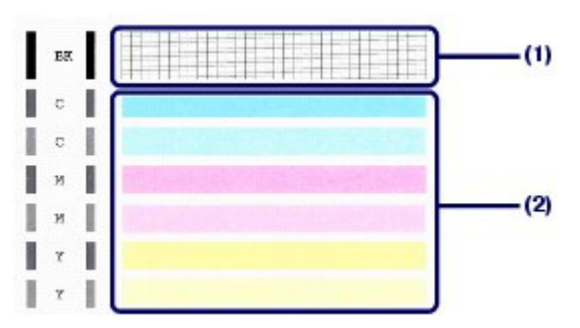

**(1)** Verificaţi dacă lipsesc linii din acest model. Dacă da, este necesară curăţarea.

Consultați Curățarea capului de imprimare.

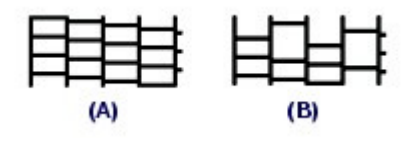

(A) Corect

(B) Incorect (Lipsesc linii)

**(2)** Verificaţi dacă există linii albe orizontale în acest model. Dacă da, este necesară curăţarea.

Consultați Curățarea capului de imprimare.

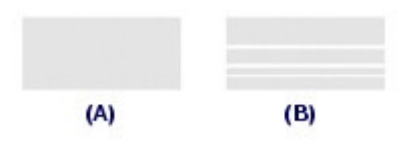

(A) Corect

(B) Incorect (Sunt prezente dungi albe orizontale)

#### Ghid de bază

Cuprins > Întreţinere de rutină > Când imprimarea devine ştearsă sau culorile sunt incorecte > Curăţarea capului de imprimare

#### C096

### Curățarea capului de imprimare

Curățați capul de imprimare dacă există linii lipsă sau linii albe orizontale în modelul de verificare a duzelor imprimate. Prin curăţare, duzele sunt degajate şi starea capului de imprimare este restabilită. Curăţarea capului de imprimare consumă cerneală. Curăţaţi capul de imprimare doar dacă este necesar.

- **1.** Asiguraţi-vă că alimentarea este pornită.
- **2.** Curăţaţi capul de imprimare.
	- **(1)** Apăsaţi în mod repetat butonul (Întreţinere) până când apare **H**.

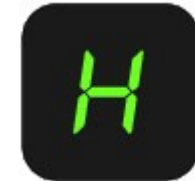

**(2)** Apăsaţi butonul **Negru (Black)** sau butonul **Culoare (Color)**. Aparatul începe curăţarea capului de imprimare.

Nu efectuaţi alte operaţiuni până când imprimanta nu a finalizat curăţarea capului de imprimare. Această operaţie durează între 1 şi 2 minute.

### **3.** Verificaţi starea capului de imprimare.

Când curăţarea s-a finalizat, LED-ul revine la modul standby pentru copiere. Pentru a verifica starea capului de imprimare, imprimati modelul de verificare a duzei. Consultați Imprimarea modelului de verificare a duzei.

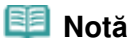

 Dacă problema nu se rezolvă după curăţarea capului de imprimare de două ori, curăţaţi capul de imprimare în profunzime. Consultaţi Curăţarea în profunzime a capului de imprimare .

#### Ghid de bază

Cuprins > Întreţinere de rutină > Când imprimarea devine ştearsă sau culorile sunt incorecte > Curăţarea în profunzime a capului de imprimare

#### C097

### ■ Curățarea în profunzime a capului de imprimare

Dacă, după curățarea standard a capului de imprimare, nu se îmbunătățește calitatea imprimării, curățați capul de imprimare în profunzime. Curățarea în profunzime a capului de imprimare consumă mai multă cerneală decât curăţarea standard, de aceea curăţaţi capul de imprimare în profunzime numai atunci când este nevoie.

- **1.** Asiguraţi-vă că alimentarea este pornită.
- **2.** Curăţaţi în profunzime capul de imprimare.
	- **(1)** Apăsaţi în mod repetat butonul (Întreţinere) până când apare **y**.

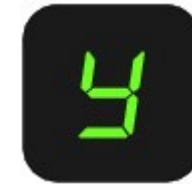

**(2)** Apăsaţi butonul **Negru (Black)** sau butonul **Culoare (Color)**. Imprimanta începe curăţarea în profunzime a capului de imprimare.

Nu efectuaţi alte operaţiuni până când imprimanta nu a finalizat curăţarea în profunzime a capului de imprimare. Aceasta durează aproximativ 2 minute.

### **3.** Verificaţi starea capului de imprimare.

Când curăţarea în profunzime a fost finalizată, LED-ul revine la modul standby pentru copiere. Pentru a verifica starea capului de imprimare, imprimati modelul de verificare a duzei. Consultați Imprimarea modelului de verificare a duzei.

Dacă problema nu se rezolvă, opriţi alimentarea şi curăţaţi capul de imprimare în profunzime din nou după 24 de ore.

Dacă problema tot nu este rezolvată, înlocuiți cartușul FINE cu unul nou. Consultaţi Înlocuirea unui cartuş FINE.

Dacă problema persistă după înlocuirea cartuşului FINE, contactaţi centrul de service.

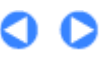

#### Ghid de bază

Cuprins > Întreţinere de rutină > Când imprimarea devine ştearsă sau culorile sunt incorecte > Alinierea capului de imprimare

#### C098

### Alinierea capului de imprimare

Dacă liniile regulate imprimate nu sunt aliniate sau rezultatele imprimării sunt nesatisfăcătoare în alt mod, reglaţi poziţia capului de imprimare.

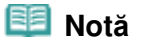

 Dacă nivelul cernelii rămase este scăzut, foaia de aliniere a capului de imprimare nu va fi imprimată corect. Înlocuiţi cartuşul FINE cu nivel scăzut de cerneală. Consultaţi Înlocuirea unui cartuş FINE.

#### **Trebuie să pregătiţi: o foaie de hârtie simplă de dimensiune A4 sau Letter (incluzând hârtie reciclată)\***

\* Asiguraţi-vă că utilizaţi hârtie albă şi curată pe ambele feţe.

- **1.** Asiguraţi-vă că alimentarea este pornită.
- **2.** Încărcaţi o foaie de hârtie simplă de format A4 sau Letter în tava din spate.
- **3.** Deschideţi uşor tava de ieşire a hârtiei şi deschideţi extensia tăvii de ieşire.

**4.** Imprimaţi foaia de aliniere a capului de imprimare.

**(1)** Apăsați în mod repetat butonul **[i]** (Întreținere) până când apare **u** ("u" mic).

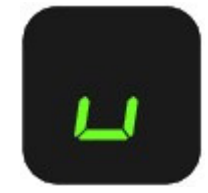

**(2)** Apăsaţi butonul **Negru (Black)** sau butonul **Culoare (Color)**. Se va imprima foaia de aliniere a capului de imprimare.

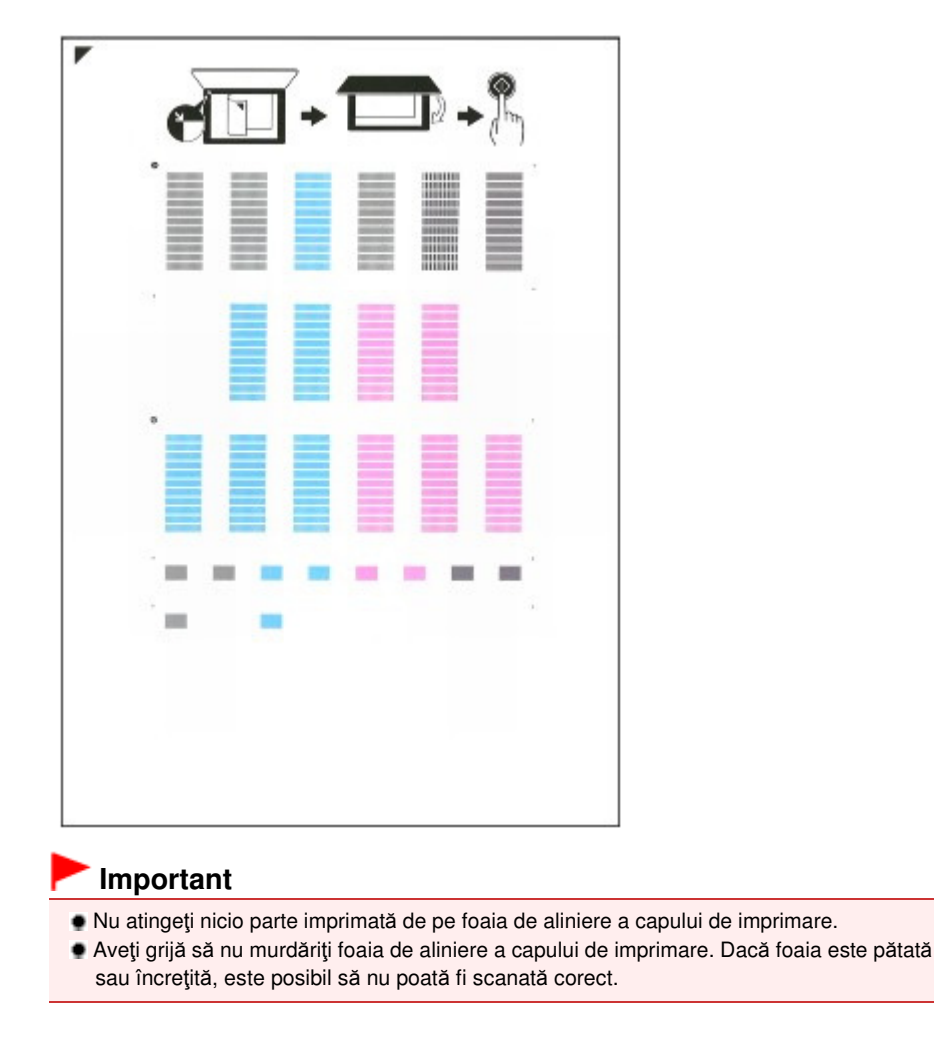

- **5.** Scanaţi foaia de aliniere a capului de imprimare pentru a regla poziţia capului de imprimare.
	- **(1)** Încărcaţi foaia de aliniere a capului de imprimare pe suprafaţa de sticlă de

SCANAIC.<br>Aşezaţi foaia de aliniere a capului de imprimare CU PARTEA IMPRIMATĂ ÎN JOS și aliniaţi marcajul ■ de pe colțul din stânga-sus al foii cu marcajul de aliniere  $\mathbb N$ 

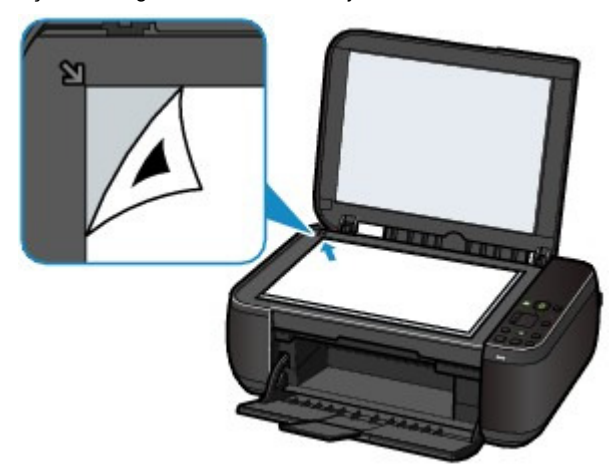

**(2)** Închideţi cu grijă capacul pentru documente, asiguraţi-vă că pe LED apare **U** ("U " mare) şi apăsaţi butonul **Negru (Black)** sau **Culoare (Color)**.

#### Alinierea capului de imprimare eta establecea eta erromana eta aliantza eta errestatu eta errestatu eta errestatu eta errestatu eta errestatu eta errestatu eta errestatu eta errestatu eta errestatu eta errestatu eta errest

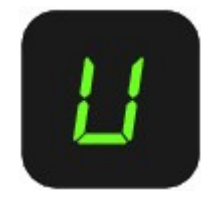

Aparatul începe să scaneze foaia de aliniere a capului de imprimare şi poziţia capului de imprimare va fi reglată automat.

La finalizarea reglării poziţiei capului de imprimare, LED-ul revine la modul standby pentru copiere. Îndepărtaţi foaia de pe geamul plat de aliniere a capului de imprimare.

### **Important**

- Nu deschideţi capacul pentru documente şi nu deplasaţi foaia de aliniere a capului de imprimare până când nu este finalizată reglarea poziţiei capului de imprimare.
- Dacă nu s-a reuşit reglarea poziţiei capului de imprimare, pe LED va apărea codul de eroare. Apăsați butonul Oprire/Reinițializare (Stop/Reset) pentru a anula eroarea, apoi consultați " Depanare" din manualul on-screen: Ghid avansat.

### **Notă**

- Dacă rezultatele imprimării sunt tot nesatisfăcătoare după reglarea poziţiei capului de imprimare conform descrierii de mai sus, reglaţi manual poziţia capului de imprimare, de la computer. Pentru detalii, consultați manualul on-screen: Ghid avansat.
- Pentru a imprima şi verifica valorile curente de reglare a poziţiei capului de imprimare, afişaţi **L**pe LED, apoi apăsaţi butonul **Negru (Black)** sau **Culoare (Color)**.

### Ghid de bază

Cuprins > Întreţinere de rutină > Înlocuirea unui cartuş FINE

C091

## **Înlocuirea unui cartuş FINE**

Când apar avertismente sau erori în legătură cu cerneala rămasă, pe LCD va apărea codul de eroare pentru a vă informa despre eroare.

Consultați "Pe LED apare un mesaj de eroare" din " Depanare" din manualul on-screen: Ghid avansat și luați măsurile necesare.

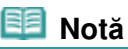

■ Pentru informatii despre cartuşele FINE compatibile, consultati manualul imprimat: Ghid de initiere .

## **Procedura de înlocuire**

Când trebuie să înlocuiţi cartuşele FINE, urmaţi procedura de mai jos.

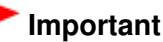

#### **Manipularea cartuşelor FINE**

 Nu atingeţi contactele electrice (A) sau duzele capului de imprimare (B) de pe cartuşul FINE. Este posibil ca aparatul să nu imprime corespunzător dacă o atingeţi.

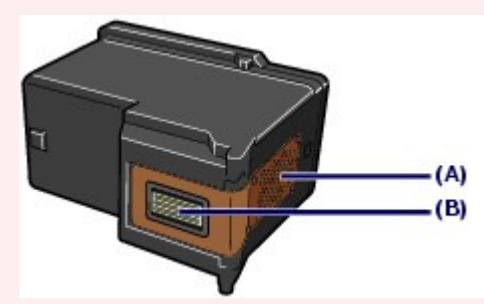

- Dacă îndepărtaţi un cartuş FINE, înlocuiţi-l imediat. Nu lăsaţi imprimanta fără cartuşe FINE.
- Pentru înlocuire folosiţi cartuşe FINE noi. Instalarea cartuşelor FINE uzate poate duce la înfundarea duzelor.

Mai mult, cu astfel de cartuşe, imprimanta nu va putea să vă informeze corect când trebuie înlocuite cartuşele.

 După instalarea unui cartuş FINE, nu-l scoateţi din aparat şi nu îl lăsaţi afară. Astfel, se va produce uscarea cartuşului FINE, iar aparatul nu mai poate funcționa corespunzător când acesta este reinstalat. Pentru a păstra calitatea optimă de imprimare, utilizaţi un cartuş FINE maxim şase luni de la prima utilizare.

### **Notă**

 Dacă un cartuş FINE se goleşte, puteţi imprima cu cartuşul FINE Color sau Negru în care a rămas cerneală, dar numai pentru o scurtă perioadă de timp. Totuşi, calitatea imprimării poate fi redusă comparativ cu imprimarea cu ambele cartuşe. Se recomandă folosirea de cartuşe FINE noi pentru a obţine calitatea optimă.

Chiar şi când imprimaţi cu o singură cerneală, faceţi-o lăsând instalat cartuşul FINE gol. Dacă unul dintre cartuşele FINE, Color sau Negru, nu rămâne instalat, are loc o eroare şi aparatul nu poate imprima.

Pentru informații despre configurarea acestei setări, consultați manualul on-screen: Ghid avansat .

 Cerneala color se poate consuma chiar şi când se imprimă un document alb-negru sau când este specificată imprimarea alb-negru. Atât cerneala color, cât şi cerneala neagră se consumă, de asemenea, la curăţarea standard şi în profunzime a capului de imprimare, care poate fi necesară pentru menţinerea funcţionării aparatului. Atunci când cerneala s-a terminat, înlocuiţi imediat cartuşul FINE cu unul nou.

Pentru detalii, consultați Sfaturi pentru utilizarea aparatului dumneavoastră.

**1.** Asiguraţi-vă că alimentarea este pornită şi deschideţi tava de ieşire a hârtiei.

**2.** Ridicaţi unitatea de scanare (capacul), apoi menţineţi-o deschisă cu ajutorul suportului unității de scanare (C).

Suportul cartuşului FINE se mută în poziţia pentru înlocuire.

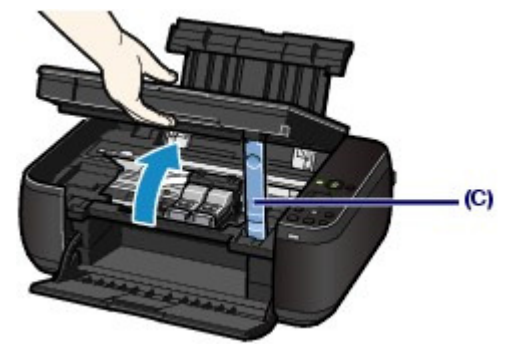

### **Atenţie**

 Nu prindeţi de suportul cartuşului FINE pentru a-l opri sau pentru a-l mişca forţat. Nu atingeţi suportul cartuşului FINE până când acesta nu se opreşte definitiv.

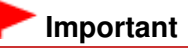

 Interiorul imprimantei poate fi murdar de cerneală. Înlocuiţi cu grijă cartuşele FINE pentru a evita pătarea mâinilor şi a hainelor. Puteţi şterge cu uşurinţă cerneala din interiorul aparatului cu un servetel sau ceva similar.

Pentru detalii despre curățare, consultați manualul imprimat: Ghid de inițiere.

- Nu aşezaţi niciun obiect pe capacul pentru documente. Vor cădea în tava din spate atunci când capacul pentru documente este deschis, cauzând funcţionarea defectuoasă a aparatului.
- Când deschideţi unitatea de scanare (capacul), ridicaţi-o cu capacul pentru documente închis.
- Nu atingeţi părţile metalice sau alte părţi din interiorul aparatului.
- În cazul în care unitatea de scanare (capacul) este lăsată deschisă mai mult de 10 minute, suportul pentru cartuşe FINE se va deplasa la dreapta. În acest caz, închideţi şi redeschideţi unitatea de scanare (capacul).
- **3.** Îndepărtați cartușul FINE gol.
	- **(1)** Desfaceţi legăturile şi deschideţi capacul de izolare a cartuşelor de cerneală.
	- **(2)** Scoateţi cartuşul FINE.

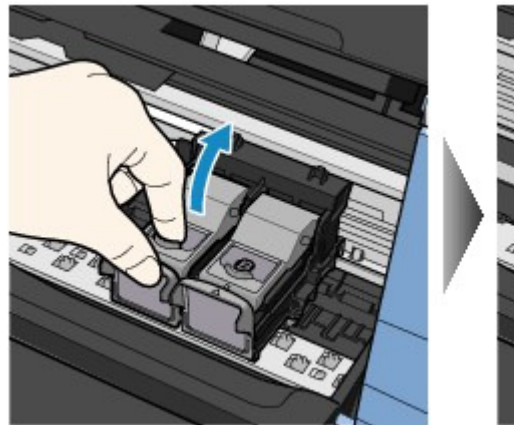

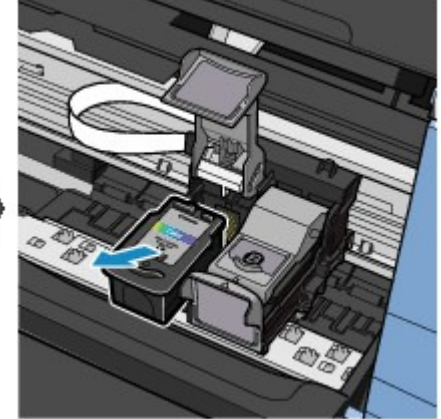

#### **Important**

 Manipulaţi cu grijă cartuşele FINE pentru a evita pătarea hainelor şi a zonelor înconjurătoare. Aruncaţi cartuşele FINE goale conform legilor şi normelor locale privind dezafectarea consumabilelor.

**(1)** Scoateţi un nou cartuş FINE din ambalajul său şi îndepărtaţi uşor banda protectoare portocalie(D).

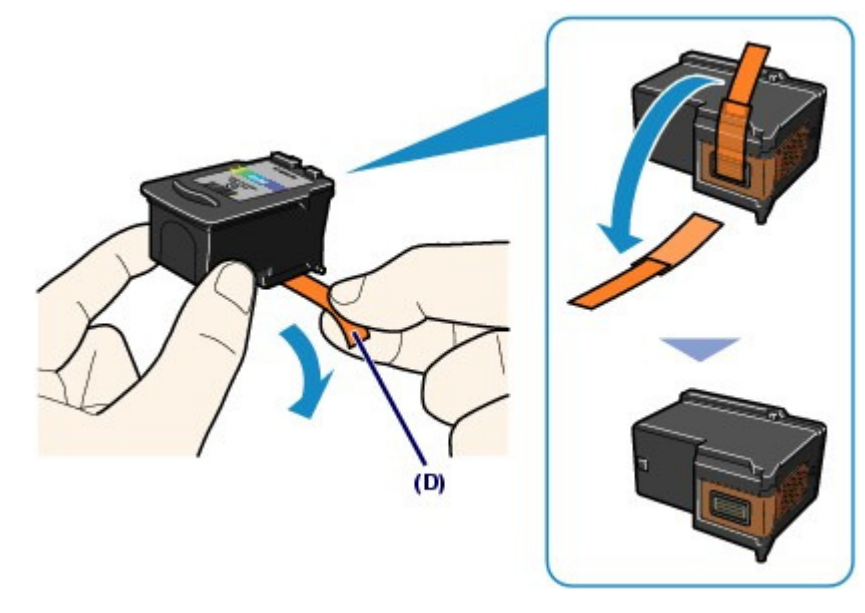

### **Important**

- Dacă scuturaţi un cartuş FINE, cerneala se poate vărsa şi poate murdări mâinile şi zonele înconjurătoare. Manipulaţi cu atenţie cartuşul FINE.
- Manipulaţi cu atenţie pentru a nu vă păta mâinile şi zonele înconjurătoare cu cerneala de pe banda protectoare.
- Nu lipiţi din nou banda protectoare după ce aţi îndepărtat-o. Aruncaţi-o conform legilor şi normelor locale privind dezafectarea consumabilelor.
- Nu atingeţi contactele electrice sau duzele capului de imprimare de pe un cartuş FINE. Este posibil ca aparatul să nu imprime corespunzător dacă o atingeţi.

### **5.** Instalati cartusul FINE.

- **(1)** Aşezaţi un cartuş FINE nou în suportul pentru cartuşul FINE. Cartuşul FINE color trebuie instalat în slotul din stânga, iar cartuşul FINE negru în slotul din dreapta.
- **(2)** Închideţi capacul de izolare a cartuşelor cu cerneală pentru a fixa cartuşul FINE. Împingeți în jos capacul de izolare a cartușelor de cerneală până când acesta se fixează în poziție.

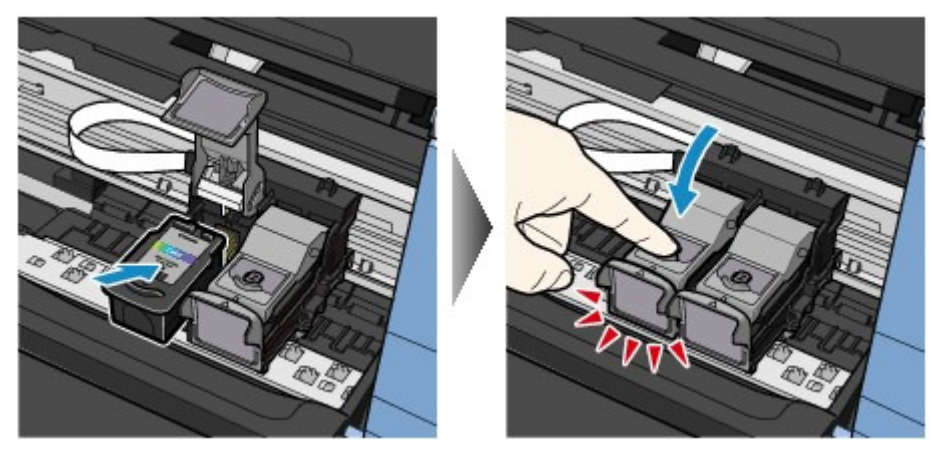

**(3)** Confirmaţi închiderea corectă a capacului de izolare a cartuşelor de cerneală.

#### **Notă**

 În cazul în care capacul de blocare a cartuşelor cu cerneală nu este închis corect, apăsaţi -l în jos până când se fixează pe poziție.

### Înlocuirea unui cartuş FINE eta alian eta alian eta alian eta alian eta alian eta alian eta alian eta alian et

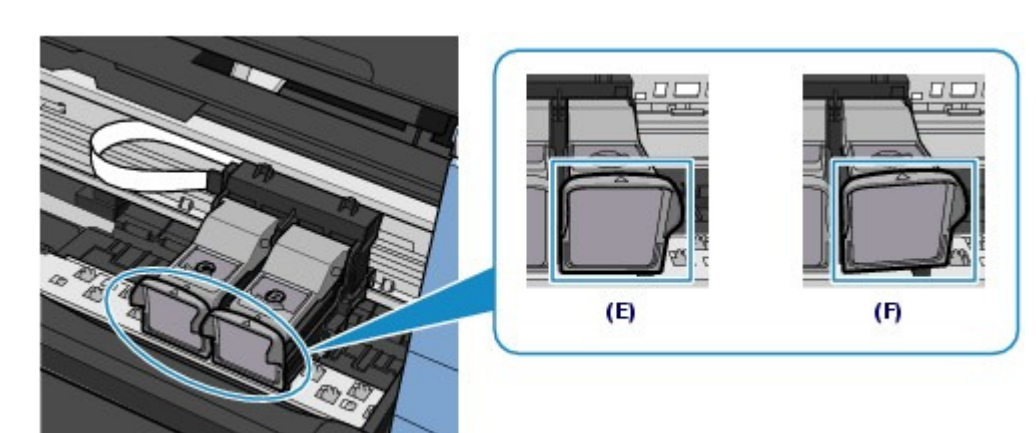

(E) Închis corect

(F) Nu este închis corect (capacul este înclinat)

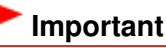

 Dacă nu sunt instalate ambele cartuşe FINE, color şi negru, aparatul nu poate imprima. Asiguraţi-vă că aţi instalat ambele cartuşe FINE.

**6.** Ridicaţi unitatea de scanare (capacul) pentru a aşeza suportul unităţii de scanare înapoi în poziţia iniţială şi închideţi uşor unitatea de scanare (capacul).

#### **Atenţie**

■ La asezarea suportului unității de scanare înapoi în poziția inițială, țineți ferm unitatea de scanare (capacul) și aveți grijă să nu vă prindeți degetele.

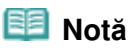

- Dacă lampa **Alarmă (Alarm)** luminează sau clipeşte în portocaliu după ce unitatea de scanare (capacul) s-a închis, consultați "Depanare" în manualul on-screen: Ghid avansat.
- Când începeţi imprimarea după înlocuirea cartuşului FINE, aparatul începe automat curăţarea capului de imprimare. Nu efectuaţi alte operaţiuni până când imprimanta nu a finalizat curăţarea capului de imprimare.
- Dacă se imprimă linii neregulate sau poziţia capului de imprimare nu este aliniată, reglaţi poziţia capului de imprimare.

Consultaţi Alinierea capului de imprimare.

### Ghid de bază

Cuprins > Întreţinere de rutină > Înlocuirea unui cartuş FINE > Verificarea nivelului de cerneală

#### C092

## Verificarea nivelului de cerneală

Puteţi verifica nivelul de cerneală pe ecranul computerului sau cu ajutorul lămpilor **Cerneală (Ink)** de pe panoul de operare.

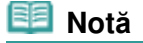

 Detectorul nivelului de cerneală este montat pe aparat pentru a detecta nivelul cernelii rămase. Aparatul consideră cartuşul plin atunci când un nou cartuş FINE este instalat şi începe să detecteze nivelul de cerneală rămasă. Dacă instalaţi un cartuş FINE folosit, nivelul de cerneală indicat poate să nu fie corect. În acest caz, luaţi ca referinţă doar informaţiile legate de nivelul de cerneală.

 Când apar avertismente sau erori în legătură cu cerneala rămasă, pe LCD va apărea codul de eroare pentru a vă informa despre eroare. Consultați "Pe LED apare un mesaj de eroare" din " Depanare" din manualul on-screen: Ghid avansat și luați măsurile necesare.

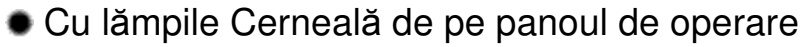

Asiguraţi-vă că LED-ul este în mod standby pentru copiere. Puteţi confirma nivelurile cernelii cu lămpile **Cerneală (Ink)**.

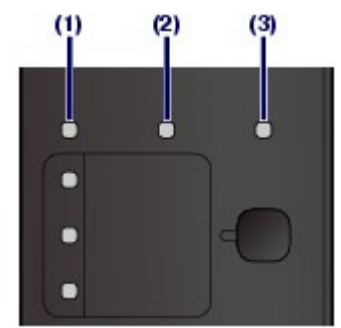

- (1) Lampa **Alarmă (Alarm)**
- (2) Lampa **Cerneală color (Color Ink)**
- (3) Lampa **Cerneală neagră (Black Ink)**

#### **Lampa Cerneală color sau Cerneală neagră se aprinde**

Cerneala este pe terminate. Pregătiţi un nou cartuş de cerneală.

#### **Lampa Cerneală color sau Cerneală neagră clipeşte, în timp ce lampa Alarmă este aprinsă** A survenit o eroare.

Pentru detalii, consultați " Depanare" în manualul on-screen: Ghid avansat.

\* Pentru anumite tipuri de erori, este posibil ca lampa **Alarmă (Alarm)** să nu se aprindă.

### Cu ecranul computerului

Puteţi confirma nivelurile cernelii cu monitorul de stare al imprimantei.

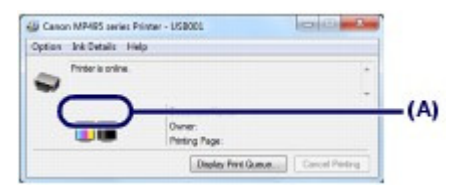

În zona (A) apare un simbol dacă există informaţii despre nivelul de cerneală rămasă.

Exemplu: **O** 

Cerneala este pe terminate. Pregătiţi un nou cartuş de cerneală.

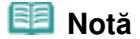

 În timpul imprimării poate apărea un mesaj de eroare. Confirmaţi mesajul şi efectuaţi acţiunea corespunzătoare.

Urmaţi procedura de mai jos pentru a deschide ecranul de confirmare.

- **1.** Deschideţi ferestrea de configurare a driverului de imprimantă Consultaţi manualul on-screen: Ghid avansat .
- **2.** Faceţi clic pe View Printer Status din foaia Maintenance. Pentru a confirma informaţiile despre cartuşul FINE, faceţi clic pe meniul Ink Details.

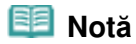

 În timpul imprimării puteţi să afişaţi şi monitorul de stare al imprimantei făcând clic pe pictograma imprimantei de pe bara de activităţi. În Windows Vista sau Windows XP, faceţi clic pe Canon XXX Printer (unde "XXX" este numele aparatului) din bara de activități.

O O

Cuprins > Întreţinere de rutină > Curăţarea aparatului

## **Curăţarea aparatului**

Această secţiune descrie modul de curăţare a interiorului aparatului.

- Curăţarea rolei de alimentare cu hârtie
- Curăţarea interiorului aparatului (Curăţarea plăcii de la bază)
- Curăţarea elementelor proeminente din interiorul aparatului

 $\circ$ 

În partea superioară a paginii

**Ghid avansat Depanare**

### Ghid de bază

Cuprins > Întreţinere de rutină > Curăţarea aparatului > Curăţarea rolei de alimentare cu hârtie

#### C099

## ■ Curățarea rolei de alimentare cu hârtie

Dacă rola de alimentare cu hârtie este murdară sau prezintă depuneri de praf, hârtia nu este introdusă corespunzător.

În acest caz, curăţaţi rola de alimentare cu hârtie. Curăţarea va uza rola de alimentare cu hârtie, aşa că efectuaţi această operaţie doar dacă este necesară.

### **Trebuie să pregătiţi: trei foi de hârtie simplă de dimensiune A4 sau Letter.**

- **1.** Asiguraţi-vă că alimentarea este pornită şi îndepărtaţi orice hârtie din tava din spate.
- **2.** Deschideţi uşor tava de ieşire a hârtiei şi deschideţi extensia tăvii de ieşire.
- **3.** Curăţaţi rola de alimentare cu hârtie în absenţa hârtiei.
	- **(1)** Apăsaţi în mod repetat butonul (Întreţinere) până când apare **b**.

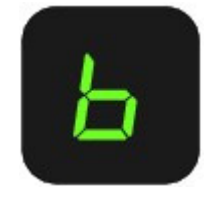

- **(2)** Apăsaţi butonul **Negru (Black)** sau butonul **Culoare (Color)**. Rola de alimentare cu hârtie se va roti în timp ce este curăţată.
- **4.** Curăţaţi cu hârtie rola de alimentare cu hârtie.
	- **(1)** Asiguraţi-vă că rola de alimentare cu hârtie nu se mai roteşte şi încărcaţi trei foi format A4 sau Letter în tava din spate.
	- **(2)** Asiguraţi-vă că pe LED apare **b** şi apăsaţi butonul **Negru (Black)** sau butonul **Culoare (Color)**.

Aparatul începe curăţarea. Curăţarea va fi finalizată după ce hârtia este eliminată.

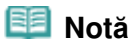

 După finalizarea curăţării, apăsaţi butonul **Oprire/Reiniţializare (Stop/Reset)** pentru ca LEDul să revină la modul standby pentru copiere.

Dacă problema persistă după curăţarea rolei de alimentare cu hârtie, contactaţi centrul de service.

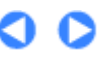

Curățarea interiorului aparatului (Curățarea plăcii de la bază) Pagina 70 din 770 pagini

#### Ghid de bază

**Ghid avansat Depanare**

Cuprins > Întreţinere de rutină > Curăţarea aparatului > Curăţarea interiorului aparatului (Curăţarea plăcii de la bază)

C101

## Curăţarea interiorului aparatului (Curăţarea plăcii de la bază)

Curăţaţi petele din interiorul aparatului. Dacă imprimanta se murdăreşte în interior, şi hârtia imprimată se poate murdări, de aceea se recomandă efectuarea curăţării în mod regulat.

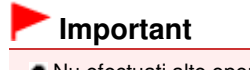

Nu efectuaţi alte operaţiuni în timpul efectuării operaţiunilor de curăţare a plăcii de la bază.

#### **Trebuie să pregătiţi: o foaie de hârtie simplă de dimensiuni A4 sau Letter\***

\* Aveţi grijă să utilizaţi o foaie de hârtie nouă.

- **1.** Asiguraţi-vă că alimentarea este pornită şi îndepărtaţi orice hârtie din tava din spate.
- **2.** Deschideţi uşor tava de ieşire a hârtiei şi deschideţi extensia tăvii de ieşire.
- **3.** Îndoiţi o singură foaie de hârtie simplă format A4 sau Letter pe jumătate pe lăţime, apoi desfaceţi foaia de hârtie.
- **4.** Încărcaţi doar această foaie de hârtie în tava din spate cu latura deschisă orientată spre dumneavoastră.

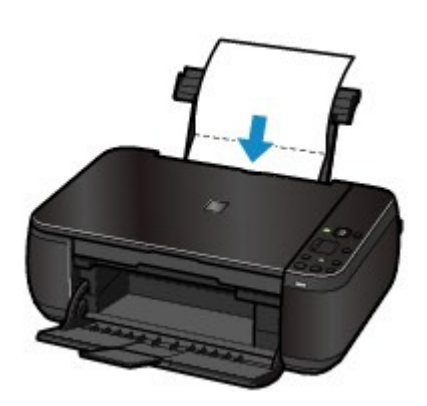

- **5.** Curățați aparatul în interior.
	- **(1)** Apăsaţi în mod repetat butonul (Întreţinere) până când apare **J**.

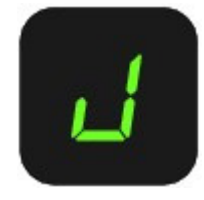

**(2)** Apăsaţi butonul **Negru (Black)** sau butonul **Culoare (Color)**. Hârtia curăţă imprimanta în interior pe măsură ce o alimentează.

Verificaţi partea îndoită a hârtiei eliminate. Efectuaţi din nou curăţarea plăcii de la bază dacă hârtia este murdărită cu cerneală.

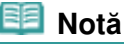

Când efectuaţi din nou curăţarea plăcii de la bază, asiguraţi-vă că folosiţi o altă foaie de hârtie.

Dacă problema nu se rezolvă după efectuarea curăţării de două ori a plăcii de la bază, elementele proeminente din interiorul imprimantei pot fi pătate.

Pentru a le curăța, consultați Curățarea elementelor proeminente din interiorul aparatului.

 $\mathbf{o} \mathbf{o}$ 

**Ghid avansat Depanare**

Cuprins > Întreţinere de rutină > Curăţarea aparatului > Curăţarea elementelor proeminente din interiorul aparatului

#### C102

## Curăţarea elementelor proeminente din interiorul aparatului

### **Atenţie**

Asiguraţi-vă că aţi oprit aparatul şi că aţi întrerupt alimentarea înainte de a curăţa aparatul.

Dacă elementele proeminente din interiorul aparatului sunt pătate, ştergeţi cerneala de pe elementele proeminente folosind un tampon de bumbac sau ceva asemănător.

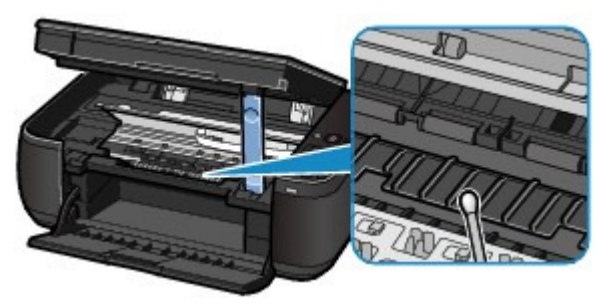

a
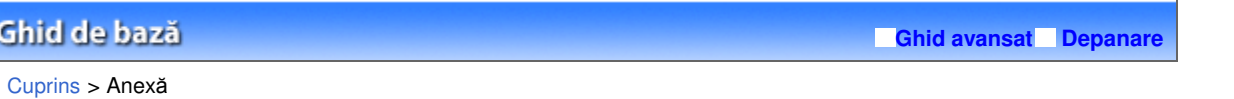

# **Anexă**

**Limitări legale privind utilizarea produsului şi utilizarea imaginilor**

**Sfaturi pentru utilizarea aparatului dumneavoastră**

 $\bullet$ 

### Ghid de bază

**Ghid avansat Depanare**

Cuprins > Anexă > Limitări legale privind utilizarea produsului şi utilizarea imaginilor

# **Limitări legale privind utilizarea produsului şi utilizarea imaginilor**

Copierea, scanarea, imprimarea sau folosirea reproducerilor după următoarele documente pot fi ilegale.

Lista furnizată nu este exhaustivă. În cazul în care aveţi îndoieli, consultaţi un reprezentant legal din jurisdicţia dumneavoastră.

- **Bancnote**
- Ordin de plată
- Certificate de depozit
- Timbre poştale (revocate sau nerevocate)
- Embleme sau insigne de identificare
- Documente de recrutare sau de serviciu militar
- Verificări sau documente de lucru emise de agenţiile guvernamentale
- Numere pentru vehicule cu motor sau certificate de proprietate
- Cecuri de călătorie
- Bonuri de masă
- Paşapoarte
- Documente de imigrare
- Timbre fiscale (revocate sau nerevocate)
- Obligaţiuni sau alte certificate de îndatorare
- Certificate de acţiuni
- Lucrările protejate de copyright/lucrările de artă, fără permisiunea deţinătorului de copyright

O Q

**Ghid avansat Depanare**

### Ghid de bază

Cuprins > Anexă > Sfaturi pentru utilizarea aparatului dumneavoastră

### C112

# **Sfaturi pentru utilizarea aparatului dumneavoastră**

Această secţiune vă prezintă sfaturi pentru folosirea aparatului dumneavoastră şi pentru imprimarea la o calitate optimă.

# Cerneala este folosită în scopuri diverse.

Cum se foloseşte cerneala şi la altceva în afară de imprimare?

Cerneala se poate folosi şi la altceva pe lângă imprimare. Cerneala nu se foloseşte doar la imprimare, ea poate fi folosită și la curățarea capului de imprimare pentru menținerea unei calități optime de imprimare.

Aparatul are funcţia de curăţare automată a duzelor prin care este aruncată cerneala pentru a preveni înfundarea lor. În timpul procesului de curăţare, cerneala este pompată afară din duze. Cerneala utilizată pentru curăţare este limitată la o cantitate mică.

Imprimarea alb-negru foloseşte cerneală colorată?

Imprimarea alb-negru poate utiliza altă cerneală decât cea neagră în funcție de tipul hârtiei de imprimare sau de setările driverului de imprimantă. Prin urmare, cerneala colorată se consumă chiar la imprimarea alb-negru.

# Imprimarea pe hârtie specială: Cum se imprimă la calitatea optimă!?

Sfat!: Verificaţi starea aparatului înaintea imprimării!

## **Este în regulă capul de imprimare?**

Dacă duzele capului de imprimare sunt înfundate, rezultatele de imprimare vor fi neclare şi veţi irosi hârtia. Imprimaţi modelul de verificare a duzei pentru a verifica capul de imprimare. Consultați Când imprimarea devine ștearsă sau culorile sunt incorecte .

### **Interiorul imprimantei este pătat cu cerneală?**

După imprimarea unor cantităţi mari de hârtie sau imprimarea fără chenar, zona pe unde trec hârtiile se poate păta cu cerneală. Curăţaţi interiorul imprimantei prin Curăţarea tăvii imprimantei.

Consultați Curățarea interiorului aparatului (Curățarea plăcii de la bază).

# Sfat!: Verificaţi dacă hârtia se încarcă corect!

## **Aţi încărcat hârtia în poziţia corectă?**

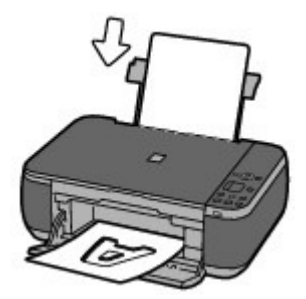

Încărcaţi hârtia în tava din spate cu faţa de imprimare orientată spre dumneavoastră.

## **Hârtia este ondulată?**

#### Sfaturi pentru utilizarea aparatului dumneavoastră electronicului pagina 76 din 770 pagini

Hârtia ondulată provoacă blocarea acesteia. Îndreptaţi hârtia ondulată, apoi reîncărcaţi-o. Consultați "Depanare" în manualul on-screen: Ghid avansat.

# Sfat!: După încărcarea hârtiei, asiguraţi-vă că aţi specificaţi setările hârtiei!

După încărcarea hârtiei, asiguraţi-vă că aţi selectat hârtia încărcată utilizând opţiunea Media Type de la driverul de imprimantă sau butonul **Hârtie (Paper)** de la panoul de operare. Dacă tipul de hârtie nu este selectat, există posibilitatea să nu obțineți rezultate satisfăcătoare la imprimare. Consultați Copierea, Imprimarea de pe computerul dumneavoastră și Tipuri de suport pe care le puteți utiliza .

Există diferite tipuri de hârtie: hârtie cu strat special pe suprafaţa sa pentru imprimarea fină a fotografiilor şi hârtie potrivită pentru documente. Pentru Opţiunea Media Type din driverul de imprimantă are diferite setări prestabilite pentru fiecare tip de hârtie (cum ar fi utilizarea cernelii, eliminarea cernelii sau distanţa faţă de duze), astfel încât puteţi imprima pe fiecare hârtie la calitatea optimă a imaginii. Butonul **Hârtie (Paper)** de la panoul de operare, care este utilizat pentru efectuarea de copii, are şi unele setări similare cu cele de la opţiunea Media Type a driverului de imprimantă. Puteţi imprima cu diverse setări din Media Type de la driverul de imprimantă sau cu butonul **Hârtie (Paper)** de la panoul de operare, în mod adecvat fiecărui tip de hârtie încărcată.

# ■ Utilizati butonul Oprire/Reinitializare pentru a revoca imprimarea!

# Sfat!: Nu apăsaţi niciodată butonul ACTIVARE!

Dacă apăsaţi butonul **ACTIVARE (ON)** în timp ce imprimarea este în curs de desfăşurare, trimiterea datelor de imprimare de la un computer pune în aşteptare aparatul şi este posibil să nu mai puteţi imprima.

Apăsaţi butonul **Oprire/Reiniţializare (Stop/Reset)** pentru a revoca imprimarea.

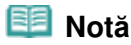

 Dacă nu puteţi revoca imprimarea apăsând butonul **Oprire/Reiniţializare (Stop/Reset)** în timpul imprimării de la un computer, deschideti fereastra de configurare a driverului de imprimantă pentru a şterge din programul de monitorizare a stării imprimantei lucrările de imprimare care nu sunt necesare.

# Aparatul trebuie manipulat cu grijă la utilizare sau la transport?

## Sfat!: Nu utilizaţi sau nu transportaţi aparatul în poziţie verticală sau înclinată!

Dacă aparatul este utilizat sau transportat în poziţie verticală sau înclinată, acesta se poate deteriora sau cerneala poate curge din aparat.

Asiguraţi-vă că nu utilizaţi sau nu transportaţi aparatul în poziţie verticală sau înclinată.

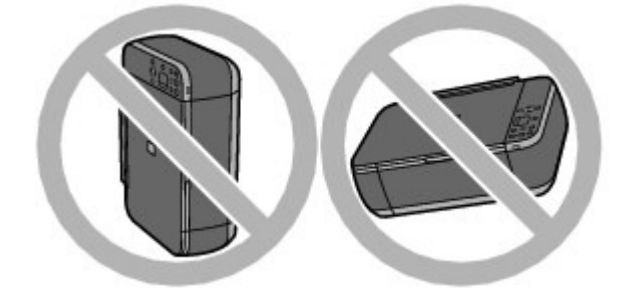

## Sfat!: Nu aşezaţi niciun obiect pe capacul pentru documente!

Nu aşezaţi niciun obiect pe capacul pentru documente. Vor cădea în tava din spate atunci când capacul pentru documente este deschis, cauzând funcţionarea defectuoasă a aparatului. De asemenea, aşezaţi aparatul unde obiectele nu vor cădea pe acesta.

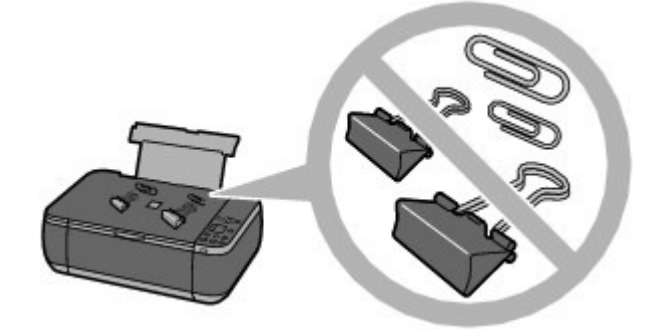

Sfat!: Alegeţi cu grijă suprafaţa pe care veţi aşeza aparatul!

#### **Reţineţi în cazul aşezării aparatului în apropierea altor echipamente electrice, de tipul becurilor fluorescente**

Aşezaţi aparatul la o distanţă de cel puţin 15 cm / 5,91 inchi de alte echipamente electrice de tipul becurilor fluorescente. Dacă aparatul este aşezat în apropierea acestora, este posibil să nu funcţioneze corespunzător datorită zgomotului emis de iluminatul fluorescent.

#### **Reţineţi în cazul utilizării aparatului în reţeaua LAN fără fir**

Deoarece cuptorul cu microunde şi sistemul LAN fără fir folosesc aceeaşi frecvenţă de bandă lată, the cuptorul cu microunde poate reprezenta o sursă potenţială de interferenţe când este pornit.

Aşezarea acestui aparat în apropierea cuptorului cu microunde poate determina o funcţionare radio slabă.

# ■ Cum se menține calitatea optimă de imprimare?

Cheia pentru o imprimare la calitatea optimă este să preveniți uscarea sau înfundarea capului de imprimare. Respectaţi întotdeauna paşii următori pentru a imprima la calitatea optimă.

### **La deconectarea fişei de alimentare, urmaţi procedura de mai jos.**

- 1. Apăsaţi butonul **ACTIVARE (ON)** de pe aparat pentru a-l opri.
- 2. Asiguraţi-vă că lampa **ALIMENTARE (POWER)** este stinsă.
- 3. Deconectaţi fişa de alimentare de la priza de perete.

Dacă apăsaţi butonul **ACTIVARE (ON)** pentru a opri alimentarea, aparatul acoperă automat capul de imprimare (duzele) pentru a preveni uscarea acestuia. Dacă scoateţi din priză fişa de alimentare înainte ca lampa **ALIMENTARE (POWER)** să se stingă, capul de imprimare nu va fi acoperit corespunzător, ceea ce va cauza uscarea sau înfundarea acestuia.

La deconectarea cablului de alimentare, trebuie să urmaţi această procedură.

#### **Imprimaţi periodic!**

La fel cum vârful unei carioci se usucă şi nu mai poate fi folosit, dacă nu a fost utilizat pe o perioadă îndelungată, chiar dacă a avut capac, la fel capul de imprimare se poate usca şi înfunda dacă aparatul nu a mai fost folosit de multă vreme. Recomandăm folosirea aparatului cel puţin o dată pe lună.

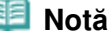

 În funcţie de tipul de hârtie, cerneala poate fi neclară dacă marcaţi aria de imprimare cu un marker sau o cariocă sau se poate scurge, dacă apa sau umezeala vine în contact cu aria de imprimare pe părțile imprimate.

Culorile sunt neuniforme, rezultatele imprimării sunt neclare.

Sfaturi pentru utilizarea aparatului dumneavoastră electronicului pagina 78 din 770 pagini

# Sfat!: Imprimaţi modelul de verificare a duzei pentru a verifica dacă duzele sunt înfundate.

Dacă duzele capului de imprimare sunt înfundate, culorile pot deveni neuniforme sau rezultatele imprimării pot fi neclare.

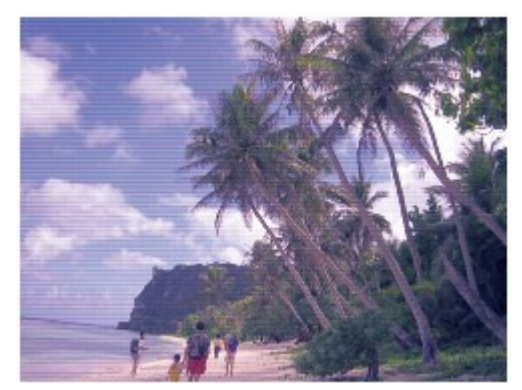

### **În acest caz**

J

#### **Imprimaţi modelul de verificare a duzei**

Verificaţi modelul de verificare imprimat pentru a verifica dacă duzele sunt înfundate. Consultaţi Când imprimarea devine ştearsă sau culorile sunt incorecte .

O

## MP495 series Ghid avansat **Pagina 79 din 770 pagini** Pagina 79 din 770 pagini

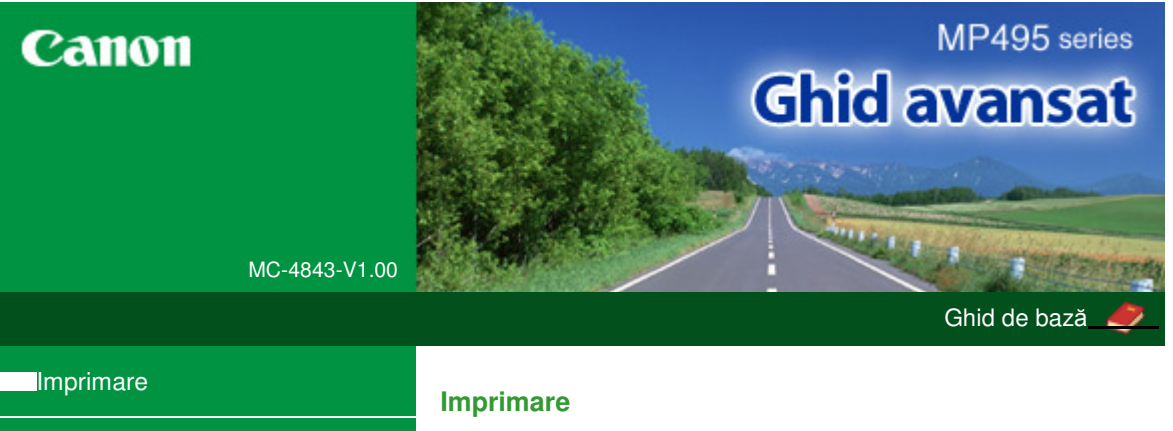

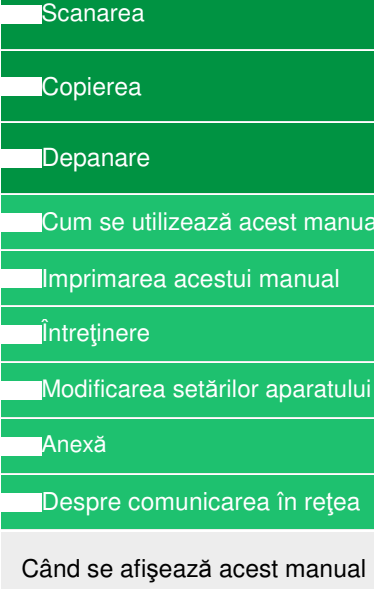

nanual

anual on-screen în altă limbă decât engleza, este posibil să apară anumite descrieri în limba engleză.

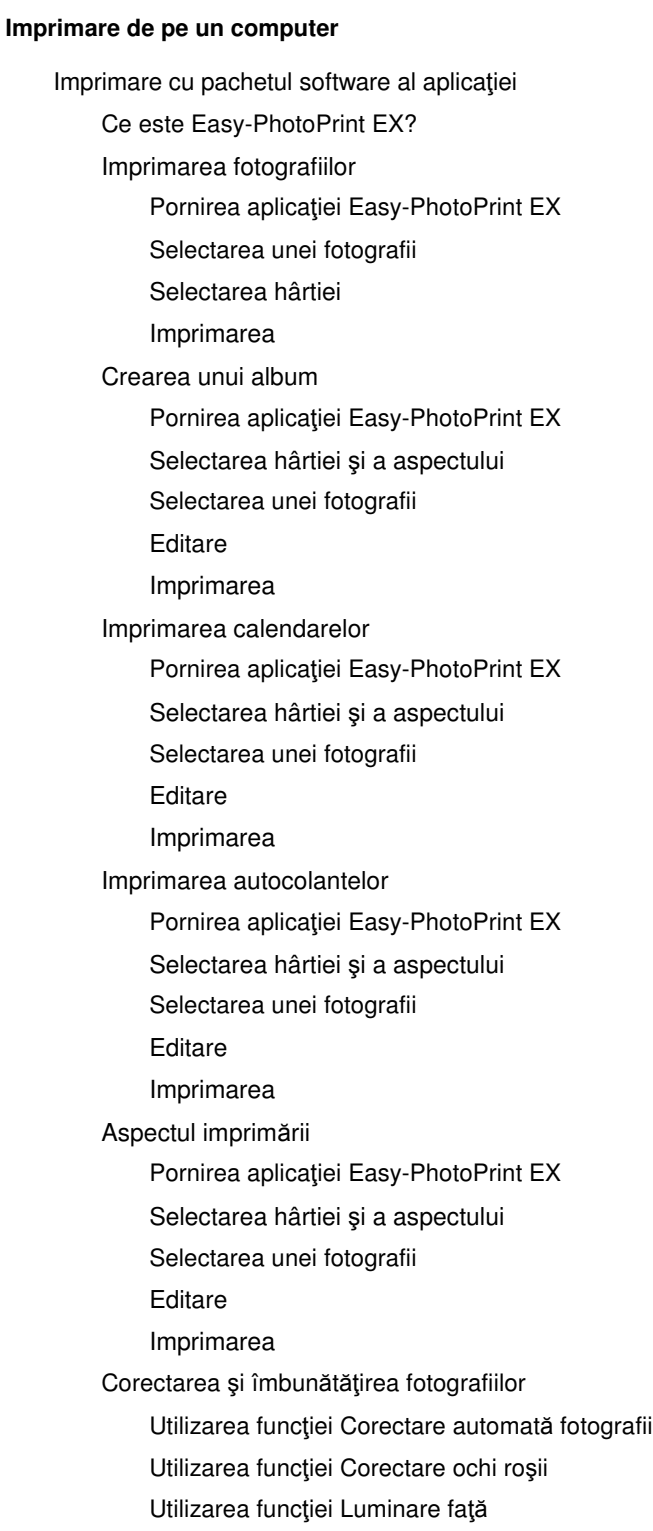

Utilizarea funcţiei Accentuare faţă Utilizarea funcţiei Netezire digitală faţă Utilizarea funcţiei Eliminare imperfecţiuni Ajustarea imaginilor Fereastra Correct/Enhance Images Crearea imaginilor statice din videoclipuri Fereastra Video Frame Capture/Movie Print Descărcarea imaginilor din Site-uri partajare fotografii Fereastra Import Photos from Photo Sharing Sites Întrebări şi răspunsuri Cum pot muta (sau copia) fişierul salvat? Din care parte a imaginii afişate începe imprimarea? Cum imprim cu margini egale? Ce este "C1" sau "C4"? Setări Photo Print Imprimarea fotografiilor în culori vii Reducerea perturbaţiilor din fotografii Trunchierea fotografiilor (Photo Print) Imprimarea datelor pe fotografii (Photo Print) Imprimarea mai multor fotografii pe o singură pagină Imprimarea unui index Imprimarea fotografiilor ID (ID Photo Print) Imprimarea informaţiilor fotografiei Salvarea fotografiilor Deschiderea fişierelor salvate Alte setări Schimbarea aspectului Schimbarea fundalului Adăugarea fotografiilor Schimbarea poziţiilor fotografiilor Înlocuirea fotografiilor Schimbarea poziției, unghiului și dimensiunii fotografiilor Trunchierea fotografiilor Încadrarea fotografiilor Imprimarea datelor pe fotografii Ataşarea comentariilor la fotografii Adăugarea textului la fotografii Salvarea Setarea sărbătorilor Setarea afişării calendarului Deschiderea fişierelor salvate Imprimare cu alt software de aplicaţie Diferite metode de imprimare Imprimarea cu configurare simplă Setarea dimensiunii şi orientării paginii Setarea numărului de copii şi a ordinii de imprimare

Setarea marginii pentru capsare

Executarea imprimării fără chenar

Imprimarea cu încadrare în pagină

Imprimarea cu scalare

Imprimarea aspectului paginii

Imprimarea posterelor

Imprimarea broşurilor

Imprimarea faţă-verso

Imprimarea ştampilelor/fundalului

Înregistrarea unei ştampile

Înregistrarea datelor de imagine pentru utilizare ca fundal

Imprimarea unui plic

Afişarea rezultatelor imprimării înainte de imprimare

Setarea dimensiunilor hârtiei (dimensiune particularizată)

Modificarea calităţii imprimării şi corectarea datelor de imagine

Selectarea unei combinații între nivelul de calitate a imprimării şi metoda semitonurilor

Imprimarea monocromă a unui document color

Specificarea corectării culorii

Imprimarea optimă ca fotografie a datelor de imagine

Reglarea culorilor utilizând driverul de imprimantă

Imprimarea cu Profiluri ICC

Reglarea echilibrului de culori

Reglarea luminozităţii

Reglarea intensităţii

Reglarea contrastului

Simularea unei ilustraţii

Reprezentarea datelor de imagine cu o singură culoare

Prezentarea datelor de imagine în culori vii

Îndreptarea contururilor în zigzag

Modificarea proprietăţilor culorilor pentru îmbunătăţirea colorării

Reducerea perturbaţiilor din fotografii

Privire de ansamblu asupra driverului de imprimantă

Operaţiile driverului de imprimantă

Driverul de imprimantă Canon IJ

Driver de imprimantă XPS

Deschiderea ferestrei de configurare a driverului de imprimantă

Fila Întreţinere

Canon IJ Status Monitor

Canon IJ Preview

**Scanarea** 

#### **Scanarea**

Scanarea imaginilor

Scanarea imaginilor

Înaintea scanării

Aşezarea documentelor

Scanarea cu ajutorul panoului de operare al aparatului

Trimiterea datelor scanate pe computer utilizând panoul de operare al aparatului

Anexă: Diferite setări de scanare

Setări de scanare în reţea

Selectarea unui răspuns la comenzile de la panoul de operare, utilizând MP Navigator EX

Scanarea cu pachetul software al aplicaţiei

Ce este MP Navigator EX (software de scanare furnizat)?

Să încercăm să scanăm

Pornirea aplicaţiei MP Navigator EX

Scanarea simplă cu Auto Scan

Scanarea fotografiilor şi a documentelor

Scanarea mai multor documente deodată

Scanarea imaginilor mai mari decât geamul plat (Asistare îmbinare)

Scanarea simplă cu One-click

Funcţii utile din MP Navigator EX

Corectarea/îmbunătăţirea automată a imaginilor

Corectarea/Îmbunătățirea manuală a imaginilor

Ajustarea imaginilor

Căutarea imaginilor

Clasificarea imaginilor pe categorii

Utilizarea imaginilor în MP Navigator EX

Salvarea

Salvarea ca fişiere PDF

Crearea/Editarea fişierelor PDF

Imprimarea documentelor

Imprimarea fotografiilor

Trimitere prin e-mail

Editarea fişierelor

Setarea parolelor pentru fişiere PDF

Deschiderea/editarea fişierelor PDF protejate cu parolă

Ecranele aplicaţiei MP Navigator EX

Ecranul Mod navigare

Fila Scan/Import Documents or Images

Fila View & Use Images on your Computer

Fila Custom Scan with One-click

Ecranul Auto Scan (fereastra Scan/Import)

Caseta de dialog Scan Settings (Auto Scan)

Ecranul Photos/Documents (Platen) (fereastra Scan/ Import)

Caseta de dialog Scan Settings (Fotografii/ Documente) Caseta de dialog Save Caseta de dialog Save as PDF file Caseta de dialog PDF Settings Fereastra View & Use Fereastra Create/Edit PDF file Caseta de dialog Print Document Caseta de dialog Print Photo Caseta de dialog Send via E-mail Fereastra Correct/Enhance Images Ecranul Mod One-click Caseta de dialog Auto Scan Caseta de dialog Save (Ecranul Mod One-click) Caseta de dialog Scan Settings (Ecranul Mod Oneclick) Caseta de dialog Save Caseta de dialog Exif Settings Caseta de dialog PDF Caseta de dialog Save as PDF file Caseta de dialog Mail Caseta de dialog OCR Caseta de dialog Custom Caseta de dialog Preferences Fila General Fila Scanner Button Settings (Save to PC) Caseta de dialog Scan Settings (Scanner Button Settings) Anexă: Deschiderea fişierelor diferite de imaginile scanate Deschiderea imaginilor salvate pe un computer Scanarea cu alt software de aplicaţie Ce este ScanGear (driver de scaner)? Scanarea cu Setări avansate, utilizând ScanGear (driver de scaner) Pornirea aplicaţiei ScanGear (driver de scaner) Scanarea în Modul de bază Scanarea în Modul avansat Scanarea în Modul scanare automată Scanarea mai multor documente simultan cu ScanGear (driver de scaner) MP495 series Ghid avansat Pagina 83 din 770 pagini

> Corectarea imaginilor şi ajustarea culorilor cu ScanGear (driver de scaner)

Corectarea imaginilor (Mască de uniformizare, Reducere praf şi zgârieturi, Corectare estompare etc.)

Ajustarea culorilor utilizând un model de culoare

Ajustarea saturaţiei şi echilibrului culorilor

Ajustarea luminozităţii şi a contrastului

Ajustarea histogramei Ajustarea curbei de tonuri

Setarea pragului

Ecrane ScanGear (driver de scaner)

Fila Basic Mode

Fila Advanced Mode

Input Settings

Output Settings

Image Settings

Butoane de ajustare a culorilor

Fila Auto Scan Mode

Caseta de dialog Preferences

Fila Scanner

Fila Preview

Fila Scan

Fila Color Settings

Anexă: Informaţii utile referitoare la scanare

Ajustarea cadrelor de trunchiere

Rezoluţie

Formate de fişier

Potrivire culori

Alte metode de scanare

Scanarea cu driverul WIA

Scanarea prin utilizarea panoului de control (numai pentru Windows XP)

#### **Copierea**

#### **Imprimarea cu ajutorul panoului de operare al aparatului**

Copierea

Efectuarea copiilor

Micşorarea sau mărirea unei copii

Utilizarea funcţiilor utile de copiere

Schimbarea dimensiunii paginii între A4 şi Letter

Copierea fără chenar (Borderless Copy)

#### **Depanare**

#### **Depanare**

Depanare

Dacă apare o eroare

Aparatul nu poate fi pornit

Pe LED apare un cod de eroare

Lampa de alarmă este aprinsă în portocaliu

Lampa ALIMENTARE (POWER) clipeşte în verde şi lampa Alarmă (Alarm) clipeşte în portocaliu, alternativ

LED-ul nu se poate vedea deloc

Nu se poate face instalarea pentru MP Drivers

Nu se poate instala programul de aplicaţie

Easy-WebPrint EX nu porneşte sau meniul Easy-WebPrint EX nu apare

Conectarea la computer nu se realizează corespunzător printr -un cablu USB

Viteza de imprimare sau de scanare este scăzută / Conexiunea USB de mare viteză nu funcţionează / Este afişat mesajul "This device can perform faster"

Rezultatele imprimării nu sunt satisfăcătoare

Nu se efectuează imprimarea completă

Rezultate imprimare inexistente/Imprimarea este neclară/ Culorile sunt greşite/Linii albe

Culorile nu sunt clare

Liniile sunt aliniate greşit

Hârtia imprimată se ondulează sau prezintă pete de cerneală

Hârtia este pătată/Suprafaţa imprimată este zgâriată

Hârtia este pătată pe verso

Linii verticale sunt imprimate pe marginile paginii imprimate

Culorile sunt neuniforme sau prezintă dungi

Imprimarea nu începe

Copierea/imprimarea se opreşte înainte de a fi finalizată

Aparatul face deplasări, dar nu elimină cerneală

Viteza de imprimare este mai mică decât cea aşteptată

Suportul de cartuş FINE nu se mută în poziţia pentru înlocuire

Alimentarea cu hârtie nu se realizează corect

Blocaje de hârtie

Hârtia este blocată în fanta de ieşire a hârtiei sau în tava din spate

În alte cazuri

Un mesaj apare pe ecranul computerului

Se afișează "Error Number: B200 A printer error has occurred. Turn the printer off and unplug the power cord of the printer from the power supply. Then contact the service center."

Se afișează "Error Number: \*\*\*\* A printer error has occurred. Turn the printer off and then on again. If this doesn't clear the error, see the user's guide for more detail."

Se afişează o eroare privind faptul că este deconectat cablul de alimentare

Eroare de scriere/Eroare de ieşire/Eroare de comunicare

Alte mesaje de eroare

Este afişat ecranul The Inkjet Printer/Scanner/Fax Extended Survey Program

Pentru utilizatorii de sisteme Windows

Monitorul de stare a imprimantei nu este afişat

Lansarea MP Navigator EX oricând este apăsat butonul SCANARE (SCAN) de la aparat

Probleme cu scanarea

Scanerul nu funcţionează

ScanGear (driver de scaner) nu porneşte

Apare un mesaj de eroare şi ecranul ScanGear (driver de scaner) nu apare

Calitatea scanării (imaginea afişată pe monitor) este slabă

Imaginea scanată este înconjurată de zone albe suplimentare

Nu se pot scana mai multe documente deodată

Nu se poate scana corespunzător în Modul scanare automată

Viteză redusă de scanare

Se afișează mesajul "There is not enough memory."

Computerul se opreşte din funcţionare în timpul scanării

Scanerul nu mai funcţionează după ce s-a făcut upgrade de Windows

Probleme de software

Programul software pentru e-mail pe care doriţi să îl utilizaţi nu apare pe ecranul pentru selectarea unui program software pentru e-mail

Imaginea scanată este imprimată mărită (micşorată)

Imaginea scanată este mărită (micşorată) pe monitorul computerului

Imaginea scanată nu se deschide

Probleme cu MP Navigator EX

Nu se poate scana la dimensiunea corectă

Poziţia sau dimensiunea imaginii nu poate fi detectată corect atunci când se scanează utilizând panoul de operare

Documentul este plasat corect, dar imaginea scanată este înclinată

Documentul este plasat corect, dar orientarea se modifică în imaginea scanată

Dacă nu puteţi rezolva problema

Întrebări frecvente

Instrucţiuni de utilizare (driver de imprimantă)

Note generale (driver de scaner)

#### **Utilizarea aplicaţiei Easy-PhotoPrint EX**

**Utilizarea aplicaţiei MP Navigator EX**

Ghid avansat > Cum se utilizează acest manual

# **Cum se utilizează acest manual**

- Utilizarea panoului Cuprins
- Utilizarea ferestrei Explanation
- Imprimarea acestui manual
- Utilizarea cuvintelor cheie pentru a găsi un document
- Înregistrarea documentelor în Manualul meu (My Manual)
- Simboluri utilizate în acest document
- Mărci comerciale şi licenţe

Ghid avansat > Cum se utilizează acest manual > Utilizarea panoului Cuprins

# **Utilizarea panoului Cuprins**

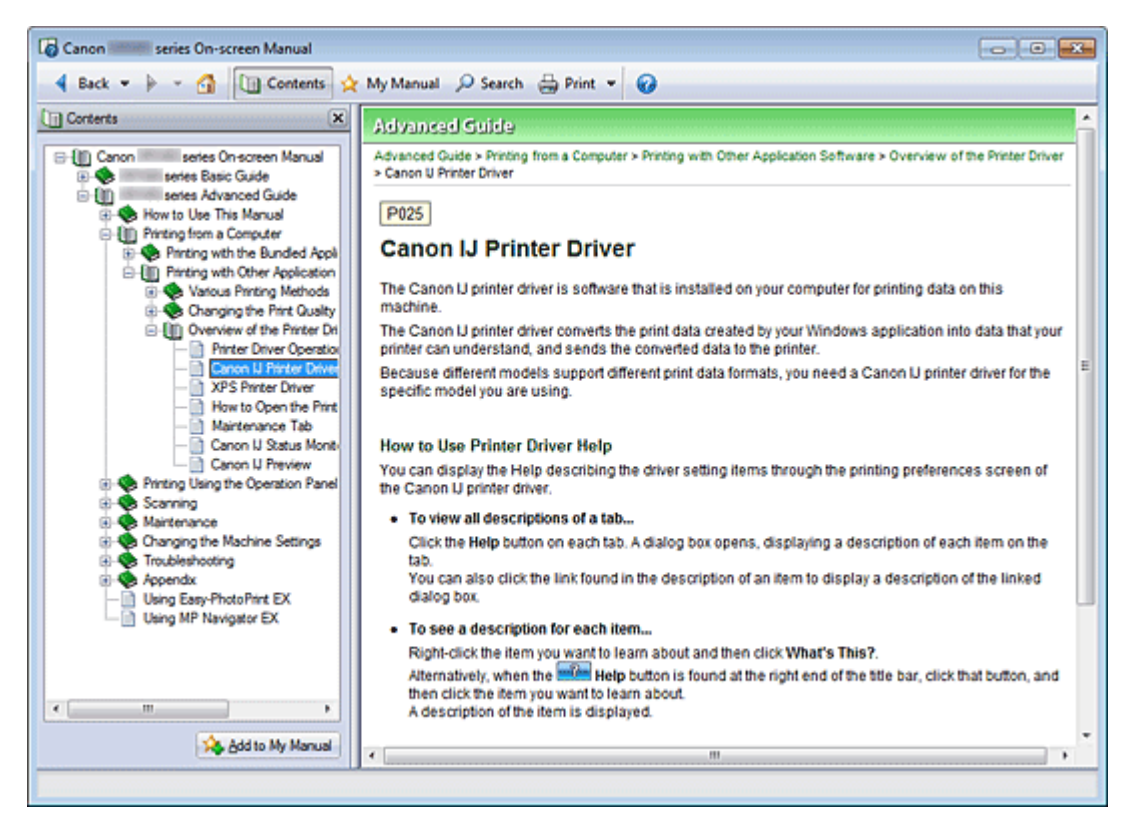

Când faceţi clic pe un titlul unui document afişat în panoul de cuprins din partea stângă a manualului onscreen, documentele acelui titlu sunt afişate în fereastra de explicaţii din partea dreaptă.

Când faceți clic pe ⊞ situat în partea stângă față de →, sunt afișate titlurile documentelor găsite în ierarhiile inferioare.

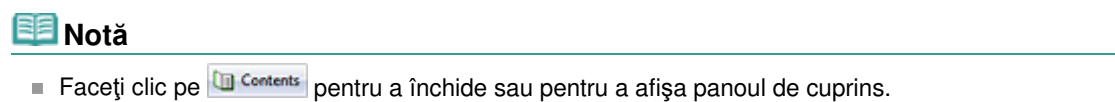

Ghid avansat > Cum se utilizează acest manual > Utilizarea ferestrei Explanation

# **Utilizarea ferestrei Explanation**

### **Fereastra Explanation**

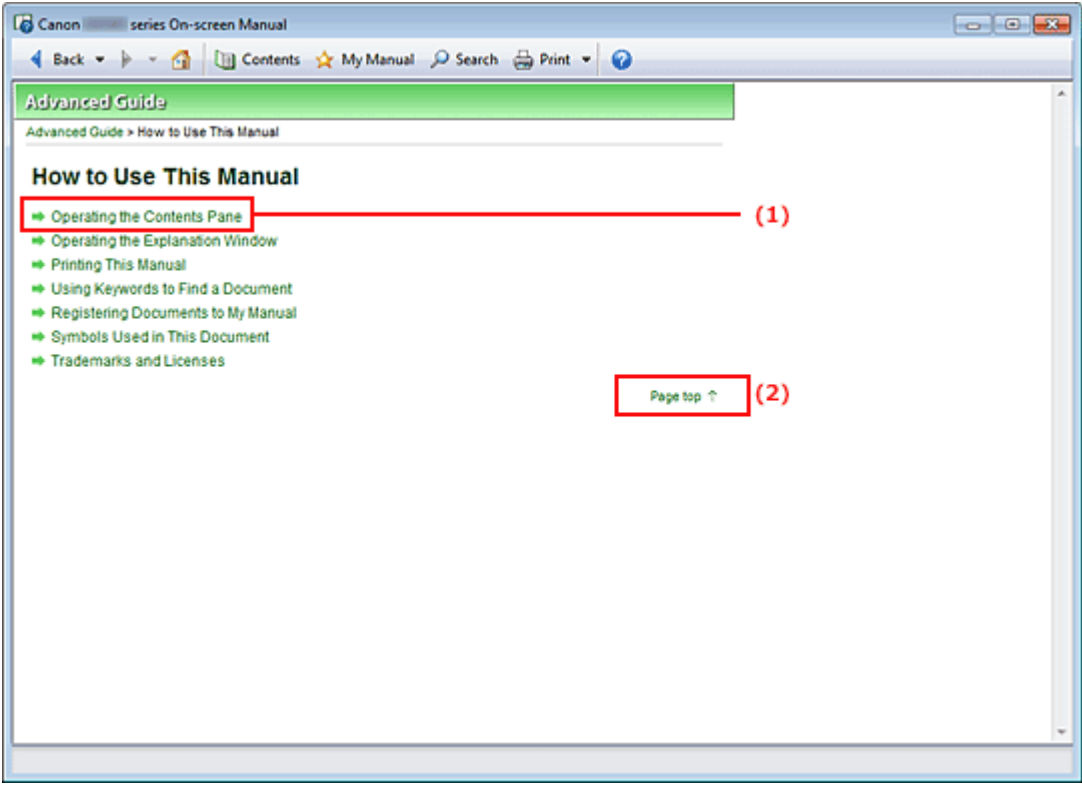

(1) Faceţi clic pe caracterele verzi pentru a sări la documentul corespunzător.

(2) Cursorul sare în partea superioară a acestui document.

#### **Fereastră utilizată în fereastra Explanation**

Acest manual on-screen descrie modul în care este afişată o fereastră când este utilizat sistemul de operare Windows 7 Home Premium (denumit mai jos Windows 7).

Ghid avansat > Cum se utilizează acest manual > Imprimarea acestui manual

# **Imprimarea acestui manual**

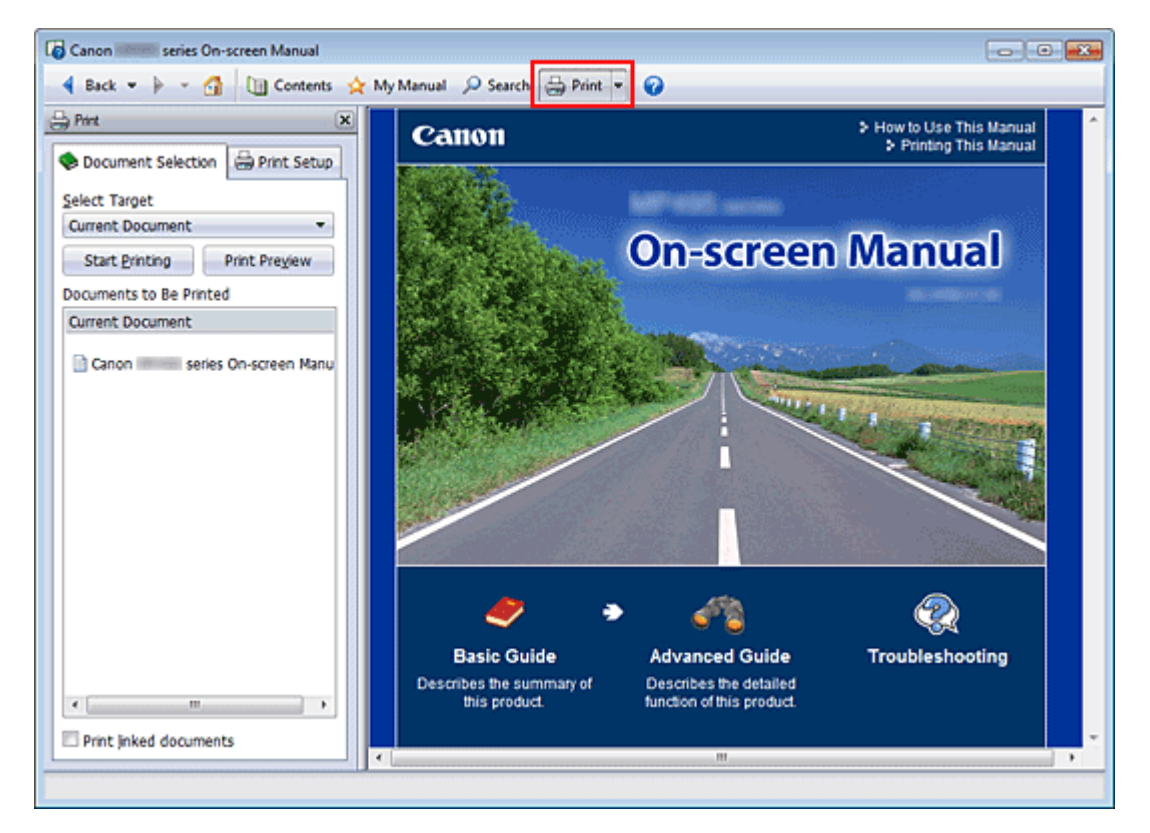

Faceți clic pe  $\bigoplus$  Print pentru a afișa panoul de imprimare în stânga față de manualul on-screen.

### **Notă**

- Faceti clic pe  $\frac{a_{\text{print}}}{a}$  pentru a închide sau pentru a afișa panoul de imprimare.
- Când faceţi clic pe ∑, apoi faceţi clic pe Iniţializare pagină (Page Setup), apare caseta de dialog Iniţializare pagină (Page Setup). Apoi puteţi configura cu uşurinţă hârtia de utilizat pentru imprimare.
- Faceţi clic pe L, apoi faceţi clic pe Setări imprimare (Print Settings) pentru a afişa caseta de dialog Imprimare (Print). Când este selectată caseta de dialog, selectaţi imprimanta de utilizat pentru imprimare. De asemenea, fila Iniţ. imprimare (Print Setup) vă permite să selectaţi imprimanta de utilizat.

După selectarea imprimantei de utilizat, faceţi clic pe Proprietăţi... (Properties...) pentru a specifica setările de imprimare.

- Faceţi clic pe ∑, apoi faceţi clic pe Setări opţiune (Option Settings) pentru a afişa caseta de dialog Setări opţiune (Option Settings). Apoi puteţi configura operaţiunea de imprimare.
	- Imprimare titlu document şi număr pagină (Print document title and page number) Când această casetă de selectare este bifată, numele manualului şi numărul paginii este imprimat în antet (partea superioară a documentului).
	- Imprimare culoare de fundal și imagini (Print background color and images) Când această casetă de selectare este bifată, sunt imprimate culoarea de fundal şi imaginile. Unele imagini sunt imprimate indiferent dacă această casetă de selectare este bifată sau nu.
	- Verificare număr de pagini de imprimat înainte de imprimare (Check number of pages to be printed before printing) Când această casetă de selectare este bifată, înainte de începerea imprimării este afişată caseta de dialog Confirmare contor pagini de imprimat (Print Page Count Confirmation). Această casetă de dialog vă permite să verificaţi câte pagini vor fi imprimate.

În fila Selectare doc. (Document Selection), selectaţi metoda de imprimare a documentului. Sunt disponibile următoarele patru metode de imprimare:

Imprimarea documentului curent

#### Imprimarea acestui manual eta arrantzea arrantza eta arrantza eta arrazko hauraren baten arratzen baten arratz

- **Imprimarea documentelor selectate**
- Imprimarea pentru Manualul meu (My Manual)
- Imprimarea tuturor documentelor

### **Notă**

■ Puteți să selectați tipul de imprimat, apoi să specificați cu ușurință setările de imprimare în fila Iniț. imprimare (Print Setup).

#### **Imprimarea documentului curent**

Puteţi imprima documentul afişat.

**1.** Din Selectare ţintă (Select Target), selectaţi Doc. curent (Current Document)

Titlul documentului afişat este afişat în lista Documente de imprimat (Documents to Be Printed).

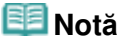

- Prin selectarea Imprimare documente legate (Print linked documents), puteți imprima și documente care sunt legate de documentul curent. Documentele legate sunt adăugate la lista Documente de imprimat (Documents to Be Printed).
- Faceți clic pe Exam. înaintea imp. (Print Preview) pentru a afișa și verifica modul în care vor arăta rezultatele imprimării înainte de a imprima documentul.
- **2.** Faceţi clic pe fila Iniţ. imprimare (Print Setup)

În fila Iniţializare pagină (Page Setup), selectaţi imprimanta de utilizat şi specificaţi setări simple de imprimare, după cum este necesar.

**3.** Faceţi clic pe Pornire imprimare (Start Printing)

Este afişat un mesaj care confirmă numărul de pagini de imprimat.

**4.** Executaţi imprimarea

Confirmaţi numărul de pagini care vor fi imprimate, apoi faceţi clic pe Da (Yes). Sunt imprimate documentele afişate.

#### **Imprimarea documentelor selectate**

Puteți selecta și imprima documentele pe care doriți să le imprimați.

**1.** Din Selectare ţintă (Select Target), selectaţi Doc. selectate (Selected Documents)

Titlurile tuturor documentelor sunt afişate în lista Documente de imprimat (Documents to Be Printed).

**2.** Selectaţi documentele de imprimat

Din lista Documente de imprimat (Documents to Be Printed), selectaţi şi verificaţi casetele de selectare ale titlurilor documentelor de imprimat.

### **Notă**

- Când selectați caseta Selectare automată documente în ierarhii inferioare. (Automatically select documents in lower hierarchies), casetele de selectare ale tuturor documentelor găsite în ierarhiile inferioare sunt selectate.
- Faceti clic pe Selectare toate (Select All) pentru a selecta casetele de selectare ale tuturor documentelor.

Faceţi clic pe Golire totală (Clear All) pentru a şterge casetele de selectare ale tuturor documentelor.

■ Faceti clic pe Exam. înaintea imp. (Print Preview) pentru a afișa și verifica modul în care vor arăta rezultatele imprimării înainte de a imprima documentul.

**3.** Faceţi clic pe fila Iniţ. imprimare (Print Setup)

În fila Iniţializare pagină (Page Setup), selectaţi imprimanta de utilizat şi specificaţi setări simple de imprimare, după cum este necesar.

**4.** Faceţi clic pe Pornire imprimare (Start Printing)

Este afişat un mesaj care confirmă numărul de pagini de imprimat.

**5.** Executaţi imprimarea

Confirmaţi numărul de pagini care vor fi imprimate, apoi faceţi clic pe Da (Yes). Sunt imprimate toate documentele cu casete de selectare selectate.

#### **Imprimarea pentru Manualul meu (My Manual)**

Puteţi selecta şi imprima documente înregistrate în Manual meu (My Manual).

Pentru detalii despre Manual meu (My Manual), consultați " Înregistrarea documentelor în Manualul meu (My Manual)".

**1.** Din Selectare tintă (Select Target), selectați Manualul meu (My Manual)

Titlurile documentelor care au fost înregistrate în Manualul meu (My Manual) sunt afişate în lista Documente de imprimat (Documents to Be Printed).

**2.** Selectaţi documentele de imprimat

Din lista Documente de imprimat (Documents to Be Printed), selectaţi şi verificaţi casetele de selectare ale titlurilor documentelor de imprimat.

#### **Notă**

■ Faceți clic pe Selectare toate (Select All) pentru a selecta casetele de selectare ale tuturor documentelor.

Faceţi clic pe Golire totală (Clear All) pentru a şterge casetele de selectare ale tuturor documentelor.

■ Faceți clic pe Exam. înaintea imp. (Print Preview) pentru a afișa și verifica modul în care vor arăta rezultatele imprimării înainte de a imprima documentul.

#### **3.** Faceţi clic pe fila Iniţ. imprimare (Print Setup)

În fila Iniţializare pagină (Page Setup), selectaţi imprimanta de utilizat şi specificaţi setări simple de imprimare, după cum este necesar.

**4.** Faceţi clic pe Pornire imprimare (Start Printing)

Este afişat un mesaj care confirmă numărul de pagini de imprimat.

**5.** Executaţi imprimarea

Confirmaţi numărul de pagini care vor fi imprimate, apoi faceţi clic pe Da (Yes). Sunt imprimate toate documentele cu casete de selectare selectate.

#### **Imprimarea tuturor documentelor**

Puteţi imprima toate documentele din manualul on-screen.

**1.** Din Selectare ţintă (Select Target), selectaţi Toate doc. (All Documents)

Titlurile tuturor documentelor sunt afişate în lista Documente de imprimat (Documents to Be Printed) şi casetele de selectare sunt selectate automat.

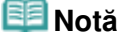

■ Când debifați caseta de selectare a titlului unui document, acel document nu este imprimat.

#### Imprimarea acestui manual and a subset of the pagina 93 din 770 pagini

■ Faceți clic pe Selectare toate (Select All) pentru a selecta casetele de selectare ale tuturor documentelor.

Faceţi clic pe Golire totală (Clear All) pentru a şterge casetele de selectare ale tuturor documentelor.

- Faceti clic pe Exam. înaintea imp. (Print Preview) pentru a afișa și verifica modul în care vor arăta rezultatele imprimării înainte de a imprima documentul.
- **2.** Faceţi clic pe fila Iniţ. imprimare (Print Setup)

În fila Iniţializare pagină (Page Setup), selectaţi imprimanta de utilizat şi specificaţi setări simple de imprimare, după cum este necesar.

**3.** Faceţi clic pe Pornire imprimare (Start Printing)

Este afişat un mesaj care confirmă numărul de pagini de imprimat.

#### **4.** Executaţi imprimarea

Confirmaţi numărul de pagini care vor fi imprimate, apoi faceţi clic pe Da (Yes). Sunt imprimate toate documentele.

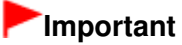

- Pentru imprimarea tuturor documentelor este necesară o cantitate mare de hârtie. Înainte de imprimare, asiguraţi-vă că verificaţi numărul de pagini de imprimat care este afişat în caseta de dialog Confirmare contor pagini de imprimat (Print Page Count Confirmation).
- Caseta de dialog Exam. înaintea imp. (Print Preview) vă permite să adaptați imprimarea la lățimea hârtiei sau să setați raportul de zoom. Cu toate acestea, dacă datele de imprimare ies din foaia de hârtie datorită noului raport de zoom, porţiunea de document care depăşeşte suprafaţa hârtiei nu va fi imprimată.

Ghid avansat > Cum se utilizează acest manual > Utilizarea cuvintelor cheie pentru a găsi un document

# **Utilizarea cuvintelor cheie pentru a găsi un document**

Puteţi introduce un cuvânt cheie pentru a căuta un document ţintă. Sunt căutate toate documentele din manualul on-screen afişat.

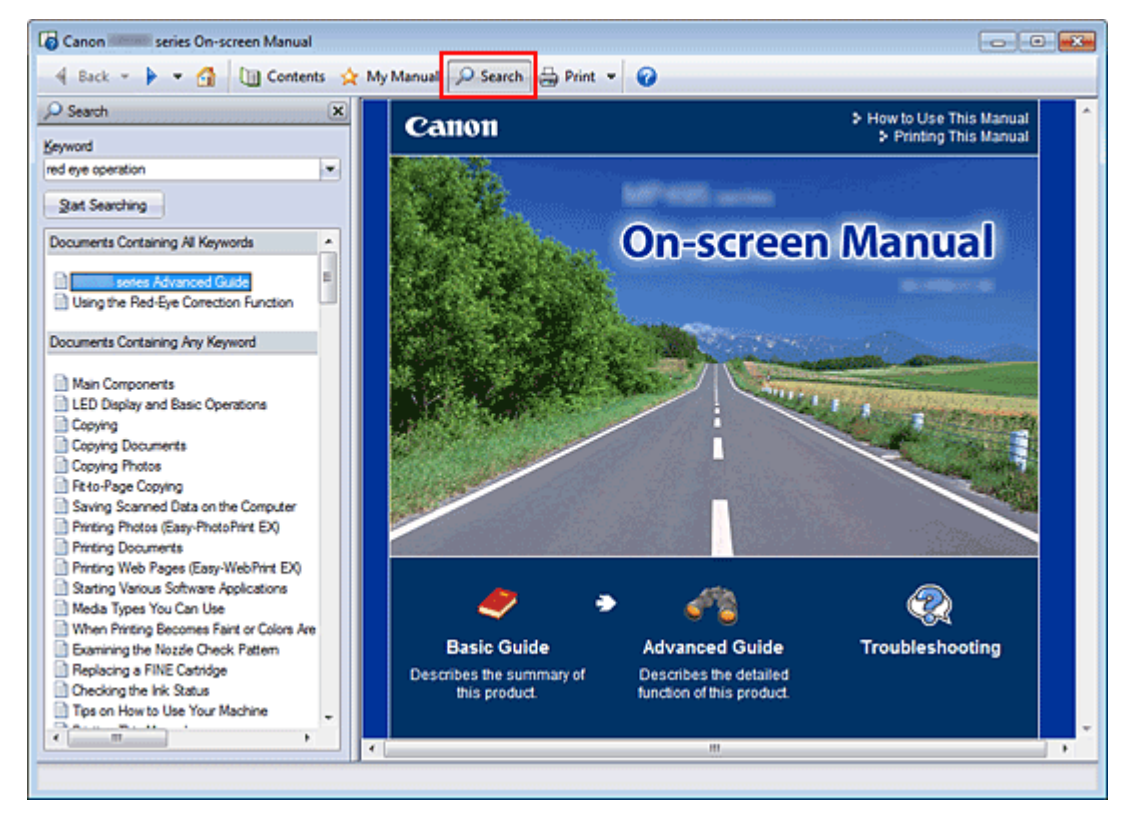

### 1. Faceți clic pe **P** Search

Panoul de căutare este afişat în stânga faţă de manualul on-screen.

#### **Notă**

 $\blacksquare$  Faceți clic pe  $\blacksquare$ <sup>2 search</sup> pentru a închide sau pentru a afișa panoul de căutare.

#### **2.** Introduceţi un cuvânt cheie

În Cuvânt cheie (Keyword), introduceţi un cuvânt cheie pentru elementul de verificat.

Când doriți să introduceți mai multe cuvinte cheie, introduceți un spațiu între cuvintele cheie.

### **Notă**

- Puteți introduce maximum 10 cuvinte cheie de căutare sau maximum 255 de caractere.
- Nu se face distincție între litere mari și mici.
- Programul poate, de asemenea, căuta cuvinte cheie care conțin spații.
- O modalitate convenabilă pentru a găsi rapid un document de citit este aceea de a introduce cuvinte cheie conform descrierii de mai jos.
	- Pentru a afla cum se lucrează cu o funcție pe care o utilizați: Introduceţi numele meniului afişat pe panoul de operare al acestui aparat sau pe computer (de exemplu, cadru ştergere copiere).
	- Pentru a găsi o explicație a operației pentru un anumit scop: Introduceți funcția + elementul de imprimat (de exemplu, imprimare calendar).

#### **3.** Faceţi clic pe Pornire căutare (Start Searching)

Începe căutarea şi titlurile documentelor ce conţin cuvântul cheie sunt afişate în lista rezultatelor căutării.

Când efectuaţi o căutare prin introducerea mai multor cuvinte cheie, rezultatele căutării sunt afişate după cum se arată mai jos.

#### **[Doc. care conţin potriv perfect] ([Documents Containing Perfect Match])**

Documente care conțin întregul șir de caractere căutat (inclusiv spațiile), exact așa cum sunt introduse (potrivire perfectă)

**[Doc. care conţin toate cuvintele cheie] ([Documents Containing All Keywords])**  Documente care conţin toate cuvintele cheie introduse

**[Doc. care conţin orice cuvânt cheie] ([Documents Containing Any Keyword])**  Documente care conţin cel puţin unul dintre cuvintele cheie introduse

#### 4. Afisati documentul pe care doriti să îl cititi

Din lista de rezultate ale căutării, faceţi dublu clic (sau selectaţi şi apăsaţi tasta Enter) pe titlul documentului pe care doriți să îl citiți.

Când documentele titlului respectiv sunt afişate, cuvintele cheie găsite în documentele respective sunt evidențiate.

#### **Notă**

■ Când modificați intrarea cuvântului cheie și efectuați mai multe căutări, rămâne un istoric al căutărilor. Pentru a șterge istoricul căutărilor, faceți clic pe situat în dreapta față de Cuvânt cheie (Keyword), apoi selectaţi Golire istoric (Clear History), care se afişează.

Ghid avansat > Cum se utilizează acest manual > Înregistrarea documentelor în Manualul meu (My Manual)

# **Înregistrarea documentelor în Manualul meu (My Manual)**

Înregistraţi documentele citite frecvent ca documente pentru Manualul meu (My Manual), pentru a putea în orice moment să consultaţi mai uşor documentele respective.

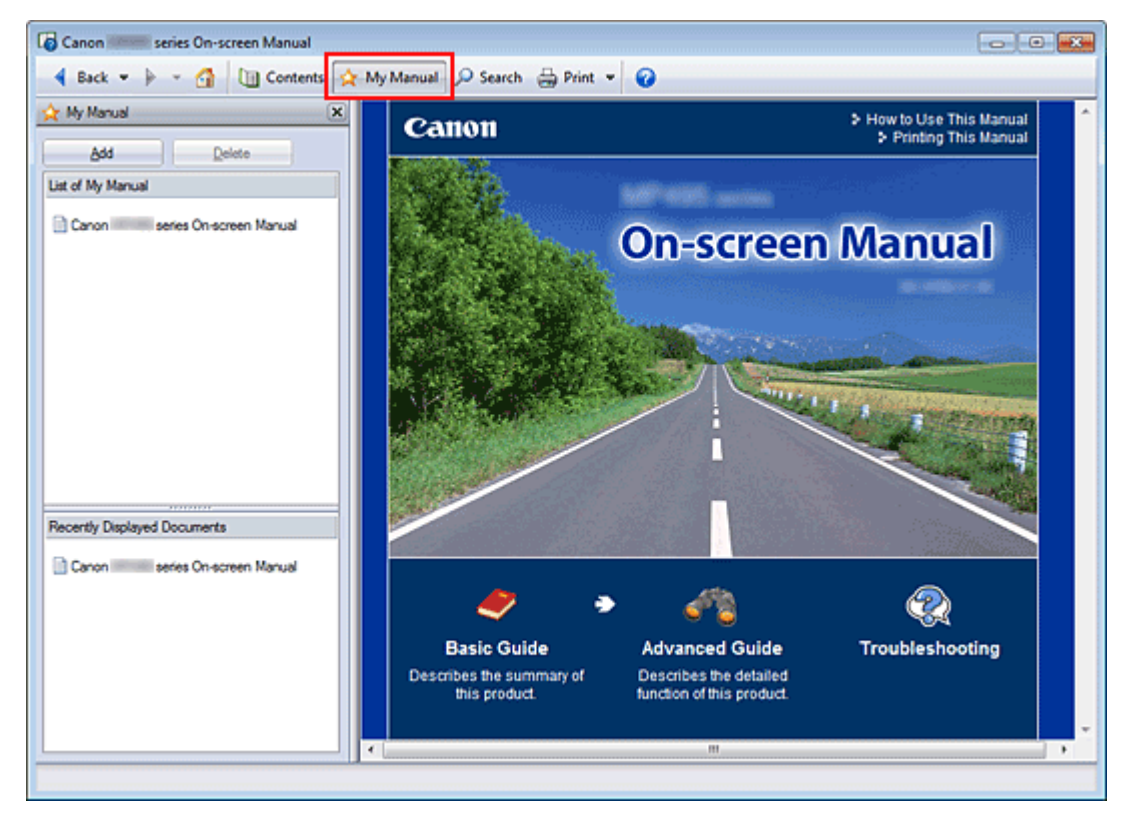

### **1.** Afişarea documentului

Afişarea documentului de adăugat la Manualul meu (My Manual).

**2.** Faceti clic pe <sup>★ My Manual</sup>

Panoul Manualul meu (My Manual) este afişat în stânga faţă de manualul on-screen.

**Notă**

**Faceți clic pe <u>A My Manual</u>** pentru a închide sau pentru a afișa panoul Manualul meu (My Manual).

**3.** Înregistrarea documentului în Manualul meu (My Manual)

Faceţi clic pe Adăugare (Add).

Titlul documentului afişat este adăugat la Lista Manualului meu (List of My Manual).

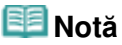

- De asemenea, puteți adăuga documente la Manualul meu (My Manual) prin următoarele metode. Dacă adăugaţi un document la Manualul meu (My Manual), în pictogramele documentelor din panoul de cuprins este afișat un marcaj  $\mathbf{\hat{r}}$ .
	- În lista Documente afişate recent (Recently Displayed Documents), faceţi dublu clic pe titlul documentului pe care doriţi să-l adăugaţi la Manualul meu (My Manual) (sau selectaţi documentul şi apăsaţi tasta Enter) pentru a afişa titlul, apoi faceţi clic pe Adăugare (Add).
	- Faceți clic dreapta pe titlul documentului afișat în panoul de cuprins sau faceți clic dreapta în fereastra de explicaţii, apoi selectaţi Adăugare la manualul meu (Add to My Manual) din meniul afişat.
	- În panoul de cuprins, selectaţi titlul documentului pe care doriţi să-l adăugaţi la Manualul

meu (My Manual), apoi faceţi clic pe Adăugare la manualul meu (Add to My Manual) din partea din dreapta jos a panoului.

#### **4.** Afişare Manualul meu (My Manual)

Când faceţi dublu clic pe (sau selectaţi şi apăsaţi tasta Enter) un titlu de document afişat în Lista Manualului meu (List of My Manual), acel document este afişat în fereastra de explicaţii.

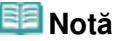

■ Pentru a șterge un document din Lista Manualului meu (List of My Manual), selectați din listă titlul acelui document, apoi faceți clic pe Ștergere (Delete) (sau apăsați tasta Delete).

Ghid avansat > Cum se utilizează acest manual > Simboluri utilizate în acest document

# **Simboluri utilizate în acest document**

# **Avertisment**

Instrucţiuni care, dacă nu sunt respectate, pot avea ca rezultat decesul sau vătămarea gravă, cauzate de operarea necorespunzătoare a echipamentului. Acestea trebuie să fie respectate pentru o funcţionare în siguranţă.

# **Atenţie**

Instrucţiuni care, dacă nu sunt respectate, pot avea ca rezultat vătămare corporală sau daune materiale, cauzate de operarea necorespunzătoare a echipamentului. Acestea trebuie să fie respectate pentru o funcţionare în siguranţă.

# **Important**

Instrucţiuni care includ informaţii importante. Aveţi grijă să citiţi aceste indicaţii.

# **Notă**

Instrucţiunile includ notificări pentru funcţionare şi explicaţii suplimentare.

Ghid avansat > Cum se utilizează acest manual > Mărci comerciale şi licenţe

# **Mărci comerciale şi licenţe**

- Microsoft este marcă comercială înregistrată a Microsoft Corporation.
- Windows este marcă comercială sau marcă comercială înregistrată a Microsoft Corporation în S.U.A. şi/sau alte ţări.
- Windows Vista este marcă comercială sau marcă comercială înregistrată a Microsoft Corporation în S.U.A. şi/sau alte ţări.
- Internet Explorer este marcă comercială sau marcă comercială înregistrată a Microsoft Corporation în S.U.A. şi/sau alte ţări.
- Macintosh, Mac şi AirPort sunt mărci comerciale ale Apple Inc., înregistrate în S.U.A. şi/sau alte ţări.
- Bonjour este o marcă comercială a Apple Inc., înregistrată în S.U.A. şi/sau alte ţări.
- Adobe, Adobe Photoshop, Adobe RGB şi Adobe RGB (1998) sunt mărci comerciale înregistrate sau mărci comerciale ale Adobe Systems Incorporated în Statele Unite şi/sau în alte ţări.
- Ethernet este o marcă comercială a Xerox Corporation.

#### **Notă**

Numele oficial al Windows Vista este sistemul de operare Microsoft Windows Vista.

#### **Exif Print**

Acest aparat suportă Exif Print.

Exif Print este un standard pentru îmbunătățirea comunicațiilor între camerele digitale și imprimante. Prin conectarea la o cameră compatibilă cu Exif Print, datele imaginii camerei de la data şi ora fotografierii sunt utilizate şi optimizate, rezultând imprimate de calitate extrem de bună.

Ghid avansat > Imprimare de pe un computer

# **Imprimare de pe un computer**

- Imprimare cu pachetul software al aplicaţiei
- Imprimare cu alt software de aplicaţie

Ghid avansat > Imprimare de pe un computer > Imprimare cu pachetul software al aplicaţiei

# **Imprimare cu pachetul software al aplicaţiei**

- Ce este Easy-PhotoPrint EX?
- Imprimarea fotografiilor
- Crearea unui album
- Imprimarea calendarelor
- Imprimarea autocolantelor
- Aspectul imprimării
- Corectarea şi îmbunătăţirea fotografiilor
- Crearea imaginilor statice din videoclipuri
- Descărcarea imaginilor din Site-uri partajare fotografii
- Întrebări şi răspunsuri
- Setări Photo Print
- Alte setări

```
Ghid avansat > Imprimare de pe un computer > Imprimare cu pachetul software al aplicaţiei > Ce este Easy-PhotoPrint
EX?
```
A000

**Easy-PhotoPrint EX** 

# **Ce este Easy-PhotoPrint EX?**

Easy-PhotoPrint EX vă permite să creaţi simplu albume, calendare şi autocolante utilizând fotografii realizate cu camere digitale.

De asemenea, puteţi să imprimaţi simplu fotografii fără chenar.

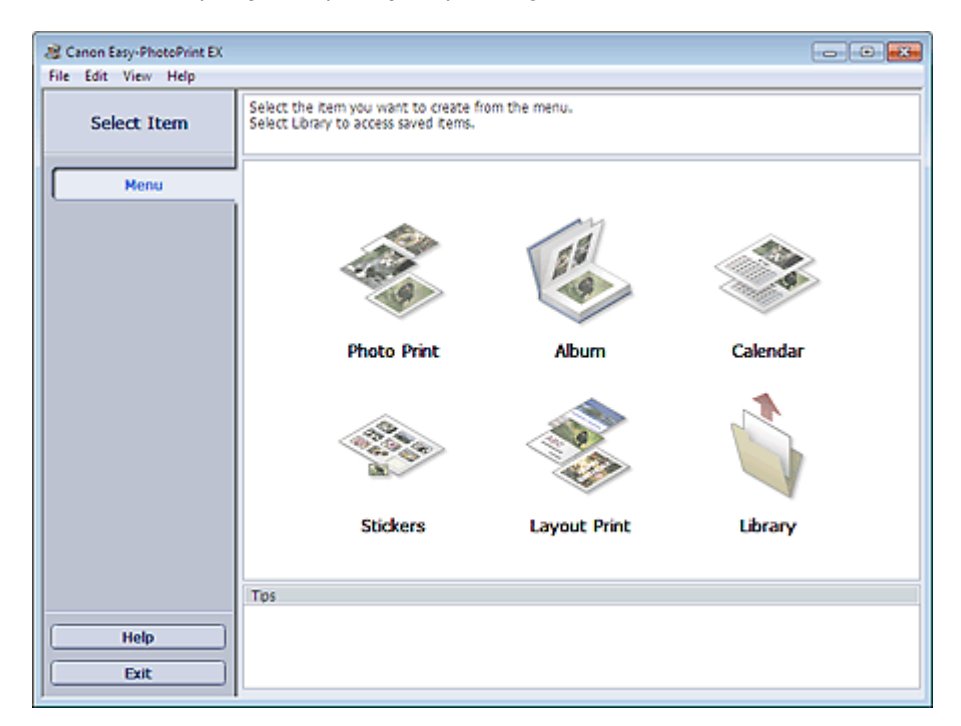

### **Important**

- Easy-PhotoPrint EX se poate utiliza numai cu imprimante cu jet de cerneală Canon. Nu acceptă anumite imprimante foto Canon compacte, inclusiv SELPHY CP series.
- $\blacksquare$ Dacă nu este instalată o imprimantă care acceptă Easy-PhotoPrint EX, nu aveți posibilitatea să imprimaţi elementele pe care le creaţi.
- Dacă aplicația Easy-PhotoPrint EX este instalată pe un computer pe care este deja instalată aplicaţia Easy-LayoutPrint, Easy-LayoutPrint va fi înlocuită de Easy-PhotoPrint EX.

### **Notă**

■ Consultați modulul Help de la Easy-PhotoPrint EX pentru descrierea ecranelor Easy-PhotoPrint EX. Faceţi clic pe Help într-un ecran sau într-o casetă de dialog sau selectaţi Easy-PhotoPrint EX Help... din meniul Help. Apare Help.

#### **Despre Exif Print**

Easy-PhotoPrint EX acceptă "Exif Print". Exif Print este un standard pentru îmbunătățirea comunicațiilor între camerele digitale şi imprimante.

Prin conectarea la o cameră digitală compatibilă cu Exif Print, datele de imagine din momentul fotografierii sunt utilizate şi optimizate, rezultând imprimate de calitate extrem de bună.

#### **Pornirea aplicaţiei Easy-PhotoPrint EX din alte aplicaţii**

Easy-PhotoPrint EX se poate porni din alte aplicaţii.

#### Ce este Easy-PhotoPrint EX? **Pagina 103 din 770 pagini**

Pentru detalii despre procedura de pornire, consultați manualul aplicației.

- MP Navigator EX Ver.1.00 sau o versiune ulterioară acceptă următoarele funcţii.
	- Photo Print
	- Album
- ZoomBrowser EX Ver.6.0 sau o versiune ulterioară acceptă următoarele funcţii.
	- Photo Print
	- Album
- ZoomBrowser EX Ver.5.8 sau o versiune ulterioară acceptă următoarea funcţie. - Album
- Digital Photo Professional Ver.3.2 sau o versiune ulterioară acceptă următoarea funcţie. - Photo Print

## **Important**

- Când este pornită din Digital Photo Professional, aplicația Easy-PhotoPrint EX se supune următoarelor restricţii:
	- Menu şi Open nu apar în zona butoanelor de comutare din partea stângă a ecranului.
	- Imaginile nu pot fi corectate/îmbunătățite.
	- Ordinea de afişare a imaginilor nu poate fi schimbată.
	- **Imaginile editate nu pot fi salvate.**
	- În afară de Enable ICC Profile nu pot fi selectate alte opțiuni pentru Color correction for printing din fila Advanced de la caseta de dialog Preferences. De aceea, nu puteţi utiliza funcţiile Vivid Photo şi Photo Noise Reduction.
- Solution Menu EX Ver.1.0.0 sau o versiune ulterioară acceptă următoarele funcţii.
	- Photo Print
	- Album
	- Calendar
	- Layout Print

### **Important**

■ Când aplicatia Easy-PhotoPrint EX este pornită prin selectarea unei functii din Solution Menu EX, Menu nu apare în zona butoanelor de comutare din partea stângă a ecranului.

#### **Formate de imagine/date video acceptate (Extensii)**

- BMP (.bmp)
- JPEG (.jpg, .jpeg)
- TIFF (.tif, .tiff)
- PICT (.pict, .pct)
- Fişiere de imagine Easy-PhotoPrint (.epp)
- MOV ( .mov)

### **Important**

- Videoclipurile înregistrate în format MOV sunt acceptate numai cu camere digitale Canon.
- Când selectați o imagine, dacă în folderul selectat există un fișier TIFF, este posibil ca imaginea să nu fie afişată corect sau ca aplicația Easy-PhotoPrint EX să se închidă în funcție de formatul TIFF. În astfel de cazuri, mutați fișierul TIFF în alt folder sau recreați fișierul într-un format de date diferit, apoi selectaţi din nou folderul.

7

#### **Notă**

- Miniaturile fişierelor în formate neacceptate se afişează sub forma (Semnul întrebării).
- Când aplicația Easy-PhotoPrint EX este pornită din Digital Photo Professional, vor fi afișate toate fişierele de imagine acceptate de Digital Photo Professional.

Ce este Easy-PhotoPrint EX? **Pagina 104 din 770 pagini** Pagina 104 din 770 pagini

### **Formate de fişier (extensii) acceptate de Easy-PhotoPrint EX**

- Fişier Easy-PhotoPrint EX Photo Print (.el6)
- Fişier Easy-PhotoPrint EX Album (.el1)
- Fişier Easy-PhotoPrint EX Stickers (.el2)
- Fişier Easy-PhotoPrint EX Calendar (.el4)
- Fişier Easy-PhotoPrint EX Layout (.el5)

Ghid avansat > Imprimare de pe un computer > Imprimare cu pachetul software al aplicației > Imprimarea fotografiilor

A010

**Easy-PhotoPrint EX** 

# **Imprimarea fotografiilor**

Easy-PhotoPrint EX vă permite să imprimaţi fotografiile preferate într-o diversitate de aspecte.

De asemenea, puteţi să creaţi cu uşurinţă fotografii fără chenar.

Corecţiile adecvate pentru fotografii pot fi aplicate automat la imprimare.

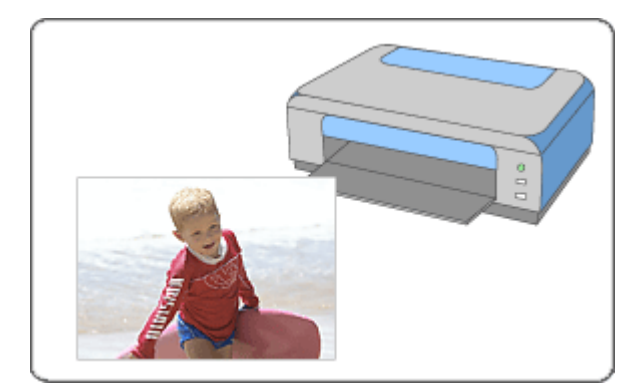

#### **Paşi**

- **1.** Pornirea aplicaţiei Easy-PhotoPrint EX
- **2.** Selectarea unei fotografii
- **3.** Selectarea hârtiei
- **4.** Imprimarea

#### **Încercaţi această acţiune**

- Corectarea și îmbunătățirea fotografiilor
- Crearea imaginilor statice din videoclipuri
- Descărcarea imaginilor din Site-uri partajare fotografii
- Imprimarea fotografiilor în culori vii
- **Exercise Feducerea perturbaţiilor din fotografii**
- Trunchierea fotografiilor (Photo Print)
- Imprimarea datelor pe fotografii (Photo Print)
- Imprimarea mai multor fotografii pe o singură pagină
- Imprimarea unui index
- Imprimarea fotografiilor ID (ID Photo Print)
- Imprimarea informaţiilor fotografiei
- Salvarea fotografiilor
- Deschiderea fişierelor salvate

#### **Întrebări şi răspunsuri**

# Imprimarea fotografiilor **Pagina 106 din 770 pagini**

- Cum pot muta (sau copia) fişierul salvat?
- Din care parte a imaginii afişate începe imprimarea?
- Cum imprim cu margini egale?

Ghid avansat > Imprimare de pe un computer > Imprimare cu pachetul software al aplicației > Imprimarea fotografiilor > Pornirea aplicaţiei Easy-PhotoPrint EX

A011

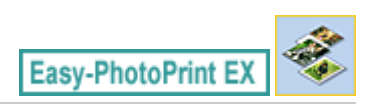

# **Pornirea aplicaţiei Easy-PhotoPrint EX**

**1.** Din meniul Start, selectaţi Toate programele (All Programs) > Canon Utilities > Easy -PhotoPrint EX > Easy-PhotoPrint EX.

Easy-PhotoPrint EX porneşte şi apare Menu.

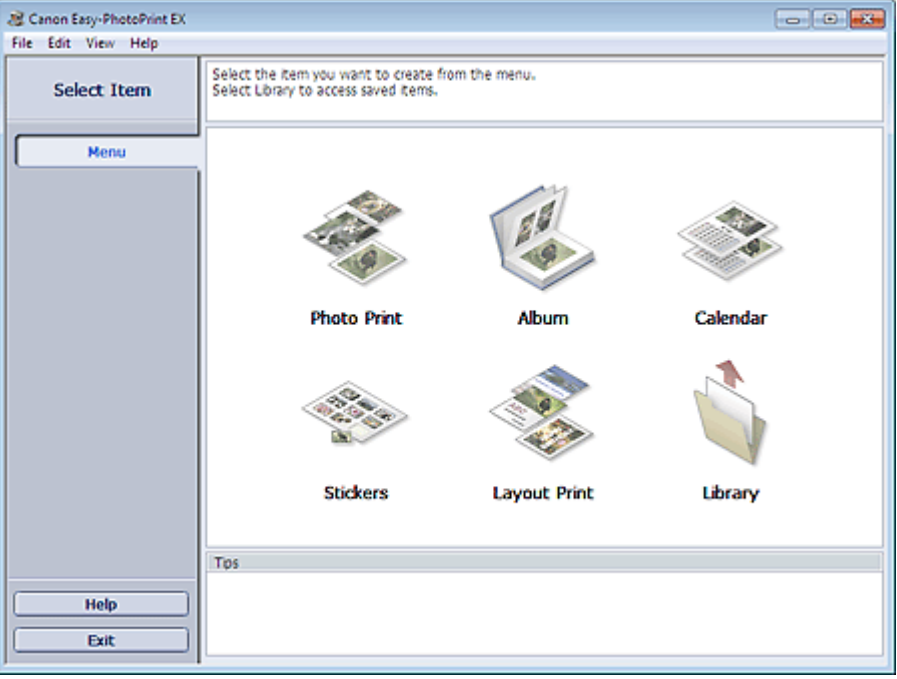

Q

Ghid avansat > Imprimare de pe un computer > Imprimare cu pachetul software al aplicației > Imprimarea fotografiilor > Selectarea unei fotografii

A012

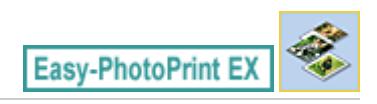

# **Selectarea unei fotografii**

**1.** Faceţi clic pe Photo Print din Menu.

Apare ecranul Select Images.

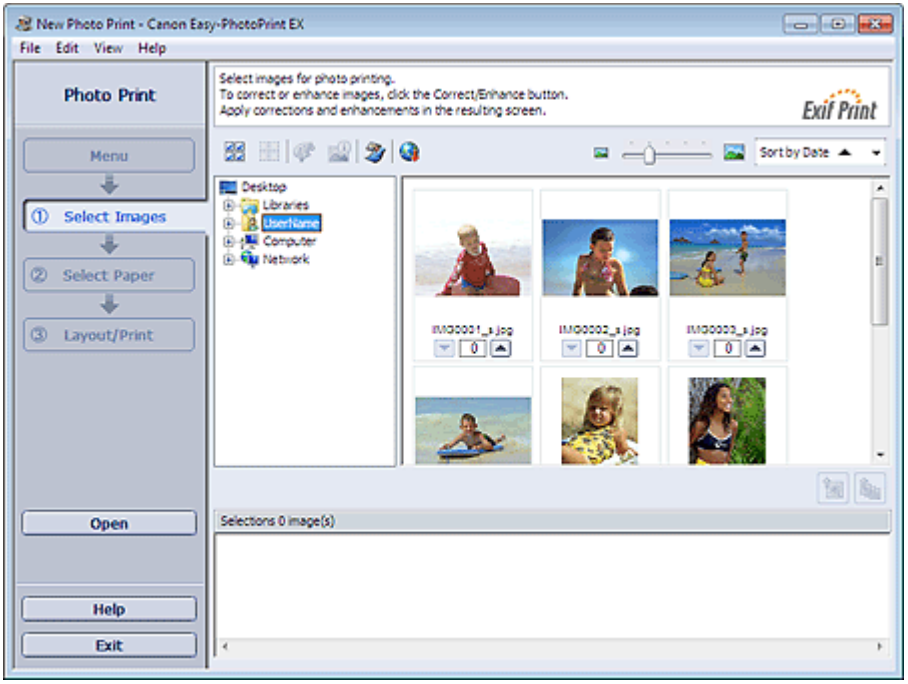

### **Important**

- Miniaturile (imagini micşorate) afişate în ecran pot apărea după cum urmează:
	- O linie neagra apare de-a lungul unei margini a imaginii.
	- O margine a imaginii apare trunchiată.

Totuşi, astfel de imagini vor fi afişate normal când sunt mărite sau examinate şi rezultatele imprimării nu vor fi afectate.

**2.** Selectaţi folderul care conţine imaginea pe care doriţi să o imprimaţi din zona arborescentă de foldere.

Imaginile din folder vor fi afişate ca miniaturi (imagini micşorate).

### **Important**

■ Dacă aplicația Easy-PhotoPrint EX este pornită din altă aplicație (MP Navigator EX, ZoomBrowser EX sau Digital Photo Professional), zona arborescentă de foldere nu va fi afişată.

Imaginile selectate în aplicaţie vor fi afişate ca miniaturi.

#### **Notă**

- De asemenea, puteți să utilizați imagini statice capturate din videoclipuri. Crearea imaginilor statice din videoclipuri
- De asemenea, puteți să utilizați imagini descărcate de pe site-uri de partajare a fotografiilor de pe Internet.
Descărcarea imaginilor din Site-uri partajare fotografii

**3.** Faceţi clic pe imaginea pe care doriţi să o imprimaţi.

Numărul de copii apare ca "1" sub imaginea pe care ați făcut clic, în timp ce imaginea selectată va apărea în zona de afişare a imaginilor selectate.

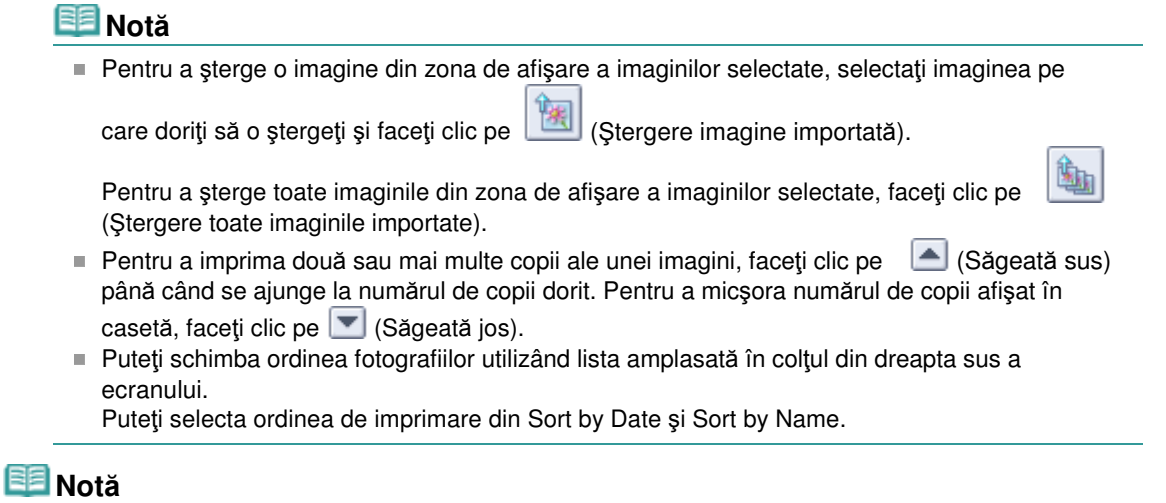

- Puteți corecta sau îmbunătăți imaginea selectată înainte de imprimare. Corectarea și îmbunătățirea fotografiilor
- Pentru detalii despre ecranul Select Images, consultați modulul Help.

c

Ghid avansat > Imprimare de pe un computer > Imprimare cu pachetul software al aplicației > Imprimarea fotografiilor > Selectarea hârtiei

A013

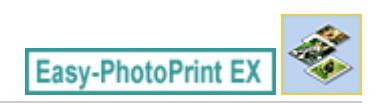

## **Selectarea hârtiei**

**1.** Faceţi clic pe Select Paper.

Apare ecranul Select Paper.

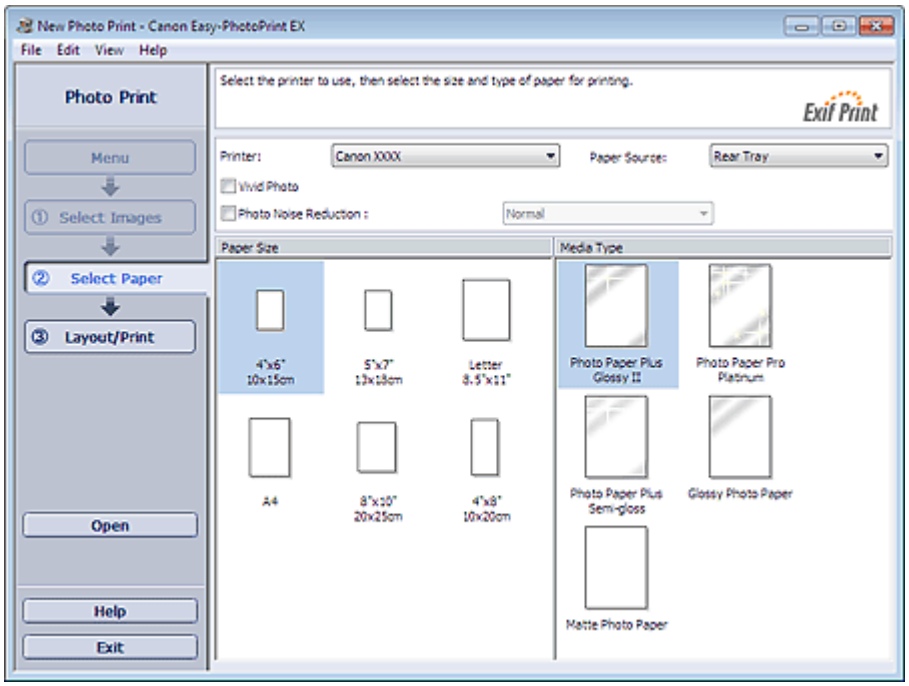

**2.** Setaţi următoarele elemente în conformitate cu imprimanta şi hârtia de utilizat:

Printer

Paper Source

Paper Size

Media Type

#### **Notă**

- Dimensiunile de hârtie și tipurile de suport pot varia în funcție de imprimantă. Pentru detalii, consultaţi modulul Help.
- Sursele de hârtie pot varia în funcţie de imprimantă şi de tipul de suport.

#### **Notă**

- Puteți imprima fotografii cu culori mai vii sau puteți reduce perturbațiile din fotografii.
	- Imprimarea fotografiilor în culori vii
	- Reducerea perturbaţiilor din fotografii
- Pentru detalii despre ecranul Select Paper, consultați modulul Help.

Ghid avansat > Imprimare de pe un computer > Imprimare cu pachetul software al aplicației > Imprimarea fotografiilor > Imprimarea

A014

Easy-PhotoPrint E)

## **Imprimarea**

**1.** Faceţi clic pe Layout/Print.

Apare ecranul Layout/Print.

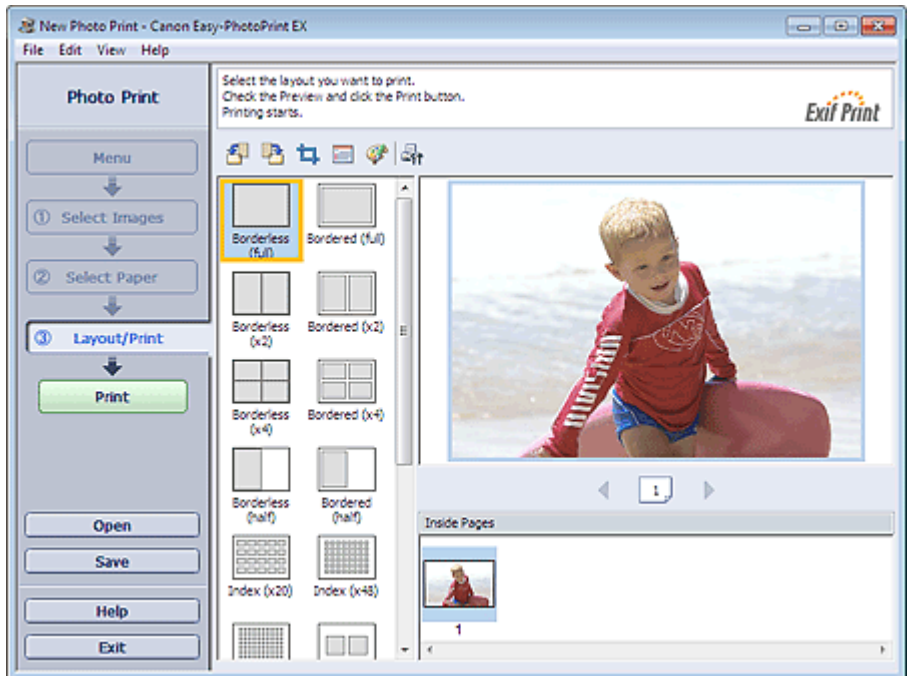

#### **Important**

- Miniaturile (imagini micşorate) afişate în ecran pot apărea după cum urmează:
	- O linie neagra apare de-a lungul unei margini a imaginii.
	- O margine a imaginii apare trunchiată.

Totuşi, astfel de imagini vor fi afişate normal când sunt mărite sau examinate şi rezultatele imprimării nu vor fi afectate.

**2.** Selectaţi un aspect pe care doriţi să-l utilizaţi.

Faceţi clic pe un aspect fără chenar pentru a imprima fotografii fără chenar.

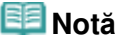

- Aspectele care pot fi selectate pot varia în funcţie de imprimantă, dimensiunea hârtiei şi tipul de suport.
- **3.** Faceţi clic pe Print.

#### **Important**

- Setările de imprimare a fotografiilor vor fi eliminate dacă ieșiți din Easy-PhotoPrint EX fără să salvați setările. Se recomandă să salvați imaginea imprimată dacă doriți să o imprimați din nou. Salvarea fotografiilor
- Când imprimați pe un aspect cu chenar, marginile din stânga și dreapta sau de sus și jos pot

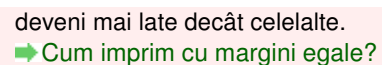

## **Notă**

- Puteți trunchia imagini sau puteți imprima date calendaristice pe fotografii. Trunchierea fotografiilor (Photo Print)
	- Imprimarea datelor pe fotografii (Photo Print)
- Puteți corecta sau îmbunătăți imaginea selectată înainte de imprimare. Corectarea și îmbunătățirea fotografiilor
- Puteți specifica setări avansate Photo Print (număr de copii, calitate imprimare etc.) în caseta de dialog Preferences.

Pentru a afişa caseta de dialog Preferences, faceți clic pe <sup>(Set</sup>t (Setări) sau selectați Preferences... din meniul File.

O

■ Pentru detalii despre ecranul Layout/Print, consultați modulul Help.

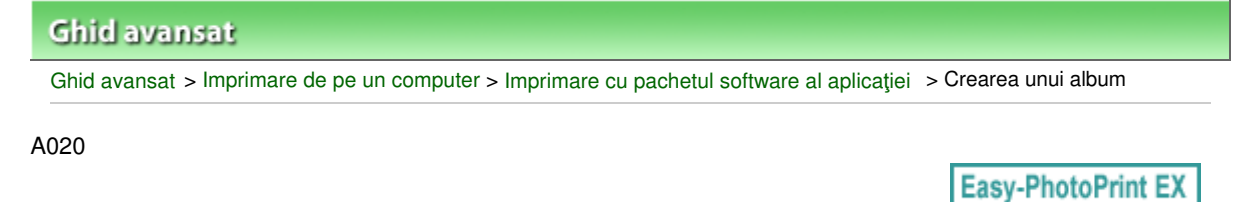

## **Crearea unui album**

Easy-PhotoPrint EX vă permite să creaţi propriul album de fotografii personalizat.

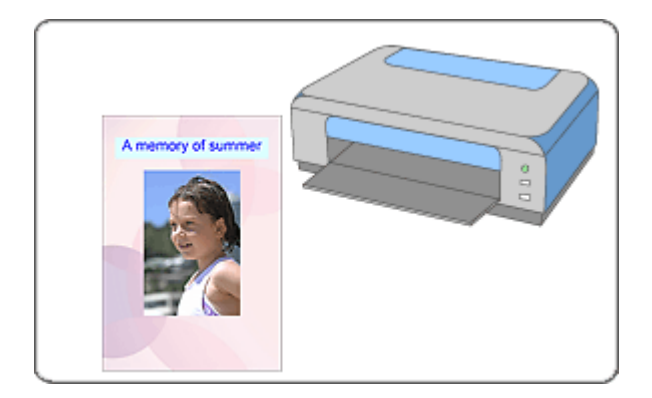

#### **Paşi**

- **1.** Pornirea aplicaţiei Easy-PhotoPrint EX
- **2.** Selectarea hârtiei şi a aspectului
- **3.** Selectarea unei fotografii
- **4.** Editare

#### **5.** Imprimarea

#### **Încercaţi această acţiune**

- Corectarea şi îmbunătăţirea fotografiilor
- Crearea imaginilor statice din videoclipuri
- Descărcarea imaginilor din Site-uri partajare fotografii
- Schimbarea aspectului
- Schimbarea fundalului
- Adăugarea fotografiilor
- Schimbarea poziţiilor fotografiilor
- Înlocuirea fotografiilor
- Schimbarea poziţiei, unghiului şi dimensiunii fotografiilor
- Trunchierea fotografiilor
- Încadrarea fotografiilor
- Imprimarea datelor pe fotografii
- Ataşarea comentariilor la fotografii
- Adăugarea textului la fotografii
- Salvarea
- Deschiderea fişierelor salvate

## **Întrebări şi răspunsuri**

- Cum pot muta (sau copia) fişierul salvat?
- $\blacktriangleright$  Ce este "C1" sau "C4"?

Ghid avansat > Imprimare de pe un computer > Imprimare cu pachetul software al aplicației > Crearea unui album > Pornirea aplicaţiei Easy-PhotoPrint EX

A021

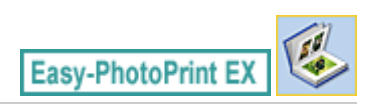

# **Pornirea aplicaţiei Easy-PhotoPrint EX**

**1.** Din meniul Start, selectaţi Toate programele (All Programs) > Canon Utilities > Easy -PhotoPrint EX > Easy-PhotoPrint EX.

Easy-PhotoPrint EX porneşte şi apare Menu.

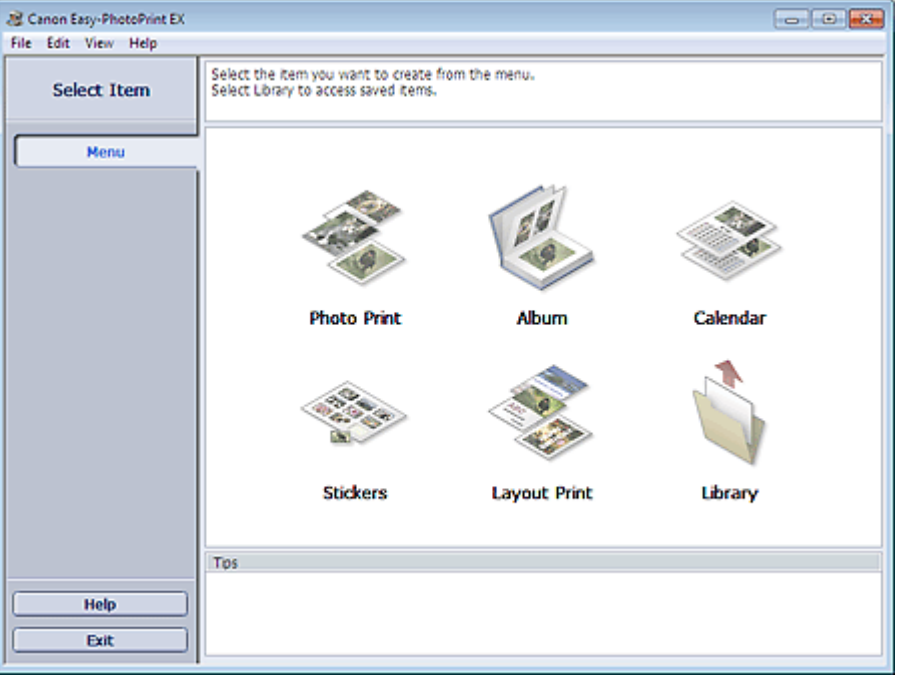

Õ

Selectarea hârtiei şi a aspectului Pagina 116 din 770 pagini

#### **Ghid avansat**

Ghid avansat > Imprimare de pe un computer > Imprimare cu pachetul software al aplicației > Crearea unui album > Selectarea hârtiei şi a aspectului

A022

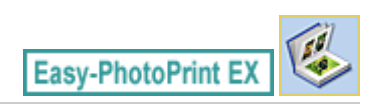

## **Selectarea hârtiei şi a aspectului**

**1.** Faceţi clic pe Album din Menu.

Apare ecranul Page Setup.

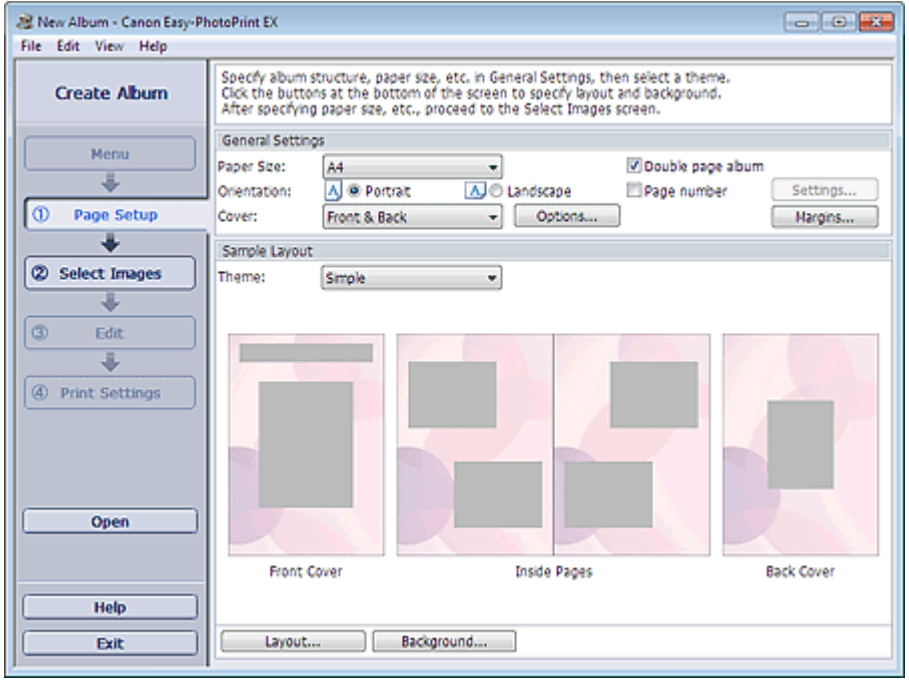

**2.** Setaţi următoarele elemente din secţiunea General Settings:

Paper Size

**Orientation** 

Cover

Double page album

Page number

#### **Notă**

- Pentru dimensiunea de hârtie care poate fi selectată, consultați modulul Help.
- Puteți selecta opțiunea de a afișa imagini pe partea interioară a copertei din față și din spate în caseta de dialog Cover Options. Pentru a afişa caseta de dialog Cover Options, selectaţi Front sau Front & Back pentru Cover şi faceţi clic pe Options....
- Selectați caseta Double page album pentru a activa aspectul de pagină extinsă (care constă dintr-o pagină principală extinsă pe două pagini). Într-un album cu pagini duble, puteţi aranja o imagine de-a lungul paginilor din stânga şi din dreapta.
- Puteți particulariza numerele de pagină (poziția, dimensiunea fonturilor etc.) în caseta de dialog Page Number Settings. Pentru a afişa caseta de dialog Page Number Settings, selectaţi caseta Page number şi faceţi clic pe Settings....
- Puteţi particulariza marginile copertei din faţă, paginilor de interior şi copertei din spate în caseta de dialog Margin Settings. Pentru a afişa caseta de dialog Margin Settings, faceţi clic pe Margins....
- **3.** Selectaţi tema pe care doriţi să o utilizaţi din Theme din Sample Layout.
- **4.** Dacă doriţi să schimbaţi aspectul, faceţi clic pe Layout....

Apare caseta de dialog Change Layout.

În caseta de dialog Change Layout, puteţi schimba aspectul sau puteţi selecta opţiunea de a imprima data (la care a fost realizată fotografia) pe fotografie.

#### **Notă**

- Este posibil ca aspectele care pot fi selectate să varieze în funcție de Paper Size, Orientation, Double page album sau de tipul de pagină selectat (copertă faţă, pagini de interior sau copertă spate).
- Puteți particulariza data calendaristică (poziția, dimensiunea, culoarea etc.) în caseta de dialog Date Settings. Pentru a afişa caseta de dialog Date Settings, selectaţi caseta Print date din caseta de dialog Change Layout şi faceţi clic pe Date Settings....
- **5.** Dacă doriţi să schimbaţi fundalul, faceţi clic pe Background....

Apare caseta de dialog Change Background.

În caseta de dialog Change Background, puteţi colora fundalul într-o singură culoare sau îi puteţi lipi un fişier imagine.

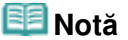

■ Pentru detalii despre ecranul Page Setup, consultați modulul Help.

Ghid avansat > Imprimare de pe un computer > Imprimare cu pachetul software al aplicației > Crearea unui album > Selectarea unei fotografii

A023

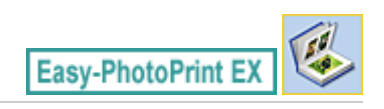

## **Selectarea unei fotografii**

**1.** Faceţi clic pe Select Images.

Apare ecranul Select Images.

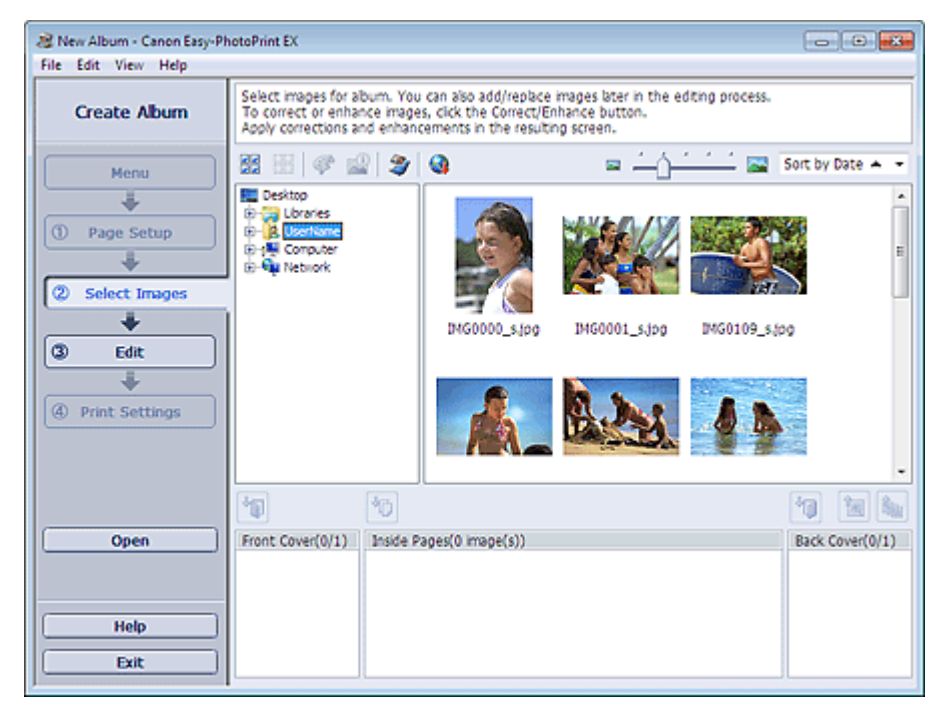

**2.** Selectaţi folderul care conţine imaginea pe care doriţi să o imprimaţi din zona arborescentă de foldere.

Imaginile din folder vor fi afişate ca miniaturi (imagini micşorate).

## **Important**

■ Dacă aplicația Easy-PhotoPrint EX este pornită din altă aplicație (MP Navigator EX sau ZoomBrowser EX), zona arborescentă de foldere nu va fi afişată. Imaginile selectate în aplicaţie vor fi afişate ca miniaturi.

## **Notă**

- De asemenea, puteți să utilizați imagini statice capturate din videoclipuri. Crearea imaginilor statice din videoclipuri
- De asemenea, puteți să utilizați imagini descărcate de pe site-uri de partajare a fotografiilor de pe Internet.
	- Descărcarea imaginilor din Site-uri partajare fotografii
- **3.** Selectaţi imaginile pe care doriţi să le importaţi, apoi faceţi clic pe unul din butoanele de dedesubt.

Pentru a imprima pe coperta din față, faceți clic pe (Import la coperta din față).

## Selectarea unei fotografii **Pagina 119 din 770 pagini** Pagina 119 din 770 pagini

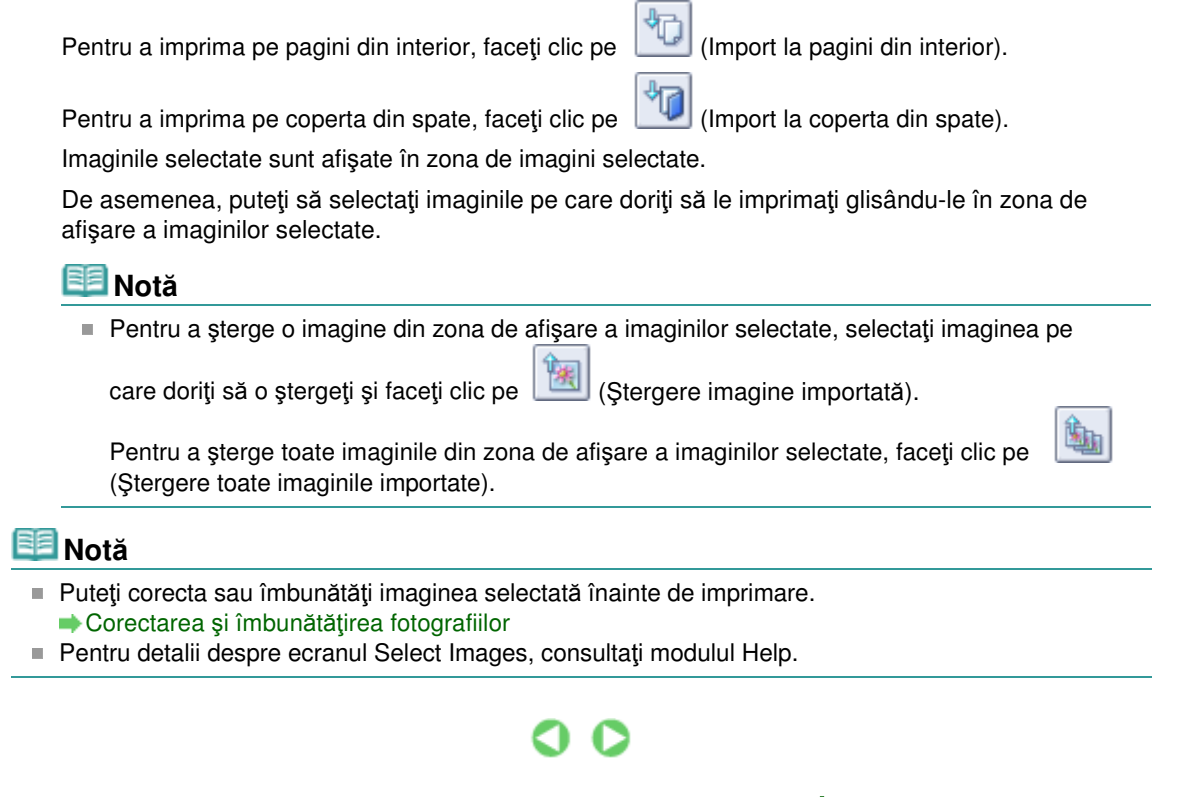

Ghid avansat > Imprimare de pe un computer > Imprimare cu pachetul software al aplicației > Crearea unui album > Editare

A024

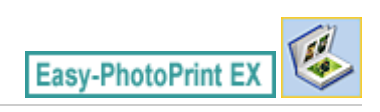

## **Editare**

**1.** Faceţi clic pe Edit.

Apare ecranul Edit.

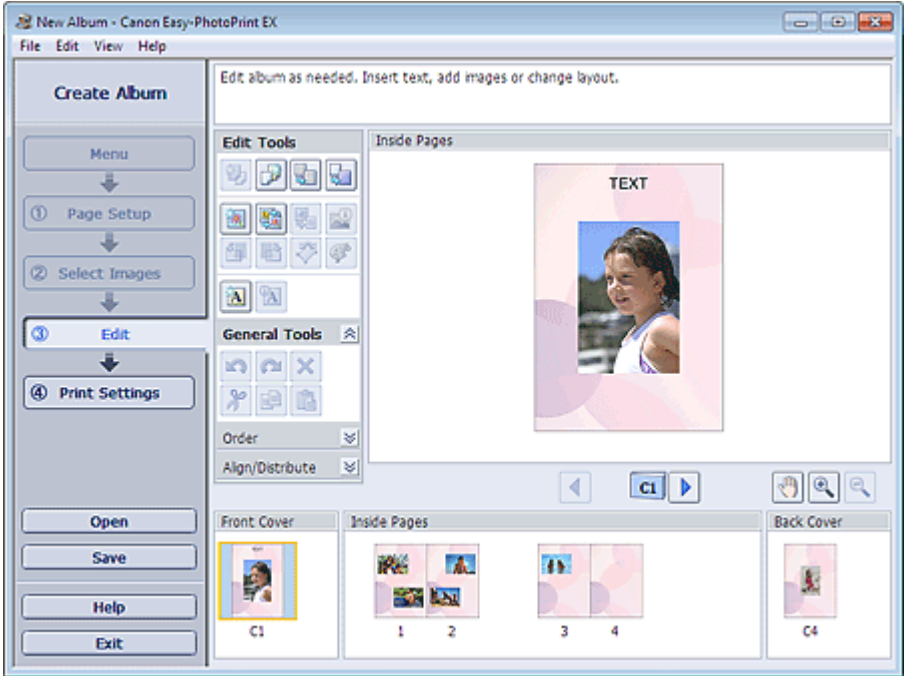

- **2.** Dacă este necesar, editaţi albumul dvs.
	- Schimbarea aspectului
	- Schimbarea fundalului
	- Adăugarea fotografiilor
	- Schimbarea poziţiilor fotografiilor
	- Înlocuirea fotografiilor
	- Schimbarea poziţiei, unghiului şi dimensiunii fotografiilor
	- Trunchierea fotografiilor
	- Încadrarea fotografiilor
	- Imprimarea datelor pe fotografii
	- Ataşarea comentariilor la fotografii
	- Adăugarea textului la fotografii

#### **Important**

■ Informațiile de editare vor fi eliminate dacă ieșiți din Easy-PhotoPrint EX fără să salvați albumul editat. Se recomandă să salvaţi elementul dacă doriţi să îl editaţi din nou. Numerele de pagină de pe copertele din faţă şi din spate ale albumului sunt afişate după cum urmează:

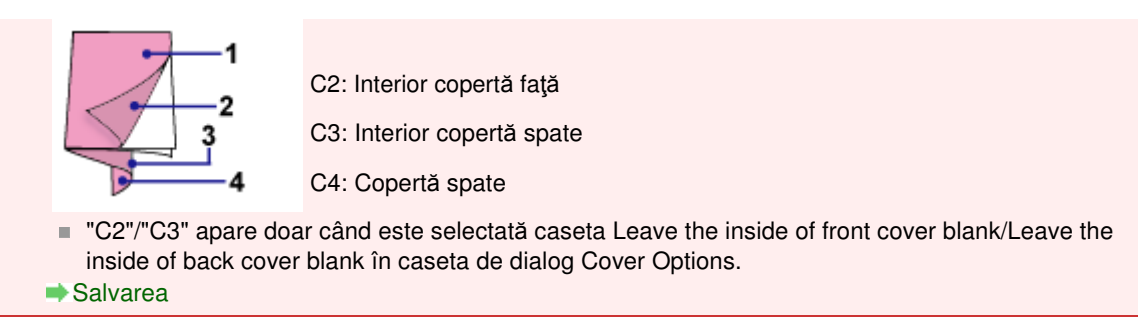

## **Notă**

■ Pentru detalii despre ecranul Edit, consultați modulul Help.

00

Ghid avansat > Imprimare de pe un computer > Imprimare cu pachetul software al aplicației > Crearea unui album > Imprimarea

A025

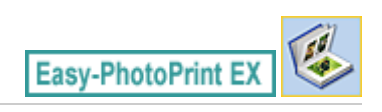

## **Imprimarea**

**1.** Faceţi clic pe Print Settings.

Apare ecranul Print Settings.

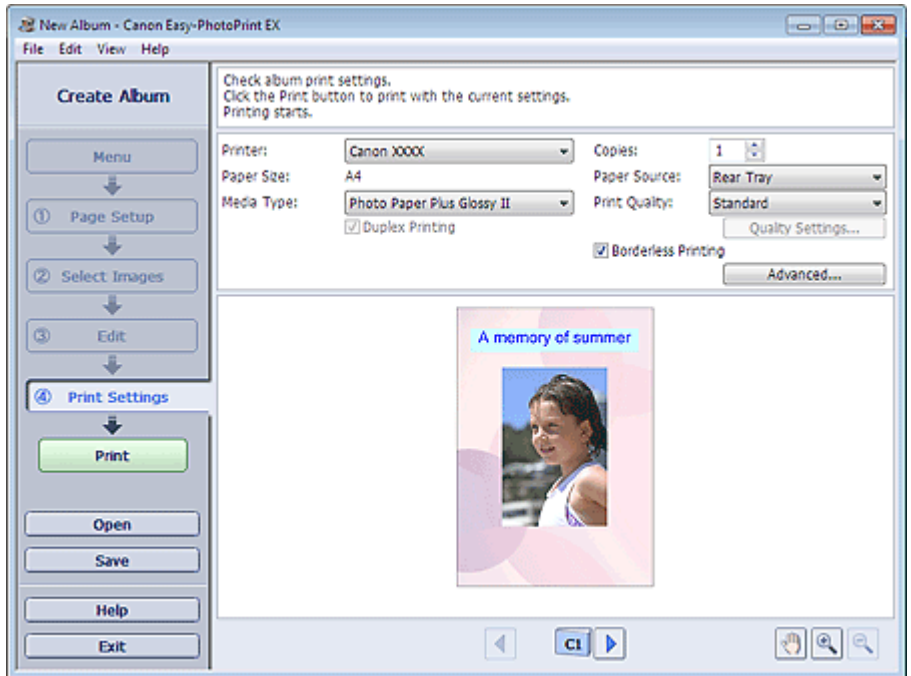

**2.** Setaţi următoarele elemente în conformitate cu imprimanta şi hârtia de utilizat:

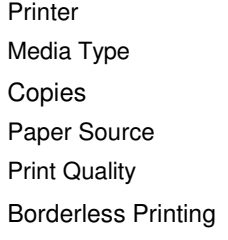

## **Notă**

- Tipurile de suport pot varia în funcție de imprimantă și de dimensiunea hârtiei.
- Duplex Printing apare dacă imprimanta selectată şi tipul de suport selectat acceptă imprimarea faţă-verso. Selectaţi această casetă pentru a imprima pe ambele feţe ale hârtiei.
- Automatic apare dacă selectaţi caseta Duplex Printing după ce selectaţi o imprimantă care acceptă imprimarea automată faţă-verso şi un tip de suport care acceptă imprimarea faţăverso. Selectaţi această casetă pentru a imprima automat pe ambele feţe ale hârtiei.
- Sursele de hârtie pot varia în funcție de imprimantă și de tipul de suport.
- Puteți seta un nivel particularizat de calitate a imprimării din caseta de dialog Print Quality Settings. Pentru a afişa caseta de dialog Print Quality Settings, selectaţi Custom pentru Print Quality şi faceţi clic pe Quality Settings....
- Selectati caseta Borderless Printing pentru a imprima fiecare pagină a albumului pe o pagină întreagă, fără chenar.
- Puteți specifica zona de imprimare și valoarea de extensie pentru imprimarea fără chenar în

caseta de dialog Print Settings. Pentru a afişa caseta de dialog Print Settings, faceţi clic pe Advanced....

**3.** Faceţi clic pe Print.

## **Notă**

■ Pentru detalii despre ecranul Print Settings, consultați modulul Help.

 $\bullet$ 

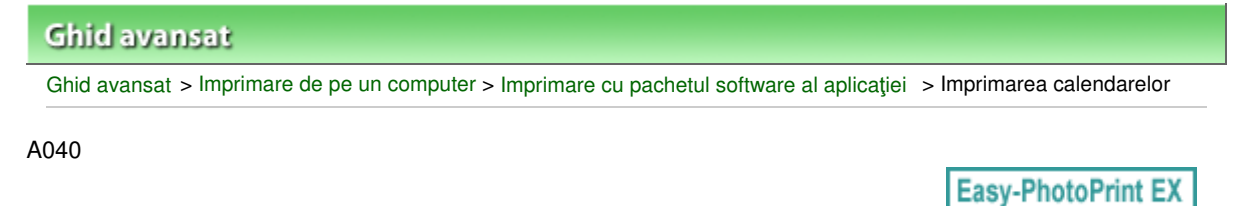

## **Imprimarea calendarelor**

Easy-PhotoPrint EX vă permite să creaţi propriul calendar utilizând fotografiile preferate.

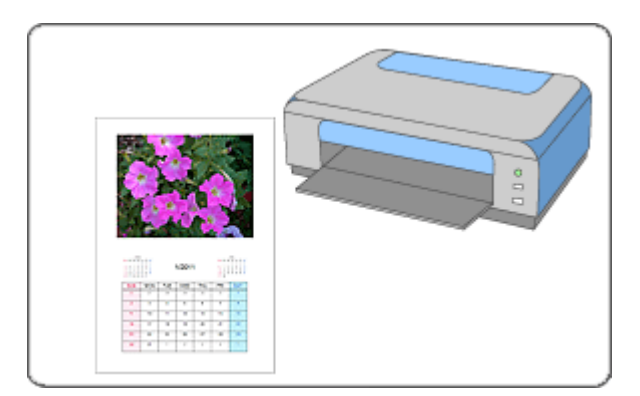

#### **Paşi**

- **1.** Pornirea aplicaţiei Easy-PhotoPrint EX
- **2.** Selectarea hârtiei şi a aspectului
- **3.** Selectarea unei fotografii
- **4.** Editare

#### **5.** Imprimarea

#### **Încercaţi această acţiune**

- Corectarea şi îmbunătăţirea fotografiilor
- Crearea imaginilor statice din videoclipuri
- Descărcarea imaginilor din Site-uri partajare fotografii
- Schimbarea aspectului
- Schimbarea fundalului
- Adăugarea fotografiilor
- Schimbarea poziţiilor fotografiilor
- Înlocuirea fotografiilor
- Schimbarea poziţiei, unghiului şi dimensiunii fotografiilor
- Trunchierea fotografiilor
- Încadrarea fotografiilor
- Imprimarea datelor pe fotografii
- Adăugarea textului la fotografii
- Setarea afişării calendarului
- Setarea sărbătorilor
- Salvarea

Imprimarea calendarelor **Pagina 125 din 770 pagini** 

Deschiderea fişierelor salvate

## **Întrebări şi răspunsuri**

Cum pot muta (sau copia) fişierul salvat?

Ghid avansat > Imprimare de pe un computer > Imprimare cu pachetul software al aplicaţiei > Imprimarea calendarelor > Pornirea aplicaţiei Easy-PhotoPrint EX

A041

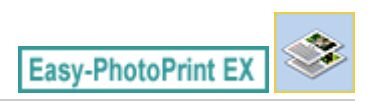

# **Pornirea aplicaţiei Easy-PhotoPrint EX**

**1.** Din meniul Start, selectaţi Toate programele (All Programs) > Canon Utilities > Easy -PhotoPrint EX > Easy-PhotoPrint EX.

Easy-PhotoPrint EX porneşte şi apare Menu.

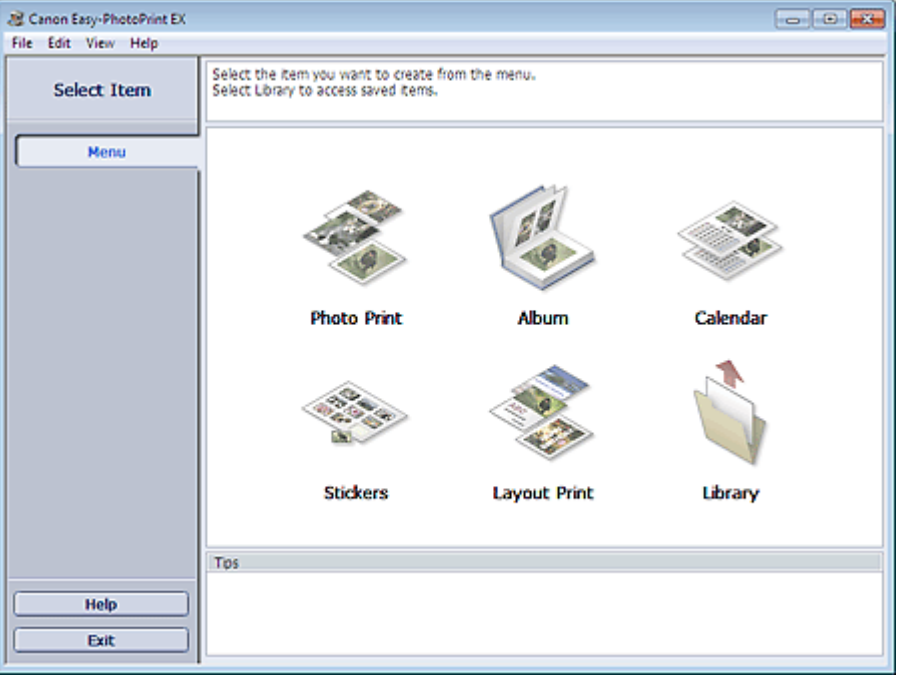

Q

Selectarea hârtiei și a aspectului electronic constructurale proponentiale proponentiale Pagina 127 din 770 pagini

#### **Ghid avansat**

Ghid avansat > Imprimare de pe un computer > Imprimare cu pachetul software al aplicației > Imprimarea calendarelor > Selectarea hârtiei şi a aspectului

A042

Easy-PhotoPrint EX

## **Selectarea hârtiei şi a aspectului**

**1.** Faceţi clic pe Calendar din Menu.

Apare ecranul Page Setup.

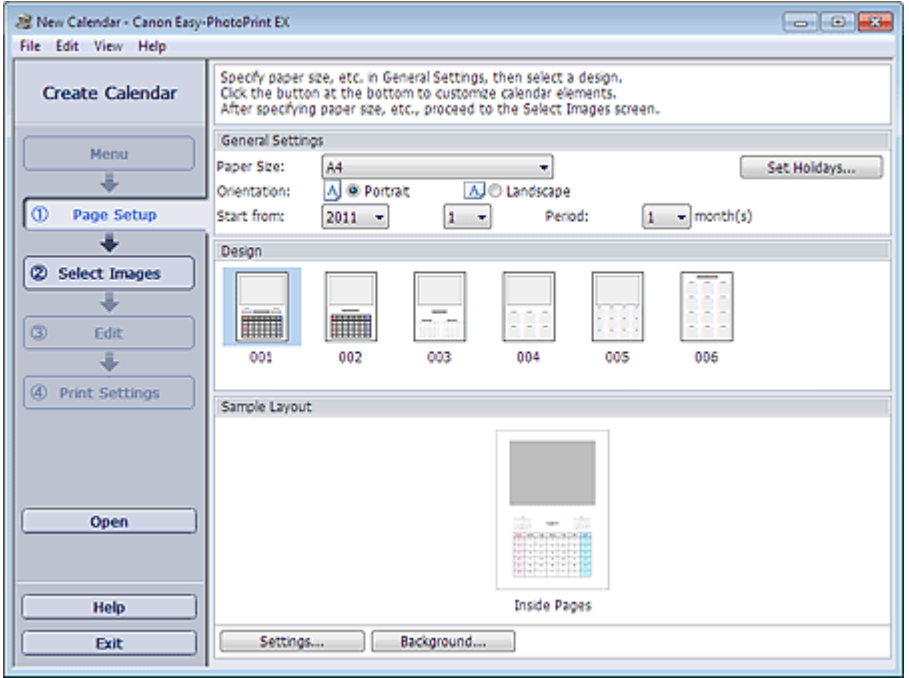

**2.** Setaţi următoarele elemente din secţiunea General Settings:

Paper Size

**Orientation** 

Start from

Period

#### **Notă**

- Pentru dimensiunea de hârtie care poate fi selectată, consultați modulul Help.
- La calendarul dvs., puteţi adăuga sărbători. Setarea sărbătorilor
- 
- **3.** Selectaţi un aspect pentru Design.

Dacă este necesar, efectuaţi setări avansate la calendar şi setaţi fundalul.

#### **Notă**

- Puteți particulariza afișarea calendarului (culorile fonturilor pentru date calendaristice și zile ale săptămânii, poziția și dimensiunea calendarului etc.). Setarea afişării calendarului
- În caseta de dialog Change Background, aveți posibilitatea să colorați fundalul într-o singură culoare sau să îi lipiţi un fişier imagine. Pentru a afişa caseta de dialog Change Background, faceţi clic pe Background....

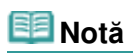

■ Pentru detalii despre ecranul Page Setup, consultați modulul Help.

 $0<sub>o</sub>$ 

Ghid avansat > Imprimare de pe un computer > Imprimare cu pachetul software al aplicației > Imprimarea calendarelor > Selectarea unei fotografii

A043

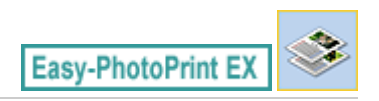

## **Selectarea unei fotografii**

**1.** Faceţi clic pe Select Images.

Apare ecranul Select Images.

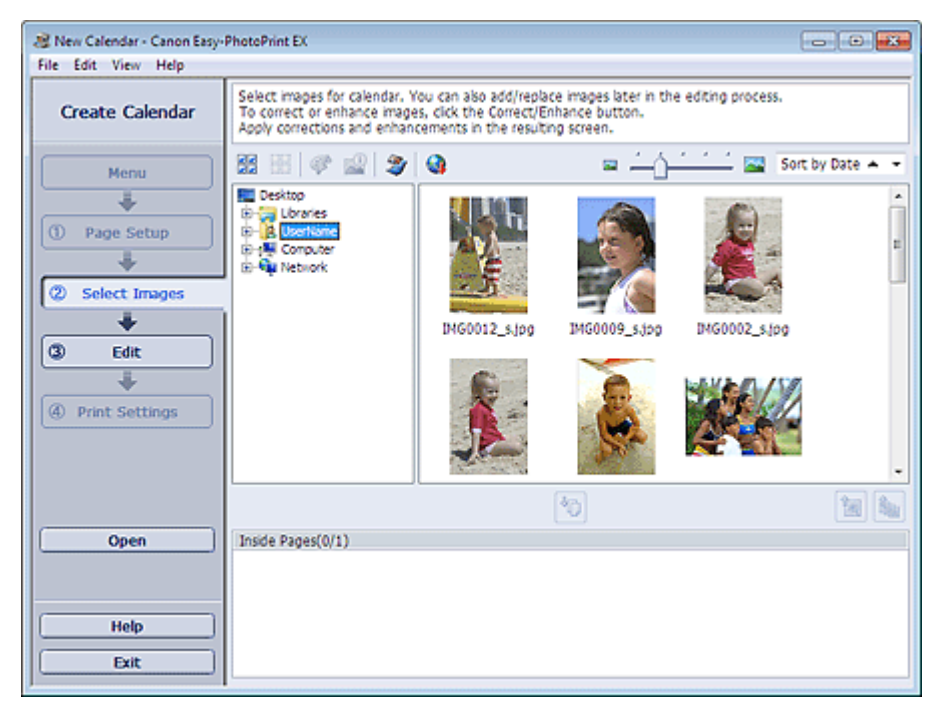

**2.** Selectaţi folderul care conţine imaginea pe care doriţi să o imprimaţi din zona arborescentă de foldere.

Imaginile din folder vor fi afişate ca miniaturi (imagini micşorate).

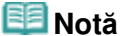

- De asemenea, puteți să utilizați imagini statice capturate din videoclipuri. Crearea imaginilor statice din videoclipuri
- De asemenea, puteți să utilizați imagini descărcate de pe site-uri de partajare a fotografiilor de pe Internet.
	- Descărcarea imaginilor din Site-uri partajare fotografii
- **3.** Selectaţi imaginile pe care doriţi să le importaţi, apoi faceţi clic pe (Import la pagini din interior).

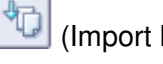

Imaginile selectate sunt afişate în zona de imagini selectate.

De asemenea, puteți să selectați imaginile pe care doriți să le imprimați glisându-le în zona de afişare a imaginilor selectate.

#### BE **Notă**

■ Pentru a şterge o imagine din zona de afişare a imaginilor selectate, selectați imaginea pe

care doriți să o ștergeți și faceți clic pe (Stergere imagine importată).

Pentru a şterge toate imaginile din zona de afişare a imaginilor selectate, faceţi clic pe (Stergere toate imaginile importate).

## **Notă**

- Puteți corecta sau îmbunătăți imaginea selectată înainte de imprimare. Corectarea şi îmbunătăţirea fotografiilor
- Pentru detalii despre ecranul Select Images, consultați modulul Help.

Õ ุค

În partea superioară a paginii

 $\mathbf{a}$ 

Editare

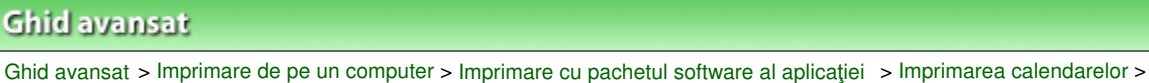

A044

Easy-PhotoPrint EX

## **Editare**

**1.** Faceţi clic pe Edit.

Apare ecranul Edit.

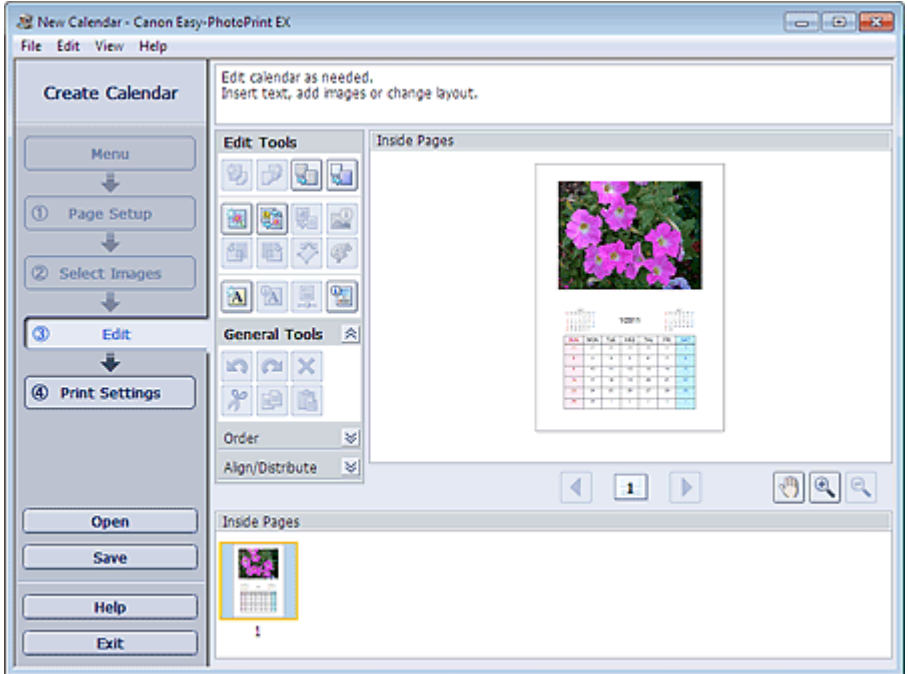

- **2.** Dacă este necesar, editaţi calendarul.
	- Schimbarea aspectului
	- Schimbarea fundalului
	- Adăugarea fotografiilor
	- Schimbarea poziţiilor fotografiilor
	- Înlocuirea fotografiilor
	- Schimbarea poziţiei, unghiului şi dimensiunii fotografiilor
	- Trunchierea fotografiilor
	- Încadrarea fotografiilor
	- Imprimarea datelor pe fotografii
	- Adăugarea textului la fotografii
	- Setarea afişării calendarului
	- Setarea sărbătorilor

#### **Important**

■ Informațiile de editare vor fi eliminate dacă ieșiți din Easy-PhotoPrint EX fără să salvați calendarul editat. Se recomandă să salvați elementul dacă doriți să îl editați din nou. Salvarea

**Notă**

■ Pentru detalii despre ecranul Edit, consultați modulul Help.

 $\bullet$ 

Ghid avansat > Imprimare de pe un computer > Imprimare cu pachetul software al aplicației > Imprimarea calendarelor > Imprimarea

A045

Easy-PhotoPrint E)

## **Imprimarea**

**1.** Faceţi clic pe Print Settings.

Apare ecranul Print Settings.

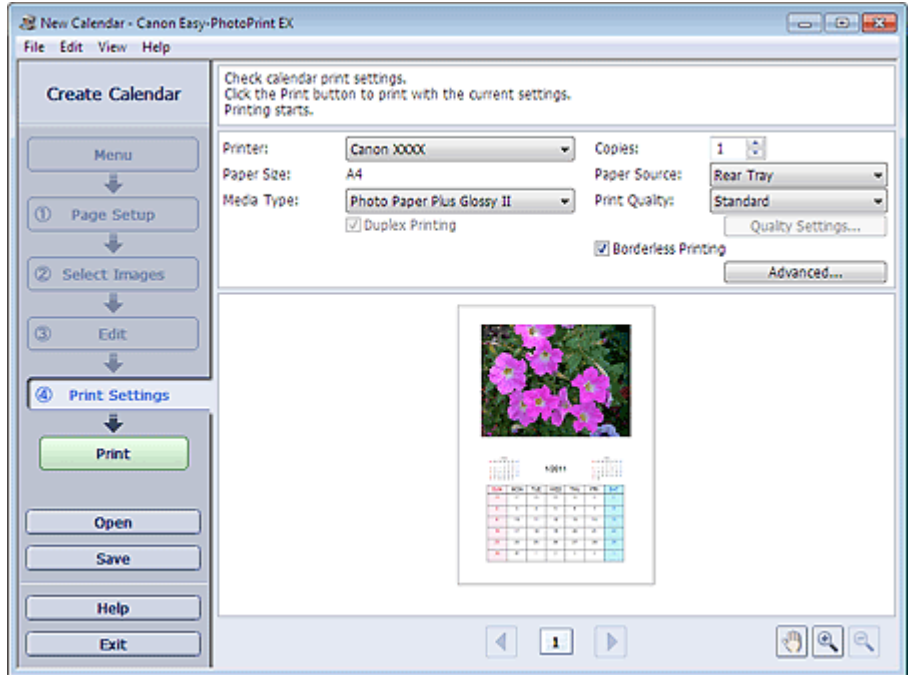

**2.** Setaţi următoarele elemente în conformitate cu imprimanta şi hârtia de utilizat:

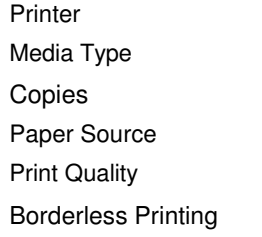

## **Notă**

- Tipurile de suport pot varia în funcție de imprimantă și de dimensiunea hârtiei.
- Duplex Printing apare dacă imprimanta selectată şi tipul de suport selectat acceptă imprimarea faţă-verso. Selectaţi această casetă pentru a imprima pe ambele feţe ale hârtiei.
- Automatic apare dacă selectaţi caseta Duplex Printing după ce selectaţi o imprimantă care acceptă imprimarea automată faţă-verso şi un tip de suport care acceptă imprimarea faţăverso. Selectaţi această casetă pentru a imprima automat pe ambele feţe ale hârtiei.
- Sursele de hârtie pot varia în funcție de imprimantă și de tipul de suport.
- Puteți seta un nivel particularizat de calitate a imprimării din caseta de dialog Print Quality Settings. Pentru a afişa caseta de dialog Print Quality Settings, selectaţi Custom pentru Print Quality şi faceţi clic pe Quality Settings....
- Puteți specifica zona de imprimare și valoarea de extensie pentru imprimarea fără chenar în caseta de dialog Print Settings. Pentru a afişa caseta de dialog Print Settings, faceţi clic pe Advanced....

**3.** Faceţi clic pe Print.

# **Notă**

■ Pentru detalii despre ecranul Print Settings, consultați modulul Help.

 $\bullet$ 

Imprimarea autocolantelor eta autocolantelor eta alternativa eta alternativa eta alternativa eta alternativa e

#### **Ghid avansat**

Ghid avansat > Imprimare de pe un computer > Imprimare cu pachetul software al aplicației > Imprimarea autocolantelor

A050

**Easy-PhotoPrint EX** 

## **Imprimarea autocolantelor**

Puteţi imprima fotografiile preferate pe coli autocolante compatibile.

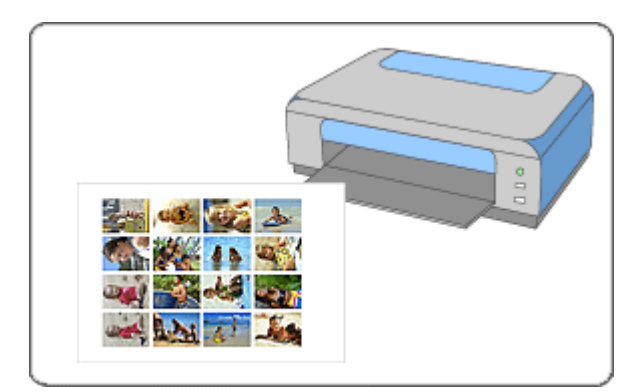

#### **Paşi**

- **1.** Pornirea aplicaţiei Easy-PhotoPrint EX
- **2.** Selectarea hârtiei şi a aspectului
- **3.** Selectarea unei fotografii
- **4.** Editare

#### **5.** Imprimarea

#### **Încercaţi această acţiune**

- Corectarea şi îmbunătăţirea fotografiilor
- Crearea imaginilor statice din videoclipuri
- Descărcarea imaginilor din Site-uri partajare fotografii
- Adăugarea fotografiilor
- **Schimbarea pozițiilor fotografiilor**
- Înlocuirea fotografiilor
- Schimbarea poziţiei, unghiului şi dimensiunii fotografiilor
- Trunchierea fotografiilor
- Imprimarea datelor pe fotografii
- Adăugarea textului la fotografii
- Salvarea
- Deschiderea fişierelor salvate

#### **Întrebări şi răspunsuri**

Cum pot muta (sau copia) fişierul salvat?

Ghid avansat > Imprimare de pe un computer > Imprimare cu pachetul software al aplicației > Imprimarea autocolantelor > Pornirea aplicaţiei Easy-PhotoPrint EX

A051

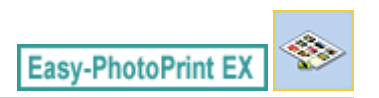

# **Pornirea aplicaţiei Easy-PhotoPrint EX**

**1.** Din meniul Start, selectaţi Toate programele (All Programs) > Canon Utilities > Easy -PhotoPrint EX > Easy-PhotoPrint EX.

Easy-PhotoPrint EX porneşte şi apare Menu.

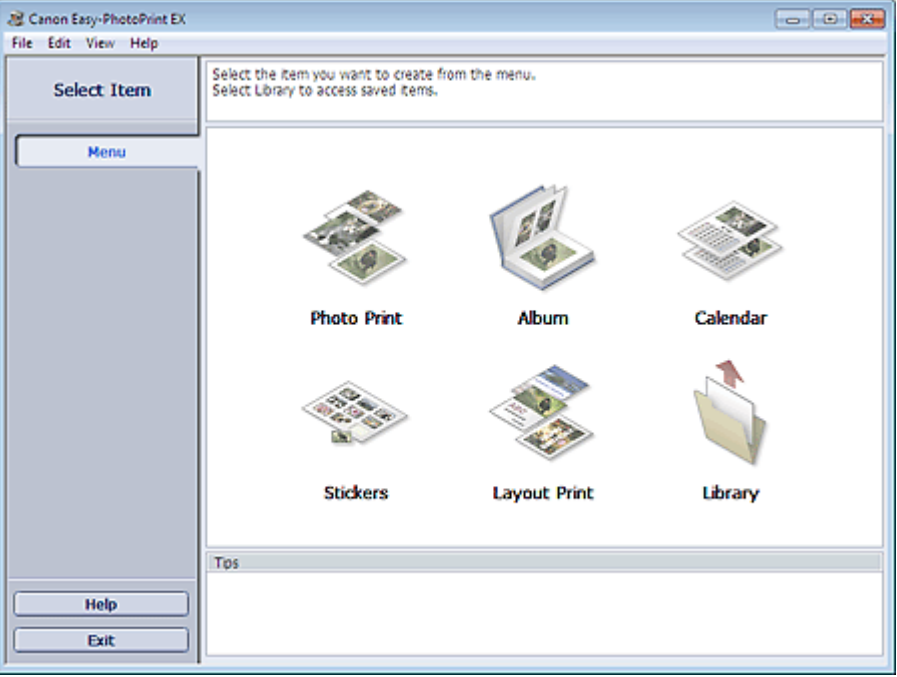

Q

Selectarea hârtiei și a aspectului electronic constructurale proponentiale proponentiale Pagina 138 din 770 pagini

#### **Ghid avansat**

Ghid avansat > Imprimare de pe un computer > Imprimare cu pachetul software al aplicației > Imprimarea autocolantelor > Selectarea hârtiei şi a aspectului

A052

**Easy-PhotoPrint EX** 

## **Selectarea hârtiei şi a aspectului**

**1.** Faceţi clic pe Stickers din Menu.

Apare ecranul Page Setup.

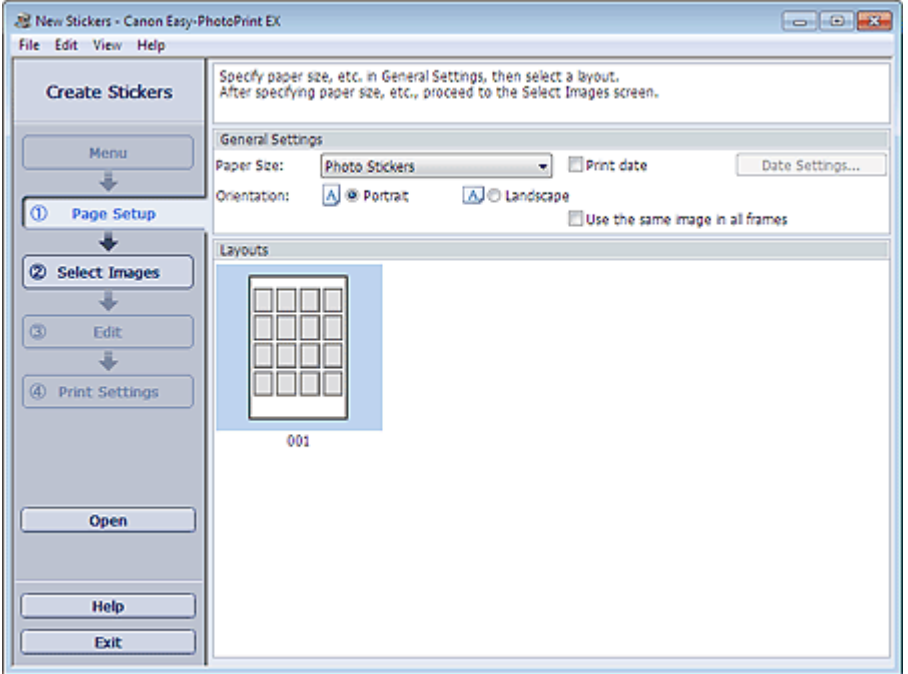

**2.** Setaţi următoarele elemente din secţiunea General Settings:

Paper Size

**Orientation** 

Print date

Use the same image in all frames

#### **Notă**

- Nu se pot selecta decât dimensiuni de hârtie Photo Stickers.
- Puteți particulariza data calendaristică (poziția, dimensiunea, culoarea etc.) în caseta de dialog Date Settings. Pentru a afişa caseta de dialog Date Settings, selectaţi caseta Print date şi faceți clic pe Date Settings....
- Selectați caseta Use the same image in all frames pentru a utiliza aceeași imagine în toate cadrele de pe pagină.

#### **Notă**

■ Pentru detalii despre ecranul Page Setup, consultați modulul Help.

Ghid avansat > Imprimare de pe un computer > Imprimare cu pachetul software al aplicației > Imprimarea autocolantelor > Selectarea unei fotografii

A053

**Easy-PhotoPrint EX** 

## **Selectarea unei fotografii**

**1.** Faceţi clic pe Select Images.

Apare ecranul Select Images.

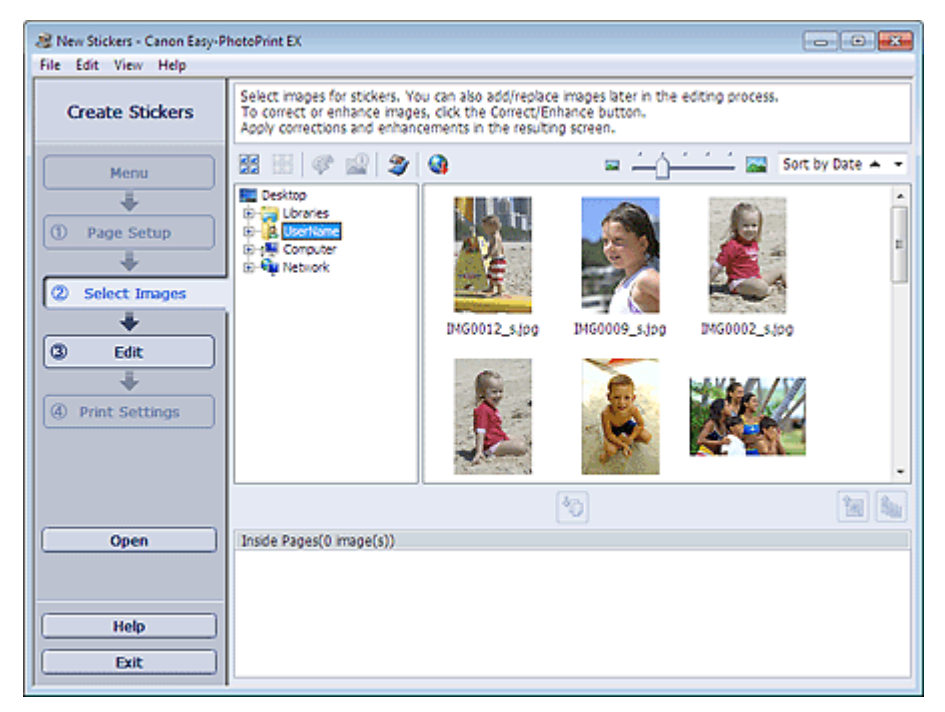

**2.** Selectaţi folderul care conţine imaginea pe care doriţi să o imprimaţi din zona arborescentă de foldere.

Imaginile din folder vor fi afişate ca miniaturi (imagini micşorate).

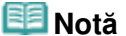

- De asemenea, puteți să utilizați imagini statice capturate din videoclipuri. Crearea imaginilor statice din videoclipuri
- De asemenea, puteți să utilizați imagini descărcate de pe site-uri de partajare a fotografiilor de pe Internet.
	- Descărcarea imaginilor din Site-uri partajare fotografii
- **3.** Selectaţi imaginile pe care doriţi să le importaţi, apoi faceţi clic pe (Import la pagini din interior).

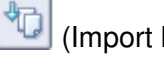

Imaginile selectate sunt afişate în zona de imagini selectate.

De asemenea, puteți să selectați imaginile pe care doriți să le imprimați glisându-le în zona de afişare a imaginilor selectate.

#### BE **Notă**

■ Pentru a şterge o imagine din zona de afişare a imaginilor selectate, selectați imaginea pe

care doriți să o ștergeți și faceți clic pe (Stergere imagine importată).

Pentru a şterge toate imaginile din zona de afişare a imaginilor selectate, faceţi clic pe (Stergere toate imaginile importate).

## **Notă**

- Puteți corecta sau îmbunătăți imaginea selectată înainte de imprimare. Corectarea şi îmbunătăţirea fotografiilor
- Pentru detalii despre ecranul Select Images, consultați modulul Help.

Õ ุค

În partea superioară a paginii

 $\mathbf{a}$ 

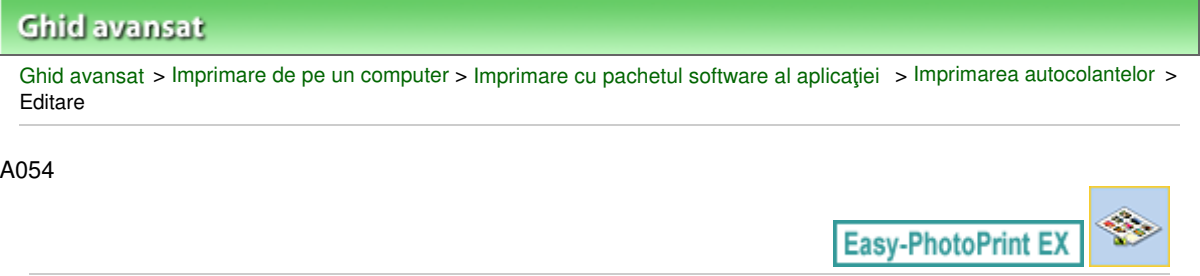

# **Editare**

**1.** Faceţi clic pe Edit.

Apare ecranul Edit.

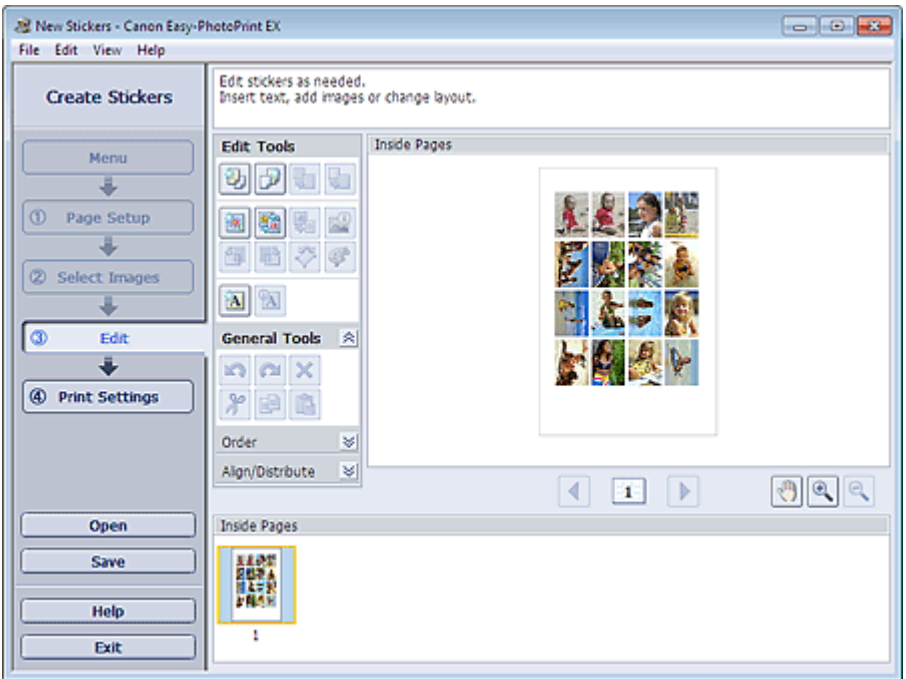

- **2.** Dacă este necesar, editaţi autocolante.
	- Adăugarea fotografiilor
	- Schimbarea poziţiilor fotografiilor
	- Înlocuirea fotografiilor
	- Schimbarea poziţiei, unghiului şi dimensiunii fotografiilor
	- Trunchierea fotografiilor
	- Imprimarea datelor pe fotografii
	- Adăugarea textului la fotografii

## **Important**

■ Informațiile de editare vor fi eliminate dacă ieșiți din Easy-PhotoPrint EX fără să salvați autocolantele editate. Se recomandă să salvați elementul dacă doriți să îl editați din nou. Salvarea

## **Notă**

■ Pentru detalii despre ecranul Edit, consultați modulul Help.

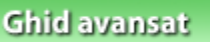

Ghid avansat > Imprimare de pe un computer > Imprimare cu pachetul software al aplicației > Imprimarea autocolantelor > Imprimarea

A055

**Easy-PhotoPrint EX** 

# **Imprimarea**

**1.** Faceţi clic pe Print Settings.

Apare ecranul Print Settings.

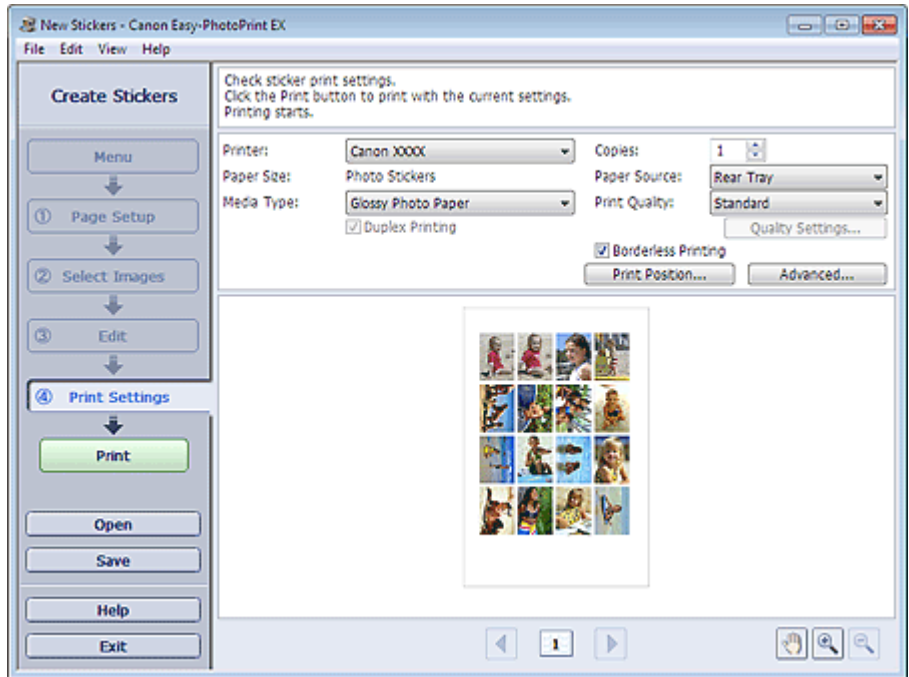

**2.** Setaţi următoarele elemente în conformitate cu imprimanta şi hârtia de utilizat:

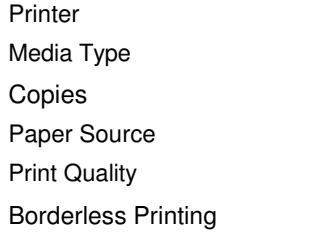

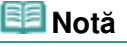

- Tipurile de suport pot varia în funcție de imprimantă și de dimensiunea hârtiei.
- Sursele de hârtie pot varia în funcție de imprimantă și de tipul de suport.
- Puteți seta un nivel particularizat de calitate a imprimării din caseta de dialog Print Quality Settings. Pentru a afişa caseta de dialog Print Quality Settings, selectaţi Custom pentru Print Quality și faceți clic pe Quality Settings....
- Puteți regla poziția de imprimare în caseta de dialog Adjust Print Position. Pentru a afișa caseta de dialog Adjust Print Position, faceţi clic pe Print Position....
- Puteți specifica zona de imprimare și valoarea de extensie pentru imprimarea fără chenar în caseta de dialog Print Settings. Pentru a afişa caseta de dialog Print Settings, faceţi clic pe Advanced....

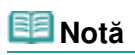

■ Pentru detalii despre ecranul Print Settings, consultați modulul Help.

 $\bullet$ 

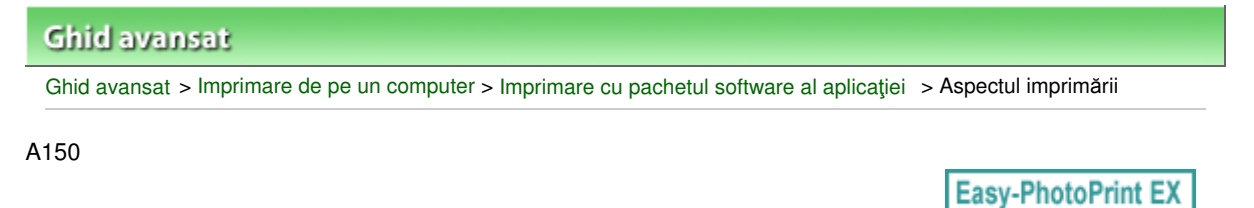

## **Aspectul imprimării**

Puteți să adăugați text la fotografiile preferate și să le imprimați într-o diversitate de aspecte.

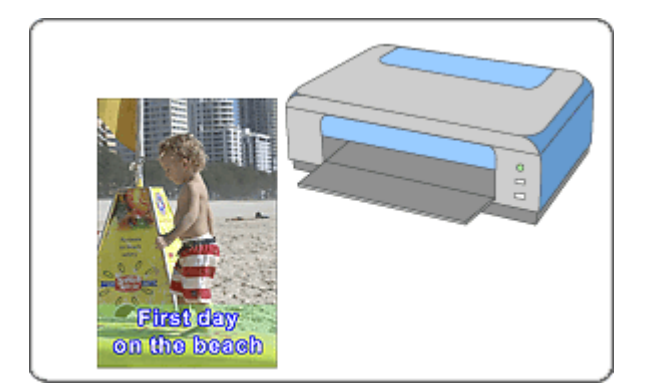

#### **Paşi**

- **1.** Pornirea aplicaţiei Easy-PhotoPrint EX
- **2.** Selectarea hârtiei şi a aspectului
- **3.** Selectarea unei fotografii
- **4.** Editare

#### **5.** Imprimarea

#### **Încercaţi această acţiune**

- Corectarea şi îmbunătăţirea fotografiilor
- Crearea imaginilor statice din videoclipuri
- Descărcarea imaginilor din Site-uri partajare fotografii
- Schimbarea aspectului
- Adăugarea fotografiilor
- **Schimbarea pozițiilor fotografiilor**
- Înlocuirea fotografiilor
- Schimbarea poziției, unghiului și dimensiunii fotografiilor
- Trunchierea fotografiilor
- Imprimarea datelor pe fotografii
- Adăugarea textului la fotografii
- Salvarea
- Deschiderea fişierelor salvate

#### **Întrebări şi răspunsuri**
Cum pot muta (sau copia) fişierul salvat?

Ghid avansat > Imprimare de pe un computer > Imprimare cu pachetul software al aplicației > Aspectul imprimării > Pornirea aplicaţiei Easy-PhotoPrint EX

A151

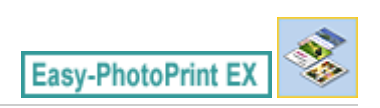

# **Pornirea aplicaţiei Easy-PhotoPrint EX**

**1.** Din meniul Start, selectaţi Toate programele (All Programs) > Canon Utilities > Easy -PhotoPrint EX > Easy-PhotoPrint EX.

Easy-PhotoPrint EX porneşte şi apare Menu.

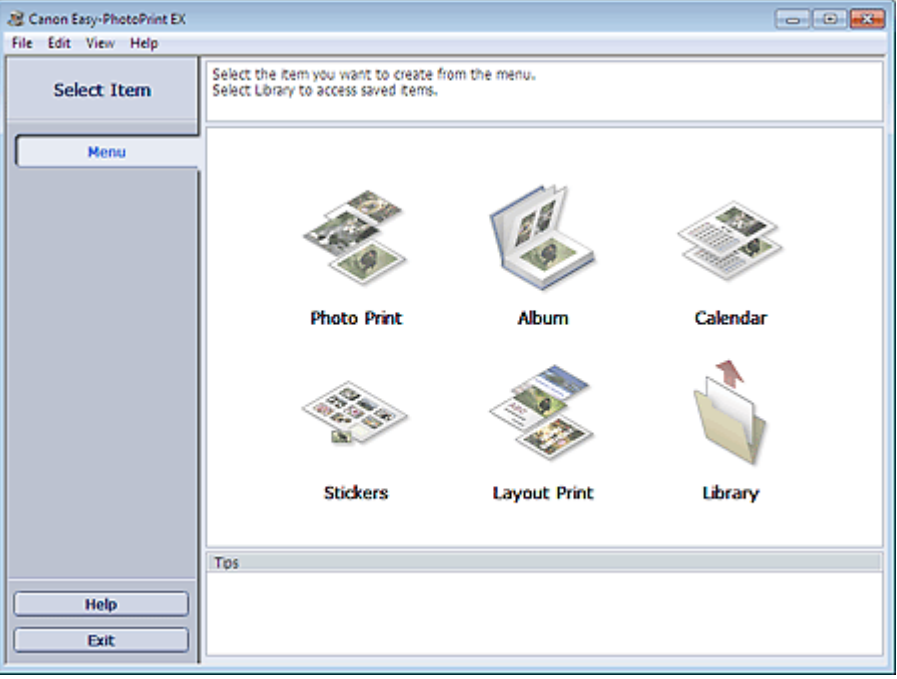

Õ

Selectarea hârtiei și a aspectului electarea nămetricia proporti electarea hârtiei și a aspectului

## **Ghid avansat**

Ghid avansat > Imprimare de pe un computer > Imprimare cu pachetul software al aplicației > Aspectul imprimării > Selectarea hârtiei şi a aspectului

A152

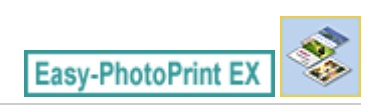

# **Selectarea hârtiei şi a aspectului**

**1.** Faceţi clic pe Layout Print din Menu.

Apare ecranul Page Setup.

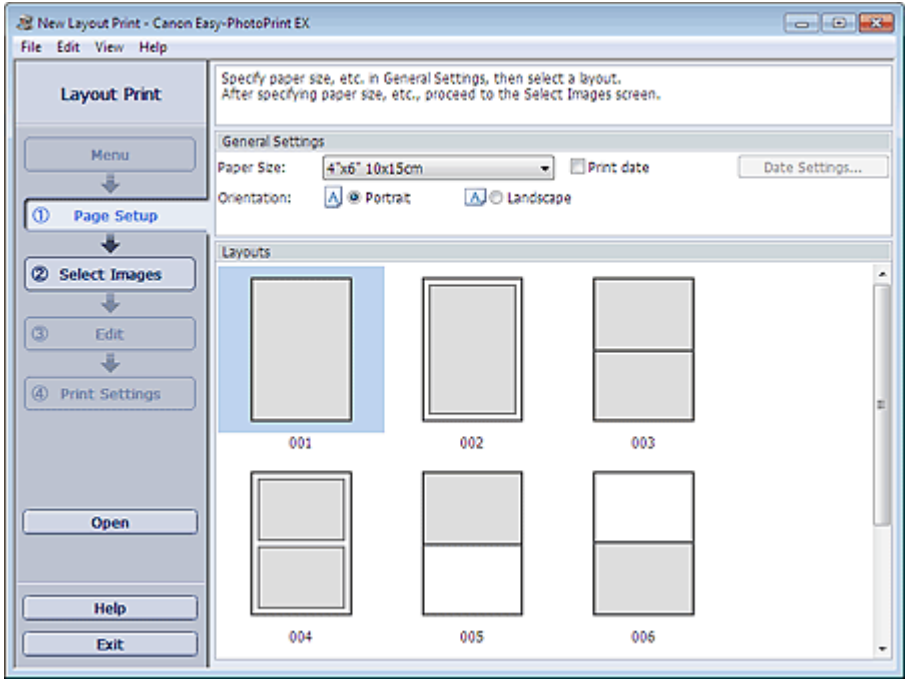

**2.** Setaţi următoarele elemente din secţiunea General Settings:

Paper Size

**Orientation** 

Print date

### **Notă**

- Pentru dimensiunea de hârtie care poate fi selectată, consultați modulul Help.
- Puteți particulariza data calendaristică (poziția, dimensiunea, culoarea etc.) în caseta de dialog Date Settings. Pentru a afişa caseta de dialog Date Settings, selectaţi caseta Print date şi faceți clic pe Date Settings....
- **3.** Selectaţi un aspect din Layouts.

#### **Notă**

■ Aspectele pot diferi în funcție de Orientation.

### **Notă**

■ Pentru detalii despre ecranul Page Setup, consultați modulul Help.

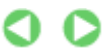

Ghid avansat > Imprimare de pe un computer > Imprimare cu pachetul software al aplicației > Aspectul imprimării > Selectarea unei fotografii

A153

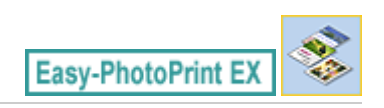

# **Selectarea unei fotografii**

**1.** Faceţi clic pe Select Images.

Apare ecranul Select Images.

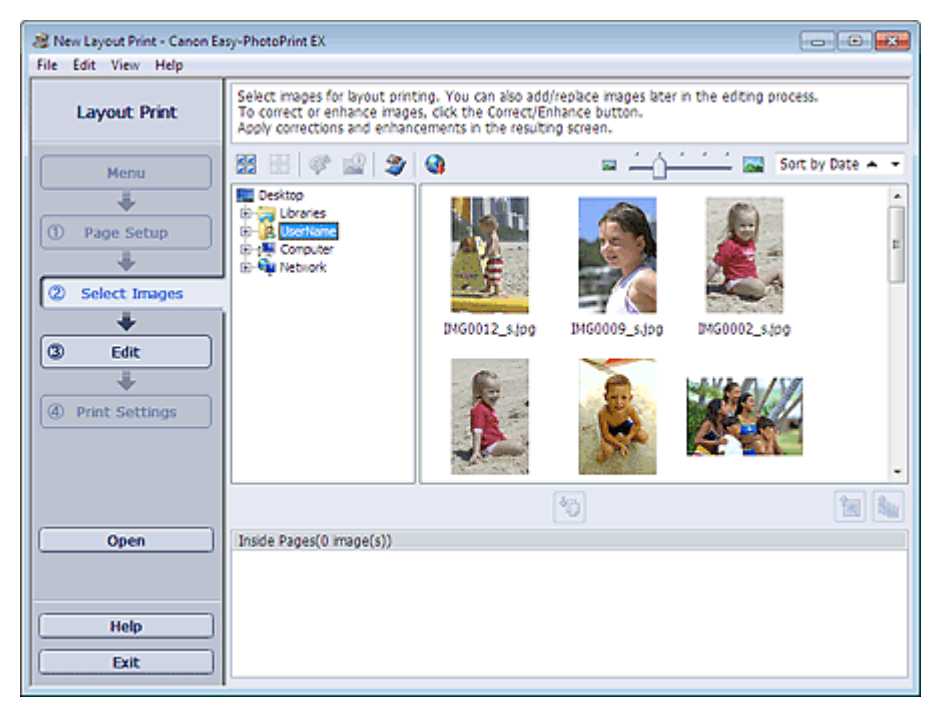

**2.** Selectaţi folderul care conţine imaginea pe care doriţi să o imprimaţi din zona arborescentă de foldere.

Imaginile din folder vor fi afişate ca miniaturi (imagini micşorate).

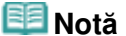

- De asemenea, puteți să utilizați imagini statice capturate din videoclipuri. Crearea imaginilor statice din videoclipuri
- De asemenea, puteți să utilizați imagini descărcate de pe site-uri de partajare a fotografiilor de pe Internet.
	- Descărcarea imaginilor din Site-uri partajare fotografii
- **3.** Selectaţi imaginile pe care doriţi să le importaţi, apoi faceţi clic pe (Import la pagini din interior).

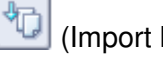

Imaginile selectate sunt afişate în zona de imagini selectate.

De asemenea, puteți să selectați imaginile pe care doriți să le imprimați glisându-le în zona de afişare a imaginilor selectate.

#### BE **Notă**

■ Pentru a şterge o imagine din zona de afişare a imaginilor selectate, selectați imaginea pe

care doriți să o ștergeți și faceți clic pe (Stergere imagine importată).

Pentru a şterge toate imaginile din zona de afişare a imaginilor selectate, faceţi clic pe (Stergere toate imaginile importate).

# **Notă**

- Puteți corecta sau îmbunătăți imaginea selectată înainte de imprimare. Corectarea şi îmbunătăţirea fotografiilor
- Pentru detalii despre ecranul Select Images, consultați modulul Help.

 $\bullet$ ุค

În partea superioară a paginii

 $\mathbf{a}_1$ 

Ghid avansat > Imprimare de pe un computer > Imprimare cu pachetul software al aplicației > Aspectul imprimării > Editare

A154

Easy-PhotoPrint EX

# **Editare**

**1.** Faceţi clic pe Edit.

Apare ecranul Edit.

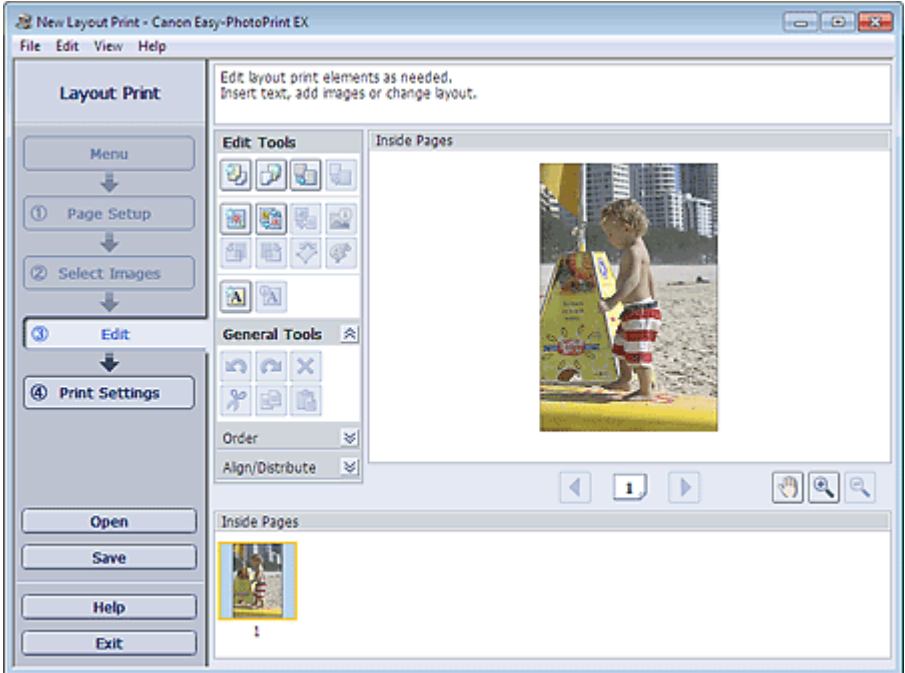

- **2.** Dacă este necesar, editaţi aspectul.
	- Schimbarea aspectului
	- Adăugarea fotografiilor
	- Schimbarea poziţiilor fotografiilor
	- Înlocuirea fotografiilor
	- Schimbarea poziţiei, unghiului şi dimensiunii fotografiilor
	- Trunchierea fotografiilor
	- Imprimarea datelor pe fotografii
	- Adăugarea textului la fotografii

# **Important**

■ Informațiile de editare vor fi eliminate dacă ieșiți din Easy-PhotoPrint EX fără să salvați aspectul editat. Se recomandă să salvați elementul dacă doriți să îl editați din nou. Salvarea

# **Notă**

■ Pentru detalii despre ecranul Edit, consultați modulul Help.

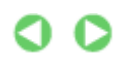

Ghid avansat > Imprimare de pe un computer > Imprimare cu pachetul software al aplicației > Aspectul imprimării > Imprimarea

A155

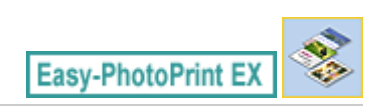

# **Imprimarea**

**1.** Faceţi clic pe Print Settings.

Apare ecranul Print Settings.

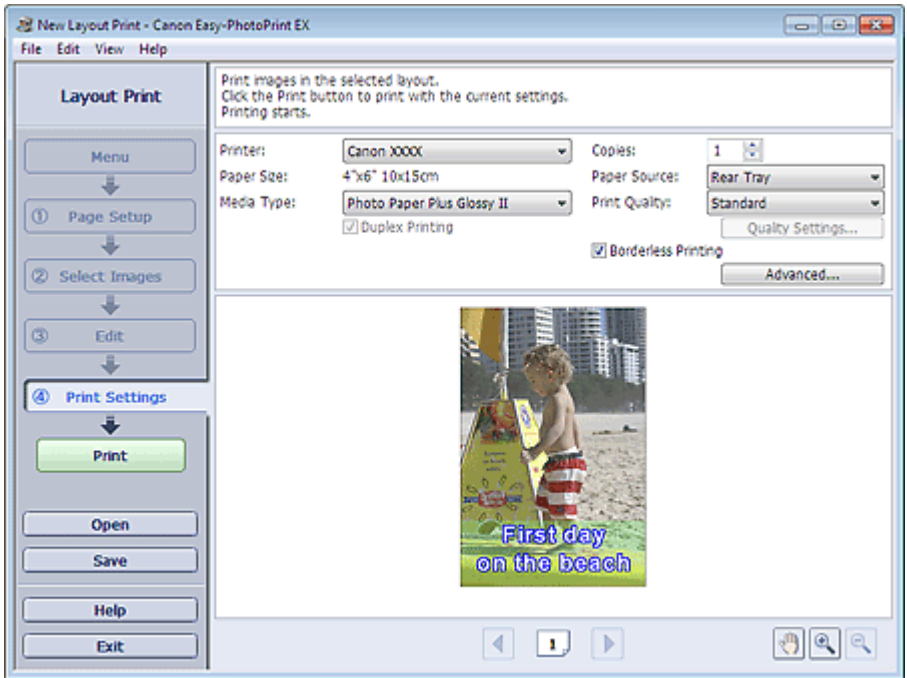

**2.** Setaţi următoarele elemente în conformitate cu imprimanta şi hârtia de utilizat:

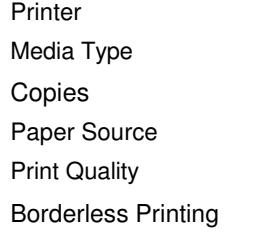

# **Notă**

- Tipurile de suport pot varia în funcție de imprimantă și de dimensiunea hârtiei.
- Duplex Printing apare dacă imprimanta selectată şi tipul de suport selectat acceptă imprimarea faţă-verso. Selectaţi această casetă pentru a imprima pe ambele feţe ale hârtiei.
- Automatic apare dacă selectaţi caseta Duplex Printing după ce selectaţi o imprimantă care acceptă imprimarea automată faţă-verso şi un tip de suport care acceptă imprimarea faţăverso. Selectaţi această casetă pentru a imprima automat pe ambele feţe ale hârtiei.
- Sursele de hârtie pot varia în funcție de imprimantă și de tipul de suport.
- Puteți seta un nivel particularizat de calitate a imprimării din caseta de dialog Print Quality Settings. Pentru a afişa caseta de dialog Print Quality Settings, selectaţi Custom pentru Print Quality şi faceţi clic pe Quality Settings....
- Pentru a imprima fotografii fără chenar, selectați caseta Borderless Printing.
- Puteți specifica zona de imprimare și valoarea de extensie pentru imprimarea fără chenar în caseta de dialog Print Settings. Pentru a afişa caseta de dialog Print Settings, faceţi clic pe

Advanced....

# **3.** Faceţi clic pe Print.

# **Notă**

■ Pentru detalii despre ecranul Print Settings, consultați modulul Help.

 $\overline{O}$ 

Ghid avansat > Imprimare de pe un computer > Imprimare cu pachetul software al aplicației > Corectarea și îmbunătățirea fotografiilor

A060

**Easy-PhotoPrint EX** 

# **Corectarea şi îmbunătăţirea fotografiilor**

Puteţi corecta şi îmbunătăţi imaginile.

Faceți clic pe (Corectare/Îmbunătățire imagini) din ecranul Select Images sau Edit sau din ecranul Layout/Print de la Photo Print. Puteți efectua următoarele corecții și îmbunătățiri în fereastra Correct/ Enhance Images.

# **Important**

■ Pentru Photo Print, dacă selectați Enable ICC Profile în fila Advanced din caseta de dialog Preferences, nu puteţi corecta/îmbunătăţi imagini.

### **Notă**

■ Consultați "Fereastra Correct/Enhance Images " pentru detalii cu privire la fereastra Correct/ Enhance Images.

#### **Corectare automată fotografii**

Această funcţie va analiza automat scena captată şi va aplica automat corecţiile adecvate.

Utilizarea funcţiei Corectare automată fotografii

#### **Funcţia Corectare ochi roşii**

Puteţi corecta efectul de ochi roşii cauzat de un bliţ al camerei digitale.

Utilizarea funcţiei Corectare ochi roşii

#### **Funcţia Luminare faţă**

Puteţi lumina feţele întunecate datorită fundalului luminos.

Utilizarea funcţiei Luminare faţă

#### **Funcţia Accentuare faţă**

Puteţi accentua feţele din fotografie care nu au fost surprinse în focar. Utilizarea funcţiei Accentuare faţă

#### **Funcţia Netezire digitală faţă**

Puteţi înfrumuseţa aspectul pielii eliminând petele şi cutele.

Utilizarea funcţiei Netezire digitală faţă

#### **Funcţia Eliminare imperfecţiuni**

Puteţi elimina aluniţele.

Utilizarea funcţiei Eliminare imperfecţiuni

#### **Ajustarea imaginii**

Puteţi regla luminozitatea şi contrastul sau puteţi accentua întreaga imagine.

De asemenea, puteţi estompa conturul subiectelor sau elimina culoarea de bază.

Ajustarea imaginilor

Ghid avansat > Imprimare de pe un computer > Imprimare cu pachetul software al aplicației > Corectarea și îmbunătățirea fotografiilor > Utilizarea funcţiei Corectare automată fotografii

#### A066

**Easy-PhotoPrint EX** 

# **Utilizarea funcţiei Corectare automată fotografii**

Această funcţie va analiza automat scena captată şi va aplica automat corecţiile adecvate.

### **Important**

■ Funcția Auto Photo Fix nu este disponibilă pentru Photo Print. Photo Print vă permite să aplicați automat corecţii adecvate tuturor fotografiilor când imprimaţi, selectând Enable Auto Photo Fix în Color correction for printing din fila Advanced de la caseta de dialog Preferences.

Pentru a afișa caseta de dialog Preferences, faceți clic pe <sup>(S</sup>TT (Setări) din ecranul Layout/Print sau selectați Preferences... din meniul File.

După ce imaginea a fost corectată cu Corectare automată fotografii şi salvată, nu poate fi corectată din nou cu Corectare automată fotografii.

De asemenea, este posibil ca funcţia Auto Photo Fix să nu fie disponibilă pentru imagini editate utilizând o aplicaţie, cameră digitală etc. produsă de alte companii.

**1.** Selectați fotografii în ecranul Select Images, apoi faceți clic pe <sup>(26</sup> (Corectare/ Îmbunătăţire imagini).

Apare fereastra Correct/Enhance Images.

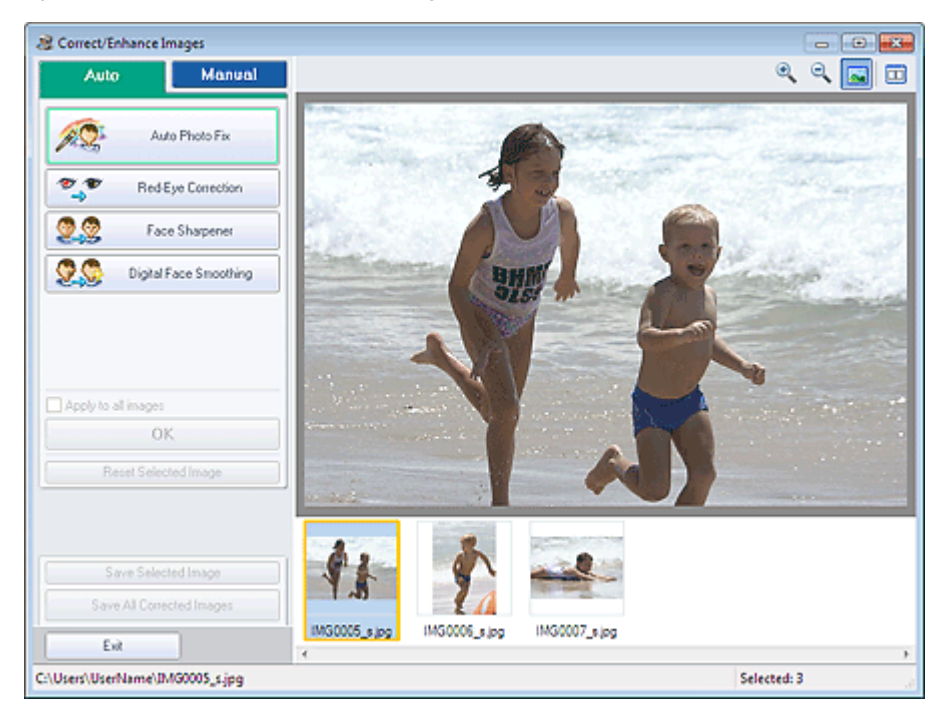

### **Notă**

- De asemenea, puteți afișa fereastra Correct/Enhance Images făcând clic pe (Corectare/ Îmbunătăţire imagini) în ecranul Layout/Print sau Edit. În acest caz, doar imaginea afişată în zona de examinare poate fi corectată/îmbunătăţită.
- $\blacksquare$ Consultați "Fereastra Correct/Enhance Images" pentru detalii cu privire la fereastra Correct/ Enhance Images.
- **2.** Selectați imaginea pe care doriți să o corectați din lista de miniaturi din fereastra

### Utilizarea funcției Corectare automată fotografii Pagina 158 din 770 pagini

Correct/Enhance Images.

Imaginea apare în zona de examinare.

### **Notă**

Dacă este selectată o singură imagine, lista de miniaturi nu apare în zona de examinare.

- **3.** Asigurati-vă că este selectată opțiunea Auto.
- **4.** Faceţi clic pe Auto Photo Fix, apoi faceţi clic pe OK.

Întreaga fotografie este corectată automat și semnul (Corectare/Îmbunătățire) apare în partea din stânga sus a imaginii.

# **Notă**

- Faceți clic pe  $\Box$  (Comparare) pentru a afisa una lângă alta imaginile dinainte și de după corectare, astfel încât să puteţi compara şi verifica rezultatul.
- Faceți clic pe Reset Selected Image pentru a anula operația de corectare.
- Dacă doriți să aplicați corecția simultan la toate imaginile selectate, selectați caseta Apply to all images.
- Selectați caseta Prioritize Exif Info pentru aplicarea de corecții bazate în principal pe setările efectuate în momentul fotografierii.

Deselectaţi această casetă pentru aplicarea de corecţii bazate pe rezultatele analizei de imagine. Este recomandat ca în mod obișnuit să selectați această setare.

**5.** Faceti clic pe Save Selected Image sau pe Save All Corrected Images.

Puteţi salva imaginile corectate ca fişiere noi.

### **Notă**

- Pentru a salva doar imaginea care vă place, faceți clic pe Save Selected Image. Pentru a salva toate imaginile, faceţi clic pe Save All Corrected Images.
- Pentru imaginile corectate este disponibil numai formatul de date JPEG/Exif.

**6.** Faceţi clic pe Exit.

# **Important**

■ Corecțiile se pierd dacă ieșiți înainte de a salva imaginile corectate.

Ghid avansat > Imprimare de pe un computer > Imprimare cu pachetul software al aplicației > Corectarea și îmbunătățirea fotografiilor > Utilizarea funcției Corectare ochi roșii

#### A061

**Easy-PhotoPrint EX** 

# **Utilizarea funcţiei Corectare ochi roşii**

Puteţi corecta efectul de ochi roşii cauzat de un bliţ al camerei digitale.

Puteţi executa funcţia Corectare ochi roşii fie automat, fie manual.

### **Notă**

- Photo Print vă permite să corectați automat efectul de ochi roșii în timpul imprimării. Pentru a corecta automat, selectaţi Enable Auto Photo Fix în Color correction for printing de pe fila Advanced din caseta de dialog Preferences şi selectaţi caseta Enable Red-Eye Correction.
- **1.** Selectați fotografii în ecranul Select Images, apoi faceți clic pe (Corectare/ Îmbunătăţire imagini).

Apare fereastra Correct/Enhance Images.

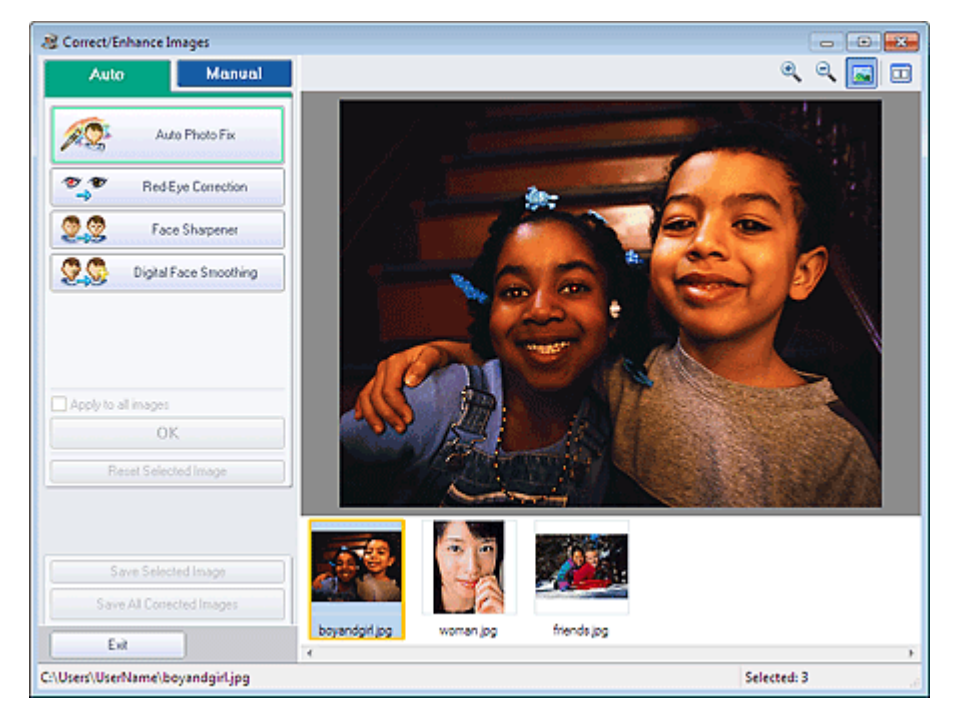

### **Notă**

- De asemenea, puteți afișa fereastra Correct/Enhance Images făcând clic pe (Corectare/ Îmbunătățire imagini) în ecranul Layout/Print sau Edit. În acest caz, doar imaginea afișată în zona de examinare poate fi corectată/îmbunătăţită.
- Consultați "Fereastra Correct/Enhance Images" pentru detalii cu privire la fereastra Correct/  $\mathbb{R}^d$ Enhance Images.
- **2.** Selectați imaginea pe care doriți să o corectați din lista de miniaturi din fereastra Correct/Enhance Images.

Imaginea apare în zona de examinare.

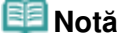

Dacă este selectată o singură imagine, lista de miniaturi nu apare în zona de examinare.

#### **Corectarea automată**

- **3.** Asiguraţi-vă că este selectată opţiunea Auto.
- **4.** Faceţi clic pe Red-Eye Correction.
- **5.** Faceţi clic pe OK.

Efectul de ochi roșii este corectat și semnul (Corectare/Îmbunătățire) apare în partea din stânga -sus a imaginii.

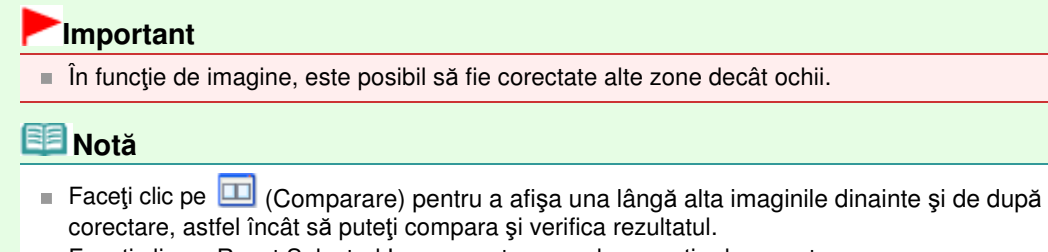

- Faceți clic pe Reset Selected Image pentru a anula operația de corectare.
- Dacă doriți să aplicați corecția simultan la toate imaginile selectate, selectați caseta Apply to all images.

#### **Corectarea manuală**

- **3.** Faceţi clic pe Manual, apoi faceţi clic pe Correct/Enhance.
- **4.** Faceţi clic pe Red-Eye Correction.

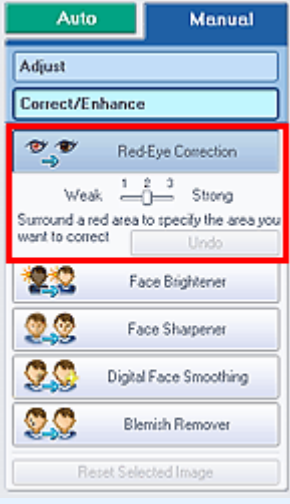

#### **Notă**

- Nivelurile de efect pot fi modificate utilizând cursorul de sub Red-Eye Correction.
- Deplasați cursorul pe imagine. Forma cursorului se schimbă în (pensulă).
- **5.** Glisaţi pentru a selecta zona roşie pe care doriţi să o corectaţi, apoi faceţi clic pe butonul OK care apare pe imagine.

# Utilizarea funcției Corectare ochi roșii este alternatele e alternatele Pagina 161 din 770 pagini

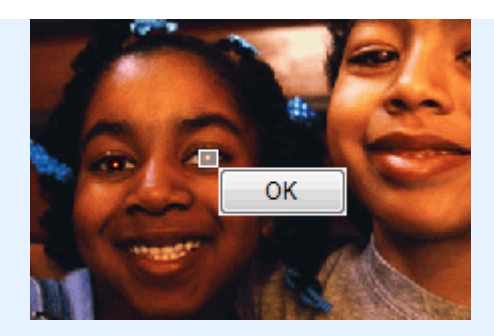

Efectul de ochi roșu este corectat și semnul (Corectare/Îmbunătățire) apare în partea din stânga-sus a imaginii.

# **Notă**

- $\blacksquare$  Faceți clic pe  $\boxdot$  (Comparare) pentru a afișa una lângă alta imaginile dinainte și de după corectare, astfel încât să puteţi compara şi verifica rezultatul.
- Faceți clic pe Undo pentru a anula operația precedentă de corectare.
- **6.** Faceţi clic pe Save Selected Image sau pe Save All Corrected Images.

Puteţi salva imaginile corectate ca fişiere noi.

# **Notă**

- Pentru a salva doar imaginea care vă place, faceți clic pe Save Selected Image. Pentru a salva toate imaginile, faceţi clic pe Save All Corrected Images.
- Pentru imaginile corectate este disponibil numai formatul de date JPEG/Exif.
- **7.** Faceţi clic pe Exit.

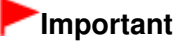

■ Corecțiile se pierd dacă ieșiți înainte de a salva imaginile corectate.

Ghid avansat > Imprimare de pe un computer > Imprimare cu pachetul software al aplicației > Corectarea și îmbunătățirea fotografiilor > Utilizarea funcţiei Luminare faţă

A062

**Easy-PhotoPrint EX** 

# **Utilizarea funcţiei Luminare faţă**

Puteţi lumina feţele întunecate datorită fundalului luminos.

# **Notă**

■ Puteți lumina automat fotografii întunecate datorită unui fundal luminos, selectând Corectare automată fotografii.

În cazul în care corecţia nu a fost efectuată suficient, se recomandă aplicarea funcţiei Luminare faţă.

Utilizarea funcţiei Corectare automată fotografii

**1.** Selectați fotografii în ecranul Select Images, apoi faceți clic pe (Corectare/ Îmbunătăţire imagini).

Apare fereastra Correct/Enhance Images.

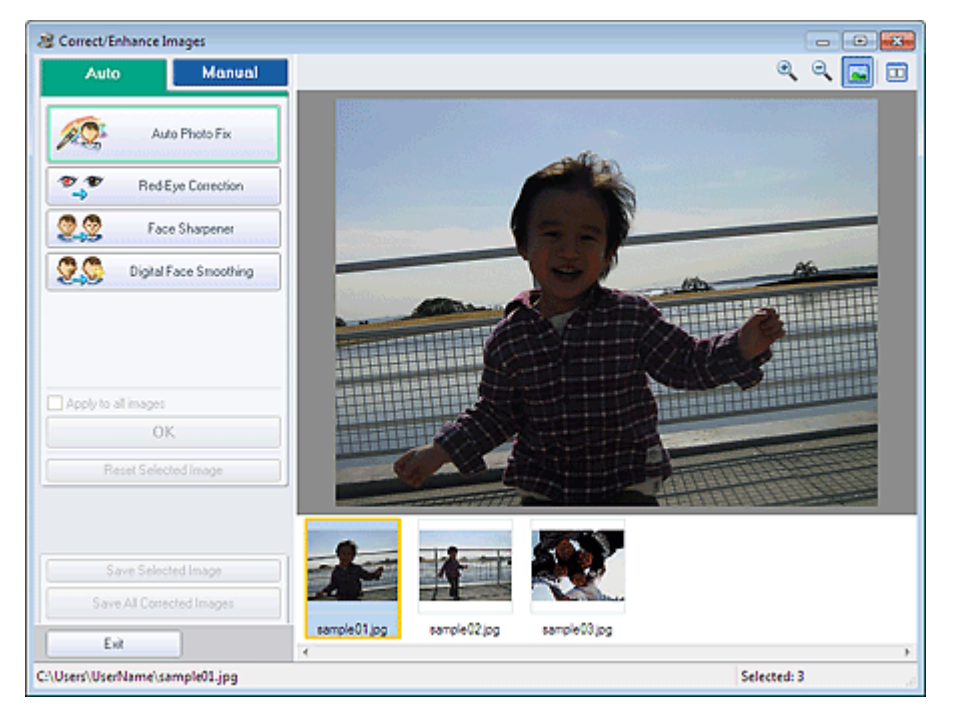

### **Notă**

- De asemenea, puteți afișa fereastra Correct/Enhance Images făcând clic pe (Corectare/ Îmbunătăţire imagini) în ecranul Layout/Print sau Edit. În acest caz, doar imaginea afişată în zona de examinare poate fi corectată/îmbunătăţită.
- Consultați "Fereastra Correct/Enhance Images" pentru detalii cu privire la fereastra Correct/ Enhance Images.
- **2.** Selectaţi imaginea pe care doriţi să o corectaţi din lista de miniaturi din fereastra Correct/Enhance Images.

Imaginea apare în zona de examinare.

**Notă**

- Dacă este selectată o singură imagine, lista de miniaturi nu apare în zona de examinare.
- **3.** Faceţi clic pe Manual, apoi faceţi clic pe Correct/Enhance.
- **4.** Faceţi clic pe Face Brightener.

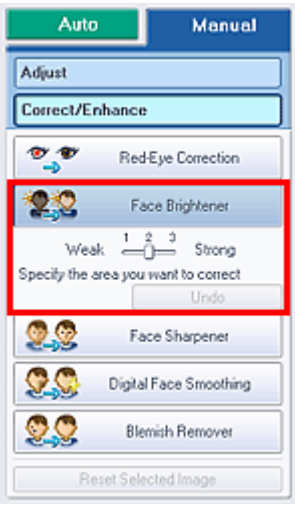

#### **Notă**

- Nivelurile de efect pot fi modificate utilizând cursorul de sub Face Brightener.
- **Deplasati cursorul pe imagine. Forma cursorului se schimbă în**  $+$  **(cruce).**
- **5.** Glisați pentru a selecta zona pe care doriți să o corectați, apoi faceți clic pe butonul OK care apare pe imagine.

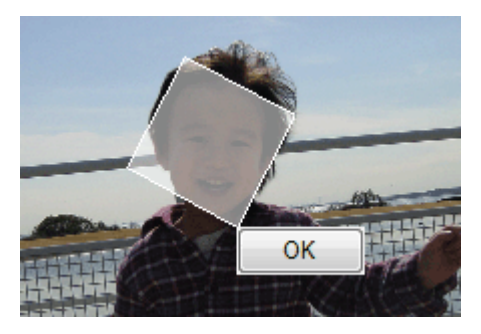

Întreaga imagine este corectată astfel încât zona selectată care conține fața devine mai luminoasă şi semnul (Corectare/Îmbunătăţire) apare în partea din stânga sus a imaginii.

#### **Notă**

- De asemenea, puteți glisa pentru a roti zona selectată.
- Faceți clic pe  $\Box$  (Comparare) pentru a afisa una lângă alta imaginile dinainte și de după corectare, astfel încât să puteţi compara şi verifica rezultatul.
- Faceți clic pe Undo pentru a anula operația precedentă de corectare.
- **6.** Faceţi clic pe Save Selected Image sau pe Save All Corrected Images.

Puteţi salva imaginile corectate ca fişiere noi.

### **Notă**

- Pentru a salva doar imaginea care vă place, faceți clic pe Save Selected Image. Pentru a salva toate imaginile, faceţi clic pe Save All Corrected Images.
- Pentru imaginile corectate este disponibil numai formatul de date JPEG/Exif.

# **7.** Faceţi clic pe Exit.

# **Important**

Corecţiile se pierd dacă ieşiţi înainte de a salva imaginile corectate.

Ghid avansat > Imprimare de pe un computer > Imprimare cu pachetul software al aplicației > Corectarea și îmbunătățirea fotografiilor > Utilizarea funcției Accentuare față

A063

**Easy-PhotoPrint EX** 

# **Utilizarea funcţiei Accentuare faţă**

Puteţi accentua feţele din fotografie care nu au fost surprinse în focar. Puteţi executa funcţia Accentuare faţă fie automat, fie manual.

**1.** Selectati fotografii în ecranul Select Images, apoi faceți clic pe (Corectare/ Îmbunătăţire imagini).

Apare fereastra Correct/Enhance Images.

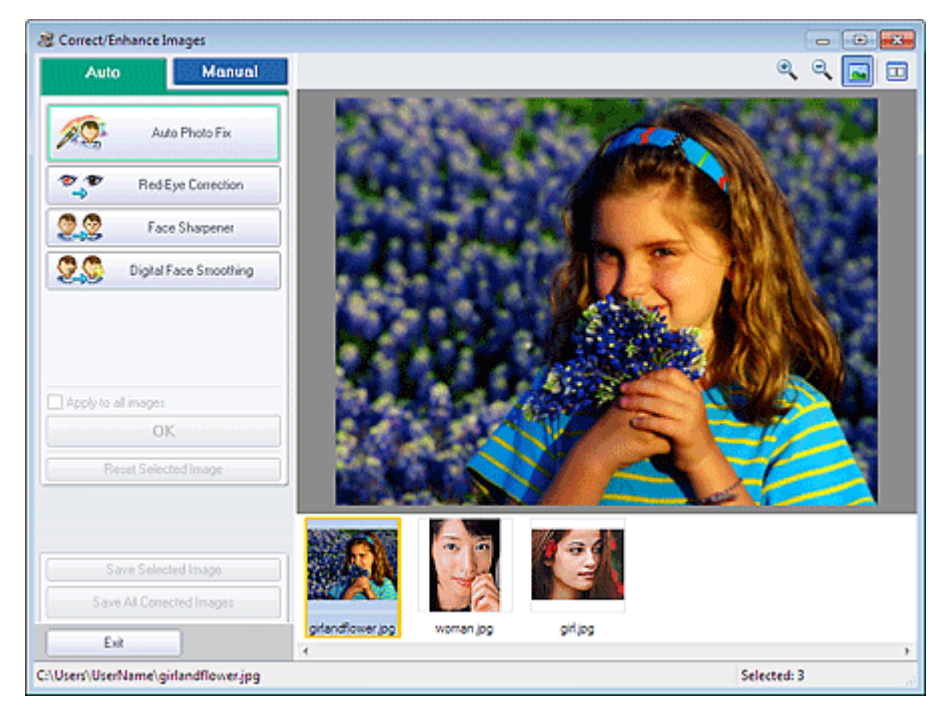

# **Notă**

- De asemenea, puteți afișa fereastra Correct/Enhance Images făcând clic pe (Corectare/ Îmbunătăţire imagini) în ecranul Layout/Print sau Edit. În acest caz, doar imaginea afişată în zona de examinare poate fi corectată/îmbunătăţită.
- Consultați "Fereastra Correct/Enhance Images" pentru detalii cu privire la fereastra Correct/ Enhance Images.
- **2.** Selectaţi imaginea pe care doriţi să o corectaţi din lista de miniaturi din fereastra Correct/Enhance Images.

Imaginea apare în zona de examinare.

**Notă**

Dacă este selectată o singură imagine, lista de miniaturi nu apare în zona de examinare.

**Corectarea automată**

- **3.** Asiguraţi-vă că este selectată opţiunea Auto.
- **4.** Faceţi clic pe Face Sharpener.

# **Notă**

Nivelurile de efect pot fi modificate utilizând cursorul de sub Face Sharpener.

**5.** Faceţi clic pe OK.

Imaginea feței este accentuată și semnul <sup>de</sup> (Corectare/Îmbunătățire) apare în partea din stânga sus a imaginii.

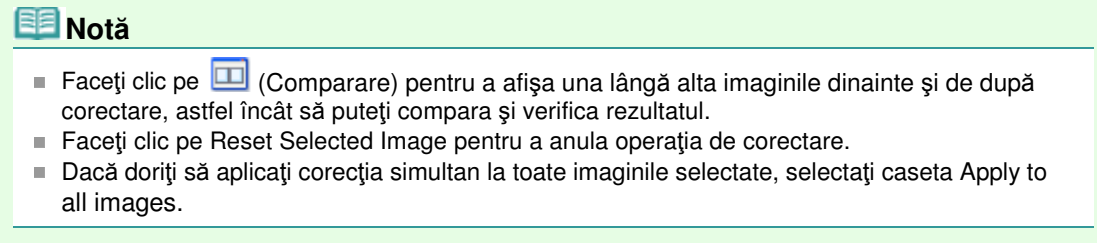

#### **Corectarea manuală**

- **3.** Faceţi clic pe Manual, apoi faceţi clic pe Correct/Enhance.
- **4.** Faceţi clic pe Face Sharpener.

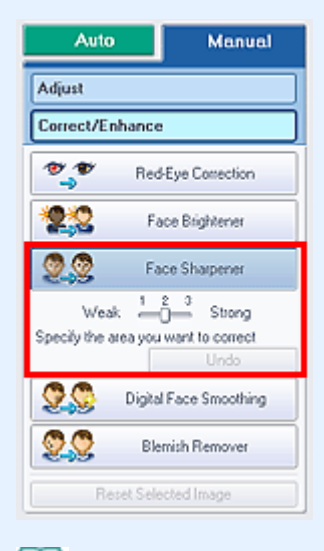

# **Notă**

- Nivelurile de efect pot fi modificate utilizând cursorul de sub Face Sharpener.
- **Deplasați cursorul pe imagine. Forma cursorului se schimbă în**  $+$  **(cruce).**
- **5.** Glisaţi pentru a selecta zona pe care doriţi să o corectaţi, apoi faceţi clic pe butonul OK care apare pe imagine.

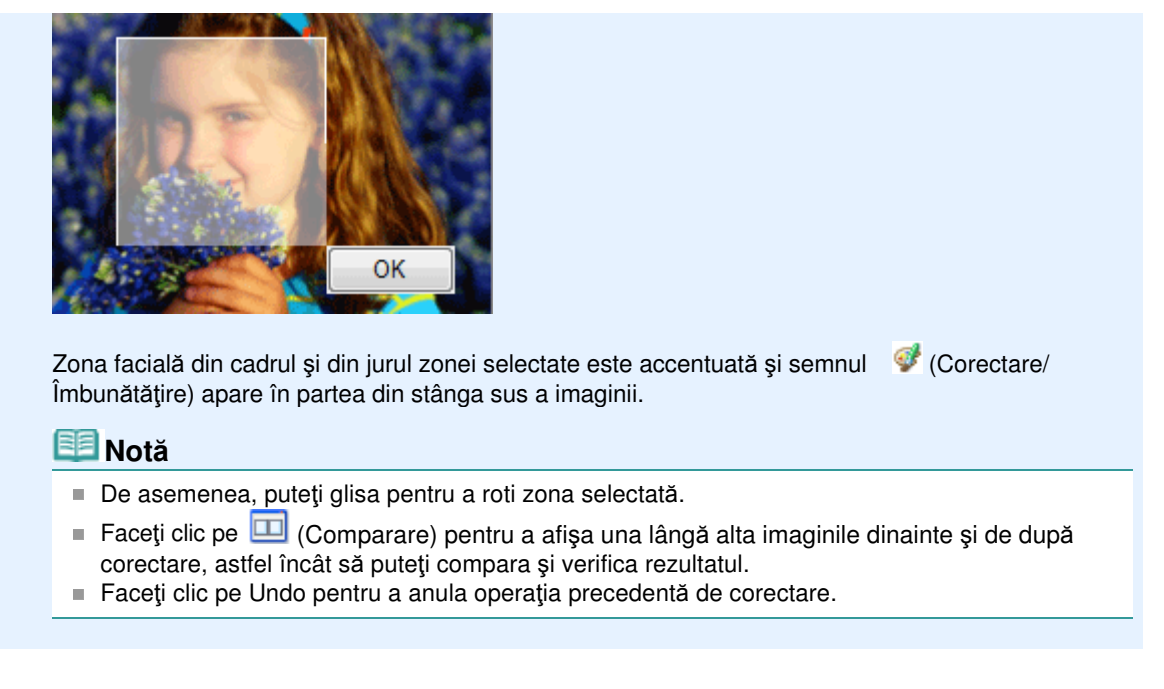

**6.** Faceţi clic pe Save Selected Image sau pe Save All Corrected Images.

Puteţi salva imaginile corectate ca fişiere noi.

#### **Notă**

- Pentru a salva doar imaginea care vă place, faceți clic pe Save Selected Image. Pentru a salva toate imaginile, faceţi clic pe Save All Corrected Images.
- Pentru imaginile corectate este disponibil numai formatul de date JPEG/Exif.
- **7.** Faceţi clic pe Exit.

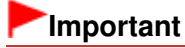

■ Corecțiile se pierd dacă ieșiți înainte de a salva imaginile corectate.

# **Ghid avansat** Ghid avansat > Imprimare de pe un computer > Imprimare cu pachetul software al aplicației > Corectarea și îmbunătățirea

fotografiilor > Utilizarea funcţiei Netezire digitală faţă

A064

**Easy-PhotoPrint EX** 

# **Utilizarea funcţiei Netezire digitală faţă**

Puteţi înfrumuseţa aspectul pielii eliminând petele şi cutele. Puteţi executa funcţia Netezire digitală faţă fie automat, fie manual.

**1.** Selectati fotografii în ecranul Select Images, apoi faceți clic pe (Corectare/ Îmbunătăţire imagini).

Apare fereastra Correct/Enhance Images.

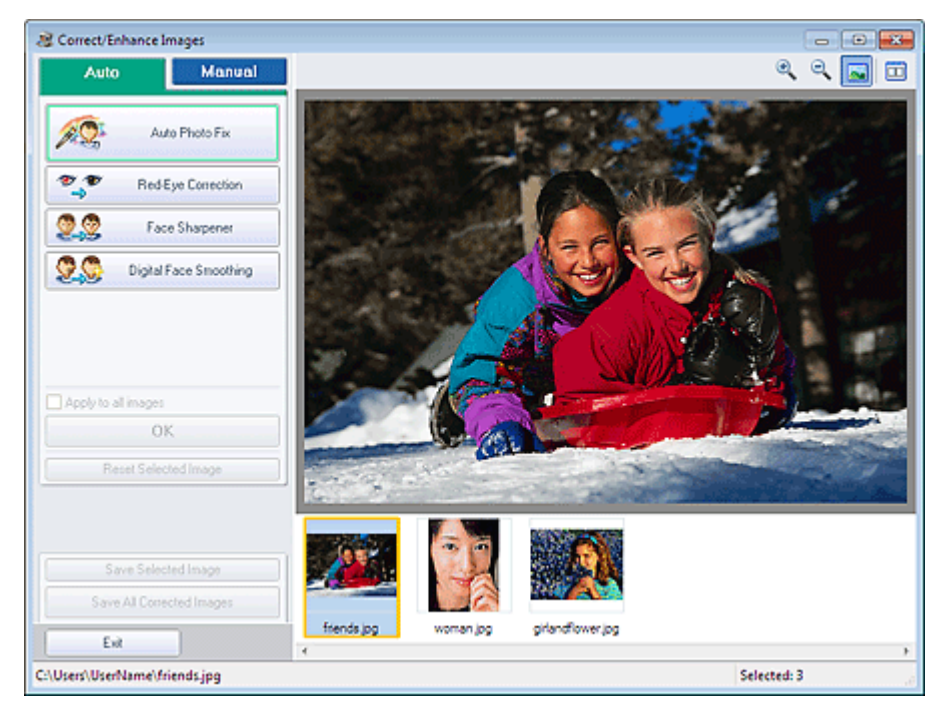

# **Notă**

- De asemenea, puteți afișa fereastra Correct/Enhance Images făcând clic pe (Corectare/ Îmbunătăţire imagini) în ecranul Layout/Print sau Edit. În acest caz, doar imaginea afişată în zona de examinare poate fi corectată/îmbunătăţită.
- Consultați "Fereastra Correct/Enhance Images" pentru detalii cu privire la fereastra Correct/ Enhance Images.
- 2. Selectați imaginea pe care doriți să o îmbunătățiți din lista de miniaturi din fereastra Correct/Enhance Images.

Imaginea apare în zona de examinare.

**Notă**

Dacă este selectată o singură imagine, lista de miniaturi nu apare în zona de examinare.

**Îmbunătăţirea automată**

- **3.** Asiguraţi-vă că este selectată opţiunea Auto.
- **4.** Faceţi clic pe Digital Face Smoothing.

#### **Notă**

Nivelurile de efect pot fi modificate utilizând cursorul de sub Digital Face Smoothing.

**5.** Faceţi clic pe OK.

Aspectul pielii este înfrumusetat și semnul (Corectare/Îmbunătățire) apare în partea din stânga sus a imaginii.

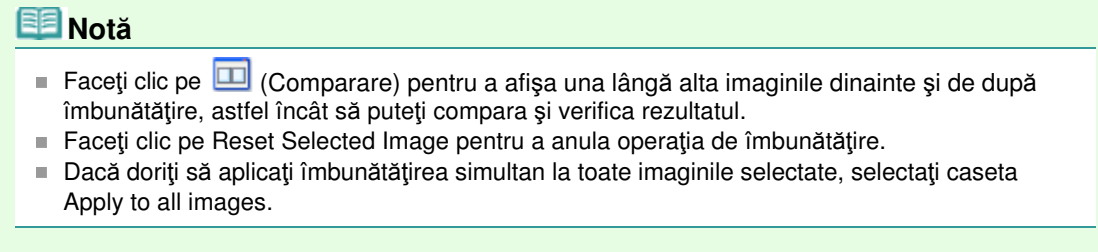

#### **Îmbunătăţirea manuală**

- **3.** Faceţi clic pe Manual, apoi faceţi clic pe Correct/Enhance.
- **4.** Faceţi clic pe Digital Face Smoothing.

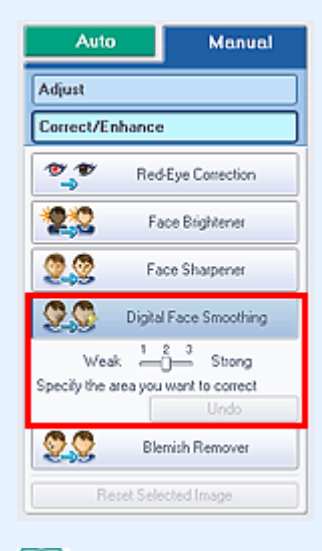

# **Notă**

- Nivelurile de efect pot fi modificate utilizând cursorul de sub Digital Face Smoothing.
- **Deplasați cursorul pe imagine. Forma cursorului se schimbă în**  $+$  **(cruce).**
- **5.** Glisaţi pentru a selecta zona pe care doriţi să o îmbunătăţiţi, apoi faceţi clic pe butonul OK care apare pe imagine.

# Utilizarea funcției Netezire digitală față electronic control din 20 din 770 pagini

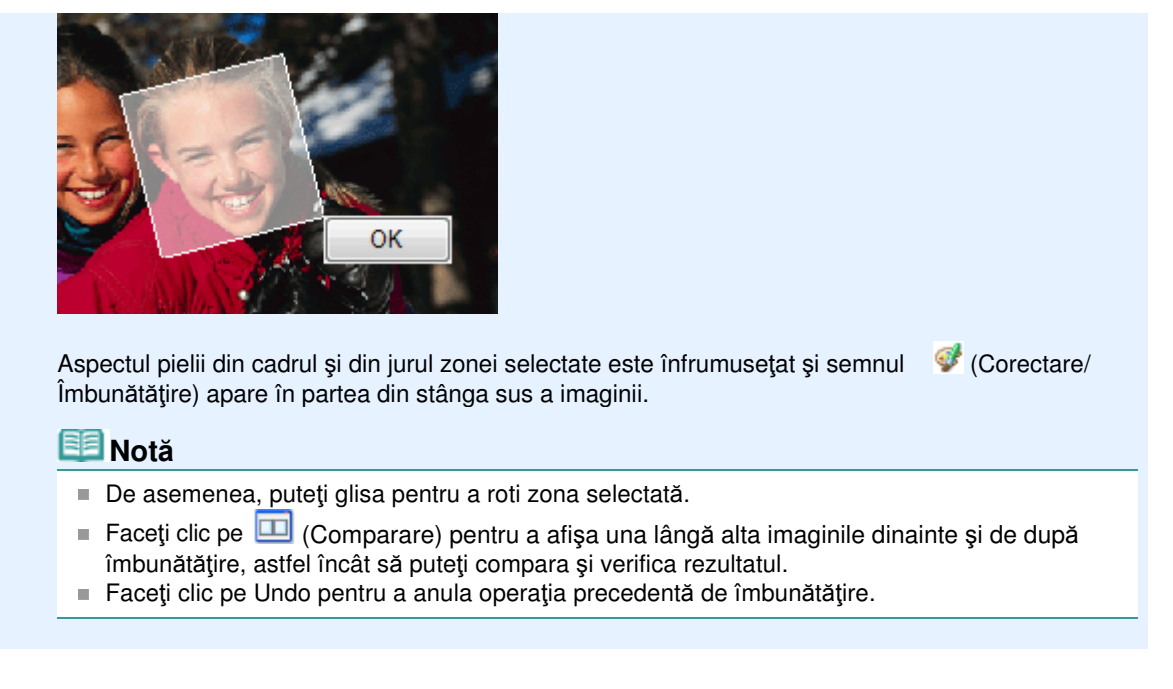

**6.** Faceţi clic pe Save Selected Image sau pe Save All Corrected Images.

Puteţi salva imaginile îmbunătăţite ca fişiere noi.

#### **Notă**

- Pentru a salva doar imaginea care vă place, faceți clic pe Save Selected Image. Pentru a salva toate imaginile, faceţi clic pe Save All Corrected Images.
- Pentru imaginile îmbunătățite este disponibil numai formatul de date JPEG/Exif.
- **7.** Faceţi clic pe Exit.

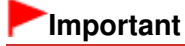

■ Îmbunătățirile se pierd dacă ieșiți înainte de a salva imaginile îmbunătățite.

**Easy-PhotoPrint EX** 

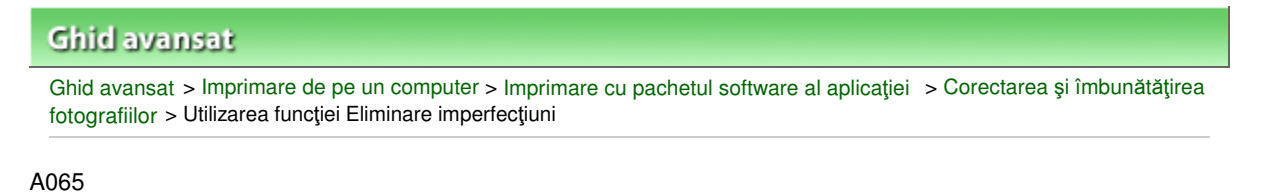

# **Utilizarea funcţiei Eliminare imperfecţiuni**

Puteți elimina alunițele.

**1.** Selectati fotografii în ecranul Select Images, apoi faceți clic pe (Corectare/ Îmbunătăţire imagini).

Apare fereastra Correct/Enhance Images.

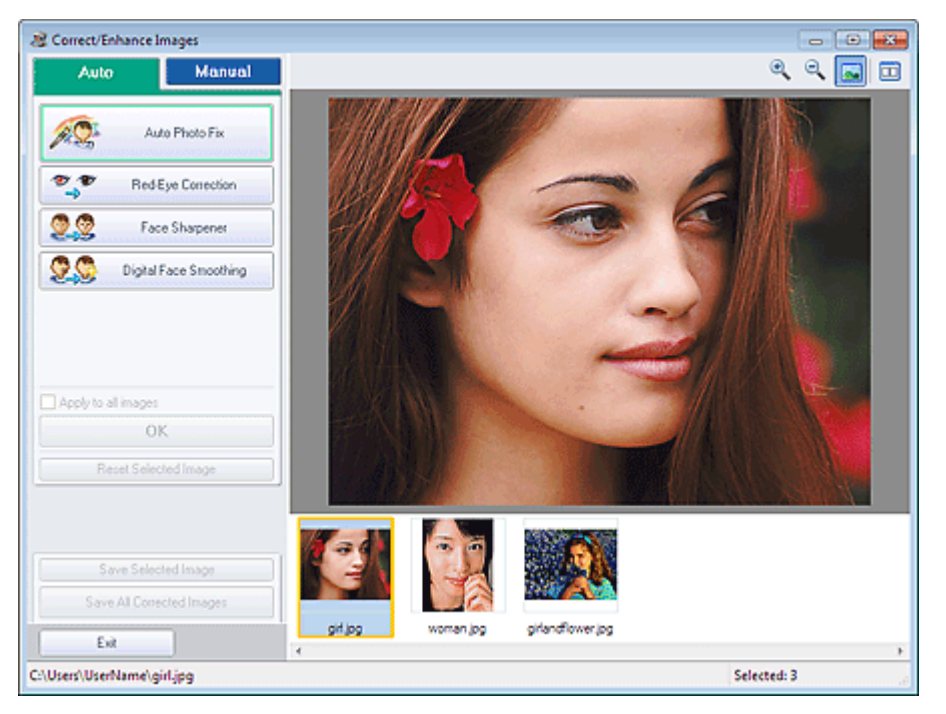

### **Notă**

- De asemenea, puteți afișa fereastra Correct/Enhance Images făcând clic pe (Corectare/ Îmbunătăţire imagini) în ecranul Layout/Print sau Edit. În acest caz, doar imaginea afişată în zona de examinare poate fi corectată/îmbunătăţită.
- Consultați "Fereastra Correct/Enhance Images" pentru detalii cu privire la fereastra Correct/ Enhance Images.
- **2.** Selectaţi imaginea pe care doriţi să o îmbunătăţiţi din lista de miniaturi din fereastra Correct/Enhance Images.

Imaginea apare în zona de examinare.

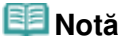

Dacă este selectată o singură imagine, lista de miniaturi nu apare în zona de examinare.

- **3.** Faceţi clic pe Manual, apoi faceţi clic pe Correct/Enhance.
- **4.** Faceţi clic pe Blemish Remover.

## Utilizarea funcției Eliminare imperfecțiuni electronic electronic electronic Pagina 172 din 770 pagini

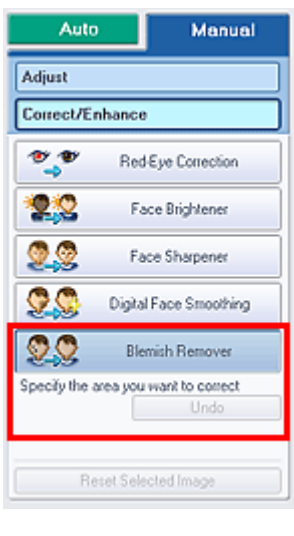

### **Notă**

- **Deplasați cursorul pe imagine. Forma cursorului se schimbă în**  $+$  **(cruce).**
- **5.** Glisaţi pentru a selecta zona pe care doriţi să o îmbunătăţiţi, apoi faceţi clic pe butonul OK care apare pe imagine.

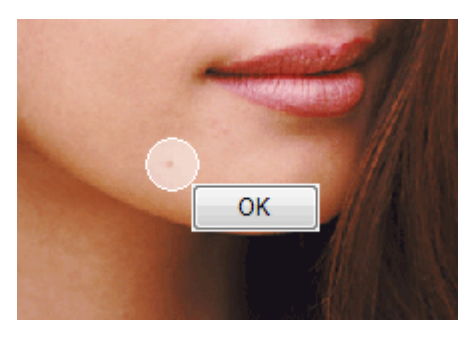

Alunițele din cadrul și din jurul zonei selectate sunt eliminate și semnul (Corectare/Îmbunătățire) apare în partea din stânga sus a imaginii.

### **Notă**

- Faceți clic pe  $\Box$  (Comparare) pentru a afișa una lângă alta imaginile dinainte și de după îmbunătăţire, astfel încât să puteţi compara şi verifica rezultatul.
- Faceți clic pe Undo pentru a anula operația precedentă de îmbunătățire.
- **6.** Faceţi clic pe Save Selected Image sau pe Save All Corrected Images.

Puteți salva imaginile îmbunătățite ca fișiere noi.

## **Notă**

- Pentru a salva doar imaginea care vă place, faceți clic pe Save Selected Image. Pentru a salva toate imaginile, faceţi clic pe Save All Corrected Images.
- Pentru imaginile îmbunătățite este disponibil numai formatul de date JPEG/Exif.

#### **7.** Faceţi clic pe Exit.

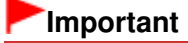

■ Îmbunătățirile se pierd dacă ieșiți înainte de a salva imaginile îmbunătățite.

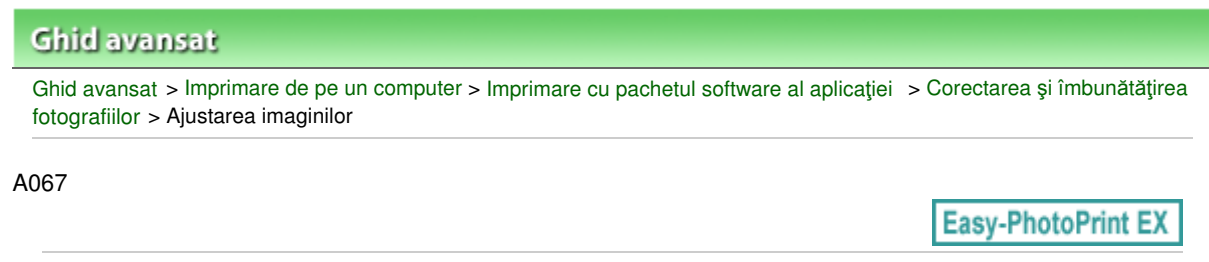

# **Ajustarea imaginilor**

Puteți să efectuați reglări fine pentru caracteristicile generale de luminozitate, contrast etc. ale imaginilor.

**1.** Selectati fotografii în ecranul Select Images, apoi faceți clic pe (Corectare/ Îmbunătăţire imagini).

Apare fereastra Correct/Enhance Images.

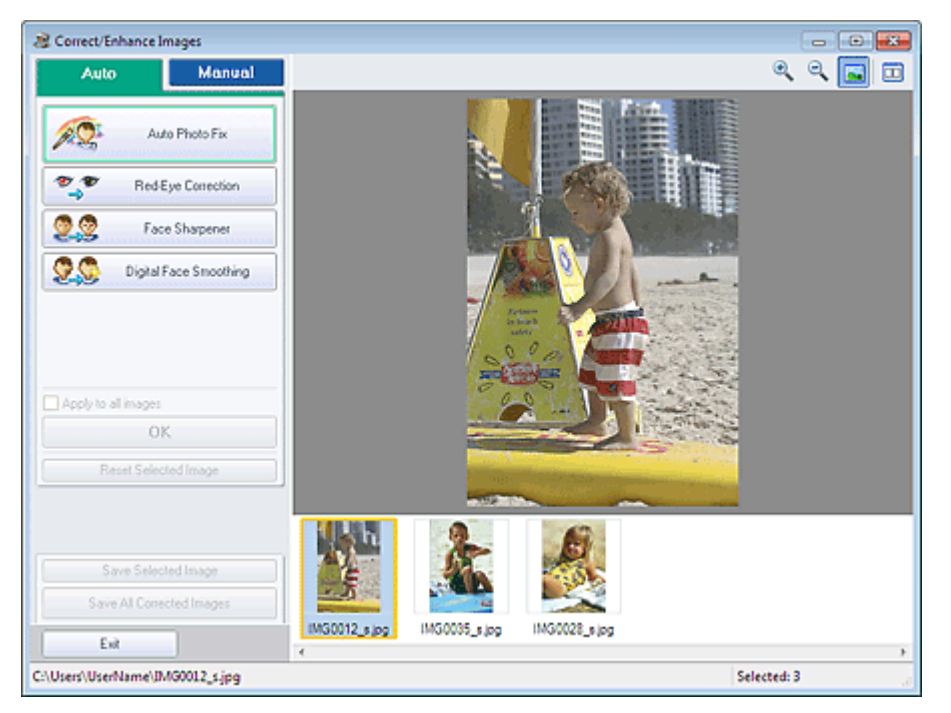

### **Notă**

- De asemenea, puteți afișa fereastra Correct/Enhance Images făcând clic pe (Corectare/ Îmbunătăţire imagini) în ecranul Layout/Print sau Edit. Într-un astfel de caz, doar imaginea afişată în zona de examinare poate fi reglată.
- Consultați "Fereastra Correct/Enhance Images" pentru detalii cu privire la fereastra Correct/  $\mathbb{R}^d$ Enhance Images.
- **2.** Selectaţi imaginea pe care doriţi să o reglaţi din lista de miniaturi din fereastra Correct/Enhance Images.

Imaginea apare în zona de examinare.

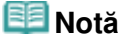

Dacă este selectată o singură imagine, lista de miniaturi nu apare în zona de examinare.

- **3.** Faceţi clic pe Manual, apoi faceţi clic pe Adjust.
- **4.** Deplasaţi cursorul elementului pe care doriţi să îl ajustaţi şi setaţi nivelul de efect. Sunt disponibile următoarele reglări:

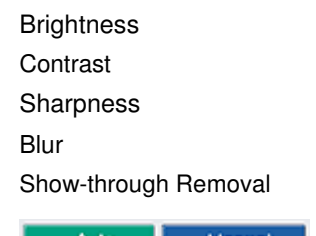

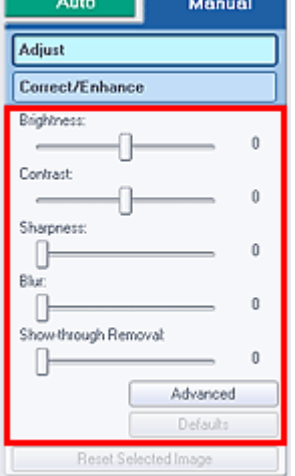

# **Notă**

- $\blacksquare$  Faceți clic pe  $\square$  (Comparare) pentru a afișa imaginile înainte și după reglaj, una lângă alta, pentru a le putea compara şi verifica rezultatul.
- Faceți clic pe Advanced pentru a efectua reglări fine pentru luminozitatea și tonul de culoare ale imaginii. Pentru detalii, consultați " Advanced" din descrierea ferestrei Correct/Enhance Images.
- Faceți clic pe Defaults pentru a reseta toate reglările.
- **5.** Faceţi clic pe Save Selected Image sau pe Save All Corrected Images.

Puteţi salva imaginile ajustate ca fişiere noi.

# **Notă**

- Pentru a salva doar imaginea care vă place, faceți clic pe Save Selected Image. Pentru a salva toate imaginile, faceţi clic pe Save All Corrected Images.
- Pentru imaginile reglate este disponibil numai formatul de date JPEG/Exif.

#### **6.** Faceţi clic pe Exit.

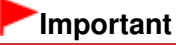

■ Reglajele se pierd dacă ieșiți înainte de a salva imaginile ajustate.

Ghid avansat > Imprimare de pe un computer > Imprimare cu pachetul software al aplicației > Corectarea și îmbunătățirea fotografiilor > Fereastra Correct/Enhance Images

A068

**Easy-PhotoPrint EX** 

# **Fereastra Correct/Enhance Images**

În această fereastră puteţi corecta/îmbunătăţi imaginile.

Pentru a afișa fereastra Correct/Enhance Images, faceți clic pe (Corectare/Îmbunătățire imagini) din ecranul Select Images sau Edit, sau din ecranul Layout/Print din Photo Print.

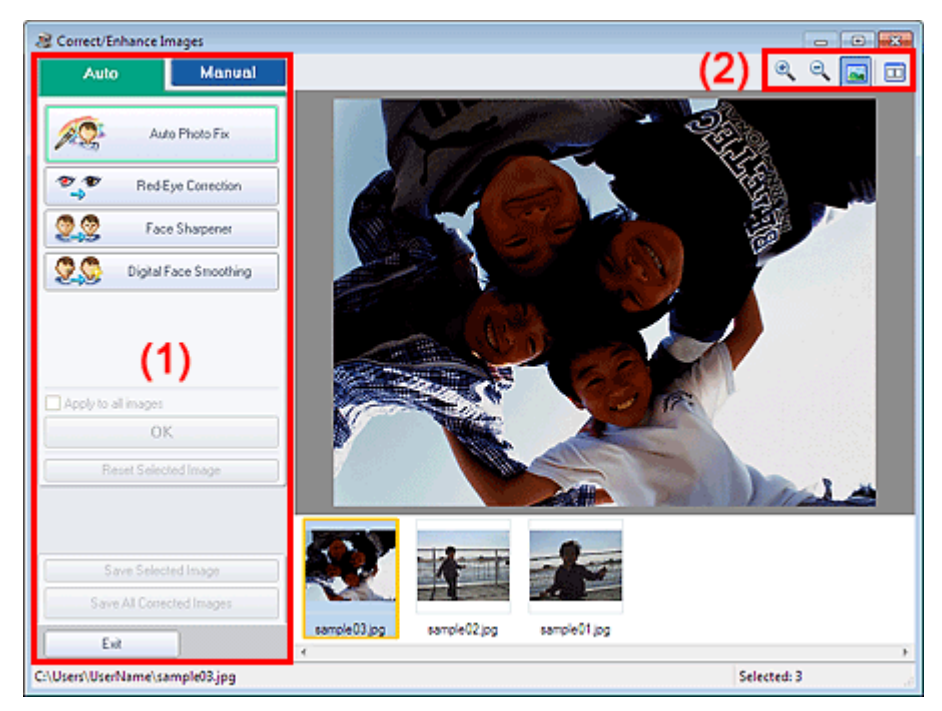

- (1) Zona de activităţi
- (2) Bara de instrumente

#### **(1) Zona de activităţi**

Activităţile şi setările disponibile pot varia în filele Auto şi Manual. Faceţi clic pe fila Auto sau pe Manual pentru a afişa fila corespunzătoare.

#### **Fila Auto**

Utilizaţi această funcţie din fila Auto pentru a aplica la întreaga imagine corecţiile şi îmbunătăţirile.

### Fereastra Correct/Enhance Images **Pagina 176 din 770 pagini**

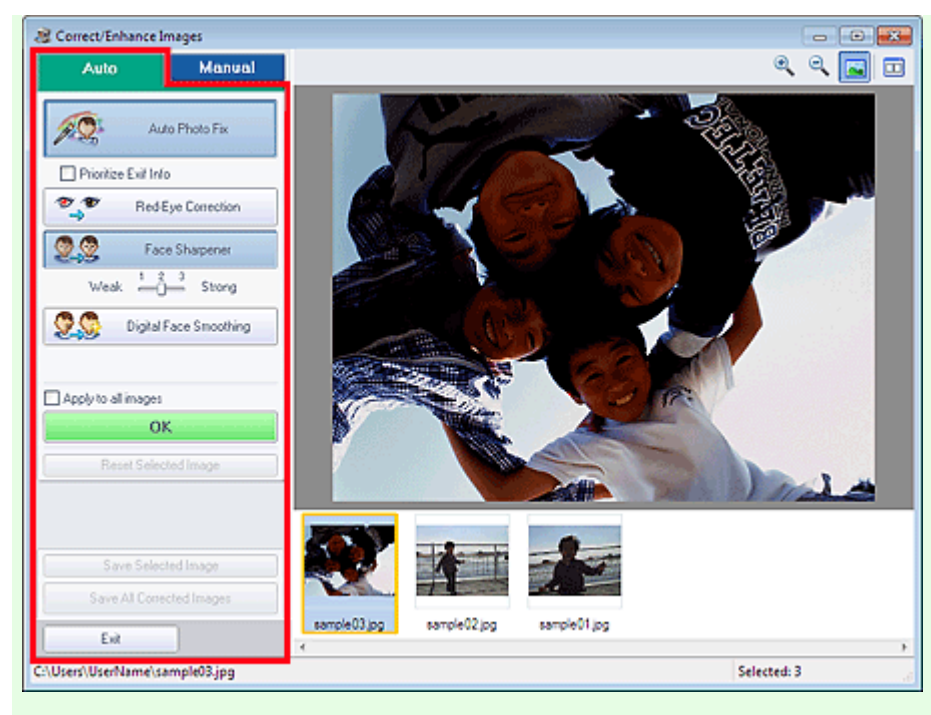

#### **Auto Photo Fix**

Aplică corecţii automate adecvate pentru fotografii.

### **Important**

■ Funcția Auto Photo Fix nu este disponibilă pentru Photo Print. Photo Print vă permite să aplicați automat corecţii adecvate tuturor fotografiilor când imprimaţi, selectând Enable Auto Photo Fix în Color correction for printing din fila Advanced de la caseta de dialog Preferences.

Pentru a afișa caseta de dialog Preferences, faceți clic pe <sup>(Let</sup>t (Setări) din ecranul Layout/Print sau selectați Preferences... din meniul File.

#### **Prioritize Exif Info**

Selectați această casetă pentru a aplica în principal corecțiile pe baza setărilor efectuate în momentul fotografierii.

Deselectaţi această casetă pentru aplicarea de corecţii bazate pe rezultatele analizei de imagine. Este recomandat ca în mod obișnuit să selectați această setare.

## **Notă**

- Exif este un format standard pentru înglobarea diferitelor date de fotografiere în imagini de cameră digitală (JPEG).
- Pentru Photo Print, puteți aplica automat corecțiile adecvate pe baza informațiilor Exif selectând Enable Auto Photo Fix în Color correction for printing de pe fila Advanced din caseta de dialog Preferences şi selectând caseta Prioritize Exif Info.

#### **Red-Eye Correction**

Corectează efectul de ochi roşii.

# **Notă**

■ Pentru Photo Print, mai puteți corecta automat ochii roșii selectând Enable Auto Photo Fix în Color correction for printing din fila Advanced a casetei de dialog Preferences şi selectând caseta Enable Red-Eye Correction.

#### **Face Sharpener**

Accentuează feţele care nu au fost surprinse în focar. Puteţi regla nivelul de efect utilizând cursorul.

#### **Digital Face Smoothing**

Înfrumuseţează aspectul pielii eliminând petele şi cutele. Puteţi regla nivelul de efect utilizând cursorul.

#### **Apply to all images**

Corectează/îmbunătăţeşte automat toate imaginile afişate în lista de miniaturi.

#### **OK**

Aplică efectul selectat la imaginea selectată sau la toate imaginile.

#### **Reset Selected Image**

Revocă toate corecţiile şi îmbunătăţirile aplicate la imaginea selectată.

#### **Save Selected Image**

Salvează imaginea corectată/îmbunătăţită (selectată).

#### **Save All Corrected Images**

Salvează toate imaginile corectate/îmbunătățite afișate în lista de miniaturi.

#### **Exit**

Faceţi clic pentru a închide fereastra Correct/Enhance Images.

#### **Fila Manual**

Există două meniuri în file Manual: Adjust şi Correct/Enhance.

Utilizaţi Adjust pentru a regla luminozitatea şi contrastul sau pentru a accentua întreaga imagine.

Utilizaţi Correct/Enhance pentru a corecta/îmbunătăţi anumite zone.

#### **Reglaţi**

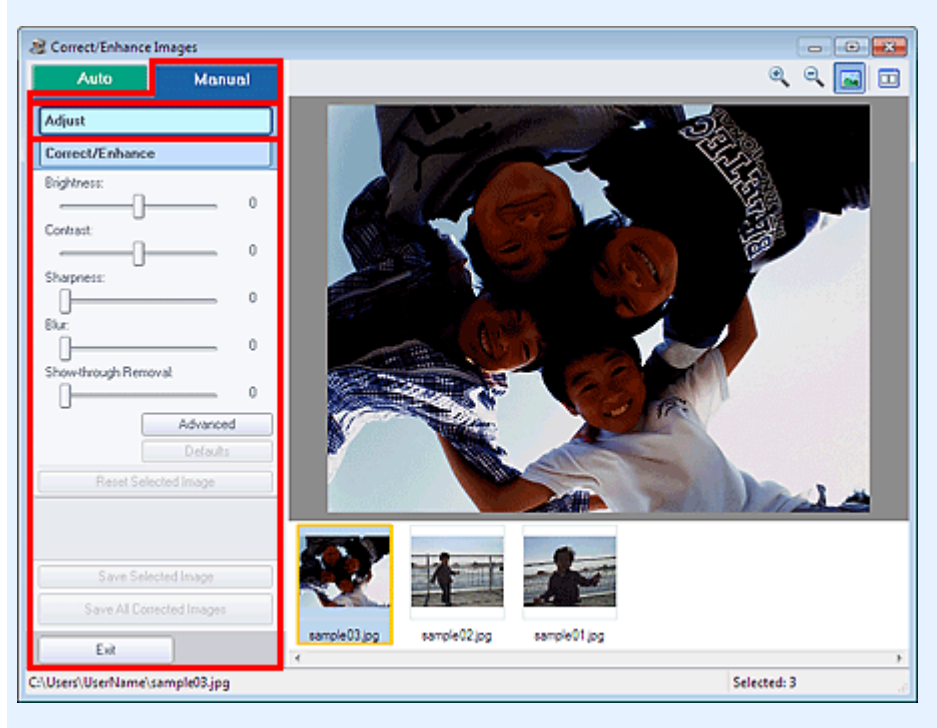

#### **Brightness**

Reglează luminozitatea imaginii în general.

Deplasaţi cursorul spre stânga pentru o imagine mai întunecată şi spre dreapta pentru o imagine mai luminoasă.

#### **Contrast**

Reglează contrastul imaginii. Reglaţi contrastul când imaginea este de calitate slabă datorită contrastului insuficient.

Deplasaţi cursorul spre stânga pentru a micşora şi spre dreapta pentru a mări contrastul imaginii.

#### **Sharpness**

Accentuează conturul subiecţilor pentru a face imaginea mai clară. Reglaţi claritatea imaginii când fotografia nu a fost bine focalizată sau când textul este neclar.

Deplasaţi cursorul spre dreapta pentru a face imaginea mai clară.

#### **Blur**

Estompează conturul subiecţilor pentru a atenua claritatea imaginii.

Deplasaţi cursorul spre dreapta pentru a atenua claritatea imaginii.

#### **Show-through Removal**

Elimină vizibilitatea prin pagină a textului de pe verso sau elimină culoarea de bază. Reglaţi nivelul de vizibilitate prin pagină pentru a împiedica apariţia în imagine a textului de pe cealaltă faţă a unui document subţire sau a culorii de bază a documentului.

Deplasaţi cursorul spre dreapta pentru a mări efectul de eliminare a vizibilităţii prin pagină.

#### **Advanced**

Deschide caseta de dialog Advanced Adjustment în care puteţi să faceţi reglări fine pentru luminozitatea şi tonul de culoare ale imaginii.

Pentru Brightness/Contrast și Tone, selectați o culoare din Channel pentru a regla Red, Green sau Blue sau selectaţi Master pentru a regla cele trei culori împreună.

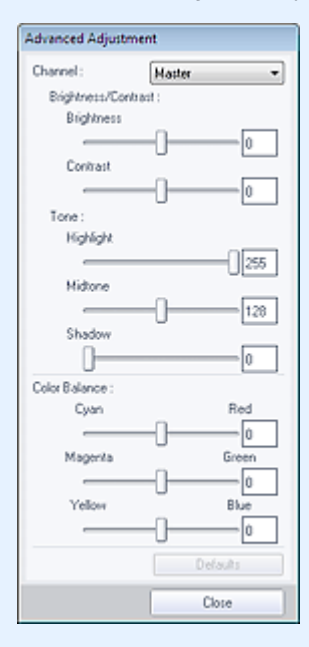

#### **Brightness/Contrast**

Reglaţi luminozitatea şi contrastul imaginii.

Deplasaţi cursorul Brightness spre stânga pentru o imagine mai întunecată şi spre dreapta pentru o imagine mai luminoasă.

Deplasati cursorul Contrast spre stânga pentru a micsora și spre dreapta pentru a mări contrastul imaginii.

#### **Tone**

Reglați echilibrul de luminozitate specificând Highlight (nivelul cel mai luminos), Shadow (nivelul cel mai întunecat) şi Midtone (culoarea egal depărtată de Highlight şi Shadow). Deplasaţi cursorul Highlight spre stânga pentru a lumina imaginea.

Deplasaţi cursorul Midtone spre stânga pentru a lumina imaginea şi spre dreapta pentru a o întuneca.

Deplasaţi cursorul Shadow spre dreapta pentru a întuneca imaginea.

#### **Color Balance**

Reglaţi caracterul viu al culorilor şi tonul de culoare al imaginii. Deplasaţi cursorul Color Balance spre stânga sau spre dreapta pentru a accentua culoarea corespunzătoare.

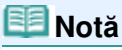

- Acestea sunt perechi de culori complementare (fiecare pereche produce o umbrire de gri în cazul mixării). Puteţi reproduce culori naturale ale scenei micşorând intensitatea culorii dominante și mărind intensitatea culorii complementare. Apariția unei culori dominante nedorite este un fenomen prin care o anumită culoare afectează întreaga imagine datorită vremii sau culorilor puternice ambientale.
- De obicei, este dificil să corectați complet imaginea reglând numai o pereche de culori. Se recomandă să găsiți o porțiune din imagine unde aceasta ar trebui să fie albă și să reglați toate cele trei perechi de culori astfel încât porţiunea să devină albă.

**Defaults**

Resetează toate reglările.

#### **Close**

Închide caseta de dialog Advanced Adjustment.

# **Notă**

Valorile Brightness şi Contrast setate în Adjust nu se modifică nici dacă luminozitatea şi tonul de culoare sunt reglate din caseta de dialog Advanced Adjustment.

#### **Defaults**

Resetează fiecare reglare (luminozitate, contrast, claritate, estompare şi eliminarea vizibilităţii prin pagină).

#### **Reset Selected Image**

Revocă toate corecţiile, îmbunătăţirile şi reglările aplicate la imaginea selectată.

#### **Save Selected Image**

Salvează imaginea corectată/reglată (selectată).

#### **Save All Corrected Images**

Salvează toate imaginile corectate/reglate afişate în lista de miniaturi.

#### **Exit**

Faceţi clic pentru a închide fereastra Correct/Enhance Images.

#### **Corectare/Îmbunătăţire**

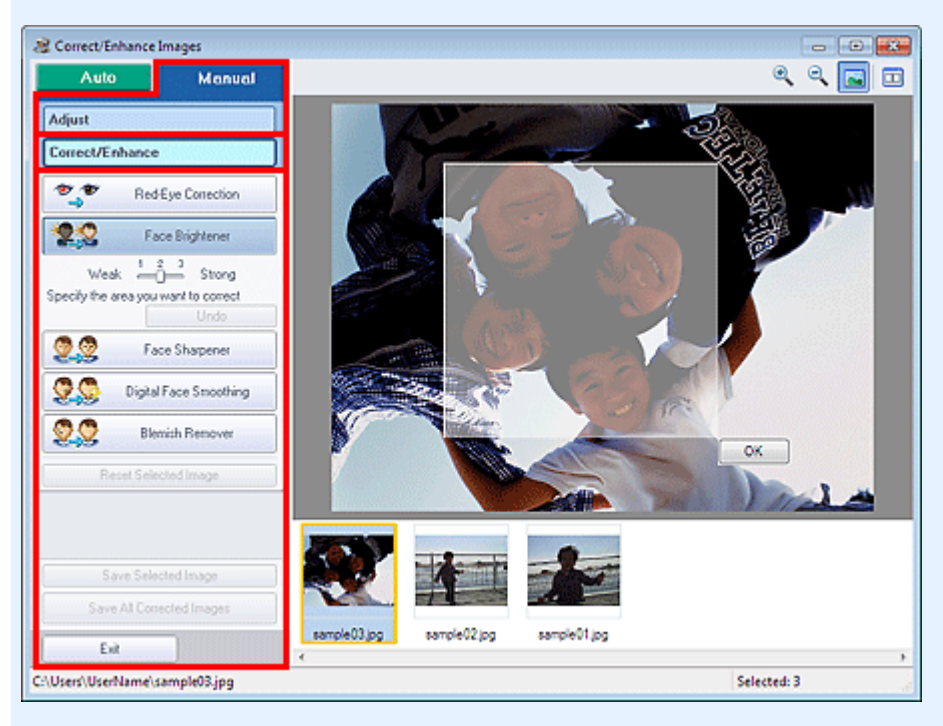

#### **Red-Eye Correction**

Corectează ochii roşii în zona selectată. Puteţi regla nivelul de efect utilizând cursorul.

# **Notă**

■ Pentru Photo Print, ochii roşii sunt corectaţi automat la imprimare selectând Enable Auto Photo Fix în Color correction for printing din fila Advanced a casetei de dialog Preferences şi selectând caseta Enable Red-Eye Correction. Pentru corecţie manuală, deselectaţi caseta.

#### **Face Brightener**

Corectează întreaga imagine pentru a lumina zona facială în şi în jurul zonei selectate. Puteţi regla nivelul de efect utilizând cursorul.

#### **Face Sharpener**

## Fereastra Correct/Enhance Images **Pagina 180 din 770 pagini**

Corectează întreaga imagine pentru a accentua zona facială în şi în jurul zonei selectate. Puteţi regla nivelul de efect utilizând cursorul.

### **Digital Face Smoothing**

Îmbunătăţeşte atrăgător aspectul pielii prin îndepărtarea petelor şi a ridurilor în zona selectată. Puteţi regla nivelul de efect utilizând cursorul.

### **Blemish Remover**

Elimină aluniţele din zona selectată.

## **OK**

Aplică efectul selectat la zona specificată.

# **Undo**

Revocă cea mai recentă corecţie/îmbunătăţire.

# **Reset Selected Image**

Revocă toate corecţiile, îmbunătăţirile şi reglările aplicate la imaginea selectată.

# **Save Selected Image**

Salvează imaginea corectată/reglată (selectată).

# **Save All Corrected Images**

Salvează toate imaginile corectate/reglate afişate în lista de miniaturi.

# **Exit**

Faceţi clic pentru a închide fereastra Correct/Enhance Images.

# **(2) Bara de instrumente**

# **Bara de instrumente**

#### $\mathbf{\Theta}$  **(Mărire/Micşorare)**

Afişează o previzualizare mărită sau redusă a imaginii.

# **(Pe tot ecranul)**

Afişează întreaga imagine în zona de examinare.

# **(Comparare)**

Afişează fereastra Compare Images. Puteţi să comparaţi una lângă alta imaginile dinainte şi de după corectare/îmbunătăţire/reglare.

Imaginea dinainte de corectare/îmbunătăţire/reglare este afişată în partea stângă, iar imaginea de după corectare/îmbunătăţire/reglare este afişată în partea dreaptă.

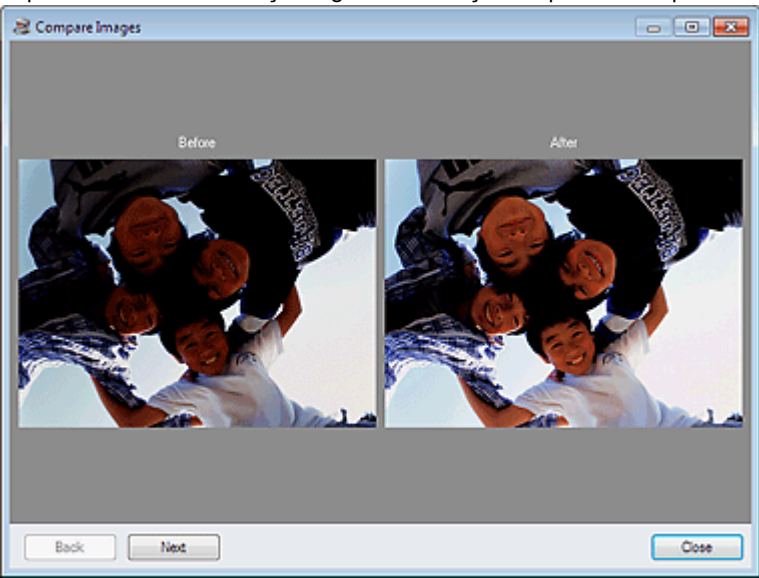
Ghid avansat > Imprimare de pe un computer > Imprimare cu pachetul software al aplicației > Crearea imaginilor statice din videoclipuri

#### A160

**Easy-PhotoPrint EX** 

### **Crearea imaginilor statice din videoclipuri**

Puteţi să capturaţi cadre video şi să creaţi imagini statice.

### **Important**

- Această funcție este acceptată în Windows XP și în versiunile ulterioare. Totuși, nu este acceptată în ediţiile pe 64 de biţi ale sistemului de operare Windows XP.
- Această funcție nu este disponibilă când ZoomBrowser EX Ver.6.5 sau o versiune ulterioară (livrat cu camere digitale Canon care acceptă înregistrare video în format MOV) nu este instalat.
- În unele medii este posibil ca videoclipurile să nu se redea fără întreruperi.
- Când tonul de culoare a unui videoclip este modificat prin setările driverului grafic (card video) sau prin utilitar, o astfel de modificare nu este reflectată în imagini statice capturate dintr-un videoclip. De aceea, tonurile de culoare pot să difere între videoclipuri şi imaginile statice capturate.
- **1.** În ecranul Select Images, faceți clic pe **(Captură cadre din videoclip)**.

Apare fereastra Video Frame Capture şi caseta de dialog Select Video.

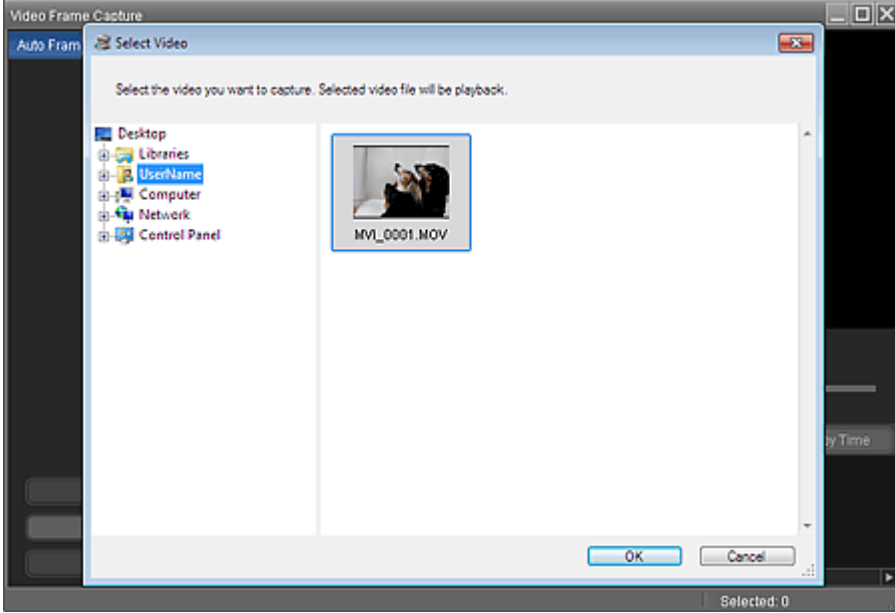

### **Notă**

■ De asemenea, puteți să afișați fereastra Video Frame Capture făcând clic pe (Captură cadre din videoclip) din caseta de dialog Add Image. Pentru a afişa caseta de dialog Add Image, selectaţi pagina căreia doriţi să îi adăugaţi imagini din ecranul Edit, apoi faceţi clic pe

(Adăugare imagine).

- Consultati "Fereastra Video Frame Capture/Movie Print" pentru detalii referitoare la fereastra Video Frame Capture.
- **2.** În caseta de dialog Select Video, selectaţi folderul care conţine videoclipul din care doriţi să capturaţi imagini statice.

Videoclipurile din folder vor fi afişate ca miniaturi (imagini micşorate).

### **Notă**

- Videoclipurile înregistrate în format MOV sunt afişate numai cu camere digitale Canon.
- m. Se redau videoclipurile selectate.
- **3.** Selectaţi videoclipul din care doriţi să capturaţi imagini statice şi faceţi clic pe OK.

Videoclipurile selectate se redau în Previzualizare din fereastra Video Frame Capture.

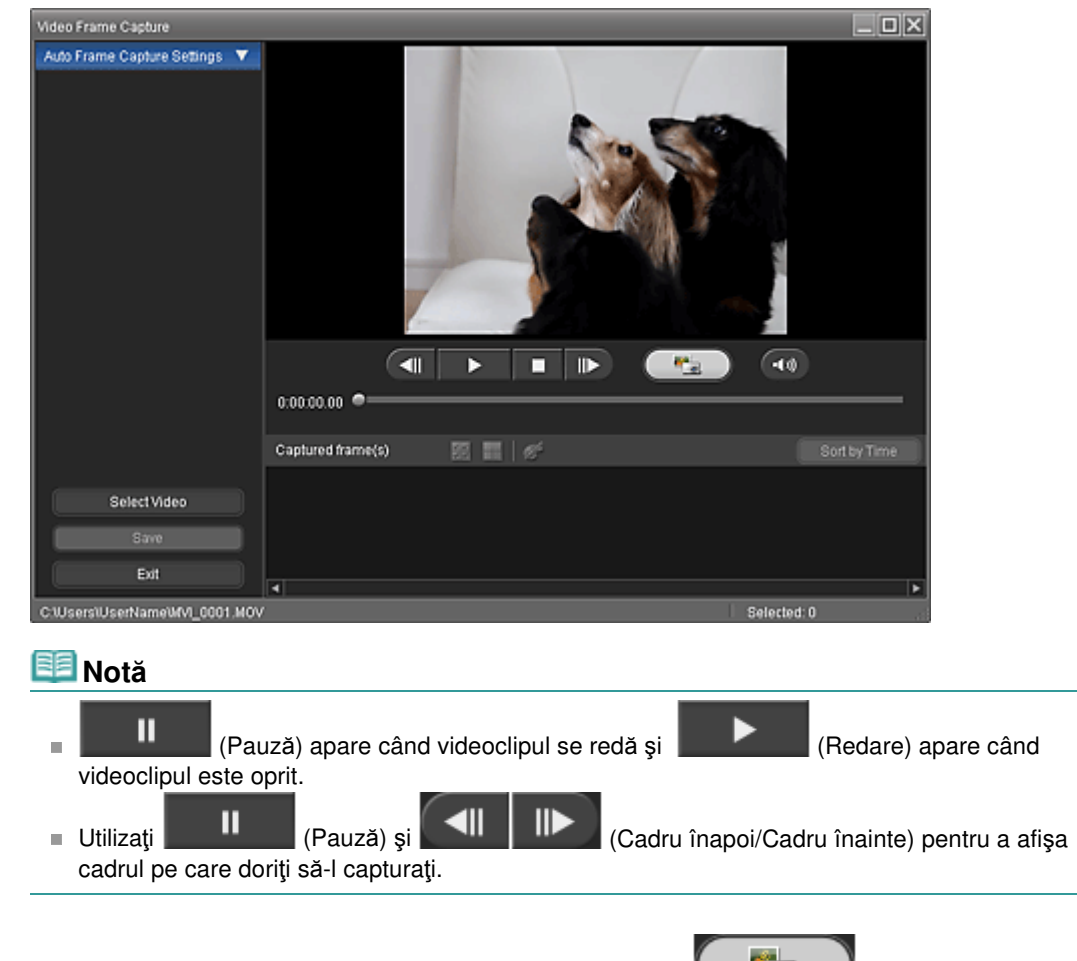

**4.** Afişaţi cadrul pe care doriţi să îl capturaţi şi apăsaţi (Captură). Imaginea statică ce este capturată este afişată în zona Captured frame(s).

### **Important**

- Puteți să capturați până la 150 de cadre dintr-un videoclip.
- **5.** Selectați imaginile pe care doriți să le salvați și faceți clic pe Save.

Când apare caseta de dialog Save, specificaţi locul de salvare şi numele fişierului, apoi faceţi clic pe Save.

### **Notă**

- Pentru salvarea imaginilor statice create este disponibil numai formatul de date JPEG/Exif.
- **6.** Faceţi clic pe Exit.

### **Important**

■ Imaginile statice capturate se vor şterge dacă ieşiți înainte de a le salva.

### **Notă**

■ Puteți să capturați automat mai multe imagini statice dintr-un videoclip.

Afișați zona Auto Frame Capture Settings, apoi utilizați (Setare oră de început/Setare oră de sfârşit) din zona Previzualizare pentru a specifica intervalul de timp. În zona Auto Frame Capture Settings, selectați o metodă de capturare și selectați Capture.

■ Puteți să corectați imaginile statice capturate în fereastra Correct Captured Frames. Pentru a afișa fereastra Correct Captured Frames, selectaţi imaginile pe care doriţi să le corectaţi din zona

Captured frame(s), apoi faceți clic pe (Corectare imagine).

■ Când fereastra Movie Print este afișată prin Solution Menu EX, puteți să imprimați imaginile statice capturate.

Pentru a imprima, specificaţi imprimanta şi suportul din zona Print, apoi faceţi clic pe Print.

- Când imprimați din fereastra Movie Print, imaginile sunt trunchiate automat. De aceea, imaginile vor fi imprimate cu părţile din stânga şi din dreapta tăiate.
- Dacă doriți să reglați zona de trunchiere înainte de imprimare, salvați imaginile statice capturate şi imprimaţi-le dintr-o funcţie a aplicaţiei Easy-PhotoPrint EX.
- În aplicația Easy-PhotoPrint EX, imaginile statice salvate pot fi utilizate împreună cu alte imagini pentru a crea albume, calendare, etc.

Ghid avansat > Imprimare de pe un computer > Imprimare cu pachetul software al aplicației > Crearea imaginilor statice din videoclipuri > Fereastra Video Frame Capture/Movie Print

#### A161

**Easy-PhotoPrint EX** 

### **Fereastra Video Frame Capture/Movie Print**

În aceste ferestre puteţi să capturaţi cadre video şi să creaţi imagini statice.

În fereastra Movie Print, puteţi să imprimaţi imaginile statice capturate.

### **Important**

- Această funcție este acceptată în Windows XP și în versiunile ulterioare. Totuși, nu este acceptată  $\equiv$ în ediţiile pe 64 de biţi ale sistemului de operare Windows XP.
- Această funcție nu este disponibilă când ZoomBrowser EX Ver.6.5 sau o versiune ulterioară (livrat cu camere digitale Canon care acceptă înregistrare video în format MOV) nu este instalat.
- Când tonul de culoare a unui videoclip este modificat prin setările driverului grafic (card video) sau prin utilitar, o astfel de modificare nu este reflectată în imagini statice capturate dintr-un videoclip. De aceea, tonurile de culoare pot să difere între videoclipuri şi imaginile statice capturate.

Pentru a afișa fereastra Video Frame Capture, faceți clic pe (Captură cadre din videoclip) în ecranul Select Images sau în caseta de dialog Add Image. Pentru a afişa caseta de dialog Add Image, selectaţi

pagina căreia doriţi să îi adăugaţi imagini din ecranul Edit, apoi faceţi clic pe (Adăugare imagine).

Pentru a afișa fereastra Movie Print, selectați Photo Print în Solution Menu EX și faceți clic pe pictograma Movie Print.

#### 目目 **Notă**

În descrierile următoare se utilizează ca exemplu fereastra Movie Print afişată prin Solution Menu EX. Fereastra diferă în funcţie de modul în care se porneşte Easy-PhotoPrint EX.

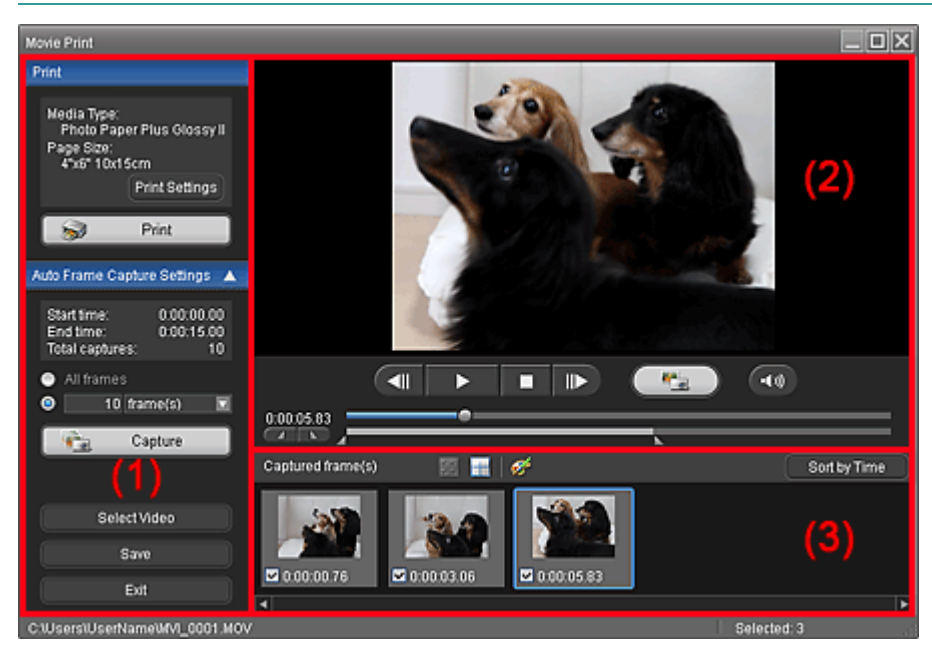

- (1) Zona cu setări şi cu butoane de operare
- (2) Zona de examinare
- (3) Zona cu cadre capturate

### **Zona Print**

Puteţi să imprimaţi imaginile statice capturate.

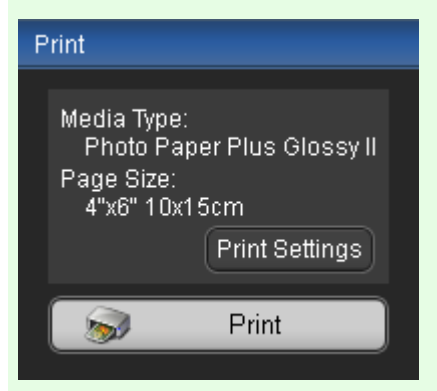

#### 目目 **Notă**

Această funcţie este disponibilă numai atunci când fereastra Movie Print este afişată prin Solution Menu EX.

#### **Media Type**

Afişează tipul de suport specificat în caseta de dialog Print Settings.

#### **Page Size**

Afişează dimensiunea hârtiei, specificată în caseta de dialog Print Settings.

#### **Print Settings**

Afişează caseta de dialog Print Settings, în care puteţi să efectuaţi setări de bază pentru imprimare (selectarea imprimatei/suportului etc.).

#### **Print**

Începe imprimarea imaginilor statice selectate în zona Captured frame(s).

### **Zona Auto Frame Capture Settings**

Puteţi să imprimaţi mai multe imagini statice în conformitate cu setările.

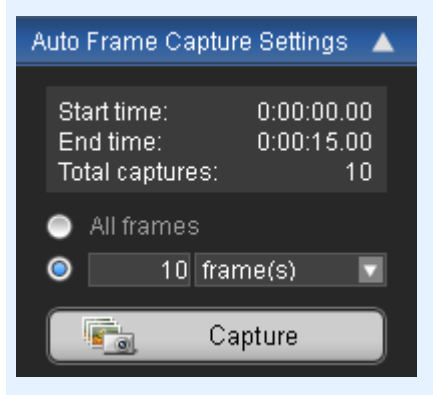

### **Notă**

Utilizați  $\blacksquare$  (Săgeată jos/Săgeată sus) pentru a afișa/ascunde zona Auto Frame Capture Settings.

#### **Start time/End time**

Afişează ora de început/ora de sfârşit a intervalului de timp în care să fie capturate imagini statice.

#### **Total captures**

Afişează numărul de imagini statice care să fie capturate.

#### **Metodă de captură**

Selectați între All frames, frame(s), sec. int. și frame int..

#### **Capture**

### Fereastra Video Frame Capture/Movie Print **Pagina 186 din 770 pagini**

Capturează imagini statice în conformitate cu setările. Puteţi să capturaţi până la 150 de cadre o dată dintr-un videoclip.

### **Select Video**

Afişează caseta de dialog Select Video. Selectați un folder, apoi selectați videoclipul din care doriți să capturați imagini statice.

### **Save**

Salvează imaginile statice selectate în zona Captured frame(s).

### **Exit**

Faceţi clic pentru a închide fereastra Video Frame Capture/Movie Print.

### **(2) Zona de examinare**

Videoclipul selectat în caseta de dialog Select Video apare în zona de examinare.

#### ៕ ID

### **(Cadru înapoi/Cadru înainte)**

Faceţi clic pentru a reveni/avansa cu un cadru şi a face pauză. De asemenea, puteţi să faceţi clic în timpul redării pentru a reveni/avansa cu un cadru şi a face pauză.

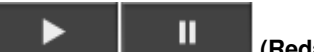

 **(Redare/Pauză)**

Redă sau întrerupe videoclipul.

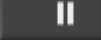

este oprit.

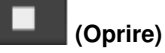

Opreşte videoclipul.

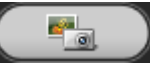

 **(Captură)**

Capturează cadrul curent şi afişează imaginea statică în zona Captured frame(s). De asemenea, puteţi să faceţi captură în timpul redării.

•∢≫) п

 $\bullet$   $-$ 

### **(Anulare sunet/Reluare sunet)**

Activează/dezactivează sunetul.

### **Cursor de redare**

(Pauză) apare când videoclipul se redă şi (Redare) apare când videoclipul

Afişează progresia redării videoclipului.

# Momentul actual al redării este afişat în stânga cursorului.

 **(Setare oră de început/Setare oră de sfârşit)**

Setați ora de început/ora de sfârșit a intervalului de timp în care să fie capturate automat imagini statice.

### **Notă**

Aceste butoane sunt afişate numai când este afişată zona Auto Frame Capture Settings.

### **Cursor interval de timp**

Afișează intervalul de timp setat cu **(4 Le de** (Setare oră de început/Setare oră de sfârșit). De asemenea, puteți să setați ora de început/ora de sfârșit deplasând [bunct de început/sfârșit] situat sub cursor.

### **Notă**

Acest cursor este afişat numai când este afişată zona Auto Frame Capture Settings.

### **(3) Zona cu cadre capturate**

Afişează miniaturile imaginilor statice capturate.

### Fereastra Video Frame Capture/Movie Print **Pagina 187 din 770 pagini** Pagina 187 din 770 pagini

Faceţi dublu clic pe imaginea miniaturală pentru a afişa fereastra Zoom In, în care puteţi să consultaţi detaliile imaginii.

### **(Selectarea tuturor cadrelor)**

Selectează toate imaginile afişate în zona Captured frame(s). Când selectaţi o imagine, în caseta sa de selectare apare un marcaj de selectare.

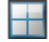

#### **(tergerea tuturor marcajelor de selectare)**

Revocă toate selecţiile de imagini din zona Captured frame(s).

#### **(Corectare imagine)**

Afişează fereastra Correct Captured Frames, în care puteţi să corectaţi toate imaginile selectate în zona Captured frame(s).

### **Notă**

Când este capturat un cadru în care subiectul sau camera s-au deplasat considerabil, este posibil ca imaginea să nu fie corectată corespunzător.

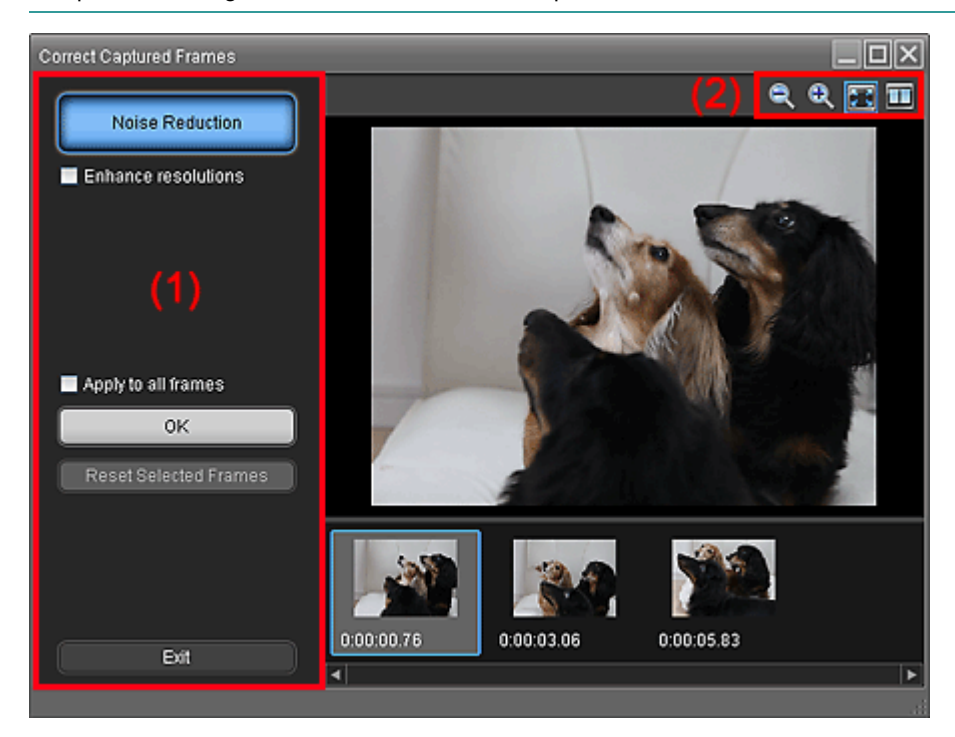

#### **(1) Zona de activităţi**

#### **Noise Reduction**

Reduce zgomotul (variaţia de tonuri care poate să apară în imagini preluate în locuri întunecate, precum scene nocturne, utilizând o cameră digitală).

#### **Enhance resolutions**

Selectaţi această casetă pentru a reduce zimţii (rugozitatea) din imagini.

#### **Apply to all frames**

Selectaţi această casetă pentru a corecta toate imaginile afişate în lista de miniaturi.

**OK**

Aplică Noise Reduction la imaginile selectate sau la toate imaginile. Zgomotul va fi redus pentru a face imaginile mai vii.

### **Notă**

- În funcție de mediu, corecția este posibil să dureze.
- Când este selectată caseta Enhance resolutions, Noise Reduction şi Enhance resolutions Ė. sunt aplicate simultan.

#### **Reset Selected Frames**

Revocă toate corecţiile aplicate la imaginile selectate.

### Fereastra Video Frame Capture/Movie Print **Pagina 188 din 770 pagini**

### **Exit**

Închide fereastra Correct Captured Frames şi revine la fereastra Video Frame Capture sau Movie Print.

Imaginile sursă vor fi suprascrise de cele corectate.

#### **(2) Bara de instrumente**

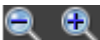

### **(Mărire/Micşorare cadru)**

Micşorează sau măreşte imaginea afişată în zona de examinare.

# **(Cadru întreg)**

Afişează întreaga imagine în zona de examinare.

### **(Comparare)**

Afişează fereastra Compare Captured Frames. Puteţi să comparaţi una lângă alta imaginile dinainte şi de după corectare.

Imaginea dinainte de corectare este afişată în partea stângă a ferestrei, iar imaginea de după corectare este afişată în partea dreaptă.

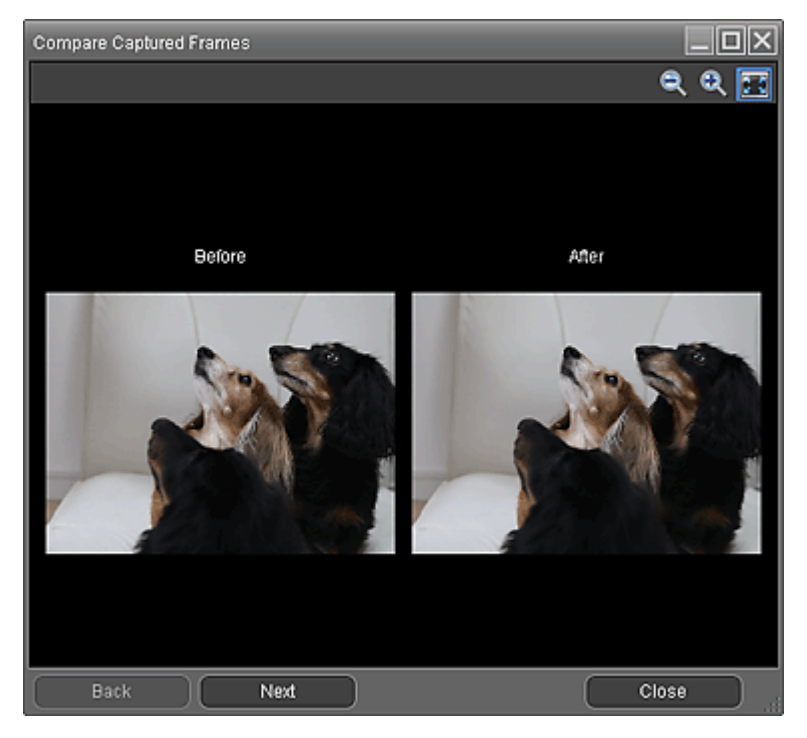

#### **Sort by Time**

Afişează imaginile statice capturate, în ordinea codului temporal.

### **Notă**

■ Pentru detalii despre modul de creare a imaginilor statice din videoclipuri, consultați " Crearea imaginilor statice din videoclipuri".

Ghid avansat > Imprimare de pe un computer > Imprimare cu pachetul software al aplicației > Descărcarea imaginilor din Site-uri partajare fotografii

#### A170

**Easy-PhotoPrint EX** 

### **Descărcarea imaginilor din Site-uri partajare fotografii**

Puteți să căutați imagini pe site-uri de partajare a fotografiilor de pe Internet și să descărcați imaginile pe care doriţi să le imprimaţi.

### **Important**

- Este necesară conexiunea la Internet pentru a utiliza această funcție. Se aplică taxe de conexiune la Internet.
- În scopul utilizării acestei funcții, numele produsului, informațiile despre sistemul de operare,

informațiile regionale și informațiile pentru care ați făcut clic pe (Import fotografii de pe site-uri de partajare a fotografiilor) vor fi colectate şi trimise la Canon.

- Este posibil ca această funcție să nu fie disponibilă în unele țări/regiuni.
- Este ilegală reproducerea sau editarea lucrărilor protejate prin copyright ale altor persoane fără permisiunea deţinătorului de copyright, cu excepţia celor pentru utilizare personală, utilizare la domiciliu sau pentru alte utilizări în cadrul unei sfere limitate, aşa cum se defineşte prin copyright. În plus, reproducerea sau editarea fotografiilor cu persoane poate încălca drepturile de imagine.
- Când utilizaţi lucrările altora, trebuie să aveţi permisiunea din partea deţinătorului de copyright, privind modul de utilizare a lucrărilor, cu excepţia celor pentru utilizare personală, utilizare la domiciliu sau pentru alte utilizări în cadrul unei sfere limitate, aşa cum se defineşte prin copyright. Verificaţi cu atenţie detaliile de pe pagina Web a lucrării din site-ul de partajare a fotografiilor. De asemenea, înainte de a utiliza lucrările altora, verificaţi termenii serviciului de pe site-ul de partajare a fotografiilor.

Canon nu este responsabilă pentru nicio problemă de copyright prin utilizarea acestei funcţii.

- Această funcție este acceptată în Windows XP și în versiunile ulterioare.
- Acest produs utilizează interfaţa API Flickr, dar acest lucru nu este aprobat sau certificat de Flickr.
- 1. În ecranul Select Images, faceți clic pe **(in** (Import fotografii de pe site-uri de partajare a fotografiilor).

Apare fereastra Import Photos from Photo Sharing Sites.

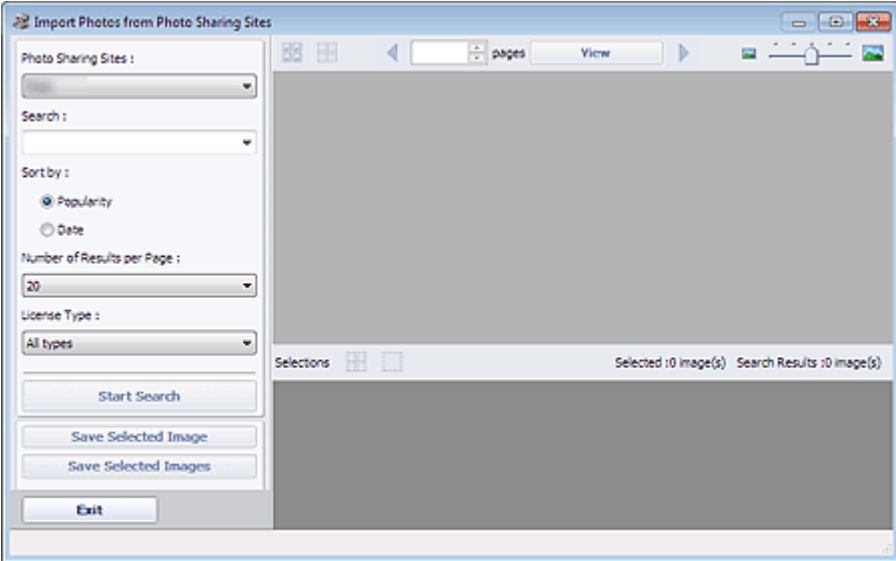

### **Notă**

■ De asemenea, puteți să afișați fereastra Import Photos from Photo Sharing Sites făcând clic

pe (Import fotografii de pe site-uri de partajare a fotografiilor) din caseta de dialog Add Image. Pentru a afişa caseta de dialog Add Image, selectaţi pagina căreia doriţi să îi adăugaţi

imagini din ecranul Edit, apoi faceţi clic pe (Adăugare imagine).

- Când faceți clic pe **(I)** (Import fotografii de pe site-uri de partajare a fotografiilor), apare un mesaj despre lucrările create și despre drepturile personalității. Pentru a ascunde mesajul, selectaţi Do not show this message again.
- Consultați "Fereastra Import Photos from Photo Sharing Sites " pentru detalii despre Import Photos from Photo Sharing Sites.
- **2.** Introduceţi textul de căutat în Search.
- **3.** Setaţi Sort by, Number of Results per Page şi License Type.
- **4.** Faceţi clic pe Start Search.

Căutarea începe, apoi imaginile care se potrivesc cu textul de căutat apar în fereastra Miniatură.

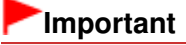

Unele imagini, precum imaginile în alte formate decât JPEG, nu apar.

### **Notă**

- Faceți clic pe (Înapoi la pagina anterioară) pentru a afișa pagina anterioară. Faceți clic pe (Salt la pagina următoare) pentru a afişa pagina următoare. Ca alternativă, introduceţi un număr de pagină în caseta de introducere a numărului de pagină şi faceţi clic pe View pentru a afişa pagina.
- Numărul rezultatelor căutării (imagini) poate fi mic în funcție de limba textului de căutat. În acest caz, introducerea textului de căutat în Engleză poate conduce la creşterea numărului rezultatelor căutării.

**5.** Selectaţi imaginile pe care doriţi să le descărcaţi.

Imaginile selectate sunt afişate în zona Selections.

### **Notă**

- Puteți să selectați până la 300 de imagini.
- Faceți clic pe **(WH**) (Revocare totală selecții de imagini) pentru a revoca toate selecțiile de imagini din zona Selections.

Faceți clic pe [[8] (Revocare selecție de imagini) pentru a revoca selecția imaginilor selectate din zona Selections.

**6.** Faceţi clic pe Save Selected Image sau pe Save Selected Images.

Când apare caseta de dialog Save Selected Image/Save Selected Images, specificati locul de salvare şi numele fişierului, apoi faceţi clic pe Save.

Imaginile selectate sunt salvate.

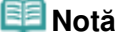

- Pentru a salva numai imaginile care vă plac, selectați-le din zona Selections și faceți clic pe Save Selected Image. Pentru a salva toate imaginile, faceţi clic pe Save Selected Images.
- Pentru salvarea imaginilor descărcate este disponibil numai formatul de date JPEG/Exif.

**7.** Faceţi clic pe Exit.

### **Important**

■ Rezultatele căutării (imagini) se vor şterge dacă ieşiți înainte de a le salva.

Ghid avansat > Imprimare de pe un computer > Imprimare cu pachetul software al aplicației > Descărcarea imaginilor din Site-uri partajare fotografii > Fereastra Import Photos from Photo Sharing Sites

#### A171

**Easy-PhotoPrint EX** 

### **Fereastra Import Photos from Photo Sharing Sites**

În această fereastră, puteţi să căutaţi imagini pe site-uri de partajare a fotografiilor de pe Internet şi să descărcaţi imaginile pe care doriţi să le imprimaţi.

### **Important**

- Este necesară conexiunea la Internet pentru a utiliza această funcţie. Se aplică taxe de conexiune la Internet.
- Această funcție este acceptată în Windows XP și în versiunile ulterioare.
- Acest produs utilizează interfața API Flickr, dar acest lucru nu este aprobat sau certificat de Flickr.

Pentru a afişa fereastra Import Photos from Photo Sharing Sites, faceți clic pe (Import fotografii de pe site-uri de partajare a fotografiilor) în ecranul Select Images sau în caseta de dialog Add Image. Pentru a afișa caseta de dialog Add Image, selectați pagina căreia doriți să îi adăugați imagini din

ecranul Edit, apoi faceţi clic pe (Adăugare imagine).

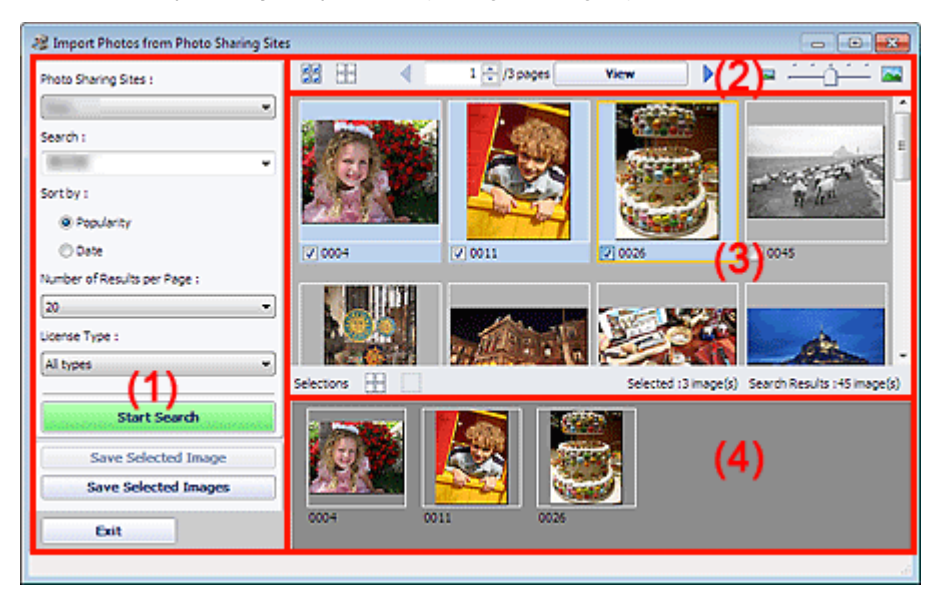

- (1) Zona cu setări şi cu butoane de operare
- (2) Bara de instrumente
- (3) Fereastra de miniaturi
- (4) Zona de selecţii

#### **(1) Zona cu setări şi cu butoane de operare**

#### **Photo Sharing Sites**

Afişează numele site-ului de partajare a fotografiilor.

#### **Search**

Introduceţi textul de căutat.

**Notă**

■ Ca alternativă, faceți clic pe  $\mathbb{I}$  (Săgeată jos) pentru a afișa până la 20 de înregistrări din istoricul de căutare şi pentru a selecta din ele.

■ Când doriți să introduceți mai multe cuvinte cheie, introduceți un spațiu între cuvintele cheie.

#### **Sort by**

Selectaţi cum să sortaţi rezultatele căutării în fereastra cu miniaturi. Selectaţi Popularity sau Date. După o căutare, nu puteţi să modificaţi setarea.

#### **Number of Results per Page**

Selectaţi numărul de imagini afişate în fereastra cu miniaturi, dintre 10, 20 şi 30. După o căutare, nu puteţi să modificaţi setarea.

#### **License Type**

Selectați tipul de licență pentru imaginile de căutat, dintre All types, CC license (Non-Commercial) și CC license (Others).

Selectaţi All types pentru a afişa toate imaginile, indiferent de tipul de licenţă.

Selectaţi CC license (Non-Commercial) pentru a afişa imagini cu licenţă CC care pot fi utilizate numai în scopuri necomerciale. Selectaţi CC license (Others) pentru a afişa alte imagini cu licenţă CC.

### **Notă**

■ Tipul de licență diferă de la o imagine la alta. Indicați spre o imagine pentru a se afișa un sfat ecran în care puteţi să consultaţi tipul de licenţă.

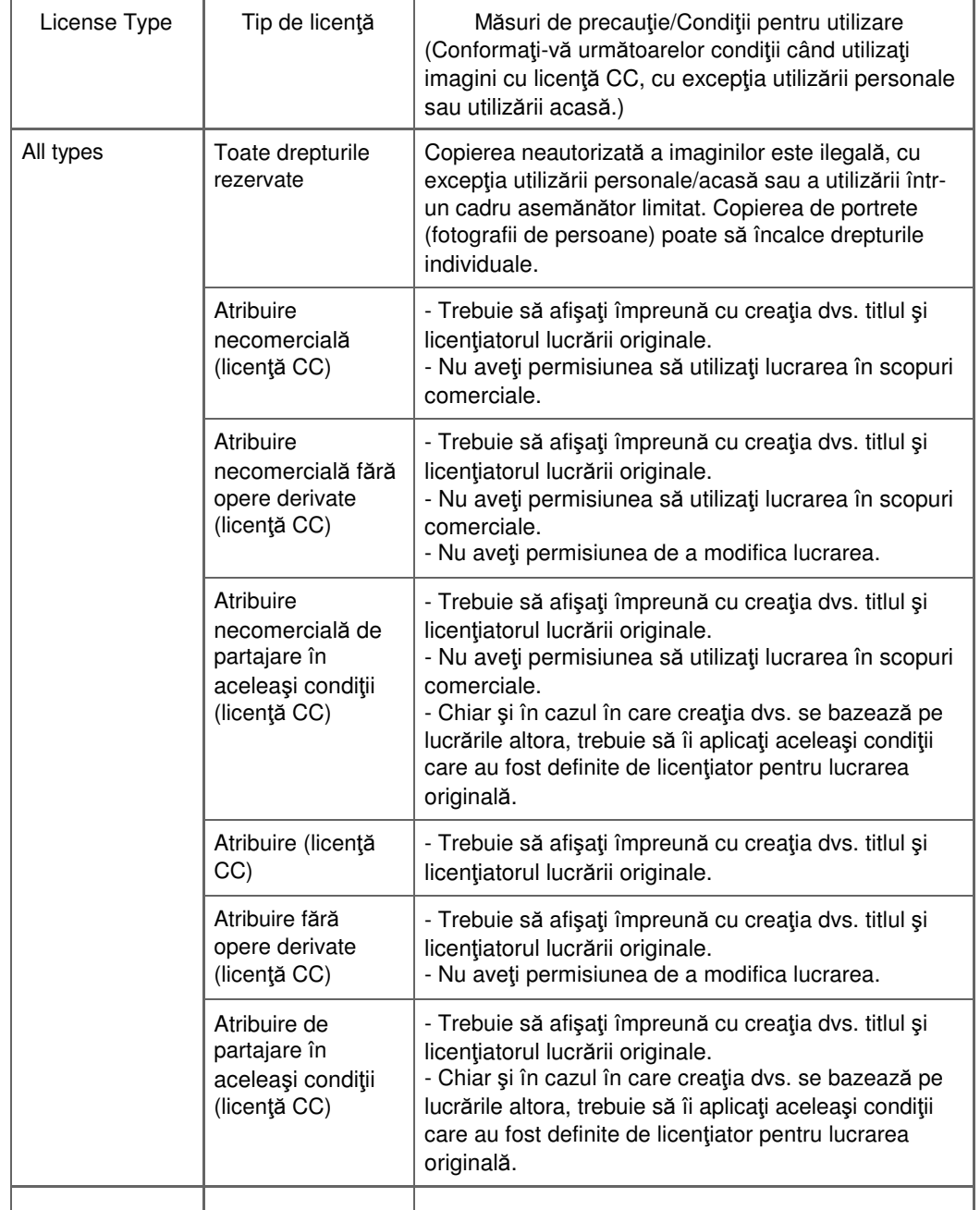

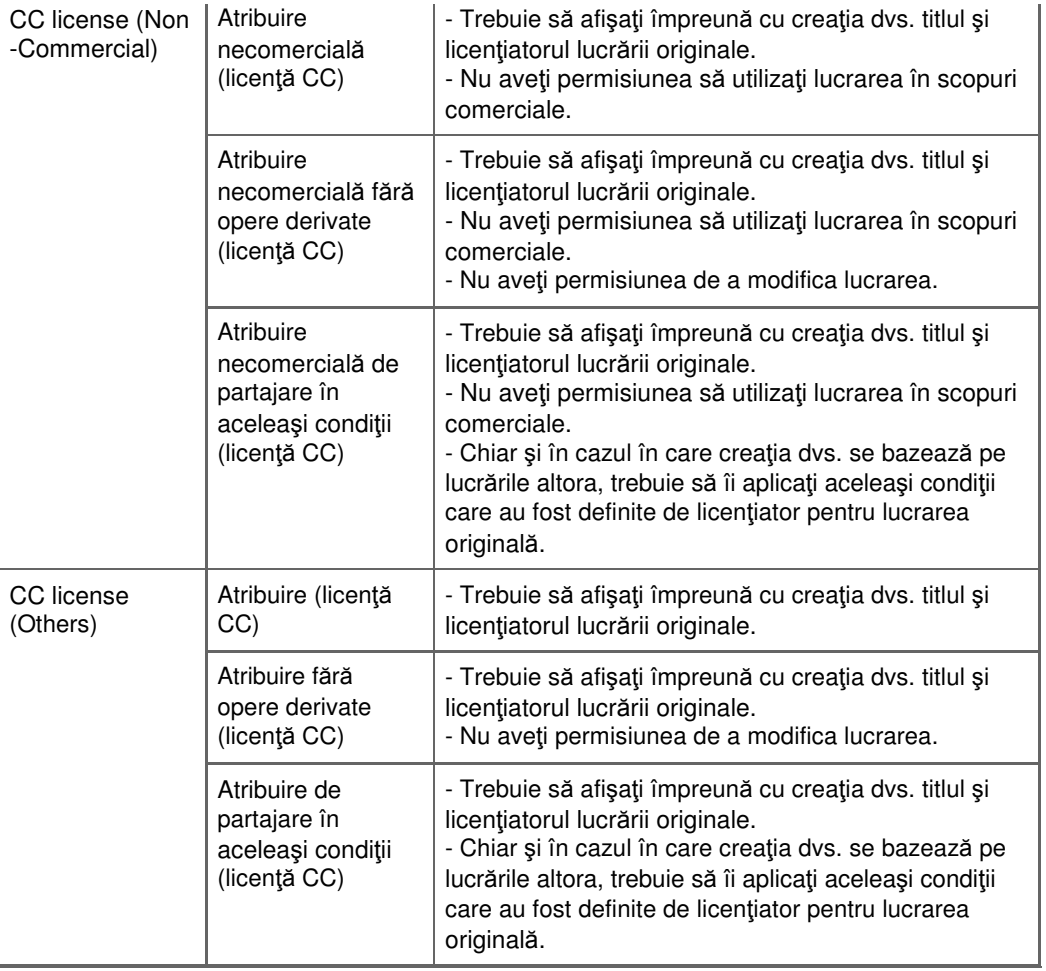

#### **Start Search**

Începe căutarea de imagini şi afişează imaginile care se potrivesc cu textul de căutat în fereastra cu miniaturi.

### **Important**

Unele imagini, precum imaginile în alte formate decât JPEG, nu apar.

#### **Save Selected Image**

Salvează imaginile selectate în zona Selections.

#### **Save Selected Images**

Salvează toate imaginile afişate în zona Selections.

#### **Exit**

Faceţi clic pentru a închide fereastra Import Photos from Photo Sharing Sites.

### **(2) Bara de instrumente**

# **(Selectarea tuturor imaginilor)**

Selectează toate imaginile din pagina afişată în fereastra de miniaturi. Când selectaţi o imagine, în caseta sa de selectare apare un marcaj de selectare.

### **Notă**

■ Puteți să selectați până la 300 de imagini.

### **(tergerea tuturor marcajelor de selectare)**

Revocă toate selecţiile de imagini din pagina afişată în fereastra de miniaturi.

### **(Înapoi la pagina anterioară/Salt la pagina următoare)**

Afişează pagina anterioară/următoare.

 $1 \oplus 3$  pages **View** 

 **Caseta de introducere a numărului paginii/Nr. total de**

#### **pagini/View**

Introduceţi un număr de pagină şi faceţi clic pe View pentru a afişa pagina.

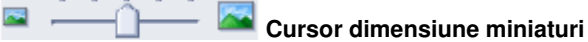

Redimensionează imaginile din fereastra de miniaturi. Deplasaţi cursorul spre dreapta pentru a mări şi spre stânga pentru a micşora imaginile.

### **(3) Fereastra de miniaturi**

Afişează imagini miniaturale ale rezultatelor căutării (imagini). Titlul este afişat sub fiecare miniatură.

Pentru a selecta o imagine, faceți clic pe miniatură sau pe caseta de selectare.

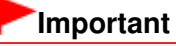

Datorită limitărilor de pe site-urile de partajare a fotografiilor, în cazul în care în rezultatele căutării sunt peste 4.000 de imagini, pe toate paginile următoare vor fi afişate aceleaşi imagini cu cele afişate pe pagina care conţine cea de a 4.001-a imagine. De exemplu, când Number of Results per Page s-a setat pe 20, imaginile afişate în pagina 201

sunt aceleaşi cu cele afişate în pagina 202 şi în paginile următoare.

### **Notă**

- Indicați spre o miniatură pentru a-i afișa titlul, tipul de licență și alte informații.
- Faceți clic dreapta pe o miniatură și selectați din meniul afișat Open web page of work pentru a porni un browser şi a afişa pagina unui site de partajare a fotografiilor pe care se află imaginea.

### **(4) Zona de selecţii**

Miniaturile imaginilor selectate din fereastra de miniaturi sunt afişate, împreună cu numărul de imagini (numărul de imagini selectate/numărul de rezultate ale căutării).

### **(Revocare totală selecţii de imagini)**

Revocă toate selecţiile de imagini din zona Selections.

### **(Revocare selecţie de imagini)**

Revocă selecția tuturor imaginilor selectate din zona Selections.

### **Notă**

Pentru detalii privind modul de descărcare a imaginilor de pe site-uri de partajare a fotografiilor, consultați "Descărcarea imaginilor din Site-uri partajare fotografii ".

Ghid avansat > Imprimare de pe un computer > Imprimare cu pachetul software al aplicaţiei > Întrebări şi răspunsuri

A200

**Easy-PhotoPrint EX** 

# **Întrebări şi răspunsuri**

- Cum pot muta (sau copia) fişierul salvat?
- Din care parte a imaginii afişate începe imprimarea?
- Cum imprim cu margini egale?
- $\blacktriangleright$  Ce este "C1" sau "C4"?

Ghid avansat > Imprimare de pe un computer > Imprimare cu pachetul software al aplicației > Întrebări și răspunsuri > Cum pot muta (sau copia) fişierul salvat?

A095

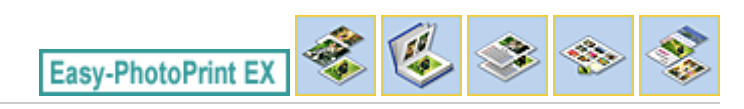

### **Cum pot muta (sau copia) fişierul salvat?**

Dacă doriţi să mutaţi (sau să copiaţi) un fişier creat şi salvat cu Easy-PhotoPrint EX dintr-un folder în altul, este necesar să mutaţi (sau să copiaţi) şi folderul care a fost creat automat când salvaţi iniţial fişierul respectiv.

De exemplu, când salvați un fișier numit "MyAlbum.el1", este creat automat un folder numit " MyAlbum.el1.Data" în același folder care conține fișierul "MyAlbum.el1". Dacă doriți să mutați (sau să copiaţi) fişierul "MyAlbum.el1" în alt folder, mutaţi (sau copiaţi) şi folderul "MyAlbum.el1.Data". Folderul " MyAlbum.el1.Data" conţine fotografiile utilizate în album.

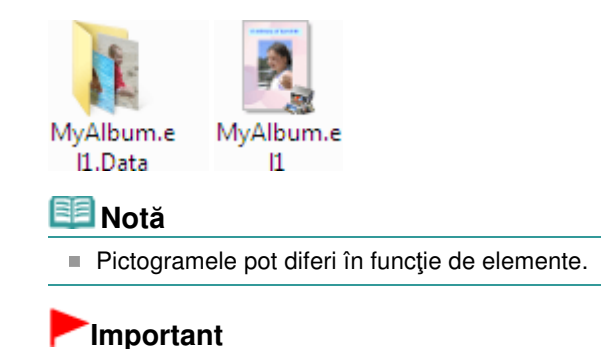

■ Nu schimbați numele folderului Data; în caz contrar, nu veți avea posibilitatea să afișați fotografiile pe care le-aţi editat cu Easy-PhotoPrint EX.

Din care parte a imaginii afişate începe imprimarea? Pagina 198 din 770 pagini

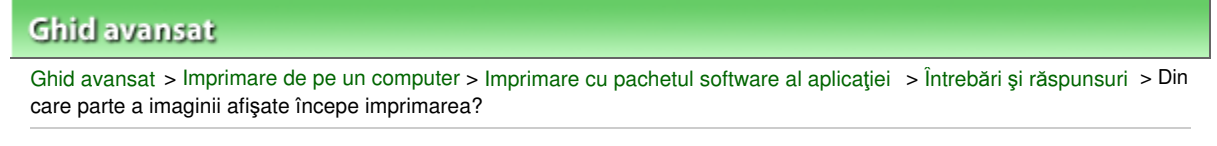

A096

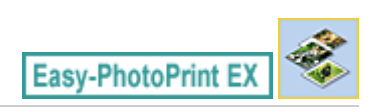

### **Din care parte a imaginii afişate începe imprimarea?**

După cum se prezintă mai jos, imprimarea începe din partea stângă a imaginii afişate în ecranul Layout/ Print.

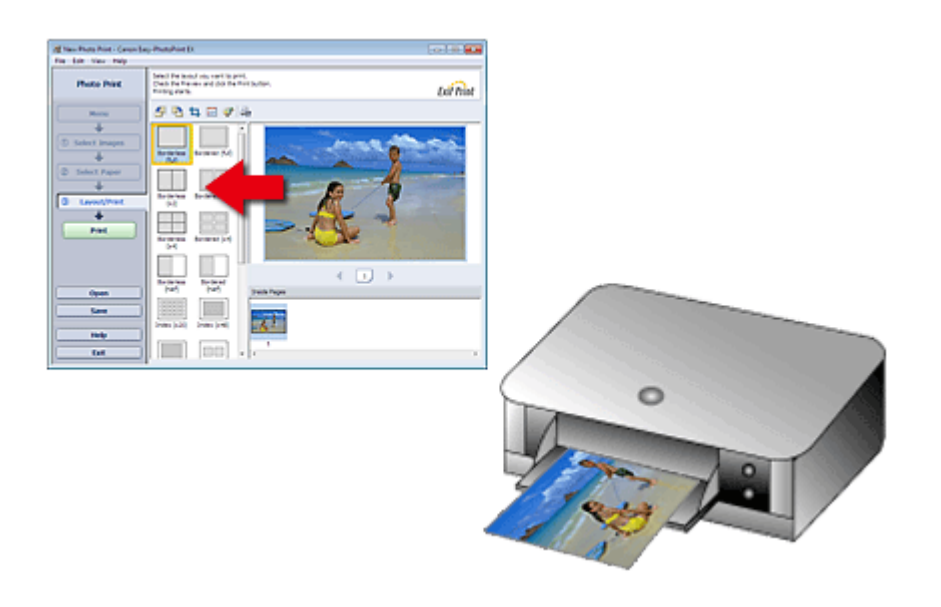

Scoate hârtia în direcţia indicată de săgeată.

Consultaţi manualul imprimantei pentru detalii cu privire la modul de încărcare a hârtiei (pentru a imprima pe faţă/verso etc.).

Cum imprim cu margini egale? Pagina 199 din 770 pagini

### **Ghid avansat**

Ghid avansat > Imprimare de pe un computer > Imprimare cu pachetul software al aplicației > Întrebări și răspunsuri > Cum imprim cu margini egale?

A097

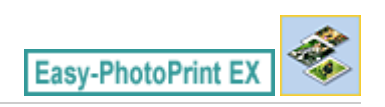

### **Cum imprim cu margini egale?**

Când imprimaţi pe un aspect cu chenar, marginile din stânga şi dreapta sau de sus şi jos pot deveni mai late decât celelalte, în funcţie de imagine şi imprimantă.

Pentru a imprima întotdeauna cu margini egale, selectaţi caseta Always crop images when selecting a layout with margins din fila Advanced de la caseta de dialog Preferences.

Pentru a afișa caseta de dialog Preferences, faceți clic pe <sup>(Z</sup>TT (Setări) din ecranul Layout/Print sau selectați Preferences... din meniul File.

Trunchiaţi fotografia pentru a aplica individual margini egale.

Trunchierea fotografiilor (Photo Print)

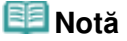

■ Această setare este disponibilă numai când este selectată funcția Photo Print.

Ghid avansat > Imprimare de pe un computer > Imprimare cu pachetul software al aplicației > Întrebări și răspunsuri > Ce este "C1" sau "C4"?

A098

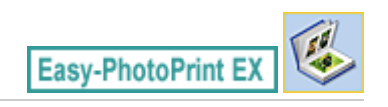

### Ce este "C1" sau "C4"?

Când este imprimat un album, etichete precum "C1" și "C4" sunt imprimate ca numere de pagină.

"C1" și "C4" reprezintă coperta din față, respectiv coperta din spate.

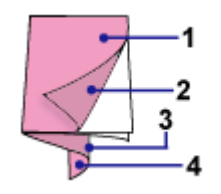

C1: Copertă faţă

C2: Interior copertă faţă

C3: Interior copertă spate

C4: Copertă spate

### **Notă**

"C2"/"C3" apare doar când este selectată caseta Leave the inside of front cover blank/Leave the inside of back cover blank în caseta de dialog Cover Options.

Ghid avansat > Imprimare de pe un computer > Imprimare cu pachetul software al aplicaţiei > Setări Photo Print

A101

**Easy-PhotoPrint EX** 

### **Setări Photo Print**

- Imprimarea fotografiilor în culori vii
- Reducerea perturbaţiilor din fotografii
- Trunchierea fotografiilor (Photo Print)
- Imprimarea datelor pe fotografii (Photo Print)
- Imprimarea mai multor fotografii pe o singură pagină
- Imprimarea unui index
- Imprimarea fotografiilor ID (ID Photo Print)
- Imprimarea informaţiilor fotografiei
- Salvarea fotografiilor
- Deschiderea fişierelor salvate

Ghid avansat > Imprimare de pe un computer > Imprimare cu pachetul software al aplicației > Setări Photo Print > Imprimarea fotografiilor în culori vii

A071

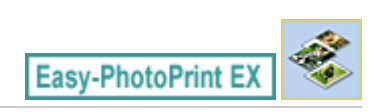

### **Imprimarea fotografiilor în culori vii**

Selectați caseta Vivid Photo din ecranul Select Paper pentru a îmbunătăți culorile unei fotografii înainte de imprimare.

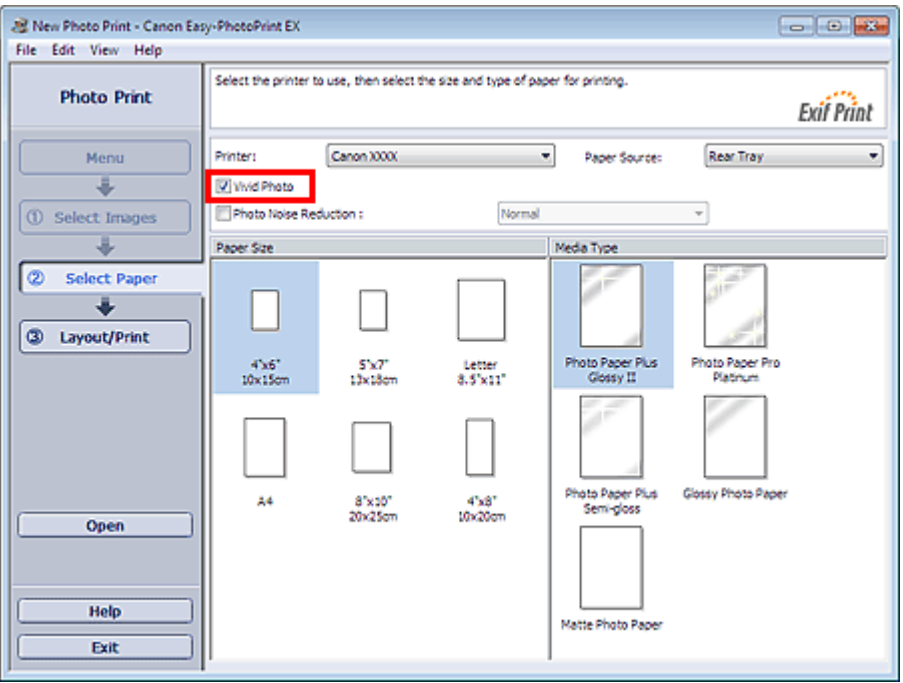

### **Important**

- Această funcție este disponibilă numai cu o imprimantă care acceptă Vivid Photo.
- Această funcţie nu este disponibilă când Enable ICC Profile este selectat în fila Advanced din caseta de dialog Preferences.

### **Notă**

■ Chiar dacă selectați caseta Vivid Photo, acest efect se aplică doar rezultatului imprimării. Imaginea originală sau imaginea de examinare nu vor fi afectate.

Ghid avansat > Imprimare de pe un computer > Imprimare cu pachetul software al aplicației > Setări Photo Print > Reducerea perturbaţiilor din fotografii

A072

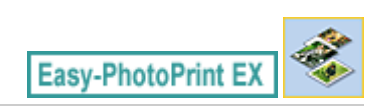

### **Reducerea perturbaţiilor din fotografii**

Când o fotografie este realizată într-un loc întunecat precum o scenă de seară utilizând o cameră digitală, este posibil să apară perturbaţii în imagine.

Selectați caseta Photo Noise Reduction din ecranul Select Paper pentru a reduce perturbațiile din imagine şi a realiza fotografiile imprimate cu culori mai vii.

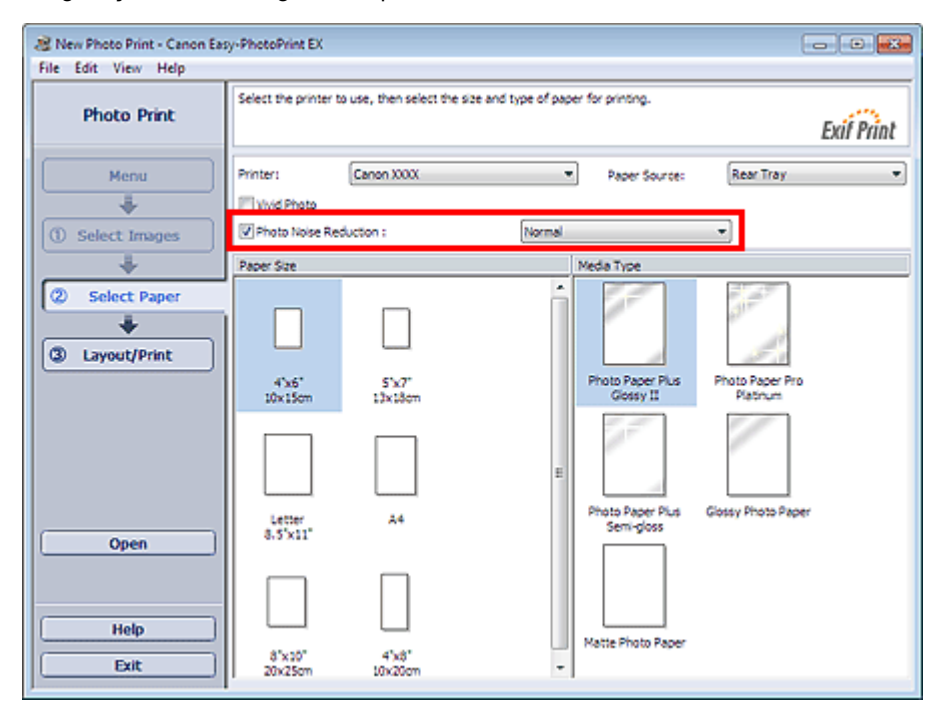

### **Important**

Această funcție nu este disponibilă când Enable ICC Profile este selectat în fila Advanced din caseta de dialog Preferences.

### **Notă**

- Când perturbațiile sunt severe, modificați Normal la Strong.
- Efectul de reducere a perturbațiilor se aplică doar rezultatului imprimării. Imaginea originală sau imaginea de examinare nu vor fi afectate.

Ghid avansat > Imprimare de pe un computer > Imprimare cu pachetul software al aplicației > Setări Photo Print > Trunchierea fotografiilor (Photo Print)

A073

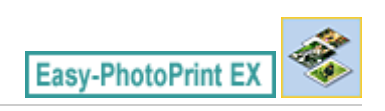

### **Trunchierea fotografiilor (Photo Print)**

Trunchierea unei fotografii este acțiunea prin care se elimină porțiunile inutile ale fotografiei selectând porțiunile necesare.

Faceți clic pe  $\Box$  (Trunchiere imagine) din ecranul Layout/Print sau faceți dublu clic pe imaginea de examinare.

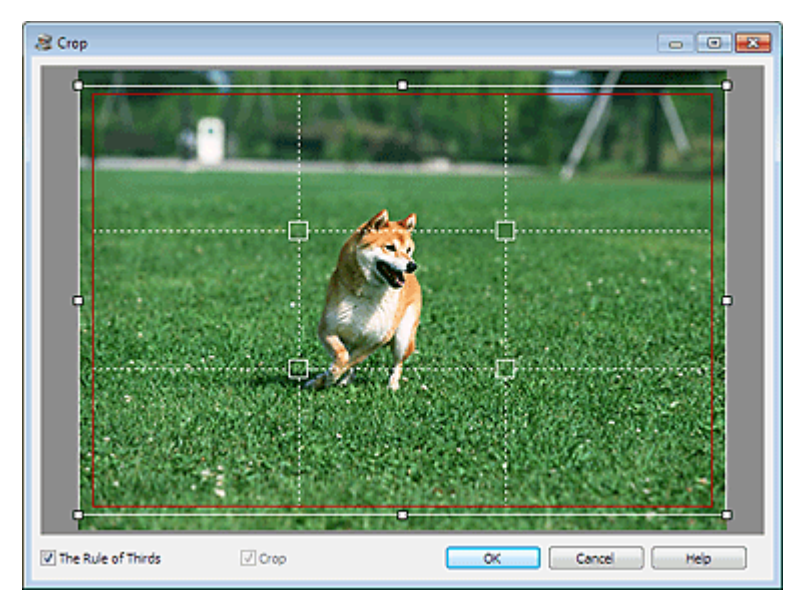

Glisaţi pătratele albe pe imagine pentru a regla zona ce urmează a fi trunchiată şi faceţi clic pe OK.

#### BE **Notă**

- Pentru a deplasa zona de trunchiere, aşezaţi cursorul în interiorul cadrului alb şi glisaţi-l. Glisaţi liniile albe pentru a mări/micşora zona de trunchiere.
- Selectați caseta The Rule of Thirds pentru a afișa linii albe întrerupte. Pentru a crea o compoziție echilibrată, glisați oricare dintre punctele de intersecție (pătratele albe) sau liniile albe întrerupte peste subiectul principal al fotografiei.

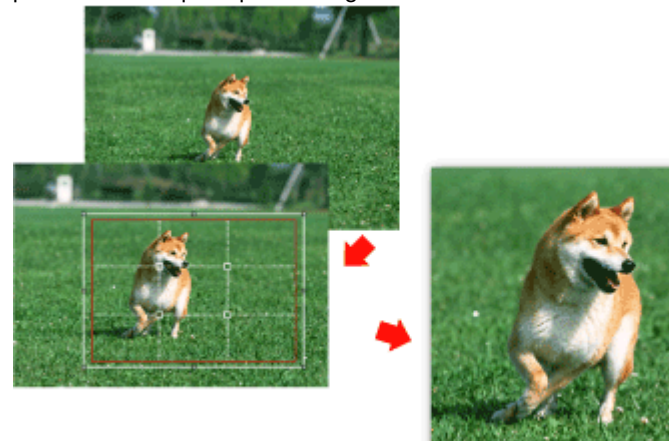

- Efectul de trunchiere se aplică doar rezultatului imprimării. Imaginea originală nu va fi trunchiată.
- Consultați Help pentru detalii cu privire la fereastra Crop.

Imprimarea datelor pe fotografii (Photo Print) Pagina 206 din 770 pagini

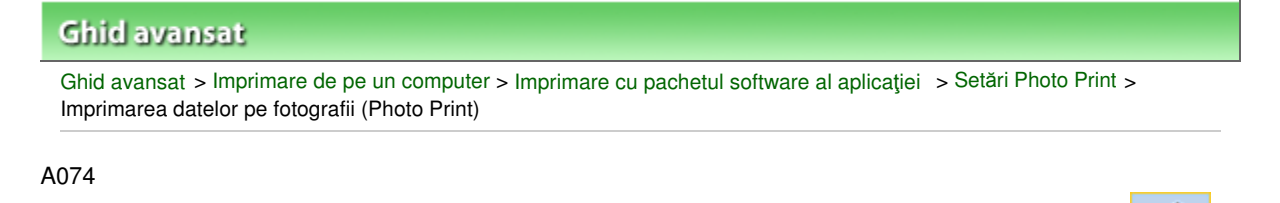

### **Imprimarea datelor pe fotografii (Photo Print)**

Pentru a imprima pe fotografie data la care a fost realizată fotografia, faceți clic pe (Setări dată) din ecranul Layout/Print, apoi selectați caseta Print date din caseta de dialog Date Settings.

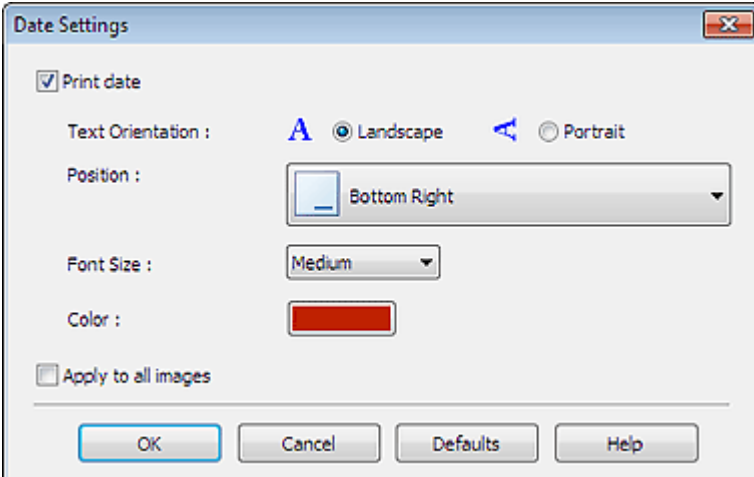

### **Notă**

- Data este afişată în formatul scurt de dată (mm/dd/yyyy (ll/zz/aaaa) etc.) specificat în sistemul de operare.
- Consultaţi Help pentru detalii cu privire la setarea de date.

În partea superioară a paginii

Easy-PhotoPrint E)

Imprimarea mai multor fotografii pe o singură pagină electe e pagina 207 din 770 pagini

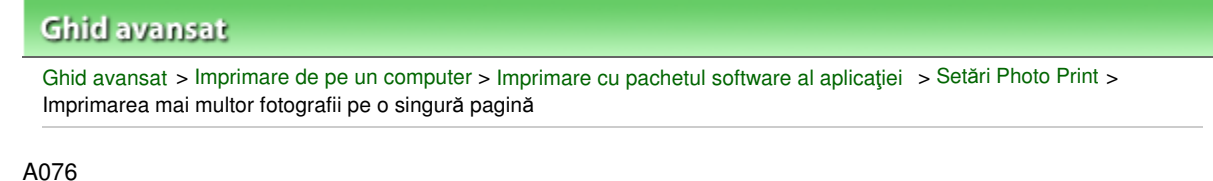

**Easy-PhotoPrint EX** 

### **Imprimarea mai multor fotografii pe o singură pagină**

Puteți imprima mai multe fotografii pe o singură pagină selectând un aspect cu mai multe fotografii din ecranul Layout/Print.

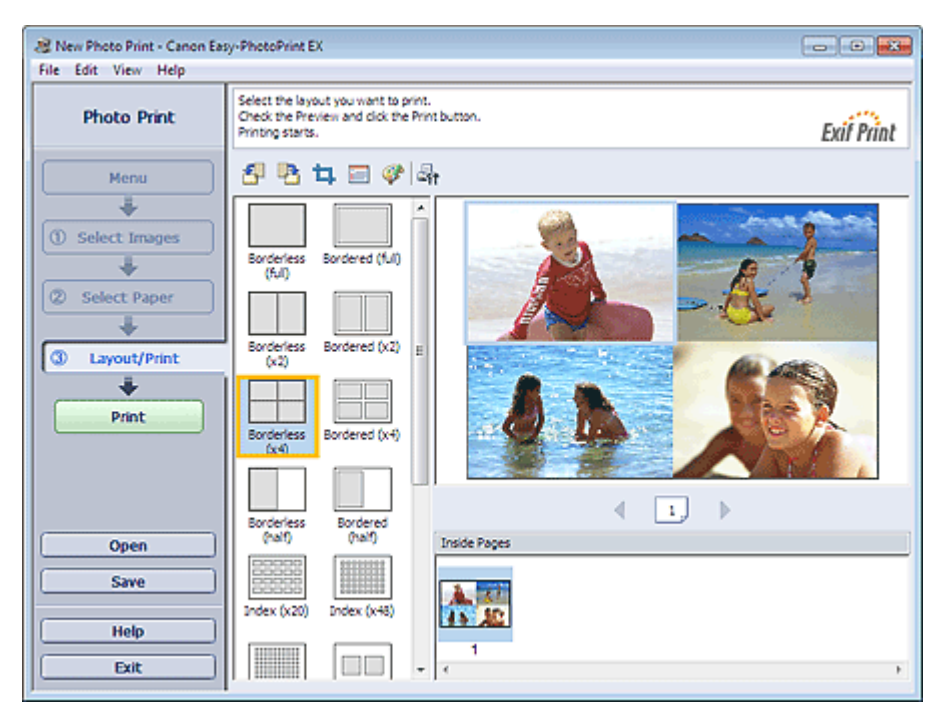

### **Notă**

- Pentru detalii despre modul de selectare a fotografiilor, consultați secțiunea următoare. Selectarea unei fotografii
- Numărul de fotografii și aspectul disponibil pot varia în funcție de tipul de suport.
- Fotografiile sunt aranjate în următoarea ordine. m. Exemplu: Borderless (x4)

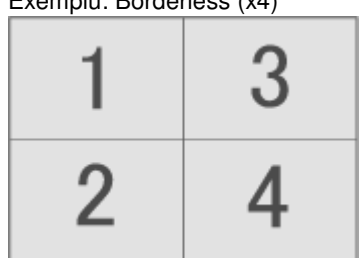

■ Puteți modifica ordinea de imprimare în Printing Order din fila Print din caseta de dialog Preferences.

Puteţi selecta ordinea de imprimare dintre By Date, By Name şi By Selection.

Pentru a afişa caseta de dialog Preferences, faceți clic pe <sup>(Set</sup>t (Setări) sau selectați Preferences... din meniul File.

Ghid avansat > Imprimare de pe un computer > Imprimare cu pachetul software al aplicației > Setări Photo Print > Imprimarea unui index

A077

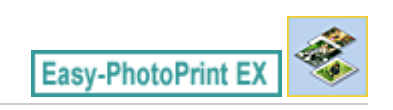

### **Imprimarea unui index**

Puteţi imprima un index cu fotografiile selectate. O imprimare de index prezintă miniaturile fotografiilor într-o pagină. Este convenabil pentru gestionarea fotografiilor.

Pentru a imprima un index, selectaţi Index din aspectele din ecranul Layout/Print.

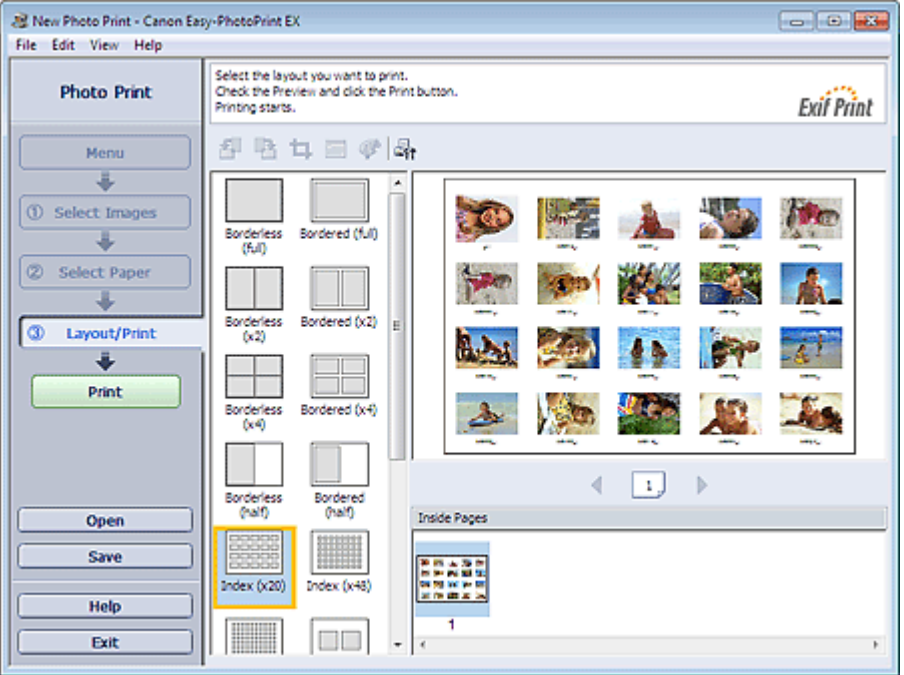

### **Important**

- Indexul nu poate fi imprimat dacă selectați una din următoarele dimensiuni de hârtie. - Credit Card
- Puteți imprima până la 80 de imagini pe o singură pagină.

### **Notă**

- Pentru detalii despre modul de selectare a fotografiilor, consultați secțiunea următoare. Selectarea unei fotografii
- Fotografiile sunt aranjate în următoarea ordine. Exemplu: Index (x20)

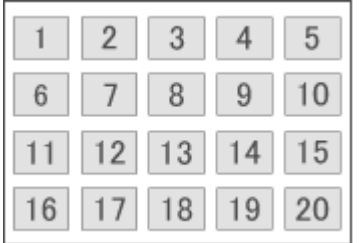

■ Puteți modifica ordinea de imprimare în Printing Order din fila Print din caseta de dialog Preferences.

Puteţi selecta ordinea de imprimare dintre By Date, By Name şi By Selection.

Pentru a afișa caseta de dialog Preferences, faceți clic pe <sup>(Le</sup>ft (Setări) sau selectați Preferences...

Imprimarea fotografiilor ID (ID Photo Print) Pagina 210 din 770 pagini

### **Ghid avansat**

Ghid avansat > Imprimare de pe un computer > Imprimare cu pachetul software al aplicației > Setări Photo Print > Imprimarea fotografiilor ID (ID Photo Print)

A078

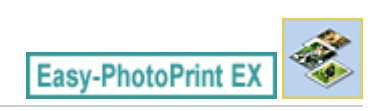

# **Imprimarea fotografiilor ID (ID Photo Print)**

Puteţi imprima o varietate de fotografii ID.

### **Important**

■ În funcție de utilizare, este posibil ca fotografia să nu aibă calitățile necesare unei fotografii oficiale ID.

Pentru detalii, contactaţi persoana căreia îi veţi trimite fotografia.

Pentru a imprima fotografii ID, selectaţi 4"x6" 10x15cm pentru Paper Size din ecranul Select Paper şi selectați un aspect al fotografiei ID dintre aspectele din ecranul Layout/Print.

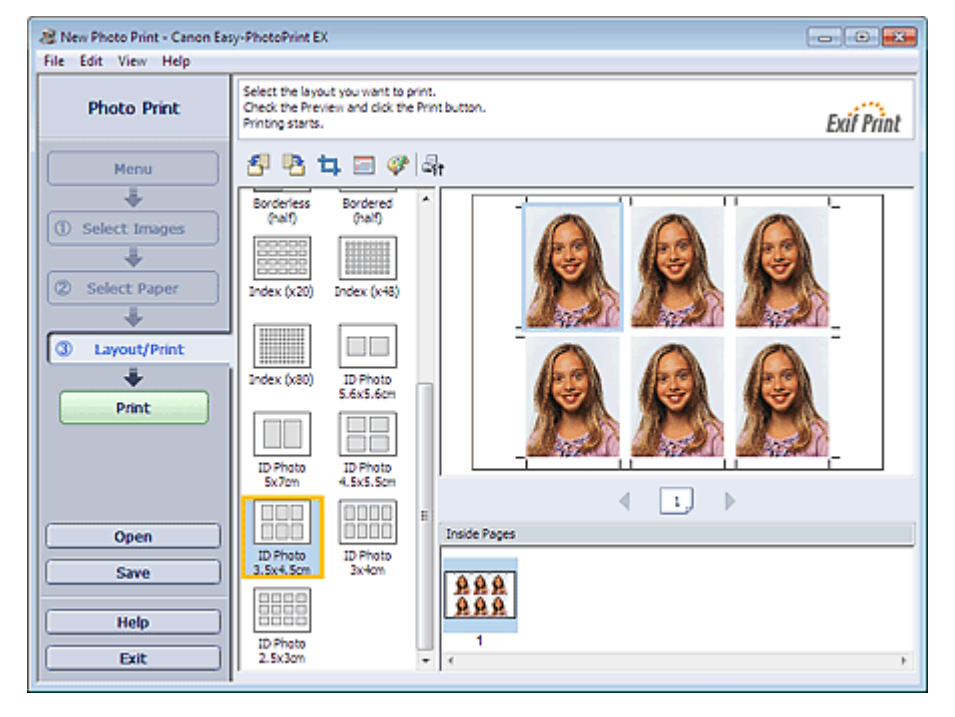

### **Notă**

■ Numărul de cadre pe pagină variază în funcție de dimensiunea fotografiei ID de creat. Verificați numărul de cadre din aspectele afişate în ecranul Layout/Print, apoi specificaţi numărul de copii în ecranul Select Images.

Puteți selecta două sau mai multe imagini și imprima diferite tipuri de fotografii ID pe o singură pagină.

- Pentru detalii despre modul de selectare a fotografiilor, consultați secțiunea următoare. Selectarea unei fotografii
- Fotografiile sunt aranjate în următoarea ordine.

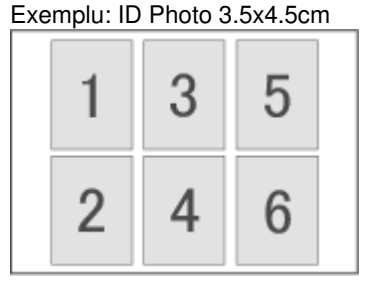

Imprimarea fotografiilor ID (ID Photo Print) Pagina 211 din 770 pagini

■ Puteți modifica ordinea de imprimare în Printing Order din fila Print din caseta de dialog Preferences.

Puteţi selecta ordinea de imprimare dintre By Date, By Name şi By Selection.

Pentru a afișa caseta de dialog Preferences, faceți clic pe <sup>(Set</sup>t (Setări) sau selectați Preferences... din meniul File.

Fotografiile ID pot fi imprimate doar pe hârtie 4"x6" 10x15cm.

Ghid avansat > Imprimare de pe un computer > Imprimare cu pachetul software al aplicației > Setări Photo Print > Imprimarea informaţiilor fotografiei

A079

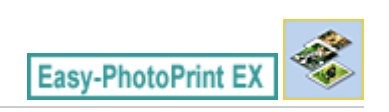

### **Imprimarea informaţiilor fotografiei**

Puteţi imprima informaţiile fotografiei şi informaţiile Exif una lângă alta.

Pentru a le imprima, selectaţi Letter 8.5"x11" sau A4 pentru Paper Size din ecranul Select Paper şi selectaţi Captured Info dintre aspectele din ecranul Layout/Print.

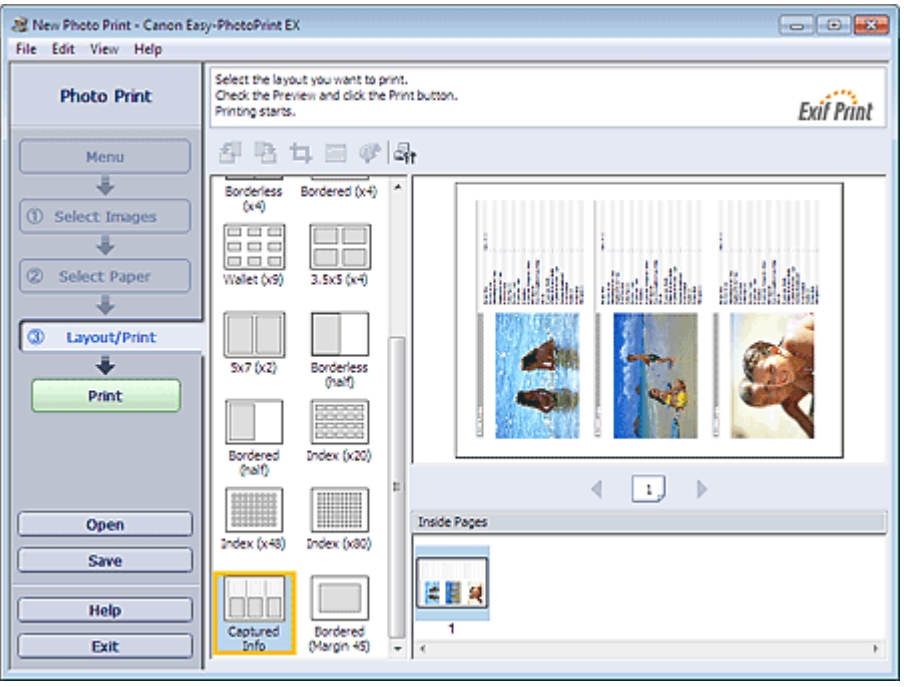

### **Notă**

- Pentru detalii despre modul de selectare a fotografiilor, consultați secțiunea următoare. Selectarea unei fotografii
- Această funcție este disponibilă numai pentru dimensiunile de hârtie Letter 8.5"x11" și A4.

Ghid avansat > Imprimare de pe un computer > Imprimare cu pachetul software al aplicației > Setări Photo Print > Salvarea fotografiilor

A092

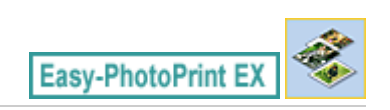

### **Salvarea fotografiilor**

Puteţi salva fotografii editate. Pot fi salvate informaţii de trunchiere şi aspect.

Faceţi clic pe Save din ecranul Layout/Print.

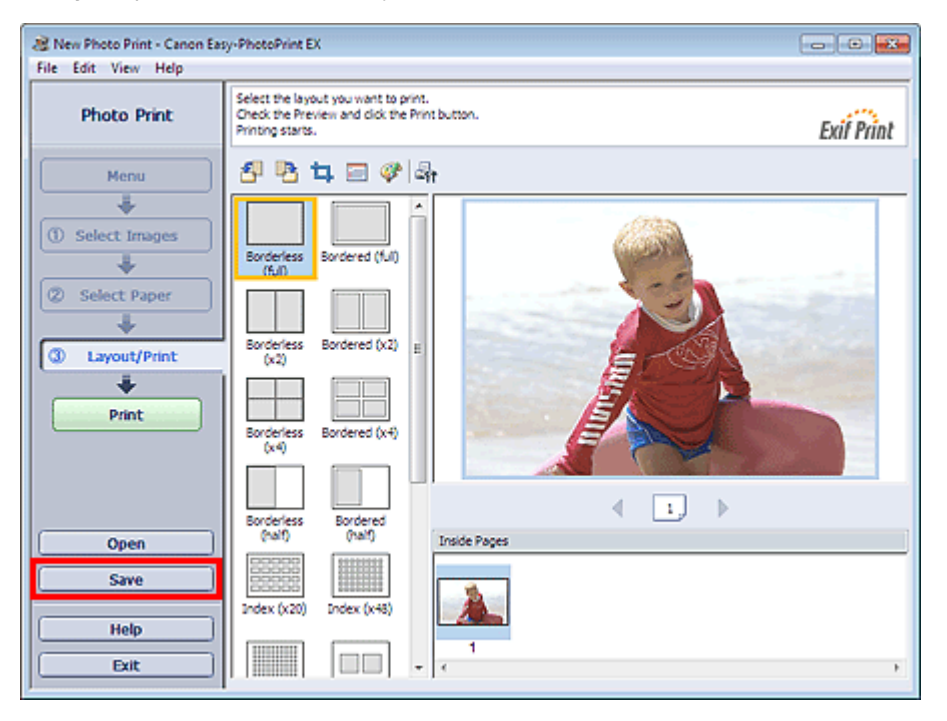

Când apare caseta de dialog Save As, specificaţi locul de salvare şi numele fişierului, apoi faceţi clic pe Save.

### **Important**

■ Dacă editați un fișier salvat și îl salvați din nou, fișierul va fi suprascris. Pentru a salva din nou un fişier cu un nume nou sau într-un alt loc, selectaţi Save As... din meniul File şi salvaţi.

### **Notă**

Save nu se va afişa în ecranul Select Images sau Select Paper.

Deschiderea fişierelor salvate **Pagina 214 din 770 pagini** 

### **Ghid avansat**

Ghid avansat > Imprimare de pe un computer > Imprimare cu pachetul software al aplicației > Setări Photo Print > Deschiderea fişierelor salvate

A093

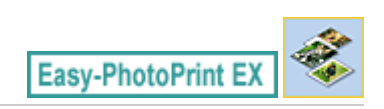

### **Deschiderea fişierelor salvate**

Puteţi deschide fişiere create cu Easy-PhotoPrint EX.

**1.** Faceţi clic pe Library din Menu.

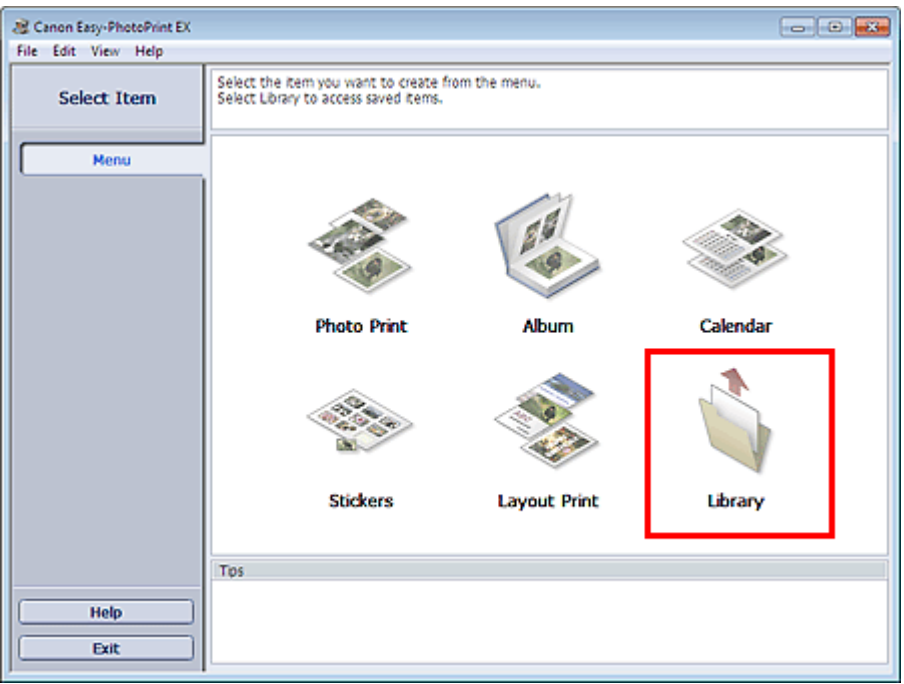

Apare caseta de dialog Open.

Puteţi verifica fişierele create şi salvate cu Easy-PhotoPrint EX în vizualizarea de pictograme (doar pentru Windows 7/Windows Vista) sau în vizualizarea de miniaturi.

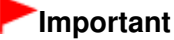

- Când utilizați edițiile pe 64 de biți ale sistemelor Windows 7, Windows Vista sau Windows XP, conţinutul fişierelor nu poate fi afişat în Explorer.
- **2.** Selectaţi fişierul pe care doriţi să îl deschideţi şi faceţi clic pe Open.

Apare ecranul Layout/Print.

**3.** Dacă este necesar, editaţi fişierul.

**Notă**

- Easy-PhotoPrint EX acceptă următorul format de fişier (extensie).
	- Fişier Easy-PhotoPrint EX Photo Print (.el6)
- Puteți deschide fișiere create cu Easy-PhotoPrint EX prin următoarele metode, în afară de Library din Menu.
	- Faceţi clic pe Open în zona butoanelor de comutare a fiecărui ecran, apoi selectaţi fişierul pe care doriţi să îl editaţi.
	- Faceţi dublu clic pe fişier.
	- Din meniul File, faceţi clic pe Open..., apoi selectaţi fişierul pe care doriţi să îl editaţi.

### Deschiderea fişierelor salvate **Pagina 215 din 770 pagini**

■ De asemenea, puteți deschide un fișier recent utilizat făcând clic pe numele fișierului afișat în meniul File.

Ghid avansat > Imprimare de pe un computer > Imprimare cu pachetul software al aplicaţiei > Alte setări

A102

**Easy-PhotoPrint EX** 

### **Alte setări**

- Schimbarea aspectului
- Schimbarea fundalului
- Adăugarea fotografiilor
- Schimbarea poziţiilor fotografiilor
- Înlocuirea fotografiilor
- Schimbarea poziţiei, unghiului şi dimensiunii fotografiilor
- Trunchierea fotografiilor
- Încadrarea fotografiilor
- Imprimarea datelor pe fotografii
- Ataşarea comentariilor la fotografii
- Adăugarea textului la fotografii
- Salvarea
- Setarea sărbătorilor
- Setarea afişării calendarului
- Deschiderea fişierelor salvate
Ghid avansat > Imprimare de pe un computer > Imprimare cu pachetul software al aplicației > Alte setări > Schimbarea aspectului

A080

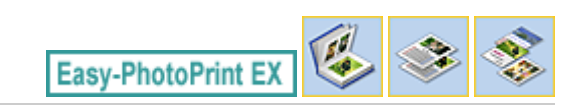

# **Schimbarea aspectului**

Puteţi schimba aspectul fiecărei pagini separat.

Selectați pagina căreia doriți să îi schimbați aspectul din ecranul Edit, apoi faceți clic pe (Schimbare aspect).

Selectați aspectul pe care doriți să îl utilizați din caseta de dialog Change Layout și faceți clic pe OK.

#### **Album**

もつ 8. 医 Ġ, Æ 医图

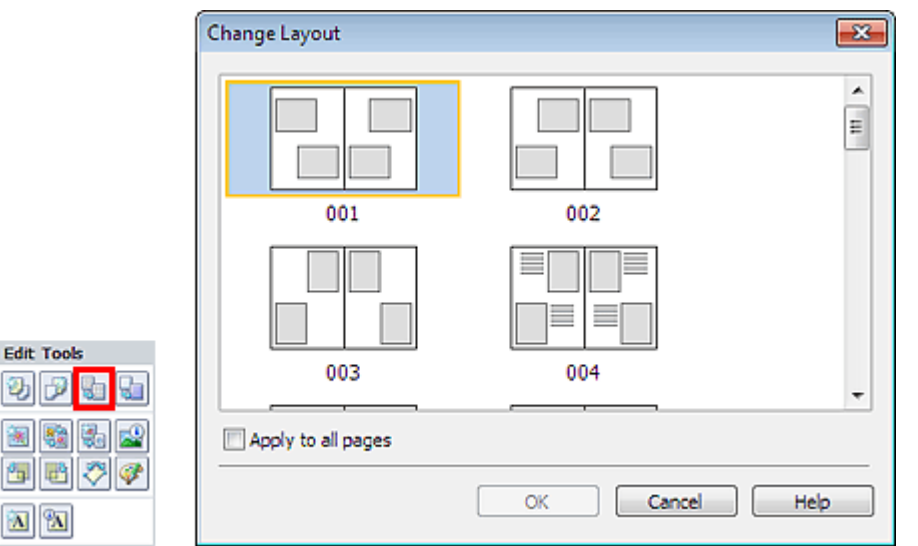

## **Important**

- Dacă noul aspect are un număr diferit de cadre per pagină faţă de aspectul curent, se vor întâmpla următoarele:
	- Dacă numărul de cadre de aspect este mărit : Imaginile se vor muta de pe paginile ulterioare pentru a ocupa toate cadrele din noul aspect.

Dacă numărul de cadre de aspect este micşorat

- : Vor fi adăugate pagini cu noul aspect până când toate imaginile de pe paginile cu aspectul curent pot fi încadrate.
- Dacă schimbați aspectul curent pentru coperta din față sau din spate într-unul cu mai puține cadre de aspect, orice imagine care nu se încadrează în noul aspect va fi ştearsă, pornind de la ultima imagine care a fost adăugată pe pagina cu aspectul anterior.

## **Notă**

- Este posibil ca aspectele care pot fi selectate să varieze în funcţie de Paper Size, Orientation sau tipul de pagină selectat (copertă faţă, pagini de interior sau copertă spate).
- Selectați caseta Apply to all pages pentru a schimba aspectele tuturor paginilor în cel nou selectat.

#### **Calendar**

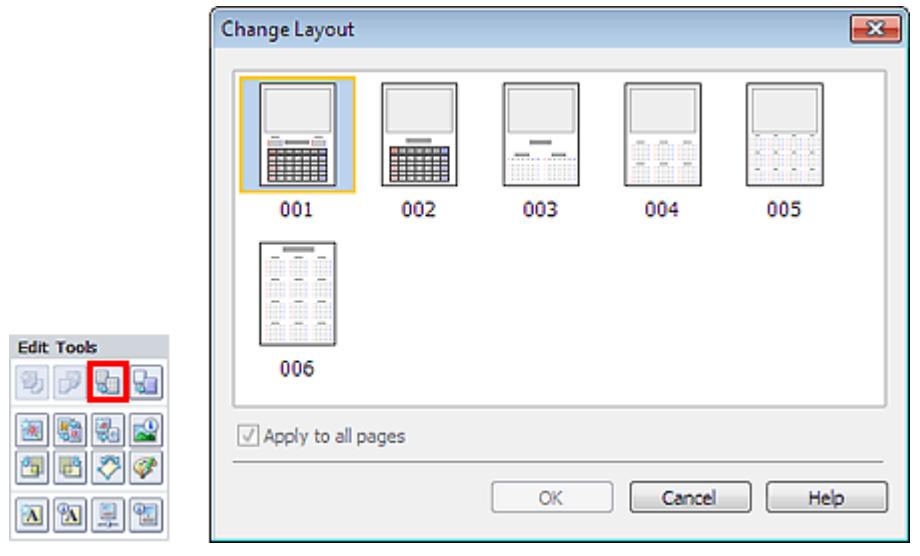

#### **Important**

- Aspectele tuturor paginilor sunt schimbate la aspectul selectat.
- Toate imaginile care nu se încadrează în noul aspect vor fi colectate pe ultima pagină.

#### **Notă**

■ Este posibil ca aspectele care pot fi selectate să varieze în funcție de Paper Size și Orientation.

#### **Imprimare aspect**

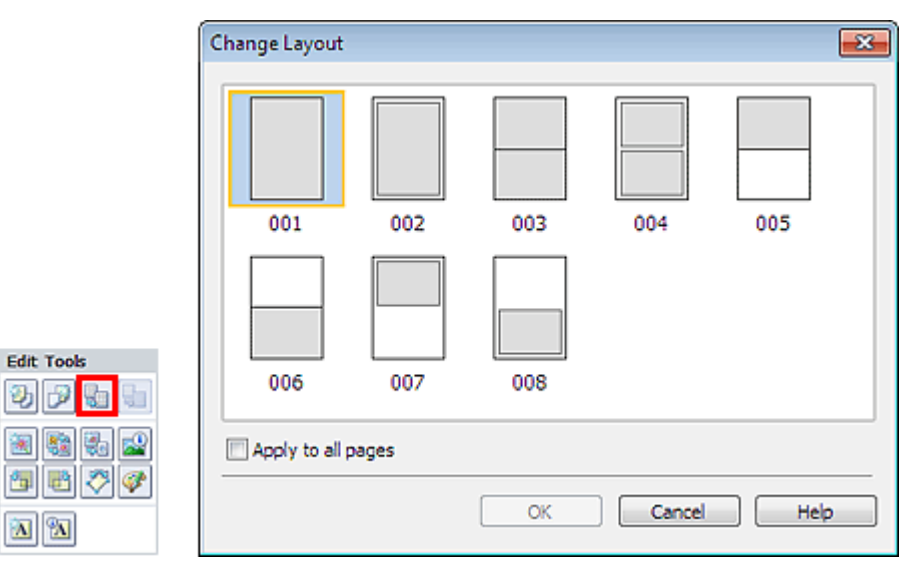

#### **Important**

- Dacă noul aspect are un număr diferit de cadre per pagină faţă de aspectul curent, se vor întâmpla următoarele:
	- Dacă numărul de cadre de aspect este mărit : Imaginile se vor muta de pe paginile ulterioare pentru a ocupa toate cadrele din noul aspect. Dacă numărul de cadre de : Vor fi adăugate pagini cu noul aspect până când toate imaginile
	- aspect este micşorat de pe paginile cu aspectul curent pot fi încadrate.

#### **Notă**

- Este posibil ca aspectele care pot fi selectate să varieze în funcţie de Paper Size şi Orientation.
- Selectați caseta Apply to all pages pentru a schimba aspectele tuturor paginilor în cel nou selectat.

Ghid avansat > Imprimare de pe un computer > Imprimare cu pachetul software al aplicației > Alte setări > Schimbarea fundalului

A081

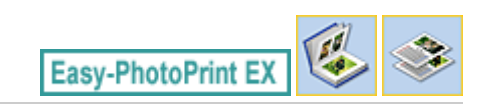

# **Schimbarea fundalului**

Puteţi schimba fundalul fiecărei pagini.

## **Important**

■ Nu puteți modifica fundalul de la Stickers și Layout Print.

Faceţi clic pe Background... în ecranul Page Setup sau selectaţi pagina căreia doriţi să îi schimbaţi

fundalul în ecranul Edit, apoi faceți clic pe **(World** (Schimbare fundal).

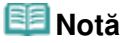

În următoarele descrieri, sunt utilizate ca exemple ecranele pentru imprimarea de albume. Ecranele pot diferi în funcţie de ceea ce creaţi.

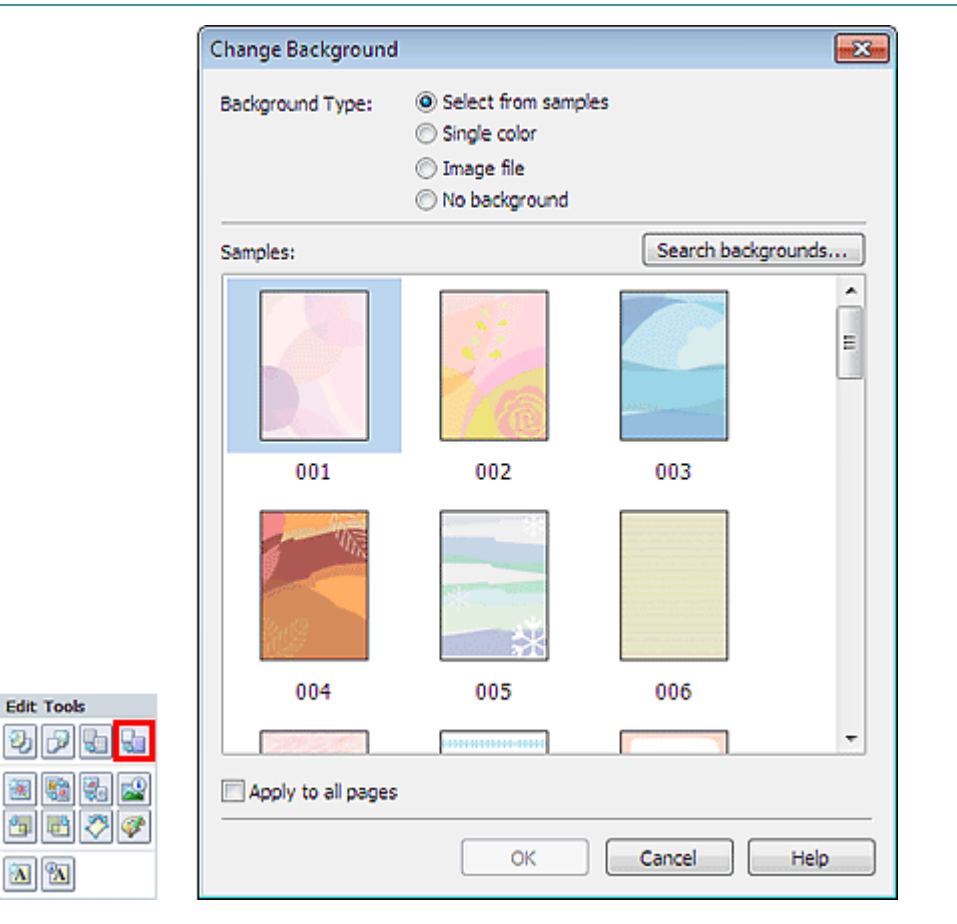

Selectați tipul de fundal pe care doriți să îl utilizați din caseta de dialog Change Background.

#### **Când este selectată opţiunea Select from samples**

Selectați imaginea pe care doriți să o utilizați din Samples și faceți clic pe OK.

#### **Notă**

- Select from samples se va afişa numai dacă a fost selectată opțiunea Album.
- Pe lângă cele salvate în aplicație, pe site-ul nostru Web sunt disponibile diverse fundaluri. Faceţi clic pe Search backgrounds... pentru a accesa site-ul Web Canon din care puteţi descărca gratuit materiale suplimentare.
	- Pentru a accesa site-ul Web, este necesară o conexiune la Internet. Se aplică taxe de conexiune la Internet.
	- Înainte de a instala fundaluri, ieşiţi din Easy-PhotoPrint EX.

#### **Când este selectată opţiunea Single color**

Selectați culoarea pe care doriți să o utilizați din Standard color sau Custom color și faceți clic pe OK.

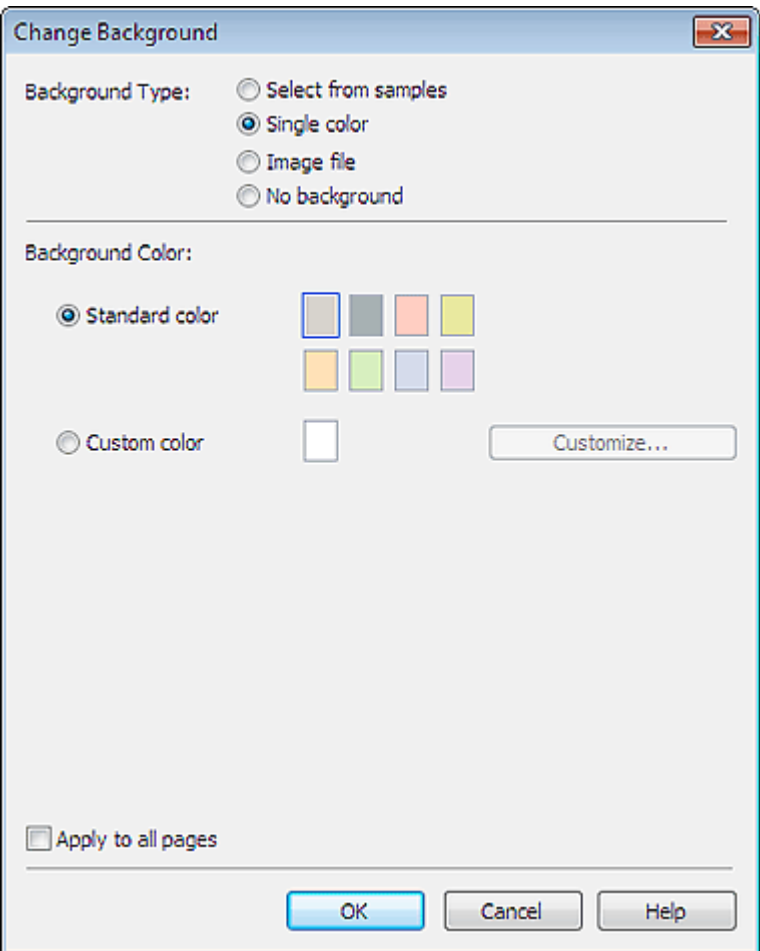

#### **Când este selectată opţiunea Image file**

Setaţi Image File Path şi Image Layout, apoi faceţi clic pe OK.

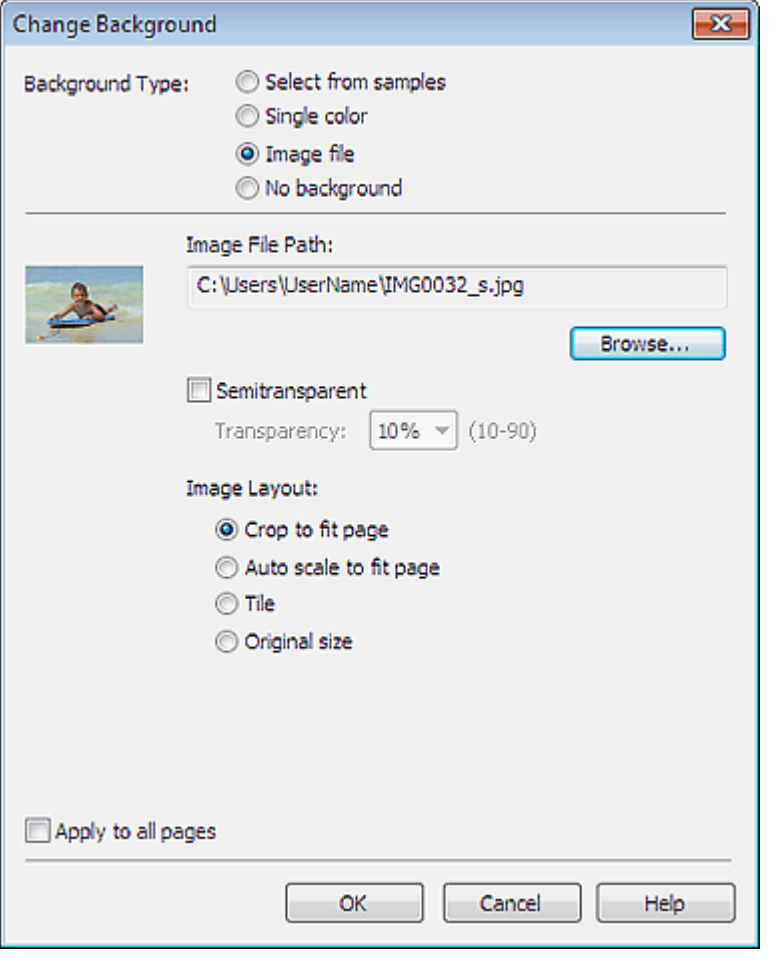

## **Notă**

■ Pentru detalii privind modul de a seta fundal din caseta de dialog Change Background consultaţi modulul Help.

Ghid avansat > Imprimare de pe un computer > Imprimare cu pachetul software al aplicației > Alte setări > Adăugarea fotografiilor

A082

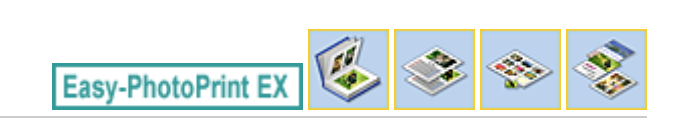

# **Adăugarea fotografiilor**

Puteți adăuga imagini la pagini.

Selectați pagina căreia doriți să îi adăugați fotografii din ecranul Edit, apoi faceți clic pe (Adăugare imagine).

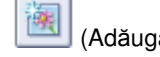

## **Notă**

În următoarele descrieri, sunt utilizate ca exemple ecranele pentru imprimarea de albume. Ecranele pot diferi în funcţie de ceea ce creaţi.

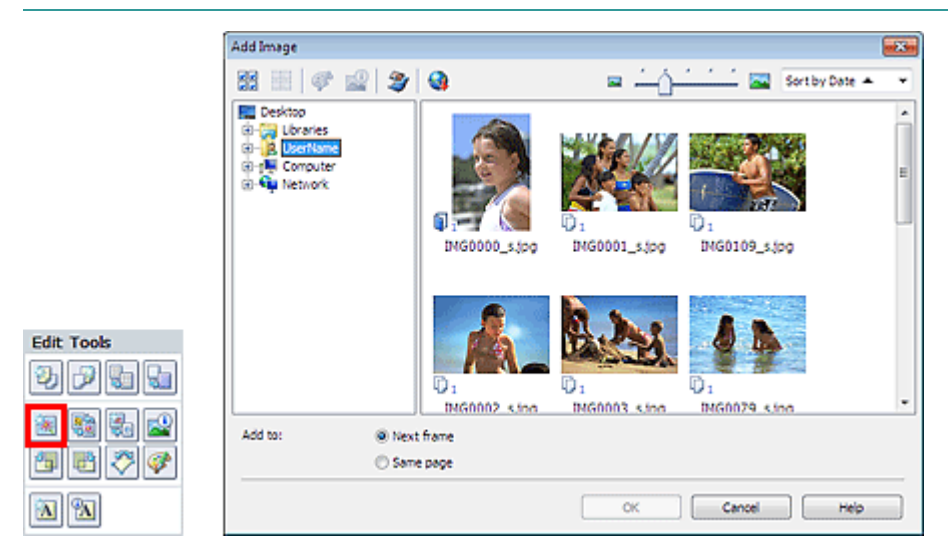

Selectați folderul care conține imaginea pe care doriți să o adăugați din zona arborescentă de foldere din stânga casetei de dialog Add Image şi selectaţi imaginea pe care doriţi să o adăugaţi din fereastra de miniaturi din partea dreaptă.

#### **Notă**

- Faceți clic pe o imagine pentru a o selecta (fundalul devine albastru) sau pentru a o deselecta (fundalul devine alb). De asemenea, puteţi selecta mai multe imagini.
- $\mathbb{R}^2$ De asemenea, puteţi să utilizaţi imagini statice capturate din videoclipuri. Crearea imaginilor statice din videoclipuri
- De asemenea, puteți să utilizați imagini descărcate de pe site-uri de partajare a fotografiilor de pe Internet.

Descărcarea imaginilor din Site-uri partajare fotografii

Selectaţi o opţiune pentru Add to şi faceţi clic pe OK.

## **Important**

- Puteți să adăugați până la 20 de imagini la un moment dat.
- Nu puteți adăuga două sau mai multe exemplare ale aceleiași imagini simultan. Adăugați imaginea câte una la un moment dat.
- Pot fi adăugate până la 99 de exemplare ale aceleiaşi imagini la toate paginile combinate.
- Când numărul de pagini se mărește datorită imaginilor adăugate, nu puteți adăuga imagini dincolo de 400 de pagini.

# **Notă**

■ În caseta de dialog Add Image, puteţi selecta toate imaginile simultan sau puteţi schimba dimensiunea de afişare şi ordinea miniaturilor. Pentru detalii, consultaţi modulul Help.

Ghid avansat > Imprimare de pe un computer > Imprimare cu pachetul software al aplicației > Alte setări > Schimbarea poziţiilor fotografiilor

A083

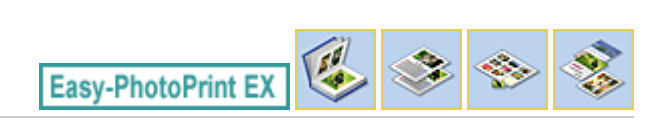

# **Schimbarea poziţiilor fotografiilor**

Puteţi schimba poziţiile imaginilor.

Faceti clic pe (Schimbare poziții imagini) din ecranul Edit.

# **Notă**

În următoarele descrieri, sunt utilizate ca exemple ecranele pentru imprimarea de albume. Ecranele pot diferi în funcţie de ceea ce creaţi.

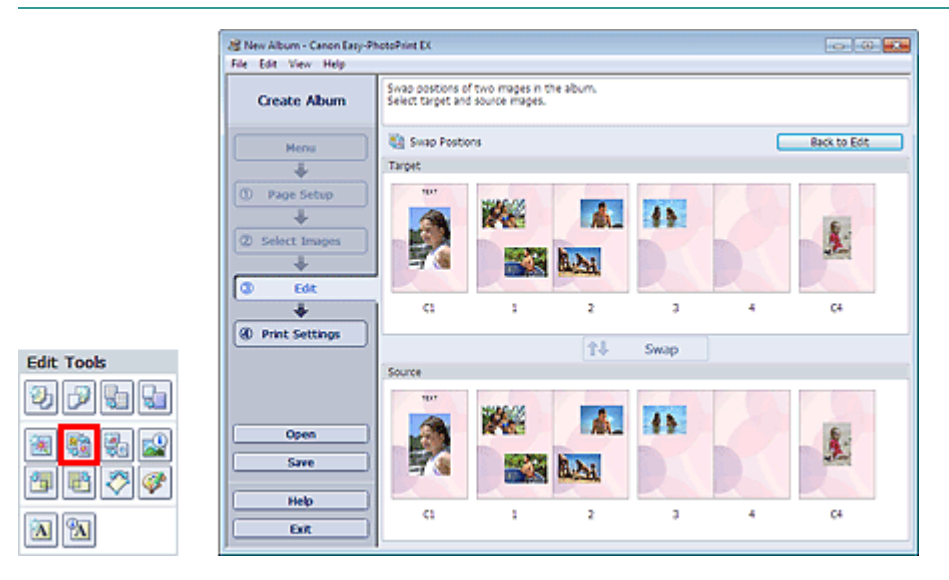

Selectați imaginile destinație și sursă la care doriți să schimbați poziția și faceți clic pe Swap.

După ce efectuaţi schimbarea poziţiilor tuturor imaginilor la care doriţi să schimbaţi poziţia, faceţi clic pe Back to Edit.

Ghid avansat > Imprimare de pe un computer > Imprimare cu pachetul software al aplicației > Alte setări > Înlocuirea fotografiilor

A084

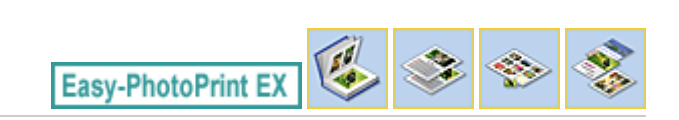

# **Înlocuirea fotografiilor**

Puteţi înlocui o imagine cu altă imagine.

Selectați imaginea pe care doriți să o înlocuiți din ecranul Edit, apoi faceți clic pe (înlocuire imagine selectată).

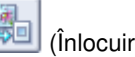

## **Notă**

În următoarele descrieri, sunt utilizate ca exemple ecranele pentru imprimarea de albume. Ecranele pot diferi în funcţie de ceea ce creaţi.

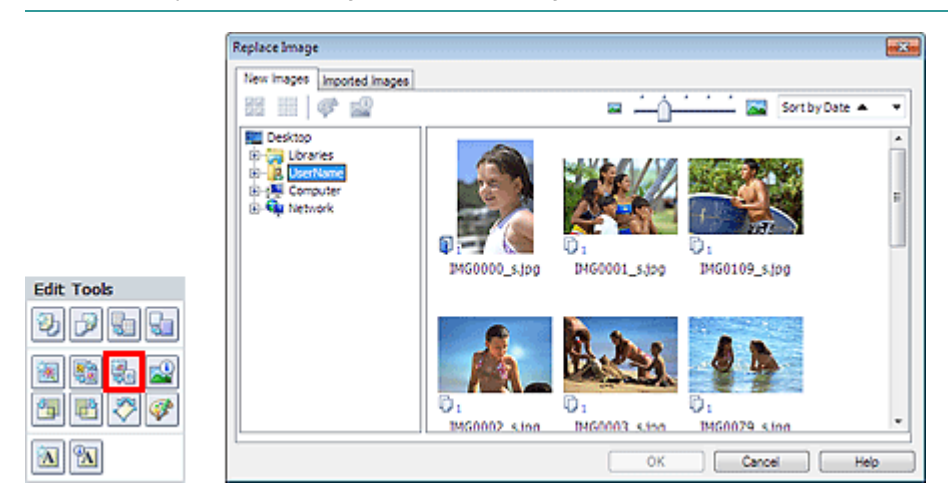

Selectați folderul care conține imaginea cu care doriți să înlocuiți din zona arborescentă de foldere din stânga casetei de dialog Replace Image. Selectați imaginea cu care doriți să înlocuiți din fereastra de miniaturi din dreapta ecranului şi faceţi clic pe OK.

Dacă doriți să selectați din imaginile deja importate, faceți clic pe fila Imported Images și selectați imaginea cu care doriţi să înlocuiţi din fereastra de miniaturi şi faceţi clic pe OK.

## **Important**

■ Nu puteți selecta mai multe imagini în caseta de dialog Replace Image.

## **Notă**

- Dacă selectați mai multe imagini în ecranul Edit și utilizați funcția de înlocuire, toate imaginile selectate în ecranul Edit vor fi înlocuite cu imaginea selectată în caseta de dialog Replace Image.
- $\blacksquare$ Când imaginile sunt înlocuite, următoarele setări ale vechii imagini sunt moştenite la noua imagine.
	- Poziţia
	- Dimensiune
	- Cadru
	- Pozitia și dimensiunea de la data
	- Informaţiile de trunchiere şi orientarea imaginii nu sunt moştenite.
- În caseta de dialog Replace Image, puteţi schimba dimensiunea de afişare şi ordinea miniaturilor.  $\blacksquare$ Pentru detalii, consultați modulul Help.

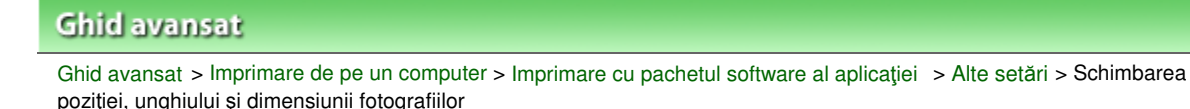

A085

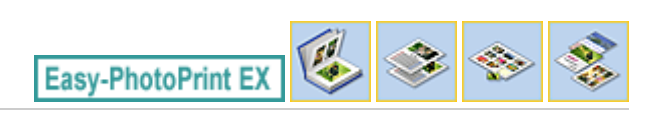

# **Schimbarea poziţiei, unghiului şi dimensiunii fotografiilor**

Puteți ajusta poziția, unghiul și dimensiunea imaginilor.

Selectați imaginea la care doriți să schimbați poziția sau dimensiunea în ecranul Edit și faceți clic pe

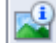

(Editare imagine) sau dublu clic pe imagine.

## **Notă**

În următoarele descrieri, sunt utilizate ca exemple ecranele pentru imprimarea de albume. Ecranele pot diferi în funcţie de ceea ce creaţi.

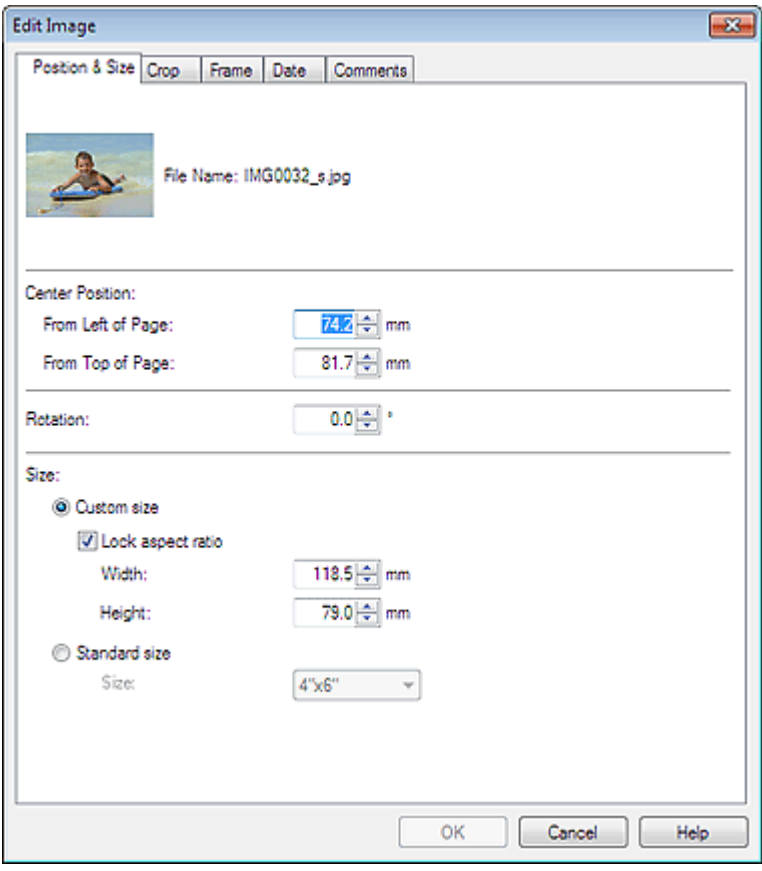

Setaţi Center Position, Rotation şi Size, apoi faceţi clic pe OK.

## **Notă**

- De asemenea, puteți să schimbați poziția și dimensiunea unei imagini prin glisarea acesteia în ecranul Edit.
- Selectați o imagine din ecranul Edit, apoi faceți clic pe (Rotire liberă) și glisați un colț al imaginii pentru a o roti.
- Pentru detalii referitoare la poziția și dimensiunea imaginilor, consultați modulul Help.

Ghid avansat > Imprimare de pe un computer > Imprimare cu pachetul software al aplicației > Alte setări > Trunchierea fotografiilor

A086

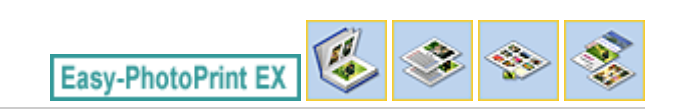

# **Trunchierea fotografiilor**

Trunchierea unei imagini este acțiunea prin care se elimină porțiunile inutile ale imaginii selectând porţiunile necesare.

Selectați imaginea pe care doriți să o trunchiați în ecranul Edit și faceți clic pe (Editare imagine) sau dublu clic pe imagine.

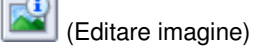

Faceţi clic pe fila Crop din caseta de dialog Edit Image.

#### **Notă**

În următoarele descrieri, sunt utilizate ca exemple ecranele pentru imprimarea de albume. Ecranele pot diferi în funcţie de ceea ce creaţi.

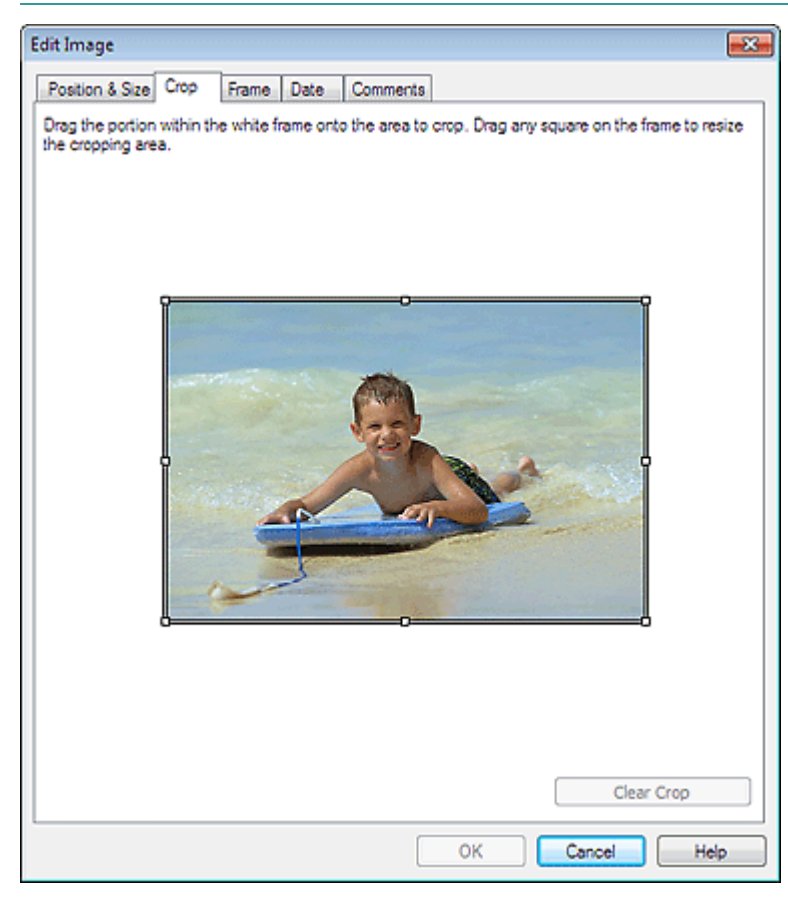

Glisați pătratele albe pe imagine pentru a regla zona ce urmează a fi trunchiată și faceți clic pe OK.

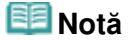

■ Pentru detalii cu privire trunchiere, consultați modulul Help.

Ghid avansat > Imprimare de pe un computer > Imprimare cu pachetul software al aplicației > Alte setări > Încadrarea fotografiilor

A087

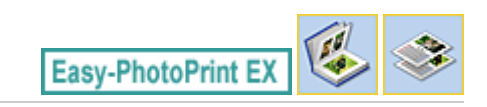

# **Încadrarea fotografiilor**

Puteţi adăuga cadre la imagini.

## **Important**

■ Nu puteți adăuga cadre la imagini în Stickers și Layout Print.

Selectați imaginea pe care doriți să o încadrați în ecranul Edit și faceți clic pe (Editare imagine) sau dublu clic pe imagine.

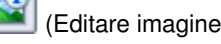

Faceţi clic pe fila Frame din caseta de dialog Edit Image.

#### **Notă**

În următoarele descrieri, sunt utilizate ca exemple ecranele pentru imprimarea de albume. Ecranele pot diferi în funcţie de ceea ce creaţi.

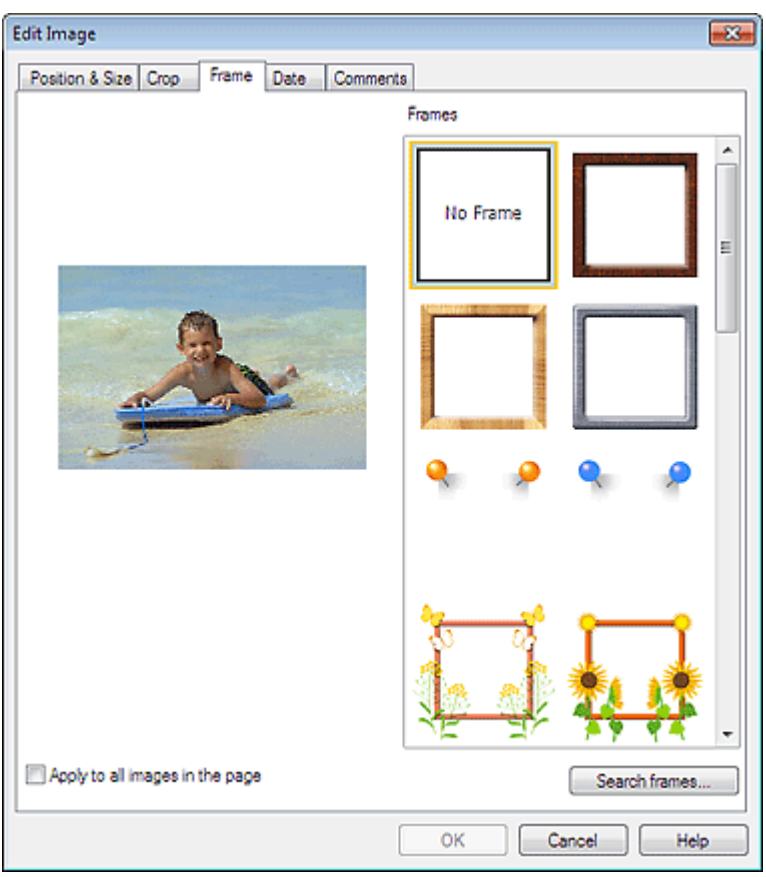

Selectați cadrul pe care doriți să îl utilizați din Frames și faceți clic pe OK.

## **Important**

■ Nu puteți imprima date calendaristice pe fotografii încadrate.

**Notă**

## Încadrarea fotografiilor e control din 170 pagina 229 din 770 pagini

- Selectați caseta Apply to all images in the page pentru a adăuga simultan același cadru la toate imaginile de pe o pagină selectată.
- Pe lângă cele salvate în aplicație, pe site-ul nostru Web sunt disponibile diverse cadre. Faceţi clic pe Search frames... pentru a accesa site-ul Web Canon din care puteţi descărca gratuit materiale suplimentare.
	- Pentru a accesa site-ul Web, este necesară o conexiune la Internet. Se aplică taxe de conexiune la Internet.
	- Înainte de a instala cadre, ieşiți din Easy-PhotoPrint EX.
	- Search frames... se va afișa numai dacă a fost selectată opțiunea Album.
- Pentru detalii cu privire cadre, consultați modulul Help.

Ghid avansat > Imprimare de pe un computer > Imprimare cu pachetul software al aplicației > Alte setări > Imprimarea datelor pe fotografii

A088

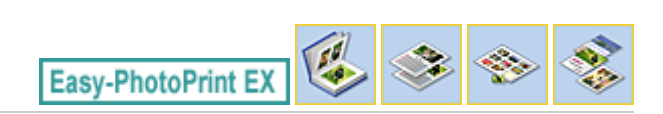

# **Imprimarea datelor pe fotografii**

Puteţi imprima date calendaristice pe imagini.

Selectaţi imaginea pe care doriţi să imprimaţi data în ecranul Edit şi faceţi clic pe (Editare imagine) sau dublu clic pe imagine.

Faceţi clic pe fila Date din caseta de dialog Edit Image.

#### **Notă**

În următoarele descrieri, sunt utilizate ca exemple ecranele pentru imprimarea de albume. Ecranele pot diferi în funcţie de ceea ce creaţi.

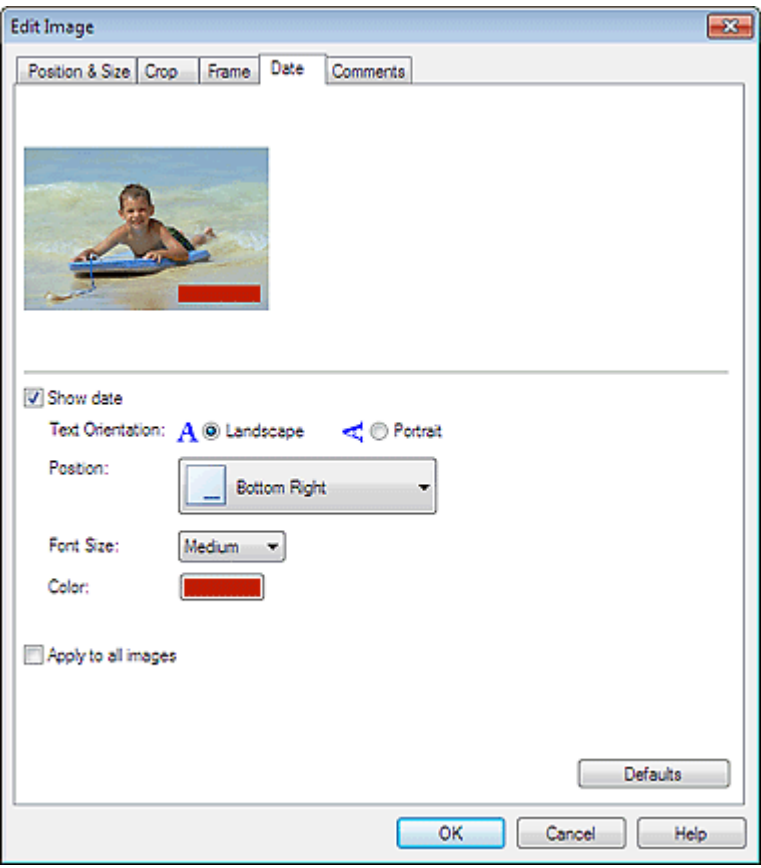

Selectaţi caseta Show date.

Setați Text Orientation, Position, Font Size și Color, apoi faceți clic pe OK.

#### **Important**

■ Nu puteți imprima date calendaristice pe imagini încadrate.

#### **Notă**

- Data este afişată în formatul scurt de dată (mm/dd/yyyy (ll/zz/aaaa) etc.) specificat în sistemul de operare.
- Consultați Help pentru detalii cu privire la setarea de date.

Ghid avansat > Imprimare de pe un computer > Imprimare cu pachetul software al aplicației > Alte setări > Ataşarea comentariilor la fotografii

A089

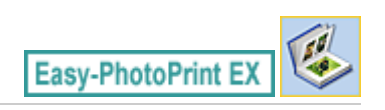

# **Ataşarea comentariilor la fotografii**

Puteți ataşa comentarii la imagini și le puteți afișa în albumul dvs. Numele fotografiei, data fotografierii și comentariile sunt afişate (de sus în jos) într-o casetă de comentarii.

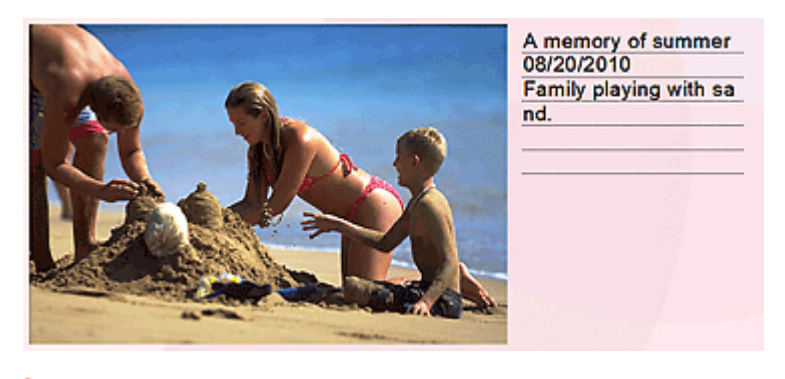

**Important**

■ Nu puteți atașa comentarii la Calendar, Stickers și Layout Print.

Selectați imaginea la care doriți să ataşați comentarii în ecranul Edit și faceți clic pe (Editare imagine) (Editare imagine) sau dublu clic pe imagine.

Faceţi clic pe fila Comments din caseta de dialog Edit Image.

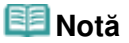

În următoarele descrieri, sunt utilizate ca exemple ecranele pentru imprimarea de albume. Ecranele pot diferi în funcţie de ceea ce creaţi.

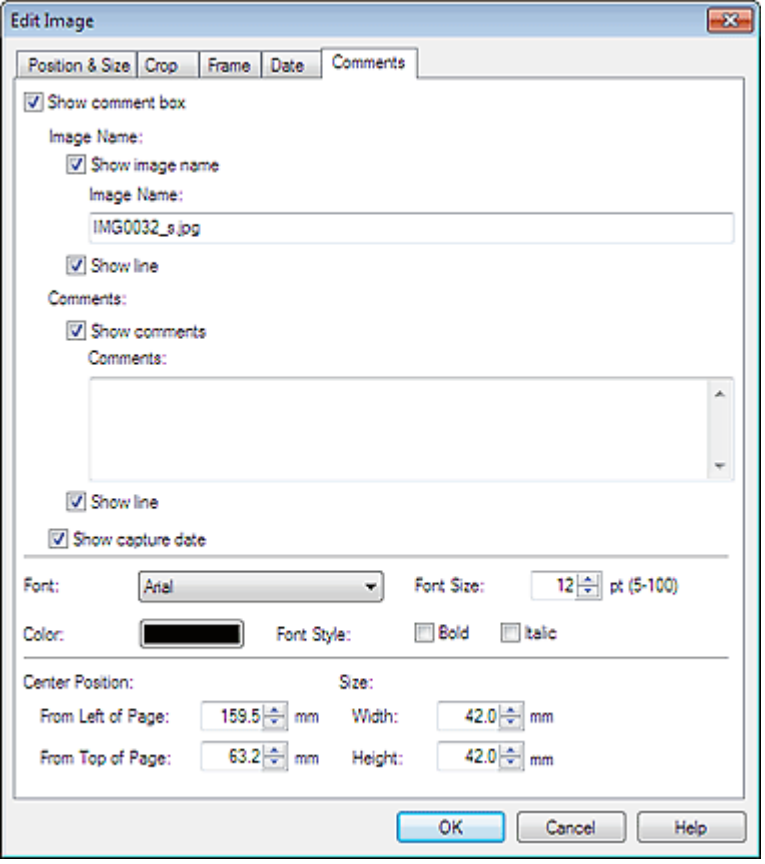

Selectaţi caseta Show comment box.

Selectați casetele elementelor pe care doriți să le afișați și introduceți comentarii.

Setați dimensiunea și culoarea fontului și poziția comentariilor etc., apoi faceți clic pe OK.

# **Notă**

■ Pentru detalii cu privire comentarii, consultați modulul Help.

Ghid avansat > Imprimare de pe un computer > Imprimare cu pachetul software al aplicației > Alte setări > Adăugarea textului la fotografii

A090

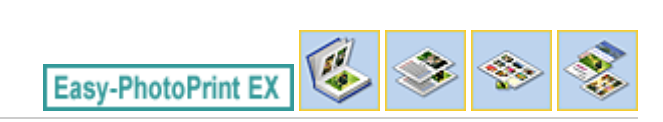

# **Adăugarea textului la fotografii**

Puteţi adăuga text la fotografii.

Faceți clic pe (Adăugare text) din ecranul Edit și glisați mouse-ul peste zona în care doriți să adăugați text.

#### BE **Notă**

În următoarele descrieri, sunt utilizate ca exemple ecranele pentru imprimarea de albume. Ecranele pot diferi în funcţie de ceea ce creaţi.

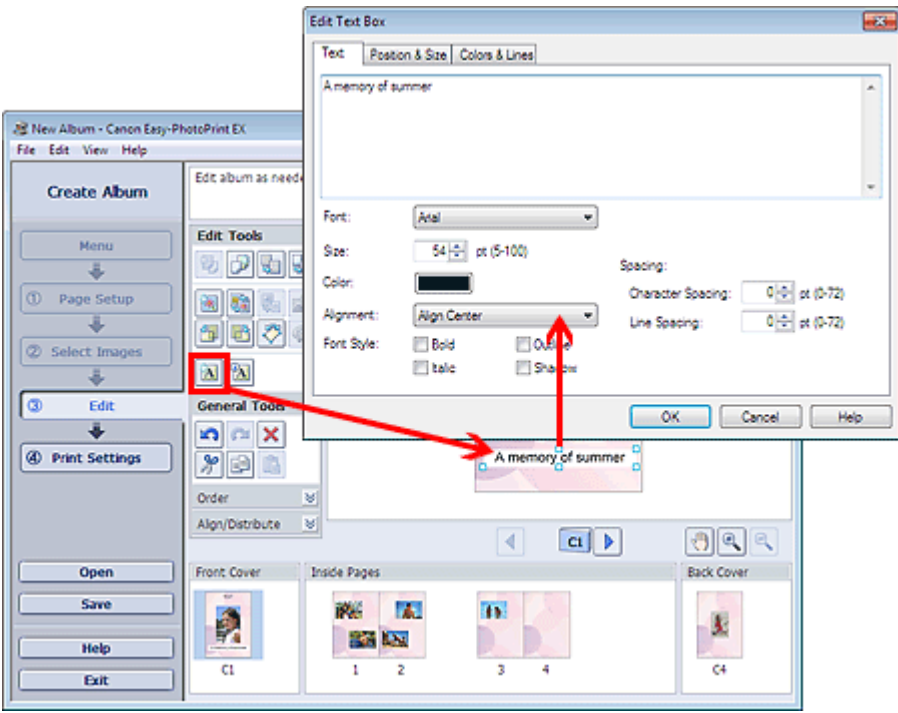

Selectați fila Text din caseta de dialog Edit Text Box și introduceți textul, apoi faceți clic pe OK.

## **Notă**

- În caseta de dialog Edit Text Box, puteți schimba poziția, unghiul și dimensiunea textului. De asemenea, puteţi seta culoarea şi linia casetei de text. Pentru detalii, consultaţi modulul Help.
- Pentru a modifica textul introdus, selectați caseta de text și faceți clic pe [**A]** (Editare casetă text). Apare caseta de dialog Edit Text Box. Puteţi să modificaţi textul.

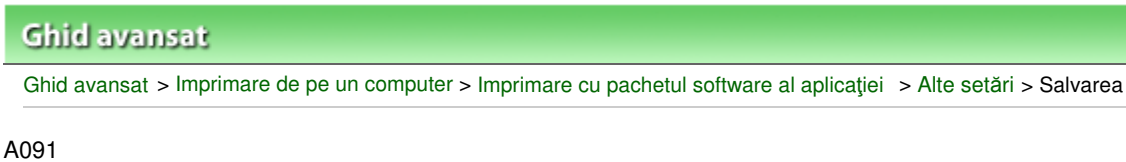

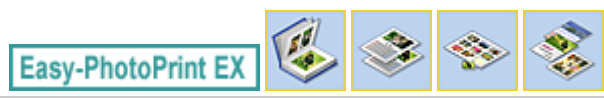

# **Salvarea**

Puteţi salva elemente editate.

Faceţi clic pe Save din ecranul Edit sau Print Settings.

## **Notă**

În următoarele descrieri, sunt utilizate ca exemple ecranele pentru imprimarea de albume. Ecranele pot diferi în funcţie de ceea ce creaţi.

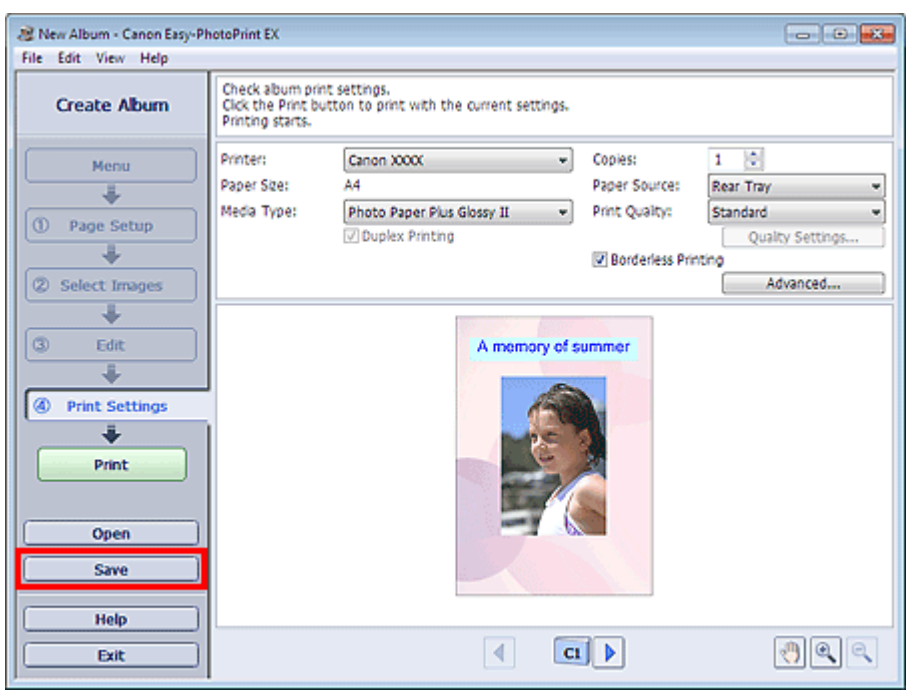

Când apare caseta de dialog Save As, specificaţi locul de salvare şi numele fişierului, apoi faceţi clic pe Save.

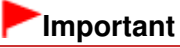

■ Dacă editați un fișier salvat și îl salvați din nou, fișierul va fi suprascris. Pentru a salva din nou un fişier cu un nume nou sau într-un alt loc, selectaţi Save As... din meniul File şi salvaţi.

# **Notă**

■ Save nu se va afişa în ecranul Page Setup sau Select Images.

# **Ghid avansat** Ghid avansat > Imprimare de pe un computer > Imprimare cu pachetul software al aplicației > Alte setări > Setarea

A099

sărbătorilor

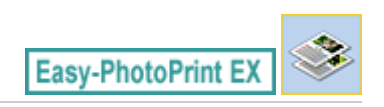

# **Setarea sărbătorilor**

La calendarul dvs., puteţi adăuga sărbători.

Faceți clic pe Set Holidays... din ecranul Page Setup de la Calendar sau faceți clic pe (Configurare perioadă/sărbătoare) din ecranul Edit şi faceţi clic pe Set Holidays... din caseta de dialog Calendar General Settings pentru a afişa caseta de dialog Holiday Settings.

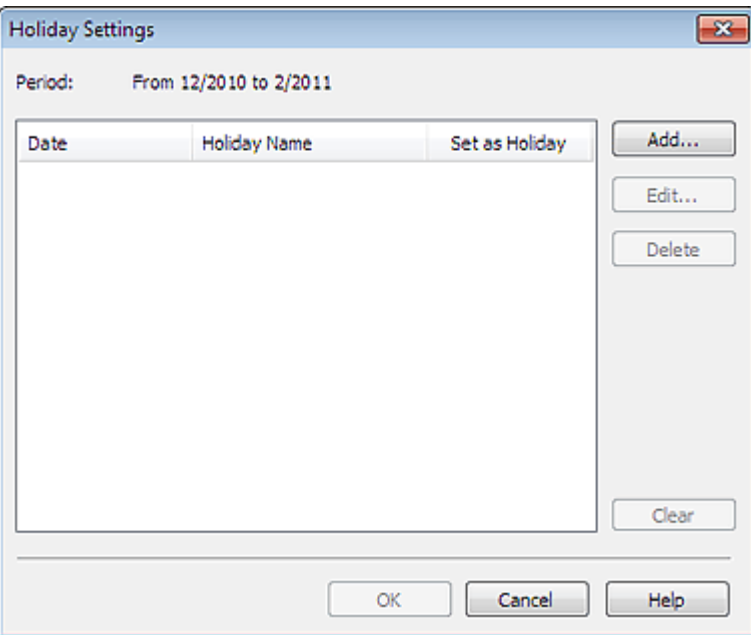

Pentru a adăuga o sărbătoare, faceţi clic pe Add.... Apare caseta de dialog Add/Edit Holiday. Pentru a edita o sărbătoare salvată, selectaţi-o şi faceţi clic pe Edit....

Pentru a şterge o sărbătoare, selectaţi-o şi faceţi clic pe Delete. Pentru a şterge toate sărbătorile salvate în cadrul perioadei din calendar, faceţi clic pe Clear.

În caseta de dialog Add/Edit Holiday care apare făcând clic pe Add... sau Edit..., puteţi specifica numele şi data vacanţei.

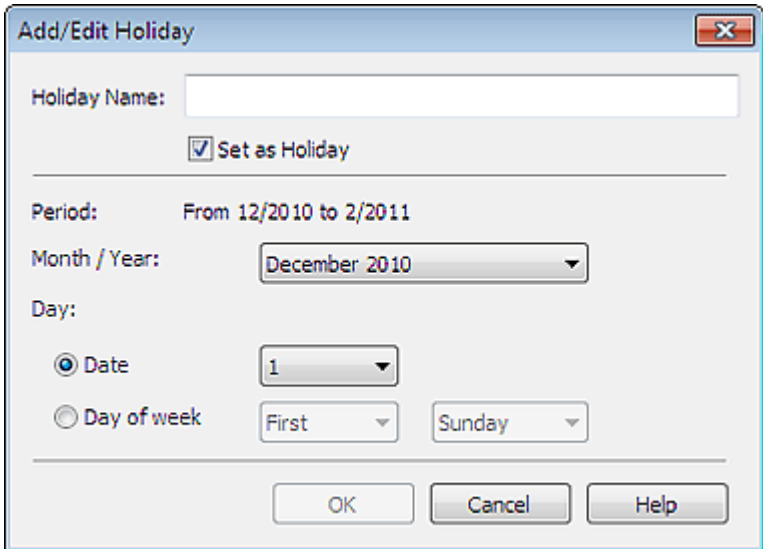

Introduceţi numele în Holiday Name şi specificaţi data.

Selectaţi caseta Set as Holiday pentru a afişa ziua care este tratată ca sărbătoare în calendar.

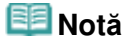

■ Pentru detalii despre fiecare casetă de dialog, consultați modulul Help.

Ghid avansat > Imprimare de pe un computer > Imprimare cu pachetul software al aplicației > Alte setări > Setarea afişării calendarului

A100

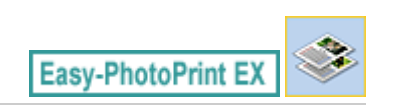

# **Setarea afişării calendarului**

Puteţi particulariza afişarea calendarului (fonturi, linii, culori, poziţie, dimensiune etc.).

Faceţi clic pe Settings... din ecranul Page Setup de la Calendar sau selectaţi un calendar din ecranul

Edit şi faceţi clic pe (Configurare calendar) pentru a afişa caseta de dialog Calendar Settings.

## **Important**

Fila Position & Size se afişează numai când caseta de dialog Calendar Settings este afişată pentru ecranul Edit.

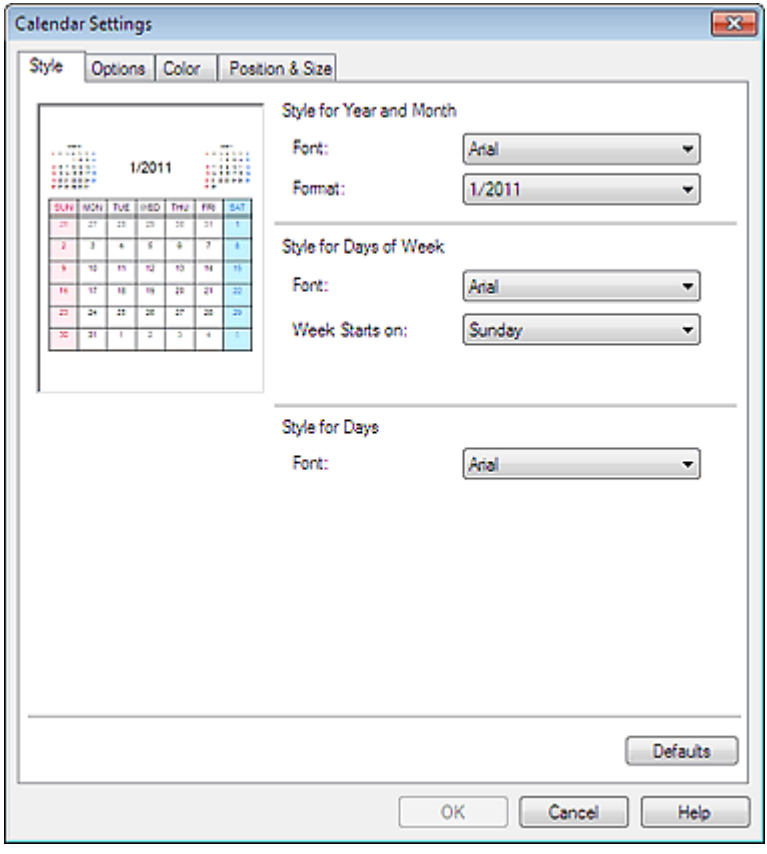

#### **Notă**

■ Pentru detalii despre caseta de dialog Calendar Settings, consultați modulul Help.

Deschiderea fişierelor salvate **Pagina 239 din 770 pagini** 

#### **Ghid avansat**

Ghid avansat > Imprimare de pe un computer > Imprimare cu pachetul software al aplicației > Alte setări > Deschiderea fişierelor salvate

A103

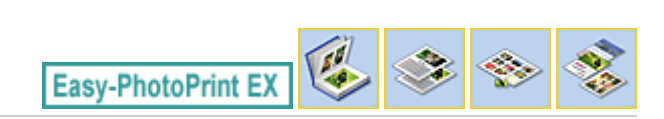

# **Deschiderea fişierelor salvate**

Puteţi deschide fişiere create cu Easy-PhotoPrint EX.

**1.** Faceţi clic pe Library din Menu.

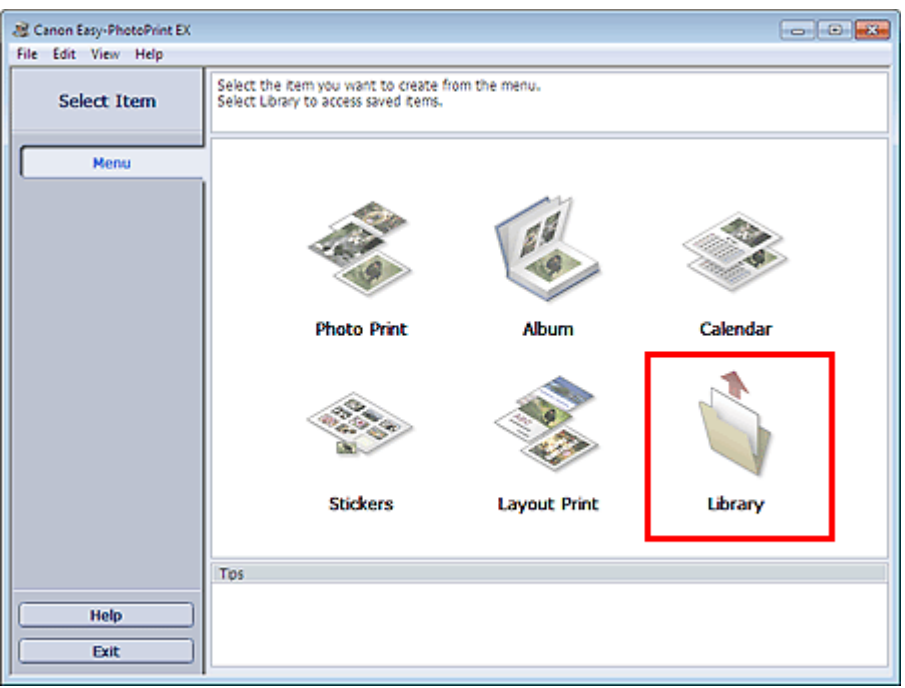

Apare caseta de dialog Open.

Puteţi verifica fişierele create şi salvate cu Easy-PhotoPrint EX în vizualizarea de pictograme (doar pentru Windows 7/Windows Vista) sau în vizualizarea de miniaturi.

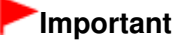

■ Când utilizați edițiile pe 64 de biți ale sistemelor Windows 7, Windows Vista sau Windows XP, conţinutul fişierelor nu poate fi afişat în Explorer.

**2.** Selectaţi fişierul pe care doriţi să îl deschideţi şi faceţi clic pe Open.

Apare ecranul Edit.

**3.** Dacă este necesar, editaţi fişierul.

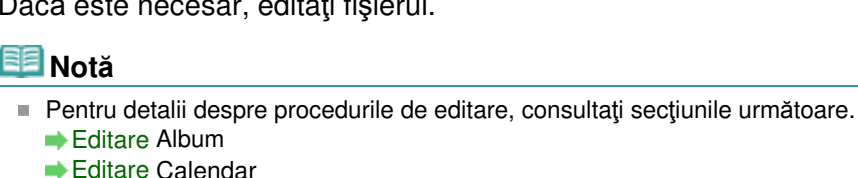

- 
- Editare Autocolante
- Editare Aspect pagină

**Notă**

#### Deschiderea fişierelor salvate Pagina 240 din 770 pagini

- Easy-PhotoPrint EX acceptă următoarele formate de fişiere (extensii).
	- Fişier Easy-PhotoPrint EX Album (.el1)
	- Fişier Easy-PhotoPrint EX Stickers (.el2)
	- Fişier Easy-PhotoPrint EX Calendar (.el4)
	- Fişier Easy-PhotoPrint EX Layout (.el5)
- Puteți deschide fișiere create cu Easy-PhotoPrint EX prin următoarele metode, în afară de Library din Menu.
	- Faceţi clic pe Open în zona butoanelor de comutare a fiecărui ecran, apoi selectaţi fişierul pe care doriţi să îl editaţi.
	- Faceţi dublu clic pe fişier.
- Din meniul File, faceţi clic pe Open..., apoi selectaţi fişierul pe care doriţi să îl editaţi.
- De asemenea, puteți deschide un fișier recent utilizat făcând clic pe numele fișierului afișat în meniul File.

Ghid avansat > Imprimare de pe un computer > Imprimare cu alt software de aplicaţie

# **Imprimare cu alt software de aplicaţie**

- Diferite metode de imprimare
- Modificarea calităţii imprimării şi corectarea datelor de imagine
- Privire de ansamblu asupra driverului de imprimantă

Ghid avansat > Imprimare de pe un computer > Imprimare cu alt software de aplicație > Diferite metode de imprimare

# **Diferite metode de imprimare**

- Imprimarea cu configurare simplă
- Setarea dimensiunii şi orientării paginii
- Setarea numărului de copii și a ordinii de imprimare
- Setarea marginii pentru capsare
- Executarea imprimării fără chenar
- Imprimarea cu încadrare în pagină
- Imprimarea cu scalare
- Imprimarea aspectului paginii
- Imprimarea posterelor
- Imprimarea broşurilor
- Imprimarea faţă-verso
- Imprimarea ştampilelor/fundalului
- Înregistrarea unei ştampile
- Înregistrarea datelor de imagine pentru utilizare ca fundal
- Imprimarea unui plic
- Afişarea rezultatelor imprimării înainte de imprimare
- Setarea dimensiunilor hârtiei (dimensiune particularizată)

Ghid avansat > Imprimare de pe un computer > Imprimare cu alt software de aplicație > Diferite metode de imprimare > Imprimarea cu configurare simplă

#### P000

# **Imprimarea cu configurare simplă**

Procedura de configurare simplă pentru efectuarea unei imprimări corespunzătoare cu acest aparat este următoarea:

#### **1.** Deschideţi fereastra de configurare a driverului de imprimantă

#### **2.** Selectaţi un profil utilizat frecvent

În Commonly Used Settings din fila Quick Setup, selectaţi un profil de imprimare adecvat scopului. Când selectaţi un profil de imprimare, setările Additional Features, Media Type şi Printer Paper Size sunt comutate automat la valorile care au fost presetate.

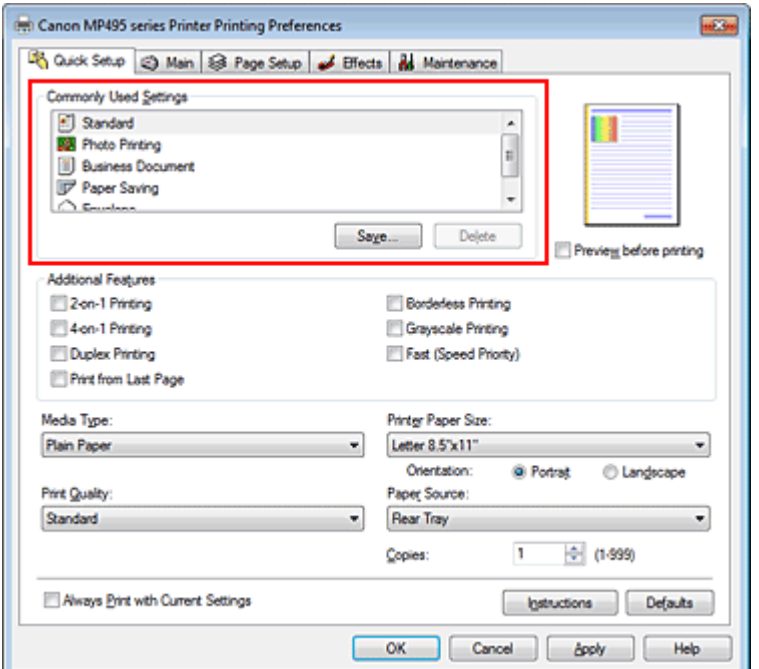

#### **3.** Selectaţi calitatea de imprimare

Pentru Print Quality, selectați High, Standard sau Fast în funcție de scopul dumneavoastră.

#### **4.** Finalizarea configurării

Faceţi clic pe OK. Când executați imprimarea, documentul este imprimat cu setări care corespund scopului dvs.

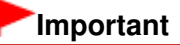

- Când selectați caseta Always Print with Current Settings, toate setările specificate în filele Quick Setup, Main, Page Setup şi Effects sunt salvate, având posibilitatea de a imprima cu aceleaşi setări şi în continuare. (Fila Effects nu poate fi utilizată când este utilizat driverul de imprimantă XPS.)
- Faceţi clic pe Save... pentru a înregistra setările specificate. Pentru instrucţiuni acu privire la înregistrarea setărilor, consultați " Înregistrarea unui profil de imprimare utilizat frecvent ".

Ghid avansat > Imprimare de pe un computer > Imprimare cu alt software de aplicație > Diferite metode de imprimare > Setarea dimensiunii şi orientării paginii

#### P400

# **Setarea dimensiunii şi orientării paginii**

Dimensiunea şi orientarea paginii sunt determinate esenţial de aplicaţie. Când dimensiunea şi orientarea paginii setate la Page Size şi Orientation de pe fila Page Setup sunt aceleaşi cu cele setate cu aplicaţia, nu este necesar să le selectaţi în fila Page Setup.

Când nu puteţi să le specificaţi cu aplicaţia, procedura pentru selectarea unei dimensiuni şi orientări a paginii se execută după cum urmează:

De asemenea, puteţi să setaţi dimensiunea paginii şi Orientation pe fila Quick Setup.

#### **1.** Deschideţi fereastra de configurare a driverului de imprimantă

#### **2.** Selectaţi dimensiunea hârtiei

Selectați o dimensiune a paginii din lista Page Size de pe fila Page Setup.

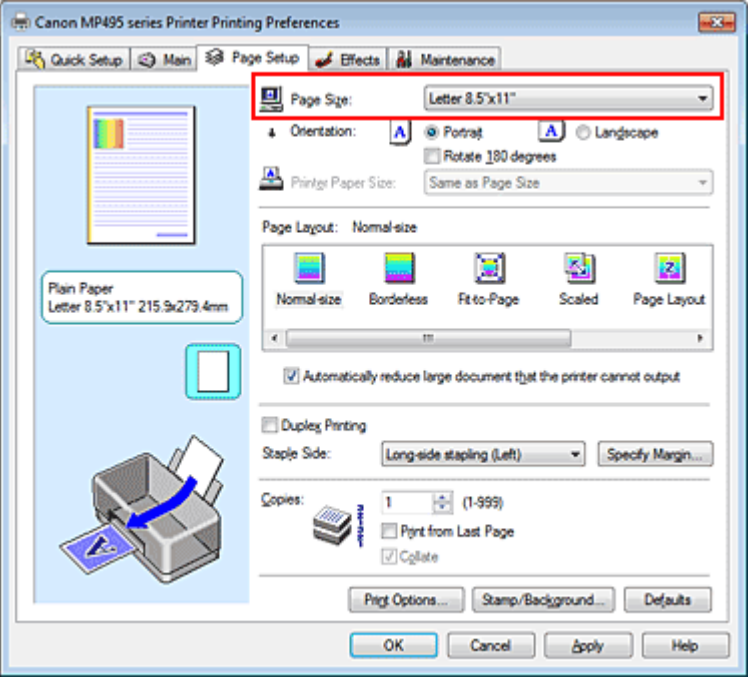

#### **3.** Setaţi Orientation

Selectaţi Portrait sau Landscape pentru Orientation. Bifaţi caseta de selectare Rotate 180 degrees când doriți să efectuați imprimarea cu originalul rotit la 180 de grade.

#### **4.** Finalizarea configurării

Faceti clic pe OK.

Când executaţi imprimarea, documentul va fi imprimat cu dimensiunea şi orientarea paginii pe care le-aţi selectat.

#### **Notă**

■ Dacă este selectată opțiunea Normal-size pentru Page Layout, se afișează Automatically reduce large document that the printer cannot output.

În mod normal, puteţi lăsa bifată caseta Automatically reduce large document that the printer cannot output. În timpul imprimării, dacă nu doriţi să micşoraţi documente mari care nu pot fi imprimate pe imprimantă, debifaţi caseta.

Ghid avansat > Imprimare de pe un computer > Imprimare cu alt software de aplicație > Diferite metode de imprimare > Setarea numărului de copii şi a ordinii de imprimare

#### P001

# **Setarea numărului de copii şi a ordinii de imprimare**

Procedura pentru specificarea numărului de copii şi a ordinii de imprimare se execută după cum urmează:

De asemenea puteţi seta numărul de copii în fila Quick Setup.

- **1.** Deschideţi fereastra de configurare a driverului de imprimantă
- **2.** Specificaţi numărul de copii care urmează să fie imprimate

Pentru Copies din fila Page Setup, specificaţi numărul de copii care urmează să fie imprimate.

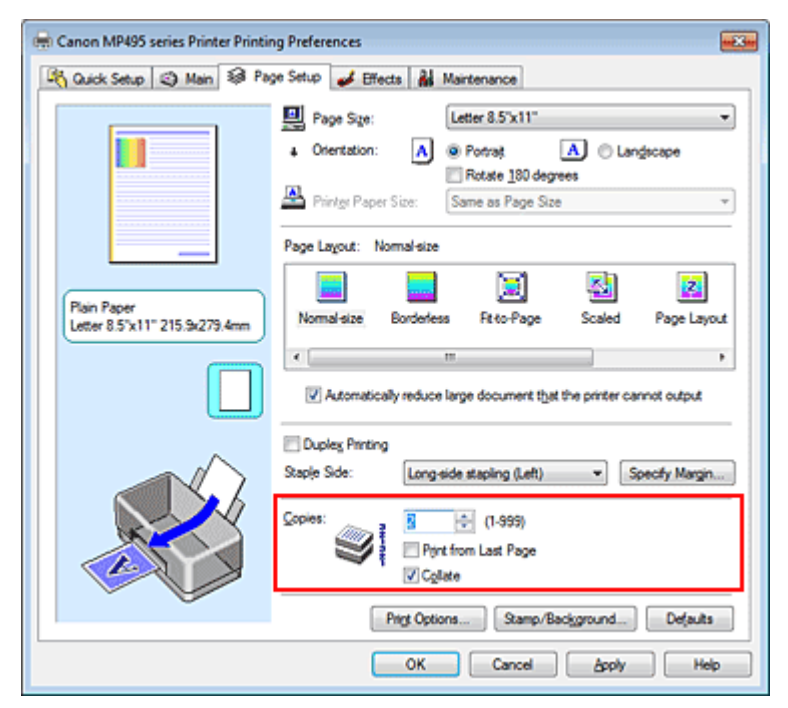

#### **3.** Specificaţi ordinea de imprimare

Bifați caseta de selectare Print from Last Page când doriți să imprimați începând cu ultima pagină and şi debifaţi caseta de selectare când doriţi să imprimaţi începând cu prima pagină. Bifați caseta de selectare Collate când imprimați mai multe copii ale unui document și doriți să imprimaţi împreună toate paginile ale fiecărei copii. Debifaţi această casetă de selectare când doriţi să imprimaţi împreună toate paginile cu acelaşi număr de pagină.

• Print from Last Page: /Collate: 7

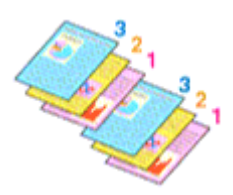

• Print from Last Page: 7 /Collate: 7

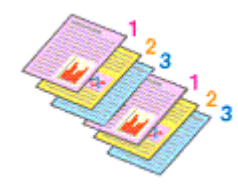

• Print from Last Page: 7 /Collate:

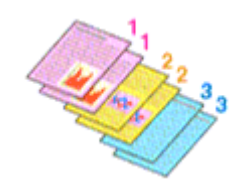

• Print from Last Page: 7 /Collate:

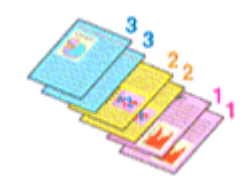

#### **4.** Finalizarea configurării

Faceţi clic pe OK.

Când executați imprimarea, numărul de copii specificat va fi imprimat cu ordinea de imprimare specificată.

## **Important**

- Când software-ul de aplicaţie pe care l-aţi utilizat pentru a crea documentul are aceeaşi funcţie, acordaţi prioritate setărilor driverului imprimantei. Totuşi, dacă rezultatele imprimării nu sunt acceptabile, specificați setările funcției în software-ul de aplicație. Când specificați numărul de copii şi ordinea de imprimare atât cu aplicaţia, cât şi cu acest driver de imprimantă, este posibil ca numărul de copii de la cele două setări să fie multiplicat sau ca ordinea de imprimare specificată să nu fie activată.
- Opțiunile Print from Last Page și Collate apar estompate și nu sunt disponibile când opțiunea Booklet este selectată pentru Page Layout.
- Opțiunea Print from Last Page apare estompată și nu este disponibilă când opțiunea Poster este selectată pentru Page Layout.

## **Notă**

■ Setând atât opțiunea Print from Last Page cât și opțiunea Collate, puteți imprima astfel încât hârtiile să fie colaţionate una câte una începând de la ultima pagină. Aceste setări pot fi utilizate în combinaţie cu Normal-size, Borderless, Fit-to-Page, Scaled, Page Layout şi Duplex Printing.

Ghid avansat > Imprimare de pe un computer > Imprimare cu alt software de aplicație > Diferite metode de imprimare > Setarea marginii pentru capsare

P002

# **Setarea marginii pentru capsare**

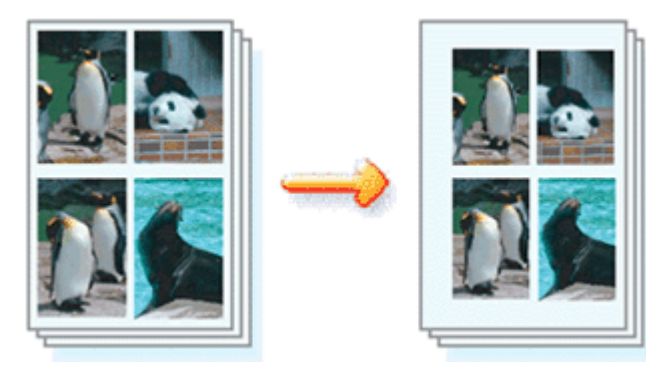

Procedura pentru setarea laturii de capsare şi a lăţimii marginii este următoarea:

**1.** Deschideţi fereastra de configurare a driverului de imprimantă

#### **2.** Specificaţi faţa care urmează să fie capsată

Verificaţi poziţia marginii de capsare din Staple Side de la fila Page Setup. Imprimanta analizează setările Orientation şi Page Layout şi selectează automat poziţia optimă de capsare. Când doriţi să schimbaţi setarea, selectaţi din listă.

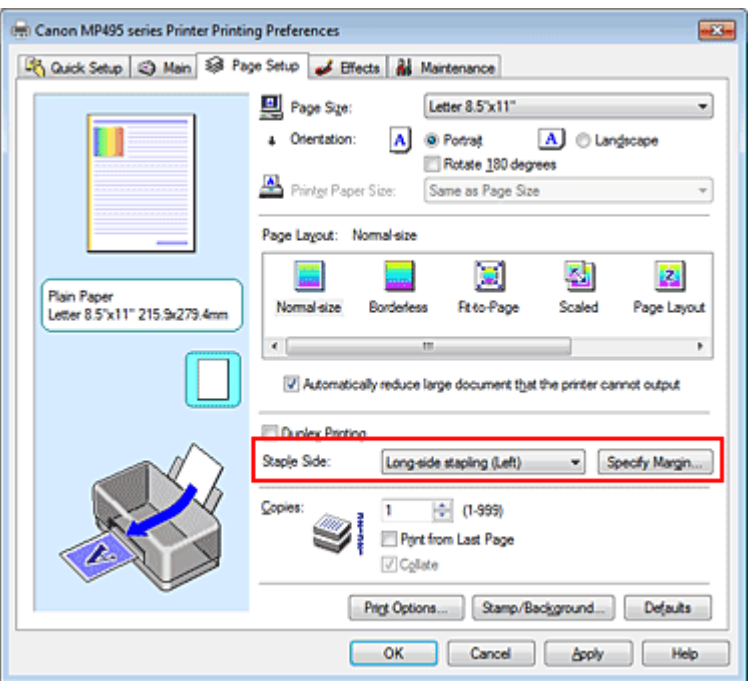

#### **3.** Setaţi lăţimea marginii

Dacă este necesar, faceţi clic pe Specify Margin... şi setaţi lăţimea marginii, apoi faceţi clic pe OK.

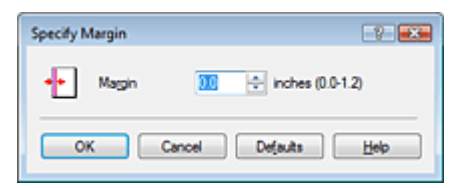

# **Notă**

■ Imprimanta micșorează automat zona de imprimare în funcție de marginea poziției de capsare.

#### **4.** Finalizarea configurării

Faceţi clic pe OK din fila Page Setup. Când executaţi imprimarea, datele sunt imprimate cu latura de capsare şi lăţimea marginii specificate.

## **Important**

■ Opțiunile Staple Side și Specify Margin... apar estompate și nu sunt disponibile când:

- Opţiunea Borderless, Poster sau Booklet este selectată pentru Page Layout.
- Opţiunea Scaled este selectată pentru Page Layout (Când şi opţiunea Duplex Printing este selectată, se poate specifica numai Staple Side).

Ghid avansat > Imprimare de pe un computer > Imprimare cu alt software de aplicație > Diferite metode de imprimare > Executarea imprimării fără chenar

#### P003

# **Executarea imprimării fără chenar**

Funcţia de imprimare fără chenar vă permite să imprimaţi date fără nicio margine prin mărirea datelor astfel încât acestea să depăşească uşor hârtia. Fără funcţia de imprimare fără chenar, în jurul datelor imprimate se prevede o margine. Când doriţi să imprimaţi date, precum o fotografie, fără a prevedea nicio margine în jurul acestora, setaţi imprimarea fără chenar.

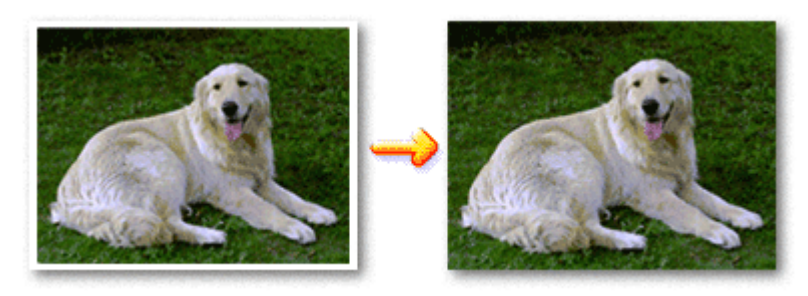

Procedura pentru efectuarea imprimării fără chenar se execută după cum urmează: De asemenea, puteţi seta imprimarea fără chenar în Additional Features din fila Quick Setup.

## **Setarea imprimării fără chenar**

- **1.** Deschideţi fereastra de configurare a driverului de imprimantă
- **2.** Setaţi imprimarea fără chenar

Selectaţi Borderless din lista Page Layout din fila Page Setup.

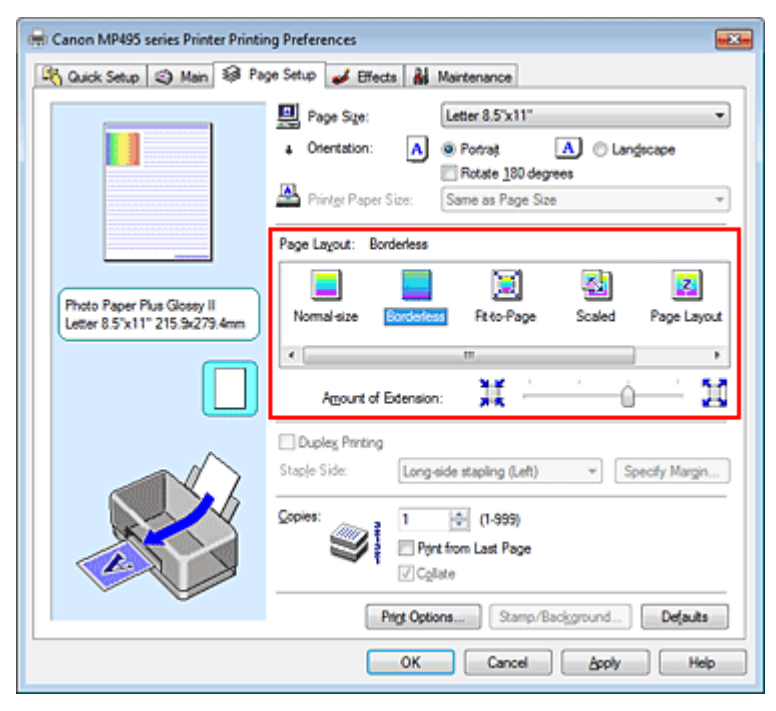

Faceţi clic pe OK la afişarea mesajului de confirmare.

Când apare un mesaj care vă solicită să schimbaţi tipul de suport, selectaţi un tip de suport din listă şi faceţi clic pe OK.

#### **3.** Verificaţi dimensiunea hârtiei

Bifați lista Page Size. Când doriți să schimbați, selectați o altă dimensiune de pagină din listă. Lista afişează numai dimensiunile care pot fi utilizate pentru imprimarea fără chenar.

#### **4.** Reglaţi mărimea extensiei de la hârtie

Dacă este necesar, reglaţi mărimea extensiei utilizând cursorul Amount of Extension. Deplasând cursorul spre dreapta se măreşte valoarea extensiei şi deplasând cursorul spre stânga se micşorează valoarea extensiei.

Pentru majoritatea cazurilor, se recomandă să setaţi cursorul pe a doua poziţie dinspre dreapta.

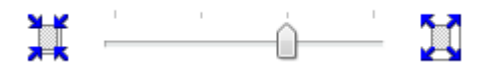

#### **Important**

Când setați cursorul în poziția extremă din dreapta, este posibil ca partea din spate a hârtiei să se murdărească.

#### **5.** Finalizarea configurării

Faceti clic pe OK.

Când executaţi imprimarea, datele sunt imprimate fără margini pe hârtie.

#### **Important**

- Când este selectată o dimensiune de pagină care nu poate fi utilizată pentru imprimarea fără chenar, dimensiunea este schimbată automat la dimensiunile de pagină valide pentru imprimarea fără chenar.
- Când este selectată opțiunea High Resolution Paper, T-Shirt Transfers sau Envelope din lista Media Type din Main, nu puteţi efectua imprimarea fără chenar.
- Când este selectată opțiunea Borderless, setările Printer Paper Size, Duplex Printing, Staple Side şi butonul Stamp/Background... (Stamp...) de pe fila Page Setup apar estompate şi nu sunt disponibile.
- În funcție de tipul de suport utilizat în timpul imprimării fără chenar, calitatea imprimării se poate deteriora în partea superioară şi inferioară a foii sau se pot forma pete.
- Când raportul dintre înălțime și lățime diferă de cel al datelor de imagine, este posibil ca o parte din imagine să nu fie imprimată, în funcţie de dimensiunea suportului utilizat. În acest caz, trunchiaţi datele de imagine cu un software de aplicaţie corespunzător cu dimensiunea hârtiei.

#### **Notă**

■ Când opțiunea Plain Paper este selectată pentru Media Type din fila Main, nu este recomandată imprimarea fără chenar și, de aceea, apare mesajul pentru selecția suportului. Când utilizaţi hârtie simplă pentru o imprimare de test, selectaţi Plain Paper, apoi faceţi clic pe OK.

#### **Extinderea zonei documentului de imprimat**

Setând o valoare mare a extensiei aveți posibilitatea să efectuați fără probleme imprimarea fără chenar. Totuşi, porţiunea documentului care depăşeşte zona hârtiei nu va fi imprimată. Subiectele din jurul perimetrului unei fotografii este posibil să nu fie imprimate.

Încercaţi o dată imprimarea fără chenar. Dacă nu vă satisface rezultatul imprimării fără chenar, micşoraţi valoarea extensiei. Valoarea extensiei se micşorează pe măsură ce cursorul Amount of Extension este deplasat spre stânga.

#### **Important**

Când valoarea extensiei este micşorată, pe imprimat se poate genera o margine neaşteptată, în funcție de dimensiunea hârtiei.

#### **Notă**

■ Când cursorul Amount of Extension este setat pe poziția extremă din stânga, datele de imagine vor

## Executarea imprimării fără chenar **Executarea imprimării fără chenar** Pagina 252 din 770 pagini

- fi imprimate la dimensiune maximă.
- Când opțiunea Preview before printing este bifată în fila Main, înainte de a imprima puteți confirma dacă nu va exista chenar.
Ghid avansat > Imprimare de pe un computer > Imprimare cu alt software de aplicație > Diferite metode de imprimare > Imprimarea cu încadrare în pagină

#### P004

# **Imprimarea cu încadrare în pagină**

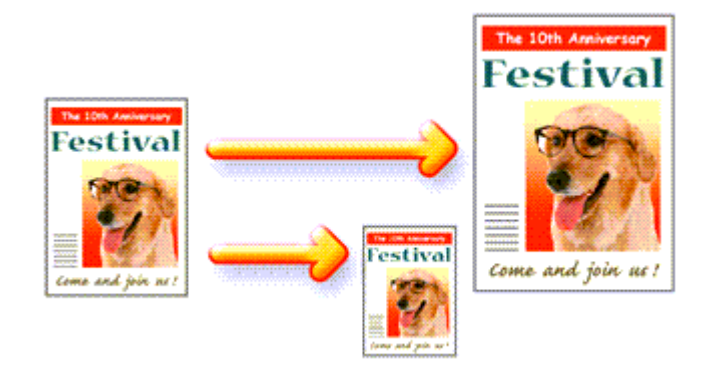

Procedura de utilizat în scopul imprimării unui document care este mărit sau micşorat automat pentru a se încadra în pagină este următoarea:

**1.** Deschideţi fereastra de configurare a driverului de imprimantă

# **2.** Setaţi imprimarea cu încadrare în pagină

Selectaţi Fit-to-Page din lista Page Layout din fila Page Setup.

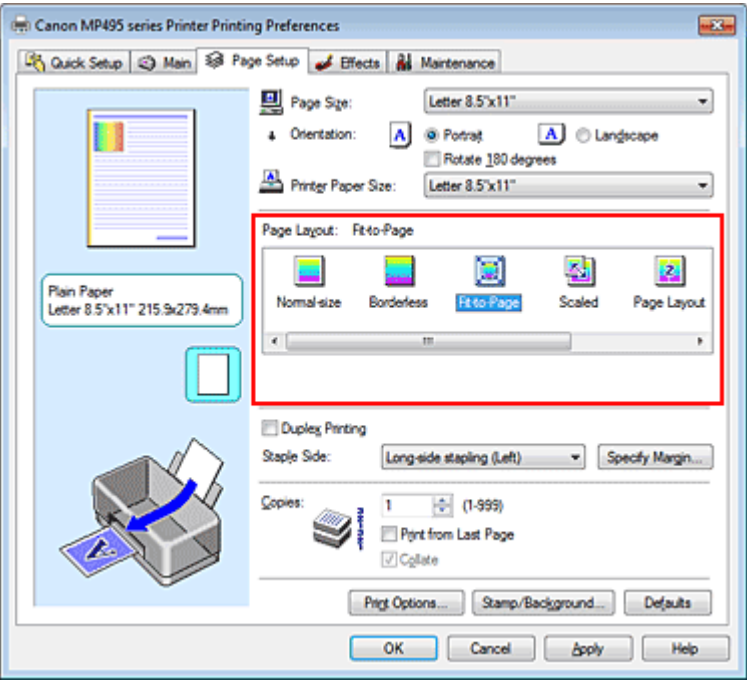

# **3.** Selectaţi dimensiunea hârtiei pentru date

Utilizând Page Size, selectaţi dimensiunea paginii care este setată cu aplicaţia dvs.

# **4.** Selectaţi dimensiunea hârtiei de imprimat

Selectaţi dimensiunea hârtiei încărcate în aparat din lista Printer Paper Size. Când dimensiunea de la Printer Paper Size este mai mică decât dimensiunea de la Page Size, imaginea paginii va fi micşorată. Când dimensiunea de la Printer Paper Size este mai mare decât dimensiunea de la Page Size, imaginea paginii va fi mărită.

Setările curente sunt afişate în examinarea de setări din partea stângă a driverului de imprimantă.

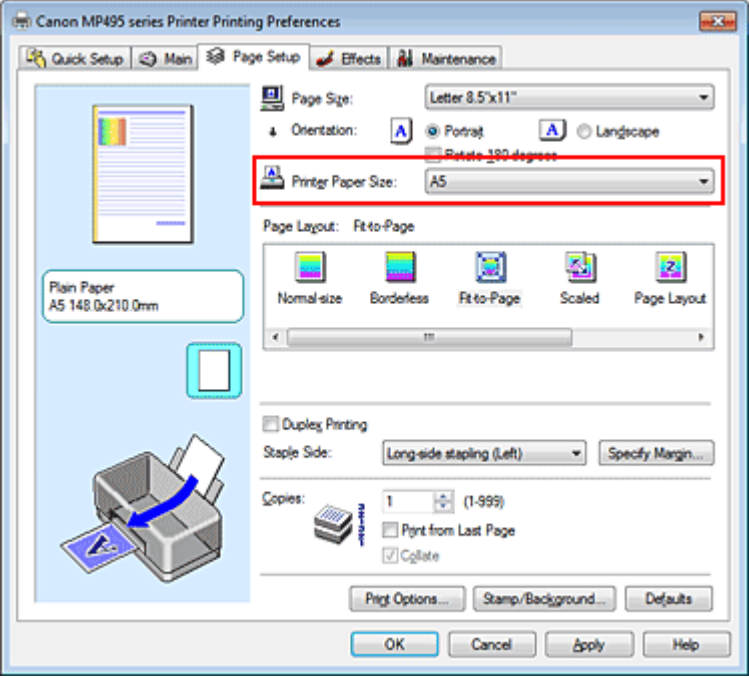

### **5.** Finalizarea configurării

Faceţi clic pe OK.

Când executaţi imprimarea, documentul va fi mărit sau micşorat astfel încât să se încadreze în dimensiunea paginii.

Ghid avansat > Imprimare de pe un computer > Imprimare cu alt software de aplicație > Diferite metode de imprimare > Imprimarea cu scalare

P005

# **Imprimarea cu scalare**

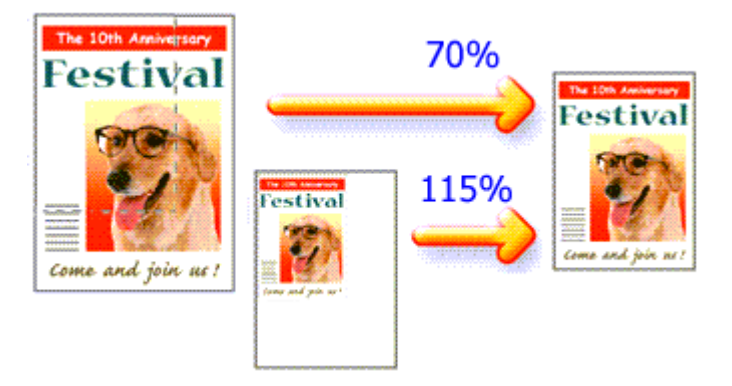

Procedura pentru imprimarea unui document cu paginile mărite sau micşorate este următoarea:

**1.** Deschideţi fereastra de configurare a driverului de imprimantă

# **2.** Setaţi imprimarea cu scalare

Selectaţi Scaled din lista Page Layout din fila Page Setup.

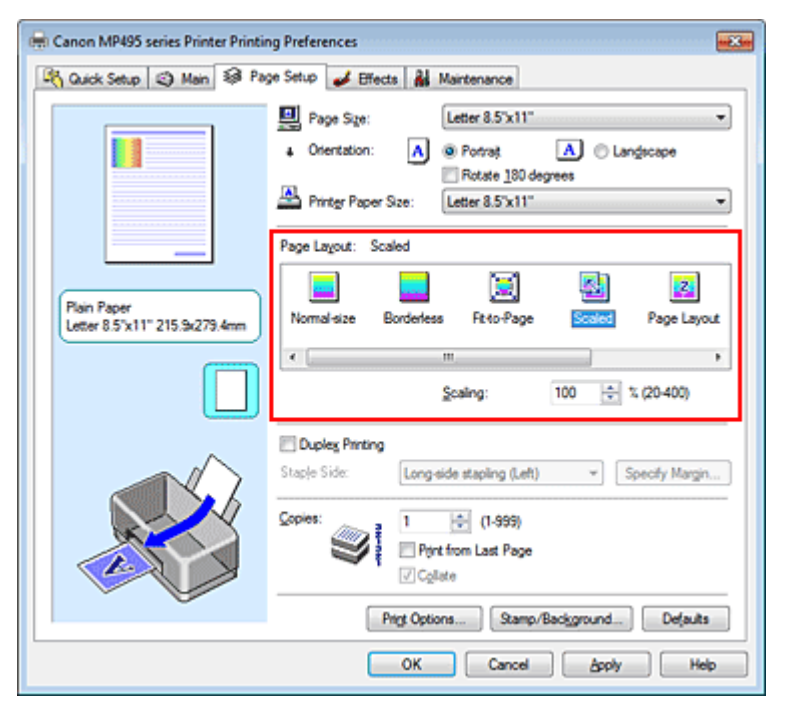

### **3.** Selectaţi dimensiunea hârtiei pentru date

Utilizând Page Size, selectaţi dimensiunea paginii care este setată cu aplicaţia dvs.

**4.** Setaţi raportul de scalare utilizând una din următoarele metode:

#### **Selectaţi o valoare pentru Printer Paper Size**

Când dimensiunea hârtiei din imprimantă este mai mică decât dimensiunea din Page Size, imaginea paginii va fi micşorată. Când dimensiunea hârtiei din imprimantă este mai mare decât dimensiunea din Page Size, imaginea paginii va fi mărită.

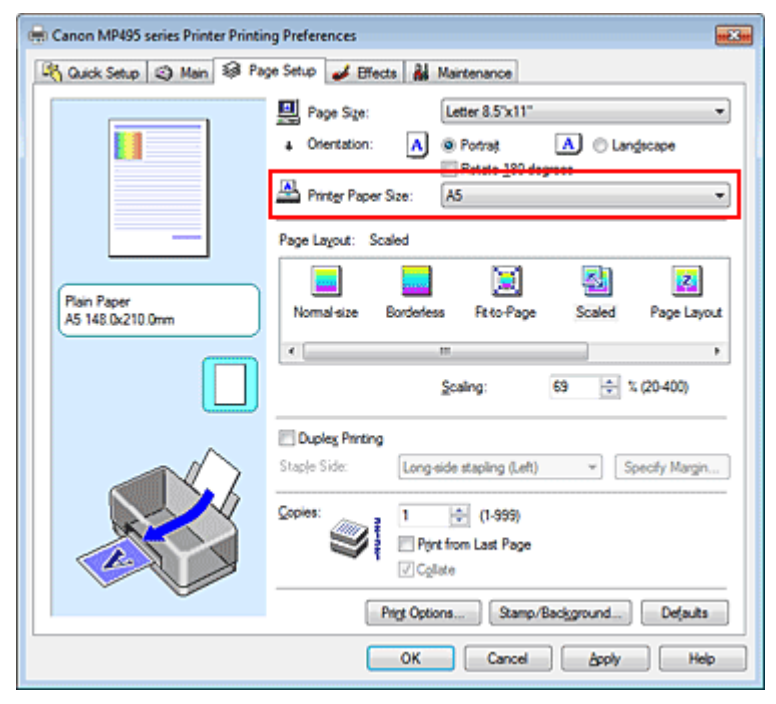

# **Specificaţi un factor de scalare**

Tastaţi direct o valoare în caseta Scaling.

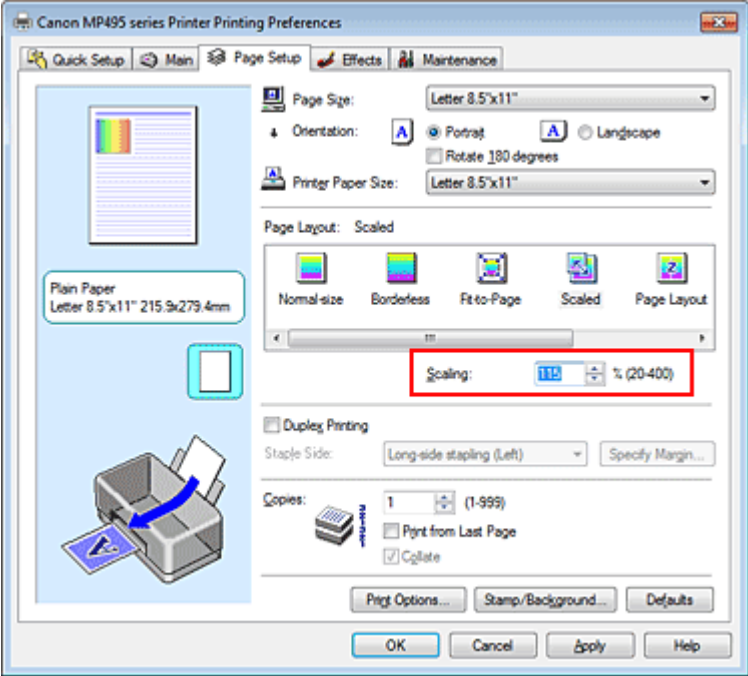

Setările curente sunt afişate în examinarea de setări din partea stângă a driverului de imprimantă.

# **5.** Finalizarea configurării

Faceţi clic pe OK.

Când executaţi imprimarea, documentul va fi imprimat la scara specificată.

# **Important**

- Când software-ul de aplicație cu care ați creat originalul are funcțiile de imprimare scalate, configurați setările în software-ul de aplicație. Nu este necesar să configurați aceeași setare în driverul de imprimantă.
- Când este selectată opțiunea Scaled, caseta listă Staple Side apare de culoare gri și este neselectabilă (când opţiunea Duplex Printing nu este selectată).

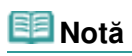

■ Prin selectarea opțiunii Scaled este modificată zona imprimabilă a documentului.

Ghid avansat > Imprimare de pe un computer > Imprimare cu alt software de aplicație > Diferite metode de imprimare > Imprimarea aspectului paginii

#### P006

# **Imprimarea aspectului paginii**

Funcția de imprimare a aspectului paginii vă permite să imprimați imagini mai mari decât o pagină pe o singură foaie de hârtie.

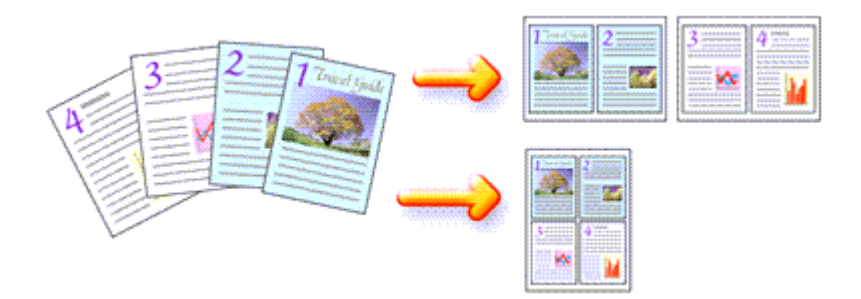

Procedura pentru efectuarea imprimării aspectului paginii se execută după cum urmează:

#### **1.** Deschideţi fereastra de configurare a driverului de imprimantă

#### **2.** Setaţi imprimarea aspectului paginii

Selectaţi Page Layout din lista Page Layout din fila Page Setup. Setările curente sunt afişate în examinarea de setări din partea stângă a driverului de imprimantă.

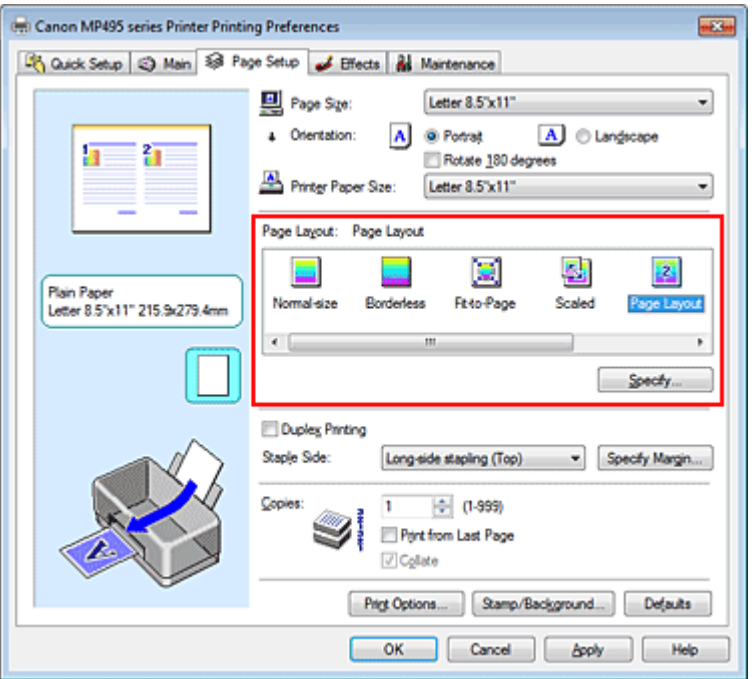

### **3.** Selectaţi dimensiunea hârtiei de imprimat

Selectaţi dimensiunea hârtiei încărcate în aparat din lista Printer Paper Size. Setarea aspectului a două pagini ale documentului de la stânga la dreapta este finalizată.

**4.** Setaţi numărul de pagini care vor fi imprimate pe o foaie şi ordinea paginilor

Dacă este necesar, faceţi clic pe Specify..., specificaţi setările următoare în caseta de dialog Page Layout Printing şi faceţi clic pe OK.

# Imprimarea aspectului paginii Pagina 259 din 770 pagini

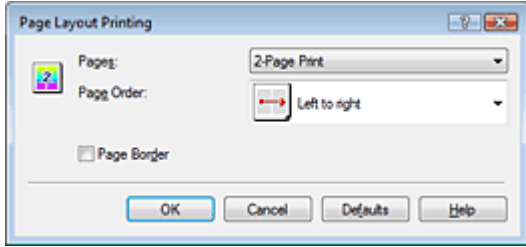

#### **Pages**

Pentru a modifica numărul de pagini care urmează să fie imprimate pe o singură foaie de hârtie, selectaţi numărul de pagini din listă.

De asemenea, puteţi seta 2-Page Print sau 4-Page Print din fila Quick Setup.

#### **Page Order**

Pentru a modifica ordinea aranjamentului de pagini, selectați o pictogramă din listă pentru a modifica ordinea de poziţionare a paginilor.

#### **Page Border**

Pentru a imprima un chenar în jurul fiecărei pagini de document, bifaţi această casetă.

#### **5.** Finalizarea configurării

Faceţi clic pe OK din fila Page Setup. Când executaţi imprimarea, numărul de pagini specificat va fi aranjat pe fiecare foaie de hârtie în ordinea specificată.

Ghid avansat > Imprimare de pe un computer > Imprimare cu alt software de aplicație > Diferite metode de imprimare > Imprimarea posterelor

#### P401

# **Imprimarea posterelor**

Funcţia de imprimare a posterelor vă permite să măriţi date de imagini, să le împărţiţi pe mai multe pagini şi să imprimaţi aceste pagini pe foi de hârtie separate. Când paginile sunt lipite împreună, acestea formează o imprimare mare, precum un poster.

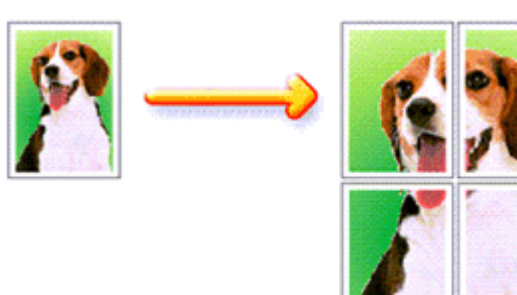

Procedura pentru efectuarea imprimării de postere se execută după cum urmează:

# **Setarea imprimării posterelor**

**1.** Deschideţi fereastra de configurare a driverului de imprimantă

# **2.** Setaţi imprimarea posterelor

Selectaţi Poster din lista Page Layout din fila Page Setup. Setările curente sunt afişate în examinarea de setări din partea stângă a driverului de imprimantă.

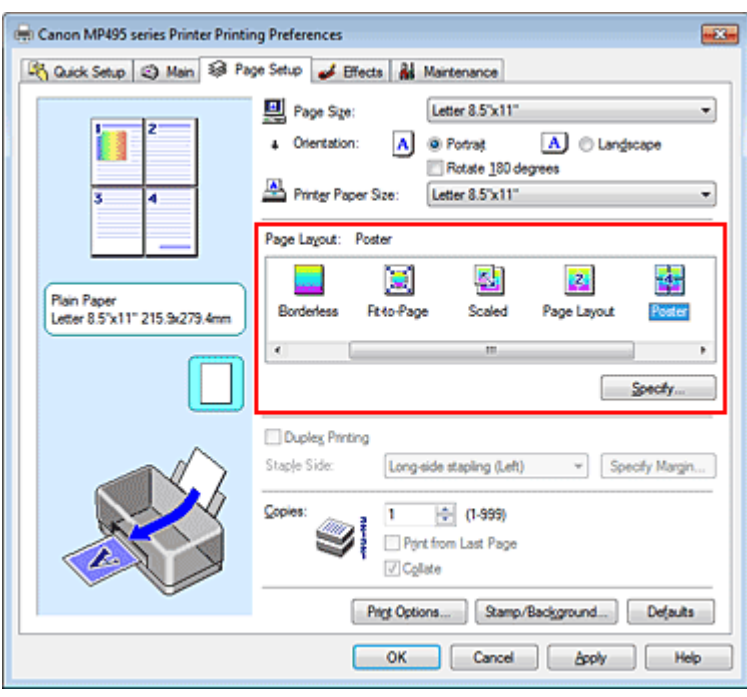

# **3.** Selectaţi dimensiunea hârtiei de imprimat

Selectaţi dimensiunea hârtiei încărcate în aparat din lista Printer Paper Size. Setarea imprimării posterelor de dimensiune 2 pe 2 pagini este finalizată.

**4.** Setati numărul de diviziuni de imagine și paginile care vor fi imprimate

Dacă este necesar, faceţi clic pe Specify..., specificaţi setările următoare în caseta de dialog Poster Printing şi faceţi clic pe OK.

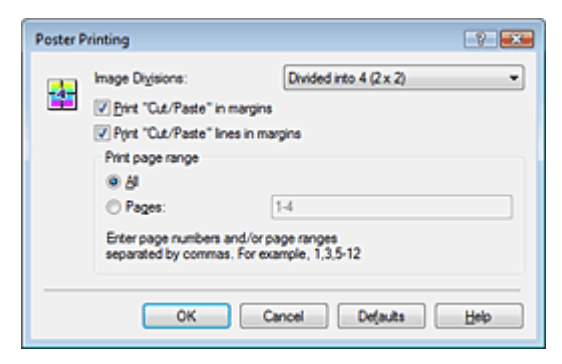

#### **Image Divisions**

Selectați numărul de diviziuni (vertical x orizontal). Odată cu mărirea numărului de diviziuni, se măreşte numărul de foi utilizate pentru imprimare, permiţându-vă să creaţi un poster mai mare.

#### **Print "Cut/Paste" in margins**

Pentru a omite cuvintele "Cut" și "Paste", debifați această casetă.

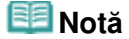

Este posibil ca această caracteristică să nu fie disponibilă când sunt utilizate anumite drivere de imprimantă.

#### **Print "Cut/Paste" lines in margins**

Pentru a omite liniile de decupare, debifaţi această casetă.

#### **Print page range**

Specifică zona de imprimare. În circumstanţe normale, selectaţi All.

Pentru a reimprima doar o anumită pagină, selectaţi Pages şi introduceţi numărul paginii pe care doriți să o imprimați. Pentru a specifica mai multe pagini, introduceți numerele de pagină separându-le prin virgule sau introducând o cratimă între numerele de pagină.

### **Notă**

■ De asemenea, puteți specifica intervalul de imprimare făcând clic pe paginile din examinarea setărilor.

#### **5.** Finalizarea configurării

Faceţi clic pe OK din fila Page Setup.

Când executaţi imprimarea, documentul va fi împărţit în mai multe pagini în timpul imprimării. După ce au fost imprimate toate paginile de poster, lipiţi paginile împreună pentru a crea un poster.

#### **Imprimarea anumitor pagini**

Dacă cerneala devine neclară sau se epuizează în timpul imprimării, puteți reimprima numai anumite pagini urmând procedura de mai jos:

#### **1.** Setaţi intervalul de imprimare

În examinarea de setări din partea stângă a filei Page Setup, faceţi clic pe paginile care nu trebuie să fie imprimate.

Paginile pe care aţi făcut clic sunt şterse şi sunt afişate numai paginile care trebuie imprimate.

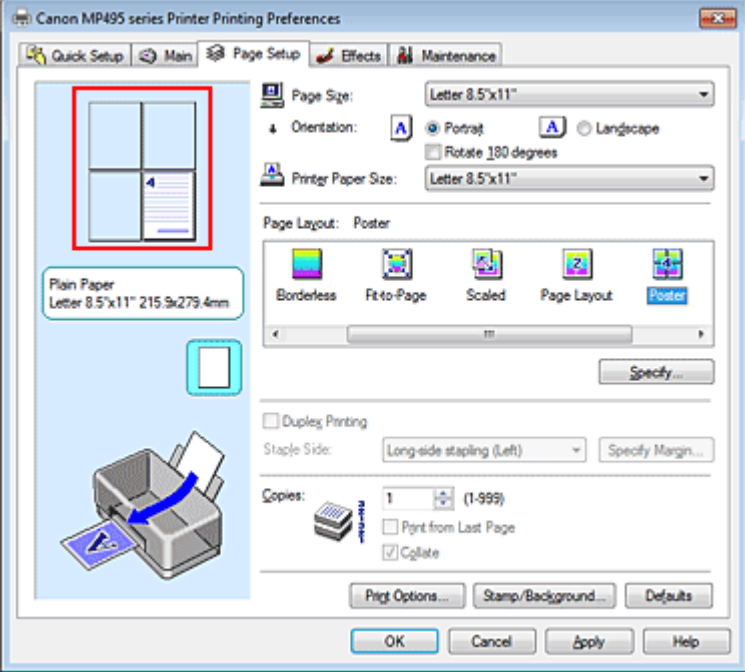

# **Notă**

- Faceți clic pe paginile șterse pentru a le afișa din nou.
- Faceți clic dreapta pe examinarea de setări pentru a selecta Print all pages sau Delete all pages.

#### **2.** Finalizarea configurării

După ce terminaţi selecţia de pagini, faceţi clic pe OK. Când executaţi imprimarea, vor fi imprimate doar paginile specificate.

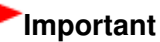

■ Când opțiunea Poster este selectată, opțiunile Duplex Printing, Staple Side și Print from Last Page apar estompate şi nu sunt disponibile.

■ Deoarece imprimarea de postere mărește documentul când îl imprimați, rezultatele imprimării își pot diminua calitatea.

Ghid avansat > Imprimare de pe un computer > Imprimare cu alt software de aplicație > Diferite metode de imprimare > Imprimarea broşurilor

#### P402

# **Imprimarea broşurilor**

Funcţia de imprimare a broşurilor vă permite să imprimaţi date pentru o broşură. Datele sunt imprimate pe ambele feţe ale hârtiei. Acest tip de imprimare vă asigură că paginile pot fi colaţionate corespunzător, şi ordonate în funcţie de numărul paginii, când foile imprimate sunt îndoite şi capsate în partea de mijloc.

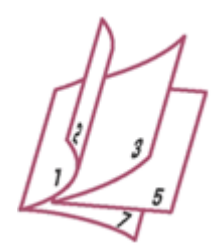

Procedura pentru efectuarea imprimării de broşuri se execută după cum urmează:

# **1.** Deschideţi fereastra de configurare a driverului de imprimantă

### **2.** Setaţi imprimarea de broşuri

Selectați Booklet din lista Page Layout din fila Page Setup. Setările curente sunt afişate în examinarea de setări din partea stângă a ferestrei.

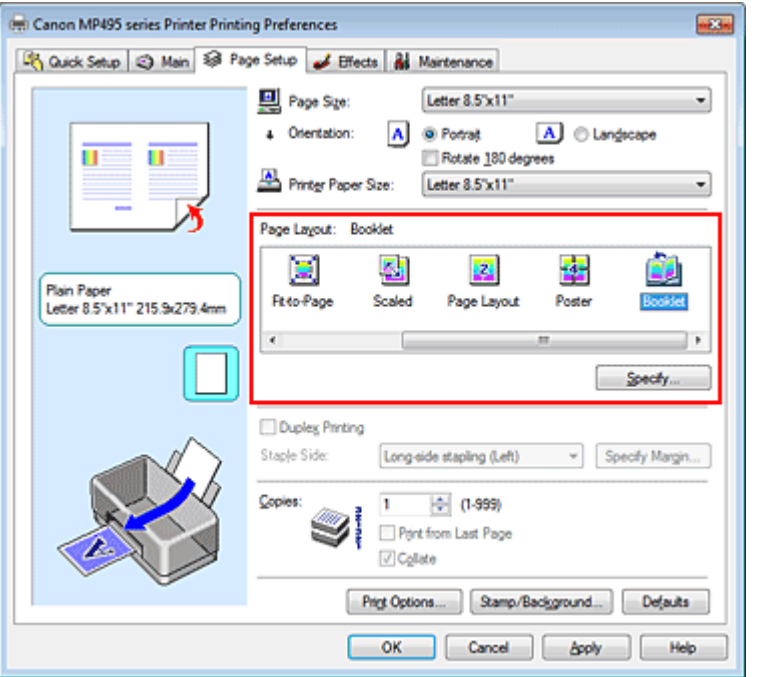

**3.** Selectaţi dimensiunea hârtiei de imprimat

Selectaţi dimensiunea hârtiei încărcate în aparat din lista Printer Paper Size.

**4.** Setaţi marginea pentru capsare şi lăţimea marginii

Faceţi clic pe Specify... şi specificaţi următoarele setări în caseta de dialog Booklet Printing, apoi faceţi clic pe OK.

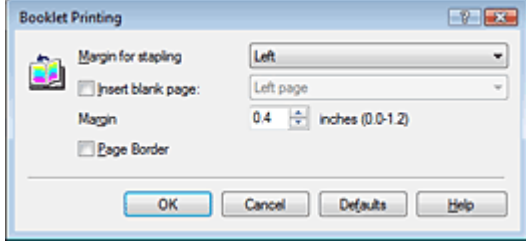

#### **Margin for stapling**

Selectați partea pe care urmează să fie prevăzută marginea pentru capsare atunci când broșura este finalizată.

#### **Insert blank page**

Pentru a lăsa goală o parte a unei foi, bifați caseta de selectare și selectați pagina care urmează să fie lăsată goală.

#### **Margin**

Introduceţi lăţimea marginii. Lăţimea specificată dinspre centrul foii devine lăţimea marginii pentru o pagină.

#### **Page Border**

Pentru a imprima un chenar în jurul fiecărei pagini de document, bifați caseta de selectare.

#### **5.** Finalizarea configurării

Faceti clic pe OK din fila Page Setup.

Când executaţi imprimarea, documentul va fi imprimat pe o singură faţă a unei foi de hârtie. Când este finalizată imprimarea unei feţe, aşezaţi hârtia corect urmând indicaţiile din mesaj şi faceţi clic pe OK.

Când imprimarea celeilalte fețe este finalizată, îndoiți hârtia la mijlocul marginii și realizați o broşură.

# **Important**

- Opţiunea Booklet nu poate fi selectată când un alt tip de suport în afară de Plain Paper este selectat pentru Media Type din fila Main.
- Când opțiunea Booklet este selectată, opțiunile Duplex Printing, Staple Side, Print from Last Page şi Collate apar estompate şi nu sunt disponibile.

# **Notă**

■ Marcajul și fundalul nu sunt imprimate pe foile goale introduse cu funcția Insert blank page de la imprimarea broşurilor.

Ghid avansat > Imprimare de pe un computer > Imprimare cu alt software de aplicație > Diferite metode de imprimare > Imprimarea faţă-verso

P007

# **Imprimarea faţă-verso**

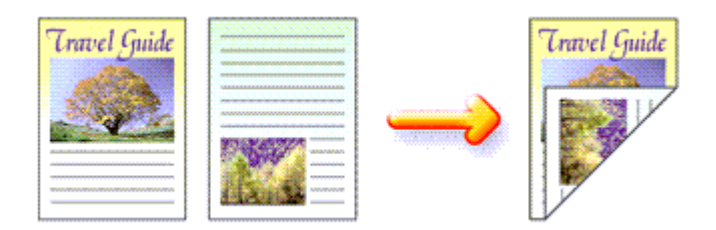

Procedura pentru imprimarea datelor pe ambele feţe ale unei foi de hârtie se execută după cum urmează:

De asemenea, puteţi seta imprimarea faţă-verso în Additional Features din fila Quick Setup.

# **1.** Deschideţi fereastra de configurare a driverului de imprimantă

### **2.** Setaţi imprimarea faţă-verso

Bifaţi caseta de selectare Duplex Printing de pe fila Page Setup.

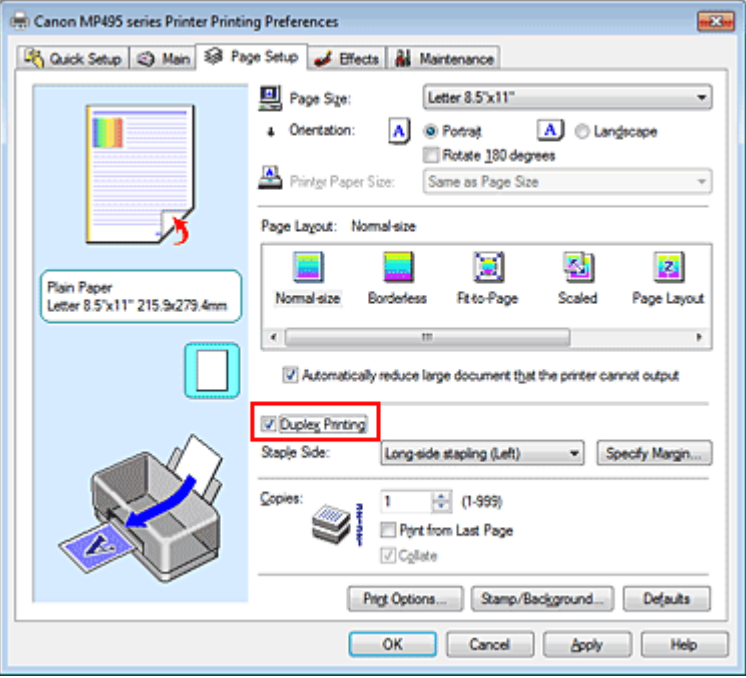

# **3.** Selectaţi aspectul

Selectaţi Normal-size (sau Fit-to-Page, Scaled sau Page Layout) din lista Page Layout.

### **4.** Specificaţi faţa care urmează să fie capsată

Aparatul analizează setările Orientation şi Page Layout şi selectează automat varianta optimă pentru Staple Side. Când doriți să schimbați setarea, selectați o altă valoare din listă.

### **5.** Setaţi lăţimea marginii

Dacă este necesar, faceţi clic pe Specify Margin... şi setaţi lăţimea marginii, apoi faceţi clic pe OK.

#### **6.** Finalizarea configurării

Faceţi clic pe OK din fila Page Setup.

Când executaţi imprimarea, documentul va fi mai întâi imprimat pe o faţă a unei coli de hârtie. După ce este imprimată o faţă, reîncărcaţi corect hârtia în conformitate cu mesajul. Apoi faceţi clic pe OK pentru a imprima pe cealaltă faţă.

# **Important**

- Când este selectat un alt tip de suport decât Plain Paper din Media Type, opțiunea Duplex Printing apare estompată şi nu este disponibilă.
- Când opțiunea Borderless, Poster sau Booklet este selectată din lista Page Layout, opțiunile Duplex Printing şi Staple Side apar estompate şi nu sunt disponibile.

# **Notă**

■ Dacă partea din spate a hârtiei se murdărește în timpul imprimării față-verso, efectuați Bottom Plate Cleaning din fila Maintenance.

### **Subiect înrudit**

Curăţarea interiorului aparatului

Ghid avansat > Imprimare de pe un computer > Imprimare cu alt software de aplicație > Diferite metode de imprimare > Imprimarea ştampilelor/fundalului

#### P403

# **Imprimarea ştampilelor/fundalului**

Este posibil ca opţiunea Stamp sau Background să nu fie disponibilă când sunt utilizate anumite drivere de imprimantă.

Funcţia Stamp vă permite să imprimaţi un text de ştampilă sau un bitmap peste sau sub datele dintr-un document. De asemenea, vă permite să imprimați data, ora și numele utilizatorului. Funcția Background vă permite ca sub datele dintr-un document să imprimaţi o ilustraţie estompată.

Procedura pentru efectuarea imprimării ştampilelor/fundalului se execută după cum urmează:

#### **Imprimarea unei ştampile**

"CONFIDENTIAL", "IMPORTANT" şi alte ştampile care sunt adesea utilizate în companii sunt preînregistrate.

- **1.** Deschideţi fereastra de configurare a driverului de imprimantă
- **2.** Faceţi clic pe Stamp/Background... (Stamp...) de pe fila Page Setup

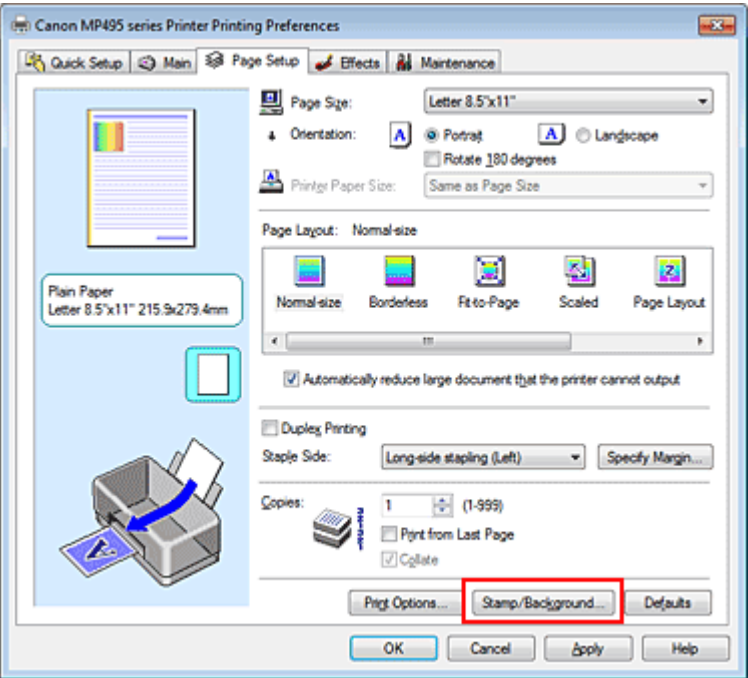

Se deschide caseta de dialog Stamp/Background (Stamp).

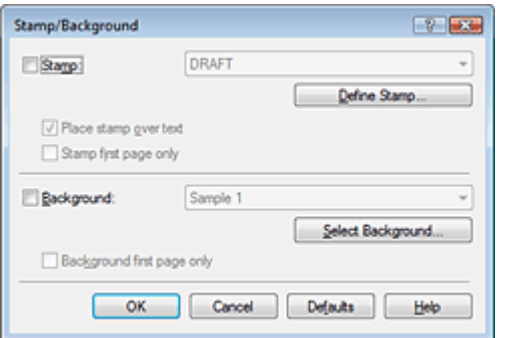

# **Notă**

Cu driverul de imprimantă XPS, butonul Stamp/Background... a devenit butonul Stamp... şi poate fi utilizată numai funcția de ștampilă.

### **3.** Selectaţi o ştampilă

Bifați caseta Stamp și selectați din listă ștampila pe care doriți să o utilizați. Setările curente sunt afişate în examinarea de setări din partea stângă a filei Page Setup.

#### **4.** Setati detaliile stampilei

Dacă este necesar, specificaţi setările următoare, apoi faceţi clic pe OK.

#### **Butonul Define Stamp...**

Pentru a modifica textul ştampilei, bitmapul sau poziția, faceți clic pe acesta (consultați " Înregistrarea unei ştampile ").

#### **Place stamp over text**

Pentru a imprima ştampila pe faţa documentului, bifaţi această casetă de selectare.

# **Notă**

- Ștampilei îi este acordată prioritate, deoarece ștampila este imprimată peste datele din document în secțiunile în care datele din document și ștampila se suprapun. Când această casetă de selectare nu este bifată, ştampila este imprimată sub datele din document şi poate fi ascunsă în secțiunile de suprapunere, în funcție de aplicația utilizată.
- Opţiunea Place stamp over text nu poate fi utilizată când este utilizat driverul de imprimantă XPS.

Când este utilizat driverul de imprimantă XPS, ştampila este imprimată de regulă în prim plan.

#### **Print semitransparent stamp**

Pentru a imprima o stampilă semitransparentă pe document, bifați această casetă. Această funcţie este disponibilă numai când se utilizează driverul de imprimantă XPS.

#### **Stamp first page only**

Pentru a imprima ştampila numai pe prima pagină, bifaţi această casetă de selectare.

#### **5.** Finalizarea configurării

Faceţi clic pe OK din fila Page Setup. Când executaţi imprimarea, datele sunt imprimate cu ştampila specificată.

#### **Imprimarea unui fundal**

Două fişiere bitmap sunt preînregistrate ca exemplu.

#### **1.** Deschideţi fereastra de configurare a driverului de imprimantă

**2.** Faceţi clic pe Stamp/Background... de pe fila Page Setup

Se deschide caseta de dialog Stamp/Background.

**3.** Selectaţi fundalul

Bifați caseta Background și selectați din listă fundalul pe care doriți să îl utilizați. Setările curente sunt afişate în examinarea de setări din partea stângă a filei Page Setup.

**4.** Setaţi detaliile fundalului

Dacă este necesar, finalizaţi setările următoare, apoi faceţi clic pe OK.

#### **Butonul Select Background...**

Pentru a utiliza alt fundal sau pentru a modifica aspectul sau densitatea unui fundal, faceţi clic pe acesta (consultați " Înregistrarea datelor de imagine pentru utilizare ca fundal ").

# Imprimarea ştampilelor/fundalului **Pagina 269 din 770 pagini**

### **Background first page only**

Pentru a imprima fundalul numai pe prima pagină, bifaţi această casetă de selectare.

#### **5.** Finalizarea configurării

Faceţi clic pe OK din fila Page Setup. Când executaţi imprimarea, datele sunt imprimate cu fundalul specificat.

# **Important**

■ Când este selectată opțiunea Borderless, butonul Stamp/Background... (Stamp...) apare de culoare gri şi este indisponibil.

## **Notă**

■ Marcajul și fundalul nu sunt imprimate pe foi goale introduse cu funcția Insert blank page de la imprimarea broşurilor.

#### **Subiecte înrudite**

- Înregistrarea unei ştampile
- Înregistrarea datelor de imagine pentru utilizare ca fundal

Õ

Ghid avansat > Imprimare de pe un computer > Imprimare cu alt software de aplicație > Diferite metode de imprimare > Imprimarea ştampilelor/fundalului > Înregistrarea unei ştampile

#### P404

# **Înregistrarea unei ştampile**

Este posibil ca această caracteristică să nu fie disponibilă când sunt utilizate anumite drivere de imprimantă.

Puteţi să creaţi şi să înregistraţi o nouă ştampilă. De asemenea, puteţi să modificaţi şi să înregistraţi unele din setările unei ștampile existente. Ștampilele inutile pot fi șterse în orice moment.

Procedura pentru înregistrarea unei noi ştampile este următoarea:

#### **Înregistrarea unei noi ştampile**

- **1.** Deschideţi fereastra de configurare a driverului de imprimantă
- **2.** Faceţi clic pe Stamp/Background... (Stamp...) de pe fila Page Setup

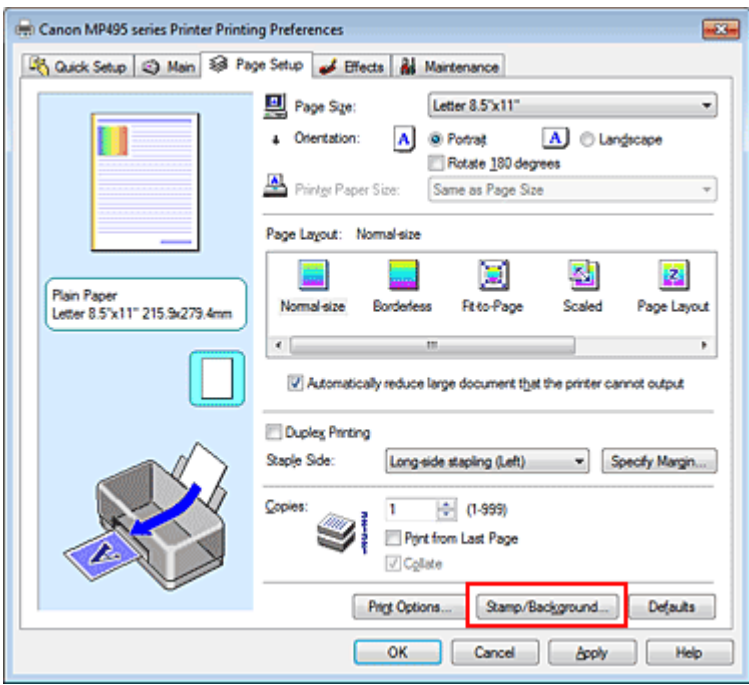

Se deschide caseta de dialog Stamp/Background (Stamp).

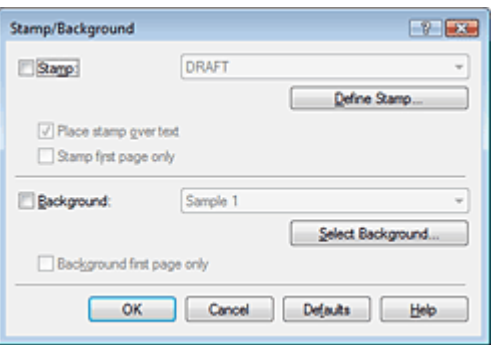

# **Notă**

Cu driverul de imprimantă XPS, butonul Stamp/Background... a devenit butonul Stamp... şi

poate fi utilizată numai funcţia de ştampilă.

**3.** Faceţi clic pe Define Stamp...

Se deschide caseta de dialog Stamp Settings.

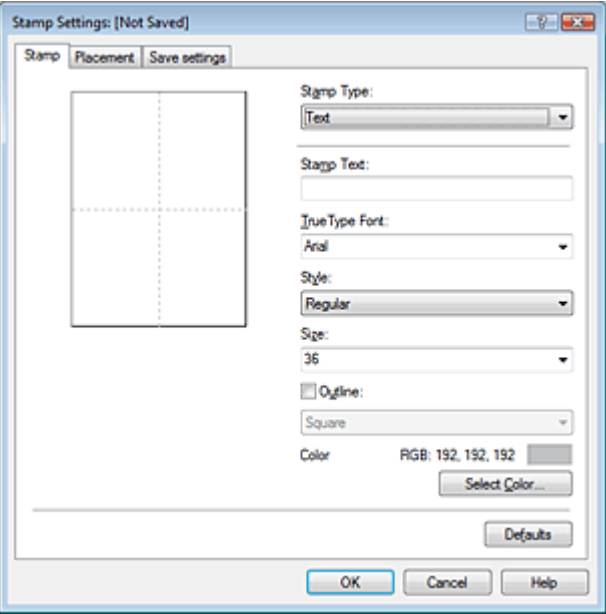

**4.** Configuraţi ştampila în timp ce vizualizaţi fereastra de examinare

#### **Fila Stamp**

Selectaţi Text, Bitmap sau Date/Time/User Name care corespund scopului dvs. pentru Stamp Type.

- Pentru înregistrarea de Text, caracterele trebuie să fi fost deja introduse în Stamp Text. Dacă este necesar, modificaţi setările pentru TrueType Font, Style, Size şi Outline. Puteţi să selectaţi culoarea ştampilei făcând clic pe Select Color....
- Pentru Bitmap, faceţi clic pe Select File... şi selectaţi fişierul bitmap (.bmp) de utilizat. Dacă este necesar, modificaţi setările pentru Size şi Transparent white area.
- Pentru Date/Time/User Name, în Stamp Text sunt afişate data/ora creării şi numele utilizatorului obiectului imprimat. Dacă este necesar, modificaţi setările pentru TrueType Font, Style, Size şi Outline. Puteţi să selectaţi culoarea ştampilei făcând clic pe Select Color....

# **Important**

■ Opțiunea Stamp Text apare de culoare gri și este indisponibilă când s-a selectat Date/Time /User Name.

#### **Fila Placement**

Selectați poziția ștampilei din lista Position. De asemenea, puteți să selectați Custom din lista Position şi să specificaţi coordonatele pentru X-Position şi Y-Position. De asemenea, puteţi să modificaţi poziţia ştampilei prin glisarea ştampilei în fereastra de examinare.

Pentru a modifica unghiul de poziționare a ștampilei, tastați direct o valoare în caseta Orientation.

**5.** Salvati stampila

Faceţi clic pe fila Save settings şi introduceţi un titlu în caseta Title, apoi faceţi clic pe Save. Faceţi clic pe OK la afişarea mesajului de confirmare.

### **6.** Finalizarea configurării

Faceţi clic pe OK. Se deschide din nou caseta de dialog Stamp/Background (Stamp). Titlul înregistrat apare în lista Stamp.

### **Modificarea şi înregistrarea setărilor ştampilei**

**1.** Selectaţi ştampila pentru care urmează a se modifica setările

Bifaţi caseta Stamp din caseta de dialog Stamp/Background (Stamp), apoi din lista Stamp selectaţi titlul ştampilei de modificat.

**2.** Faceţi clic pe Define Stamp...

Se deschide caseta de dialog Stamp Settings.

- **3.** Configuraţi ştampila în timp ce vizualizaţi fereastra de examinare
- **4.** Salvaţi ştampila prin suprascriere

Faceţi clic pe Save overwrite de pe fila Save settings. Când doriţi să salvaţi ştampila cu alt titlu, tastaţi un nou titlu în caseta Title şi faceţi clic pe Save. Faceţi clic pe OK la afişarea mesajului de confirmare.

**5.** Finalizarea configurării

Faceţi clic pe OK. Se deschide din nou caseta de dialog Stamp/Background (Stamp). Titlul înregistrat apare în lista Stamp.

### **tergerea unei ştampile inutile**

- **1.** Faceti clic pe Define Stamp... din caseta de dialog Stamp/Background (Stamp) Se deschide caseta de dialog Stamp Settings.
- **2.** Selectaţi ştampila pentru ştergere

Selectaţi titlul ştampilei pe care doriţi să o ştergeţi din lista Stamps de pe fila Save settings. Faceţi apoi clic pe Delete.

Faceţi clic pe OK la afişarea mesajului de confirmare.

**3.** Finalizarea configurării

Faceţi clic pe OK. Se deschide din nou caseta de dialog Stamp/Background (Stamp).

Ghid avansat > Imprimare de pe un computer > Imprimare cu alt software de aplicație > Diferite metode de imprimare > Imprimarea ştampilelor/fundalului > Înregistrarea datelor de imagine pentru utilizare ca fundal

#### P405

# **Înregistrarea datelor de imagine pentru utilizare ca fundal**

Este posibil ca această caracteristică să nu fie disponibilă când sunt utilizate anumite drivere de imprimantă.

Puteți să selectați un fișier bitmap (.bmp) și să îl înregistrați ca fundal nou. De asemenea, puteți să modificaţi şi să înregistraţi unele din setările unui fundal existent. Un fundal inutil poate fi şters în orice moment.

Procedura de înregistrare a datelor de imagine pentru a fi utilizate ca fundal este după cum urmează:

#### **Înregistrarea unui nou fundal**

- **1.** Deschideţi fereastra de configurare a driverului de imprimantă
- **2.** Faceţi clic pe Stamp/Background... de pe fila Page Setup

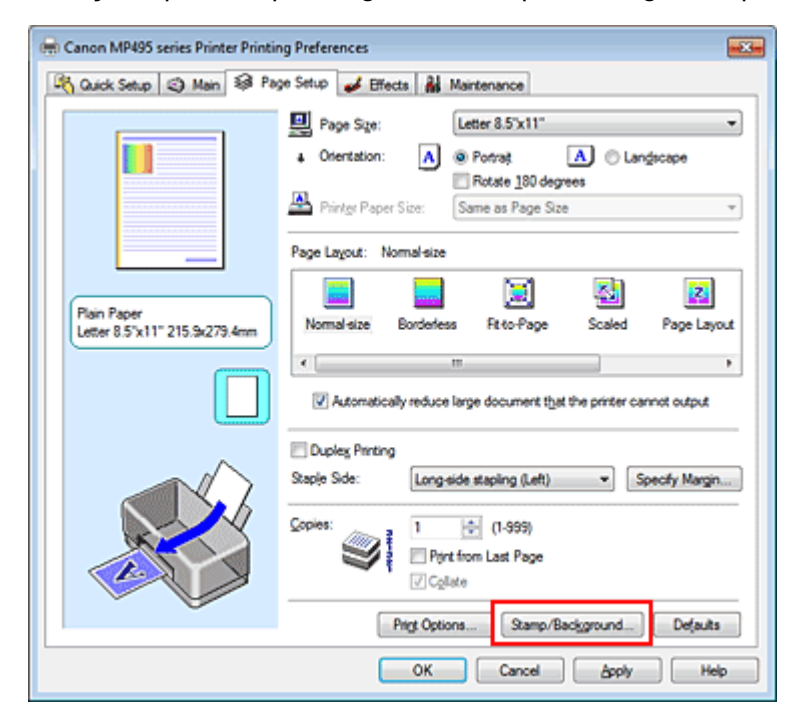

Se deschide caseta de dialog Stamp/Background.

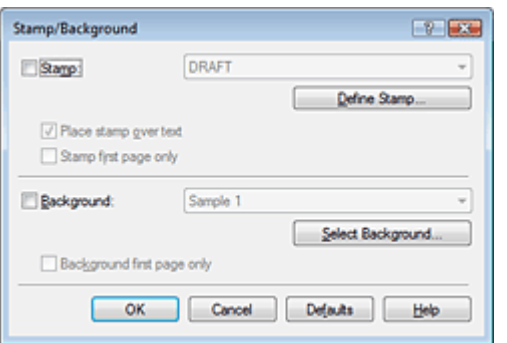

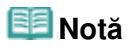

- Cu driverul de imprimantă XPS, butonul Stamp/Background... a devenit butonul Stamp... şi opţiunea Background nu poate fi utilizată.
- **3.** Faceţi clic pe Select Background...

Se deschide caseta de dialog Background Settings.

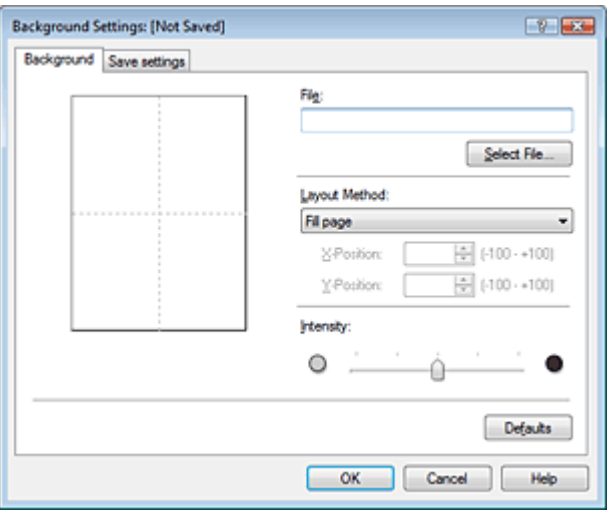

**4.** Selectarea datelor de imagine pentru înregistrare ca fundal

Faceti clic pe Select File.... Selectati fişierul bitmap (.bmp) destinație, apoi faceți clic pe Open.

**5.** În timpul vizualizării ferestrei de examinare, specificaţi următoarele setări

#### **Layout Method**

Selectați cum urmează a fi amplasate datele de imagine pentru fundal. Când este selectat Custom, puteți să setați coordonate pentru X-Position și Y-Position. De asemenea, puteți să modificați poziția fundalului prin glisarea imaginii în fereastra de examinare.

#### **Intensity**

Setați intensitatea datelor de imagine de fundal cu ajutorul cursorului Intensity. Pentru a crește luminozitatea fundalului, deplasaţi cursorul spre stânga. Pentru a scădea luminozitatea fundalului, deplasati cursorul spre dreapta. Pentru a imprima fundalul la luminozitatea originală a imaginii bitmap, deplasaţi cursorul în extrema din dreapta.

**6.** Salvarea fundalului

Faceti clic pe fila Save settings și introduceți un titlu în caseta Title, apoi faceți clic pe Save. Faceţi clic pe OK la afişarea mesajului de confirmare.

**7.** Finalizarea configurării

Faceţi clic pe OK. Se deschide din nou caseta de dialog Stamp/Background. Titlul înregistrat apare în lista Background.

### **Modificarea şi înregistrarea unor setări pentru fundal**

**1.** Selectarea fundalului pentru care urmează a se modifica setările

Bifaţi caseta de selectare Background din caseta de dialog Stamp/Background, apoi din lista Background selectaţi titlul fundalului pe care doriţi să-l modificaţi.

**2.** Faceţi clic pe Select Background...

Se deschide caseta de dialog Background Settings.

- **3.** În timpul vizualizării ferestrei de examinare, specificaţi elementele de pe fila **Background**
- **4.** Salvarea fundalului

Faceți clic pe Save overwrite de pe fila Save settings. Când doriți să salvați fundalul cu alt titlu, introduceţi un nou titlu în caseta Title şi faceţi clic pe Save. Faceţi clic pe OK la afişarea mesajului de confirmare.

**5.** Finalizarea configurării

Faceţi clic pe OK. Se deschide din nou caseta de dialog Stamp/Background. Titlul înregistrat apare în lista Background.

### **tergerea unui fundal inutil**

- **1.** Faceţi clic pe Select Background... din caseta de dialog Stamp/Background Se deschide caseta de dialog Background Settings.
- **2.** Selectarea fundalului pentru ştergere

Selectați titlul fundalului pe care doriți să-l ștergeți din lista Backgrounds de pe fila Save settings, apoi faceţi clic pe Delete. Faceţi clic pe OK la afişarea mesajului de confirmare.

**3.** Finalizarea configurării

Faceţi clic pe OK. Se deschide din nou caseta de dialog Stamp/Background.

O

Ghid avansat > Imprimare de pe un computer > Imprimare cu alt software de aplicație > Diferite metode de imprimare > Imprimarea unui plic

#### P406

# **Imprimarea unui plic**

Dacă utilizați driverul de imprimantă XPS, înlocuiți "Canon IJ Status Monitor" cu "Canon IJ XPS Status Monitor" când citiţi aceste informaţii.

Pentru detalii referitoare la modul de încărcare al unui plic în aparat, consultați "Încărcarea hârtiei" din manualul: Ghid de bază.

Procedura pentru efectuarea imprimării de plicuri se execută după cum urmează:

### **1.** Îndoiţi în jos suportul pentru hârtie

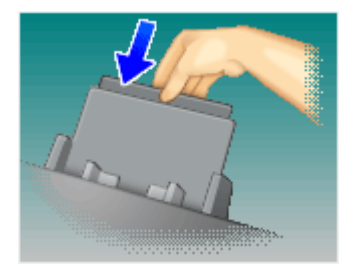

# **2.** Încărcaţi un plic în aparat

Îndoiţi în jos clapeta plicului.

Orientaţi plicul astfel încât faţa de imprimare a adresei să fie în sus şi clapeta să fie spre stânga, apoi încărcaţi plicul în poziţie verticală în tava din spate.

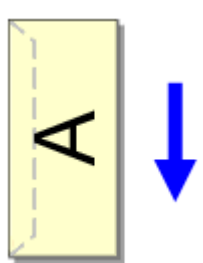

# **3.** Deschideţi fereastra de configurare a driverului de imprimantă

### **4.** Selectaţi tipul de suport

Selectaţi Envelope de la Commonly Used Settings din fila Quick Setup.

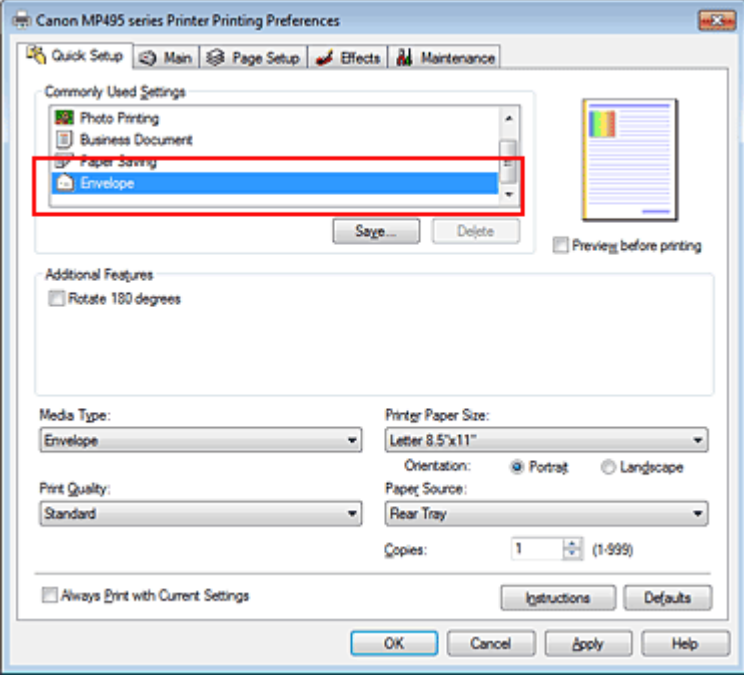

#### **5.** Selectaţi dimensiunea hârtiei

Când este afişată caseta de dialog Envelope Size Setting, selectaţi Comm.Env. #10, DL Env., Youkei 4 105x235mm sau Youkei 6 98x190mm, apoi faceţi clic pe OK.

#### **6.** Setaţi orientarea

Pentru a imprima destinatarul pe orizontală, selectaţi Landscape pentru Orientation.

#### **7.** Selectaţi calitatea de imprimare

Selectaţi High sau Standard în funcţie de scopul dvs. pentru Print Quality.

#### **8.** Finalizarea configurării

Faceţi clic pe OK. Când executaţi imprimarea, informaţiile sunt imprimate pe plic.

### **Important**

■ Când executați imprimarea unui plic, se afișează mesaje de îndrumare. Pentru a ascunde mesajele de îndrumare, bifati caseta Do not show this message again.. Pentru a afişa din nou ghidul, faceţi clic pe butonul View Printer Status... din fila Maintenance şi porniţi monitorul de stare Canon IJ. Apoi faceţi clic pe Envelope Printing de la Display Guide Message din meniul Option şi modificaţi setarea la on.

Ghid avansat > Imprimare de pe un computer > Imprimare cu alt software de aplicație > Diferite metode de imprimare > Afişarea rezultatelor imprimării înainte de imprimare

#### P009

# **Afişarea rezultatelor imprimării înainte de imprimare**

Dacă utilizați driverul de imprimantă XPS, înlocuiți "Canon IJ Status Monitor" cu "Canon IJ XPS Status Monitor" când citiţi aceste informaţii.

Puteţi să afişaţi şi să verificaţi rezultatele imprimării înainte de imprimare.

Procedura pentru afişarea rezultatelor imprimării înainte de imprimare se execută după cum urmează: De asemenea puteţi seta afişarea rezultatelor imprimării în fila Quick Setup.

### **1.** Deschideţi fereastra de configurare a driverului de imprimantă

#### **2.** Setaţi examinarea

Bifaţi caseta de selectare Preview before printing de pe fila Main.

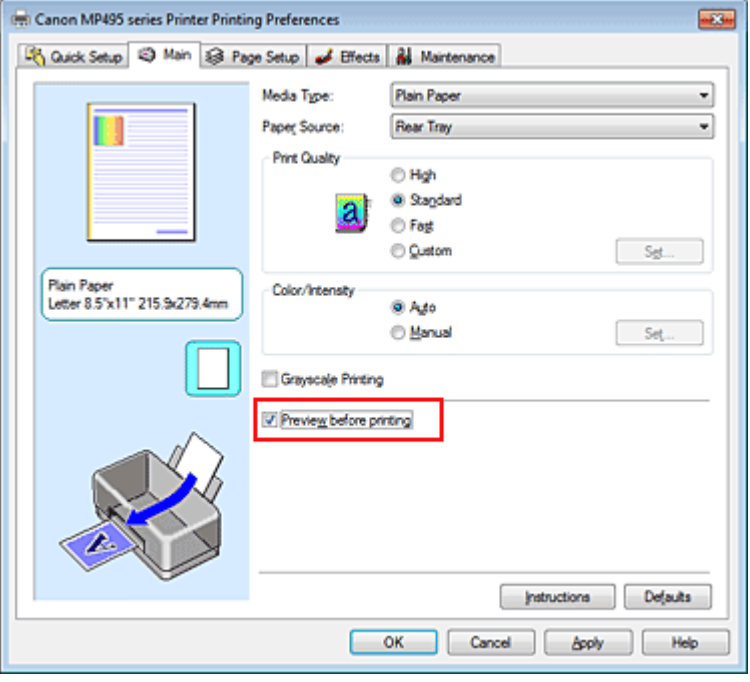

#### **3.** Finalizarea configurării

Faceti clic pe OK. Când executaţi imprimarea, se deschide Canon IJ Preview şi se afişează rezultatele imprimării.

#### **Subiect înrudit**

Canon IJ Preview

Ghid avansat > Imprimare de pe un computer > Imprimare cu alt software de aplicație > Diferite metode de imprimare > Setarea dimensiunilor hârtiei (dimensiune particularizată)

#### P010

# **Setarea dimensiunilor hârtiei (dimensiune particularizată)**

Puteţi să specificaţi înălţimea şi lăţimea hârtie atunci când dimensiunea sa nu poate fi selectată din Page Size. O asemenea dimensiune a hârtiei este denumită "dimensiune particularizată".

Procedura pentru specificarea unei dimensiuni particularizate se execută după cum urmează:

De asemenea, puteţi să setaţi o dimensiune particularizată în Printer Paper Size din fila Quick Setup.

**1.** Setaţi dimensiunea particularizată din software-ul de aplicaţie

În secţiunea din aplicaţie referitoare la dimensiunea hârtiei, specificaţi dimensiunea particularizată.

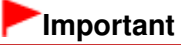

■ Când software-ul de aplicație cu care s-a creat documentul are o funcție de specificare a valorilor pentru înălţime şi lăţime, utilizaţi software-ul de aplicaţie. Când software-ul de aplicaţie nu are o asemenea funcţie sau dacă documentul nu se imprimă corect, utilizaţi driverul de imprimantă pentru a seta valorile.

### **2.** Deschideţi fereastra de configurare a driverului de imprimantă

#### **3.** Selectaţi dimensiunea hârtiei

Selectaţi Custom... pentru Page Size de pe fila Page Setup.

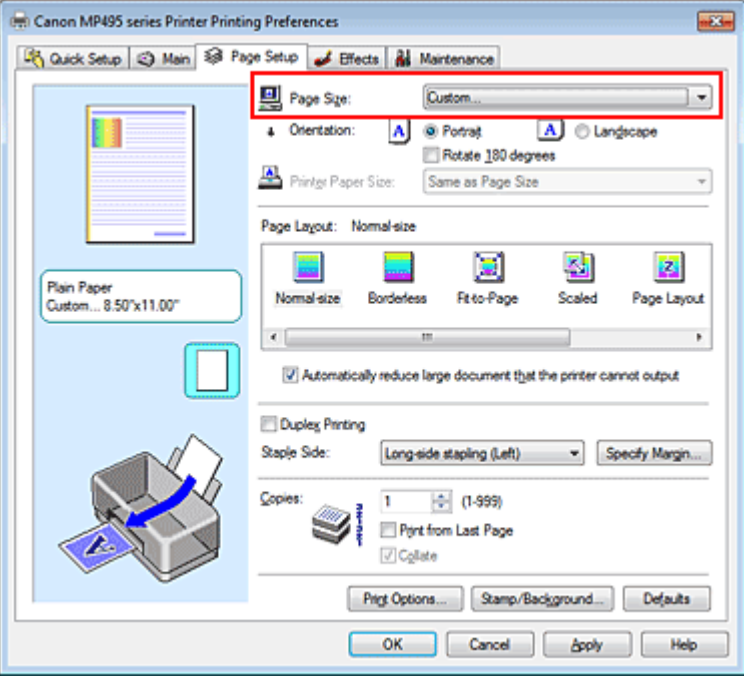

Se deschide caseta de dialog Custom Paper Size.

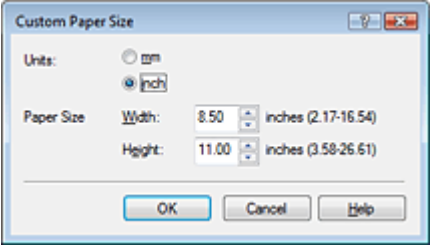

# **4.** Setaţi dimensiunea particularizată a hârtiei

Specificaţi Units, apoi introduceţi valorile pentru Width şi Height ale hârtiei de utilizat. Apoi faceţi clic pe OK.

# **5.** Finalizarea configurării

Faceţi clic pe OK din fila Page Setup. Când executaţi imprimarea, datele sunt imprimate cu dimensiunea specificată a hârtiei.

Modificarea calității imprimării și corectarea datelor de imagine Pagina 281 din 770 pagini

# **Ghid avansat**

Ghid avansat > Imprimare de pe un computer > Imprimare cu alt software de aplicație > Modificarea calității imprimării și corectarea datelor de imagine

# **Modificarea calităţii imprimării şi corectarea datelor de imagine**

- **Selectarea unei combinații între nivelul de calitate a imprimării și metoda semitonurilor**
- Imprimarea monocromă a unui document color
- Specificarea corectării culorii
- Imprimarea optimă ca fotografie a datelor de imagine
- Reglarea culorilor utilizând driverul de imprimantă
- Imprimarea cu Profiluri ICC
- Reglarea echilibrului de culori
- Reglarea luminozităţii
- Reglarea intensităţii
- Reglarea contrastului
- Simularea unei ilustraţii
- Reprezentarea datelor de imagine cu o singură culoare
- Prezentarea datelor de imagine în culori vii
- Îndreptarea contururilor în zigzag
- Modificarea proprietăţilor culorilor pentru îmbunătăţirea colorării
- Reducerea perturbaţiilor din fotografii

Selectarea unei combinații între nivelul de calitate a imprimării și metoda s... Pagina 282 din 770 pagini

# **Ghid avansat**

Ghid avansat > Imprimare de pe un computer > Imprimare cu alt software de aplicație > Modificarea calității imprimării și corectarea datelor de imagine > Selectarea unei combinații între nivelul de calitate a imprimării și metoda semitonurilor

#### P011

# **Selectarea unei combinaţii între nivelul de calitate a imprimării şi metoda semitonurilor**

Puteţi să setaţi individual metoda de reprezentare combinată pentru nivelul de calitate al imprimării şi metoda semitonurilor.

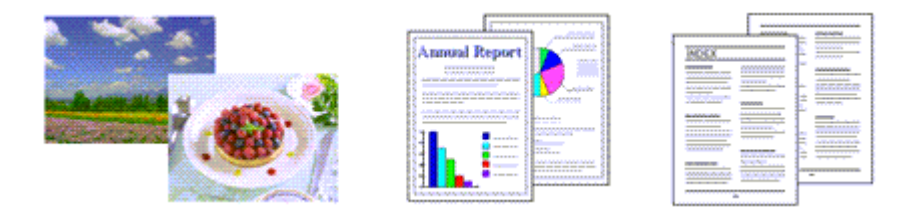

Procedura pentru a seta nivelul de calitate al imprimării şi a metodei semitonurilor se execută după cum urmează:

### **1.** Deschideţi fereastra de configurare a driverului de imprimantă

#### **2.** Selectaţi calitatea de imprimare

Selectați Custom pentru Print Quality din fila Main și faceți clic pe Set....

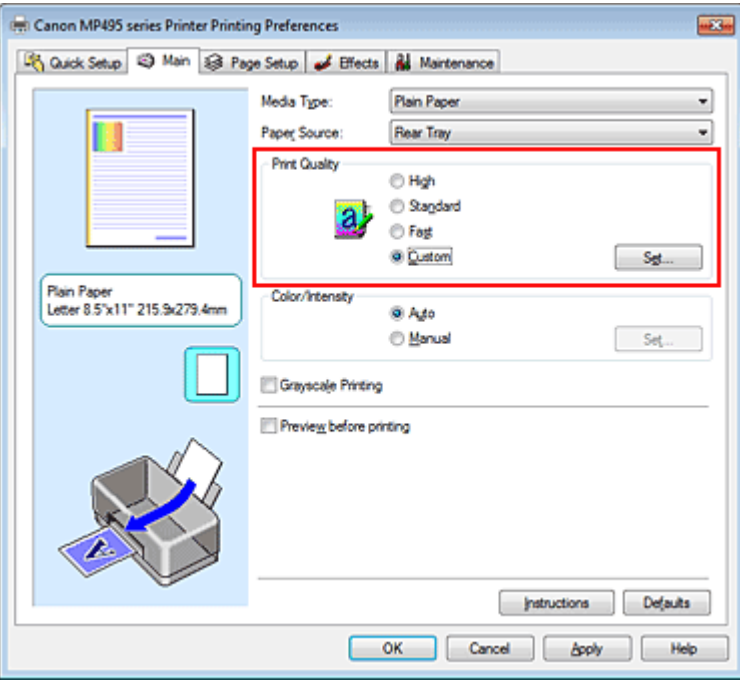

Se deschide caseta de dialog Custom.

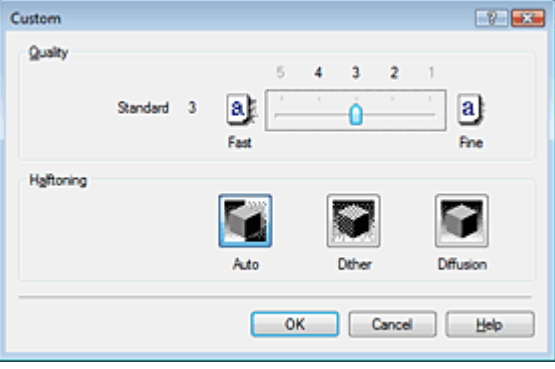

**3.** Setarea nivelului de calitate al imprimării şi a metodei de redare a semitonurilor

Pentru a selecta nivelul de calitate, deplasaţi cursorul Quality. Selectați metoda de redare din Halftoning și faceți clic pe OK.

# **Notă**

■ Semitonurile se referă la nuanțele de culoare dintre culoarea cea mai întunecoasă și culoarea cea mai luminoasă.

Imprimanta înlocuieşte nuanţele de culoare cu un număr de puncte mici pentru a reda semitonurile.

Când selectaţi Auto, datele sunt imprimate cu metoda optimă de semitonuri pentru calitatea imprimării selectată. Dither aranjează punctele în conformitate cu regulile fixate pentru a reda semitonurile. Diffusion aşază punctele aleator pentru a reda semitonurile.

#### **4.** Finalizarea configurării

Faceti clic pe OK din fila Main.

Când executaţi imprimarea, datele de imagine sunt imprimate cu nivelul de calitate a imprimării şi metoda semitonurilor selectate.

# **Important**

Anumite niveluri de calitate şi metode pentru semitonuri nu pot fi selectate, în funcţie de setarea pentru Media Type.

#### **Notă**

Dacă o parte a unui obiect nu este imprimată, problema se poate rezolva selectând Diffusion pentru Halftoning.

#### **Subiecte înrudite**

- Specificarea corectării culorii
- Reglarea echilibrului de culori
- Reglarea luminozităţii
- Reglarea intensităţii
- Reglarea contrastului

Ghid avansat > Imprimare de pe un computer > Imprimare cu alt software de aplicație > Modificarea calității imprimării și corectarea datelor de imagine > Imprimarea monocromă a unui document color

#### P012

# **Imprimarea monocromă a unui document color**

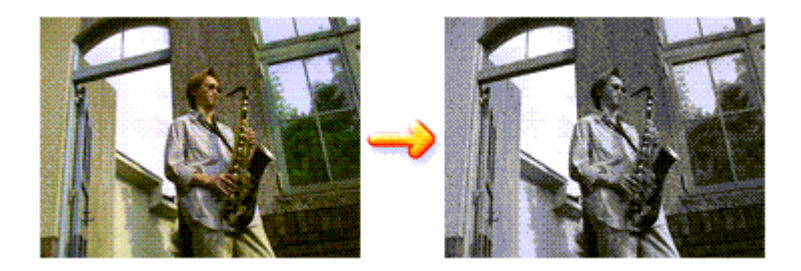

Procedura pentru imprimarea monocromă a unui document color este următoarea: De asemenea, puteţi seta imprimarea în tonuri de gri în Additional Features din fila Quick Setup.

### **1.** Deschideţi fereastra de configurare a driverului de imprimantă

#### **2.** Setaţi imprimarea în tonuri de gri

Bifaţi caseta Grayscale Printing din fila Main.

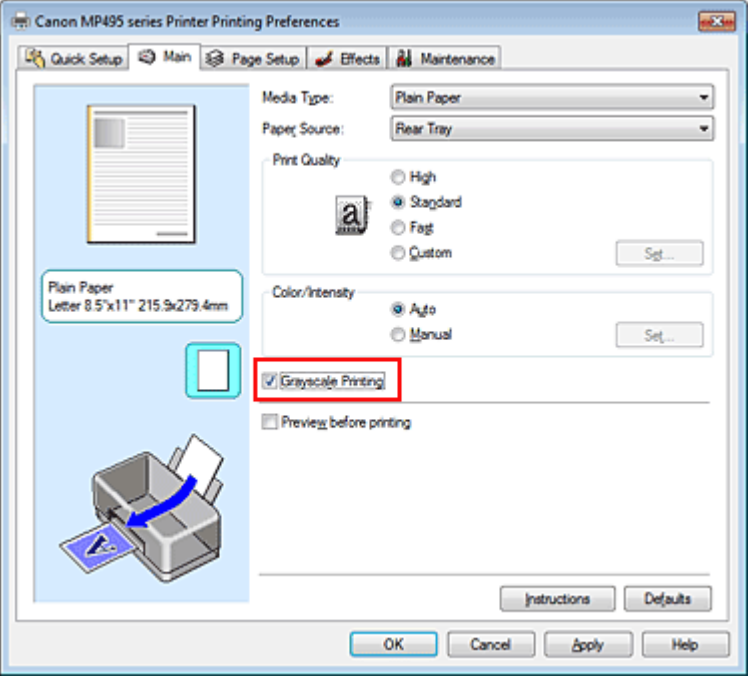

#### **3.** Finalizarea configurării

Faceţi clic pe OK.

Când executaţi imprimarea, documentului i se face conversia în date pentru tonuri de gri. Astfel, vi se permite imprimarea monocromă a unui document color.

#### **Important**

Când este bifată caseta Grayscale Printing, driverul de imprimantă procesează datele de imagine ca date sRGB. În acest caz, culorile reale imprimate pot diferi faţă de cele din datele de imagine originale.

Când utilizaţi funcţia de imprimare în tonuri de gri pentru a imprima date Adobe RGB data, faceţi conversia datelor în date sRGB utilizând un software de aplicaţie.

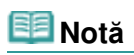

În timp ce se execută Grayscale Printing, pot fi utilizate cernelurile color, precum şi cerneala neagră.

Ghid avansat > Imprimare de pe un computer > Imprimare cu alt software de aplicație > Modificarea calității imprimării și corectarea datelor de imagine > Specificarea corectării culorii

#### P013

# **Specificarea corectării culorii**

Puteţi specifica metoda de corectare a culorilor adecvată tipului de document ce urmează să fie imprimat.

În mod normal, driverul de imprimantă reglează culorile utilizând Canon Digital Photo Color astfel încât datele să fie imprimate cu tente de culori pe care le preferă majoritatea oamenilor. Această metodă este adecvată pentru imprimarea datelor sRGB.

Când doriți să imprimați utilizând eficient spațiul de culoare (Adobe RGB sau sRGB) al datelor de imagine, selectaţi ICM sau ICC Profile Matching. Când doriţi să utilizaţi un software de aplicaţie pentru a specifica un profil ICC de imprimare, selectaţi None.

Procedura pentru specificarea corecţiei de culori se execută după cum urmează:

De asemenea puteţi seta corecţia de culori în fila Quick Setup selectând Photo Printing în Commonly Used Settings, apoi selectând Color/Intensity Manual Adjustment în Additional Features.

### **1.** Deschideţi fereastra de configurare a driverului de imprimantă

### **2.** Selectaţi reglarea manuală a culorii

În fila Main, selectaţi Manual pentru Color/Intensity şi faceţi clic pe Set....

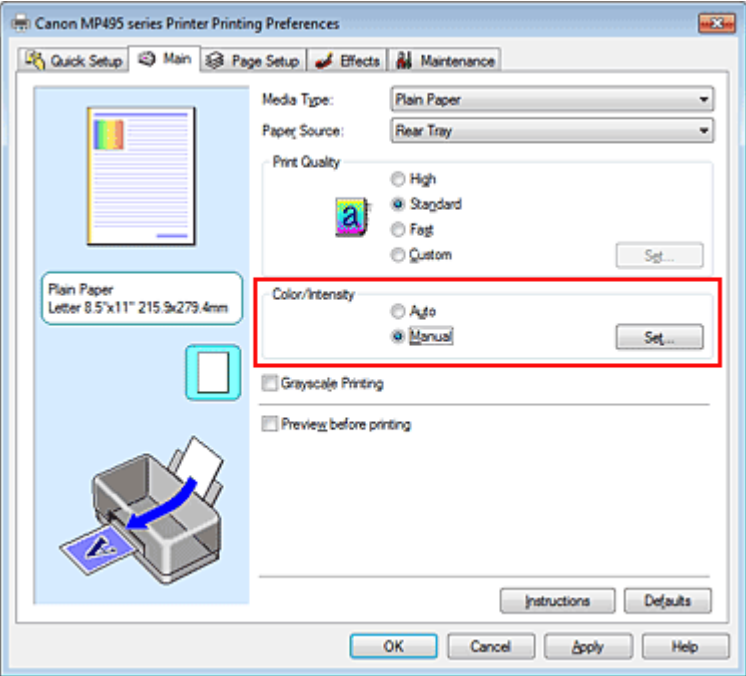

Se deschide caseta de dialog Manual Color Adjustment.

#### **3.** Selectaţi corecţia de culoare

Faceţi clic pe fila Matching, selectaţi setarea Color Correction care corespunde scopului dvs. din următoarele şi faceţi clic pe OK.

# Specificarea corectării culorii e constituito din Anti-Americani alternative din Pagina 287 din 770 pagini

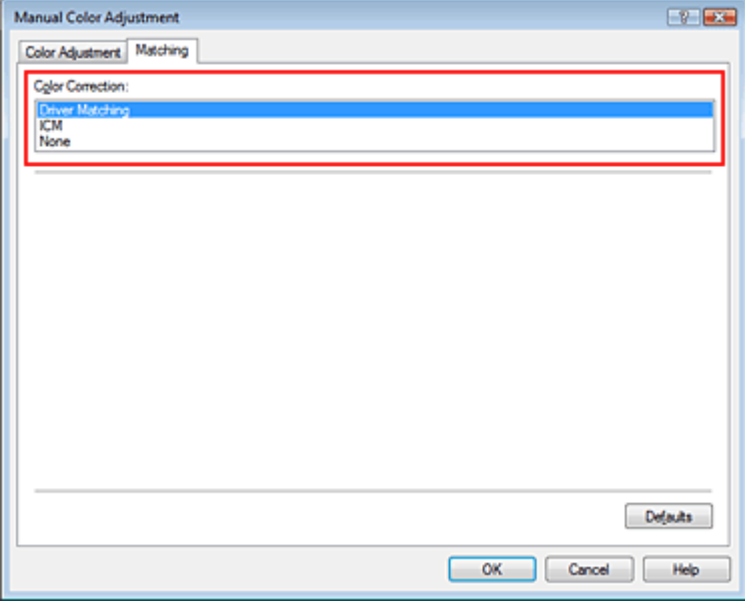

#### **Driver Matching**

Utilizând Canon Digital Photo Color puteţi imprima date sRGB cu tente de culori pe care le preferă majoritatea oamenilor.

Driver Matching este setarea implicită pentru corectarea culorilor.

#### **ICM/ICC Profile Matching**

Reglează culorile utilizând un profil ICC la imprimare. Specificaţi profilul de intrare care urmează să fie utilizat.

#### **None**

Driverul de imprimantă nu efectuează corectarea culorilor. Selectaţi această valoare când specificaţi un profil ICC de imprimare creat individual într-un software de aplicaţie pentru a imprima date.

#### **4.** Finalizarea configurării

Faceţi clic pe OK din fila Main. Când executaţi imprimarea, datele sunt imprimate cu metoda de corecţie a culorilor specificată.

# **Important**

- Când opțiunea ICM este dezactivată din software-ul de aplicație, setarea ICM nu este disponibilă pentru Color Correction şi imprimanta nu va putea să imprime în mod corespunzător datele de imagine.
- Când caseta de selectare Grayscale Printing din fila Main este bifată, opțiunea Color Correction apare estompată şi nu este disponibilă.

#### **Subiecte înrudite**

- Imprimarea optimă ca fotografie a datelor de imagine
- Reglarea culorilor utilizând driverul de imprimantă
- Imprimarea cu Profiluri ICC

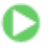

Ghid avansat > Imprimare de pe un computer > Imprimare cu alt software de aplicație > Modificarea calității imprimării și corectarea datelor de imagine > Specificarea corectării culorii > Imprimarea optimă ca fotografie a datelor de imagine

#### P014

# **Imprimarea optimă ca fotografie a datelor de imagine**

Când oamenii imprimă imagini luate cu camere digitale, aceştia observă adesea că tonurile de culori imprimate diferă faţă de cele ale imaginii reale sau faţă de cele ale afişajului de pe monitor. Pentru a obține rezultatele imprimării cât mai aproape posibil de tonurile de culoare dorite, trebuie să selectați o metodă de imprimare care să fie optim adecvată software-ului de aplicație sau scopului dvs.

#### **Administrarea culorilor**

Dispozitivele precum camerele digitale, scanerele, monitoarele şi imprimantele manevrează culorile în mod diferit. Administrarea culorilor (potrivirea culorilor) este o metodă care administrează "culorile" dependente de dispozitiv ca pe un spaţiu de coloare comun. Pentru Windows, în sistemul de operare este încorporat un sistem de administrare a culorilor denumit "ICM".

Adobe RGB şi sRGB sunt în mod obişnuit utilizate ca spaţii de culoare comune. Adobe RGB are un spaţiu de culoare mai larg decât sRGB.

Profilurile ICC efectuează conversia "culorilor" dependente de dispozitiv într-un spațiu de culoare comun. Utilizând un profil ICC și efectuând administrarea colorilor, puteți obține spațiul de culoare al datelor de imagine în cadrul zonei de reproducere a culorilor pe care le poate genera imprimanta.

#### **Selectarea unei metode de imprimare în conformitate cu datele de imagine**

Metoda de imprimare recomandată depinde de spaţiul de culoare (Adobe RGB sau sRGB) al datelor de imagine sau de software-ul de aplicație de utilizat. Există două metode tipice de imprimare. Bifați spațiul de culoare (Adobe RGB sau sRGB) al datelor de imagine şi software-ul de aplicaţie de utilizat, apoi selectați metoda de imprimare adecvată scopului dvs.

#### **Reglarea culorilor utilizând driverul de imprimantă**

Descrie procedura pentru imprimarea datelor sRGB utilizând funcţia de corecţie a culorilor a driverului de imprimantă.

#### **Pentru a imprima utilizând Canon Digital Photo Color**

Imprimanta imprimă date cu nuanţe de culori pe care le preferă majoritatea oamenilor, reproducând culori ale datelor de imagine originale şi producând efecte tridimensionale şi contraste puternice şi accentuate.

#### **Pentru a imprima aplicând direct editarea şi rezultatele îmbunătăţite ale unui software de aplicaţie**

Când imprimați datele, imprimanta elimină diferența subtilă de culoare dintre zonele luminoase și întunecate, lăsând intacte zonele cele mai întunecate şi cele mai luminoase. Când imprimați datele, imprimanta aplică rezultate cu reglare fină, precum reglările de luminozitate efectuate cu un software de aplicaţie.

#### **Imprimarea cu Profiluri ICC**

Descrie procedura pentru imprimare prin utilizarea spaţiului de culoare Adobe RGB sau sRGB în mod eficient.

Puteți imprima cu un spațiu de culoare comun setând software-ul de aplicație și driverul de imprimantă astfel încât administrarea culorilor să corespundă profilului ICC de intrare al datelor de imagine. Metoda de configurare a driverului de imprimantă diferă în funcție de software-ul de aplicație de utilizat.
Ghid avansat > Imprimare de pe un computer > Imprimare cu alt software de aplicație > Modificarea calității imprimării și corectarea datelor de imagine > Specificarea corectării culorii > Reglarea culorilor utilizând driverul de imprimantă

#### P015

# **Reglarea culorilor utilizând driverul de imprimantă**

Puteţi specifica funcţia de corecţie a culorilor a driverului de imprimantă pentru a imprima date sRGB cu nuanţe de culoare pe care le preferă majoritatea oamenilor când utilizează Canon Digital Photo Color. Când imprimaţi dintr-un software de aplicaţie care poate identifica profiluri ICC şi vă permite să le specificaţi, utilizaţi un profil ICC de imprimare în software-ul de aplicaţie şi selectaţi setările pentru administrarea culorilor.

Procedura pentru reglarea culorilor utilizând driverul de imprimantă se execută după cum urmează:

# **1.** Deschideţi fereastra de configurare a driverului de imprimantă

## **2.** Selectaţi tipul de suport

Selectaţi tipul hârtiei încărcate în aparat din lista Media Type din fila Main.

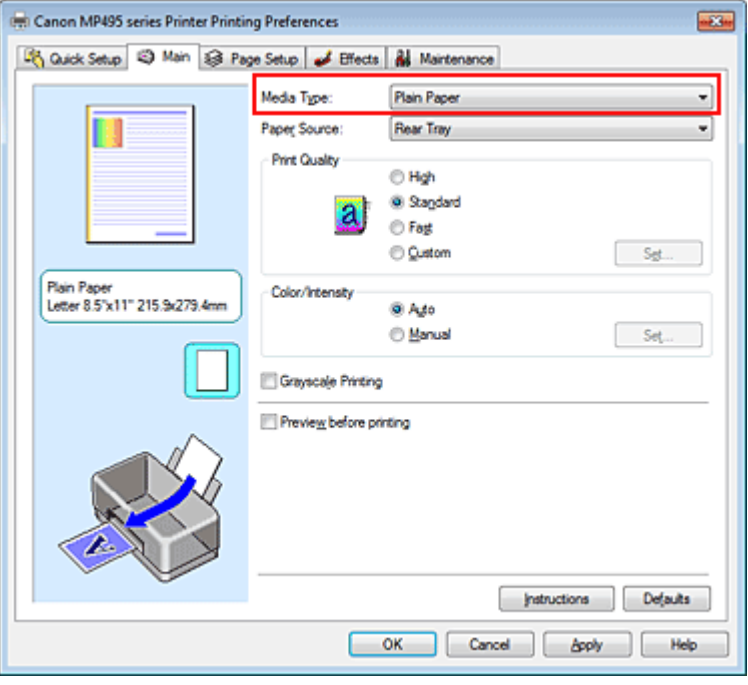

# **3.** Selectaţi calitatea de imprimare

Pentru Print Quality, selectaţi High, Standard sau Fast în funcţie de scopul dumneavoastră.

**4.** Selectaţi reglarea manuală a culorii

Selectați Manual pentru Color/Intensity și faceți clic pe Set.... Se deschide caseta de dialog Manual Color Adjustment.

## **5.** Selectaţi corecţia de culoare

Faceţi clic pe fila Matching şi selectaţi Driver Matching pentru Color Correction.

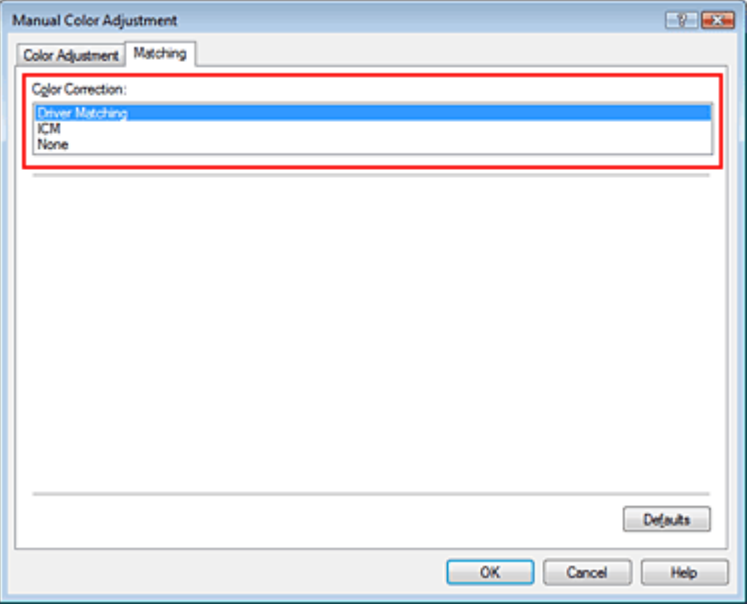

## **6.** Setaţi celelalte elemente

Dacă este necesar, faceţi clic pe fila Color Adjustment şi reglaţi echilibrul de culori (Cyan, Magenta, Yellow) şi reglaţi setările Brightness, Intensity şi Contrast, apoi faceţi clic pe OK.

**7.** Finalizarea configurării

Faceţi clic pe OK din fila Main. Când executaţi imprimarea, driverul de imprimantă reglează culorile în timp ce se imprimă datele.

## **Subiecte înrudite**

- Selectarea unei combinaţii între nivelul de calitate a imprimării şi metoda semitonurilor
- Specificarea corectării culorii
- Reglarea echilibrului de culori
- Reglarea luminozităţii
- Reglarea intensităţii
- Reglarea contrastului

O O

Ghid avansat > Imprimare de pe un computer > Imprimare cu alt software de aplicație > Modificarea calității imprimării și corectarea datelor de imagine > Specificarea corectării culorii > Imprimarea cu Profiluri ICC

#### P016

# **Imprimarea cu Profiluri ICC**

Când datele de imagine au un profil ICC de intrare specificat, puteţi imprima utilizând efectiv spaţiul de culoare (Adobe RGB sau sRGB) al datelor.

Procedura de configurare a driverului de imprimantă variază în funcție de software-ul de aplicație utilizat pentru a imprima.

## **Specificarea unui profil ICC din software-ul de aplicaţie şi imprimarea datelor**

Când imprimați rezultatele de editare și îmbunătățite ale aplicațiilor Adobe Photoshop, Canon Digital Photo Professional sau ale oricărui software de aplicație care vă permite să specificați profiluri ICC de intrare şi imprimare, imprimaţi utilizând efectiv spaţiul de culoare al profilului ICC de intrare specificat în datele de imagine.

Pentru a utiliza această metodă de imprimare, utilizaţi software-ul dvs. de aplicaţie pentru a selecta elementele de administrare a culorilor şi pentru a specifica un profil ICC de intrare şi un profil ICC de imprimare în datele de imagine.

Chiar dacă imprimaţi utilizând un profil ICC de imprimare pe care l-aţi creat din software-ul de aplicaţie, asiguraţi-vă că selectaţi elementele de administrare a culorilor din software-ul de aplicaţie. Pentru instrucțiuni, consultați manualul software-ului de aplicație pe care îl utilizați.

# **1.** Deschideţi fereastra de configurare a driverului de imprimantă

## **2.** Selectaţi tipul de suport

Selectaţi tipul hârtiei încărcate în aparat din lista Media Type din fila Main.

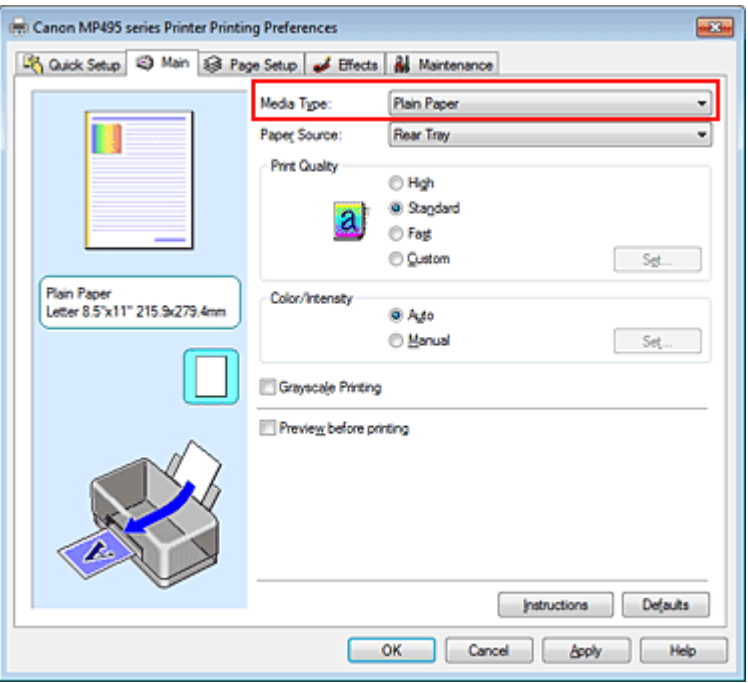

## **3.** Selectaţi calitatea de imprimare

Pentru Print Quality, selectaţi High, Standard sau Fast în funcţie de scopul dumneavoastră.

**4.** Selectati reglarea manuală a culorii

Selectați Manual pentru Color/Intensity și faceți clic pe Set.... Se deschide caseta de dialog Manual Color Adjustment.

# **5.** Selectaţi corecţia de culoare

Faceţi clic pe fila Matching şi selectaţi None pentru Color Correction.

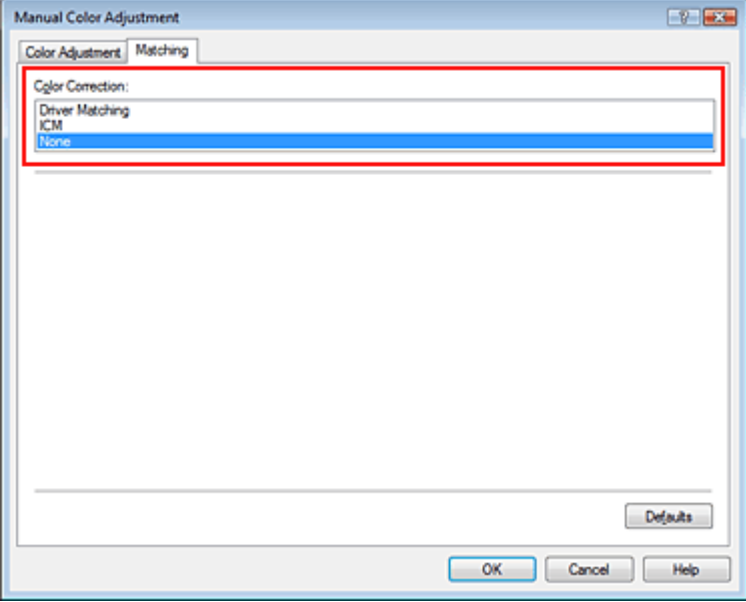

## **6.** Setaţi celelalte elemente

Dacă este necesar, faceţi clic pe fila Color Adjustment şi reglaţi echilibrul de culori (Cyan, Magenta, Yellow) şi reglaţi setările Brightness, Intensity şi Contrast, apoi faceţi clic pe OK.

## **7.** Finalizarea configurării

Faceţi clic pe OK din fila Main. Când executaţi imprimarea, imprimanta utilizează spaţiul de culoare al datelor de imagine.

## **Specificaţi un profil ICC cu driverul de imprimantă, apoi imprimaţi**

Imprimați dintr-un software de aplicație care nu poate să identifice profiluri ICC de intrare sau vă permite să specificaţi unul utilizând spaţiul de culoare al profilului ICC de intrare (sRGB) găsit în date. Când imprimaţi date Adobe RGB, puteţi imprima datele cu spaţiul de culoare Adobe RGB chiar dacă softwareul de aplicaţie nu acceptă Adobe RGB.

# **1.** Deschideţi fereastra de configurare a driverului de imprimantă

## **2.** Selectaţi tipul de suport

Selectaţi tipul hârtiei încărcate în aparat din lista Media Type din fila Main.

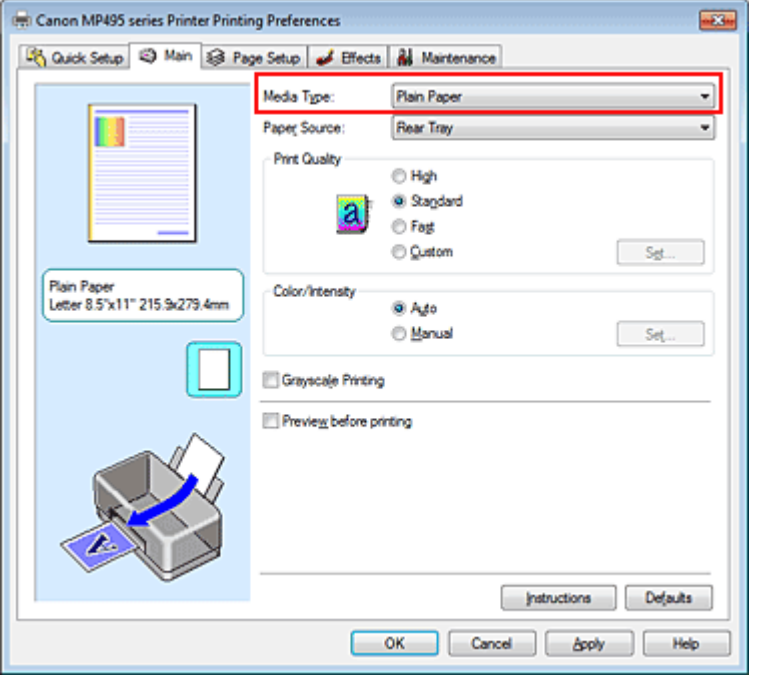

## **3.** Selectaţi calitatea de imprimare

Pentru Print Quality, selectaţi High, Standard sau Fast în funcţie de scopul dumneavoastră.

**4.** Selectaţi reglarea manuală a culorii

Selectaţi Manual pentru Color/Intensity şi faceţi clic pe Set.... Se deschide caseta de dialog Manual Color Adjustment.

## **5.** Selectaţi corecţia de culoare

Faceţi clic pe fila Matching şi selectaţi ICM sau ICC Profile Matching pentru Color Correction.

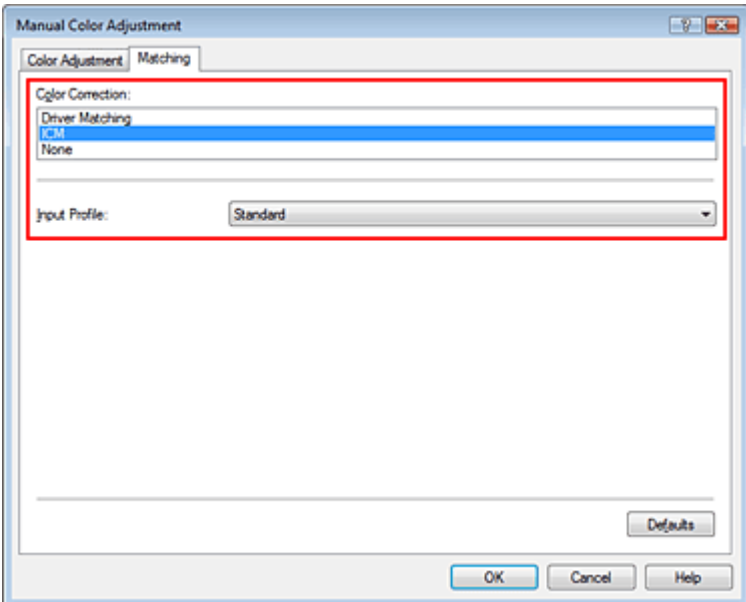

## **6.** Selectaţi profilul de intrare

Selectaţi Input Profile încât să corespundă spaţiului de culoare al datelor de imagine.

- **Pentru date sRGB sau date fără un profil ICC de intrare:** 
	- Selectaţi Standard.
- **Pentru date Adobe RGB:**

Selectaţi Adobe RGB (1998).

# **Important**

- Când software-ul de aplicație specifică un profil de intrare, setarea profilului de intrare a driverului de imprimantă devine nevalidă.
- Când nu este instalat niciun profil ICC de intrare pe computer, Adobe RGB (1998) nu se va afişa. Puteţi instala profiluri ICC din CD-ROM-ul de instalare (Setup CD-ROM) care însoţeşte aparatul.
- **7.** Setaţi celelalte elemente

Dacă este necesar, faceţi clic pe fila Color Adjustment şi reglaţi echilibrul de culori (Cyan, Magenta, Yellow) şi reglaţi setările Brightness, Intensity şi Contrast, apoi faceţi clic pe OK.

**8.** Finalizarea configurării

Faceţi clic pe OK din fila Main. Când executaţi imprimarea, imprimanta utilizează spaţiul de culoare al datelor de imagine.

# **Subiecte înrudite**

- Selectarea unei combinaţii între nivelul de calitate a imprimării şi metoda semitonurilor
- Specificarea corectării culorii
- Reglarea echilibrului de culori
- Reglarea luminozităţii
- Reglarea intensităţii
- Reglarea contrastului

O

Ghid avansat > Imprimare de pe un computer > Imprimare cu alt software de aplicație > Modificarea calității imprimării și corectarea datelor de imagine > Reglarea echilibrului de culori

#### P017

# **Reglarea echilibrului de culori**

Puteţi regla nuanţele culorilor când imprimaţi.

Deoarece această funcție reglează echilibrul de culori al documentului imprimat modificând raporturile de cerneală ale fiecărei culori, se modifică în totalitate echilibrul de culori al documentului. Utilizaţi software-ul de aplicație când doriți să modificați semnificativ echilibrul de culori. Utilizați driverul de imprimantă doar dacă doriţi să modificaţi foarte puţin echilibrul de culori.

Următorul exemplu prezintă cazul în care este utilizat echilibrul de culori pentru a intensifica cianul şi pentru a diminua galbenul astfel încât culorile în întregime să fie mai uniforme.

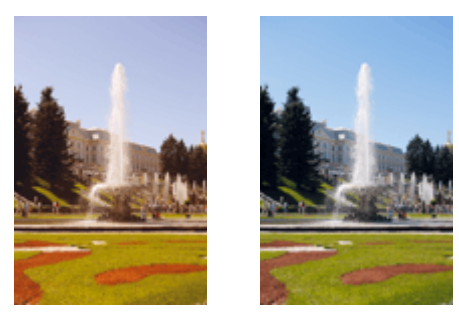

Niciun reglaj Reglați echilibrul de culori

Procedura pentru reglarea echilibrului de culori se execută după cum urmează:

De asemenea puteţi seta echilibrul de culori în fila Quick Setup selectând Photo Printing în Commonly Used Settings, apoi selectând Color/Intensity Manual Adjustment în Additional Features.

# **1.** Deschideţi fereastra de configurare a driverului de imprimantă

## **2.** Selectaţi reglarea manuală a culorii

În fila Main, selectaţi Manual pentru Color/Intensity şi faceţi clic pe Set....

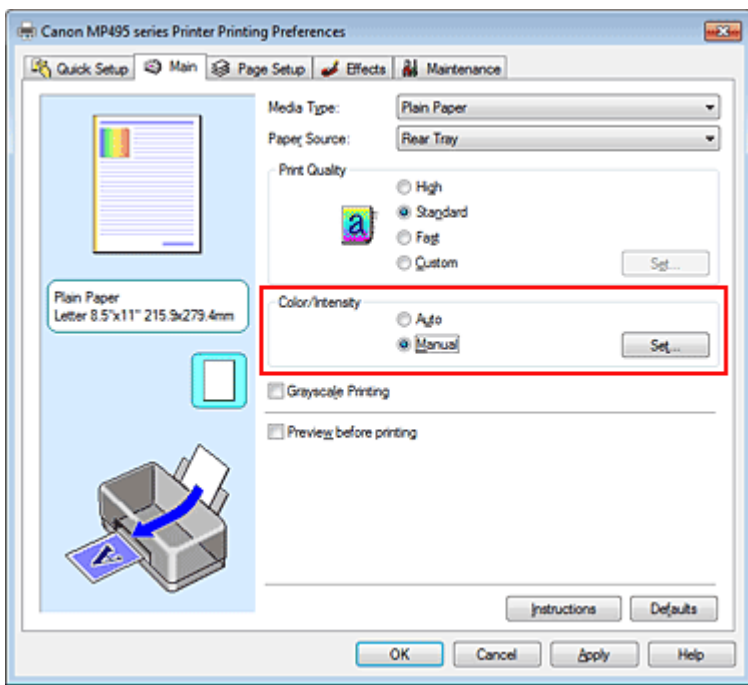

Se deschide caseta de dialog Manual Color Adjustment.

# Reglarea echilibrului de culori establece e controversi e control e pagina 296 din 770 pagini

# **3.** Reglaţi echilibrul de culori

Există cursoare individuale pentru Cyan, Magenta şi Yellow. Fiecare culoare devine mai puternică atunci când cursorul corespunzător este deplasat către dreapta şi devine mai slabă atunci când cursorul corespunzător este deplasat către stânga. De exemplu, atunci când cianul devine mai slab, culoarea roşu devine mai puternică.

De asemenea puteți introduce în mod direct o valoare legată la cursor. Introduceți o valoare cuprinsă între -50 şi 50. Setările curente sunt afişate în examinarea de setări din partea stângă a driverului de imprimantă.

După ce reglaţi fiecare culoare, faceţi clic pe OK.

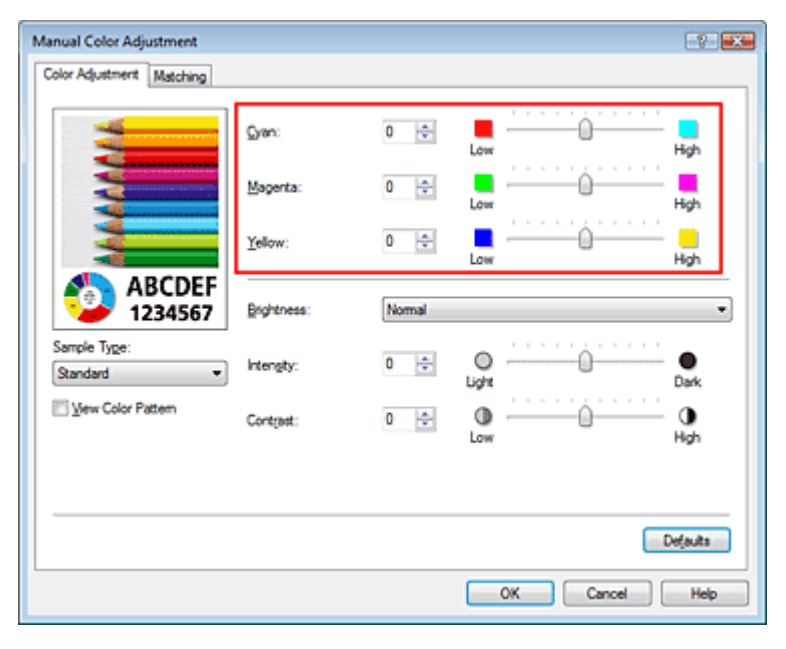

## **Important**

Reglați cursorul treptat.

## **4.** Finalizarea configurării

Faceti clic pe OK din fila Main.

Când executaţi imprimarea, documentul este imprimat cu echilibrul de culori reglat.

# **Important**

Când caseta de selectare Grayscale Printing din fila Main este selectată, Cyan, Magenta şi Yellow apar estompate şi nu sunt disponibile.

## **Subiecte înrudite**

- **Selectarea unei combinații între nivelul de calitate a imprimării și metoda semitonurilor**
- Specificarea corectării culorii
- Reglarea luminozităţii
- Reglarea intensităţii
- Reglarea contrastului

Ghid avansat > Imprimare de pe un computer > Imprimare cu alt software de aplicație > Modificarea calității imprimării și corectarea datelor de imagine > Reglarea luminozităţii

#### P018

# **Reglarea luminozităţii**

Puteţi modifica luminozitatea datelor de imagine în întregime în timpul imprimării. Această funcţie nu modifică albul pur sau negrul pur dar modifică luminozitatea culorilor intermediare. Următorul exemplu arată rezultatul imprimării când este modificată setarea luminozităţii.

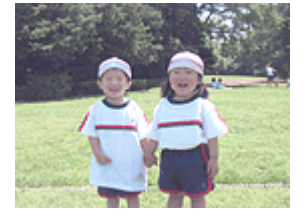

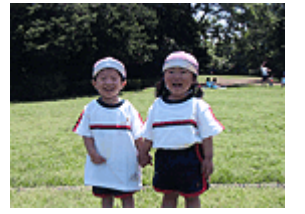

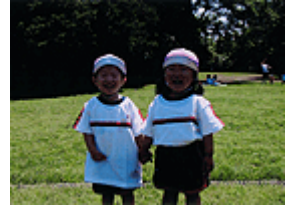

Este selectată opţiunea Light Este selectată opţiunea Normal Este selectată opţiunea Dark

Procedura pentru reglarea luminozităţii se execută după cum urmează:

De asemenea puteţi seta luminozitatea în fila Quick Setup selectând Photo Printing în Commonly Used Settings, apoi selectând Color/Intensity Manual Adjustment în Additional Features.

# **1.** Deschideţi fereastra de configurare a driverului de imprimantă

# **2.** Selectaţi reglarea manuală a culorii

În fila Main, selectaţi Manual pentru Color/Intensity şi faceţi clic pe Set....

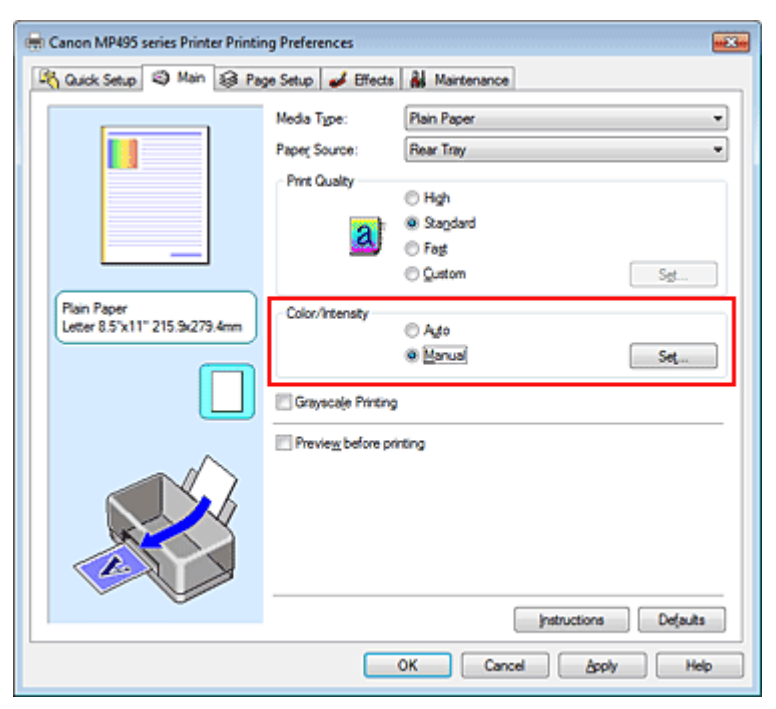

Se deschide caseta de dialog Manual Color Adjustment.

# **3.** Specificaţi luminozitatea

Selectaţi Light, Normal sau Dark pentru Brightness şi faceţi clic pe OK. Setările curente sunt afişate în examinarea de setări din partea stângă a driverului de imprimantă.

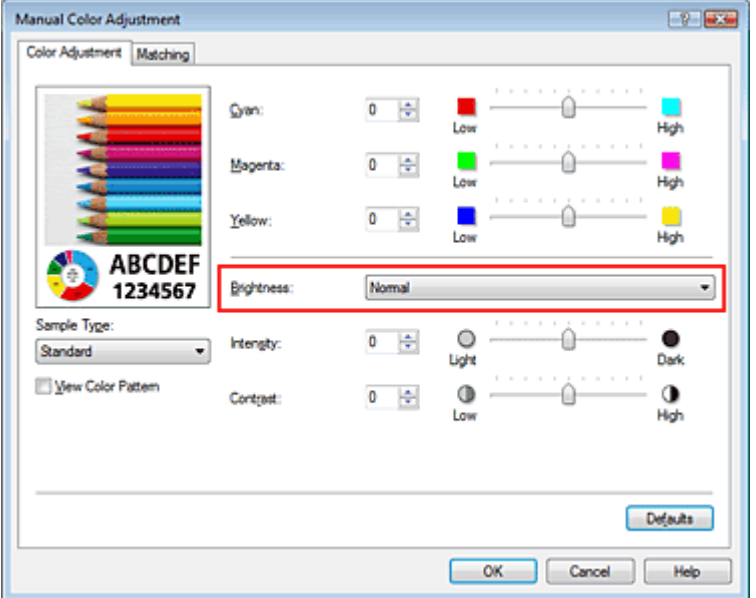

# **4.** Finalizarea configurării

Faceţi clic pe OK din fila Main. Când executaţi imprimarea, datele sunt imprimate cu luminozitatea specificată.

## **Subiecte înrudite**

- Selectarea unei combinaţii între nivelul de calitate a imprimării şi metoda semitonurilor
- Specificarea corectării culorii
- Reglarea echilibrului de culori
- Reglarea intensităţii
- Reglarea contrastului

Ghid avansat > Imprimare de pe un computer > Imprimare cu alt software de aplicație > Modificarea calității imprimării și corectarea datelor de imagine > Reglarea intensităţii

#### P019

# **Reglarea intensităţii**

Aveţi posibilitatea să diluaţi (luminaţi) sau intensificaţi (întunecaţi) în întregime culorile datelor de imagine în timpul imprimării.

Următorul exemplu prezintă cazul în care intensitatea este mărită astfel încât toate culorile devin mai intense la imprimarea datelor de imagine.

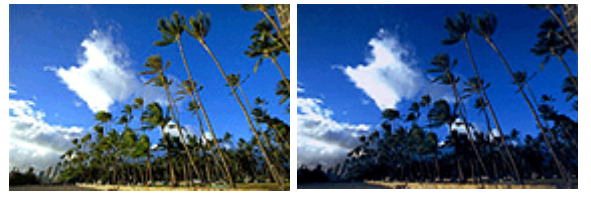

Niciun reglaj lntensitate ridicată

Procedura pentru reglarea intensităţii se execută după cum urmează:

De asemenea puteţi seta intensitatea în fila Quick Setup selectând Photo Printing în Commonly Used Settings, apoi selectând Color/Intensity Manual Adjustment în Additional Features.

# **1.** Deschideţi fereastra de configurare a driverului de imprimantă

## **2.** Selectaţi reglarea manuală a culorii

Selectați Manual pentru Color/Intensity din fila Main și faceți clic pe Set....

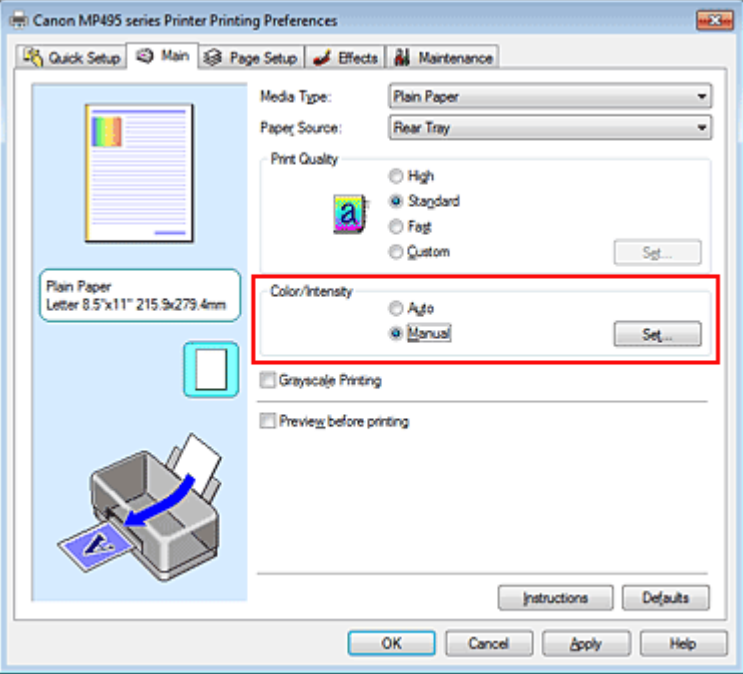

Se deschide caseta de dialog Manual Color Adjustment.

## **3.** Reglaţi intensitatea

Deplasarea cursorului Intensity spre dreapta determină intensificarea (întunecarea) culorilor. Deplasarea cursorului spre stânga determină diluarea (luminarea) culorilor. De asemenea puteţi introduce în mod direct o valoare legată la cursor. Introduceţi o valoare cuprinsă între -50 şi 50. Setările curente sunt afişate în examinarea de setări din partea stângă a driverului de imprimantă.

După ce reglaţi fiecare culoare, faceţi clic pe OK.

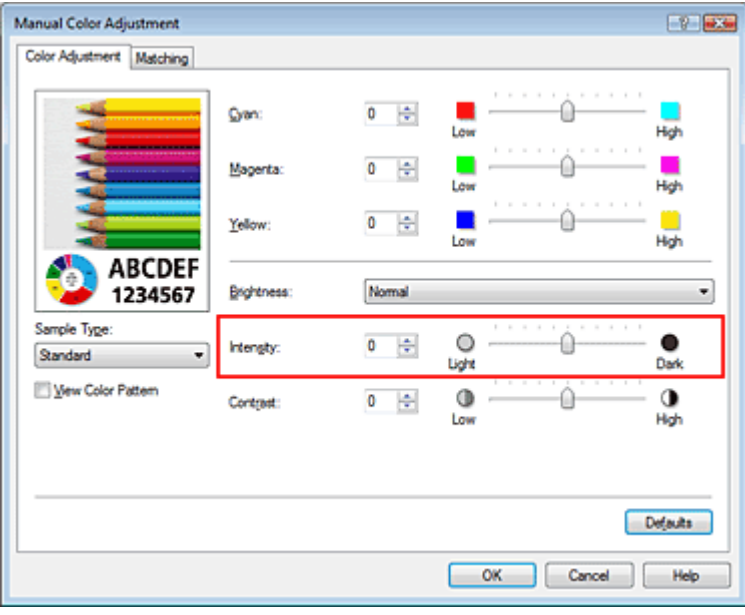

# **Important**

Reglați cursorul treptat.

# **4.** Finalizarea configurării

Faceţi clic pe OK din fila Main.

Când executaţi imprimarea, datele de imagine sunt imprimate cu intensitatea reglată.

## **Subiecte înrudite**

- **Selectarea unei combinații între nivelul de calitate a imprimării și metoda semitonurilor**
- Specificarea corectării culorii
- Reglarea echilibrului de culori
- Reglarea luminozităţii
- Reglarea contrastului

Ghid avansat > Imprimare de pe un computer > Imprimare cu alt software de aplicație > Modificarea calității imprimării și corectarea datelor de imagine > Reglarea contrastului

### P020

# **Reglarea contrastului**

Puteţi regla contrastul imaginii in timpul imprimării.

Pentru a face ca diferenţele dintre porţiunile luminoase şi întunecate ale imaginilor să fie mai accentuate şi mai distincte, măriţi contrastul. Pe de altă parte, pentru a face ca diferenţele dintre porţiunile luminoase şi întunecate ale imaginilor să fie mai puţin accentuate şi mai puţin distincte, micşoraţi contrastul.

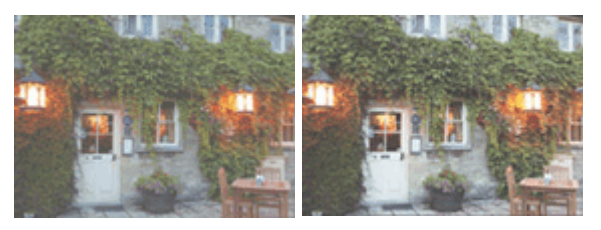

Niciun reglaj Reglați contrastul

Procedura pentru reglarea contrastului se execută după cum urmează:

De asemenea puteţi seta contrastul în fila Quick Setup selectând Photo Printing în Commonly Used Settings, apoi selectând Color/Intensity Manual Adjustment în Additional Features.

# **1.** Deschideţi fereastra de configurare a driverului de imprimantă

## **2.** Selectaţi reglarea manuală a culorii

În fila Main, selectaţi Manual pentru Color/Intensity şi faceţi clic pe Set....

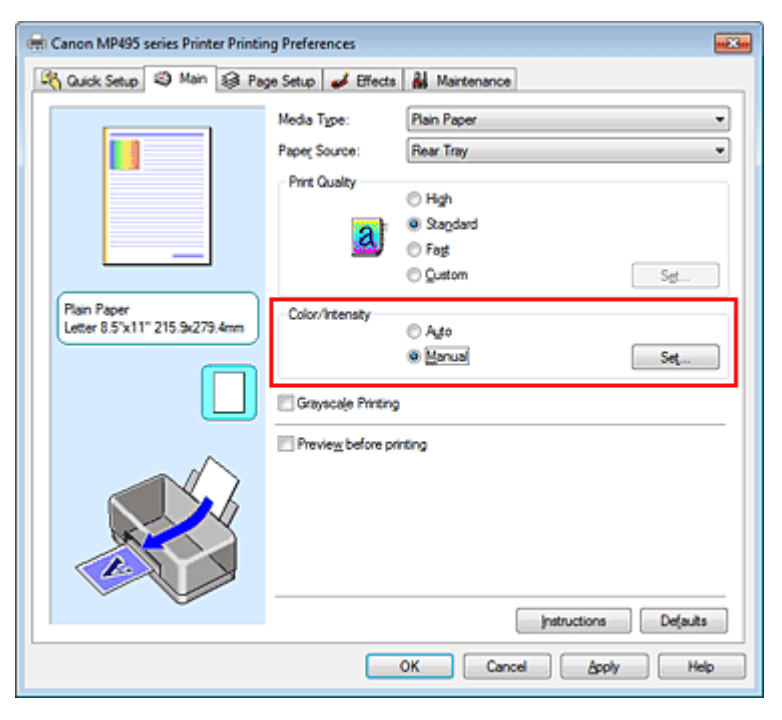

Se deschide caseta de dialog Manual Color Adjustment.

# **3.** Reglaţi contrastul

Deplasând cursorul Contrast spre dreapta se măreşte contrastul şi deplasându-l spre stânga se micşorează contrastul.

De asemenea puteţi introduce în mod direct o valoare legată la cursor. Introduceţi o valoare

cuprinsă între -50 şi 50. Setările curente sunt afişate în examinarea de setări din partea stângă a driverului de imprimantă.

După ce reglaţi fiecare culoare, faceţi clic pe OK.

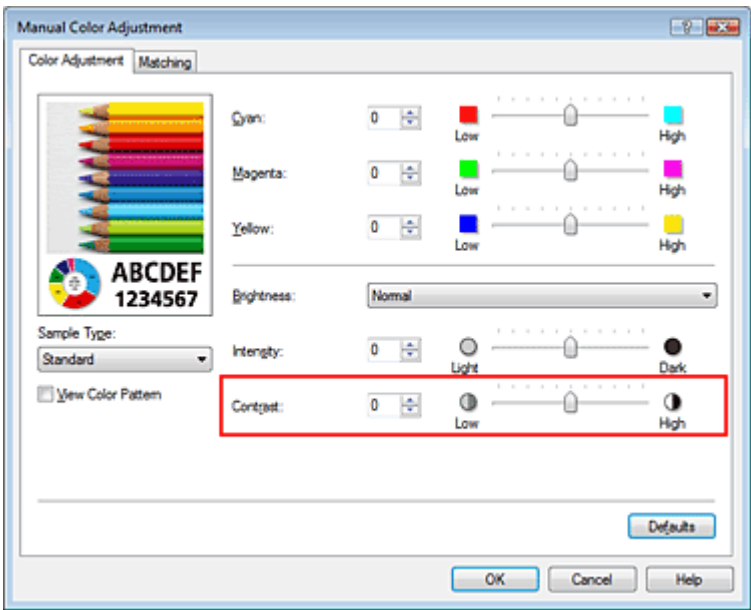

## **Important**

Reglați cursorul treptat.

## **4.** Finalizarea configurării

Faceţi clic pe OK din fila Main. Când executaţi imprimarea, imaginea este imprimată cu contrastul reglat.

#### **Subiecte înrudite**

- Selectarea unei combinaţii între nivelul de calitate a imprimării şi metoda semitonurilor
- Specificarea corectării culorii
- Reglarea echilibrului de culori
- Reglarea luminozităţii
- Reglarea intensităţii

Ghid avansat > Imprimare de pe un computer > Imprimare cu alt software de aplicație > Modificarea calității imprimării și corectarea datelor de imagine > Simularea unei ilustraţii

P021

# **Simularea unei ilustraţii**

Această caracteristică este indisponibilă când se utilizează driverul de imprimantă XPS.

Cu funcția Simulate Illustration, puteți imprima date de imagine integral color sau pe 256 de culori astfel încât să arate ca o ilustraţie desenată de mână. Această funcţie adaugă diverse efecte la profilul şi culorile originale.

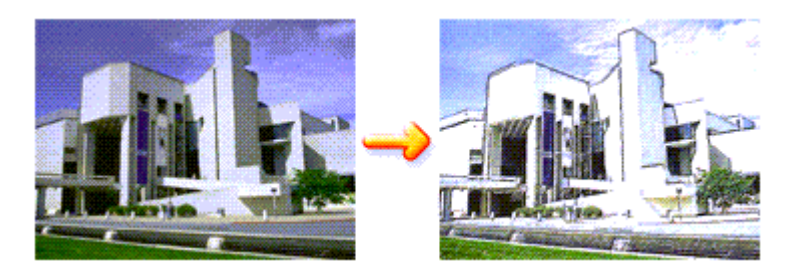

Procedura pentru efectuarea funcţiei Simulate Illustration este următoarea:

# **1.** Deschideţi fereastra de configurare a driverului de imprimantă

## **2.** Setaţi Simulate Illustration

Dacă este necesar, bifaţi caseta Simulate Illustration de la fila Effects, şi reglaţi contrastul de la Contrast.

Deplasând cursorul spre dreapta luminaţi datele de imagine şi deplasând cursorul spre stânga întunecaţi datele de imagine.

Setările curente sunt afişate în examinarea de setări din partea stângă a driverului de imprimantă.

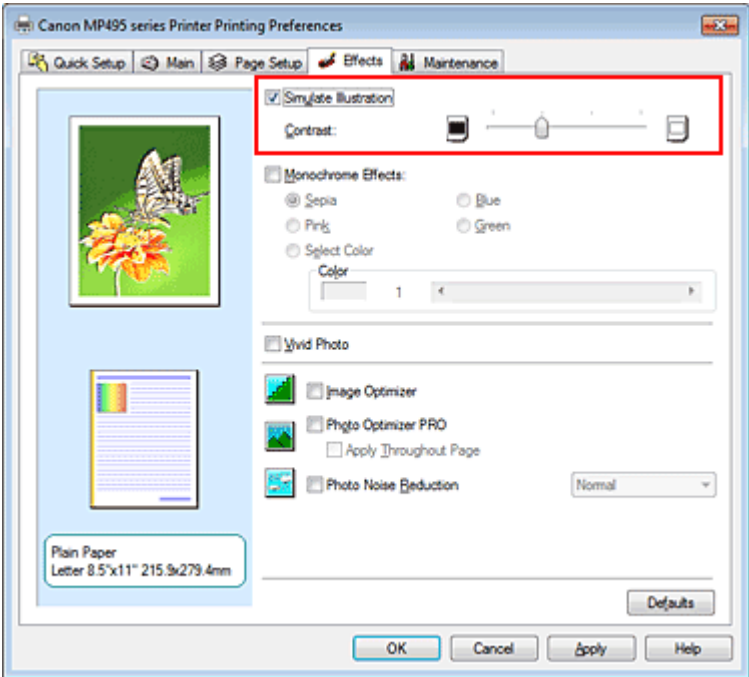

**3.** Finalizarea configurării

Faceţi clic pe OK.

Când executaţi imprimarea, imaginea va fi imprimată ca şi cum ar fi desenată de mână.

Ghid avansat > Imprimare de pe un computer > Imprimare cu alt software de aplicaţie > Modificarea calităţii imprimării şi corectarea datelor de imagine > Reprezentarea datelor de imagine cu o singură culoare

#### P022

# **Reprezentarea datelor de imagine cu o singură culoare**

Această caracteristică este indisponibilă când se utilizează driverul de imprimantă XPS.

Cu funcţia Monochrome Effects, puteţi beneficia de efecte coloristice precum schimbarea unei fotografii într-o imagine în tonuri sepia.

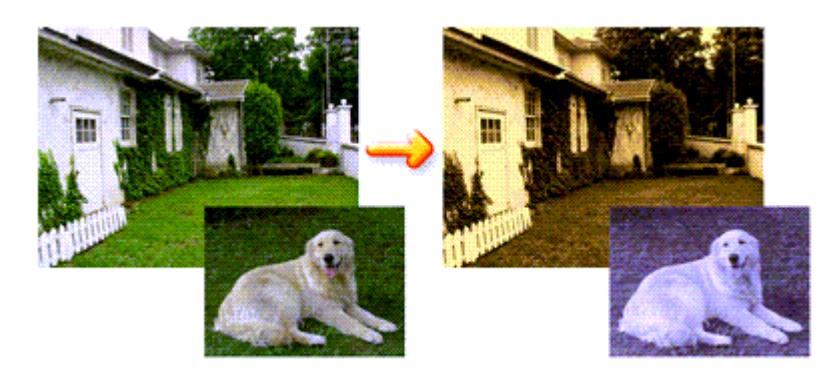

Procedura pentru efectuarea funcţiei Monochrome Effects este următoarea:

## **1.** Deschideţi fereastra de configurare a driverului de imprimantă

## **2.** Setaţi Monochrome Effects

Bifaţi caseta Monochrome Effects din fila Effects şi selectaţi culoarea dorită. Când utilizaţi Select Color, deplasaţi cursorul Color pentru a evidenţia culoarea dorită. Setările curente sunt afişate în examinarea de setări din partea stângă a driverului de imprimantă.

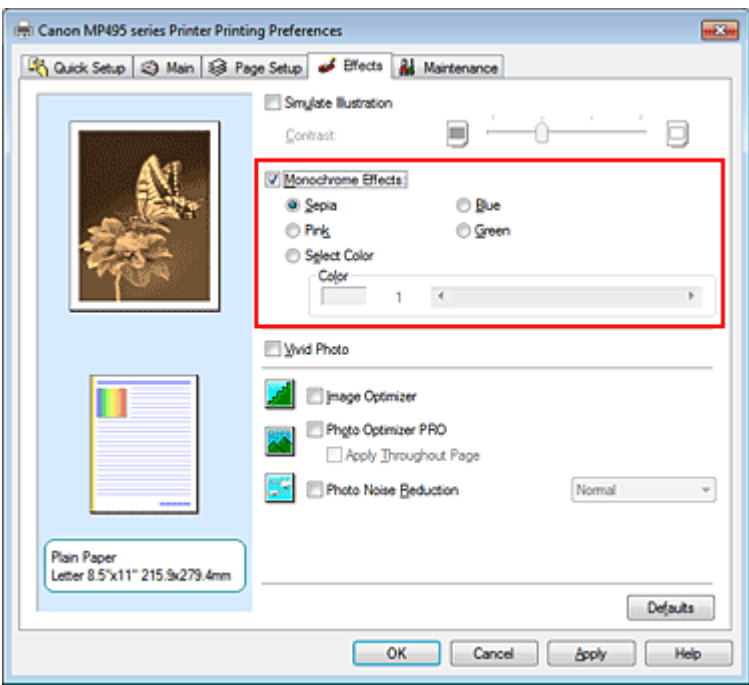

**3.** Finalizarea configurării

Faceţi clic pe OK.

Când executaţi imprimarea, imaginea va fi imprimată cu o singură culoare.

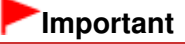

■ Când caseta de selectare Grayscale Printing din fila Main este bifată, opțiunea Monochrome Effects apare estompată şi nu este disponibilă.

Ghid avansat > Imprimare de pe un computer > Imprimare cu alt software de aplicație > Modificarea calității imprimării și corectarea datelor de imagine > Prezentarea datelor de imagine în culori vii

#### P023

# **Prezentarea datelor de imagine în culori vii**

Această caracteristică este indisponibilă când se utilizează driverul de imprimantă XPS.

Funcţia Vivid Photo vă permite să imprimaţi date de imagini în culori vii. Funcția "fotografii însuflețite" accentuează culorile din scenariile de fundal, menținând naturală culoarea pielii umane. Prin utilizarea acestei funcţii puteţi face ca nuanţele vii să apară şi mai vii.

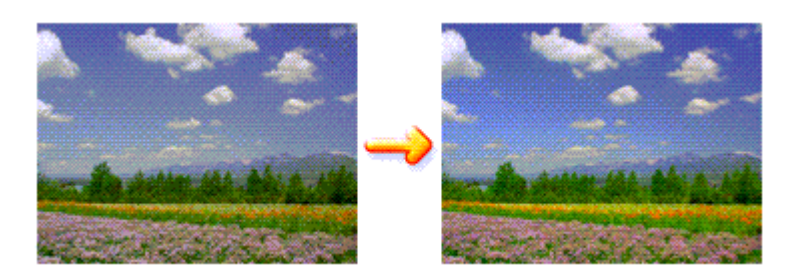

Procedura pentru efectuarea funcţiei Vivid Photo este următoarea:

De asemenea, puteţi seta funcţia de fotografii însufleţite în fila Quick Setup selectând Photo Printing în Commonly Used Settings, apoi selectând Additional Features.

## **1.** Deschideţi fereastra de configurare a driverului de imprimantă

## **2.** Setaţi Vivid Photo

Bifaţi caseta Vivid Photo din fila Effects.

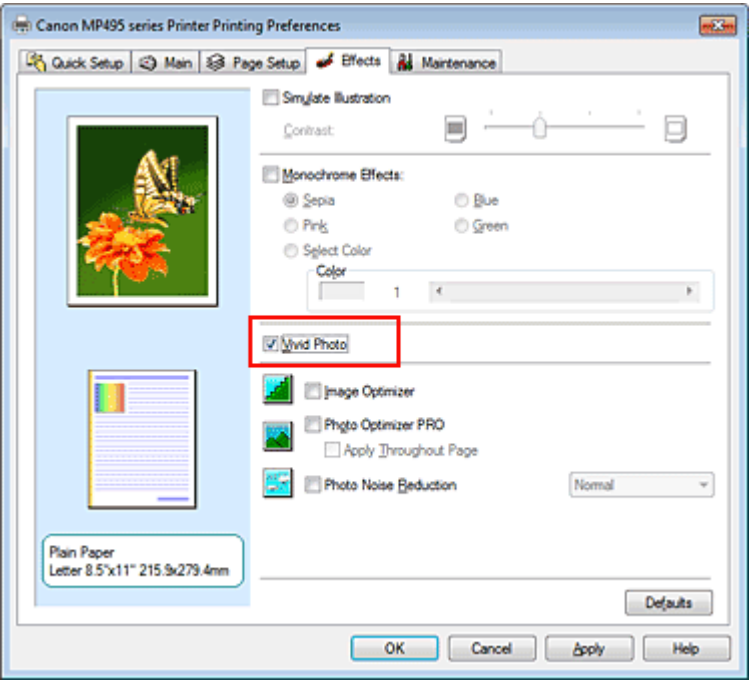

# **3.** Finalizarea configurării

Faceţi clic pe OK. Când executaţi imprimarea, imaginea va fi imprimată cu culori vii.

Ghid avansat > Imprimare de pe un computer > Imprimare cu alt software de aplicație > Modificarea calității imprimării și corectarea datelor de imagine > Îndreptarea contururilor în zigzag

#### P407

# **Îndreptarea contururilor în zigzag**

Această caracteristică este indisponibilă când se utilizează driverul de imprimantă XPS.

Funcţia Image Optimizer uniformizează contururile în zigzag care sunt produse când fotografiile şi imaginile grafice sunt mărite cu aplicația dvs. Aceasta vă permite să imprimați contururi uniforme. Această caracteristică este utilă în special când imprimaţi imagini la rezoluţie joasă din pagini Web.

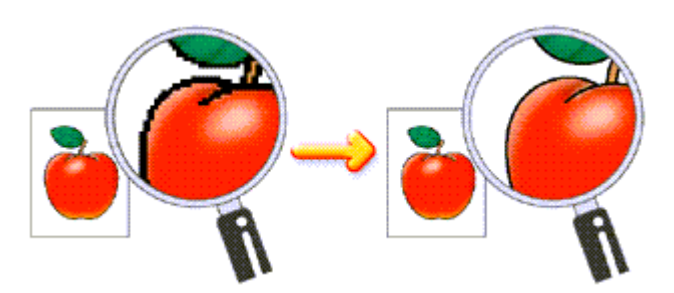

Procedura pentru efectuarea funcţiei Image Optimizer este următoarea:

- **1.** Deschideţi fereastra de configurare a driverului de imprimantă
- **2.** Setaţi optimizatorul de imagine

Bifaţi caseta Image Optimizer din fila Effects.

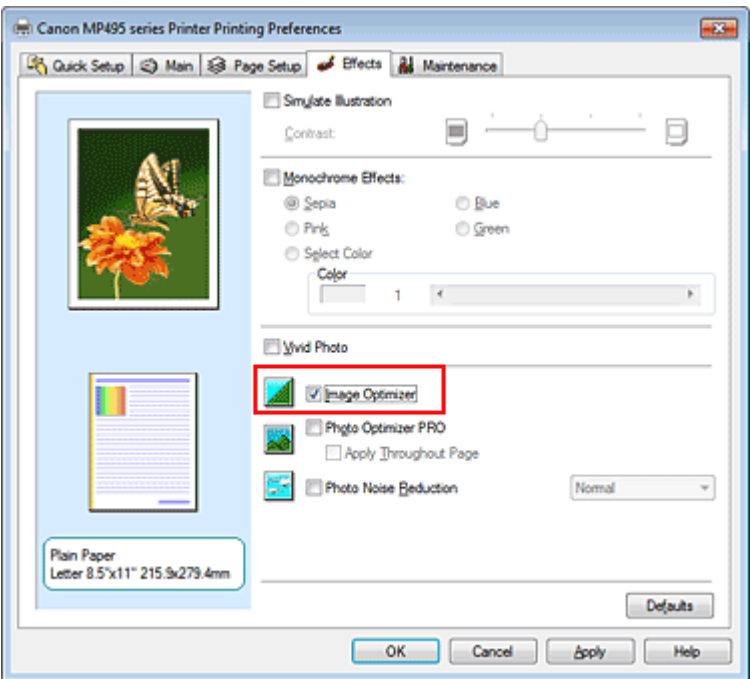

# **3.** Finalizarea configurării

Faceţi clic pe OK.

Fotografiile şi imaginile grafice vor fi ajustate şi imprimate cu contururi uniforme.

#### BE **Notă**

■ În funcție de software-ul de aplicație sau de rezoluția datelor de imagine, optimizatorul de imagine poate avea efecte indiscernabile.

Când se utilizează optimizatorul de imagine este necesar un timp mai îndelungat până la finalizarea imprimării.

Ghid avansat > Imprimare de pe un computer > Imprimare cu alt software de aplicație > Modificarea calității imprimării și corectarea datelor de imagine > Modificarea proprietăților culorilor pentru îmbunătățirea colorării

#### P408

# **Modificarea proprietăţilor culorilor pentru îmbunătăţirea colorării**

Această caracteristică este indisponibilă când se utilizează driverul de imprimantă XPS.

Funcția Photo Optimizer PRO corectează culorile imaginilor realizate cu camere digitale sau ale imaginilor scanate. Aceasta este proiectată special în scopul compensării în cazul schimbării culorilor, supraexpunerii sau subexpunerii.

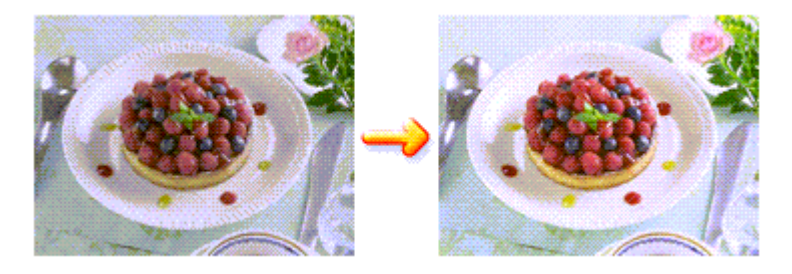

Procedura pentru efectuarea funcţiei Photo Optimizer PRO este următoarea:

**1.** Deschideţi fereastra de configurare a driverului de imprimantă

# **2.** Setaţi Photo Optimizer PRO

Bifaţi caseta Photo Optimizer PRO din fila Effects.

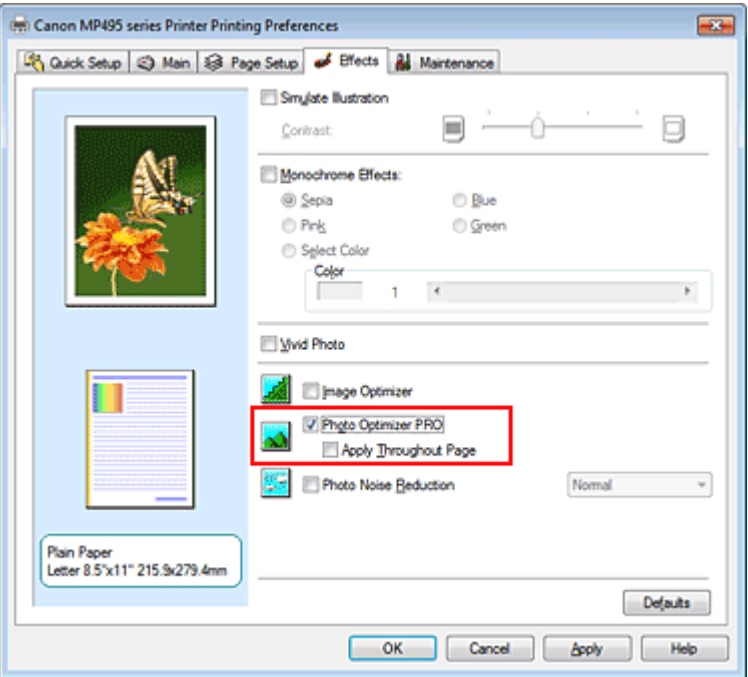

În mod normal, nu este necesar să bifaţi caseta Apply Throughout Page. Imaginile din cadrul fiecărei pagini sunt optimizate una câte una.

# **Notă**

■ Bifați caseta Apply Throughout Page când imprimați date de imagine care au fost procesate, de exemplu, prin trunchiere sau rotire. În acest caz, întreaga pagină va fi tratată ca fiind o singură imagine care urmează să fie optimizată.

# Modificarea proprietăților culorilor pentru îmbunătățirea colorării Pagina 311 din 770 pagini

### **3.** Finalizarea configurării

Faceţi clic pe OK.

Când executaţi imprimarea, imprimanta corectează colorarea fotografiilor şi imprimă fotografiile.

# **Important**

- Funcţia Photo Optimizer PRO nu funcţionează atunci când:
	- Opţiunea Background este setată în caseta de dialog Stamp/Background din fila Page Setup.
	- Opţiunea Define Stamp... este selectată în caseta de dialog Stamp/Background din fila Page Setup şi este configurat marcajul în format bitmap.

# **Notă**

■ În funcție de imagini, funcția Photo Optimizer PRO poate avea efecte indiscernabile.

Ghid avansat > Imprimare de pe un computer > Imprimare cu alt software de aplicaţie > Modificarea calităţii imprimării şi corectarea datelor de imagine > Reducerea perturbaţiilor din fotografii

#### P024

# **Reducerea perturbaţiilor din fotografii**

Această caracteristică este indisponibilă când se utilizează driverul de imprimantă XPS.

Cu funcţia Photo Noise Reduction, puteţi reduce perturbaţiile camerelor digitale şi îmbunătăţi calitatea imaginilor imprimate digital.

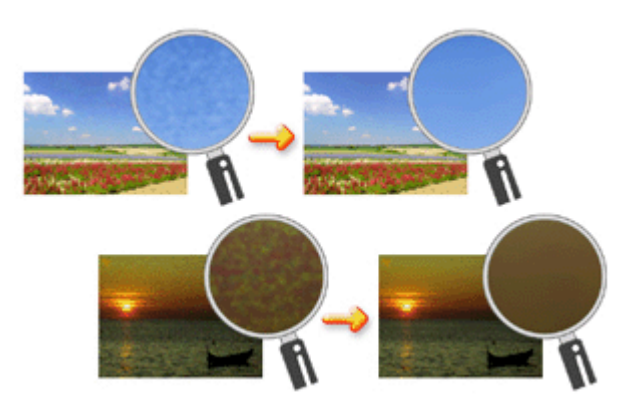

Procedura pentru efectuarea funcţiei Photo Noise Reduction este următoarea:

**1.** Deschideţi fereastra de configurare a driverului de imprimantă

## **2.** Setaţi Photo Noise Reduction

Bifaţi caseta Photo Noise Reduction din fila Effects şi selectaţi Normal sau Strong pentru nivelul de reducere.

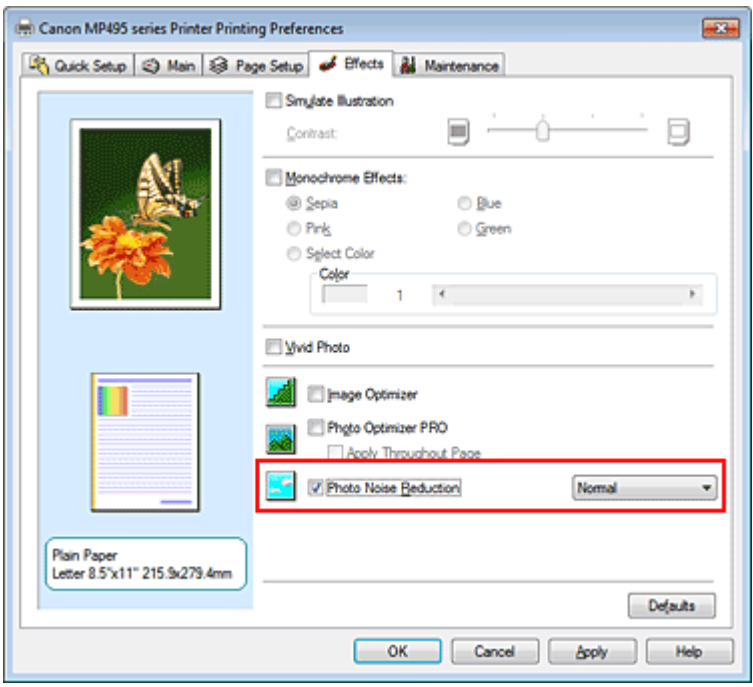

**3.** Finalizarea configurării

Faceţi clic pe OK.

Când executaţi imprimarea, imaginea va fi imprimată având perturbaţiile camerei digitale reduse.

# **Notă**

- Pentru majoritatea cazurilor, este recomandat să selectați Normal. Selectați Strong dacă ați selectat Normal şi perturbaţiile încă vă deranjează.
- În funcție de software-ul de aplicație sau de rezoluția datelor de imagine, este posibil ca efectele reducerii perturbaţiilor camerelor digitale să nu fie evidente.
- Când această funcție este utilizată pentru alte documente în afara fotografiilor realizate cu camere digitale, este posibil ca imaginea să fie distorsionată.

Privire de ansamblu asupra driverului de imprimantă electe produce e Pagina 314 din 770 pagini

# **Ghid avansat**

Ghid avansat > Imprimare de pe un computer > Imprimare cu alt software de aplicație > Privire de ansamblu asupra driverului de imprimantă

# **Privire de ansamblu asupra driverului de imprimantă**

- Operaţiile driverului de imprimantă
- Driverul de imprimantă Canon IJ
- Driver de imprimantă XPS
- Deschiderea ferestrei de configurare a driverului de imprimantă
- Fila Întreţinere
- Canon IJ Status Monitor
- Canon IJ Preview

# **Canon**

# Operațiile driverului de imprimantă

MA-6444-V1.00

| Instrucţiuni de utilizare (driver de imprimantă) | Cum se utilizează acest manual | Imprimarea acestui manual |

# **Diferite metode de imprimare**

Imprimarea cu configurare simplă

Setarea dimensiunii şi orientării paginii

Setarea numărului de copii şi a ordinii de imprimare

Setarea marginii pentru capsare

Executarea imprimării fără chenar

Imprimarea cu încadrare în pagină

Imprimarea cu scalare

Imprimarea aspectului paginii

Imprimarea posterelor

Imprimarea broşurilor

Imprimarea faţă-verso

Imprimarea ştampilelor/fundalului

Imprimarea unui plic

Afişarea rezultatelor imprimării înainte de imprimare

Setarea dimensiunilor hârtiei (dimensiune particularizată)

## **Modificarea calităţii imprimării şi corectarea datelor de imagine**

Selectarea unei combinaţii între nivelul de calitate a imprimării şi metoda semitonurilor

Imprimarea monocromă a unui document color

Specificarea corectării culorii

Reglarea echilibrului de culori

Reglarea luminozităţii

Reglarea intensităţii

Reglarea contrastului

Simularea unei ilustraţii

Reprezentarea datelor de imagine cu o singură culoare

Prezentarea datelor de imagine în culori vii

Îndreptarea contururilor în zigzag

Modificarea proprietăţilor culorilor pentru îmbunătățirea colorării

Reducerea perturbaţiilor din fotografii

## **Modificarea setărilor aparatului de la computer**

Schimbarea opţiunilor de imprimare

Înregistrarea unui profil de imprimare utilizat frecvent

Setarea cartuşului de cerneală de utilizat

Gestionarea consumului de energie al aparatului

Reducerea zgomotului aparatului

Schimbarea modului de funcționare a aparatului

# **Efectuarea întreţinerii de pe un computer**

Curăţarea capetelor de imprimare

Curăţarea rolelor de alimentare a hârtiei

Alinierea poziţiei capului de imprimare

Verificarea duzelor capului de imprimare

Curătarea interiorului aparatului

### **Privire de ansamblu asupra driverului de imprimantă**

Driverul de imprimantă Canon IJ

Driver de imprimantă XPS

Deschiderea ferestrei de configurare a driverului de imprimantă

Fila Întreţinere

Canon IJ Status Monitor

Canon IJ Preview

## **Actualizarea driverelor MP Drivers**

Obţinerea celor mai recente drivere MP Drivers Stergerea driverelor MP Drivers inutile Înainte de instalarea driverelor MP Drivers Instalarea driverelor MP Drivers

#### **Anexă**

Editarea documentului de imprimat sau reimprimarea din istoricul imprimărilor

Stergerea unei lucrări de imprimare nedorite

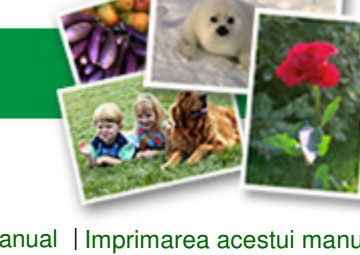

Ghid avansat > Imprimare de pe un computer > Imprimare cu alt software de aplicație > Privire de ansamblu asupra driverului de imprimantă > Driverul de imprimantă Canon IJ

#### P025

# **Driverul de imprimantă Canon IJ**

Driverul de imprimantă Canon IJ este un software instalat pe computerul dvs. pentru a imprima date pe acest aparat.

Driverul de imprimantă Canon IJ face conversia datelor de imprimare create de aplicaţia Windows în date pe care le poate interpreta imprimanta şi trimite la imprimantă datele la care s-a făcut conversia.

Deoarece modele diferite acceptă formate de date de imprimare diferite, este necesar să aveţi un driver de imprimantă Canon IJ pentru modelul specific pe care îl utilizaţi.

## **Cum se utilizează secţiunea de ajutor de la driverul de imprimantă**

Puteți afișa secțiunea de ajutor care descrie elementele de setări ale driverului prin ecranul de preferințe de imprimare al driverului de imprimantă Canon IJ.

#### **Pentru a vizualiza toate descrierile unei file...**

Faceţi clic pe butonul Help de pe fiecare filă. Se deschide o casetă de dialog care afişează o descriere a fiecărui element dintr-o filă.

De asemenea, puteți face clic pe legătura găsită în descrierea unui element pentru a afișa o descriere a casetei de dialog legate.

#### **Pentru a vedea câte o descriere pentru fiecare element...**

Faceţi clic dreapta pe elementul în legătură cu care doriţi să vă documentaţi, apoi faceţi clic pe What's This?.

Ca variantă alternativă, când butonul **Help se găsește la capătul din dreapta al barei de titlu**, faceţi clic pe butonul respectiv, apoi faceţi clic pe elementul în legătură cu care doriţi să vă documentaţi.

Se afişează o descriere a elementului.

## **Subiect înrudit**

Deschiderea ferestrei de configurare a driverului de imprimantă

```
Ghid avansat > Imprimare de pe un computer > Imprimare cu alt software de aplicație > Privire de ansamblu asupra
driverului de imprimantă > Driverul de imprimantă Canon IJ > Driver de imprimantă XPS
```
#### P416

# **Driver de imprimantă XPS**

În Windows Vista SP1 sau ulterior, pot fi instalate următoarele două drivere de imprimantă:

- Driver de imprimantă IJ
- Driver de imprimantă XPS

Driverul de imprimantă XPS este potrivit pentru a imprima dintr-o aplicaţie care acceptă imprimarea XPS.

# **Important**

- Pentru a utiliza driverul de imprimantă XPS, driverul de imprimantă IJ standard trebuie să fie deja instalat pe computer.
- Cu driverul de imprimantă XPS, software-urile de aplicaţie distribuite cu imprimante, precum Easy-PhotoPrint EX şi My Printer, nu pot fi utilizate.

## **Instalarea driverului de imprimantă XPS**

Încărcați CD-ROM-ul de instalare (Setup CD-ROM) livrat împreună cu aparatul și selectați "XPS Printer Driver" de la Custom Install pentru a instala driverul.

### **Utilizarea driverului de imprimantă XPS**

În vederea utilizării driverului de imprimantă XPS pentru imprimare, deschideţi caseta de dialog Print din aplicația pe care o utilizați și selectați "your printer name XPS".

Ghid avansat > Imprimare de pe un computer > Imprimare cu alt software de aplicație > Privire de ansamblu asupra driverului de imprimantă > Driverul de imprimantă Canon IJ > Deschiderea ferestrei de configurare a driverului de imprimantă

#### P409

# **Deschiderea ferestrei de configurare a driverului de imprimantă**

Fereastra de configurare a driverului de imprimantă poate fi afişată din software-ul aplicaţiei în uz sau din meniul Start din Windows.

### **Deschideţi fereastra pentru instalarea driverului de imprimantă prin software-ul de aplicaţie**

Urmaţi procedura de mai jos pentru a configura profilul de imprimare atunci când se imprimă.

**1.** Selectaţi comanda cu care efectuaţi imprimarea din software-ul aplicaţiei

În general, selectaţi Imprimare (Print) din meniul Fişier (File) pentru a deschide caseta de dialog Imprimare (Print).

**2.** Selectaţi numele modelului dumneavoastră şi faceţi clic pe Preferinţe (Preferences) (sau Proprietăţi (Properties))

Apare fereastra de configurare a driverului de imprimantă.

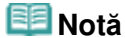

■ În funcție de software-ul aplicației utilizate, numele comenzilor sau numele meniurilor pot diferi şi pot exista mai mulţi paşi. Pentru detalii, consultaţi manualul de utilizare al aplicaţiei dumneavoastră software.

### **Deschideţi fereastra pentru instalarea driverului de imprimantă din Meniu Start (Start Menu)**

Urmaţi procedura de mai jos pentru a efectua operaţii de întreţinere, precum curăţarea capului de imprimare sau pentru a configura profilul de imprimare comun tuturor aplicaţiilor software.

**1.** Selectaţi elemente din meniul Start după cum se arată mai jos:

- Dacă utilizaţi Windows 7, selectaţi meniul Start -> Dispozitive şi imprimante (Devices and Printers).
- Dacă utilizaţi Windows Vista, selectaţi meniul Start -> Panou de control (Control Panel) -> Hardware și sunet (Hardware and Sound) -> Imprimante (Printers).
- Dacă utilizaţi Windows XP, selectaţi meniul Start -> Panou de control (Control Panel) -> Imprimante şi alte dispozitive hardware (Printers and Other Hardware) -> Imprimante şi faxuri (Printers and Faxes).
- **2.** Faceţi clic dreapta pe pictograma numelui modelului dumneavoastră şi selectaţi Printing Preferences din meniul afişat

Apare fereastra de configurare a driverului de imprimantă.

# **Important**

■ Prin deschiderea ferestrei de configurare a driverului de imprimantă din Proprietăți imprimantă (Printer properties) (Windows 7) sau Proprietăţi (Properties) (Windows Vista, Windows XP) se afișează file ce se referă la funcțiile Windows, precum fila Porturi (Ports) (sau Complex (Advanced)). Aceste file nu apar la deschiderea cu ajutorul Preferinţe imprimare (Printing

Preferences) sau cu software-ul de aplicaţie. Cu privire la filele ce se referă la funcţiile Windows, consultaţi manualul de utilizare pentru Windows.

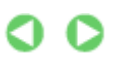

Ghid avansat > Imprimare de pe un computer > Imprimare cu alt software de aplicație > Privire de ansamblu asupra driverului de imprimantă > Driverul de imprimantă Canon IJ > Fila Întreţinere

#### P410

# **Fila Întreţinere**

Fila Maintenance vă permite să efectuaţi întreţinerea aparatului sau să modificaţi setările aparatului.

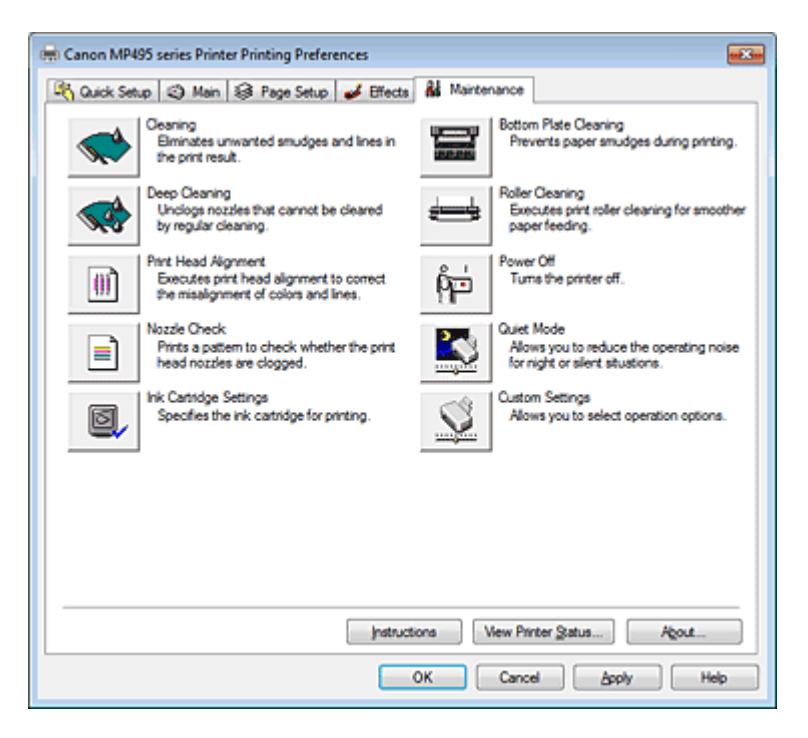

## **Caracteristici**

- Curăţarea capetelor de imprimare
- Curăţarea rolelor de alimentare a hârtiei
- Alinierea poziţiei capului de imprimare
- Verificarea duzelor capului de imprimare
- Curăţarea interiorului aparatului
- Setarea cartuşului de cerneală de utilizat
- Gestionarea consumului de energie al aparatului

#### **Caracteristici corelate**

- Reducerea zgomotului aparatului
- $\rightarrow$  Schimbarea modului de functionare a aparatului

Ghid avansat > Imprimare de pe un computer > Imprimare cu alt software de aplicație > Privire de ansamblu asupra driverului de imprimantă > Canon IJ Status Monitor

#### P411

# **Canon IJ Status Monitor**

Dacă utilizați driverul de imprimantă XPS, înlocuiți "Canon IJ Status Monitor" cu "Canon IJ XPS Status Monitor" când citiţi aceste informaţii.

Canon IJ Status Monitor este un software de aplicaţie care prezintă starea imprimantei şi desfăşurarea imprimării pe ecranul Windows. Veţi cunoaşte starea imprimantei cu ajutorul elementelor grafice, pictogramelor şi mesajelor.

## **Lansarea aplicaţiei Canon IJ Status Monitor**

Canon IJ Status Monitor se lansează automat când sunt trimise date la imprimantă. Când este lansată, aplicația Canon IJ Status Monitor apare sub formă de buton pe bara de activități.

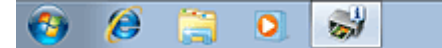

Faceţi clic pe butonul monitorului de stare afişat pe bara de activităţi. Apare Canon IJ Status Monitor.

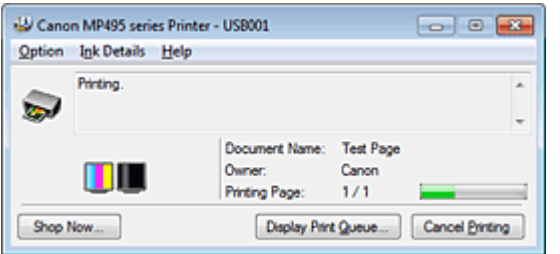

# **Notă**

- Pentru a deschide Canon IJ Status Monitor când imprimanta nu imprimă, deschideți fereastra de configurare a driverului de imprimantă și faceți clic pe View Printer Status... din fila Maintenance.
- Este posibil ca informațiile afișate în Canon IJ Status Monitor să difere în funcție de țara/regiunea în care utilizaţi aparatul.

## **Când survin erori**

Canon IJ Status Monitor se afişează automat dacă survine o eroare (de exemplu, dacă imprimanta rămâne fără hârtie sau nivelul de cerneală este scăzut).

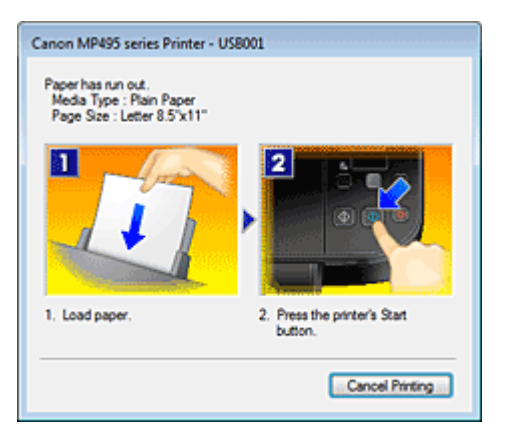

În astfel de caz, efectuaţi acţiunea corespunzătoare, conform descrierii.

Ghid avansat > Imprimare de pe un computer > Imprimare cu alt software de aplicație > Privire de ansamblu asupra driverului de imprimantă > Canon IJ Preview

#### P412

# **Canon IJ Preview**

Canon IJ Preview este un software de aplicaţie care afişează modul în care va arăta rezultatul imprimării înainte ca un document să fie imprimat.

Examinarea reflectă informaţiile care sunt setate în driverul de imprimantă şi vă permite să verificaţi aspectul, ordinea de imprimare și numărul de pagini ale documentului. De asemenea, puteți modifica setările pentru tipul de suport.

Când doriți să afișați o examinare înainte de imprimare, deschideți fereastra de configurare a driverului de imprimantă, faceţi clic pe fila Quick Setup sau pe fila Main şi bifaţi caseta de selectare Preview before printing.

Când nu doriţi să afişaţi o examinare înainte de imprimare, debifaţi caseta de selectare.

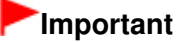

■ Dacă utilizați driverul de imprimantă XPS, consultați " Editarea documentului de imprimat sau reimprimarea din istoricul imprimărilor. "

## **Subiect înrudit**

Afişarea rezultatelor imprimării înainte de imprimare

Ghid avansat > Imprimarea cu ajutorul panoului de operare al aparatului

# **Imprimarea cu ajutorul panoului de operare al aparatului**

Copierea

Ghid avansat > Imprimarea cu ajutorul panoului de operare al aparatului > Copierea

# **Copierea**

- Efectuarea copiilor
- Micşorarea sau mărirea unei copii
- Utilizarea funcţiilor utile de copiere
Ghid avansat > Imprimarea cu ajutorul panoului de operare al aparatului > Copierea > Efectuarea copiilor

### U031

# **Efectuarea copiilor**

Pentru procedura de bază de efectuare a copiilor, consultați Copierea.

Micşorarea sau mărirea unei copii

Utilizarea funcţiilor utile de copiere

Ghid avansat > Imprimarea cu ajutorul panoului de operare al aparatului > Copierea > Micsorarea sau mărirea unei copii

#### U033

## **Micşorarea sau mărirea unei copii**

Funcția de copiere cu încadrare în pagină vă permite copierea automată a documentului original mărit sau micşorat pentru a se încadra în dimensiunea selectată a paginii.

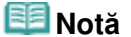

- Puteți comuta dimensiunea hârtiei încărcate în tava din spate între A4 și 8,5" x 11" (Letter) indiferent de dimensiunea indicată pe panoul de operare. Schimbarea dimensiunii paginii între A4 şi Letter
- **1.** Asiguraţi-vă că aparatul este pus în funcţiune.
- **2.** Încărcaţi hârtia simplă în tava din spate.
- **3.** Încărcaţi documentele originale pe suprafaţa de sticlă de scanare.
- **4.** Apăsaţi repetat butonul **Hârtie (Paper)** pentru a selecta dimensiunea paginii şi tipul de suport în conformitate cu hârtia încărcată la pasul 2.

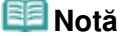

Când pentru tipul de suport se selectează hârtie simplă, documentul original este copiat cu chenar. Când pentru tipul de suport se selectează hârtie fotografică, documentul original este copiat fără chenar şi umple întreaga pagină.

#### **5.** Apăsaţi butonul **Încadrare în pagină (Fit to Page)** .

Se aprinde lampa **Încadrare în pagină (Fit to Page)**.

### **Notă**

- Pentru a revoca operația de copiere cu încadrare în pagină, apăsați din nou butonul **Încadrare în pagină (Fit to Page)**. Când se apasă butonul **Încadrare în pagină (Fit to Page)**, lampa **Încadrare în pagină (Fit to Page)** este stinsă şi copierea cu încadrare în pagină este revocată.
- Puteți utiliza butonul **Încadrare în pagină (Fit to Page)** doar atunci când utilizați funcția de copiere.
- **6.** Specificaţi numărul de copii (maxim 20 de copii).

#### **Pentru a efectua de la 1 până la 9 copii sau 20 de copii**

Afişaţi pe LED numărul dorit de copii. Ori de câte ori apăsaţi butonul **+**, numărul de pe LED creşte cu câte o unitate.

Când afișajul de pe LED este după cum urmează, numărul de copii este setat la "20". Apăsați din nou butonul + pentru a reveni la "1".

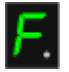

#### **Pentru a efectua de la 10 până la 19 copii**

1. Apăsaţi repetat butonul **+** până când afişajul de pe LED este după cum urmează.

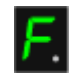

2. Încărcaţi doar numărul dorit de foi de copiat.

- Prin apăsarea butonului **Oprire/Reiniţializare (Stop/Reset)** , numărul de copii revine la 1.
- **7.** Apăsaţi butonul **Culoare (Color)** pentru copiere color, sau butonul **Negru (Black)** pentru copiere alb-negru.

Aparatul începe copierea cu încadrare în pagină.

După ce ați terminat de copiat, luați documentul original de pe suprafața de sticlă de scanare.

**Pentru a efectua de la 10 până la 19 copii**

În cazul în care se epuizează toată hârtia încărcată, va surveni o eroare de epuizare a hârtiei. Apăsaţi butonul **Oprire/Reiniţializare (Stop/Reset)** pentru a anula eroarea.

#### **Important**

 $\bar{a}$ Nu ridicați capacul pentru documente și nu îndepărtați documentul original de pe suprafața de sticlă de scanare până la terminarea copierii.

### **Notă**

■ Pentru a revoca operația de copiere, apăsați butonul **Oprire/Reinițializare (Stop/Reset)** .

**Pentru a seta calitatea imprimării la "Fast" (prioritate viteză)** Puteți seta calitatea de imprimare la "Fast" (prioritate viteză) doar atunci când pentru dimensiunea paginii şi tipul de suport s-a selectat hârtie simplă de dimensiune A4 sau Letter.

1. În pasul 7, apăsaţi şi menţineţi apăsat butonul **Culoare (Color)** sau butonul **Negru (Black)** minim 2 secunde.

LED-ul clipeşte o dată.

2. Eliberaţi butonul.

Aparatul începe copierea.

Când calitatea imprimării este setată la "Fast", viteza de imprimare are prioritate în raport cu calitatea. Pentru a acorda prioritate calităţii, apăsaţi butonul **Culoare (Color)** sau butonul **Negru (Black)** mai puțin de 2 secunde pentru a copia la calitatea de imprimare "Standard".

Ghid avansat > Imprimarea cu ajutorul panoului de operare al aparatului > Copierea > Utilizarea funcțiilor utile de copiere

#### U036

# **Utilizarea funcţiilor utile de copiere**

#### **Schimbarea dimensiunii paginii între A4 şi Letter**

Puteţi comuta între A4 şi Letter pentru dimensiunea hârtiei încărcate în tava din spate. Schimbarea dimensiunii paginii între A4 şi Letter

#### **Copierea fără chenar**

Puteţi copia imagini astfel încât să acopere întreaga pagină, fără chenar.

Copierea fără chenar (Borderless Copy)

Ghid avansat > Imprimarea cu ajutorul panoului de operare al aparatului > Copierea > Utilizarea funcțiilor utile de copiere > Schimbarea dimensiunii paginii între A4 şi Letter

#### U097

## **Schimbarea dimensiunii paginii între A4 şi Letter**

Puteţi comuta între A4 şi Letter pentru dimensiunea hârtiei încărcate în tava din spate.

Această setare este folositoare dacă încărcaţi în mod obişnuit hârtie de dimensiune Letter în tava din spate, indiferent de indicația "A4" de dimensiune a paginii de pe panoul de operare sau viceversa.

**1.** Apăsaţi repetat butonul **Întreţinere (Maintenance)** până când pe LED se afişează după cum urmează.

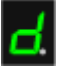

**2.** Apăsaţi butonul **Negru (Black)** pentru a selecta A4 sau butonul **Culoare (Color)** pentru a selecta Letter.

#### **Notă**

- Când comutați dimensiunea paginii la A4 sau Letter, încărcați hârtia de dimensiunea selectată indiferent de dimensiunea indicată pe panoul de operare. Când dimensiunea paginii este setată la A4, încărcaţi hârtie simplă sau hârtie fotografică de dimensiune A4. Când dimensiunea paginii este setată la Letter, încărcaţi hârtie simplă sau hârtie fotografică de dimensiune Letter.
- Setarea este reținută chiar dacă aparatul este oprit.

```
Ghid avansat > Imprimarea cu ajutorul panoului de operare al aparatului > Copierea > Utilizarea functiilor utile de copiere
> Copierea fără chenar (Borderless Copy)
```
#### U039

# **Copierea fără chenar (Borderless Copy)**

Puteţi copia imagini pe hârtie fotografică astfel încât să acopere întreaga pagină, fără chenar.

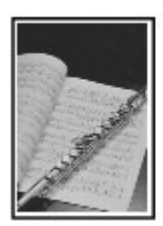

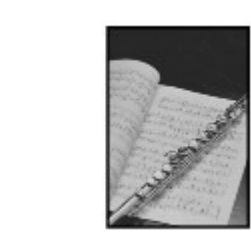

- **1.** Asiguraţi-vă că aparatul este pus în funcţiune.
- **2.** Încărcaţi hârtie foto în tava din spate.
- **3.** Apăsaţi butonul **Hârtie (Paper)** pentru a selecta dimensiunea paginii.

Selectaţi dimensiunea paginii în conformitate cu hârtia încărcată în tava din spate.

# **Notă**

- Puteți comuta între A4 și Letter pentru dimensiunea hârtiei încărcate în tava din spate. Schimbarea dimensiunii paginii între A4 şi Letter
- Atunci când s-a selectat dimensiunea paginii pentru hârtia simplă, copierea fără chenar nu este disponibilă.
- **4.** Apăsaţi butonul **Încadrare în pagină (Fit to Page)** .

Se aprinde lampa **Încadrare în pagină (Fit to Page)**.

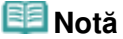

- Pentru a revoca operaţia de copiere fără margini, apăsaţi din nou butonul **Încadrare în pagină (Fit to Page)**. Când se apasă butonul **Încadrare în pagină (Fit to Page)**, lampa **Încadrare în pagină (Fit to Page)** este stinsă şi copierea fără chenar este revocată.
- Puteți utiliza butonul Încadrare în pagină (Fit to Page) doar atunci când utilizați funcția de copiere.
- **5.** Specificaţi numărul de copii (maxim 20 de copii).

#### **Pentru a efectua de la 1 până la 9 copii sau 20 de copii**

Afişaţi pe LED numărul dorit de copii. Ori de câte ori apăsaţi butonul **+**, numărul de pe LED creşte cu câte o unitate.

Când afișajul de pe LED este după cum urmează, numărul de copii este setat la "20". Apăsați din nou butonul + pentru a reveni la "1".

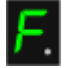

#### **Pentru a efectua de la 10 până la 19 copii**

1. Apăsaţi repetat butonul **+** până când afişajul de pe LED este după cum urmează.

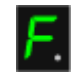

2. Încărcaţi doar numărul dorit de foi de copiat.

## **Notă**

- Prin apăsarea butonului **Oprire/Reinițializare (Stop/Reset)** , numărul de copii revine la 1.
- **6.** Apăsaţi butonul **Culoare (Color)** pentru copiere color, sau butonul **Negru (Black)** pentru copiere alb-negru.

Dispozitivul începe copierea fără chenar.

După ce aţi terminat de copiat, luaţi documentul original de pe suprafaţa de sticlă de scanare.

**Pentru a efectua de la 10 până la 19 copii**

În cazul în care se epuizează toată hârtia încărcată, va surveni o eroare de epuizare a hârtiei. Apăsaţi butonul **Oprire/Reiniţializare (Stop/Reset)** pentru a anula eroarea.

### **Important**

■ Nu ridicați capacul pentru documente și nu îndepărtați documentul original de pe suprafața de sticlă de scanare până la terminarea copierii.

### **Notă**

- Este posibil să apară o uşoară trunchiere la margini deoarece imaginea copiată este mărită pentru a acoperi întreaga pagină.
- Pentru a revoca operația de copiere, apăsați butonul **Oprire/Reinițializare (Stop/Reset)** .

Ghid avansat > Scanarea

# **Scanarea**

- Scanarea imaginilor
- Scanarea cu ajutorul panoului de operare al aparatului
- Scanarea cu pachetul software al aplicaţiei
- Scanarea cu alt software de aplicație
- Alte metode de scanare

Ghid avansat > Scanarea > Scanarea imaginilor

# **Scanarea imaginilor**

- Scanarea imaginilor
- Înaintea scanării
- Aşezarea documentelor

Ghid avansat > Scanarea > Scanarea imaginilor > Scanarea imaginilor

#### U046

# **Scanarea imaginilor**

Puteţi scana imagini de la aparat şi le puteţi salva simplu pe un computer. În plus, puteţi scana imagini cu setări avansate de la un computer utilizând un software de aplicaţie.

Selectați metoda de scanare în funcție de scopul dumneavoastră.

- Trimiterea datelor scanate pe computer utilizând panoul de operare al aparatului
- Scanarea cu pachetul software al aplicaţiei
- Scanarea cu alt software de aplicație

Ghid avansat > Scanarea > Scanarea imaginilor > Înaintea scanării

### U047

# **Înaintea scanării**

Asiguraţi-vă că originalul de scanat corespunde cerinţelor pentru a putea fi aşezat pe suprafaţa de sticlă de scanare.

Consultaţi Aşezarea documentelor pentru cerinţe şi pentru modul de încărcare a documentului original pe suprafaţa de sticlă de scanare.

Ghid avansat > Scanarea > Scanarea imaginilor > Aşezarea documentelor

#### S005

## **Aşezarea documentelor**

Documentaţi-vă în legătură cu aşezarea documentelor pe suprafaţa de scanare a aparatului. Aşezaţi corect documentele în funcție de tipul documentului de scanat. În caz contrar, este posibil ca documentele să nu fie scanate corect.

### **Important**

- Nu aşezaţi obiecte pe capacul pentru documente. Obiectele pot cădea în aparat atunci când capacul pentru documente este deschis. Acest lucru poate duce la deteriorarea aparatului.
- Închideți capacul pentru documente când scanați.

#### **Aşezarea documentelor**

Aşezaţi documentele conform descrierii de mai jos pentru a permite aparatului să detecteze automat tipul de document sau mărimea documentului.

### **Important**

- Când scanați specificând dimensiunea documentului în MP Navigator EX sau ScanGear (driver de scaner), aliniați un colț din partea superioară a documentului cu colțul de la săgeata (marcajul de aliniere) geamului plat.
- Fotografiile care au fost decupate în diferite forme şi documentele mai mici decât 3 cm (1,18 inchi) pătraţi nu pot fi trunchiate exact la scanare.
- Este posibil ca etichetele de disc care reflectă lumina să nu fie scanate corect.  $\blacksquare$

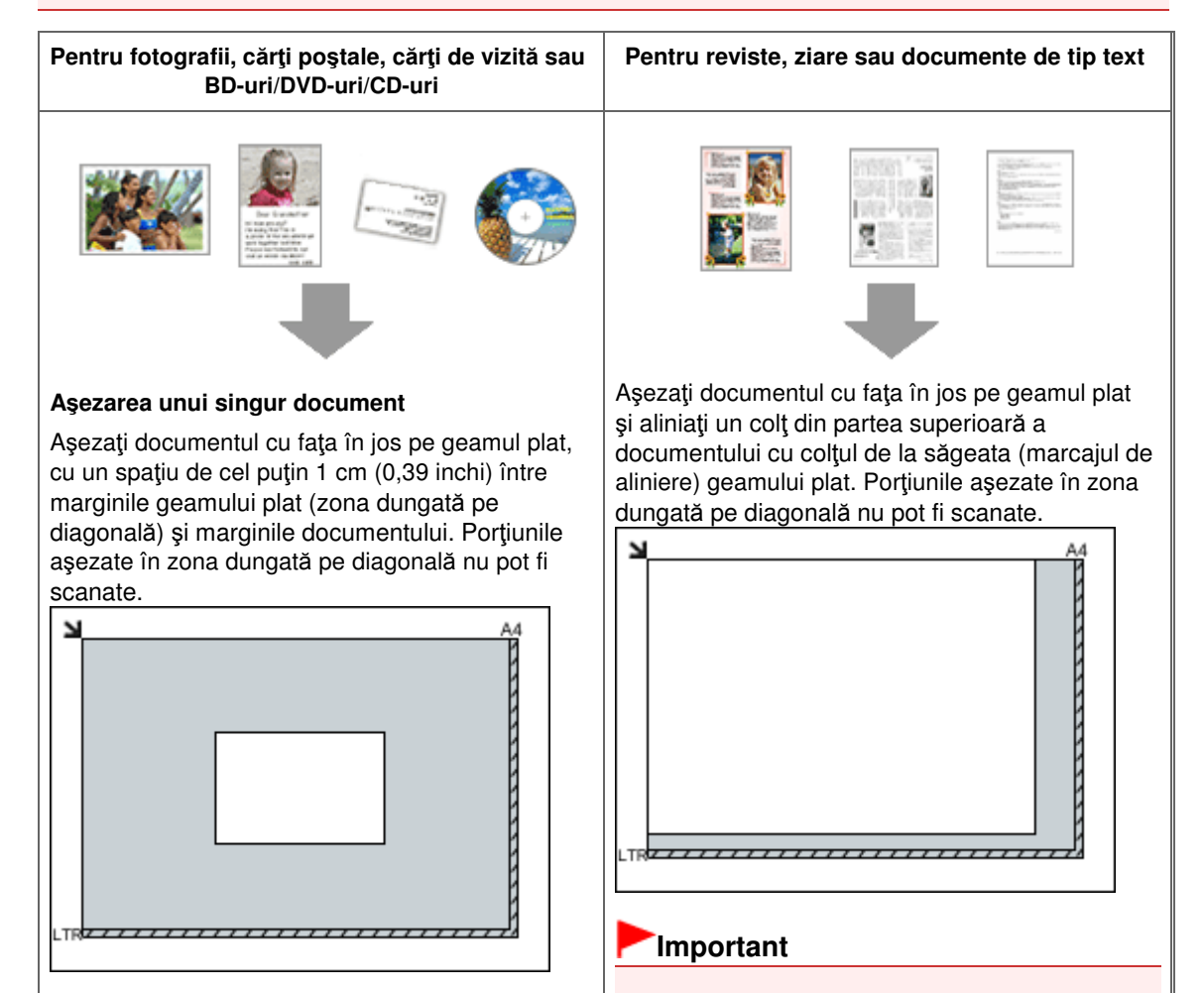

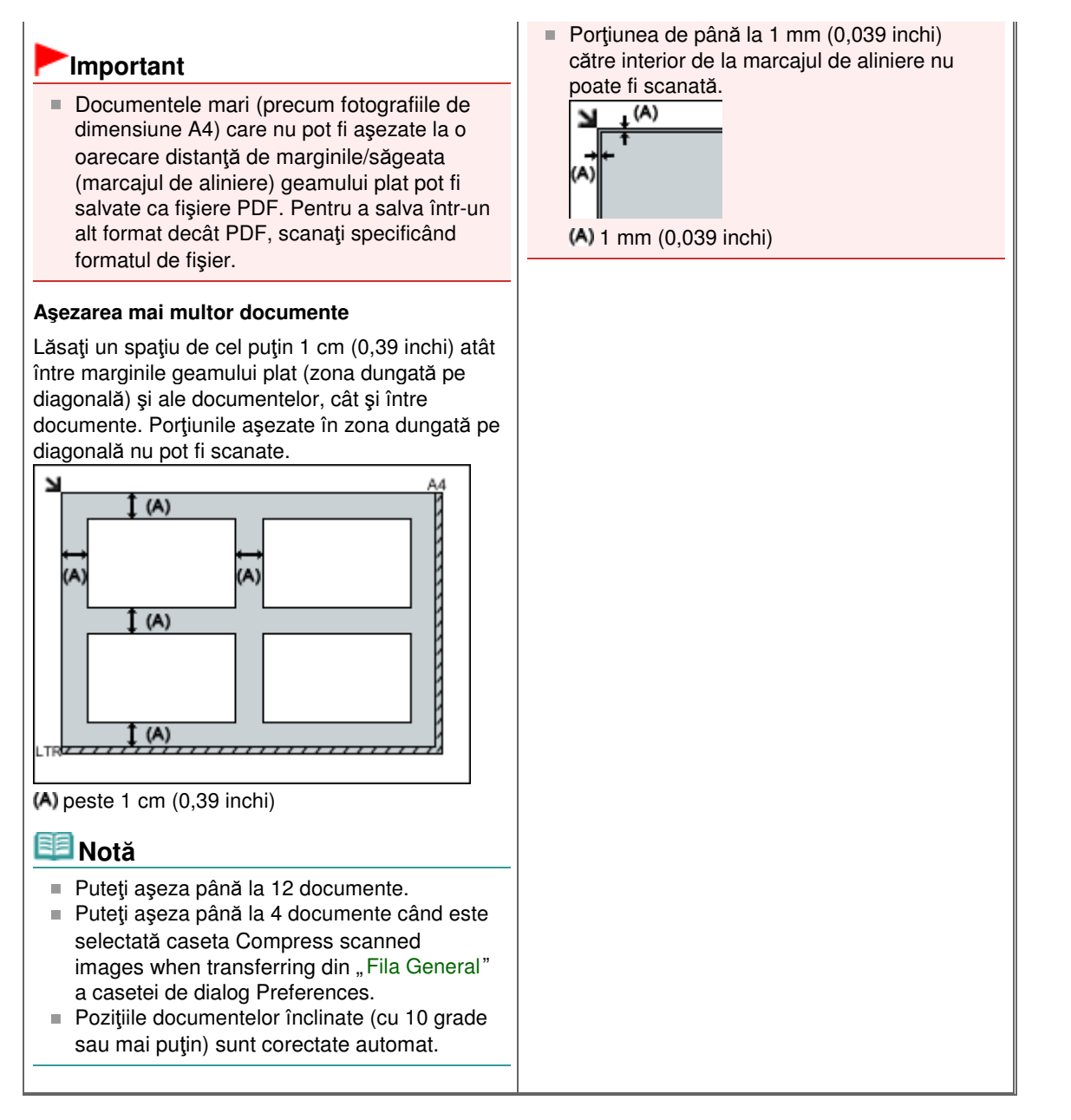

Ghid avansat > Scanarea > Scanarea cu ajutorul panoului de operare al aparatului

## **Scanarea cu ajutorul panoului de operare al aparatului**

- Trimiterea datelor scanate pe computer utilizând panoul de operare al aparatului
- Anexă: Diferite setări de scanare

Trimiterea datelor scanate pe computer utilizând panoul de operare al apar... Pagina 339 din 770 pagini

### **Ghid avansat**

Ghid avansat > Scanarea > Scanarea cu ajutorul panoului de operare al aparatului > Trimiterea datelor scanate pe computer utilizând panoul de operare al aparatului

#### U051

## **Trimiterea datelor scanate pe computer utilizând panoul de operare al aparatului**

Puteţi să trimiteţi către computer datele scanate, utilizând panoul de operare al aparatului.

Aparatul detectează automat tipul originalelor încărcate pe geamul plat, iar imaginea este trimisă către computer cu dimensiunea şi rezoluţia optimizate.

### **Important**

- Scanarea printr-o rețea nu este disponibilă.
- Încărcați corect documentele originale, în conformitate cu tipul lor; în caz contrar, este posibil ca unele documente originale să nu fie scanate corect.
- Consultați Așezarea documentelor pentru detalii cu privire la modul de încărcare a documentelor originale pe suprafaţa de sticlă de scanare.
- Pot fi scanate următoarele articole: Fotografii, cărţi poştale, cărţi de vizită, reviste, ziare, documente, BD/DVD/CD-uri
- Următoarele articole nu pot fi scanate corect.
	- Fotografii de dimensiune A4
	- Documente cu dimensiune mai mică decât 127 mm x 178 mm (5 inchi x 7 inchi), precum o broşură cu cotorul îndepărtat
	- Documente originale cu hârtie albă subţire
	- Documente originale lungi şi înguste precum fotografiile panoramice

Înainte de a trimite datele scanate către computer, verificaţi următoarele:

#### **Software-ul de aplicaţie necesar (MP Drivers şi MP Navigator EX) este**

#### **instalat.**

Dacă software-ul de aplicație (MP Drivers și MP Navigator EX) nu este încă instalat, introduceți CD-ROM-ul de instalare (Setup CD-ROM) în unitatea CD-ROM a computerului, apoi efectuaţi Custom Install şi selectaţi pentru instalare MP Drivers şi MP Navigator EX.

#### **Aparatul este conectat la computer în mod corespunzător.**

Asiguraţi-vă că aparatul este conectat corect la computer.

Nu conectaţi şi nu deconectaţi cablul USB când aparatul scanează imagini sau când computerul se află în stare de repaus sau în standby.

#### **Destinaţia şi numele de fişier sunt specificate în MP Navigator EX.**

Puteți să specificați destinația și numele de fișier în MP Navigator EX. Pentru detalii despre efectuarea setărilor sau despre setările inițiale, consultați fila Fila Scanner Button Settings (Save to PC).

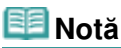

- Când scanați utilizând panoul de operare al aparatului, tipul de document este detectat automat și setările pentru dimensiunea documentului și rezoluție sunt configurate automat.
- **1.** Asiguraţi-vă că aparatul este pus în funcţiune.
- **2.** Încărcaţi documentele originale pe suprafaţa de sticlă de scanare.

### **Notă**

■ Consultați Așezarea documentelor pentru detalii cu privire la modul de încărcare a

documentelor originale pe suprafaţa de sticlă de scanare.

#### **3.** Apăsaţi butonul **SCANARE (SCAN)**.

Scanarea începe şi imaginile sunt trimise la computer în conformitate cu setările specificate în MP Navigator EX.

După finalizarea scanării, îndepărtaţi documentul original de pe suprafaţa de sticlă de scanare.

#### **4.** Specificaţi MP Navigator EX 4.0

#### **Dacă utilizaţi Windows 7 sau Windows Vista:**

Este posibil să fie afişat ecranul de selectare a programului după apăsarea butonului **SCANARE (SCAN)**. În acest caz, selectati MP Navigator EX Ver4.0 și faceti clic pe OK. Puteţi seta MP Navigator EX să se lanseze oricând este apăsat butonul **SCANARE (SCAN)**. Pentru detalii, consultați Pentru utilizatorii de sisteme Windows .

#### **Dacă utilizaţi Windows XP:**

Este posibil să fie afişat ecranul de selectare a programului după apăsarea butonului **SCANARE (SCAN)** pentru prima dată. În acest caz, specificaţi MP Navigator EX Ver4.0 ca software de aplicaţie de utilizat, selectaţi Always use this program for this action, apoi faceţi clic pe OK. Data următoare, MP Navigator EX este pornit automat.

### **Important**

■ Poziția sau dimensiunea unei imagini nu este scanată corect în funcție de tipul originalului. În acest caz, consultaţi Scanarea fotografiilor şi a documentelor pentru a modifica setările Document Type şi Document Size din MP Navigator EX astfel încât să corespundă cu cele ale originalului și scanați-l utilizând MP Navigator EX.

#### **Dacă doriţi să scanaţi documente originale cu setări complexe sau dacă doriţi să scanaţi sau să imprimaţi imaginile scanate:**

Dacă utilizați aplicația MP Navigator EX pentru a scana documente originale de la un computer, MP Navigator EX vă permite să editaţi imaginile scanate, cum ar fi să le optimizaţi sau să le tăiaţi.

În plus, puteți să editați sau să imprimați imaginile scanate utilizând pachetul software al aplicaţiei pentru a le utiliza mai bine.

#### Să încercăm să scanăm

### **Notă**

- Pentru a scana originale cu acest aparat, puteți să utilizați un software de aplicație compatibil WIA şi Panoul de control (numai la Windows XP).
- Pentru detalii, consultați Alte metode de scanare.
- Dacă doriți să convertiți un document scanat în text, consultați Editarea fisierelor.

Ghid avansat > Scanarea > Scanarea cu ajutorul panoului de operare al aparatului > Anexă: Diferite setări de scanare

#### S010

## **Anexă: Diferite setări de scanare**

- **Activarea scanării în reţea**
	- Setări de scanare în rețea
- **Specificarea modalităţii de răspuns când scanaţi utilizând panoul de operare al aparatului**
	- Selectarea unui răspuns la comenzile de la panoul de operare, utilizând MP Navigator EX

Ghid avansat > Scanarea > Scanarea cu ajutorul panoului de operare al aparatului > Anexă: Diferite setări de scanare > Setări de scanare în reţea

#### S006

## **Setări de scanare în reţea**

Puteţi să conectaţi aparatul la o reţea pentru a-l partaja între mai multe computere.

### **Important**

Mai mulţi utilizatori nu pot scana în acelaşi timp.

### **Notă**

■ În prealabil, finalizați setările de rețea ale aparatului. (Consultați manualul imprimat: Ghid de initiere.)

Finalizaţi următoarele setări pentru a permite scanarea în reţea.

#### **Setarea pentru scanare cu MP Navigator EX**

Pentru a scana în reţea utilizând MP Navigator EX, urmaţi paşii de mai jos şi modificaţi starea conexiunii dintre computer şi aparat.

- **1.** Porniţi MP Navigator EX.
	- **Pornirea aplicației MP Navigator EX**
- **2.** Faceţi clic pe Preferences.
- **3.** Faceţi clic pe fila General şi selectaţi (model name) series (Network: XXXXXXXXXXXX) pentru Product Name.

(Unde XXXXXXXXXXXX este adresa MAC.)

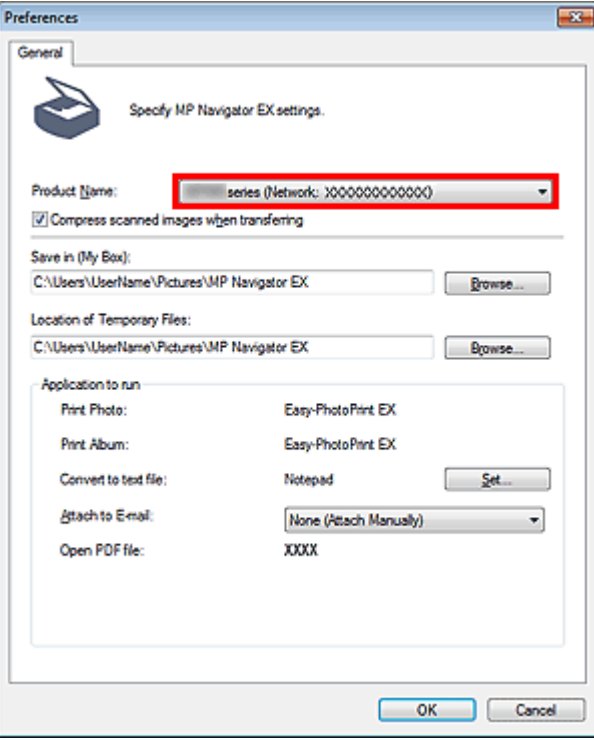

■ Pentru conexiune USB, selectați (model name) series pentru Product Name.

#### **4.** Faceţi clic pe OK.

Se închide caseta de dialog Preferences. Acum puteţi scana printr-o conexiune la reţea. Mergeţi la meniul principal pentru a verifica dacă este activată scanarea în reţea.

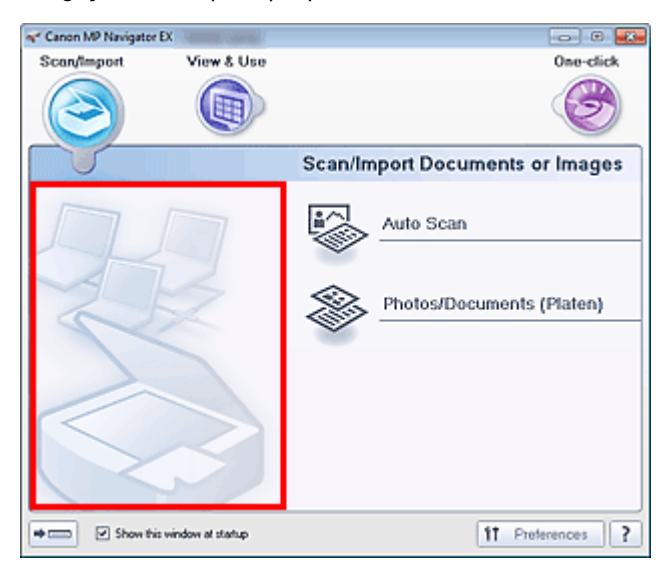

Selectarea unui răspuns la comenzile de la panoul de operare, utilizând MP... Pagina 344 din 770 pagini

#### **Ghid avansat**

Ghid avansat > Scanarea > Scanarea cu ajutorul panoului de operare al aparatului > Anexă: Diferite setări de scanare > Selectarea unui răspuns la comenzile de la panoul de operare, utilizând MP Navigator EX

#### S007

**MP Navigator EX** 

### **Selectarea unui răspuns la comenzile de la panoul de operare, utilizând MP Navigator EX**

MP Navigator EX vă permite să specificaţi modalitatea de răspuns când scanaţi utilizând panoul de operare al aparatului.

### **Important**

Cu conexiune la reţea, nu puteţi scana utilizând panoul de operare al aparatului.

- **1.** Porniţi MP Navigator EX.
	- **Pornirea aplicației MP Navigator EX**
- **2.** Faceţi clic pe Preferences.

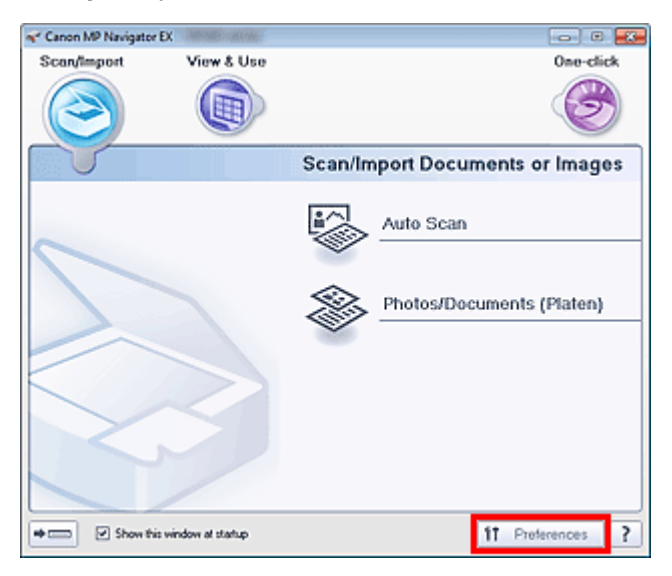

Se deschide caseta de dialog Preferences.

#### **Notă**

- De asemenea, caseta de dialog Preferences poate fi deschisă făcând clic pe Preferences din ecranul Mod One-click.
- **3.** În fila Scanner Button Settings, specificaţi Actions.

Selectarea unui răspuns la comenzile de la panoul de operare, utilizând MP... Pagina 345 din 770 pagini

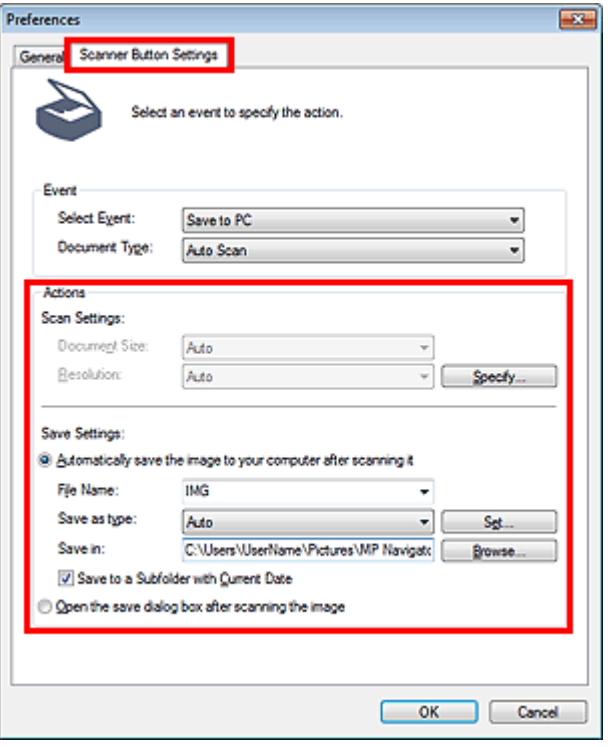

## **Notă**

■ Pentru detalii, consultați secțiunea de mai jos. Fila Scanner Button Settings (Save to PC)

#### **4.** Faceţi clic pe OK.

Când începeţi scanarea utilizând panoul de operare al aparatului, operaţia va fi efectuată în conformitate cu setările.

Ghid avansat > Scanarea > Scanarea cu pachetul software al aplicaţiei

## **Scanarea cu pachetul software al aplicaţiei**

- Ce este MP Navigator EX (software de scanare furnizat)?
- Să încercăm să scanăm
- Funcţii utile din MP Navigator EX
- Utilizarea imaginilor în MP Navigator EX
- Ecranele aplicației MP Navigator EX
- Anexă: Deschiderea fişierelor diferite de imaginile scanate

Ghid avansat > Scanarea > Scanarea cu pachetul software al aplicaţiei > Ce este MP Navigator EX (software de scanare furnizat)?

S101

**MP Navigator EX** 

## **Ce este MP Navigator EX (software de scanare furnizat)?**

MP Navigator EX este o aplicaţie care vă permite să scanaţi în mod simplu fotografii şi documente. Aceasta este adecvată chiar şi pentru începători.

#### **Important**

- Este posibil ca MP Navigator EX să nu pornească de la panoul de operare al aparatului. În acest caz, reporniţi computerul.
- Utilizaţi dimensiunea implicită de afişare a fonturilor aparţinând sistemului de operare. În caz contrar, este posibil ca ecranele de software să nu apară corect.

#### **Ce puteţi face cu acest software**

Acest software vă permite să scanați mai multe documente în același timp sau să scanați imagini mai mari decât geamul plat. De asemenea, puteți să salvați imagini scanate, să le atașați la e-mail sau să le imprimaţi utilizând aplicaţiile furnizate.

#### **Ecrane**

Există două tipuri de meniuri principale pentru MP Navigator EX: Ecranul Mod navigare şi ecranul Mod One-click.

#### **Ecranul Mod navigare**

Puteţi începe diverse activităţi de la ecranul Mod navigare, inclusiv scanarea simplă, scanarea utilizând ScanGear (driver de scaner) şi îmbunătăţirea/corectarea imaginilor.

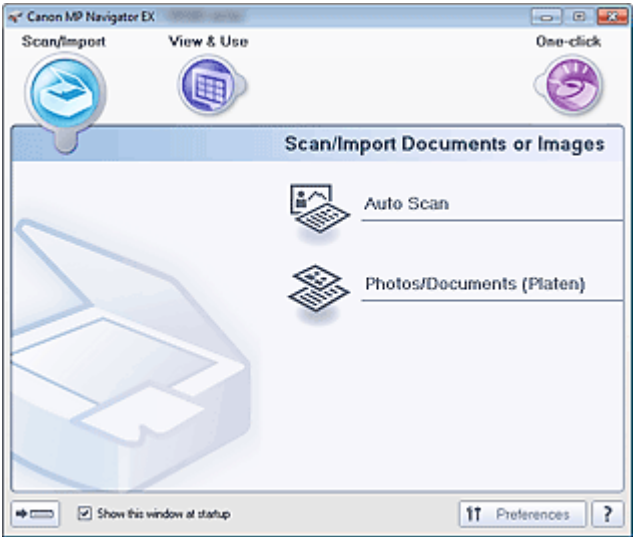

#### **Ecranul Mod One-click**

Puteți finaliza "de la scanare până la salvare" etc. deodată făcând pur și simplu clic pe pictograma corespunzătoare de pe ecranul Mod One-click.

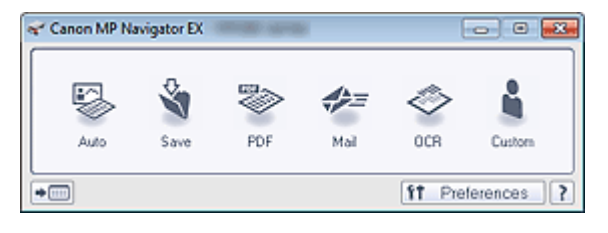

#### **Fereastra Scan/Import**

Utilizaţi fereastra Scan/Import pentru a scana fotografii şi documente.

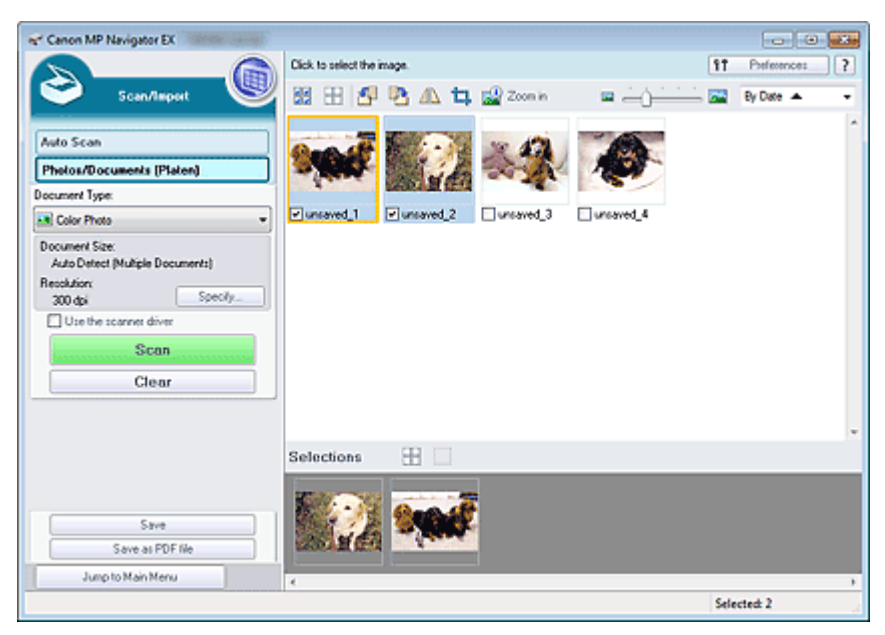

#### **Fereastra View & Use**

Utilizaţi fereastra View & Use pentru a selecta ce doriţi să faceţi cu imaginile scanate.

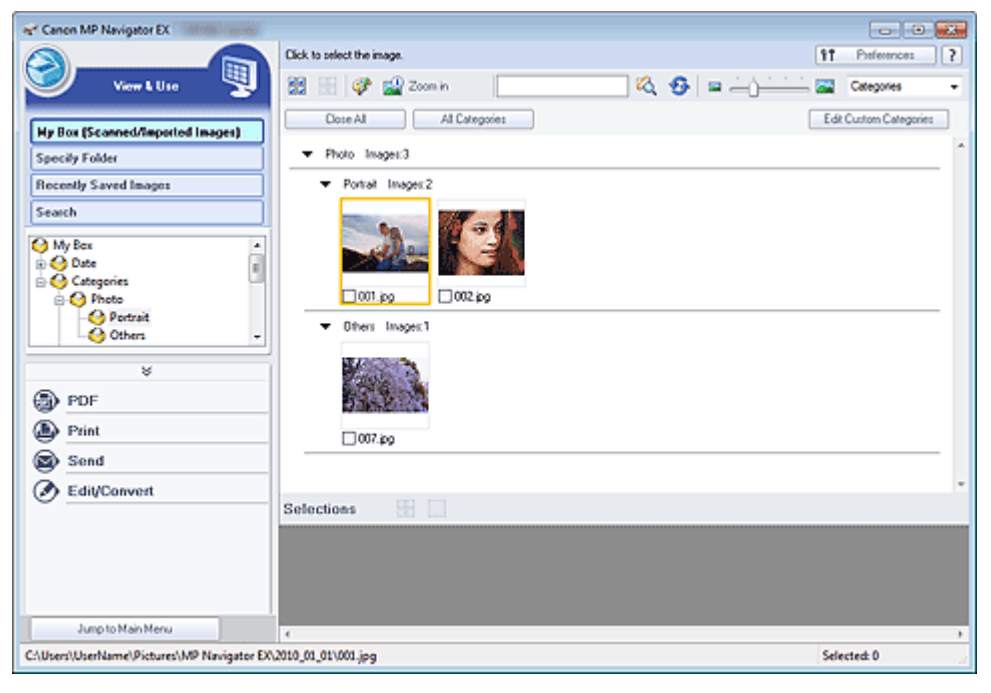

### **Notă**

■ Pentru formatele de date (extensiile) acceptate de MP Navigator EX, consultați " Formate de fișier".

Ghid avansat > Scanarea > Scanarea cu pachetul software al aplicaţiei > Să încercăm să scanăm

S100

**MP Navigator EX** 

## **Să încercăm să scanăm**

Încercaţi să scanaţi utilizând MP Navigator EX.

- **Pornirea aplicaţiei MP Navigator EX**
	- **Pornirea aplicației MP Navigator EX**
- **Scanarea cu o operaţie simplă** Scanarea simplă cu Auto Scan
- **Scanarea documentelor, fotografiilor, revistelor, etc. de pe geamul plat** Scanarea fotografiilor şi a documentelor
- **Scanarea a două sau mai multe fotografii (documente mici) deodată**
	- Scanarea mai multor documente deodată
- **Scanarea imaginilor mai mari decât geamul plat**
	- Scanarea imaginilor mai mari decât geamul plat (Asistare îmbinare)
- **Scanarea cu uşurinţă în funcţie de scop (scanare şi salvare, ataşare la e-mail, etc.)**
	- Scanarea simplă cu One-click

Ghid avansat > Scanarea > Scanarea cu pachetul software al aplicaţiei > Să încercăm să scanăm > Pornirea aplicaţiei MP Navigator EX

S111

**MP Navigator EX** 

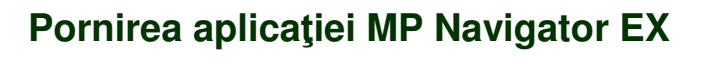

# **Notă**

■ Pentru a scana printr-o conexiune de reţea, porniţi MP Navigator EX și configuraţi mediul de reţea. Setări de scanare în rețea

#### **Pornirea aplicaţiei MP Navigator EX**

**1.** Din meniul Start, selectaţi Toate programele (All Programs) > Canon Utilities > MP Navigator EX 4.0 > MP Navigator EX 4.0.

Porneşte MP Navigator EX.

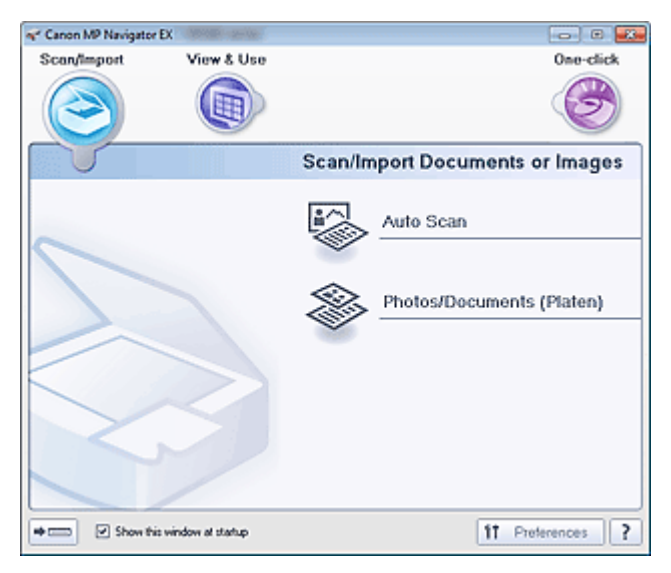

#### **Pornirea Modului One-click**

1. Faceti clic pe (mod comutare) din partea de stânga jos a ecranului.

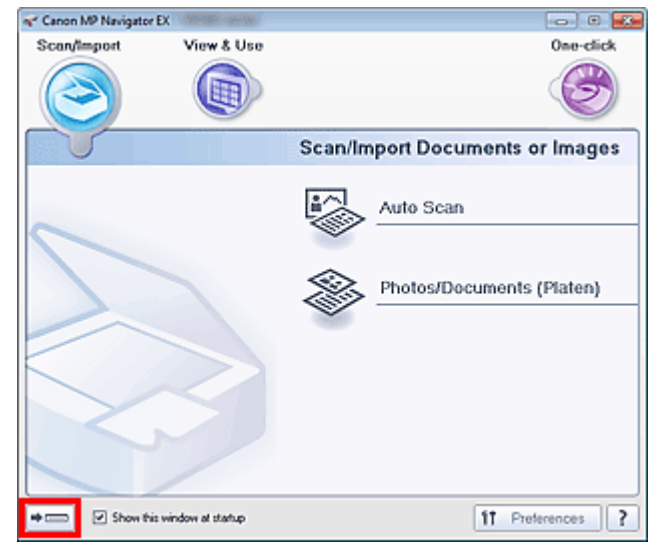

Apare ecranul Mod One-click.

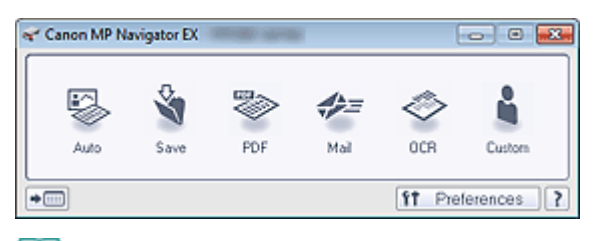

# **Notă**

■ Selectați caseta Show this window at startup din ecranul Mod navigare pentru a deschide întotdeauna ecranul Mod navigare la pornire. Dacă această casetă nu este selectată, la pornire apare ultimul ecran utilizat.

Ghid avansat > Scanarea > Scanarea cu pachetul software al aplicaţiei > Să încercăm să scanăm > Scanarea simplă cu Auto Scan

S108

**MP Navigator EX** 

## **Scanarea simplă cu Auto Scan**

Scanați simplu documente prin detectarea automată a tipului de document.

### **Important**

- Tipurile de document acceptate sunt fotografiile, cărțile poștale, cărțile de vizită, revistele, ziarele, documentele de tip text şi BD-uri/DVD-uri/CD-uri. Pentru a scana alte documente, specificaţi tipul de document.
	- Scanarea fotografiilor și a documentelor
- **1.** Plasaţi documentul pe geamul plat.
	- Aşezarea documentelor
- **2.** Porniţi MP Navigator EX şi deschideţi ecranul în Mod navigare. **Pornirea aplicației MP Navigator EX**
- **3.** În Scan/Import, faceţi clic pe Auto Scan.

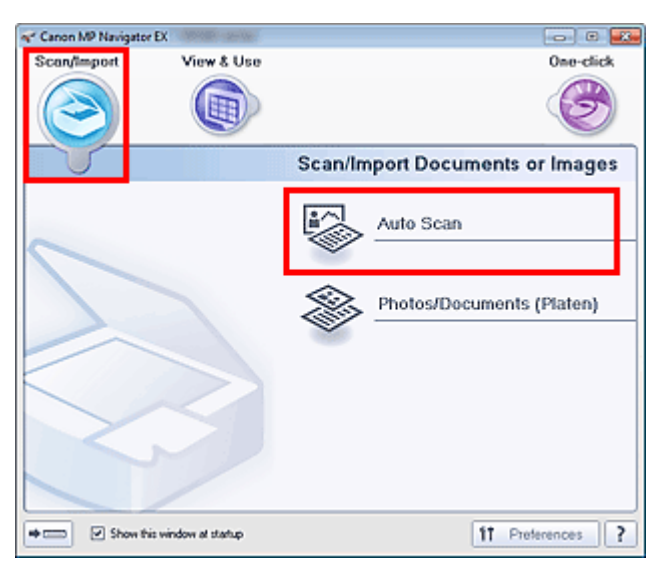

- **4.** Face clic pe Specify... conform cerinţelor. Setați preferințele dacă doriți să aplicați corecții adecvate pe baza tipului de document. Când setarea este finalizată, faceţi clic pe OK. Caseta de dialog Scan Settings (Auto Scan)
- **5.** Faceţi clic pe Scan.

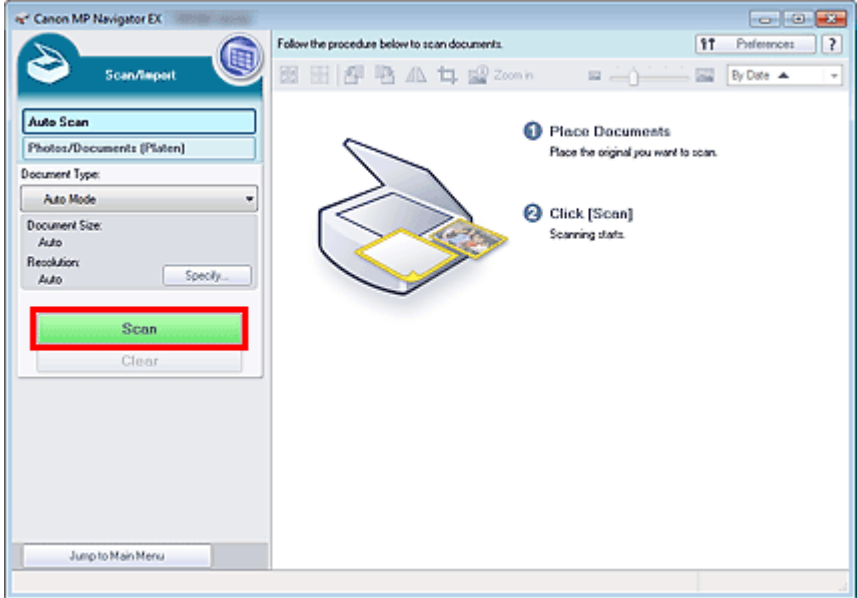

Apare un mesaj despre aşezarea documentelor. Faceţi clic pe Open Manual pentru a deschide acest ghid (dacă este instalat).

Faceţi clic pe OK pentru a începe scanarea.

### **Notă**

■ Faceți clic pe Cancel pentru a revoca scanarea.

Când scanarea este finalizată, se deschide caseta de dialog Scan Complete. Selectaţi Scan sau Exit. Selectaţi Scan pentru a scana următorul document, sau selectaţi Exit pentru a termina.

Imaginile scanate apar în fereastra de miniaturi.

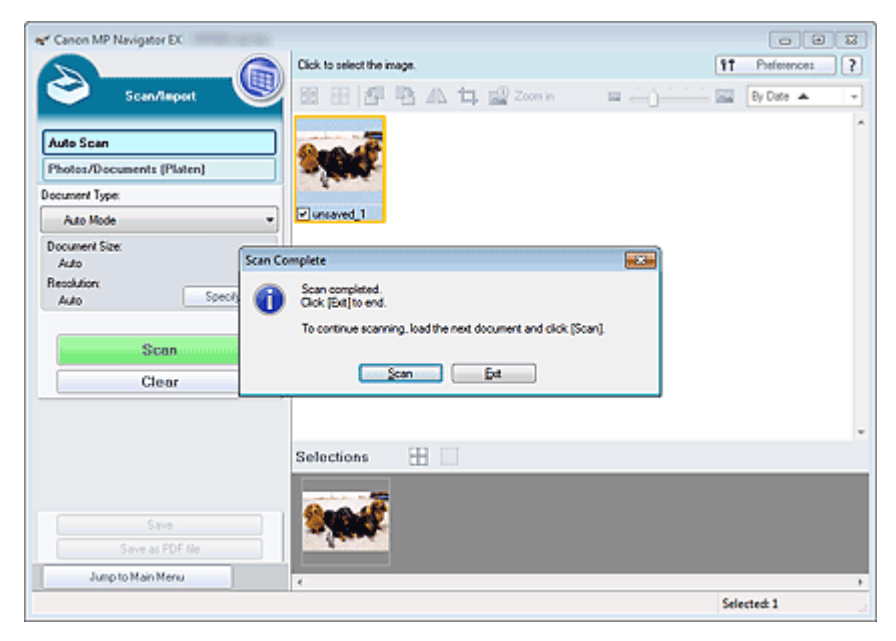

#### **6.** Editaţi imaginile scanate conform cerinţelor.

Pentru a roti imagini, a selecta o parte a unei imagini, etc. utilizaţi Edit Tools.

Pentru detalii, consultați Instrumente de editare din "Ecranul Auto Scan (fereastra Scan/Import)".

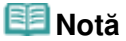

■ Mai întâi selectați imaginile de editat. (Imaginile selectate sunt conturate în portocaliu.) Glisați mouse-ul sau utilizaţi tastele Shift + arrow pentru a selecta mai multe imagini. De asemenea, puteţi selecta imagini prin glisarea şi fixarea acestora în zona de imagini selectate.

Scanarea simplă cu Auto Scan **Pagina 354 din 770 pagini** Pagina 354 din 770 pagini

- **7.** Salvaţi imaginile scanate.
	- Salvarea
	- Salvarea ca fişiere PDF

Ghid avansat > Scanarea > Scanarea cu pachetul software al aplicaţiei > Să încercăm să scanăm > Scanarea fotografiilor şi a documentelor

#### S102

**MP Navigator EX** 

## **Scanarea fotografiilor şi a documentelor**

Scanaţi fotografii şi documente plasate pe geamul plat.

- **1.** Plasaţi documentul pe geamul plat.
	- Aşezarea documentelor
- **2.** Porniţi MP Navigator EX şi deschideţi ecranul în Mod navigare.
	- **Pornirea aplicației MP Navigator EX**
- **3.** În Scan/Import, faceţi clic pe Photos/Documents (Platen).

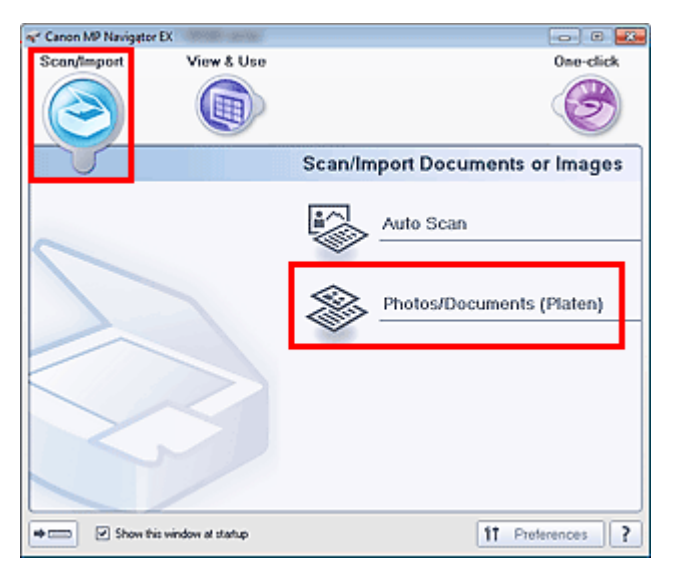

**4.** Selectaţi Document Type în funcţie de documentul care va fi scanat.

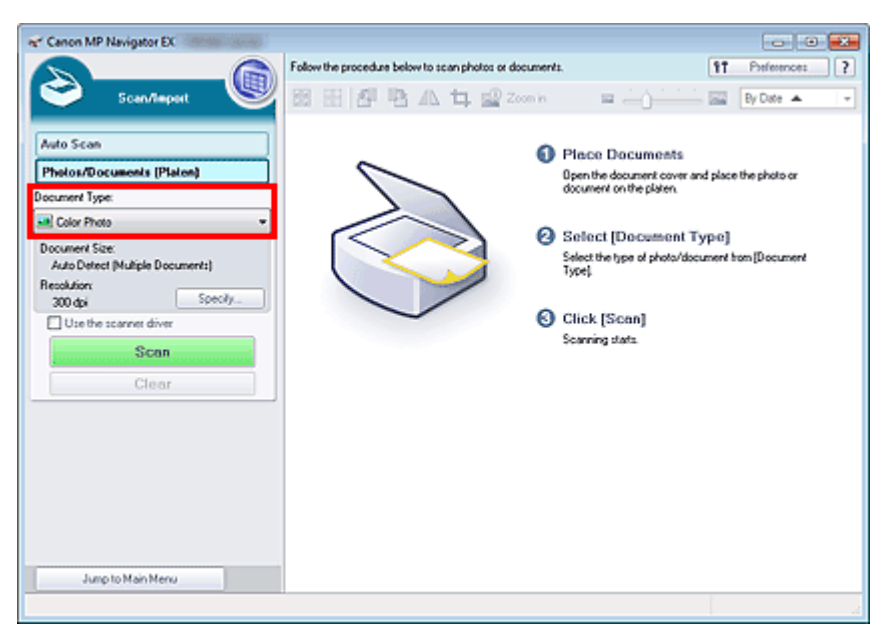

#### Scanarea fotografiilor și a documentelor external productului alternative Pagina 356 din 770 pagini

### **Notă**

- Când selectați Magazine(Color), funcția Descreen va fi activată și scanarea va dura mai mult m. decât de obicei. Pentru a dezactiva funcția Descreen, deselectați caseta Descreen din caseta de dialog Scan Settings.
- Selectați Text(OCR) pentru a extrage textul din imagine și a-i face conversia în date de text editabil utilizând MP Navigator EX. Această setare nu este disponibilă când este selectată caseta Compress scanned images when transferring din .. Fila General" din caseta de dialog Preferences.
- Scanarea color nu este disponibilă pentru Text(OCR). Pentru a scana în culori, deschideți caseta de dialog OCR din ecranul Mod One-click şi scanaţi cu Color Mode setat pe Color.
- **5.** Faceţi clic pe Specify... pentru a seta dimensiunea documentului şi rezoluţia de scanare conform cerinţelor.

Când setarea este finalizată, faceţi clic pe OK.

Caseta de dialog Scan Settings (Fotografii/Documente)

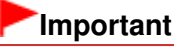

- Când scanați un document mare (precum o fotografie de format A4), aliniați colțul acesteia cu colţul de la săgeata geamului plat (marcaj de aliniere) şi specificaţi dimensiunea documentului în caseta de dialog Scan Settings.
- **6.** Faceţi clic pe Scan.

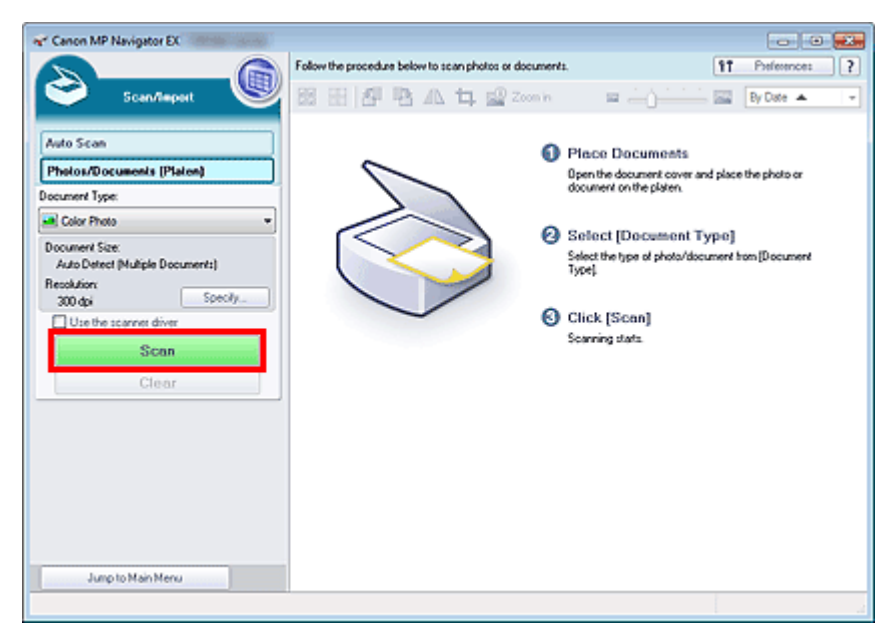

Porneşte scanarea.

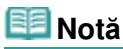

■ Faceți clic pe Cancel pentru a revoca scanarea.

Când scanarea este finalizată, se deschide caseta de dialog Scan Complete. Selectaţi Scan sau Exit. Selectaţi Scan pentru a scana următorul document, sau selectaţi Exit pentru a termina.

Imaginile scanate apar în fereastra de miniaturi.

### Scanarea fotografiilor și a documentelor external proportiva e pagina 357 din 770 pagini

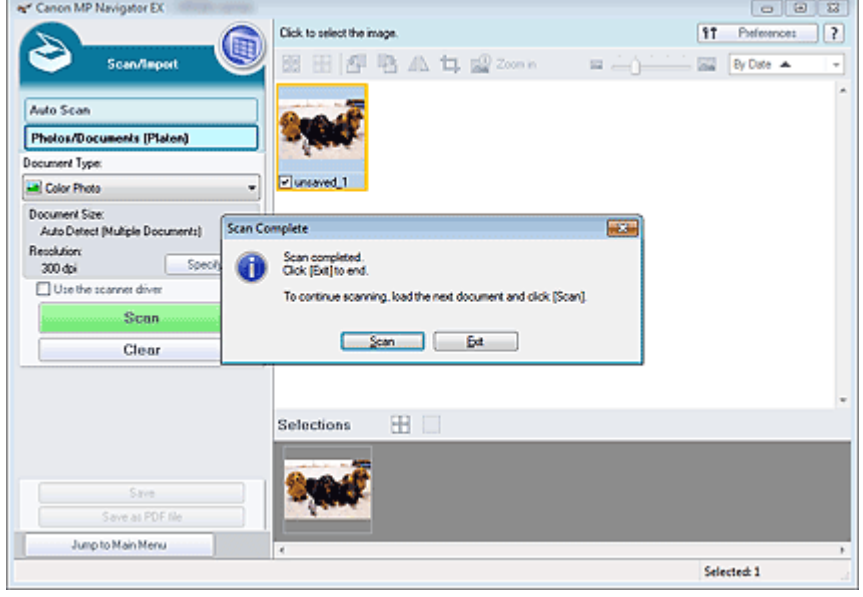

**7.** Editaţi imaginile scanate conform cerinţelor.

Pentru a roti imagini, a selecta o parte a unei imagini, etc. utilizaţi Edit Tools.

Pentru detalii, consultați Edit Tools din " Ecranul Photos/Documents (Platen) (fereastra Scan/Import)

## **Notă**

■ Mai întâi selectați imaginile de editat. (Imaginile selectate sunt conturate în portocaliu.) Glisați mouse-ul sau utilizaţi tastele Shift + arrow pentru a selecta mai multe imagini. De asemenea, puteţi selecta imagini prin glisarea şi fixarea acestora în zona de imagini selectate.

**8.** Salvaţi imaginile scanate.

".

Salvarea

Salvarea ca fişiere PDF

Ghid avansat > Scanarea > Scanarea cu pachetul software al aplicaţiei > Să încercăm să scanăm > Scanarea mai multor documente deodată

#### S105

**MP Navigator EX** 

## **Scanarea mai multor documente deodată**

Puteţi scana două sau mai multe fotografii (documente mici) deodată, setând Document Size la Auto Detect (Multiple Documents) în caseta de dialog Scan Settings de la MP Navigator EX.

### **Important**

- Este posibil ca următoarele tipuri de documente să nu fie trunchiate corect. Într-un astfel de caz, porniţi ScanGear (driverul de scaner), apoi reglaţi cadrele de trunchiere (zonele de scanare) în vizualizarea de imagini complete şi scanaţi din nou.
	- Fotografiile care au un chenar albicios
	- Documentele imprimate pe hârtie albă, textele scrise de mână, cărţile de vizită, etc.
	- Documentele subţiri
	- Documentele groase
	- Scanarea mai multor documente în vizualizarea de imagini complete
- **1.** Plasaţi documentul pe geamul plat.
	- Aşezarea documentelor
- **2.** Porniţi MP Navigator EX şi deschideţi ecranul în Mod navigare. **Pornirea aplicației MP Navigator EX**
- **3.** În Scan/Import, faceţi clic pe Photos/Documents (Platen).

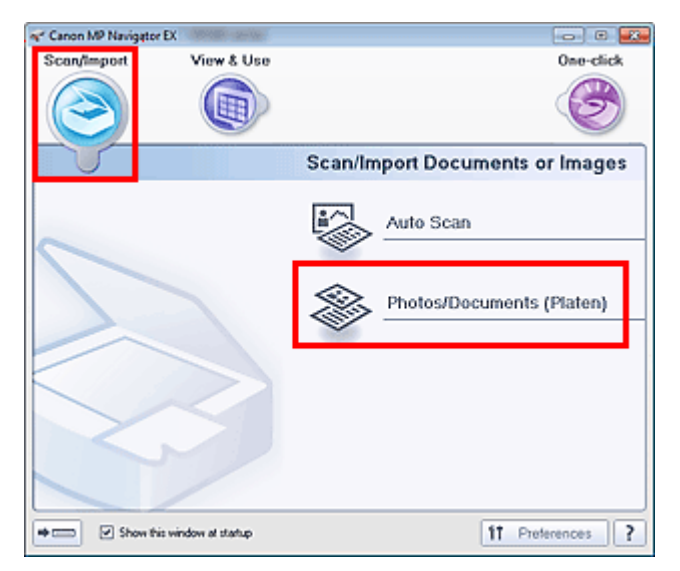

**4.** Selectaţi Document Type în funcţie de documentul care va fi scanat.

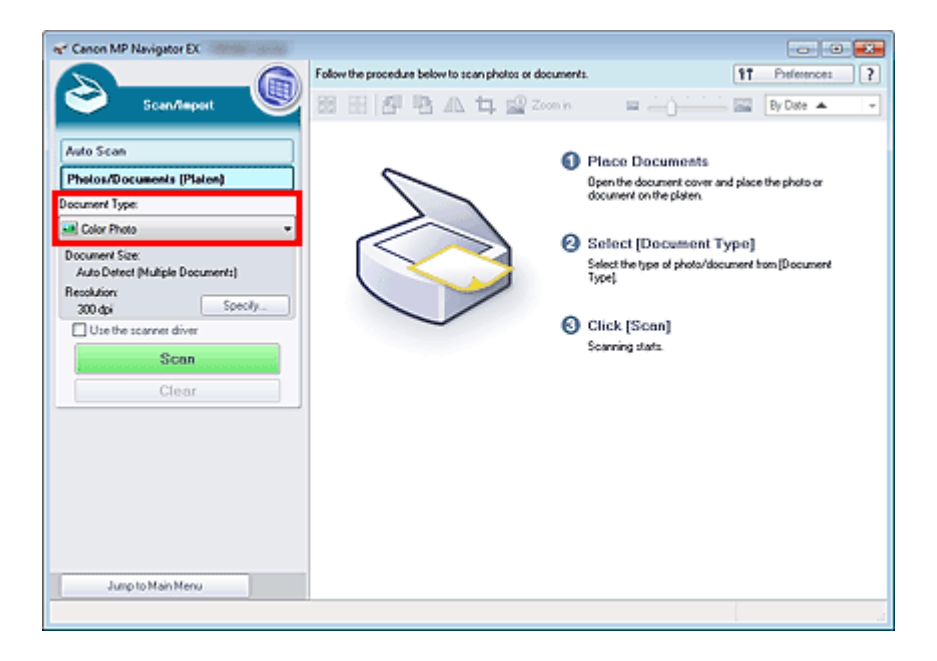

**5.** Faceţi clic pe Specify....

Selectaţi Auto Detect (Multiple Documents) pentru Document Size.

Când setarea este finalizată, faceţi clic pe OK.

Caseta de dialog Scan Settings (Fotografii/Documente)

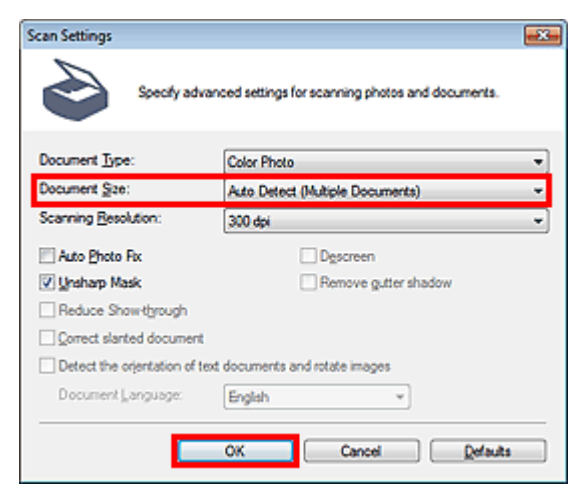

**6.** Faceţi clic pe Scan.

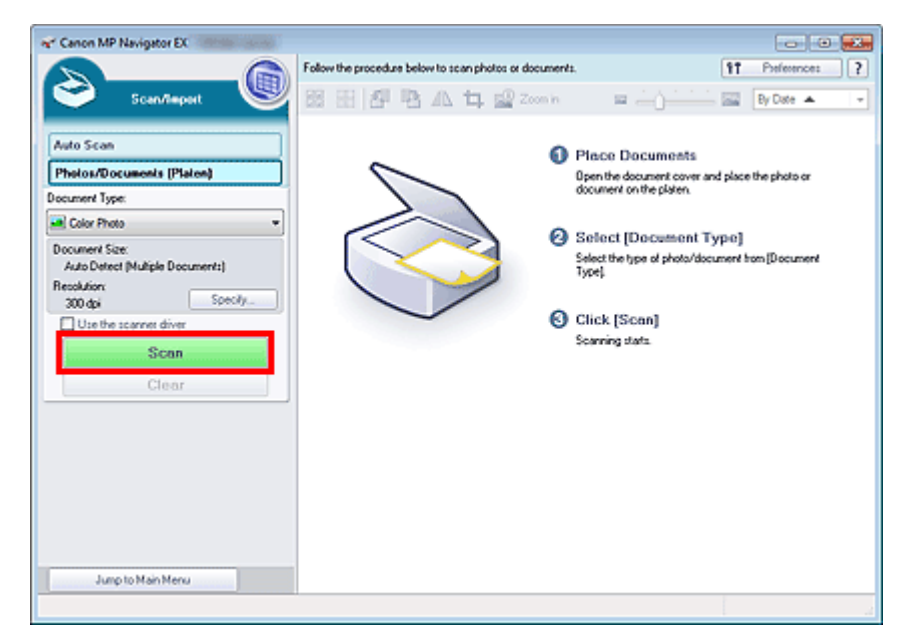

Se scanează mai multe documente deodată.

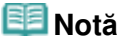

■ Faceți clic pe Cancel pentru a revoca scanarea.

Când scanarea este finalizată, se deschide caseta de dialog Scan Complete. Selectaţi Scan sau Exit. Selectaţi Scan pentru a scana următorul document, sau selectaţi Exit pentru a termina.

Imaginile scanate apar în fereastra de miniaturi.

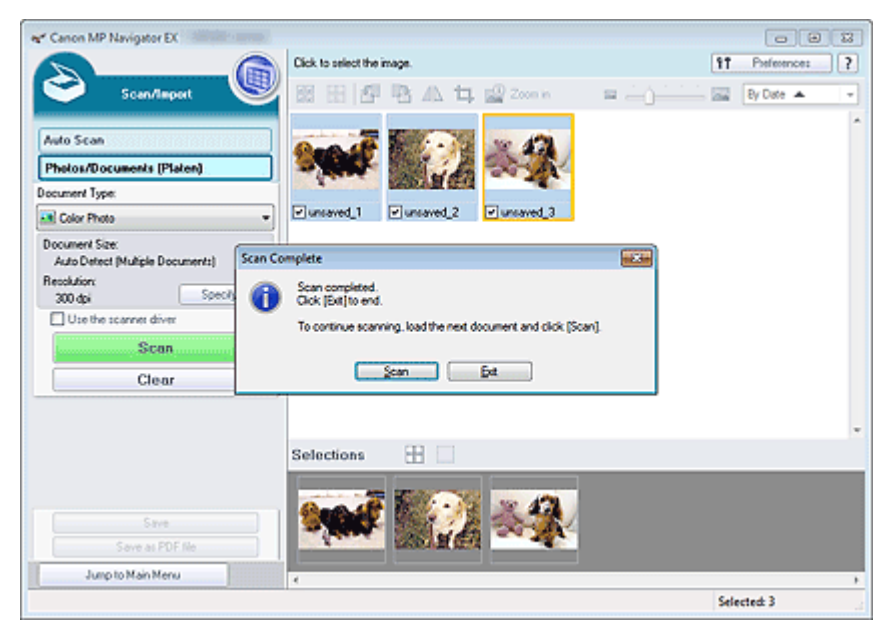

**7.** Editaţi imaginile scanate conform cerinţelor.

Pentru a roti imagini, a selecta o parte a unei imagini, etc. utilizaţi Edit Tools. Pentru detalii, consultați Edit Tools din " Ecranul Photos/Documents (Platen) (fereastra Scan/Import)

#### BE **Notă**

■ Mai întâi selectați imaginile de editat. (Imaginile selectate sunt conturate în portocaliu.) Glisați mouse-ul sau utilizaţi tastele Shift + arrow pentru a selecta mai multe imagini. De asemenea, puteţi selecta imagini prin glisarea şi fixarea acestora în zona de imagini selectate.

".
- Salvarea
- Salvarea ca fişiere PDF

# **Notă**

■ Dacă doriți să examinați imaginile înainte de scanare, utilizați ScanGear. Scanarea mai multor documente simultan cu ScanGear (driver de scaner)

Scanarea imaginilor mai mari decât geamul plat (Asistare îmbinare) Pagina 362 din 770 pagini

## **Ghid avansat**

Ghid avansat > Scanarea > Scanarea cu pachetul software al aplicaţiei > Să încercăm să scanăm > Scanarea imaginilor mai mari decât geamul plat (Asistare îmbinare)

S106

**MP Navigator EX** 

## **Scanarea imaginilor mai mari decât geamul plat (Asistare îmbinare)**

Stitch Assist vă permite să scanați separat jumătățile din dreapta și din stânga ale unui document mare şi să combinaţi la loc imaginile scanate într-o singură imagine. Puteţi scana documente care sunt de până la de două ori mai mari decât geamul plat.

**1.** Porniţi MP Navigator EX şi deschideţi ecranul în Mod navigare.

**Pornirea aplicației MP Navigator EX** 

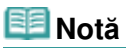

- Puteți finaliza "de la scanare până la salvare" etc. deodată făcând pur și simplu clic pe pictograma corespunzătoare de pe ecranul Mod One-click. Opţiunea Stitch Assist este disponibilă şi din ecranul Mod One-click, modificând dimensiunea documentului. Faceţi clic pe pictograma corespunzătoare şi selectaţi Stitch Assist pentru Document Size. Săriţi direct la pasul 5.
- **2.** În Scan/Import, faceţi clic pe Photos/Documents (Platen).

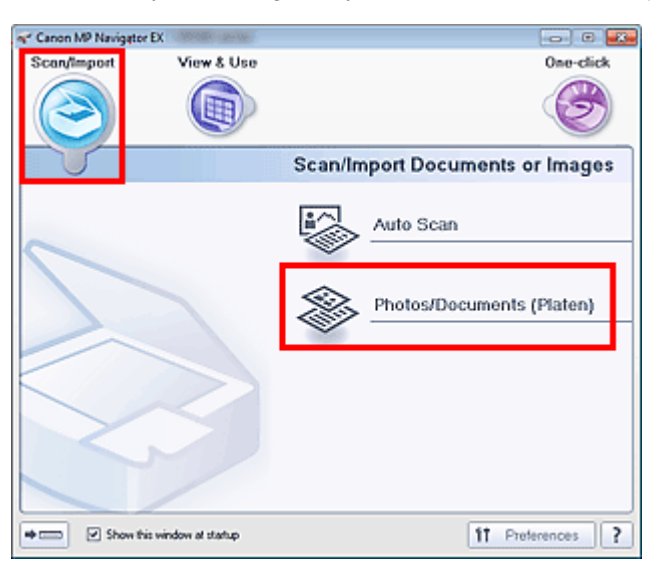

**3.** Selectaţi Document Type în funcţie de documentul care va fi scanat.

## Scanarea imaginilor mai mari decât geamul plat (Asistare îmbinare) Pagina 363 din 770 pagini

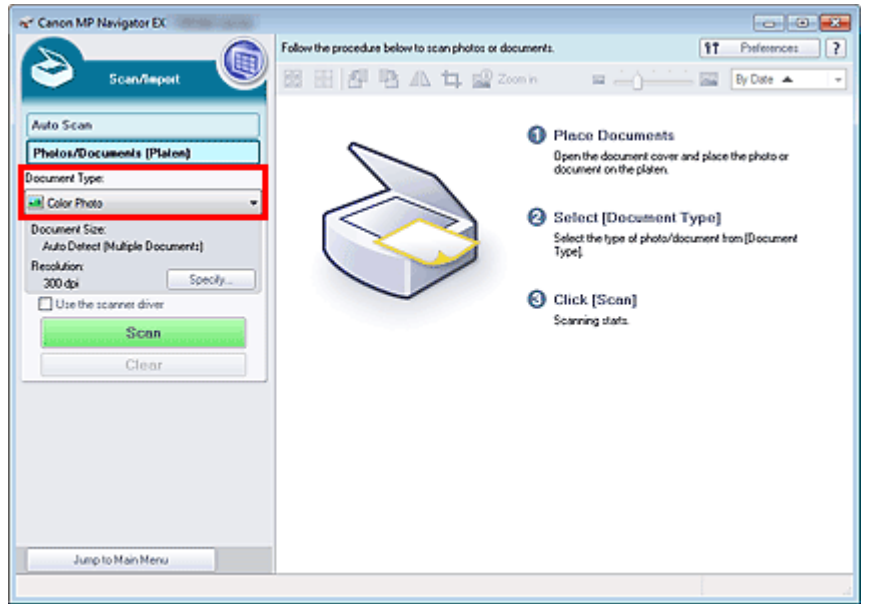

## **4.** Faceţi clic pe Specify....

Selectaţi Stitch Assist pentru Document Size, apoi specificaţi rezoluţia de scanare conform cerinţelor.

Când setarea este finalizată, faceţi clic pe OK.

Caseta de dialog Scan Settings (Fotografii/Documente)

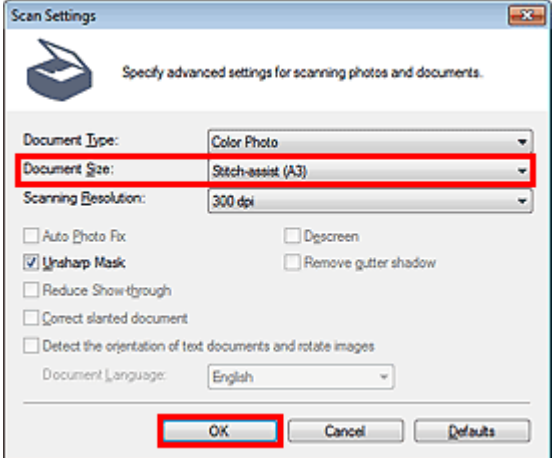

**5.** Faceţi clic pe Scan.

## Scanarea imaginilor mai mari decât geamul plat (Asistare îmbinare) Pagina 364 din 770 pagini

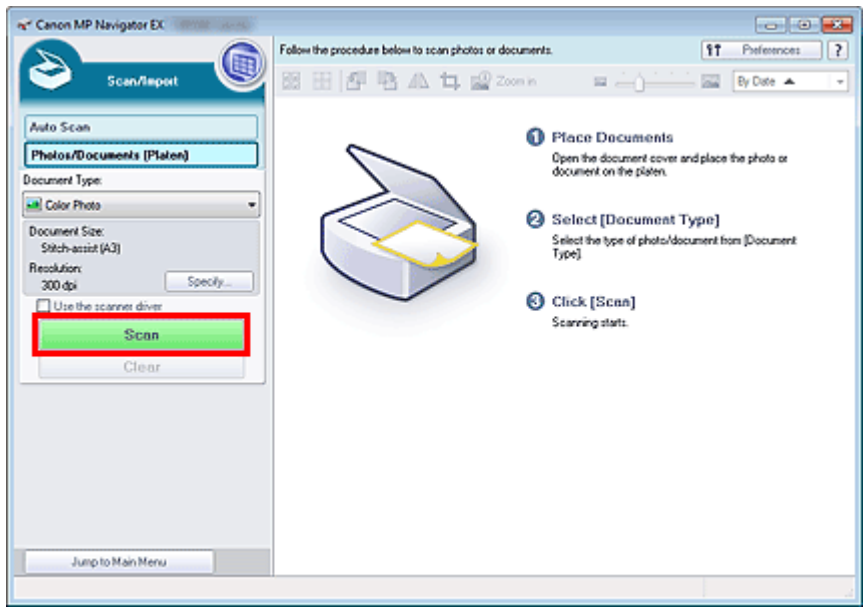

Se deschide fereastra Stitch-assist.

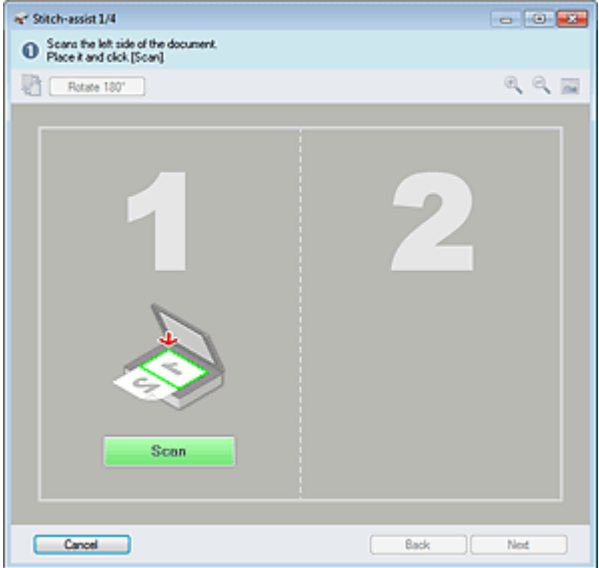

**6.** Plasaţi jumătatea din stânga a documentului cu faţa în jos pe geamul plat.

## **7.** Faceţi clic pe Scan.

Jumătatea din stânga a documentului este scanată şi apare în fereastra Stitch-assist.

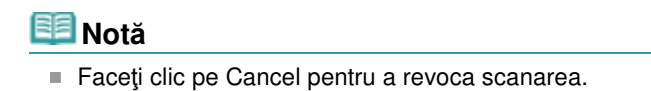

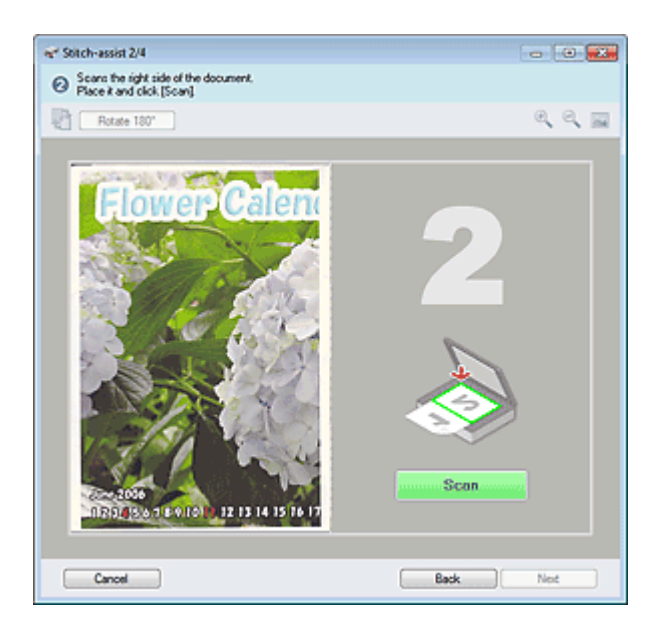

- **8.** Plasaţi jumătatea din dreapta a documentului cu faţa în jos pe geamul plat.
- **9.** Faceţi clic pe Scan.

Jumătatea din dreapta a documentului este scanată.

# **Notă**

■ Faceți clic pe Cancel pentru a revoca scanarea.

### **10.** Reglaţi imaginea scanată conform cerinţelor.

Utilizaţi pictogramele pentru a schimba jumătăţile din dreapta şi stânga între ele, pentru a roti imaginea la 180 de grade sau pentru a mări/micşora imaginea.

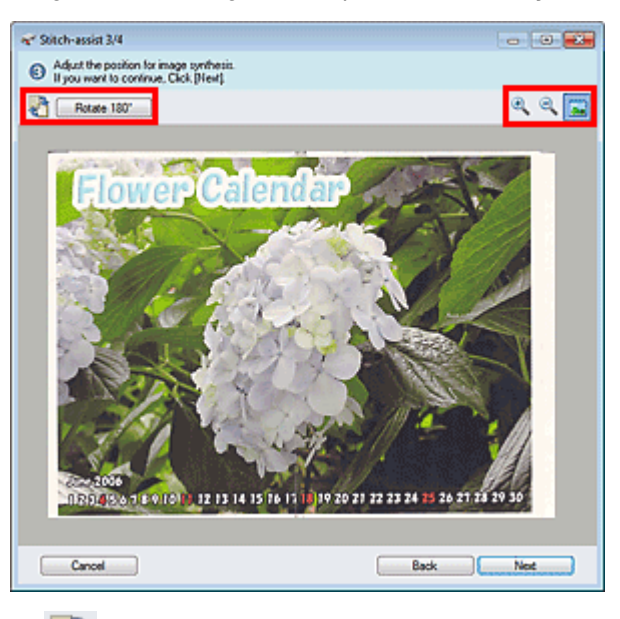

#### **(Schimbare stânga şi dreapta)**

Schimbă între ele jumătățile din stânga și dreapta.

## **Important**

Această funcţie nu este disponibilă în timp ce imaginea este mărită/micşorată.

#### ● Rotate 180°

Roteşte jumătatea din dreapta a imaginii cu 180 de grade.

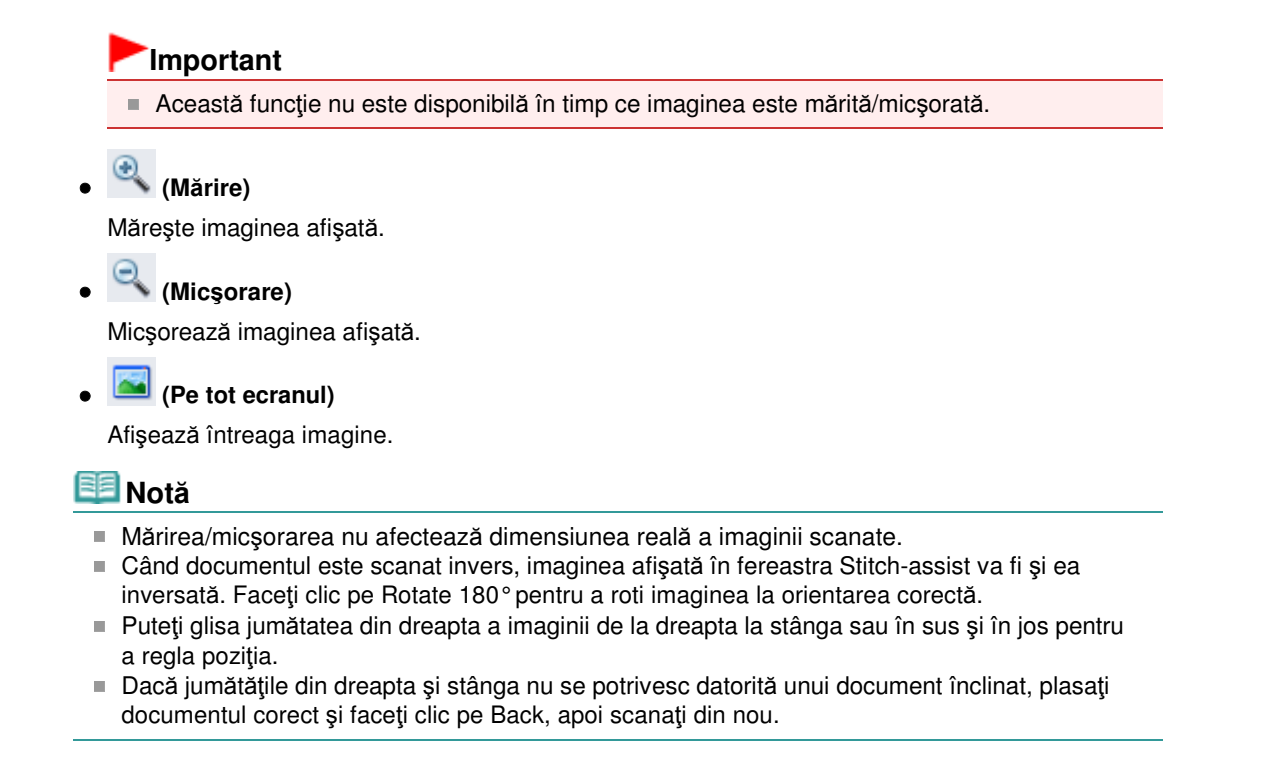

- **11.** Faceţi clic pe Next.
- **12.** Glisaţi mouse-ul pentru a specifica zona ce urmează a fi salvată, apoi faceţi clic pe OK.

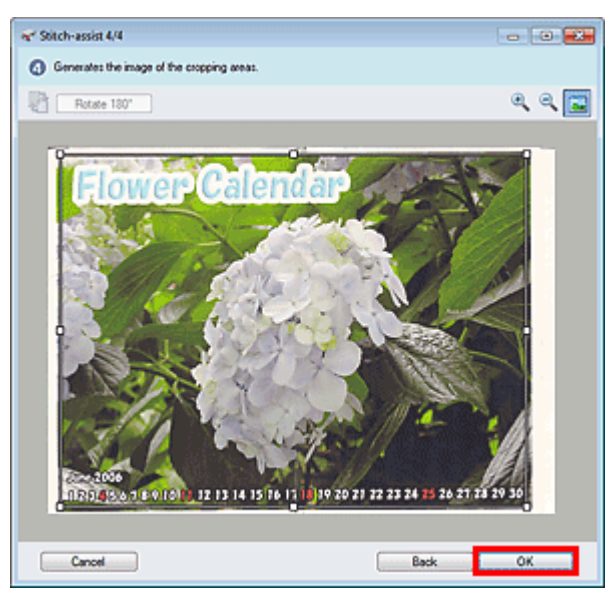

Este creată imaginea combinată.

Când scanarea este finalizată, se deschide caseta de dialog Scan Complete. Selectaţi Scan sau Exit. Selectaţi Scan pentru a scana următorul document, sau selectaţi Exit pentru a termina.

Imaginile scanate apar în fereastra de miniaturi.

## Scanarea imaginilor mai mari decât geamul plat (Asistare îmbinare) Pagina 367 din 770 pagini

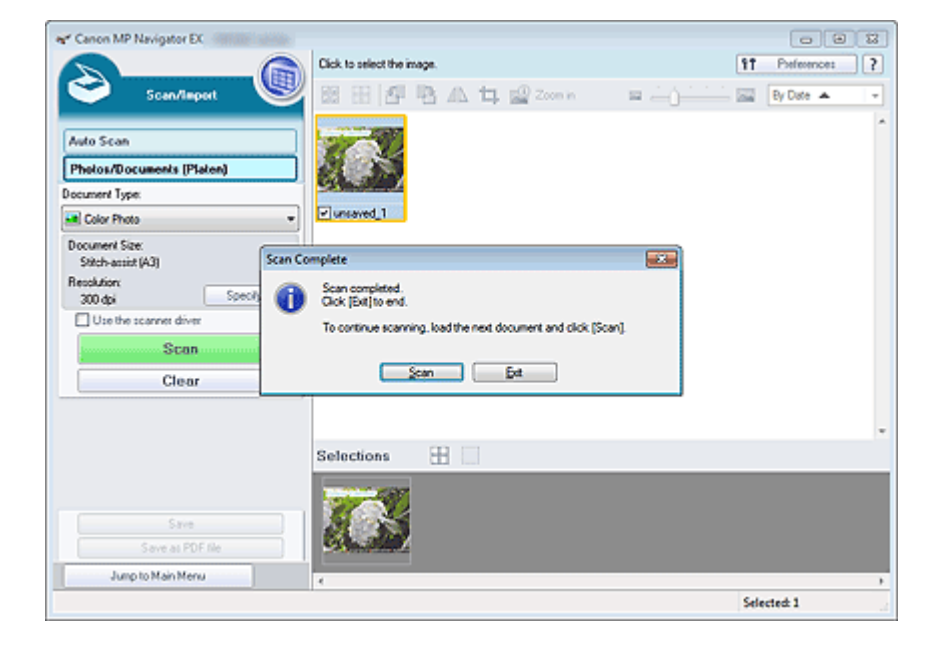

**13.** Salvaţi imaginile scanate.

- Salvarea
- Salvarea ca fişiere PDF

Ghid avansat > Scanarea > Scanarea cu pachetul software al aplicaţiei > Să încercăm să scanăm > Scanarea simplă cu One-click

S104

**MP Navigator EX** 

## **Scanarea simplă cu One-click**

Puteți finaliza "de la scanare până la salvare" etc. simultan făcând pur și simplu clic pe pictograma corespunzătoare.

- **1.** Plasaţi documentul pe geamul plat.
	- Aşezarea documentelor
- **2.** Porniţi MP Navigator EX.

Pornirea aplicaţiei MP Navigator EX

Apare ecranul Mod navigare sau ecranul Mod One-click de la MP Navigator EX. Ecranul Mod navigare

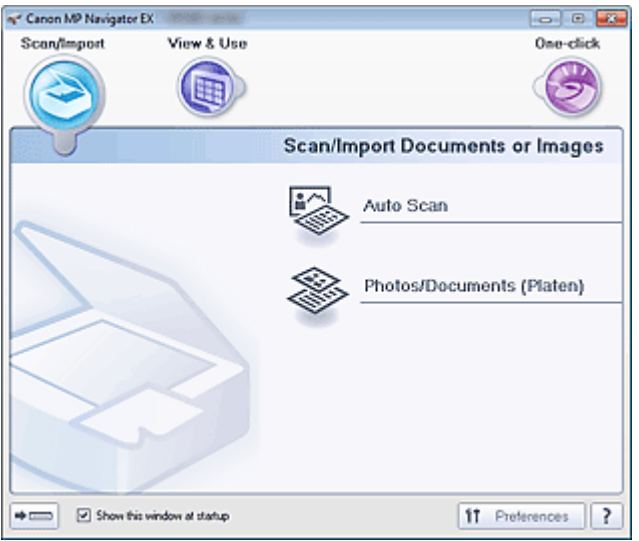

Ecranul Mod One-click

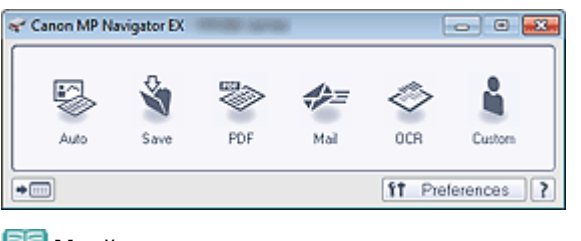

## **Notă**

■ Dacă ecranul Mod One-click este deschis, săriți direct la pasul 4.

**3.** Faceţi clic pe One-click.

## Scanarea simplă cu One-click **Pagina 369 din 770 pagini** Pagina 369 din 770 pagini

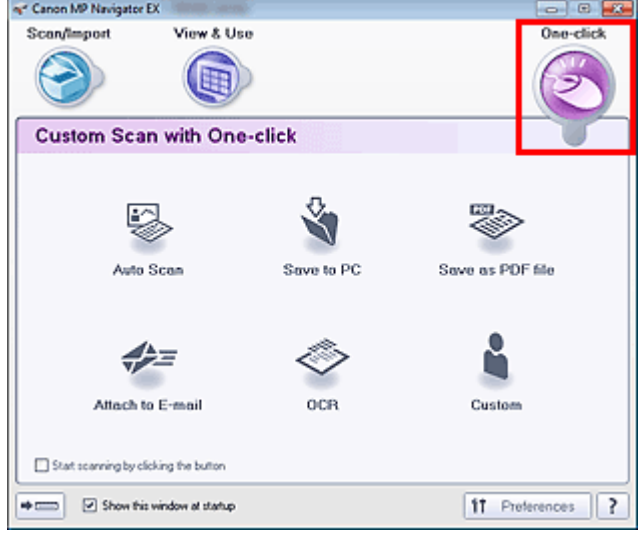

- **4.** Faceţi clic pe pictograma corespunzătoare.
	- Fila Custom Scan with One-click
	- Ecranul Mod One-click
- **5.** Selectaţi Document Type în funcţie de documentul care va fi scanat.
- **6.** Setaţi dimensiunea documentului şi rezoluţia de scanare conform cerinţelor.
- **7.** Iniţiere scanare.

Porneşte scanarea.

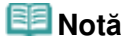

■ Faceți clic pe Cancel pentru a revoca scanarea.

Funcții utile din MP Navigator EX este alian este alian este alian Pagina 370 din 770 pagini

## **Ghid avansat**

Ghid avansat > Scanarea > Scanarea cu pachetul software al aplicației > Funcții utile din MP Navigator EX

S400

**MP Navigator EX** 

## **Funcţii utile din MP Navigator EX**

Cu MP Navigator EX, puteţi corecta/îmbunătăţi frumos imaginile scanate şi puteţi căuta rapid imaginile salvate.

- **Corectarea/îmbunătăţirea automată a imaginilor**
- Corectarea/îmbunătăţirea automată a imaginilor
- **Corectarea/Îmbunătăţirea manuală a imaginilor** Corectarea/Îmbunătăţirea manuală a imaginilor
- **Reglarea caracteristicilor de culoare precum luminozitatea şi contrastul**
- Ajustarea imaginilor
- **Căutarea imaginilor pierdute**
	- Căutarea imaginilor
- **Clasificarea şi sortarea imaginilor**
	- Clasificarea imaginilor pe categorii

Ghid avansat > Scanarea > Scanarea cu pachetul software al aplicației > Funcții utile din MP Navigator EX > Corectarea/ îmbunătăţirea automată a imaginilor

#### S401

**MP Navigator EX** 

## **Corectarea/îmbunătăţirea automată a imaginilor**

MP Navigator EX va analiza şi corecta/îmbunătăţi automat imaginile scanate.

**1.** Scanaţi documentele în MP Navigator EX şi salvaţi-le, apoi deschideţi fereastra View & Use din ecranul Mod navigare şi selectaţi fotografiile pe care doriţi să le corectaţi/ îmbunătăţiţi.

#### **Notă**

- Consultați "Să încercăm să scanăm" pentru scanarea imaginilor în MP Navigator EX.
- m. Puteţi selecta şi imagini salvate pe un computer. Deschiderea imaginilor salvate pe un computer
- **2.** Faceţi clic pe Edit/Convert, apoi faceţi clic pe Fix photo images din listă.

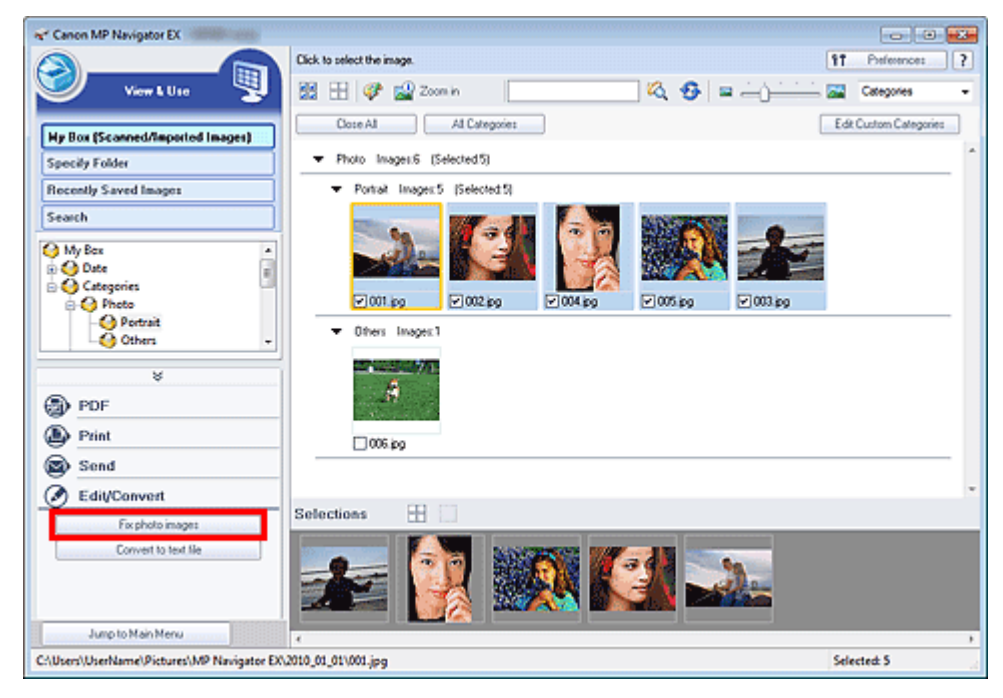

Se deschide fereastra Correct/Enhance Images.

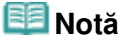

- De asemenea, fereastra Correct/Enhance Images poate fi deschisă făcând clic pe (corectarea/îmbunătăţirea imaginii) de pe bara de instrumente sau din caseta de dialog Zoom in. Într-un astfel de caz, doar imaginea de destinaţie (conturată cu portocaliu) poate fi corectată/ îmbunătățită.
- Consultați "Fereastra Correct/Enhance Images" pentru detalii cu privire la fereastra Correct/ Enhance Images.
- **3.** Selectați imaginea pe care doriți să o corectați/îmbunătățiți din lista de miniaturi.

Imaginea selectată apare în zona de examinare.

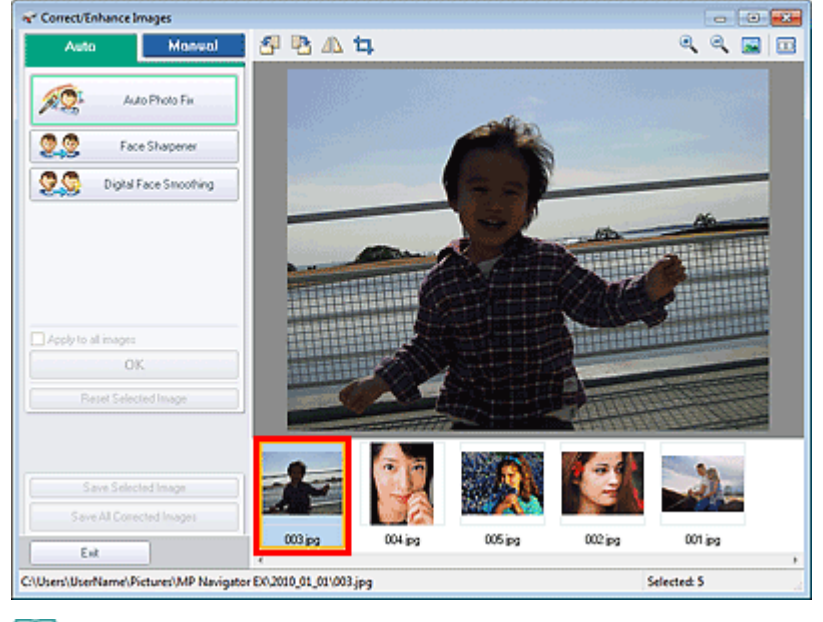

## **Notă**

■ Dacă ați selectat doar o imagine din fereastra View & Use, nu apare lista de miniaturi și apare doar imaginea de examinare.

- **4.** Asiguraţi-vă că este selectată opţiunea Auto.
- **5.** Faceţi clic pe Auto Photo Fix, Face Sharpener sau Digital Face Smoothing.

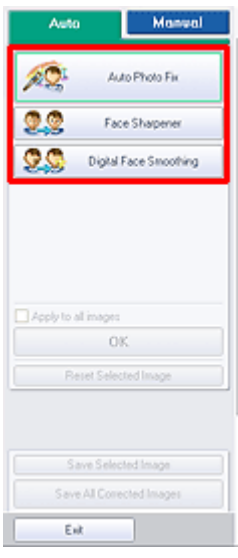

#### **Important**

După ce imaginea a fost corectată cu Auto Photo Fix şi salvată, nu poate fi corectată din nou cu Auto Photo Fix. Este posibil ca funcţia Auto Photo Fix să nu fie disponibilă pentru imagini editate utilizând o aplicaţie, cameră digitală etc. produsă de alte companii.

## **Notă**

- Nivelurile de efect ale funcțiilor Face Sharpener și Digital Face Smoothing pot fi modificate utilizând cursorul care apare făcând clic pe butoanele corespunzătoare.
- Când aplicați Auto Photo Fix, fotografiile întunecate, iluminate din fundal vor fi corectate automat. Dacă imaginea nu este corectată suficient utilizând Auto Photo Fix, este recomandat să aplicați Face Brightener din fila Manual.
	- Corectarea/Îmbunătăţirea manuală a imaginilor

## Corectarea/îmbunătățirea automată a imaginilor external pagina 373 din 770 pagini

**6.** Faceţi clic pe OK.

Întreaga imagine este corectată/îmbunătățită automat și marcajul (corectare/îmbunătățire) apare în partea din stânga sus a miniaturii şi a imaginii de examinare.

#### **Notă**

- Faceți clic pe Reset Selected Image pentru a anula corecția/îmbunătățirea.
- Selectați caseta Apply to all images pentru a corecta/îmbunătăți toate imaginile selectate.
- **7.** Faceţi clic pe Save Selected Image sau pe Save All Corrected Images.

Puteţi salva imaginile corectate/îmbunătăţite ca fişiere noi.

## **Notă**

- Pentru a salva doar imaginile care vă plac, selectați-le și faceți clic pe Save Selected Image. Pentru a salva toate imaginile, faceţi clic pe Save All Corrected Images.
- Formatul de fişier al imaginilor corectate/îmbunătăţite este JPEG/Exif.
- Imaginile Adobe RGB sunt salvate ca imagini sRGB.

#### **8.** Faceţi clic pe Exit.

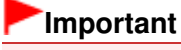

■ Corecțiile/îmbunătățirile se vor pierde dacă ieșiți înainte de a salva imaginile corectate/ îmbunătăţite.

Ghid avansat > Scanarea > Scanarea cu pachetul software al aplicației > Funcții utile din MP Navigator EX > Corectarea/ Îmbunătăţirea manuală a imaginilor

#### S402

**MP Navigator EX** 

## **Corectarea/Îmbunătăţirea manuală a imaginilor**

Puteți corecta/îmbunătăți manual imaginile scanate.

**1.** Scanaţi documentele în MP Navigator EX şi salvaţi-le, apoi deschideţi fereastra View & Use din ecranul Mod navigare şi selectaţi fotografiile pe care doriţi să le corectaţi/ îmbunătăţiţi.

#### **Notă**

- Consultați "Să încercăm să scanăm" pentru scanarea imaginilor în MP Navigator EX.
- m. Puteţi selecta şi imagini salvate pe un computer. Deschiderea imaginilor salvate pe un computer
- **2.** Faceţi clic pe Edit/Convert, apoi faceţi clic pe Fix photo images din listă.

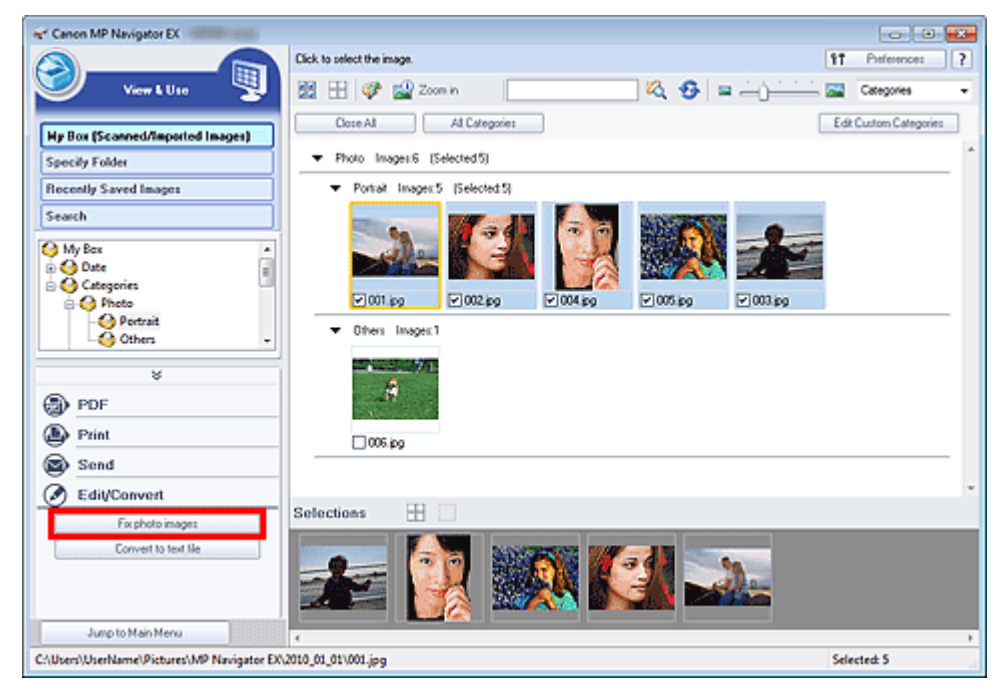

Se deschide fereastra Correct/Enhance Images.

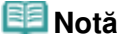

- De asemenea, fereastra Correct/Enhance Images poate fi deschisă făcând clic pe (corectarea/îmbunătăţirea imaginii) de pe bara de instrumente sau din caseta de dialog Zoom in. Într-un astfel de caz, doar imaginea de destinaţie (conturată cu portocaliu) poate fi corectată/ îmbunătățită.
- Consultați "Fereastra Correct/Enhance Images" pentru detalii cu privire la fereastra Correct/ Enhance Images.
- **3.** Selectați imaginea pe care doriți să o corectați/îmbunătățiți din lista de miniaturi.

Imaginea selectată apare în zona de examinare.

## Corectarea/Îmbunătățirea manuală a imaginilor external external pagina 375 din 770 pagini

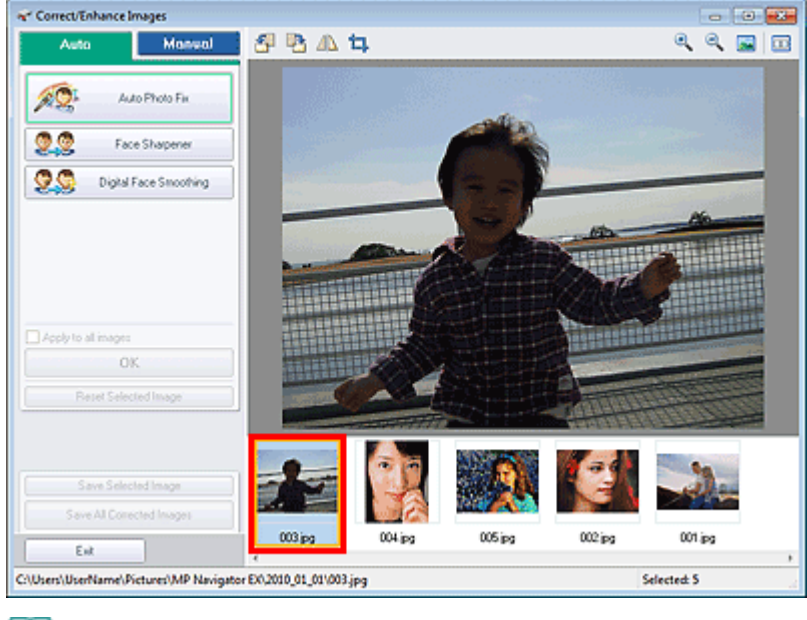

## **Notă**

■ Dacă ați selectat doar o imagine din fereastra View & Use, nu apare lista de miniaturi și apare doar imaginea de examinare.

- **4.** Selectaţi Manual, apoi faceţi clic pe Correct/Enhance.
- **5.** Faceţi clic pe Face Brightener, Face Sharpener, Digital Face Smoothing sau Blemish Remover.

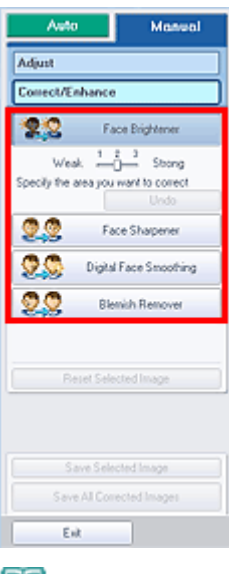

- **Notă**
	- Nivelurile de efect ale funcțiilor Face Brightener, Face Sharpener și Digital Face Smoothing pot fi modificate utilizând cursorul care apare făcând clic pe butoanele corespunzătoare.
- **Deplasați cursorul pe imagine. Forma cursorului se schimbă în**  $+$  **(cruce).**
- 6. Glisați pentru a selecta zona pe care doriți să o corectați/îmbunătățiți, apoi faceți clic pe OK care apare peste imagine.

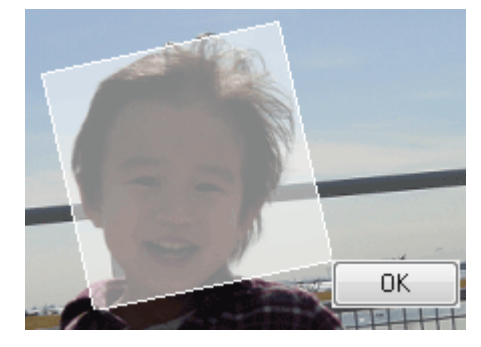

Porțiunea din și jurul zonei selectate este corectată/îmbunătățită și marcajul (corectare/ îmbunătăţire) apare în partea din stânga sus a miniaturii şi a imaginii de examinare.

## **Notă**

- De asemenea, puteți glisa pentru a roti dreptunghiul.
- Faceţi clic pe Undo pentru a anula cea mai recentă corecţie/îmbunătăţire.
- Faceți clic pe Reset Selected Image pentru a revoca toate corecțiile, îmbunătățirile și reglările aplicate la imaginea selectată.
- **7.** Faceţi clic pe Save Selected Image sau pe Save All Corrected Images.

Puteţi salva imaginile corectate/îmbunătăţite ca fişiere noi.

## **Notă**

- Pentru a salva doar imaginile care vă plac, selectați-le și faceți clic pe Save Selected Image. Pentru a salva toate imaginile, faceţi clic pe Save All Corrected Images.
- Formatul de fișier al imaginilor corectate/îmbunătățite este JPEG/Exif.
- **8.** Faceţi clic pe Exit.

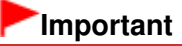

■ Corecțiile/îmbunătățirile se vor pierde dacă ieșiți înainte de a salva imaginile corectate/ îmbunătăţite.

Ghid avansat > Scanarea > Scanarea cu pachetul software al aplicației > Funcții utile din MP Navigator EX > Ajustarea imaginilor

S406

**MP Navigator EX** 

## **Ajustarea imaginilor**

Puteți să efectuați reglări fine pentru caracteristicile generale de luminozitate, contrast etc. ale imaginilor.

**1.** Scanaţi documentele în MP Navigator EX şi salvaţi-le, apoi deschideţi fereastra View & Use din ecranul Mod navigare şi selectaţi fotografiile pe care doriţi să le reglaţi.

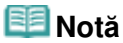

- Consultați "Să încercăm să scanăm" pentru scanarea imaginilor în MP Navigator EX.
- Puteți selecta și imagini salvate pe un computer.
	- Deschiderea imaginilor salvate pe un computer
- **2.** Faceţi clic pe Edit/Convert, apoi faceţi clic pe Fix photo images din listă.

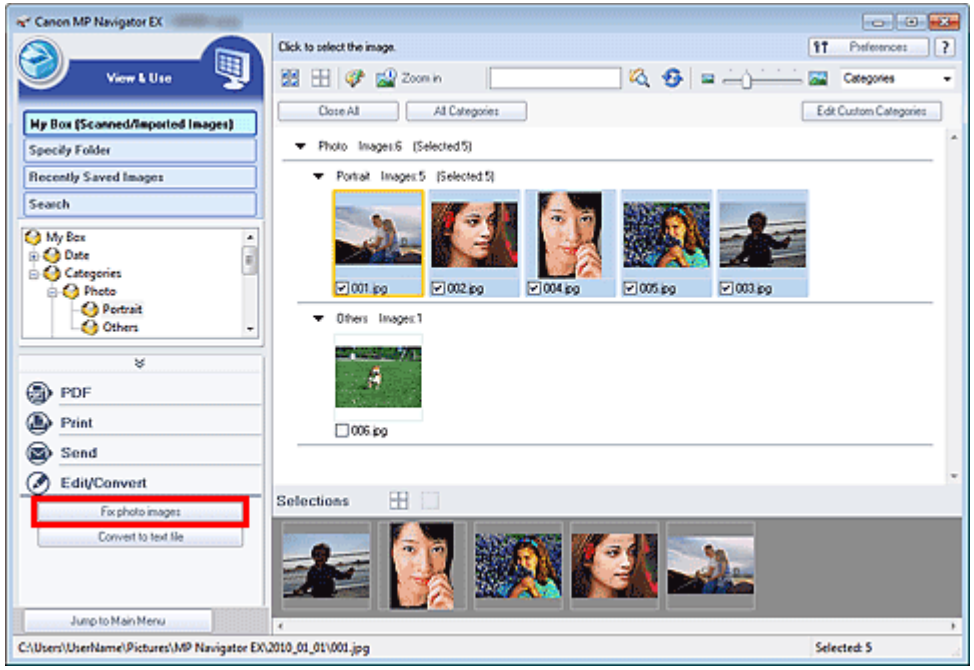

Se deschide fereastra Correct/Enhance Images.

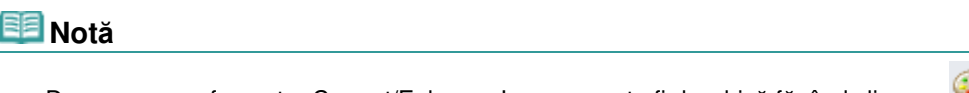

- De asemenea, fereastra Correct/Enhance Images poate fi deschisă făcând clic pe (corectarea/îmbunătăţirea imaginii) de pe bara de instrumente sau din caseta de dialog Zoom in. Într-un astfel de caz, doar imaginea de destinaţie (conturată cu portocaliu) poate fi corectată/ îmbunătăţită.
- Consultați "Fereastra Correct/Enhance Images" pentru detalii cu privire la fereastra Correct/ Enhance Images.
- **3.** Selectaţi imaginea pe care doriţi să o reglaţi din lista de miniaturi.

Imaginea selectată apare în zona de examinare.

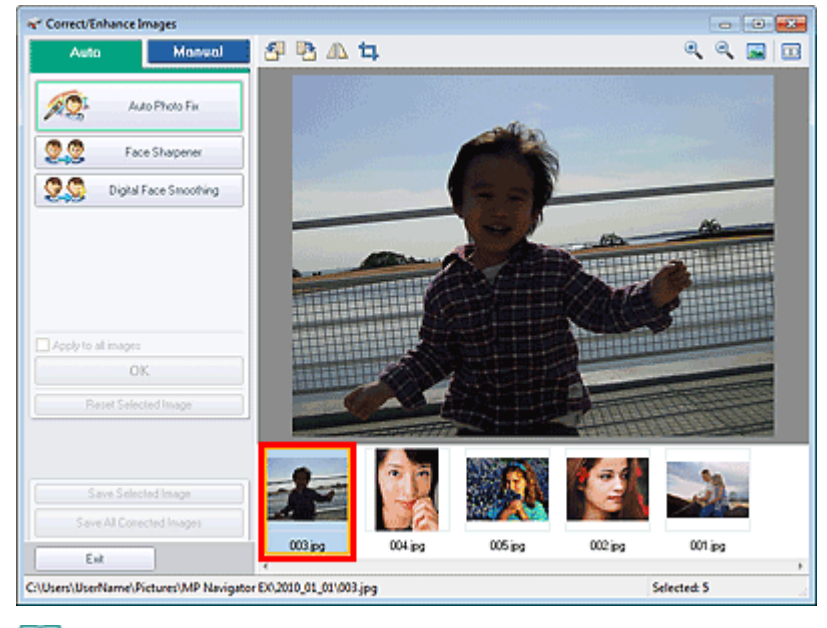

## **Notă**

- Dacă ați selectat doar o imagine din fereastra View & Use, nu apare lista de miniaturi și apare doar imaginea de examinare.
- **4.** Selectaţi Manual, apoi faceţi clic pe Adjust.
- 5. Deplasați cursorul elementului pe care doriți să îl ajustați și setați nivelul de efect.

Când mișcați un cursor, marcajul (corectare/îmbunătățire) apare în partea din stânga sus a miniaturii şi a imaginii de examinare.

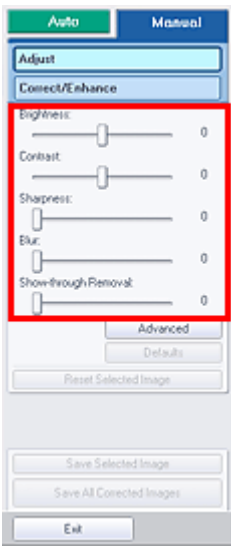

## **Notă**

- Faceți clic pe Advanced pentru a efectua reglări fine pentru luminozitatea și tonul de culoare ale imaginii. Pentru detalii, consultați " Advanced" din descrierea ferestrei Correct/Enhance Images.
- Faceți clic pe Defaults pentru a reseta toate reglările.
- Faceți clic pe Reset Selected Image pentru a revoca toate corecțiile, îmbunătățirile și reglările aplicate la imaginea selectată.
- **6.** Faceţi clic pe Save Selected Image sau pe Save All Corrected Images.

Puteţi salva imaginile ajustate ca fişiere noi.

## **Notă**

- Pentru a salva doar imaginile care vă plac, selectați-le și faceți clic pe Save Selected Image.
- Pentru a salva toate imaginile, faceţi clic pe Save All Corrected Images.
- Formatul de fişier al imaginilor reglate este JPEG/Exif.

## **7.** Faceţi clic pe Exit.

## **Important**

■ Reglajele se pierd dacă ieşiți înainte de a salva imaginile ajustate.

Ghid avansat > Scanarea > Scanarea cu pachetul software al aplicaţiei > Funcţii utile din MP Navigator EX > Căutarea imaginilor

S407

**MP Navigator EX** 

# **Căutarea imaginilor**

În fereastra View & Use din ecranul Mod navigare, puteţi să căutaţi imagini salvate pe computerul dvs. şi să le deschideţi în MP Navigator EX. Imaginile deschise pot fi imprimate, editate etc.

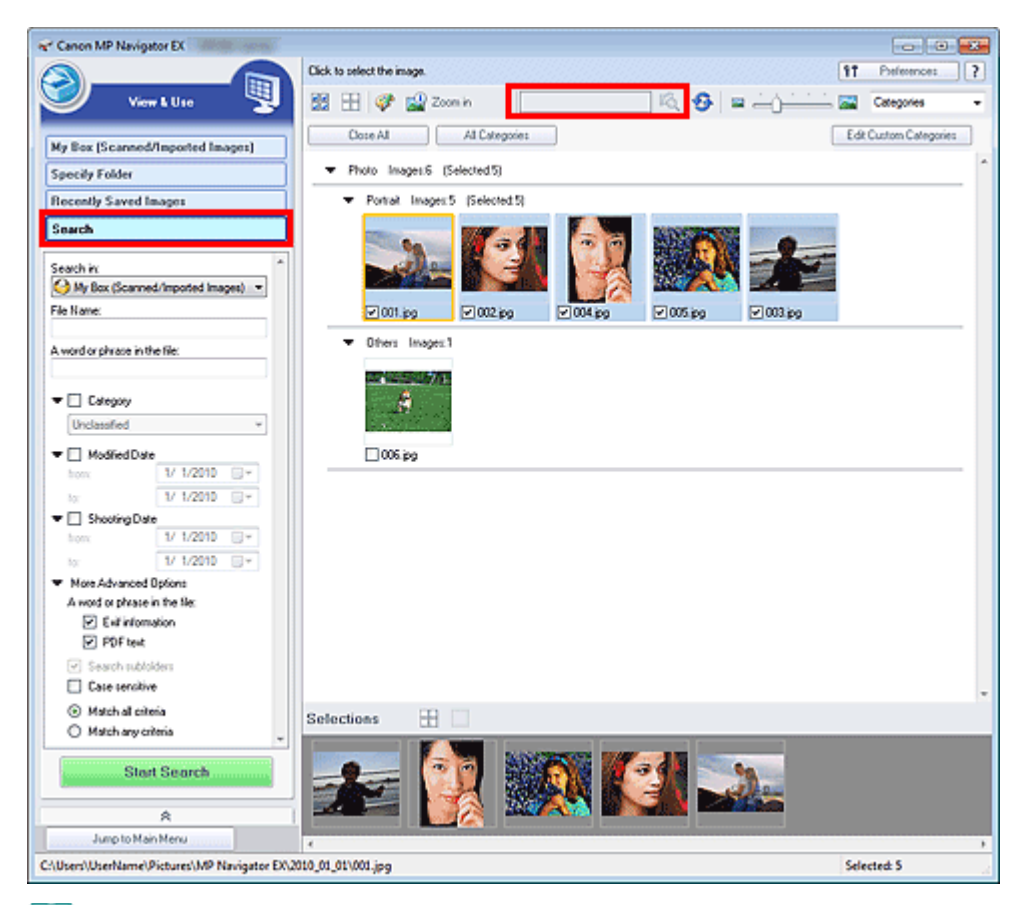

## **Notă**

- Căutați imagini în My Box (Scanned/Imported Images), Recently Saved Images sau într-un folder selectat şi în subfolderele sale.
- Consultați "Pornirea aplicației MP Navigator EX " pentru a porni MP Navigator EX.

### **Căutare rapidă**

În (Casetă de text) de pe bara de instrumente, introduceţi un cuvânt sau o expresie inclusă în numele de fișier, informațiile Exif sau textul PDF al imaginii pe care doriți să o căutați şi faceți clic pe <sup>LC</sup>Q (Căutare). Pentru informații Exif, se caută textul în Maker, Model, Description și User Comment.

#### **Căutare avansată**

Faceţi clic pe Search din partea stângă a ecranului pentru a deschide opţiunile de căutare. Introduceţi informaţiile imaginii pe care doriţi să o căutaţi şi faceţi clic pe Start Search.

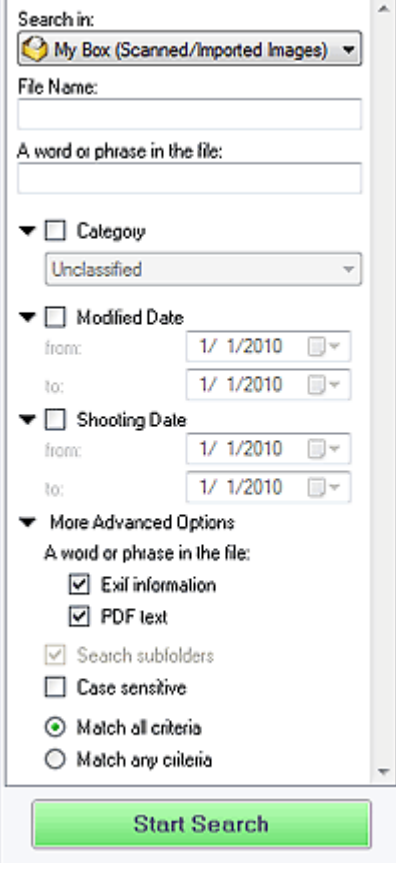

#### **Search in**

Dacă ştiţi unde anume să căutaţi, selectaţi unitatea, folderul sau reţeaua de la Specify Folder.

#### **File Name**

În cazul în care cunoaşteţi numele fişierului, introduceţi-l.

#### **A word or phrase in the file**

Introduceţi un cuvânt sau o expresie inclusă în elementele selectate la More Advanced Options.

### **Important**

- În cazul fişierelor PDF, le puteți căuta numai pe cele create cu MP Navigator EX. Nu puteți căuta fişiere PDF create sau editate în alte aplicaţii. De asemenea, căutarea de fişiere PDF este disponibilă doar când este setată căutarea după cuvinte cheie. Pentru detalii cu privire la crearea de fişiere PDF care permite căutarea după cuvinte cheie, consultați "Caseta de dialog PDF Settings".
- Fişierele PDF protejate prin parolă nu pot fi căutate.

#### **Category**

Puteţi căuta imagini după categorie.

#### **Modified Date**

Pentru a căuta imagini care au fost actualizate într-o anumită perioadă de timp, introduceţi data de început şi de sfârşit a perioadei.

#### **Shooting Date**

Pentru a căuta imagini captate într-o anumită perioadă de timp, introduceți data de început și de sfârşit a perioadei.

#### **Notă**

- "Data captată" reprezintă data și ora creării datelor, care sunt incluse în informațiile Exif ale m, imaginii.
- **More Advanced Options**

## **A word or phrase in the file**

În A word or phrase in the file, selectați elementele pe care doriți să le căutați. Dacă selectați caseta Exif information, este căutat textul în Maker, Model, Description şi User Comment. Dacă selectaţi caseta PDF text, este căutat textul în fişiere PDF.

## **Important**

Textul din fişierele PDF protejate prin parolă nu poate fi căutat.

**• Search subfolders** 

Selectaţi această casetă pentru a căuta în subfoldere.

**Case sensitive**

Selectaţi această casetă pentru a căuta potrivind literele mari şi mici.

**Match all criteria**

Se caută fişiere care îndeplinesc toate criteriile specificate.

**Match any criteria**

Se caută fişiere care îndeplinesc oricare dintre criteriile specificate.

**Start Search**

Porneşte căutarea.

## **Subiect înrudit**

Fereastra View & Use

Ghid avansat > Scanarea > Scanarea cu pachetul software al aplicației > Funcții utile din MP Navigator EX > Clasificarea imaginilor pe categorii

S403

**MP Navigator EX** 

## **Clasificarea imaginilor pe categorii**

Afişaţi imaginile scanate cu MP Navigator EX după categorie. Puteţi clasifica automat imaginile neclasificate afişate în Unclassified şi puteţi de asemenea să creaţi categorii particularizate. Puteţi glisa şi fixa o imagine pentru a o muta de la o categorie la alta.

## **Notă**

- Dacă ați clasificat imaginile în MP Navigator EX 2.0 sau o variantă ulterioară, după care ați efectuat upgrade aplicaţiei MP Navigator EX la cea mai recentă versiune, informaţiile de clasificare de pe a doua versiune cea mai recentă sunt transferate la pornirea iniţială. După pornirea iniţială, informaţiile de clasificare nu pot fi transferate.
- **1.** Scanaţi documentele în MP Navigator EX şi salvaţi-le, apoi deschideţi fereastra View & Use din ecranul Mod navigare.

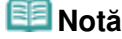

- Consultați "Să încercăm să scanăm" pentru scanarea imaginilor în MP Navigator EX.
- Puteți selecta și imagini salvate pe un computer.
	- **■** Deschiderea imaginilor salvate pe un computer
- 

2. În <sup>Categories</sup> ▼ (sortare după), selectați Categories.

Imaginile sunt sortate automat după categorie şi apar în fereastra de miniaturi.

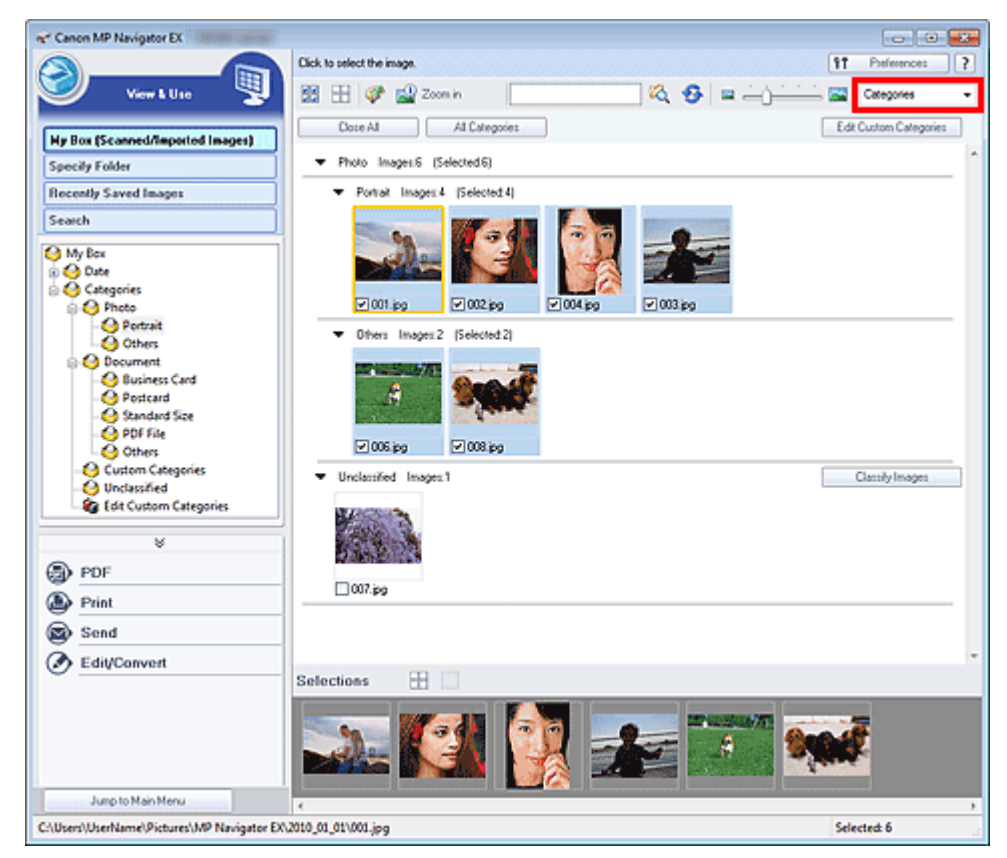

Imaginile sunt sortate în următoarele categorii.

Fotografii: Portrait, Others

Documente: Business Card, Postcard, Standard Size, PDF File, Others

Categorii particularizate: Afişează categoriile dvs. particularizate.

Pentru a crea categorii particularizate, consultați " Crearea categoriilor particularizate".

Neclasificate: Afişează imagini care nu sunt clasificate.

#### **Notă**

- Faceți clic pe Classify Images pentru a clasifica automat imaginile afișate în Unclassified. Faceţi clic pe Cancel pentru oprire.
- Clasificarea poate dura mult timp dacă există multe imagini de clasificat.

### **Important**

- Chiar dacă clasificați imagini salvate pe suport amovibil precum unitatea flash USB și hard diskul extern, informaţiile de clasificare vor fi şterse din momentul în care scoateţi suportul. În continuare, imaginile sunt clasificate la Unclassified.
- Imaginile nu pot fi clasificate când opțiunea Recently Saved Images este selectată în fereastra View & Use.

## **Notă**

- Este posibil ca unele imagini să nu fie detectate corect şi, ca urmare, să fie clasificate în categorii necorespunzătoare. Într-un astfel de caz, glisaţi şi fixaţi imaginea la categoria corectă.
- m. Este posibil ca imaginile salvate în foldere de reţea să nu fie clasificate.
- Puteți căuta imagini după categorie. Pentru detalii, consultați " Căutarea imaginilor".

#### **Crearea categoriilor particularizate**

**1.** În fereastra View & Use, sortați imaginile după categorie și faceți clic pe Edit Custom Categories.

Se deschide caseta de dialog Edit Custom Categories.

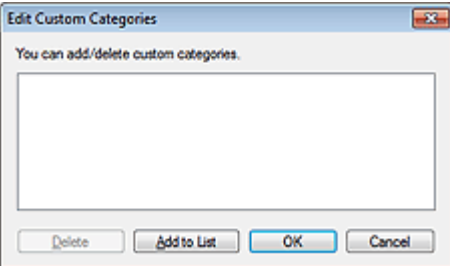

**2.** Faceţi clic pe Add to List.

Se deschide caseta de dialog Add Category.

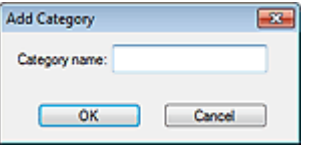

**3.** Introduceţi Category name şi faceţi clic pe OK.

### **Notă**

- Puteți crea până la 20 de categorii particularizate.
- Pentru un nume de categorie puteți utiliza maxim 50 de caractere pe un singur byte.
- Faceți dublu clic pe categoria creată pentru a deschide caseta de dialog Change Category Name în care puteţi schimba numele categoriei.
- Selectați o categorie particularizată și faceți clic pe Delete pentru a o șterge.

## **Subiect înrudit**

**Fereastra View & Use** 

Ghid avansat > Scanarea > Scanarea cu pachetul software al aplicației > Utilizarea imaginilor în MP Navigator EX

#### S500

**MP Navigator EX** 

## **Utilizarea imaginilor în MP Navigator EX**

Puteţi scana imagini utilizând MP Navigator EX şi puteţi edita sau imprima imaginile salvate.

#### **Pentru detalii despre salvarea imaginilor scanate, consultaţi secţiunile corespunzătoare de mai jos.**

- **Salvarea imaginilor scanate la computer**
	- Salvarea
- **Salvarea imaginilor scanate ca fişiere PDF**
	- Salvarea ca fişiere PDF

**Pentru detalii despre utilizarea imaginilor/fişierelor, consultaţi secţiunile corespunzătoare de mai jos.**

- **Crearea/editarea fişierelor PDF din imagini scanate** Crearea/Editarea fişierelor PDF
- **Imprimarea mai multor imagini scanate deodată sau imprimarea la o anumită dimensiune, calitate etc.**
	- Imprimarea documentelor
- **Imprimarea fotografiilor scanate**
	- Imprimarea fotografiilor
- **Trimiterea imaginilor scanate prin e-mail**
	- Trimitere prin e-mail
- **Corectarea/îmbunătăţirea imaginilor scanate sau efectuarea conversiei acestora în text** Editarea fişierelor
- **Setarea parolelor pentru fişiere PDF create**
	- Setarea parolelor pentru fişiere PDF Deschiderea/editarea fişierelor PDF protejate cu parolă

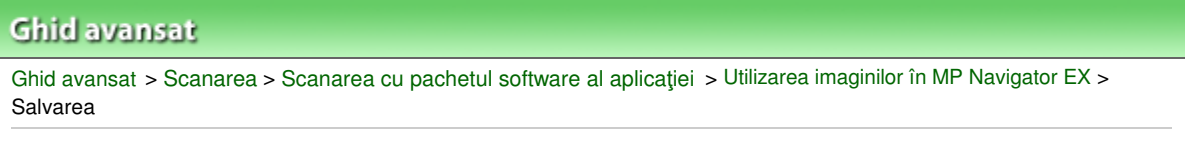

S112

**MP Navigator EX** 

# **Salvarea**

Salvaţi imaginile scanate cu MP Navigator EX pe un computer.

**1.** Selectaţi casetele imaginilor pe care doriţi să le salvaţi şi faceţi clic pe Save.

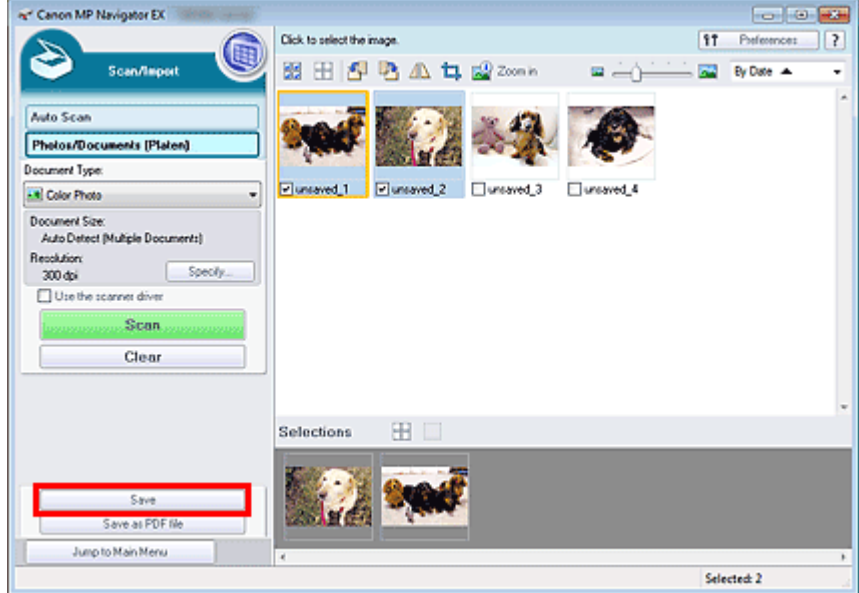

**2.** În caseta de dialog Save, specificaţi setările de salvare. Specificaţi folderul de destinaţie, numele fişierului şi tipul fişierului.

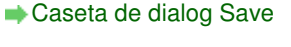

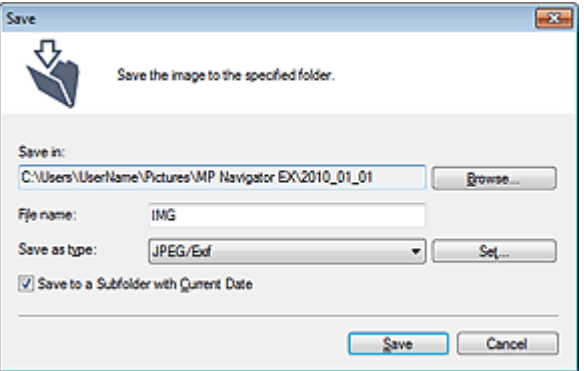

## **Important**

- Nu puteți selecta JPEG/Exif când Document Type este Text(OCR).
- Nu puteți selecta JPEG/Exif când Black and White este selectat pentru Color Mode în fila Advanced Mode din ScanGear (driver de scaner).

## **Notă**

În mod implicit, imaginile scanate sunt salvate în următoarele foldere. Windows 7: folderul MP Navigator EX din folderul Imaginile mele (My Pictures) Windows Vista: folderul MP Navigator EX din folderul Imagini (Pictures)

Windows XP: folderul MP Navigator EX din folderul Imaginile mele (My Pictures)

**3.** Faceţi clic pe Save.

Imaginile scanate sunt salvate conform setărilor.

Pentru a utiliza/edita în continuare imaginile scanate în MP Navigator EX, faceţi clic pe Open saved location din caseta de dialog Save Complete.

- Crearea/Editarea fişierelor PDF
- Imprimarea documentelor
- Imprimarea fotografiilor
- Trimitere prin e-mail
- Editarea fişierelor

Ghid avansat > Scanarea > Scanarea cu pachetul software al aplicației > Utilizarea imaginilor în MP Navigator EX > Salvarea ca fişiere PDF

S113

**MP Navigator EX** 

## **Salvarea ca fişiere PDF**

Salvați imaginile scanate cu MP Navigator EX ca fișiere PDF.

**1.** Selectaţi casetele imaginilor pe care doriţi să le salvaţi şi faceţi clic pe Save as PDF file.

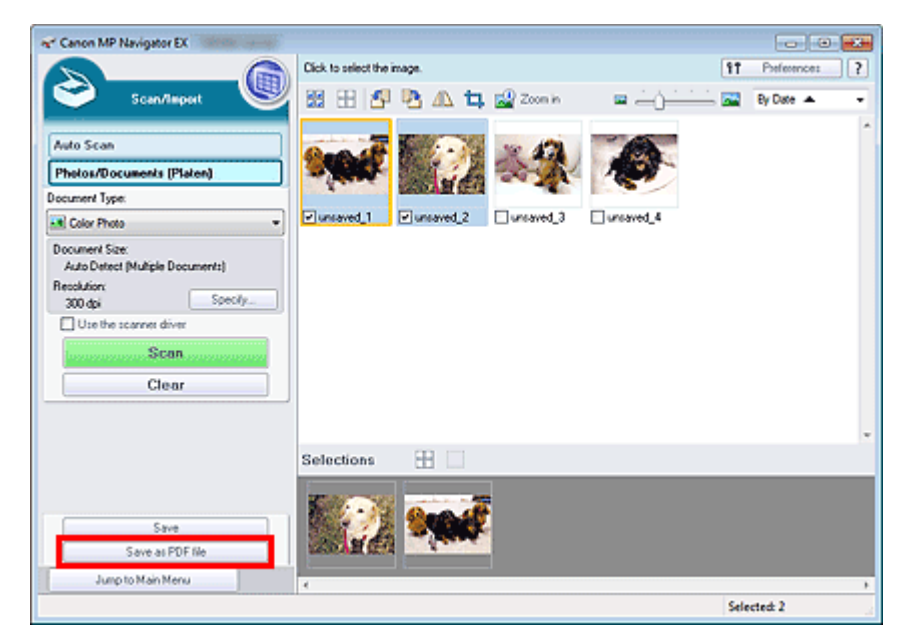

**2.** În caseta de dialog Save as PDF file, specificaţi setările de salvare. Specificaţi tipul fişierului, numele fişierului şi folderul de destinaţie.

Caseta de dialog Save as PDF file

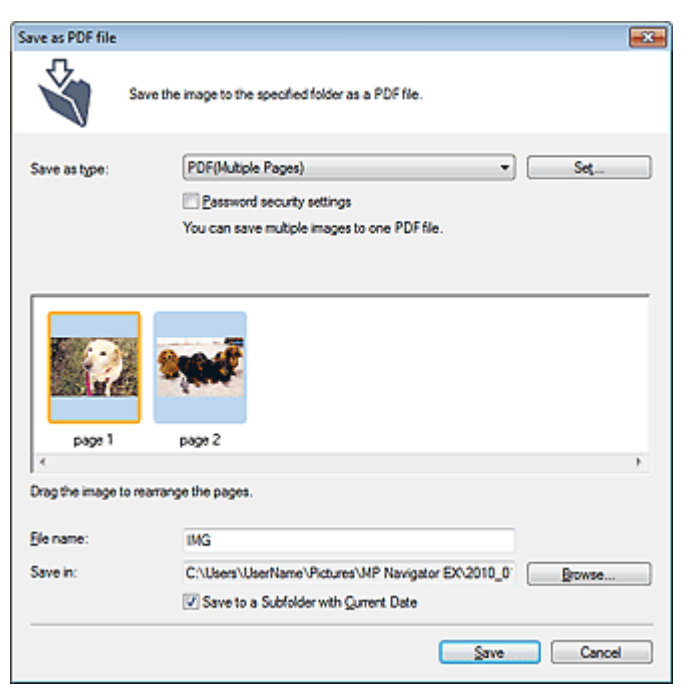

# **Notă**

- În mod implicit, imaginile scanate sunt salvate în următoarele foldere. Windows 7: folderul MP Navigator EX din folderul Imaginile mele (My Pictures) Windows Vista: folderul MP Navigator EX din folderul Imagini (Pictures) Windows XP: folderul MP Navigator EX din folderul Imaginile mele (My Pictures)
- Puteți seta parole pentru fișiere PDF. Setarea parolelor pentru fişiere PDF
- **3.** Faceţi clic pe Save.

Imaginile scanate sunt salvate conform setărilor.

Pentru a utiliza/edita în continuare imaginile scanate în MP Navigator EX, faceţi clic pe Open saved location din caseta de dialog Save Complete.

- Crearea/Editarea fişierelor PDF
- Imprimarea documentelor
- Imprimarea fotografiilor
- Trimitere prin e-mail
- Editarea fişierelor

Crearea/Editarea fişierelor PDF **Pagina 391 din 770 pagini** 

#### **Ghid avansat**

Ghid avansat > Scanarea > Scanarea cu pachetul software al aplicației > Utilizarea imaginilor în MP Navigator EX > Crearea/Editarea fişierelor PDF

S501

**MP Navigator EX** 

## **Crearea/Editarea fişierelor PDF**

Creaţi/editaţi fişiere PDF utilizând MP Navigator EX. După ce scanaţi documentele şi le salvaţi, deschideţi fereastra View & Use pentru a crea fişiere PDF, pentru a adăuga/şterge pagini, pentru a rearanja ordinea paginilor etc.

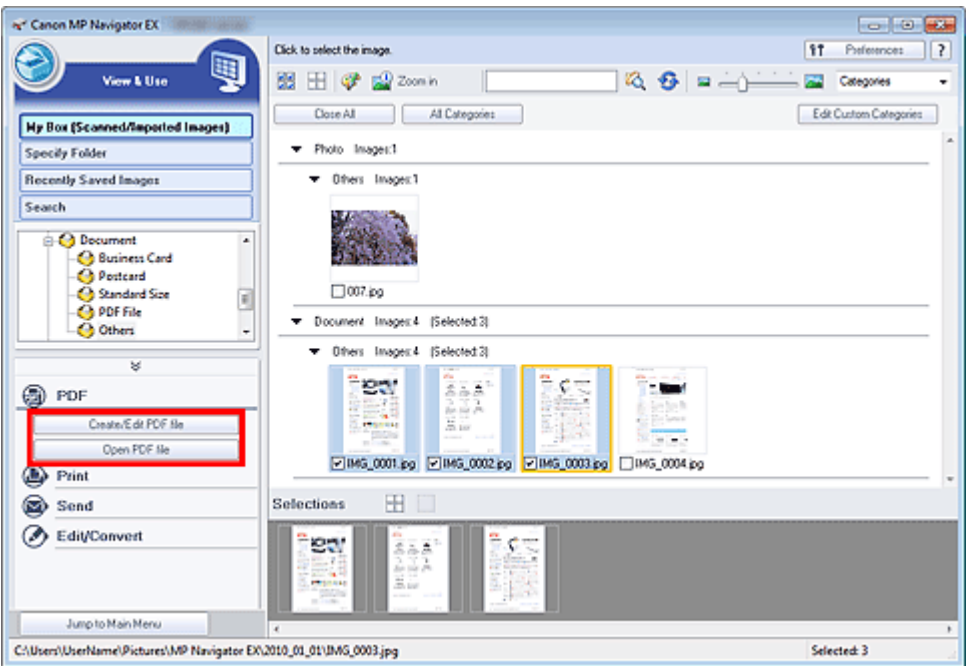

### **Important**

■ Puteți crea sau edita simultan până la 99 de pagini utilizând MP Navigator EX.

## **Notă**

- Consultați "Să încercăm să scanăm" pentru scanarea imaginilor în MP Navigator EX.
- Puteți selecta și imagini salvate pe un computer.
	- Deschiderea imaginilor salvate pe un computer

#### **Crearea/editarea fişierelor PDF cu MP Navigator EX**

**1.** Selectaţi imagini şi faceţi clic pe PDF.

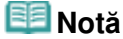

- Puteți selecta fișiere PDF, JPEG, TIFF și BMP.
- **2.** Faceţi clic pe Create/Edit PDF file din listă.

### **Important**

În cazul fişierelor PDF, puteţi edita numai pe cele create cu MP Navigator EX. Nu puteţi edita fişiere PDF create cu alte aplicaţii. De asemenea, fişierele PDF editate în alte aplicaţii nu pot fi editate.

## **Notă**

- Dacă este selectat un fişier PDF protejat prin parolă, vi se va solicita să introduceţi parola. Deschiderea/editarea fişierelor PDF protejate cu parolă
- **3.** Adăugaţi/ştergeţi pagini în funcţie de necesitate.

Pentru a adăuga un fișier existent, faceți clic pe Add Page și selectați fișierul. Pentru a șterge o pagină, selectaţi-o şi faceţi clic pe Delete Selected Pages.

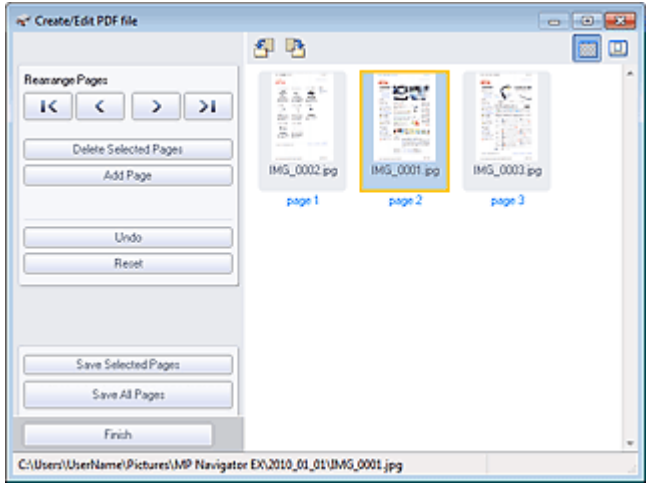

## **Notă**

- Puteți adăuga fișiere PDF, JPEG, TIFF și BMP.
- Când adăugați un fișier PDF protejat prin parolă, vi se va solicita să introduceți parola.
- **4.** Rearanjaţi ordinea paginilor în funcţie de necesitate.

Utilizaţi pictogramele pentru a rearanja ordinea. Ca variantă alternativă, glisaţi miniatura în locaţia de destinaţie.

## **Notă**

- Consultați "Fereastra Create/Edit PDF file" pentru detalii despre fereastra Create/Edit PDF file.
- **5.** Faceţi clic pe Save Selected Pages sau Save All Pages.

Se deschide caseta de dialog Save as PDF file.

Caseta de dialog Save as PDF file

### **Important**

- Nu puteți salva imagini scanate pe 10501 pixeli sau mai mult în direcțiile verticală și orizontală.
- Dacă este editat un fișier PDF protejat prin parolă, parolele vor fi șterse. Resetați parolele în
- caseta de dialog Save as PDF file. Setarea parolelor pentru fişiere PDF
- **6.** Specificaţi setările de salvare în caseta de dialog Save as PDF file, apoi faceţi clic pe Save.

Imaginile sunt salvate conform setărilor.

#### **Deschiderea fişierelor PDF dintr-o aplicaţie**

Puteţi deschide fişiere PDF create cu MP Navigator EX într-o aplicaţie asociată şi le puteţi edita sau imprima.

**1.** Selectaţi fişierele PDF şi faceţi clic pe PDF.

## **Important**

- În cazul fișierelor PDF, puteți selecta numai pe cele create cu MP Navigator EX. Nu puteți selecta fişiere PDF create cu alte aplicații. De asemenea, fișierele PDF editate în alte aplicații nu pot fi selectate.
- **2.** Faceţi clic pe Open PDF file din listă.

Porneşte aplicaţia asociată de sistemul de operare cu extensia de fişier (.pdf).

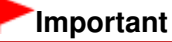

- Fișierele PDF protejate prin parolă nu pot fi deschise în aplicații care nu acceptă securitate PDF.
- Este posibil ca fişierele să nu se deschidă dacă nu este instalată o aplicaţie care poate fi asociată cu fişiere PDF.
- **3.** Utilizaţi aplicaţia pentru a edita/imprima fişierul.

Pentru detalii, consultaţi manualul aplicaţiei.

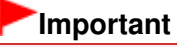

■ În unele aplicații, comenzile (print, edit, etc.) restricționate de Permissions Password pot diferi de cele din MP Navigator EX.

Ghid avansat > Scanarea > Scanarea cu pachetul software al aplicației > Utilizarea imaginilor în MP Navigator EX > Imprimarea documentelor

S502

**MP Navigator EX** 

## **Imprimarea documentelor**

Utilizând MP Navigator EX, puteți imprima mai multe imagini scanate deodată, puteți imprima la o anumită calitate etc.

**1.** Scanaţi documentele în MP Navigator EX şi salvaţi-le, apoi deschideţi fereastra View & Use din ecranul Mod navigare şi selectaţi imagini.

**Notă**

- Consultați "Să încercăm să scanăm" pentru scanarea imaginilor în MP Navigator EX.
- Puteți selecta și imagini salvate pe un computer.
	- Deschiderea imaginilor salvate pe un computer
- **2.** Faceţi clic pe Print, apoi faceţi clic pe Print Document din listă.

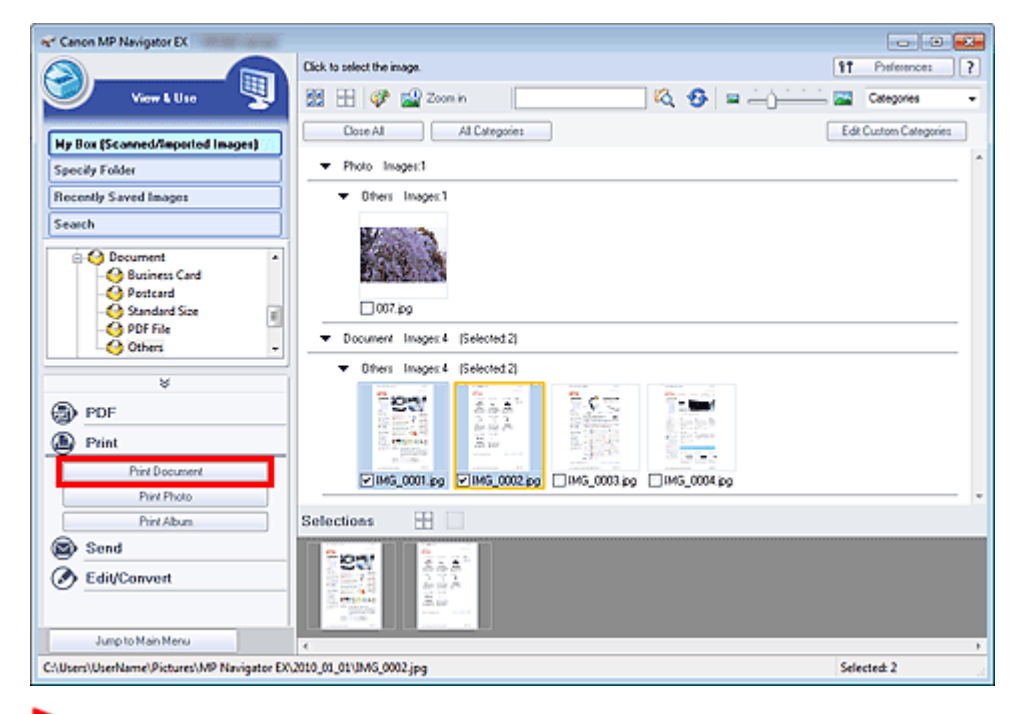

### **Important**

■ Dacă este selectat un fișier PDF protejat prin parolă, vi se va solicita să introduceți parola. Deschiderea/editarea fişierelor PDF protejate cu parolă

**3.** Specificaţi setările de imprimare necesare.

În caseta de dialog afişată, specificaţi contorul, calitatea, scara etc. referitoare la imprimare.

Caseta de dialog Print Document

### Imprimarea documentelor established a proportional control of Pagina 395 din 770 pagini

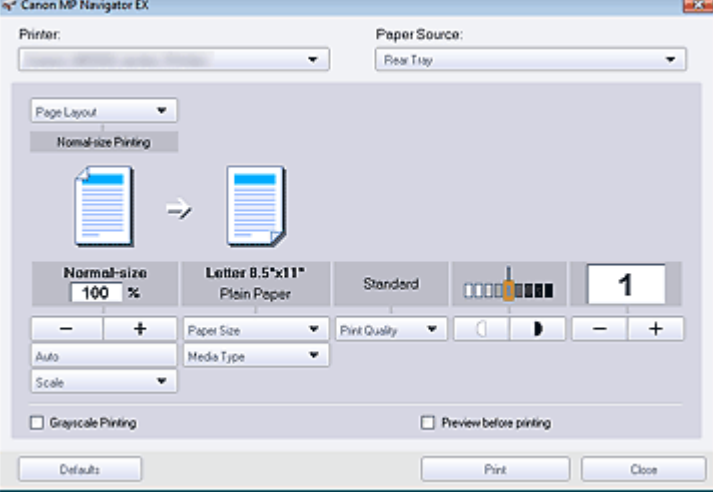

## **Important**

La dimensiune normală (100%), este posibil ca unele imagini să fie imprimate mai mici sau cu unele porţiuni trunchiate. Într-un astfel de caz, selectaţi Auto pentru a redimensiona imprimarea proportional cu dimensiunea hârtiei.

## **4.** Faceţi clic pe Print.

Porneşte imprimarea.

### **Notă**

■ Când imprimați un fișier PDF cu mai multe pagini utilizând Print Document, este posibil ca imprimarea să dureze mai mult în funcție de computer. Într-un astfel de caz, urmați acești pași si modificati setările.

Windows 7:

- 1. Din meniul Start, selectaţi Dispozitive şi imprimante (Devices and Printers).
- 2. Faceti clic dreapta pe pictograma imprimantei dvs. și faceți clic pe Proprietăți imprimantă (Printer Properties).

Se deschide caseta de dialog Proprietăţi imprimantă (Printer Properties).

- 3. Faceţi clic pe fila Complex (Advanced).
- 4. Selectaţi Se derulează documentele imprimate pentru ca programul să termine mai repede imprimarea (Spool print documents so program finishes printing faster).
- 5. Selectaţi Se porneşte imprimarea după ce ultima pagină s-a derulat (Start printing after last page is spooled).
- 6. După imprimare, readuceţi setarea de pe fila Complex (Advanced) la Se porneşte imprimarea imediat (Start printing immediately).
- Windows Vista/Windows XP:
- 1. Selectaţi Panou de control (Control Panel) din meniul Start.
- 2. Faceţi clic pe Imprimantă (Printer) (Windows XP: Imprimante şi faxuri (Printers and Faxes)).
- 3. Faceţi clic dreapta pe pictograma imprimantei dvs. şi faceţi clic pe Proprietăţi (Properties).
- Se deschide caseta de dialog Proprietăţi imprimantă (Printer Properties).
- 4. Faceţi clic pe fila Complex (Advanced).

5. Selectaţi Se derulează documentele imprimate pentru ca programul să termine mai repede imprimarea (Spool print documents so program finishes printing faster).

6. Selectaţi Se porneşte imprimarea după ce ultima pagină s-a derulat (Start printing after last page is spooled).

7. După imprimare, readuceţi setarea de pe fila Complex (Advanced) la Se porneşte imprimarea imediat (Start printing immediately).

■ Pentru a revoca în timpul stocării temporare, faceți clic pe Cancel. Pentru a revoca în timpul imprimării, faceți clic pe Cancel Printing din fereastra de confirmare pentru starea imprimantei. În scopul de a deschide fereastra de confirmare pentru starea imprimantei, faceţi clic pe pictograma imprimantei de pe bara de activităţi.

Ghid avansat > Scanarea > Scanarea cu pachetul software al aplicaţiei > Utilizarea imaginilor în MP Navigator EX > Imprimarea fotografiilor

S503

**MP Navigator EX** 

## **Imprimarea fotografiilor**

Puteţi imprima fotografii utilizând MP Navigator EX sau o aplicaţie care însoţeşte aparatul. După ce scanați documentele și le salvați, deschideți fereastra View & Use pentru a selecta modul în care doriți să imprimaţi fotografiile.

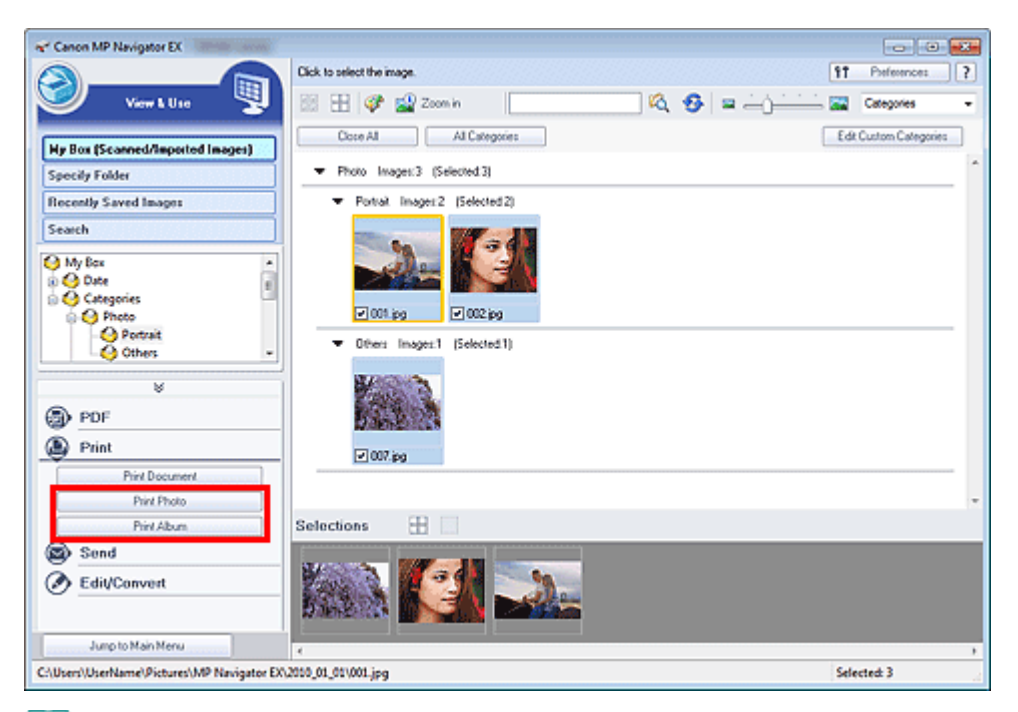

#### **Notă**

- Consultați "Să încercăm să scanăm" pentru scanarea imaginilor în MP Navigator EX.
- $\mathbb{R}^d$ Puteţi selecta şi imagini salvate pe un computer.
	- Deschiderea imaginilor salvate pe un computer

#### **Când imprimaţi fotografii utilizând Easy-PhotoPrint EX**

Easy-PhotoPrint EX vă permite să imprimaţi fotografii scanate la calitate înaltă sau să aranjaţi şi să imprimaţi imagini.

- **1.** Selectaţi imagini şi faceţi clic pe Print.
- **2.** Faceţi clic pe Print Photo sau pe Print Album din listă.

Porneşte Easy-PhotoPrint EX. Pentru detalii consultați " Imprimare cu pachetul software al aplicației ".

## **Notă**

■ Dacă aplicația Easy-PhotoPrint EX nu este instalată, imprimați cu MP Navigator EX.

#### **Când imprimaţi fotografii utilizând MP Navigator EX**

**1.** Selectaţi imagini şi faceţi clic pe Print.
- **2.** Faceţi clic pe Print Photo din listă.
- **3.** Specificaţi setările de imprimare necesare.

În caseta de dialog afişată, specificaţi dimensiunea, contorul etc. referitoare la imprimare.

Caseta de dialog Print Photo

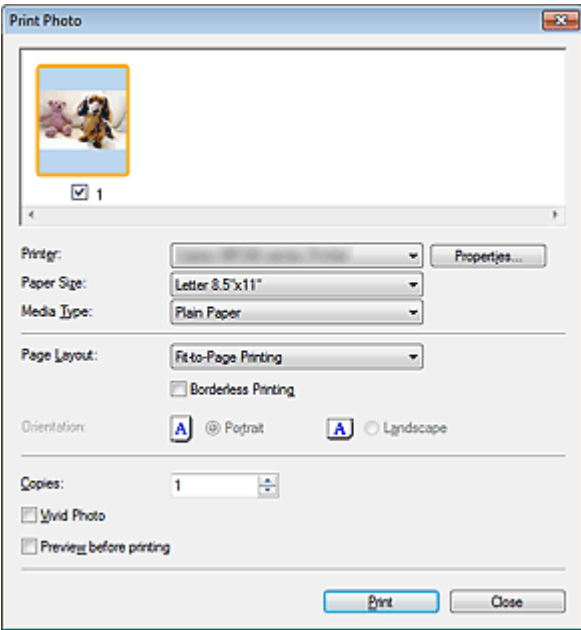

## **4.** Faceţi clic pe Print.

Porneşte imprimarea.

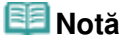

■ Pentru a revoca în timpul stocării temporare, faceți clic pe Cancel. Pentru a revoca în timpul imprimării, faceţi clic pe Cancel Printing din fereastra de confirmare pentru starea imprimantei. În scopul de a deschide fereastra de confirmare pentru starea imprimantei, faceţi clic pe pictograma imprimantei de pe bara de activităţi.

Ghid avansat > Scanarea > Scanarea cu pachetul software al aplicaţiei > Utilizarea imaginilor în MP Navigator EX > Trimitere prin e-mail

S504

**MP Navigator EX** 

# **Trimitere prin e-mail**

Trimiteţi imagini scanate prin e-mail.

## **Important**

- Aplicația MP Navigator EX este compatibilă cu următoarele programe software pentru e-mail:
	- Microsoft Outlook
	- Windows Mail (Windows Vista)
	- Outlook Express (Windows XP)

(Dacă un program software pentru e-mail nu funcţionează corespunzător, asiguraţi-vă că s-a activat MAPI de la program. Pentru a activa MAPI, consultaţi manualul programului software pentru e-mail.)

# **Notă**

- Dacă nu este selectat niciun program software de e-mail, atașați manual la e-mail imaginea scanată şi salvată.
- **1.** Scanaţi documentele în MP Navigator EX şi salvaţi-le, apoi deschideţi fereastra View & Use din ecranul Mod navigare şi selectaţi imagini.

## **Notă**

- Numai fişierele PDF şi JPEG pot fi ataşate la e-mail.
- Consultați "Să încercăm să scanăm" pentru scanarea imaginilor în MP Navigator EX.
- Puteți selecta și imagini salvate pe un computer.
	- Deschiderea imaginilor salvate pe un computer
- **2.** Faceţi clic pe Send, apoi faceţi clic pe Attach to E-mail din listă.

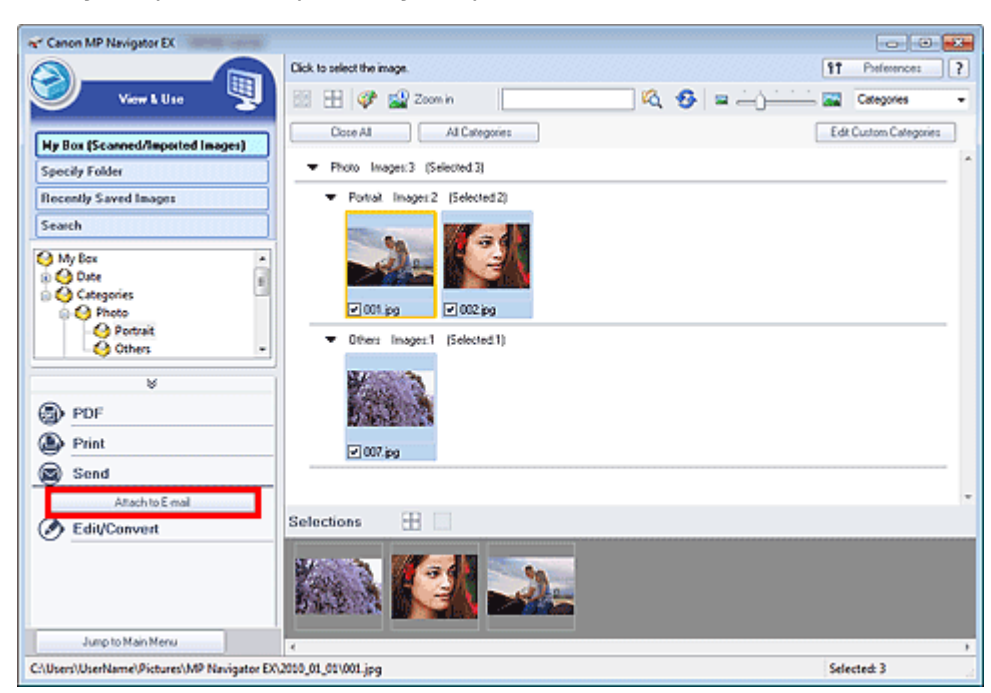

**3.** Setaţi programul software de e-mail şi opţiunile de salvare a fişierului conform

cerinţelor.

Specificaţi programul software de e-mail, folderul de destinaţie şi numele de fişier.

Caseta de dialog Send via E-mail

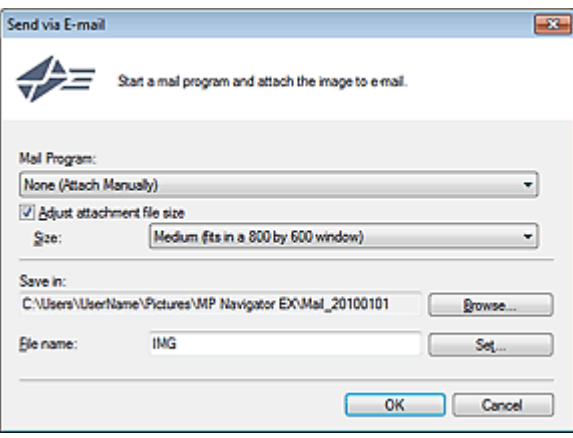

## **Notă**

■ Când trimiteți imagini JPEG prin e-mail, puteți selecta un tip de comprimare. Faceți clic pe Set... pentru a deschide o casetă de dialog şi selectaţi tipul de comprimare din High(Low Compression), Standard sau Low(High Compression).

## **4.** Faceţi clic pe OK.

Fişierele sunt salvate în conformitate cu setările şi programul software pentru e-mail porneşte.

**5.** Specificaţi destinatarul, introduceţi subiectul şi mesajul, apoi trimiteţi mesajul de email.

Pentru detalii, consultaţi manualul programului software pentru e-mail.

Ghid avansat > Scanarea > Scanarea cu pachetul software al aplicației > Utilizarea imaginilor în MP Navigator EX > Editarea fişierelor

S505

**MP Navigator EX** 

# **Editarea fişierelor**

Puteți edita imagini și le puteți face conversia în text utilizând MP Navigator EX sau o aplicație care însoţeşte aparatul. După ce scanaţi documentele şi le salvaţi, deschideţi fereastra View & Use pentru a selecta ce doriţi să faceţi cu imaginile.

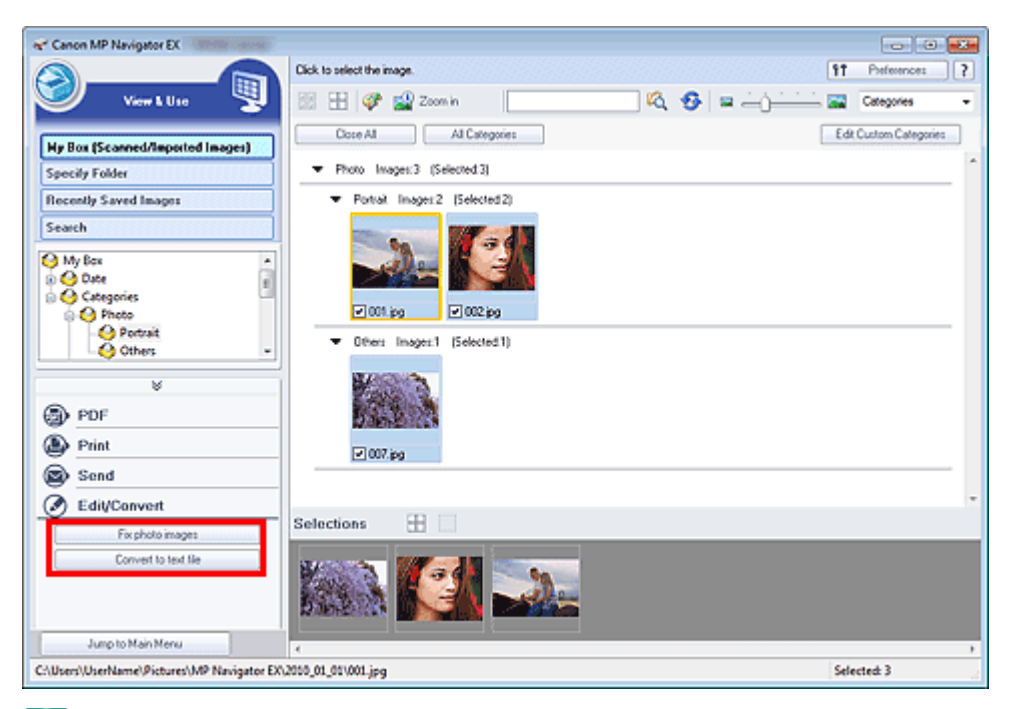

## **Notă**

- Consultați "Să încercăm să scanăm" pentru scanarea imaginilor în MP Navigator EX.
- Puteţi selecta şi imagini salvate pe un computer.  $\mathbb{R}^d$ 
	- Deschiderea imaginilor salvate pe un computer

### **Corectarea imaginilor foto**

Puteţi corecta/îmbunătăţi imagini în fereastra Correct/Enhance Images.

- **1.** Selectaţi imagini şi faceţi clic pe Edit/Convert.
- **2.** Faceţi clic pe Fix photo images din listă. Se deschide fereastra Correct/Enhance Images.
- **3.** Corectați/îmbunătățiți imagini în fereastra Correct/Enhance Images.

## **Notă**

- Consultați "Fereastra Correct/Enhance Images" pentru detalii cu privire la fereastra Correct/ Enhance Images.
- Pentru corectarea/îmbunătățirea imaginilor, consultați secțiunile corespunzătoare de mai jos. Corectarea/îmbunătăţirea automată a imaginilor
	- **Corectarea/Îmbunătățirea manuală a imaginilor**

## **Conversia documentelor în text**

Scanați text din reviste și ziare scanate și afișați-l în Notepad (inclus cu Windows).

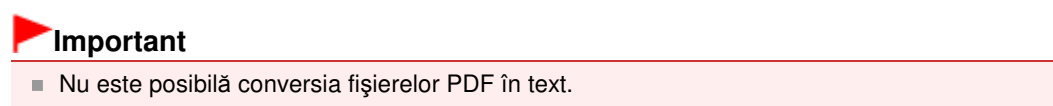

- **1.** Selectaţi imagini şi faceţi clic pe Edit/Convert.
- 2. Faceti clic pe Convert to text file din listă.

Notepad (inclus cu Windows) porneşte şi apare textul editabil.

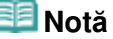

La Notepad (inclus cu Windows) poate fi extras numai text scris în limba care poate fi selectată în fila General. Faceţi clic pe Set... din fila General şi specificaţi limba în conformitate cu limba documentului ce urmează să fie scanat.

Când scanaţi mai multe documente, puteţi colecta textul extras într-un singur fişier. Fila General

- Textul afişat în Notepad (inclus cu Windows) este numai pentru ghidare. Este posibil ca textul din imaginea următoarelor tipuri de documente să nu fie detectat corect.
	- Documente care conţin text cu dimensiunea fonturilor în afara intervalului cuprins între 8 puncte şi 40 de puncte (la 300 dpi)
	- Documente înclinate
	- Documente plasate răsturnate pe verticală sau documente cu text în orientare greşită (caractere rotite)
	- Documente care conţin fonturi speciale, efecte, italice sau text scris de mână
	- Documente cu spațiere prin linii înguste
	- Documente cu culori în fundalul textului
	- Documente care conţin mai multe limbi

Ghid avansat > Scanarea > Scanarea cu pachetul software al aplicației > Utilizarea imaginilor în MP Navigator EX > Setarea parolelor pentru fişiere PDF

#### S508

**MP Navigator EX** 

# **Setarea parolelor pentru fişiere PDF**

Setaţi parole pentru deschiderea, editarea şi imprimarea fişierelor PDF.

Puteți seta două parole: una pentru deschiderea fișierului și una pentru editarea/imprimarea acestuia.

Această secţiune explică modul de setare a parolelor pentru imagini scanate în fereastra Scan/Import din MP Navigator EX şi modul de setare a parolelor pentru fişiere existente prin fereastra View & Use.

## **Important**

- Dacă uitați parola, nu veți putea deschide/edita fișierul. Înregistrați parola într-un loc sigur pentru o referire ulterioară.
- Fişierele PDF protejate prin parolă nu pot fi deschise în aplicaţii care nu acceptă securitate PDF.
- În unele aplicații, comenzile (print, edit, etc.) restricționate de Permissions Password pot diferi de cele din MP Navigator EX.
- În fişierele PDF protejate prin parolă nu se poate căuta după text din" Fereastra View & Use ".
- Parolele nu pot fi setate când imaginile sunt salvate automat după scanare.
- **1.** Deschideţi ecranul de setare a parolei din imaginile scanate în MP Navigator EX sau din fişierele existente.

#### **Setarea parolelor pentru imagini scanate**

- **1.** Scanaţi documente în fereastra Scan/Import. Să încercăm să scanăm
- **2.** Faceţi clic pe Save as PDF file. Se deschide caseta de dialog Save as PDF file.
- **3.** Selectaţi caseta Password security settings.

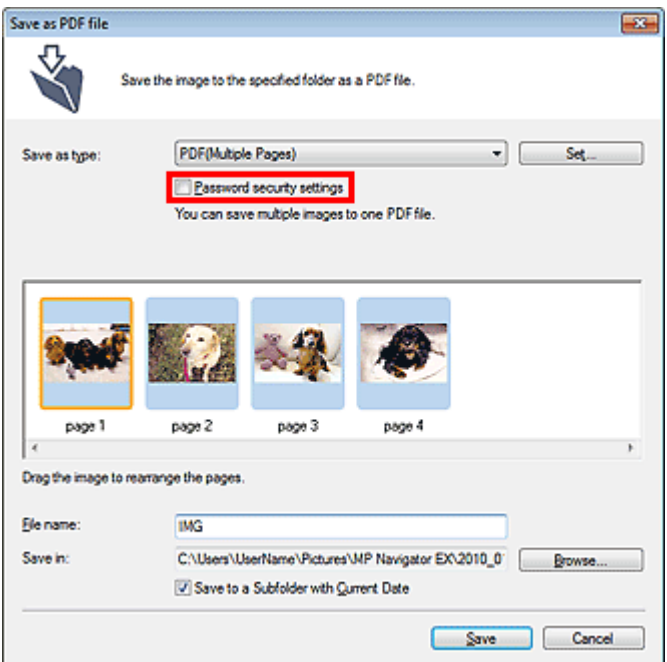

Se deschide caseta de dialog Password Security -Settings.

### **Setarea parolelor pentru fişiere existente**

- **1.** În fereastra View & Use, selectaţi fişiere imagine/PDF şi faceţi clic pe PDF.
- **2.** Faceţi clic pe Create/Edit PDF file din listă. Crearea/Editarea fişierelor PDF
- **3.** Editaţi fişierele existente în fereastra Create/Edit PDF file, apoi faceţi clic pe Save Selected Pages sau Save All Pages.

Se deschide caseta de dialog Save as PDF file.

**4.** Selectaţi caseta Password security settings.

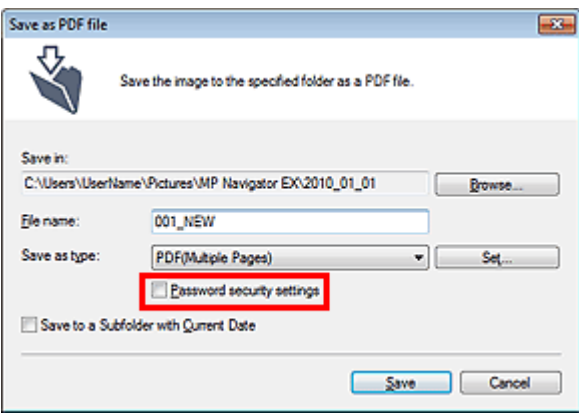

Se deschide caseta de dialog Password Security -Settings.

## **Notă**

■ De asemenea, puteți deschide caseta de dialog Password Security -Settings făcând clic pe Set..., apoi selectând Password Security pentru Security în caseta de dialog PDF Settings.

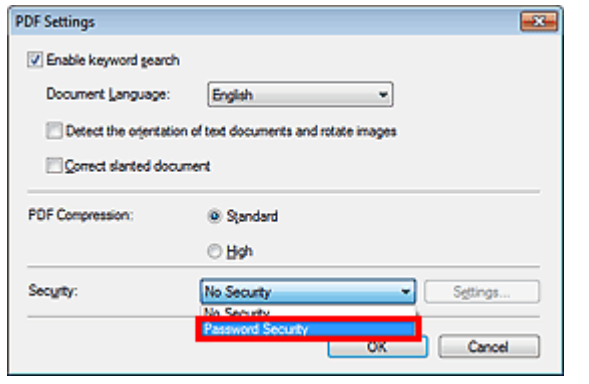

**2.** Selectaţi caseta Require a password to open the document sau Use a password to restrict printing and editing of the document and its security settings, apoi introduceţi o parolă.

## Setarea parolelor pentru fişiere PDF **Pagina 404 din 770 pagini** Pagina 404 din 770 pagini

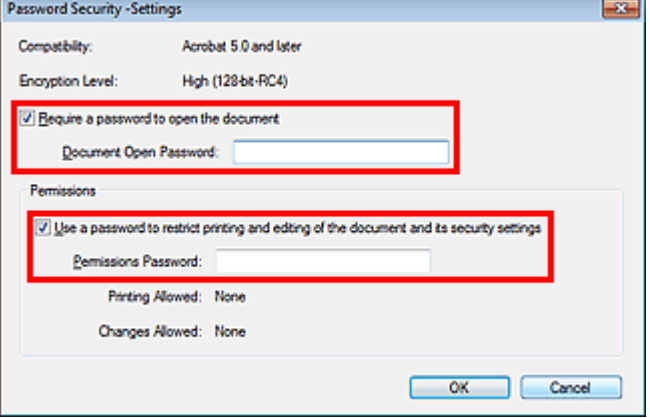

## **Important**

- Pentru parolă puteți utiliza maxim 32 de caractere alfanumerice pe un singur byte. Parolele sunt sensibile la litere mari şi mici.
- Selectați ambele casete pentru a seta atât Document Open Password, cât și Permissions Password. Nu puteți utiliza aceeași parolă pentru ambele cazuri.
- **3.** Faceţi clic pe OK.

Se deschide caseta de dialog Confirm Document Open Password sau Confirm Permissions Password.

#### **Parolă pentru deschiderea documentului**

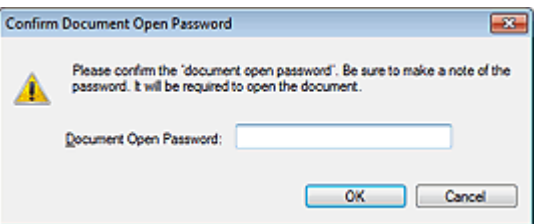

#### **Parolă de permisiuni**

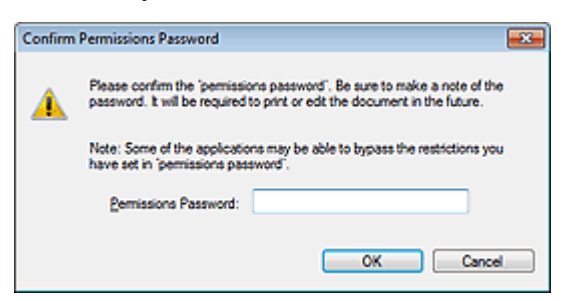

**4.** Introduceţi din nou parola şi faceţi clic pe OK.

Revine caseta de dialog Save as PDF file.

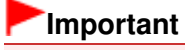

- Dacă închideți caseta de dialog Save as PDF file fără a face clic pe salvare Save, setările din caseta de dialog Password Security -Settings vor fi şterse.
- Parolele sunt şterse din momentul în care fişierul este editat. Resetați parolele când salvați fişierele editate.

**Notă**

■ Dacă setați parolele utilizând caseta de dialog PDF Settings, revine caseta de dialog PDF Settings. Faceţi clic pe OK. Revine caseta de dialog Save as PDF file.

Setarea parolelor pentru fişiere PDF **Pagina 405 din 770 pagini** Pagina 405 din 770 pagini

**5.** Faceţi clic pe Save.

Fişierele sunt salvate conform setărilor.

### **Subiect înrudit**

Deschiderea/editarea fişierelor PDF protejate cu parolă

Ghid avansat > Scanarea > Scanarea cu pachetul software al aplicației > Utilizarea imaginilor în MP Navigator EX > Deschiderea/editarea fişierelor PDF protejate cu parolă

#### S509

**MP Navigator EX** 

# **Deschiderea/editarea fişierelor PDF protejate cu parolă**

Introduceţi o parolă pentru a deschide sau pentru a edita/imprima fişiere PDF protejate prin parolă.

Metoda de intrare a parolei variază în funcţie de operaţie. Următoarele proceduri reprezintă doar exemple.

# **Important**

- Puteţi deschide, edita sau imprima doar fişierele PDF ale căror parole au fost setate cu MP  $\blacksquare$ Navigator EX. Nu puteţi edita fişierele PDF editate în alte aplicaţii sau ale căror parole au fost setate cu alte aplicaţii. Doar MP Navigator EX versiunea 1.1 şi 2.0 sau ulterioară acceptă deschiderea, editarea şi imprimarea fişierelor PDF protejate prin parolă.
- Parolele sunt sensibile la litere mari și mici.
- Puteți crea sau edita simultan până la 99 de pagini utilizând MP Navigator EX.

#### **Introducerea unei parole pentru a deschide un fişier**

- **1.** În fereastra View & Use, selectaţi fişierul PDF pe care doriţi să îl deschideţi şi faceţi
	- clic pe **Zoom** in.

Ca variantă alternativă, faceti dublu clic pe fisierul PDF.

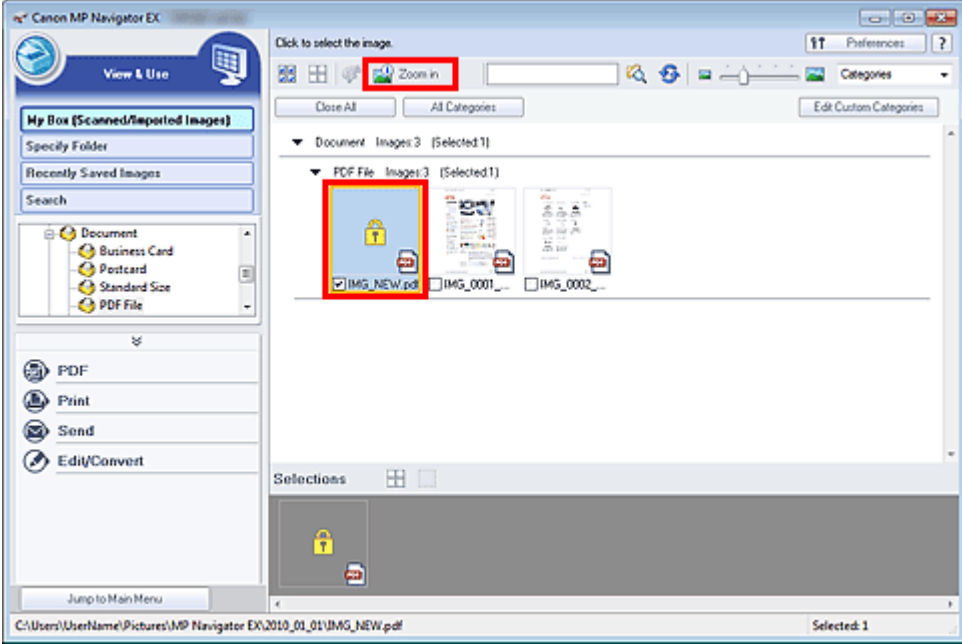

## **Notă**

- Va fi necesară doar parola Document Open Password. Parola Permissions Password nu va fi necesară.
- Dacă se deschide caseta de dialog Zoom in cu pictograma unui lacăt, faceți clic pe Enter Password.

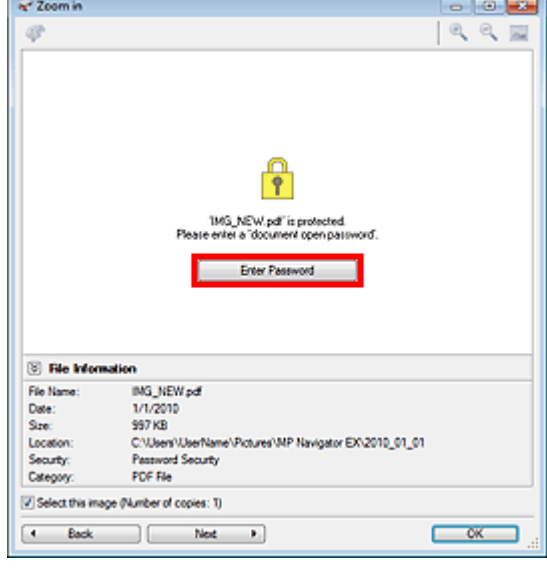

**2.** Se deschide caseta de dialog Password. Introduceţi parola şi faceţi clic pe OK.

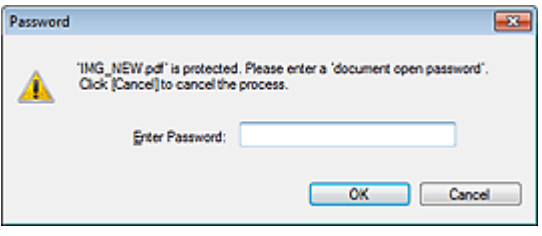

Fişierul PDF se deschide în caseta de dialog Zoom in.

## **Notă**

■ Pentru a redeschide fişierul după ce ați închis caseta de dialog Zoom in, introduceți din nou parola.

**Introducerea unei parole (Permissions Password) pentru a edita sau imprima un fişier**

**1.** În fereastra View & Use, selectaţi fişiere PDF şi faceţi clic pe PDF sau Print.

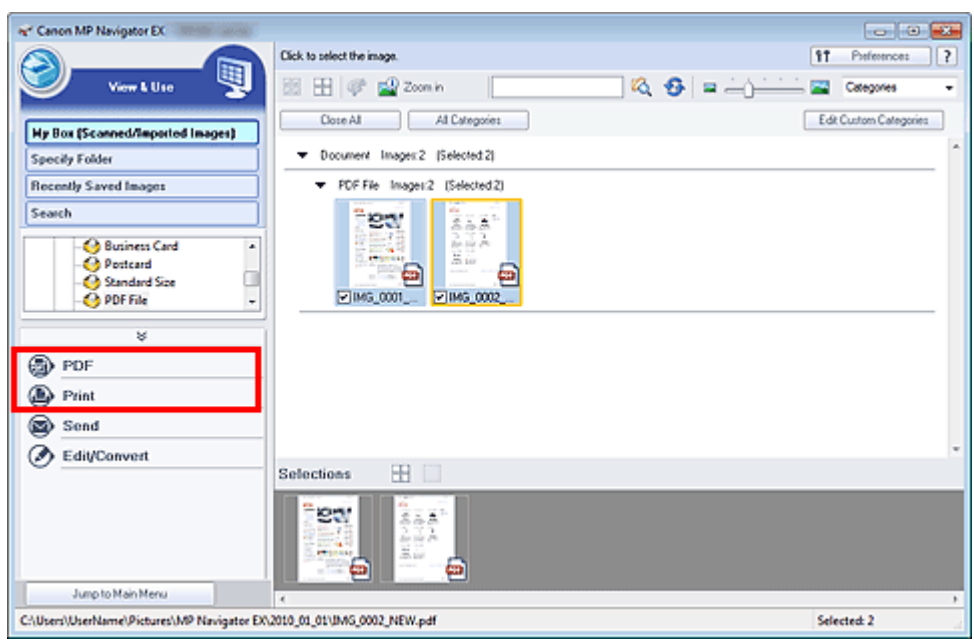

**2.** Pentru a crea un fişier PDF sau pentru a edita fişierul, selectaţi Create/Edit PDF file din listă. Pentru a imprima fişierul, faceţi clic pe Print Document.

În caseta de dialog Password, vi se va solicita să introduceţi o parolă.

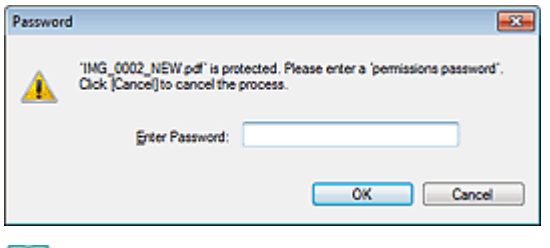

#### **Notă**

- Dacă, de asemenea, este setată parola Document Open Password, va fi necesară parola Document Open Password, apoi va fi necesară parola Permissions Password.
- **3.** Introduceţi parola şi faceţi clic pe OK.

Se deschide caseta de dialog corespunzătoare.

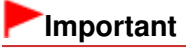

■ Dacă este editat un fișier PDF protejat prin parolă, parolele vor fi șterse. Resetați parolele. Setarea parolelor pentru fişiere PDF

### **Subiect înrudit**

Setarea parolelor pentru fişiere PDF

Ghid avansat > Scanarea > Scanarea cu pachetul software al aplicaţiei > Ecranele aplicaţiei MP Navigator EX

#### S700

**MP Navigator EX** 

# **Ecranele aplicaţiei MP Navigator EX**

Documentaţi-vă în legătură cu ecranele şi funcţiile aplicaţiei MP Navigator EX.

#### **Fila Scan/Import Documents or Images**

- Ecranul Auto Scan (fereastra Scan/Import)
	- Caseta de dialog Scan Settings (Auto Scan)

Ecranul Photos/Documents (Platen) (fereastra Scan/Import)

- Caseta de dialog Scan Settings (Fotografii/Documente)
- Caseta de dialog Save
- Caseta de dialog Save as PDF file

#### **Fila View & Use Images on your Computer**

Fereastra View & Use

- Fereastra Create/Edit PDF file
- Caseta de dialog Print Document
- Caseta de dialog Print Photo
- Caseta de dialog Send via E-mail
- Fereastra Correct/Enhance Images

#### **Fila Custom Scan with One-click / Ecranul Mod One-click**

- Caseta de dialog Auto Scan
- Caseta de dialog Save (Ecranul Mod One-click)
- Caseta de dialog Scan Settings (Ecranul Mod One-click)
- Caseta de dialog PDF
- Caseta de dialog Mail
- **E** Caseta de dialog OCR
- Caseta de dialog Custom

#### **Caseta de dialog Preferences**

- Fila General
- Fila Scanner Button Settings (Save to PC)
	- Caseta de dialog Scan Settings (Scanner Button Settings)

Ghid avansat > Scanarea > Scanarea cu pachetul software al aplicației > Ecranele aplicației MP Navigator EX > Ecranul Mod navigare

S735

**MP Navigator EX** 

# **Ecranul Mod navigare**

Acesta este unul dintre ecranele de pornire ale MP Navigator EX.

Selectați o pictogramă din partea superioară a ecranului pentru a afișa fila corespunzătoare. Utilizați fiecare filă în funcţie de ce doriţi să faceţi.

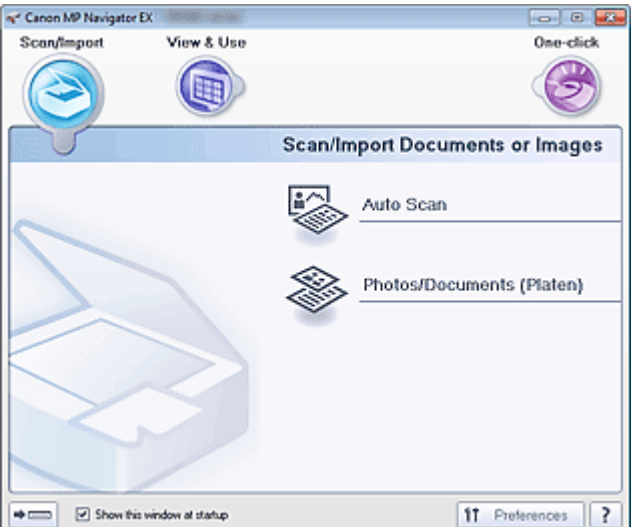

#### **Scan/Import**

Scanați fotografii și documente.

Fila Scan/Import Documents or Images

#### **View & Use**

Puteți să deschideți imagini salvate pe un computer și să le imprimați sau să le atașați la e-mail. De asemenea, le puteţi edita utilizând o aplicaţie care însoţeşte aparatul. Fila View & Use Images on your Computer

#### **One-click**

Puteți finaliza "de la scanare până la salvare" etc. simultan făcând pur și simplu clic pe pictograma corespunzătoare.

Fila Custom Scan with One-click

#### $\Rightarrow$   $\Rightarrow$  **(Mod comutare)**

Comută la ecranul Mod One-click. În ecranul Mod One-click puteți finaliza simultan "de la scanare până la salvare" etc. făcând pur şi simplu clic pe pictograma corespunzătoare. Ecranul Mod One-click

#### **Show this window at startup**

Selectaţi această casetă pentru a deschide la pornire meniul principal. Dacă această casetă nu este selectată, apare ultimul ecran utilizat.

#### **Preferences**

Se deschide caseta de dialog Preferences. În caseta de dialog Preferences, puteți să efectuați setări avansate pentru funcţiile din MP Navigator EX.

## Caseta de dialog Preferences

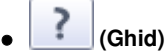

Deschide ghidul.

Fila Scan/Import Documents or Images **Pagina 412 din 770 pagini** Pagina 412 din 770 pagini

## **Ghid avansat**

Ghid avansat > Scanarea > Scanarea cu pachetul software al aplicației > Ecranele aplicației MP Navigator EX > Fila Scan /Import Documents or Images

S702

**MP Navigator EX** 

# **Fila Scan/Import Documents or Images**

În ecranul Mod navigare, selectaţi Scan/Import pentru a afişa fila Scan/Import Documents or Images. Scanaţi fotografii şi documente.

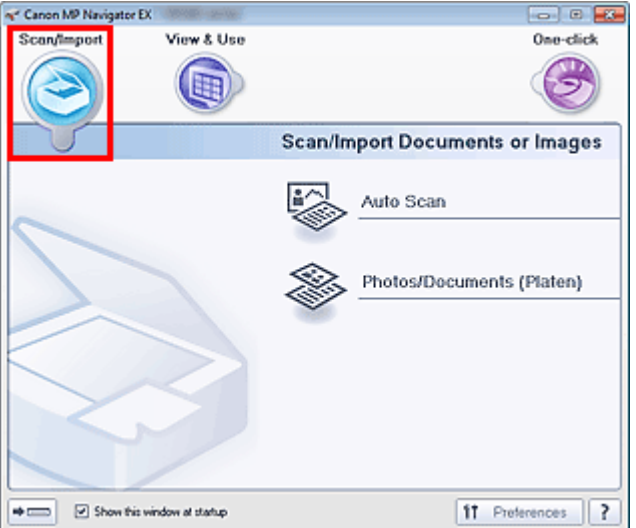

#### **Auto Scan**

Deschide fereastra Scan/Import, având selectată opţiunea Auto Scan. Scanaţi simplu documente prin detectarea automată a tipului de document. Ecranul Auto Scan (fereastra Scan/Import)

**Photos/Documents (Platen)**

Deschide fereastra Scan/Import, având selectată opţiunea Photos/Documents (Platen). Scanați fotografii și documente plasate pe geamul plat. Ecranul Photos/Documents (Platen) (fereastra Scan/Import)

#### $\Rightarrow$  (mmm)  $\bullet$

 **(Mod comutare)**

Comută la ecranul Mod One-click. În ecranul Mod One-click puteți finaliza simultan "de la scanare până la salvare" etc. făcând pur şi simplu clic pe pictograma corespunzătoare. Ecranul Mod One-click

**Show this window at startup**

Selectaţi această casetă pentru a deschide la pornire meniul principal. Dacă această casetă nu este selectată, apare ultimul ecran utilizat.

**Preferences**

Se deschide caseta de dialog Preferences. În caseta de dialog Preferences, puteți să efectuați setări avansate pentru funcţiile din MP Navigator EX.

Caseta de dialog Preferences

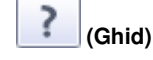

Deschide ghidul.

Fila View Use Images on your Computer **Pagina 413 din 770 pagini** Pagina 413 din 770 pagini

## **Ghid avansat**

Ghid avansat > Scanarea > Scanarea cu pachetul software al aplicației > Ecranele aplicației MP Navigator EX > Fila View & Use Images on your Computer

S703

**MP Navigator EX** 

# **Fila View & Use Images on your Computer**

În ecranul Mod navigare, selectaţi View & Use pentru a afişa fila View & Use Images on your Computer.

Puteți să deschideți imagini salvate pe un computer și să le imprimați sau să le atașați la e-mail. De asemenea, le puteţi edita utilizând o aplicaţie care însoţeşte aparatul.

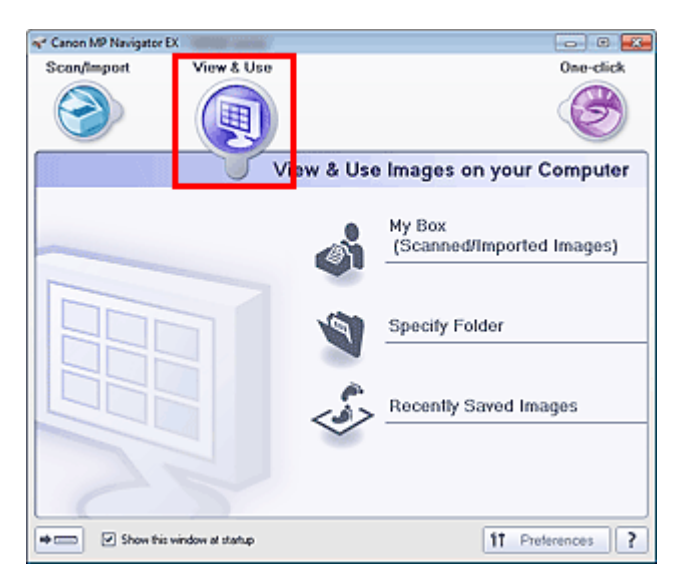

#### **My Box (Scanned/Imported Images)**  $\bullet$

Deschide fereastra View & Use, având selectată opțiunea My Box (Scanned/Imported Images). Puteţi să deschideţi şi să utilizaţi imagini salvate în My Box. "My Box" este un folder pentru salvarea imaginilor scanate cu MP Navigator EX.

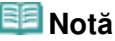

În mod implicit, imaginile scanate sunt salvate în următoarele foldere. Windows 7: folderul MP Navigator EX din folderul Imaginile mele (My Pictures) Windows Vista: folderul MP Navigator EX din folderul Imagini (Pictures) Windows XP: folderul MP Navigator EX din folderul Imaginile mele (My Pictures)

#### **Specify Folder**

Deschide fereastra View & Use, având selectată opţiunea Specify Folder. Puteţi să deschideţi şi să utilizaţi imagini salvate în anumite foldere.

**Recently Saved Images**

Deschide fereastra View & Use, având selectată opţiunea Recently Saved Images. Puteţi să deschideţi şi să utilizaţi imaginile scanate/importate recent şi imaginile care au fost recent ataşate la e-mail sau trimise către o aplicaţie. Fereastra View & Use

#### $\Rightarrow$  (summary  **(Mod comutare)**

Comută la ecranul Mod One-click. În ecranul Mod One-click puteți finaliza simultan "de la scanare până la salvare" etc. făcând pur şi simplu clic pe pictograma corespunzătoare. Ecranul Mod One-click

**Show this window at startup**

Selectaţi această casetă pentru a deschide la pornire meniul principal. Dacă această casetă nu este selectată, apare ultimul ecran utilizat.

**Preferences**

## Fila View Use Images on your Computer **Pagina 414 din 770 pagini** Pagina 414 din 770 pagini

Se deschide caseta de dialog Preferences. În caseta de dialog Preferences, puteţi să efectuaţi setări avansate pentru funcţiile din MP Navigator EX. Caseta de dialog Preferences

?  **(Ghid)**  $\bullet$ 

Deschide ghidul.

### **Subiect înrudit**

Deschiderea imaginilor salvate pe un computer

Fila Custom Scan with One-click **Pagina 415 din 770 pagini** Pagina 415 din 770 pagini

## **Ghid avansat**

Ghid avansat > Scanarea > Scanarea cu pachetul software al aplicației > Ecranele aplicației MP Navigator EX > Fila Custom Scan with One-click

S704

**MP Navigator EX** 

# **Fila Custom Scan with One-click**

În ecranul Mod navigare, selectaţi One-click pentru a afişa fila Custom Scan with One-click.

Puteți finaliza "de la scanare până la salvare" etc. simultan făcând pur și simplu clic pe pictograma corespunzătoare.

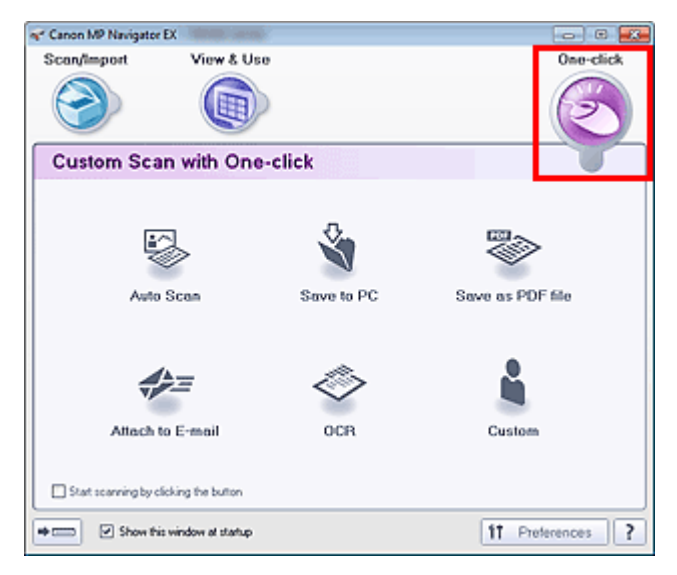

#### **Auto Scan**  $\bullet$

Scanați documente prin detectarea automată a tipului de document. Formatul de fișier este setat automat. Fişierele sunt salvate pe un computer.

Când faceţi clic pe această pictogramă, se deschide caseta de dialog Auto Scan şi puteţi să specificaţi setările de salvare.

#### Caseta de dialog Auto Scan

#### **Save to PC**

Scanați documente sau fotografii și le salvați pe un computer. Tipul de document poate fi detectat automat.

Când faceţi clic pe această pictogramă, se deschide caseta de dialog Save şi puteţi să specificaţi setările de scanare/salvare.

Caseta de dialog Save (Ecranul Mod One-click)

**Save as PDF file**

Scanaţi documente şi le salvaţi ca fişiere PDF. Când faceți clic pe această pictogramă, se deschide caseta de dialog PDF și puteți să specificați setările de scanare/salvare şi cele pentru aplicaţie.

- Caseta de dialog PDF
- **Attach to E-mail**

Scanați documente sau fotografii și le atașați la e-mail. Când faceţi clic pe această pictogramă, se deschide caseta de dialog Mail şi puteţi să specificaţi setările de scanare/salvare şi setările programului software de e-mail. Caseta de dialog Mail

**OCR**

Scanaţi documente de tip text, apoi extrageţi text din imagine şi îl afişaţi în Notepad (inclus cu Windows).

Când faceţi clic pe această pictogramă, se deschide caseta de dialog OCR şi puteţi să specificaţi setările de scanare/salvare.

**E** Caseta de dialog OCR

## Fila Custom Scan with One-click **Pagina 416 din 770 pagini** Pagina 416 din 770 pagini

#### **Custom**

Scanați documente/fotografii și le deschideți într-o aplicație specificată. Tipul de document poate fi detectat automat.

Când faceți clic pe această pictogramă, se deschide caseta de dialog Custom și puteți să specificați setările de scanare/salvare şi cele pentru aplicaţie.

Caseta de dialog Custom

#### **Start scanning by clicking the button**

Selectați această casetă și faceți clic pe o pictogramă pentru a începe imediat scanarea.

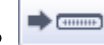

#### **(Mod comutare)**

Comută la Mod One-click. Apare ecranul Mod One-click. Ecranul Mod One-click

#### **Show this window at startup**

Selectați această casetă pentru a deschide la pornire meniul principal. Dacă această casetă nu este selectată, apare ultimul ecran utilizat.

**Preferences**

Se deschide caseta de dialog Preferences. În caseta de dialog Preferences, puteți să efectuați setări avansate pentru funcţiile din MP Navigator EX.

Caseta de dialog Preferences

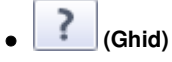

Deschide ghidul.

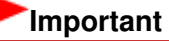

■ Când scanaţi cu opţiunea Document Type setată pe Auto Mode în caseta de dialog Save sau Custom, se aplică următoarele restricții.

Când doriți să faceți conversia textului din imaginea scanată în date de tip text, specificați Document Type (nu selectaţi Auto Mode).

### **Subiect înrudit**

Scanarea simplă cu One-click

Ecranul Auto Scan (fereastra Scan/Import) Pagina 417 din 770 pagini

## **Ghid avansat**

Ghid avansat > Scanarea > Scanarea cu pachetul software al aplicației > Ecranele aplicației MP Navigator EX > Ecranul Auto Scan (fereastra Scan/Import)

S744

**MP Navigator EX** 

# **Ecranul Auto Scan (fereastra Scan/Import)**

În ecranul Mod navigare, selectaţi Scan/Import şi faceţi clic pe Auto Scan sau faceţi clic pe Auto Scan din fereastra Scan/Import pentru a deschide ecranul Auto Scan (fereastra Scan/Import).

Deschideți această fereastră când doriți să scanați documente prin detectarea automată a tipului de document.

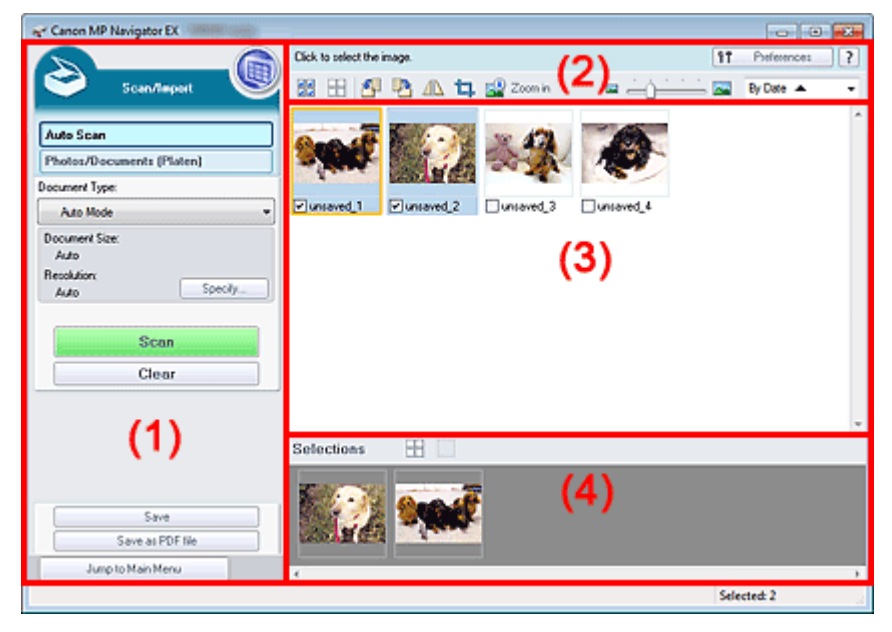

- (1) Setări şi butoane de operare
- (2) Bara de instrumente
- (3) Fereastra de miniaturi
- (4) Zona de imagini selectate
- **Documente acceptate**

Fotografii, cărţi poştale, cărţi de vizită, reviste, ziare, documente de tip text şi BD-uri/DVD-uri/CD-uri.

## **Important**

- Următoarele tipuri de documente nu pot fi scanate corect. Pentru a scana alte documente, specificaţi tipul de document.
	- Fotografii de dimensiune A4
	- Documente de tip text mai mici decât 2L (127 mm x 178 mm) (5 inchi x 7 inchi), precum pagini de broşură cu cotorul îndepărtat
	- Documente imprimate pe hârtie albă subţire
	- Documente lungi şi înguste precum fotografiile panoramice
	- Scanarea fotografiilor și a documentelor
- Este posibil ca etichetele de disc care reflectă lumina să nu fie scanate corect.
- Aşezaţi corect documentele în funcţie de tipul documentului de scanat. În caz contrar, este posibil ca documentele să nu fie scanate corect.

Pentru detalii despre modul de aşezare a documentelor, consultați " Aşezarea documentelor".

## **Notă**

■ Pentru a reduce perturbațiile, deschideți " Ecranul Photos/Documents (Platen) (fereastra Scan/ Import)" şi setaţi Document Type pe Magazine(Color).

## **Setări şi butoane de operare**

## **(Vizualizare şi utilizare)**

Faceți clic pe acesta când doriți să deschideți imagini și fișiere PDF salvate pe computer. Se deschide fereastra View & Use. Fereastra View & Use

#### **Auto Scan**  $\bullet$

Afişează ecranul pentru scanarea documentelor prin detectarea automată a tipului de document etc.

## **Photos/Documents (Platen)**

Faceţi clic pe acesta pentru a scana fotografii, documente, reviste şi alte materiale imprimate. Apare ecranul pentru scanarea de fotografii şi documente.

Ecranul Photos/Documents (Platen) (fereastra Scan/Import)

## **Document Type**

Este setată opţiunea Auto Mode.

**Specify...**

Selectaţi dacă se aplică automat sau nu corecţiile adecvate în funcţie de tipul documentului. Caseta de dialog Scan Settings (Auto Scan)

#### **Scan**  $\bullet$

Începe scanarea.

**Clear**

Se şterg toate imaginile din fereastra de miniaturi.

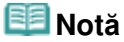

Imaginile care nu sunt salvate pe un computer vor fi şterse. Pentru a păstra imaginile importante, utilizaţi Save sau alte metode pentru a le salva într-un computer, înainte de a face clic pe Clear.

#### **Save**

Salvaţi imaginile selectate. Faceţi clic pentru a deschide caseta de dialog Save şi specificaţi setările de salvare.

Caseta de dialog Save

**Save as PDF file**

Salvaţi imaginile selectate ca fişiere PDF. Faceţi clic pentru a deschide caseta de dialog Save as PDF file și specificați setările de salvare. Caseta de dialog Save as PDF file

#### **Jump to Main Menu**

Sare la meniul principal.

### **Bara de instrumente**

#### **Preferences**

Se deschide caseta de dialog Preferences. În caseta de dialog Preferences, puteți să efectuați setări avansate pentru funcţiile din MP Navigator EX. Caseta de dialog Preferences

 **(Ghid)**

Deschide ghidul.

#### **Instrumente de editare**

 **(Selectare globală)**

Selectează toate imaginile din fereastra de miniaturi.

 **(Revocare globală)**

## Ecranul Auto Scan (fereastra Scan/Import) Pagina 419 din 770 pagini

Revocă toate selecţiile de imagini din fereastra de miniaturi.

# **(Rotire la stânga)**

Rotește imaginea destinație (conturată în portocaliu) cu 90 de grade în sens invers acelor de ceasornic.

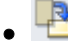

## **(Rotire la dreapta)**

Roteşte imaginea destinaţie (conturată în portocaliu) cu 90 de grade în sensul acelor de ceasornic.

 **(Inversare)**

Inversează pe orizontală imaginea destinaţie (conturată în portocaliu).

# **(Tăiere)**

Taie imaginea destinație (conturată în portocaliu). "Tăierea" este acțiunea prin care selectați zona pe care doriți să o păstrați dintr-o fotografie și îndepărtați restul. Faceți clic pe acest buton pentru deschiderea ferestrei Crop şi specificarea cadrului de trunchiere.

```
 Zoom in
```
Măreşte imaginea destinaţie (conturată în portocaliu). De asemenea, puteţi să măriţi imaginea făcând dublu clic pe ea.

 **(Dimensiune afişare)**

Modifică dimensiunea pentru imaginile din fereastra de miniaturi.

By Date  $\triangle$  **(Sortare după)**

Sortează imaginile din fereastra de miniaturi după categorie sau după dată (ascendent sau descendent).

## **Fereastra de miniaturi**

### **Fereastra de miniaturi**

Sunt afişate imaginile scanate. Când selectați caseta unei imagini, imaginea apare în zona de imagini selectate.

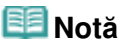

Dacă nu există memorie suficientă pentru afişarea imaginilor, miniaturile pot să apară ca "?".

### **Când imaginile sunt sortate după Categories**

**Close All / Open All**

Puteţi ascunde sau afişa toate imaginile din categoriile afişate.

**Close All**

Ascunde toate imaginile.

**Open All**

Afişează toate imaginile.

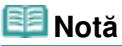

■ Când faceți clic pe Close All, butonul se schimbă în Open All.

### **Zona de imagini selectate**

 **(Revocare globală)**

Revocă selecția tuturor imaginilor din zona de imagini selectate.

 **(Revocare selecţie)**

## Ecranul Auto Scan (fereastra Scan/Import) Pagina 420 din 770 pagini

Revocă selecţia imaginii destinaţie (conturată în portocaliu) din zona de imagini selectate.

**Zona de imagini selectate**

Sunt afişate imaginile selectate în fereastra de miniaturi.

## **Subiect înrudit**

Scanarea simplă cu Auto Scan

Caseta de dialog Scan Settings (Auto Scan) Pagina 421 din 770 pagini

### **Ghid avansat**

Ghid avansat > Scanarea > Scanarea cu pachetul software al aplicației > Ecranele aplicației MP Navigator EX > Caseta de dialog Scan Settings (Auto Scan)

S745

**MP Navigator EX** 

# **Caseta de dialog Scan Settings (Auto Scan)**

Caseta de dialog Scan Settings se deschide când faceţi clic pe Specify... din fereastra Scan/Import.

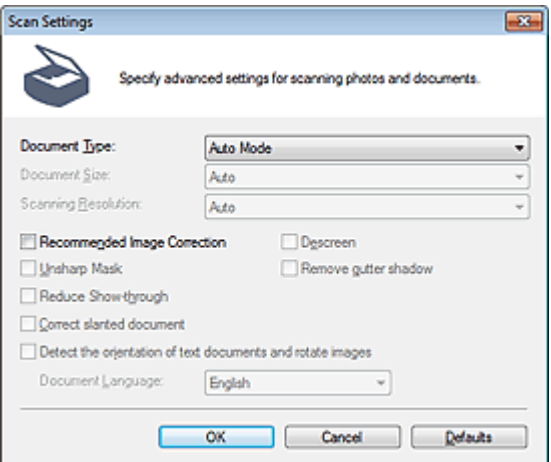

#### **Document Type**

Este setată opţiunea Auto Mode.

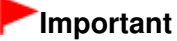

Aşezaţi corect documentele în funcţie de tipul documentului de scanat. În caz contrar, este posibil ca documentele să nu fie scanate corect. Pentru detalii despre modul de așezare a documentelor, consultați "Așezarea documentelor".

#### **Recommended Image Correction**

Selectați această casetă pentru a aplica automat corecțiile adecvate în funcție de tipul documentului.

## **Important**

- Când această casetă este selectată, fişierele pot fi salvate numai în format JPEG/Exif sau PDF.
- Când această casetă este selectată, scanarea poate dura mai mult decât de obicei.
- Tonul de culoare se poate modifica față de imaginea sursă datorită corecțiilor. În acest caz, deselectaţi caseta şi scanaţi.

#### **Defaults**

Restabileşte setările implicite.

Ecranul Photos/Documents (Platen) (fereastra Scan/Import) Pagina 422 din 770 pagini

## **Ghid avansat**

Ghid avansat > Scanarea > Scanarea cu pachetul software al aplicației > Ecranele aplicației MP Navigator EX > Ecranul Photos/Documents (Platen) (fereastra Scan/Import)

S708

**MP Navigator EX** 

# **Ecranul Photos/Documents (Platen) (fereastra Scan/Import)**

În ecranul Mod navigare, selectaţi Scan/Import şi faceţi clic pe Photos/Documents (Platen) sau faceţi clic pe Photos/Documents (Platen) în fereastra Scan/Import pentru a deschide ecranul Photos/Documents (Platen) (fereastra Scan/Import).

Deschideţi această fereastră când doriţi să scanaţi documente de pe geamul plat.

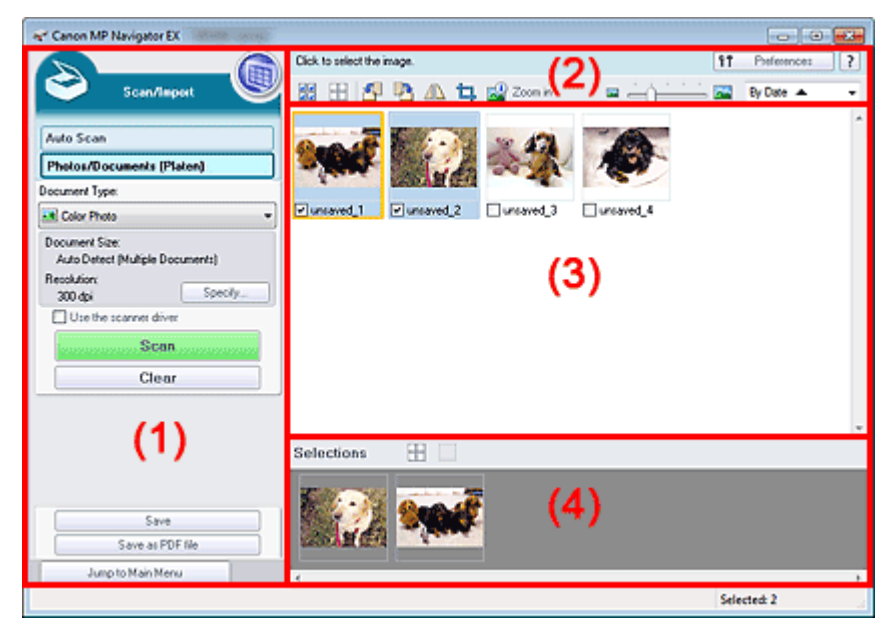

- (1) Setări şi butoane de operare
- (2) Bara de instrumente
- (3) Fereastra de miniaturi
- (4) Zona de imagini selectate

#### **Setări şi butoane de operare**

## **(Vizualizare şi utilizare)**

Faceți clic pe acesta când doriți să deschideți imagini și fișiere PDF salvate pe computer. Se deschide fereastra View & Use. Fereastra View & Use

#### **Auto Scan**

Faceţi clic pe această opţiune când doriţi să scanaţi documente prin detectarea automată a tipului de document etc. Apare ecranul pentru scanarea cu Auto Scan. Ecranul Auto Scan (fereastra Scan/Import)

#### **Photos/Documents (Platen)**

Afişează ecranul pentru scanarea de fotografii, documente şi alte materiale imprimate.

#### **Document Type**

Selectați tipul documentului de scanat. Scanare de fotografii: Color Photo sau Black and White Photo Scanare de documente de tip text: Color Document, Black and White Document sau Text(OCR) Scanare de reviste: Magazine(Color)

# **Important**

■ Nu puteți să selectați Document Type dacă este selectată caseta Use the scanner driver.

#### **Specify...**

Specificaţi dimensiunea documentului, rezoluţia şi alte setări avansate pentru scanare. Caseta de dialog Scan Settings (Fotografii/Documente)

## **Important**

■ Opțiunea Specify... nu este disponibilă dacă este selectată caseta Use the scanner driver.

#### **Use the scanner driver**  $\bullet$

Selectaţi această casetă atunci când doriţi să scanaţi cu ScanGear (driver de scaner). Utilizaţi ScanGear pentru a corecta imagini şi a regla culorile când scanaţi.

 $\bullet$ **Scan**

Începe scanarea.

## **Notă**

■ Acest buton se modifică în Open Scanner Driver atunci când selectați caseta Use the scanner driver.

#### **Open Scanner Driver**

ScanGear porneşte. Pentru detalii despre ecranele din ScanGear, consultați " Ecrane ScanGear (driver de scaner)".

## **Notă**

■ Acest buton se modifică în Scan atunci când deselectați caseta Use the scanner driver.

#### $\bullet$ **Clear**

Se şterg toate imaginile din fereastra de miniaturi.

## **Notă**

Imaginile care nu sunt salvate pe un computer vor fi şterse. Pentru a păstra imaginile importante, utilizaţi Save sau alte metode pentru a le salva într-un computer, înainte de a face clic pe Clear.

#### **Save**

Salvaţi imaginile selectate. Faceţi clic pentru a deschide caseta de dialog Save şi specificaţi setările de salvare.

**■ Caseta de dialog Save** 

#### **Save as PDF file**

Salvaţi imaginile selectate ca fişiere PDF. Faceţi clic pentru a deschide caseta de dialog Save as PDF file şi specificaţi setările de salvare. Caseta de dialog Save as PDF file

#### **Jump to Main Menu**  $\bullet$

Sare la meniul principal.

### **Bara de instrumente**

#### **Preferences**

Se deschide caseta de dialog Preferences. În caseta de dialog Preferences, puteți să efectuați setări avansate pentru funcțiile din MP Navigator EX. Caseta de dialog Preferences

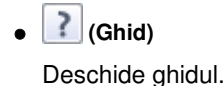

**Instrumente de editare**

#### 쁢  **(Selectare globală)**

Selectează toate imaginile din fereastra de miniaturi.

 **(Revocare globală)**

Revocă toate selecţiile de imagini din fereastra de miniaturi.

 **(Rotire la stânga)**

Roteşte imaginea destinaţie (conturată în portocaliu) cu 90 de grade în sens invers acelor de ceasornic.

## **(Rotire la dreapta)**

Roteşte imaginea destinaţie (conturată în portocaliu) cu 90 de grade în sensul acelor de ceasornic.

## **(Inversare)**

Inversează pe orizontală imaginea destinaţie (conturată în portocaliu).

# **(Tăiere)**

Taie imaginea destinație (conturată în portocaliu). "Tăierea" este acțiunea prin care selectați zona pe care doriţi să o păstraţi dintr-o fotografie şi îndepărtaţi restul. Faceţi clic pe acest buton pentru deschiderea ferestrei Crop şi specificarea cadrului de trunchiere.

## **Zoom in**

Măreşte imaginea destinaţie (conturată în portocaliu). De asemenea, puteţi să măriţi imaginea făcând dublu clic pe ea.

 **(Dimensiune afişare)**

Modifică dimensiunea pentru imaginile din fereastra de miniaturi.

#### By Date  $\triangle$  **(Sortare după)**

Sortează imaginile din fereastra de miniaturi după categorie sau după dată (ascendent sau descendent).

## **Fereastra de miniaturi**

#### **Fereastra de miniaturi**

Sunt afişate imaginile scanate. Când selectaţi caseta unei imagini, imaginea apare în zona de imagini selectate.

## **Notă**

Dacă nu există memorie suficientă pentru afișarea imaginilor, miniaturile pot să apară ca "?".

### **Când imaginile sunt sortate după Categories**

**Close All / Open All**

Puteti ascunde sau afisa toate imaginile din categoriile afisate.

- **Close All**
	- Ascunde toate imaginile.
- **Open All**

Afişează toate imaginile.

## **Notă**

■ Când faceți clic pe Close All, butonul se schimbă în Open All.

# Ecranul Photos/Documents (Platen) (fereastra Scan/Import) Pagina 425 din 770 pagini

# **(Revocare globală)**

Revocă selecţia tuturor imaginilor din zona de imagini selectate.

#### **(Revocare selecţie)**  $\bullet$

Revocă selecţia imaginii destinaţie (conturată în portocaliu) din zona de imagini selectate.

**Zona de imagini selectate**

Sunt afişate imaginile selectate în fereastra de miniaturi.

## **Subiect înrudit**

Scanarea fotografiilor şi a documentelor

Caseta de dialog Scan Settings (Fotografii/Documente) Pagina 426 din 770 pagini

### **Ghid avansat**

Ghid avansat > Scanarea > Scanarea cu pachetul software al aplicației > Ecranele aplicației MP Navigator EX > Caseta de dialog Scan Settings (Fotografii/Documente)

S713

**MP Navigator EX** 

# **Caseta de dialog Scan Settings (Fotografii/Documente)**

Caseta de dialog Scan Settings se deschide când faceţi clic pe Specify... din fereastra Scan/Import. În caseta de dialog Scan Settings, puteţi să efectuaţi setări avansate de scanare.

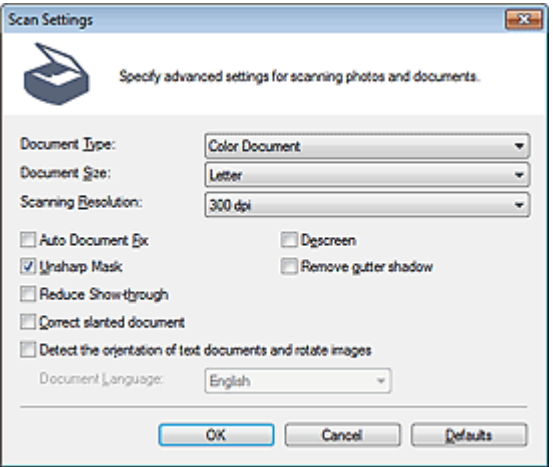

#### **Document Type**

Selectaţi tipul documentului de scanat.

Scanare de fotografii: Color Photo sau Black and White Photo Scanare de documente de tip text: Color Document, Black and White Document sau Text(OCR) Scanare de reviste: Magazine(Color)

## **Important**

■ Nu puteți să selectați Text(OCR) când caseta Compress scanned images when transferring este selectată pe "Fila General" a casetei de dialog Preferences.

#### **Document Size**

Selectați dimensiunea documentului de scanat.

Când selectaţi Custom, apare un ecran în care puteţi să specificaţi dimensiunea documentului. Selectați Units, apoi introduceți Width și Height și faceți clic pe OK.

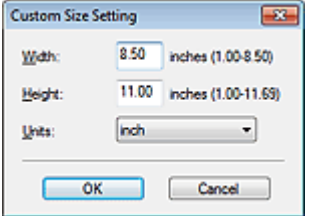

## **Important**

- Când selectați Auto Detect, este posibil ca imaginea să nu fie scanată la poziția și dimensiunea corecte. În acest caz, modificaţi dimensiunea la dimensiunea reală a documentului (A4, Letter etc.) şi aliniaţi un colţ al documentului cu colţul de la săgeata (marcajul de aliniere) geamului plat.
- Nu puteți să selectați Auto Detect (Multiple Documents) sau Auto Detect când Document Type este Text(OCR).
- **Scanning Resolution**

Selectaţi rezoluţia la care să scanaţi documentele. **Rezoluție** 

## **Notă**

Când Document Type este Text(OCR), pot fi specificate următoarele rezoluţii de scanare. ÷. 300 dpi / 400 dpi

#### **Auto Photo Fix / Auto Document Fix**

Elementul afişat variază după Document Type.

**Auto Photo Fix**

Aceasta este afişată când Document Type este Color Photo. Selectaţi această casetă pentru a analiza automat scena capturată (vedere, scenă de seară etc.) şi a aplica corecţiile adecvate.

**Auto Document Fix**

Aceasta este selectată când Document Type este Color Document, Black and White Document sau Magazine(Color). Selectaţi această casetă pentru a accentua textul dintr-un document revistă, pentru o mai bună lizibilitate.

## **Important**

- Când această casetă este selectată, fişierele pot fi salvate numai în format JPEG/Exif sau PDF.
- Când această casetă este selectată, scanarea poate dura mai mult decât de obicei.
- Nu puteți să selectați această casetă când Document Type este Black and White Photo sau Text(OCR).
- Nu puteți să selectați această casetă când caseta Compress scanned images when transferring este selectată pe " Fila General" a casetei de dialog Preferences.
- Tonul de culoare se poate modifica față de imaginea sursă datorită corecțiilor. În acest caz, deselectaţi caseta şi scanaţi.

#### **Descreen**

Selectați această casetă pentru a reduce modelele de perturbații.

Fotografiile și imaginile imprimate sunt afișate ca o colecție de puncte fine. "Perturbațiile" reprezintă un fenomen prin care apare o nuanţare neuniformă sau un model cu dungi când sunt scanate unele fotografii sau imagini imprimate cu puncte fine. Descreen este funcţia pentru reducerea acestui efect de perturbaţii.

## **Important**

■ Nu puteți să selectați această casetă când Document Type este Color Photo, Black and White Photo sau Text(OCR).

## **Notă**

■ Când activați Descreen, scanarea durează mai mult decât de obicei.

#### **Unsharp Mask**

Selectaţi această casetă pentru intensificarea contururilor subiectelor şi pentru accentuarea imaginii.

# **Important**

Nu puteţi selecta această casetă când Document Type este Text(OCR).

#### **Remove gutter shadow**

Selectați această casetă pentru a corecta umbrele care apar între pagini la scanarea broșurilor deschise.

## **Important**

- Nu puteți să selectați această casetă când Auto Detect, Auto Detect (Multiple Documents) sau Stitch Assist este selectată pentru Document Size.
- Nu puteti să selectați această casetă când caseta Compress scanned images when transferring este selectată pe " Fila General" a casetei de dialog Preferences.
- Când scanați, aliniați un colț al documentului cu colțul de la săgeata (marcajul de aliniere) de pe geamul plat.

# **Notă**

Utilizaţi fila Advanced Mode de la ScanGear (driver scaner) pentru a corecta umbrele de scurgere la scanarea documentelor de dimensiuni diferite de cele standard sau când sunt setate cadre de trunchiere particularizate. Pentru detalii, consultați " Gutter Shadow Correction".

**Reduce Show-through**

Selectaţi această casetă pentru a accentua textul dintr-un document sau pentru a reduce posibilitatea de a se vedea caracterele prin document în cazul ziarelor.

# **Important**

■ Nu puteți să selectați această casetă când Document Type este Color Photo, Black and White Photo sau Text(OCR).

## **Notă**

■ Selectați această casetă când Document Type este document de tip text and vizibilitatea imaginii de pe verso apare în imaginea scanată.

#### **Correct slanted document**

Selectați această casetă pentru a detecta textul scanat și a corecta unghiul (în intervalul de la -0,1 la -10 grade sau de la +0.1 la +10 grade) pentru document.

## **Important**

- Nu puteți să selectați această casetă când Document Type este Color Photo sau Black and White Photo.
- Nu puteți selecta această casetă când Document Size este Stitch Assist.
- Este posibil ca înclinaţia următoarelor tipuri de documente să nu fie corectată, deoarece textul nu poate fi detectat corect.
	- Documente în care liniile de text sunt înclinate cu mai mult de 10 grade sau în care unghiurile diferă de la o linie la alta
	- Documente care conţin text atât vertical cât şi orizontal
	- Documente cu fonturi extrem de mari sau de mici
	- Documente cu text puţin
	- Documente care conţin figuri/imagini
	- Documente scrise de mână
	- Documente care conţin atât linii verticale cât şi orizontale (tabele)

## **Notă**

■ Când activați Correct slanted document, scanarea durează mai mult decât de obicei.

#### **Detect the orientation of text documents and rotate images**

Selectaţi această casetă pentru a detecta orientarea documentului în raport cu textul scanat şi a roti imaginea scanată în orientarea corectă. În Document Language, selectaţi limba documentului de scanat.

# **Important**

- Nu puteți să selectați această casetă când Document Type este Color Photo sau Black and White Photo.
- Nu puteți selecta această casetă când Document Size este Stitch Assist.
- Este posibil ca această funcţie să nu lucreze corect, în funcţie de limba documentului. Sunt acceptate numai documente de tip text scrise în limbile care pot fi selectate în Document Language.
- Este posibil ca orientarea următoarelor tipuri de documente să nu fie corectată, deoarece textul nu poate fi detectat corect. În acest caz, selectați imaginea scanată din fereastra de miniaturi din " Ecranul Photos/Documents (Platen) (fereastra Scan/Import) " şi rotiţi-l cu instrumentele de editare.
	- Rezoluţi este în afara intervalului de la 300 dpi până la 600 dpi
	- Dimensiunea fonturilor este în afara intervalului cuprins între 8 puncte şi 48 de puncte
	- Documente care conţin fonturi speciale, efecte, italice sau text scris de mână
	- Documente cu model pe fundal

# **Notă**

- Când activați Detect the orientation of text documents and rotate images, scanarea durează mai mult decât de obicei.
- **Document Language**

Selectaţi limba documentului de scanat.

# **Important**

- Nu puteți să selectați această casetă când Document Type este Color Photo sau Black and White Photo.
- Nu puteţi selecta această casetă când Document Size este Stitch Assist.
- **Defaults**

Restabileşte setările implicite.

Ghid avansat > Scanarea > Scanarea cu pachetul software al aplicației > Ecranele aplicației MP Navigator EX > Caseta de dialog Save

S716

**MP Navigator EX** 

# **Caseta de dialog Save**

Caseta de dialog Save se deschide când faceţi clic pe Save din fereastra Scan/Import.

În caseta de dialog Save, puteţi să efectuaţi setări pentru salvarea imaginilor pe un computer.

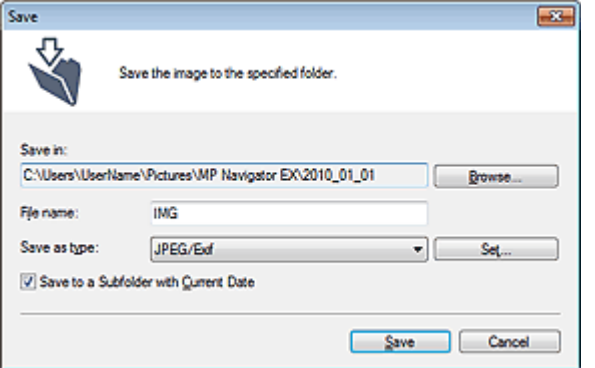

#### **Save in**  $\bullet$

Afişează folderul în care urmează a fi salvate imaginile scanate. Dacă doriţi să schimbaţi folderul, faceţi clic pe Browse... pentru a specifica un altul.

În mod implicit, imaginile scanate sunt salvate în următoarele foldere.

Windows 7: folderul MP Navigator EX din folderul Imaginile mele (My Pictures)

Windows Vista: folderul MP Navigator EX din folderul Imagini (Pictures)

Windows XP: folderul MP Navigator EX din folderul Imaginile mele (My Pictures)

#### **File name**

Introduceţi numele de fişier pentru imaginea de salvat (până la 64 de caractere). La salvarea mai multor fişiere, la fiecare nume de fişier sunt adăugate 4 cifre.

**• Save as type** 

Selectaţi un tip de fişier pentru salvarea imaginilor scanate. Selectaţi JPEG/Exif, TIFF sau BMP.

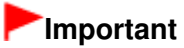

- Nu puteți selecta JPEG/Exif când Document Type este Text(OCR).
- Nu puteți selecta JPEG/Exif când Black and White este selectat pentru Color Mode în fila Advanced Mode din ScanGear (driver de scaner).
- **Set...**

#### **Când Save as type este JPEG/Exif**

Puteți să specificați un tip de comprimare pentru fișierele JPEG. Selectați High(Low Compression), Standard sau Low(High Compression).

## **Important**

Această setare nu este disponibilă când este selectată caseta Compress scanned images when transferring din " Fila General" din caseta de dialog Preferences.

#### **Save to a Subfolder with Current Date**

Selectați această casetă pentru a crea un subfolder în folderul specificat în Save in cu data curentă și salvați în el fișierele scanate. Va fi creat un subfolder cu un nume precum "2010\_01\_01" (An\_Lună\_Dată).

Dacă această casetă nu este selectată, fişierele sunt salvate direct în folderul specificat în Save in.

Ghid avansat > Scanarea > Scanarea cu pachetul software al aplicației > Ecranele aplicației MP Navigator EX > Caseta de dialog Save as PDF file

S717

**MP Navigator EX** 

# **Caseta de dialog Save as PDF file**

În caseta de dialog Save as PDF file, puteţi să efectuaţi setări avansate pentru salvarea imaginilor scanate ca fişiere PDF. Puteți să salvați mai multe documente ca un singur fișier PDF sau puteți să adăugaţi pagini la un fişier PDF creat cu MP Navigator EX.

## **Important**

■ Nu puteți salva imagini scanate pe 10501 pixeli sau mai mult în direcțiile verticală și orizontală.

#### **Când se deschide din fereastra Scan/Import**

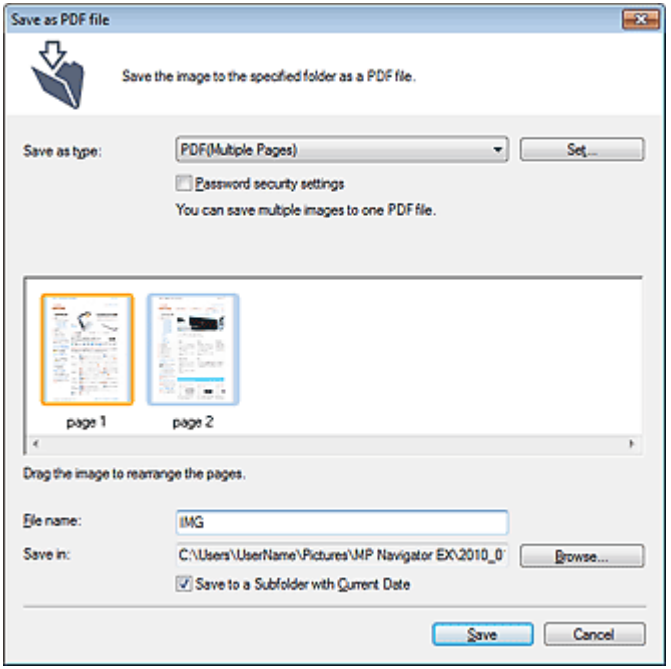

### **Când se deschide din fereastra View & Use**

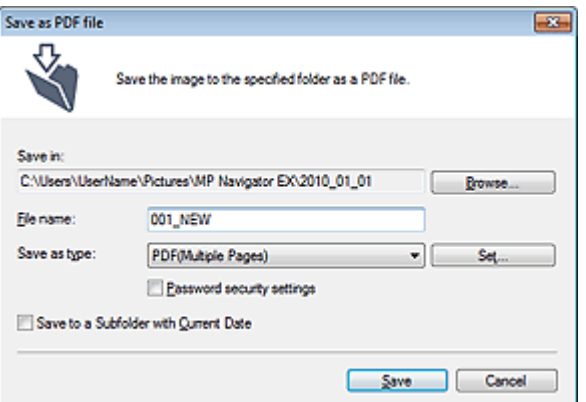

#### **Save as type**

Selectaţi un tip de fişier PDF pentru salvarea imaginilor scanate.
**PDF**

Salvaţi fiecare dintre imaginile selectate ca fişier PDF separat.

**PDF(Multiple Pages)**

Salvaţi mai multe imagini într-un singur fişier PDF.

### **Notă**

PDF(Multiple Pages) se afişează când sunt selectate mai multe imagini.

### **PDF(Add Page)**

Adăugaţi imagini scanate la un fişier PDF. Imaginile sunt adăugate la sfârşitul fişierului PDF. Nu puteţi rearanja paginile fişierului PDF la care sunt adăugate imagini.

## **Important**

- Pot fi adăugate imagini numai la fișiere PDF create cu MP Navigator EX. Nu puteți specifica fişiere PDF create cu alte aplicaţii. De asemenea, fişierele PDF editate în alte aplicaţii nu pot fi specificate.
- Când se deschide din fereastra View & Use, PDF(Add Page) nu se poate selecta.
- Dacă este editat un fișier PDF protejat prin parolă, parolele vor fi șterse. Resetați parolele. Setarea parolelor pentru fişiere PDF

### **Set...**

Efectuați setări avansate pentru crearea de fișiere PDF. Pentru detalii, consultați "Caseta de dialog PDF Settings".

#### **Password security settings**  $\bullet$

Selectaţi această casetă pentru a deschide caseta de dialog Password Security -Settings în care puteţi să setaţi parole pentru a deschide, edita şi imprima fişiere PDF create. Setarea parolelor pentru fişiere PDF

#### **Add to**

Această opţiune este afişată când selectaţi PDF(Add Page) pentru Save as type şi specificaţi fişierul PDF în care sunt adăugate imaginile. Dacă doriți să schimbați fișierul, faceți clic pe Browse... pentru a specifica altul.

### **Important**

■ Pot fi adăugate imagini numai la fișiere PDF create cu MP Navigator EX. Nu puteți specifica fişiere PDF create cu alte aplicaţii. De asemenea, fişierele PDF editate în alte aplicaţii nu pot fi specificate.

#### **File name**  $\bullet$

Introduceţi numele de fişier pentru imaginea de salvat (până la 64 de caractere). La salvarea mai multor fişiere ca fişiere PDF separate, la fiecare nume de fişier sunt adăugate 4 cifre.

#### **Save in**

Afişează folderul în care urmează a fi salvate fişierele PDF. Dacă doriţi să schimbaţi folderul, faceţi clic pe Browse... pentru a specifica un altul.

În mod implicit, imaginile scanate sunt salvate în următoarele foldere. Windows 7: folderul MP Navigator EX din folderul Imaginile mele (My Pictures) Windows Vista: folderul MP Navigator EX din folderul Imagini (Pictures) Windows XP: folderul MP Navigator EX din folderul Imaginile mele (My Pictures)

#### **Save to a Subfolder with Current Date**

Selectați această casetă pentru a crea un subfolder în folderul specificat în Save in cu data curentă și salvați în el fișierele scanate. Va fi creat un subfolder cu un nume precum "2010\_01\_01" (An\_Lună\_Dată).

Dacă această casetă nu este selectată, fişierele sunt salvate direct în folderul specificat în Save in.

Caseta de dialog PDF Settings **Pagina 434 din 770 pagini** Pagina 434 din 770 pagini

### **Ghid avansat**

Ghid avansat > Scanarea > Scanarea cu pachetul software al aplicației > Ecranele aplicației MP Navigator EX > Caseta de dialog PDF Settings

S736

**MP Navigator EX** 

## **Caseta de dialog PDF Settings**

În caseta de dialog PDF Settings, puteţi specifica tipul de comprimare şi alte setări avansate pentru crearea de fişiere PDF.

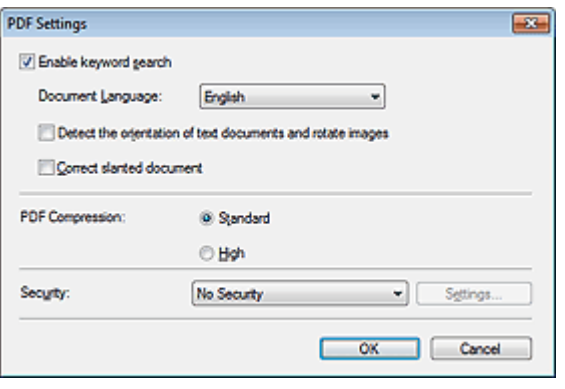

#### **Important**

Pentru imagini cu rezoluţii în afara intervalului dintre 75 dpi şi 600 dpi, nu este disponibilă decât setarea Security.

#### **Enable keyword search**

Selectați această casetă pentru a efectua conversia caracterelor dintr-un document în date de text. Această opţiune va permite o căutare simplă după cuvinte cheie.

#### **Document Language**

Selectaţi limba documentului de scanat.

**Detect the orientation of text documents and rotate images**

Selectați această casetă pentru a detecta orientarea documentului în raport cu textul scanat și a roti imaginea scanată în orientarea corectă.

### **Important**

- Este posibil ca această funcție să nu lucreze corect, în funcție de limba documentului. Sunt acceptate numai documente de tip text scrise în limbile care pot fi selectate în Document Language.
- Este posibil ca orientarea următoarelor tipuri de documente să nu fie corectată, deoarece textul nu poate fi detectat corect.
	- Rezoluţi este în afara intervalului de la 300 dpi până la 600 dpi
	- Dimensiunea fonturilor este în afara intervalului cuprins între 8 puncte şi 48 de puncte
	- Documente care conţin fonturi speciale, efecte, italice sau text scris de mână
	- Documente cu model pe fundal

#### **Correct slanted document**

Selectaţi această casetă pentru a detecta textul scanat şi a corecta unghiul (în intervalul de la -0,1 la - 10 grade sau de la +0.1 la +10 grade) pentru document.

### **Important**

- Este posibil ca înclinația următoarelor tipuri de documente să nu fie corectată, deoarece textul nu poate fi detectat corect.
	- Documente în care liniile de text sunt înclinate cu mai mult de 10 grade sau în care unghiurile diferă de la o linie la alta
	- Documente care conţin text atât vertical cât şi orizontal

### Caseta de dialog PDF Settings **Pagina 435 din 770 pagini** Pagina 435 din 770 pagini

- Documente cu fonturi extrem de mari sau de mici
- Documente cu text puţin
- Documente care conţin figuri/imagini
- Documente scrise de mână
- Documente care conţin atât linii verticale cât şi orizontale (tabele)

#### **PDF Compression**

Selectaţi un tip de comprimare pentru salvare.

**Standard**

Este recomandat ca în mod obişnuit să selectaţi această setare.

**High**

Comprimă dimensiunea fişierului când salvaţi, permiţându-vă să reduceţi încărcarea pe reţeaua/ serverul dvs.

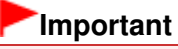

■ Este posibil ca imaginile PDF foarte comprimate să se degradeze dacă le salvați în mod repetat cu comprimare ridicată.

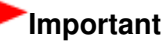

Tipul de compresie nu poate fi setat când Color Mode este Black and White.

#### **Security**

Setaţi parole pentru deschiderea, editarea şi imprimarea fişierelor PDF create.

### **Important**

■ Această funcție nu este disponibilă când imaginile sunt salvate automat după scanare.

### **Notă**

■ Selectați Password Security și setați parole în caseta de dialog Password Security -Settings. Setarea parolelor pentru fişiere PDF

Ghid avansat > Scanarea > Scanarea cu pachetul software al aplicației > Ecranele aplicației MP Navigator EX > Fereastra View & Use

S711

**MP Navigator EX** 

# **Fereastra View & Use**

În ecranul Mod navigare, selectaţi View & Use şi faceţi clic pe My Box (Scanned/Imported Images), Specify Folder sau Recently Saved Images pentru a deschide fereastra View & Use.

Deschideţi această fereastră pentru a deschide sau utiliza imagini scanate sau imagini salvate într-un computer.

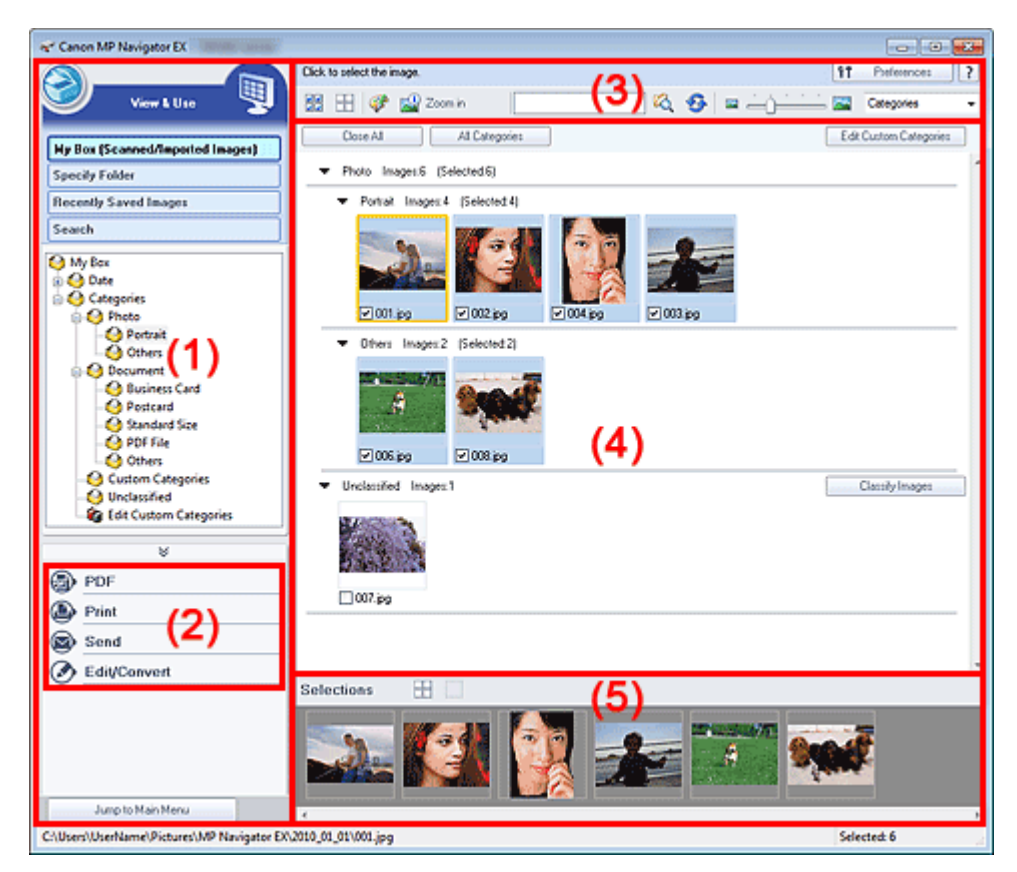

- (1) Elemente de setare a afişării
- (2) Butoane de manevrare a imaginilor
- (3) Bara de instrumente
- (4) Fereastra de miniaturi
- (5) Zona de imagini selectate

### **Important**

■ În cazul fişierelor PDF, sunt afişate numai cele create cu MP Navigator EX. Nu puteți afișa fișiere PDF create cu alte aplicaţii. De asemenea, fişierele PDF editate în alte aplicaţii nu pot fi afişate.

### **Elemente de setare a afişării**

### **(Scanare/import)**

Faceţi clic pe acesta pentru a scana fotografii, documente, reviste şi alte materiale imprimate. Se deschide fereastra Scan/Import. Ecranul Photos/Documents (Platen) (fereastra Scan/Import)

### **My Box (Scanned/Imported Images)**

Afişează, în vizualizare arborescentă, foldere cu imagini (grupate după an, an/lună şi an/lună/dată). Selectați un folder pentru a-i afișa conținutul în fereastra de miniaturi din partea dreaptă. Data imaginii este data la care a fost realizată scanarea, captura sau actualizarea.

### **Specify Folder**

Afişează, în vizualizare arborescentă, toate hard diskurile şi folderele. Selectaţi un folder pentru a afişa imaginile în fereastra de miniaturi din partea dreaptă. Prin selectarea unui folder şi făcând clic pe el, este evidenţiat numele folderului, permiţându-vă să-l redenumiti.

### **Recently Saved Images**

Imaginile scanate/importate recent şi imaginile care au fost recent ataşate la e-mail sau trimise către o aplicație sunt afișate în vizualizarea arborescentă după dată. Selectați un folder de tip lună/ dată/an pentru a afişa imaginile după dată în fereastra de miniaturi din partea dreaptă. Data imaginii este data la care a fost realizată scanarea sau trimiterea.

Faceţi clic pe Clear History pentru a şterge toate datele (foldere de date şi imagini) afişate în Recently Saved Images.

### **Notă**

Fişierele de imagine efective nu sunt sterse.

#### **Search**

Se deschid optiunile avansate de căutare. Căutarea imaginilor

#### **Jump to Main Menu**

Sare la meniul principal.

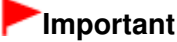

Jump to Main Menu nu se afişează când fereastra este deschisă direct din Solution Menu EX.

#### **Butoane de manevrare a imaginilor**

#### **Butoane de manevrare a imaginilor**

Specificați ce doriți să faceți cu imaginile selectate. Pentru detalii despre fiecare buton, consultați sectiunile corespunzătoare de mai jos.

- Crearea/Editarea fişierelor PDF
- Imprimarea documentelor
- Imprimarea fotografiilor
- Trimitere prin e-mail
- Editarea fişierelor

### **Notă**

■ Butoanele de manevrare a imaginilor sunt afişate când sunt instalate aplicațiile corespunzătoare.

#### **Bara de instrumente**

#### **Preferences**

Se deschide caseta de dialog Preferences. În caseta de dialog Preferences, puteţi să efectuaţi setări avansate pentru funcţiile din MP Navigator EX. Caseta de dialog Preferences

 **(Ghid)**

Deschide ghidul.

- **Instrumente de editare**
	- **(Selectare globală)**

Selectează toate imaginile din fereastra de miniaturi.

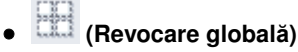

Revocă toate selecţiile de imagini din fereastra de miniaturi.

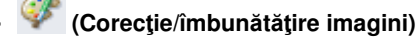

Vă permite să corectați imaginea destinație (conturată în portocaliu). Faceți clic pe acest buton pentru a deschide fereastra Correct/Enhance Images, în care puteți să corectați/îmbunătățiți imagini şi să reglaţi luminozitatea, contrastul etc.

**Fereastra Correct/Enhance Images** 

## **Important**

■ Corecția/îmbunătățirea imaginilor nu se poate aplica pentru fișiere PDF sau fișiere binare alb-negru.

٩  **Zoom in**

Măreşte imaginea destinaţie (conturată în portocaliu). De asemenea, puteţi să măriţi imaginea făcând dublu clic pe ea. Când selectaţi un fişier PDF, puteţi să verificaţi toate paginile. De asemenea, puteţi să verificaţi informaţii despre fişier, precum numele de fişier, data, dimensiunea şi setarea de securitate. Pentru fişierele PDF care au setată opţiunea Document Open Password, apare pictograma unui lacăt.

Deschiderea/editarea fişierelor PDF protejate cu parolă

 **(Căutare)**

Introduceţi un cuvânt sau o expresie inclusă în numele de fişier, informaţiile Exif sau textul PDF

al imaginii pe care doriți să o căutați, apoi faceți clic pe <sup>(CQ</sup>, (Căutare). Pentru informații Exif, se caută textul în Maker, Model, Description şi User Comment.

**Notă**

■ Căutati imagini în My Box (Scanned/Imported Images), Recently Saved Images sau într-un folder selectat şi în subfolderele sale.

## **(Reîmprospătare)**

Reîmprospătează conţinutul ferestrei de miniaturi.

 **(Dimensiune afişare)**

Modifică dimensiunea pentru imaginile din fereastra de miniaturi.

Categories  **(Sortare după)**

Sortează imaginile din fereastra de miniaturi după categorie, dată (ascendent sau descendent) sau nume (ascendent sau descendent).

Imaginile pot fi sortate după categorie numai când este afişată una din opţiunile My Box (Scanned/Imported Images) sau Specify Folder.

### **Fereastra de miniaturi**

**Fereastra de miniaturi**

Sunt afişate imaginile scanate.

Când selectaţi caseta unei imagini, imaginea apare în zona de imagini selectate. Prin selectarea unei imagini şi făcând clic pe numele de fişier, este evidenţiat numele fişierului, permitându-vă să-l redenumiți.

- Glisaţi şi fixaţi o imagine pentru a efectua următoarele acţiuni.
- Mutarea dintr-o categorie în alta din fereastra de miniaturi
- Mutarea într-un folder de categorie afişat în My Box (Scanned/Imported Images)
- Copierea într-un folder afişat în Specify Folder

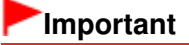

- La redenumirea unui fişier (.jpg, .pdf etc.) nu puteţi să modificaţi extensia.
- Nu puteți să mutați sau să copiați imagini în foldere de date afișate în vizualizare arborescentă din My Box (Scanned/Imported Images) sau Recently Saved Images.

### **Notă**

- Pentru fișierele PDF care au setată opțiunea Document Open Password, apare pictograma unui lacăt.
- În următoarele cazuri, miniaturile pot să apară ca "?".
	- Deschiderea de imagini neacceptate
	- Dimensiunea de fişier este prea mare şi nu există memorie suficientă pentru afişarea
	- imaginii
	- Fişierul este corupt

#### **Când imaginile sunt sortate după Categories**

Imaginile scanate sunt afişate după categorii.

### **Notă**

Este posibil ca unele imagini să nu fie detectate corect şi, ca urmare, să fie clasificate în categorii necorespunzătoare. În acest caz, puteţi să glisaţi şi să fixaţi o imagine şi să o mutaţi dintr-o categorie în alta.

#### **Nume categorie Imagini: N (Selectate: n)**

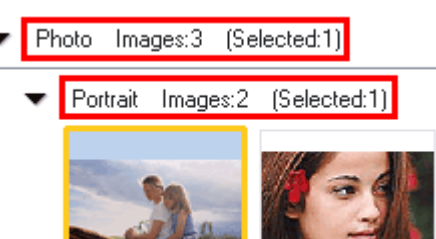

#### **Nume categorie**

Sunt furnizate următoarele categorii. Fotografii: Portrait, Others Documente: Business Card, Postcard, Standard Size, PDF File, Others Categorii particularizate: Afişează categoriile dvs. particularizate. Neclasificate: Afişează imagini care nu sunt clasificate.

**Images: N**

Este afişat numărul de imagini clasificate în fiecare categorie.

**(Selected: n)**

Este afişat numărul de imagini cu caseta selectată.

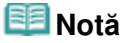

Această porţiune este afişată numai când există selectare pentru cel puţin o imagine.

#### **Close All / Open All**

Puteţi ascunde sau afişa toate imaginile din categoriile afişate. Acest buton este afişat numai când este afişată una din opţiunile My Box (Scanned/Imported Images) sau Specify Folder.

**Close All**

Ascunde toate imaginile.

**Open All**

Afişează toate imaginile.

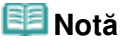

- Imediat după deschiderea ferestrei View & Use sau după sortarea imaginilor, apar toate imaginile şi este afişată opţiunea Close All.
- Când faceți clic pe Close All, butonul se schimbă în Open All.

### **All Categories / Specific Categories**

Puteţi afişa toate categoriile sau numai pe cele care conţin imagini. Acest buton este afişat numai când este afişată una din opţiunile My Box (Scanned/Imported Images) sau Specify Folder.

### **All Categories**

Afişează toate categoriile şi imaginile.

### **Specific Categories**

Afişează categoriile care conţin imagini, împreună cu imaginile conţinute. În fereastra Thumbnail vor fi afişate mai multe imagini, permiţându-vă să găsiţi sau să mutaţi cu usurință imagini.

### **Notă**

- Imediat după deschiderea ferestrei View & Use apar categoriile care conțin imagini, împreună cu imaginile conţinute şi se afişează All Categories.
- Faceți clic pe All Categories, pentru a trece la Specific Categories.

#### **Edit Custom Categories**

Când este afişată una din opţiunile My Box (Scanned/Imported Images) sau Specify Folder, se deschide caseta de dialog Edit Custom Categories.

În caseta de dialog Edit Custom Categories, puteţi să adăugaţi/ştergeţi categorii afişate în Custom Categories.

Pentru detalii, consultați "Clasificarea imaginilor pe categorii".

#### **Classify Images**

Imaginile importate de pe hard diskuri apar în Unclassified. Pentru a clasifica automat imaginile, faceti clic pe Classify Images.

Acest buton este afişat numai când este afişată una din opţiunile My Box (Scanned/Imported Images) sau Specify Folder.

### **Notă**

Clasificarea poate dura mult timp dacă există multe imagini de clasificat.

### **Zona de imagini selectate**

 **(Revocare globală)**

Revocă selecția tuturor imaginilor din zona de imagini selectate.

#### **(Revocare selecţie)**

Revocă selecția imaginii destinație (conturată în portocaliu) din zona de imagini selectate.

#### **Zona de imagini selectate**

Sunt afişate imaginile selectate în fereastra de miniaturi.

### **Subiect înrudit**

**Deschiderea imaginilor salvate pe un computer** 

Ghid avansat > Scanarea > Scanarea cu pachetul software al aplicației > Ecranele aplicației MP Navigator EX > Fereastra Create/Edit PDF file

S715

**MP Navigator EX** 

## **Fereastra Create/Edit PDF file**

Faceţi clic pe PDF din fereastra View & Use, apoi faceţi în listă clic pe Create/Edit PDF file pentru a deschide fereastra Create/Edit PDF file.

În fereastra Create/Edit PDF file, puteţi să adăugaţi/ştergeţi pagini şi să rearanjaţi ordinea paginilor pentru fişiere PDF create cu MP Navigator EX.

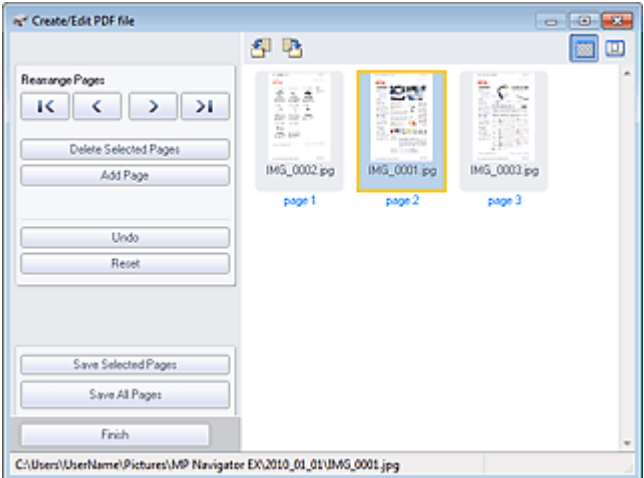

### **Important**

- Nu puteți salva imagini scanate pe 10501 pixeli sau mai mult în direcțiile verticală și orizontală.
- Dacă este editat un fișier PDF protejat prin parolă, parolele vor fi șterse. Resetați parolele. Setarea parolelor pentru fişiere PDF
- Puteți crea sau edita simultan până la 99 de pagini utilizând MP Navigator EX.

#### **Rearrange Pages**

Puteți să mutați imaginea selectată (conturată în portocaliu).

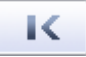

Deplasează la început imaginea selectată.

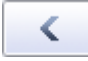

Deplasează imaginea selectată cu o pagină mai sus.

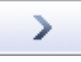

Deplasează imaginea selectată cu o pagină mai jos.

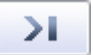

Deplasează la sfârşit imaginea selectată.

**Notă**

- De asemenea, puteți să glisați imaginea pentru a rearanja ordinea.
- **Delete Selected Pages**

### Fereastra Create/Edit PDF file **Pagina 442 din 770 pagini**

tergeţi imaginea selectată.

#### **Add Page**

Vă permite să selectați și să adăugați un fișier PDF existent.

### **Notă**

Pentru a adăuga un fişier PDF protejat prin parolă, va fi necesară o parolă.

#### **Undo**  $\bullet$

Revocă ultima modificare efectuată.

**Reset**

Revocă toate modificările efectuate.

#### **Save Selected Pages**

Deschide caseta de dialog Save as PDF file. Specificaţi setările de salvare. Se salvează numai imaginea selectată.

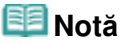

- Când sunt selectate mai multe pagini, este creat un fişier PDF cu mai multe pagini.
- Consultați "Caseta de dialog Save as PDF file " pentru detalii despre caseta de dialog Save as PDF file.

#### **Save All Pages**

Deschide caseta de dialog Save as PDF file. Specificați setările de salvare și salvați toate paginile din listă ca un fişier PDF sau salvaţi toate paginile ca fişiere PDF separate.

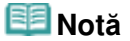

■ Consultati "Caseta de dialog Save as PDF file " pentru detalii despre caseta de dialog Save as PDF file.

#### **Finish**  $\bullet$

Închide fereastra Create/Edit PDF file.

#### **Bara de instrumente**

#### **(Rotire la stânga)**

Roteşte pagina cu 90 de grade în sens invers acelor de ceasornic.

### **(Rotire la dreapta)**

Roteşte pagina cu 90 de grade în sensul acelor de ceasornic.

L.  **(Mod examinare)**

Comută în Mod examinare. Pagina selectată apare în zona de examinare.

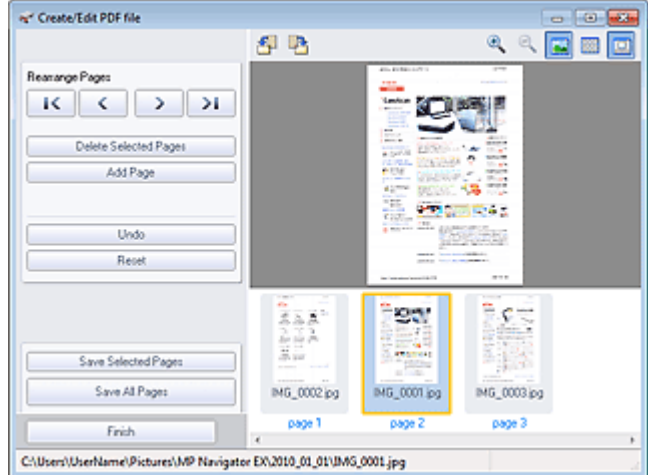

## Fereastra Create/Edit PDF file **Pagina 443 din 770 pagini** Pagina 443 din 770 pagini

# **(Mărire)**

Măreşte imaginea afişată în Preview.

# **(Micşorare)**

Micşorează imaginea afişată în Preview.

## **(Pe tot ecranul)**

Afişează întreaga imagine.

#### **(Mod miniatură)**  $\bullet$

Comută în Mod miniatură. Paginile sunt afişate în vizualizarea de miniaturi.

Ghid avansat > Scanarea > Scanarea cu pachetul software al aplicației > Ecranele aplicației MP Navigator EX > Caseta de dialog Print Document

S718

**MP Navigator EX** 

## **Caseta de dialog Print Document**

Faceţi clic pe Print din fereastra View & Use, apoi faceţi clic pe Print Document din listă pentru a deschide caseta de dialog Print Document.

În caseta de dialog Print Document, puteţi să efectuaţi setări avansate pentru imprimarea mai multor imagini scanate deodată.

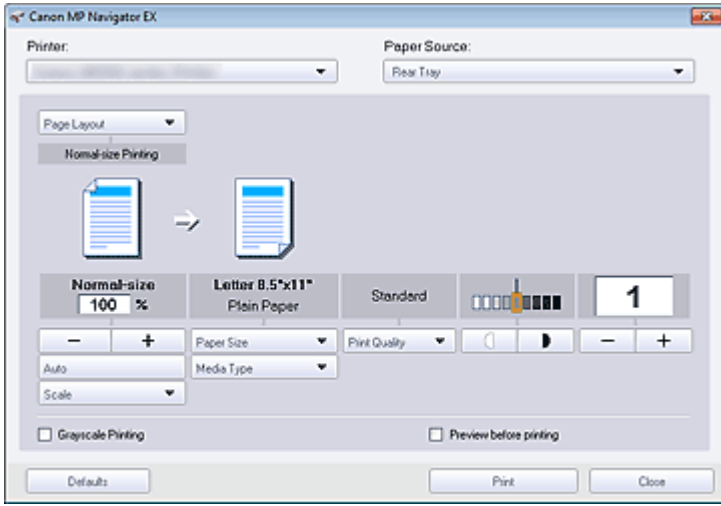

#### **Printer**

Selectați imprimanta pe care doriți să o folosiți.

#### **Paper Source**

Selectaţi sursa de hârtie.

#### **Page Layout**

Selectaţi un tip de imprimare.

**Normal-size Printing**

Imprimaţi o imagine per foaie.

**Scaled Printing**

Imprimaţi imagini la scara selectată (mărită sau redusă).

#### **Fit-to-Page Printing**

Imprimaţi o imagine la dimensiunea hârtiei (mărită sau redusă).

**Borderless Printing**

Imprimaţi imaginea pe o întreagă foaie de hârtie fără chenar.

**Page Layout Printing (2 on 1)**

Organizaţi şi imprimaţi două imagini pe o foaie de hârtie.

- **Page Layout Printing (4 on 1)** Organizaţi şi imprimaţi patru imagini pe o foaie de hârtie.
- **Mărire/Micşorare**

Măriţi sau micşoraţi imaginile care urmează să fie imprimate.

┿

 **(Mărire/Micşorare)**

### Caseta de dialog Print Document **Pagina 445 din 770 pagini**

Imprimaţi o imagine micşorată sau mărită specificând o scară în incremente de 1%.

**Auto**

Scara este reglată automat conform lățimii detectate a hârtiei și dimensiunii de hârtie selectate. Este posibil ca, în funcţie de dimensiunea sa, imaginea să fie imprimată rotită la 90 de grade.

**Scale**

Selectați o scară din listă.

## **Important**

La dimensiune normală (100%), este posibil ca unele imagini să fie imprimate mai mici sau cu unele porţiuni trunchiate. Într-un astfel de caz, selectaţi Auto pentru a redimensiona imprimarea proporţional cu dimensiunea hârtiei.

#### **Paper Size**

Selectați dimensiunea hârtiei pentru imprimare. Potriviți dimensiunea cu dimensiunea hârtiei din aparat.

### **Notă**

```
Dimensiunile de hârtie selectabile depind de imprimanta selectată.
```
#### **Media Type**

Selectați tipul de hârtie pentru imprimare. Calitatea imprimării poate fi fixă în funcție de tipul de hârtie.

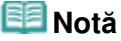

Tipurile de hârtie selectabile depind de imprimanta selectată.

#### **Print Quality**

Selectaţi calitatea de imprimare.

**Densitate**

Faceți clic pe **(Reglare de densitate**) pentru a selecta densitatea imprimării.

**Copii**

Faceți clic pe  $\begin{array}{|c|c|}\n\hline\n\end{array}$   $\begin{array}{|c|c|}\n\hline\n\end{array}$  (Setări pentru copiere) pentru a selecta numărul de copii care urmează să fie imprimate.

**Grayscale Printing**

Selectaţi această caseta pentru a imprima documentul în alb-negru.

**• Preview before printing** 

Selectaţi această casetă pentru a afişa rezultatele imprimării înainte de imprimare.

**Defaults**

Restabileşte setările implicite.

**•** Print

Porniţi imprimarea cu setările specificate.

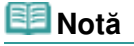

Pentru a revoca în timpul stocării temporare, faceţi clic pe Cancel. Pentru a revoca în timpul imprimării, faceţi clic pe Cancel Printing din fereastra de confirmare pentru starea imprimantei. În scopul de a deschide fereastra de confirmare pentru starea imprimantei, faceţi clic pe pictograma imprimantei de pe bara de activităţi.

Caseta de dialog Print Photo **Pagina 446 din 770 pagini** 

### **Ghid avansat**

Ghid avansat > Scanarea > Scanarea cu pachetul software al aplicației > Ecranele aplicației MP Navigator EX > Caseta de dialog Print Photo

S729

**MP Navigator EX** 

## **Caseta de dialog Print Photo**

Faceţi clic pe Print din fereastra View & Use, apoi faceţi clic pe Print Photo din listă pentru a deschide caseta de dialog Print Photo.

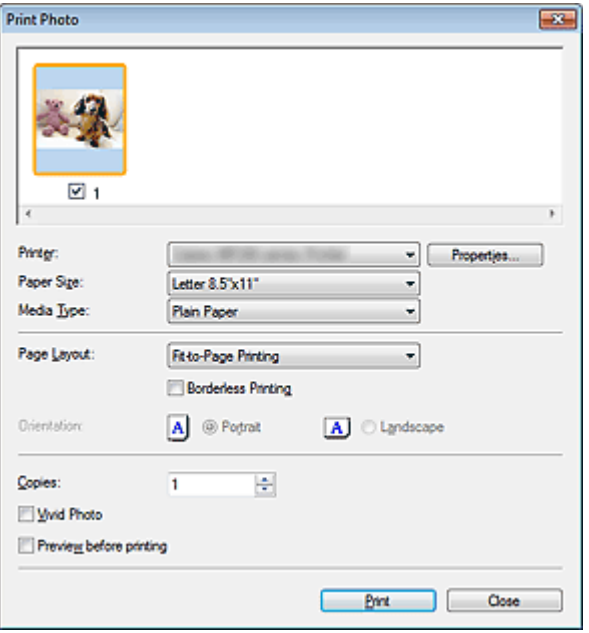

#### **Important**

- Caseta de dialog Print Photo nu se va deschide dacă aplicația Easy-PhotoPrint EX este instalată. În schimb, porneşte Easy-PhotoPrint EX.
- Fişierele PDF nu pot fi imprimate.

#### **Notă**

Faceţi dublu clic pe o imagine pentru a o afişa într-o altă fereastră.

#### **Printer**

Selectați imprimanta pe care doriți să o folosiți.

**Properties...**

Afişează ecranul de setări avansate pentru imprimanta selectată.

#### **Paper Size**

Selectați dimensiunea hârtiei pentru imprimare. Potriviți dimensiunea cu dimensiunea hârtiei din aparat.

#### **Media Type**

Selectați tipul de hârtie pentru imprimare. Calitatea imprimării poate fi fixă în funcție de tipul de hârtie.

#### **Page Layout**

Selectaţi un tip de imprimare.

**Normal-size Printing**

Imprimaţi o imagine per foaie.

**Fit-to-Page Printing**

Imprimaţi o imagine la dimensiunea hârtiei (mărită sau redusă).

### Caseta de dialog Print Photo **Pagina 447 din 770 pagini**

#### **Borderless Printing**

Selectaţi această casetă pentru a imprima imaginea pe o întreagă foaie de hârtie fără chenar.

### **Important**

- Setarea Page Layout va fi dezactivată când selectați Borderless Printing.
- Această setare este disponibilă numai cu imprimante care acceptă imprimarea fără chenar.

#### **Orientation**

Specificaţi orientarea de imprimare.

### **Important**

- Această setare este disponibilă numai când Page Layout este Normal-size Printing. Pentru altele, imaginea este rotită automat în conformitate cu raportul de aspect al hârtiei.
- **Copies**

Specificaţi numărul de copii pentru imprimare.

**Vivid Photo**

Selectaţi această casetă pentru a imprima imaginea în culori vii.

**• Preview before printing** 

Selectaţi această casetă pentru a afişa rezultatele imprimării înainte de imprimare.

**Print**

Porneşte imprimarea.

### **Notă**

Sunt imprimate numai imaginile din fereastra de miniaturi cu caseta selectată.

 $\bullet$ **Close**

Închide caseta de dialog fără a imprima fotografiile.

Ghid avansat > Scanarea > Scanarea cu pachetul software al aplicației > Ecranele aplicației MP Navigator EX > Caseta de dialog Send via E-mail

S719

**MP Navigator EX** 

## **Caseta de dialog Send via E-mail**

Faceţi clic pe Send din fereastra View & Use, apoi faceţi clic pe Attach to E-mail din listă pentru a deschide caseta de dialog Send via E-mail.

În caseta de dialog Send via E-mail, puteţi să efectuaţi setări avansate pentru ataşarea de imagini la email.

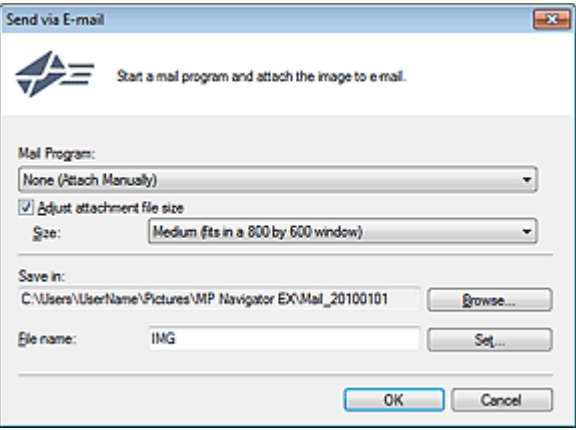

### **Important**

Aplicaţia MP Navigator EX este compatibilă cu următoarele programe software pentru e-mail:

- Microsoft Outlook
- Windows Mail (Windows Vista)
- Outlook Express (Windows XP)

(Dacă un program software pentru e-mail nu funcţionează corespunzător, asiguraţi-vă că s-a activat MAPI de la program. Pentru a activa MAPI, consultaţi manualul programului software pentru e-mail.)

### **Notă**

Numai fişierele PDF şi JPEG pot fi ataşate la e-mail.

#### **Mail Program**

Este afişat programul software pentru e-mail configurat în fila General din caseta de dialog Preferences. Selectați programul software pentru e-mail pe care doriți să îl utilizați.

#### **Adjust attachment file size**

Când tipul de fişier este JPEG, selectarea acestei casete vă permite să redimensionaţi imaginile. Selectaţi o dimensiune de la Size.

**Save in**

Afişează folderul în care urmează a fi salvate imaginile. Dacă doriţi să schimbaţi folderul, faceţi clic pe Browse... pentru a specifica un altul. Dacă imaginile au fost redimensionate, vor fi salvate imaginile redimensionate.

În mod implicit, imaginile scanate sunt salvate în următoarele foldere. Windows 7: folderul MP Navigator EX din folderul Imaginile mele (My Pictures) Windows Vista: folderul MP Navigator EX din folderul Imagini (Pictures) Windows XP: folderul MP Navigator EX din folderul Imaginile mele (My Pictures)

#### **File name**

Introduceţi numele de fişier pentru imaginea de ataşat (până la 64 de caractere). La salvarea mai multor fişiere, la fiecare nume de fişier sunt adăugate 4 cifre.

**Set...**  $\bullet$ 

Puteţi să specificaţi un tip de comprimare pentru fişierele JPEG. Selectaţi High(Low Compression), Standard sau Low(High Compression).

Ghid avansat > Scanarea > Scanarea cu pachetul software al aplicației > Ecranele aplicației MP Navigator EX > Fereastra Correct/Enhance Images

#### S712

**MP Navigator EX** 

## **Fereastra Correct/Enhance Images**

Faceți clic pe (Corecție/îmbunătățire imagine) din fereastra View & Use sau faceți clic pe Fix photo images din zona butoanelor de manevrare a imaginilor pentru a deschide fereastra Correct/Enhance Images.

În fereastra Correct/Enhance Images, puteți să efectuați setări avansate inclusiv corecția/îmbunătățirea imaginii şi reglarea luminozităţii/contrastului.

De asemenea, puteţi să afişaţi una lângă alta imaginea sursă şi imaginea corectată pentru a le compara.

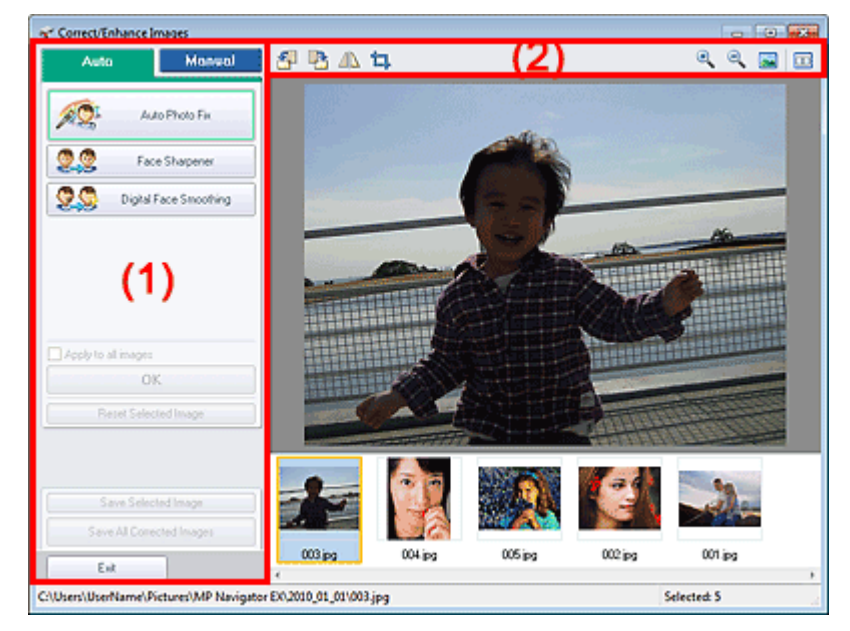

- (1) Zona de activităţi
- (2) Bara de instrumente

### **Important**

■ Corecția/îmbunătățirea imaginilor nu se poate aplica pentru fișiere PDF sau fișiere binare albnegru.

#### **Notă**

■ De asemenea, fereastra Correct/Enhance Images poate fi deschisă făcând clic pe (Corecție/ îmbunătăţire imagine) din caseta de dialog Zoom in.

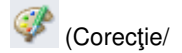

- $\blacksquare$ Corecţia imaginilor mari poate să dureze.
- m. Consultați "Fereastra View & Use" pentru detalii despre fereastra View & Use.

#### **Zona de activităţi**

Activităţile şi setările disponibile din filele Auto şi Manual sunt diferite.

Faceţi clic pe fila Auto sau Manual pentru a deschide fila corespunzătoare.

**Fila Auto**

Utilizați această funcție din fila Auto pentru a aplica la întreaga imagine corecțiile și îmbunătățirile.

Pentru detalii, consultați "Corectarea/îmbunătățirea automată a imaginilor".

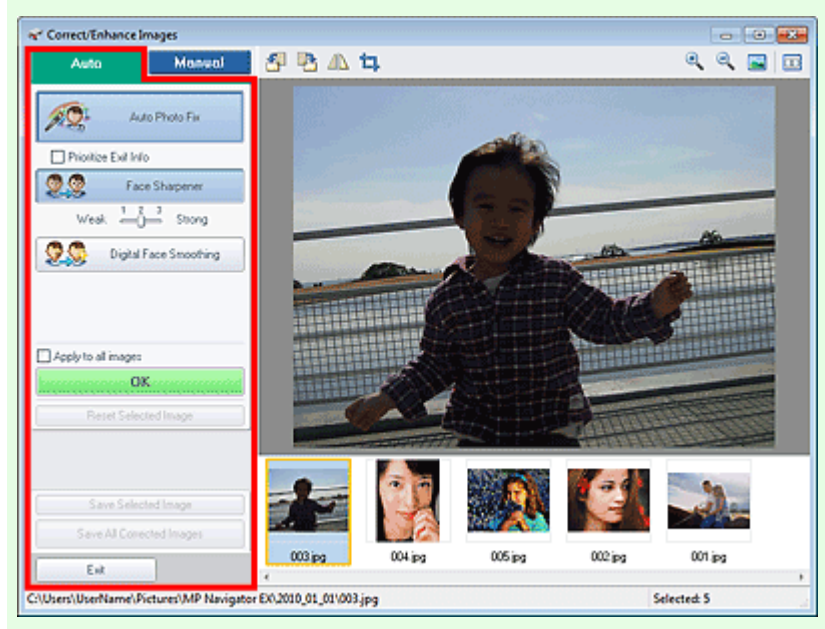

#### **Auto Photo Fix**

Aplică corecţii automate adecvate pentru fotografii.

**Prioritize Exif Info**

Selectați această casetă pentru a aplica în principal corecțiile pe baza setărilor efectuate în momentul fotografierii.

Deselectaţi această casetă pentru aplicarea de corecţii bazate pe rezultatele analizei de imagine. Este recomandat ca în mod obişnuit să selectaţi această setare.

### **Notă**

■ "Exif" este un format standard pentru înglobarea diferitelor date de fotografiere în imagini de cameră digitală (JPEG).

#### **Face Sharpener**

Accentuează feţele care nu au fost surprinse în focar. Puteţi regla nivelul de efect utilizând cursorul.

**Digital Face Smoothing**

Înfrumuseţează aspectul pielii eliminând petele şi cutele. Puteţi regla nivelul de efect utilizând cursorul.

**Apply to all images**

Corectează/îmbunătăţeşte automat toate imaginile afişate în lista de miniaturi.

**OK**

Aplică efectul selectat la imaginea selectată sau la toate imaginile.

**Reset Selected Image**

Revocă toate corecţiile şi îmbunătăţirile aplicate la imaginea selectată.

**Save Selected Image**

Salvează imaginea corectată/îmbunătățită (selectată).

**• Save All Corrected Images** 

Salvează toate imaginile corectate/îmbunătăţite afişate în lista de miniaturi.

**Exit**

Închide fereastra Correct/Enhance Images.

#### **Fila Manual**

Există două meniuri în file Manual: Adjust şi Correct/Enhance.

### Fereastra Correct/Enhance Images **Pagina 452 din 770 pagini**

Utilizaţi Adjust pentru a regla luminozitatea şi contrastul sau pentru a accentua întreaga imagine. Utilizaţi Correct/Enhance pentru a corecta/îmbunătăţi anumite zone. Pentru detalii, consultați " Corectarea/Îmbunătățirea manuală a imaginilor".

### **Reglare**

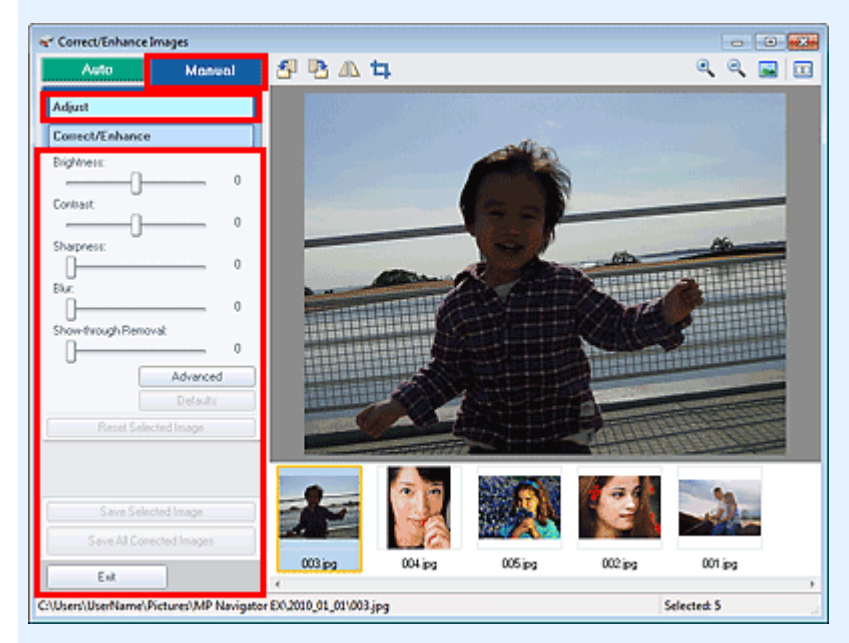

#### **Brightness**

Reglează luminozitatea imaginii în general.

Deplasaţi cursorul spre stânga pentru o imagine mai întunecată şi spre dreapta pentru o imagine mai luminoasă.

#### **Contrast**

Reglează contrastul imaginii. Reglați contrastul când imaginea este de calitate slabă datorită contrastului insuficient.

Deplasaţi cursorul spre stânga pentru a micşora şi spre dreapta pentru a mări contrastul imaginii.

#### **•** Sharpness

Accentuează conturul subiecţilor pentru a face imaginea mai clară. Reglaţi claritatea imaginii când fotografia nu a fost bine focalizată sau când textul este neclar.

Deplasaţi cursorul spre dreapta pentru a face imaginea mai clară.

#### **Blur**

Estompează conturul subiecţilor pentru a atenua claritatea imaginii. Deplasaţi cursorul spre dreapta pentru a atenua claritatea imaginii.

#### **Show-through Removal**

Elimină vizibilitatea prin pagină a textului de pe verso sau elimină culoarea de bază. Reglaţi nivelul de vizibilitate prin pagină pentru a împiedica apariţia în imagine a textului de pe cealaltă faţă a unui document subţire sau a culorii de bază a documentului.

Deplasaţi cursorul spre dreapta pentru a mări efectul de eliminare a vizibilităţii prin pagină.

#### **Advanced**

Deschide caseta de dialog Advanced Adjustment în care puteţi să faceţi reglări fine pentru luminozitatea şi tonul de culoare ale imaginii.

Pentru Brightness/Contrast și Tone, selectați o culoare din Channel pentru a regla Red, Green sau Blue sau selectaţi Master pentru a regla cele trei culori împreună.

### Fereastra Correct/Enhance Images **Pagina 453 din 770 pagini**

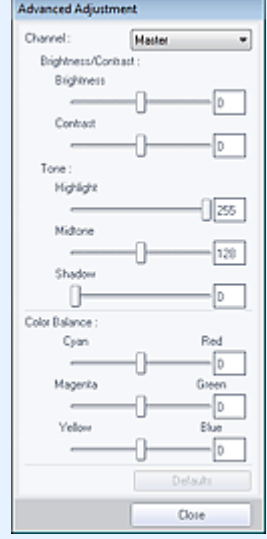

#### **Brightness/Contrast**

Reglaţi luminozitatea şi contrastul imaginii.

Deplasaţi cursorul Brightness spre stânga pentru o imagine mai întunecată şi spre dreapta pentru o imagine mai luminoasă.

Deplasaţi cursorul Contrast spre stânga pentru a micşora şi spre dreapta pentru a mări contrastul imaginii.

#### **Tone**

Reglati echilibrul de luminozitate specificând Highlight (nivelul cel mai luminos), Shadow (nivelul cel mai întunecat) şi Midtone (culoarea egal depărtată de Highlight şi Shadow). Deplasaţi cursorul Highlight spre stânga pentru a lumina imaginea.

Deplasati cursorul Midtone spre stânga pentru a lumina imaginea și spre dreapta pentru a o întuneca.

Deplasaţi cursorul Shadow spre dreapta pentru a întuneca imaginea.

#### **Color Balance**

Reglaţi caracterul viu al culorilor şi tonul de culoare al imaginii. Deplasaţi cursorul Color Balance spre stânga sau spre dreapta pentru a accentua culoarea corespunzătoare.

### **Notă**

- Acestea sunt perechi de culori complementare (fiecare pereche produce o umbrire de gri în cazul mixării). Puteţi reproduce culori naturale ale scenei micşorând intensitatea culorii dominante și mărind intensitatea culorii complementare. Apariția unei culori dominante nedorite este un fenomen prin care o anumită culoare afectează întreaga imagine datorită vremii sau culorilor puternice ambientale.
- De obicei, este dificil să corectați complet imaginea reglând numai o pereche de culori. Se recomandă să găsiți o porțiune din imagine unde aceasta ar trebui să fie albă și să reglaţi toate cele trei perechi de culori astfel încât porţiunea să devină albă.

#### **Defaults**

Resetează toate reglările.

**Close**

Închide caseta de dialog Advanced Adjustment.

## **Notă**

Valorile Brightness şi Contrast setate în Adjust nu se modifică nici dacă luminozitatea şi tonul de culoare sunt reglate din caseta de dialog Advanced Adjustment.

#### **Defaults**

Resetează toate setările (luminozitate, contrast, claritate, estompare şi eliminarea vizibilităţii imaginii de pe verso).

#### **Reset Selected Image**

Revocă toate corecţiile, îmbunătăţirile şi reglările aplicate la imaginea selectată.

### Fereastra Correct/Enhance Images **Pagina 454 din 770 pagini**

**Save Selected Image**

Salvează imaginea corectată/reglată (selectată).

- **Save All Corrected Images** 
	- Salvează toate imaginile corectate/reglate afişate în lista de miniaturi.
- **Exit**

Închide fereastra Correct/Enhance Images.

#### **Corecţie/îmbunătăţire**

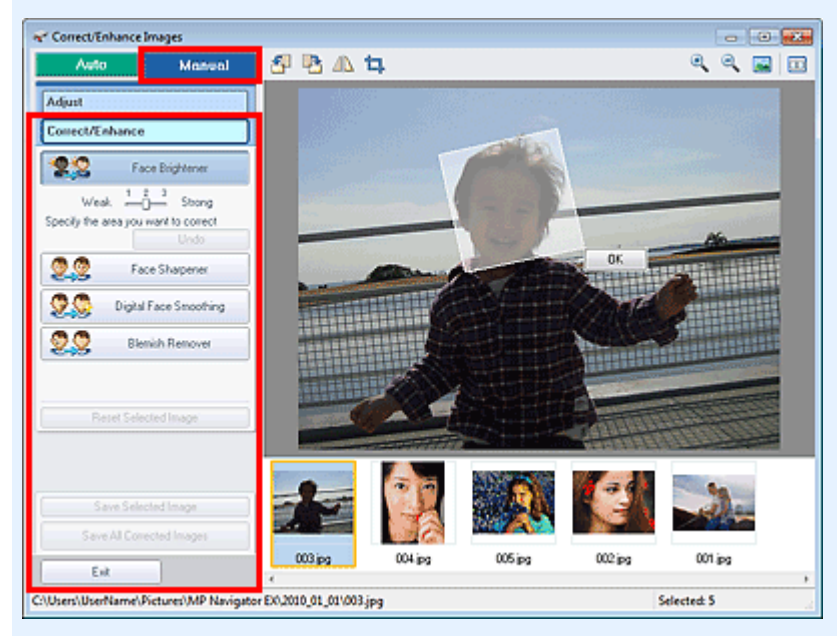

#### **Face Brightener**

Corectează întreaga imagine pentru a lumina zona facială în şi în jurul zonei selectate. Puteţi regla nivelul de efect utilizând cursorul.

**Face Sharpener**

Corectează întreaga imagine pentru a accentua zona facială în şi în jurul zonei selectate. Puteţi regla nivelul de efect utilizând cursorul.

**Digital Face Smoothing**

Îmbunătăţeşte atrăgător aspectul pielii prin îndepărtarea petelor şi a ridurilor în zona selectată. Puteţi regla nivelul de efect utilizând cursorul.

**Blemish Remover**

Elimină aluniţele din zona selectată.

**OK**

Aplică efectul selectat la zona specificată.

**Undo**

Revocă cea mai recentă corecţie/îmbunătăţire.

**Reset Selected Image**

Revocă toate corecţiile şi îmbunătăţirile aplicate la imaginea selectată.

**Save Selected Image**

Salvează imaginea corectată/îmbunătăţită (selectată).

**Save All Corrected Images**

Salvează toate imaginile corectate/îmbunătăţite afişate în lista de miniaturi.

**Exit**

Închide fereastra Correct/Enhance Images.

### Fereastra Correct/Enhance Images **Pagina 455 din 770 pagini**

### **Bara de instrumente**

# **(Rotire la stânga)**

Roteşte imaginea cu 90 de grade în sens invers acelor de ceasornic.

### **(Rotire la dreapta)**

Roteşte imaginea cu 90 de grade în sensul acelor de ceasornic.

 **(Inversare)**

Inversează imaginea pe orizontală.

# **(Tăiere)**

Tăierea este acțiunea prin care selectați zona pe care doriți să o păstrați dintr-o fotografie și îndepărtaţi restul. În fereastra afişată, glisaţi cadrul alb pentru specificarea cadrului de trunchiere. Deplasaţi cursorul în interiorul cadrului alb şi glisaţi pentru a muta cadrul de trunchiere.

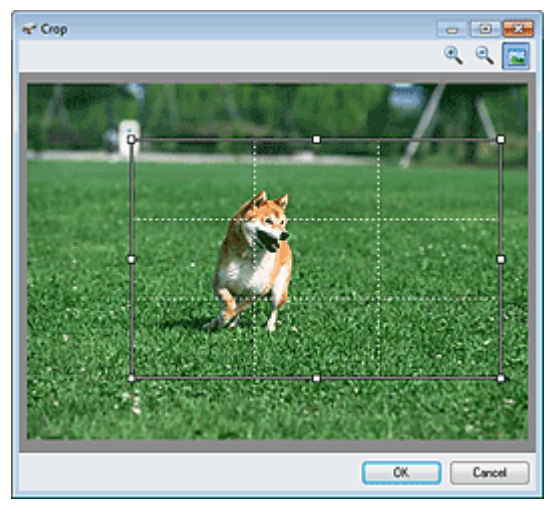

## **Notă**

■ Aşezați subiectele principale de-a lungul liniilor albe întrerupte sau la intersecții pentru a crea o imagine echilibrată.

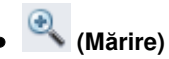

Măreşte imaginea afişată.

## **(Micşorare)**

Micşorează imaginea afişată.

### **(Pe tot ecranul)**

Afişează întreaga imagine în zona de examinare.

#### $\Box$  **(Comparare)**

Deschide o fereastră în care puteţi compara imaginile, una lângă alta, înainte şi după corecţie/ îmbunătăţire.

Imaginea sursă apare în stânga, iar imaginea corectată apare în dreapta.

# Fereastra Correct/Enhance Images **Pagina 456 din 770 pagini**

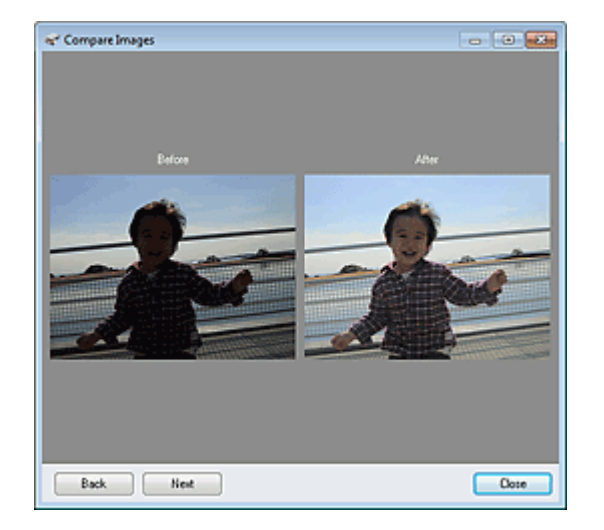

Ghid avansat > Scanarea > Scanarea cu pachetul software al aplicației > Ecranele aplicației MP Navigator EX > Ecranul Mod One-click

S701

**MP Navigator EX** 

## **Ecranul Mod One-click**

Faceți clic pe (William Mund comutare) din partea din stânga-jos a ecranului Mod navigare pentru a afișa ecranul Mod One-click.

Puteți finaliza "de la scanare până la salvare" etc. simultan făcând pur și simplu clic pe pictograma corespunzătoare.

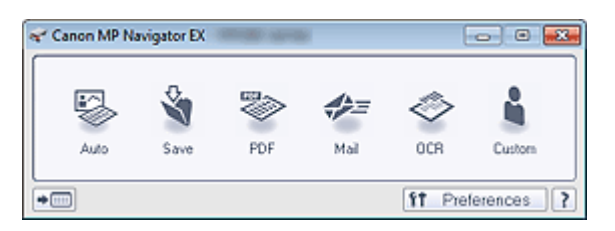

#### **Auto**  $\bullet$

Scanaţi documente prin detectarea automată a tipului de document. Formatul de fişier este setat automat. Fişierele sunt salvate pe un computer.

Când faceţi clic pe această pictogramă, se deschide caseta de dialog Auto Scan şi puteţi să specificaţi setările de salvare.

Caseta de dialog Auto Scan

#### **Save**

Scanați documente sau fotografii și le salvați pe un computer. Tipul de document poate fi detectat automat.

Când faceţi clic pe această pictogramă, se deschide caseta de dialog Save şi puteţi să specificaţi setările de scanare/salvare.

Caseta de dialog Save (Ecranul Mod One-click)

**PDF**

Scanaţi documente şi le salvaţi ca fişiere PDF.

Când faceți clic pe această pictogramă, se deschide caseta de dialog PDF și puteți să specificați setările de scanare/salvare și cele pentru aplicație.

Caseta de dialog PDF

#### **Mail**

Scanaţi documente sau fotografii şi le ataşaţi la e-mail.

Când faceţi clic pe această pictogramă, se deschide caseta de dialog Mail şi puteţi să specificaţi setările de scanare/salvare şi setările programului software de e-mail.

Caseta de dialog Mail

#### **OCR**

Scanati documente de tip text, apoi extrageti text din imagine și îl afișați în Notepad (inclus cu Windows).

Când faceţi clic pe această pictogramă, se deschide caseta de dialog OCR şi puteţi să specificaţi setările de scanare/salvare.

**Exercise** de dialog OCR

#### **Custom**

Scanaţi documente/fotografii şi le deschideţi într-o aplicaţie specificată. Tipul de document poate fi detectat automat.

Când faceţi clic pe această pictogramă, se deschide caseta de dialog Custom şi puteţi să specificaţi setările de scanare/salvare şi cele pentru aplicaţie.

Caseta de dialog Custom

 **(Mod comutare)**

Comută în Mod navigare. Apare ecranul Mod navigare. Fila Custom Scan with One-click

#### **Preferences**

Se deschide caseta de dialog Preferences. În caseta de dialog Preferences, puteți să efectuați setări avansate pentru funcţiile din MP Navigator EX.

Caseta de dialog Preferences

 **(Ghid)**  $\bullet$ 

Deschide ghidul.

### **Important**

■ Când scanați cu opțiunea Document Type setată pe Auto Mode în caseta de dialog Save sau Custom, se aplică următoarele restricţii. Când doriţi să faceţi conversia textului din imaginea scanată în date de tip text, specificaţi

Document Type (nu selectaţi Auto Mode).

### **Subiect înrudit**

Scanarea simplă cu One-click

Ghid avansat > Scanarea > Scanarea cu pachetul software al aplicației > Ecranele aplicației MP Navigator EX > Caseta de dialog Auto Scan

S742

**MP Navigator EX** 

## **Caseta de dialog Auto Scan**

Faceţi clic pe Auto Scan din fila Custom Scan with One-click sau faceţi clic pe Auto din ecranul Mod Oneclick pentru a deschide caseta de dialog Auto Scan.

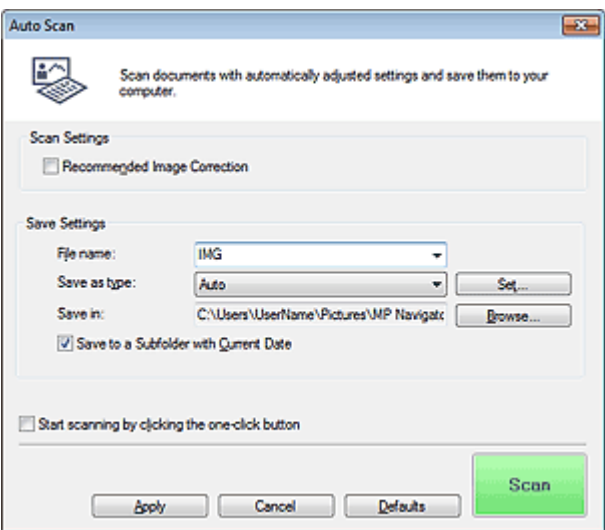

#### **Documente acceptate**

Fotografii, cărţi poştale, cărţi de vizită, reviste, ziare, documente de tip text şi BD-uri/DVD-uri/CD-uri.

## **Important**

- Următoarele tipuri de documente nu pot fi scanate corect. Într-un astfel de caz, faceţi clic pe o altă pictogramă în ecranul Modul One-click sau de pe fila Custom Scan with One-click şi specificaţi tipul de document sau dimensiunea documentului.
	- Fotografii de dimensiune A4
	- Documente de tip text mai mici decât 2L (127 mm x 178 mm) (5 inchi x 7 inchi), precum pagini
	- de broşură cu cotorul îndepărtat
	- Documente imprimate pe hârtie albă subţire
	- Documente lungi şi înguste precum fotografiile panoramice
- Este posibil ca etichetele de disc care reflectă lumina să nu fie scanate corect.
- Aşezaţi corect documentele în funcţie de tipul documentului de scanat. În caz contrar, este posibil ca documentele să nu fie scanate corect.

Pentru detalii despre modul de aşezare a documentelor, consultați " Aşezarea documentelor".

## **Notă**

■ Pentru a reduce perturbațiile, faceți clic pe o altă pictogramă din ecranul Modul One-click sau de pe fila Custom Scan with One-click şi setaţi Document Type pe Magazine.

### **Scan Settings**

### **Recommended Image Correction**

Selectați această casetă pentru a aplica automat corecțiile adecvate în funcție de tipul documentului.

### **Important**

- Când această casetă este selectată, fişierele pot fi salvate numai în format JPEG/Exif sau PDF.
- Când această casetă este selectată, scanarea poate dura mai mult decât de obicei.

■ Tonul de culoare se poate modifica față de imaginea sursă datorită corecțiilor. În acest caz, deselectaţi caseta şi scanaţi.

### **Save Settings**

#### **File name**

Introduceţi numele de fişier pentru imaginea de salvat (până la 64 de caractere). La salvarea mai multor fişiere, la fiecare nume de fişier sunt adăugate 4 cifre.

#### **Save as type**

Selectaţi un tip de fişier pentru salvarea imaginilor scanate. Selectaţi Auto, JPEG/Exif, TIFF, BMP sau PDF.

#### **Important**

■ Când Save as type este Auto, este posibil ca formatul de fişier să difere în funcție de modul în care aşezaţi documentul.

Pentru detalii despre modul de aşezare a documentelor, consultați " Aşezarea documentelor".

■ Nu puteți seta parole pentru fișiere PDF.

### **Notă**

■ Când este selectată opțiunea Auto, fișierele sunt salvate în următoarele formate, în conformitate cu tipul de document. Fotografii, cărţi poştale, BD-uri/DVD-uri/CD-uri şi cărţi de vizită: JPEG Reviste, ziare sau documente de tip text: PDF Puteţi să modificaţi formatul de fişier din Set....

#### **Set...**

#### **Când Save as type este Auto**

Puteţi să specificaţi formatul de fişier în care să salvaţi imaginile. Selectaţi un format de fişier pentru elemente detectate ca documente şi pentru elemente detectate ca fotografii.

### **Important**

■ Pentru fișierele JPEG nu puteți să selectați un tip de comprimare când este selectată caseta Compress scanned images when transferring de pe " Fila General" din caseta de dialog Preferences.

#### **Când Save as type este JPEG/Exif**

Puteţi să specificaţi un tip de comprimare pentru fişierele JPEG. Selectaţi High(Low Compression), Standard sau Low(High Compression).

### **Important**

Această setare nu este disponibilă când este selectată caseta Compress scanned images when transferring din " Fila General" din caseta de dialog Preferences.

#### **Când Save as type este PDF**

Efectuați setări avansate pentru crearea de fișiere PDF. Pentru detalii, consultați "Caseta de dialog PDF Settings".

#### **Save in**

Afişează folderul în care urmează a fi salvate imaginile scanate. Dacă doriţi să schimbaţi folderul, faceţi clic pe Browse... pentru a specifica un altul. În mod implicit, imaginile scanate sunt salvate în următoarele foldere.

Windows 7: folderul MP Navigator EX din folderul Imaginile mele (My Pictures) Windows Vista: folderul MP Navigator EX din folderul Imagini (Pictures) Windows XP: folderul MP Navigator EX din folderul Imaginile mele (My Pictures)

#### **Save to a Subfolder with Current Date**

Selectați această casetă pentru a crea un subfolder în folderul specificat în Save in cu data curentă

și salvați în el fișierele scanate. Va fi creat un subfolder cu un nume precum "2010\_01\_01" (An\_Lună\_Dată).

Dacă această casetă nu este selectată, fişierele sunt salvate direct în folderul specificat în Save in.

#### **Start scanning by clicking the one-click button**

Selectaţi această casetă pentru a începe scanarea când faceţi clic pe o pictogramă în modul Oneclick.

## **Important**

■ Opțiunea Start scanning by clicking the one-click button nu este afișată când caseta de dialog este deschisă direct din Solution Menu EX.

#### **Apply**

Salvează şi aplică setările specificate. Faceţi clic pe Cancel în loc de Apply pentru a revoca setările specificate.

#### **Cancel**

Revocă setările specificate. Se închide ecranul curent.

#### **Defaults**

Toate setările din ecran revin la valorile implicite.

#### **•** Scan

Scanează şi salvează documente cu setările specificate. Când Save as type este Auto, apare o confirmare. Faceţi clic pe Open Manual pentru a deschide acest ghid (dacă este instalat).

Caseta de dialog Save (Ecranul Mod One-click) entra entra entra en el pagina 462 din 770 pagini

#### **Ghid avansat**

Ghid avansat > Scanarea > Scanarea cu pachetul software al aplicației > Ecranele aplicației MP Navigator EX > Caseta de dialog Save (Ecranul Mod One-click)

S721

**MP Navigator EX** 

## **Caseta de dialog Save (Ecranul Mod One-click)**

Faceţi clic pe Save to PC din fila Custom Scan with One-click sau faceţi clic pe Save din ecranul Mod One -click pentru a deschide caseta de dialog Save.

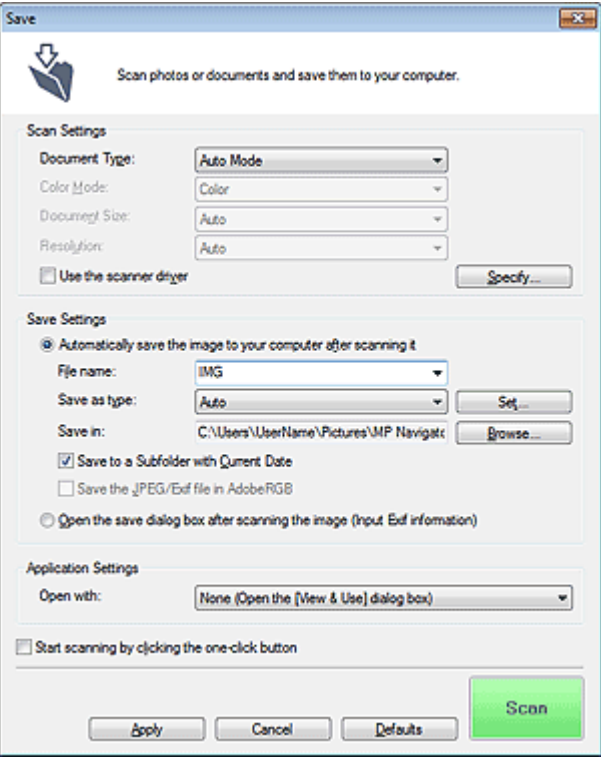

#### **Scan Settings**

#### **Document Type**

Selectaţi tipul documentului de scanat. Când este selectată opţiunea Auto Mode, tipul de document este detectat automat. De asemenea, în acest caz sunt setate automat şi Color Mode, Document Size şi Resolution.

## **Important**

- Tipurile de document acceptate de Auto Mode sunt fotografiile, cărțile poștale, cărțile de vizită, revistele, ziarele, documentele de tip text şi BD-uri/DVD-uri/CD-uri.
- Următoarele documente nu pot fi scanate corect cu opţiunea Auto Mode. În acest caz, specificaţi tipul sau dimensiunea documentului.
	- Fotografii de dimensiune A4
	- Documente de tip text mai mici decât 2L (127 mm x 178 mm) (5 inchi x 7 inchi), precum pagini de broşură cu cotorul îndepărtat
	- Documente imprimate pe hârtie albă subţire
	- Documente lungi şi înguste precum fotografiile panoramice
- Este posibil ca etichetele de disc care reflectă lumina să nu fie scanate corect.
- Aşezaţi corect documentele în funcţie de tipul documentului de scanat. În caz contrar, este posibil ca documentele să nu fie scanate corect.

Pentru detalii despre modul de aşezare a documentelor, consultați " Așezarea documentelor".

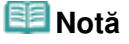

■ Pentru a reduce perturbațiile, setați Document Type la Magazine.

#### **Color Mode**

Selectați modalitatea de a scana documentul.

#### **Document Size**

Selectati dimensiunea documentului de scanat. Când selectaţi Custom, apare un ecran în care puteţi să specificaţi dimensiunea documentului. Selectaţi Units, apoi introduceţi Width şi Height şi faceţi clic pe OK.

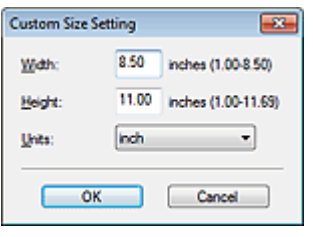

### **Important**

■ Când selectați Auto Detect, este posibil ca imaginea să nu fie scanată la poziția și dimensiunea corecte. În acest caz, modificaţi dimensiunea la dimensiunea reală a documentului (A4, Letter etc.) şi aliniaţi un colţ al documentului cu colţul de la săgeata (marcajul de aliniere) geamului plat.

#### **Resolution**

Selectaţi rezoluţia la care să scanaţi documentele. **Rezoluție** 

#### **Use the scanner driver**

Selectaţi această casetă pentru a afişa ecranul ScanGear (driver de scaner) şi pentru a efectua setări avansate de scanare.

Color Mode, Document Size, Resolution şi alte setări din caseta de dialog Save vor fi dezactivate. Specificaţi aceste setări în ecranul ScanGear.

#### **Specify...**

Deschide caseta de dialog Scan Settings în care puteţi să efectuaţi setări avansate pentru scanare. Caseta de dialog Scan Settings (Ecranul Mod One-click)

#### **Save Settings**

#### **Automatically save the image to your computer after scanning it**

Selectați această opțiune pentru a salva imaginile în computer conform celor specificate după ce le scanati.

Vor fi afişate setările File name, Save as type şi Save in.

## **Important**

■ Dacă selectați această funcție, nu veți putea să setați parole pentru fișiere PDF.

#### **File name**

Introduceţi numele de fişier pentru imaginea de salvat (până la 64 de caractere). La salvarea mai multor fişiere, la fiecare nume de fişier sunt adăugate 4 cifre.

#### **Save as type**

Selectați un tip de fișier pentru salvarea imaginilor scanate. Selectaţi Auto, JPEG/Exif, TIFF sau BMP. Opţiunea Auto este afişată când Document Type este Auto Mode. Când salvaţi fişierele ca fişiere PDF, selectaţi PDF, PDF(Multiple Pages) sau PDF(Add Page).

### **Important**

■ Când Document Type este Auto Mode și Save as type este Auto, formatul de fișier poate diferi în funcţie de modul în care aşezaţi documentul. Pentru detalii despre modul de așezare a documentelor, consultați " Așezarea documentelor".

- Nu pot fi adăugate imagini la fişierele PDF protejate prin parolă.
- Nu puteți selecta JPEG/Exif când Color Mode este Black and White.

### **Notă**

- Când este selectată opțiunea Auto, fișierele sunt salvate în următoarele formate, în conformitate cu tipul de document. Fotografii, cărţi poştale, BD-uri/DVD-uri/CD-uri şi cărţi de vizită: JPEG Reviste, ziare sau documente de tip text: PDF Puteţi să modificaţi formatul de fişier din Set.... Este posibil ca, în funcție de aplicație, imaginile salvate ca fișiere PDF să nu se deschidă. În acest caz, selectaţi o opţiune diferită de Auto în Save as type. ■ Dacă selectați JPEG/Exif când Document Type nu este Auto Mode, caseta Save the JPEG/Exif
- file in AdobeRGB va fi selectabilă.

### **Set...**

### **Când Save as type este Auto**

Puteți să specificați formatul de fișier în care să salvați imaginile. Selectați un format de fișier pentru elemente detectate ca documente şi pentru elemente detectate ca fotografii.

# **Important**

■ Pentru fișierele JPEG nu puteți să selectați un tip de comprimare când este selectată caseta Compress scanned images when transferring de pe. Fila General" din caseta de dialog Preferences.

#### **Când Save as type este JPEG/Exif**

Puteţi să specificaţi un tip de comprimare pentru fişierele JPEG. Selectaţi High(Low Compression), Standard sau Low(High Compression).

## **Important**

Această setare nu este disponibilă când este selectată caseta Compress scanned images when transferring din " Fila General" din caseta de dialog Preferences.

#### **Când Save as type este PDF, PDF(Multiple Pages) sau PDF(Add Page)**

Efectuați setări avansate pentru crearea de fișiere PDF. Pentru detalii, consultați " Caseta de dialog PDF Settings".

#### **Save in**

Afişează folderul în care urmează a fi salvate imaginile scanate. Dacă doriţi să schimbaţi folderul, faceţi clic pe Browse... pentru a specifica un altul. În mod implicit, imaginile scanate sunt salvate în următoarele foldere. Windows 7: folderul MP Navigator EX din folderul Imaginile mele (My Pictures) Windows Vista: folderul MP Navigator EX din folderul Imagini (Pictures) Windows XP: folderul MP Navigator EX din folderul Imaginile mele (My Pictures)

#### **Save to a Subfolder with Current Date**

Selectaţi această casetă pentru a crea un subfolder în folderul specificat în Save in cu data curentă  $s$ i salvați în el fișierele scanate. Va fi creat un subfolder cu un nume precum "2010\_01\_01" (An\_Lună\_Dată).

Dacă această casetă nu este selectată, fişierele sunt salvate direct în folderul specificat în Save in.

#### **Save the JPEG/Exif file in AdobeRGB**

Selectaţi această casetă pentru a salva imaginile în culori care corespund cu Adobe RGB.

### **Important**

- Această funcție este disponibilă doar când Save as type este JPEG/Exif și Document Type nu este Auto Mode.
- Această funcţie nu este disponibilă dacă profilul Adobe RGB nu este instalat.

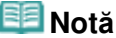

- Nu puteți selecta această setare dacă este selectată caseta Use the scanner driver.
- Când salvați o imagine și caseta Save the JPEG/Exif file in AdobeRGB este selectată, este adăugat un caracter de subliniere la începutul numelui de fişier. (Exemplu: \_Image0001.jpg)

### **Open the save dialog box after scanning the image (Input Exif information)**

Selectați această opțiune pentru a deschide caseta de dialog Save după scanarea imaginilor și a specifica setările de salvare precum folderul de destinaţie, numele de fişier şi informaţiile Exif. Caseta de dialog Save

### **Notă**

■ În vederea setării de parole pentru fișierele PDF, selectați Open the save dialog box after scanning the image (Input Exif information). După scanare, puteţi seta parolele în caseta de dialog Save.

Setarea parolelor pentru fişiere PDF

### **Application Settings**

#### **Open with**

Puteţi selecta deschiderea ferestrei View & Use sau a Exploratorului (Explorer) după salvarea imaginilor.

#### **Start scanning by clicking the one-click button**

Selectați această casetă pentru a începe scanarea când faceți clic pe o pictogramă în modul Oneclick.

#### **Apply**

Salvează şi aplică setările specificate. Faceţi clic pe Cancel în loc de Apply pentru a revoca setările specificate.

#### **Cancel**

Revocă setările specificate. Se închide ecranul curent.

#### **Defaults**

Toate setările din ecran revin la valorile implicite.

#### **•** Scan

Scanează şi salvează documente cu setările specificate. Când Save as type este Auto, apare o confirmare. Faceţi clic pe Open Manual pentru a deschide acest ghid (dacă este instalat).

Ghid avansat > Scanarea > Scanarea cu pachetul software al aplicației > Ecranele aplicației MP Navigator EX > Caseta de dialog Scan Settings (Ecranul Mod One-click)

S734

**MP Navigator EX** 

# **Caseta de dialog Scan Settings (Ecranul Mod One-click)**

Caseta de dialog Scan Settings se deschide atunci când faceţi clic pe Specify... într-o casetă de dialog a ecranului Mod One-click.

În caseta de dialog Scan Settings, puteţi să efectuaţi setări avansate de scanare.

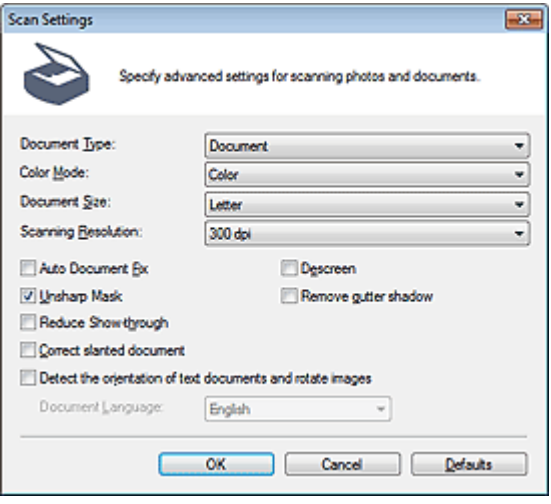

### **Notă**

■ Elementele afişate diferă în funcție de tipul documentului și de modul în care a fost deschis ecranul.

#### **Document Type**

Selectaţi tipul documentului de scanat. Când este selectată opţiunea Auto Mode, tipul de document este detectat automat.

In acest caz sunt setate automat și opțiunile Color Mode, Document Size etc.

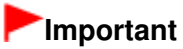

Aşezaţi corect documentele în funcţie de tipul documentului de scanat. În caz contrar, este posibil ca documentele să nu fie scanate corect. Pentru detalii despre modul de aşezare a documentelor, consultați " Aşezarea documentelor".

#### **Color Mode**

Selectaţi modalitatea de a scana documentul.

**Color**

Acest mod redă imaginea în 256 de niveluri (8 biţi) de R(ed), G(reen) şi B(lue).

**Grayscale**

Acest mod redă imaginea în 256 de niveluri (8 biţi) de alb-negru.

**Black and White**

Acest mod redă imaginea în alb-negru. Contrastul din imagine este divizat la anumite niveluri (nivel de prag) în negru şi alb şi este redat în două culori.

#### **Document Size**

Selectaţi dimensiunea documentului de scanat. Când selectaţi Custom, apare un ecran în care puteţi să specificaţi dimensiunea documentului. Selectaţi Units, apoi introduceţi Width şi Height şi faceţi clic pe OK.

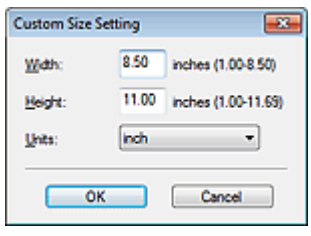

### **Important**

■ Când selectați Auto Detect, este posibil ca imaginea să nu fie scanată la poziția și dimensiunea corecte. În acest caz, modificaţi dimensiunea la dimensiunea reală a documentului (A4, Letter etc.) şi aliniaţi un colţ al documentului cu colţul de la săgeata (marcajul de aliniere) geamului plat.

**• Scanning Resolution** 

Selectați rezoluția la care să scanați documentele. **Rezoluție** 

#### **Recommended Image Correction / Auto Photo Fix / Auto Document Fix**

Elementul afişat variază după Document Type.

#### **Recommended Image Correction**

Aceasta este afişată când Document Type este Auto Mode. Selectaţi această casetă pentru aplicarea corectării automate a fotografiei sau a corectării automate a documentului în funcţie de tipul documentului.

**Auto Photo Fix**

Aceasta este afişată când Document Type este Photo. Selectaţi această casetă pentru a analiza automat scena capturată (vedere, scenă de seară etc.) şi a aplica corecţiile adecvate.

**Auto Document Fix**

Aceasta este afişată când Document Type este Magazine sau Document. Selectaţi această casetă pentru a accentua textul dintr-un document revistă, pentru o mai bună lizibilitate.

### **Important**

- Când această casetă este selectată, fişierele pot fi salvate numai în format JPEG/Exif sau PDF.
- Când această casetă este selectată, scanarea poate dura mai mult decât de obicei.
- Aceste funcții nu sunt disponibile atunci când caseta de dialog Scan Settings este deschisă din caseta de dialog OCR.
- Auto Photo Fix nu este disponibilă când Color Mode este Grayscale sau Black and White.
- Auto Document Fix nu este disponibilă când Color Mode este Black and White.
- Auto Photo Fix şi Auto Document Fix nu sunt disponibile când caseta Compress scanned images when transferring este selectată în " Fila General" din caseta de dialog Preferences.
- Tonul de culoare se poate modifica față de imaginea sursă datorită corecțiilor. În acest caz, deselectaţi caseta şi scanaţi.

#### **Descreen**

Selectați această casetă pentru a reduce modelele de perturbații.

Fotografiile și imaginile imprimate sunt afișate ca o colecție de puncte fine. "Perturbațiile" reprezintă un fenomen prin care apare o nuanţare neuniformă sau un model cu dungi când sunt scanate unele fotografii sau imagini imprimate cu puncte fine. Descreen este funcția pentru reducerea acestui efect de perturbaţii.

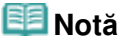

■ Când activați Descreen, scanarea durează mai mult decât de obicei.

**Unsharp Mask**

Selectați această casetă pentru intensificarea contururilor subiectelor și pentru accentuarea imaginii.

**• Remove gutter shadow** 

Selectați această casetă pentru a corecta umbrele care apar între pagini la scanarea broșurilor deschise.

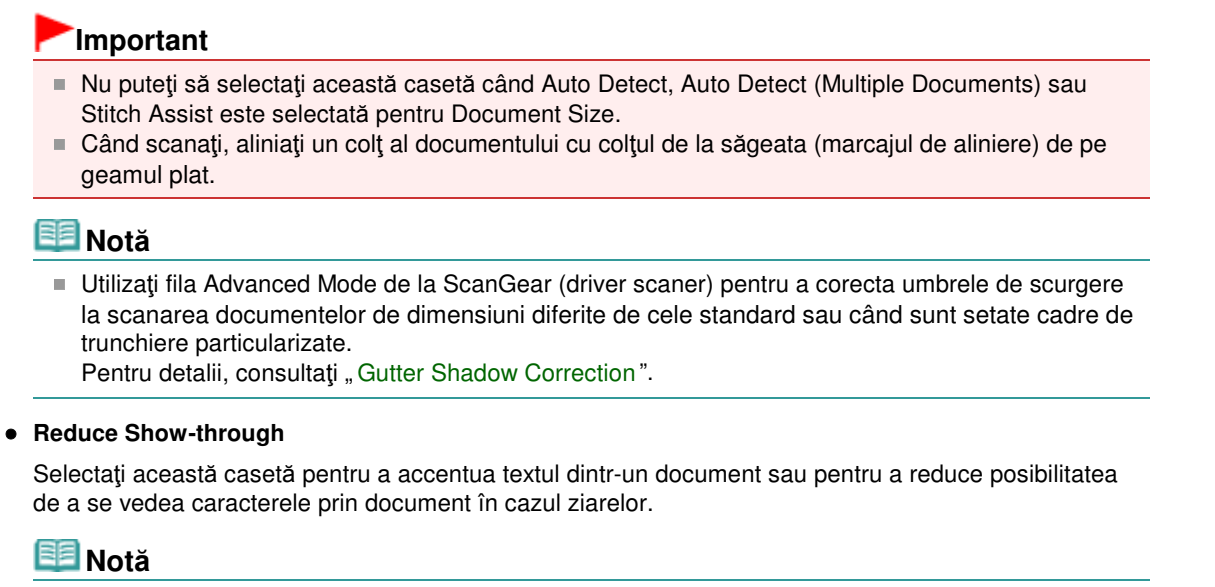

■ Selectați această casetă când Document Type este document de tip text and vizibilitatea imaginii de pe verso apare în imaginea scanată.

### **Correct slanted document**

Selectaţi această casetă pentru a detecta textul scanat şi a corecta unghiul (în intervalul de la -0,1 la - 10 grade sau de la +0.1 la +10 grade) pentru document.

## **Important**

- Nu puteți selecta această casetă când Document Size este Stitch Assist.
- Este posibil ca înclinaţia următoarelor tipuri de documente să nu fie corectată, deoarece textul nu poate fi detectat corect.
	- Documente în care liniile de text sunt înclinate cu mai mult de 10 grade sau în care unghiurile diferă de la o linie la alta
	- Documente care conţin text atât vertical cât şi orizontal
	- Documente cu fonturi extrem de mari sau de mici
	- Documente cu text puţin
	- Documente care conţin figuri/imagini
	- Documente scrise de mână
	- Documente care conţin atât linii verticale cât şi orizontale (tabele)

### **Notă**

■ Când activați Correct slanted document, scanarea durează mai mult decât de obicei.

#### **Detect the orientation of text documents and rotate images**

Selectaţi această casetă pentru a detecta orientarea documentului în raport cu textul scanat şi a roti imaginea scanată în orientarea corectă. În Document Language, selectaţi limba documentului de scanat.

## **Important**

- Nu puteți selecta această casetă când Document Size este Stitch Assist.
- Este posibil ca această funcție să nu lucreze corect, în funcție de limba documentului. Sunt acceptate numai documente de tip text scrise în limbile care pot fi selectate în Document Language.
- Este posibil ca orientarea următoarelor tipuri de documente să nu fie corectată, deoarece textul nu poate fi detectat corect.
	- Rezoluţi este în afara intervalului de la 300 dpi până la 600 dpi
	- Dimensiunea fonturilor este în afara intervalului cuprins între 8 puncte şi 48 de puncte
	- Documente care conţin fonturi speciale, efecte, italice sau text scris de mână
	- Documente cu model pe fundal

### **Notă**

Când activaţi Detect the orientation of text documents and rotate images, scanarea durează mai mult decât de obicei.
### **Document Language**

Selectaţi limba documentului de scanat.

### **Important**

■ Nu puteți selecta această casetă când Document Size este Stitch Assist.

### **Defaults**

Restabileşte setările implicite.

Ghid avansat > Scanarea > Scanarea cu pachetul software al aplicației > Ecranele aplicației MP Navigator EX > Caseta de dialog Save

S731

**MP Navigator EX** 

# **Caseta de dialog Save**

Caseta de dialog Save se deschide când scanaţi din caseta de dialog Save sau Custom a ecranului Mod One-click după ce aţi selectat Open the save dialog box after scanning the image (Input Exif information).

Puteţi să specificaţi tipul şi destinaţia fişierului în timp ce vizualizaţi miniaturile.

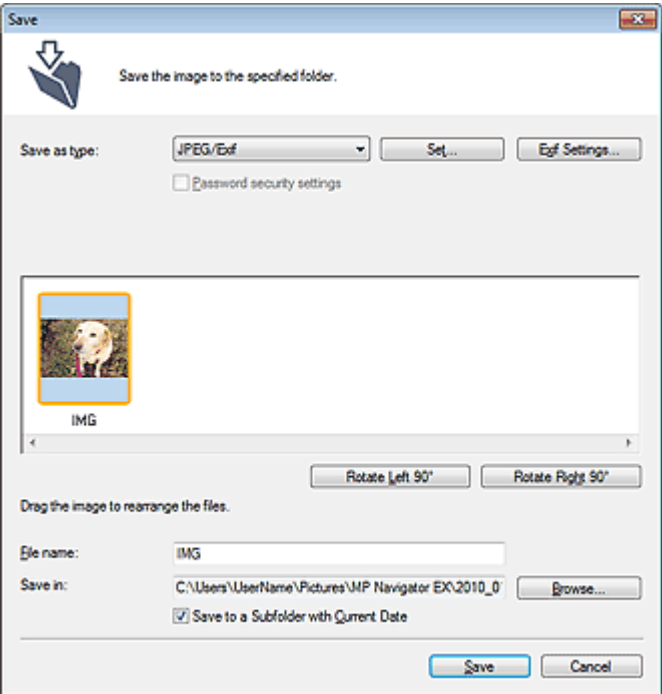

#### **Save as type**

Selectați un tip de fișier pentru salvarea imaginilor scanate. Selectaţi JPEG/Exif, TIFF, BMP, PDF, PDF(Multiple Pages) sau PDF(Add Page).

**PDF**

Salvaţi fiecare dintre imaginile selectate ca fişier PDF separat.

**PDF(Multiple Pages)**

Salvaţi mai multe imagini într-un singur fişier PDF.

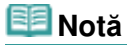

■ Opțiunea PDF(Multiple Pages) se afișează când sunt scanate mai multe imagini.

**PDF(Add Page)**

Adăugaţi imagini scanate la un fişier PDF. Imaginile sunt adăugate la sfârşitul fişierului PDF. Nu puteţi rearanja paginile fişierului PDF la care sunt adăugate imagini.

### **Important**

- Pot fi adăugate imagini numai la fișiere PDF create cu MP Navigator EX. Nu puteți specifica fişiere PDF create cu alte aplicaţii. De asemenea, fişierele PDF editate în alte aplicaţii nu pot fi specificate.
- Dacă este editat un fişier PDF protejat prin parolă, parolele vor fi şterse. Resetați parolele. Setarea parolelor pentru fişiere PDF

### **Important**

- PDF, PDF(Multiple Pages) şi PDF(Add Page) nu pot fi selectate pentru imaginile scanate din caseta de dialog Custom.
- Nu puteți selecta JPEG/Exif când Color Mode este Black and White.

### **Set...**

### **Când Save as type este JPEG/Exif**

Puteți să specificați un tip de comprimare pentru fișierele JPEG. Selectați High(Low Compression), Standard sau Low(High Compression).

### **Important**

Această setare nu este disponibilă când este selectată caseta Compress scanned images when transferring din " Fila General" din caseta de dialog Preferences.

### **Când Save as type este PDF, PDF(Multiple Pages) sau PDF(Add Page)**

Efectuați setări avansate pentru crearea de fișiere PDF. Pentru detalii, consultați " Caseta de dialog PDF Settings".

### **Exif Settings...**

Când Save as type este JPEG/Exif, puteţi să introduceţi informaţii Exif în fişierul de salvat. Caseta de dialog Exif Settings

#### **Password security settings**

Selectati această casetă pentru a deschide caseta de dialog Password Security -Settings în care puteţi să setaţi parole pentru a deschide, edita şi imprima fişiere PDF create. Setarea parolelor pentru fişiere PDF

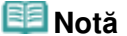

■ Această funcție este disponibilă numai atunci când Save as type este PDF, PDF(Multiple Pages) sau PDF(Add Page).

#### **Add to**

Această opţiune este afişată când selectaţi PDF(Add Page) pentru Save as type şi specificaţi fişierul PDF în care sunt adăugate imaginile. Dacă doriți să schimbați fișierul, faceți clic pe Browse... pentru a specifica altul.

# **Important**

■ Pot fi adăugate imagini numai la fișiere PDF create cu MP Navigator EX. Nu puteți specifica fişiere PDF create cu alte aplicaţii. De asemenea, fişierele PDF editate în alte aplicaţii nu pot fi specificate.

### **Rotate Left 90 °/ Rotate Right 90°**

Roteşte imaginile scanate cu 90 de grade în sens invers acelor de ceasornic sau în sensul acelor de ceasornic.

Selectaţi imaginea pe care doriţi să o rotiţi şi faceţi clic pe Rotate Left 90° sau pe Rotate Right 90°.

**File name**

Introduceţi numele de fişier pentru imaginea de salvat (până la 64 de caractere). La salvarea mai multor fişiere, la fiecare nume de fişier sunt adăugate 4 cifre.

**Save in**

Afişează folderul în care urmează a fi salvate imaginile scanate. Dacă doriţi să schimbaţi folderul, faceţi clic pe Browse... pentru a specifica un altul. În mod implicit, imaginile scanate sunt salvate în următoarele foldere. Windows 7: folderul MP Navigator EX din folderul Imaginile mele (My Pictures) Windows Vista: folderul MP Navigator EX din folderul Imagini (Pictures) Windows XP: folderul MP Navigator EX din folderul Imaginile mele (My Pictures)

### **Save to a Subfolder with Current Date**

Selectați această casetă pentru a crea un subfolder în folderul specificat în Save in cu data curentă și salvați în el fișierele scanate. Va fi creat un subfolder cu un nume precum "2010\_01\_01"

(An\_Lună\_Dată). Dacă această casetă nu este selectată, fişierele sunt salvate direct în folderul specificat în Save in.

Ghid avansat > Scanarea > Scanarea cu pachetul software al aplicației > Ecranele aplicației MP Navigator EX > Caseta de dialog Exif Settings

S732

**MP Navigator EX** 

# **Caseta de dialog Exif Settings**

Puteți să introduceți informații Exif într-un fișier de salvat. "Exif" este un format standard pentru înglobarea diferitelor date de fotografiere în imagini de cameră digitală (JPEG). Înglobarea informaţiilor Exif în imaginile scanate vă permite să le organizaţi şi să le imprimaţi împreună cu imaginile realizate cu camere digitale.

Caseta de dialog Exif Settings poate fi deschisă atunci când Save as type este JPEG/Exif.

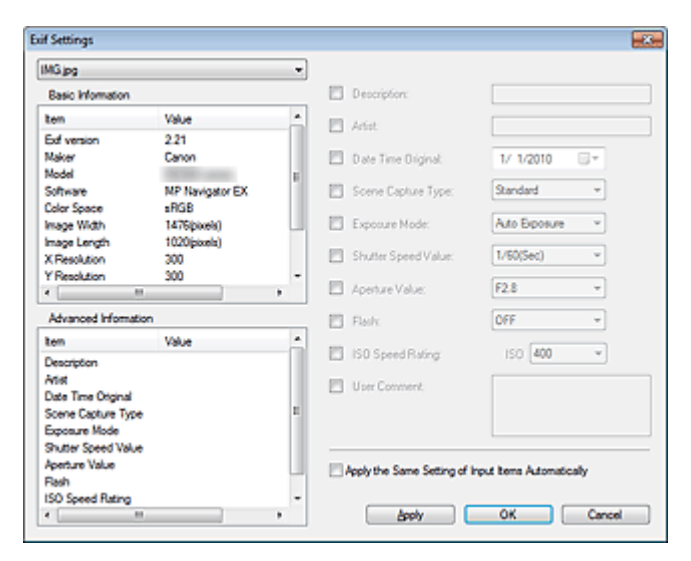

#### $\bullet$ **Basic Information**

Afişează informaţiile obţinute automat de la aparat sau de la software.

**Advanced Information**

Afişează informaţiile specificate în partea dreaptă a ecranului.

**Zona de setări Advanced Information**

Puteţi să introduceţi informaţii Exif precum titlul şi data fotografierii. Selectaţi casetele elementelor pe care doriţi să le specificaţi şi selectaţi sau introduceţi informaţii.

**Apply the Same Setting of Input Items Automatically**

Selectați această casetă pentru a afișa automat informațiile pe care le-ați specificat pentru imaginea anterioară.

**Apply**

După specificarea tuturor informaţiilor necesare, faceţi clic pe Apply pentru a le îngloba în imagine. Informaţiile apar în Advanced Information.

**OK**

Înglobează informaţiile specificate în imagine şi închide ecranul. Informaţiile specificate sunt salvate.

**Cancel**

Revocă setările şi închide ecranul. Informaţiile sunt înglobate când se face clic pe Cancel după ce se face clic pe Apply.

Ghid avansat > Scanarea > Scanarea cu pachetul software al aplicaţiei > Ecranele aplicaţiei MP Navigator EX > Caseta de dialog PDF

S725

**MP Navigator EX** 

# **Caseta de dialog PDF**

Faceţi clic pe Save as PDF file din fila Custom Scan with One-click sau faceţi clic pe PDF din ecranul Mod One-click pentru a deschide caseta de dialog PDF.

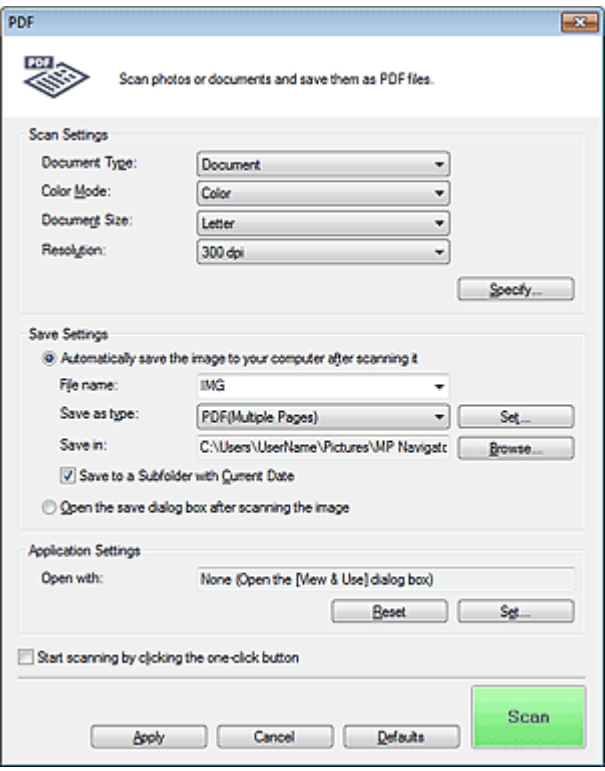

### **Scan Settings**

#### **Document Type**

Selectaţi tipul documentului de scanat.

**Color Mode**

Selectaţi modalitatea de a scana documentul.

### **Document Size**

Selectați dimensiunea documentului de scanat. Când selectaţi Custom, apare un ecran în care puteţi să specificaţi dimensiunea documentului. Selectaţi Units, apoi introduceţi Width şi Height şi faceţi clic pe OK.

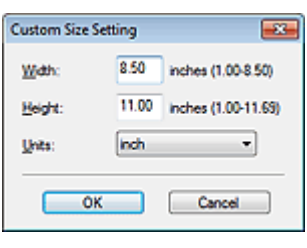

### **Important**

■ Când selectați Auto Detect, este posibil ca imaginea să nu fie scanată la poziția și

dimensiunea corecte. În acest caz, modificaţi dimensiunea la dimensiunea reală a documentului (A4, Letter etc.) şi aliniaţi un colţ al documentului cu colţul de la săgeata (marcajul de aliniere) geamului plat.

### **•** Resolution

Selectaţi rezoluţia la care să scanaţi documentele. **Rezoluție** 

**Specify...**

Deschide caseta de dialog Scan Settings în care puteți să efectuați setări avansate pentru scanare. Caseta de dialog Scan Settings (Ecranul Mod One-click)

### **Save Settings**

**Automatically save the image to your computer after scanning it**

Selectaţi această opţiune pentru a salva imaginile în computer conform celor specificate după ce le scanati.

Vor fi afişate setările File name, Save as type şi Save in.

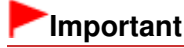

■ Dacă selectați această funcție, nu veți putea să setați parole pentru fișiere PDF.

### **File name**

Introduceţi numele de fişier pentru imaginea de salvat (până la 64 de caractere). La salvarea mai multor fişiere, la fiecare nume de fişier sunt adăugate 4 cifre.

### **Save as type**

Selectați un tip de fișier pentru salvarea imaginilor scanate. Selectaţi PDF, PDF(Multiple Pages) sau PDF(Add Page).

**PDF**

Salvaţi fiecare dintre imaginile selectate ca fişier PDF separat.

**PDF(Multiple Pages)**

Salvaţi mai multe imagini într-un singur fişier PDF.

**PDF(Add Page)**

Adăugaţi imagini scanate la un fişier PDF. Imaginile sunt adăugate la sfârşitul fişierului PDF. Nu puteţi rearanja paginile fişierului PDF la care sunt adăugate imagini.

# **Important**

- Pot fi adăugate imagini numai la fișiere PDF create cu MP Navigator EX. Nu puteți specifica fişiere PDF create cu alte aplicaţii. De asemenea, fişierele PDF editate în alte aplicaţii nu pot fi specificate.
- Nu pot fi adăugate imagini la fişierele PDF protejate prin parolă.

### **Notă**

■ Pentru a şterge sau rearanja paginile de fişiere PDF salvate, consultați " Crearea/Editarea fişierelor PDF".

### **Set...**

Puteți specifica tipul de comprimare și alte setări avansate pentru crearea de fișiere PDF. **E** Caseta de dialog PDF Settings

### **Save in**

Afişează folderul în care urmează a fi salvate imaginile scanate. Dacă doriţi să schimbaţi folderul, faceți clic pe Browse... pentru a specifica un altul. În mod implicit, imaginile scanate sunt salvate în următoarele foldere.

Windows 7: folderul MP Navigator EX din folderul Imaginile mele (My Pictures) Windows Vista: folderul MP Navigator EX din folderul Imagini (Pictures)

Windows XP: folderul MP Navigator EX din folderul Imaginile mele (My Pictures)

### **Add to**

Această opţiune este afişată când selectaţi PDF(Add Page) pentru Save as type şi specificaţi fişierul PDF în care sunt adăugate imaginile.

Dacă doriţi să schimbaţi fişierul, faceţi clic pe Browse... pentru a specifica altul.

# **Important**

■ Pot fi adăugate imagini numai la fișiere PDF create cu MP Navigator EX. Nu puteți specifica fişiere PDF create cu alte aplicaţii. De asemenea, fişierele PDF editate în alte aplicaţii nu pot fi specificate.

### **Save to a Subfolder with Current Date**

Selectați această casetă pentru a crea un subfolder în folderul specificat în Save in cu data curentă  $\beta$ i salvați în el fișierele scanate. Va fi creat un subfolder cu un nume precum "2010\_01 01" (An\_Lună\_Dată).

Dacă această casetă nu este selectată, fişierele sunt salvate direct în folderul specificat în Save in.

### **Open the save dialog box after scanning the image**

Selectați această opțiune pentru a deschide caseta de dialog Save as PDF file după scanarea imaginilor și pentru a specifica setările pentru salvare precum folderul de destinație și numele de fişier.

Caseta de dialog Save as PDF file

### **Notă**

■ În vederea setării de parole pentru fișierele PDF, selectați Open the save dialog box after scanning the image. După scanare, puteţi să setaţi parole în caseta de dialog Save as PDF file.

Setarea parolelor pentru fişiere PDF

### **Application Settings**

**Open with**

Specificați o aplicație cu care doriți să deschideți imagini scanate. Glisați și fixați pictograma unei aplicaţii care acceptă formatul de fişier afişat în Save as type. Aplicaţia specificată porneşte după ce imaginile sunt scanate.

### **Important**

■ În funcție de aplicația specificată, este posibil ca imaginile să nu apară corect sau ca aplicația să nu pornească.

**Reset**

Revocă setarea aplicaţiei.

**Set...**

Vă permite să selectaţi o aplicaţie pentru pornire.

**Start scanning by clicking the one-click button**

Selectaţi această casetă pentru a începe scanarea când faceţi clic pe o pictogramă în modul Oneclick.

**Apply**  $\bullet$ 

> Salvează şi aplică setările specificate. Faceţi clic pe Cancel în loc de Apply pentru a revoca setările specificate.

**Cancel**

Revocă setările specificate. Se închide ecranul curent.

**Defaults**

Toate setările din ecran revin la valorile implicite.

**Scan**

Scanează şi salvează documente ca fişiere PDF cu setările specificate.

Caseta de dialog Save as PDF file **Pagina 478 din 770 pagini** 

### **Ghid avansat**

Ghid avansat > Scanarea > Scanarea cu pachetul software al aplicației > Ecranele aplicației MP Navigator EX > Caseta de dialog Save as PDF file

S730

**MP Navigator EX** 

# **Caseta de dialog Save as PDF file**

Caseta de dialog Save as PDF file se deschide atunci când scanaţi din caseta de dialog PDF din ecranul Mod One-click după ce ați selectat Open the save dialog box after scanning the image.

În caseta de dialog Save as PDF file puteţi să efectuaţi setări pentru salvarea imaginilor într-un computer.

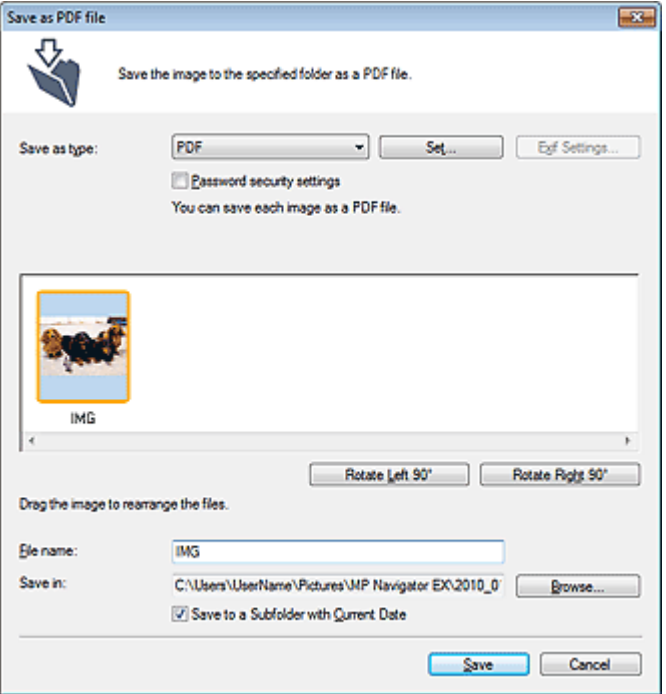

### **Important**

■ Nu puteți salva imagini scanate pe 10501 pixeli sau mai mult în direcțiile verticală și orizontală.

#### **Save as type**

Selectaţi un tip de fişier PDF pentru salvarea imaginilor scanate.

**PDF**

Salvaţi fiecare dintre imaginile selectate ca fişier PDF separat.

**PDF(Multiple Pages)**

Salvaţi mai multe imagini într-un singur fişier PDF.

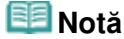

Opţiunea PDF(Multiple Pages) se afişează când sunt scanate mai multe imagini.

**PDF(Add Page)**

Adăugaţi imagini scanate la un fişier PDF. Imaginile sunt adăugate la sfârşitul fişierului PDF. Nu puteţi rearanja paginile fişierului PDF la care sunt adăugate imagini.

### **Important**

■ Pot fi adăugate imagini numai la fișiere PDF create cu MP Navigator EX. Nu puteți specifica fişiere PDF create cu alte aplicaţii. De asemenea, fişierele PDF editate în alte aplicaţii nu pot fi specificate.

- Opţiunea PDF(Add Page) nu poate fi selectată pentru imaginile scanate utilizând panoul de operare al aparatului.
- Dacă este editat un fișier PDF protejat prin parolă, parolele vor fi șterse. Resetați parolele. Setarea parolelor pentru fişiere PDF

### **Set...**

Efectuați setări avansate pentru crearea de fișiere PDF. Pentru detalii, consultați "Caseta de dialog PDF Settings".

### **Password security settings**

Selectaţi această casetă pentru a deschide caseta de dialog Password Security -Settings în care puteţi să setaţi parole pentru a deschide, edita şi imprima fişiere PDF create. Setarea parolelor pentru fişiere PDF

### **Add to**

Această opţiune este afişată când selectaţi PDF(Add Page) pentru Save as type şi specificaţi fişierul PDF în care sunt adăugate imaginile. Dacă doriți să schimbați fișierul, faceți clic pe Browse... pentru a specifica altul.

# **Important**

■ Pot fi adăugate imagini numai la fişiere PDF create cu MP Navigator EX. Nu puteți specifica fişiere PDF create cu alte aplicaţii. De asemenea, fişierele PDF editate în alte aplicaţii nu pot fi specificate.

### **Rotate Left 90°/Rotate Right 90°**

Roteşte imaginile scanate cu 90 de grade în sens invers acelor de ceasornic sau în sensul acelor de ceasornic.

Selectați imaginea pe care doriți să o rotiți și faceți clic pe Rotate Left 90° sau pe Rotate Right 90°.

#### $\bullet$ **File name**

Introduceţi numele de fişier pentru imaginea de salvat (până la 64 de caractere). La salvarea mai multor fişiere, la fiecare nume de fişier sunt adăugate 4 cifre.

### **Save in**

Afişează folderul în care urmează a fi salvate fişierele PDF. Dacă doriţi să schimbaţi folderul, faceţi clic pe Browse... pentru a specifica un altul.

În mod implicit, imaginile scanate sunt salvate în următoarele foldere. Windows 7: folderul MP Navigator EX din folderul Imaginile mele (My Pictures) Windows Vista: folderul MP Navigator EX din folderul Imagini (Pictures) Windows XP: folderul MP Navigator EX din folderul Imaginile mele (My Pictures)

#### $\bullet$ **Save to a Subfolder with Current Date**

Selectați această casetă pentru a crea un subfolder în folderul specificat în Save in cu data curentă și salvați în el fișierele scanate. Va fi creat un subfolder cu un nume precum "2010\_01\_01" (An\_Lună\_Dată).

Dacă această casetă nu este selectată, fişierele sunt salvate direct în folderul specificat în Save in.

Ghid avansat > Scanarea > Scanarea cu pachetul software al aplicației > Ecranele aplicației MP Navigator EX > Caseta de dialog Mail

S722

**MP Navigator EX** 

# **Caseta de dialog Mail**

Faceţi clic pe Attach to E-mail din fila Custom Scan with One-click sau faceţi clic pe Mail din ecranul Mod One-click pentru a deschide caseta de dialog Mail.

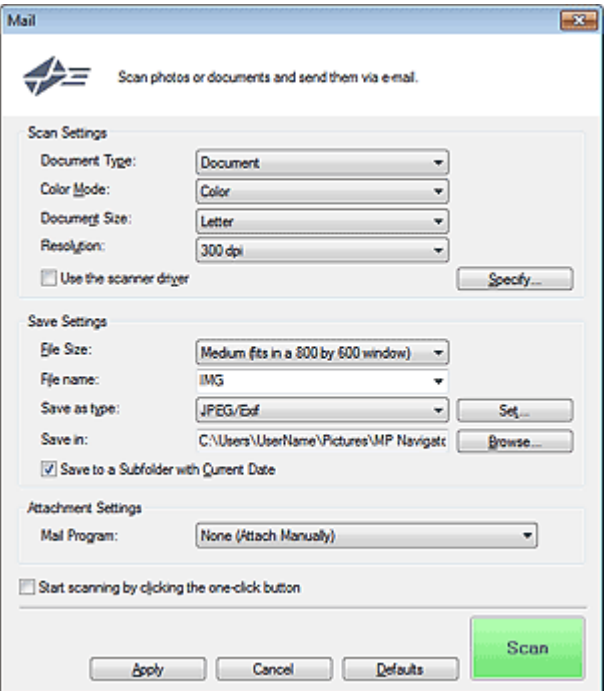

### **Scan Settings**

**Document Type**

Selectaţi tipul documentului de scanat.

**Color Mode**

Selectaţi modalitatea de a scana documentul.

**Document Size**

Selectaţi dimensiunea documentului de scanat. Când selectaţi Custom, apare un ecran în care puteţi să specificaţi dimensiunea documentului. Selectaţi Units, apoi introduceţi Width şi Height şi faceţi clic pe OK.

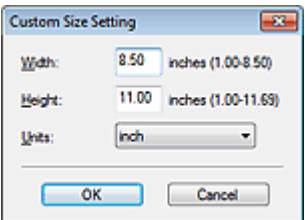

### **Important**

■ Când selectați Auto Detect, este posibil ca imaginea să nu fie scanată la poziția și dimensiunea corecte. În acest caz, modificaţi dimensiunea la dimensiunea reală a documentului (A4, Letter etc.) şi aliniaţi un colţ al documentului cu colţul de la săgeata (marcajul de aliniere) geamului plat.

### **Resolution**

Selectaţi rezoluţia la care să scanaţi documentele. **Rezoluție** 

**Use the scanner driver**

Selectaţi această casetă pentru a afişa ecranul ScanGear (driver de scaner) şi pentru a efectua setări avansate de scanare.

Color Mode, Document Size, Resolution şi alte setări din caseta de dialog Mail vor fi dezactivate. Specificaţi aceste setări în ecranul ScanGear.

**Specify...**

Deschide caseta de dialog Scan Settings în care puteţi să efectuaţi setări avansate pentru scanare. **■ Caseta de dialog Scan Settings (Ecranul Mod One-click)** 

## **Save Settings**

### **File Size**

Selectaţi o dimensiune dintre Small (fits in a 640 by 480 window), Medium (fits in a 800 by 600 window), Large (fits in a 1024 by 768 window) şi Original.

### **File name**

Introduceţi numele de fişier pentru imaginea de salvat (până la 64 de caractere). La salvarea mai multor fişiere, la fiecare nume de fişier sunt adăugate 4 cifre.

### **Save as type**

Selectați un tip de fișier pentru salvarea imaginilor scanate. Selectați JPEG/Exif, PDF sau PDF(Multiple Pages).

# **Important**

- Nu puteţi seta parole pentru fişiere PDF.
- Nu puteți selecta JPEG/Exif când Color Mode este Black and White.

### **Set...**

### **Când Save as type este JPEG/Exif**

Puteţi să specificaţi un tip de comprimare pentru fişierele JPEG. Selectaţi High(Low Compression), Standard sau Low(High Compression).

## **Important**

Această setare nu este disponibilă când este selectată caseta Compress scanned images when transferring din " Fila General" din caseta de dialog Preferences.

## **Când Save as type este PDF sau PDF(Multiple Pages)**

Efectuați setări avansate pentru crearea de fișiere PDF. Pentru detalii, consultați " Caseta de dialog PDF Settings".

### **Save in**

Afișează folderul în care urmează a fi salvate imaginile scanate. Dacă doriți să schimbați folderul, faceți clic pe Browse... pentru a specifica un altul. În mod implicit, imaginile scanate sunt salvate în următoarele foldere. Windows 7: folderul MP Navigator EX din folderul Imaginile mele (My Pictures) Windows Vista: folderul MP Navigator EX din folderul Imagini (Pictures)

Windows XP: folderul MP Navigator EX din folderul Imaginile mele (My Pictures)

### **Save to a Subfolder with Current Date**

Selectaţi această casetă pentru a crea un subfolder în folderul specificat în Save in cu data curentă și salvați în el fișierele scanate. Va fi creat un subfolder cu un nume precum "2010\_01\_01" (An\_Lună\_Dată).

Dacă această casetă nu este selectată, fişierele sunt salvate direct în folderul specificat în Save in.

### **Attachment Settings**

**Mail Program**

Specificaţi un program software pentru e-mail.

## **Notă**

■ Selectați Add... pentru a deschide caseta de dialog Select Mail Program din care puteți selecta un program software pentru e-mail. Dacă programul software pentru e-mail pe care doriţi să îl utilizaţi nu este listat, faceţi clic pe Add to List şi selectaţi-l.

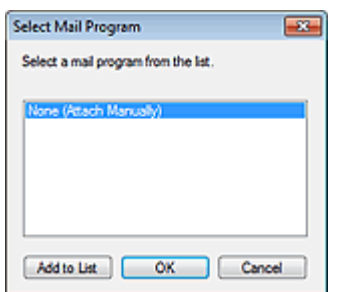

### **Start scanning by clicking the one-click button**

Selectaţi această casetă pentru a începe scanarea când faceţi clic pe o pictogramă în modul Oneclick.

### **Important**

■ Optiunea Start scanning by clicking the one-click button nu este afișată când caseta de dialog este deschisă direct din Solution Menu EX.

### **Apply**

Salvează şi aplică setările specificate.

Faceţi clic pe Cancel în loc de Apply pentru a revoca setările specificate.

### **Cancel**

Revocă setările specificate. Se închide ecranul curent.

### **Defaults**

Toate setările din ecran revin la valorile implicite.

### **Scan**

Scanează documente cu setările specificate.

Când scanarea este finalizată, fişierele de ataşare sunt create şi salvate. Dacă se utilizează un program software pentru e-mail compatibil cu MP Navigator EX, acesta porneşte automat şi apare un nou ecran de mesaje cu imaginea ataşată.

Ghid avansat > Scanarea > Scanarea cu pachetul software al aplicației > Ecranele aplicației MP Navigator EX > Caseta de dialog OCR

S724

**MP Navigator EX** 

# **Caseta de dialog OCR**

Faceţi clic pe OCR din fila Custom Scan with One-click sau din ecranul Mod One-click pentru a deschide caseta de dialog OCR.

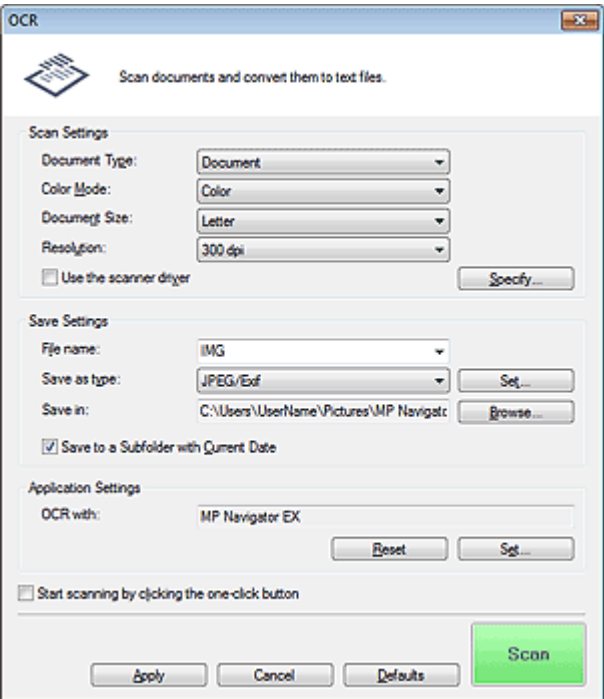

### **Scan Settings**

**Document Type**

Selectaţi tipul documentului de scanat.

**Color Mode**

Selectaţi modalitatea de a scana documentul.

**Document Size**

Selectaţi dimensiunea documentului de scanat. Când selectaţi Custom, apare un ecran în care puteţi să specificaţi dimensiunea documentului. Selectaţi Units, apoi introduceţi Width şi Height şi faceţi clic pe OK.

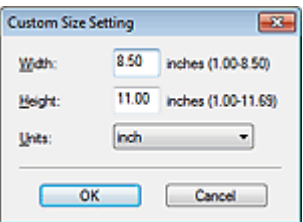

#### **Resolution**

Selectaţi rezoluţia la care să scanaţi documentele. **Rezoluție** 

**Use the scanner driver**

Selectaţi această casetă pentru a afişa ecranul ScanGear (driver de scaner) şi pentru a efectua setări avansate de scanare.

Color Mode, Document Size, Resolution şi alte setări din caseta de dialog OCR vor fi dezactivate. Specificaţi aceste setări în ecranul ScanGear.

### **Specify...**

Deschide caseta de dialog Scan Settings în care puteți să efectuați setări avansate pentru scanare. Caseta de dialog Scan Settings (Ecranul Mod One-click)

### **Notă**

■ Când scanați documente înclinate, selectați caseta Correct slanted document pentru a îmbunătăţi acurateţea recunoaşterii textului.

### **Save Settings**

#### **File name**

Introduceţi numele de fişier pentru imaginea de salvat (până la 64 de caractere). La salvarea mai multor fişiere, la fiecare nume de fişier sunt adăugate 4 cifre.

#### **Save as type**

Selectați un tip de fișier pentru salvarea imaginilor scanate. Selectaţi JPEG/Exif, TIFF sau BMP.

### **Important**

■ Nu puteți selecta JPEG/Exif când Color Mode este Black and White.

#### **Set...**

### **Când Save as type este JPEG/Exif**

Puteţi să specificaţi un tip de comprimare pentru fişierele JPEG. Selectaţi High(Low Compression), Standard sau Low(High Compression).

### **Important**

Această setare nu este disponibilă când este selectată caseta Compress scanned images when transferring din " Fila General" din caseta de dialog Preferences.

#### **Save in**

Afişează folderul în care urmează a fi salvate imaginile scanate. Dacă doriţi să schimbaţi folderul, faceți clic pe Browse... pentru a specifica un altul.

În mod implicit, imaginile scanate sunt salvate în următoarele foldere. Windows 7: folderul MP Navigator EX din folderul Imaginile mele (My Pictures) Windows Vista: folderul MP Navigator EX din folderul Imagini (Pictures) Windows XP: folderul MP Navigator EX din folderul Imaginile mele (My Pictures)

### **Save to a Subfolder with Current Date**

Selectați această casetă pentru a crea un subfolder în folderul specificat în Save in cu data curentă și salvați în el fișierele scanate. Va fi creat un subfolder cu un nume precum "2010\_01\_01" (An\_Lună\_Dată).

Dacă această casetă nu este selectată, fişierele sunt salvate direct în folderul specificat în Save in.

### **Application Settings**

### **OCR with**

Specificati o aplicatie OCR.

Când se specifică MP Navigator EX, după ce este scanată imaginea, textul din imagine este extras şi apare în Notepad (inclus cu Windows).

### **Notă**

La Notepad (inclus cu Windows) poate fi extras numai text scris în limba care poate fi selectată în fila General. Faceţi clic pe Set... din fila General şi specificaţi limba în conformitate cu limba

documentului ce urmează să fie scanat.

Când scanaţi mai multe documente, puteţi colecta textul extras într-un singur fişier.

- Fila General
- Textul afişat în Notepad (inclus cu Windows) este numai pentru ghidare. Este posibil ca textul din imaginea următoarelor tipuri de documente să nu fie detectat corect.
	- Documente care conţin text cu dimensiunea fonturilor în afara intervalului cuprins între 8
	- puncte şi 40 de puncte (la 300 dpi)
	- Documente înclinate
	- Documente plasate răsturnate pe verticală sau documente cu text în orientare greşită (caractere rotite)
	- Documente care conţin fonturi speciale, efecte, italice sau text scris de mână
	- Documente cu spaţiere prin linii înguste
	- Documente cu culori în fundalul textului
	- Documente care contin mai multe limbi
- Pentru mai multe proceduri, consultați manualul aplicației.

#### $\bullet$ **Reset**

Revocă setarea aplicaţiei.

**Set...**

Vă permite să selectaţi o aplicaţie.

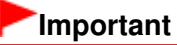

În funcţie de aplicaţia specificată, este posibil ca textul să nu fie extras corect sau ca aplicaţia să nu pornească.

### **Start scanning by clicking the one-click button**

Selectaţi această casetă pentru a începe scanarea când faceţi clic pe o pictogramă în modul Oneclick.

## **Important**

■ Optiunea Start scanning by clicking the one-click button nu este afișată când caseta de dialog este deschisă direct din Solution Menu EX.

### **Apply**

Salvează şi aplică setările specificate. Faceţi clic pe Cancel în loc de Apply pentru a revoca setările specificate.

**Cancel**

Revocă setările specificate. Se închide ecranul curent.

**Defaults**

Toate setările din ecran revin la valorile implicite.

**•** Scan

Scanează documente cu setările specificate.

Ghid avansat > Scanarea > Scanarea cu pachetul software al aplicației > Ecranele aplicației MP Navigator EX > Caseta de dialog Custom

S726

**MP Navigator EX** 

# **Caseta de dialog Custom**

Faceţi clic pe Custom din fila Custom Scan with One-click sau din ecranul Mod One-click pentru a deschide caseta de dialog Custom.

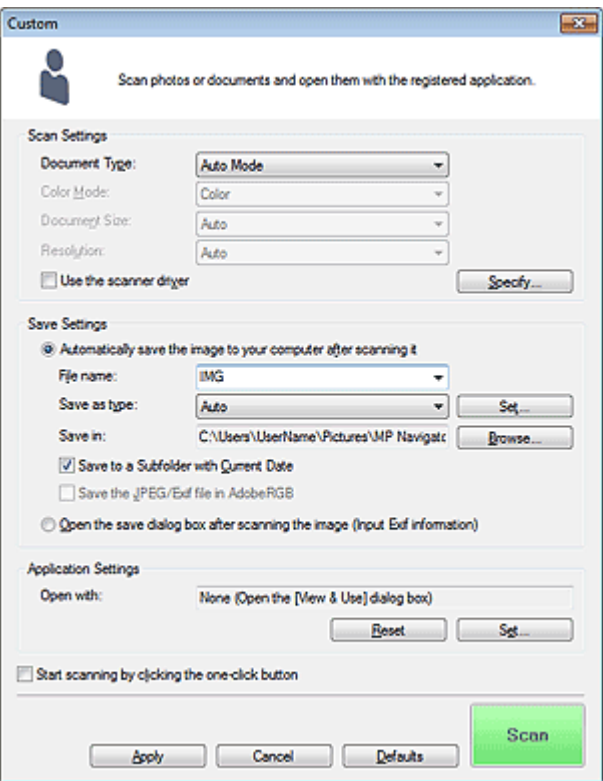

### **Scan Settings**

### **Document Type**

Selectaţi tipul documentului de scanat. Când este selectată opţiunea Auto Mode, tipul de document este detectat automat. De asemenea, în acest caz sunt setate automat şi Color Mode, Document Size şi Resolution.

## **Important**

- Tipurile de document acceptate de Auto Mode sunt fotografiile, cărțile poștale, cărțile de vizită, revistele, ziarele, documentele de tip text şi BD-uri/DVD-uri/CD-uri.
- Următoarele documente nu pot fi scanate corect cu opţiunea Auto Mode. În acest caz, specificaţi tipul sau dimensiunea documentului.
	- Fotografii de dimensiune A4

- Documente de tip text mai mici decât 2L (127 mm x 178 mm) (5 inchi x 7 inchi), precum pagini de broşură cu cotorul îndepărtat

- Documente imprimate pe hârtie albă subţire
- Documente lungi şi înguste precum fotografiile panoramice
- Este posibil ca etichetele de disc care reflectă lumina să nu fie scanate corect.

Aşezaţi corect documentele în funcţie de tipul documentului de scanat. În caz contrar, este posibil ca documentele să nu fie scanate corect. Pentru detalii despre modul de aşezare a documentelor, consultați " Aşezarea documentelor".

### **Notă**

■ Pentru a reduce perturbațiile, setați Document Type la Magazine.

### **Color Mode**

Selectați modalitatea de a scana documentul.

### **Document Size**

Selectați dimensiunea documentului de scanat.

Când selectaţi Custom, apare un ecran în care puteţi să specificaţi dimensiunea documentului. Selectaţi Units, apoi introduceţi Width şi Height şi faceţi clic pe OK.

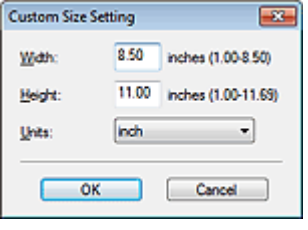

### **Important**

■ Când selectați Auto Detect, este posibil ca imaginea să nu fie scanată la poziția și dimensiunea corecte. În acest caz, modificaţi dimensiunea la dimensiunea reală a documentului (A4, Letter etc.) şi aliniaţi un colţ al documentului cu colţul de la săgeata (marcajul de aliniere) geamului plat.

### **•** Resolution

Selectaţi rezoluţia la care să scanaţi documentele. **Rezoluție** 

### **Use the scanner driver**

Selectaţi această casetă pentru a afişa ecranul ScanGear (driver de scaner) şi pentru a efectua setări avansate de scanare.

Color Mode, Document Size, Resolution şi alte setări din caseta de dialog Custom vor fi dezactivate. Specificaţi aceste setări în ecranul ScanGear.

### **Specify...**

Deschide caseta de dialog Scan Settings în care puteți să efectuați setări avansate pentru scanare. Caseta de dialog Scan Settings (Ecranul Mod One-click)

### **Save Settings**

### **Automatically save the image to your computer after scanning it**

Selectați această opțiune pentru a salva imaginile în computer conform celor specificate după ce le scanaţi.

Vor fi afişate setările File name, Save as type şi Save in.

### **File name**

Introduceţi numele de fişier pentru imaginea de salvat (până la 64 de caractere). La salvarea mai multor fişiere, la fiecare nume de fişier sunt adăugate 4 cifre.

### **Save as type**

Selectați un tip de fișier pentru salvarea imaginilor scanate. Selectaţi Auto, JPEG/Exif, TIFF sau BMP. Opţiunea Auto este afişată când Document Type este Auto Mode.

## **Important**

- Când Document Type este Auto Mode şi Save as type este Auto, formatul de fişier poate diferi în funcţie de modul în care aşezaţi documentul.
- Pentru detalii despre modul de aşezare a documentelor, consultați " Aşezarea documentelor".
- Nu puteți selecta JPEG/Exif când Color Mode este Black and White.

## **Notă**

- Când este selectată opţiunea Auto, fişierele sunt salvate în următoarele formate, în conformitate cu tipul de document. Fotografii, cărţi poştale, BD-uri/DVD-uri/CD-uri şi cărţi de vizită: JPEG Reviste, ziare sau documente de tip text: PDF Puteți să modificați formatul de fișier din Set.... Este posibil ca, în funcţie de aplicaţie, imaginile salvate ca fişiere PDF să nu se deschidă. În acest caz, selectaţi o opţiune diferită de Auto în Save as type.
- Nu puteți seta parole pentru fișiere PDF.
- Dacă selectați JPEG/Exif când Document Type nu este Auto Mode, caseta Save the JPEG/Exif file in AdobeRGB va fi selectabilă.

### **Set...**

### **Când Save as type este Auto**

Puteţi să specificaţi formatul de fişier în care să salvaţi imaginile. Selectaţi un format de fişier pentru elemente detectate ca documente şi pentru elemente detectate ca fotografii.

## **Important**

■ Pentru fișierele JPEG nu puteți să selectați un tip de comprimare când este selectată caseta Compress scanned images when transferring de pe " Fila General" din caseta de dialog Preferences.

### **Când Save as type este JPEG/Exif**

Puteți să specificați un tip de comprimare pentru fișierele JPEG. Selectați High(Low Compression), Standard sau Low(High Compression).

# **Important**

Această setare nu este disponibilă când este selectată caseta Compress scanned images when transferring din " Fila General" din caseta de dialog Preferences.

### **Save in**

Afişează folderul în care urmează a fi salvate imaginile scanate. Dacă doriţi să schimbaţi folderul, faceți clic pe Browse... pentru a specifica un altul.

În mod implicit, imaginile scanate sunt salvate în următoarele foldere. Windows 7: folderul MP Navigator EX din folderul Imaginile mele (My Pictures) Windows Vista: folderul MP Navigator EX din folderul Imagini (Pictures) Windows XP: folderul MP Navigator EX din folderul Imaginile mele (My Pictures)

### **Save to a Subfolder with Current Date**

Selectați această casetă pentru a crea un subfolder în folderul specificat în Save in cu data curentă și salvați în el fișierele scanate. Va fi creat un subfolder cu un nume precum "2010\_01\_01" (An\_Lună\_Dată).

Dacă această casetă nu este selectată, fişierele sunt salvate direct în folderul specificat în Save in.

### **Save the JPEG/Exif file in AdobeRGB**

Selectaţi această casetă pentru a salva imaginile în culori care corespund cu Adobe RGB.

# **Important**

- Această funcție este disponibilă doar când Save as type este JPEG/Exif și Document Type nu este Auto Mode.
- Această funcţie nu este disponibilă dacă profilul Adobe RGB nu este instalat.

### **Notă**

- Nu puteți selecta această setare dacă este selectată caseta Use the scanner driver.
- Când salvați o imagine și caseta Save the JPEG/Exif file in AdobeRGB este selectată, este adăugat un caracter de subliniere la începutul numelui de fișier. (Exemplu: Image0001.jpg)

### **Open the save dialog box after scanning the image (Input Exif information)**

Selectați această opțiune pentru a deschide caseta de dialog Save după scanarea imaginilor și a

specifica setările de salvare precum folderul de destinație, numele de fișier și informațiile Exif. Caseta de dialog Save

### **Application Settings**

### **Open with**

Specificați o aplicație cu care doriți să deschideți imagini scanate. Glisați și fixați pictograma unei aplicaţii care acceptă formatul de fişier afişat în Save as type. Aplicaţia specificată porneşte după ce imaginile sunt scanate.

### **Important**

■ În funcție de aplicația specificată, este posibil ca imaginile să nu apară corect sau ca aplicația să nu pornească.

### **Notă**

■ Pentru mai multe proceduri, consultați manualul aplicației.

#### **Reset**  $\bullet$

Revocă setarea aplicaţiei.

**Set...**

Vă permite să selectaţi o aplicaţie pentru pornire.

**Start scanning by clicking the one-click button**

Selectaţi această casetă pentru a începe scanarea când faceţi clic pe o pictogramă în modul Oneclick.

### **Apply**

Salvează şi aplică setările specificate. Faceţi clic pe Cancel în loc de Apply pentru a revoca setările specificate.

**Cancel**

Revocă setările specificate. Se închide ecranul curent.

**Defaults**

Toate setările din ecran revin la valorile implicite.

**•** Scan

Scanează şi salvează documente cu setările specificate. Când Save as type este Auto, apare o confirmare. Faceţi clic pe Open Manual pentru a deschide acest ghid (dacă este instalat).

Caseta de dialog Preferences **Pagina 490 din 770 pagini** 

### **Ghid avansat**

Ghid avansat > Scanarea > Scanarea cu pachetul software al aplicaţiei > Ecranele aplicaţiei MP Navigator EX > Caseta de dialog Preferences

S705

**MP Navigator EX** 

# **Caseta de dialog Preferences**

Faceţi clic pe Preferences pentru a deschide caseta de dialog Preferences.

În caseta de dialog Preferences, puteţi să specificaţi setările generale pentru MP Navigator EX şi modul în care să răspundă când se scanează utilizând panoul de operare, prin filele General şi Scanner Button Settings.

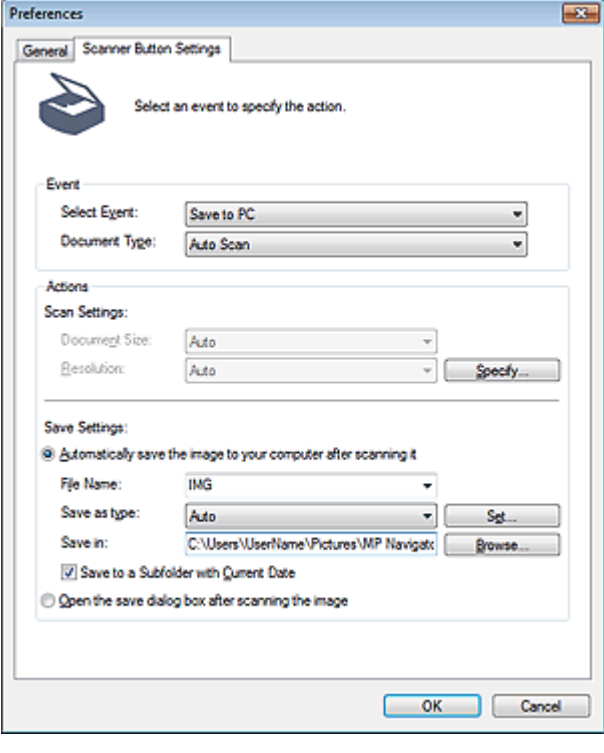

**Notă**

- Pentru detalii despre fiecare filă, consultați secțiunile corespunzătoare de mai jos.
	- Fila General
	- Fila Scanner Button Settings (Save to PC)

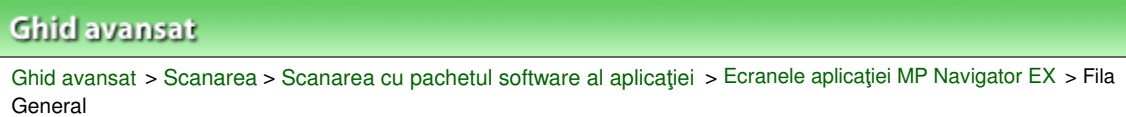

S740

**MP Navigator EX** 

# **Fila General**

Pe fila General, puteţi să specificaţi setări generale pentru MP Navigator EX.

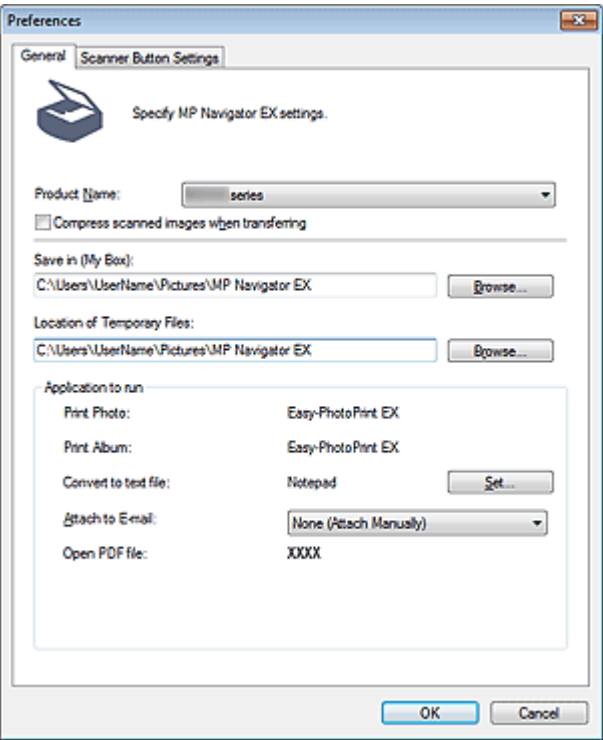

### **Product Name**

Afişează numele de produs al aparatului pe care este configurat MP Navigator EX la momentul de faţă în vederea utilizării.

Dacă produsul afișat nu este cel pe care doriți să îl utilizați, selectați produsul dorit din listă. Pentru conexiune la rețea, selectați unul cu (Network: XXXXXXXXXXXX) după numele de produs. (Unde XXXXXXXXXXXX este adresa MAC.)

Utilizaţi conexiunea de reţea pentru a partaja aparatul între mai multe computere.

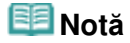

■ Pentru a configura un mediu de rețea, consultați " Setări de scanare în rețea".

### **Compress scanned images when transferring**

Comprimaţi şi transferaţi imagini scanate utilizând MP Navigator EX sau panoul de operare al aparatului. Această opţiune este utilă când aparatul este conectat prin intermediul unei interfeţe lente precum USB 1.1 sau o reţea.

# **Important**

- Este posibil ca fotografiile panoramice, cărțile de vizită și fotografiile cu chenar să nu fie trunchiate cu exactitate când scanaţi. Într-un astfel de caz, deselectaţi caseta Compress scanned images when transferring şi scanaţi din nou.
- Când este selectată caseta Compress scanned images when transferring, se aplică următoarele restricţii.
	- Nu se poate selecta Text(OCR) pentru Document Type din fereastra Scan/Import.
	- Nu se poate selecta Black and White în setările aferente modului color pentru Modul One-click.
	- Opţiunea Remove gutter shadow nu este disponibilă.

- Auto Photo Fix şi Auto Document Fix nu sunt disponibile.
- Opţiunea Save the JPEG/Exif file in AdobeRGB pentru Modul One-click nu este disponibilă.
- Rezoluţii disponibile: 75 dpi / 150 dpi / 300 dpi / 600 dpi
- Numărul maxim de documente care pot fi scanate deodată: 4
- Nu se poate selecta un tip de comprimare (calitate a imaginii) când salvaţi imagini scanate în JPEG.
- Următoarele imagini nu sunt comprimate chiar dacă sunt scanate cu caseta Compress scanned images when transferring selectată.
	- Imagini scanate utilizând panoul de operare al aparatului prin detectarea automată a tipului de document
	- Imagini scanate în din fereastra Scan/Import prin detectarea automată a tipului de document
	- Imagini scanate în Mod One-click prin detectarea automată a tipului de document
	- Imagini scanate utilizând ScanGear (driverul de scaner)

# **Notă**

- Se recomandă să scanați la o rezoluție de 300 dpi sau mai mult când scanați mai multe fotografii utilizând această funcţie.
- Când este selectată caseta Compress scanned images when transferring, optiunea Unsharp Mask se aplică întotdeauna.

### **Save in (My Box)**

Afişează folderul în care urmează a fi salvate documente scanate. Dacă doriţi să schimbaţi folderul, faceţi clic pe Browse... pentru a specifica un altul. În mod implicit, imaginile scanate sunt salvate în următoarele foldere. Windows 7: folderul MP Navigator EX din folderul Imaginile mele (My Pictures) Windows Vista: folderul MP Navigator EX din folderul Imagini (Pictures) Windows XP: folderul MP Navigator EX din folderul Imaginile mele (My Pictures)

### **Location of Temporary Files**

Afişează folderul în care urmează să fie salvate temporar imagini. Dacă doriţi să schimbaţi folderul, faceţi clic pe Browse... pentru a specifica un altul.

# **Important**

- Este posibil să survină o eroare dacă setați destinația la directorul rădăcină al unității pe care este instalat sistemul de operare. Asigurați-vă că specificați un folder.
- Este posibil să survină o eroare dacă setați destinația la un folder de rețea. Asigurați-vă că specificaţi un folder local.

### **Application to run**

Afișează aplicația care poate fi pornită de la MP Navigator EX. Instalați aplicația de la CD-ROM-ul de instalare (Setup CD-ROM) care însoțește aparatul.

Pentru Attach to E-mail, puteţi selecta un program software pentru e-mail pentru pornire. Pentru Open PDF file, este afişată aplicaţia asociată cu extensia de fişier .pdf de către sistemul de operare.

# **Important**

■ Puteti schimba elementele instalate din CD-ROM-ul de instalare (Setup CD-ROM) selectând Custom Install. Dacă optaţi să nu instalaţi unele aplicaţii cu Custom Install, funcţiile corespunzătoare din MP Navigator EX nu vor fi disponibile. Pentru a utiliza funcțiile respective, instalați aplicațiile corespunzătoare.

### **Notă**

■ Pentru Convert to text file, se afisează Notepad (inclus cu Windows). Faceti clic pe Set... pentru a deschide o casetă de dialog, apoi specificaţi limba în Document Language şi modul în care doriţi să scanați mai multe documente.

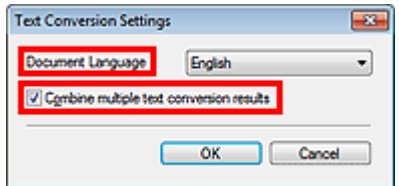

- Document Language Specificaţi limba în conformitate cu limba documentului de scanat. Poate fi extras la Notepad numai text scris în limbile care pot fi selectate în Document Language.
- Combine multiple text conversion results Când scanaţi mai multe documente, selectaţi caseta pentru colectarea rezultatelor conversiei (text) într-un singur fişier. Când caseta este selectată, puteţi scana până la 99 de pagini deodată. Deselectaţi caseta pentru a afişa fiecare rezultat de conversie (text) în câte un fişier separat.

Când caseta nu este selectată, puteţi scana până la 10 pagini deodată.

Fila Scanner Button Settings (Save to PC) Names and Assembly 2014 and Pagina 494 din 770 pagini

### **Ghid avansat**

Ghid avansat > Scanarea > Scanarea cu pachetul software al aplicaţiei > Ecranele aplicaţiei MP Navigator EX > Fila Scanner Button Settings (Save to PC)

S707

**MP Navigator EX** 

# **Fila Scanner Button Settings (Save to PC)**

În fila Scanner Button Settings puteţi să specificaţi cum se răspunde când se scanează utilizând panoul de operare al aparatului.

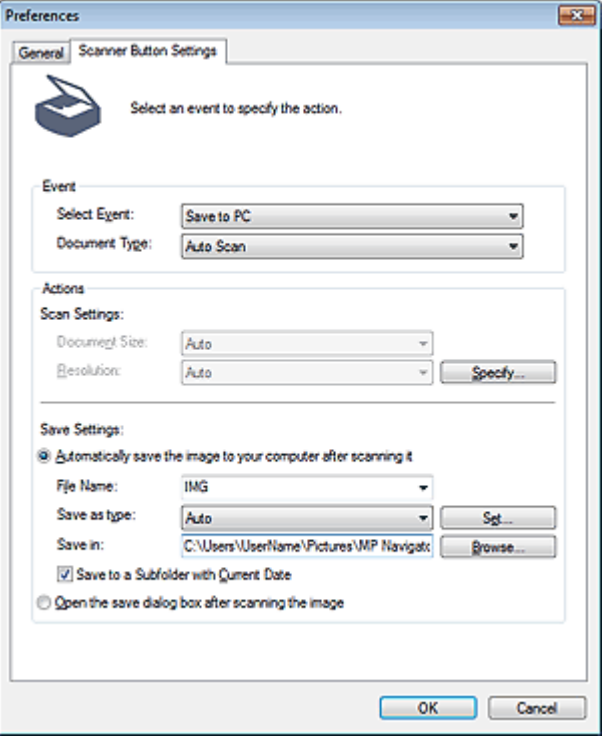

### **Important**

Cu conexiune la reţea, fila Scanner Button Settings nu este afişată.

### **Event**

**Select Event**

Este setat Save to PC.

**Document Type** Este setată opţiunea Auto Scan.

### **Actions**

#### **Scan Settings**

- **Document Size** Setările sunt stabilite automat.
- **•** Resolution
	- Setările sunt stabilite automat.
- **Specify...**

Selectați dacă se aplică automat sau nu corecțiile adecvate în funcție de tipul documentului.

#### Caseta de dialog Scan Settings (Scanner Button Settings)

### **Save Settings**

**Automatically save the image to your computer after scanning it**

Selectați această opțiune pentru a salva imaginile în computer conform celor specificate după ce le scanati.

Vor fi afişate setările File Name, Save as type şi Save in.

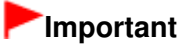

■ Dacă selectați această funcție, nu veți putea să setați parole pentru fișiere PDF.

#### **File Name**

Introduceţi numele de fişier pentru imaginea de salvat (până la 64 de caractere).

**Save as type**

Selectaţi un tip de fişier pentru salvarea imaginilor scanate. Selectați Auto, JPEG/Exif sau TIFF.

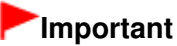

■ Când Save as type este Auto, este posibil ca formatul de fişier să difere în funcție de modul în care aşezaţi documentul.

Pentru detalii despre modul de aşezare a documentelor, consultați " Așezarea documentelor".

### **Notă**

■ Când este selectată opțiunea Auto, fișierele sunt salvate în următoarele formate, în conformitate cu tipul de document. Fotografii, cărţi poştale, BD-uri/DVD-uri/CD-uri şi cărţi de vizită: JPEG Reviste, ziare sau documente de tip text: PDF Puteţi să modificaţi formatul de fişier din Set....

#### **Set...**

#### **Când Save as type este Auto**

Deschide caseta de dialog Auto Save Settings în care puteţi specifica formatul fişierului şi alte setări avansate de salvare. Selectaţi un format de fişier pentru elemente detectate ca documente şi pentru elemente detectate ca fotografii.

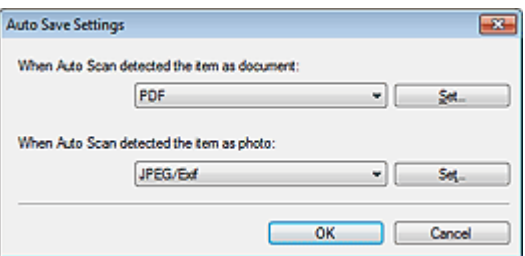

**Când este selectat JPEG/Exif**

Faceţi clic pe Set... pentru a specifica un tip de comprimare pentru fişierele JPEG. Selectaţi High(Low Compression), Standard sau Low(High Compression).

### **Important**

Această setare nu este disponibilă când este selectată caseta Compress scanned images when transferring din "Fila General" din caseta de dialog Preferences.

**Când este selectat PDF**

Faceţi clic pe Set... pentru a efectua setări avansate pentru crearea fişierelor PDF. Pentru detalii, consultati "Caseta de dialog PDF Settings".

Puteţi să specificaţi un tip de comprimare pentru fişierele JPEG. Selectaţi High(Low Compression), Standard sau Low(High Compression).

### **Important**

Această setare nu este disponibilă când este selectată caseta Compress scanned images when transferring din " Fila General" din caseta de dialog Preferences.

#### **Save in**  $\bullet$

Afişează folderul în care urmează a fi salvate imaginile scanate. Dacă doriţi să schimbaţi folderul, faceți clic pe Browse... pentru a specifica un altul.

În mod implicit, imaginile scanate sunt salvate în următoarele foldere. Windows 7: folderul MP Navigator EX din folderul Imaginile mele (My Pictures) Windows Vista: folderul MP Navigator EX din folderul Imagini (Pictures) Windows XP: folderul MP Navigator EX din folderul Imaginile mele (My Pictures)

### **Save to a Subfolder with Current Date**

Selectați această casetă pentru a crea un subfolder în folderul specificat în Save in cu data curentă și salvați în el fișierele scanate. Va fi creat un subfolder cu un nume precum "2010\_01\_01" (An\_Lună\_Dată).

Dacă această casetă nu este selectată, fişierele sunt salvate direct în folderul specificat în Save in.

#### **Open the save dialog box after scanning the image**

Selectaţi această opţiune pentru a deschide caseta de dialog după scanarea imaginilor şi a specifica setări pentru salvare precum folderul de destinație, numele de fișier și informațiile Exif. Caseta de dialog Save

### **Notă**

■ În vederea setării de parole pentru fişierele PDF, selectați Open the save dialog box after scanning the image. După scanare, puteţi să setaţi parole în caseta de dialog Save as PDF file.

Setarea parolelor pentru fişiere PDF

Caseta de dialog Scan Settings (Scanner Button Settings) Pagina 497 din 770 pagini

### **Ghid avansat**

Ghid avansat > Scanarea > Scanarea cu pachetul software al aplicației > Ecranele aplicației MP Navigator EX > Caseta de dialog Scan Settings (Scanner Button Settings)

S743

**MP Navigator EX** 

# **Caseta de dialog Scan Settings (Scanner Button Settings)**

Caseta de dialog Scan Settings se deschide când faceţi clic pe Specify... în fila Scanner Button Settings din caseta de dialog Preferences.

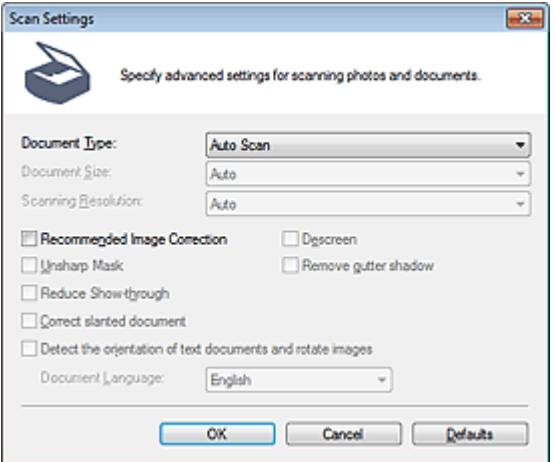

#### $\bullet$ **Document Type**

Este setată opţiunea Auto Scan.

### **Important**

Aşezaţi corect documentele în funcţie de tipul documentului de scanat. În caz contrar, este posibil ca documentele să nu fie scanate corect. Pentru detalii despre modul de aşezare a documentelor, consultați " Aşezarea documentelor".

### **Recommended Image Correction**

Selectați această casetă pentru a aplica automat corecțiile adecvate în funcție de tipul documentului.

## **Important**

- Când această casetă este selectată, fişierele pot fi salvate numai în format JPEG/Exif sau PDF.
- Când această casetă este selectată, scanarea poate dura mai mult decât de obicei.
- Tonul de culoare se poate modifica faţă de imaginea sursă datorită corecţiilor. În acest caz, deselectaţi caseta şi scanaţi.

#### **Defaults**

Restabileşte setările implicite.

Anexă: Deschiderea fișierelor diferite de imaginile scanate Pagina 498 din 770 pagini

### **Ghid avansat**

Ghid avansat > Scanarea > Scanarea cu pachetul software al aplicației > Anexă: Deschiderea fișierelor diferite de imaginile scanate

S011

**MP Navigator EX** 

# **Anexă: Deschiderea fişierelor diferite de imaginile scanate**

Puteţi salva sau imprima date diferite de imaginile scanate utilizând MP Navigator EX.

- **Utilizarea imaginilor salvate pe un computer**
	- **Deschiderea imaginilor salvate pe un computer**

Ghid avansat > Scanarea > Scanarea cu pachetul software al aplicaţiei > Anexă: Deschiderea fişierelor diferite de imaginile scanate > Deschiderea imaginilor salvate pe un computer

#### S507

**MP Navigator EX** 

# **Deschiderea imaginilor salvate pe un computer**

Puteți să deschideți imagini salvate pe un computer și să le imprimați sau să le atașați la e-mail utilizând MP Navigator EX. De asemenea, le puteţi edita utilizând o aplicaţie care însoţeşte aparatul.

- **1.** Porniţi MP Navigator EX şi deschideţi ecranul în Mod navigare.
	- **Pornirea aplicatiei MP Navigator EX**
- **2.** În ecranul Mod navigare, selectaţi View & Use şi faceţi clic pe My Box (Scanned/ Imported Images), Specify Folder sau Recently Saved Images.

Faceţi clic pe My Box (Scanned/Imported Images) pentru a deschide imagini salvate în My Box (Scanned/Imported Images), faceţi clic pe Specify Folder pentru a deschide imagini salvate într-un anumit folder sau faceţi clic pe Recently Saved Images pentru a deschide imagini salvate recent.

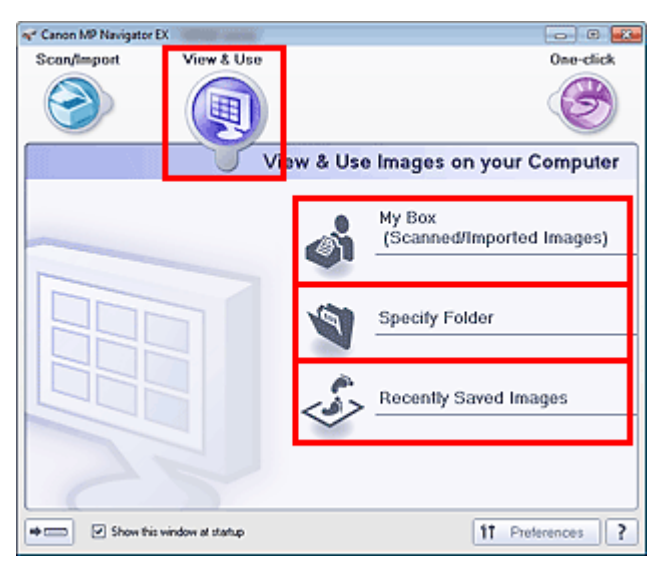

### **Notă**

În cazul în care caseta Show this window at startup nu este selectată, apare ultimul ecran

utilizat. Dacă este afișată fereastra Scan/Import, faceți clic pe (View & Use) din partea superioară din stânga ecranului. Se deschide fereastra View & Use.

- Consultați "Fila View & Use Images on your Computer " pentru detalii despre fila View & Use Images on your Computer.
- **3.** Faceţi clic pe folderul care conţine imaginile pe care doriţi să le deschideţi. Imaginile salvate în folder apar în fereastra de miniaturi.

# Deschiderea imaginilor salvate pe un computer expansion and a pagina 500 din 770 pagini

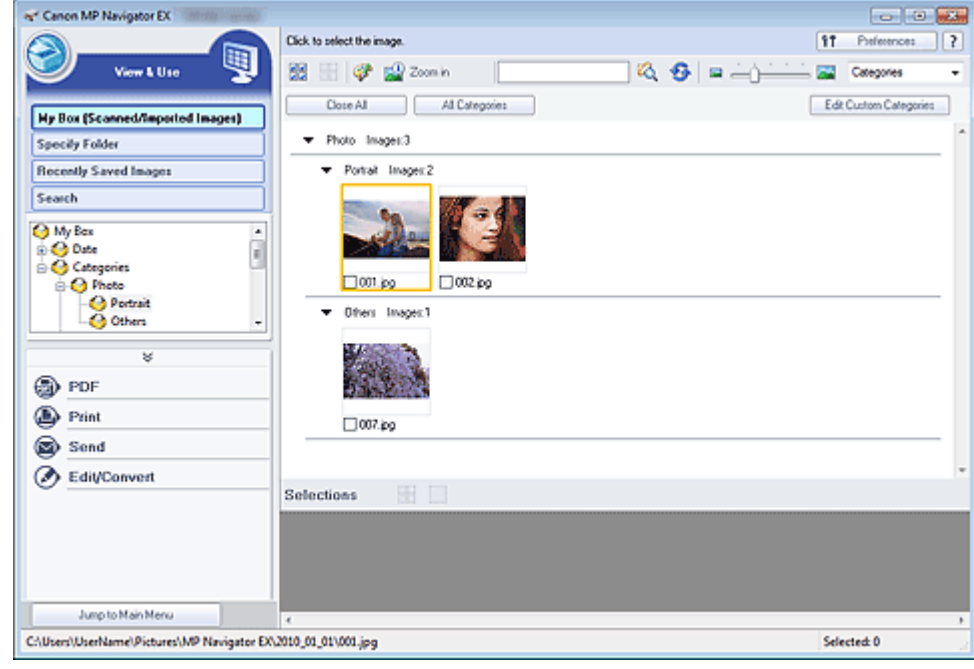

**4.** Selectaţi imaginile pe care doriţi să le utilizaţi, apoi selectaţi ce doriţi să faceţi cu acestea.

Pentru detalii despre utilizarea imaginilor, consultați secțiunile corespunzătoare de mai jos.

- Crearea/Editarea fişierelor PDF
- Imprimarea documentelor
- Imprimarea fotografiilor
- Trimitere prin e-mail
- Editarea fişierelor

Ghid avansat > Scanarea > Scanarea cu alt software de aplicaţie

# **Scanarea cu alt software de aplicaţie**

- Ce este ScanGear (driver de scaner)?
- Scanarea cu Setări avansate, utilizând ScanGear (driver de scaner)
- Corectarea imaginilor şi ajustarea culorilor cu ScanGear (driver de scaner)
- Ecrane ScanGear (driver de scaner)
- Anexă: Informaţii utile referitoare la scanare

Ghid avansat > Scanarea > Scanarea cu alt software de aplicaţie > Ce este ScanGear (driver de scaner)?

#### S201

**ScanGear** 

# **Ce este ScanGear (driver de scaner)?**

ScanGear (driver de scaner) este un software necesar pentru scanarea documentelor. Acesta vă permite să specificaţi dimensiunea de ieşire şi să efectuaţi corecţii de imagine când scanaţi.

ScanGear se poate porni din MP Navigator EX sau din alte aplicații care sunt compatibile cu o interfață standard denumită TWAIN. (ScanGear este un driver compatibil TWAIN.)

### **Ce puteţi face cu acest software**

Acest software vă permite să examinaţi rezultatele scanării sau să setaţi tipul şi dimensiunea de ieşire a documentului etc. când scanaţi documente. Acesta este util când doriţi să scanaţi într-un anumit ton de culoare, deoarece vă permite să efectuaţi diverse corecţii şi să reglaţi luminozitatea, contrastul etc.

### **Ecrane**

Există trei moduri: Basic Mode, Advanced Mode şi Auto Scan Mode.

Comutaţi modurile făcând clic pe o filă de la partea superioară din dreapta a ecranului.

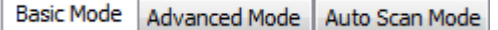

### **Notă**

- ScanGear porneşte în ultimul mod utilizat.
- Setările nu sunt reținute când comutați modurile.

### **Mod de bază**

Utilizați fila Basic Mode pentru a scana cu ușurință urmând trei pași simpli de pe ecran (  $\bigcup$  ,  $\bigcirc$  și

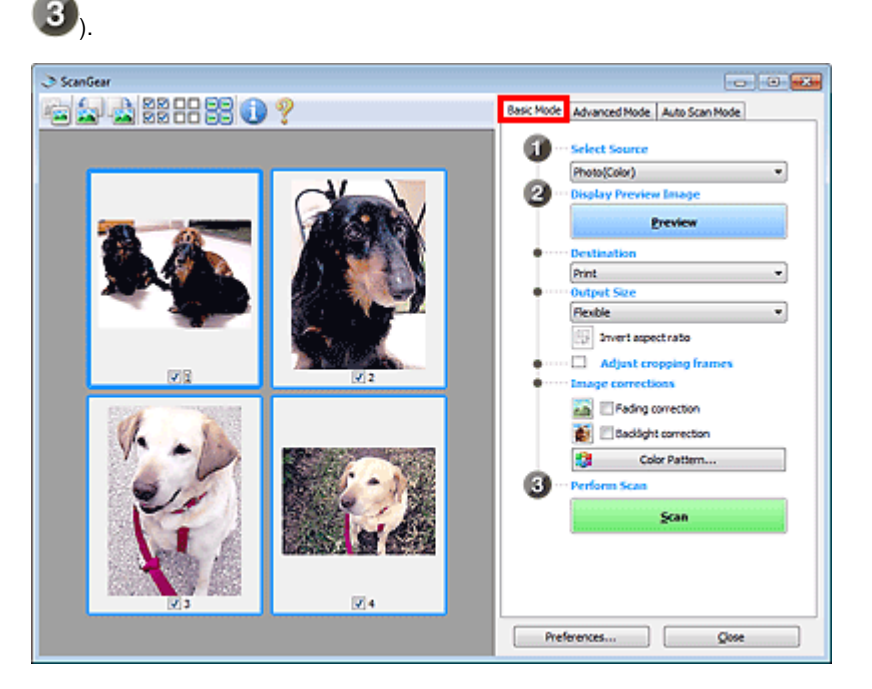

### **Mod avansat**

Utilizaţi fila Advanced Mode pentru a specifica modul color, rezoluţia de ieşire, luminozitatea imaginii, tonul de culoare etc. când scanaţi.

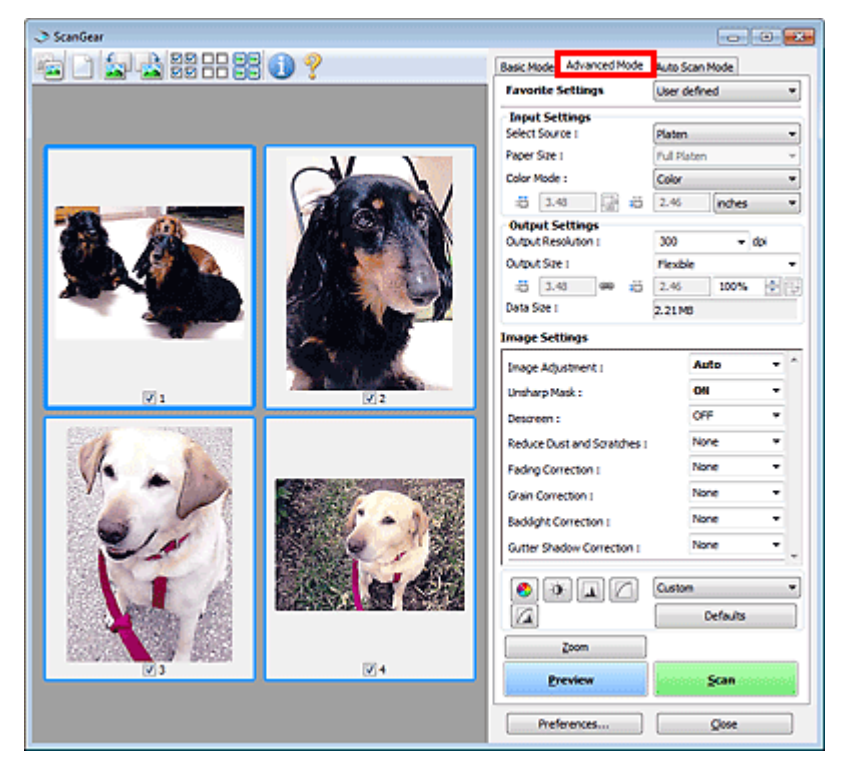

### **Mod scanare automată**

Utilizaţi fila Auto Scan Mode pentru a scana simplu doar aşezând documentul pe suprafaţa de scanare şi făcând clic pe Scan.

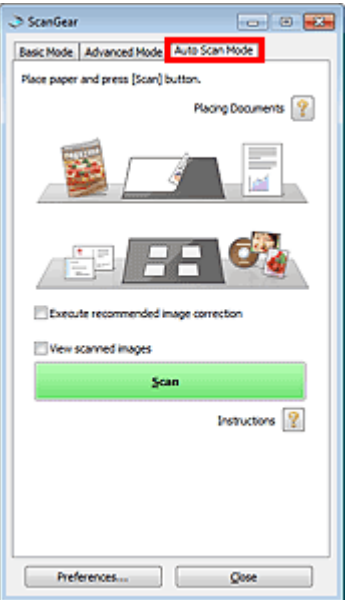

Scanarea cu Setări avansate, utilizând ScanGear (driver de scaner) Pagina 504 din 770 pagini

## **Ghid avansat**

Ghid avansat > Scanarea > Scanarea cu alt software de aplicaţie > Scanarea cu Setări avansate, utilizând ScanGear (driver de scaner)

S200

**ScanGear** 

# **Scanarea cu Setări avansate, utilizând ScanGear (driver de scaner)**

- **Pornirea aplicaţiei ScanGear (driver de scaner)**
	- Pornirea aplicaţiei ScanGear (driver de scaner)
- **Scanarea documentelor după aplicarea unor corecţii simple asupra imaginilor**
	- Scanarea în Modul de bază
- **Scanarea documentelor după aplicarea unor corecţii avansate asupra imaginilor şi a unor reglări de luminozitate/culoare**
	- Scanarea în Modul avansat
- **Scanarea cu o operaţie simplă**
	- Scanarea în Modul scanare automată
- **Scanarea mai multor documente simultan după aplicarea unor corecţii avansate asupra imaginilor şi a unor reglări de culoare**
	- Scanarea mai multor documente simultan cu ScanGear (driver de scaner)
Pornirea aplicației ScanGear (driver de scaner) este este este extendi pagina 505 din 770 pagini

### **Ghid avansat** Ghid avansat > Scanarea > Scanarea cu alt software de aplicație > Scanarea cu Setări avansate, utilizând ScanGear (driver de scaner) > Pornirea aplicaţiei ScanGear (driver de scaner)

### S202

**ScanGear** 

## **Pornirea aplicaţiei ScanGear (driver de scaner)**

Utilizaţi ScanGear (driverul de scaner) pentru a efectua corecţii asupra imaginilor şi reglaje de culori când scanaţi. ScanGear poate fi pornit din MP Navigator EX sau dintr-o aplicaţie.

### BE **Notă**

■ Pentru a scana printr-o conexiune de rețea, porniți MP Navigator EX și configurați mediul de rețea. Setări de scanare în rețea

### **Pornirea de la MP Navigator EX**

### **Ecranul Mod navigare**

Urmaţi aceşti paşi pentru a porni ScanGear din ecranul Navigation Mode al aplicaţiei MP Navigator EX.

- **1.** Porniţi MP Navigator EX şi deschideţi ecranul în Mod navigare. **Pornirea aplicatiei MP Navigator EX**
- **2.** În Scan/Import, faceţi clic pe Photos/Documents (Platen). Se deschide fereastra Scan/Import.
- **3.** Selectaţi caseta Use the scanner driver şi faceţi clic pe Open Scanner Driver.

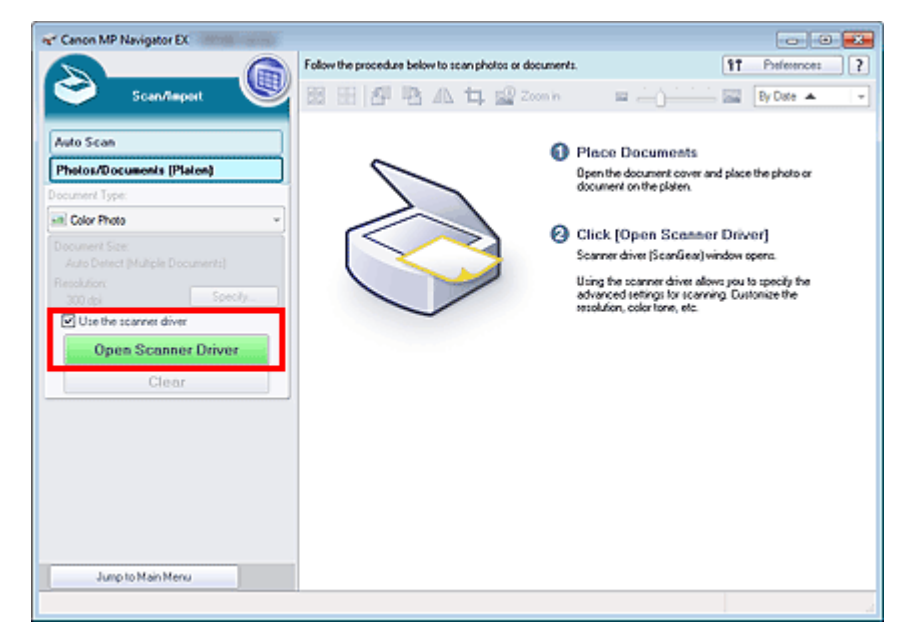

Apare ecranul ScanGear.

### **Ecranul Mod One-click**

Urmaţi aceşti paşi pentru a porni ScanGear din ecranul Mod One-click al aplicaţiei MP Navigator EX.

- **1.** Porniţi MP Navigator EX şi deschideţi ecranul Mod One-click.
	- **Pornirea aplicației MP Navigator EX**

Pornirea aplicației ScanGear (driver de scaner) este este este extenditului Pagina 506 din 770 pagini

- **2.** Faceţi clic pe pictograma corespunzătoare. Se deschide caseta de dialog corespunzătoare.
- **3.** Selectaţi caseta Use the scanner driver din Scan Settings şi faceţi clic pe Scan.

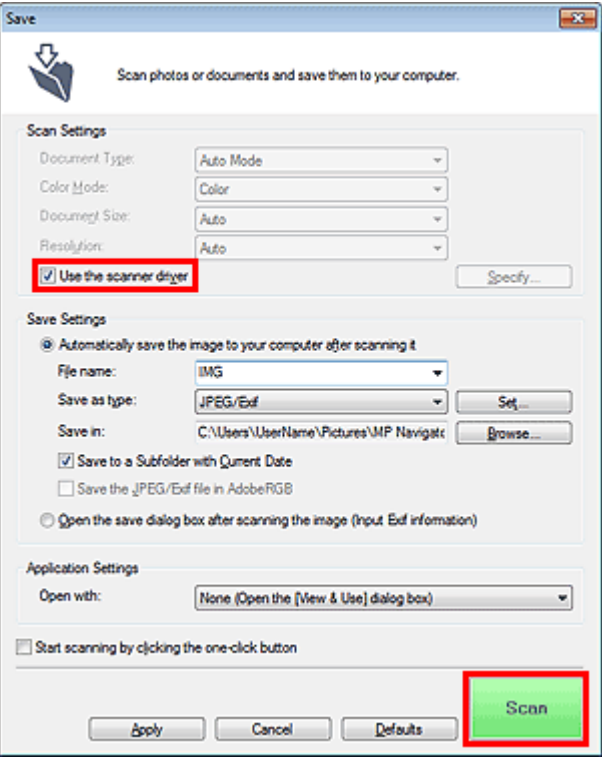

Apare ecranul ScanGear.

### **Important**

Opţiunea Use the scanner driver nu este afişată în caseta de dialog Auto Scan sau în caseta de dialog PDF.

### **Pornirea dintr-o aplicaţie**

Urmaţi aceşti paşi (exemplu) pentru a porni ScanGear dintr-o aplicaţie. Procedura variază în funcţie de aplicaţie. Pentru detalii, consultaţi manualul aplicaţiei.

- 1. Porniți aplicația.
- **2.** În meniul File al aplicaţiei, selectaţi Select Source şi selectaţi aparatul.

# **Notă**

■ Pentru conexiune la rețea, adresa MAC este afișată după numele de produs

**3.** Selectaţi comanda pentru scanarea unui document (Scan/Import, Acquire image etc.).

Apare ecranul ScanGear.

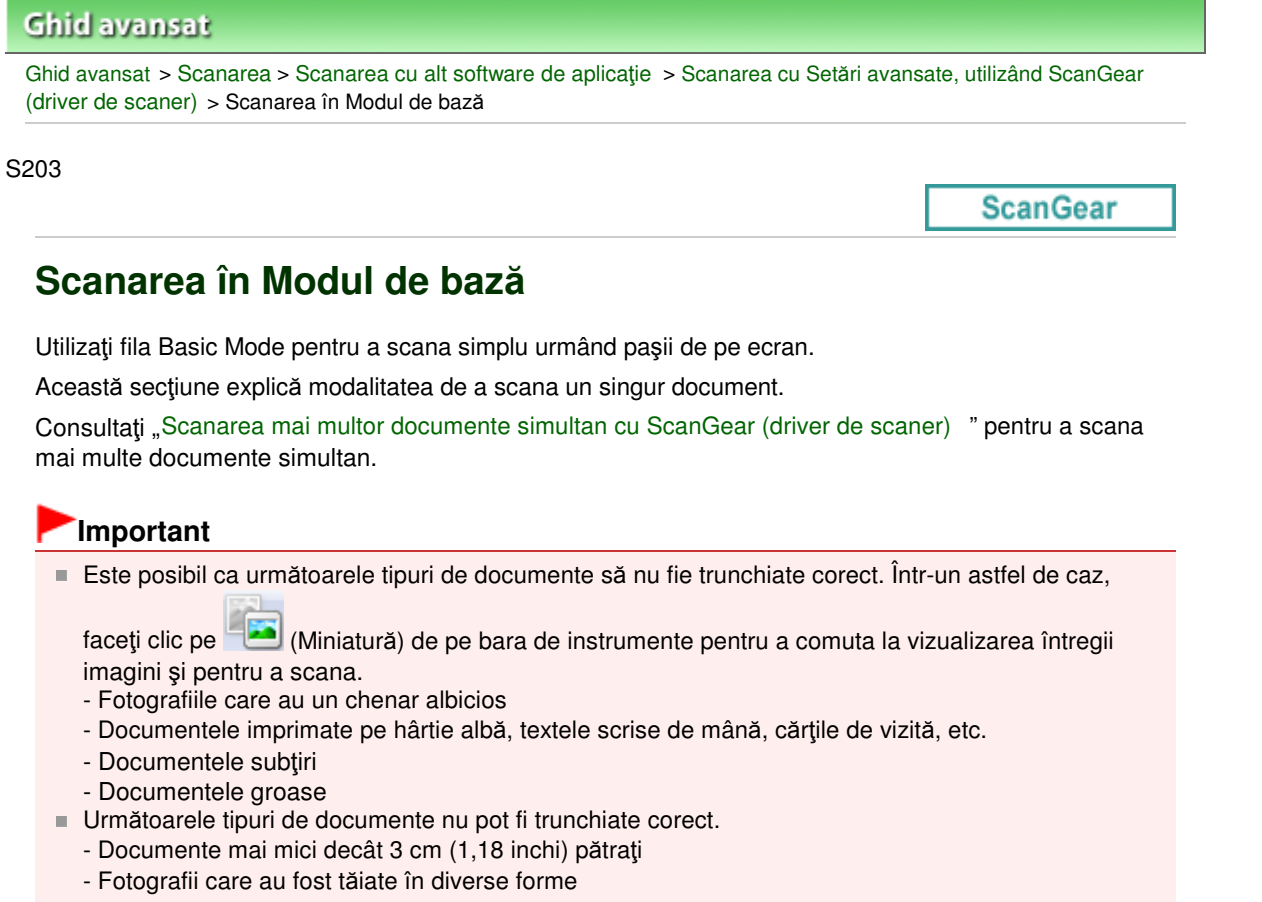

- **1.** Plasaţi documentul pe geamul plat, apoi porniţi ScanGear (driver de scanare).
	- Aşezarea documentelor
	- Pornirea aplicaţiei ScanGear (driver de scaner)
- **2.** Setaţi Select Source în conformitate cu documentul plasat pe geamul plat.

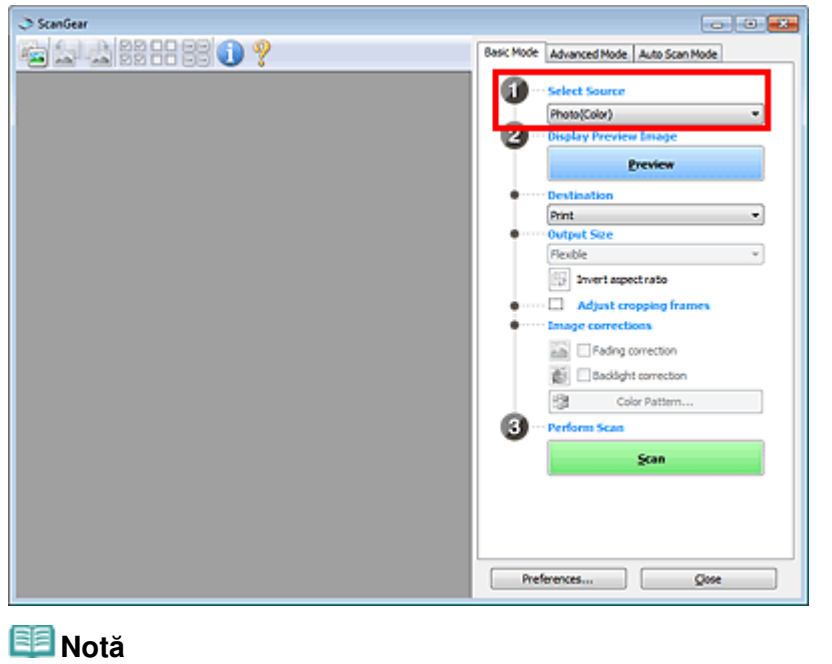

■ Pentru a scana revista care conțin numeroase fotografii color, selectați Magazine(Color).

Imaginea de examinare apare în zona Preview.

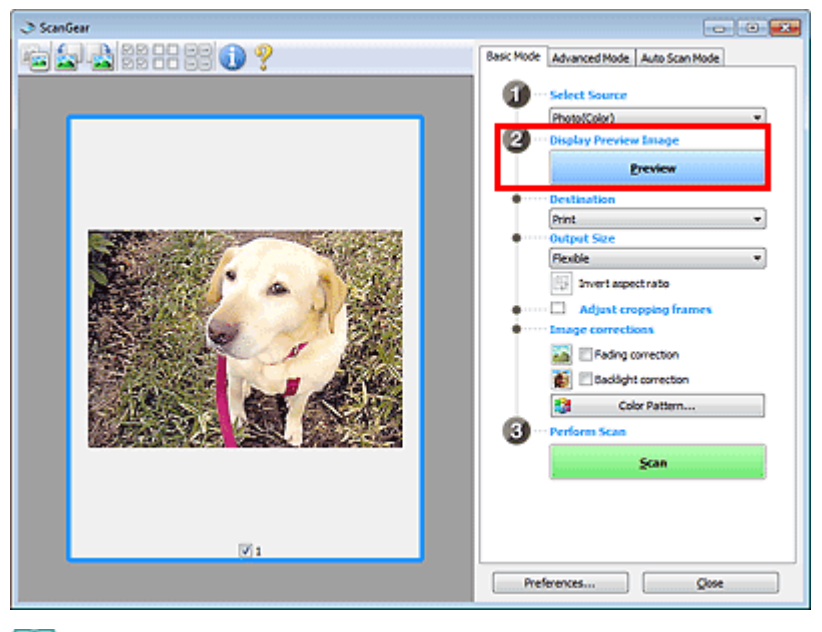

## **Notă**

■ Culorile sunt reglate pe baza tipului de document selectat în Select Source.

- **4.** Setaţi Destination.
- **5.** Setaţi Output Size.

Opţiunile pentru dimensiunea de ieşire variază în funcţie de elementul selectat în Destination.

- **6.** Reglați zona de scanare (cadrul de trunchiere) în funcție de necesitate. Reglaţi dimensiunea şi poziţia cadrului de trunchiere (zona de scanare) pe imaginea de examinare. Ajustarea cadrelor de trunchiere
- **7.** Setaţi Image corrections în funcţie de necesitate.
- **8.** Faceţi clic pe Scan.

Porneşte scanarea.

### **Notă**

- Faceți clic pe (Informații) pentru a deschide caseta de dialog în care puteți verifica setările curente de scanare (tip document etc.).
- Răspunsul driverului ScanGear după scanare poate fi specificat în Status of ScanGear dialog after scanning din fila Scan din caseta de dialog Preferences. **Eila Scan**

### **Subiect înrudit**

Fila Basic Mode

## **Ghid avansat**

Ghid avansat > Scanarea > Scanarea cu alt software de aplicaţie > Scanarea cu Setări avansate, utilizând ScanGear (driver de scaner) > Scanarea în Modul avansat

S205

**ScanGear** 

## **Scanarea în Modul avansat**

Utilizaţi fila Advanced Mode pentru a specifica la scanare modul color, rezoluţia de ieşire, luminozitatea imaginii, tonul de culoare etc.

Această secţiune explică modalitatea de a scana un singur document.

Consultați "Scanarea mai multor documente simultan cu ScanGear (driver de scaner) " pentru a scana mai multe documente simultan.

## **Important**

Este posibil ca următoarele tipuri de documente să nu fie trunchiate corect. Într-un astfel de caz,

faceți clic pe (Miniatură) de pe bara de instrumente pentru a comuta la vizualizarea întregii imagini şi pentru a scana.

- Fotografiile care au un chenar albicios
- Documentele imprimate pe hârtie albă, textele scrise de mână, cărţile de vizită, etc.
- Documentele subţiri
- Documentele groase
- Următoarele tipuri de documente nu pot fi trunchiate corect.
	- Documente mai mici decât 3 cm (1,18 inchi) pătraţi
	- Fotografii care au fost tăiate în diverse forme

**1.** Plasaţi documentul pe geamul plat, apoi porniţi ScanGear (driver de scanare).

- Aşezarea documentelor
- **► Pornirea aplicației ScanGear (driver de scaner)**
- **2.** Faceţi clic pe fila Advanced Mode.

Apare fila Advanced Mode.

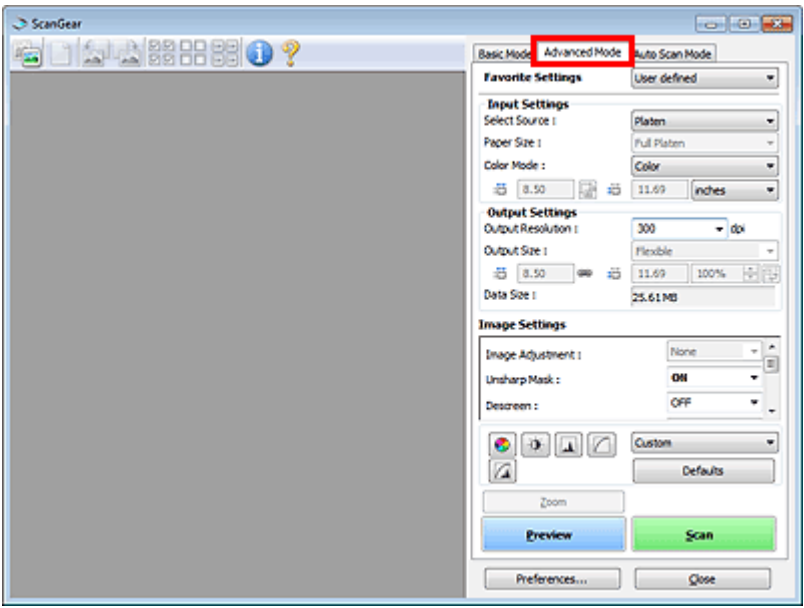

### **Notă**

■ Setările nu sunt reținute când comutați modurile.

- **3.** Setaţi Input Settings.
	- $\rightarrow$  Input Settings

## **4.** Faceţi clic pe Preview.

Imaginea de examinare apare în zona Preview.

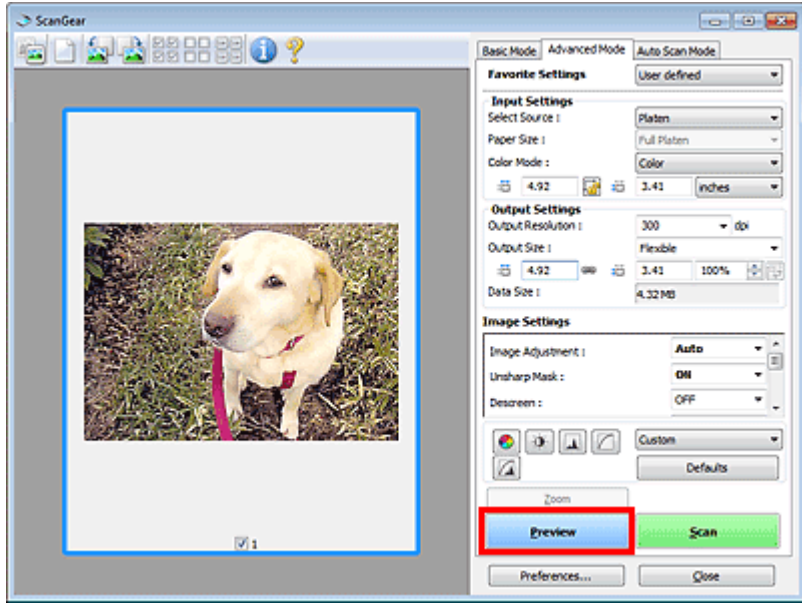

### **Notă**

■ Dacă scanați fără examinare, funcția de reducere a posibilității de a se vedea caracterele prin documentul scanat va fi activă. Această funcție este utilă când scanați reviste. Totuși, când scanați fotografii, tonul de culoare al imaginii scanate poate diferi de cel al sursei datorită funcţiei de reducere a posibilităţii de a se vedea caracterele prin documentul scanat. Într-un astfel de caz, utilizaţi mai întâi examinarea.

### **5.** Setaţi Output Settings.

- **Output Settings**
- **6.** Reglaţi cadrul de trunchiere (zona de scanare), corectaţi imaginea şi reglaţi culorile conform cerinţelor.
	- Ajustarea cadrelor de trunchiere
	- ■Image Settings
	- Butoane de ajustare a culorilor
- **7.** Faceţi clic pe Scan.

Porneşte scanarea.

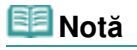

- Faceți clic pe (Informații) pentru a deschide caseta de dialog în care puteți verifica setările curente de scanare (tip document etc.).
- Răspunsul driverului ScanGear după scanare poate fi specificat în Status of ScanGear dialog after scanning din fila Scan din caseta de dialog Preferences. **■Fila Scan**

### **Subiect înrudit**

**Fila Advanced Mode** 

## **Ghid avansat**

Ghid avansat > Scanarea > Scanarea cu alt software de aplicaţie > Scanarea cu Setări avansate, utilizând ScanGear (driver de scaner) > Scanarea în Modul scanare automată

### S207

**ScanGear** 

## **Scanarea în Modul scanare automată**

Utilizaţi fila Auto Scan Mode pentru a scana automat tipul documentului de pe geamul plat.

### **Important**

- Tipurile de document acceptate sunt fotografiile, cărțile poștale, cărțile de vizită, revistele, ziarele, documentele de tip text şi BD-uri/DVD-uri/CD-uri. Pentru a scana alte documente, specificaţi tipul documentului pe fila Basic Mode sau pe fila Advanced Mode. Scanarea în Modul de bază
	- Scanarea în Modul avansat
	-
- **1.** Plasaţi documentul pe geamul plat, apoi porniţi ScanGear (driver de scanare).
	- Aşezarea documentelor
	- Pornirea aplicaţiei ScanGear (driver de scaner)
- **2.** Faceţi clic pe fila Auto Scan Mode.

Apare fila Auto Scan Mode.

### **Notă**

■ Selectaţi caseta Execute recommended image correction pentru a aplica automat corecţiile adecvate în funcţie de tipul documentului de scanat.

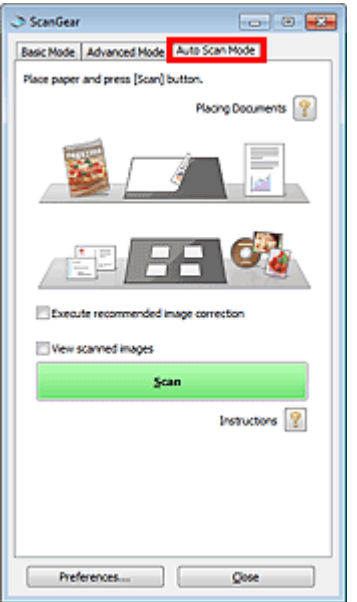

**3.** Faceţi clic pe Scan.

Porneşte scanarea.

### **Notă**

Răspunsul driverului ScanGear după scanare poate fi specificat în Status of ScanGear dialog after scanning din fila Scan din caseta de dialog Preferences. Fila Scan

## **Subiect înrudit**

Fila Auto Scan Mode

### **Ghid avansat**

Ghid avansat > Scanarea > Scanarea cu alt software de aplicație > Scanarea cu Setări avansate, utilizând ScanGear (driver de scaner) > Scanarea mai multor documente simultan cu ScanGear (driver de scaner)

### S208

**ScanGear** 

## **Scanarea mai multor documente simultan cu ScanGear (driver de scaner)**

Puteţi scana simultan două sau mai multe fotografii (documente mici) de pe geamul plat utilizând fila Basic Mode şi fila Advanced Mode de la ScanGear (driver de scaner).

Această secţiune explică modalitatea de a scana mai multe documente din fila Basic Mode.

## **Important**

- Pentru a scana mai multe documente ca o singură imagine, scanați în vizualizarea de imagini complete.
- Este posibil ca următoarele tipuri de documente să nu fie trunchiate corect. Într-un astfel de caz, reglaţi cadrele de trunchiere (zonele de scanare) în vizualizarea de imagini complete şi scanaţi.
	- Fotografiile care au un chenar albicios
	- Documentele imprimate pe hârtie albă, textele scrise de mână, cărţile de vizită, etc.
	- Documentele subţiri
	- Documentele groase
	- Scanarea mai multor documente în vizualizarea de imagini complete
- Următoarele tipuri de documente nu pot fi trunchiate corect.
	- Documente mai mici decât 3 cm (1,18 inchi) pătraţi
	- Fotografii care au fost tăiate în diverse forme

## **Notă**

- Consultați "Scanarea în Modul scanare automată " pentru a scana cu ușurință, detectând automat tipul de document.
- De asemenea, puteți scana mai multe documente deodată din fila Advanced Mode. Utilizați fila Advanced Mode pentru a efectua setări avansate de scanare precum modul de culoare, rezoluţia de ieşire, luminozitatea imaginii şi tonul de culoare.
- Consultați secțiunile corespunzătoare de mai jos pentru detalii cu privire la fila Basic Mode și fila Advanced Mode.
	- Fila Basic Mode
	- **■Fila Advanced Mode**
- **1.** Aşezaţi documentul pe geamul plat, apoi porniţi ScanGear.
	- Aşezarea documentelor
	- Pornirea aplicaţiei ScanGear (driver de scaner)
- **2.** Setaţi Select Source în conformitate cu documentul plasat pe geamul plat.

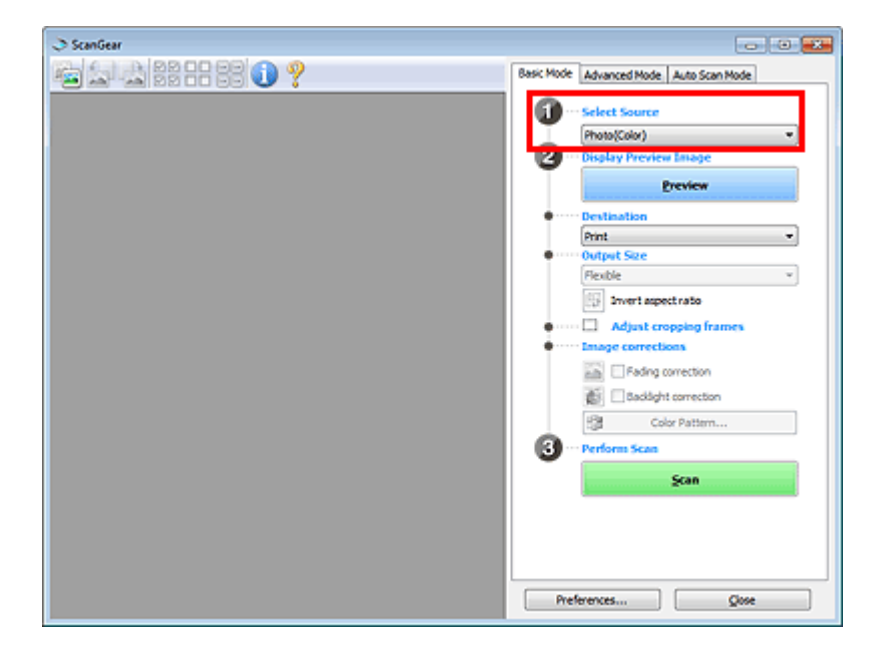

### **3.** Faceţi clic pe Preview.

Miniaturile imaginilor de examinare apar în zona Preview. Imaginile sunt trunchiate (zonele de scanare sunt specificate) automat în funcţie de mărimea documentului.

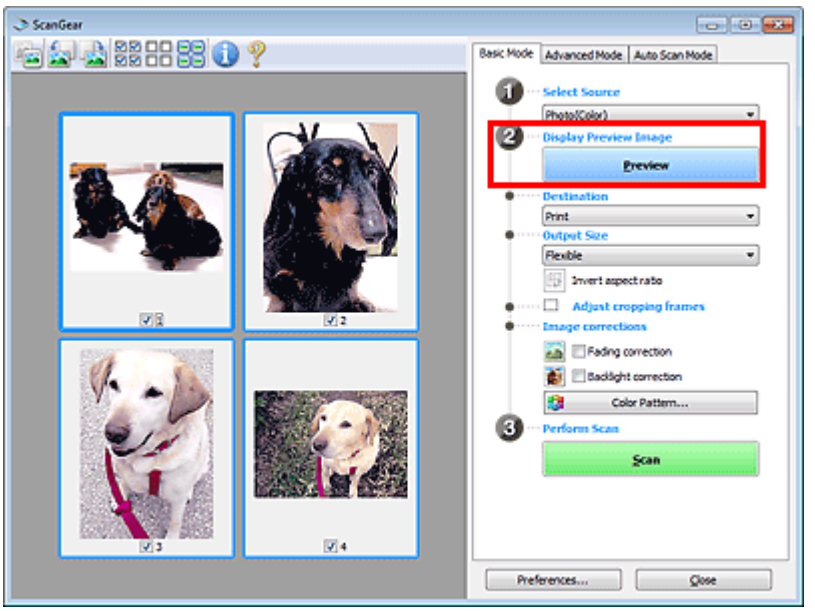

- **4.** Setaţi Destination.
- **5.** Setaţi Output Size.
- **6.** Reglaţi zonele de scanare (cadrele de trunchiere) şi setaţi Image corrections în funcţie de necesitate.

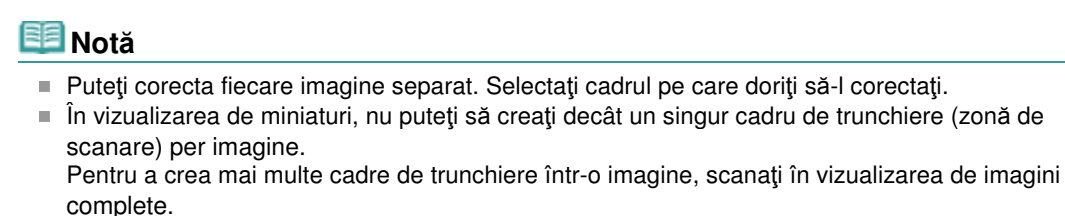

Scanarea mai multor documente în vizualizarea de imagini complete

**7.** Selectaţi imaginile pe care doriţi să le scanaţi.

Selectați casetele imaginilor pe care doriți să le scanați.

**8.** Faceţi clic pe Scan.

## **Scanarea mai multor documente în vizualizarea de imagini complete**

Urmaţi aceşti paşi dacă miniaturile nu sunt afişate corect la examinare sau dacă doriţi să scanaţi mai multe documente ca o singură imagine.

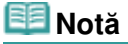

- Poziţiile documentelor înclinate nu sunt corectate în vizualizarea de imagini complete.
- **1.** După examinarea imaginilor, faceţi clic pe (Miniatură) de pe bara de instrumente.

Comutaţi pe vizualizare de imagini complete.

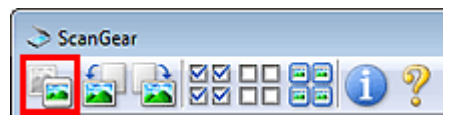

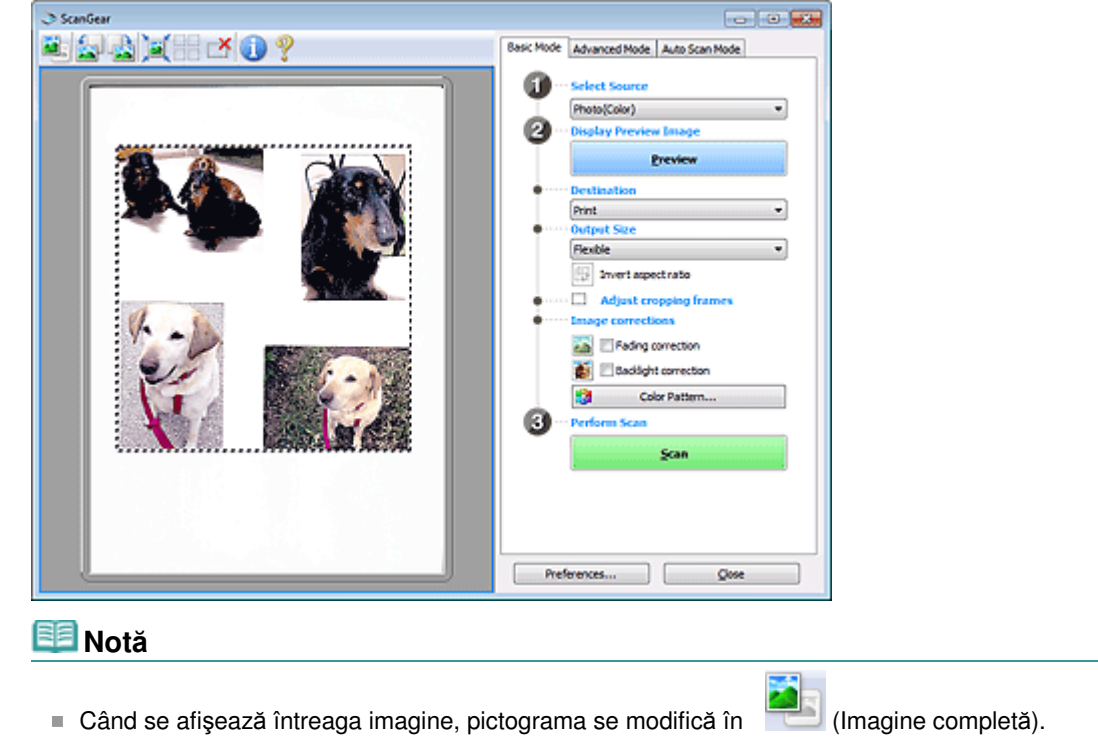

**2.** Reglaţi zonele de scanare (cadrele de trunchiere).

Reglaţi dimensiunea şi poziţia cadrului de trunchiere (zona de scanare) pe imaginea de examinare. De asemenea, puteţi crea două sau mai multe cadre de trunchiere.

Dacă nu este specificată o zonă, documentul va fi scanat la dimensiunea documentului (Trunchiere automată). Dacă este specificată o zonă, va fi scanată numai porţiunea din zona specificată.

Ajustarea cadrelor de trunchiere

- **3.** Setaţi Destination.
- **4.** Setaţi Output Size.
- **5.** Setați Image corrections în funcție de necesitate.
- **6.** Faceţi clic pe Scan.

Zonele încadrate de linii frânte sunt scanate.

## **Notă**

Răspunsul driverului ScanGear după scanare poate fi specificat în Status of ScanGear dialog after scanning din fila Scan din caseta de dialog Preferences. Fila Scan

Corectarea imaginilor şi ajustarea culorilor cu ScanGear (driver de scaner) Pagina 518 din 770 pagini

### **Ghid avansat**

Ghid avansat > Scanarea > Scanarea cu alt software de aplicaţie > Corectarea imaginilor şi ajustarea culorilor cu ScanGear (driver de scaner)

### S300

**ScanGear** 

## **Corectarea imaginilor şi ajustarea culorilor cu ScanGear (driver de scaner)**

Secţiunile următoare vă oferă sfaturi şi know-how pentru tehnici avansate de scanare care implică reglarea culorii/luminozităţii, etc.

**Accentuarea fotografiilor fără focalizare, reducerea prafului şi a zgârieturilor şi corectarea culorilor estompate**

Corectarea imaginilor (Mască de uniformizare, Reducere praf şi zgârieturi, Corectare estompare etc.)

- **Examinarea şi modificarea tonului culorilor întregii imagini care urmează a fi scanată**
- Ajustarea culorilor utilizând un model de culoare
- **Înviorarea culorilor care s-au depreciat ca urmare a trecerii timpului sau ca urmare a căpătării unei culori dominante nedorite**

Ajustarea saturaţiei şi echilibrului culorilor

**Reglarea imaginilor care sunt prea întunecate sau prea luminate, sau a căror calitate este prea slabă datorită contrastului insuficient**

Ajustarea luminozităţii şi a contrastului

- **Reglarea tonului de culoare utilizând histograma (un grafic ce afişează distribuţia luminozităţii)** Ajustarea histogramei
- **Reglarea luminozităţii imaginii utilizând curba de tonuri (un grafic al echilibrului de luminozitate)**
	- Ajustarea curbei de tonuri
- **Accentuarea caracterelor din documente de tip text sau reducerea efectelor posibilităţii de a se vedea caracterele prin document**
	- Setarea pragului

Corectarea imaginilor (Mască de uniformizare, Reducere praf şi zgârieturi, ... Pagina 519 din 770 pagini

## **Ghid avansat** Ghid avansat > Scanarea > Scanarea cu alt software de aplicație > Corectarea imaginilor și ajustarea culorilor cu ScanGear (driver de scaner) > Corectarea imaginilor (Mască de uniformizare, Reducere praf şi zgârieturi, Corectare estompare etc.)

S308

**ScanGear** 

## **Corectarea imaginilor (Mască de uniformizare, Reducere praf şi zgârieturi, Corectare estompare etc.)**

Funcţiile Image Settings de pe fila Advanced Mode de la ScanGear (driver de scaner) vă permit să îmbunătăţiţi conturul subiectelor, să reduceţi praful şi zgârieturile şi să corectaţi culorile depreciate când scanaţi imagini.

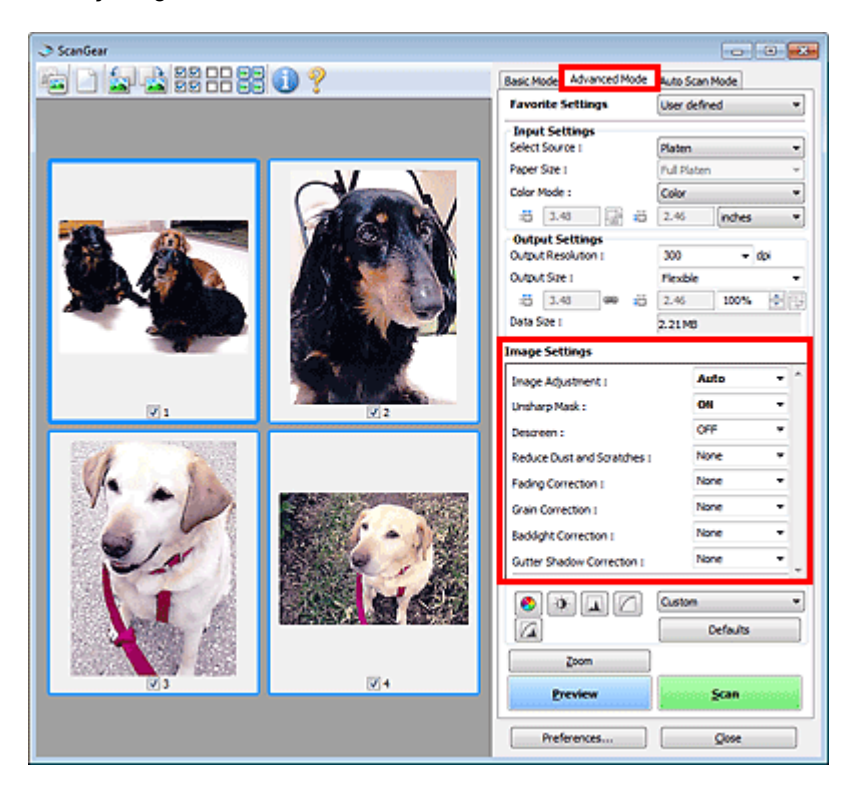

### **Elemente de configurare**

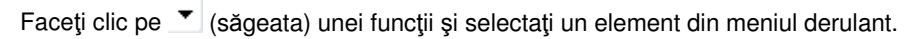

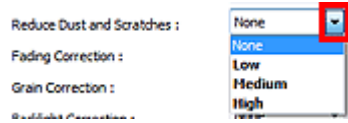

### **Important**

- Nu aplicați aceste funcții la imagini fără perturbații, praf/zgârieturi sau culori depreciate. Tonul de culoare poate fi afectat într-o manieră nedorită.
- Consultați "Image Settings" pentru detalii și precauții referitoare la fiecare funcție.  $\equiv$

### **Notă**

■ Consultați "Scanarea în Modul avansat" pentru a porni fila Advanced Mode din ScanGear și a scana.

### **Reglarea luminozităţii culorilor şi a tonului de culoare**

Setați Image Adjustment la Auto, Photo, Magazine, Newspaper sau Document în funcție de tipul documentului.

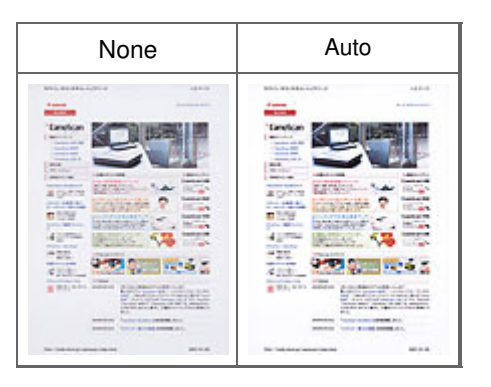

### **Accentuarea uşoară a imaginilor fără focalizare**

Setaţi Unsharp Mask la ON.

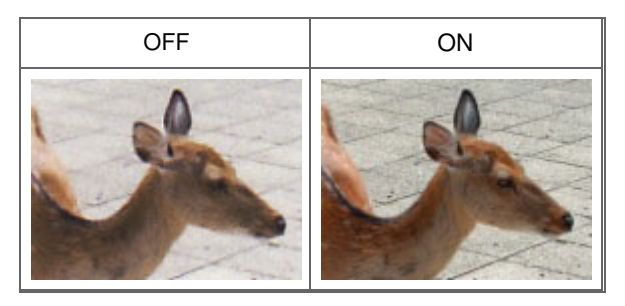

### **Reducerea nuanţărilor şi a modelelor cu dungi**

Setaţi Descreen pe ON.

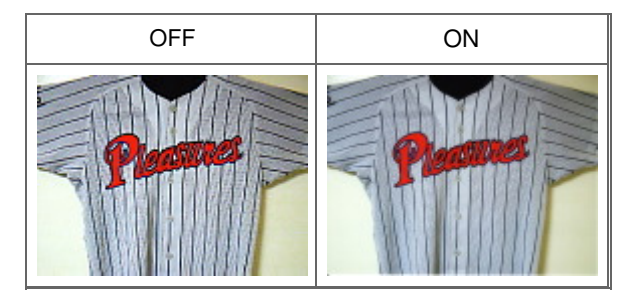

### **Notă**

■ Fotografiile și imaginile imprimate sunt afișate ca o colecție de puncte fine. "Perturbațiile" reprezintă un fenomen prin care apare o nuanţare neuniformă sau un model cu dungi când sunt scanate unele fotografii sau imagini imprimate cu puncte fine. Descreen este funcţia pentru reducerea acestui efect de perturbaţii.

### **Reducerea prafului şi a zgârieturilor**

Setați Reduce Dust and Scratches la Low, Medium sau High în funcție de gradul de praf și zgârieturi.

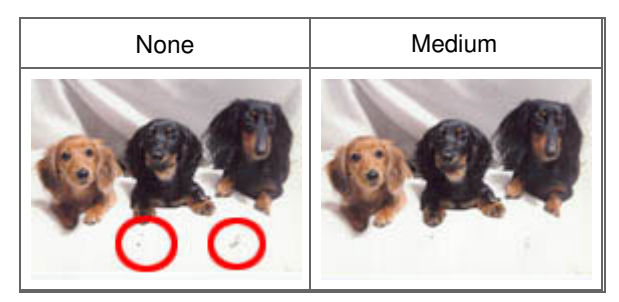

**Corectarea culorilor care s-au depreciat ca urmare a trecerii timpului sau ca urmare a căpătării unei culori dominante nedorite**

Setați Fading Correction la Low, Medium sau High în funcție de gradul de depreciere sau de gradul de intensitate a unei culori dominante nedorite.

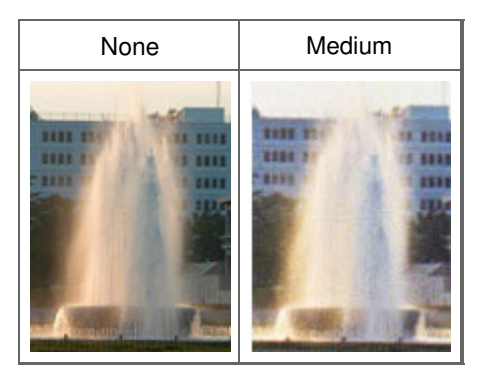

### **Reducerea gradului de granulaţie**

Setați Grain Correction la Low, Medium sau High în funcție de gradul de granulație.

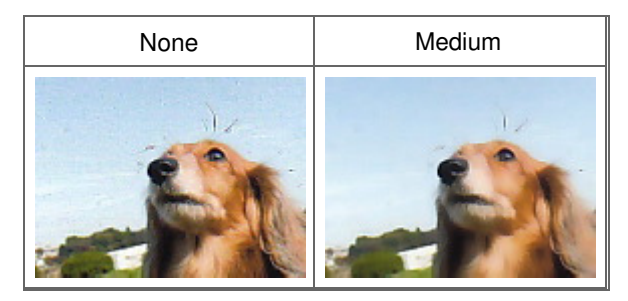

### **Corectarea imaginilor iluminate din fundal**

Setați Backlight Correction la Low, Medium sau High în funcție de gradul de iluminare din fundal.

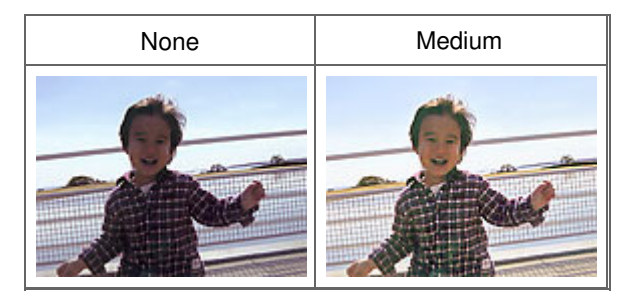

### **Corectarea umbrelor care apar între pagini la scanarea broşurilor deschise**

Setați Gutter Shadow Correction la Low, Medium sau High în funcție de gradul de umbrire.

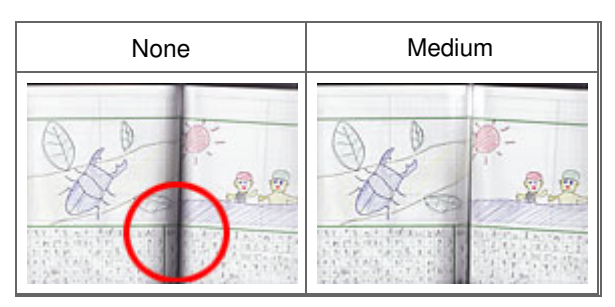

Ajustarea culorilor utilizând un model de culoare entre Pagina 522 din 770 pagini

**ScanGear** 

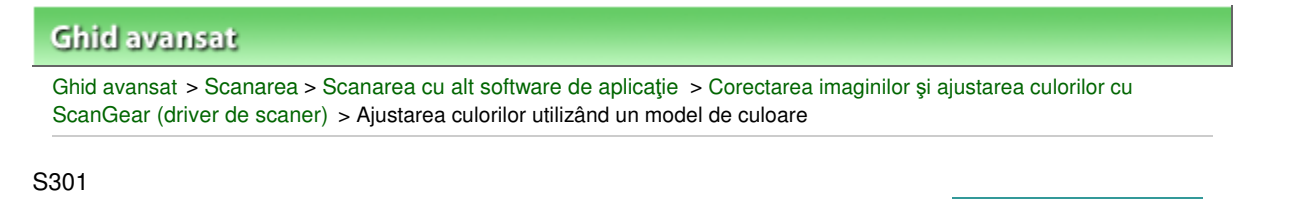

## **Ajustarea culorilor utilizând un model de culoare**

Puteţi examina modificările de culori şi puteţi reproduce culori naturale utilizând funcţia pentru modul de culoare din fila Basic Mode de la ScanGear (driver de scaner).

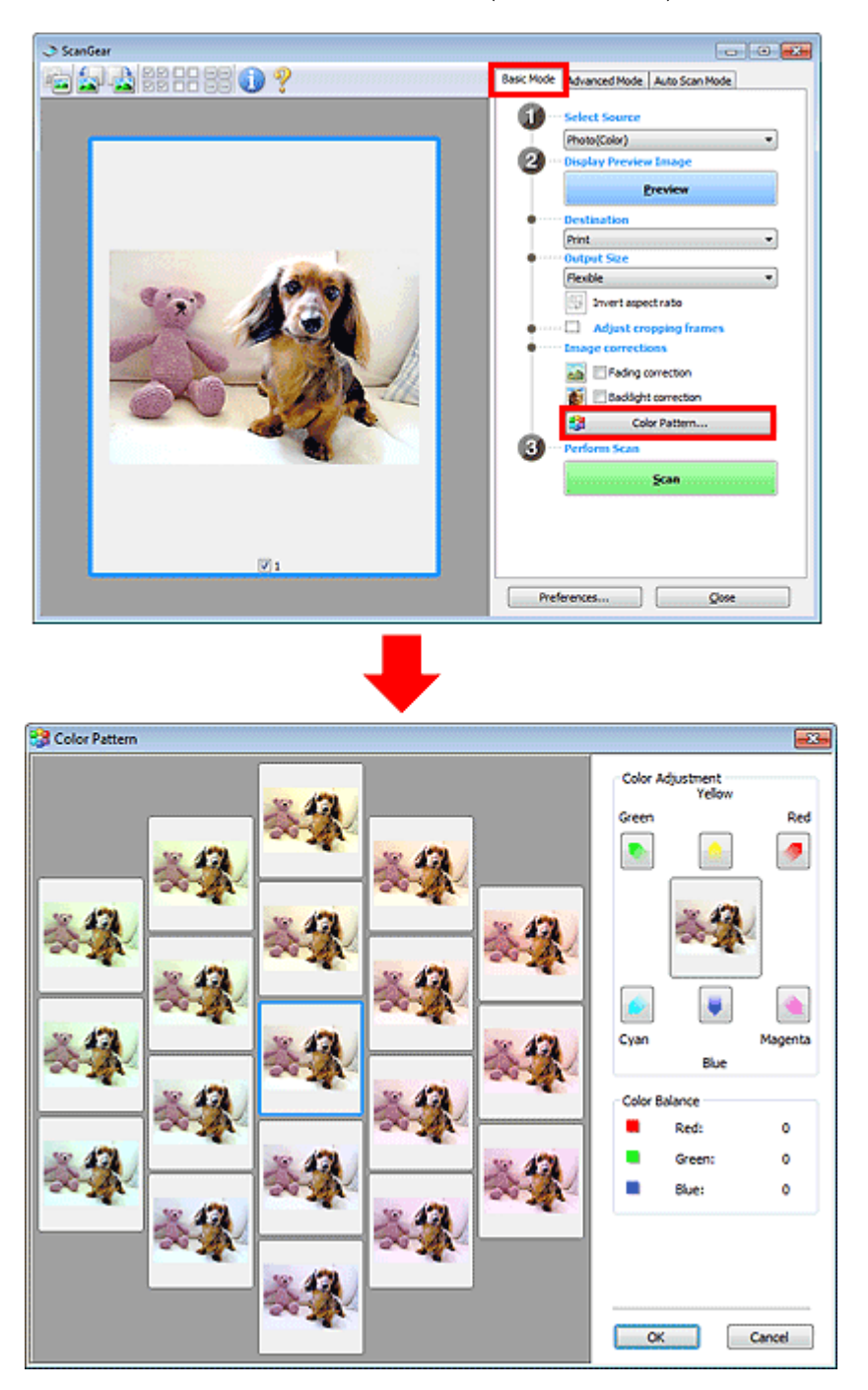

### **Reglare culori**

Corectaţi culorile care s-au depreciat ca urmare a trecerii timpului sau ca urmare a căpătării unei culori dominante nedorite. Apariția unei culori dominante nedorite este un fenomen prin care o anumită

## Ajustarea culorilor utilizând un model de culoare entre entre Pagina 523 din 770 pagini

culoare afectează întreaga imagine datorită vremii sau culorilor puternice ambientale.

Faceţi clic pe o săgeată din Color Adjustment pentru a accentua culoarea corespunzătoare.

Cyan şi Red, Magenta şi Green şi Yellow şi Blue sunt perechi de culori complementare (fiecare pereche produce o umbrire de gri în cazul mixării). Puteţi reproduce culori naturale ale scenei micşorând intensitatea culorii dominante şi mărind intensitatea culorii complementare.

Se recomandă să găsiți o porțiune din imagine unde aceasta ar trebui să fie albă și să reglați culorile astfel încât porţiunea să devină albă.

Imaginea de examinare apare în centru. Culorile imaginii de examinare se modifică pe măsură ce le reglaţi.

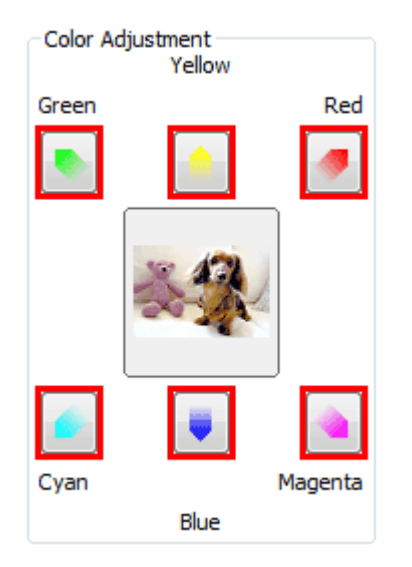

Mai jos este un exemplu de corectare a unei imagini albăstrii.

Deoarece culorile Blue şi Green sunt prea puternice, faceţi clic pe săgeţile Yellow şi Magenta pentru a corecta.

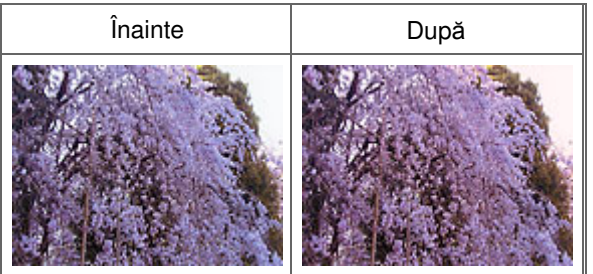

## **Notă**

Reglarea culorilor se aplică numai asupra zonei scanate (cadrul de trunchiere) sau asupra cadrului selectat în vizualizarea de miniaturi.

Puteţi să selectaţi mai multe cadre sau cadre de trunchiere făcând clic pe acestea în timp ce apăsaţi tasta Ctrl.

- De asemenea, puteți selecta un ton de culoare din modelul de culori afișat în stânga ecranului Color Pattern.
- Puteți utiliza această funcție și pentru a adăuga o anumită tentă unei imagini. Măriți intensitatea culorii magenta pentru a adăuga o tentă caldă şi măriţi intensitatea culorii albastru pentru a adăuga o tentă rece.

Ajustarea saturației și echilibrului culorilor e external e pagina 524 din 770 pagini

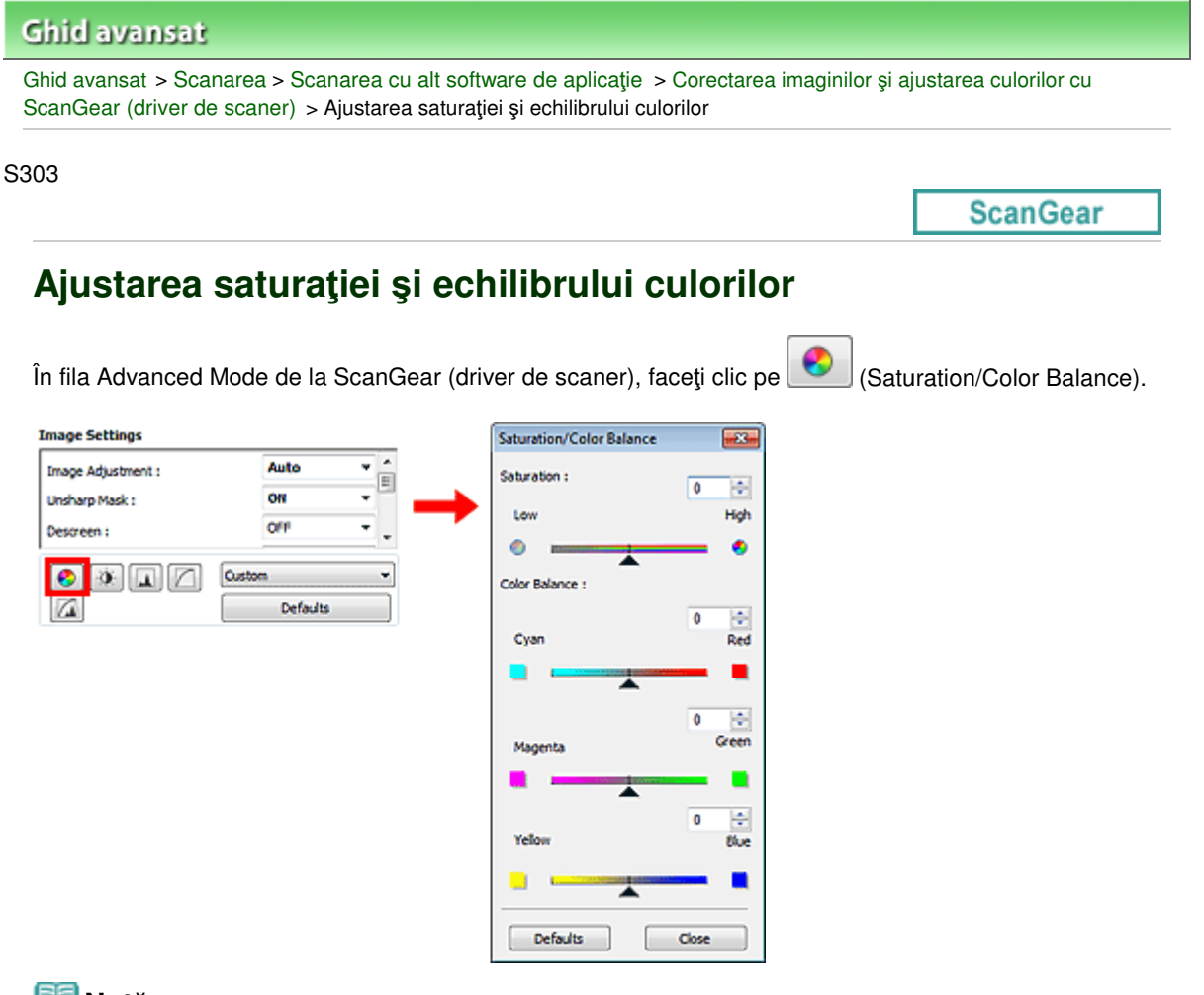

### **Notă**

Faceţi clic pe Defaults pentru a reseta toate reglările din fereastra curentă.

### **Saturaţie**

Reglaţi saturaţia imaginii (vivacitatea). Puteţi înviora culorile care s-au depreciat ca urmare a trecerii timpului etc.

Deplasaţi ▲ (Cursor) de sub Saturation spre stânga pentru a micșora saturația (întunecarea imaginii) şi spre dreapta pentru a mări saturaţia (luminarea imaginii). De asemenea, puteţi introduce o valoare (de la -127 până la 127).

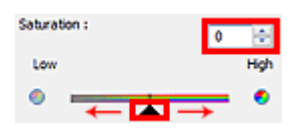

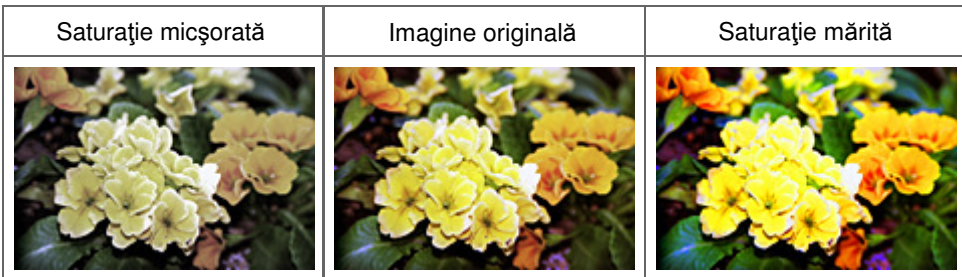

### **Notă**

■ Dacă măriți prea mult saturația, tonul de culoare naturală al imaginii originale se poate pierde.

## Ajustarea saturației și echilibrului culorilor e external e pagina 525 din 770 pagini

## **Echilibru culori**

Reglați imagini la care a apărut o culoare dominantă. Apariția unei culori dominante nedorite este un fenomen prin care o anumită culoare afectează întreaga imagine datorită vremii sau culorilor puternice ambientale.

Deplasaţi (Cursor) sub Color Balance spre stânga sau spre dreapta pentru a accentua culoarea corespunzătoare.

Cyan şi Red

Magenta şi Green

Yellow şi Blue

Acestea sunt perechi de culori complementare (fiecare pereche produce o umbrire de gri în cazul mixării). Puteţi reproduce culori naturale ale scenei micşorând intensitatea culorii dominante şi mărind intensitatea culorii complementare.

De obicei, este dificil să corectați complet imaginea reglând numai o pereche de culori. Se recomandă să găsiţi o porţiune din imagine unde aceasta ar trebui să fie albă şi să reglaţi toate cele trei perechi de culori astfel încât porţiunea să devină albă.

De asemenea, puteţi introduce o valoare (de la -127 până la 127).

Mai jos este un exemplu al unei imagini în care a fost reglată perechea "Cyan și Red".

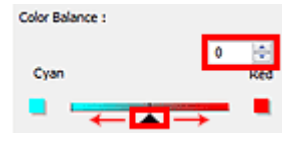

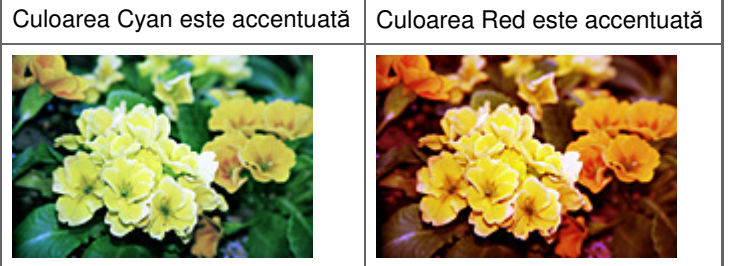

Ajustarea luminozității și a contrastului external regiunează din 170 pagini Pagina 526 din 770 pagini

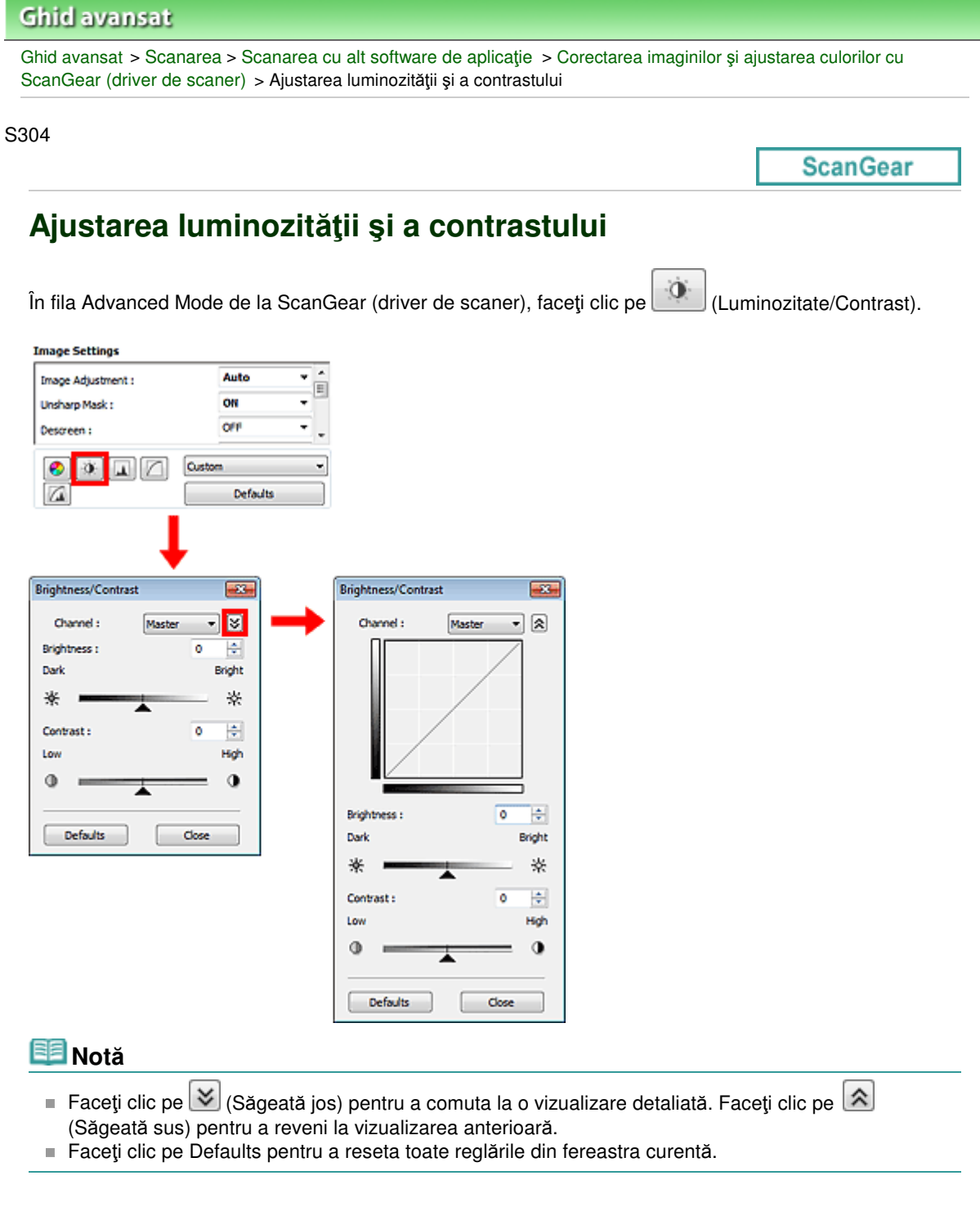

### **Canal**

Fiecare punct al unei imagini este un amestec de roşu, verde şi albastru în proporţii variate (nuanţare). Aceste culori pot fi reglate individual precum un "canal".

**Master**

Reglaţi culorile roşu, verde şi albastru combinate.

**Red**

Reglaţi canalul roşu.

**Green**

Reglaţi canalul verde.

**Blue**

## Ajustarea luminozității și a contrastului external regiunează din 1980 external pagina 527 din 770 pagini

Reglaţi canalul albastru.

## **Notă**

■ Când Color Mode este Grayscale numai opțiunea Grayscale va fi afișată în Channel.

## **Luminozitate**

Reglați luminozitatea imaginii. Deplasați ▲ (Cursor) sub Brightness spre stânga pentru a întuneca și spre dreapta pentru a lumina imaginea. De asemenea, puteți introduce o valoare (de la -127 până la 127).

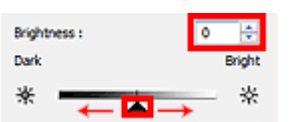

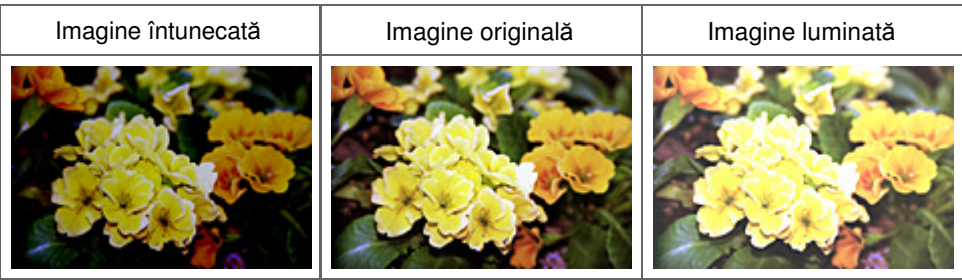

## **Notă**

■ Dacă luminați imaginea prea mult se pot pierde evidențierile și dacă întunecați imaginea prea mult se pot pierde umbrele.

### **Contrast**

"Contrast" reprezintă gradul de diferenţă dintre părţile luminate şi întunecate ale unei imagini. Mărind contrastul, se va mări diferența, accentuând astfel imaginea. Micșorând contrastul, se va micșora diferența, slăbind astfel accentuarea imaginii.

Deplasaţi (Cursor) sub Contrast spre stânga pentru a micşora şi spre dreapta pentru a mări contrastul imaginii. De asemenea, puteţi introduce o valoare (de la -127 până la 127).

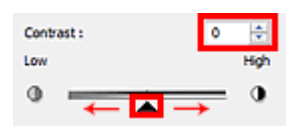

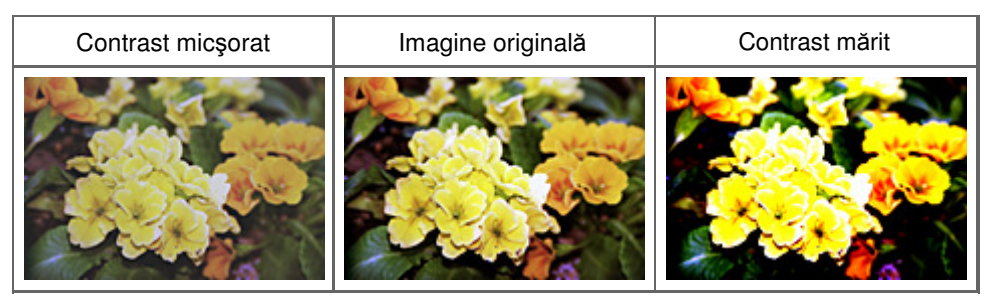

## **Notă**

■ Mărirea contrastului este eficientă pentru adăugarea unei senzații tridimensionale la imaginile cu vizibilitate slabă. Totuși, umbrele și evidențierile se pot pierde dacă măriți contrastul prea mult.

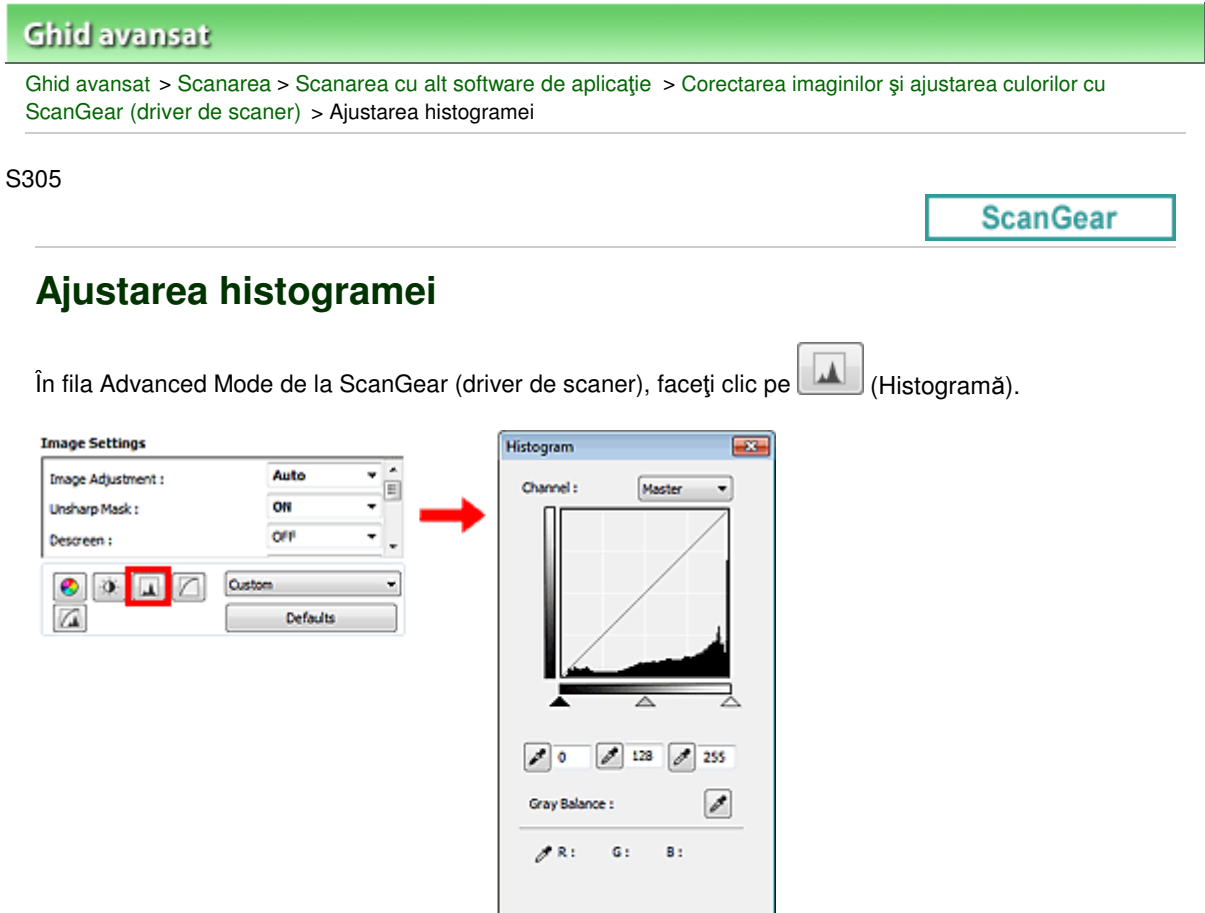

### **Notă**

Faceţi clic pe Defaults pentru a reseta toate reglările din fereastra curentă.

### **Canal**

Fiecare punct al unei imagini este un amestec de roşu, verde şi albastru în proporţii variate (nuanţare). Aceste culori pot fi reglate individual precum un "canal".

Defaults

Close L

### **Master**

Reglaţi culorile roşu, verde şi albastru combinate.

**Red**

Reglaţi canalul roşu.

**Green**

Reglaţi canalul verde.

**Blue**

Reglaţi canalul albastru.

## **Notă**

■ Când Color Mode este Grayscale numai opțiunea Grayscale va fi afișată în Channel.

### **Citirea histogramelor**

Puteţi vedea histograma unei zone specificate pentru fiecare Channel. Cu cât este mai mare vârful de histogramă, cu atât sunt distribuite mai multe date la nivelul respectiv.

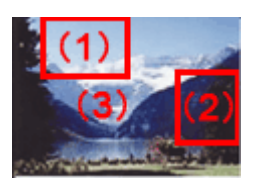

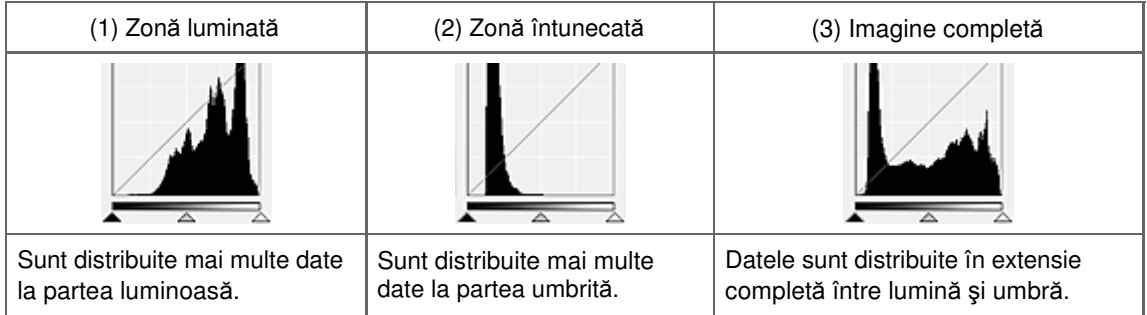

### **Reglarea histogramelor (utilizând cursorul)**

Selectați un canal din Channel, apoi deplasați <a>
(cursorul punct negru) sau <a>
(cursorul punct alb)</a> pentru a specifica nivelul care va fi setat ca umbră sau lumină.

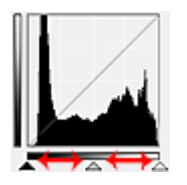

- Toate părțile din stânga (cursorului punct negru) vor fi negre (nivel 0).
- Părțile de la  $\triangle$  (cursorul punct de mijloc) vor primi exact culoarea dintre punctul negru și punctul alb.
- Toate părțile din dreapta  $\triangle$  (cursorului punct alb) vor deveni albe (nivel 255).

Când opţiunea Image Adjustment are orice altă setare în afară de None, reglările prezentate mai jos sunt efectuate automat.

### **Deplasarea cursoarelor punct negru şi punct alb**

Deplasaţi cursorul punct negru sau cursorul punct alb pentru a regla luminozitatea.

### **Imagini cu mai multe date distribuite la partea luminoasă**

Deplasați cursorul punct negru spre partea luminată.

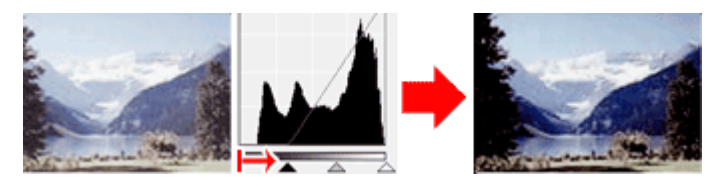

### **Imagini cu mai multe date distribuite la partea umbrită**

Deplasaţi cursorul punct alb spre partea umbrită.

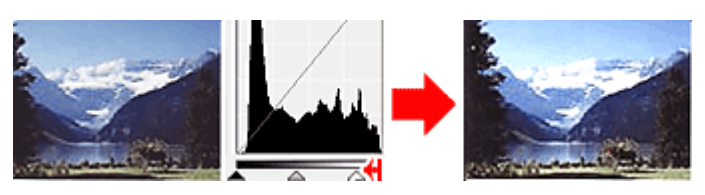

### **Imagini cu date distribuite în extensie completă**

Deplasaţi cursorul punct negru spre partea luminată şi cursorul punct alb spre partea umbrită.

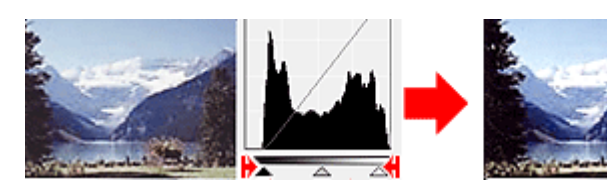

### **Deplasarea cursorului punct de mijloc**

Deplasaţi cursorul punct de mijloc pentru a specifica nivelul care va fi setat ca mijloc al gamei tonale.

### **Imagini cu mai multe date distribuite la partea luminoasă**

Deplasați cursorul punct de mijloc spre partea luminată.

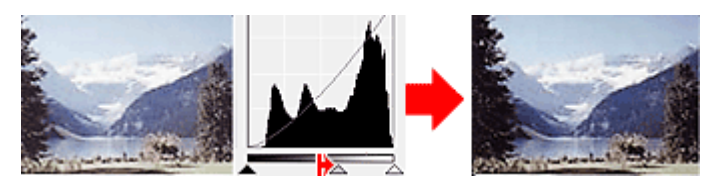

### **Imagini cu mai multe date distribuite la partea umbrită**

Deplasaţi cursorul punct de mijloc spre partea umbrită.

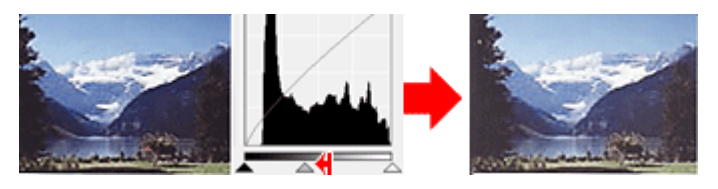

### **Reglarea histogramelor (utilizând pipetele)**

Când selectaţi un canal din Channel şi faceţi clic pe pipeta punct negru, punct de mijloc sau punct alb, indicatorul mouse-ului de pe imaginea de examinare se transformă într-o pipetă. Pentru a modifica setarea, faceţi clic pe o pipetă afişată sub histogramă.

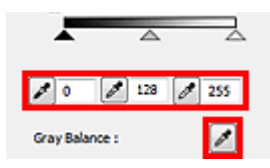

- Punctul pe care faceți clic cu (pipeta punct negru) va fi punctul cel mai întunecat. De asemenea, puteţi introduce o valoare (de la 0 până la 245).

- Punctul pe care faceți clic cu  $\ll \sim$  (pipeta punct de mijloc) va fi mijlocul gamei tonale. De asemenea, puteţi introduce o valoare (de la 5 până la 250).

- Punctul pe care faceți clic cu  $\llbracket \ell \rrbracket$  (pipeta punct alb) va fi punctul cel mai luminos. De asemenea, puteți introduce o valoare (de la 10 până la 255).

- Faceţi clic pe (pipetă) pentru Gray Balance şi faceţi clic pe zona în care doriţi să reglaţi culoarea în cadrul imaginii de examinare.

Punctul pe care aţi făcut clic va fi setat ca referinţă de culoare acromatică şi restul imaginii va fi reglat în mod corespunzător. De exemplu, dacă zăpada dintr-o fotografie apare albăstrie, faceţi clic pe partea albăstrie pentru a regla întreaga imagine şi pentru a reproduce culori naturale.

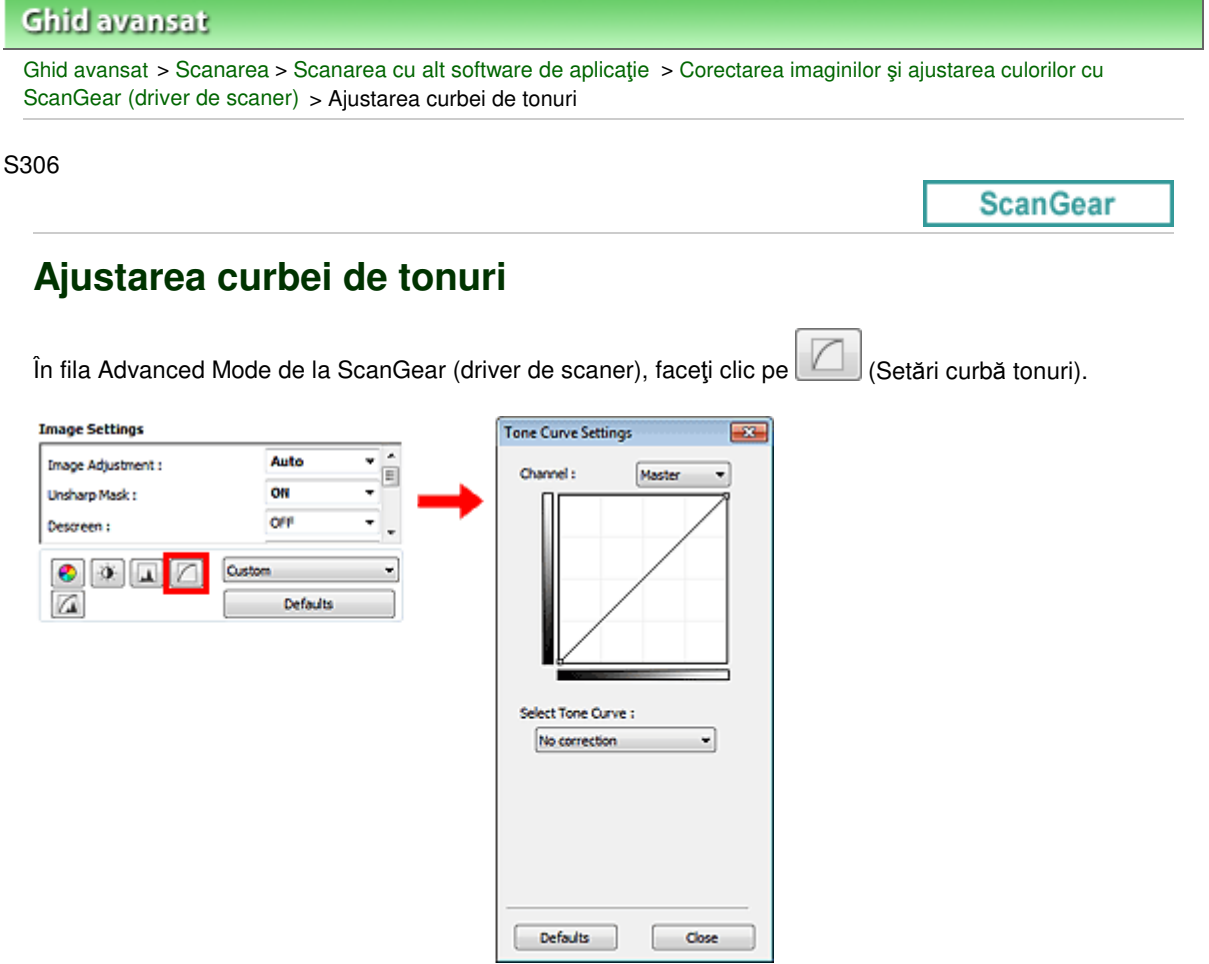

### **Notă**

Faceţi clic pe Defaults pentru a reseta toate reglările din fereastra curentă.

### **Canal**

Fiecare punct al unei imagini este un amestec de roşu, verde şi albastru în proporţii variate (nuanţare). Aceste culori pot fi reglate individual precum un "canal".

### **Master**

Reglaţi culorile roşu, verde şi albastru combinate.

**Red**

Reglaţi canalul roşu.

**Green**

Reglaţi canalul verde.

**Blue**

Reglaţi canalul albastru.

## **Notă**

■ Când Color Mode este Grayscale numai opțiunea Grayscale va fi afișată în Channel.

### **Citirea curbelor de tonuri**

Cu ScanGear, scanarea imaginilor prin intermediul unui scaner este intrarea şi afişarea pe un monitor este ieșirea. "Curba de tonuri" prezintă echilibrul intrării și ieșirii de tonuri pentru fiecare canal din opțiunea Channel.

### Ajustarea curbei de tonuri eta alternativo eta alternativo eta alternativo eta alternativo eta alternativo eta p

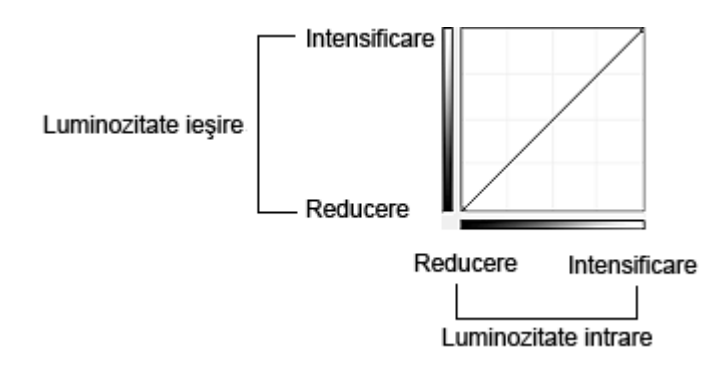

### **Ajustarea curbei de tonuri**

În Select Tone Curve, selectaţi o curbă de tonuri dintre No correction, Overexposure, Underexposure, High contrast, Reverse the negative/positive image şi Edit custom curve.

### **No correction (Fără corecţie)**

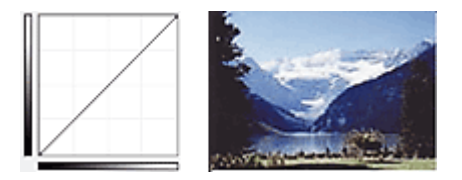

### **Overexposure (Curbă convexă)**

Datele cu tonuri mijlocii ale părții de intrare sunt extinse spre luminarea părții de ieșire, rezultând o imagine cu tonuri luminoase când este vizualizată pe un monitor.

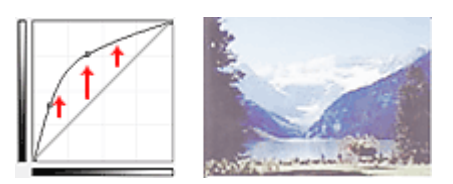

### **Underexposure (Curbă concavă)**

Datele cu tonuri mijlocii ale părţii de intrare sunt extinse spre umbra părţii de ieşire, rezultând o imagine cu tonuri întunecate când este vizualizată pe un monitor.

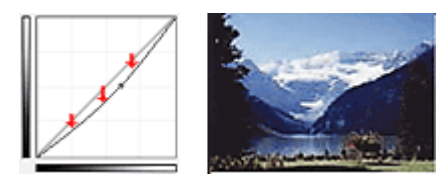

### **High contrast (Curbă S)**

Lumina şi umbra părţii de intrare sunt îmbunătăţite, rezultând o imagine cu contrast înalt.

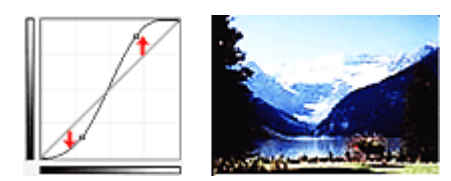

### **Reverse the negative/positive image (Linie înclinată înapoi)**

Părţile de intrare şi ieşire sunt inversate, rezultând o imagine inversată negativ-pozitiv.

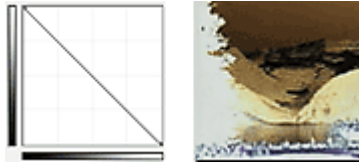

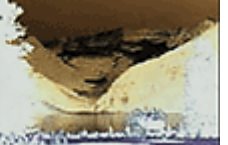

### **Edit custom curve**

Puteţi glisa anumite puncte de pe curba de tonuri pentru a regla liber luminozitatea zonelor corespunzătoare.

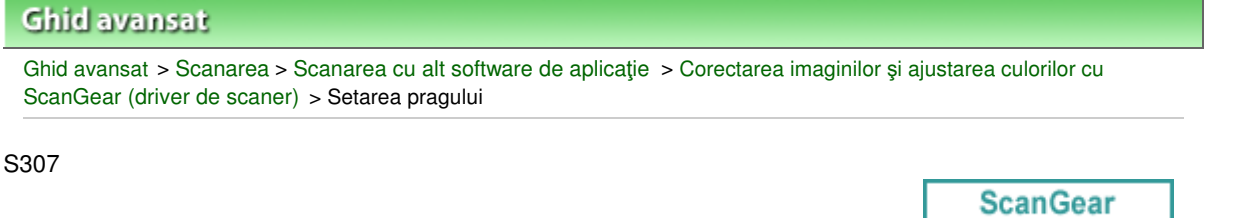

## **Setarea pragului**

Luminozitatea culorii şi imaginile în tonuri de gri sunt exprimate printr-o valoare între 0 şi 255. Totuşi, în crearea imaginilor alb-negru, toate culorile sunt mapate fie la negru (0), fie la alb (255). "Pragul" este valoarea de delimitare care determină o culoare ca fiind negru sau alb. Reglând nivelul pragului, puteţi accentua textul dintr-un document sau puteţi reduce posibilitatea de a se vedea caracterele prin document în cazul ziarelor.

 $\Box$ 

Această funcţie este disponibilă când Color Mode este Black and White.

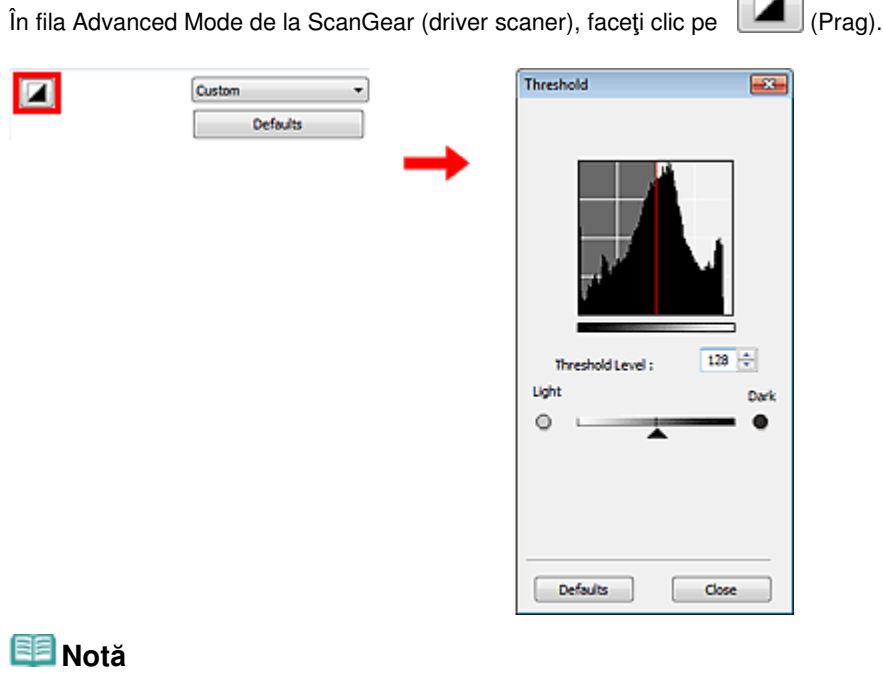

Faceţi clic pe Defaults pentru a reseta toate reglările din fereastra curentă.

### **Reglarea pragului**

Deplasaţi (Cursor) spre dreapta pentru a mări valoarea pragului, accentuând astfel zonele negre. Deplasaţi cursorul spre stânga pentru a micşora valoarea, accentuând astfel zonele albe. De asemenea, puteţi introduce o valoare (de la 0 până la 255).

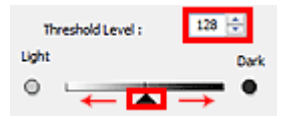

### **Ghid avansat**

Ghid avansat > Scanarea > Scanarea cu alt software de aplicaţie > Ecrane ScanGear (driver de scaner)

S800

**ScanGear** 

# **Ecrane ScanGear (driver de scaner)**

În secţiunile următoare sunt descrise ecranele şi funcţiile din ScanGear (driver scaner) şi modul de utilizare pentru ScanGear.

### Fila Basic Mode

Fila Advanced Mode

- Input Settings
- Output Settings
- Image Settings
- Butoane de ajustare a culorilor
- Fila Auto Scan Mode
- Caseta de dialog Preferences
	- Fila Scanner
	- **•** Fila Preview
	- Fila Scan
	- Fila Color Settings

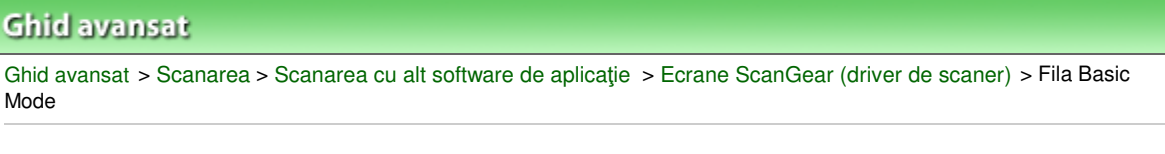

S801

**ScanGear** 

## **Fila Basic Mode**

Acest mod vă permite să scanaţi simplu urmând paşii de pe ecran.

Această secţiune descrie setările şi funcţiile disponibile de pe fila Basic Mode.

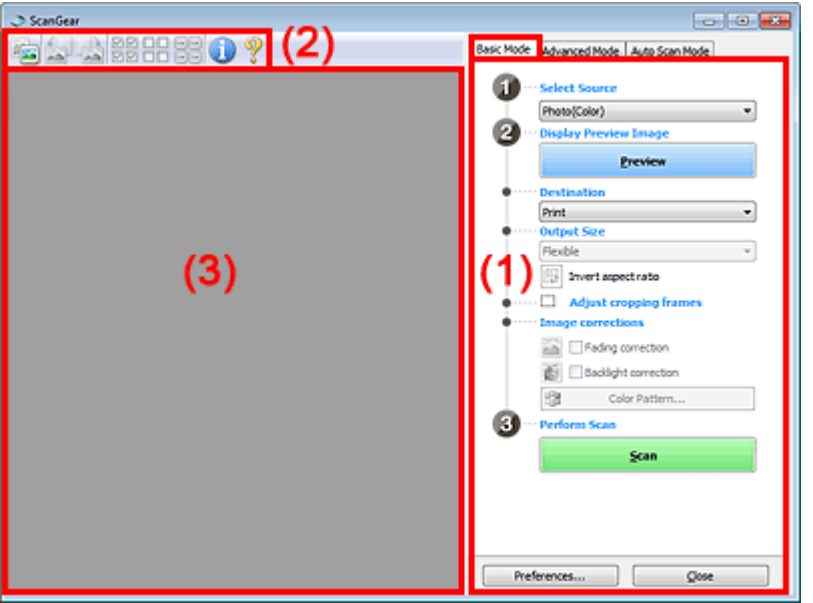

- (1) Setări şi butoane de operare
- (2) Bara de instrumente
- (3) Zona de examinare

## **Notă**

■ Elementele afişate diferă în funcție de tipul documentului și de modul în care a fost deschis ecranul.

### **Setări şi butoane de operare**

- **Select Source** 
	- **Photo(Color)**

Scanaţi fotografii color.

**Magazine(Color)**

Scanaţi reviste color.

**Newspaper(Grayscale)**

Scanaţi text şi desene cu linii alb-negru.

**Document(Grayscale)**

Scanaţi documente şi fotografii alb-negru. Selectaţi acest mod pentru a crea imagini alb-negru de înaltă rezoluţie.

## **Notă**

<sup>■</sup> Când selectați un tip de document, funcția de mască de uniformizare se activează. De asemenea, va fi activă funcția de reglare a imaginii care reglează imaginile pe baza tipului de document.

- Dacă selectați Magazine(Color), funcția Descreen va fi activă.
- **Display Preview Image**
	- **Preview**

Efectuează o scanare de probă.

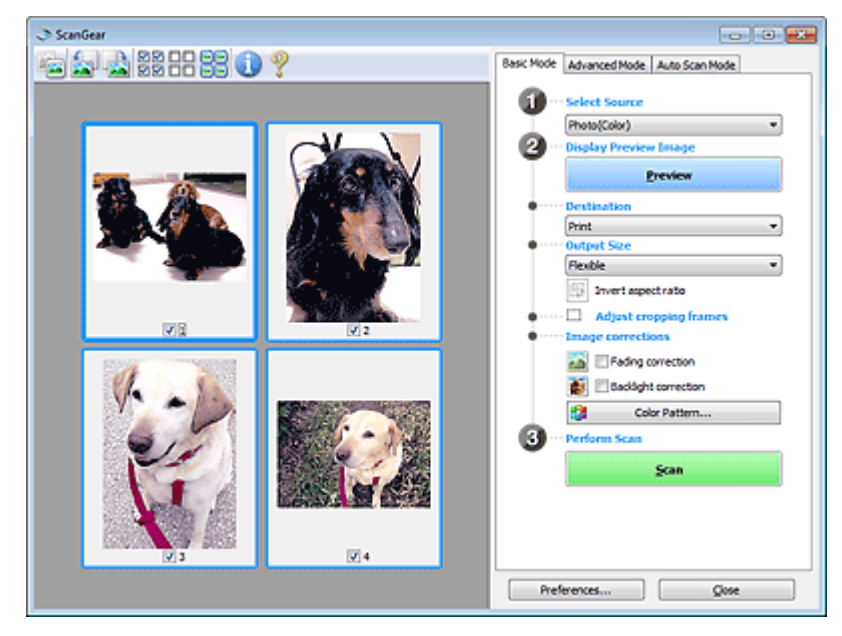

## **Notă**

■ Când utilizați aparatul pentru prima dată, calibrarea scanerului pornește automat. Așteptați până când apare imaginea de examinare.

### **Destination**

Selectaţi ce doriţi să faceţi cu imaginea scanată.

**•** Print

Selectați această opțiune pentru a imprima la o imprimantă imaginea scanată.

**Image display**

Selectați această opțiune pentru a vizualiza pe un monitor imaginea scanată.

**OCR**

Selectaţi această opţiune pentru a utiliza imaginea scanată cu un software OCR. "Software-ul OCR" este un software care face conversia textului scanat ca imagine în date de tip text care pot fi editate în procesoare de cuvinte şi în alte programe.

### **Output Size**

Selectati o dimensiune de iesire.

Opțiunile pentru dimensiunea de ieșire variază în funcție de elementul selectat în Destination.

**Flexible**

Vă permite să reglaţi liber cadrele de trunchiere.

### **În vizualizare de miniaturi**

Glisaţi mouse-ul peste miniatură pentru a afişa un cadru de trunchiere. Când este afişat un cadru de trunchiere, va fi scanată porţiunea din cadrul de trunchiere. Când nu este afişat niciun cadru de trunchiere, fiecare cadru este scanat individual.

### **În vizualizare de imagini complete**

Când nu este afişat niciun cadru de trunchiere, va fi scanată întreaga zonă de examinare. Când este afişat un cadru de trunchiere, va fi scanată porţiunea din cadrul de trunchiere.

### **Dimensiune hârtie (L, A4 etc.)**

Selectați o dimensiune de ieșire pentru hârtie. Porțiunea din interiorul cadrului de trunchiere va fi scanată la o dimensiune egală cu dimensiunea de pagină selectată. Puteţi să glisaţi cadrul de trunchiere pentru a-l mări/micşora în timp ce menţineţi raportul aspectului.

### **Dimensiune monitor (1024 x 768 pixeli etc.)**

Selectaţi o dimensiune de ieşire în pixeli.

Va fi afişat un cadru de trunchiere de dimensiunea de monitor selectată şi va fi scanată porţiunea din interiorul cadrului de trunchiere. Puteţi să glisaţi cadrul de trunchiere pentru a-l mări/micşora în timp ce menţineţi raportul aspectului.

### **Add/Delete...**

Deschide caseta de dialog Add/Delete the Output Size, în care puteți să specificați dimensiuni de ieşire particularizate. Puteţi să selectaţi această opţiune când Destination este Print sau Image display.

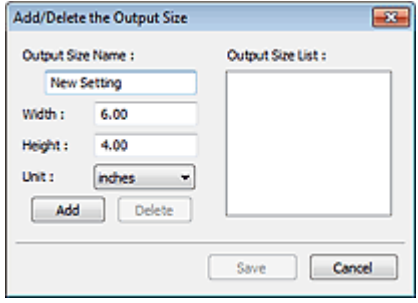

În caseta de dialog Add/Delete the Output Size, puteţi să specificaţi mai multe dimensiuni de ieşire şi să le salvaţi simultan. Elementele salvate vor fi înregistrate în lista Output Size şi vor putea fi selectate împreună cu elementele predefinite.

### **Adăugare**

Pentru a adăuga o dimensiune, introduceţi Output Size Name, Width şi Height, apoi faceţi clic pe Add. Pentru Unit puteţi selecta inches sau mm când Destination este Print, dar nu puteţi să selectați decât pixels când Destination este Image display. Numele dimensiunii adăugate apare în Output Size List. Faceţi clic pe Save pentru a salva elementele listate în Output Size List.

### **tergere**

Pentru a şterge un element, selectaţi-l în Output Size List şi faceţi clic pe Delete. Faceţi clic pe Save pentru a salva elementele listate în Output Size List.

## **Important**

■ Nu puteți să ștergeți dimensiuni de ieșire predefinite, precum A4 și 1024 x 768 pixels.

## **Notă**

- Salvați până la 10 elemente.
- Apare un mesaj de eroare când introduceți o valoare în afara intervalului de setare. Introduceţi o valoare cuprinsă în intervalul de setare.

## **Notă**

■ Pentru detalii referitoare la dacă sau cum se afișează inițial cadrul de trunchiere într-o imagine de examinare, consultați Cropping Frame on Previewed Images în " Fila Preview" (caseta de dialog Preferences).

# **Invert aspect ratio**

Acest buton este disponibil când Output Size are orice altă setare în afară de Flexible. Faceţi clic pe acest buton pentru a roti cadrul de trunchiere. Faceţi clic din nou pentru a-l readuce la orientarea iniţială.

### **Adjust cropping frames**

Puteţi să reglaţi geamul plat în cadrul zonei de examinare. Dacă nu este specificată o zonă, documentul va fi scanat la dimensiunea documentului (Trunchiere automată). Dacă este specificată o suprafaţă, va fi scanată numai porţiunea din cadrul de trunchiere.

Ajustarea cadrelor de trunchiere

### **Image corrections**

Vă permite să aplicaţi corecţii imaginilor.

## **Important**

- Funcţiile disponibile diferă după tipul de document selectat în Select Source.
- Opțiunile Auto Document Fix, Fading correction și Backlight correction sunt disponibile numai când s-a selectat Recommended de pe fila Color Settings din caseta de dialog Preferences.

### **Auto Document Fix**

Accentuează textul dintr-un document sau revistă, pentru o mai bună lizibilitate.

## **Important**

- Când această casetă este selectată în aplicaţia ScanGear (driver de scaner) pornită din MP Navigator EX, fişierele pot fi salvate numai în format JPEG/Exif sau PDF.
- Când această casetă este selectată, scanarea poate dura mai mult decât de obicei.
- Tonul de culoare se poate modifica față de imaginea sursă datorită corecțiilor. În acest caz, deselectaţi caseta şi scanaţi.
- Este posibil ca Auto Document Fix să nu aibă efect dacă zona de scanare este prea mică.

### **Fading correction**

Corectează şi scanează fotografii care s-au decolorat în timp sau au căpătat o culoare dominantă nedorită.

### **Backlight correction**

Corectează fotografiile care au fost capturate cu obiectivul îndreptat spre lumină.

**Gutter shadow correction**

Corectează umbrele care apar între pagini la scanarea broşurilor deschise.

### **Important**

■ Pentru măsuri de prevedere la utilizarea acestei funcții, consultați " Gutter Shadow Correction."

### **Color Pattern...**

Vă permite să reglaţi culoarea generală a imaginii. Puteţi să corectaţi culorile care s-au estompat datorită căpătării unei culori dominante nedorite etc. şi să reproduceţi culorile naturale în timp ce examinati modificările de culoare. Ajustarea culorilor utilizând un model de culoare

## **Important**

■ Această setare nu este disponibilă când selectați Color Matching de pe fila Color Settings a casetei de dialog Preferences.

### **Perform Scan**

**•** Scan

Începe scanarea.

### **Notă**

■ Când începe scanarea, se afișează evoluția acesteia. Faceți clic pe Cancel pentru a revoca scanarea.

### **Preferences...**

Se deschide caseta de dialog Preferences și puteți să efectuați setări pentru scanare/examinare. Caseta de dialog Preferences

**Close**

Închide ScanGear.

### **Bara de instrumente**

**Bara de instrumente**

Puteţi să reglaţi sau să rotiţi imaginile de examinat. Butoanele care se afişează pe bara de instrumente variază în funcție de vizualizare.

### **În vizualizare de miniaturi**

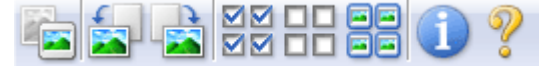

### **În vizualizare de imagini complete**

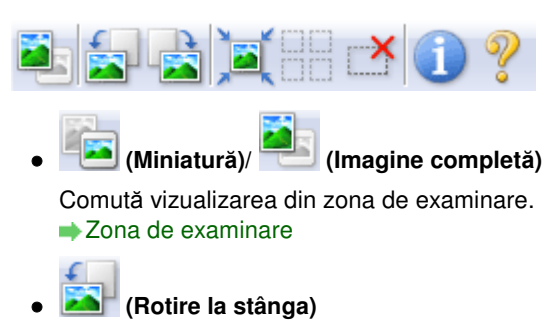

- Roteşte imaginea de examinat cu 90 de grade în sens invers acelor de ceasornic.
- Rezultatul va fi reflectat în imaginea scanată.
- Imaginea revine la starea iniţială atunci când o examinaţi din nou.

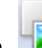

### **(Rotire la dreapta)**

Roteşte imaginea de examinat cu 90 de grade în sensul acelor de ceasornic.

- Rezultatul va fi reflectat în imaginea scanată.

- Imaginea revine la starea iniţială atunci când o examinaţi din nou.

### **(Trunchiere automată)**

Afişează şi adaptează automat cadrul de trunchiere la dimensiunea documentului afişat în zona de examinare. Suprafaţa de scanare este micşorată de fiecare dată când faceţi clic pe acest buton dacă în interiorul cadrului de trunchiere există zone care pot fi trunchiate.

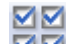

## **(Bifare globală cadre)**

Acest buton este disponibil când sunt afişate cel puţin două cadre. Selectează caseta de selectare a imaginii din vizualizarea de miniaturi.

00  **(Debifare globală cadre)**

Acest buton este disponibil când sunt afişate cel puţin două cadre. Deselectează caseta de selectare a imaginii din vizualizarea de miniaturi.

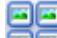

### 固固  **(Selectare globală cadre)**

Acest buton este disponibil când sunt afişate cel puţin două cadre. Selectează imaginea din vizualizarea de miniaturi şi imaginea va fi conturată cu albastru.

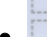

### **(Selectare globală cadre de trunchiere)**

Acest buton este disponibil când există cel puţin două cadre de trunchiere. Toate cadrele de trunchiere vor fi afişate cu linii groase întrerupte. Setările vor fi aplicate la toate cadrele de trunchiere.

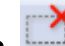

### **(Eliminare cadru de trunchiere)**

Elimină cadrul de trunchiere selectat.

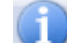

### **(Informaţii)**

Afişează versiunea de ScanGear şi setările curente de scanare (tip de document etc.).

 **(Deschidere ghid)**

Apare această pagină.
## **Zona de examinare**

## **Zona de examinare**

Acesta este locul în care este afişată o imagine de probă după ce faceţi clic pe Preview. De asemenea, puteți să verificați rezultatele setărilor (corecții ale imaginii, ajustări ale culorilor etc.) efectuate în "Setări și butoane de operare".

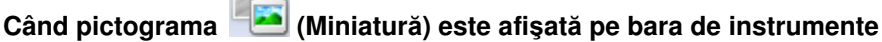

Sunt afişate miniaturi ale imaginilor trunchiate la dimensiunea documentului. Vor fi scanate numai imaginile ale căror casete sunt selectate.

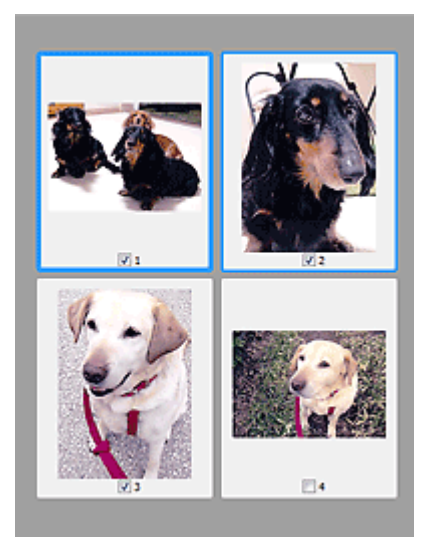

## **Notă**

- Când sunt examinate mai multe imagini, diferitele contururi indică diferite stări de selectare. - Cadru central (contur albastru gros): Vor fi aplicate setările afişate.
	- Cadru selectat (contur albastru subţire): Setările vor fi aplicate simultan la cadrul central şi la cadrele selectate. Puteţi să selectaţi mai multe imagini făcând clic pe acestea în timp ce ţineţi apăsată tasta Ctrl.
	- Neselectat (fără chenar): Setările nu vor fi aplicate.

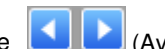

■ Faceți dublu clic pe un cadru pentru a mări imaginea. Faceți clic pe (Avansare cadru) din partea inferioară a ecranului pentru a afişa cadrul anterior sau următor. Faceţi din nou dublu clic pe cadru pentru a readuce afişajul la starea nemărită.

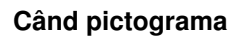

## **Când pictograma (Imagine completă) este afişată pe bara de instrumente**

Articolele de pe geamul plat sunt scanate şi afişate ca o singură imagine. Vor fi scanate toate porţiunile din cadrele de trunchiere.

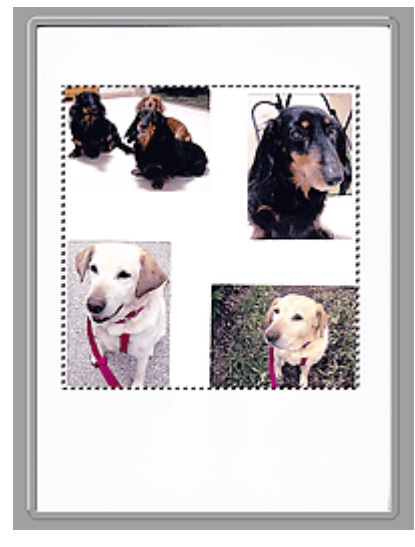

## **Notă**

■ Puteți să specificați zona de scanare (cadrul de trunchiere) pe imaginea afișată. În vizualizarea de miniaturi nu puteţi să creaţi decât un singur cadru de trunchiere per imagine. În vizualizarea de imagini complete puteţi să creaţi mai multe cadre de trunchiere. Ajustarea cadrelor de trunchiere

## **Subiect înrudit**

Scanarea în Modul de bază

## **Ghid avansat**

Ghid avansat > Scanarea > Scanarea cu alt software de aplicație > Ecrane ScanGear (driver de scaner) > Fila Advanced Mode

S803

## **ScanGear**

# **Fila Advanced Mode**

Acest mod vă permite să efectuaţi setări avansate de scanare precum modul color, rezoluţia de ieşire, luminozitatea imaginii şi tonul de culoare.

Această secţiune descrie setările şi funcţiile disponibile de pe fila Advanced Mode.

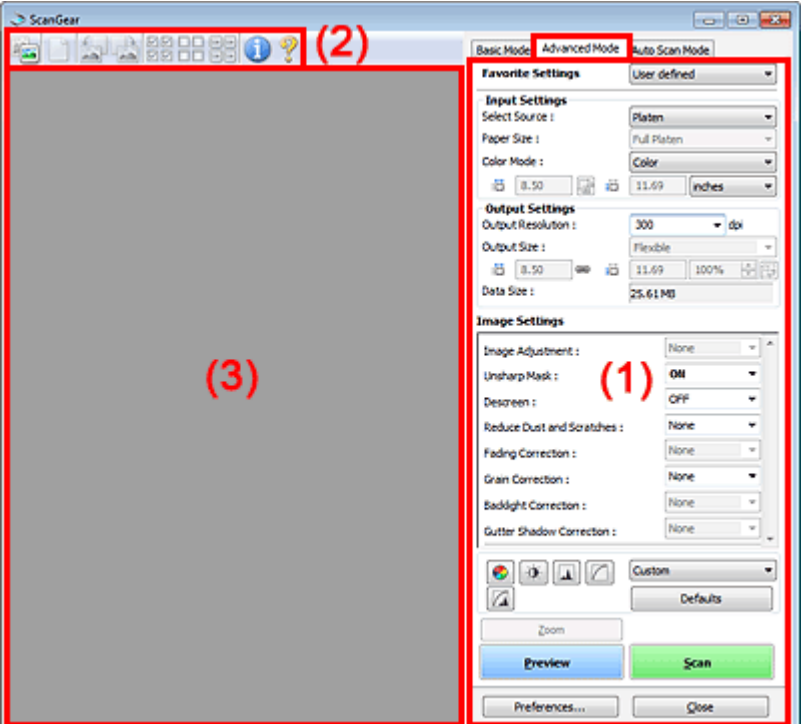

(1) Setări şi butoane de operare

- (2) Bara de instrumente
- (3) Zona de examinare

## **Notă**

■ Elementele afişate diferă în funcție de tipul documentului și de modul în care a fost deschis ecranul.

#### **Setări şi butoane de operare**

#### **Favorite Settings**

Puteți să denumiți și să salvați un grup de setări (setări de intrare, setări de ieșire, setări de imagine şi butoane de reglare a culorilor) în fila Advanced Mode şi să le încărcaţi conform cerinţelor. Este convenabil să salvaţi un grup de setări dacă le veţi utiliza repetat. De asemenea, puteţi să utilizaţi această acţiune pentru a reîncărca setările implicite.

Selectaţi Add/Delete... din meniul derulant şi se va deschide caseta de dialog Add/Delete Favorite Settings.

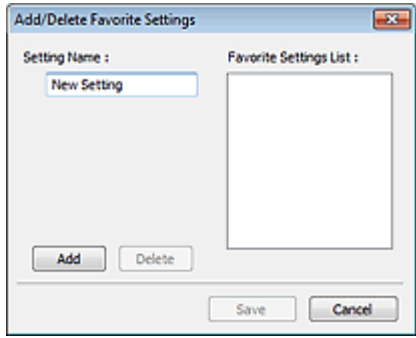

Introduceţi Setting Name şi faceţi clic pe Add. Numele apare în Favorite Settings List. Când faceţi clic pe Save, elementul apare în lista Favorite Settings şi poate fi selectat, împreună cu elementele predefinite.

Pentru a şterge un element, selectați-l în Favorite Settings List și faceți clic pe Delete. Faceți clic pe Save pentru a salva setările afişate în Favorite Settings List.

## **Notă**

- După examinare, puteți să setați Add/Delete... din Favorite Settings.
- Salvați până la 10 elemente.

### **Input Settings**

Specificaţi setările de intrare, precum tipul şi dimensiunea documentului. **■Input Settings** 

#### **Output Settings**

Specificaţi setările de ieşire, precum rezoluţia şi dimensiunea de ieşire. **■ Output Settings** 

#### **Image Settings**

Activati/dezactivati diferite functii de corectare a imaginilor. **■Image Settings** 

#### **Butoane de ajustare a culorilor**

Aceste butoane se pot utiliza pentru a efectua corecţii fine asupra luminozităţii imaginii şi a tonurilor de culoare. Puteţi să reglaţi luminozitatea sau contrastul general al imaginii şi să îi ajustaţi evidențierea și valorile de umbrire (histograma) sau echilibrul (curba de tonuri). Butoane de ajustare a culorilor

#### **Zoom**

Măreşte sau micşorează o imagine sau porţiunea din interiorul cadrului de trunchiere. Când imaginea este mărită, Zoom se modifică în Undo. Faceţi clic pe Undo pentru a readuce afişajul la starea nemărită.

#### **În vizualizare de miniaturi**

Când în vizualizarea de miniaturi sunt afişate mai multe imagini, un clic pe acest buton măreşte

cadrul selectat. Faceţi clic pe (Avansare cadru) din partea inferioară a ecranului pentru a afişa cadrul anterior sau următor.

## **Notă**

■ De asemenea, puteți să măriți o imagine făcând dublu clic pe cadru. Faceți din nou dublu clic pe cadru pentru a readuce afişajul la starea nemărită.

## **În vizualizare de imagini complete**

Scanează din nou porțiunea din interiorul cadrului de trunchiere mărind-o mai mult.

## **Notă**

- Zoom rescanează imaginea și afișează imaginea de înaltă rezoluție în zona de examinare.
- (Mărire/micşorare) de pe bara de instrumente măreşte rapid imaginea de examinare. Totuşi, rezoluţia imaginii afişate va fi redusă.

## **Preview**

Efectuează o scanare de probă.

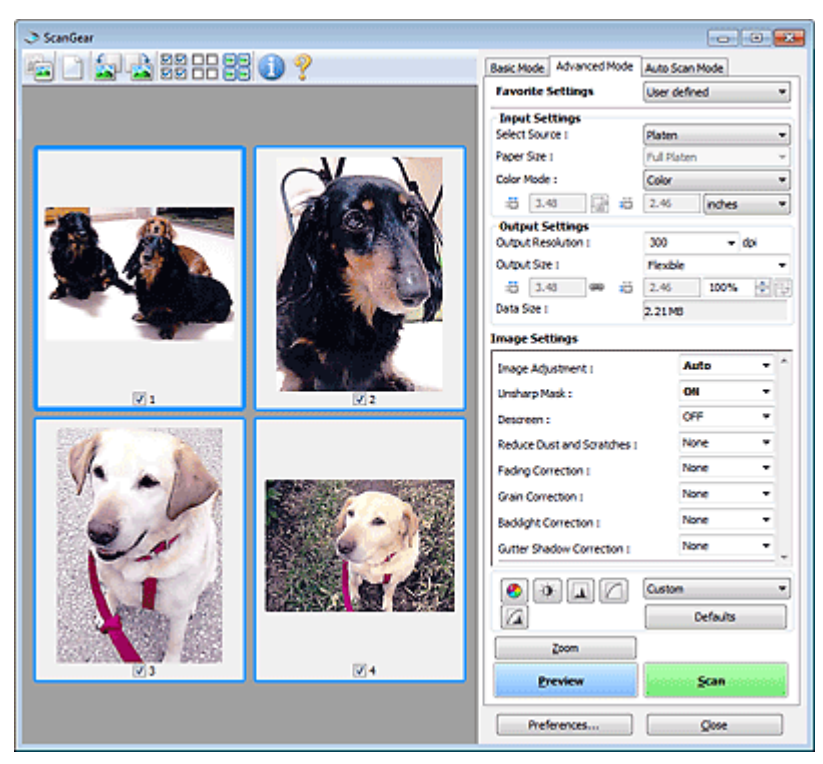

### **•** Scan

Începe scanarea.

## **Notă**

- Când începe scanarea, se afișează evoluția acesteia. Faceți clic pe Cancel pentru a revoca scanarea.
- Când scanarea este încheiată, se poate deschide o casetă de dialog prin care vi se solicită să alegeţi acţiunea următoare. Pentru finalizare, urmaţi solicitarea. Pentru detalii, consultaţi Status of ScanGear dialog after scanning din " Fila Scan" (caseta de dialog Preferences).
- Procesarea imaginilor va dura dacă dimensiunea totală a imaginilor scanate depăşeşte o anumită dimensiune. În acest caz, apare un mesaj de avertizare. Este recomandat să reduceţi dimensiunea totală. Pentru a continua, scanaţi în vizualizarea imaginii complete.

#### **Preferences...**

Se deschide caseta de dialog Preferences şi puteţi să efectuaţi setări pentru scanare/examinare. Caseta de dialog Preferences

**Close**

Închide ScanGear (driver de scaner).

## **Bara de instrumente**

#### **Bara de instrumente**

Puteți să reglați sau să rotiți imaginile de examinat. Butoanele care se afișează pe bara de instrumente variază în funcție de vizualizare.

## **În vizualizare de miniaturi**

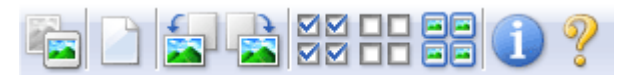

## **În vizualizare de imagini complete**

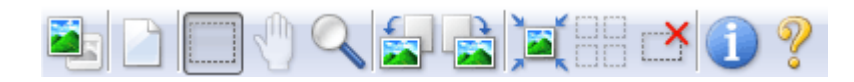

 **(Miniatură)/ (Imagine completă)**

Comută vizualizarea din zona de examinare. **■ Zona de examinare** 

## **(tergere)**

Faceţi clic pe acest buton pentru a şterge imaginea de examinare. De asemenea, se resetează bara de instrumente și setările de reglare a culorilor.

## **(Trunchiere)**

Vă permite să specificați zona de scanare prin glisarea mouse-ului.

## **(Deplasare imagine)**

Dacă o imagine mărită este prea mare pentru a încăpea în zona de examinare, puteţi să faceţi clic pe acest buton şi să glisaţi imaginea pe ecran până când este afişată partea pe care doriţi să o vedeți. De asemenea, puteți să deplasați imaginea utilizând barele de defilare.

## **(Mărire/Micşorare)**

Faceţi clic pe acest buton, apoi faceţi clic pe imagine pentru a o mări. Faceţi clic dreapta pe imagine pentru a o micşora.

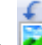

## **(Rotire la stânga)**

Roteşte imaginea de examinat cu 90 de grade în sens invers acelor de ceasornic.

- Rezultatul va fi reflectat în imaginea scanată.
- Imaginea revine la starea iniţială atunci când o examinaţi din nou.

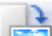

## **(Rotire la dreapta)**

Roteşte imaginea de examinat cu 90 de grade în sensul acelor de ceasornic.

- Rezultatul va fi reflectat în imaginea scanată.
- Imaginea revine la starea iniţială atunci când o examinaţi din nou.

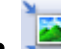

## **(Trunchiere automată)**

Afişează şi adaptează automat cadrul de trunchiere la dimensiunea documentului afişat în zona de examinare. Suprafaţa de scanare este micşorată de fiecare dată când faceţi clic pe acest buton dacă în interiorul cadrului de trunchiere există zone care pot fi trunchiate.

## ▽▽

## **(Bifare globală cadre)**

Acest buton este disponibil când sunt afişate cel puţin două cadre. Selectează caseta de selectare a imaginii din vizualizarea de miniaturi.

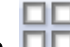

## **(Debifare globală cadre)**

Acest buton este disponibil când sunt afişate cel puţin două cadre. Deselectează caseta de selectare a imaginii din vizualizarea de miniaturi.

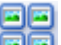

## **(Selectare globală cadre)**

Acest buton este disponibil când sunt afişate cel puţin două cadre. Selectează imaginea din vizualizarea de miniaturi şi imaginea va fi conturată cu albastru.

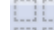

## **(Selectare globală cadre de trunchiere)**

Acest buton este disponibil când există cel puţin două cadre de trunchiere. Toate cadrele de trunchiere vor fi afişate cu linii groase întrerupte. Setările vor fi aplicate la toate cadrele de trunchiere.

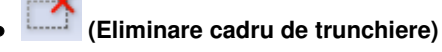

Elimină cadrul de trunchiere selectat.

# **(Informaţii)**

Afişează versiunea de ScanGear şi setările curente de scanare (tip de document etc.).

 **(Deschidere ghid)**

Apare această pagină.

## **Zona de examinare**

## **Zona de examinare**

Acesta este locul în care este afişată o imagine de probă după ce faceţi clic pe Preview. De asemenea, puteți să verificați rezultatele setărilor (corecții ale imaginii, ajustări ale culorilor etc.) efectuate în "Setări și butoane de operare".

## **Când pictograma (Miniatură) este afişată pe bara de instrumente**

Sunt afişate miniaturi ale imaginilor trunchiate la dimensiunea documentului. Vor fi scanate numai imaginile ale căror casete sunt selectate.

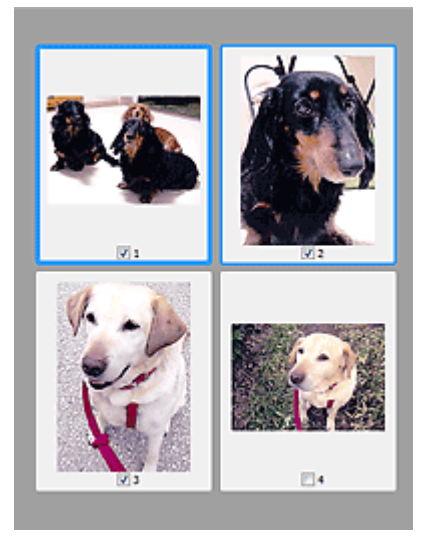

## **Notă**

- Când sunt examinate mai multe imagini, diferitele contururi indică diferite stări de selectare. - Cadru central (contur albastru gros): Vor fi aplicate setările afişate.
	- Cadru selectat (contur albastru subţire): Setările vor fi aplicate simultan la cadrul central şi la cadrele selectate. Puteţi să selectaţi mai multe imagini făcând clic pe acestea în timp ce ţineţi apăsată tasta Ctrl.
	- Neselectat (fără chenar): Setările nu vor fi aplicate.

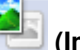

## **Când pictograma (Imagine completă) este afişată pe bara de instrumente**

Articolele de pe geamul plat sunt scanate şi afişate ca o singură imagine. Vor fi scanate toate porţiunile din cadrele de trunchiere.

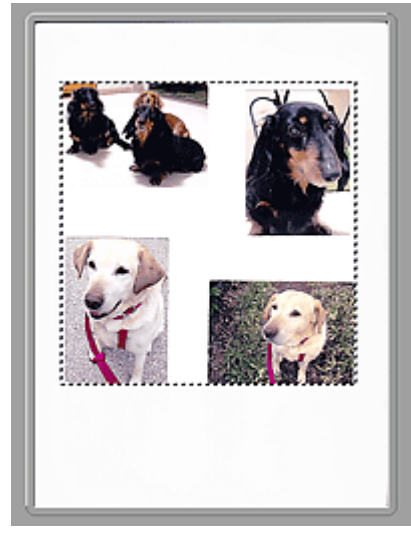

## **Notă**

■ Puteți să specificați zona de scanare (cadrul de trunchiere) pe imaginea afișată. În vizualizarea de miniaturi nu puteţi să creaţi decât un singur cadru de trunchiere per imagine. În vizualizarea de imagini complete puteţi să creaţi mai multe cadre de trunchiere. Ajustarea cadrelor de trunchiere

## **Subiect înrudit**

Scanarea în Modul avansat

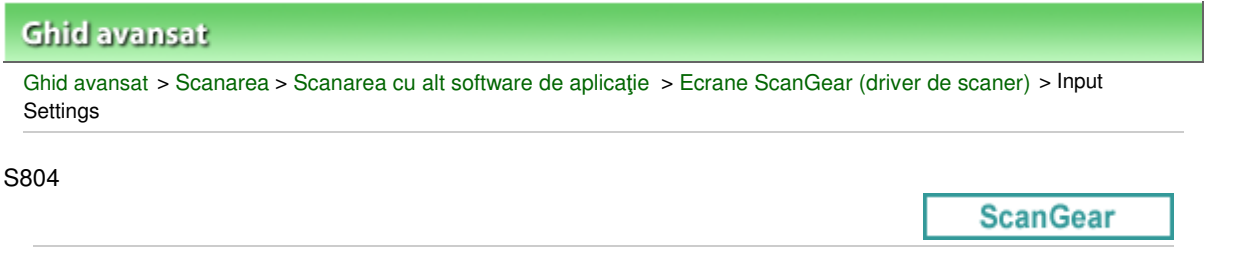

# **Input Settings**

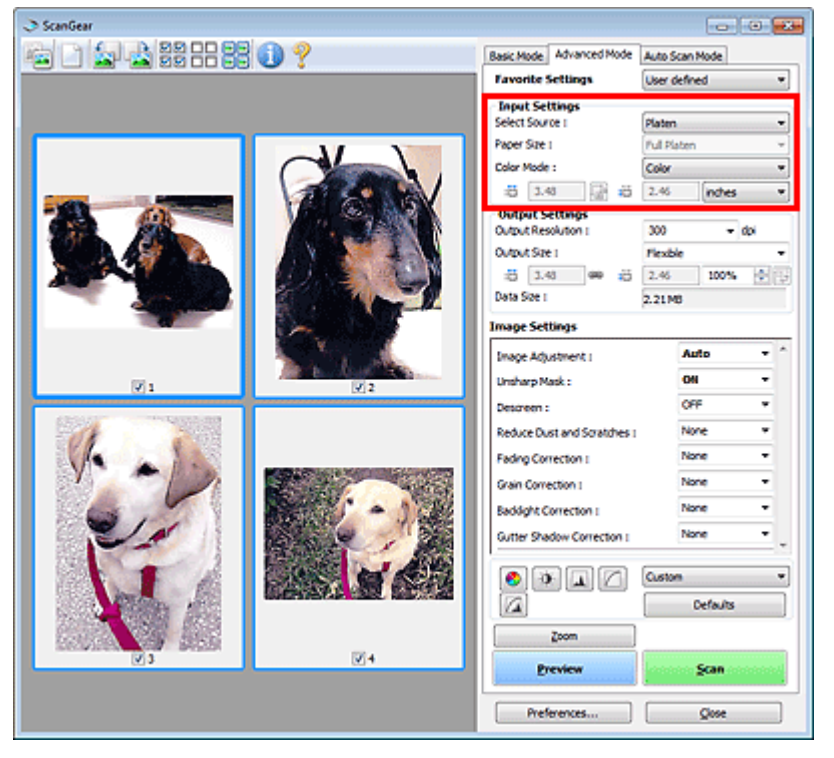

Input Settings vă permite să setaţi următoarele elemente:

**• Select Source** 

Se va afişa tipul documentului de scanat.

**Paper Size**

Selectaţi dimensiunea documentului de scanat. Această setare este disponibilă numai în vizualizarea de imagini complete.

Când selectaţi o dimensiune, dimensiunea zonei de examinare se modifică în mod corespunzător.

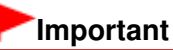

- Unele aplicaţii au o limită a numărului de scanări pe care le pot primi. ScanGear (driver de scaner) poate să scaneze date care sunt de:
	- 21000 pixeli x 30000 pixeli sau mai puţin
- Dacă modificaţi Paper Size după examinare, imaginea examinată va fi ştearsă.

## **Notă**

■ Dacă nu sunteți siguri de dimensiunea pe care trebuie să o selectați pentru Paper Size, setați

道 Paper Size pe Full Platen, apoi măsuraţi dimensiunea documentului şi introduceţi valorile în (Lăţime) şi (Înălţime).

## **Color Mode**

Selectaţi modalitatea de a scana documentul.

**Color**

Selectați acest mod pentru a scana documente color sau pentru a crea imagini color. Acest mod redă imaginea în 256 de niveluri (8 biţi) de R(ed), G(reen) şi B(lue).

#### **Grayscale**

Selectați acest mod pentru a scana fotografii alb-negru sau pentru a crea imagini alb-negru. Acest mod redă imaginea în 256 de niveluri (8 biţi) de alb-negru.

#### **Black and White**

Selectați acest mod pentru a scana fotografii și documente alb-negru. Acest mod redă imaginea în alb-negru. Contrastul din imagine este divizat la anumite niveluri (nivel de prag) în negru şi alb

şi este redat în două culori. Nivelul pragului poate fi setat cu (Prag).

### **Dimensiune intrare**

În vizualizarea de miniaturi, dimensiunea documentului trunchiat este afişată după examinare. În vizualizarea de imagini complete, Paper Size se afişează înainte de examinare, iar dimensiunea cadrului de trunchiere (a zonei de scanare) este afişată după examinare.

Puteți să reglați dimensiunea cadrului de trunchiere introducând valorile în <sup>diff</sup> (Lățime) și <sup>diff</sup> (Înălţime).

Faceți clic pe  $\left|\mathbf{a}\right|$  (Modificare raport aspect) și modificați în  $\left|\mathbf{a}\right|$  (Menținere raport aspect) pentru a menţine raportul aspectului când specificaţi dimensiunea cadrului de trunchiere.

# **Important**

Setările pentru dimensiunea de intrare sunt disponibile numai atunci când Output Size din Output Settings este Flexible. Dacă selectați altă dimensiune decât Flexible, este afișat un cadru de trunchiere calculat pentru Output Size şi Output Resolution, iar raportul său de aspect este fix.

## **Notă**

- Valorile pe care le puteți introduce vor fi în intervalul corespunzător dimensiunii documentului selectat. Dimensiunea minimă este de 96 pixeli x 96 pixeli atunci când Output Resolution este de 600 dpi, scalat la 100%.
- Când se efectuează trunchierea automată în vizualizarea imaginii complete, raportul de aspect nu va fi păstrat, deoarece i se va acorda prioritate dimensiunii.
- Consultați "Ajustarea cadrelor de trunchiere " pentru detalii despre cadrele de trunchiere.

**ScanGear** 

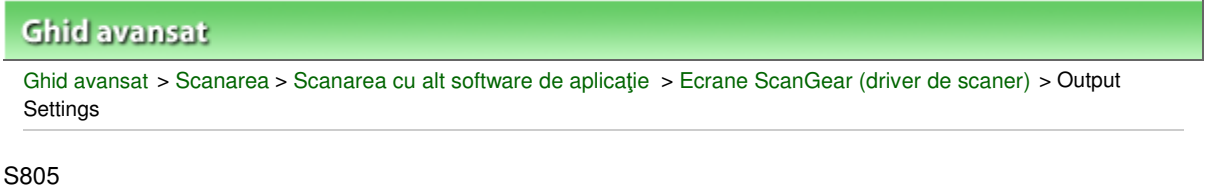

# **Output Settings**

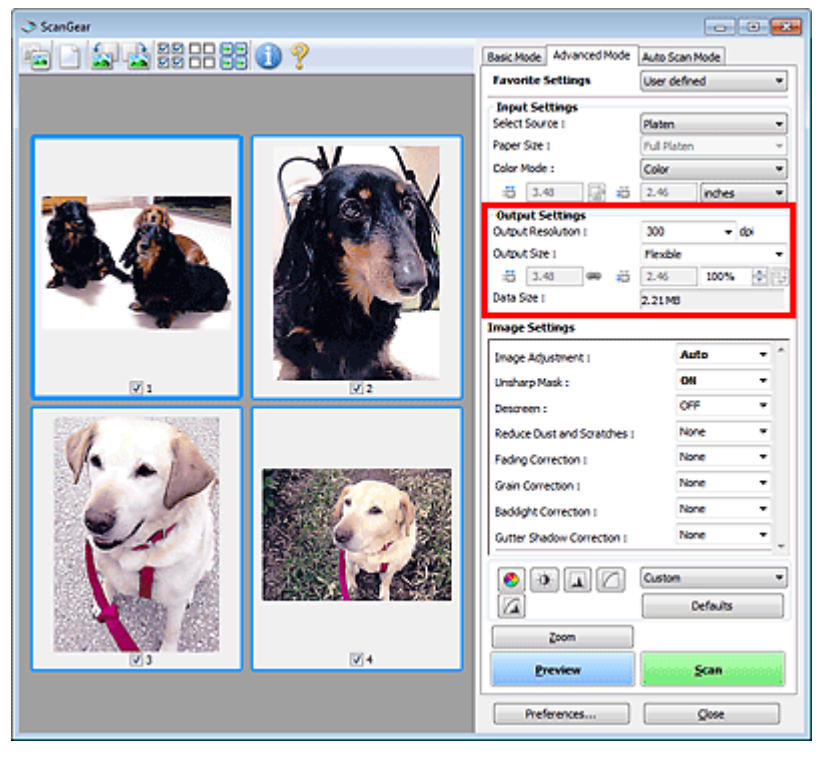

Output Settings vă permite să setaţi următoarele elemente:

## **Output Resolution**

Selectaţi rezoluţia la care să scanaţi.

Cu cât este mai mare rezoluţia (valoarea), cu atât sunt mai multe detalii în imagine.

Selectați o rezoluție din opțiunile afișate făcând clic pe buton sau introduceți o valoare din intervalul de la 25 dpi până la 19200 dpi (în incremente de 1 dpi).

**Rezoluție** 

## **Output Size**

Selectaţi o dimensiune de ieşire.

Selectați Flexible pentru a seta dimensiuni particularizate sau pentru a selecta o dimensiune pentru imprimare sau afişare. Selectaţi Add/Delete... pentru a seta dimensiunea particularizată şi a o salva ca o nouă opţiune pentru dimensiunea de ieşire.

**Flexible**

Puteţi să specificaţi rezoluţia şi scara de ieşire şi să reglaţi cadrul de trunchiere.

## **În vizualizare de miniaturi**

Glisaţi mouse-ul peste miniatură pentru a afişa un cadru de trunchiere. Când este afişat un cadru de trunchiere, va fi scanată porţiunea din cadrul de trunchiere. Când nu este afişat niciun cadru de trunchiere, fiecare cadru este scanat individual.

## **În vizualizare de imagini complete**

Când nu este afişat niciun cadru de trunchiere, va fi scanată întreaga zonă de examinare. Când este afişat un cadru de trunchiere, va fi scanată porţiunea din cadrul de trunchiere.

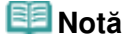

Pentru a mări/micșora imaginea scanată, introduceți valori în  $\Box$  (Lățime) și  $\Box$  (Înălțime) din Output Settings sau specificaţi o valoare (de câte 1%) pentru %. Valoarea maximă disponibilă pentru % depinde de Output Resolution. % se poate specifica pentru până la 19200 dpi (valoarea maximă disponibilă pentru ieşire).

## **Dimensiune hârtie (L etc.) şi Dimensiune monitor (1024 x 768 pixeli etc.)**

Opțiunile <sup>in</sup> (Lățime), <sup>in</sup> (Înălțime) și scara nu pot fi specificate. Imaginea de examinare va fi trunchiată în conformitate cu dimensiunea de ieșire și rezoluția selectate. Porțiunea din interiorul cadrului de trunchiere va fi scanată la o dimensiune egală cu dimensiunea de pagină/monitor selectată. Puteți să glisați cadrul de trunchiere pentru a-l mări, micșora sau elimina în timp ce menţineţi raportul aspectului.

## **Add/Delete...**

Deschide caseta de dialog Add/Delete the Output Size, în care puteţi să specificaţi dimensiuni de ieşire particularizate.

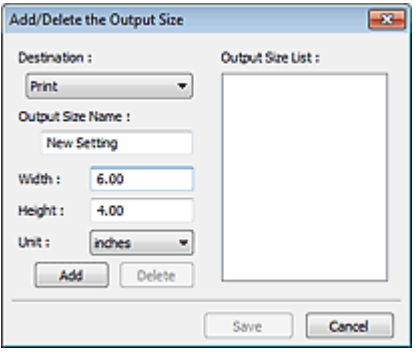

În caseta de dialog Add/Delete the Output Size, puteţi să specificaţi mai multe dimensiuni de ieşire şi să le salvaţi simultan. Elementele salvate vor fi înregistrate în lista Output Size şi vor putea fi selectate împreună cu elementele predefinite.

## **Adăugare**

Pentru a adăuga o dimensiune, selectaţi Print sau Image display pentru Destination, apoi introduceţi Output Size Name, Width şi Height, apoi faceţi clic pe Add. Pentru Unit puteţi selecta inches sau mm când Destination este Print, dar nu puteți să selectați decât pixels când Destination este Image display. Numele dimensiunii adăugate apare în Output Size List. Faceţi clic pe Save pentru a salva elementele listate în Output Size List.

## **tergere**

Pentru a şterge un element, selectaţi-l în Output Size List şi faceţi clic pe Delete. Faceţi clic pe Save pentru a salva elementele listate în Output Size List.

# **Important**

■ Nu puteți să ștergeți dimensiuni de ieșire predefinite, precum A4 și 1024 x 768 pixels.

## **Notă**

- Salvați până la 10 elemente pentru fiecare destinație.
- Apare un mesaj de eroare când introduceți o valoare în afara intervalului de setare. Introduceţi o valoare din cadrul intervalului afişat în mesaj.

# **Notă**

- Consultati "Ajustarea cadrelor de trunchiere " pentru detalii despre cadrele de trunchiere.
- Pentru detalii referitoare la dacă sau cum se afișează inițial cadrul de trunchiere într-o imagine de examinare, consultați Cropping Frame on Previewed Images în " Fila Preview" (caseta de dialog Preferences).

# **(Comutare raport aspect)**

Acest buton este disponibil când Output Size are orice altă setare în afară de Flexible. Faceţi clic pe acest buton pentru a roti cadrul de trunchiere. Faceţi clic din nou pentru a-l readuce la orientarea initială.

## **Data Size**

Este afişată dimensiunea de fişier a imaginii de examinare când se face salvarea în format BMP.

# **Notă**

Când dimensiunea fişierului depăşeşete o anumită imagine, valoarea apare în roşu. În acest caz, apare un mesaj de avertizare când faceţi clic pe Scan. Este recomandat să reglaţi setările pentru a reduce Data Size. Pentru a continua, scanaţi în vizualizarea imaginii complete.

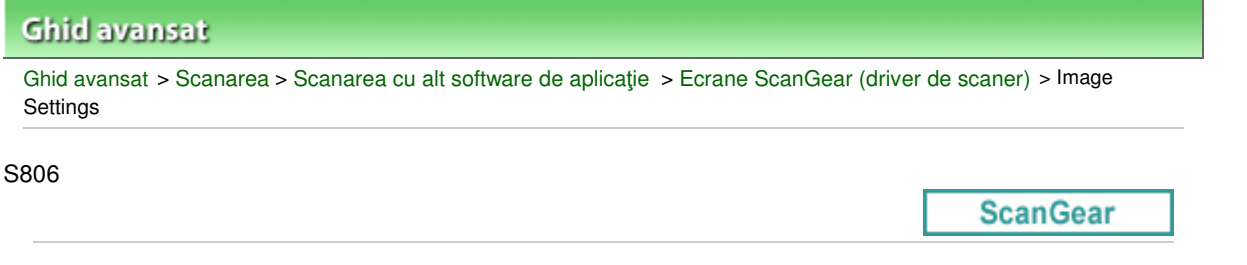

# **Image Settings**

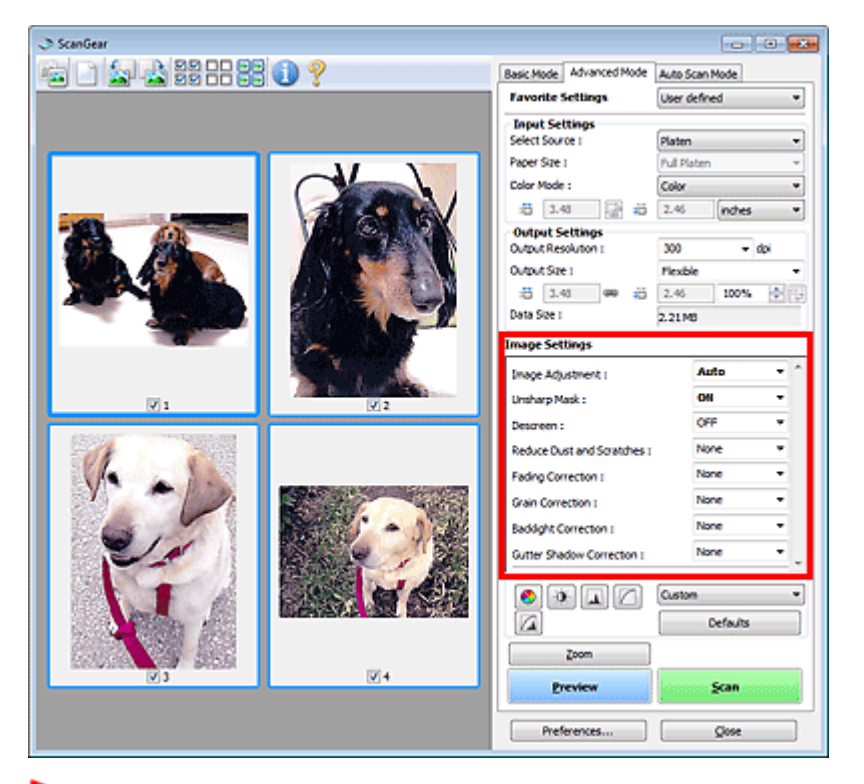

## **Important**

- Nu aplicați aceste funcții la imagini fără perturbații, praf/zgârieturi sau culori depreciate. Tonul de culoare poate fi afectat într-o manieră nedorită.
- Rezultatele corecției de imagine nu se pot reflecta în imaginea de examinare.

## **Notă**

- Setările selectabile depind de setările modului color.
- Scanarea poate să dureze mai mult când utilizați Image Settings.

Image Settings vă permite să setaţi următoarele elemente:

#### **Image Adjustment**

Când se setează Reglare imagine, este optimizată luminozitatea porţiunii specificate a imaginii. Imaginile pot fi reglate în conformitate cu tipul de document detectat automat sau cu tipul de document specificat. Rezultatul reglării va fi reflectat în întreaga imagine.

**None**

Nu se va aplica Reglare imagine.

**Auto**

Aplică Reglare imagine prin detectarea automată a tipului de document. Este recomandat ca în mod obişnuit să selectaţi această setare.

**Photo**

Aplică reglajul de imagine adecvat pentru fotografii.

**Magazine**

Aplică reglajul de imagine adecvat pentru reviste.

**Newspaper**

Aplică reglajul de imagine adecvat pentru ziare.

**Document**

Aplică reglajul de imagine adecvat pentru documente de text.

# **Important**

- Puteți să setați Image Adjustment după examinare.
- Puteți să faceți această setare când Recommended s-a selectat pe fila Color Settings a casetei de dialog Preferences.

## **Notă**

- Dacă imaginea nu este reglată corect cu Auto, specificați tipul de document.
- Tonul de culoare se poate modifica față de imaginea sursă datorită Reglare imagine. În acest caz, setaţi Image Adjustment pe None.

## **Unsharp Mask**

Când setarea este pe ON, conturul subiectelor este intensificat pentru a accentua imaginea.

### **Descreen**

Fotografiile și imaginile imprimate sunt afișate ca o colecție de puncte fine. "Perturbațiile" reprezintă un fenomen prin care apare o nuanţare neuniformă sau un model cu dungi când sunt scanate unele fotografii sau imagini imprimate cu puncte fine. Descreen este funcţia pentru reducerea acestui efect de perturbaţii.

## **Notă**

- Chiar dacă Descreen s-a setat pe ON, este posibil să rămână unele efecte perturbatoare dacă Unsharp Mask este setat pe ON. În acest caz, setaţi Unsharp Mask pe OFF.
- Selectarea Magazine(Color) în Select Source de pe fila Basic Mode are acelaşi efect cu setarea m. Descreen pe ON de pe fila Advanced Mode.

## **Reduce Dust and Scratches**

Fotografiile scanate pot să conţină puncte albe datorate prafului sau zgârieturilor. Utilizaţi această funcţie pentru a reduce asemenea perturbaţii.

**None**

Praful şi zgârieturile nu vor fi reduse.

**Low**

Selectați această opțiune pentru a reduce apariția particulelor de praf și zgârieturilor mici. Este posibil să rămână cele mari.

**Medium**

Este recomandat ca în mod obişnuit să selectaţi această setare.

**High**

Selectați această opțiune pentru a reduce apariția particulelor de praf și zgârieturilor mici/mari. Este posibil să rămână urme ale procesului de reducere şi, de asemenea, să fie eliminate portiuni fine ale imaginii.

## **Important**

■ Este posibil ca această funcție să nu fie eficientă pentru anumite tipuri de fotografii.

## **Notă**

■ Este recomandat să selectați None când scanați materiale imprimate.

#### **Fading Correction**

Utilizaţi această funcţie pentru a corecta fotografii care s-au decolorat în timp sau au căpătat o culoare dominantă nedorită. Apariţia unei culori dominante nedorite este un fenomen prin care o anumită

culoare afectează întreaga imagine datorită vremii sau culorilor puternice ambientale.

**None**

Nu se va aplica corecţia decolorării.

**Low**

Selectați această opțiune pentru a corecta decolorarea și culoarea dominantă nedorită existente în mică măsură.

**Medium**

Este recomandat ca în mod obişnuit să selectaţi această setare.

**High**

Selectați această opțiune pentru a corecta decolorarea și culoarea dominantă nedorită existente în mare măsură. Acest lucru poate să afecteze tonul imaginii.

## **Important**

- Puteți să setați Fading Correction după examinare.
- Puteți să faceți această setare când Recommended s-a selectat pe fila Color Settings a casetei de dialog Preferences.
- Este posibil ca Fading Correction să nu aibă efect dacă zona de scanare este prea mică.

## **Grain Correction**

Utilizaţi această funcţie pentru a reduce gradul de granulaţie (rugozitatea) din fotografii efectuate cu film pentru mare viteză sau sensibil.

**None**

Gradul de granulaţie nu va fi redus.

**Low**

Selectaţi această opţiune când fotografia are un grad mic de granulaţie.

**Medium**

Este recomandat ca în mod obişnuit să selectaţi această setare.

**High**

Selectaţi această opţiune când fotografia are un grad mare de granulaţie. Acest lucru poate să afecteze nuanţarea şi claritatea imaginii.

# **Important**

Este posibil ca Grain Correction să nu aibă efect dacă zona de scanare este prea mică.

## **Backlight Correction**

Utilizaţi această funcţie pentru a corecta fotografiile care au fost efectuate cu faţa la lumină. Când modificaţi setarea Backlight Correction, rezultatul va fi reflectat în imaginea de examinare.

## **None**

Nu se va aplica corecţia pentru lumina de fundal.

**Low**

Selectaţi această opţiune pentru a corecta fotografiile uşor iluminate din fundal. Acest lucru nu va afecta contrastul imaginii.

**Medium**

Este recomandat ca în mod obişnuit să selectaţi această setare.

**High**

Selectaţi această opţiune pentru a corecta fotografiile puternic iluminate din fundal. Acest lucru poate să afecteze contrastul imaginii.

# **Important**

- Puteți să setați Backlight Correction după examinare.
- Puteți să faceți această setare când Recommended s-a selectat pe fila Color Settings a casetei

- de dialog Preferences.
- Este posibil ca Backlight Correction să nu aibă efect dacă zona de scanare este prea mică.

## **Notă**

■ Este posibil să apară modele de perturbații când se aplică Backlight Correction. Aplicând Grain Correction şi setând Unsharp Mask pe OFF, se pot reduce modelele de perturbaţii.

#### **Gutter Shadow Correction**  $\bullet$

Utilizaţi această funcţie pentru a corecta umbrele care apar între pagini la scanarea broşurilor deschise.

Când setaţi Gutter Shadow Correction în fereastra de examinare, rezultatul va fi reflectat. Examinaţi efectele înainte de scanare, deoarece rezultatele variază în funcție de tipul de document și modul în care este prezentat.

Textul/liniile neclare sau estompate cauzate de curburile paginilor nu sunt corectate.

**None**

Umbra de scurgere nu va fi corectată.

**Low**

Selectaţi această opţiune când nivelul efectului este prea puternic cu setarea medie.

#### **Medium**

Este recomandat ca în mod obişnuit să selectaţi această setare.

#### **High**

Selectați această opțiune când nivelul efectului este prea slab cu setarea medie.

## **Important**

- Nu așezați pe geamul plat elemente cu greutatea de  $4,4$  livre  $(2,0 \text{ kg})$  sau mai mare. De asemenea, nu apăsaţi pe document cu o forţă care depăşeşte 4,4 livre (2,0 kg). Dacă apăsaţi mai mult, este posibil ca scanerul să nu funcționeze corect sau puteți să spargeți suprafața de sticlă.
- Aliniați documentul cu marginea geamului plat. Dacă nu procedați astfel, umbra nu va fi corectată corespunzător.

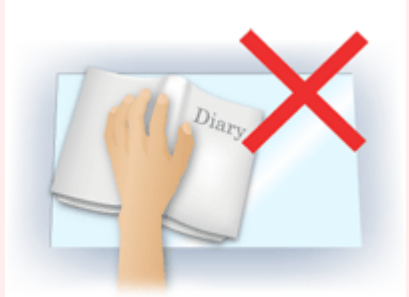

- În funcție de document, este posibil ca umbrele să nu fie corectate corespunzător. Dacă fundalul paginii nu este alb, umbrele nu pot fi detectate corect sau se poate să nu fie detectate deloc.
- În timpul scanării, apăsați în jos pe cotor cu aceeași presiune pe care ați utilizat-o pentru examinarea scanării. Dacă partea de legare nu este netedă, umbra nu va fi corectată corespunzător.

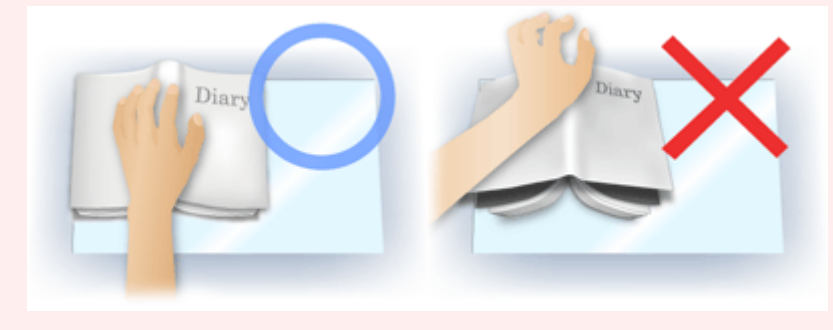

Modul de aşezare a documentului depinde de model şi de documentul de scanat.

# **Notă**

- Acoperiţi documentul cu cârpă neagră dacă în rezultatele scanării apar puncte albe, dungi sau modele colorate, datorate luminii ambientale care pătrunde între document şi geamul plat.
- Dacă umbra nu este corectată corespunzător, reglați cadrul de trunchiere din imaginea de examinare.
	- Ajustarea cadrelor de trunchiere

Butoane de ajustare a culorilor e contra contra un pagina 559 din 770 pagini

**Butoane de ajustare a culorilor**

**ScanGear** 

## **Ghid avansat**

Ghid avansat > Scanarea > Scanarea cu alt software de aplicație > Ecrane ScanGear (driver de scaner) > Butoane de ajustare a culorilor

S807

ScanGea **For 19 904** 右口幻犬器出器0? Basic Mode Advanced Mode Auto Scan Mode **Favorite Settings** × User defined **Input Settings** Select Source ( Platen Paper Size : Full Plater Color Mode : Color  $3.48$  $2.46$ . inches **Output Settings Output Resolution** 300 doi Output Size I **Flexibi**  $2.46$ 南市  $\frac{33}{22}$  3.48 100% Data Size ( 2.21MB age Settings Auto **Inace Adustment :** .<br>Insharp Mask :  $\overline{a}$ OFF None Reduce Dust and Scratches : Fading Correction ( None None Grain Correction : None **Backlight Correction (** None Gutter Shadow Correction  $\boxed{0}$ Custom ۰ Defaults a Zoom 574 Previe Scan Preferences. Qose

Butoanele de ajustare a culorilor vă permit să efectuați corecții fine asupra luminozității imaginii și a tonurilor de culoare. Puteți să reglați luminozitatea sau contrastul general al imaginii și să îi ajustați evidenţierea şi valorile de umbrire (histograma) sau echilibrul (curba de tonuri).

## **Important**

■ Butoanele de ajustare a culorilor nu sunt disponibile când selectați Color Matching de pe fila Color Settings a casetei de dialog Preferences.

## **Notă**

- Setările selectabile depind de setările modului color.
- m. Când reglaţi imaginea prin intermediul butoanelor de ajustare a culorilor, rezultatele vor fi reflectate în imaginea de examinare.

Faceţi clic pe un buton de ajustare a culorilor pentru a seta elementele următoare:

## **(Saturaţie/echilibru de culori)**

Reglaţi saturaţia (caracterul viu al culorilor) şi tonul de culoare al imaginii. Utilizaţi această funcţie pentru a înviora culorile care s-au depreciat ca urmare a trecerii timpului sau ca urmare a căpătării unei culori dominante nedorite. Apariţia unei culori dominante nedorite este un fenomen prin care o anumită culoare afectează întreaga imagine datorită vremii sau culorilor puternice ambientale. **Ajustarea saturatiei și echilibrului culorilor** 

#### O  **(Luminozitate/contrast)**

Reglaţi luminozitatea şi contrastul imaginii. Dacă imaginea este prea întunecată sau prea luminată sau în cazul în care calitatea imaginii este slabă datorită contrastului insuficient, puteţi să reglaţi nivelurile de luminozitate şi contrast.

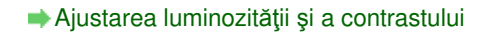

## **(Histogramă)**

O histogramă vă permite să vedeţi concentraţia datelor la fiecare nivel de luminozitate al unei imagini. Puteţi să specificaţi nivelul cel mai întunecat (umbră) şi nivelul cel mai luminos (evidenţiere) din cadrul unei imagini, să reduceţi nivelurile şi să extindeţi mijlocul intervalului tonal al imaginii. Ajustarea histogramei

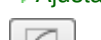

## **(Setări curbă de tonuri)**

Reglați luminozitatea unei imagini prin selectarea tipului de grafic (curba de tonuri) care arată echilibrul pentru intrarea și ieșirea de tonuri. Puteți să efectuați reglări fine pentru luminozitatea unei anumite zone.

Ajustarea curbei de tonuri

## **(Examinare finală)**

Efectuaţi o verificare finală pentru reglările culorilor. Vor fi afişate curba finală de tonuri sintetizate şi histograma derivată din prelucrarea ulterioară a imaginii. În acest ecran nu există setări de efectuat.

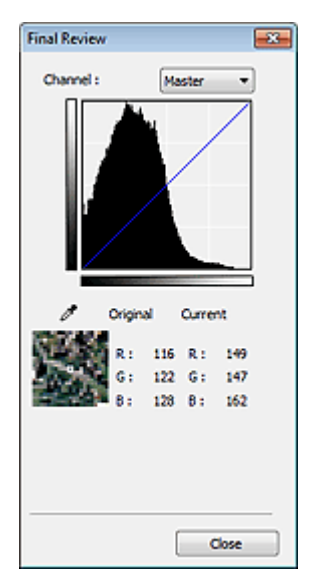

- Pentru o imagine color, selectați o culoare din Channel pentru a verifica Red, Green sau Blue sau selectaţi Master pentru a examină cele trei culori împreună.
- Dacă aşezaţi cursorul pe imaginea de examinare, porţiunea va fi mărită şi valorile sale RGB (numai L când Color Mode este Grayscale) înainte şi după ce vor fi afişate reglările.

## **(Prag)**

Setați limita (pragul) la care se separă negrul și albul. Reglând nivelul pragului, puteți accentua textul dintr-un document sau puteţi reduce posibilitatea de a se vedea caracterele prin document în cazul ziarelor.

#### **Setarea pragului**

#### **Custom**

Puteţi să denumiţi şi să salvaţi un set de curbe de tonuri şi de setări pentru prag pentru butoanele de reglare a culorilor.

Selectaţi din meniul derulant Add/Delete.... Când Color Mode are altă setare decât Black and White, se deschide caseta de dialog Add/Delete Tone Curve Settings. Când Color Mode este Black and White, se deschide caseta de dialog Add/Delete Threshold Settings.

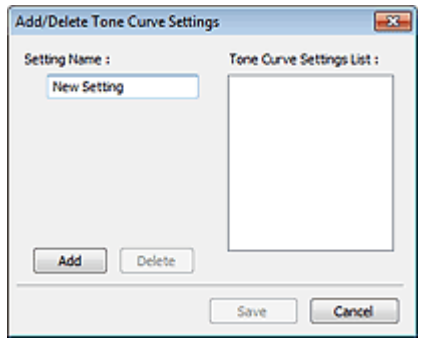

Introduceţi Setting Name şi faceţi clic pe Add. Numele apare în Tone Curve Settings List sau Threshold Settings List.

Pentru salvare, faceţi clic pe Save.

Puteţi să încărcaţi şi să aplicaţi curba de tonuri salvată/setările pentru prag la o imagine de examinare. Pentru a încărca setările, selectați elementul salvat din meniul derulant.

Pentru a sterge un element, selectați-l în Tone Curve Settings List sau Threshold Settings List și faceți clic pe Delete. Faceţi clic pe Save pentru a salva setările afişate în Tone Curve Settings List sau Threshold Settings List.

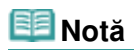

■ Salvați până la 20 de elemente.

### **Defaults**

Resetaţi toate reglările (saturaţie/echilibru de culori, luminozitate/contrast, histogramă şi curbă de tonuri).

**ScanGear** 

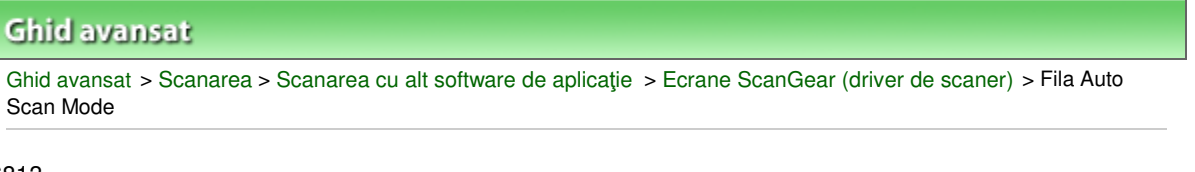

#### S813

# **Fila Auto Scan Mode**

Acest mod vă permite să scanaţi simplu aşezând documentele pe suprafaţa de scanare şi făcând clic pe un buton.

Pe fila Auto Scan Mode, documentele sunt detectate automat. Nu este necesar să specificaţi cadre de trunchiere sau să faceţi corecţii ale imaginii.

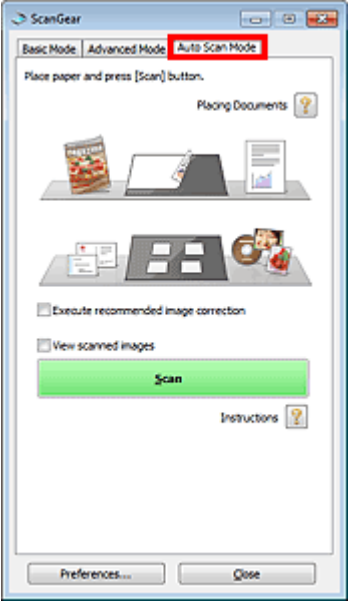

#### **Documente acceptate**

Fotografii, cărţi poştale, cărţi de vizită, reviste, ziare, documente de tip text şi BD-uri/DVD-uri/CD-uri.

## **Important**

- Următoarele tipuri de documente nu pot fi scanate corect. În acest caz, specificaţi tipul sau dimensiunea documentului pe fila Basic Mode sau pe fila Advanced Mode şi scanaţi.
	- Fotografii de dimensiune A4
	- Documente de tip text mai mici decât 2L (127 mm x 178 mm) (5 inchi x 7 inchi), precum pagini de broşură cu cotorul îndepărtat
	- Documente imprimate pe hârtie albă subţire
	- Documente lungi şi înguste precum fotografiile panoramice
	- Scanarea în Modul de bază
	- Scanarea în Modul avansat
- Este posibil ca etichetele de disc care reflectă lumina să nu fie scanate corect.
- Aşezaţi corect documentele în funcţie de tipul documentului de scanat. În caz contrar, este posibil ca documentele să nu fie scanate corect.

Pentru detalii despre modul de aşezare a documentelor, consultați " Aşezarea documentelor".

## **Notă**

- Pentru a reduce perturbaţiile, scanaţi din " Fila Basic Mode" sau din "Fila Advanced Mode".
- **Placing Documents**

Apare "Asezarea documentelor".

**Execute recommended image correction**

Selectați această casetă pentru a aplica automat corecțiile adecvate în funcție de tipul documentului.

## **Important**

- Când această casetă este selectată în aplicaţia ScanGear (driver de scaner) pornită din MP Navigator EX, fişierele pot fi salvate numai în format JPEG/Exif sau PDF.
- Când această casetă este selectată, scanarea poate dura mai mult decât de obicei.
- Puteți să faceți această setare când Recommended s-a selectat pe fila Color Settings a casetei de dialog Preferences.
- Tonul de culoare se poate modifica față de imaginea sursă datorită corecțiilor. În acest caz, deselectaţi caseta şi scanaţi.

#### **View scanned images**  $\bullet$

Selectaţi această casetă pentru a afişa în altă fereastră miniaturile imaginilor scanate.

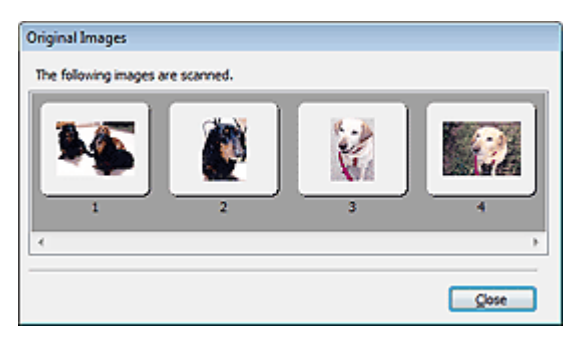

#### **Scan**  $\bullet$

Începe scanarea.

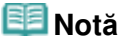

- Când începe scanarea, se afişează evoluția acesteia. Faceți clic pe Cancel pentru a revoca scanarea.
- Când scanarea este încheiată, se poate deschide o casetă de dialog prin care vi se solicită să alegeţi acţiunea următoare. Pentru finalizare, urmaţi solicitarea. Pentru detalii, consultaţi Status of ScanGear dialog after scanning din " Fila Scan" (caseta de dialog Preferences).

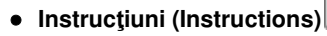

Apare această pagină.

**Preferences...**

Se deschide caseta de dialog Preferences și puteți să efectuați setări pentru scanare/examinare. Caseta de dialog Preferences

**Close**

Închide ScanGear.

## **Subiect înrudit**

Scanarea în Modul scanare automată

## **Ghid avansat**

Ghid avansat > Scanarea > Scanarea cu alt software de aplicație > Ecrane ScanGear (driver de scaner) > Caseta de dialog Preferences

S808

**ScanGear** 

# **Caseta de dialog Preferences**

Faceţi clic pe Preferences... din ecranul ScanGear (driver de scaner) pentru a deschide caseta de dialog Preferences.

În caseta de dialog Preferences, puteţi să faceţi setări complexe pentru funcţiile ScanGear prin intermediul filelor Scanner, Preview, Scan şi Color Settings.

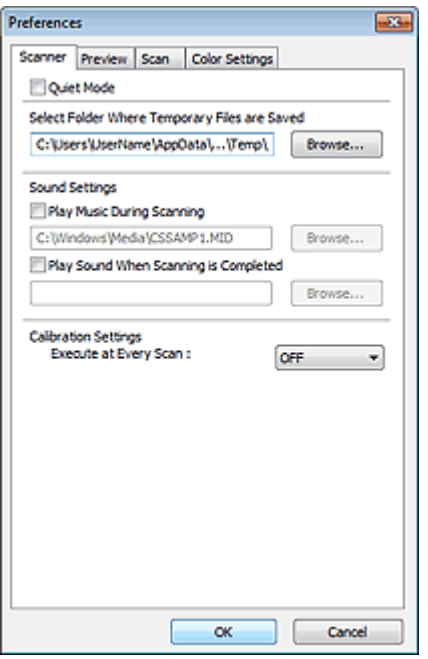

#### **Fila Scanner**

Vă permite să specificaţi un folder pentru a salva temporar imaginile şi un fişier de muzică pentru redare la finalizarea unei scanări.

#### Fila Scanner **Fila Preview**

Vă permite să selectaţi ce se efectuează cu examinarea când este pornit ScanGear şi modul de afişare a cadrelor de trunchiere după examinarea imaginilor. De asemenea, puteţi să selectaţi dimensiunea de trunchiere din miniaturile documentelor scanate.

Fila Preview

### **Fila Scan**

Vă permite să selectaţi ce se efectuează cu ScanGear după scanarea imaginilor. Fila Scan

#### **Fila Color Settings**

Vă permite să selectaţi cum se reglează culoarea şi să specificaţi valoarea gama a monitorului. **Eila Color Settings** 

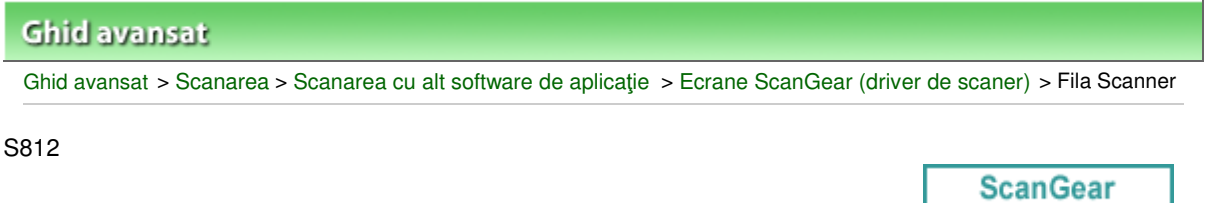

# **Fila Scanner**

Pe fila Scanner, puteți să specificați următoarele setări.

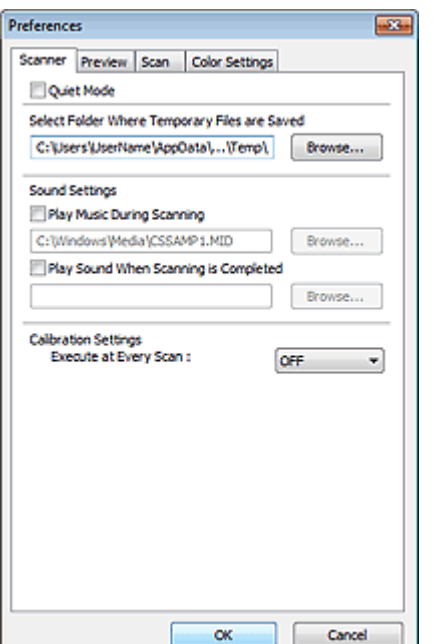

#### **Quiet Mode**

Selectați această casetă pentru a reduce sunetul scanerului prin încetinirea capului scanerului în timpul examinării sau scanării de documente.

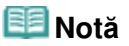

■ Când activați această funcție, scanarea durează mai mult decât de obicei.

## **Select Folder Where Temporary Files are Saved**

Afişează folderul în care urmează să fie salvate temporar imagini. Dacă doriţi să schimbaţi folderul, faceţi clic pe Browse... pentru a specifica un altul.

## **• Sound Settings**

Puteţi să setaţi aparatul să redea muzică în timpul/la sfârşitul unei scanări. Selectaţi caseta Play Music During Scanning sau Play Sound When Scanning is Completed, apoi faceţi clic pe Browse... şi specificaţi un fişier de sunet.

Puteţi să specificaţi următoarele fişiere.

- Fişier MIDI (\*.mid, \*.rmi, \*.midi)
- Fişier audio (\*.wav, \*.aif, \*.aiff)
- Fişier MP3 (\*.mp3)

#### **Calibration Settings**

Când setaţi Execute at Every Scan pe ON, scanerul va fi calibrat înainte de fiecare examinare şi scanare, pentru a reduce tonuri de culoare corecte în imaginile scanate.

## **Notă**

- Chiar dacă Execute at Every Scan s-a setat pe OFF, în unele cazul scanerul poate fi calibrat automat (cum ar fi imediat după ce porniţi aparatul).
- Calibrarea poate să dureze, în funcție de computer.

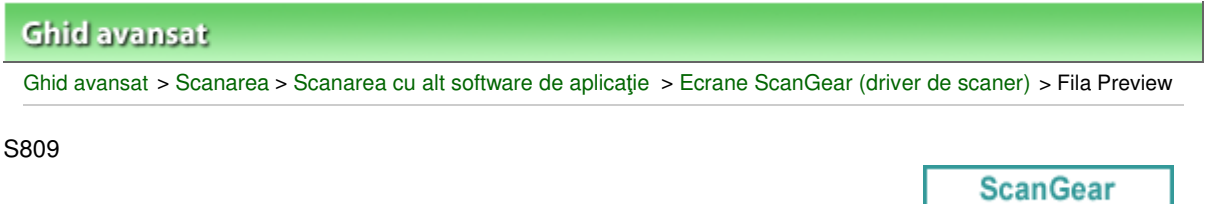

# **Fila Preview**

Pe fila Preview, puteţi să specificaţi următoarele setări.

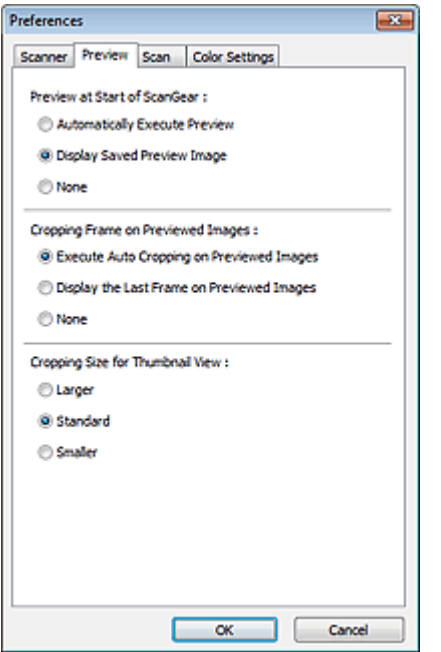

#### **Preview at Start of ScanGear**

Selectaţi ce se efectuează cu Preview când este pornit ScanGear (driver de scaner).

#### **Automatically Execute Preview**

La pornire, ScanGear va porni automat examinarea.

#### **Display Saved Preview Image**

Va fi afişată imaginea examinată anterior. De asemenea, sunt salvate şi setările pentru butonul de reglare a culorilor, setările pentru bara de instrumente şi setările filei Advanced Mode.

**None**

La pornire nu va fi afişată nicio imagine de examinare.

# **Notă**

■ Selectați None dacă nu doriți să salvați imaginea de examinare.

#### **Cropping Frame on Previewed Images**

Selectaţi modul de afişare a cadrelor de trunchiere după examinarea imaginilor.

#### **Execute Auto Cropping on Previewed Images**

După examinare, cadrul de trunchiere va fi afişat automat la dimensiunea documentului.

#### **Display the Last Frame on Previewed Images**

După examinare va fi afişat un cadru de trunchiere la aceeaşi dimensiune cu ultimul cadru de trunchiere.

**None**

După examinare nu va fi afişat niciun cadru de trunchiere.

## **Cropping Size for Thumbnail View**

Selectaţi dimensiunea de trunchiere pentru miniaturile documentelor scanate.

## **Larger**

Afişează 105% (în lăţime şi lungime) din zona afişată pentru dimensiunea standard.

**Standard**

Dimensiunea standard.

**Smaller**

Afişează 95% (în lăţime şi lungime) din zona afişată pentru dimensiunea standard.

# **Notă**

■ Când modificați setarea Cropping Size for Thumbnail View, imaginile de examinare vor fi reîmprospătate şi trunchiate la noua dimensiune. Deoarece imaginile de examinare sunt reîmprospătate, reglările de culori şi alte setări care sunt aplicate la ele sunt resetate.

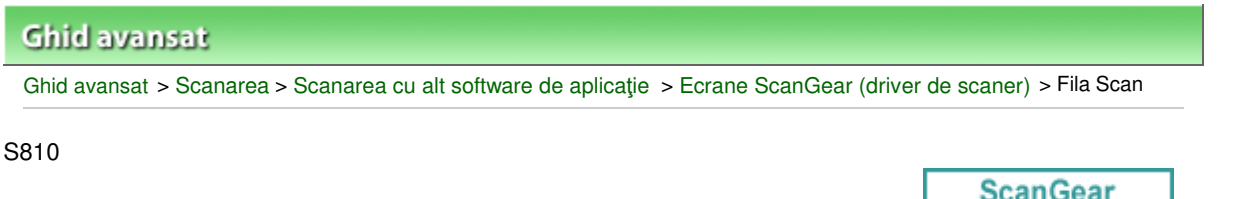

# **Fila Scan**

Pe fila Scan, puteţi să specificaţi următoarele setări.

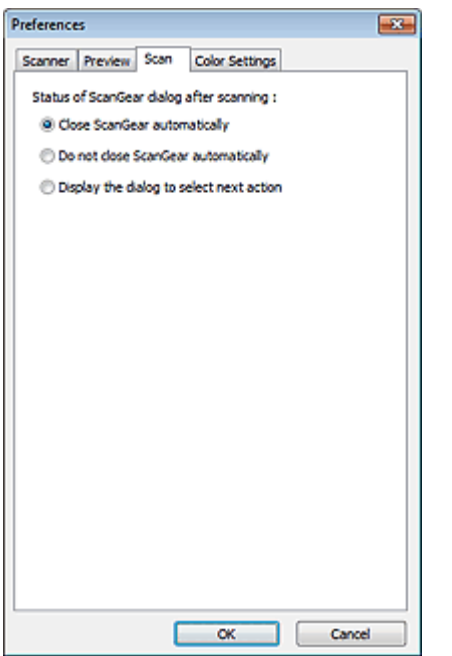

### **Status of ScanGear dialog after scanning**

Selectaţi ce se efectuează cu ScanGear (driver de scaner) după scanarea imaginilor.

#### **Close ScanGear automatically**

Selectați această opțiune pentru a reveni la aplicația inițială după finalizarea scanării.

#### **Do not close ScanGear automatically**

Selectaţi această opţiune pentru a reveni la ecranul ScanGear după finalizarea scanării.

#### **Display the dialog to select next action**

Selectați această opțiune pentru a deschide un ecran și a selecta ce se efectuează după finalizarea scanării.

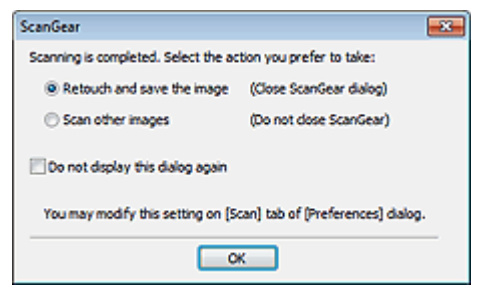

## **Notă**

Chiar dacă s-a setat Do not close ScanGear automatically sau Display the dialog to select next action, este posibil ca unele aplicaţii să nu accepte aceste opţiuni.

**ScanGear** 

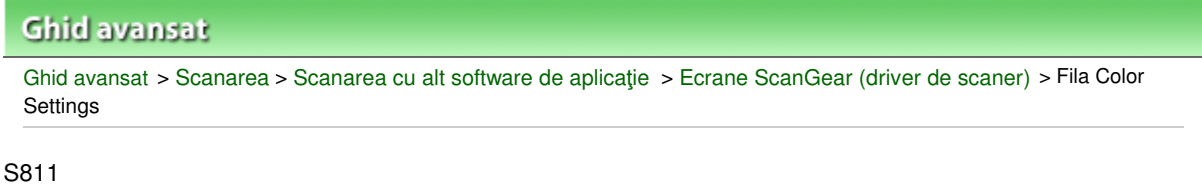

# **Fila Color Settings**

Pe fila Color Settings, puteţi să specificaţi următoarele setări.

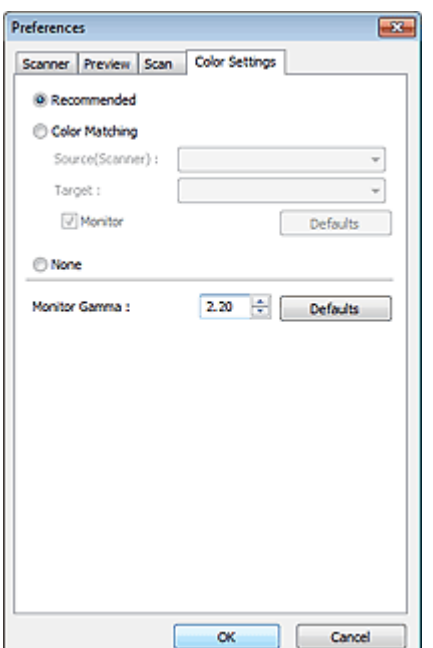

#### **Reglare culori**  $\bullet$

Selectați una din setările următoare. Puteţi selecta una dintre acestea când opţiunea Color Mode este Color sau Grayscale.

#### **Recommended**

Selectaţi această setare pentru a reproduce viu tonurile unui document de pe ecran. Este recomandat ca în mod obişnuit să selectaţi această setare.

#### **Color Matching**

Selectați această opțiune pentru a potrivi automat culorile pentru scaner, monitor și imprimantă, în acest fel reducând durata şi neplăcerile cauzate de potrivirea culorilor monitorului şi ale imprimantei.

Butoanele de ajustare a culorilor vor fi dezactivate.

Această funcţie este disponibilă când Color Mode este Color.

- Source(Scanner): Selectaţi profilul pentru scaner.

- Target: Selectaţi profilul de destinaţie.

- Monitor: Selectaţi această opţiune pentru a afişa imaginea de examinare cu corecţia optimă pentru monitor.

- Defaults: Revine la setările implicite pentru Color Matching.

**None**

Selectaţi această opţiune pentru a dezactiva corecţia culorilor asigurată de ScanGear (driver de scaner).

## **Notă**

■ Opțiunea Color Matching este disponibilă când ScanGear, monitorul, aplicația compatibilă de administrare a culorilor (precum Adobe Photoshop) şi imprimanta sunt configurate corect. Pentru setările monitorului, imprimantei şi ale aplicaţiei, consultaţi manualul corespunzător.

## **Monitor Gamma**

Prin setarea valorii gama a unui monitor, puteţi să reglaţi datele de intrare la caracteristicile de luminozitate ale monitorului. Reglaţi valoarea dacă valoarea gama a monitorului nu corespunde cu valoarea implicită setată în ScanGear şi culorile imaginii iniţiale nu sunt reflectate exact la monitor. Faceţi clic pe Defaults pentru a reveni la valoarea gama implicită a monitorului (2,20).

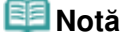

■ Consultați manualul monitorului pentru a-i verifica valoarea gama. Dacă nu se găsește în manual, contactaţi fabricantul.

## **Ghid avansat**

Ghid avansat > Scanarea > Scanarea cu alt software de aplicație > Anexă: Informații utile referitoare la scanare

#### S012

# **Anexă: Informaţii utile referitoare la scanare**

- **Ajustarea unui cadru de trunchiere (unei zone de scanare)** Ajustarea cadrelor de trunchiere
- **Selectarea rezoluţiei optime**
	- **Rezoluție**
- **Aflarea informaţiilor despre formate de fişier**
	- Formate de fişier
- **Aflarea informaţiilor despre opţiunea Color Matching**

**▶ Potrivire culori** 

**Potrivirea culorilor între document şi monitor** Consultaţi Monitor Gamma din secţiunea următoare. Fila Color Settings

## **Ghid avansat**

Ghid avansat > Scanarea > Scanarea cu alt software de aplicație > Anexă: Informații utile referitoare la scanare > Ajustarea cadrelor de trunchiere

#### S802

# **Ajustarea cadrelor de trunchiere**

Puteţi să specificaţi zona de scanare prin crearea unui cadru de trunchiere pentru imaginea afişată în zona de examinare din ecranul ScanGear (driver de scaner). Când faceţi clic pe Scan, numai porţiunea din interiorul cadrului de trunchiere va fi scanată şi transmisă aplicaţiei.

## **Tipuri de cadre de trunchiere**

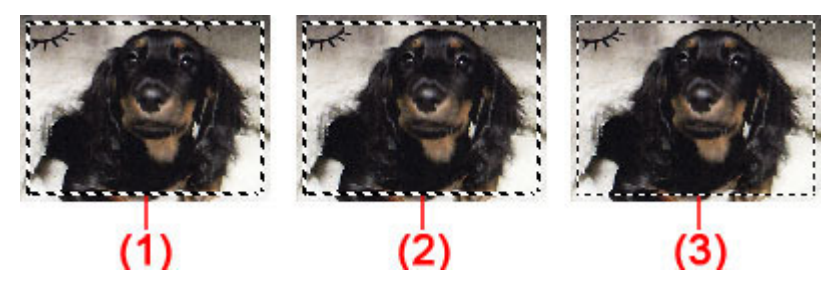

(1) Cadru de trunchiere activ (linii frânte groase rotative)

Vor fi aplicate setările de pe fila Basic Mode sau de pe fila Advanced Mode.

(2) Cadru de trunchiere selectat (linii frânte groase staţionare)

Setările vor fi aplicate simultan la cadrul de trunchiere activ şi la cadrele de trunchiere selectate. Puteţi să selectaţi mai multe cadre de trunchiere făcând clic pe acestea în timp ce apăsaţi tasta Ctrl.

(3) Cadru de trunchiere neselectat (linii frânte subţiri staţionare)

Setările nu vor fi aplicate.

## **Notă**

Cadrul de trunchiere activ şi cadrele de trunchiere selectate sunt afişate în vizualizarea de imagini complete.

## **Cadru iniţial de trunchiere**

#### **În vizualizare de miniaturi**

Cadrul de trunchiere nu este afişat iniţial. Glisaţi mouse-ul peste un cadru pentru a crea un cadru de trunchiere.

## **În vizualizare de imagini complete**

Un cadru de trunchiere (cadru de trunchiere activ) este afişat automat în jurul imaginii de examinare în conformitate cu dimensiunea documentului. De asemenea, puteți să creați un cadru de trunchiere prin glisarea mouse-ului în zona de examinare.

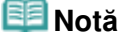

Cadrele de trunchiere sunt setate implicit în conformitate cu dimensiunea documentului (trunchiere automată). Pentru detalii, consultați Cropping Frame on Previewed Images din " Fila Preview " (caseta de dialog Preferences).

## **Ajustarea unui cadru de trunchiere**

Cursorul se va modifica în (Săgeată) când este poziţionat deasupra unui cadru de trunchiere. Dacă faceţi clic şi glisaţi mouse-ul în direcţia săgeţii, cadrul de trunchiere se va extinde sau contracta corespunzător.

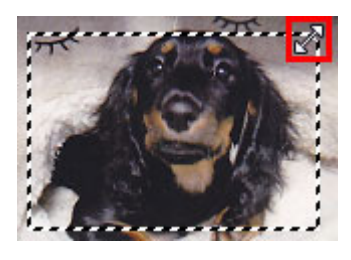

Cursorul se va modifica în  $\frac{1000}{100}$  (Săgeată reticul) când este poziționat deasupra unui cadru de trunchiere. Faceţi clic şi glisaţi mouse-ul pentru a deplasa întregul cadru de trunchiere.

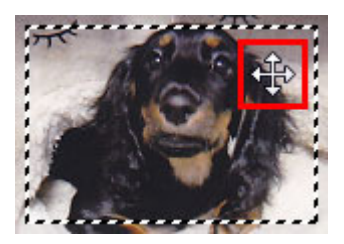

## **Notă**

- În fila Advanced Mode, puteți să specificați dimensiunea cadrului de trunchiere introducând valorile
	- în  $\overline{\mathbb{I}}$  (Lățime) și  $\overline{\mathbb{I}}$  (Înălțime) din Input Settings.
	- $\rightarrow$  Input Settings
- Puteți să rotiți un cadru de trunchiere la 90 de grade făcând clic pe (Comutare raport aspect). Totuşi, (Comutare raport aspect) nu este disponibil când Output Size este Flexible.

## **Crearea mai multor cadre de trunchiere**

## **În vizualizare de miniaturi**

Nu puteţi să creaţi decât un singur cadru de trunchiere per imagine.

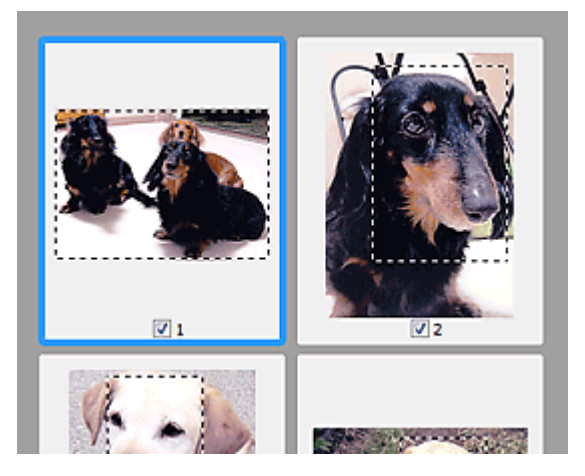

## **În vizualizare de imagini complete**

Faceţi clic şi glisaţi mouse-ul într-o zona în afara cadrului de trunchiere existent pentru a crea un nou cadru de trunchiere în zona de examinare. Noul cadru de trunchiere va fi cadrul de trunchiere activ, iar vechiul cadru de trunchiere va fi cadrul de trunchiere neselectat.

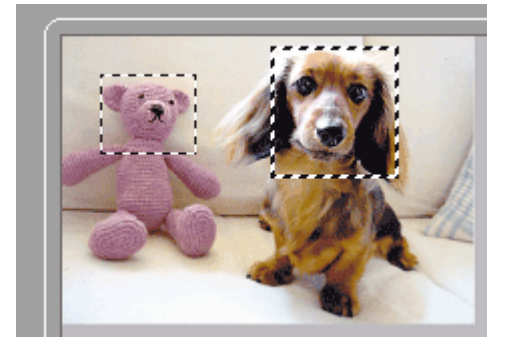

Puteţi să creaţi mai multe cadre de trunchiere şi să aplicaţi diferite setări de scanare pentru fiecare cadru de trunchiere.

De asemenea, puteţi să selectaţi mai multe cadre de trunchiere făcând clic pe acestea în timp ce apăsaţi tasta Ctrl.

Dacă selectaţi mai multe cadre de trunchiere şi modificaţi setările pe o filă din dreapta lui ScanGear, setările vor fi aplicate la toate cadrele de trunchiere selectate.

Când creaţi un cadru de trunchiere, acesta reţine setările ultimului cadru de trunchiere.

#### 自目 **Notă**

- Creați până la 12 cadre de trunchiere.
- Scanarea durează mai mult când sunt selectate mai multe cadre de trunchiere.

## **tergerea cadrelor de trunchiere**

#### **În vizualizare de miniaturi**

Pentru a şterge un cadru de trunchiere, faceţi clic într-o zonă din afara cadrului de trunchiere dintr-o imagine.

## **În vizualizare de imagini complete**

Pentru a şterge un cadru de trunchiere, selectaţi-l și faceţi clic pe [inimare cadru de trunchiere) de pe bara de instrumente. Ca alternativă, apăsaţi tasta Delete.

Când există mai multe cadre de trunchiere, toate cadrele de trunchiere selectate (cadrul de trunchiere activ şi cadrele de trunchiere selectate) sunt şterse simultan.

## **Ghid avansat**

Ghid avansat > Scanarea > Scanarea cu alt software de aplicație > Anexă: Informații utile referitoare la scanare > Rezoluţie

S309

# **Rezoluţie**

## **Ce este rezoluţia?**

Datele din imaginile pe care le-ați scanat sunt o colecție de puncte purtătoare de informații despre luminozitate și culoare. Densitatea acestor puncte este denumită "rezoluție" și rezoluția va determina valoarea de detaliere a conținutului imaginii. Unitatea de măsură pentru rezoluție este dots per inch (dpi). Dpi este numărul de puncte per inch (2,54 cm).

Cu cât este mai mare rezoluția (valoarea), cu atât sunt mai multe detalii în imagine; cu cât este mai mică rezoluția (valoarea), cu atât sunt mai puține detalii.

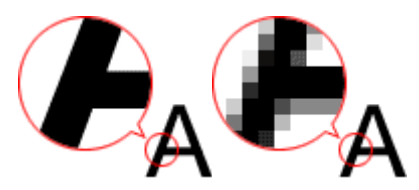

## **Setarea rezoluţiei în MP Navigator EX**

În MP Navigator EX, puteţi specifica rezoluţia cu Scanning Resolution din caseta de dialog Scan Settings.

### **Imagini pentru afişare pe un monitor**

Hârtia/fotografiile de vizualizat pe un afişaj trebuie scanate la 150 dpi, valoare care se apropie de rezoluţia obişnuită a monitoarelor.

## **Imagini pentru imprimare**

Imaginile care urmează să fie imprimate trebuie să fie scanate la o rezoluţie care corespunde rezoluţiei imprimantei.

De exemplu, dacă doriți să imprimați utilizând o imprimantă alb-negru la 600 dpi, trebuie să setați rezolutia la 600 dpi.

În cazul unei imprimante color, specificarea rezoluției la jumătate din rezoluția imprimantei ar trebui să fie foarte bună. De exemplu, dacă doriți să imprimați hârtii/fotografii scanate utilizând o imprimantă color la 600 dpi, trebuie să setaţi rezoluţia la 300 dpi. Totuşi, în cazul unei imprimante de înaltă rezoluţie, imprimarea durează mai mult decât de obicei dacă setați rezoluția la jumătate din rezoluția imprimantei.

## **Exemplu de rezoluţie adecvată când imprimaţi la scară**

Dacă imprimaţi un document la dublul dimensiunii atât pe verticală, cât şi pe orizontală, rezoluţia documentului va fi redusă la jumătate. Dacă rezoluția documentului original este de 300 dpi, rezoluția documentului mărit va fi de 150 dpi. Dacă imprimaţi documentul cu o imprimantă color de 600 dpi, insuficienţa detaliului din imagine poate fi evidentă. Într-un astfel de caz, dacă scanaţi la Scanning Resolution cu 600 dpi, rezoluția va fi de 300 dpi chiar dacă dublați dimensiunea documentului și puteți imprima documentul cu calitate suficientă. Pe de altă parte, dacă imprimaţi un document la jumătate de scară, ar trebui să fie suficient să scanați la jumătate din rezoluție.

Când imprimati fotografii color la dublul dimensiunii

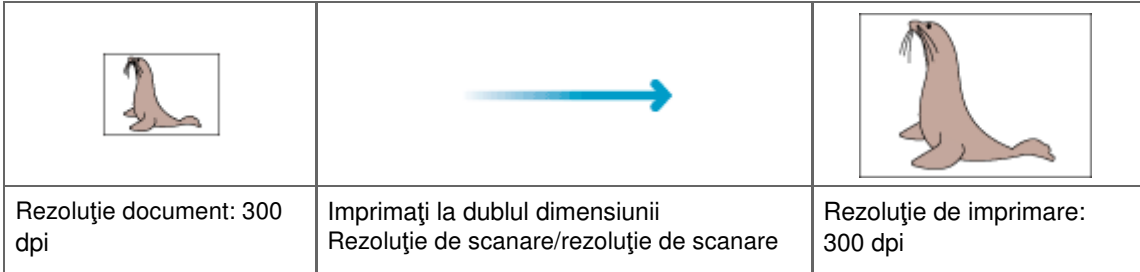
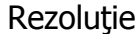

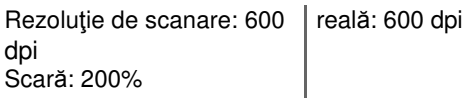

#### **Setarea rezoluţiei în ScanGear (driverul de scaner)**

În ScanGear, puteţi specifica rezoluţia cu Output Resolution din Output Settings de pe fila Advanced Mode.

#### **Exemplu de rezoluţie adecvată când imprimaţi la scară**

Rezoluția de scanare este setată automat astfel încât valoarea setată în Output Resolution va fi rezoluția imaginii scanate. Dacă setaţi Output Resolution la 300 dpi şi scanaţi la dublul dimensiunii, documentul va fi scanat automat la 600 dpi şi rezoluţia imaginii scanate va fi de 300 dpi. Puteţi imprima documentul cu o calitate suficientă utilizând o imprimantă color de 600 dpi.

Când imprimaţi fotografii de mărime L (89 mm x 127 mm) (3,5 inchi x 5 inchi) la dublul dimensiunii

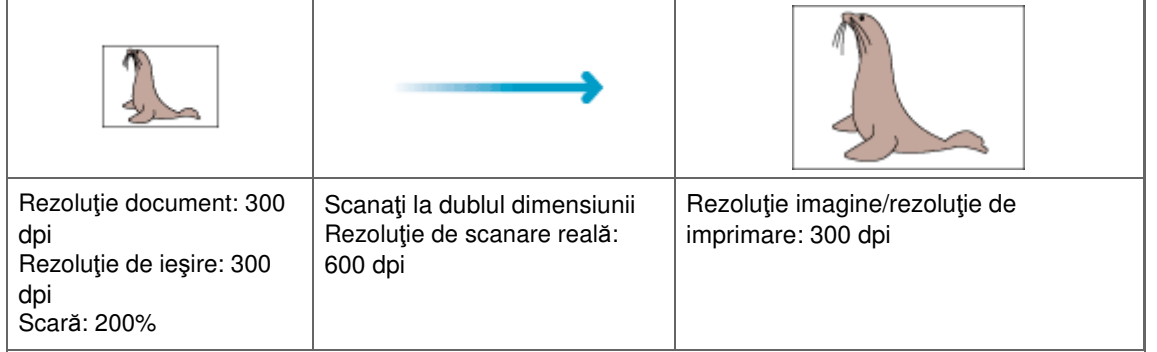

#### **Setări adecvate pentru rezoluţie**

Setați rezoluția în conformitate cu utilizarea imaginii scanate.

### **Notă**

■ Deși puteți modifica Output Resolution în ScanGear, se recomandă să scanați la valoarea implicită.

Pentru afişare pe un monitor: 150 dpi

Pentru imprimare: 300 dpi

Când opţiunea Output Size este setată pe Flexible în fila Advanced Mode de la ScanGear (Select Source este Platen şi scara este 100%)

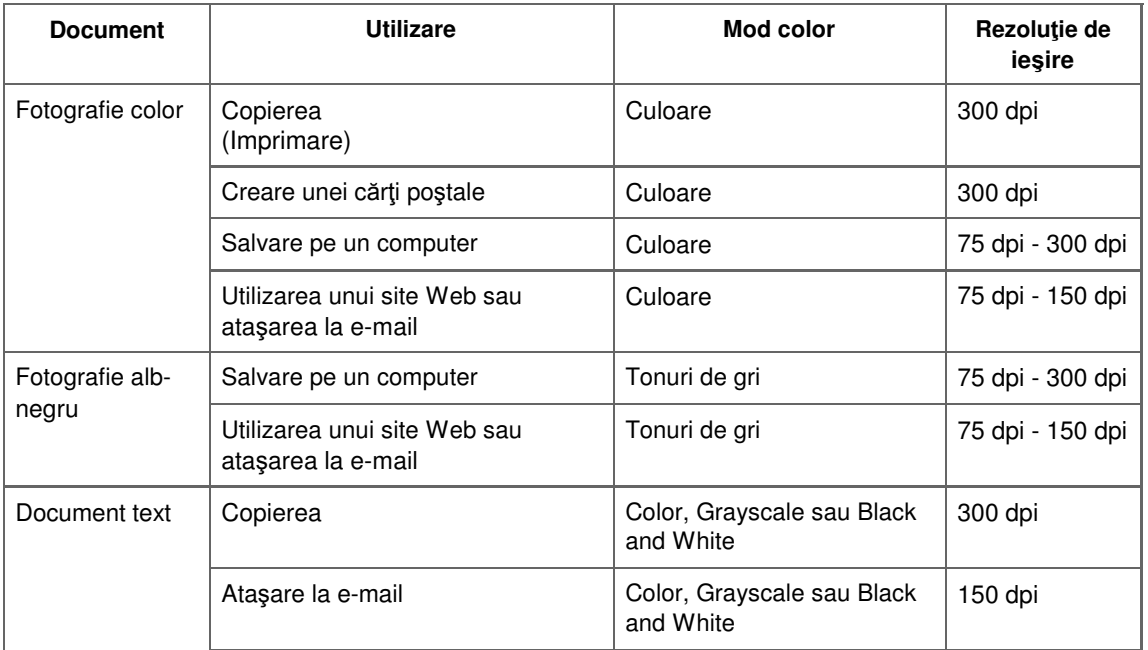

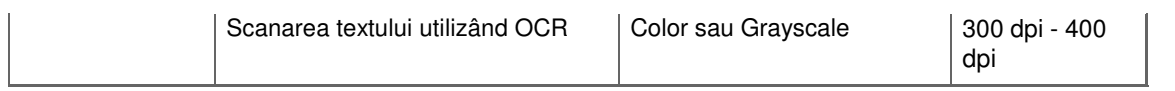

### **Important**

■ Dacă dublați rezoluția, dimensiunea fișierului crește de patru ori. Dacă fișierul este prea mare, viteza de procesare se va reduce semnificativ şi vă veţi confrunta cu inconvenienţe precum insuficienţa memoriei. Setaţi rezoluţia minimă necesară în conformitate cu utilizarea imaginii.

Ghid avansat > Scanarea > Scanarea cu alt software de aplicație > Anexă: Informații utile referitoare la scanare > Formate de fişier

#### S310

## **Formate de fişier**

Puteţi selecta un format de fişier când salvaţi imaginile scanate. Trebuie să specificaţi formatul cel mai adecvat conform modului în care doriţi să utilizaţi imaginea şi aplicaţiei.

Formatele de fișier disponibile diferă în funcție de aplicație și de computer (Windows sau Macintosh).

Vezi mai jos pentru caracteristicile fiecărui format de fişier de imagine.

### **BMP (extensie standard de fişier: .bmp)**

Un format standard de fişier pentru Windows.

BMP este adesea selectat pentru imagini care sunt utilizate doar în Windows.

### **JPEG (extensie standard de fişier: .jpg)**

Un format de fişier adesea utilizat pentru site-uri Web şi pentru imaginile realizate cu camere digitale.

Formatul JPEG este caracterizat prin rate mari de comprimare. Imaginile JPEG se degradează câte puţin de fiecare dată când sunt salvate şi nu pot fi readuse la starea originală.

Formatul JPEG nu este disponibil pentru imagini alb-negru.

### **Exif (extensie standard de fişier: .jpg)**

Un format de fişier acceptat de către multe camere digitale.

Acesta adaugă informaţii precum data capturii de imagine, modelul camerei, viteza declanşatorului, modul de realizare şi comentariile la fişierele JPEG.

Versiunea formatului de fişier trebuie să fie Exif 2.2 sau o versiune ulterioară pentru imprimarea cu o imprimantă compatibilă cu funcţia de imprimare directă.

#### **TIFF (extensie standard de fişier: .tif)**

Un format de fişier caracterizat printr-o compatibilitate relativ mare între diverse computere şi aplicaţii. (Unele fişiere TIFF sunt incompatibile.) Formatul TIFF este adecvat pentru editarea imaginilor salvate.

### **Notă**

- MP Navigator EX acceptă următoarele formate de fişier TIFF.
	- Necomprimat, alb-negru binar
	- Necomprimat, RGB (8 biţi per canal)
	- Necomprimat, YCC (8 biţi per componentă)
	- Necomprimat, RGB (16 biţi per canal)
	- Necomprimat, YCC (16 biţi per componentă)
	- Necomprimat, tonuri de gri

#### **PDF (extensie standard de fişier: .pdf)**

Un format de fişier dezvoltat de Adobe Systems. Poate fi utilizat pe diverse computere şi sisteme de operare. De aceea, fişierele PDF pot fi schimbate între oameni care utilizează diferite sisteme de operare, fonturi etc., indiferent de diferenţe.

### **Important**

Sunt acceptate doar fişierele PDF create cu MP Navigator EX. Fişierele PDF create sau editate în m. alte aplicaţii nu sunt acceptate.

Ghid avansat > Scanarea > Scanarea cu alt software de aplicație > Anexă: Informații utile referitoare la scanare > Potrivire culori

#### S815

## **Potrivire culori**

Potrivire culori reglează dispozitivele ca în imaginea de mai jos pentru a potrivi culorile unei imagini afişate pe un monitor sau ale unei imagini imprimate cu culorile documentului original.

#### **Exemplu: Când ca profil de ieşire (destinaţie) s-a selectat sRGB**

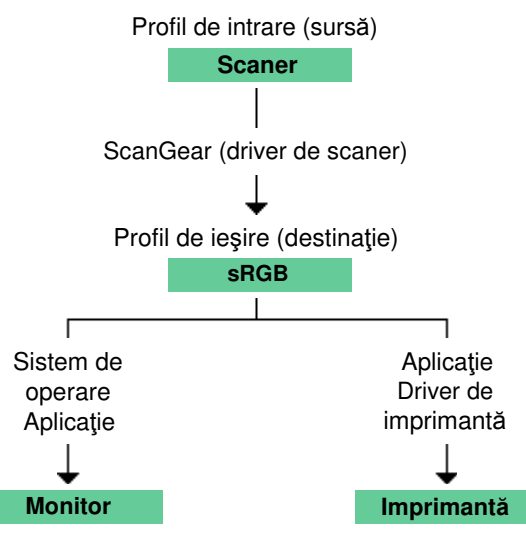

ScanGear face conversia spaţiului de culoare al imaginii din spaţiul de culoare al scanerului în sRGB.

La afişarea pe un monitor, pentru spaţiul de culoare al imaginii se face conversia din sRGB în spaţiul de culoare al monitorului pe baza setărilor pentru monitor ale sistemului de operare şi pe baza setărilor spațiului de lucru al aplicației.

La imprimare, pentru spaţiul de culoare al imaginii se face conversia din sRGB în spaţiul de culoare al imprimantei pe baza setărilor de imprimare ale aplicaţiei şi pe baza setărilor driverului de imprimantă.

Ghid avansat > Scanarea > Alte metode de scanare

## **Alte metode de scanare**

- Scanarea cu driverul WIA
- Scanarea prin utilizarea panoului de control (numai pentru Windows XP)

Ghid avansat > Scanarea > Alte metode de scanare > Scanarea cu driverul WIA

### S604

## **Scanarea cu driverul WIA**

Puteţi scana o imagine dintr-o aplicaţie compatibilă WIA şi puteţi utiliza imaginea în aplicaţia respectivă.

Windows Image Acquisition (WIA) este un model de driver implementat în Windows XP sau ulterior. Acest driver vă permite să scanaţi documente fără a utiliza o aplicaţie. Scanaţi documente dintr-o aplicaţie compatibilă TWAIN pentru a specifica setări avansate pentru scanare.

Procedura variază în funcţie de aplicaţie. Următoarele proceduri reprezintă doar exemple.

Pentru detalii, consultaţi manualul aplicaţiei.

## **Important**

- În Windows XP, nu puteți scana utilizând driverul WIA printr-o conexiune la rețea.
- Finalizaţi următoarele setări pentru a permite scanarea în reţea.
	- 1. Din meniul Start, selectaţi Computer > Reţea (Network).
	- 2. Faceţi clic pe (nume model) \_adresă MAC din ecranul afişat, apoi selectaţi Install.

### **Scanarea cu driverul WIA 2.0**

Următoarele reprezintă un exemplu de scanare utilizând "Fax și scanare Windows (Windows Fax and Scan)".

- **1.** Plasaţi documentul pe geamul plat.
	- Aşezarea documentelor
- **2.** Faceţi clic pe Scanare... (Scan...) din Nou (New) din meniul Fişier (File).

Pentru conexiune la reţea, faceţi dublu clic pe (nume model) \_adresă MAC din listă. Apare ecranul de setări de scanare.

**3.** Specificaţi setările.

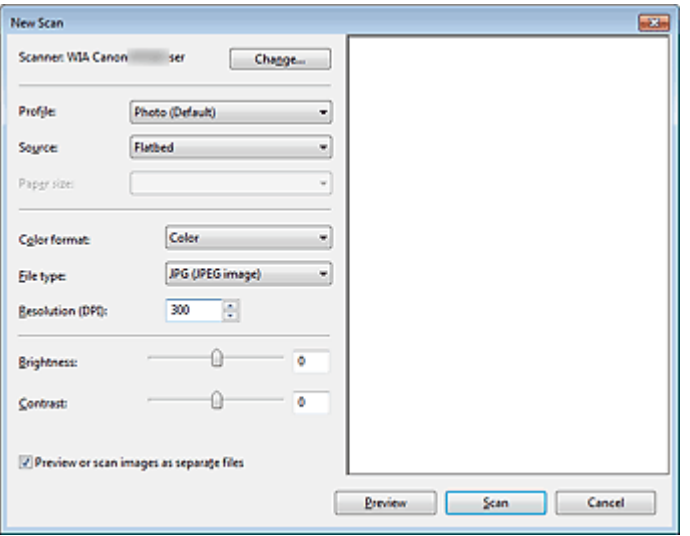

**Scaner (Scanner)**

Este afişată denumirea de produs setată. Pentru a schimba scanerul, faceţi clic pe Modificare... (Change...) şi selectaţi produsul pe care doriţi să îl utilizaţi.

**Profil (Profile)**

Selectaţi Fotografie (Implicit) (Photo (Default)) sau Documente (Documents) conform

### Scanarea cu driverul WIA Pagina 584 din 770 pagini

documentului care urmează să fie scanat. Pentru a salva un nou Profil (Profile), selectaţi Adăugare profil... (Add profile...). Puteţi specifica detaliile în caseta de dialog Adăugare profil nou (Add New Profile).

**Sursă (Source)**

Selectaţi un tip de scaner.

**Dimensiune hârtie (Paper size)**

Această setare nu este disponibilă pentru acest aparat.

**Format culoare (Color format)**

Selectaţi modalitatea de a scana documentul.

**Tip fişier (File type)**

Selectaţi un format de fişier dintre JPEG, BMP, PNG şi TIFF.

**Rezoluţie (DPI) (Resolution (DPI))**

Introduceţi rezoluţia. Specificaţi o valoare cuprinsă între 50 dpi şi 600 dpi. 300 dpi este setată în mod implicit.

**Rezoluție** 

**Brightness**

Deplasati cursorul pentru a regla luminozitatea. Deplasati cursorul spre stânga pentru a întuneca şi spre dreapta pentru a lumina imaginea. De asemenea, puteţi introduce o valoare (de la -100 până la 100).

**Contrast**

Deplasaţi cursorul pentru a regla contrastul. Mişcând cursorul spre stânga se va micşora contrastul imaginii, slăbind astfel accentuarea imaginii. Mişcând cursorul spre dreapta se va mări contrastul imaginii, accentuând astfel imaginea. De asemenea, puteți introduce o valoare (de la -100 până la 100).

**Examinare sau scanare imagini ca fişiere separate (Preview or scan images as separate files)**

Selectați această casetă pentru a examina sau scana mai multe imagini ca fișiere separate.

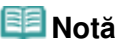

■ Cu conexiune la rețea, nu puteți specifica Luminozitate (Brightness) și Contrast.

**4.** Faceţi clic pe Examinare (Preview) pentru a examina imaginea.

Imaginea de examinare apare în dreapta.

**5.** Faceţi clic pe Scan.

Când scanarea este finalizată, imaginea scanată apare în aplicaţie.

### **Scanarea cu driverul WIA 1.0**

Următoarele reprezintă un exemplu de scanare utilizând "Paint".

**1.** Plasaţi documentul pe geamul plat.

Aşezarea documentelor

- **2.** Faceti clic pe From scanner or camera din **ELLA COM**. (Selectati comanda pentru a scana un document din aplicație.)
- **3.** Selectati un tip de imagine în functie de documentul care va fi scanat.

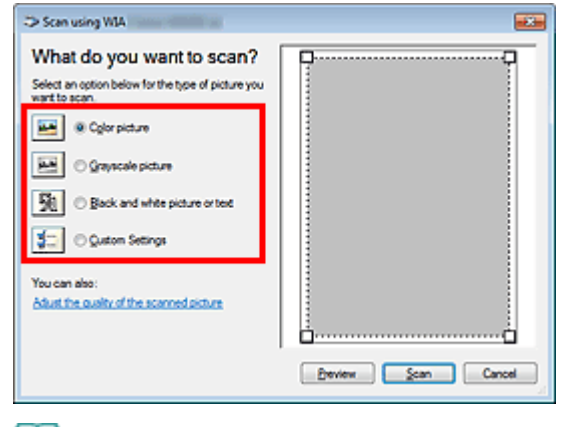

### **Notă**

- Cu conexiune la reţea, un tip de imagine care poate fi selectat poate să difere faţă de cel pentru conexiunea USB.
- Pentru a scana cu valorile setate anterior în Reglarea calității imaginii scanate (Adjust the quality of the scanned picture), selectaţi Setări particularizate (Custom Settings).
- **4.** Faceţi clic pe Reglarea calităţii imaginii scanate (Adjust the quality of the scanned picture) și setați preferințele în funcție de necesitate.

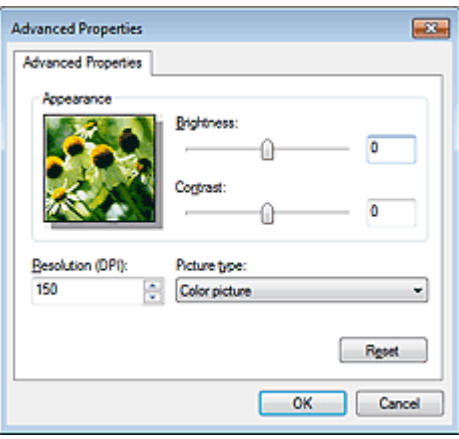

#### **Brightness**

Deplasaţi cursorul pentru a regla luminozitatea. Deplasaţi cursorul spre stânga pentru a întuneca şi spre dreapta pentru a lumina imaginea. De asemenea, puteţi introduce o valoare (de la -127 până la 127).

#### **Contrast**

Deplasaţi cursorul pentru a regla contrastul. Mişcând cursorul spre stânga se va micşora contrastul imaginii, slăbind astfel accentuarea imaginii. Mişcând cursorul spre dreapta se va mări contrastul imaginii, accentuând astfel imaginea. De asemenea, puteţi introduce o valoare (de la -127 până la 127).

**Rezoluţie (DPI) (Resolution (DPI))**

Introduceţi rezoluţia. Specificaţi o valoare cuprinsă între 50 dpi şi 600 dpi. **Rezoluție** 

**Tip imagine (Picture type)**

Selectaţi tipul de scanare pe care îl doriţi pentru document.

**Reset**

Faceţi clic pentru a restabili setările originale.

### **Notă**

■ Cu conexiune la rețea, nu puteți specifica Luminozitate (Brightness) și Contrast.

**5.** Faceţi clic pe Examinare (Preview) pentru a examina imaginea.

Imaginea de examinare apare în dreapta. Glisați □ pentru a specifica zona de scanare.

### **6.** Faceţi clic pe Scan.

Când scanarea este finalizată, imaginea scanată apare în aplicaţie.

Ghid avansat > Scanarea > Alte metode de scanare > Scanarea prin utilizarea panoului de control (numai pentru Windows XP)

#### S605

## **Scanarea prin utilizarea panoului de control (numai pentru Windows XP)**

Puteţi scana imagini prin panoul de control al Windows XP utilizând driverul WIA.

### **Important**

■ Cu conexiune la rețea, nu puteți scana utilizând driverul WIA.

- **1.** Din meniul Start, selectaţi Panou de control (Control Panel).
- **2.** Faceţi clic pe Imprimante şi alte dispozitive hardware (Printers and Other Hardware) > Scanere şi aparate foto (Scanners and Cameras), apoi faceţi dublu clic pe WIA Canon (nume model).

Se deschide caseta de dialog Expert scaner şi aparat foto (Scanner and Camera Wizard).

- **3.** Faceţi clic pe Next.
- **4.** Selectaţi Tip imagine (Picture type) în funcţie de documentul care va fi scanat.

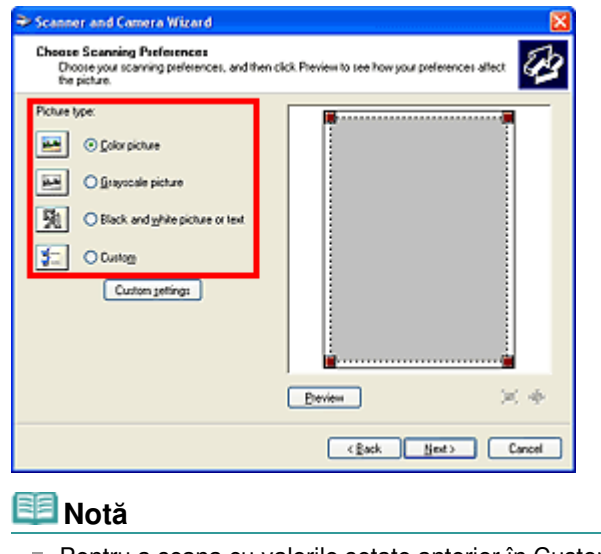

- Pentru a scana cu valorile setate anterior în Custom settings, selectați Custom.
- **5.** Faceti clic pe Custom settings pentru a seta preferințele în funcție de necesitate.

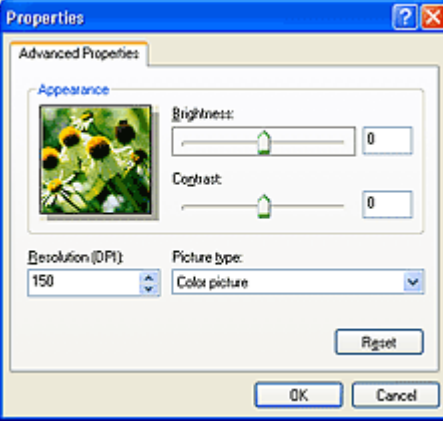

#### **Brightness**

Deplasaţi cursorul pentru a regla luminozitatea. Deplasaţi cursorul spre stânga pentru a întuneca şi spre dreapta pentru a lumina imaginea. De asemenea, puteţi introduce o valoare (de la -127 până la 127).

#### **Contrast**

Deplasaţi cursorul pentru a regla contrastul. Mişcând cursorul spre stânga se va micşora contrastul imaginii, slăbind astfel accentuarea imaginii. Mişcând cursorul spre dreapta se va mări contrastul imaginii, accentuând astfel imaginea. De asemenea, puteţi introduce o valoare (de la -127 până la 127).

#### **Rezoluţie (DPI) (Resolution (DPI))**

Introduceţi rezoluţia. Specificaţi o valoare cuprinsă între 50 dpi şi 600 dpi. **Rezoluție** 

#### **Tip imagine (Picture type)**

Selectaţi tipul de scanare pe care îl doriţi pentru document.

**Reset**

Faceţi clic pentru a restabili setările originale.

**6.** Faceţi clic pe Examinare (Preview) pentru a examina imaginea.

Imaginea de examinare apare în dreapta. Glisați ■ pentru a specifica zona de scanare.

**7.** Faceţi clic pe Next şi urmaţi instrucţiunile.

Ghid avansat > Întreţinere

# **Întreţinere**

- Curăţarea aparatului
- Alinierea capului de imprimare
- Efectuarea întreţinerii de pe un computer

Ghid avansat > Întreţinere > Curăţarea aparatului

## **Curăţarea aparatului**

- Curăţare
- Curăţarea exteriorului aparatului
- Curăţarea geamului plat şi a capacului pentru documente

Ghid avansat > Întreţinere > Curăţarea aparatului > Curăţare

U059

## **Curăţare**

Această secţiune descrie procedura de curăţare necesară pentru întreţinerea aparatului.

### **Important**

- Nu utilizați şervețele, prosoape de hârtie, cârpe aspre sau materiale similare la curățare pentru a nu zgâria exteriorul aparatului. Aveţi grijă să utilizaţi o cârpă moale.
- Nu utilizați niciodată lichide volatile cum ar fi diluanții, benzenul, acetona sau orice altă substanță chimică de curățare pentru curățarea aparatului, deoarece acest lucru poate cauza o defecțiune sau poate deteriora suprafaţa aparatului.
- Curăţarea exteriorului aparatului
- Curăţarea geamului plat şi a capacului pentru documente

Ghid avansat > Întreţinere > Curăţarea aparatului > Curăţarea exteriorului aparatului

#### U060

## **Curăţarea exteriorului aparatului**

Aveţi grijă să utilizaţi o cârpă moale ca şi cea pentru curăţarea ochelarilor şi îndepărtaţi uşor murdăria de pe suprafaţă. Dacă este nevoie, neteziţi cutele cârpei înainte de curăţare.

### **Important**

- Asiguraţi-vă că aţi oprit aparatul şi că aţi întrerupt alimentarea înainte de a curăţa aparatul.
- Nu utilizaţi şerveţele, prosoape de hârtie, cârpe aspre sau materiale similare, deoarece acestea pot zgâria suprafaţa.

Ghid avansat > Întreţinere > Curăţarea aparatului > Curăţarea geamului plat şi a capacului pentru documente

#### U061

## **Curăţarea geamului plat şi a capacului pentru documente**

### **Important**

Asiguraţi-vă că aţi oprit aparatul şi că aţi întrerupt alimentarea înainte de a curăţa aparatul.

Cu o cârpă curată, moale, fără scame, ştergeţi uşor suprafaţa de sticlă de scanare (A) şi partea interioară a capacului pentru documente (partea albă) (B). Asiguraţi-vă că nu lăsaţi niciun reziduu, în special pe geamul plat.

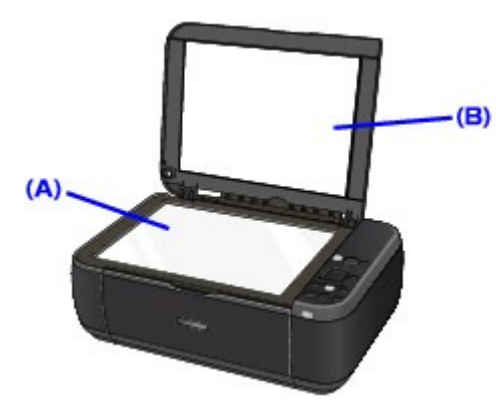

### **Important**

Partea interioară a capacului pentru documente (partea albă) (B) se deteriorează cu uşurinţă, aşa că ştergeţi-o uşor.

Ghid avansat > Întreţinere > Alinierea capului de imprimare

## **Alinierea capului de imprimare**

Alinierea capului de imprimare

Ghid avansat > Întreţinere > Alinierea capului de imprimare > Alinierea capului de imprimare

#### U096

## **Alinierea capului de imprimare**

Dacă liniile regulate imprimate nu sunt aliniate sau rezultatele imprimării sunt nesatisfăcătoare în alt mod, reglaţi poziţia capului de imprimare.

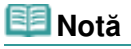

Dacă nivelul cernelii rămase este scăzut, foaia de aliniere a capului de imprimare nu va fi imprimată corect. Înlocuiţi cartuşul FINE cu nivel scăzut de cerneală. **■** Întreținere de rutină

- **1.** Asiguraţi-vă că alimentarea este pornită.
- **2.** Încărcaţi o foaie de hârtie simplă de format A4 sau Letter în tava din spate.
- **3.** Deschideţi uşor tava de ieşire a hârtiei şi deschideţi extensia tăvii de ieşire.
- **4.** Imprimaţi foaia de aliniere a capului de imprimare.
	- 1. Apăsaţi repetat butonul **Întreţinere (Maintenance)** până când pe LED se afişează după cum urmează.

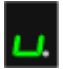

2. Apăsaţi butonul **Negru (Black)** sau **Culoare (Color)**. Se va imprima foaia de aliniere a capului de imprimare.

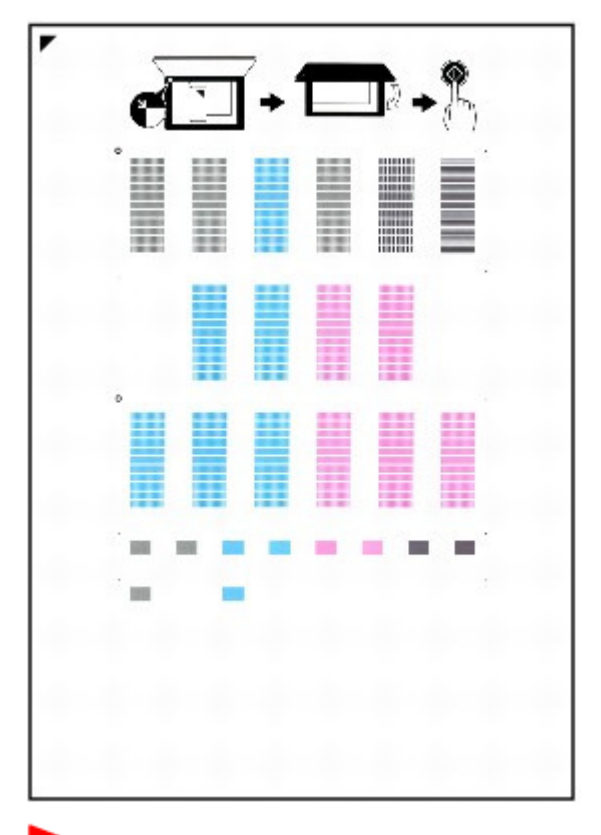

### **Important**

■ Nu atingeți nicio parte imprimată de pe foaia de aliniere a capului de imprimare.

### Alinierea capului de imprimare eta establecea eta erromana eta alinierea eta erromana eta erromana eta erroman

- Aveţi grijă să nu murdăriţi foaia de aliniere a capului de imprimare. Dacă foaia este pătată sau încreţită, este posibil să nu poată fi scanată corect.
- **5.** Scanaţi foaia de aliniere a capului de imprimare pentru a regla poziţia capului de imprimare.
	- 1. Încărcaţi foaia de aliniere a capului de imprimare pe suprafaţa de sticlă de scanare. Aşezaţi foaia de aliniere a capului de imprimare CU PARTEA IMPRIMATĂ ÎN JOS şi aliniaţi marcajul  $\blacksquare$  de pe coltul din stânga-sus al foii cu marcajul de aliniere ( $\blacksquare$ ).

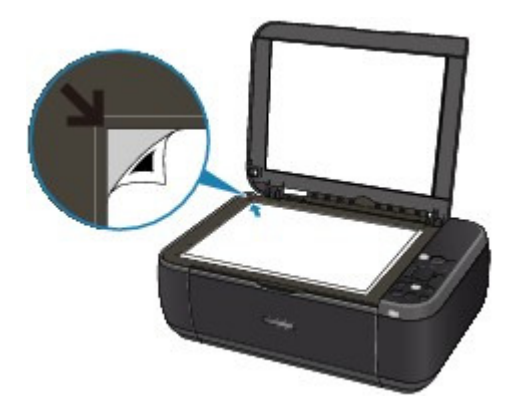

2. Închideţi cu grijă capacul pentru documente, asiguraţi-vă că afişajul de pe LED este după cum urmează şi apăsaţi butonul **Negru (Black)** sau **Culoare (Color)**.

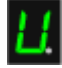

Aparatul începe să scaneze foaia de aliniere a capului de imprimare și poziția capului de imprimare va fi reglată automat.

La finalizarea reglării poziției capului de imprimare, LED-ul revine la modul standby pentru copiere. Luaţi foaia de pe suprafaţa de sticlă de scanare.

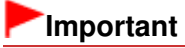

- Nu deschideți capacul pentru documente și nu deplasați foaia de aliniere a capului de imprimare încărcată până la terminarea scanării.
- Dacă nu s-a reuşit reglarea automată a poziţiei capului de imprimare, pe LED va apărea codul de eroare.
	- Pe LED apare un cod de eroare

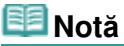

- Dacă rezultatele imprimării sunt tot nesatisfăcătoare după reglarea poziției capului de imprimare conform descrierii de mai sus, reglaţi manual poziţia capului de imprimare, de la computer.
- Alinierea poziției capului de imprimare
- Pentru a imprima valorile curente de reglare a poziției capului de imprimare, afișați pe LED după cum urmează, apoi apăsaţi butonul **Negru (Black)** sau **Culoare (Color)**.

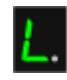

Ghid avansat > Întreţinere > Efectuarea întreţinerii de pe un computer

## **Efectuarea întreţinerii de pe un computer**

- Curăţarea capetelor de imprimare
- Curăţarea rolelor de alimentare a hârtiei
- Alinierea poziţiei capului de imprimare
- Verificarea duzelor capului de imprimare
- Curăţarea interiorului aparatului

Ghid avansat > Întreținere > Efectuarea întreținerii de pe un computer > Curățarea capetelor de imprimare

### P026

## **Curăţarea capetelor de imprimare**

Funcția de curățare a capetelor de imprimare vă permite să desfundați duzele înfundate din capul de imprimare. Efectuaţi curăţarea capului de imprimare dacă imprimarea este neclară sau nu se reuşeşte imprimarea unei anumite culori, chiar dacă există suficientă cerneală.

Procedura pentru curăţarea capetelor de imprimare se execută după cum urmează:

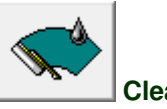

 **Cleaning** 

### **1.** Deschideţi fereastra de configurare a driverului de imprimantă

### **2.** Faceţi clic pe Cleaning din fila Maintenance

Se deschide caseta de dialog Print Head Cleaning. Urmați instrucțiunile prezentate în caseta de dialog.

Faceţi clic pe Initial Check Items pentru a afişa elementele necesare verificării înainte de a efectua Cleaning.

#### **3.** Executaţi curăţarea

Asiguraţi-vă că aparatul este pornit şi faceţi clic pe Execute. Porneşte curăţarea capului de imprimare.

#### **4.** Finalizaţi curăţarea

După mesajul de confirmare, se deschide caseta de dialog Nozzle Check.

#### **5.** Verificaţi rezultatele

Pentru a verifica dacă a fost îmbunătăţită calitatea imprimării, faceţi clic pe Print Check Pattern. Pentru a revoca procesul de verificare, faceţi clic pe Cancel.

În cazul în care o singură curăţarea a capului de imprimare nu rezolvă problema capului de imprimare, curăţaţi-l încă o dată.

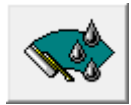

#### **Deep Cleaning**

Prin Deep Cleaning se efectuează o curățare mai profundă decât curățarea simplă. Efectuați o curățare profundă când două încercări de Cleaning nu rezolvă problema capului de imprimare.

### **1.** Deschideţi fereastra de configurare a driverului de imprimantă

#### **2.** Faceţi clic pe Deep Cleaning din fila Maintenance

Se deschide caseta de dialog Deep Cleaning. Urmaţi instrucţiunile prezentate în caseta de dialog. Faceţi clic pe Initial Check Items pentru a afişa elementele necesare verificării înainte de a efectua Deep Cleaning.

### **3.** Executaţi curăţarea în profunzime

Asiguraţi-vă că aparatul este pornit şi faceţi clic pe Execute.

### Curăţarea capetelor de imprimare Pagina 599 din 770 pagini

Faceţi clic pe OK la afişarea mesajului de confirmare. Porneşte curăţarea în profunzime a capului de imprimare.

#### **4.** Finalizaţi curăţarea în profunzime

După mesajul de confirmare, se deschide caseta de dialog Nozzle Check.

**5.** Verificaţi rezultatele

Pentru a verifica dacă a fost îmbunătăţită calitatea imprimării, faceţi clic pe Print Check Pattern. Pentru a revoca procesul de verificare, faceţi clic pe Cancel.

### **Important**

Cleaning consumă o cantitate mică de cerneală. Deep Cleaning consumă o cantitate mai mare de cerneală decât Cleaning.

Curăţarea frecventă a capetelor de imprimare va consuma rapid cantitatea de cerneală din imprimantă. În consecinţă, efectuaţi curăţarea numai atunci când este necesar.

### **Notă**

■ Dacă nu există niciun semn de îmbunătățire după Deep Cleaning, opriți aparatul, așteptați 24 de ore, apoi efectuaţi din nou Deep Cleaning. Dacă încă nu există niciun semn de îmbunătăţire, consultați "Aparatul face deplasări, dar nu elimină cerneală".

### **Subiect înrudit**

Verificarea duzelor capului de imprimare

Ghid avansat > Întreţinere > Efectuarea întreţinerii de pe un computer > Curăţarea rolelor de alimentare a hârtiei

#### P027

## **Curăţarea rolelor de alimentare a hârtiei**

Curăţă rola de alimentare cu hârtie. Efectuaţi curăţarea rolei de alimentare când pe rola de alimentare cu hârtie sunt lipite particule de hârtie şi hârtia nu este alimentată corect.

Procedura pentru efectuarea curăţării rolei de alimentare se execută după cum urmează:

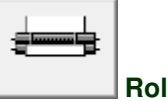

 **Roller Cleaning** 

**1.** Pregătiţi aparatul

Îndepărtaţi toate colile de hârtie din tava din spate.

- **2.** Deschideţi fereastra de configurare a driverului de imprimantă
- **3.** Faceţi clic pe Roller Cleaning din fila Maintenance Apare mesajul de confirmare.
- **4.** Executaţi curăţarea rolei de alimentare cu hârtie

Asiguraţi-vă că aparatul este pornit şi faceţi clic pe OK. Începe curăţarea rolei de alimentare cu hârtie.

**5.** Finalizaţi curăţarea rolei de alimentare cu hârtie

După oprirea rolei, urmaţi instrucţiunile din mesaj, încărcaţi trei foi de hârtie simplă în tava din spate, apoi faceţi clic pe OK.

Hârtia va fi este eliminată şi curăţarea rolei de alimentare va fi încheiată.

Ghid avansat > Întreținere > Efectuarea întreținerii de pe un computer > Alinierea poziției capului de imprimare

#### P028

## **Alinierea poziţiei capului de imprimare**

Alinierea capului de imprimare corectează poziția de instalare a capului de imprimare și îmbunătățește culorile şi liniile deviate.

Acest aparat acceptă două metode de aliniere a capului de imprimare: alinierea automată a capului şi alinierea manuală a capului.

Pentru a efectua automat alinierea capului, consultați "Alinierea capului de imprimare" din manualul: Ghid de bază, apoi executaţi funcţia de la panoul de operare al aparatului.

Procedura pentru efectuarea alinierii manuale a capului de imprimare este următoarea:

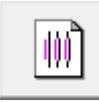

### **Print Head Alignment**

- **1.** Deschideţi fereastra de configurare a driverului de imprimantă
- **2.** Faceţi clic pe Custom Settings din fila Maintenance Se deschide caseta de dialog Custom Settings.
- **3.** Comutaţi alinierea capului de imprimare pe manual Bifaţi caseta Align heads manually.
- **4.** Transmiteţi setările

Faceţi clic pe Send, iar după ce apare mesajul de confirmare, faceţi clic pe OK.

- **5.** Faceti clic pe Print Head Alignment din fila Maintenance Se deschide caseta de dialog Start Print Head Alignment.
- **6.** Încărcaţi hârtie în aparat

Încărcaţi trei foi de hârtie simplă de dimensiune A4 sau Letter în tava din spate.

**7.** Executaţi alinierea capului

Asiguraţi-vă că aparatul este pornit şi faceţi clic pe Align Print Head. Urmaţi instrucţiunile din mesaj.

**8.** Verificaţi modelul imprimat

Introduceți în casetele asociate numerele modelelor care au cele mai puține dungi. Făcând clic în fereastra de examinare pe modelele cu cele mai puţine dungi, numerele lor vor fi setate automat în casetele asociate.

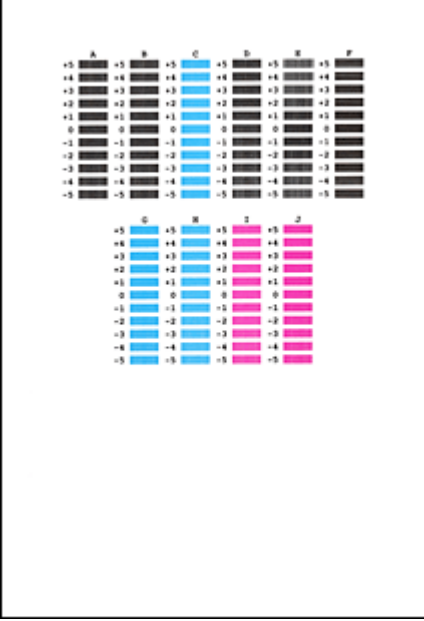

După ce aţi introdus toate valorile necesare, faceţi clic pe OK.

### **Notă**

■ Dacă este dificilă alegerea celui mai bun model, alegeți setarea care produce dungile albe verticale cele mai puţin vizibile.

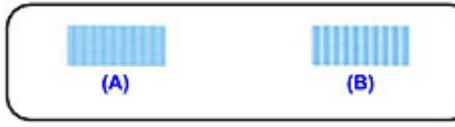

- (A) Dungi albe verticale mai puţin vizibile
- (B) Dungi albe verticale mai vizibile
- Dacă este dificilă alegerea celui mai bun model, alegeți setarea care produce dungile albe orizontale cele mai puţin vizibile.

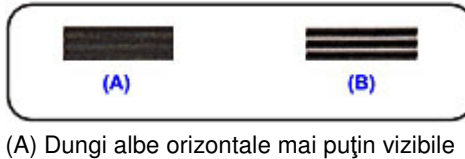

(B) Dungi albe orizontale mai vizibile

### **9.** Confirmaţi mesajul afişat şi faceţi clic pe OK

Este imprimat al doilea model.

### **Important**

■ Nu deschideți unitatea de scanare (capacul) cât timp imprimarea este în curs.

### **10.** Verificaţi modelul imprimat

Introduceţi în casetele asociate numerele modelelor care au cele mai puţine dungi. Făcând clic în fereastra de examinare pe modelele cu cele mai puţine dungi, numerele lor vor fi setate automat în casetele asociate.

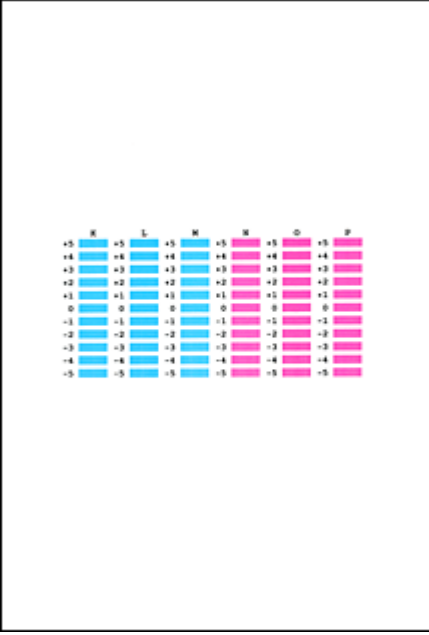

După ce aţi introdus toate valorile necesare, faceţi clic pe OK.

## **Notă**

■ Dacă este dificilă alegerea celui mai bun model, alegeți setarea care produce dungile albe verticale cele mai puţin vizibile.

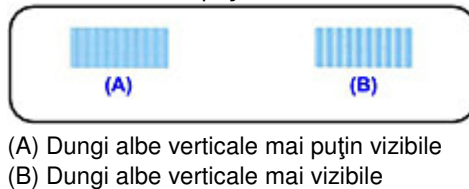

**11.** Confirmaţi mesajul afişat şi faceţi clic pe OK

Este imprimat al treilea model.

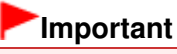

■ Nu deschideți unitatea de scanare (capacul) cât timp imprimarea este în curs.

#### **12.** Verificaţi modelul imprimat

Introduceţi în casetele asociate numerele modelelor ale căror dungi orizontale sunt cel mai puţin vizibile.

Făcând clic în fereastra de examinare pe modelele ale căror dungi orizontale sunt cel mai puţin vizibile, numerele lor vor fi setate automat în casetele asociate.

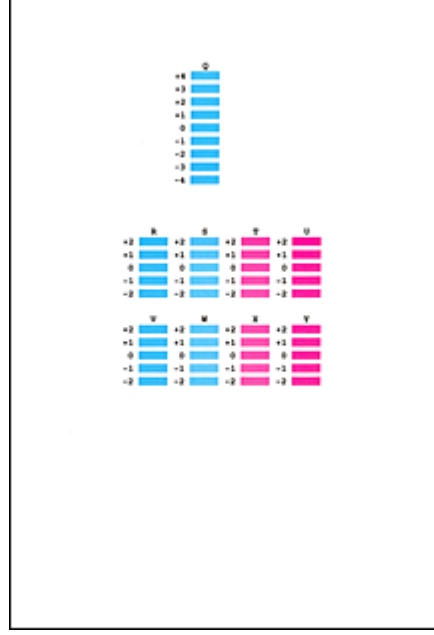

După ce aţi introdus toate valorile necesare, faceţi clic pe OK.

## **Notă**

■ Dacă este dificil de ales cel mai bun model, alegeți setarea care produce dungile albe orizontale care sunt cel mai puţin vizibile.

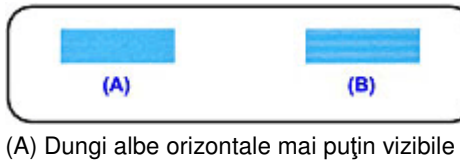

(B) Dungi albe orizontale mai vizibile

## **Notă**

■ Pentru a imprima și verifica setarea curentă, deschideți caseta de dialog Start Print Head Alignment, apoi faceţi clic pe Print Alignment Value.

Ghid avansat > Întreținere > Efectuarea întreținerii de pe un computer > Verificarea duzelor capului de imprimare

#### P029

## **Verificarea duzelor capului de imprimare**

Funcţia de verificare a duzelor vă permite să verificaţi dacă lucrează corespunzător capetele de imprimare, imprimând un model de verificare a duzei. Imprimaţi un model dacă imprimare devine neclară sau nu se reuşeşte imprimarea unei anumite culori.

Procedura pentru imprimarea unui model de verificare a duzei este următoarea:

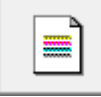

 **Nozzle Check** 

- **1.** Deschideţi fereastra de configurare a driverului de imprimantă
- **2.** Faceţi clic pe Nozzle Check din fila Maintenance

Se deschide caseta de dialog Nozzle Check. Faceți clic pe Initial Check Items pentru a afișa elementele pe care trebuie să le verificați înainte de a imprima modelul de verificare a duzei.

#### **3.** Încărcaţi hârtie în aparat

Încărcaţi o coală de hârtie simplă de format A4 sau Letter în tava din spate.

**4.** Imprimaţi un model de verificare a duzei

Asiguraţi-vă că aparatul este pornit şi faceţi clic pe Print Check Pattern. Începe imprimarea modelului de verificare a duzei.

Faceţi clic pe OK la afişarea mesajului de confirmare. Se deschide caseta de dialog Pattern Check.

#### **5.** Verificaţi rezultatul imprimării

Verificaţi rezultatul imprimării. Când rezultatul imprimării este normal, faceţi clic pe Exit. Dacă rezultatul imprimării este murdar sau există secţiuni neimprimate, faceţi clic pe Cleaning pentru a curăţa capul de imprimare.

#### **Subiect înrudit**

Curătarea capetelor de imprimare

Ghid avansat > Întreținere > Efectuarea întreținerii de pe un computer > Curățarea interiorului aparatului

#### P030

## **Curăţarea interiorului aparatului**

Pentru a împiedica pătarea pe partea din spate a hârtiei, înainte de a executa imprimarea faţă-verso efectuaţi curăţarea plăcii de la bază.

De asemenea, efectuaţi curăţarea plăcii de la bază dacă apar pete de cerneală pe pagina imprimate determinate de alte cauze în afară de datele de imprimare.

Procedura pentru efectuarea curăţării plăcii de la bază se execută după cum urmează:

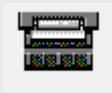

 **Bottom Plate Cleaning** 

- **1.** Deschideţi fereastra de configurare a driverului de imprimantă
- **2.** Faceţi clic pe Bottom Plate Cleaning din fila Maintenance

Se deschide caseta de dialog Bottom Plate Cleaning.

**3.** Încărcaţi hârtie în aparat

Conform instrucţiunilor din caseta de dialog, îndoiţi hârtia simplă de format A4 sau Letter la jumătate pe orizontală, apoi desfaceţi foaia. Încărcaţi hârtia în tava din spate în orientare tip portret cu muchia pliului în jos.

**4.** Efectuaţi curăţarea plăcii de la bază

Asiguraţi-vă că aparatul este pornit şi faceţi clic pe Execute. Porneşte curăţarea plăcii de la bază.

Ghid avansat > Modificarea setărilor aparatului

## **Modificarea setărilor aparatului**

Modificarea setărilor aparatului de la computer

Ghid avansat > Modificarea setărilor aparatului > Modificarea setărilor aparatului de la computer

## **Modificarea setărilor aparatului de la computer**

- Schimbarea opțiunilor de imprimare
- Înregistrarea unui profil de imprimare utilizat frecvent
- Setarea cartuşului de cerneală de utilizat
- Gestionarea consumului de energie al aparatului
- Reducerea zgomotului aparatului
- Schimbarea modului de funcţionare a aparatului

Ghid avansat > Modificarea setărilor aparatului > Modificarea setărilor aparatului de la computer > Schimbarea opţiunilor de imprimare

#### P413

## **Schimbarea opţiunilor de imprimare**

Modificaţi setările detaliate ale driverului de imprimantă pentru a imprima date care sunt trimise de la un software de aplicaţie.

Specificaţi această opţiune dacă întâmpinaţi erori de imprimare precum tăierea unei porţiuni a unor date de imagine.

Procedura pentru modificarea opţiunilor de imprimare se execută după cum urmează:

- **1.** Deschideţi fereastra de configurare a driverului de imprimantă
- **2.** Faceţi clic pe Print Options... în foaia Page Setup

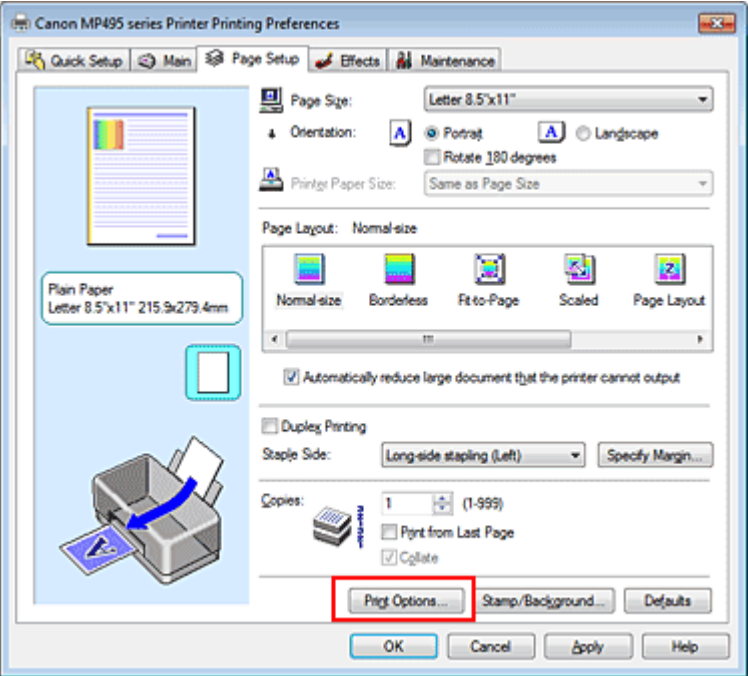

Se deschide caseta de dialog Print Options.

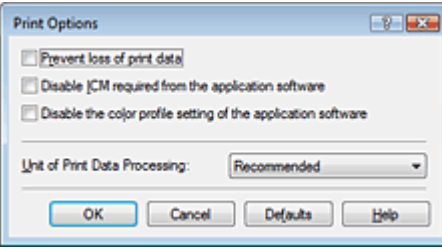

### **Notă**

■ Când se utilizează driverul de imprimantă XPS, anumite funcții nu sunt disponibile.

#### **3.** Modificaţi setările individuale

Dacă este necesar, modificaţi setarea fiecărui element, apoi faceţi clic pe OK. Se afişează din nou fila Page Setup.

Ghid avansat > Modificarea setărilor aparatului > Modificarea setărilor aparatului de la computer > Înregistrarea unui profil de imprimare utilizat frecvent

#### P417

## **Înregistrarea unui profil de imprimare utilizat frecvent**

În Commonly Used Settings de pe fila Quick Setup puteţi să înregistraţi profilul de imprimare utilizat frecvent. Profilurile de imprimare inutile pot fi şterse în orice moment.

Procedura pentru înregistrarea unui profil de imprimare se execută după cum urmează:

#### **Înregistrarea unui profil de imprimare**

**1.** Deschideţi fereastra de configurare a driverului de imprimantă

#### **2.** Setaţi elementele necesare

Din Commonly Used Settings de pe fila Quick Setup, selectaţi profilul de imprimare de utilizat şi, dacă este necesar, modificaţi setările după Additional Features. De asemenea, puteţi să înregistraţi elemente necesare pe filele Main, Page Setup şi Effects.

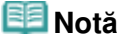

Fila Effects nu poate fi utilizată când este utilizat driverul de imprimantă XPS.

#### **3.** Faceţi clic pe Save...

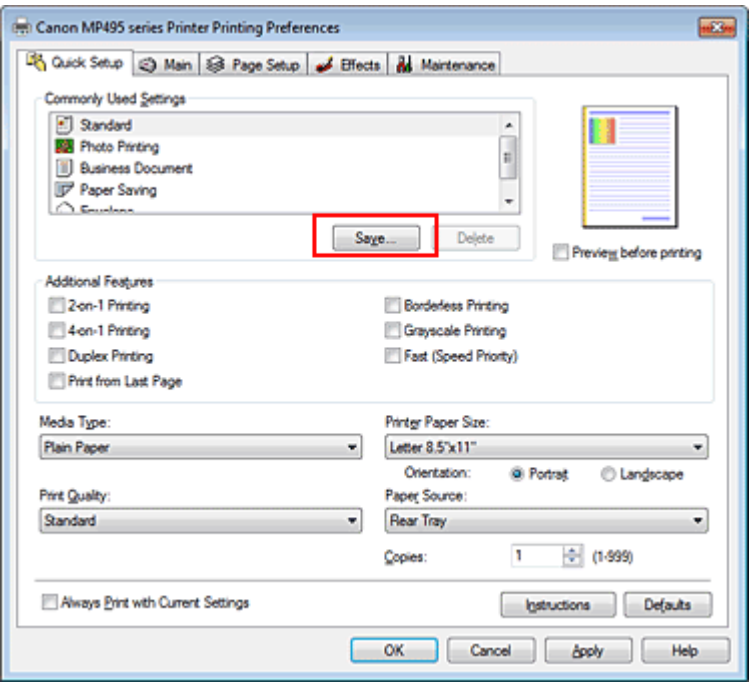

Se deschide caseta de dialog Save Commonly Used Settings.

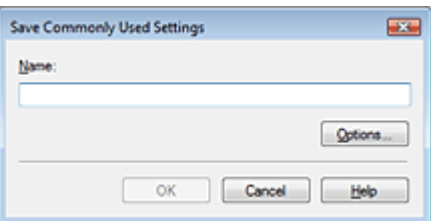

### Inregistrarea unui profil de imprimare utilizat frecvent entranno realistrarea Pagina 612 din 770 pagini

### **4.** Salvaţi setările

Introduceţi un nume în câmpul Name şi, dacă este necesar, setaţi elementele din Options.... Apoi faceti clic pe OK.

Profilul de imprimare este salvat, iar fila Quick Setup este afişată din nou. Numele şi pictograma sunt adăugate la lista Commonly Used Settings.

### **Important**

Pentru a salva dimensiunea paginii, orientarea şi numărul de copii care au fost setate în fiecare foaie, faceţi clic pe Options... şi bifaţi fiecare element.

### **Notă**

■ Când instalați din nou driverul de imprimantă sau faceți upgrade pentru versiunea driverului de imprimantă, setările de imprimare pe care le-aţi înregistrat vor fi şterse din Commonly Used Settings.

Setările de imprimare înregistrate nu pot fi salvate şi nici păstrate. Dacă un profil este şters, înregistrați din nou setările de imprimare.

#### **tergerea unui profil de imprimare inutil**

**1.** Selectaţi profilul de imprimare pentru ştergere

Din lista Commonly Used Settings de pe fila Quick Setup, selectaţi profilul de imprimare pe care doriţi să-l ştergeţi.

**2.** Stergeti profilul de imprimare

Faceţi clic pe Delete. Când apare mesajul de confirmare, faceţi clic pe OK. Profilul de imprimare selectat este şters din lista Commonly Used Settings.

**Notă**

■ Profilurile de imprimare care sunt înregistrate în setările inițiale nu pot fi șterse.
Ghid avansat > Modificarea setărilor aparatului > Modificarea setărilor aparatului de la computer > Setarea cartuşului de cerneală de utilizat

#### P033

# **Setarea cartuşului de cerneală de utilizat**

Această caracteristică vă permite să specificaţi cel mai adecvat cartuş de cerneală din cadrul cartuşelor instalate, în conformitate cu scopul propus.

Când unul dintre cartuşele de cerneală se epuizează şi nu poate fi înlocuit imediat cu unul nou, puteţi specifica celălalt cartuș de cerneală care încă mai are cerneală și puteți continua imprimarea.

Procedura pentru specificarea cartuşului de cerneală se execută după cum urmează:

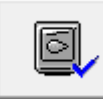

 **Ink Cartridge Settings** 

- **1.** Deschideţi fereastra de configurare a driverului de imprimantă
- **2.** Faceţi clic pe Ink Cartridge Settings din fila Maintenance Apare caseta de dialog Ink Cartridge Settings.
- **3.** Selectaţi cartuşul de cerneală care va fi utilizat

Selectați cartușul de cerneală care va fi utilizat pentru imprimare și faceți clic pe OK. Cartuşul de cerneală specificat va fi utilizat începând cu următoarea imprimare.

#### **Important**

- Când sunt specificate următoarele setări, opţiunea Black Only nu funcţionează deoarece pentru imprimarea documentelor aparatul utilizează cartuşul de cerneală color.
	- Este selectat un alt tip de suport decât Plain Paper, Hagaki A, Hagaki sau Envelope pentru Media Type din fila Main
	- Este selectată opţiunea Borderless din lista Page Layout din fila Page Setup
- Nu detașați un cartuș de cerneală care nu este în uz. Imprimarea nu se poate executa dacă unul dintre cartuşe este detaşat.

Ghid avansat > Modificarea setărilor aparatului > Modificarea setărilor aparatului de la computer > Gestionarea consumului de energie al aparatului

#### P414

## **Gestionarea consumului de energie al aparatului**

Această funcţie vă permite să gestionaţi consumul de energie al aparatului de la driverul de imprimantă.

Procedura pentru gestionarea consumului de energie al imprimantei este următoarea:

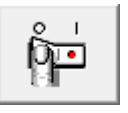

 **Power Off** 

Funcția Power Off oprește aparatul. Când utilizați această funcție, nu veți avea posibilitatea să porniți aparatul de la driverul de imprimantă.

#### **1.** Deschideţi fereastra de configurare a driverului de imprimantă

#### **2.** Executaţi oprirea

Faceţi clic pe Power Off din fila Maintenance. Când apare mesajul de confirmare, faceţi clic pe OK. Alimentare aparatului se decuplează şi fila Maintenance este afişată din nou.

Ghid avansat > Modificarea setărilor aparatului > Modificarea setărilor aparatului de la computer > Reducerea zgomotului aparatului

#### P034

# **Reducerea zgomotului aparatului**

Această funcţie vă permite să reduceţi zgomotul de funcţionare. Selectaţi-o când doriţi să reduceţi zgomotul de funcționare al imprimantei în timpul nopții etc. Prin utilizarea acestei funcţii, viteza de imprimare se poate micşora.

Procedura pentru utilizarea modului silenţios este următoarea:

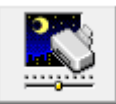

 **Quiet Mode** 

- **1.** Deschideţi fereastra de configurare a driverului de imprimantă
- **2.** Faceţi clic pe Quiet Mode din fila Maintenance

Se deschide caseta de dialog Quiet Mode.

**3.** Setaţi modul silenţios

Dacă este necesar, specificaţi unul din următoarele elemente:

#### **Do not use quiet mode**

Zgomotul de funcţionare este la volum normal.

#### **Always use quiet mode**

Selectaţi această opţiune când doriţi să reduceţi zgomotul de funcţionare.

#### **Use quiet mode within specified time**

Zgomotul de funcţionare poate fi redus pentru o anumită perioadă de timp. Setați Start time și End time pentru intervalul în care doriți să fie activat modul silențios.

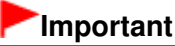

Orele specificate în Start time şi în End time trebuie să fie diferite.

#### **4.** Transmiteţi setările

Asiguraţi-vă că aparatul este pornit şi faceţi clic pe Send. Faceţi clic pe OK la afişarea mesajului de confirmare.

În continuare, setările sunt activate.

## **Notă**

■ În funcție de setările de calitate a imprimării, efectele modului silențios pot să fie mai puțin importante.

Ghid avansat > Modificarea setărilor aparatului > Modificarea setărilor aparatului de la computer > Schimbarea modului de funcţionare a aparatului

#### P035

# **Schimbarea modului de funcţionare a aparatului**

Dacă este necesar, comutaţi între diverse moduri de funcţionare a aparatului.

Procedura pentru configurarea setărilor de tipul Custom Settings se execută după cum urmează:

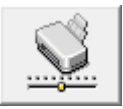

 **Custom Settings** 

- **1.** Deschideţi fereastra de configurare a driverului de imprimantă
- **2.** Asiguraţi-vă că aparatul este pornit şi faceţi clic pe Custom Settings din fila Maintenance

Se deschide caseta de dialog Custom Settings.

## **Notă**

- Dacă aparatul este oprit sau comunicarea bidirecțională este dezactivată, poate apărea un mesaj deoarece computerul nu poate colecta starea aparatului. În acest caz, faceţi clic pe OK pentru a afişa cele mai recente setări specificate pe computerul dvs.
- **3.** Dacă este necesar, finalizaţi următoarele setări:

#### **Prevent paper abrasion**

Aparatul poate mări spațiul dintre capul de imprimare și hârtie în timpul imprimării cu densitate înaltă pentru a preveni abraziunea hârtiei.

Bifați această casetă pentru a utiliza această funcție.

#### **Align heads manually**

De obicei, funcția Print Head Alignment din fila Maintenance este setată pentru alinierea automată a capului, dar o puteţi schimba pentru alinierea manuală a capului.

Dacă rezultatele imprimării nu sunt satisfăcătoare nici după ce efectuați alinierea automată a capului de imprimare, consultați "Alinierea poziției capului de imprimare" și efectuați o aliniere manuală a capului de imprimare.

Bifaţi această casetă pentru a efectua alinierea manuală a capului. Debifaţi această casetă pentru a efectua alinierea automată a capului.

#### **Ink Drying Wait Time**

Puteți seta durata timpului de repaus al aparatului până când începe imprimarea următoarei pagini. Deplasând cursorul spre dreapta se măreşte timpul de repaus şi deplasând cursorul spre stânga se micşorează timpul de repaus.

Dacă hârtia se pătează deoarece următoarea pagină este eliminată înainte ca cerneala de pe pagina imprimată să se usuce, măriți timpul de asteptare pentru uscarea cernelii. Micşorarea timpului de aşteptare pentru uscarea cernelii grăbeşte imprimarea.

#### **4.** Transmiteţi setările

Când apare mesajul de confirmare, faceţi clic pe Send, apoi faceţi clic pe OK.

În continuare, aparatul funcţionează cu setările modificate.

Ghid avansat > Depanare

# **Depanare**

- **Depanare**
- Dacă apare o eroare
- Aparatul nu poate fi pornit
- Pe LED apare un cod de eroare
- LED-ul nu se poate vedea deloc
- Nu se poate face instalarea pentru MP Drivers
- **EXTERNU** se poate instala programul de aplicație
- Conectarea la computer nu se realizează corespunzător printr-un cablu USB
- Rezultatele imprimării nu sunt satisfăcătoare
- Imprimarea nu începe
- Copierea/imprimarea se opreşte înainte de a fi finalizată
- Aparatul face deplasări, dar nu elimină cerneală
- Viteza de imprimare este mai mică decât cea aşteptată
- Suportul de cartuş FINE nu se mută în poziţia pentru înlocuire
- Alimentarea cu hârtie nu se realizează corect
- Blocaje de hârtie
- Un mesaj apare pe ecranul computerului
- Pentru utilizatorii de sisteme Windows
- Probleme cu scanarea
- Probleme de software
- Probleme cu MP Navigator EX
- **Dacă nu puteți rezolva problema**
- Întrebări frecvente
- Instrucţiuni de utilizare (driver de imprimantă)
- Note generale (driver de scaner)

Ghid avansat > Depanare > Depanare

U301

# **Depanare**

Această secţiune vă oferă sfaturi de depanare referitoare la problemele cu care vă puteţi confrunta când utilizaţi aparatul. Pentru sfaturi de depanare referitoare la configurare, consultaţi Ghid de depanare re*ţ*ea .

Ghid avansat > Depanare > Dacă apare o eroare

U302

# **Dacă apare o eroare**

Când apare o eroare la imprimare, de exemplu dispozitivul nu mai are hârtie sau hârtia este blocată, se va afişa automat un mesaj de depanare. Efectuaţi acţiunea corespunzătoare, descrisă în mesaj. Mesajul poate varia în funcţie de versiunea sistemului de operare.

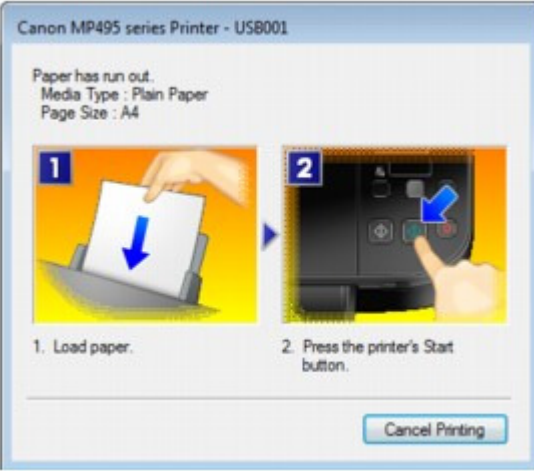

Ghid avansat > Depanare > Aparatul nu poate fi pornit

#### U303

# **Aparatul nu poate fi pornit**

- **Verificarea 1: Apăsaţi butonul ACTIVARE (ON).**
- **Verificarea 2: Asiguraţi-vă că fişa de alimentare este bine introdusă în conectorul cablului de alimentare al aparatului, apoi reporniţi aparatul.**
- **Verificarea 3: Deconectaţi aparatul de la sursa de alimentare, apoi**

**reconectaţi şi reporniţi aparatul după cel puţin 2 minute.**

Dacă problema persistă, contactaţi centrul de service.

Ghid avansat > Depanare > Pe LED apare un cod de eroare

### U305

# **Pe LED apare un cod de eroare**

## **Lampa de alarmă este aprinsă în portocaliu**

Când survine o eroare la aparat, lampa **Alarmă (Alarm)** se aprinde în portocaliu şi pe LED se afişează codul erorii după cum urmează. Verificaţi codul de eroare afişat pe LED şi luaţi măsurile corespunzătoare pentru a corecta eroarea.

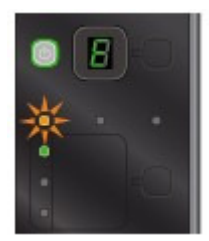

\* În funcţie de eroarea apărută, lampa **Alarmă (Alarm)** poate să nu fie aprinsă.

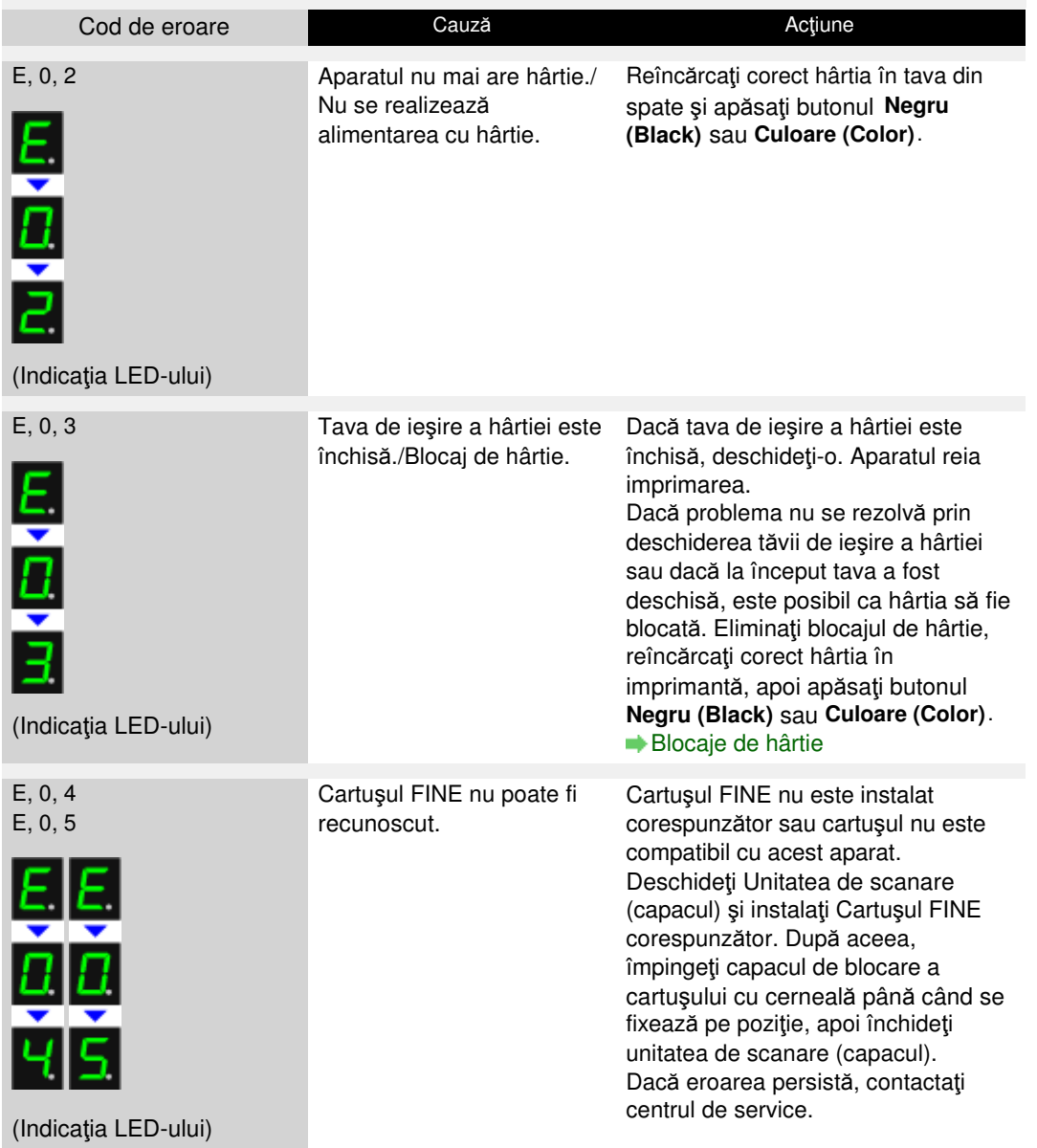

# Pe LED apare un cod de eroare **Pagina 622 din 770 pagini** Pagina 622 din 770 pagini

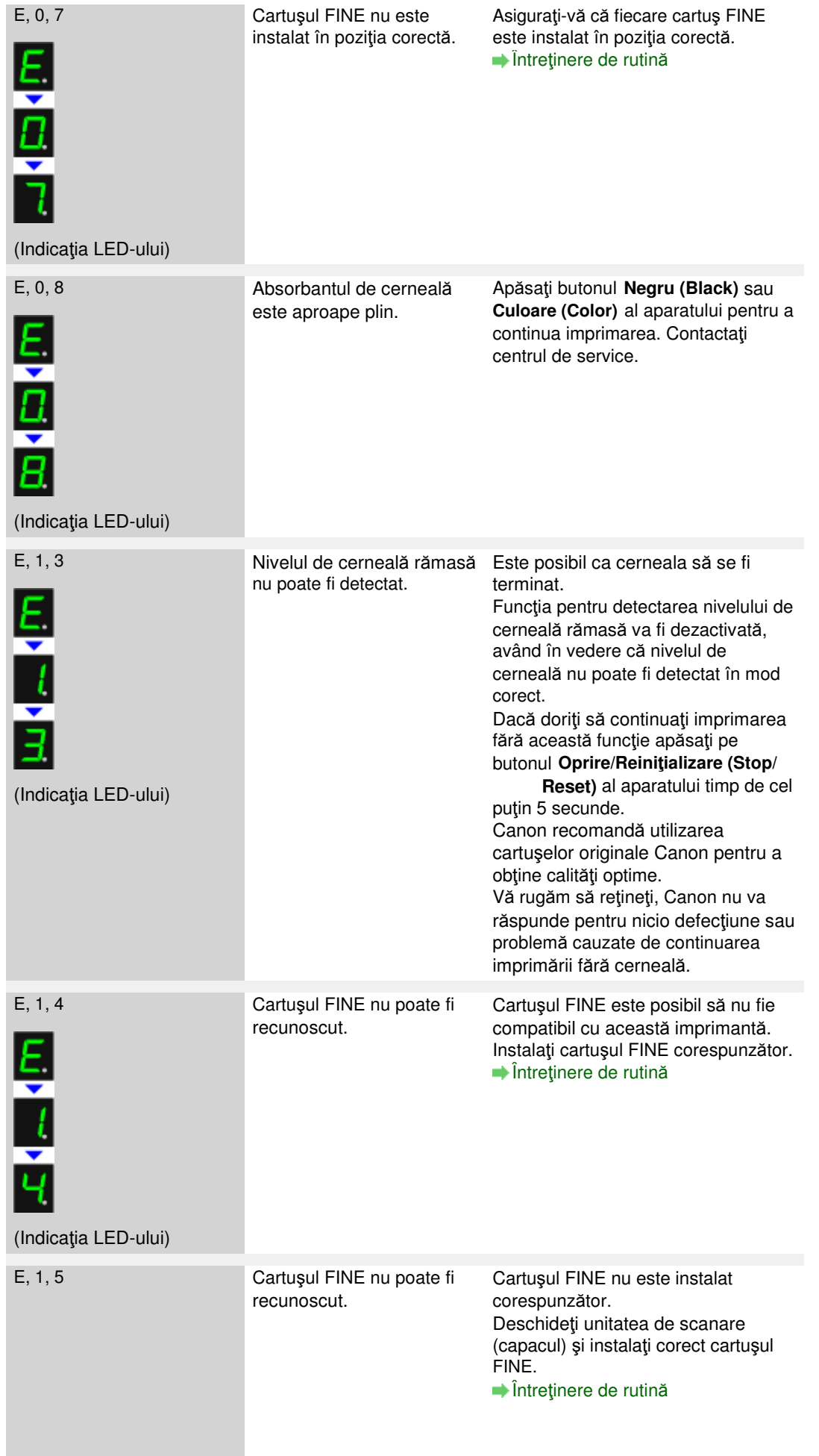

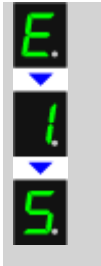

(Indicaţia LED-ului)

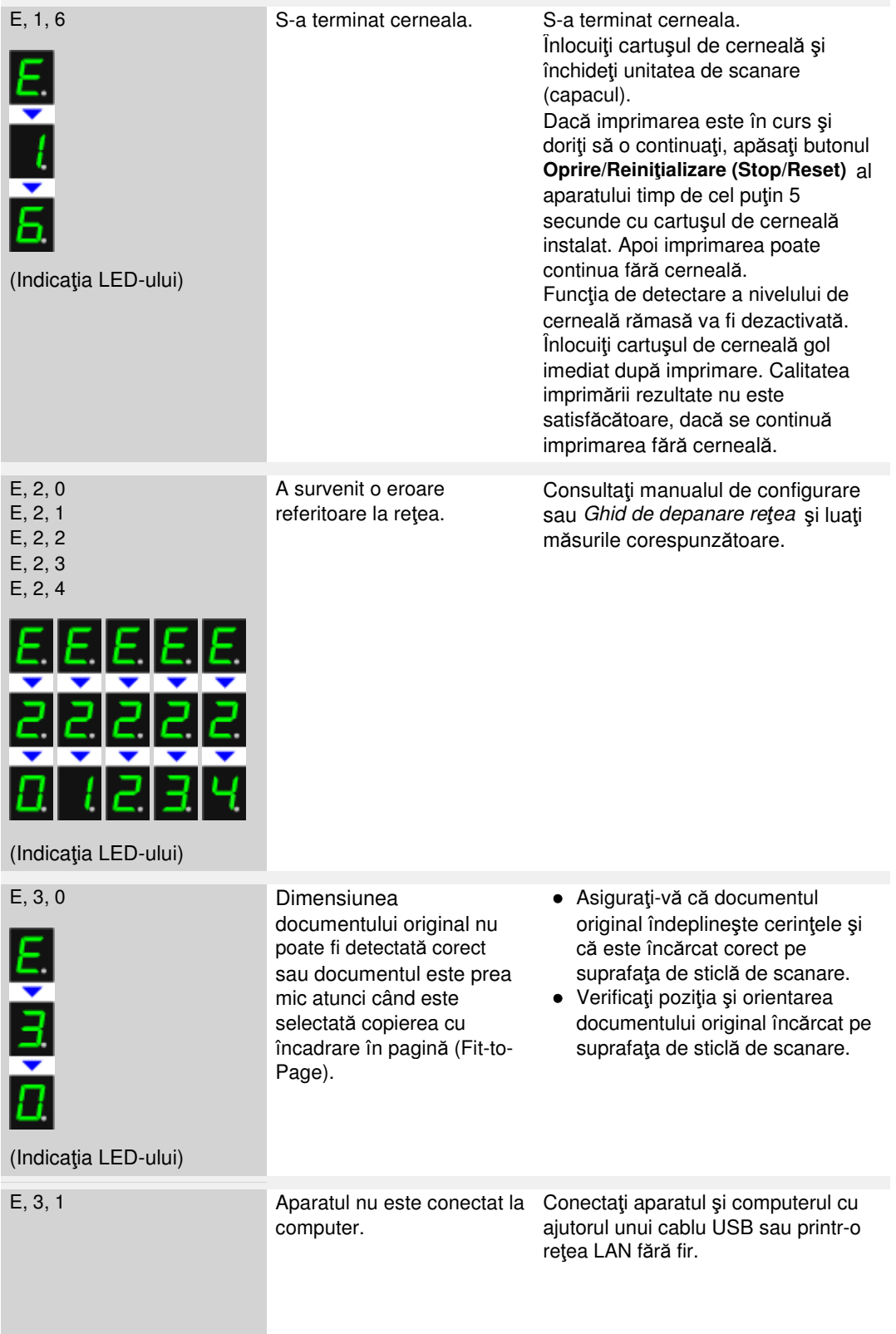

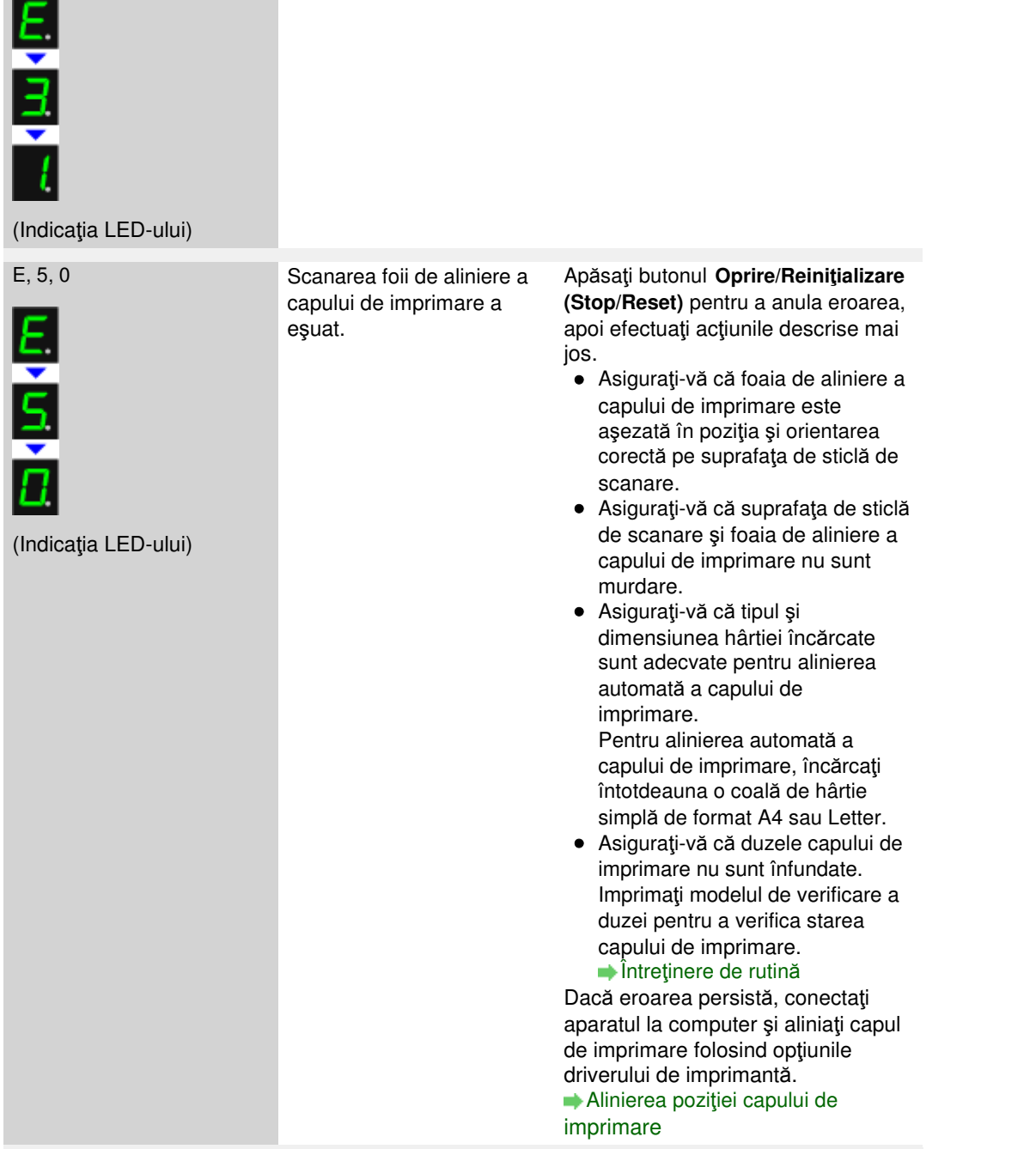

#### **Lampa ALIMENTARE (POWER) clipeşte în verde şi lampa Alarmă (Alarm) clipeşte în portocaliu, alternativ**

Când lămpile **ALIMENTARE (POWER)** şi **Alarmă (Alarm)** clipesc în mod alternativ după cum se arată mai jos, iar pe LED este afişat codul de eroare după cum urmează, este posibil să fi survenit o eroare care necesită o intervenţie de service.

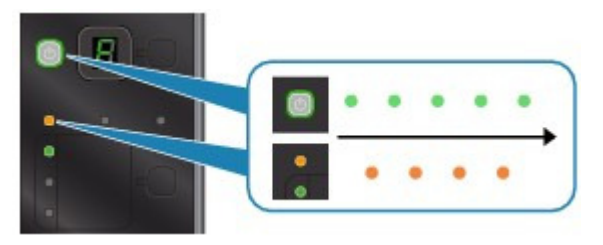

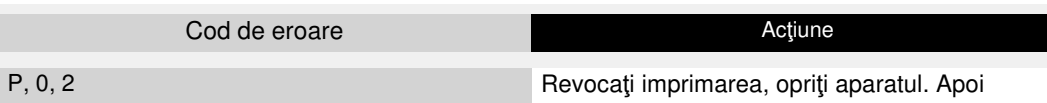

٠

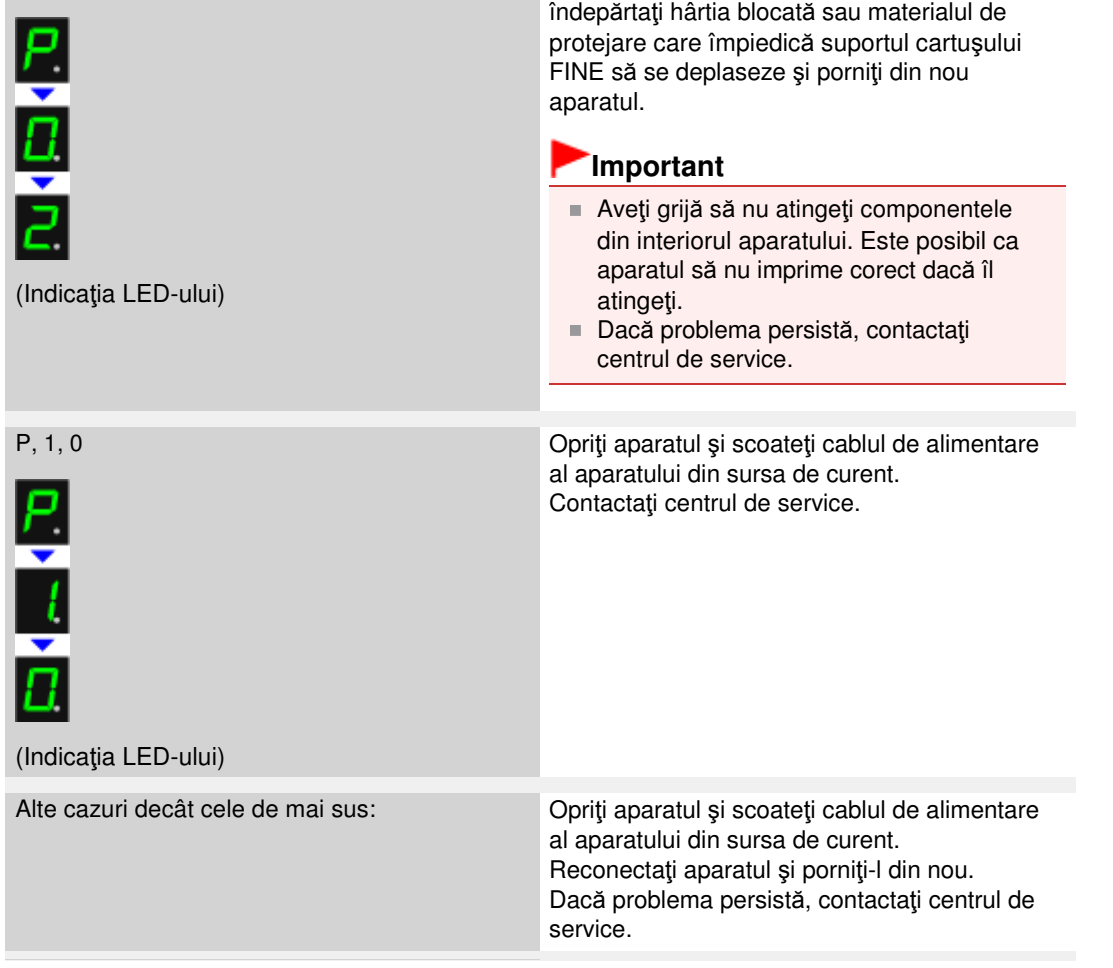

Ghid avansat > Depanare > LED-ul nu se poate vedea deloc

#### U343

## **LED-ul nu se poate vedea deloc**

**Dacă lampa ALIMENTARE (POWER) este stinsă:**

Aparatul nu este alimentat cu curent. Conectaţi cablul de alimentare şi apăsaţi butonul **ACTIVARE (ON)**.

## **Dacă lampa ALIMENTARE (POWER) este aprinsă:**

Este posibil ca LED-ul să se afle în modul economizor de ecran. Pe panoul de operare, apăsaţi un buton diferit de **ACTIVARE (ON)**.

Ghid avansat > Depanare > Nu se poate face instalarea pentru MP Drivers

#### U308

# **Nu se poate face instalarea pentru MP Drivers**

#### **Important**

■ Dacă nu puteți instala MP Drivers când utilizați aparatul în rețeaua LAN, consultați manualul de configurare.

**Dacă instalarea nu porneşte nici după ce CD-ROM-ul de instalare (Setup CD-ROM) este introdus în unitatea de disc a computerului:**

Începeţi instalarea urmând procedura de mai jos.

**1.** Faceţi clic pe Start apoi pe Computer.

În Windows XP, faceţi clic pe Start apoi pe Computerul meu (My Computer).

**2.** Faceți dublu clic pe pictograma CD-ROM din fereastra afișată.

Dacă sunt afişate conţinuturile CD-ROM-ului, faceţi dublu clic pe MSETUP4.EXE.

**Notă**

- Dacă pictograma CD-ROM nu este afișată, încercați următoarele:
	- Scoateţi CD-ROM-ul din computer, apoi introduceţi-l din nou.
	- Reporniți computerul.
- Dacă pictograma nu este afișată nici acum, încercați diferite discuri și vedeți dacă acestea sunt afişate. Dacă sunt afişate alte discuri, înseamnă că este o problemă cu CD-ROM-ul de instalare (Setup CD-ROM). În acest caz, contactaţi centrul de service.
- **Dacă nu puteţi continua dincolo de ecranul Printer Connection:**

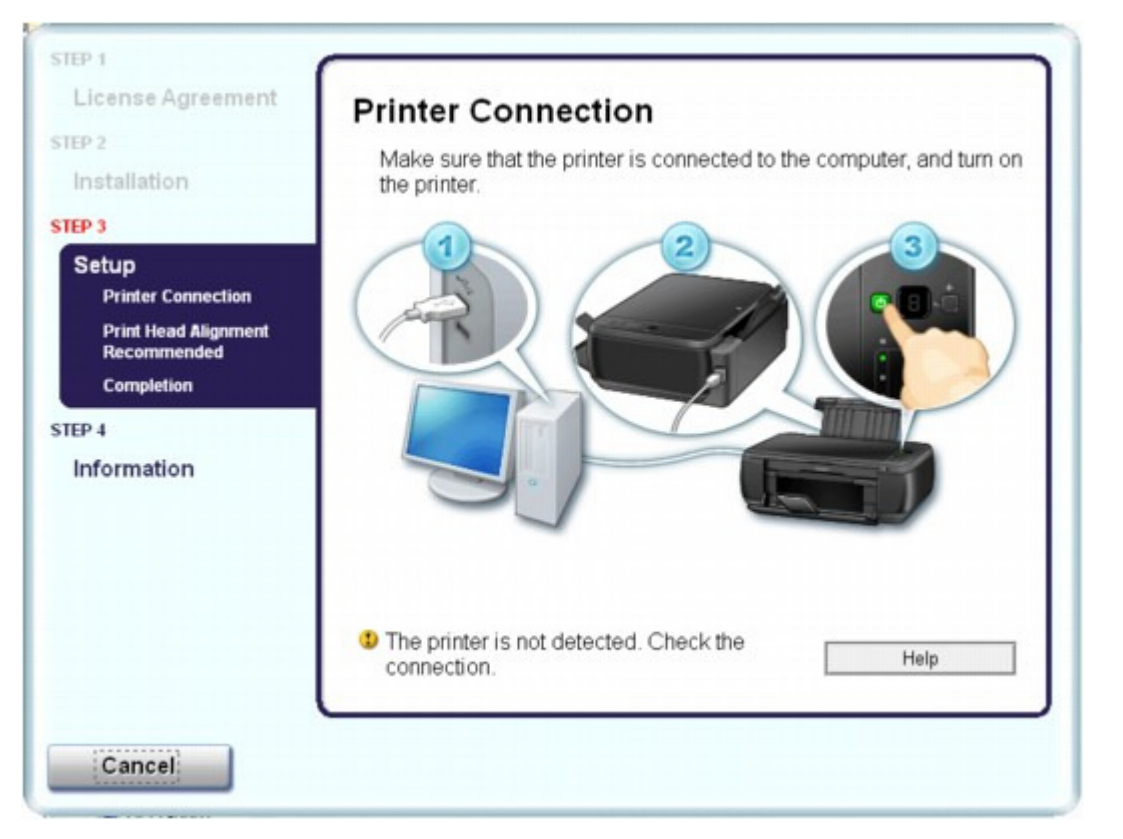

Dacă nu puteţi trece de ecranul Printer Connection, asiguraţi-vă că aţi introdus bine cablul USB în portul USB al aparatului şi în computer, apoi urmaţi procedura de mai jos pentru a reinstala driverele MP.

## **Notă**

- Este posibil să se afișeze The printer is not detected. Check the connection., în funcție de computerul pe care îl utilizaţi. În acest caz, urmaţi procedura de mai jos pentru a reinstala MP Drivers.
- **1.** Faceţi clic pe Cancel.
- **2.** Faceţi clic pe Start Over în ecranul Installation Failure.
- **3.** Faceţi clic pe Back pe următorul ecran care apare.
- 4. Faceți clic pe Exit pe ecranul PIXMA XXX (unde "XXX" este numele aparatului dvs.), apoi scoateţi CD-ROM-ul.
- **5.** Opriţi aparatul.
- **6.** Reporniţi computerul.
- **7.** Asiguraţi-vă că nu rulează nicio aplicaţie software.
- **8.** Introduceţi din nou CD-ROM-ul, apoi executaţi Easy Install pentru a face instalarea pentru MP Drivers.

## **În alte cazuri:**

Urmaţi procedura descrisă în manualul de instalare pentru a reinstala driverele MP.

Dacă driverele MP nu au fost instalate corect, dezinstalaţi driverele MP, reporniţi computerul şi apoi reinstalaţi driverele MP.

#### Stergerea driverelor MP Drivers inutile

Dacă reinstalați driverele MP Drivers, executați Custom Install pentru CD-ROM-ul de instalare (Setup CD-ROM), apoi selectaţi MP Drivers.

## **Notă**

■ Dacă programul de instalare a fost forțat să se oprească din cauza unei erori Windows, este posibil ca sistemul să fie într-o stare instabilă şi este posibil să nu puteţi instala driverele. Reporniţi computerul înainte de reinstalare.

Ghid avansat > Depanare > Nu se poate instala programul de aplicație

#### U347

# **Nu se poate instala programul de aplicaţie**

#### **Easy-WebPrint EX nu porneşte sau meniul Easy-WebPrint EX nu apare**

Dacă Easy-WebPrint EX nu porneşte sau meniul său nu apare în Internet Explorer, verificaţi următoarele.

## **Notă**

- Puteți să utilizați Easy-WebPrint EX cu Internet Explorer 7 sau o versiune ulterioară.
- **Verificarea 1: Este aplicaţia Canon Easy-WebPrint EX afişată în meniul Toolbars din meniul View din Internet Explorer?**

Dacă aplicaţia Canon Easy-WebPrint EX nu este afişată, aplicaţia Easy-WebPrint EX nu este instalată pe computer. Efectuați Custom Install de pe CD-ROM de instalare (Setup CD-ROM), apoi selectaţi opţiunea Easy-WebPrint EX pentru a o instala pe computer.

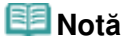

- Dacă aplicația Easy-WebPrint EX nu este instalată pe computer, este posibil să se afişeze în zona de notificare de pa bara de activităţi un mesaj care vă solicită instalarea acestuia. Faceţi clic pe mesaj, apoi urmaţi instrucţiunile de pe ecranul computerului pentru a instala Easy-WebPrint EX.
- În timp ce instalarea şi descărcarea aplicaţiei Easy-WebPrint EX este în curs, este necesar să accesați Internet-ul. Taxa de conectare o suportați dvs.

#### **Verificarea 2: Este aplicaţia Canon Easy-WebPrint EX selectată în meniul Toolbars din meniul View din Internet Explorer?**

Dacă aplicaţia Canon Easy-WebPrint EX nu este selectată, caracteristica Easy-WebPrint este dezactivată. Selectaţi Canon Easy-WebPrint EX pentru a o activa.

Ghid avansat > Depanare > Conectarea la computer nu se realizează corespunzător printr-un cablu USB

#### U309

## **Conectarea la computer nu se realizează corespunzător printrun cablu USB**

#### **Viteza de imprimare sau de scanare este scăzută/Conexiunea USB de viteză ridicată nu funcţionează/Este afişat mesajul "This device can perform faster"**

Dacă mediul sistemului dumneavoastră nu este complet compatibil cu USB de viteză ridicată, aparatul va funcţiona la o viteză mai redusă prin USB 1.1. În acest caz, aparatul funcţionează corespunzător, însă este posibil ca viteza de imprimare sau scanare să se micşoreze datorită vitezei de comunicaţie.

#### **Verificaţi: Verificaţi următoarele pentru a vă asigura că mediul sistemului dumneavoastră acceptă conexiunea USB de viteză ridicată.**

- Portul USB de pe computer acceptă conexiunea USB de viteză ridicată?
- Cablul USB sau hub-ul USB suportă o conexiune USB de viteză ridicată? Asiguraţi-vă că utilizaţi un cablu USB de viteză ridicată certificat. Recomandăm ca lungimea cablului să nu fie mai mare de aproximativ 3 metri / 10 picioare.
- Sistemul de operare al computerului suportă o conexiune USB de viteză ridicată? Obţineţi şi instalaţi cea mai recentă actualizare pentru computerul dumneavoastră.
- Driverul de USB de viteză ridicată functionează corespunzător? Obţineţi cea mai recentă versiune a driverului de USB de viteză ridicată compatibil cu echipamentele hardware de care dispuneti și instalați-l pe computer.

## **Important**

Pentru detalii cu privire la USB de mare viteză în mediul sistemului dumneavoastră, contactaţi producătorul computerului, al cablului USB sau al hub-ului USB.

Ghid avansat > Depanare > Rezultatele imprimării nu sunt satisfăcătoare

#### U310

# **Rezultatele imprimării nu sunt satisfăcătoare**

Dacă rezultatul imprimării nu este satisfăcător din cauza liniilor albe, liniilor aliniate greşit sau a culorilor neuniforme, verificaţi mai întâi hârtia şi setările de calitate a imprimării.

## **Verificarea 1: Dimensiunea paginii şi setările tipului de suport se**

## **potrivesc cu dimensiunea şi tipul hârtiei încărcate?**

Când aceste setări sunt incorecte, nu puteţi obţine un rezultat corect al imprimării.

La imprimarea unei fotografii sau a unei ilustrații, setarea incorectă a tipului de hârtie poate reduce calitatea culorii imprimării.

De asemenea, imprimarea cu o setare incorectă a tipului de hârtie poate duce la zgârierea suprafetei imprimate.

La imprimarea fără chenar, culorile neuniforme pot apărea în funcție de combinația setării tipului de hârtie şi hârtia încărcată.

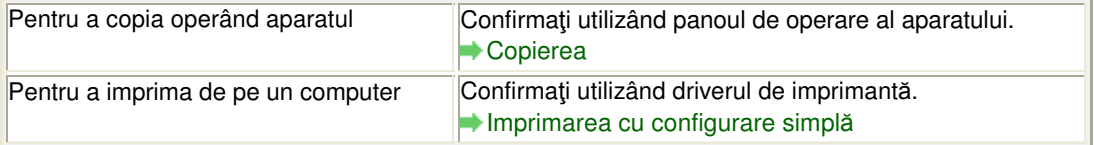

## **Verificarea 2: Asiguraţi-vă că este selectată calitatea de imprimare**

#### **corespunzătoare utilizând driverul de imprimantă.**

Selectați o opțiune de calitate a imprimării potrivită pentru hârtia și imaginea de imprimat. Dacă observați zone neclare sau culori neuniforme, măriți setarea calității imprimării și încercați să imprimaţi din nou.

Puteţi să confirmaţi setarea calităţii imprimării utilizând driverul de imprimantă.

Modificarea calităţii imprimării şi corectarea datelor de imagine

#### **Verificarea 3: Dacă problema persistă, pot exista alte cauze.**

Consultați și secțiunile de mai jos:

- Nu se efectuează imprimarea completă
- Rezultate imprimare inexistente/Imprimarea este neclară/Culorile sunt greşite/Linii albe
- Culorile nu sunt clare
- Liniile sunt aliniate greşit
- Hârtia imprimată se ondulează sau prezintă pete de cerneală
- Hârtia este pătată/Suprafaţa imprimată este zgâriată
- Hârtia este pătată pe verso
- Linii verticale sunt imprimate pe marginile paginii imprimate
- Culorile sunt neuniforme sau prezintă dungi

Ghid avansat > Depanare > Rezultatele imprimării nu sunt satisfăcătoare > Nu se efectuează imprimarea completă

#### U311

# **Nu se efectuează imprimarea completă**

#### **Verificarea 1: Dimensiunea datelor imprimate este extrem de mare?**

Faceţi clic pe Print Options în foaia Page Setup. Apoi, bifaţi caseta de selectare Prevent loss of print data din caseta de dialog afişată.

### **Verificarea 2: Aveţi suficient spaţiu pe hard diskul computerului?**

tergeţi fişierele inutile pentru a elibera spaţiu pe disc.

Rezultate imprimare inexistente/Imprimarea este neclară/Culorile sunt gre... Pagina 634 din 770 pagini

## **Ghid avansat**

Ghid avansat > Depanare > Rezultatele imprimării nu sunt satisfăcătoare > Rezultate imprimare inexistente/Imprimarea este neclară/Culorile sunt greşite/Linii albe

#### U313

## **Rezultate imprimare inexistente/Imprimarea este neclară/ Culorile sunt greşite/Linii albe**

 **Rezultate imprimare inexistente**

 **Imprimarea este neclară**

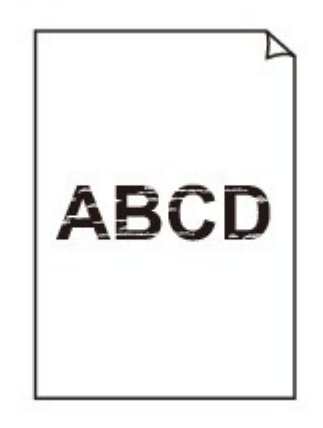

>>>>>>>>>>>>>>>>>>>>>>>>>>>  $\infty$ Ο

# **Culorile sunt greşite**

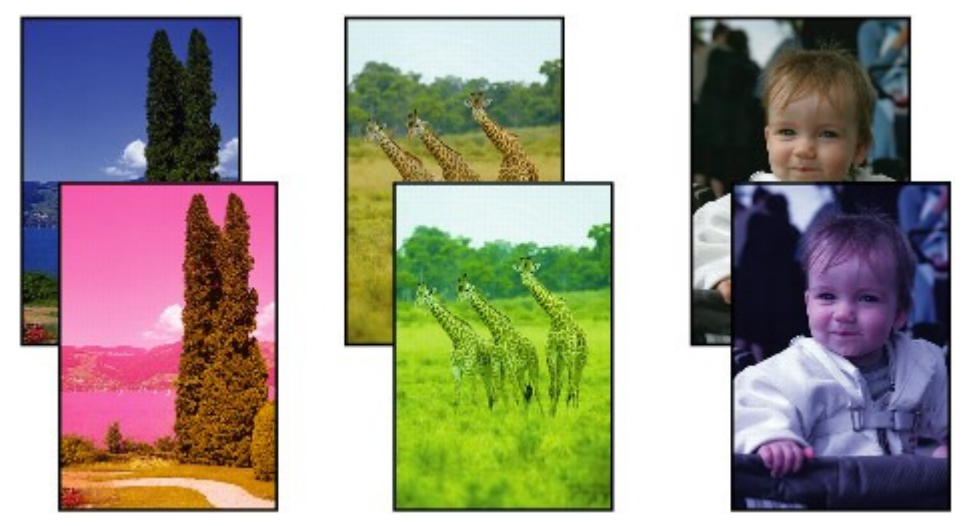

## **Linii albe**

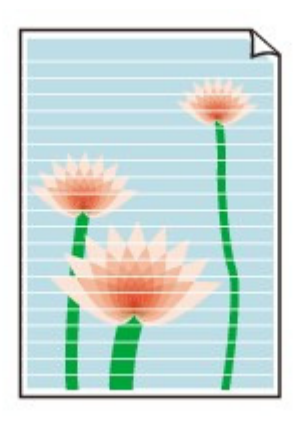

## **Verificarea 1: Aţi confirmat setările de hârtie şi de calitate a imprimării?**

Rezultatele imprimării nu sunt satisfăcătoare

## **Verificarea 2: Cartuşul FINE este instalat corect?**

În cazul în care capacul de blocare a cartuşelor cu cerneală nu este închis bine, este posibil ca cerneala să nu fie eliberată corect.

Deschideţi unitatea de scanare (capacul), deschideţi capacul de blocare a cartuşelor cu cerneală, apoi închideţi capacul de blocare a cartuşelor cu cerneală.

Când închideţi capacul de blocare a cartuşelor cu cerneală, împingeţi capacul de blocare a cartuşelor cu cerneală până când se fixează cu un clic.

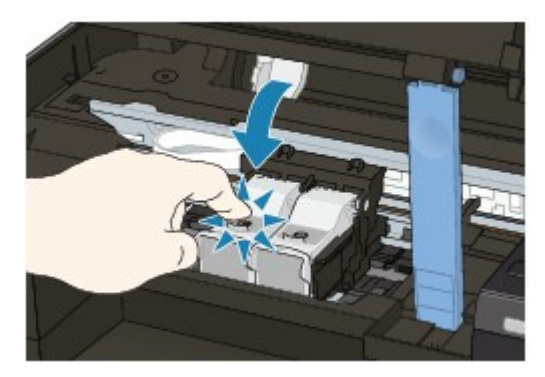

## **Verificarea 3: Imprimaţi modelul de verificare a duzei şi realizaţi orice**

## **operaţiune de întreţinere necesară, cum ar fi curăţarea capului de**

#### **imprimare.**

Imprimaţi modelul de verificare a duzei pentru a stabili dacă cerneala iese corespunzător din duzele capului de imprimare.

Consultaţi Întreţinere de rutină pentru imprimarea modelului de verificare a duzei, curăţarea capului de imprimare şi curăţarea în profunzime a capului de imprimare.

- Dacă modelul de verificare a duzei nu este imprimat corect: După curăţarea capului de imprimare, imprimaţi modelul de verificare a duzei şi analizaţi modelul.
- **Dacă problema nu se rezolvă după curătarea capului de imprimare de două ori:** Curăţaţi capul de imprimare în profunzime. Dacă problema nu se rezolvă după curăţarea în profunzime a capului de imprimare, opriţi aparatul şi efectuaţi o altă curăţare în profunzime după 24 de ore.
- Dacă problema nu se rezolvă după curăţarea în profunzime a capului de imprimare de două ori: Este posibil ca cerneala să se fi epuizat. Înlocuiţi cartuşul FINE.
- **Verificarea 4: Atunci când cartuşul FINE rămâne fără cerneală, înlocuiţi-l**

**cu unul nou.**

## **Verificarea 5: La folosirea hârtiei cu o suprafaţă imprimabilă, asiguraţi-vă**

### **că hârtia este încărcată cu suprafaţa imprimabilă orientată în sus.**

Imprimarea pe partea greşită a unei astfel de hârtii poate cauza imprimări neclare sau imprimări de calitate redusă.

Pentru informații detaliate despre partea imprimabilă, consultați manualul de instrucțiuni furnizat împreună cu hârtia.

#### **Verificarea 6: Suprafaţa de sticlă de scanare este murdară?**

Curăţaţi suprafaţa de sticlă de scanare.

Curăţarea geamului plat şi a capacului pentru documente

- **Pentru copiere, consultaţi şi secţiunile de mai jos:**
- **Verificarea 7: Asiguraţi-vă că documentul original este încărcat corect**

**pe suprafaţa de sticlă de scanare.**

Încărcarea hârtiei/documentelor originale

**Verificarea 8: Documentul original este încărcat pe suprafaţa de sticlă**

**de scanare cu partea de copiat orientată în jos?**

**Verificarea 9: Aţi copiat o imprimare realizată de acest aparat?**

Imprimaţi din nou de pe computer.

În cazul în care copiaţi o imprimare realizată de acest aparat, este posibil să se reducă nivelul de calitate al imprimării.

Ghid avansat > Depanare > Rezultatele imprimării nu sunt satisfăcătoare > Culorile nu sunt clare

#### U314

# **Culorile nu sunt clare**

#### **Verificarea 1: Activare corecţie culoare.**

La imprimarea fotografiilor sau a altor grafice, activarea corecției de culoare în driverul de imprimantă poate îmbunătăţi culoarea.

Selectați Vivid Photo în foaia Effects din fereastra de configurare a driverului imprimantei.

## **Verificarea 2: Cartuşul FINE este instalat corect?**

În cazul în care capacul de blocare a cartuşelor cu cerneală nu este închis bine, este posibil ca cerneala să nu fie eliberată corect.

Deschideţi unitatea de scanare (capacul), deschideţi capacul de blocare a cartuşelor cu cerneală, apoi închideţi capacul de blocare a cartuşelor cu cerneală.

Când închideţi capacul de blocare a cartuşelor cu cerneală, împingeţi capacul de blocare a cartuşelor cu cerneală până când se fixează cu un clic.

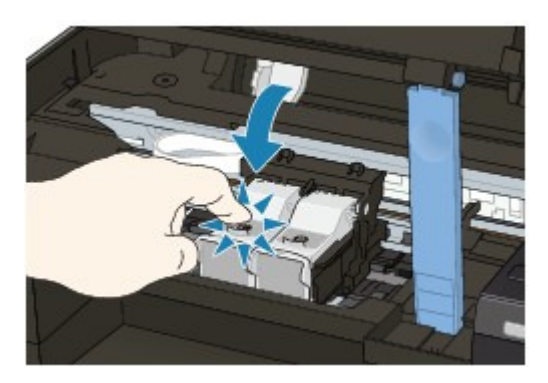

## **Verificarea 3: Atunci când cartuşul FINE rămâne fără cerneală, înlocuiţi-l**

#### **cu unul nou.**

#### **Verificarea 4: Modelul de verificare a duzei este imprimat corect?**

Imprimaţi modelul de verificare a duzei pentru a stabili dacă cerneala iese corespunzător din duzele capului de imprimare.

Consultați Întreținere de rutină pentru imprimarea modelului de verificare a duzei, curățarea capului de imprimare şi curăţarea în profunzime a capului de imprimare.

- Dacă modelul de verificare a duzei nu este imprimat corect: După curăţarea capului de imprimare, imprimaţi modelul de verificare a duzei şi analizaţi modelul.
- Dacă problema nu se rezolvă după curăţarea capului de imprimare de două ori: Curățați capul de imprimare în profunzime. Dacă problema nu se rezolvă după curăţarea în profunzime a capului de imprimare, opriţi aparatul şi efectuaţi o altă curăţare în profunzime după 24 de ore.
- Dacă problema nu se rezolvă după curăţarea în profunzime a capului de imprimare de două ori: Este posibil ca cerneala să se fi epuizat. Înlocuiţi cartuşul FINE.

## **Notă**

Culorile imprimate pot să nu corespundă culorilor de pe ecran din cauza diferenţelor de bază între metodele utilizate pentru producerea culorilor. De asemenea, setările de control al culorii şi diferenţele de mediu pot afecta modul de afişare a culorilor pe ecran. De aceea, culorile rezultatelor imprimării pot fi diferite de cele de pe ecran.

Ghid avansat > Depanare > Rezultatele imprimării nu sunt satisfăcătoare > Liniile sunt aliniate greşit

#### U315

# **Liniile sunt aliniate greşit**

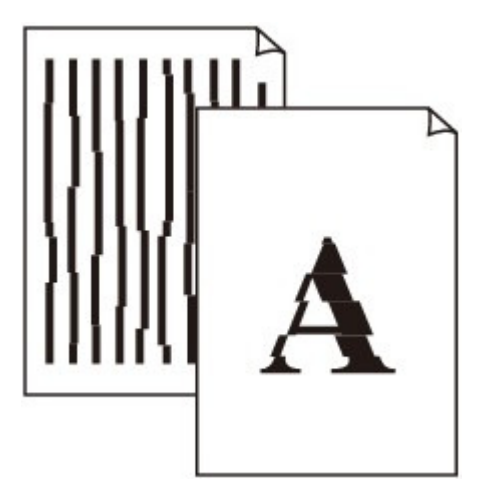

#### **Verificarea 1: Aţi confirmat setările de hârtie şi de calitate a imprimării?**

Rezultatele imprimării nu sunt satisfăcătoare

#### **Verificarea 2: Efectuaţi alinierea capului de imprimare.**

Dacă liniile imprimate nu sunt aliniate sau rezultatele imprimării sunt nesatisfăcătoare în alt mod, reglaţi poziţia capului de imprimare.

#### Alinierea capului de imprimare

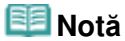

■ Dacă problema nu se rezolvă după alinierea capului de imprimare, aliniați capul de imprimare manual conform indicaţiilor din Alinierea poziţiei capului de imprimare.

#### **Verificarea 3: Dimensiunea datelor imprimate este extrem de mare?**

Faceţi clic pe Print Options în foaia Page Setup. Apoi, bifaţi caseta de selectare Prevent loss of print data din caseta de dialog afişată.

#### **Verificarea 4: Se foloseşte funcţia Page Layout Printing sau Binding**

#### **margin?**

Când se folosește funcția Page Layout Printing sau Binding margin, există posibilitatea ca liniile subţiri să nu fie imprimate. Încercaţi să îngroşaţi liniile din document.

Hârtia imprimată se ondulează sau prezintă pete de cerneală Pagina 640 din 770 pagini

### **Ghid avansat**

Ghid avansat > Depanare > Rezultatele imprimării nu sunt satisfăcătoare > Hârtia imprimată se ondulează sau prezintă pete de cerneală

#### U316

## **Hârtia imprimată se ondulează sau prezintă pete de cerneală**

 **Hârtia imprimată prezintă pete de cerneală**

×  **Hârtia imprimată se ondulează**

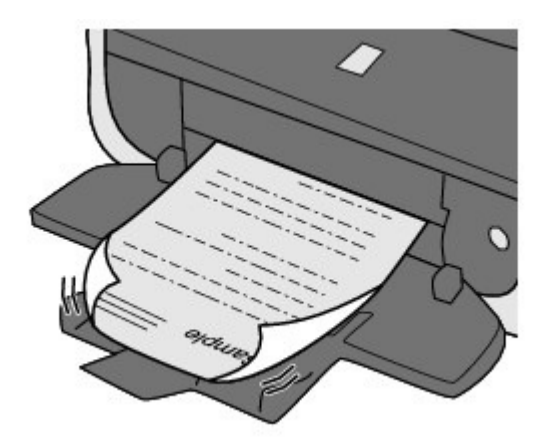

**Verificarea 1: Aţi confirmat setările de hârtie şi de calitate a imprimării?**

Rezultatele imprimării nu sunt satisfăcătoare

**Verificarea 2: Dacă intensitatea e setată la o valoare mare, reduceţi**

#### **setarea Intensity din driverul de imprimantă şi încercaţi să imprimaţi din**

#### **nou.**

Dacă folosiţi hârtie simplă pentru a imprima imagini cu intensitate mare, hârtia poate absorbi prea multă cerneală şi poate deveni ondulată, cauzând abraziunea hârtiei. Puteţi să confirmaţi intensitatea utilizând driverul de imprimantă.

**E** Reglarea intensității

#### **Verificarea 3: Se foloseşte hârtie fotografică la imprimarea fotografiilor?**

La imprimarea de date cu o saturație mare a culorii, precum fotografiile sau imaginile cu culori intense, recomandăm folosirea Photo Paper Plus Glossy II sau a altei hârtii speciale Canon.

Încărcarea hârtiei/documentelor originale

Ghid avansat > Depanare > Rezultatele imprimării nu sunt satisfăcătoare > Hârtia este pătată/Suprafaţa imprimată este zgâriată

#### U317

# **Hârtia este pătată/Suprafaţa imprimată este zgâriată**

#### **Hârtia este pătată** æ

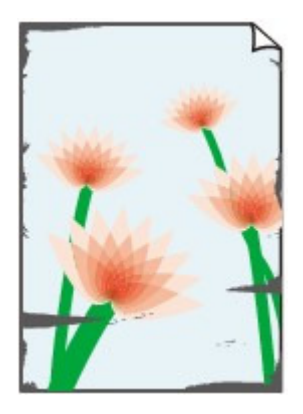

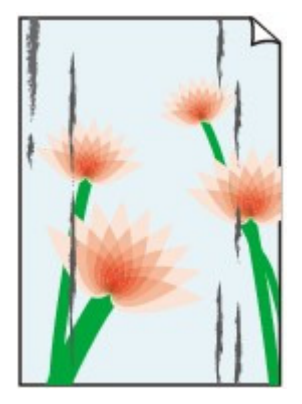

**Marginile hârtiei sunt murdare Suprafaţa imprimată este murdară**

#### **Suprafaţa imprimată este zgâriată** æ

**Verificarea 1: Aţi confirmat setările de hârtie şi de calitate a imprimării?**

Rezultatele imprimării nu sunt satisfăcătoare

- **Verificarea 2: Se foloseşte tipul potrivit de hârtie? Verificaţi următoarele:**
	- Verificaţi dacă hârtia pe care imprimaţi este potrivită pentru scopul imprimării. Încărcarea hârtiei/documentelor originale
	- Când efectuaţi Imprimare fără margini, asiguraţi-vă că hârtia folosită este potrivită pentru imprimare fără margini. Dacă hârtia folosită nu este potrivită pentru imprimarea fără margini, calitatea imprimării se poate reduce la marginile de sus şi de jos ale hârtiei . Zonă de imprimare

## **Verificarea 3: Încărcaţi hârtia după corectarea ondulaţiei.**

#### **Pentru hârtia simplă**

Întoarceţi hârtia şi reîncărcaţi-o pentru a imprima pe cealaltă parte.

Dacă lăsaţi hârtia în tava din spate pentru un timp îndelungat, hârtia se poate ondula. În acest caz, încărcaţi hârtia cu cealaltă parte orientată în sus. Astfel, problema ar putea fi rezolvată.

Recomandăm aşezarea hârtiei nefolosite înapoi în pachet şi păstrarea ei pe o suprafaţă plană.

**Pentru altă hârtie**

Dacă ondulaţia de la cele patru colţuri ale hârtiei are o înălţime mai mare de 3 mm/0,1 inch (A), hârtia poate fi pătată sau poate fi alimentată incorect. În astfel de cazuri, urmaţi procedura descrisă mai jos pentru a corecta ondulaţia hârtiei.

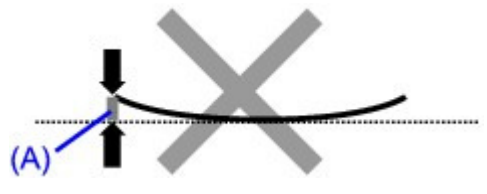

1. Rulaţi hârtia în direcţia opusă ondulaţiei hârtiei, aşa cum este prezentat mai jos.

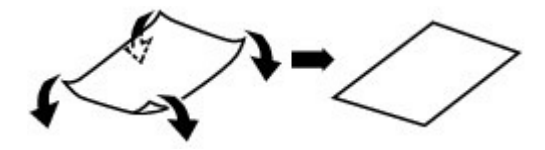

2. Verificaţi dacă acum hârtia este întinsă.

Recomandăm imprimarea hârtiei cu ondulație corectată câte o coală pe rând.

## **Notă**

■ În funcție de tipul suportului, hârtia poate fi pătată sau poate fi alimentată incorect chiar dacă nu este ondulată în interior. În astfel de cazuri, urmaţi procedura descrisă mai jos pentru a ondula hârtia în exterior pentru înălţimi mai mici de 3 mm / 0,1 inch (B) înainte de imprimare. Astfel, este posibilă o îmbunătățire a rezultatului imprimării.

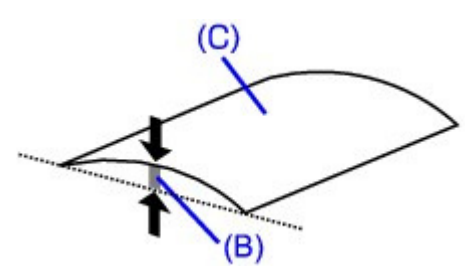

(C) Latura de imprimare Recomandăm imprimarea hârtiei care a fost ondulată în exterior câte o coală pe rând.

## **Verificarea 4: Dacă imprimaţi pe hârtie groasă, selectaţi setarea Prevent**

## **paper abrasion.**

Selectând setarea Prevent paper abrasion se va mări spațiul liber dintre capul de imprimare și hârtia încărcată. Dacă observaţi semne de abraziune chiar şi când tipul de suport este setat corect pentru a se potrivi hârtiei încărcate, setaţi aparatul pentru a preveni abraziunea hârtiei utilizând panoul de operare sau computerul.

Viteza de imprimare poate fi redusă dacă selectaţi setarea Prevent paper abrasion.

\* Dezactivaţi setarea Prevent paper abrasion după ce se finalizează imprimarea. În caz contrar, această setare rămâne activată pentru toate lucrările de imprimare ulterioare.

#### **Pentru setare de pe panoul de operare**

Apăsaţi repetat butonul **Întreţinere (Maintenance)**, până când afişajul de pe LED este după cum urmează, apoi apăsaţi butonul **Negru (Black)** pentru a activa funcţia Prevent paper abrasion.

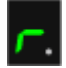

Pentru a dezactiva funcţia Prevent paper abrasion, apăsaţi repetat butonul **Întreţinere (Maintenance)**, până când apare LED-ul de mai sus, apoi apăsaţi butonul **Culoare (Color)**.

#### **Pentru setare cu ajutorul computerului**

Deschideţi fereastra de configurare a driverului imprimantei, apoi în Custom Settings din foaia Maintenance, selectați caseta Prevent paper abrasion, apoi faceți clic pe Send. Pentru a deschide fereastra de configurare a driverului de imprimantă, consultați Deschiderea ferestrei de configurare a driverului de imprimantă .

**Verificarea 5: Dacă intensitatea e setată la o valoare mare, reduceţi**

# **setarea Intensity din driverul de imprimantă şi încercaţi să imprimaţi din**

## **nou.**

Dacă folosiți hârtie simplă pentru a imprima imagini cu intensitate mare, hârtia poate absorbi prea multă cerneală şi poate deveni ondulată, cauzând abraziunea hârtiei.

- Când imprimati de pe computer Reduceți setarea Intensity din driverul pentru imprimantă și încercați să imprimați din nou.
	- **1.** Deschideţi ferestrea de configurare a driverului de imprimantă
		- Deschiderea ferestrei de configurare a driverului de imprimantă

Faceţi clic aici: Driver de imprimantă \* Înainte de a face clic aici pentru a deschide fereastra de configurare a driverului de imprimantă, părăsiţi software-ul de aplicaţie care rulează în prezent.

- **2.** În foaia Main, selectaţi Manual pentru Color/Intensity, apoi faceţi clic pe Set.
- **3.** Trageţi bara cursorului Intensity pe foaia Color Adjustment pentru ajustarea intensităţii.
- **Verificarea 6: Imprimarea se efectuează dincolo de zona de imprimare**

## **recomandată?**

Dacă imprimarea se efectuează dincolo de zona de imprimare recomandată a hârtiei de imprimat, marginea de jos a hârtiei se poate păta cu cerneală.

Redimensionaţi documentul original în software-ul aplicaţiei.

Zonă de imprimare

## **Verificarea 7: Suprafaţa de sticlă de scanare este murdară?**

Curăţaţi suprafaţa de sticlă de scanare.

**E** Curățarea geamului plat și a capacului pentru documente

## **Verificarea 8: Rola de alimentare a hârtiei este murdară?**

Curăţaţi rolele de alimentare a hârtiei.

Întreţinere de rutină

## **Notă**

Curăţarea rolei de alimentare a hârtiei va uza rola, aşa că efectuaţi această procedură doar dacă este necesar.

## **Verificarea 9: Interiorul aparatului este murdar?**

Când imprimaţi faţă-verso, interiorul aparatului se poate păta cu cerneală, cauzând pătarea paginii imprimate.

Curăţaţi placa de la bază pentru a curăţa interiorul aparatului.

Întreţinere de rutină

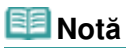

■ Pentru a preveni pătarea interiorului aparatului, setați corect dimensiunea hârtiei.

## **Verificarea 10: Setaţi Ink Drying Wait Time la o valoare mai mare.**

Astfel, suprafaţa imprimată are suficient timp să se usuce pentru a preveni pătarea şi zgârierea hârtiei.

- 1. Asigurați-vă că aparatul este pus în funcțiune.
- **2.** Deschideţi ferestrea de configurare a driverului de imprimantă Deschiderea ferestrei de configurare a driverului de imprimantă
- **3.** Faceţi clic pe fila Maintenance, apoi pe Custom Settings.
- **4.** Trageţi bara glisantă Ink Drying Wait Time pentru a seta timpul de aşteptare, apoi faceţi clic pe Send.
- **5.** Confirmaţi mesajul şi faceţi clic pe OK.

## **Verificarea 11: Este hârtia zgâriată de altă hârtie încărcată?**

În funcție de tipul suportului, hârtia poate fi zgâriată de altă hârtie încărcată, atunci când se alimentează din tava din spate. În acest caz, încărcaţi câte o coală pe rând.

Ghid avansat > Depanare > Rezultatele imprimării nu sunt satisfăcătoare > Hârtia este pătată pe verso

#### U318

# **Hârtia este pătată pe verso**

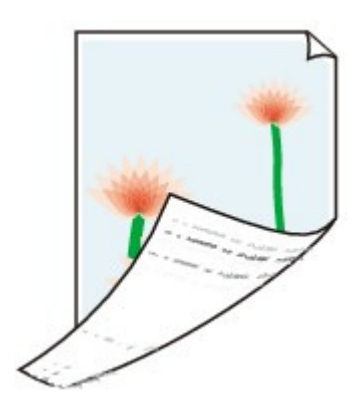

**Verificarea 1: Aţi confirmat setările de hârtie şi de calitate a imprimării?**

Rezultatele imprimării nu sunt satisfăcătoare

**Verificarea 2: Curăţaţi placa de la bază pentru a curăţa interiorul**

#### **aparatului.**

Întreţinere de rutină

### **Notă**

■ Când efectuați imprimare fără chenar, imprimare față-verso sau când imprimați prea mult, interiorul se poate păta cu cerneală.

Linii verticale sunt imprimate pe marginile paginii imprimate Pagina 646 din 770 pagini

## **Ghid avansat**

Ghid avansat > Depanare > Rezultatele imprimării nu sunt satisfăcătoare > Linii verticale sunt imprimate pe marginile paginii imprimate

#### U319

# **Linii verticale sunt imprimate pe marginile paginii imprimate**

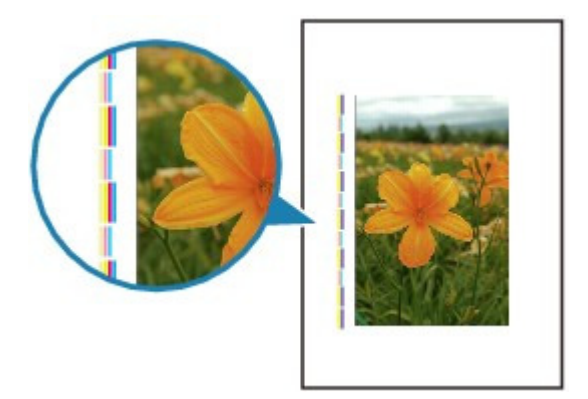

**Verificarea 1: Aţi confirmat setările tipului de hârtie şi de calitate a**

#### **imprimării?**

Rezultatele imprimării nu sunt satisfăcătoare

#### **Verificarea 2: Dimensiunea hârtiei încărcate este corectă?**

Este posibil ca liniile verticale să se imprime pe margine dacă dimensiunea hârtiei încărcate este mai mare decât cea pe care aţi specificat-o.

Setaţi corect dimensiunea hârtiei, în conformitate cu hârtia încărcată.

Rezultatele imprimării nu sunt satisfăcătoare

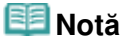

- Direcția modelului liniilor verticale poate varia în funcție de datele imagine sau de setarea de imprimare.
- Acest aparat efectuează o curățare automată, atunci când este necesar, pentru a menține imprimările curate. Pentru curăţare este eliberată o cantitate mică de cerneală. Deşi, de obicei, cerneala este eliberată pe absorbantul de cerneală, aceasta poate fi eliberată şi pe hârtie dacă încărcaţi hârtie mai mare decât cea pe care aţi specificat-o.

Ghid avansat > Depanare > Rezultatele imprimării nu sunt satisfăcătoare > Culorile sunt neuniforme sau prezintă dungi

## U320

# **Culorile sunt neuniforme sau prezintă dungi**

# **Culorile sunt neuniforme**

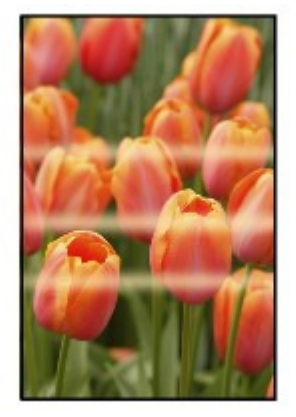

## 000000000000000

# **Culorile prezintă dungi**

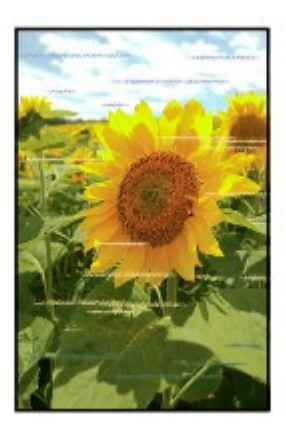

**Verificarea 1: Aţi confirmat setările de hârtie şi de calitate a imprimării?**

Rezultatele imprimării nu sunt satisfăcătoare

**Verificarea 2: Imprimaţi modelul de verificare a duzei şi realizaţi orice**

# **operaţiune de întreţinere necesară, cum ar fi curăţarea capului de**

## **imprimare.**

Imprimaţi modelul de verificare a duzei pentru a stabili dacă cerneala iese corespunzător din duzele capului de imprimare.

Consultaţi Întreţinere de rutină pentru imprimarea modelului de verificare a duzei, curăţarea capului de imprimare şi curăţarea în profunzime a capului de imprimare.

- Dacă modelul de verificare a duzei nu este imprimat corect: După curăţarea capului de imprimare, imprimaţi modelul de verificare a duzei şi analizaţi modelul.
- Dacă problema nu se rezolvă după curăţarea capului de imprimare de două ori: Curăţaţi capul de imprimare în profunzime. Dacă problema nu se rezolvă după curăţarea în profunzime a capului de imprimare, opriţi aparatul şi efectuaţi o altă curăţare în profunzime după 24 de ore.

Dacă problema nu se rezolvă după curăţarea în profunzime a capului de imprimare de două ori: Este posibil ca cerneala să se fi epuizat. Înlocuiţi cartuşul FINE.

## **Verificarea 3: Efectuaţi alinierea capului de imprimare.**

Alinierea capului de imprimare

## **Notă**

■ Dacă problema nu se rezolvă după alinierea capului de imprimare, aliniați capul de imprimare manual conform indicaţiilor din Alinierea poziţiei capului de imprimare.
Ghid avansat > Depanare > Imprimarea nu începe

#### U321

# **Imprimarea nu începe**

**Verificarea 1: Asiguraţi-vă că fişa de alimentare este conectată bine,**

#### **apoi porniţi aparatul.**

În timp ce lampa **ALIMENTARE (POWER)** clipeşte verde, aparatul se iniţializează. Aşteptaţi până când lampa **ALIMENTARE (POWER)** se opreşte din clipit şi rămâne aprins verde.

## **Notă**

Când se imprimă un volum mare de date, precum fotografii sau grafice, este posibil ca începerea imprimării să dureze mai mult. În timp ce lampa **ALIMENTARE (POWER)** clipeşte verde, computerul procesează datele şi le trimite către aparat. Aşteptaţi până începe imprimarea.

### **Verificarea 2: Asiguraţi-vă că aparatul este conectat corespunzător la**

#### **computer.**

Dacă aparatul este conectat la computer printr-un cablu USB, asiguraţi-vă că acest cablu USB este conectat bine la aparat şi la computer, apoi verificaţi următoarele:

- Dacă folosiţi un dispozitiv de retransmisie, precum un hub USB, deconectaţi-l, conectaţi dispozitivul direct la computer şi încercaţi să imprimaţi din nou. Dacă imprimarea porneşte normal, există o problemă la dispozitivul de retransmisie. Consultaţi vânzătorul dispozitivului de retransmisie pentru detalii.
- Ar putea fi şi o problemă cu cablul USB. Înlocuiţi cablul USB şi încercaţi să imprimaţi din nou.

Dacă utilizaţi aparatul în reţeaua LAN, asiguraţi-vă că aparatul este configurat corect pentru utilizare în reţea. Pentru detalii, consultaţi manualul de configurare.

### **Verificarea 3: Reporniţi computerul dacă imprimaţi de la computer.**

Dacă există lucrări de imprimare inutile, ștergeți-le.

Stergerea unei lucrări de imprimare nedorite

### **Verificarea 4: Asiguraţi-vă că numele aparatului este selectat în caseta**

### **de dialog Imprimare (Print).**

Aparatul nu va imprima corespunzător dacă utilizaţi un driver de imprimantă pentru o altă imprimantă.

Asiguraţi-vă că numele aparatului este selectat în caseta de dialog Print.

## **Notă**

■ Pentru ca aparatul să fie cel selectat implicit, selectați Se stabilește ca imprimantă implicită (Set as Default Printer).

### **Verificarea 5: Configuraţi corespunzător portul imprimantei.**

Asiguraţi-vă că portul de imprimantă este configurat corespunzător.

- **1.** Autentificaţi-vă într-un cont de utilizator cu drepturi de administrator.
- **2.** Selectati Dispozitive *si* imprimante (Devices and Printers) din meniul Start.

În Windows Vista, selectaţi meniul Start > Panou de control (Control Panel) > Hardware şi sunet (Hardware and Sound) > Imprimante (Printers).

În Windows XP, selectaţi meniul Start > Panou de control (Control Panel) > Imprimante şi alte

dispozitive hardware (Printers and Other Hardware) > Imprimante şi faxuri (Printers and Faxes).

**3.** Faceti clic dreapta pe pictograma Canon XXX Printer (unde "XXX" este numele aparatului), apoi selectaţi Proprietăţi imprimare (Printer properties).

În Windows Vista sau Windows XP, faceți clic dreapta pe pictograma Canon XXX Printer (unde " XXX" este numele aparatului), apoi selectaţi Proprietăţi (Properties).

**4.** Faceţi clic pe fila Porturi (Ports) pentru a confirma setările portului.

Asigurați-vă că un port denumit USBnnn (unde "n" este un număr) cu Canon XXX Printer în coloana Imprimantă (Printer) este selectat pentru Se imprimă la următoarele port-uri (Print to the following port(s)).

### **Notă**

■ Dacă aparatul este utilizat în rețeaua LAN, denumirea portului aparatului este afișată ca " CNBJNP\_xxxxxxxxxx".

\* "xxxxxxxxxx" este şirul de caractere generat de adresa MAC sau un şir de caractere specificat de utilizator la configurarea aparatului.

- Dacă setarea este incorectă: Reinstalaţi MP Drivers.
- Imprimarea nu începe, chiar dacă este selectat portul cu numele USBnnn: Lansaţi Canon My Printer din bara sistemului, selectaţi Diagnose and Repair Printer. Urmaţi instrucţiunile de pe ecran pentru a seta portul corect al imprimantei, apoi selectaţi Canon XXX Printer.

Dacă problema nu este rezolvată, reinstalaţi MP Drivers.

• Imprimarea nu începe, chiar dacă este selectat portul cu numele "CNBJNP\_xxxxxxxxxx", când aparatul este utilizat în reţeaua LAN:

Lansați Canon IJ Network Tool, apoi selectați "CNBJNPxxxxxxxxxx" așa cum ați confirmat la pasul 4, apoi asociaţi portul cu imprimanta utilizând Associate Port din meniul Settings.

Dacă problema nu este rezolvată, reinstalaţi MP Drivers.

#### **Verificarea 6: Dimensiunea datelor imprimate este extrem de mare?**

Faceţi clic pe Print Options în foaia Page Setup. Apoi, bifaţi caseta de selectare Prevent loss of print data din caseta de dialog afişată.

Ghid avansat > Depanare > Copierea/imprimarea se opreşte înainte de a fi finalizată

#### U322

# **Copierea/imprimarea se opreşte înainte de a fi finalizată**

#### **Verificarea 1: Aparatul a imprimat continuu pentru o perioadă**

#### **îndelungată?**

Dacă aparatul a imprimat în continuu pentru o perioadă îndelungată, capul de imprimare poate fi supraîncălzit. Pentru a proteja capul de imprimare, aparatul se poate opri din imprimat la un sfârşit de linie pentru o perioadă de timp şi apoi poate relua imprimarea.

În acest caz, întrerupeţi sesiunea de imprimare la un moment convenabil şi opriţi aparatul pentru cel puțin 15 minute.

În plus, dacă aparatul a imprimat grafice sau fotografii cu culori intense în continuu într-un interval de timp, aparatul se poate opri din imprimare pentru a proteja capul de imprimare. În acest caz, imprimarea nu se va relua automat. Opriți aparatul pentru cel puțin 15 minute.

## **Atenţie**

■ Capul de imprimare și zona adiacentă pot deveni extrem de fierbinți în interiorul aparatului. Nu atingeţi niciodată capul de imprimare sau componentele din apropiere.

#### **Verificarea 2: Hârtia este încărcată?**

Asiguraţi-vă că hârtia este încărcată în tava din spate. Dacă dispozitivul a rămas fără hârtie, încărcaţi hârtie.

#### **Verificarea 3: Documentele imprimate conţin multe fotografii sau**

#### **ilustraţii?**

Imprimarea de fişiere mari, cum ar fi fotografii sau grafice, necesită un timp mai mare de procesare pentru aparat şi computer, aparatul poate părea că s-a oprit din funcţionare.

În plus, la imprimarea de date în continuu pe hârtie simplă, pentru care se foloseşte o cantitate mare de cerneală, aparatul poate face o pauză temporară. Oricare ar fi situația, așteptați până la finalizarea procesului.

## **Notă**

■ Dacă imprimați un document cu o zonă de imprimare mare sau imprimați mai multe copii ale unui document, imprimarea poate face o pauză pentru a permite cernelii să se usuce.

### **Verificarea 4: În cazul în care copierea se opreşte înainte de finalizare,**

#### **încercaţi să copiaţi din nou.**

Dacă trece un anumit timp după ce au apărut unele erori în timpul copierii, dispozitivul se opreşte din funcţionare.

Ghid avansat > Depanare > Aparatul face deplasări, dar nu elimină cerneală

#### U323

# **Aparatul face deplasări, dar nu elimină cerneală**

### **Verificarea 1: Sunt înfundate duzele capului de imprimare?**

Imprimaţi modelul de verificare a duzei pentru a stabili dacă cerneala iese corespunzător din duzele capului de imprimare.

Consultați Întreținere de rutină pentru imprimarea modelului de verificare a duzei, curățarea capului de imprimare și curățarea în profunzime a capului de imprimare.

- Dacă modelul de verificare a duzei nu este imprimat corect: După curăţarea capului de imprimare, imprimaţi modelul de verificare a duzei şi analizaţi modelul.
- **Dacă problema nu se rezolvă după curătarea capului de imprimare de două ori:** Curăţaţi capul de imprimare în profunzime. Dacă problema nu se rezolvă după curăţarea în profunzime a capului de imprimare, opriţi aparatul şi efectuaţi o altă curăţare în profunzime după 24 de ore.
- Dacă problema nu se rezolvă după curăţarea în profunzime a capului de imprimare de două ori: Este posibil ca cerneala să se fi epuizat. Înlocuiţi cartuşul FINE.

## **Verificarea 2: Cartuşul FINE este instalat corect?**

În cazul în care capacul de blocare a cartuşelor cu cerneală nu este închis bine, este posibil ca cerneala să nu fie eliberată corect.

Deschideți unitatea de scanare (capacul), deschideți capacul de blocare a cartușelor cu cerneală, apoi închideţi capacul de blocare a cartuşelor cu cerneală.

Când închideţi capacul de blocare a cartuşelor cu cerneală, împingeţi capacul de blocare a cartuşelor cu cerneală până când se fixează cu un clic.

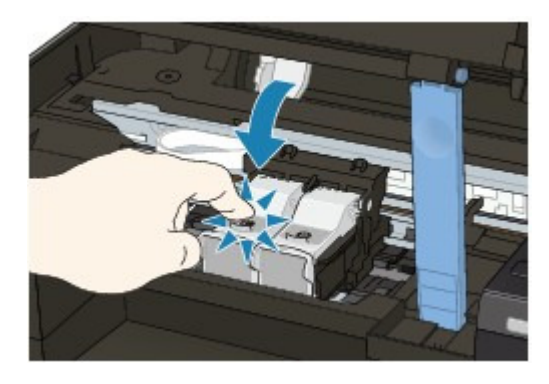

**Verificarea 3: Atunci când cartuşul FINE rămâne fără cerneală, înlocuiţi-l cu unul nou.**

Ghid avansat > Depanare > Viteza de imprimare este mai mică decât cea aşteptată

#### U324

## **Viteza de imprimare este mai mică decât cea aşteptată**

**Verificarea 1: Imprimarea se face în Quiet Mode?**

Viteza de imprimare se reduce dacă specificaţi să se imprime în Quiet Mode din computer. Pentru o imprimare mai rapidă, nu imprimaţi în Quiet Mode.

Reducerea zgomotului aparatului

**Verificarea 2: Calitatea imprimării este setată la o valoare prea mare?**

Măriţi valoarea setării vitezei de imprimare în driverul de imprimantă. Setarea de prioritizare a vitezei face imprimarea mai rapidă.

**1.** Deschideţi ferestrea de configurare a driverului de imprimantă

Deschiderea ferestrei de configurare a driverului de imprimantă

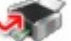

Faceţi clic aici: Driver de imprimantă

\* Înainte de a face clic aici pentru a deschide fereastra de configurare a driverului de imprimantă, părăsiţi software-ul de aplicaţie care rulează în prezent.

**2.** În fila Main, selectaţi Fast pentru a seta Print Quality.

În funcţie de tipul de suport, este posibil ca opţiunea Fast să nu fie disponibilă.

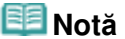

- Setarea de prioritizare a vitezei poate reduce calitatea imprimării.
- Este posibil ca viteza de imprimare să nu se îmbunătătească remarcabil urmând instrucțiunile de mai sus, în funcție de mediul sistemului.

Ghid avansat > Depanare > Suportul de cartuş FINE nu se mută în poziția pentru înlocuire

#### U325

# **Suportul de cartuş FINE nu se mută în poziţia pentru înlocuire**

### **Verificarea 1: Este lampa ALIMENTARE (POWER) stinsă?**

Verificaţi dacă lampa **ALIMENTARE (POWER)** este aprinsă verde.

Suportul de cartuş FINE nu se va muta decât atunci când alimentarea funcţionează. Dacă lampa **ALIMENTARE (POWER)** este stinsă, închideţi unitatea de scanare (capacul) şi porniţi aparatul.

În timp ce lampa **ALIMENTARE (POWER)** clipește verde, aparatul se inițializează. Așteptați până când lampa **ALIMENTARE (POWER)** nu mai clipeşte şi rămâne aprinsă verde, apoi deschideţi din nou unitatea de scanare (capacul).

### **Verificarea 2: Este afişat un cod de eroare pe LED?**

Închideţi unitatea de scanare (capacul), confirmaţi codul de eroare afişat, efectuaţi acţiunea corespunzătoare pentru a rezolva eroarea, apoi redeschideţi unitatea de scanare. Pentru detalii privind rezolvarea erorii, consultați Pe LED apare un cod de eroare .

### **Verificarea 3: Unitatea de scanare (capacul) a fost lăsat deschisă cel**

#### **puţin 10 minute?**

Dacă unitatea de scanare (capacul) este lăsată deschisă mai mult de 10 minute, suportul de cartuş FINE se mută către dreapta pentru a preveni uscarea capului de imprimare. Închideţi şi redeschideţi unitatea de scanare (capacul) pentru a întoarce suportul de cartuş FINE pe poziţia pentru înlocuire.

#### **Verificarea 4: Aparatul a imprimat în continuu pentru o perioadă**

### **îndelungată?**

Închideţi unitatea de scanare (capacul), aşteptaţi un timp şi apoi deschideţi-o din nou.

Dacă aparatul a imprimat continuu pentru un timp îndelungat, este posibil ca suportul pentru cartuşul FINE să nu se deplaseze către poziţia pentru înlocuire deoarece capul de imprimare se poate supraîncălzi.

### **Notă**

■ Deschiderea unității de scanare (capacul) în timpul imprimării mută suportul de cartuș FINE spre dreapta. Închideţi unitatea de scanare (capacul) şi redeschideţi-o după finalizarea imprimării.

Ghid avansat > Depanare > Alimentarea cu hârtie nu se realizează corect

#### U326

# **Alimentarea cu hârtie nu se realizează corect**

- **Verificarea 1: Asiguraţi-vă de următoarele când încărcaţi hârtia.**
	- Când încărcaţi două sau mai multe coli de hârtie, răsfoiţi-le înainte de încărcare.

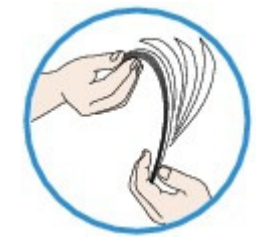

- Când încărcaţi două sau mai multe coli de hârtie, aliniaţi marginile colilor înainte de încărcare.
- Când încărcați două sau mai multe coli de hârtie, asigurați-vă că teancul de hârtie nu depăşeşte limita de încărcare a hârtiei.

Totuşi, este posibil ca alimentarea corespunzătoare să nu fie posibilă la capacitatea maximă, în funcţie de tipul de hârtie sau de condiţiile de mediu (fie temperaturi foarte ridicate sau joase şi umiditate). În astfel de cazuri, reduceţi numărul colilor de hârtie pe care le încărcaţi o dată la mai puțin de jumătate din limita de încărcare a hârtiei.

- Întotdeauna încărcaţi hârtia orientată tip portret, indiferent de orientarea imprimării.
- Atunci când încărcaţi hârtia în tava din spate, încărcaţi hârtia cu faţa de imprimare orientată în SUS şi glisaţi ghidajele de hârtie pentru a le alinia cu ambele laturi ale hârtiei.

Încărcarea hârtiei/documentelor originale

### **Verificarea 2: Verificaţi ca hârtia pe care imprimaţi să nu fie prea groasă**

#### **sau ondulată.**

Încărcarea hârtiei/documentelor originale

**Verificarea 3: Asiguraţi-vă de următoarele când încărcaţi plicuri.**

Când imprimati pe plicuri, consultați Încărcarea hârtiei/documentelor originale și pregătiți plicurile înainte de imprimare.

După ce aţi pregătit plicurile, încărcaţi-le în orientare tip portret. Dacă plicurile sunt puse în orientare tip vedere, nu se vor alimenta corespunzător.

**Verificarea 4: Asiguraţi-vă că nu există obiecte străine în tava din spate.**

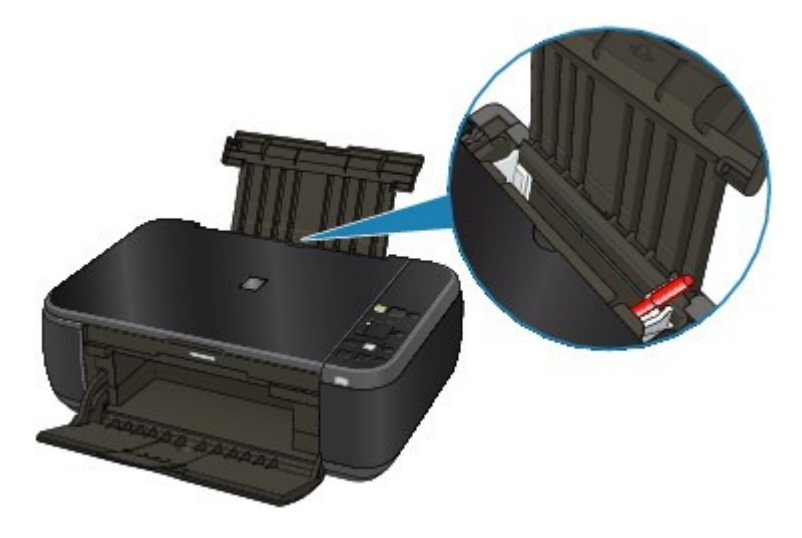

## Alimentarea cu hârtie nu se realizează corect external external pagina 656 din 770 pagini

Dacă hârtia se rupe în tava din spate, pentru a o îndepărta consultați Blocaje de hârtie .

Dacă există obiecte străine în tava din spate, asiguraţi-vă că opriţi aparatul, deconectaţi-l de la sursa de alimentare, apoi îndepărtaţi obiectul străin.

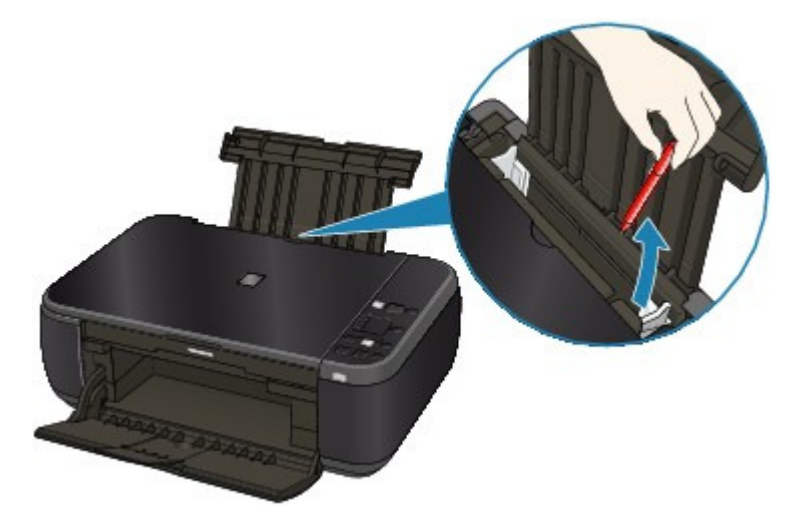

**Verificarea 5: Curăţaţi rola de alimentare cu hârtie.**

## Întreţinere de rutină

## **Notă**

Curăţarea rolei de alimentare a hârtiei va uza rola, aşa că efectuaţi această procedură doar dacă este necesar.

Ghid avansat > Depanare > Blocaje de hârtie

#### U328

# **Blocaje de hârtie**

## **Notă**

■ Dacă trebuie să opriți aparatul pentru a înlătura hârtia blocată în timpul imprimării, apăsați butonul **Oprire/Reiniţializare (Stop/Reset)** pentru a revoca lucrările de imprimare înainte de a opri aparatul.

Hârtia este blocată în fanta de ieşire a hârtiei sau în tava din spate

 $\rightarrow$ În alte cazuri

Ghid avansat > Depanare > Blocaje de hârtie > Hârtia este blocată în fanta de ieşire a hârtiei sau în tava din spate

#### U349

# **Hârtia este blocată în fanta de ieşire a hârtiei sau în tava din spate**

Înlăturaţi hârtia urmând procedura de mai jos.

**1.** Trageţi uşor hârtia în afară, fie din tava din spate, fie din fanta de ieşire a hârtiei, de unde vă este mai uşor.

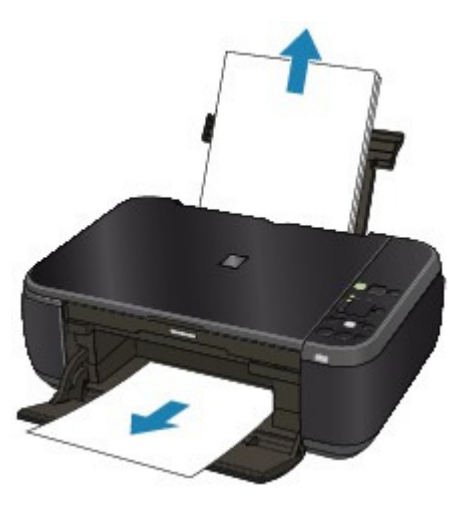

**Notă**

- Dacă hârtia se rupe și o bucată rămâne în interiorul aparatului, opriți aparatul, deschideți unitatea de scanare (capacul) şi înlăturaţi hârtia. Aveţi grijă să nu atingeţi componentele din interiorul aparatului. După înlăturarea în întregime a hârtiei, închideţi unitatea de scanare (capacul) şi reporniţi aparatul.
- Dacă nu puteți trage hârtia, opriți aparatul și porniți-l din nou. Este posibil ca hârtia să fie scoasă afară automat.
- **2.** Încărcaţi din nou hârtia şi apăsaţi butonul **Stop/Reset (Oprire/Reiniţializare)** de pe aparat.

Dacă ați oprit aparatul la pasul 1, toate lucrările de imprimare în așteptare sunt revocate. Reimprimaţi dacă este necesar.

### **Notă**

- Când reîncărcați hârtia, confirmați că utilizați hârtia potrivită pentru imprimare și că o încărcați în mod corect.
- Încărcarea hârtiei/documentelor originale
- Recomandăm utilizarea unei hârtii de alt format decât A5 pentru a imprima documente cu fotografii sau grafice; în caz contrar, pagina imprimată se poate ondula şi poate cauza blocaje de hârtie la ieşire.

Dacă nu puteţi înlătura hârtia sau dacă hârtia se rupe în interiorul aparatului sau dacă eroarea de blocaj continuă după înlăturarea hârtiei, contactaţi centrul de service.

Ghid avansat > Depanare > Blocaje de hârtie > În alte cazuri

## U353

# **În alte cazuri**

Asiguraţi-vă de următoarele:

- **Verificarea 1: Există vreun obiect străin în jurul fantei de ieşire a hârtiei?**
- **Verificarea 2: Există vreun obiect străin în tava din spate?**

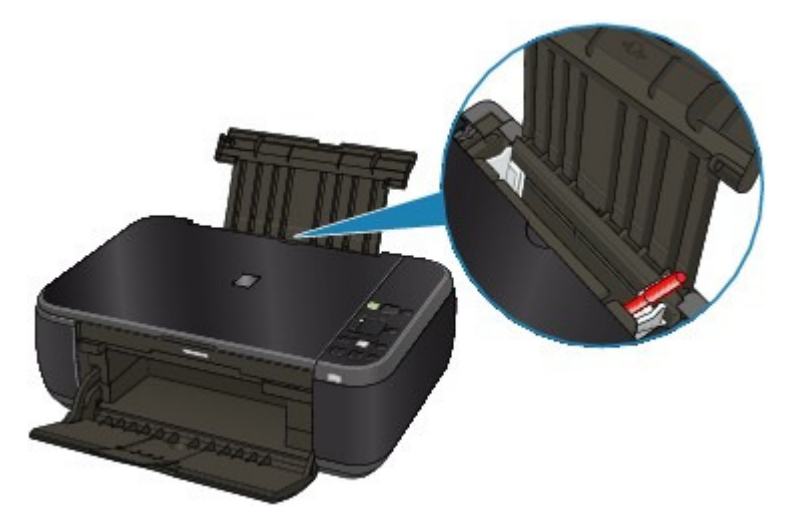

Dacă există obiecte străine în tava din spate, asigurați-vă că opriți aparatul, deconectați-l de la sursa de alimentare, apoi îndepărtaţi obiectul străin.

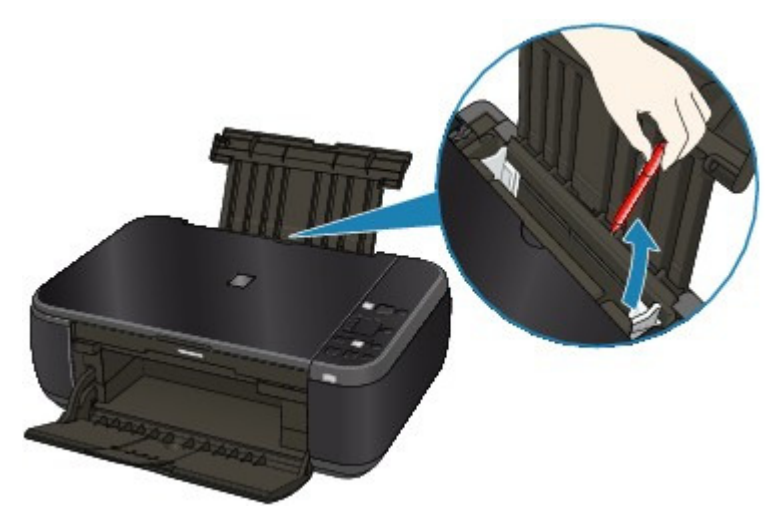

**Verificarea 3: Este hârtia ondulată?**

Verificarea 3: Încărcaţi hârtia după corectarea ondulaţiei.

Ghid avansat > Depanare > Un mesaj apare pe ecranul computerului

#### U331

# **Un mesaj apare pe ecranul computerului**

**→ Se afișează Număr de eroare: B200 A intervenit o eroare de imprimantă. Opriți imprimanta și** deconectaţi cablul de alimentare al imprimantei de la sursa de curent. Apoi contactaţi centrul de service. (Error Number: B200 A printer error has occurred. Turn the printer off and unplug the power cord of the printer from the power supply. Then contact the service center.)

Se afişează Număr de eroare: \*\*\*\* A intervenit o eroare de imprimantă. Opriţi imprimanta şi încercaţi din nou. Dacă eroarea nu este rezolvată, consultați ghidul pentru utilizator pentru mai multe informații. (Error Number: \*\*\*\* A printer error has occurred. Turn the printer off and then on again. If this doesn't clear the error, see the user's guide for more detail.)

- Se afişează o eroare privind faptul că este deconectat cablul de alimentare
- Eroare de scriere/Eroare de ieşire/Eroare de comunicare
- Alte mesaje de eroare
- Este afişat ecranul Inkjet Printer/Scanner/Fax Extended Survey Program

**Se afişează Număr de eroare: B200 A intervenit o eroare de imprimantă. Opriţi imprimanta şi deconectaţi cablul de alimentare al imprimantei de la sursa de curent. Apoi contactaţi centrul de service. (Error Number: B200 A printer error has occurred. Turn the printer off and unplug the power cord of the printer from the power supply. Then contact the service center.)**

Opriţi aparatul şi scoateţi cablul de alimentare al aparatului din sursa de curent.

Contactaţi centrul de service.

**Se afişează Număr de eroare: \*\*\*\* A intervenit o eroare de imprimantă. Opriţi imprimanta şi încercaţi din nou. Dacă eroarea nu este rezolvată, consultaţi ghidul pentru utilizator pentru mai multe informaţii. (Error Number: \*\*\*\* A printer error has occurred. Turn the printer off and then on again. If this doesn't clear the error, see the user's guide for more detail.)**

"\*\*\*\*" este afişat cu caractere alfanumerice şi depinde de eroarea care a intervenit.

**5100 este afişat**

Confirmați: Deplasarea suportului cartușului FINE este blocată.

Revocați imprimarea de pe computer, opriți dispozitivul. Apoi îndepărtați hârtia blocată sau materialul de protejare care împiedică suportul cartusului FINE să se deplaseze și porniți din nou aparatul.

#### **Important**

- Aveți grijă să nu atingeți componentele din interiorul aparatului. Este posibil ca aparatul să nu imprime corect dacă îl atingeţi.
- Dacă problema persistă, contactați centrul de service.
- **O valoare alfanumerică de patru cifre şi mesajul "A intervenit o eroare de imprimantă." se afişează**

Opriţi aparatul şi scoateţi cablul de alimentare al aparatului din sursa de curent.

Reconectați aparatul și porniți-l din nou.

Dacă problema persistă, contactaţi centrul de service.

#### **Se afişează o eroare privind faptul că este deconectat cablul de alimentare**

Cablul de alimentare este posibil să fi fost deconectat când aparatul era încă pornit.

#### Un mesaj apare pe ecranul computerului entra a participatum entra Pagina 661 din 770 pagini

Verificaţi mesajul de eroare care apare pe computer, apoi faceţi clic pe OK. Aparatul începe imprimarea.

Pentru deconectarea cablului de alimentare, consultați Notă privind deconectarea cablului de alimentare.

#### **Eroare de scriere/Eroare de ieşire/Eroare de comunicare**

**Verificarea 1: Dacă lampa ALIMENTARE (POWER) este stinsă, asiguraţi-vă că fişa de alimentare este conectată, apoi porniţi aparatul.**

În timp ce lampa **ALIMENTARE (POWER)** clipeşte verde, aparatul se iniţializează. Aşteptaţi până când lampa **ALIMENTARE (POWER)** se opreşte din clipit şi rămâne aprins verde.

**Verificarea 2: Asiguraţi-vă că portul de imprimantă este configurat corespunzător în driverul de imprimantă.**

\* În următoarele instrucţiuni, "**XXX**" semnifică numele aparatului dumneavoastră.

- **1. Autentificaţi-vă într-un cont de utilizator cu drepturi de administrator.**
- **2. Selectaţi Dispozitive şi imprimante (Devices and Printers) din meniul Start.**

În Windows Vista, selectaţi meniul Start > Panou de control (Control Panel) > Hardware şi sunet (Hardware and Sound) > Imprimante (Printers).

În Windows XP, selectaţi meniul Start > Panou de control (Control Panel) > Imprimante şi alte dispozitive hardware (Printers and Other Hardware) > Imprimante şi faxuri (Printers and Faxes).

**3. Faceţi clic dreapta pe pictograma Canon XXX Printer, apoi selectaţi Proprietăţ<sup>i</sup> imprimantă (Printer properties).**

În Windows Vista sau Windows XP, faceţi clic dreapta pe pictograma Canon XXX Printer (unde "XXX" este numele aparatului), apoi selectaţi Proprietăţi (Properties).

### **4. Faceţi clic pe fila Porturi (Ports) pentru a confirma setările portului.**

Asigurați-vă că un port denumit USBnnn (unde "n" este un număr) cu Canon XXX Printer în coloana Imprimantă (Printer) este selectat pentru Se imprimă la următoarele port-uri (Print to the following port(s)).

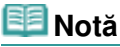

■ Dacă aparatul este utilizat în rețeaua LAN, denumirea portului aparatului este afişată ca "CNBJNP\_xxxxxxxxxx".

\* "xxxxxxxxxx" este şirul de caractere generat de adresa MAC sau un şir de caractere specificat de utilizator la configurarea aparatului.

- Dacă setarea este incorectă: Reinstalaţi MP Drivers.
- Imprimarea nu începe, chiar dacă este selectat portul cu numele USBnnn: Lansaţi Canon My Printer din bara sistemului, selectaţi Diagnose and Repair Printer. Urmaţi instrucţiunile de pe ecran pentru a seta portul corect al imprimantei, apoi selectati Canon XXX Printer.

Dacă problema nu este rezolvată, reinstalaţi MP Drivers.

• Imprimarea nu începe, chiar dacă este selectat portul cu numele ... CNBJNP\_xxxxxxxxxx", când aparatul este utilizat în rețeaua LAN: Lansați Canon IJ Network Tool, apoi selectați "CNBJNPxxxxxxxxxx" așa cum ați confirmat la pasul 4, apoi asociaţi portul cu imprimanta utilizând Associate Port din meniul Settings.

Dacă problema nu este rezolvată, reinstalaţi MP Drivers.

### **Verificarea 3: Asiguraţi-vă că aparatul este conectat corespunzător la computer.**

Dacă aparatul este conectat la computer printr-un cablu USB, asiguraţi-vă că acest cablu USB este conectat bine la aparat şi la computer, apoi verificaţi următoarele:

- Dacă folosiţi un dispozitiv de retransmisie, precum un hub USB, deconectaţi-l, conectaţi dispozitivul direct la computer şi încercaţi să imprimaţi din nou. Dacă imprimarea porneşte normal, există o problemă la dispozitivul de retransmisie. Consultaţi vânzătorul dispozitivului de retransmisie pentru detalii.
- Ar putea fi şi o problemă cu cablul USB. Înlocuiţi cablul USB şi încercaţi să imprimaţi din nou.

Dacă utilizaţi aparatul în reţeaua LAN, asiguraţi-vă că aparatul este configurat corect pentru utilizare în reţea. Pentru detalii, consultaţi manualul de configurare.

**Verificarea 4: Asiguraţi-vă că driverele MP sunt instalate corect.**

Dezinstalați driverele MP Drivers urmând procedura descrisă în Ştergerea driverelor MP Drivers inutile, introduceți CD-ROM-ul de instalare (Setup CD-ROM) în unitatea de disc a computerului, apoi executaţi Custom Install şi selectaţi MP Drivers pentru reinstalare.

**Verificarea 5: Dacă aparatul este conectat la computer printr-un cablu USB, verificaţi starea dispozitivului de pe computer.**

Urmaţi procedura de mai jos pentru a verifica starea dispozitivului.

**1. Faceţi clic pe Panou de control (Control Panel), Hardware şi sunet (Hardware and Sound), apoi Manager dispozitive (Device Manager).**

Dacă ecranul Control cont utilizator (User Account Control) este afişat, urmaţi instrucţiunile de pe ecran.

În Windows XP, faceţi clic pe Panou de control (Control Panel), Performanţă şi întreţinere (Performance and Maintenance), Sistem (System), apoi pe Manager dispozitive (Device Manager) pe fila Hardware.

**2. Faceţi dublu clic pe Controlere magistrală serială universală (Universal Serial Bus controllers), apoi pe Asistenţă imprimare USB (USB Printing Support).**

Dacă nu se afişează Asistenţă imprimare USB (USB Printing Support), asiguraţi-vă că aparatul este bine conectat la computer.

Verificarea 3: Asiguraţi-vă că aparatul este conectat corespunzător la computer.

**3. Faceţi clic pe fila General şi asiguraţi-vă că nu este niciun indiciu privind o problem<sup>ă</sup> cu dispozitivul.**

Dacă este afişată o eroare de dispozitiv, consultaţi ajutorul Windows pentru a rezolva eroarea.

#### **Alte mesaje de eroare**

- **Verificaţi: Dacă este afişat un mesaj de eroare în afara monitorului de stare a imprimantei, verificaţi următoarele:**
	- "Derularea nu s-a făcut cu succes din cauza unui spaţiu insuficient pe disc" ("Could not spool successfully due to insufficient disk space") Stergeți orice fișier inutil pentru a mări spațiul liber de pe disc.
	- "Derularea nu s-a făcut cu succes din cauza memoriei insuficiente" ("Could not spool successfully due to insufficient memory") Anulaţi alte aplicaţii de software în curs pentru a mări memoria disponibilă. Dacă tot nu puteți imprima, reporniți computerul și încercați din nou să imprimați.
	- "Driverul de imprimantă nu a putut fi găsit" ("Printer driver could not be found") Dezinstalați driverul de imprimantă conform procedurii descrise în Stergerea driverelor MP Drivers inutile , apoi reinstalaţi.
	- "Nu s-a putut imprima numele aplicaţiei numele fişierului" ("Could not print Application name - File name") Încercaţi să imprimaţi din nou după ce lucrarea actuală este finalizată.

#### **Este afişat ecranul Inkjet Printer/Scanner/Fax Extended Survey Program**

Dacă este instalat programul Inkjet Printer/Scanner/Fax Extended Survey, un ecran de confirmare care solicită permisiunea de trimitere de informații privind utilizarea software-ului de aplicații și a

imprimantei va fi afişat timp de o lună, trei luni, apoi şase luni după instalare. Ulterior, va fi afişat la fiecare şase luni, timp de aproape patru ani.

Citiţi instrucţiunile de pe ecran şi urmaţi procedura de mai jos.

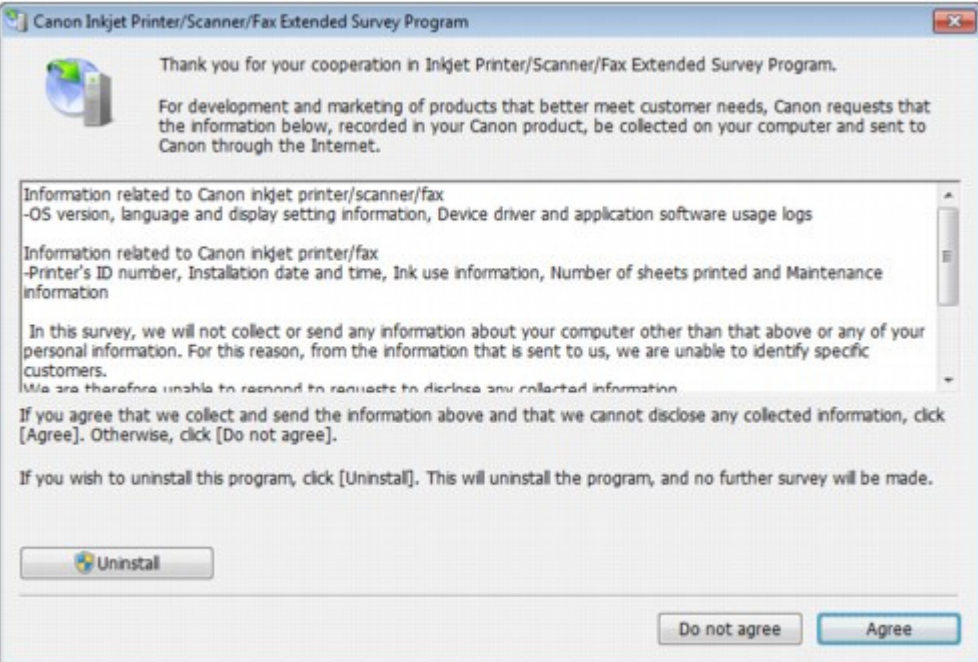

#### **Dacă sunteţi de acord cu participarea la programul de studiu:**

Faceţi clic pe Agree, apoi urmaţi instrucţiunile pe ecran. Informaţiile despre utilizarea imprimantei vor fi trimise prin Internet. Dacă aţi urmat instrucţiunile de pe ecran, informaţiile vor fi trimise automat în continuare, iar ecranul de confirmare nu va mai fi afişat.

#### **Notă**

- Când se trimit informațiile, este posibil să apară un ecran de avertizare, precum un ecran de securitate Internet. În acest caz, confirmaţi numele programului ca fiind "IJPLMUI.exe", apoi acceptaţi-l.
- Dacă debifați caseta de selectare Send automatically from the next time informațiile nu vor fi trimise automat pe viitor şi un ecran de confirmare va fi afişat la următorul studiu. Pentru a trimite informațiile automat, consultați Modificarea setării ecranului de confirmare:.

#### **Dacă nu sunteţi de acord cu participarea la programul de studiu:**

Faceţi clic pe Do not agree. Ecranul de confirmare se va închide, iar studiul va fi ignorat din acel moment. Ecranul de confirmare va fi afişat din nou, două luni mai târziu.

#### **Pentru a dezinstala Inkjet Printer/Scanner/Fax Extended Survey Program:**

Pentru a dezinstala Inkjet Printer/Scanner/Fax Extended Survey Program, faceți clic pe Dezinstalare (Uninstall) și urmați instrucțiunile de pe ecran.

#### **Modificarea setării ecranului de confirmare:**

- 1. Selectaţi elemente din meniul Start după cum se arată mai jos.
	- În Windows 7 sau Windows Vista, selectaţi meniul Start > Panou de control (Control Panel) > Dezinstalare program (Uninstall a program).
	- În Windows XP, selectaţi meniul Start > Panou de control (Control Panel) > Adăugare sau eliminare programe (Add or Remove Programs).

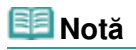

În Windows 7 sau Windows Vista, o casetă de confirmare/avertizare poate apărea în timpul instalării, dezinstalării sau pornirii software-ului. Această casetă de dialog apare atunci când se solicită drepturi de administrator pentru efectuarea unei operaţii. Dacă sunteți conectat la un cont de administrator, urmați instrucțiunile de pe ecran.

- 2. Selectaţi Canon Inkjet Printer/Scanner/Fax Extended Survey Program.
- 3. Selectaţi Change.

Dacă selectaţi Yes după ce aţi urmat instrucţiunile de pe ecran, ecranul de confirmare va fi afişat la momentul următorului studiu.

Dacă selectaţi No, informaţiile vor fi trimise automat.

## **Notă**

■ Dacă selectați Dezinstalare (Uninstall) (sau Eliminare (Remove)), atunci Canon Inkjet Printer/Scanner/Fax Extended Survey Program este dezinstalat. Urmaţi instrucţiunile de pe ecran.

Ghid avansat > Depanare > Pentru utilizatorii de sisteme Windows

#### U333

# **Pentru utilizatorii de sisteme Windows**

#### **Monitorul de stare a imprimantei nu este afişat**

- **Verificaţi: Este activat programul de monitorizare a stării imprimantei?** Asiguraţi-vă că Enable Status Monitor este selectat în meniul Option din monitorul de stare a imprimantei.
	- **1. Deschideţi ferestrea de configurare a driverului de imprimant<sup>ă</sup>**

Deschiderea ferestrei de configurare a driverului de imprimantă

- **2. Pe foaia Maintenance, faceţi clic pe View Printer Status.**
- **3. Selectaţi Enable Status Monitor în meniul Option dacă nu este selectat.**
- **Dacă utilizaţi Windows 7 sau Windows Vista:**

#### **Lansarea MP Navigator EX oricând este apăsat butonul SCANARE (SCAN) de la aparat**

**Verificare: Specificaţi răspunsul rezultat în urma apăsării butonului SCANARE (SCAN) de la aparat.**

Urmati procedura de mai jos pentru a specifica răspunsul de la computer.

- **Dacă utilizaţi Windows 7:**
	- **1. Autentificaţi-vă într-un cont de utilizator cu drepturi de administrator.**
	- **2. Selectaţi Dispozitive şi imprimante (Devices and Printers) din meniul Start.**
	- **3.** Faceti clic dreapta pe pictograma Canon XXX Printer (unde "XXX" este numele **aparatului dumneavoastră), apoi selectaţi Proprietăţi scanare (Scan properties).**

Dacă apare ecranul Control cont utilizator (User Account Control), faceţi clic pe Da (Yes).

- **4. Faceţi clic pe fila Evenimente (Events) din ecranul Proprietăţi WIA Canon XXX ser** (WIA Canon XXX ser Properties) (unde "XXX" este numele aparatului).
- **5. Selectaţi Se porneşte acest program (Start this program) pentru Acţiuni (Actions), apoi selectaţi MP Navigator EX Ver4.0 din meniul derulant.**

Alegeţi un eveniment din meniul derulant Selectare eveniment (Select an event), apoi selectaţi MP Navigator EX Ver4.0 pentru lansare la fiecare eveniment. Dacă MP Navigator EX Ver4.0 este deja selectat pentru fiecare eveniment, faceţi clic pe Cancel.

- **6. Faceţi clic pe OK.**
- **Dacă utilizaţi Windows Vista:**
- **1. Autentificaţi-vă într-un cont de utilizator cu drepturi de administrator.**
- **2. Selectaţi meniul Start > Panou de control (Control Panel) > Hardware şi sunete (Hardware and Sound) > Scanere şi aparate foto (Scanners and Cameras).**
- **3. Selectaţi WIA Canon XXX ser (unde "XXX" este numele aparatului), apoi faceţ<sup>i</sup> clic pe butonul Proprietăţi (Properties).**

Dacă apare ecranul Control cont utilizator (User Account Control), faceți clic pe Continuare (Continue).

- **4. Faceţi clic pe fila Evenimente (Events) din ecranul Proprietăţi WIA Canon XXX ser** (WIA Canon XXX ser Properties) (unde "XXX" este numele aparatului).
- **5. Selectaţi Se porneşte acest program (Start this program) pentru Acţiuni (Actions), apoi selectaţi MP Navigator EX Ver4.0 din meniul derulant.**

Alegeţi un eveniment din meniul derulant Selectare eveniment (Select an event), apoi selectaţi MP Navigator EX Ver4.0 pentru lansare la fiecare eveniment. Dacă MP Navigator EX Ver4.0 este deja selectat pentru fiecare eveniment, faceţi clic pe Cancel.

**6. Faceţi clic pe OK.**

Ghid avansat > Depanare > Probleme cu scanarea

#### S901

## **Probleme cu scanarea**

- Scanerul nu funcţionează
- ScanGear (driver de scaner) nu pornește
- Apare un mesaj de eroare şi ecranul ScanGear (driver de scaner) nu apare
- Calitatea scanării (imaginea afişată pe monitor) este slabă
- Imaginea scanată este înconjurată de zone albe suplimentare
- Nu se pot scana mai multe documente deodată
- Nu se poate scana corespunzător în Modul scanare automată
- Viteză redusă de scanare
- Se afișează mesajul "There is not enough memory."
- Computerul se opreşte din funcţionare în timpul scanării
- Scanerul nu mai funcţionează după ce s-a făcut upgrade de Windows

Ghid avansat > Depanare > Probleme cu scanarea > Scanerul nu funcţionează

S902

# **Scanerul nu funcţionează**

**Verificarea 1: Asiguraţi-vă că dispozitivul este pornit.**

**Verificarea 2: Conectaţi cablul USB la alt port USB de la computer.**

**Verificarea 3: În cazul în care cablul USB este conectat la un hub USB, deconectaţi-l de la hubul USB şi conectaţi-l la un port USB de la computer.**

**Verificarea 4: Reporniţi computerul.**

Ghid avansat > Depanare > Probleme cu scanarea > ScanGear (driver de scaner) nu porneşte

#### S903

# **ScanGear (driver de scaner) nu porneşte**

#### **Verificarea 1: Asiguraţi-vă că driverele MP Drivers sunt instalate.**

Dacă nu sunt instalate, introduceți CD-ROM-ul de instalare (Setup CD-ROM) în unitatea de disc a computerului, apoi selectaţi Custom Install şi instalaţi MP Drivers.

#### **Verificarea 2: În meniul Fişier (File) al aplicaţiei, selectaţi Selectare sursă (Select Source) şi selectaţi aparatul.**

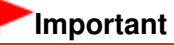

■ Nu selectaţi numele de model care conţine WIA.

## **Notă**

■ Operația poate diferi în funcție de aplicație.

### **Verificarea 3: Începeţi dintr-o aplicaţie compatibilă TWAIN.**

Apare un mesaj de eroare şi ecranul ScanGear (driver de scaner) nu apare Pagina 670 din 770 pagini

#### **Ghid avansat**

Ghid avansat > Depanare > Probleme cu scanarea > Apare un mesaj de eroare şi ecranul ScanGear (driver de scaner) nu apare

#### S904

## **Apare un mesaj de eroare şi ecranul ScanGear (driver de scaner) nu apare**

**Verificarea 1: Asiguraţi-vă că dispozitivul este pornit.**

**Verificarea 2: Opriţi aparatul, apoi reconectaţi cablul USB şi reconectaţi cablul de alimentare.**

**Verificarea 3: Conectaţi cablul USB la alt port USB de la computer.**

**Verificarea 4: În cazul în care cablul USB este conectat la un hub USB, deconectaţi-l de la hubul USB şi conectaţi-l la un port USB de la computer.**

**Verificarea 5: Asiguraţi-vă că driverele MP Drivers sunt instalate.**

Dacă nu sunt instalate, introduceți CD-ROM-ul de instalare (Setup CD-ROM) în unitatea de disc a computerului, apoi selectaţi Custom Install şi instalaţi MP Drivers.

#### **Verificarea 6: În meniul File al aplicaţiei, selectaţi Select Source şi selectaţi aparatul.**

**Notă**

■ Operația poate diferi în funcție de aplicație.

### **Verificarea 7: Asiguraţi-vă că aplicaţia este compatibilă TWAIN.**

Nu puteţi deschide ScanGear (driver de scaner) din aplicaţii care nu acceptă TWAIN.

#### **Verificarea 8: Ieşiţi din ScanGear dacă se execută într-o altă aplicaţie.**

Ghid avansat > Depanare > Probleme cu scanarea > Calitatea scanării (imaginea afişată pe monitor) este slabă

#### S905

# **Calitatea scanării (imaginea afişată pe monitor) este slabă**

#### **Verificarea 1: Măriţi rezoluţia de scanare.**

**Rezoluție** 

#### **Verificarea 2: Setaţi scara la 100%.**

Unele aplicații nu afișează imaginile clar dacă acestea sunt prea mici.

#### **Verificarea 3: Dacă apar perturbaţii (model de dungi), luaţi următoarele măsuri şi scanaţi din nou.**

- Pe fila Basic Mode din ScanGear (driver se scaner), selectaţi Magazine(Color) în Select Source. Fila Basic Mode
- Pe fila Advanced Mode a aplicației ScanGear, setați Descreen din Image Settings pe ON. **■Image Settings**

#### **Notă**

- Dacă apar perturbații când scanați o fotografie digitală imprimată, luați măsurile de mai sus și scanaţi din nou.
- Dacă utilizaţi MP Navigator EX, setaţi Document Type pe Magazine(Color) sau activaţi Descreen din caseta de dialog Scan Settings şi scanaţi din nou.
	- Caseta de dialog Scan Settings (Fotografii/Documente)

#### **Verificarea 4: Verificaţi profunzimea de culoare a monitorului.**

**Windows 7:**

Din meniul Start, selectați Panou de control (Control Panel) > Aspect și personalizare (Appearance and Personalization) > Ajustare rezoluţie ecran (Adjust screen resolution) > Setări complexe (Advanced settings).

Pe fila Monitor din caseta de dialog afişată setaţi Culori (Colors) pe Culoare maximă (16 biţi) (High Color (16 bit)) sau Culoare reală (32 biţi) (True Color (32 bit)).

**Windows Vista:**

Din meniul Start, selectați Panou de control (Control Panel) > Aspect și personalizare (Appearance and Personalization) > Ajustare rezoluție ecran (Adjust screen resolution) pentru a deschide caseta de dialog Setări afişare (Display Settings). Setaţi profunzimea culorii pe Mediu (16 biţi) (Medium (16 bit)) sau Cea mai înaltă (32 biţi) (Highest (32 bit)).

**Windows XP:**

Din meniul Start, selectaţi Panou de control (Control Panel) > Afişare (Display) pentru a deschide caseta de dialog Proprietăţi afişare (Display Properties). Pe fila Setări (Settings), setaţi Calitatea culorilor (Color quality) la Medie (16 biţi) (Medium (16 bit)) sau la Cea mai înaltă (32 biţi) (Highest (32 bit)).

#### **Verificarea 5: Curăţaţi geamul plat şi capacul pentru documente.**

Curățarea geamului plat și a capacului pentru documente

**Verificarea 6: Dacă documentul este într-o stare necorespunzătoare (murdar, şters etc.), utilizaţi Reduce Dust and Scratches, Fading Correction, Grain Correction etc. în Image Settings din fila Advanced Mode a aplicaţiei ScanGear.**

**■Image Settings** 

## **Verificarea 7: Dacă tonul de culoare al imaginilor este diferit faţă de documentul original, luaţi următoarele măsuri şi scanaţi din nou.**

- Pe fila Advanced Mode din ScanGear, setaţi Image Adjustment din Image Settings pe None. **Image Settings**
- În fila Color Settings din caseta de dialog Preferences a aplicaţiei ScanGear setaţi Color Matching.
	- Fila Color Settings

Ghid avansat > Depanare > Probleme cu scanarea > Imaginea scanată este înconjurată de zone albe suplimentare

#### S906

# **Imaginea scanată este înconjurată de zone albe suplimentare**

### **Verificare: Specificaţi zona de scanare.**

Faceți clic pe (Trunchiere automată) în vizualizarea de imagini complete a aplicației ScanGear (driver de scaner) pentru a afişa automat cadrul de trunchiere (zona de scanare) în conformitate cu dimensiunea documentului.

De asemenea, puteţi specifica manual zona de scanare, în vizualizarea de miniaturi, când există margini albe în jurul documentului (de exemplu în fotografii) sau când doriţi să creaţi cadre particularizate de trunchiere.

Ajustarea cadrelor de trunchiere

Ghid avansat > Depanare > Probleme cu scanarea > Nu se pot scana mai multe documente deodată

#### S907

## **Nu se pot scana mai multe documente deodată**

### **Verificarea 1: Asiguraţi-vă că documentele sunt poziţionate corect pe geamul plat.**

Aşezarea documentelor

## **Verificarea 2: Scanaţi individual fiecare articol.**

Unele aplicaţii nu acceptă scanarea mai multor imagini.

Ghid avansat > Depanare > Probleme cu scanarea > Nu se poate scana corespunzător în Modul scanare automată

S916

## **Nu se poate scana corespunzător în Modul scanare automată**

## **Verificarea 1: Asiguraţi-vă că documentele sunt poziţionate corect pe geamul plat.**

Aşezarea documentelor

### **Verificarea 2: Este posibil ca scanarea mai multor imagini să nu fie acceptată.**

Unele aplicaţii nu acceptă scanarea mai multor imagini. În acest caz, scanaţi individual fiecare articol.

Ghid avansat > Depanare > Probleme cu scanarea > Viteză redusă de scanare

S908

## **Viteză redusă de scanare**

**Verificarea 1: Pentru a vizualiza imaginea pe un monitor, setaţi rezoluţia de ieşire la aproximativ 150 dpi. Pentru imprimare, setaţi-o la aproximativ 300 dpi.**

**Rezoluție** 

**Verificarea 2: Setaţi Fading Correction, Grain Correction etc. la None.**

 $\rightarrow$  Image Settings

**Verificarea 3: În MP Navigator EX, deselectaţi caseta Correct slanted document / Detect the orientation of text documents and rotate images şi scanaţi din nou.**

Caseta de dialog Scan Settings (Fotografii/Documente)

Caseta de dialog Scan Settings (Ecranul Mod One-click)

Se afișează mesajul "There is not enough memory." Pagina 677 din 770 pagini

### **Ghid avansat**

Ghid avansat > Depanare > Probleme cu scanarea > Se afișează mesajul "There is not enough memory."

S909

# **Se afişează mesajul "There is not enough memory."**

**Verificarea 1: Ieşiţi din alte aplicaţii şi încercaţi din nou.**

#### **Verificarea 2: Reduceţi rezoluţia sau dimensiunea de ieşire şi scanaţi din nou.**

Rezoluţie

Ghid avansat > Depanare > Probleme cu scanarea > Computerul se opreşte din funcţionare în timpul scanării

#### S910

# **Computerul se opreşte din funcţionare în timpul scanării**

**Verificarea 1: Reporniţi computerul, reduceţi rezoluţia de ieşire în ScanGear (driver de scaner) şi scanaţi din nou.**

### **Verificarea 2: tergeţi fişierele inutile pentru a obţine spaţiu suficient pe hard disk şi scanaţi din nou.**

Poate apărea un mesaj de eroare dacă nu există spaţiu suficient pe hard disk pentru scanare şi salvare, când dimensiunea imaginii este prea mare (ca atunci când se scanează un document mare la o rezoluţie înaltă).

## **Verificarea 3: Pentru Location of Temporary Files din MP Navigator EX, specificaţi un folder de pe o unitate cu spaţiu liber suficient.**

Fila General

## **Verificarea 4: Este posibil să fie conectate mai multe dispozitive la porturile USB.**

Deconectaţi celelalte dispozitive.

Scanerul nu mai funcționează după ce s-a făcut upgrade de Windows Pagina 679 din 770 pagini

#### **Ghid avansat**

Ghid avansat > Depanare > Probleme cu scanarea > Scanerul nu mai funcționează după ce s-a făcut upgrade de Windows

#### S911

## **Scanerul nu mai funcţionează după ce s-a făcut upgrade de Windows**

### **Verificare: Deconectaţi cablul USB, apoi dezinstalaţi şi reinstalaţi driverele MP Drivers şi MP Navigator EX.**

**Pasul 1: Dezinstalaţi driverele MP Drivers.**

Pentru detalii, consultați " Ștergerea driverelor MP Drivers inutile".

- **Pasul 2: Dezinstalaţi MP Navigator EX.**
	- **1.** Din meniul Start, selectati Toate programele (All Programs) > Canon Utilities > MP Navigator EX 4.0 > MP Navigator EX Uninstall.

## **Notă**

- În Windows 7 sau Windows Vista, o casetă de confirmare/avertizare poate apărea în timpul instalării, dezinstalării sau pornirii software-ului. Această casetă de dialog apare atunci când se solicită drepturi de administrator pentru efectuarea unei operaţii. Dacă sunteţi conectat la un cont de administrator, urmaţi instrucţiunile de pe ecran.
- **2.** Când apare o confirmare, faceţi clic pe Da (Yes).
- **3.** Când dezinstalarea este finalizată, faceţi clic pe OK. Aplicaţia MP Navigator EX este dezinstalată.
- **Pasul 3: Reinstalaţi MP Drivers şi MP Navigator EX.**

Introduceţi CD-ROM-ul de instalare (Setup CD-ROM) în unitatea de disc a computerului, apoi selectaţi Custom Install şi reinstalaţi MP Drivers şi MP Navigator EX.

Ghid avansat > Depanare > Probleme de software

#### S930

# **Probleme de software**

Programul software pentru e-mail pe care doriţi să îl utilizaţi nu apare pe ecranul pentru selectarea unui program software pentru e-mail

- Imaginea scanată este imprimată mărită (micşorată)
- Imaginea scanată este mărită (micşorată) pe monitorul computerului
- Imaginea scanată nu se deschide

Programul software pentru e-mail pe care doriţi să îl utilizaţi nu apare pe e... Pagina 681 din 770 pagini

### **Ghid avansat**

Ghid avansat > Depanare > Probleme de software > Programul software pentru e-mail pe care doriți să îl utilizați nu apare pe ecranul pentru selectarea unui program software pentru e-mail

#### S931

## **Programul software pentru e-mail pe care doriţi să îl utilizaţi nu apare pe ecranul pentru selectarea unui program software pentru e-mail**

## **Verificarea 1: Este posibil ca MP Navigator EX să nu accepte programul software pentru e-mail.**

Sunt acceptate următoarele programe software pentru e-mail. (Imaginile sunt ataşate automat la mesajul de e-mail.)

- Microsoft Outlook
- Windows Mail (Windows Vista)
- Outlook Express (Windows XP)

## **Verificarea 2: Dacă un program software pentru e-mail nu funcţionează corespunzător, asiguraţi-vă că interfaţa MAPI a programului este activată.**

Pentru a activa interfaţa MAPI, consultaţi manualul programului software pentru e-mail.

**Verificarea 3: Dacă utilizaţi alt program software pentru e-mail decât cele listate mai sus, selectaţi None (Attach Manually) când vi se solicită să selectaţi un program şi ataşaţi manual imaginea scanată.**

Imaginea scanată este imprimată mărită (micşorată) Pagina 682 din 770 pagini

## **Ghid avansat**

Ghid avansat > Depanare > Probleme de software > Imaginea scanată este imprimată mărită (micşorată)

S932

# **Imaginea scanată este imprimată mărită (micşorată)**

**Verificare: Setaţi dimensiunea de imprimare din aplicaţie.**

Ghid avansat > Depanare > Probleme de software > Imaginea scanată este mărită (micşorată) pe monitorul computerului

#### S933

## **Imaginea scanată este mărită (micşorată) pe monitorul computerului**

#### **Verificarea 1: Modificaţi setarea de afişare din aplicaţie.**

Pentru detalii, consultaţi manualul aplicaţiei. Dacă aveţi întrebări, contactaţi producătorul aplicaţiei.

## **Notă**

■ Nu puteți reduce dimensiunea imaginii din Paint. Pentru a reduce dimensiunea de afișare, deschideţi imaginile într-o aplicaţie.

## **Verificarea 2: Modificaţi setarea de rezoluţie în ScanGear (driver de scaner) şi scanaţi din nou.**

Cu cât este mai mare rezoluţia, cu atât va fi mai mare imaginea rezultantă.

**Rezoluție** 

Ghid avansat > Depanare > Probleme de software > Imaginea scanată nu se deschide

#### S934

# **Imaginea scanată nu se deschide**

## **Verificare: Dacă formatul fişierului nu este acceptat de aplicaţie, scanaţi din nou imaginea şi salvaţi-o într-un format de fişier cunoscut, precum JPEG.**

Pentru detalii, consultați manualul aplicației. Dacă aveți întrebări, contactați producătorul aplicației.
Ghid avansat > Depanare > Probleme cu MP Navigator EX

S940

# **Probleme cu MP Navigator EX**

Nu se poate scana la dimensiunea corectă

Poziţia sau dimensiunea imaginii nu poate fi detectată corect atunci când se scanează utilizând panoul de operare

- Documentul este plasat corect, dar imaginea scanată este înclinată
- Documentul este plasat corect, dar orientarea se modifică în imaginea scanată

Ghid avansat > Depanare > Probleme cu MP Navigator EX > Nu se poate scana la dimensiunea corectă

#### S941

# **Nu se poate scana la dimensiunea corectă**

## **Verificarea 1: Asiguraţi-vă că documentele sunt poziţionate corect pe geamul plat.**

Aşezarea documentelor

## **Verificarea 2: Setaţi Document Size la dimensiunea reală a documentului şi scanaţi din nou.**

Dacă nu este găsită dimensiunea corespunzătoare, scanaţi la o dimensiune mai mare şi trunchiaţi imaginea.

Pentru detalii, consultați secțiunea Bara de instrumente ( Taiere) din "Fereastra Correct/Enhance Images".

Poziţia sau dimensiunea imaginii nu poate fi detectată corect atunci când s... Pagina 687 din 770 pagini

## **Ghid avansat**

Ghid avansat > Depanare > Probleme cu MP Navigator EX > Poziția sau dimensiunea imaginii nu poate fi detectată corect atunci când se scanează utilizând panoul de operare

S942

# **Poziţia sau dimensiunea imaginii nu poate fi detectată corect atunci când se scanează utilizând panoul de operare**

## **Verificarea 1: Asiguraţi-vă că documentele sunt poziţionate corect pe geamul plat.**

Aşezarea documentelor

## **Verificarea 2: Verificaţi dacă setările sunt configurate corect în funcţie de document.**

Dacă nu puteţi scana corect cu Auto Scan, specificaţi tipul de document şi dimensiunea.

Scanarea fotografiilor şi a documentelor

Ghid avansat > Depanare > Probleme cu MP Navigator EX > Documentul este plasat corect, dar imaginea scanată este înclinată

#### S943

# **Documentul este plasat corect, dar imaginea scanată este înclinată**

# **Verificare: În MP Navigator EX, deselectaţi caseta Correct slanted document şi scanaţi din nou.**

Caseta de dialog Scan Settings (Fotografii/Documente)

Caseta de dialog Scan Settings (Ecranul Mod One-click)

Documentul este plasat corect, dar orientarea se modifică în imaginea sca... Pagina 689 din 770 pagini

# **Ghid avansat**

Ghid avansat > Depanare > Probleme cu MP Navigator EX > Documentul este plasat corect, dar orientarea se modifică în imaginea scanată

#### S944

# **Documentul este plasat corect, dar orientarea se modifică în imaginea scanată**

**Verificare: În MP Navigator EX, deselectaţi caseta Detect the orientation of text documents and rotate images şi scanaţi din nou.**

Caseta de dialog Scan Settings (Fotografii/Documente)

Caseta de dialog Scan Settings (Ecranul Mod One-click)

```
Ghid avansat > Depanare > Dacă nu puteţi rezolva problema
```
### U151

# **Dacă nu puteţi rezolva problema**

Dacă nu puteţi rezolva problema cu niciuna dintre soluţiile din acest capitol, vă rugăm să contactaţi vânzătorul aparatului sau centrul de service.

Personalul de asistență al Canon este instruit pentru a putea oferi asistență tehnică pentru satisfacerea clientilor.

# **Atenţie**

- Dacă aparatul scoate vreun zgomot neobișnuit, fum sau miros, opriți-l imediat. Deconectați cablul de alimentare din borna de ieşire şi contactaţi vânzătorul sau centrul de service. Nu încercaţi niciodată să reparaţi sau să demontaţi singuri aparatul.
- Încercările din partea clienților de a repara sau demonta aparatul vor duce la pierderea valabilității oricărei garanţii, indiferent dacă garanţia a expirat sau nu.

Înainte de contactarea centrului de service, verificaţi următoarele:

- Denumirea produsului:
- \* Denumirea aparatului se află pe prima copertă a manualului de configurare.
- Număr de serie: consultaţi manualul de configurare
- Detalii ale problemei
- Ce aţi încercat pentru a soluţiona problema şi ce s-a întâmplat

Ghid avansat > Depanare > Întrebări frecvente

## U340

# **Întrebări frecvente**

- Rezultate imprimare inexistente/Imprimarea este neclară/Culorile sunt greşite/Linii albe
- Aparatul face deplasări, dar nu elimină cerneală
- Nu se poate face instalarea pentru MP Drivers
- Imprimarea nu începe
- Copierea/imprimarea se opreşte înainte de a fi finalizată
- Eroare de scriere/Eroare de ieşire/Eroare de comunicare
- Rezultatele imprimării nu sunt satisfăcătoare
- Blocaje de hârtie
- Alimentarea cu hârtie nu se realizează corect

Ghid avansat > Depanare > Instrucţiuni de utilizare (driver de imprimantă)

#### P036

# **Instrucţiuni de utilizare (driver de imprimantă)**

Acest driver de imprimantă este supus următoarelor restricţii. Când utilizaţi driverul de imprimantă ţineţi cont de următoarele aspecte.

### **Restricţii pentru driverul de imprimantă**

- Cu unele aplicaţii, setarea Copies din fila Page Setup a driverului de imprimantă nu poate fi activată. În acest caz, utilizaţi setarea pentru copii din caseta de dialog Print a software-ului de aplicaţie.
- Dacă selecţia pentru Language din caseta de dialog About nu corespunde cu limba de interfaţă a sistemului de operare, este posibil ca ecranul driverului să nu se afişeze corect.
- Nu modificaţi elementele din fila Advanced a proprietăţilor imprimantei. Dacă modificaţi unul din elemente, nu veţi putea să utilizaţi corect următoarele funcţii. De asemenea, dacă opţiunea Print to file este selectată în caseta de dialog Print a software-ului de aplicaţie şi cu aplicaţii care interzic stocarea temporară EMF, precum Adobe Photoshop LE şi MS Photo Editor, următoarele funcţii nu se vor îndeplini.
	- Preview before printing de pe fila Main
	- Prevent loss of print data din caseta de dialog Print Options
	- Page Layout, Poster, Booklet, Duplex Printing, Specify Margin..., Print from Last Page, Collate şi Stamp/Background... (Stamp...) din fila Page Setup
- Deoarece rezoluţia din ecranul de examinare este diferită de rezoluţia de imprimare, textul şi liniile din ecranul de examinare pot să apară diferit faţă de rezultatul real al imprimării.
- La unele aplicaţii, imprimarea este divizată în mai multe lucrări de imprimare. Pentru a revoca imprimarea, ştergeţi toate lucrările de imprimare divizate.
- Dacă datele de imagine nu sunt imprimate corect, afişaţi caseta de dialog Print Options din fila Page Setup și modificați setarea din Disable ICM required from the application software. Astfel, problema ar putea fi rezolvată.

## **Notă**

- Opțiunea Disable ICM required from the application software nu poate fi utilizată când este utilizat driverul de imprimantă XPS.
- Nu porniţi Canon IJ Network Tool în timpul imprimării.
- Nu imprimaţi în timp ce Canon IJ Network Tool rulează.

### **Particularităţi de reţinut în privinţa aplicaţiilor**

- În Microsoft Word (Microsoft Corporation) există următoarele restricţii.
	- Când Microsoft Word are aceleaşi funcţii de imprimare ca şi driverul de imprimantă, utilizaţi programul Word pentru a le specifica.
	- Când selectați Fit-to-Page, Scaled sau Page Layout din lista Page Layout de pe fila Page Setup, este posibil ca funcțiile de imprimare selectate să nu aibă efect, în funcție de versiunea de Word. Dacă se întâmplă acest lucru, urmaţi procedura de mai jos.
		- 1. Deschideţi caseta de dialog Print din Word.
		- 2. Deschideţi fereastra de configurare a driverului de imprimantă, specificaţi Page Layout pe fila Page Setup, apoi faceţi clic pe OK.

Instrucțiuni de utilizare (driver de imprimantă) Pagina 693 din 770 pagini

- 3. Fără a începe să imprimaţi, închideţi caseta de dialog Print.
- 4. Deschideţi din nou caseta de dialog Print din Word.
- 5. Deschideţi din nou fereastra de configurare a driverului de imprimantă şi faceţi clic pe OK.
- 6. Începeţi imprimarea.
- Dacă în Adobe Illustrator (Adobe Systems Inc) este activată imprimarea de bitmap, este posibil ca imprimarea să dureze sau să nu se imprime anumite date. Imprimaţi după ce debifaţi caseta de selectare Bitmap Printing din caseta de dialog Print.

Ghid avansat > Depanare > Note generale (driver de scaner)

#### S004

# **Note generale (driver de scaner)**

ScanGear (driverul de scaner) este supus următoarelor restricţii. Când utilizaţi driverul ţineţi cont de următoarele.

### **Restricţii pentru driverul de scaner**

- Când utilizaţi sistemul de fişiere NTFS, este posibil ca sursa de date TWAIN să nu fie invocată. Aceasta, deoarece modulul TWAIN nu poate fi scris în folderul winnt din motive de securitate. Pentru ajutor, contactaţi administratorul computerului.
- Este posibil ca unele computere (inclusiv laptopurile) conectate la aparat să nu reia corect activitatea din modul standby. În acest caz, reporniţi computerul.
- Nu conectati simultan două sau mai multe aparate sau imprimante multifunctionale cu functie de scaner la același computer. Dacă sunt conectate mai multe dispozitive de scanare, nu puteți scana de la panoul de operare al aparatului şi, în plus, vă puteţi confrunta cu erori în timp ce accesaţi dispozitivele.
- Utilizaţi dimensiunea implicită de afişare a fonturilor aparţinând sistemului de operare. În caz contrar, este posibil ca ecranele de software să nu apară corect.
- În cazul în care computerul a fost reactivat din modul inactivitate sau standby, este posibil ca scanarea să nu reuşească. Într-un astfel de caz, urmaţi aceşti paşi şi scanaţi din nou.
	- 1. Opriţi aparatul.
	- 2. Ieşiţi din ScanGear, apoi deconectaţi cablul USB de la computer şi reconectaţi-l.
	- 3. Porniţi aparatul.
- ScanGear nu poate fi deschis în mai multe aplicaţii simultan. În cadrul unei aplicaţii, ScanGear nu poate fi deschis pentru a doua oară când este deja deschis.
- Asiguraţi-vă că închideţi fereastra ScanGear înainte de a închide aplicaţia.
- Cu o conexiune de reţea, aparatul nu poate fi accesat de la mai multe computere simultan.
- Cu o conexiune de reţea, scanarea durează mai mult decât de obicei.
- Când scanați imagini mari la rezoluții înalte, asigurați-vă că aveți un spațiu disponibil pe disc suficient. De exemplu, pentru a scana un document A4 la 600 dpi integral color, este necesar un spaţiu liber de cel puţin 300 MB.
- ScanGear şi driverul WIA nu se pot utiliza simultan.
- Nu introduceţi computerul în starea de inactivitate sau hibernare în timpul scanării.
- Dacă aparatul este conectat prin USB 1.1, calibrarea poate dura mult timp.

#### **Aplicaţii cu restricţii la utilizare**

- Dacă porniți Media Center inclus în Windows XP Media Center Edition 2005, este posibil să nu puteţi scana utilizând panoul de operare al aparatului. În acest caz, reporniţi computerul.
- Nu puteţi scana imagini cu Media Center inclus în Windows 7, Windows Vista şi Windows XP Media Center Edition 2005. Scanaţi cu alte aplicaţii precum MP Navigator EX.
- În unele aplicaţii, dacă selectaţi caseta View scanned images din fila Auto Scan Mode de la ScanGear, fereastra care afişează miniaturile imaginilor scanate se poate închide automat.
- Este posibil ca unele aplicaţii să nu afişeze interfaţa de utilizator TWAIN. Într-un astfel de caz, consultaţi manualul aplicaţiei şi modificaţi setările în mod corespunzător.
- Unele aplicaţii nu acceptă scanarea continuă a mai multor documente. În unele cazuri, este

acceptată numai prima imagine scanată sau mai multe imagini sunt scanate ca o singură imagine.

- Pentru a importa imaginile scanate în Microsoft Office 2000, mai întâi salvați-le utilizând MP Navigator EX, apoi importați fișierele salvate din meniul Insert.
- Când scanaţi imagini de dimensiunea geamului plat în Microsoft Office 2003 (Word, Excel, PowerPoint etc.), faceţi clic pe Custom Insert din ecranul Insert Picture from Scanner or Camera. În caz contrar, este posibil ca imaginile să nu fie scanate corect.
- Când scanaţi imagini în Microsoft Office 2007 (Word, Excel, PowerPoint etc.), utilizaţi Microsoft Clip Organizer.
- Este posibil ca imaginile să nu fie scanate corect în unele aplicaţii. În astfel de cazuri, măriţi memoria virtuală a sistemului de operare şi reîncercaţi.
- Când dimensiunea imaginii este prea mare (ca atunci când scanați imagini mari la rezoluție înaltă), computerul este posibil să nu răspundă sau bara de desfăşurare este posibil să rămână la 0%, în funcţie de aplicaţie. Într-un astfel de caz, revocaţi acţiunea (de exemplu, făcând clic pe Cancel de pa bara de desfăsurare), apoi măriți memoria virtuală a sistemului de operare sau micsorați dimensiunea/rezoluţia imaginii şi încercaţi din nou. Ca variantă alternativă, scanaţi mai întâi imaginea utilizând MP Navigator EX, apoi salvaţi-o şi importaţi-o în cadrul aplicaţiei.

Ghid avansat > Anexă

# **Anexă**

- Zonă de imprimare
- Cum se demontează/montează capacul pentru documente
- Editarea documentului de imprimat sau reimprimarea din istoricul imprimărilor
- Stergerea unei lucrări de imprimare nedorite
- Actualizarea driverelor MP Drivers
- Dezinstalarea manualelor on-screen
- Transportul aparatului
- Deschiderea ferestrei de configurare a driverului de imprimantă
- Notă privind deconectarea cablului de alimentare

Ghid avansat > Anexă > Zonă de imprimare

U504

# **Zonă de imprimare**

Pentru a asigura cea mai bună calitate de imprimare, aparatul alocă o margine de-a lungul fiecărei laturi a suportului. Zona efectivă de imprimare va fi zona din interiorul acestor margini.

Zonă de imprimare recomandată  $\Box$ : Canon recomandă imprimarea în interiorul acestei zone.

Zonă de imprimare  $\Box$ : Zona unde este posibilă imprimarea.

Totuşi, imprimarea în această zonă poate afecta calitatea de imprimare sau precizia alimentării cu hârtie.

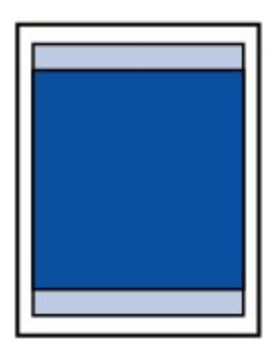

## **Notă**

#### **Imprimarea fără chenar**

- Selectând opţiunea Imprimare fără chenar, puteţi imprima fără margini.
- Atunci când efectuaţi o Imprimare fără chenar, este posibil să apară o uşoară trunchiere la margini, deoarece imaginea imprimată este mărită pentru a acoperi întreaga pagină.
- Imprimarea faţă-verso nu este disponibilă când se efectuează imprimarea fără chenar.
- Pentru Imprimare fără chenar, folosiţi următoarea hârtie:
	- Glossy Photo Paper "Everyday Use" GP-501\*
	- Photo Paper Glossy GP-502\*
	- Photo Paper Plus Semi-gloss SG-201\*
	- Photo Paper Pro Platinum PT-101\*
	- Photo Paper Plus Glossy II PP-201
	- Matte Photo Paper MP-101\*

\* Această hârtie poate fi utilizată doar atunci când se imprimă de la computer.

Efectuarea unei Imprimări fără chenar pe orice alt tip de hârtie poate reduce substanţial calitatea imprimării și/sau poate avea ca rezultat imprimări cu nuanțe de culoare modificate. Imprimarea fără chenar pe hârtie simplă poate avea ca rezultat imprimări de calitate redusă. Folosiţi-le doar pentru imprimarea de test. Puteţi imprima fără chenar pe hârtie simplă doar atunci când se imprimă de pe computer.

- Imprimarea fără chenar nu este disponibilă pentru hârtie de dimensiune Legal, A5, B5 sau pentru plicuri.
- În funcție de tipul hârtiei, Imprimarea fără chenar poate reduce calitatea imprimării la marginile  $\bullet$ de sus şi de jos ale hârtiei sau poate face ca aceste părţi să se păteze.
- **Letter, Legal**
- **Plicuri**

Alte dimensiuni pe lângă Letter, Legal, Plicuri

Ghid avansat > Anexă > Zonă de imprimare > Alte dimensiuni pe lângă Letter, Legal, Plicuri

#### U502

# **Alte dimensiuni pe lângă Letter, Legal, Plicuri**

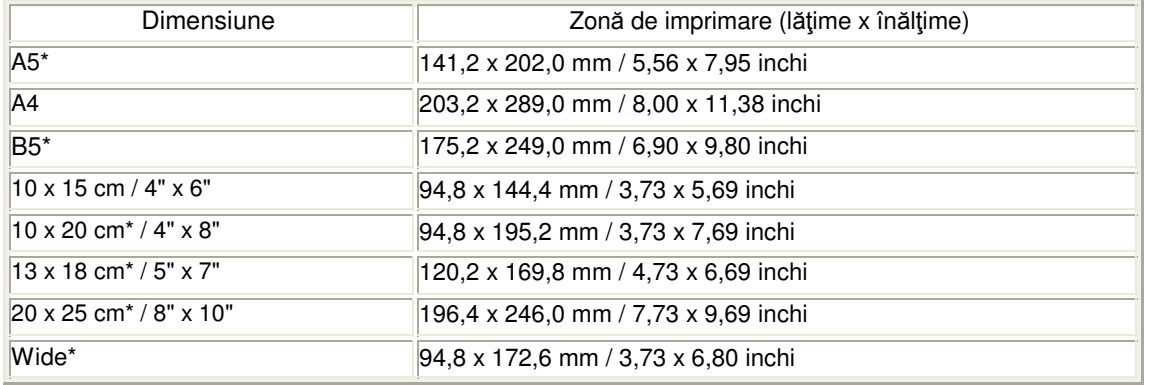

\* Această dimensiune de pagină poate fi utilizată doar atunci când se imprimă de la computer.

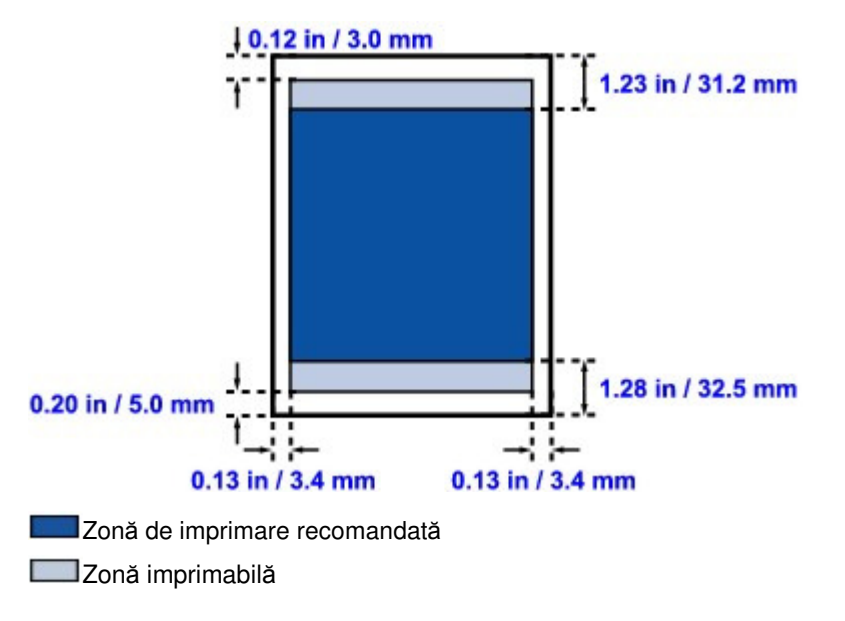

Ghid avansat > Anexă > Zonă de imprimare > Letter, Legal

# U503

# **Letter, Legal**

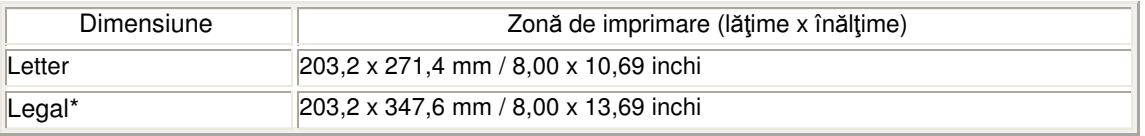

\* Această dimensiune de pagină poate fi utilizată doar atunci când se imprimă de la computer.

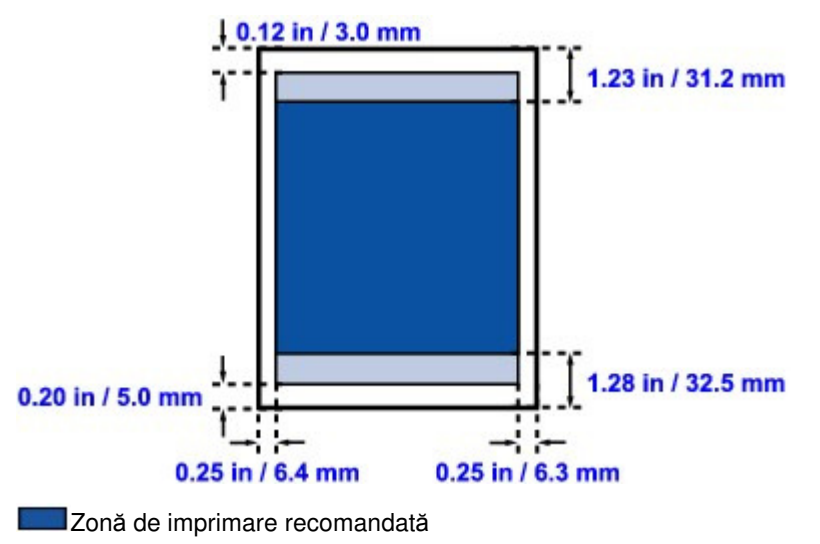

**Zonă** imprimabilă

Ghid avansat > Anexă > Zonă de imprimare > Plicuri

## U505

# **Plicuri**

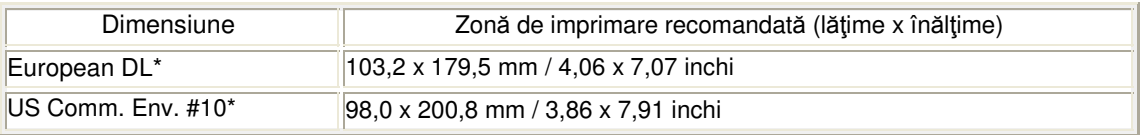

\* Această dimensiune de pagină poate fi utilizată doar atunci când se imprimă de la computer.

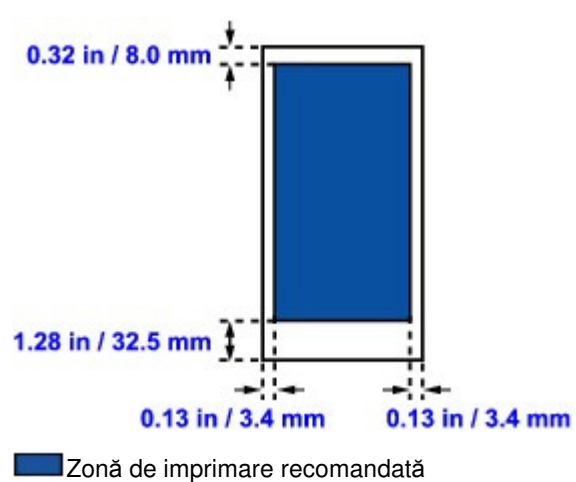

Ghid avansat > Anexă > Cum se demontează/montează capacul pentru documente

### U514

# **Cum se demontează/montează capacul pentru documente**

## **Demontarea capacului pentru documente:**

Ţineţi capacul pentru documente în poziţie verticală.

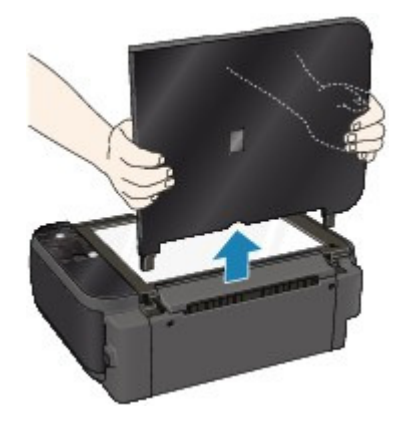

## **Montarea capacului pentru documente:**

Conform ilustraţiei de mai jos, introduceţi vertical ambele balamale (A) ale capacului pentru documente în suport (B) până când se opresc, pentru a monta capacul pentru documente.

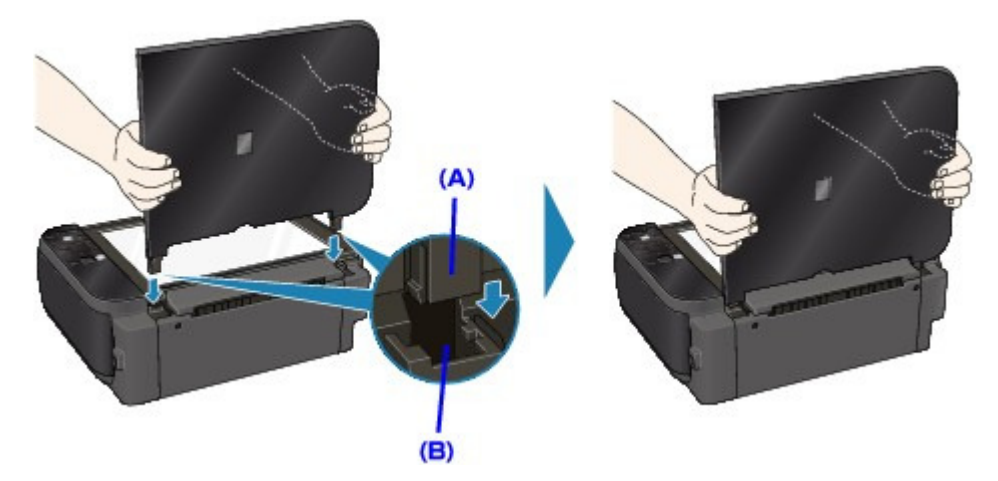

Editarea documentului de imprimat sau reimprimarea din istoricul imprimăr... Pagina 702 din 770 pagini

### **Ghid avansat**

Ghid avansat > Anexă > Editarea documentului de imprimat sau reimprimarea din istoricul imprimărilor

P048

# **Editarea documentului de imprimat sau reimprimarea din istoricul imprimărilor**

Această funcţie nu este disponibilă când se utilizează driverul de imprimantă IJ standard.

În fereastra de examinare Canon IJ XPS, puteţi edita documentul de imprimare sau puteţi prelua istoricul de imprimări de documente pentru a imprima documentul.

Procedura prin care se utilizează Canon IJ XPS Preview este următoarea:

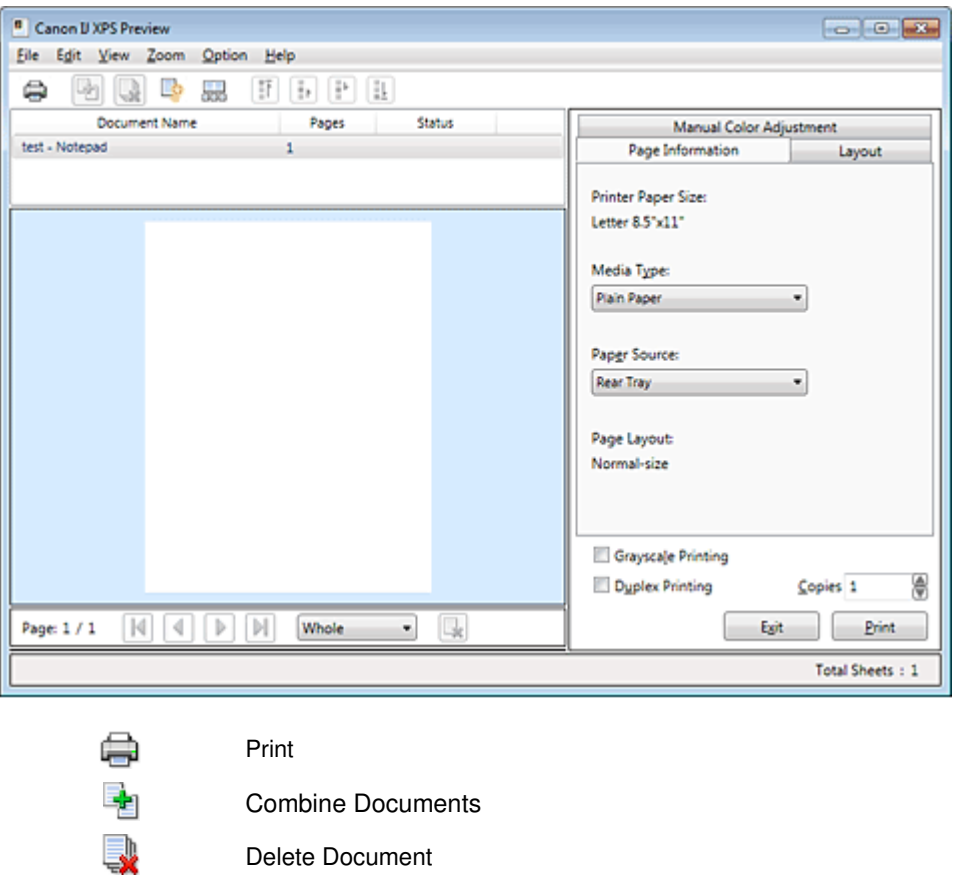

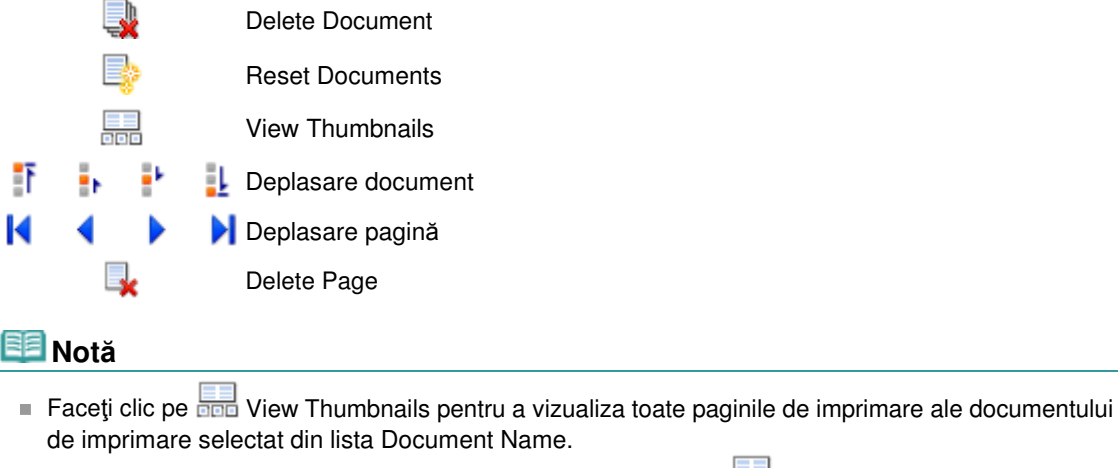

Pentru a ascunde paginile de imprimare, faceți clic din nou pe **Dena** View Thumbnails.

#### **Editarea şi imprimarea unei lucrări de imprimare**

Când imprimaţi mai multe documente sau pagini, puteţi combina documente, puteţi modifica ordinea

## Editarea documentului de imprimat sau reimprimarea din istoricul imprimăr... Pagina 703 din 770 pagini

documentelor sau a paginilor sau puteţi şterge documente sau pagini.

# **1.** Deschideţi fereastra de configurare a driverului de imprimantă

## **2.** Setaţi examinarea

Faceţi clic pe caseta Preview before printing din fila Quick Setup sau din fila Main.

## **3.** Finalizarea configurării

Faceti clic pe OK. Va porni Canon IJ XPS Preview şi rezultatul imprimării va fi afişat înainte de imprimare.

## **4.** Editarea documentelor de imprimare şi a paginilor de imprimare

### **Combinarea documentelor de imprimare**

Puteţi combina mai multe documente de imprimare pentru a forma un singur document. Pentru a selecta mai multe documente de imprimare, mențineți apăsată tasta Ctrl și faceți clic pe documentele care urmează să fie îmbinate sau mențineți apăsată tasta Shift și apăsați tasta săgeată-sus sau săgeată-jos.

Prin combinarea documentelor de imprimare, puteţi evita introducerea de pagini goale când executați imprimarea față-verso sau imprimarea aspectului paginii.

Din lista Document Name, selectaţi documentele ce urmează să fie combinate. În meniul Edit, selectați Combine Documents din Documents pentru a combina documentele în ordinea listată. Când combinati documente, documentele selectate înainte de combinare sunt sterse din listă și documentul combinat este adăugat la listă.

### **Schimbarea ordinii documentelor de imprimare sau a paginilor de imprimare**

- Pentru a schimba ordinea documentelor de imprimare, mergeţi la lista Document Name şi selectaţi documentul de imprimare ce urmează să fie mutat. În continuare, în meniul Edit, selectaţi Move Document din Documents şi selectaţi elementul adecvat.
- Pentru a schimba ordinea paginilor de imprimare, faceti clic pe View Thumbnails din meniul Option şi selectaţi pagina de imprimare ce urmează să fie mutată. În continuare, în meniul Edit, selectaţi Move Page din Pages şi selectaţi elementul adecvat.

**tergerea documentelor de imprimare şi a paginilor de imprimare** 

- Pentru a sterge un document de imprimare, selectați documentul vizat din lista Document Name şi în meniul Edit, selectaţi Document şi Delete Document.
- Pentru a şterge o pagină de imprimare, faceţi clic pe View Thumbnails din meniul Option şi selectaţi pagina de imprimare ce urmează să fie ştearsă. În continuare, în meniul Edit, selectați Delete Page din Pages.

După ce editați documentele de imprimare sau paginile de imprimare, puteți schimba setările de imprimare în filele Page Information, Layout și Manual Color Adjustment, în funcție de necesitate.

# **Important**

- Pentru a afișa documentele multiple din listă, deschideți examinarea și executați din nou imprimarea.
- Pentru a readuce documentele de imprimare la starea lor inițială dinainte de a fi editate în examinare, în meniul Edit, selectaţi Reset Documents din Documents.
- Dacă documentele ce urmează să fie combinate au setări de imprimare diferite, este posibil să se afişeze un mesaj.

Înainte de a combina documente, verificaţi conţinutul mesajului afişat.

- Dacă documentele ce urmează să fie combinate au dimensiuni de ieşire pentru hârtie diferite sau trebuie să se efectueze o imprimare faţă-verso sau o imprimare de aspect al paginii, este posibil ca imprimanta să nu producă rezultatele de imprimare aşteptate pentru anumite pagini de imprimare.
- Înainte de imprimare, verificaţi examinarea.
- În funcție de setările de imprimare ale documentului de imprimare, este posibil ca unele funcții să nu fie disponibile în fereastra de examinare Canon IJ XPS.

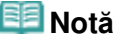

■ Puteți redenumi Document Name cu oricare alt nume.

#### **5.** Executarea imprimării

Faceţi clic pe Print. Când executaţi imprimarea, imprimanta utilizează setările specificate pentru a imprima datele.

#### **Reimprimarea din istoricul de imprimare**

Când faceţi clic pe Save Print History din meniul File pentru a activa setarea, documentul imprimat din examinare este salvat şi puteţi să reimprimaţi documentul cu aceleaşi setări.

#### **1.** Afişarea istoricului de imprimare

Selectaţi meniul Start -> Toate programele (All Programs) -> "Numele modelului dvs." ("Your model name") -> View Print History XPS.

În fereastra de examinare, se va afişa documentul de imprimare salvat.

# **Important**

- Pentru a limita numărul de înregistrări ale istoricului de imprimare, faceți clic pe History Entry Limit din meniul File.
- Dacă este depăşită limita numărului de înregistrare, înregistrările istoricului de imprimare sunt şterse începând cu cea mai veche.

### **2.** Selectarea unui document de imprimare

Din lista Document Name, selectati documentul de imprimat.

#### **3.** Executarea imprimării

Faceţi clic pe Print.

### **Subiect înrudit**

Afişarea rezultatelor imprimării înainte de imprimare

Ghid avansat > Anexă > Ştergerea unei lucrări de imprimare nedorite

#### P037

# **tergerea unei lucrări de imprimare nedorite**

Dacă utilizați driverul de imprimantă XPS, înlocuiți "Canon IJ Status Monitor" cu "Canon IJ XPS Status Monitor" când citiţi aceste informaţii.

Dacă imprimanta nu începe să imprime, este posibil să fi rămas date ale lucrării de imprimare revocate sau eşuate.

Stergeți lucrarea de imprimare nedorită utilizând monitorul de stare Canon IJ.

**1.** Afişaţi monitorul de stare Canon IJ

Faceţi clic pe butonul monitorului de stare afişat pe bara de activităţi. Apare Canon IJ Status Monitor.

**2.** Afişaţi lucrările de imprimare

Faceţi clic pe Display Print Queue.... Se deschide fereastra cu coada de imprimare.

### **3.** Ștergeți lucrările de imprimare

Selectaţi Cancel All Documents din meniul Printer. Când apare mesajul de confirmare, faceţi clic pe Da (Yes).

Stergerea lucrării de imprimare este finalizată.

# **Important**

Utilizatorii cărora nu li s-a acordat permisiunea de acces pentru administrarea imprimantei nu pot şterge lucrarea de imprimare a unui alt utilizator.

## **Notă**

■ Când efectuați această operație, sunt șterse toate lucrările de imprimare. Dacă lista cu coada de imprimare a continut o lucrare de imprimare necesară, porniți din nou procesul de imprimare de la început.

Ghid avansat > Anexă > Actualizarea driverelor MP Drivers

# **Actualizarea driverelor MP Drivers**

- Obţinerea celor mai recente drivere MP Drivers
- Stergerea driverelor MP Drivers inutile
- Înainte de instalarea driverelor MP Drivers
- Instalarea driverelor MP Drivers

Ghid avansat > Anexă > Actualizarea driverelor MP Drivers > Obţinerea celor mai recente drivere MP Drivers

#### P038

# **Obţinerea celor mai recente drivere MP Drivers**

Aplicaţia MP Drivers include un driver de imprimantă şi un driver de scaner (ScanGear).

Actualizând aplicaţia MP Drivers la cea mai recentă versiune a sa, se pot soluţiona probleme nerezolvate.

Accesaţi site-ul nostru Web prin Internet şi puteţi descărca cea mai recentă versiune MP Drivers pentru modelul dvs.

### **Important**

- Puteți descărca gratuit driverele MP Drivers, dar orice taxă de acces la Internet survenită cade în responsabilitatea dvs.
- Înainte de a instala cea mai recentă versiune MP Drivers, ștergeți versiunea instalată anterior. Pentru informații privind modalitatea de ștergere a aplicației MP Drivers, consultați " Ștergerea driverelor MP Drivers inutile".

#### **Subiecte înrudite**

- Înainte de instalarea driverelor MP Drivers
- Instalarea driverelor MP Drivers

Ghid avansat > Anexă > Actualizarea driverelor MP Drivers > Stergerea driverelor MP Drivers inutile

#### P039

# **Stergerea driverelor MP Drivers inutile**

Driverele MP Drivers pe care nu le mai utilizaţi pot fi şterse. Când ştergeţi driverele MP Drivers, mai întâi ieşiţi din toate programele care sunt în execuţie.

Procedura pentru ştergerea driverelor MP Drivers inutile se execută după cum urmează:

### **Când există un program de dezinstalare**

- **1.** Porniţi programul de dezinstalare
	- Dacă utilizaţi Windows 7, Windows Vista, selectaţi meniul Start -> Toate programele (All Programs) -> "Numele modelului dvs." ("Your model name") -> MP Drivers Uninstaller.
	- Dacă utilizați Windows XP, selectați meniul Start -> Toate programele (All Programs) -> "Numele modelului dvs." -> MP Drivers Uninstaller.

Se afişează caseta de dialog MP Drivers Uninstaller.

### **Important**

În Windows 7 sau Windows Vista, o casetă de dialog de confirmare/avertizare poate apărea în timpul pornirii, instalării sau dezinstalării software-ului.

Această casetă de dialog apare atunci când se solicită drepturi de administrator pentru efectuarea unei operaţii.

Când sunteţi conectat la un cont de administrator, faceţi clic pe Da (Yes) (sau pe Continuare (Continue), Se permite (Allow)) pentru a continua.

Pentru a continua, unele aplicații solicită un cont de administrator. Când sunteți conectat la un cont standard, comutaţi la un cont de administrator şi reporniţi operaţia de la început.

### **2.** Executaţi programul de dezinstalare

Faceţi clic pe Executare (Execute). Când apare mesajul de confirmare, faceţi clic pe Da (Yes). După ce toate fişierele au fost şterse, faceţi clic pe Terminat (Complete).

tergerea driverelor MP Drivers este finalizată.

# **Important**

■ Când dezinstalați driverele MP Drivers, driverul de imprimantă și driverul de scaner (ScanGear) vor fi şterse.

### **Când nu există un program de dezinstalare**

Când nu există un program de dezinstalare în meniul Start din Windows 7, Windows Vista, urmaţi aceşti paşi:

**1.** Selectaţi imprimanta pentru ştergere

Dacă utilizaţi Windows 7, selectaţi meniul Start -> Dispozitive şi imprimante (Devices and Printers). Faceţi clic pe modelul pentru ştergere, apoi apăsaţi tasta Alt de pe tastatură. În meniul Fişier

(File), faceţi clic pe Eliminare dispozitiv (Remove device).

Dacă utilizaţi Windows Vista, selectaţi meniul Start -> Panou de control (Control Panel) -> Hardware şi sunet (Hardware and Sound) -> Imprimante (Printers). Faceţi clic pe modelul pentru ştergere, apoi apăsaţi tasta Alt de pe tastatură. În meniul Fişier (File), faceți clic pe Ștergere (Delete).

### **2.** Stergeti imprimanta

- Dacă utilizaţi Windows 7, când apare mesajul de confirmare, faceţi clic pe Da (Yes). Apoi, când apare caseta de dialog Control cont utilizator (User Account Control), faceti clic pe Da (Yes). Pictograma este ştearsă.
- Dacă utilizaţi Windows Vista, când apare caseta de dialog Control cont utilizator (User Account Control), faceţi clic pe Continuare (Continue). Apoi, când apare mesajul de confirmare, faceţi clic pe Da (Yes).

Pictograma este ştearsă.

### **3.** Selectati driverul de imprimantă pentru stergere

Dacă utilizaţi Windows 7, faceţi clic pe orice pictogramă din Imprimante şi faxuri (Printers and Faxes).

Pe bara de comenzi, faceți clic pe Proprietăți server imprimare (Print server properties) și faceți clic pe fila drivere (Drivers). Dacă se afişează butonul Modificare setări de driver (Change Driver Settings), faceţi clic pe acest buton.

Când apare caseta de dialog Control cont utilizator (User Account Control), faceți clic pe Da (Yes).

În lista Drivere de imprimantă instalate (Installed printer drivers), faceţi clic pe imprimanta de şters.

Dacă utilizaţi Windows Vista, apăsaţi tasta Alt. În meniul Fişier (File), selectaţi Executare ca administrator (Run as administrator), apoi faceţi clic pe Proprietăţi server... (Server Properties...). Când apare caseta de dialog Control cont utilizator (User Account Control), faceţi clic pe Continuare (Continue).

Faceţi clic pe fila Drivere (Drivers). În lista Drivere de imprimantă instalate (Installed printer drivers), faceţi clic pe imprimanta de şters.

### 4. Ștergeți driverul de imprimantă

Când faceţi clic pe Eliminare... (Remove...), se afişează caseta de dialog Eliminare driver şi pachet (Remove Driver And Package).

Selectați Remove driver and driver package., apoi faceți clic pe OK. În caseta de dialog de confirmare, faceţi clic pe Da (Yes).

Când colecţia de date este finalizată în caseta de dialog Eliminare pachet driver (Remove Driver Package), faceți clic pe Ștergere (Delete).

### **5.** Faceţi clic pe OK

Stergerea driverului de imprimantă este finalizată.

# **Important**

■ Este posibil să nu puteți șterge în mod corespunzător driverul de imprimantă din lista Drivere de imprimantă instalate (Installed printer drivers). În acest caz, reporniţi computerul şi încercaţi din nou.

Ghid avansat > Anexă > Actualizarea driverelor MP Drivers > Înainte de instalarea driverelor MP Drivers

#### P040

# **Înainte de instalarea driverelor MP Drivers**

Această secţiune descrie elementele care trebuie verificate înainte de a instala MP Drivers. De asemenea, trebuie să consultaţi această secţiune dacă este imposibil de instalat MP Drivers.

#### **Verificarea stării aparatului**

- Conectaţi corect computerul personal şi aparatul. Pentru detalii despre instrucţiunile de conectare, consultați "Instalarea software-ului" din manualul Ghid de inițiere.
- Opriţi aparatul.

#### **Verificarea setărilor computerului personal**

- Încheiaţi toate aplicaţiile care sunt în execuţie.
- În Windows 7, Windows Vista, autentificaţi-vă ca utilizator care are contul de administrator. În Windows XP, autentificaţi-vă ca administrator de computer.

## **Important**

■ Înainte de a instala cea mai recentă versiune MP Drivers, ștergeți versiunea instalată anterior. Pentru instrucțiuni privind ștergerea aplicației MP Drivers, consultați " Ștergerea driverelor MP Drivers inutile".

#### **Subiecte înrudite**

- Obţinerea celor mai recente drivere MP Drivers
- Instalarea driverelor MP Drivers

Ghid avansat > Anexă > Actualizarea driverelor MP Drivers > Instalarea driverelor MP Drivers

#### P041

# **Instalarea driverelor MP Drivers**

Puteţi accesa site-ul nostru Web prin Internet şi puteţi descărca cea mai recentă versiune MP Drivers pentru modelul dvs.

Procedura pentru instalarea driverelor MP Drivers descărcate se execută după cum urmează:

- **1.** Opriţi aparatul
- **2.** Porniţi programul de instalare

Faceţi dublu clic pe pictograma fişierului descărcat. Programul de instalare porneşte.

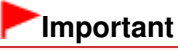

În Windows 7 sau Windows Vista, o casetă de dialog de confirmare/avertizare poate apărea în timpul pornirii, instalării sau dezinstalării software-ului.

Această casetă de dialog apare atunci când se solicită drepturi de administrator pentru efectuarea unei operaţii.

Când sunteţi conectat la un cont de administrator, faceţi clic pe Da (Yes) (sau pe Continuare (Continue), Se permite (Allow)) pentru a continua.

Pentru a continua, unele aplicaţii solicită un cont de administrator. Când sunteţi conectat la un cont standard, comutaţi la un cont de administrator şi reporniţi operaţia de la început.

### **3.** Instalarea pentru MP Drivers

În fereastra Welcome, faceţi clic pe Next.

Când se afişează fereastra License Agreement, verificaţi conţinutul şi faceţi clic pe Yes. Dacă nu sunteți de acord cu termenii acordului de licență pentru software, nu puteți instala acest software. Începe instalarea driverelor MP Drivers.

În fereastra Connection method, selectaţi metoda de conectare a imprimantei şi faceţi clic pe Next. După ce se afişează fereastra Installation Complete, verificaţi dacă aparatul şi computerul sunt conectate prin cablu.

Când aparatul este conectat direct la reţea, urmaţi procedura de mai jos pentru a selecta destinaţia conexiunii.

- 1. Bifaţi caseta Select printer port, apoi faceţi clic pe Manual Selection.
- 2. În fereastra Select Port, selectaţi portul de ieşire pentru imprimantă (FILE) ca destinaţie de conexiune, apoi faceţi clic pe OK.

### **4.** Finalizaţi instalarea

Faceţi clic pe Complete.

Porniţi aparatul şi aşteptaţi puţin timp până când este recunoscută conexiunea.

Când utilizaţi o conexiune USB, procedura de instalare a driverelor MP Drivers este finalizată.

În funcție de mediul pe care îl utilizați este posibil să se afișeze un mesaj care vă solicită repornirea computerului. Pentru a finaliza corect instalarea, reporniţi computerul.

# **Important**

- Puteți descărca gratuit driverele MP Drivers, dar orice taxă de acces la Internet survenită cade în responsabilitatea dvs.
- Înainte de a instala cea mai recentă versiune MP Drivers, ștergeți versiunea instalată anterior. Pentru instrucțiuni privind ștergerea aplicației MP Drivers, consultați " Ștergerea driverelor MP Drivers inutile".

## **Subiecte înrudite**

- Obţinerea celor mai recente drivere MP Drivers
- Stergerea driverelor MP Drivers inutile
- Înainte de instalarea driverelor MP Drivers

Ghid avansat > Anexă > Dezinstalarea manualelor on-screen

#### U509

# **Dezinstalarea manualelor on-screen**

Urmaţi procedura de mai jos pentru a dezinstala toate manualele on-screen instalate de pe computerul dumneavoastră.

Înainte de a dezinstala manualele on-screen, părăsiți toate manualele on-screen care sunt în curs de deschidere.

- **1.** Faceti clic pe Start > Toate programele (All Programs) > Canon XXX Manual (unde " XXX" reprezintă denumirea aparatului) > Dezinstalare (Uninstall).
- **2.** Faceţi clic pe OK la afişarea mesajului de confirmare.

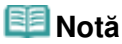

■ Când apare mesajul care vă solicită repornirea computerului, faceți clic pe OK pentru a reporni computerul.

Ghid avansat > Anexă > Transportul aparatului

#### U510

# **Transportul aparatului**

Când schimbaţi locul aparatului, împachetaţi-l în ambalajul original.

Dacă nu aveți ambalajul original, împachetați aparatul cu atenție, folosind materiale de protecție și aşezaţi-l într-o cutie solidă.

## **Important**

- Nu transportați și nu depozitați aparatul în poziție înclinată, verticală sau inversă, deoarece poate să curgă cerneala şi să deterioreze aparatul.
- **1.** Opriţi aparatul.
- **2.** Asiguraţi-vă că lampa **ALIMENTARE (POWER)** este stinsă şi deconectaţi aparatul.

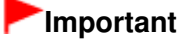

- Nu deconectați aparatul în timp ce lampa **ALIMENTARE (POWER)** este aprinsă sau clipește în verde, deoarece poate cauza o defecţiune sau o deteriorare a dispozitivului, aducând dispozitivul în imposibilitatea de a imprima.
- **3.** Retrageţi suportul pentru hârtie şi extensia tăvii de ieşire, apoi închideţi tava de ieşire a hârtiei.
- **4.** Deconectaţi cablul imprimantei de la computer şi de la aparat, apoi deconectaţi fişa de alimentare de la aparat.
- **5.** Prindeţi cu bandă adezivă toate capacele aparatului pentru a le împiedica să se deschidă în timpul transportului. Apoi împachetaţi aparatul într-o pungă de plastic.
- **6.** Ataşaţi materialul de protecţie de aparat atunci când îl ambalaţi în cutie.

## **Important**

■ Împachetați dispozitivul cu cartușele FINE rămase instalate în aparat.

### **Notă**

■ Când solicitați unui agent de livrări să transporte aparatul, puneți etichete clare pe cutie cu " FRAGIL" sau "A SE MANIPULA CU GRIJĂ".

Ghid avansat > Anexă > Deschiderea ferestrei de configurare a driverului de imprimantă

#### U511

# **Deschiderea ferestrei de configurare a driverului de imprimantă**

Fereastra de configurare a driverului de imprimantă poate fi afişată din software-ul aplicaţiei în uz sau din meniul Start din Windows.

#### **Deschideţi fereastra pentru instalarea driverului de imprimantă prin software-ul de aplicaţie**

Urmaţi procedura de mai jos pentru a configura setările de imprimare atunci când se imprimă.

**1. Selectaţi comanda de imprimare din software-ul aplicaţiei în uz.**

În general, selectaţi Imprimare (Print) din meniul Fişier (File) pentru a deschide caseta de dialog Imprimare (Print).

**2. Selectaţi numele modelului dumneavoastr<sup>ă</sup> <sup>ş</sup>i faceţi clic pe Preferinţe (Preferences) (sau Proprietăţi (Properties)).**

Se deschide fereastra de configurare a driverului de imprimantă.

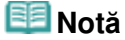

■ În funcție de software-ul aplicației utilizate, numele comenzilor sau numele meniurilor pot diferi şi pot exista mai mulţi paşi. Pentru detalii, consultaţi manualul de utilizare al aplicaţiei dumneavoastră software.

#### **Deschideţi fereastra pentru instalarea driverului de imprimantă din Meniu Start (Start Menu)**

Urmaţi procedura de mai jos pentru a efectua operaţii de întreţinere, precum curăţarea capului de imprimare sau pentru a configura setările de imprimare comune tuturor aplicațiilor software.

#### **1. Selectaţi elemente din meniul Start după cum se arată mai jos.**

- În Windows 7, selectați Dispozitive și imprimante (Devices and Printers) din meniul Start.
- În Windows Vista, selectați meniul Start > Panou de control (Control Panel) > Hardware și sunet (Hardware and Sound) > Imprimante (Printers).
- În Windows XP, selectați meniul Start > Panou de control (Control Panel) > Imprimante și alte dispozitive hardware (Printers and Other Hardware) > Imprimante şi faxuri (Printers and Faxes).

#### **2. Faceţi clic dreapta pe pictograma numelui modelului dumneavoastr<sup>ă</sup> <sup>ş</sup>i selectaţi Printing Preferences din meniul afişat.**

Se deschide fereastra de configurare a driverului de imprimantă.

## **Important**

■ Prin deschiderea ferestrei de configurare a driverului de imprimantă din Proprietăți imprimantă (Printer properties) (Windows 7) sau Proprietăţi (Properties) (Windows Vista sau Windows XP) se afişează file ce se referă la funcţiile Windows, precum fila Porturi (Ports) (sau Complex (Advanced)). Aceste file nu apar la deschiderea cu ajutorul Preferințe imprimare (Printing Preferences) sau cu software-ul de aplicație. Cu privire la filele ce se referă la funcțiile Windows, consultați manualul de utilizare pentru Windows.

Ghid avansat > Anexă > Notă privind deconectarea cablului de alimentare

#### U516

# **Notă privind deconectarea cablului de alimentare**

Pentru a deconecta cablul de alimentare, urmaţi procedura de mai jos.

## **Important**

- Când deconectaţi cablul de alimentare, apăsaţi butonul **ACTIVARE (ON)**, apoi asiguraţi-vă că lampa **ALIMENTARE (POWER)** este stinsă. Deconectarea cablului de alimentare cât timp aparatul este pornit poate să cauzeze uscarea sau înfundarea capului de imprimare şi este posibil să scadă calitatea imprimării.
- **1.** Apăsaţi butonul **ACTIVARE (ON)** pentru a opri aparatul.

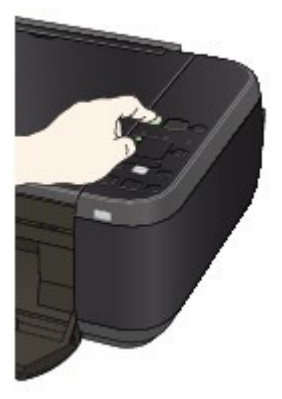

**2.** Asiguraţi-vă că lampa **ALIMENTARE (POWER)** este stinsă.

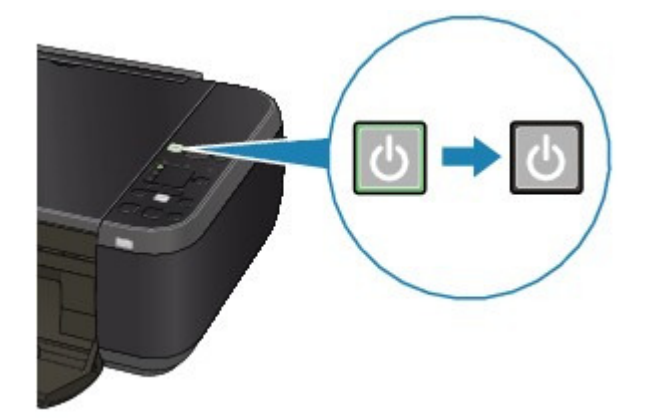

**3.** Deconectaţi cablul de alimentare.

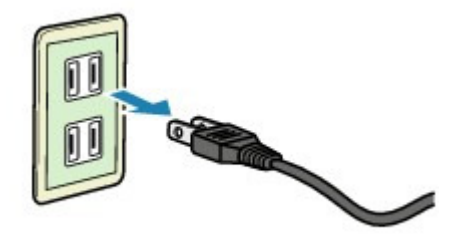

Specificaţiile pentru cablul de alimentare diferă în funcţie de ţara/regiunea de utilizare.

Utilizarea aplicației Easy-PhotoPrint EX external external external pagina 718 din 770 pagini

# **Ghid avansat**

Ghid avansat > Utilizarea aplicaţiei Easy-PhotoPrint EX

A001

**Easy-PhotoPrint EX** 

# **Utilizarea aplicaţiei Easy-PhotoPrint EX**

### **--- Transformarea fotografiilor dvs. în lucrări de artă creative ---**

Easy-PhotoPrint EX vă permite să creaţi simplu albume, calendare şi autocolante utilizând fotografii realizate cu camere digitale.

De asemenea, puteţi să imprimaţi simplu fotografii fără chenar.

### **Porniţi Easy-PhotoPrint EX**

Faceţi clic aici: Easy-PhotoPrint EX

## **Notă**

■ Pentru detalii despre modul de utilizare a aplicației Easy-PhotoPrint EX, consultați secțiunea de mai jos.

**■ Imprimare cu pachetul software al aplicației** 

### **Creaţi un album foto personalizat**

Crearea unui album foto personalizat este o activitate simplă dacă utilizaţi Easy-PhotoPrint EX!

Tot ce trebuie să faceţi este să selectaţi pozele de utilizat, să selectaţi un aspect, apoi să încărcaţi hârtie în imprimantă şi să imprimaţi. După ce legaţi colile imprimate, veţi avea albumul fără egal al amintirilor dvs.!

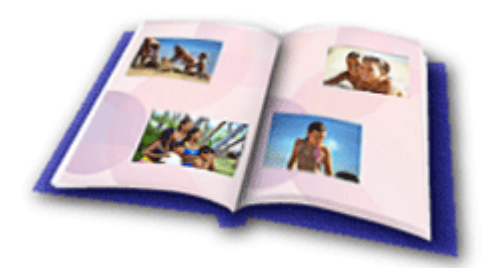

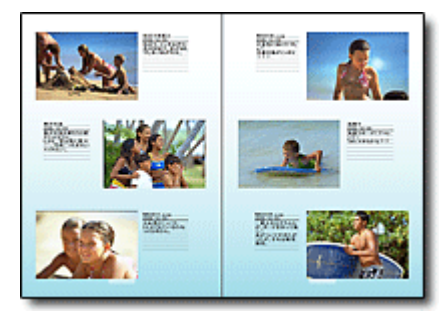

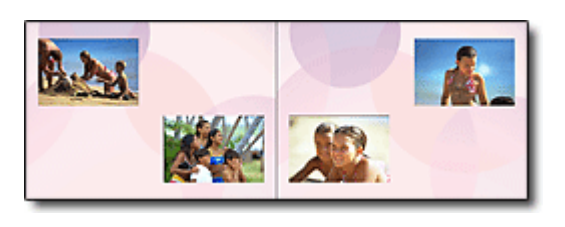

De asemenea, puteţi să selectaţi dimensiunea şi orientarea.

Puteți schimba aspectul și fundalul și puteți atașa comentarii la fotografii.

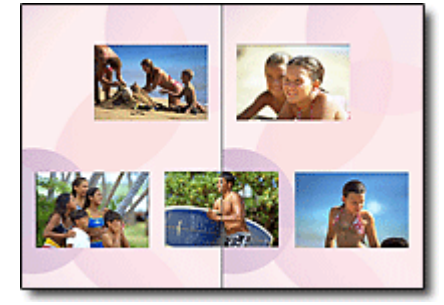

Puteţi aranja o fotografie de-a lungul paginilor din stânga şi din dreapta.

VERIFICAȚI! ................

Selectaţi o temă (design de fundal) pentru a crea un album pe baza unei singure teme.

### **Decoraţi elementele cu text şi cadre**

Puteți adăuga text și cadre la fotografii. Atașați o descriere a fotografiei dintr-un album și adăugați un

# Utilizarea aplicației Easy-PhotoPrint EX external external regional Pagina 719 din 770 pagini

cadru pentru a îmbunătăţi atmosfera fotografiei.

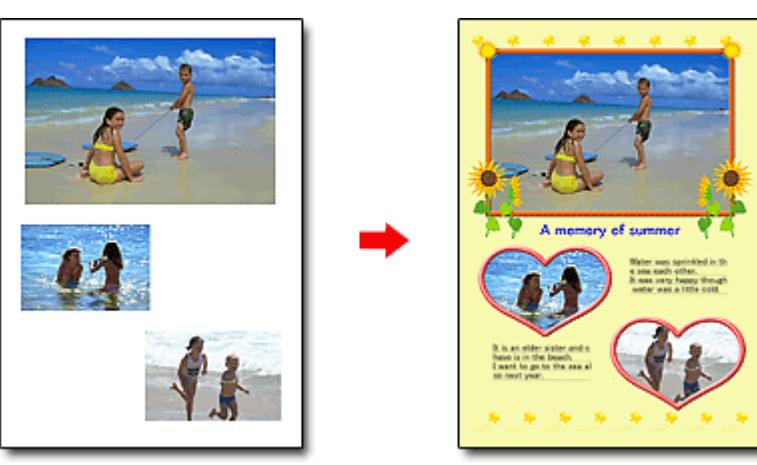

### VERIFICAȚII ................

Selectaţi Album pentru a adăuga text şi cadre. Nu puteţi decora fotografii cu Photo Print.

## **Creaţi un calendar utilizând fotografiile dumneavoastră preferate**

Creaţi cu simplitate calendare utilizând Easy-PhotoPrint EX. Creaţi propriul calendar utilizând fotografiile dumneavoastră preferate! Va fi emoţionant să răsfoiţi paginile calendarului.

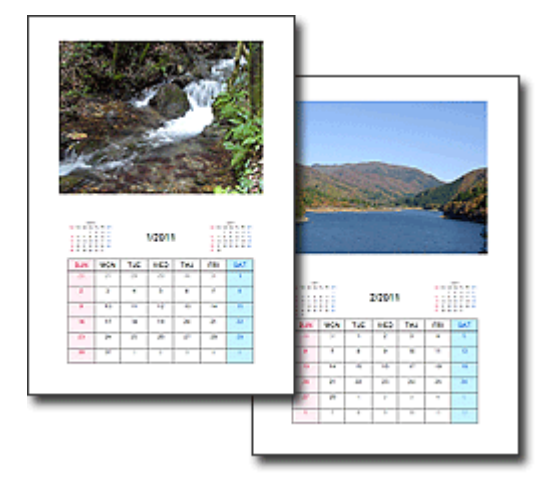

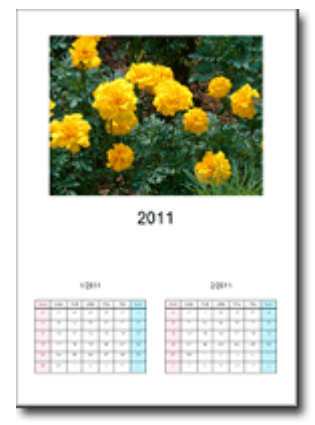

Puteți utiliza orice fel de fotografie. De asemenea, puteți crea calendare pe 2 luni, 6 luni și 12 luni.

### **Creaţi autocolante**

Creaţi cu simplitate autocolante utilizând Easy-PhotoPrint EX! Creaţi autocolante ale fotografiilor preferate şi partajaţi-le cu prietenii!

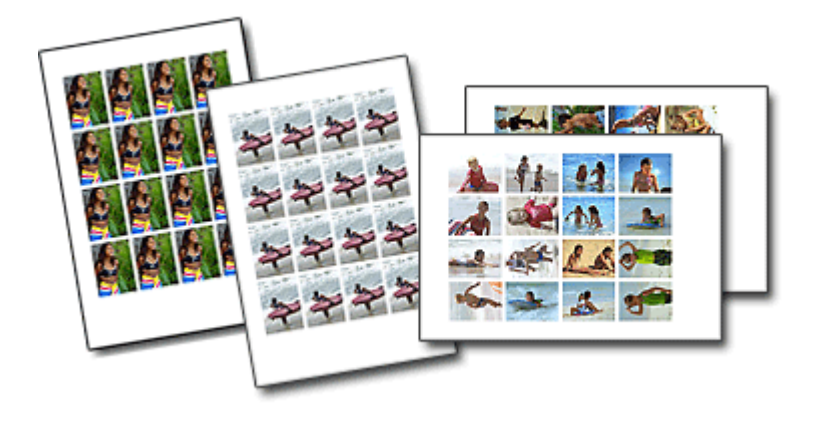

Puteţi adăuga text la fotografii.
Ghid avansat > Utilizarea aplicaţiei MP Navigator EX

S001

**MP Navigator EX** 

## **Utilizarea aplicaţiei MP Navigator EX**

MP Navigator EX este o aplicaţie care vă permite să scanaţi în mod simplu fotografii şi documente. Aceasta este adecvată chiar şi pentru începători.

### **Porniţi MP Navigator EX**

Faceţi clic aici: MP Navigator EX

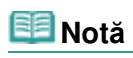

■ Pentru detalii privind modalitatea de a scana imagini utilizând MP Navigator EX, consultați " Să încercăm să scanăm ".

### **Scanaţi fotografii şi documente**

Puteți scana simplu prin navigarea prin ecranele aplicației MP Navigator EX. De asemenea, puteți salva/ imprima imaginile scanate utilizând MP Navigator EX.

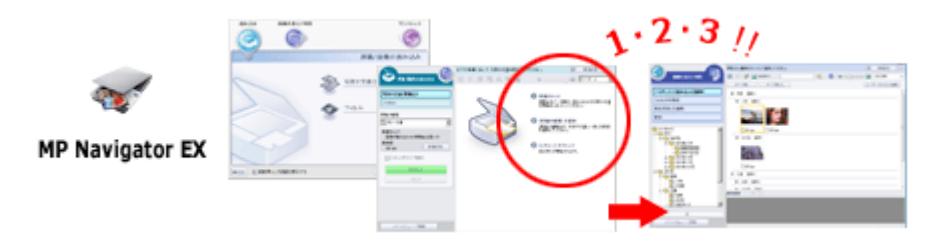

### **Scanaţi mai multe documente mici deodată**

Puteţi scana mai multe documente mici (fotografii, cărţi de vizită, etc.) deodată. Această operaţiune este utilă, deoarece nu trebuie să scanați de mai multe ori.

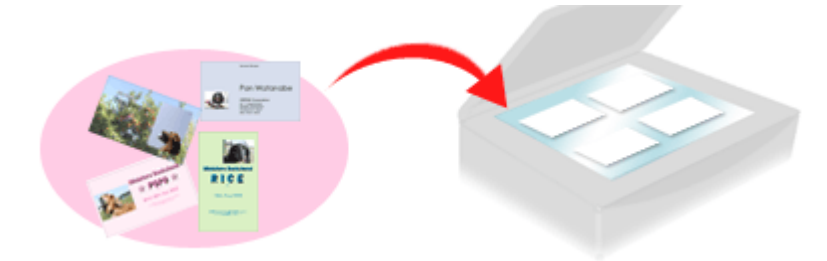

### **Scanaţi documente mari**

Utilizând aplicaţia MP Navigator EX, puteţi scana într-o manieră simplă documente care sunt mai mari decât geamul plat. Această operație vă permite să scanați separat jumătățile din dreapta și din stânga ale unui document şi să le combinaţi la loc într-o singură imagine.

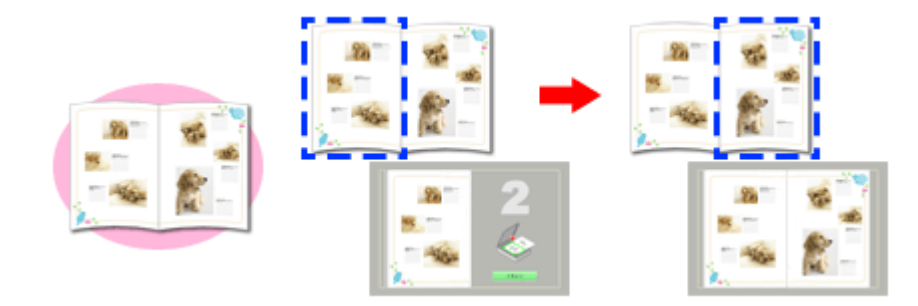

### **Scanaţi utilizând Modul One-click**

În Mod One-click, MP Navigator EX efectuează operaţiile începând de la scanare până la salvare, cu un singur clic al unei pictograme. De asemenea, Modul One-click vă permite să scanați și să salvați imagini ca fişiere PDF sau să le ataşaţi automat la mesaje de e-mail.

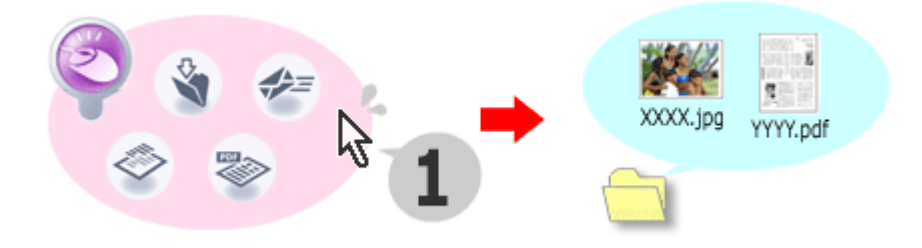

### **Scanaţi şi corectaţi/îmbunătăţiţi fotografiile**

Utilizând aplicația MP Navigator EX, puteți corecta/îmbunătăți cu ușurință fotografii scanate. Nu este necesar să utilizaţi alte aplicaţii.

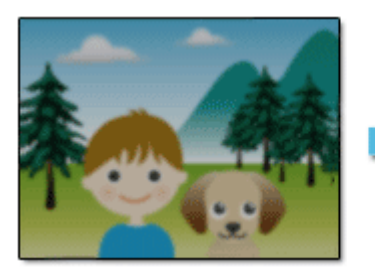

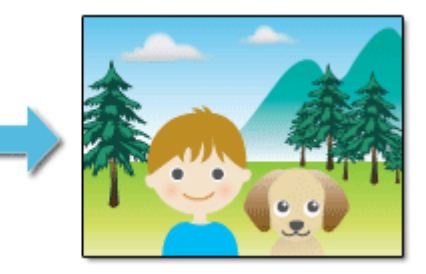

Pentru detalii despre modul în care se utilizează aplicația MP Navigator EX, consultați " Scanarea cu pachetul software al aplicaţiei ".

Ghid avansat > Despre comunicarea în reţea

## **Despre comunicarea în reţea**

- Modificarea şi confirmarea setărilor de reţea
- **Depanare**
- Anexă
- Glosar

Ghid avansat > Despre comunicarea în reţea > Modificarea şi confirmarea setărilor de reţea

## **Modificarea şi confirmarea setărilor de reţea**

- **E** Canon IJ Network Tool
- Caseta de dialog Canon IJ Network Tool
- Meniurile Canon IJ Network Tool
- Modificarea setărilor din foaia Wireless LAN
- Modificarea setărilor detaliate WPA sau WPA2
- Modificarea setărilor din fişa Admin Password
- Monitorizarea stării reţelei fără fir
- Iniţializarea setărilor de reţea ale aparatului
- Vizualizarea setărilor modificate
- Imprimarea informaţiilor de setare a reţelei

Ghid avansat > Despre comunicarea în rețea > Modificarea și confirmarea setărilor de rețea > Canon IJ Network Tool

### N010

# **Canon IJ Network Tool**

Canon IJ Network Tool este un utilitar care vă permite să afişaţi şi să modificaţi setările de reţea ale aparatului. Se instalează odată cu configurarea aparatului.

## **Important**

- Nu porniți Canon IJ Network Tool în timpul imprimării.
- Nu imprimați în timp ce Canon IJ Network Tool rulează.
- Dacă funcția de paravan de protecție a software-ului dvs. de securitate este pornită, este posibil să apară un mesaj care vă avertizează că software-ul Canon încearcă să acceseze reţeaua. În cazul în care apare mesajul de avertizare, setaţi software-ul de securitate astfel încât să permită întotdeauna accesul.
- Canon IJ Network Tool a fost verificat pentru lucrul în Windows XP; totuşi, nu acceptă Comutarea rapidă între utilizatori (Fast User Switching). La comutarea utilizatorilor, este recomandat să ieşiţi din Canon IJ Network Tool.

### **Pornirea Canon IJ Network Tool**

**1. Faceţi clic pe Start şi selectaţi Toate programele (All programs) (sau Programe (Programs)), Canon IJ Network Utilities, Canon IJ Network Tool şi apoi Canon IJ Network Tool.**

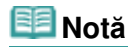

De asemenea, puteți să lansați Canon IJ Network Tool făcând clic pe Network Settings de la Help & Settings din Solution Menu EX.

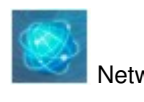

Ghid avansat > Despre comunicarea în rețea > Modificarea și confirmarea setărilor de rețea > Caseta de dialog Canon IJ Network Tool

### N011

## **Caseta de dialog Canon IJ Network Tool**

În această secţiune sunt descrise elementele afişate în caseta de dialog Canon IJ Network Tool.

### **Important**

■ Pentru a utiliza aparatul în rețeaua LAN, asigurați-vă că dispuneți de toate echipamentele necesare pentru tipul de conexiune, cum ar fi un punct de acces.

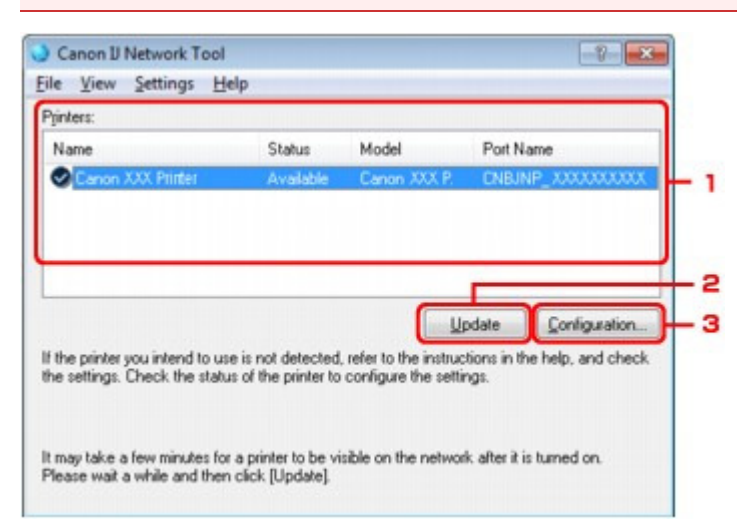

### **1.** Printers

Sunt afişate denumirea imprimantei, starea, denumirea modelului de imprimantă şi denumirea portului.

Un marcaj de selectare lângă imprimantă în lista Nume (Name) indică faptul că este setată ca imprimantă implicită.

Modificările de configurare sunt aplicate pentru imprimanta selectată.

### **2.** Update

Detectează din nou imprimanta. Faceţi clic pe acest buton dacă nu se afişează imprimanta destinatie.

## **Important**

- Pentru a modifica setările de reţea ale imprimantei utilizând Canon IJ Network Tool, aceasta trebuie să fie conectată printr-o reţea LAN.
- Dacă se afișează Niciun driver (No Driver) pentru nume, asociați portul cu imprimanta. Meniurile Canon IJ Network Tool
- Dacă pentru stare se afișează Not Found, verificați dacă punctul de acces este pornit.
- Dacă imprimanta dintr-o reţea nu este detectată, asiguraţi-vă că imprimanta este pornită, după care faceţi clic pe Update. Detectarea imprimantelor poate dura câteva minute. Dacă imprimanta nu este încă detectată, conectaţi aparatul şi computerul cu un cablu USB, apoi faceţi clic pe Update.
- Dacă imprimanta este folosită de la un alt computer, se afişează o casetă de dialog prin care sunteţi informat în legătură cu acest fapt.

### **Notă**

■ Acest element are aceeași funcție ca și Refresh din meniul View.

Caseta de dialog Canon IJ Network Tool **Pagina 727 din 770 pagini** 

Faceţi clic pentru a configura setările pentru imprimanta selectată.

## **Notă**

- Nu puteţi configura o imprimantă care are starea Negăsită (Not Found).
- Acest element are aceeași funcție ca și Configuration din meniul Settings.

Ghid avansat > Despre comunicarea în reţea > Modificarea şi confirmarea setărilor de reţea > Meniurile Canon IJ Network Tool

### N012

## **Meniurile Canon IJ Network Tool**

În această secţiune sunt descrise meniurile din caseta de dialog Canon IJ Network Tool.

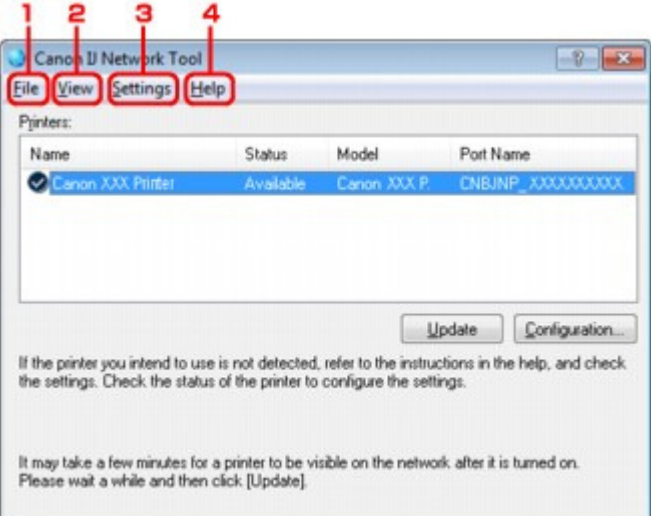

### **1.** Meniul File

#### **Exit**

Părăseşte Canon IJ Network Tool.

### **2.** Meniul View

#### **Status**

Afişează caseta de dialog Status pentru a confirma starea conexiunii imprimantei şi starea comunicării fără fir.

#### **Refresh**

Actualizează şi afişează conţinutul Printers conform celor mai recente informaţii.

## **Important**

- Pentru a modifica setările de rețea ale imprimantei utilizând Canon IJ Network Tool, aceasta trebuie să fie conectată printr-o reţea LAN.
- Dacă se afișează Niciun driver (No Driver) pentru nume, asociați portul cu imprimanta.
- Dacă pentru stare se afișează Not Found, verificați dacă punctul de acces este pornit.
- Dacă imprimanta dintr-o rețea nu este detectată, asigurați-vă că imprimanta este pornită, apoi selectați Refresh. Detectarea imprimantelor poate dura câteva minute. Dacă imprimanta nu este încă detectată, conectaţi aparatul şi computerul cu un cablu USB, apoi faceţi clic pe Refresh.
- Dacă imprimanta este folosită de la un alt computer, se afişează o casetă de dialog prin care sunteţi informat în legătură cu acest fapt.

### **Notă**

■ Acest element are aceeași funcție ca și Update din caseta de dialog Canon IJ Network Tool.

### **Informaţii reţea (Network Information)**

Afişează caseta de dialog Network Information pentru a confirma setările de reţea ale imprimantei şi computerului.

### **Display Warning Automatically**

Activează sau dezactivează afişajul automat al ajutorului online al aplicaţiei.

Când se selectează acest meniu, se afişează ajutorul online al aplicaţiei dacă unul sau mai multe porturi nu sunt disponibile pentru imprimare.

### **3.** Meniul Settings

### **Configuration**

Afişează caseta de dialog Configuration pentru configurarea setărilor imprimantei selectate.

### **Notă**

■ Acest element are aceeași funcție ca și Configuration din caseta de dialog Canon IJ Network Tool.

### **Port asociat (Associate Port)**

Afişează caseta de dialog Associate Port şi puteţi asocia un port cu imprimanta. Acest meniu este disponibil dacă se afişează No Driver pentru imprimanta selectată. Asocierea unui port cu imprimanta vă permite să îl folosiţi.

### **Maintenance**

Afişează caseta de dialog Maintenance pentru a readuce setările de reţea ale imprimantei la valorile implicite din fabrică.

### **4.** Meniul Help

### **Help Topics**

Afişează informaţiile de asistenţă online a aplicaţiei.

### **About**

Afişează versiunea Canon IJ Network Tool.

Ghid avansat > Despre comunicarea în rețea > Modificarea și confirmarea setărilor de rețea > Modificarea setărilor din foaia Wireless LAN

### N013

## **Modificarea setărilor din foaia Wireless LAN**

Pentru a modifica setările imprimantei pentru reţeaua fără fir, conectaţi imprimanta şi computerul temporar cu un cablu USB. Dacă modificaţi setările de reţea fără fir prin intermediul unei conexiuni fără fir în lipsa unei conexiuni USB, computerul poate să nu comunice cu aparatul după modificarea setărilor.

**1.** Asiguraţi-vă că lampa Wi-Fi este aprinsă pe partea frontală a aparatului.

Dacă lampa Wi-Fi este stinsă, caracteristica Wireless LAN este inactivă. Urmaţi procedura de mai jos pentru a activa Wireless LAN.

1. Apăsaţi repetat butonul **Întreţinere (Maintenance)** până când pe LED se afişează după cum urmează.

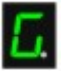

2. Apăsaţi butonul **Culoare (Color)**.

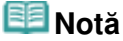

```
Apăsaţi butonul Negru (Black) pentru a dezactiva caracteristica Wireless LAN; lampa Wi-Fi
  se stinge.
```
**2.** Porniţi Canon IJ Network Tool.

**Exercise Pornirea Canon IJ Network Tool** 

- **3.** Selectaţi imprimanta din Printers.
- **4.** Selectaţi Configuration din meniul Settings.
- **5.** Faceţi clic pe fila Wireless LAN.

Faceţi clic pe OK după modificarea configurării. Se deschide o casetă de dialog pentru confirmare înainte de trimiterea setărilor către imprimantă. Dacă faceţi clic pe Yes, setările sunt trimise către imprimantă şi se afişează caseta de dialog Transmitted Settings.

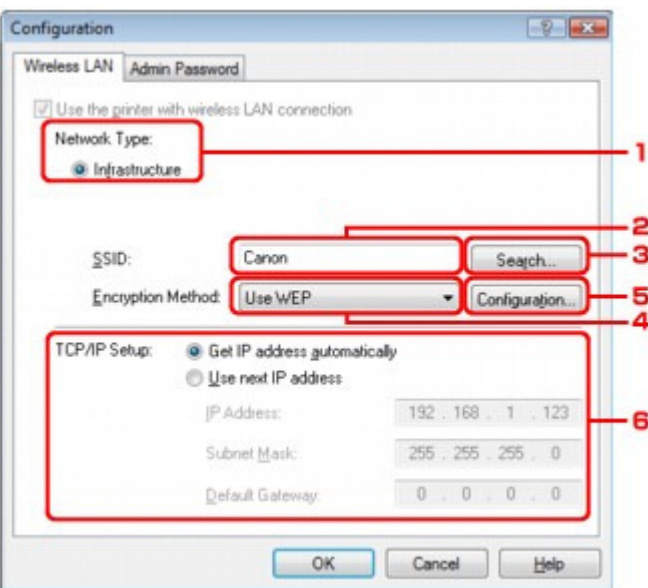

### Modificarea setărilor din foaia Wireless LAN extreme e setărilor din 170 pagini

1. Network Type

### **Infrastructure**

Conectează imprimanta la o reţea LAN fără fir cu un punct de acces.

2. SSID

Se afişează SSID pentru reţeaua LAN fără fir.

## **Notă**

■ Introduceți același SSID pe care îl utilizează și punctul de acces. SSID este sensibil la litere mari şi mici.

3. Search

Se afişează caseta de dialog Search pentru selectarea unui punct de acces pentru conectare. **■ Caseta de dialog Search** 

## **Notă**

- Dacă Canon IJ Network Tool rulează în LAN, butonul este estompat şi nu poate fi selectat. Conectaţi imprimanta şi computerul cu un cablu USB temporar pentru a modifica setările.
- 4. Encryption Method

Selectaţi metoda de criptare utilizată în reţeaua LAN fără fir.

## **Important**

Dacă toate tipurile de criptare ale punctului de acces, imprimantei, sau computerului nu corespund, imprimanta nu poate comunica cu computerul. Dacă imprimanta nu poate comunica cu computerul după comutarea tipului de criptare al imprimantei, asiguraţi-vă că tipurile de criptare pentru computer şi punctul de acces corespund cu cel setat pentru imprimantă.

Cum să setați o cheie WEP/WPA/WPA2

■ Dacă vă conectați la o rețea care nu este protejată cu măsuri de securitate, există riscul de divulgare a datelor, cum ar fi datele dvs. personale, unui terţ.

### **Do not use**

Selectaţi dezactivarea criptării.

### **Use WEP**

Transmisia este criptată cu ajutorul unei chei WEP specificate de dvs. Dacă nu a fost setată o cheie WEP, caseta de dialog WEP Details este afişată automat. Pentru a modifica setările WEP în prealabil, faceţi clic pe Configuration pentru a afişa caseta de dialog. Caseta de dialog WEP Details

### **Use WPA/Use WPA2**

Transmisia este criptată cu ajutorul unei chei WPA sau WPA2 specificate de dvs. Securitatea a fost consolidată peste nivelul WEP.

Dacă nu a fost setată o cheie WPA sau WPA2, caseta de dialog Authentication Type Confirmation este afişată automat. Pentru a modifica setările WPA sau WPA2 în prealabil, faceţi clic pe Configuration pentru a afişa caseta de dialog WPA Details sau caseta de dialog WPA2 Details.

Modificarea setărilor detaliate WPA sau WPA2

5. Configuration

Se va afişa caseta de dialog setări detaliate. Cheia WEP, WPA, sau WPA2 selectată în Encryption Method se poate confirma şi modifica.

### **Pentru detalii referitoare la setările WEP:**

Caseta de dialog WEP Details

**Pentru detalii referitoare la setările WPA sau WPA2:**  Modificarea setărilor detaliate WPA sau WPA2

6. TCP/IP Setup

Setează adresa IP a imprimantei care va fi utilizată în LAN. Setaţi o valoare adecvată pentru mediul dvs. de reţea.

### **Get IP address automatically**

Selectați această opțiune pentru a folosi o adresă IP alocată automat de un server DHCP. Funcţiile serverului DHCP trebuie activate pe ruterul dvs. de LAN fără fir sau pentru punctul de acces.

#### **Use next IP address**

Dacă funcţiile de server DHCP sunt disponibile în configuraţia dvs. unde folosiţi imprimanta sau doriți să utilizați o anumită adresă IP, selectați această opțiune pentru a utiliza o adresă IP fixă.

#### **Caseta de dialog Search**  $\bullet$

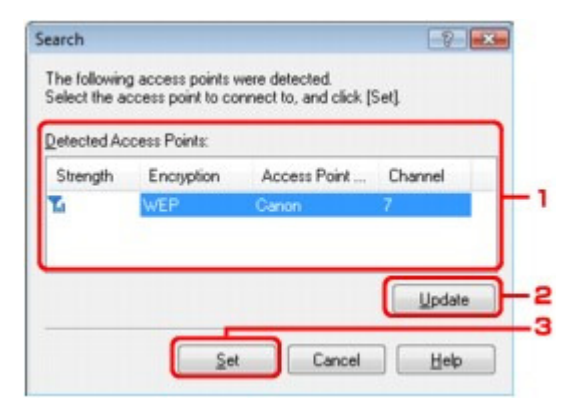

### **1.** Detected Access Points

Puteți confirma forța semnalului de la punctul de acces, tipul de criptare, numele punctului de acces şi, canalul radio.

### **Important**

■ Dacă vă conectați la o rețea care nu este protejată cu măsuri de securitate, există riscul de divulgare a datelor, cum ar fi datele dvs. personale, unui terţ.

## **Notă**

- Forţa semnalului este afişată în felul următor.
	- **Kil** Foarte bună 'n : Bună
	- Ŧ, : Slabă
- Tipul de criptare este afișat în felul următor. Gol: Nicio criptare WEP : WEP este setată WPA : WPA este setată WPA2 : WPA2 este setată

### **2.** Update

Faceţi clic pentru actualizarea listei de puncte de acces când nu se detectează punctul dvs. de acces destinaţie.

Dacă punctul de acces destinație este setat pe modul invizibil, faceți clic pe Cancel pentru a reveni la ecranul anterior şi introduceţi Identificatorul set servicii al punctului dvs. de acces în SSID.

## **Notă**

■ Asigurați-vă că punctul de acces este pornit.

### **3.** Set

Faceţi clic pentru setarea SSID al punctului de acces în SSID pe fişa Wireless LAN.

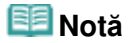

- În funcție de setările dvs., caseta de dialog WEP Details, caseta de dialog WPA Details, sau caseta de dialog WPA2 Details apare când faceţi clic pe butonul Set. În caseta de dialog, configurați detaliile pentru a utiliza aceleași setări de criptare setate pentru punctul de acces.
- Punctele de acces care nu pot fi utilizate de acest aparat (inclusiv cele configurate să utilizeze metode de criptare diferite) sunt estompate şi nu pot fi configurate.

## **Caseta de dialog WEP Details**

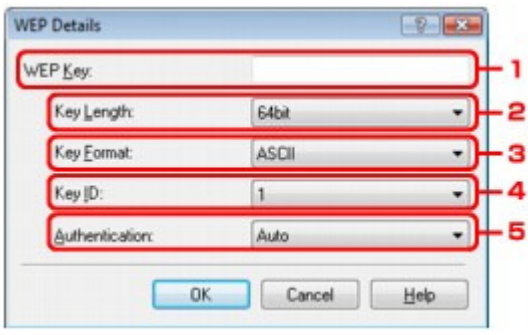

Specificaţi setările WEP pentru imprimantă. Dacă modificaţi parola (cheia WEP), trebuie să operaţi aceeaşi modificare şi în cazul parolei (cheii WEP) a punctului de acces.

## **1.** WEP Key

Introduceţi aceeaşi cheie cu cea setată pentru punctul de acces. Numărul de caractere și tipul de caractere care se pot fi introduse diferă în funcție de lungimea şi formatul cheii.

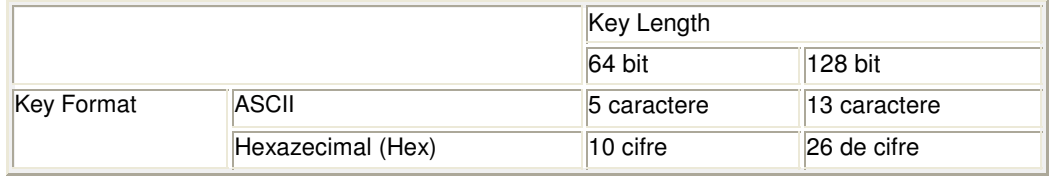

## **2.** Key Length

Selectaţi 64 bit sau 128 bit.

**3.** Key Format

Selectaţi fie ASCII, fie Hex.

**4.** Key ID

Selectaţi ID cheie (index) setat pentru punctul de acces.

**5.** Authentication

Selectaţi metoda de autentificare pentru a autentificarea accesului imprimantei la punctul de acces.

În mod normal, selectați Auto. Dacă doriți să specificați metoda manual, selectați Open System sau Shared Key în conformitate cu setarea punctului de acces.

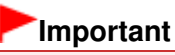

Dacă imprimanta nu poate comunica cu computerul după comutarea tipului de criptare al imprimantei, asigurați-vă că tipurile de criptare pentru computer și punctul de acces corespund cu cel setat pentru imprimantă. Cum să setați o cheie WEP/WPA/WPA2

Ghid avansat > Despre comunicarea în reţea > Modificarea şi confirmarea setărilor de reţea > Modificarea setărilor detaliate WPA sau WPA2

### N014

## **Modificarea setărilor detaliate WPA sau WPA2**

Pentru a modifica setările imprimantei pentru reţeaua fără fir, conectaţi imprimanta şi computerul temporar cu un cablu USB. Dacă modificaţi setările de reţea fără fir prin intermediul unei conexiuni fără fir în lipsa unei conexiuni USB, computerul poate să nu comunice cu aparatul după modificarea setărilor.

Capturile de ecran exemplu din această secţiune se referă la setările detaliate WPA.

- **1.** Porniţi Canon IJ Network Tool.
	- Pornirea Canon IJ Network Tool
- **2.** Selectaţi imprimanta din Printers.
- **3.** Selectaţi Configuration din meniul Settings.
- **4.** Faceţi clic pe fila Wireless LAN.
- **5.** Selectaţi Use WPA sau Use WPA2 în Encryption Method şi faceţi clic pe Configuration.

Treceţi la pasul 7 dacă criptarea nu este setată pe imprimantă.

**6.** Faceţi clic pe Change Settings.

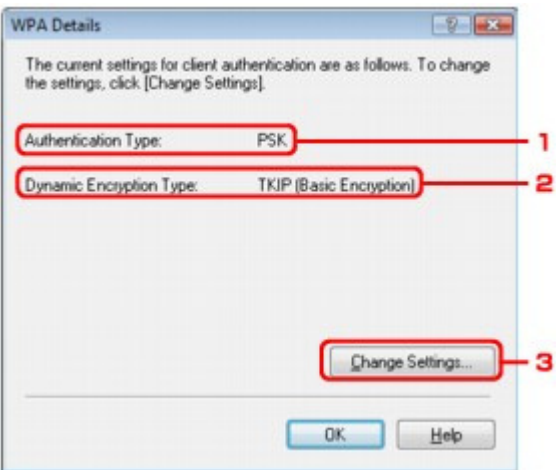

1. Authentication Type

Afişează tipul de autentificare utilizat pentru autentificarea clientului. Acest aparat suportă metoda de autentificare PSK.

2. Dynamic Encryption Type

Afişează metoda de criptare dinamică fie ca TKIP (Basic Encryption), fie ca AES (Secure Encryption).

3. Change Settings

Afişează caseta de dialog de modificare a setărilor WPA sau WPA2.

**7.** Verificaţi tipul de autentificare a clientului şi faceţi clic pe Next.

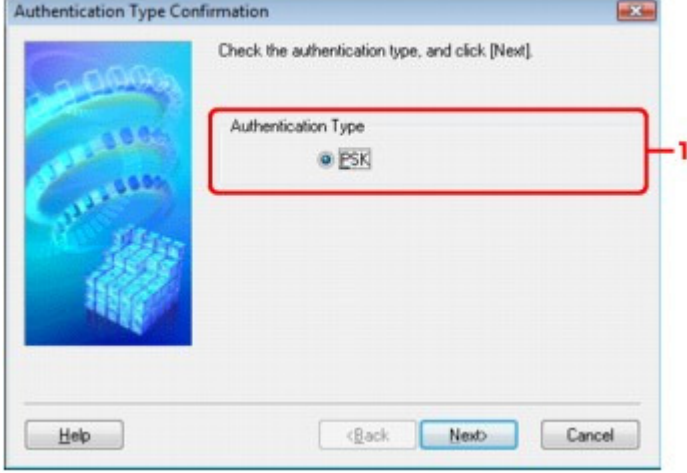

1. Authentication Type

Este afişat tipul de autentificare utilizat pentru autentificarea clientului. Acest aparat suportă metoda de autentificare PSK.

#### **PSK**

Acest tip de autentificare utilizează o frază de acces introdusă pe ecranul următor.

**8.** Introduceţi fraza de acces, confirmaţi tipul de criptare dinamică şi faceţi clic pe Next.

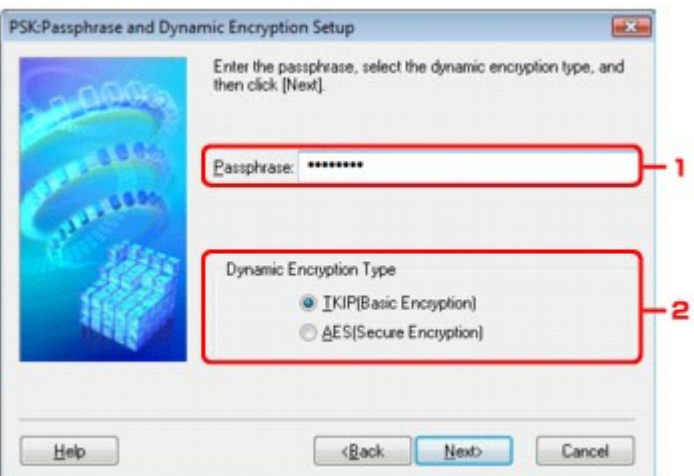

1. Passphrase

Introduceţi fraza de acces setată pentru punctul de acces. Fraza de acces ar trebui să fie un şir de 8 până la 63 de caractere alfanumerice sau o valoare hexazecimală cu 64 de cifre. Dacă nu ştiţi fraza de acces pentru punctul de acces, consultaţi manualul furnizat împreună cu punctul de acces sau contactaţi producătorul.

2. Dynamic Encryption Type

Selectaţi metoda de criptare dinamică fie ca TKIP (Basic Encryption), fie ca AES (Secure Encryption).

**9.** Faceţi clic pe Finish.

## Modificarea setărilor detaliate WPA sau WPA2 Pagina 736 din 770 pagini

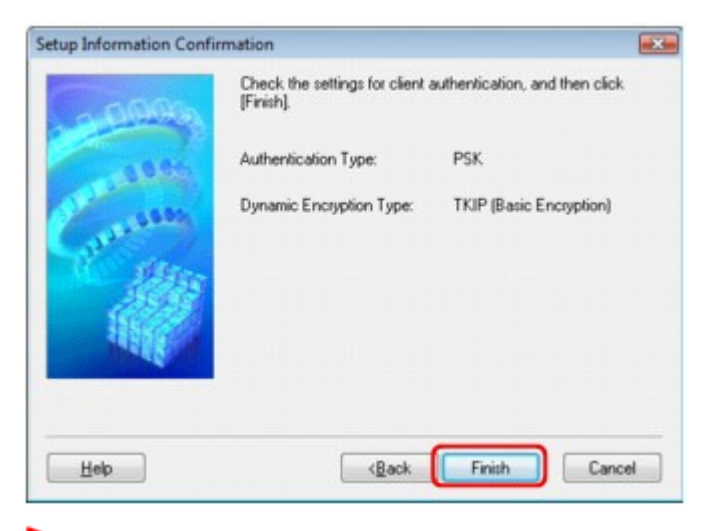

### **Important**

Dacă imprimanta nu poate comunica cu computerul după comutarea tipului de criptare al imprimantei, asiguraţi-vă că tipurile de criptare pentru computer şi punctul de acces corespund cu cel setat pentru imprimantă. Cum să setați o cheie WEP/WPA/WPA2

Ghid avansat > Despre comunicarea în reţea > Modificarea şi confirmarea setărilor de reţea > Modificarea setărilor din fişa Admin Password

### N017

# **Modificarea setărilor din fişa Admin Password**

- **1.** Porniţi Canon IJ Network Tool. Pornirea Canon IJ Network Tool
- **2.** Selectaţi imprimanta din Printers.
- **3.** Selectaţi Configuration din meniul Settings.
- **4.** Faceţi clic pe fila Admin Password.

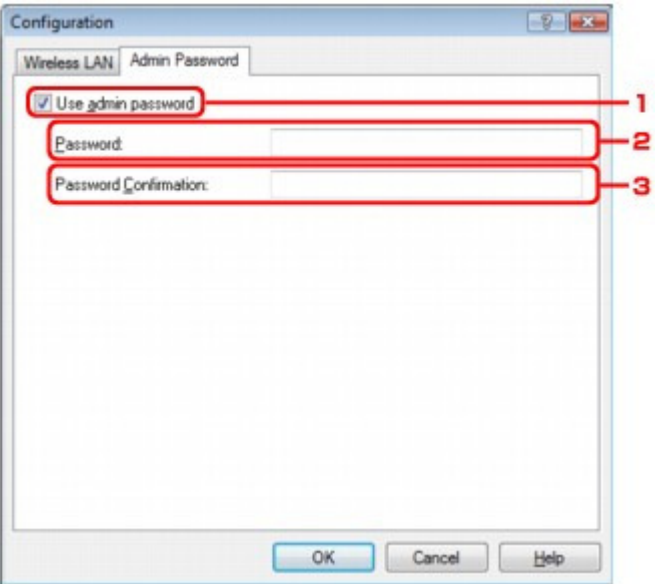

1. Use admin password

Setați o parolă de administrator cu privilegii de configurare și modificare a opțiunilor detaliate. Pentru a folosi această funcție, selectați această casetă de selectare și introduceți o parolă.

## **Important**

- Parola ar trebui să conțină caractere alfanumerice și, să nu depășească 32 de caractere. Parola este sensibilă la litere mari şi mici. Nu uitaţi parola setată.
- 2. Password

Introduceţi parola pentru setare.

3. Password Confirmation

Introduceţi din nou parola pentru confirmare.

**5.** Faceţi clic pe OK.

Se deschide o casetă de dialog pentru confirmare înainte de trimiterea setărilor către imprimantă. Dacă faceţi clic pe Yes, setările sunt trimise către imprimantă şi se afişează caseta de dialog Transmitted Settings.

```
Ghid avansat > Despre comunicarea în rețea > Modificarea și confirmarea setărilor de rețea > Monitorizarea stării rețelei
fără fir
```
### N018

## **Monitorizarea stării reţelei fără fir**

- **1.** Porniţi Canon IJ Network Tool. Pornirea Canon IJ Network Tool
- **2.** Selectaţi imprimanta din Printers.
- **3.** Selectaţi Status din meniul View.

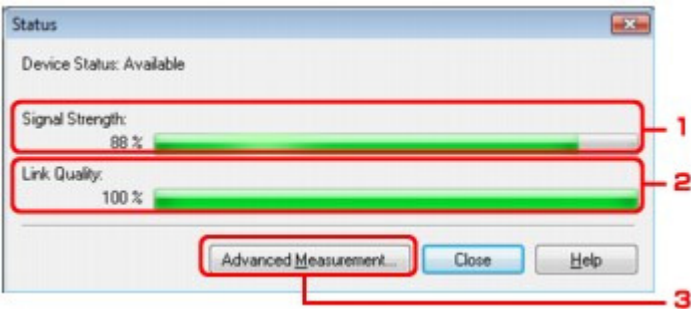

1. Signal Strength

Indică forţa semnalului recepţionat de imprimantă, cu o valoare între 0 şi 100%.

2. Link Quality

Denotă calitatea semnalului, cu excepţia zgomotului din timpul comunicării, cu o valoare între 0 % şi 100%.

## **Important**

■ Dacă valoarea indicată este mică, mutați imprimanta mai aproape de dispozitivul de rețea fără fir.

3. Advanced Measurement

Faceţi clic pentru a examina performanţa conexiunii între imprimantă şi punctul de acces. Urmați instrucțiunile de pe ecran pentru pornirea măsurătorii și afișarea stării. Măsurarea durează câteva minute.

Dacă se afișează în Connection Performance between the Printer and the Access Point, imprimanta poate să comunice cu punctul de acces. În caz contrar, consultaţi comentariile afişate şi legătura Ajutor pentru ameliorarea stării legăturii de comunicare.

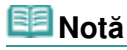

■ Dacă apare vreun mesaj în Overall Network Performance, mutați aparatul și punctul de acces conform instrucțiunilor de îmbunătățire a performanței.

Ghid avansat > Despre comunicarea în rețea > Modificarea și confirmarea setărilor de rețea > Inițializarea setărilor de reţea ale aparatului

### N019

## **Iniţializarea setărilor de reţea ale aparatului**

### **Important**

■ Rețineți că inițializarea șterge toate setările de rețea ale aparatului și operațiile de imprimare sau scanare de pe un computer din reţea pot deveni imposibile. Pentru a utiliza aparatul în reţea, consultaţi manualul de configurare a aparatului pentru reconfigurarea acestuia.

- **1.** Porniţi Canon IJ Network Tool.
	- Pornirea Canon IJ Network Tool
- **2.** Selectaţi imprimanta din Printers.
- **3.** Selectaţi Maintenance din meniul Settings.

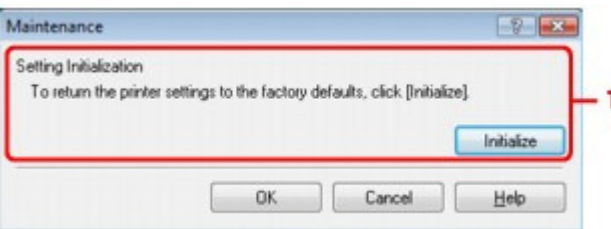

1. Setting Initialization

#### **Initialize**

Restabileşte toate setările de reţea ale imprimantei la valorile implicite din fabrică. Faceţi clic pe Initialize pentru a afişa caseta de dialog Initialize Settings şi faceţi clic pe Yes pentru a iniţializa setările de reţea ale imprimantei. Nu opriţi imprimanta în timpul iniţializării. Faceţi clic pe OK după finalizarea iniţializării.

La efectuarea inițializării când există conectare la o rețea LAN, conexiunea va fi întreruptă; consultaţi manualul de configurare al aparatului pentru a-l reconfigura.

### **Notă**

■ Puteți să modificați setările de rețea ale imprimantei utilizând Canon IJ Network Tool cu conexiune USB după iniţializarea setărilor LAN. Pentru a modifica setările de reţea utilizând Canon IJ Network Tool, mai întâi activaţi Wireless LAN.

Urmaţi procedura de mai jos pentru a activa Wireless LAN.

1. Apăsaţi repetat butonul **Întreţinere (Maintenance)** până când pe LED se afişează după cum urmează.

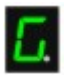

2. Apăsaţi butonul **Culoare (Color)**.

Ghid avansat > Despre comunicarea în reţea > Modificarea şi confirmarea setărilor de reţea > Vizualizarea setărilor modificate

N020

## **Vizualizarea setărilor modificate**

Se afişează caseta de dialog Confirmation după ce aţi modificat setările imprimantei în caseta de dialog Configuration. Dacă faceţi clic pe Yes în caseta de dialog Confirmation, se afişează ecranul următor pentru confirmarea setărilor modificate.

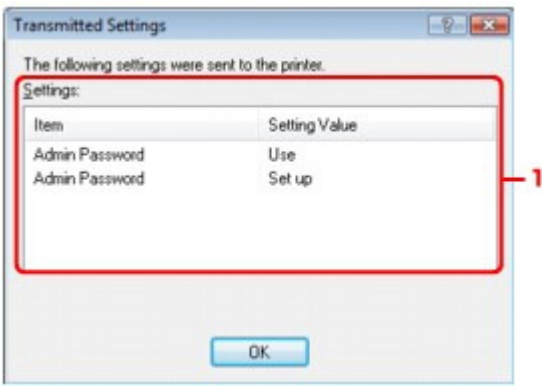

### **1.** Settings

Este afişată o listă cu modificările operate în caseta de dialog Configuration.

Ghid avansat > Despre comunicarea în rețea > Modificarea și confirmarea setărilor de rețea > Imprimarea informațiilor de setare a reţelei

### N022

## **Imprimarea informaţiilor de setare a reţelei**

Puteţi imprima setările de reţea ale aparatului, cum ar fi adresa IP şi SSID.

### **Important**

- Acest imprimat conține informații importante despre computer. Gestionați-le cu atenție.
- **1.** Asiguraţi-vă că aparatul este pus în funcţiune.
- **2.** Încărcaţi o foaie de hârtie simplă de format A4 sau Letter în tava din spate.
- **3.** Apăsaţi repetat butonul **Întreţinere (Maintenance)** până când pe LED se afişează după cum urmează.

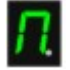

### **4.** Apăsaţi butonul **Culoare (Color)** sau butonul **Negru (Black)**.

Aparatul începe să imprime informaţiile de setare a reţelei.

Următoarele informaţii referitoare la setările de reţea ale aparatului sunt imprimate.

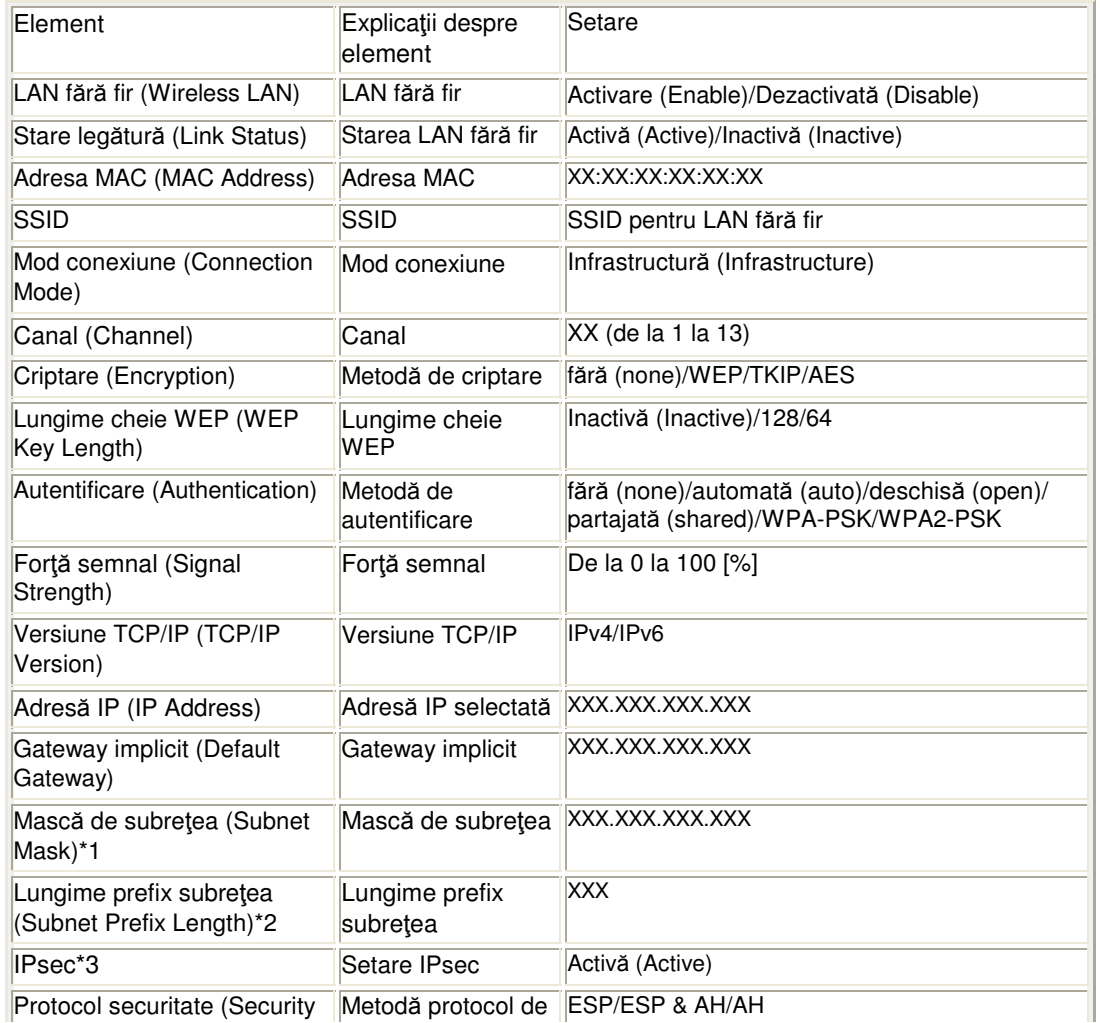

## Imprimarea informațiilor de setare a rețelei electronic electronic electronic Pagina 742 din 770 pagini

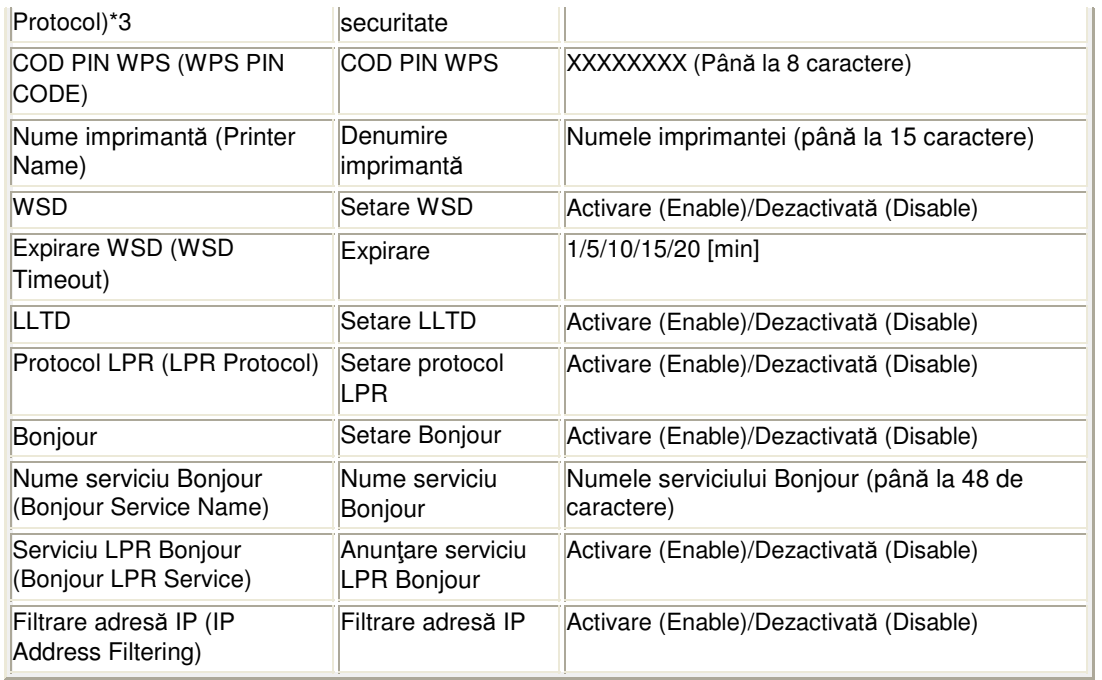

 $\overline{$  ("X" reprezintă un caracter alfanumeric între 0 și 9 și A și F.)

\*1 Starea reţelei este imprimată numai când versiunea TCP/IP este IPv4.

\*2 Starea reţelei este imprimată numai când versiunea TCP/IP este IPv6.

\*3 Starea reţelei este imprimată numai când versiunea TCP/IP este IPv6 şi setarea IP sec este activată.

Ghid avansat > Despre comunicarea în reţea > Depanare

## **Depanare**

### **Depanare**

- Cum se setează o cheie de reţea/parolă de reţea/frază de acces
- Nu este posibilă comunicarea cu aparatul/Nu se poate imprima de pe aparat
- Se afişează următorul ecran în timpul configurării
- Monitorul de stare a imprimantei nu funcţionează
- Nu se poate imprima sau scana de la un computer conectat la reţea
- **Inițierea imprimării durează prea mult**
- Am uitat parola de administrator setată pentru aparat
- Verificarea informaţiilor despre reţea
- Restabilirea setărilor de reţea ale aparatului la valorile implicite
- Actualizarea driverelor MP Drivers
- Dezinstalarea Canon IJ Network Tool

Ghid avansat > Despre comunicarea în reţea > Depanare > Depanare

N040

## **Depanare**

Această secţiune vă oferă sfaturi de depanare referitoare la problemele cu care vă puteţi confrunta când utilizaţi aparatul. Pentru sfaturi de depanare referitoare la configurare, consultaţi Ghid de depanare re*ţ*ea .

Ghid avansat > Despre comunicarea în reţea > Depanare > Cum se setează o cheie de reţea/parolă de reţea/frază de acces

#### N041

## **Cum se setează o cheie de reţea/parolă de reţea/frază de acces**

Nu se poate stabili conexiunea cu un punct de acces pentru care este setată o cheie WEP/WPA/WPA2 (Aţi uitat cheia WEP/WPA/WPA2)

Cum să setați o cheie WEP/WPA/WPA2

#### **Nu se poate stabili conexiunea cu un punct de acces pentru care este setată o cheie WEP /WPA/WPA2 (Aţi uitat cheia WEP/WPA/WPA2)**

Pentru detalii referitoare la modul de configurare a punctului de acces, consultaţi manualul furnizat împreună cu punctul de acces sau contactaţi producătorul. Asiguraţi-vă că punctul de acces şi computerul pot comunica unul cu celălalt, după care setaţi aparatul pentru a corespunde setărilor pentru punctul de acces.

#### **Cum să setaţi o cheie WEP/WPA/WPA2**

Consultaţi manualul furnizat împreună cu punctul de acces sau contactaţi producătorul şi, verificaţi setările pentru punctul de acces. Asiguraţi-vă că punctul de acces şi computerul pot comunica unul cu celălalt, după care setaţi aparatul pentru a corespunde setărilor pentru punctul de acces.

#### **Când utilizaţi WEP**

Lungimea cheii, formatul cheii, cheia setată (una între 1 şi 4) şi metoda de autentificare trebuie să corespundă punctului de acces, imprimantei şi computerului.

Pentru punctele de acces care utilizează chei WEP generate automat, utilizaţi un format de cheie hexazecimal pentru aparat.

Exemplu:

Dacă se utilizează o cheie cu o lungime de 64 de biți, când se introduce șirul " canon", un punct de acces generează următoarele coduri.

Cheia 1: C9 42 28 B8 AE

Cheia 2: 87 C0 FB 05 6B

Cheia 3: 9A 15 FB F6 F3

Cheia 4: 62 56 67 58 44

Pentru a comunica cu un astfel de punct de acces, trebuie să configuraţi aparatul pentru a utiliza cheia generată de punctul de acces prin introducerea acesteia în format hexazecimal.

În mod normal, selectaţi Auto pentru metoda de autentificare. În caz contrar, selectaţi Open System sau Shared Key în funcţie de setarea punctului de acces.

Dacă apare caseta de dialog WEP Details după ce faceţi clic pe Set în caseta de dialog Search, urmaţi instrucţiunile de pe ecran şi setaţi lungimea cheii, formatul cheii, numărul cheii şi autentificarea de introducere a cheii WEP.

Pentru detalii, consultați Caseta de dialog WEP Details .

### **Când utilizaţi WPA sau WPA2**

Metoda de autentificare, fraza de acces şi tipul de criptare dinamică trebuie să corespundă punctului de acces, imprimantei şi computerului.

Introduceţi fraza de acces configurată pentru punctul de acces (o succesiune de 8 până la 63 de caractere alfanumerice, sau un număr hexazecimal de 64 de caractere).

Selectaţi fie TKIP (Basic Encryption), fie AES (Secure Encryption) pentru metoda de criptare dinamică.

Pentru detalii, consultați Modificarea setărilor detaliate WPA sau WPA2.

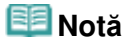

Acest aparat suportă WPA-PSK (WPA-Personal) şi WPA2-PSK (WPA2-Personal).

Ghid avansat > Despre comunicarea în reţea > Depanare > Nu este posibilă comunicarea cu aparatul/Nu se poate imprima de pe aparat

#### N042

## **Nu este posibilă comunicarea cu aparatul/Nu se poate imprima de pe aparat**

Nu este posibilă comunicarea cu aparatul după aplicarea filtrării adresei MAC/IP sau introducerea unei chei WEP/WPA/WPA2 pentru punctul de acces

Nu este posibilă comunicarea cu aparatul după modificarea setărilor de reţea

**■ Nu se poate stabili conexiunea la punctul de acces destinație** 

Dacă criptarea este activată, nu este posibilă comunicarea cu aparatul după comutarea tipului de criptare pe punctul de acces

- Nu este posibilă comunicarea cu aparatul prin conexiune USB
- Nu este posibilă comunicarea cu aparatul în reţea
- Aparatul nu poate fi detectat în reţea

### **Nu este posibilă comunicarea cu aparatul după aplicarea filtrării adresei MAC/IP sau introducerea unei chei WEP/WPA/WPA2 pentru punctul de acces**

#### **Verificarea 1: Confirmaţi setarea pentru punctul de acces.**

Consultaţi manualul furnizat împreună cu punctul de acces sau contactaţi producătorul pentru a confirma setarea pentru punctul de acces. Asiguraţi-vă că punctul de acces şi computerul pot comunica unul cu celălalt în baza acestei setări.

- **Verificarea 2: Dacă realizaţi filtrarea de adresă MAC sau adresă IP la punctul de acces, verificaţi dacă sunt înregistrate adresele MAC sau IP atât a computerului cât şi a dispozitivului de reţea şi a imprimantei.**
- **Verificarea 3: Dacă utilizaţi o cheie WEP/WPA/WPA2, asiguraţi-vă că cheia pentru computer sau dispozitivul de reţea şi imprimantă corespunde celei setate pentru punctul de acces.**

Pe lângă cheia WEP în sine, lungimea cheii, formatul cheii, ID-ul de cheie utilizat şi metoda de autentificare trebuie să corespundă aparatului, punctului de acces şi computerului.

În mod normal, selectaţi Auto pentru metoda de autentificare. Dacă doriţi să specificaţi metoda manual, selectaţi Open System sau Shared Key în conformitate cu setarea punctului de acces.

Cum să setați o cheie WEP/WPA/WPA2

### **Nu este posibilă comunicarea cu aparatul după modificarea setărilor de reţea**

Aşteptaţi până când adresa IP este alocată computerului. Este posibil să fie nevoie să reporniţi computerul.

Căutaţi din nou imprimanta după confirmarea alocării unei adrese IP valabile computerului.

### **Nu se poate stabili conexiunea la punctul de acces destinaţie**

**Verificarea 1: Asiguraţi-vă că denumirea SSID/reţea a punctului de acces destinaţie şi a aparatului sunt identice.**

Pentru procedurile referitoare la modul de conectare a unui punct de acces şi configurarea acestuia, consultaţi manualul furnizat împreună cu punctul de acces sau contactaţi producătorul.

Pentru procedurile de configurare a imprimantei, consultaţi Modificarea setărilor din foaia Wireless LAN.

**Verificarea 2: Asiguraţi-vă că lampa Wi-Fi este aprinsă pe partea frontală a aparatului.**

Dacă lampa Wi-Fi este stinsă, caracteristica Wireless LAN este inactivă. Urmaţi procedura de mai jos pentru a activa Wireless LAN.

**1. Apăsaţi repetat butonul Întreţinere (Maintenance) până când pe LED se afişează dup<sup>ă</sup> cum urmează.**

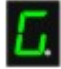

- **2. Apăsaţi butonul Culoare (Color).**
- **Verificarea 3: Dacă o cheie de reţea este setată pentru punctul de acces, setaţi aparatul pentru a corespunde cheii respective.**

Cum să setați o cheie WEP/WPA/WPA2

**Verificarea 4: Asiguraţi-vă că se utilizează un canal fără fir valid.**

Canalul fără fir care trebuie utilizat poate fi limitat în funcție de dispozitivele de rețea fără fir instalate pe computer. Consultaţi manualul furnizat împreună cu computerul sau dispozitivul de reţea fără fir pentru a preciza canalul fără fir valid.

**Verificarea 5: Asiguraţi-vă că aţi setat un canal valid pentru punctul de acces pentru a comunica cu computerul, confirmat la Verificarea 4.**

În caz contrar, modificaţi canalul setat pentru punctul de acces.

**Pentru poziţionare:**

Asiguraţi-vă că nu există nicio barieră sau obstacol între punctul de acces şi aparat.

**Când folosiţi imprimanta într-o configuraţie cu puncte de acces multiple, asiguraţi-vă că punctul de acces utilizat poate comunica cu aparatul şi computerul.**

Asiguraţi-vă că aţi amplasat canalul fără fir pentru punctul de acces la o distanţă suficient de mare de celelalte puncte de acces.

Windows XP se poate conecta automat la un punct de acces incorect. Urmaţi paşii de mai jos pentru a stabili prioritatea cea mai ridicată pentru punctul dvs. de acces.

- **1. Selectaţi Start şi Conectare la (Connect To).**
- **2. Faceţi clic dreapta pe Conexiune reţea fără fir (Wireless Network Connection) ş<sup>i</sup> selectaţi Proprietăţi (Properties).**
- **3. Faceţi clic pe fila Reţele fără fir (Wireless Networks) şi verificaţi dacă Utilizaţ<sup>i</sup> Windows pentru configurarea setărilor de reţea fără fir (Use Windows to configure my wireless network settings) este bifat.**
- **4. Verificaţi dacă punctul de acces destinaţie este afişat în lista Reţele preferate (Preferred networks).**

#### **Dacă criptarea este activată, nu este posibilă comunicarea cu aparatul după comutarea tipului de criptare pe punctul de acces**

Dacă imprimanta nu poate comunica cu computerul după comutarea tipului de criptare al imprimantei, asigurați-vă că tipurile de criptare pentru computer și punctul de acces corespund cu cel setat pentru imprimantă.

Nu este posibilă comunicarea cu aparatul după aplicarea filtrării adresei MAC/IP sau introducerea unei chei WEP/WPA/WPA2 pentru punctul de acces

### **Nu este posibilă comunicarea cu aparatul prin conexiune USB**

- **Verificarea 1: Asiguraţi-vă că dispozitivul este pornit.**
- **Verificarea 2: Asiguraţi-vă că aţi conectat corect cablul USB.** Consultaţi manualul de configurare al aparatului pentru a conecta cablul USB corect.
- **Verificarea 3: Nu porniţi Canon IJ Network Tool în timpul imprimării.**
- **Verificarea 4: Nu imprimaţi în timp ce Canon IJ Network Tool rulează.**
- **Verificarea 5: Asiguraţi-vă că Activare suport bidirecţional (Enable bidirectional support) este selectat în fişa Porturi (Ports) în caseta de dialog cu proprietăţi a driverului de imprimantă.**
	- Deschiderea ferestrei de configurare a driverului de imprimantă

### **Nu este posibilă comunicarea cu aparatul în reţea**

- **Verificarea 1: Asiguraţi-vă că dispozitivul este pornit.**
- **Verificarea 2: Asiguraţi-vă că lampa Wi-Fi este aprinsă pe partea frontală a aparatului.**

Dacă lampa Wi-Fi este stinsă, caracteristica Wireless LAN este inactivă. Urmaţi procedura de mai jos pentru a activa Wireless LAN.

**1. Apăsaţi repetat butonul Întreţinere (Maintenance) până când pe LED se afişează dup<sup>ă</sup> cum urmează.**

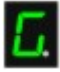

- **2. Apăsaţi butonul Culoare (Color).**
- **Verificarea 3: Asiguraţi-vă că setările de reţea de la aparat sunt identice cu setările punctului de acces.**

Consultaţi manualul furnizat împreună cu punctul de acces sau contactaţi producătorul pentru a verifica setările punctului de acces şi modificaţi setările aparatului.

Cum să setați o cheie WEP/WPA/WPA2

**Verificarea 4: Asiguraţi-vă că aparatul nu este amplasat prea departe de punctul de acces.**

Punctul de acces este amplasat în interior în raza de acţiune adecvată pentru comunicarea fără fir. Amplasaţi aparatul pe o rază de 50 m de la punctul de acces.

### **Verificarea 5: Asiguraţi-vă că aţi îndepărtat toate obstacolele.**

Comunicarea fără fir între diferite încăperi sau etaje este în general slabă. Ajustați pozițiile de amplasare a dispozitivelor.

**Verificarea 6: Asiguraţi-vă că nu există nicio sursă de interferenţe de unde radio în apropiere.**

Un dispozitiv precum un cuptor cu microunde poate folosi aceeaşi frecvenţă de bandă lată ca şi staţia fără fir. Amplasaţi dispozitivele fără fir cât mai departe posibil de sursa de interferenţe.

**Verificarea 7: Asiguraţi-vă că setările de reţea ale computerului sunt corecte.**

Pentru procedurile referitoare la modul de conectare a dispozitivului de rețea la computer și configurarea acestuia, consultați manualul furnizat împreună cu dispozitivul dvs. de rețea sau contactaţi producătorul.

**Verificarea 8: Asiguraţi-vă că starea radio este bună şi ajustaţi poziţiile de instalare în timp ce monitorizaţi starea radio cu Canon IJ Network Tool.**

Monitorizarea stării reţelei fără fir

**Verificarea 9: Asiguraţi-vă că se utilizează un canal valid de comunicaţii fără fir.**

Canalul fără fir care trebuie utilizat poate fi limitat în funcţie de dispozitivele de reţea fără fir instalate pe computer. Consultaţi manualul furnizat împreună cu computerul sau dispozitivul de reţea fără fir pentru a preciza canalul fără fir valid.

**Verificarea 10: Asiguraţi-vă că aţi setat un canal valid pentru punctul de acces în vederea comunicării cu computerul, confirmat la Verificarea 9.**

În caz contrar, modificaţi canalul setat pentru punctul de acces.

**Verificarea 11: Asiguraţi-vă că paravanul de protecţie al software-ului de securitate este dezactivat.**

Dacă funcția de paravan de protecție a software-ului dvs. de securitate este pornită, este posibil să apară un mesaj care vă avertizează că software-ul Canon încearcă să acceseze reţeaua. În cazul în care apare mesajul de avertizare, setaţi software-ul de securitate astfel încât să permită întotdeauna accesul.

Dacă utilizați orice programe care comută mediul de rețea, verificați setările acestora. Unele programe vor permite un paravan de protecţie în mod implicit.

- **Verificarea 12: Dacă folosiţi un ruter, conectaţi imprimanta şi computerul pe partea de LAN (acelaşi segment de reţea).**
- **Pentru poziţionare:**

Asiguraţi-vă că nu există nicio barieră sau obstacol între punctul de acces şi aparat.

### **Aparatul nu poate fi detectat în reţea**

- **Verificarea 1: Asiguraţi-vă că dispozitivul este pornit.**
- **Verificarea 2: Asiguraţi-vă că aţi conectat corect cablul USB.**

Când aparatul este conectat temporar la computer utilizând un cablu USB pentru a modifica setările de rețea LAN fără fir, conectați în siguranță aparatul și computerul consultând manualul de configurare.

**Verificarea 3: Asiguraţi-vă că aţi finalizat configurarea aparatului.**

În caz contrar, consultaţi manualul de configurare al aparatului pentru a finaliza configurarea acestuia.

**Verificarea 4: Dacă utilizaţi Canon IJ Network Tool, faceţi clic pe Update pentru a căuta din nou imprimanta.**

Caseta de dialog Canon IJ Network Tool

**Verificarea 5: În cazul în care căutaţi o imprimantă într-o reţea, asiguraţi-vă că aparatul este asociat cu driverul de port.**

Dacă se afişează No Driver în Name în Canon IJ Network Tool, această asociere nu există. Selectaţi Associate Port în meniul Settings şi asociaţi portul cu imprimanta.

Meniurile Canon IJ Network Tool

**Verificarea 6: Asiguraţi-vă că setările de reţea de la imprimantă sunt identice cu setările punctului de acces.**

Consultaţi manualul furnizat împreună cu punctul de acces sau contactaţi producătorul pentru a verifica setările punctului de acces şi modificaţi setările aparatului.

Cum să setați o cheie WEP/WPA/WPA2

**Verificarea 7: Asiguraţi-vă că aţi îndepărtat toate obstacolele.**

Comunicarea fără fir între diferite încăperi sau etaje este în general slabă. Ajustaţi poziţiile de amplasare a dispozitivelor.

**Verificarea 8: Asiguraţi-vă că aparatul nu este amplasat prea departe de punctul de acces.**

Punctul de acces este amplasat în interior în raza de acţiune adecvată pentru comunicarea fără fir. Amplasaţi aparatul pe o rază de 50 m de la punctul de acces.

**Verificarea 9: Asiguraţi-vă că nu există nicio sursă de interferenţe de unde radio în apropiere.**

Un dispozitiv precum un cuptor cu microunde poate folosi aceeaşi frecvenţă de bandă lată ca şi staţia fără fir. Amplasaţi dispozitivele fără fir cât mai departe posibil de sursa de interferenţe.

**Verificarea 10: Asiguraţi-vă că setările de reţea ale computerului sunt corecte.**

Asiguraţi-vă că există comunicare între computer şi imprimantă şi punctul de acces în reţeaua LAN fără fir.

**Verificarea 11: Asiguraţi-vă că Enable bidirectional support este selectat în fişa Ports în caseta de dialog cu proprietăţi a driverului de imprimantă.**

Deschiderea ferestrei de configurare a driverului de imprimantă

**Verificarea 12: Asiguraţi-vă că paravanul de protecţie al software-ului de securitate este dezactivat.**

Dacă funcţia de paravan de protecţie a software-ului dvs. de securitate este pornită, este posibil să apară un mesaj care vă avertizează că software-ul Canon încearcă să acceseze rețeaua. În cazul în care apare mesajul de avertizare, setați software-ul de securitate astfel încât să permită întotdeauna accesul.

Dacă utilizați orice programe care comută mediul de rețea, verificați setările acestora. Unele programe vor permite un paravan de protecţie în mod implicit.

**Verificarea 13: Dacă folosiţi un ruter, conectaţi imprimanta şi computerul pe partea de LAN (acelaşi segment de reţea).**

Ghid avansat > Despre comunicarea în reţea > Depanare > Se afişează următorul ecran în timpul configurării

#### N043

## **Se afişează următorul ecran în timpul configurării**

Caseta de dialog Enter Password este afişată în timpul configurării

Caseta de dialog pentru setarea criptării este afişată după selectarea punctului de acces în caseta de dialog Search

Se afişează "You are connecting the machine to the non encrypted wireless network"

### **Caseta de dialog Enter Password este afişată în timpul configurării**

Următoarea casetă de dialog este afişată dacă este setată o parolă de administrator pentru aparat care a fost deja configurat.

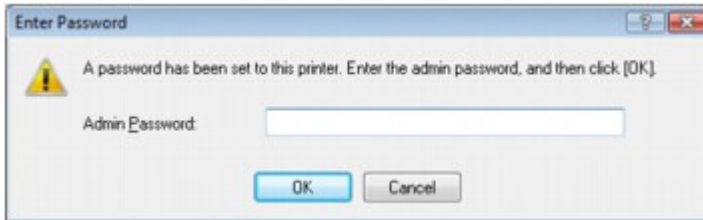

Introduceţi parola de administrator pe care aţi setat-o.

Modificarea setărilor din fişa Admin Password

#### **Caseta de dialog pentru setarea criptării este afişată după selectarea punctului de acces în caseta de dialog Search**

Această casetă de dialog este afişată automat dacă setările de criptare sunt modificate pentru punctul de acces. Trebuie să modificaţi setările de criptare ale aparatului pentru a corespunde celor pentru punctul de acces.

Pentru informații despre setările de criptare, consultați Modificarea setărilor din foaia Wireless LAN.

#### **Se afişează "You are connecting the machine to the non encrypted wireless network"**

Securitatea nu este configurată pentru punctul de acces. Aparatul va fi utilizat în continuare, astfel că trebuie să finalizaţi procedura de configurare.

### **Important**

■ Dacă vă conectați la o rețea care nu este protejată cu măsuri de securitate, există riscul de divulgare a datelor, cum ar fi datele dvs. personale, unui terţ.

Ghid avansat > Despre comunicarea în rețea > Depanare > Monitorul de stare a imprimantei nu funcționează

#### N044

## **Monitorul de stare a imprimantei nu funcţionează**

Utilizaţi driverul de imprimantă cu comunicare bidirecţională.

Selectați Enable bidirectional support în fișa Ports în caseta de dialog cu proprietăți a driverului de imprimantă.

Deschiderea ferestrei de configurare a driverului de imprimantă

Ghid avansat > Despre comunicarea în rețea > Depanare > Nu se poate imprima sau scana de la un computer conectat la reţea

### N045

## **Nu se poate imprima sau scana de la un computer conectat la reţea**

**Verificarea 1: Asiguraţi-vă că setările de reţea ale computerului sunt**

### **corecte.**

Pentru procedurile referitoare la modul de configurare a computerului, consultaţi manualul furnizat împreună cu computerul sau contactaţi producătorul.

**Verificarea 2: Dacă driverele MP Drivers nu sunt instalate, instalaţi-le.**

Introduceţi CD-ROM-ul de instalare (Setup CD-ROM) în unitatea de disc a computerului şi efectuaţi Custom Install, apoi selectaţi MP Drivers pentru reinstalare.

### **Verificarea 3: Asiguraţi-vă că funcţia de control de acces nu este setată**

### **pentru punctul de acces.**

Pentru procedurile referitoare la modul de conectare a unui punct de acces şi configurarea acestuia, consultaţi manualul furnizat împreună cu punctul de acces sau contactaţi producătorul.

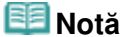

■ Pentru a verifica adresa MAC sau adresa IP a computerului, consultați Verificarea adresei IP sau a adresei MAC a computerului .

Ghid avansat > Despre comunicarea în reţea > Depanare > Iniţierea imprimării durează prea mult

### N046

## **Iniţierea imprimării durează prea mult**

- **Verificarea 1: Aparatul poate imprima sau scana o lucrare mare trimisă de pe un alt computer.**
- **Verificarea 2: Asiguraţi-vă că starea radio este bună şi ajustaţi poziţiile**

### **de instalare în timp ce monitorizaţi starea radio cu Canon IJ Network**

## **Tool.**

### Monitorizarea stării reţelei fără fir

Asiguraţi-vă că nu există nicio barieră sau obstacol între punctul de acces şi aparat. Comunicarea fără fir între diferite încăperi sau etaje este în general slabă. Metalul, betonul sau lemnul cu conţinut de material metalic, pereţii de pământ sau izolaţiile pot să blocheze comunicarea fără fir. Dacă aparatul nu poate comunica cu computerul în reţeaua LAN fără fir din cauza materialului din pereţi, aşezaţi aparatul şi computerul în aceeaşi cameră sau pe acelaşi etaj.

## **Verificarea 3: Asiguraţi-vă că nu există nicio sursă de interferenţe în**

### **apropiere.**

Cum un dispozitiv precum un cuptor cu microunde utilizează aceeaşi lăţime de bandă de frecvenţe, acesta poate crea interferențe. Amplasați dispozitivele fără fir cât mai departe posibil de sursa de interferenţe.

Ghid avansat > Despre comunicarea în reţea > Depanare > Am uitat parola de administrator setată pentru aparat

### N047

## **Am uitat parola de administrator setată pentru aparat**

Iniţializaţi setările LAN.

Restabilirea setărilor de reţea ale aparatului la valorile implicite

După iniţializarea setărilor LAN, consultaţi manualul de configurare al aparatului pentru a configura din nou aparatul.
Ghid avansat > Despre comunicarea în reţea > Depanare > Verificarea informaţiilor despre reţea

#### N049

# **Verificarea informaţiilor despre reţea**

- Verificarea adresei IP sau a adresei MAC a aparatului
- Verificarea adresei IP sau a adresei MAC a computerului
- Verificarea existenţei comunicării între computer şi aparat sau între computer şi punctul de acces
- Verificarea informaţiilor de setare a reţelei

#### **Verificarea adresei IP sau a adresei MAC a aparatului**

Pentru a verifica adresa IP sau adresa MAC a aparatului, imprimaţi informaţiile de setare a reţelei cu ajutorul panoului de operare al aparatului.

■ Imprimarea informatiilor de setare a retelei

Pentru a afișa informațiile de setare a rețelei cu Canon IJ Network Tool, selectați Network Information din meniul View.

Meniurile Canon IJ Network Tool

#### **Verificarea adresei IP sau a adresei MAC a computerului**

Pentru a verifica adresa IP sau adresa MAC alocată computerului, urmaţi procedura de mai jos.

- **1. Faceţi clic pe Start > Toate programele (All Programs) (sau Programe (Programs)) > Accesorii (Accessories) > Linie de comandă (Command Prompt).**
- **2. Introduceţi "ipconfig/all" şi apăsaţi tasta Enter.**

Se afişează adresele IP şi adresele MAC ale dispozitivelor de reţea instalate pe computer. Dacă dispozitivul din reţea nu este conectat la reţea, adresa IP nu este afişată.

#### **Verificarea existenţei comunicării între computer şi aparat sau între computer şi punctul de acces**

Pentru a verifica dacă există comunicare, efectuați un test ping.

- **1. Faceţi clic pe Start > Toate programele (All Programs) (sau Programe (Programs)) > Accesorii (Accessories) > Linie de comandă (Command Prompt).**
- **2. Tastaţi comanda ping şi adresa IP a imprimantei destinaţie sau a punctului de acces destinaţie şi apăsaţi tasta Enter.**

ping XXX.XXX.XXX.XXX " XXX.XXX.XXX.XXX" este adresa IP a dispozitivului destinație. Dacă există comunicare, se afişează un mesaj asemănător cu cel de mai jos. Răspuns de la XXX.XXX.XXX.XXX: bytes=32 time=10ms TTL=255 Dacă se afişează Cerere expirată (Request timed out), nu există comunicare.

#### **Verificarea informaţiilor de setare a reţelei**

Pentru a verifica adresa IP sau adresa MAC a aparatului, imprimaţi informaţiile de setare a reţelei cu ajutorul panoului de operare al aparatului.

■ Imprimarea informatiilor de setare a retelei

Restabilirea setărilor de rețea ale aparatului la valorile implicite Pagina 758 din 770 pagini

# **Ghid avansat**

Ghid avansat > Despre comunicarea în reţea > Depanare > Restabilirea setărilor de reţea ale aparatului la valorile implicite

### N050

# **Restabilirea setărilor de reţea ale aparatului la valorile implicite**

# **Important**

■ Rețineți că inițializarea șterge toate setările de rețea ale aparatului și operațiile de imprimare sau scanare de pe un computer din reţea pot deveni imposibile. Pentru a utiliza aparatul în reţea, consultaţi manualul de configurare a aparatului pentru reconfigurarea acestuia.

Urmaţi procedura de mai jos pentru a iniţializa setările de reţea.

**1.** Apăsaţi repetat butonul **Întreţinere (Maintenance)** până când pe LED se afişează după cum urmează.

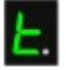

**2.** Apăsaţi butonul **Culoare (Color)** sau butonul **Negru (Black)**. Setările de reţea sunt iniţializate.

Ghid avansat > Despre comunicarea în reţea > Depanare > Actualizarea driverelor MP Drivers

#### N051

# **Actualizarea driverelor MP Drivers**

Descărcaţi în prealabil ultima versiune MP Drivers.

Pentru a obține cele mai recente drivere MP Drivers, accesați site-ul nostru Web prin Internet și descărcaţi cea mai recentă versiune MP Drivers pentru modelul dvs.

După dezinstalarea driverelor MP Drivers, instalaţi ultima versiune de MP Drivers, în conformitate cu procedura obişnuită. Când este afişat ecranul de selectare a metodei de conectare, selectaţi Use the printer on network. Aparatul va fi detectat automat în reţea.

După ce vă asiguraţi că aparatul este detectat, instalaţi driverele MP Drivers urmând instrucţiunile de pe ecran.

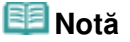

Puteţi utiliza aparatul în LAN fără a mai realiza o reconfigurare.

Ghid avansat > Despre comunicarea în reţea > Depanare > Dezinstalarea Canon IJ Network Tool

### N053

# **Dezinstalarea Canon IJ Network Tool**

Urmaţi procedura de mai jos pentru a dezinstala Canon IJ Network Tool de pe computerul dumneavoastră.

# **Important**

- Chiar în cazul în care Canon IJ Network Tool este dezinstalat, puteți să imprimați și să scanați de la computer prin reţea. Totuşi, nu puteţi să modificaţi setările de reţea prin reţea.
- Conectați-vă cu un cont de utilizator cu privilegii de administrator.
- **1.** Faceţi clic pe Start > Toate programele (All Programs) (sau Programe (Programs)) > Canon IJ Network Utilities > Canon IJ Network Tool > Uninstaller.
- **2.** Faceţi clic pe Yes la afişarea mesajului de confirmare.

Când apare mesajul care vă solicită repornirea computerului, faceţi clic pe OK pentru a reporni computerul.

# **Notă**

■ De asemenea, puteți utiliza Uninstall a program (sau Adăugare sau eliminare programe (Add or Remove Programs)) din Panoul de control (Control Panel) pentru a dezinstala Canon IJ Network Tool.

Ghid avansat > Despre comunicarea în reţea > Anexă

# **Anexă**

- **Restricții**
- Valorile iniţiale setate din fabrică (Reţea)

Ghid avansat > Despre comunicarea în reţea > Anexă > Restricţii

N002

# **Restricţii**

Dacă folosiţi o imprimantă într-o reţea LAN fără fir, este posibil ca imprimanta să recunoască sistemele fără fir din jur, astfel că ar trebui să setaţi o cheie de reţea (WEP, WPA sau WPA2) pentru punctul de acces în vederea criptării transmisiei fără fir.

Comunicarea fără fir cu un produs care nu este conform standardelor Wi-Fi nu poate fi garantată.

Conectarea cu prea multe computere poate afecta performanţa imprimantei, cum ar fi viteza de imprimare.

Ghid avansat > Despre comunicarea în reţea > Anexă > Valorile iniţiale setate din fabrică (Reţea)

### N003

# **Valorile iniţiale setate din fabrică (Reţea)**

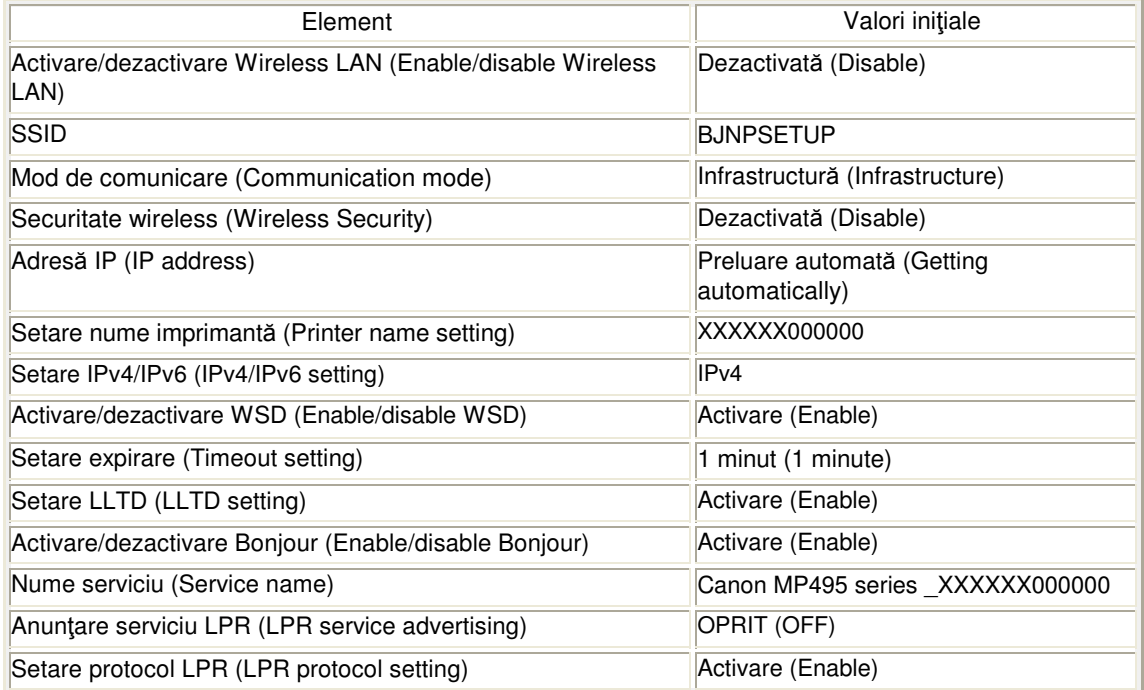

("X" reprezintă ultimele șase cifre ale adresei MAC.)

Ghid avansat > Despre comunicarea în reţea > Glosar

# **Glosar**

Despre termenii tehnici

Ghid avansat > Despre comunicarea în reţea > Glosar > Despre termenii tehnici

### N100

# **Despre termenii tehnici**

În această secţiune sunt explicaţi termenii tehnici utilizaţi în manual.

 $\Rightarrow$  A  $\Rightarrow$  B  $\Rightarrow$  C D F I K L M  $\rightarrow$  O P  $\Rightarrow$  R  $\Rightarrow$  S  $\Rightarrow$  T U W

# **A**

# **Punct de acces (Access Point)**

Un dispozitiv de emisie-recepţie fără fir sau staţie de bază care primeşte informaţii de la clienţi/aparatul fără fir şi le retransmite. Necesar într-o infrastructură de reţea.

# **Ad-hoc**

Setarea computer client şi aparat în cazul în care comunicarea fără fir se realizează pe bază peer-to-peer, i.e., toţi clienţii cu aceeaşi denumire SSID/reţea comunică direct unul cu celălalt. Nu este necesar niciun punct de acces. Acest aparat nu suportă comunicarea ad-hoc.

#### **Parolă de administrator (Admin Password)**

Parolă de administrare din Canon IJ Network Tool pentru restricţionarea accesului la utilizatorii de reţea. Trebuie să fie introdusă pentru accesarea imprimantei şi modificarea setărilor de imprimantă.

Când setările de reţea ale imprimantei au valorile implicite din fabrică nu trebuie introdusă parola de administrator.

#### **AES**

O metodă de criptare. Pentru WPA este opţională. Algoritm criptografic puternic adoptat de organizaţiile guvernului S.U.A. pentru prelucrarea informaţiilor.

# **Metodă de autentificare (Authentication Method)**

Metoda utilizată de un punct de acces pentru a autentifica o imprimantă printr-o reţea LAN fără fir. Metodele sunt reciproc compatibile.

Când se utilizează WEP ca metodă de criptare, metoda de autentificare are posibilitatea să se stabilească pe Open System sau Shared Key. (Metoda implicită de autentificare este Auto.)

Pentru WPA/WPA2, metoda de autentificare este PSK.

Auto

Imprimanta modifică automat metoda de autentificare pentru a corespunde punctului de acces.

• Open System

În cazul acestei metode de autentificare, partenerul de comunicare este autentificat fără a se utiliza cheia WEP, chiar dacă este selectată opțiunea "Use WEP".

• Shared Key

În cazul acestei metode de autentificare, partenerul de comunicare este autentificat cu ajutorul cheii WEP setate pentru criptare.

### **B**

### **Bonjour**

Un serviciu încorporat în sistemul de operare Mac OS X pentru a detecta automat dispozitivele care pot fi conectate.

### **C**

# **Canal**

Canal de frecvenţă pentru comunicarea fără fir. În modul infrastructură, canalul este reglat automat să corespundă canalului setat pentru punctul de acces. Acest aparat suportă canalele de la 1 la 13. Reţineţi că numărul canalelor care pot fi utilizate pentru reţeaua dvs. LAN fără fir variază în funcţie de regiune sau ţară.

#### **D**

### **Gateway implicit (Default Gateway)**

Un dispozitiv de retransmisie pentru conectare la altă reţea, cum ar fi un ruter sau un computer.

#### **Funcţie de server DHCP (DHCP server functionality)**

Ruterul sau punctul de acces atribuie o adresă IP automat indiferent dacă imprimanta sau computerul personal dintr-o reţea sunt pornite.

# **F**

# **Paravan de protecţie (Firewall)**

Este un sistem care împiedică accesul ilegal în reţea al unui computer. Pentru prevenire, puteţi utiliza funcţia de paravan de protecţie a unui ruter cu bandă largă, software-ul de securitate instalat pe computer sau sistemul de operare al computerului.

#### **I**

# **IEEE 802.11b**

Standard internaţional pentru reţele LAN fără fir care utilizează un domeniu de frecvenţă de 2,4 GHz cu o rată de transfer de până la 11 Mbps.

#### **IEEE 802.11g**

Standard internațional pentru rețele LAN fără fir care utilizează un domeniu de frecvență de 2,4 GHz cu o rată de transfer de până la 54 Mbps. Compatibil cu 802.11b.

#### **IEEE 802.11n**

Standard internaţional pentru reţele LAN fără fir care utilizează game de frecvenţe de 2,4 GHz şi 5 GHz. Chiar şi atunci când se utilizează două sau mai multe antene simultan sau se obţine o rată de transfer mai mare decât înainte utilizându-se mai multe canale de comunicaţii în acelaşi timp, viteza de transmisie poate fi influenţată de aparatul conectat.

La rata maximă de transfer de 600 Mbps, este posibil să se comunice cu mai multe terminale de computer pe o rază de aproximativ doisprezece metri.

Compatibil cu 802.11b şi 802.11g.

#### **Infrastructură**

Configuraţie de computere client şi aparat unde toate comunicaţiile fără fir trec printr-un punct de acces.

#### **Adresă IP (IP Address)**

Un număr unic format din patru componente separate cu punct. Fiecare dispozitiv din reţea care este conectat la Internet are o adresă IP. Exemplu: 192.168.0.1

O adresă IP este de obicei asociată automat de un punct de acces sau de un server DHCP al ruterului.

Pentru procedura de verificare a adresei IP a imprimantei, consultați Verificarea adresei IP sau a adresei MAC a aparatului .

#### **IPv4/IPv6**

Protocol de Internet utilizat pentru operaţiile pe internet. IPv4 utilizează adrese de 32 de biţi şi IPv6 utilizează adrese de 128 de biţi.

#### **K**

#### **Format cheie (Key Format)**

Selectați fie ASCII fie Hex ca format de cheie WEP. Caracterul care se poate utiliza pentru cheia WEP diferă în funcţie de formatele de cheie selectate.

• ASCII

Specificaţi cu un şir de 5 sau 13 caractere care include caractere alfanumerice şi de subliniere " ". Este sensibil la litere mari și mici.

 $\bullet$  Hex

Specificaţi un şir de 10 sau 26 de cifre care poate conţine hexazecimale (de la 0 la 9, de la A la F, şi de la a la f).

#### **Lungime cheie (Key Length)**

Lungimea cheii WEP. Selectați fie 64 de biți, fie 128 de biți. Lungimea mai mare a cheii vă permite să setaţi o cheie WEP mai complexă.

#### **L**

#### **Calitate legătură (Link Quality)**

Starea conexiunii dintre punctul de acces şi imprimantă excluzând zgomotul (interferenţa) este indicată de o valoare între 0 şi 100%.

#### **LLTD**

Un protocol Link Layer încorporat în Windows 7 sau în Windows Vista pentru descoperirea topologiei reţelei şi pentru diagnosticarea calităţii serviciului.

LLTD se utilizează de caracteristica sa Network Map pentru a afişa o reprezentare grafică a reţelei locale.

#### **LPR**

Un protocol de imprimare independent de platformă, utilizat în reţele TCP/IP. Nu este compatibil cu comunicaţia bidirecţională.

#### **M**

#### **Adresa MAC (MAC Address)**

Cunoscută şi cu denumirea de adresă fizică. Un identificator unic şi permanent de hardware care este atribuit dispozitivelor din reţea de către producător. Adresele MAC au o lungime de

48 de biţi şi sunt scrise ca numere hexazecimale separate cu două puncte, de ex., 11:22:33:44:55:66. Pentru a verifica adresa MAC a acestui aparat, consultaţi Verificarea adresei IP sau a adresei MAC a aparatului .

### **O**

### **Stare de operare (Operation Status)**

Indică starea conform căreia puteţi utiliza sau nu imprimanta.

#### **P**

#### **PSK**

O metodă de criptare folosită de WPA/WPA2.

#### **R**

#### **Ruter**

Un dispozitiv de retransmisie pentru conectare la altă reţea.

#### **S**

### **Forţă semnal (Signal Strength)**

Forţa semnalului recepţionat de imprimantă de la punctul de acces este indicată de o valoare între 0 şi 100%.

#### **SSID**

Etichetă unică pentru reţeaua LAN fără fir. Este adesea reprezentată ca numele unei reţele sau numele unui punct de acces.

SSID diferenţiază reţelele LAN una de alta pentru a preveni interferenţele.

Imprimanta și toți clienții dintr-o rețea LAN fără fir trebuie să utilizeze același SSID pentru a putea să comunice reciproc. SSID poate conţine până la 32 de caractere şi este format din caractere alfanumerice. SSID poate fi determinat şi de numele său de reţea.

#### **Invizibil (Stealth)**

În modul invizibil, un punct de acces se ascunde prin faptul că nu mai transmite propriul SSID. Clientul trebuie să specifice SSID setat pentru punctul de acces pentru a-l detecta.

#### **Mască de subreţea (Subnet Mask)**

Adresa IP are două componente, adresa reţelei şi adresa gazdei. Masca de subreţea utilizată pentru a calcula adresa pentru masca de subreţea din adresa IP. O mască de subreţea este de obicei asociată automat de un punct de acces sau de un server DHCP al ruterului.

```
Exemplu:
Adresă IP: 192.168.127.123
Mască subreţea: 255.255.255.0
Adresă mască subreţea: 192.168.127.0
```
### **T**

### **TCP/IP**

Suită de protocoale de comunicaţii utilizate pentru conectarea gazdelor la Internet sau la reţeaua LAN. Acest protocol permite terminalelor diferite să comunice între ele.

### **TKIP**

Un protocol de criptare utilizat de WPA/WPA2.

# **U**

# **USB**

Interfață serială al cărei rol este de a vă permite să "schimbați la cald" dispozitivele, de ex., prin cuplarea şi decuplarea acestora fără să opriţi alimentarea.

# **W**

# **WCN (Conectare imediată Windows)**

Utilizatorii care folosesc Windows Vista sau o versiune ulterioară pot crea cu uşurinţă setările de configurare de reţea şi le pot transmite către punctul de acces utilizând o unitate flash USB (WCN-UFD). În mod alternativ, ei pot obţine informaţiile de setare direct prin reţeaua fără fir, fără să utilizeze o unitate flash USB (WCN-NET).

# **WEP/cheie WEP**

O metodă de criptare utilizată de IEEE 802.11. Cheie de securitate partajată folosită pentru criptarea şi decriptarea datelor transmise prin intermediul unor reţele fără fir. Această imprimantă suportă chei cu lungime de 64 de biți sau 128 de biți, format de cheie cu cod ASCII sau Hexazecimal şi număr de cheie de la 1 la 4.

# **Wi-Fi**

Asociaţie internaţională care certifică interoperabilitatea produselor LAN fără fir în conformitate cu specificația IEEE 802.11.

Acest aparat este un produs autorizat Wi-Fi.

# **LAN fără fir (Wireless LAN)**

O reţea care, în loc să fie conectată prin fire fizice, este conectată prin intermediul unei tehnologii fără fir, precum Wi-Fi.

# **WPA**

Cadru de securitate anunţat de Alianţa Wi-Fi în octombrie 2002. Securitatea a fost consolidată peste nivelul WEP.

Authentication

WPA defineşte următoarele metode de autentificare: PSK, utilizabilă fără server de autentificare şi WPA-802.1x, care necesită un server de autentificare. Acest aparat suportă WPA-PSK.

• Passphrase

Această cheie criptată este utilizată pentru a efectua autentificarea WPA-PSK. Fraza de acces ar trebui să fie un şir de 8 până la 63 de caractere alfanumerice sau o valoare hexazecimală cu 64 de cifre.

# **WPA2**

Cadru de securitate lansat de Wi-Fi Alliance în septembrie 2004 ca versiune ulterioară pentru WPA. Asigură un mecanism de criptare mai puternic datorită Advanced Encryption Standard (AES).

Authentication

WPA2 defineşte următoarele metode de autentificare: PSK, utilizabilă fără server de autentificare şi WPA2-802.1x, care necesită un server de autentificare. Acest aparat acceptă WPA2-PSK.

• Passphrase

Această cheie criptată este utilizată pentru a efectua autentificarea WPA2-PSK. Fraza de acces ar trebui să fie un şir de 8 până la 63 de caractere alfanumerice sau o valoare hexazecimală cu 64 de cifre.

# **WPS (Configurare protejată Wi-Fi)**

WPS este un standard pentru înființarea facilă și în siguranță a unei rețele fără fir. Există 2 metode principale folosite pentru Configurarea protejată Wi-Fi: Intrare PIN: o metodă obligatorie de configurare pentru toate dispozitivele certificate WPS Configurare cu buton (PBC): un buton real pe hardware sau un buton simulat în software.